# **OPERATION MANUAL**

 $\sim 10^{11}$  km  $^{-1}$ 

# **COMMUNICATIONS SERVICE MONITOR**

# **IFR-1900**

PUBLISHED BY IFR AMERICAS, INC.

 $\mathcal{L}(\mathcal{A})$  and  $\mathcal{L}(\mathcal{A})$  and  $\mathcal{L}(\mathcal{A})$ 

 $\sim 10^{-1}$ 

COPYRIGHT © IFR Americas, Inc. 1997

 $\sim 10^{11}$ 

All rights reserved. No part of this publication may be reproduced, stored in a retrieval system, or transmitted in any form or by any means, electronic, mechanical, photocopying, recording or otherwise without the prior permission of the publisher.

NT400 is COPYRIGHTED © by Northern Telecom, Inc.

10200 West York / Wichita, Kansas 67215 U.S.A. I (316) 522-4981/ FAX (316) 524-2623

#### SAFETY FIRST: TO ALL OPERATIONS PERSONNEL

#### REFER ALL SERVICING OF UNIT TO QUALIFIED TECHNICAL PERSONNEL. THIS UNIT CONTAINS NO OPERATOR SERVICEABLE PARTS.

#### CASE, COVER OR PANEL REMOVAL

Removing the Test Set from the case exposes the operator to electrical hazards that can result in electrical shock or equipment damage. Do not operate this Test Set with the Chassis Assembly removed from the Case Assembly.

#### SAFETY IDENTIFICATION IN TECHNICAL MANUAL

This manual uses the following terms to draw attention to possible safety hazards, that may exist when operating this equipment.

CAUTION: THIS TERM IDENTIFIES CONDITIONS OR ACTIVITIES THAT, IF IGNORED, CAN RESULT IN EQUIPMENT OR PROPERTY DAMAGE (E.G., FIRE).

#### WARNING: THIS TERM IDENTIFIES CONDITIONS OR ACTIVITIES THAT, IF IGNORED, CAN RESULT IN PERSONAL INJURY OR DEATH.

#### SAFETY SYMBOLS IN MANUALS AND ON UNITS

 $\sqrt{N}$  CAUTION: Refer to accompanying documents.

 $\overline{\wedge}$  AC OR DC TERMINAL: Terminal that may supply or be supplied with ac or dc voltage.

DC TERMINAL: Terminal that may supply or be supplied with de voltage.

AC TERMINAL: Terminal that may supply or be supplied with ac or alternating voltage.

 $\left(\begin{array}{c} \end{array}\right)$  SWITCH ON/OFF (Push-Push): AC line power to the device is connected ON or disconnected OFF.

#### EQUIPMENT GROUNDING PRECAUTION

Improper grounding of equipment can result in electrical shock.

#### USE OF PROBES

Check the specifications for the maximum voltage, current and power ratings of any connector on the Test Set before connecting it with a probe from a terminal device. Be sure the terminal device performs within these specifications before using it for measurement, to prevent electrical shock or damage to the equipment.

#### POWER CORDS

Power cords must not be frayed, broken nor expose bare wiring when operating this equipment.

#### USE RECOMMENDED FUSES ONLY

Use only fuses specifically recommended for the equipment at the specified current and voltage ratings.

#### INTERNAL BATTERY

This unit contains a Lithium Battery, serviceable only by a qualified technician.

CAUTION: SIGNAL GENERATORS CAN BE A SOURCE OF ELECTROMAGNETIC INTERFERENCE (EMI) TO COMMUNICATION RECEIVERS. SOME TRANSMITTED SIGNALS CAN CAUSE DISRUPTION AND INTERFERENCE TO COMMUNICATION SERVICES OUT TO A DISTANCE OF SEVERAL MILES. USERS OF THIS EQUIPMENT SHOULD SCRUTINIZE ANY OPERATION THAT RESULTS IN RADIATION OF A SIGNAL (DIRECTLY OR INDIRECTLY) AND SHOULD TAKE NECESSARY PRECAUTIONS TO AVOID POTENTIAL COMMUNICATION INTERFERENCE PROBLEMS.

# **LIST OF EFFECTIVE PAGES**

**The manual pages listed below that are affected by a current change or revision, are so identified by a revision number.** 

#### **Date of Issue for original and changed pages are:**

**Original ...........................** 0 .................... Aug. 1997

#### **TOTAL NUMBER OF PAGES IN THIS MANUAL IS 674 CONSISTING OF THE FOLLOWING**

Rev. No.

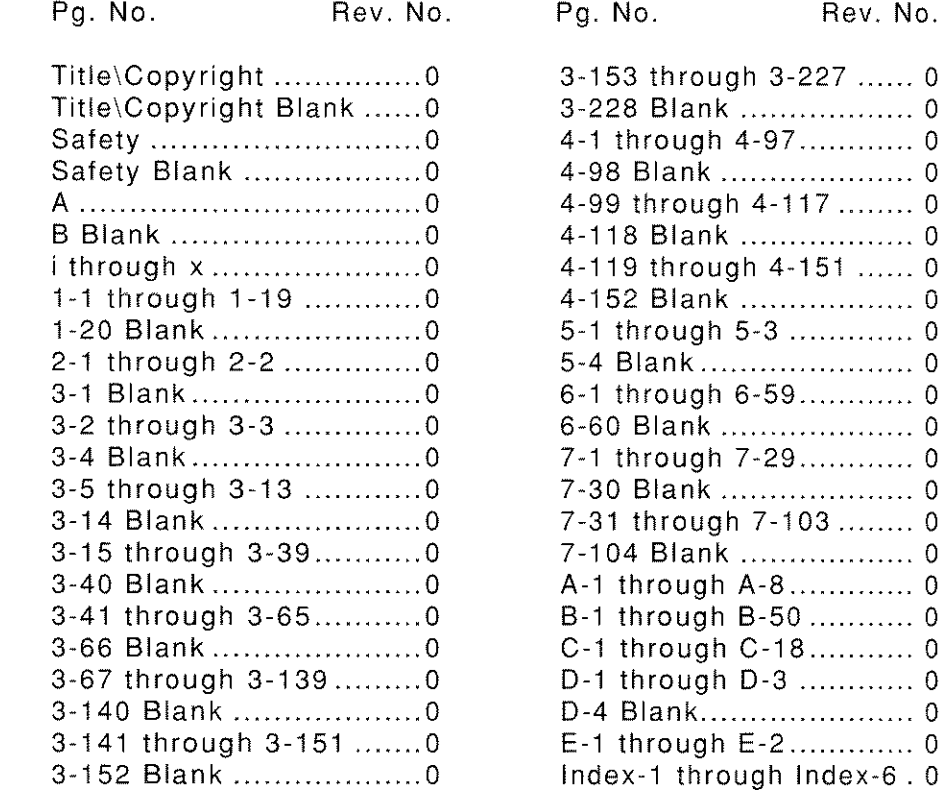

## **PREFACE**

### **SCOPE**

This manual contains instructions for operating the IFR-1900 Communications Service Monitor. The instruction level is relatively basic and presupposes no previous experience on the part of the operator with a communication service monitor of this type. A basic understanding of communication electronics and practical troubleshooting methods is helpful. It is strongly recommended that the operator be thoroughly familiar with this manual before attempting to operate the unit.

### **ORGANIZATION**

The IFR-1900 Operation Manual is composed of the following sections:

#### SECTION 1 - INTRODUCTION

Provides an introduction to the unit and a brief overview of unit functions. Specifications are also included in this section.

#### SECTION 2 - INSTALLATION

Provides a step-by-step procedure for placing the IFR-1900 into operation.

#### SECTION 3 - DESCRIPTION OF CONTROLS. CONNECTORS AND INDICATORS

Identifies and functionally describes all IFR-1900 controls, connectors and indicators. Additionally, all Operation Screens and Menus are identified and available parameters listed and explained.

**NOTE:** Figures 3-1 and 3-2, pictorial drawings of the Front and Rear Panels, locate and identify all IFR-1900 controls, connectors and indicators. The operator may utilize these drawings to reference any front or rear panel control while simultaneously performing any operating procedure contained elsewhere in the manual.

#### SECTION 4 - OPERATION

Provides instructions for operating the IFR-1900 Mode Operating Screens and Menus. In addition, this section contains a selection of operating examples pertaining to each of the major functions of the Test Set.

#### SECTION 5 - PERFORMANCE EVALUATION

Identifies and explains procedures the operator can use to reasonably ensure the IFR-1900 is performing properly.

### SECTION 6 - REMOTE OPERATION

Provides procedures for configuring and operating the IFR-1900 remotely. Lists unit specific commands for remote operations as well as commands mandated by IEEE 488.2 1987.

#### SECTION 7 - CELLULAR AMPS/NAMPS

Identifies and provides instructions for operating the AMPS/NAMPS (non-TDMA) cellular Monitor and Simulation capabilities of the IFR-1900

### **REFERENCE DOCUMENTATION**

 $\sim$   $\sim$ 

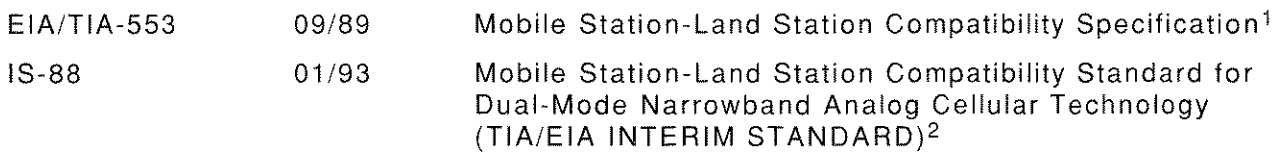

 $\sim 10^{-10}$ 

 $\sim 10^{-10}$ 

1 For AMPS equipment. 2For NAMPS equipment.

 $\sim 10^7$ 

## **TABLE OF CONTENTS**

## **SECTION 1 - INTRODUCTION**

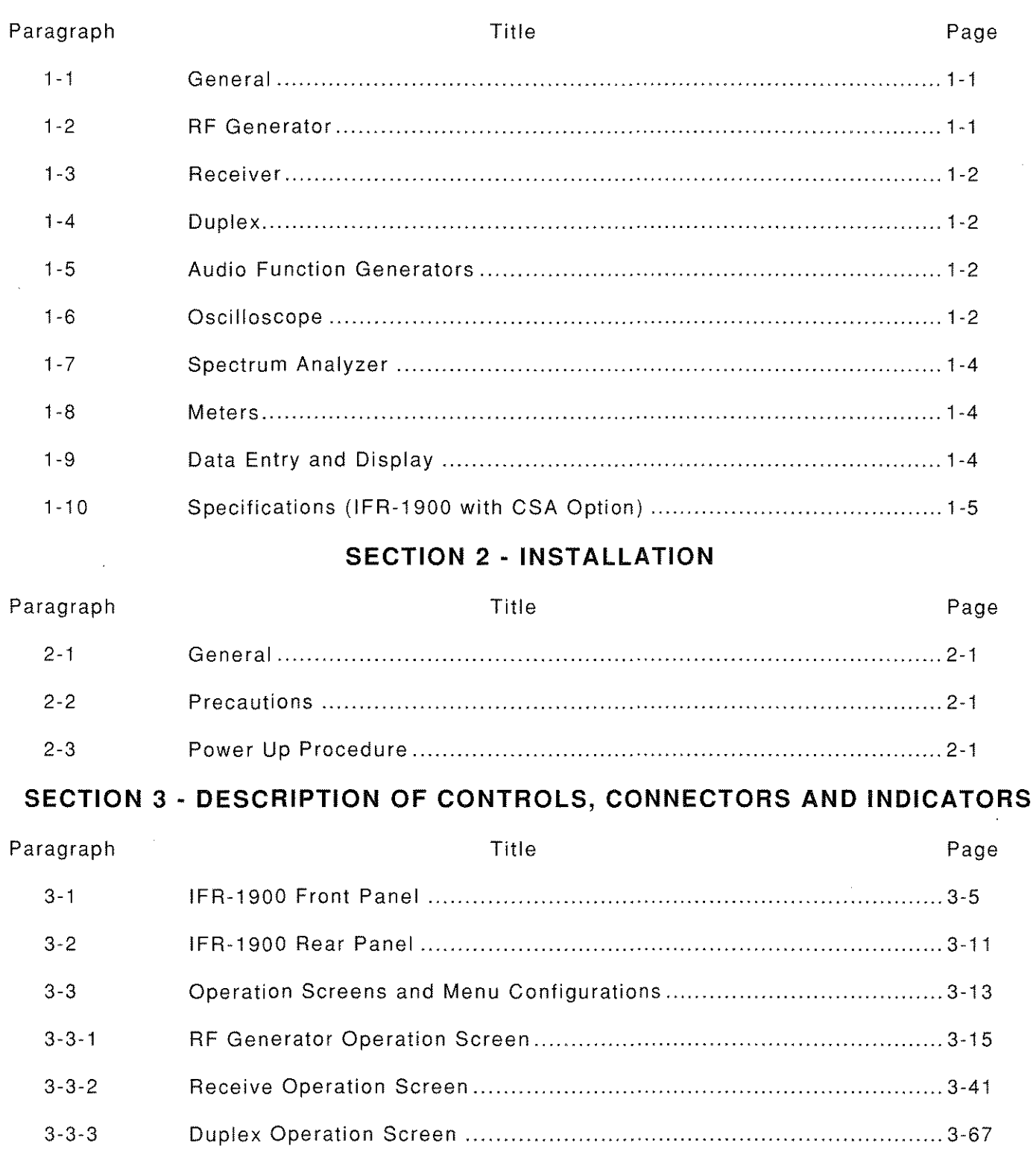

 $\frac{1}{\sqrt{2\pi}}\frac{1}{\sqrt{2\pi}}\frac{1$ 

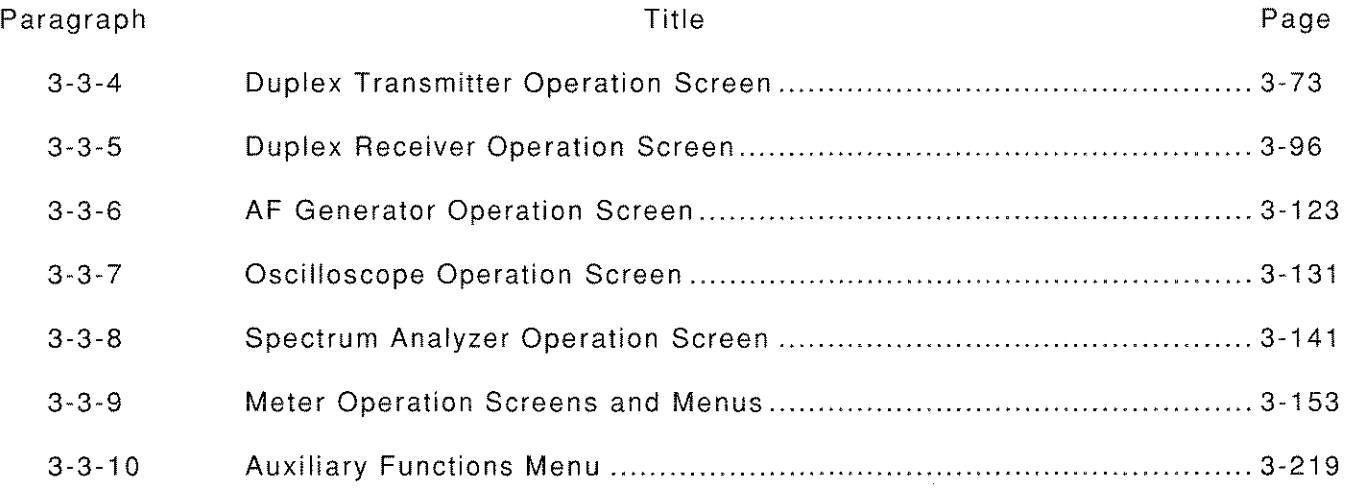

## **SECTION 4 - OPERATION**

 $\sim$   $^{-1}$ 

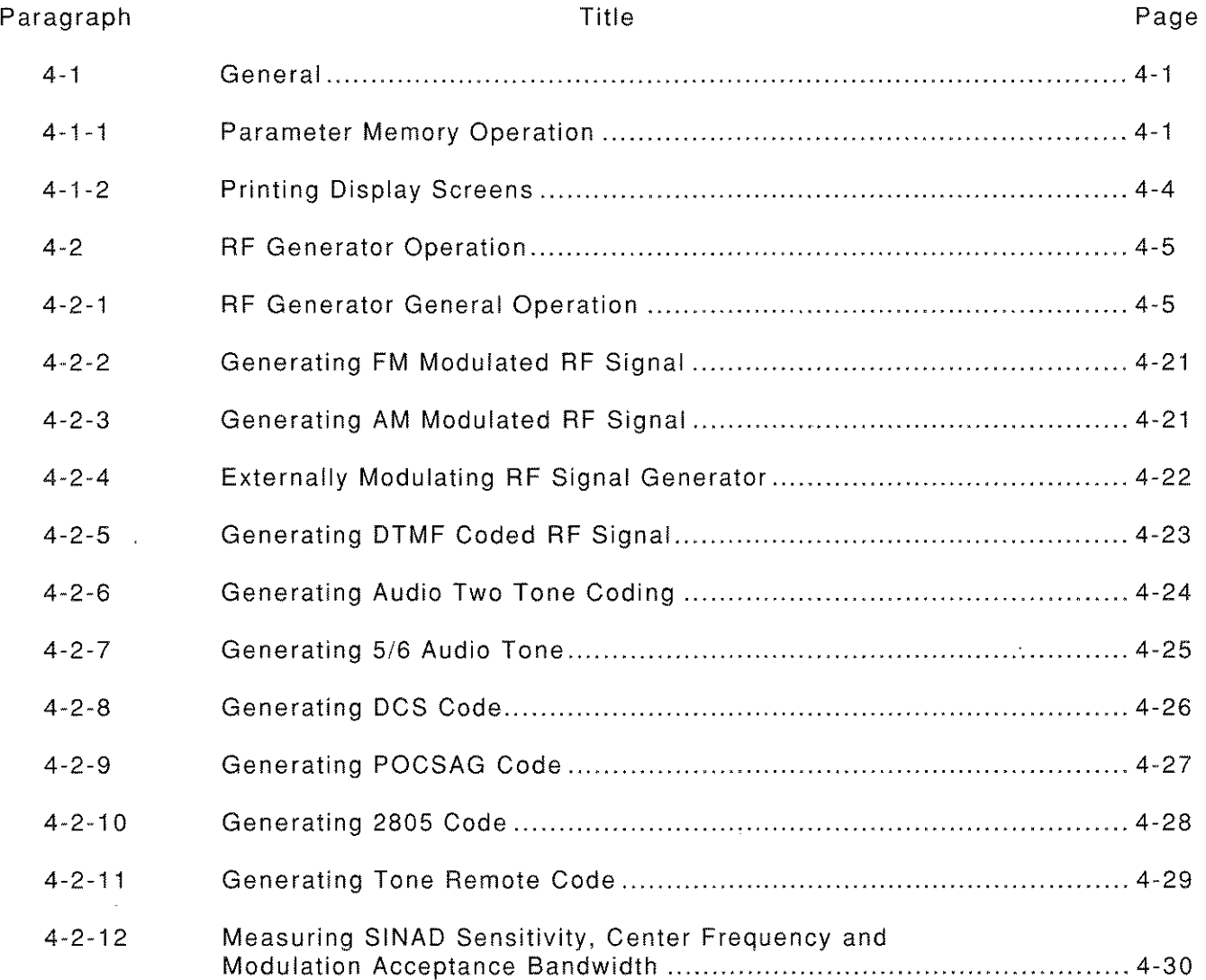

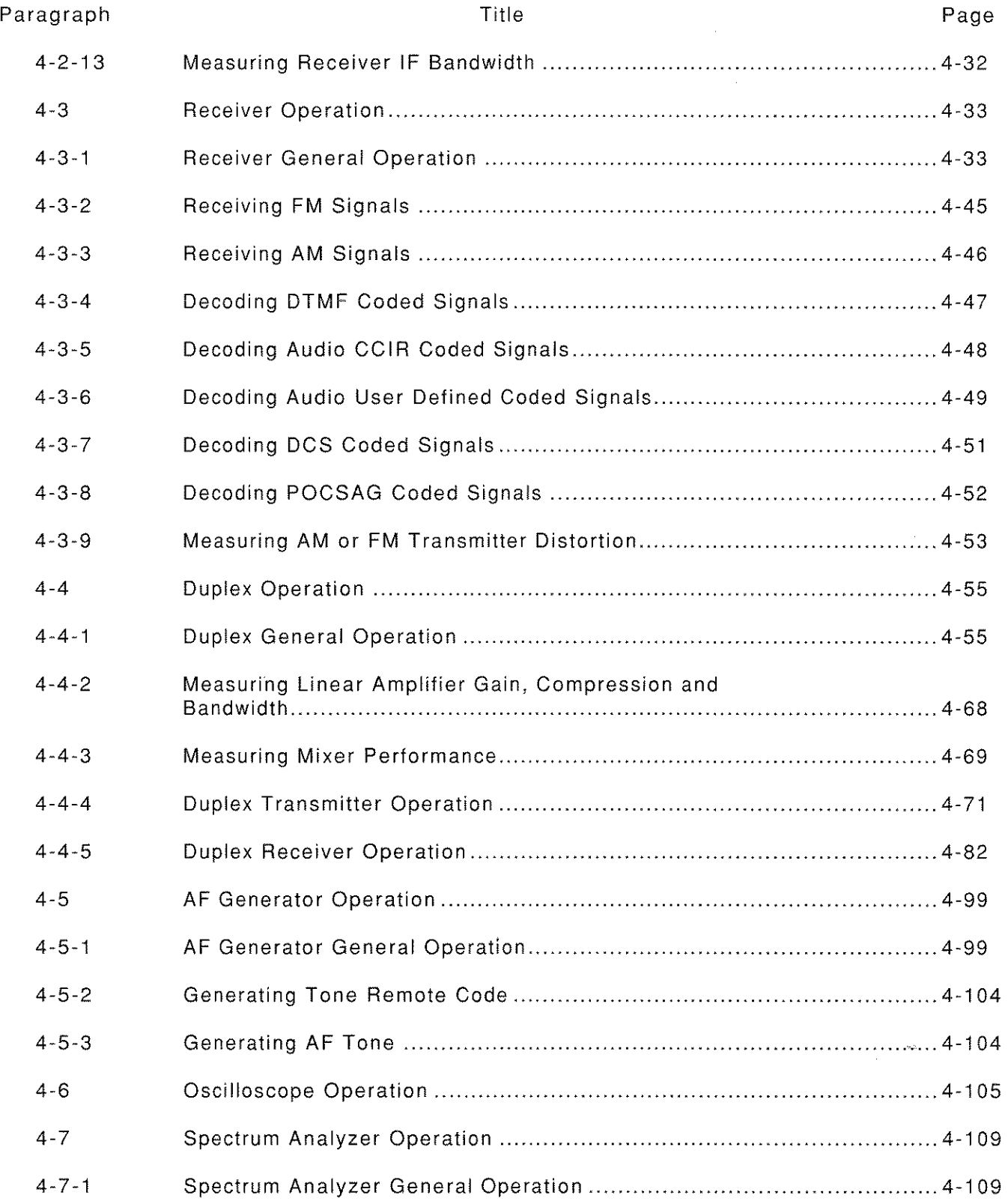

v

 $\label{eq:2.1} \frac{1}{\sqrt{2}}\int_{0}^{\infty}\frac{1}{\sqrt{2\pi}}\left(\frac{1}{\sqrt{2\pi}}\right)^{2\alpha} \frac{1}{\sqrt{2\pi}}\int_{0}^{\infty}\frac{1}{\sqrt{2\pi}}\frac{1}{\sqrt{2\pi}}\int_{0}^{\infty}\frac{1}{\sqrt{2\pi}}\frac{1}{\sqrt{2\pi}}\frac{1}{\sqrt{2\pi}}\frac{1}{\sqrt{2\pi}}\frac{1}{\sqrt{2\pi}}\frac{1}{\sqrt{2\pi}}\frac{1}{\sqrt{2\pi}}\frac{1}{\sqrt{2\pi}}\frac{1}{\sqrt{$ 

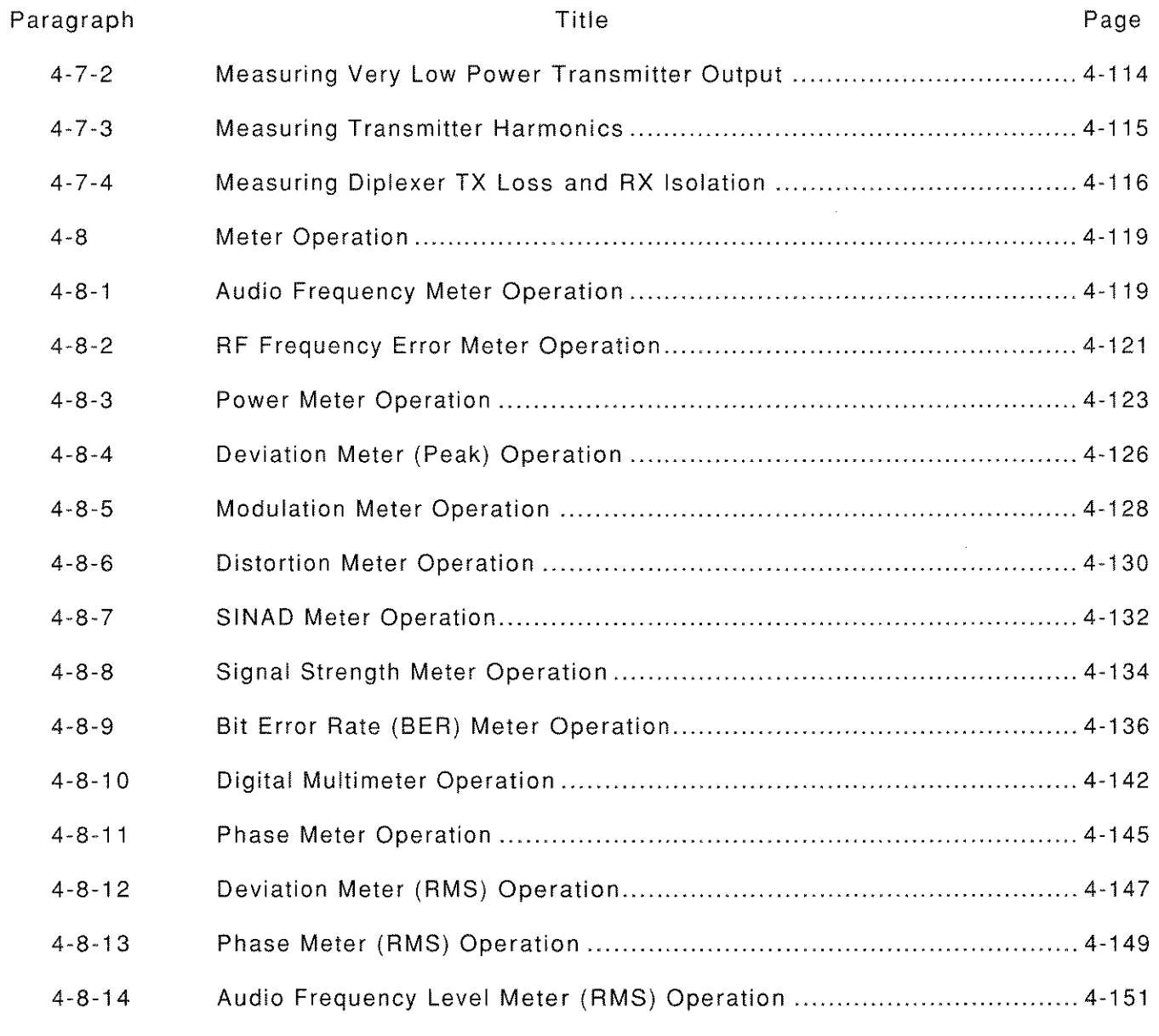

## **SECTION** 5 - **PERFORMANCE EVALUATION**

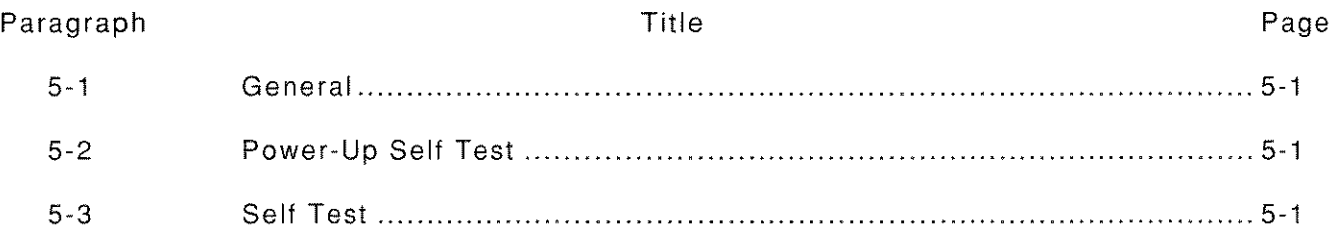

## **SECTION** 6 - **REMOTE OPERATION**

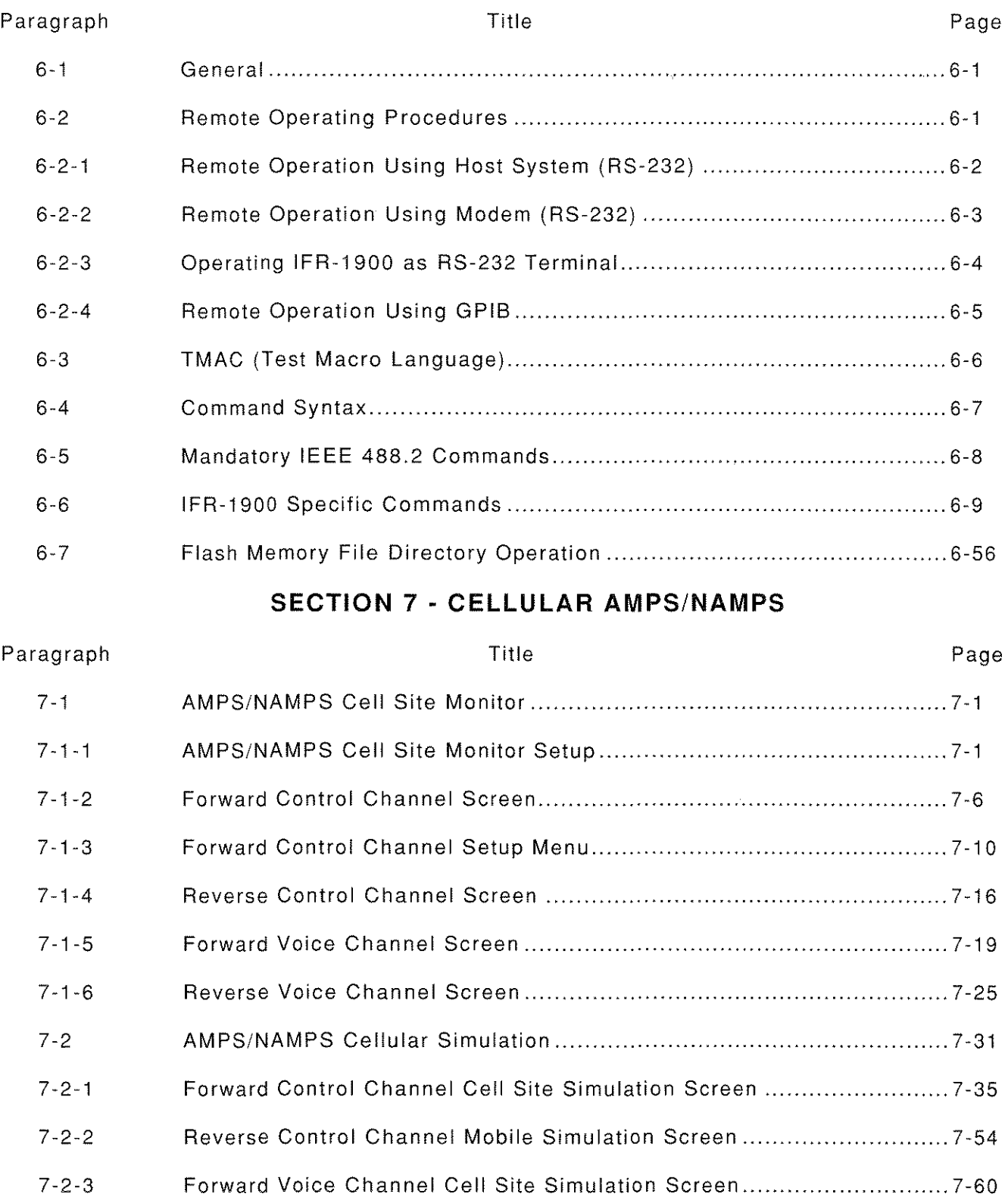

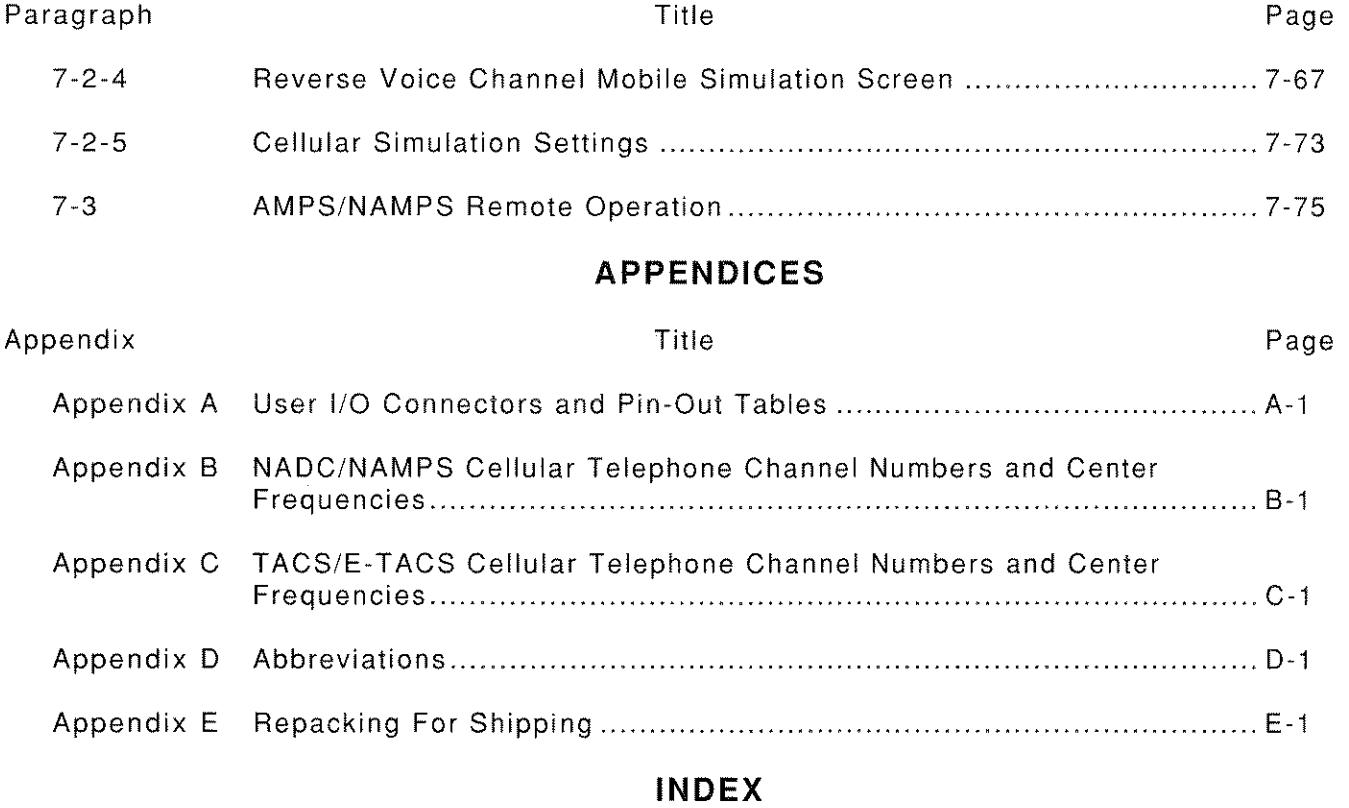

 $\sim$ 

Index Index-1

 $\hat{\boldsymbol{\beta}}$ 

## **LIST OF ILLUSTRATIONS**

 $\sim 10^{-10}$ 

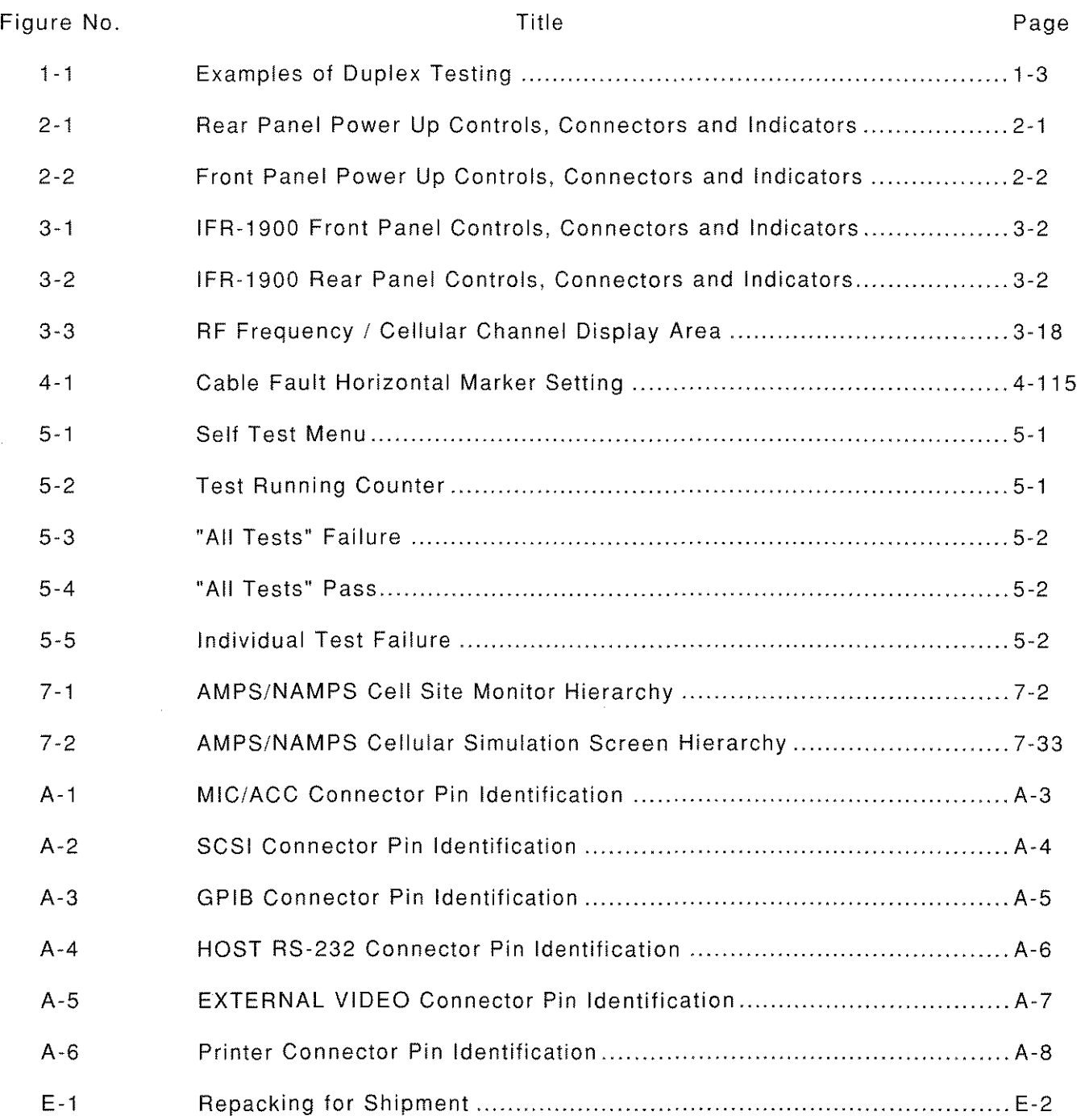

 $\sim$ 

### **LIST OF TABLES**

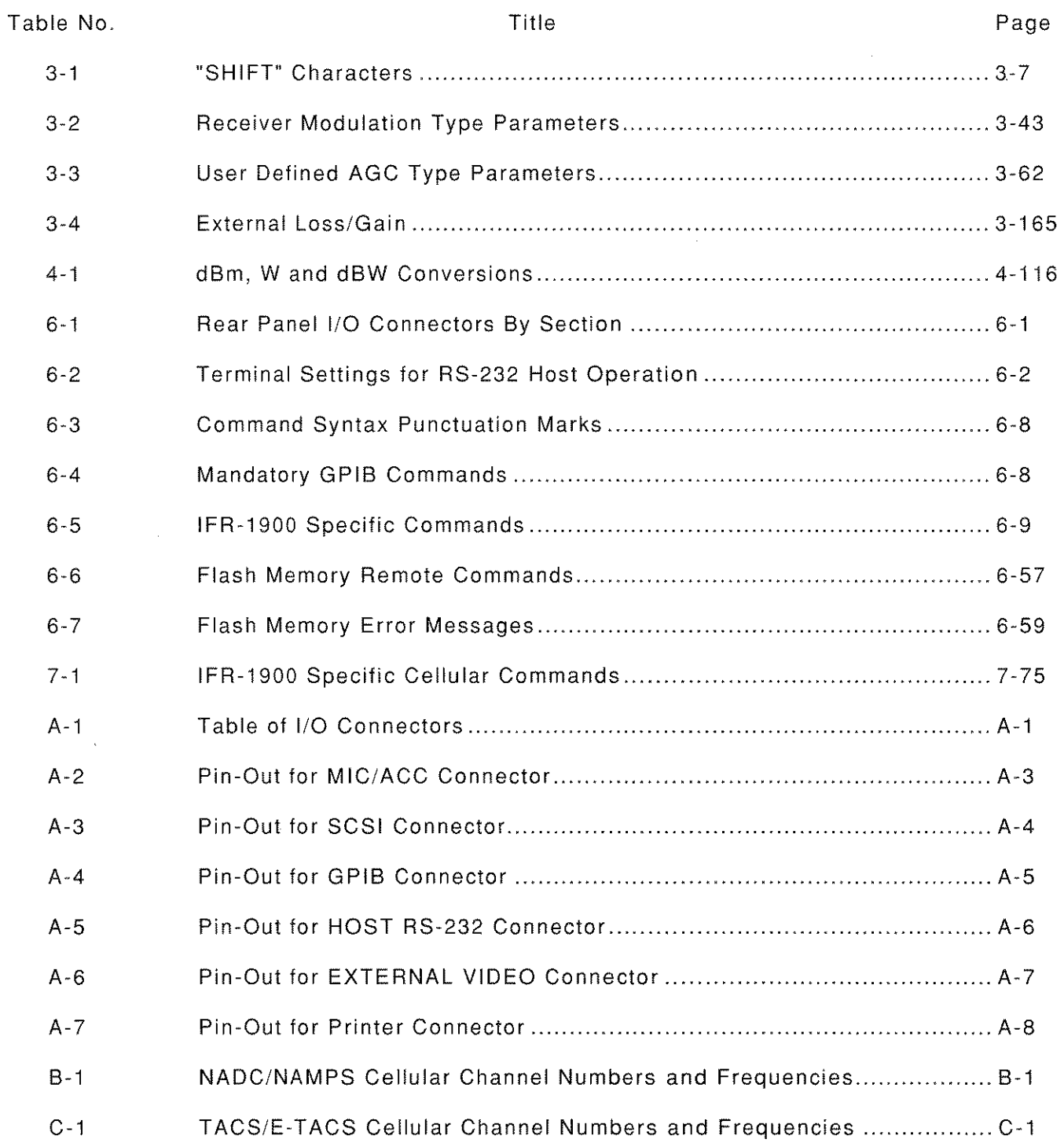

## **SECTION 1 - INTRODUCTION**

### **1-1 GENERAL**

The IFR-1900 is a microprocessor controlled, digitally synthesized communications service monitor that combines the operation of many different test instruments into a single, compact unit. The IFR-1900, operating primarily within the 400 MHz, 800 MHz and 1900 MHz cellular and PCS bands, also includes a Spectrum Analyzer covering the bandwidth of 10 MHz to 2010 MHz.

Functions the IFR-1900 is capable of performing include:

- RF Generator Receiver
- 
- Spectrum Analyzer Oscilloscope
- 
- 
- Distortion Meter SINAD Meter • Audio Frequency Meter • • • • Frequency Error Meter<br>• RF Power Meter • • • • • Modulation Meter
- 
- RF Power Meter<br>• Signal Strength Meter • Signal Strength Meter • Bit Error Rate Meter
- 
- AF Level (RMS) Meter<br>• Tracking Generator
- 
- AMPS<sup>1</sup>/NAMPS Analog Cellular Analog Radio Paging<br>Monitoring and Simulation Encode and Decode Monitoring and Simulation
- 
- Duplex AF Generator
	-
	- Deviation (Peak) Meter<br>• SINAD Meter
	-
	-
	-
	-
	- Deviation (RMS) Meter<br>• Cable Fault Detector
	-
	- **•** Digital Radio Paging Encode and Decode
	-

The IFR-1900 utilizes an alphanumeric keypad, dedicated function keys, multitask Soft Function Keys and a high-resolution color display to show, enter and edit functions and data. Testing with this instrument can be done remotely or manually. The IFR-1900 can perform tests from preprogrammed setups or formats determined at the time of the test. Microprocessor controlled memory allows storage and recall of parameters for each of the testing modes as well as storage and recall of Oscilloscope and Spectrum Analyzer traces for signal comparison.

### **1-2 RF GENERATOR**

The IFR-1900 is capable of generating modulated or unmodulated carrier signals from 10 to 2010 MHz. The RF Generator is designed to provide coverage for the 400, 800 and 1900 MHz bands. Modulation types include AM, FM and PM. Modulation can also be applied from an external source. The RF Generator also functions as a tracking generator for swept measurements or as an offset generator in Duplex Mode. Metering functions available for this operation mode include SINAD, DMM, Distortion and Audio Frequency Level meters. The Oscilloscope and Spectrum Analyzer are also available for use on the RF Generator Operation Screen.

1, **AMPS protocol is used; however, frequencies are extended to include all of North American Digital Cellular**  (NADC) frequencies. NADC frequencies consist of the following: 800 MHz (AMPS). 450 MHz (NT400©) and 1900 MHz (Hyperband).

### **1-3 RECEIVER**

The IFR-1900 is capable of receiving modulated and un modulated signals from 10 to 2010 MHz. The Receiver is designed to provide coverage for the 400, 800 and 1900 MHz bands. The IFR-1900 receives AM, FM and PM modulated signals. Metering functions in the IFR-1900 available with the Receiver include RF Power, Modulation, Deviation, Distortion, Frequency Error, AF Frequency, Signal Strength and SINAD meters and counters. The Oscilloscope and Spectrum Analyzer are also available for use on the Receiver Operation Screen. The IFR-1900 Receiver is capable of executing user defined frequency scan operations as well as single frequency operations. The Receiver accesses "off the air" signals through the ANTENNA IN Connector or higher powered signals are accessed through the *T/R* Connector.

### **1-4 DUPLEX**

The IFR-1900 features Duplex Operation from 10 to 2010 MHz. The Duplex Operation of the IFR-1900 is designed to provide coverage for the 400, 800 and 1900 MHz bands. The operator has the option of monitoring the transmitter, receiver or both with the color display. All features available with the RF Generator and Receiver are available in Duplex as well as the ability to use an offset frequency to test communication equipment capable of generating and receiving simultaneously on different frequencies. While in the Duplex mode, the IFR-1900 utilizes the RF Generator and Receiver as in their individual modes, but features separate screen settings. See Figure 1-1 for examples of Duplex testing.

**NOTE:** Simplex testing may be performed with the IFR-1900 in RF Generator mode. With the RF Generator and Receiver correctly configured and the RF Generator Operation screen displayed, the IFR-1900 automatically switches to the Receiver Operation screen when a signal greater than 100 mW is applied to the *T/R* Connector. The IFR-1900 returns to the RF Generator Operation screen when the applied signal drops below the threshold.

### **1·5 AUDIO FUNCTION GENERATORS**

Two Audio Function Generators are included in the IFR-1900 with a range of 10 Hz to 40 kHz. Signals generated are transmitted as generated or modulated before transmission. Available waveforms include sine, square, triangle, ramp and pulse. The IFR-1900 is also capable of creating digital data bit patterns.

### **1·6 OSCILLOSCOPE**

The IFR-1900 includes a 1 MHz single trace Oscilloscope as one of its major test functions. The Oscilloscope allows input from 1 mV to 50 V with a maximum input voltage of 200 Vpeak. Sweep rates range from 1 us to 100 ms/div. The IFR-1900 Oscilloscope has a store and recall ability of up to nine signals. The recalled trace is shown simultaneously with a live trace, giving the operator the opportunity to compare the two traces. Signals available for use include AC, DC, GND, Receiver IF, Demodulated Audio, Function Generators, External Audio, SINAD/BER and RF Power. The Oscilloscope is available for view alone or in all major Operation Modes except where Duplex Transmitter and Receiver are shown simultaneously. Size options for view in other modes are full-size and 1/4-size.

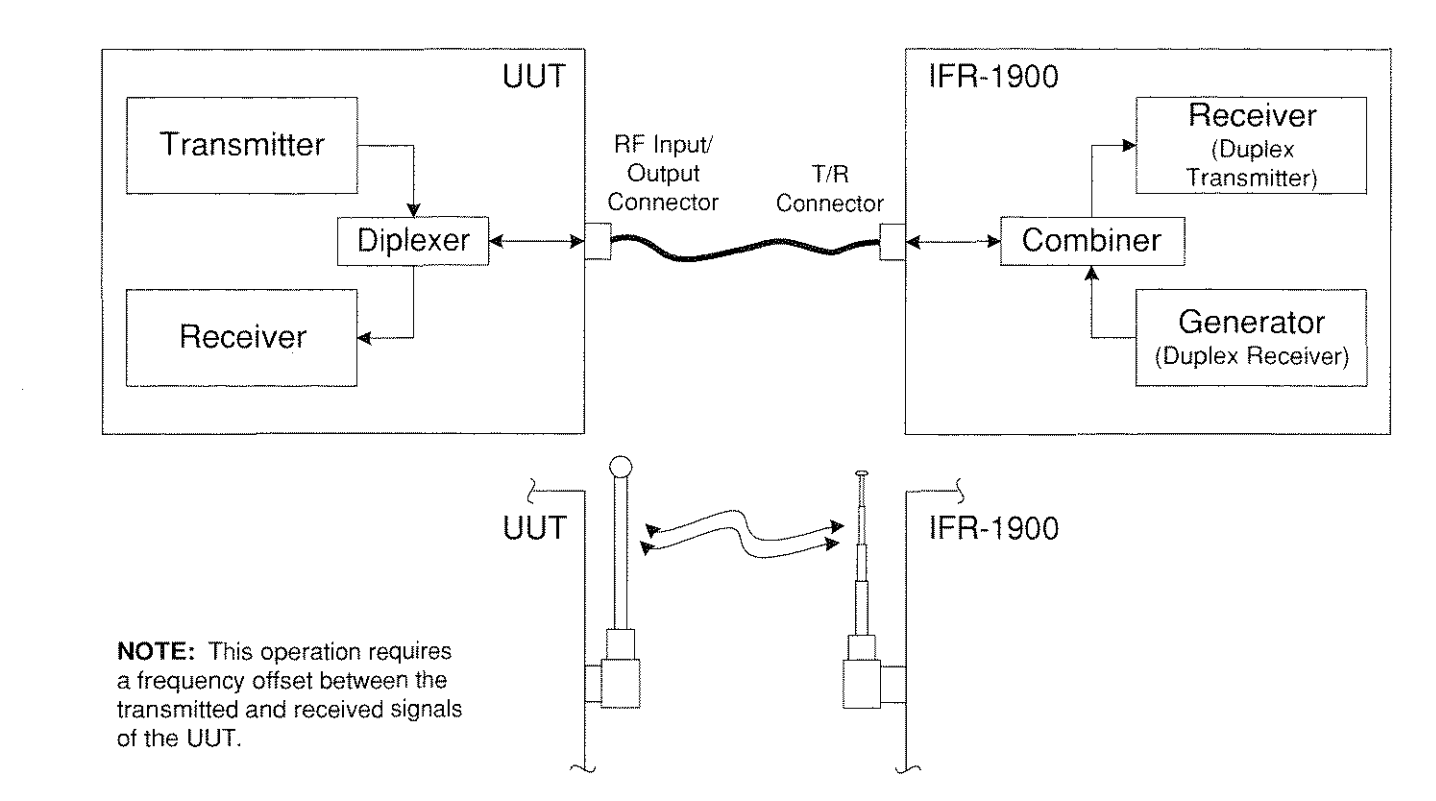

Example of Duplex Operation using T/R Connector

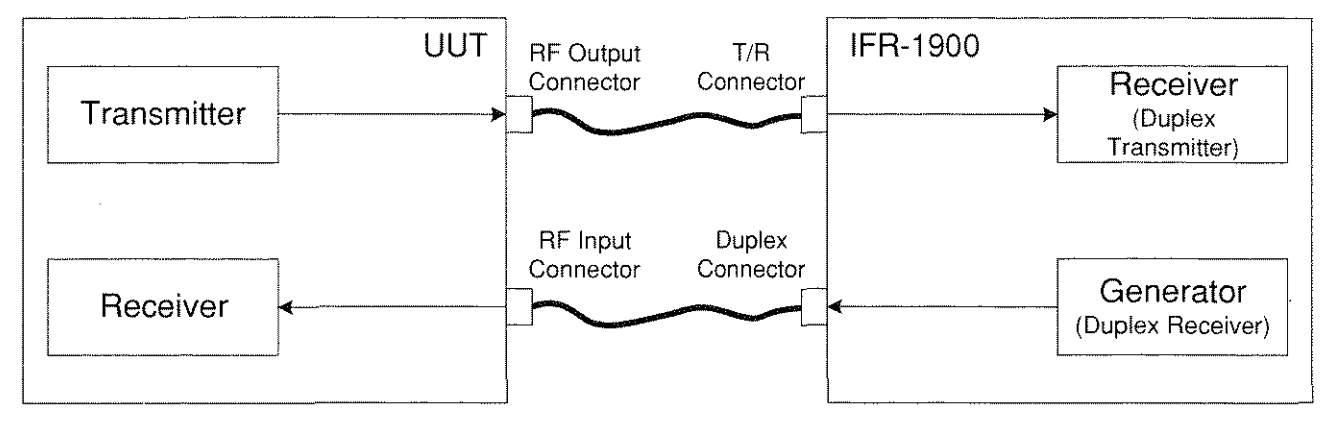

**NOTE:** This operation does not require a frequency offset between the transmitted and received signals of the UUT.

### Example of Duplex Operation using Duplex and T/R Connectors

03403010

Figure 1-1 Examples of Duplex Testing

### **1-7 SPECTRUM ANALYZER**

The Spectrum Analyzer monitors internal and external signals from 10 to 2010 MHz. Scan widths range from 1 kHz to 100 MHz as well as zero scan. Available log scales are 2 and 10 dB/div with amplitude scale units of dBm,  $dB_{\mu}V$ , dBmV, dBV, dB $_{\mu}W$  and dBW. Memory functions for the Spectrum Analyzer include store and recall of a trace, compare a stored trace to a live trace and peak hold. External signals can be "off the air" through the ANTENNA IN Connector or applied through the T/R Connector. The Spectrum Analyzer has variable attenuation through both connectors. The Spectrum Analyzer also has a tracking generator function with a variable level. The Spectrum Analyzer is available for display alone or in all major operation modes except where the Duplex Transmit and Receive functions are shown simultaneously. Size options for view in other modes are full-size and 1/4-size.

### **1-8 METERS**

The IFR-1900 provides the meters listed in 1-1 for use as independent test functions as well as synthesizing several into the major mode functions. As independent functions, the meters provide a bar graph display and digital data. On the major operations screens, these meters display as bar graph display and digital data or just as digital data, depending on the Oscilloscope/Spectrum Analyzer display size. The meters are used to monitor both internal and external input.

### **1-9 DATA ENTRY AND DISPLAY**

Unless the IFR-1900 is configured for remote testing, all data received by the operator is in the form of screens and menus. Each major test operation has a dedicated operation screen with subordinate setup menus. Operation screens reflect changes in parameters imposed by the operator or changes in data delivered by the Unit Under Test (UUT). Individual meters also have dedicated operation screens and subordinate setup menus. The Meter Operation Screens can be accessed through the mode operation screen that is being supported by that specific Meter Operation or through the Meter Menu. Refer to 3-3-9 for a description of the different meters.

On selecting a specific mode of operation, the operation screen appears on the color display. The parameters shown reflect the parameters last entered in that operation. This specific operation screen is accessed with one of six dedicated MODE Keys. Setup menus on all mode operation screens are accessed from the specific operation screen by pressing the SETUP Key. Operator entry and the editing of data is performed within the operation screen or setup menu. The operation screen and menu have active cursors which the operator can use to access a specific parameter. Once the parameter is accessed, data can be selected with DATA SCROLL Spinner or DATA SCROLL Keys or by using the alphanumeric DATA ENTRY Keypad. Multitask "Soft" Function Keys are also available to perform setup, edit and entry. Each operation screen defines Soft Function Keys to fit the specific needs for that operation. These definitions are displayed on the screen above the defined key. Each operation screen may have several definitions for each Soft Function Key or make a definition unavailable depending on the parameters of the operation. Various functions performed by these multitask keys include toggling between two values, selecting connectors for access, entering data or selecting a field to be edited.

### **1-10 SPECIFICATIONS (IFR-1900 WITH CSA OPTION)**

Unless otherwise stated, the following conditions shall apply:

- Where specified resolution exceeds specified accuracy, specified resolution takes precedence.
- Accuracy and Resolution stated in percentage are reference to a measured or selected value.
- All RF characteristics are referenced to 50  $\Omega$ .
- 15 minute warm-up.

### **RF SIGNAL GENERA TOR**

#### 1>: **RF SIGNAL GENERATOR (TIR CONNECTOR)**

#### **Frequency**

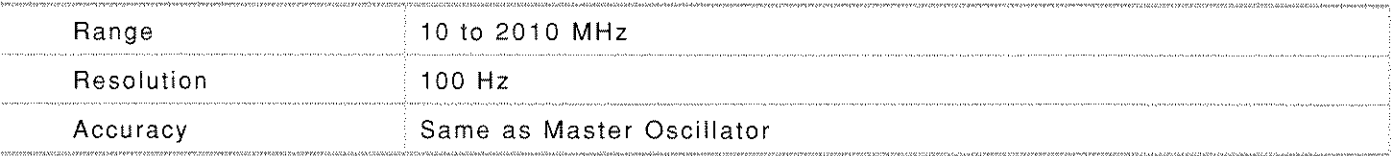

#### **Level**

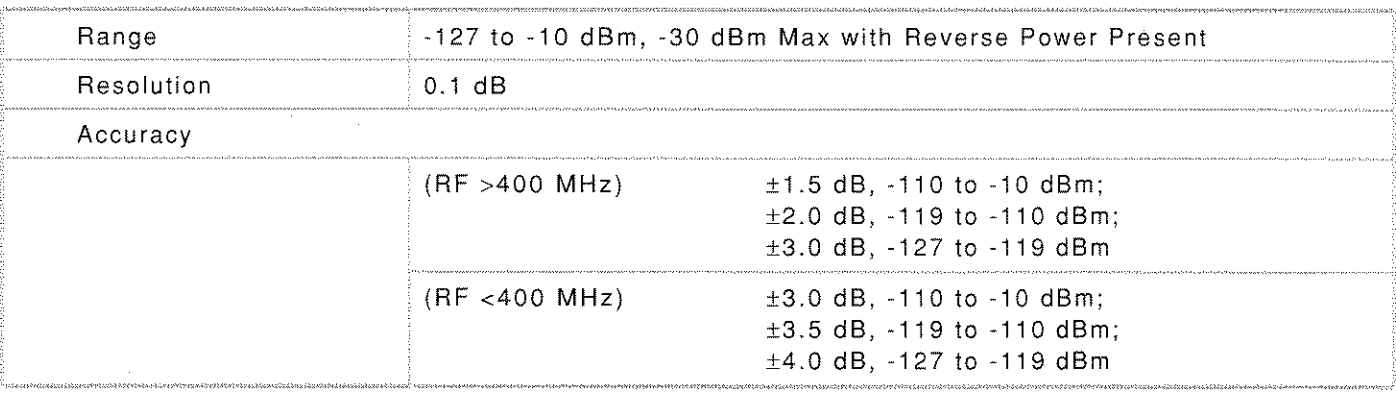

**Output Impedance** 50 Q (See **RF Power Meter** for *T/R* Connector Return Loss spec.)

### **Spectral Purity**

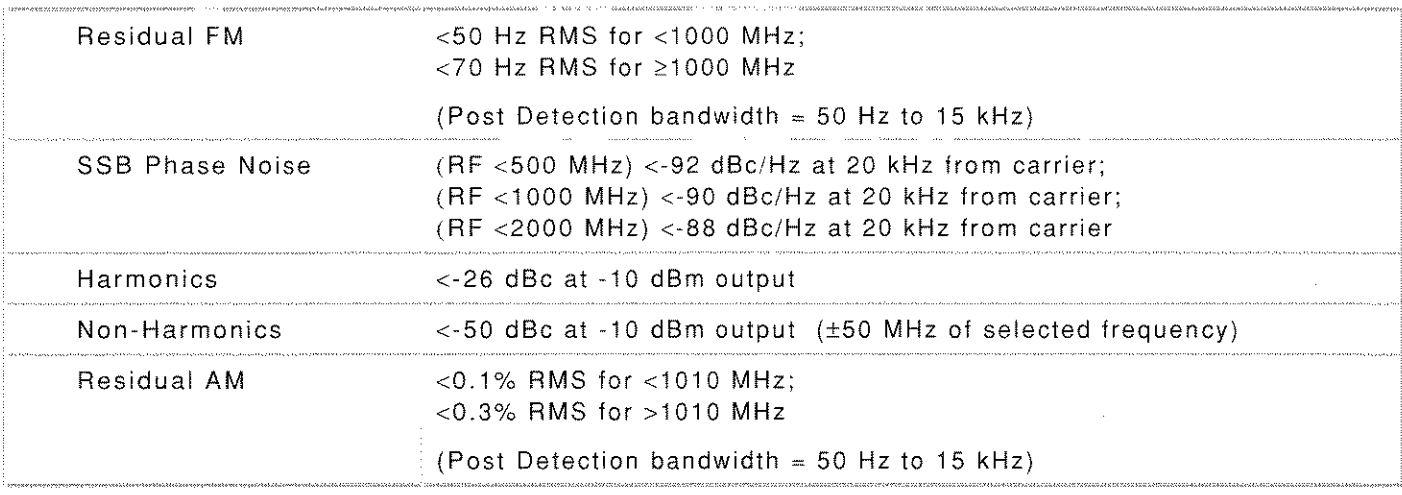

 $\mathcal{A}^{\prime}$ 

### **• RF SIGNAL GENERATOR (DUPLEX OUT CONNECTOR)**

#### **Frequency** (Independent at Receiver Frequency Setting)

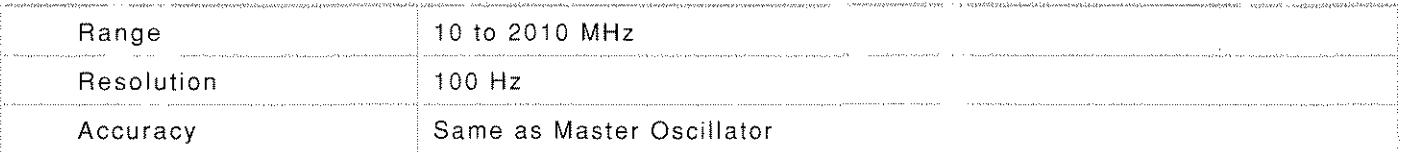

#### **Level**

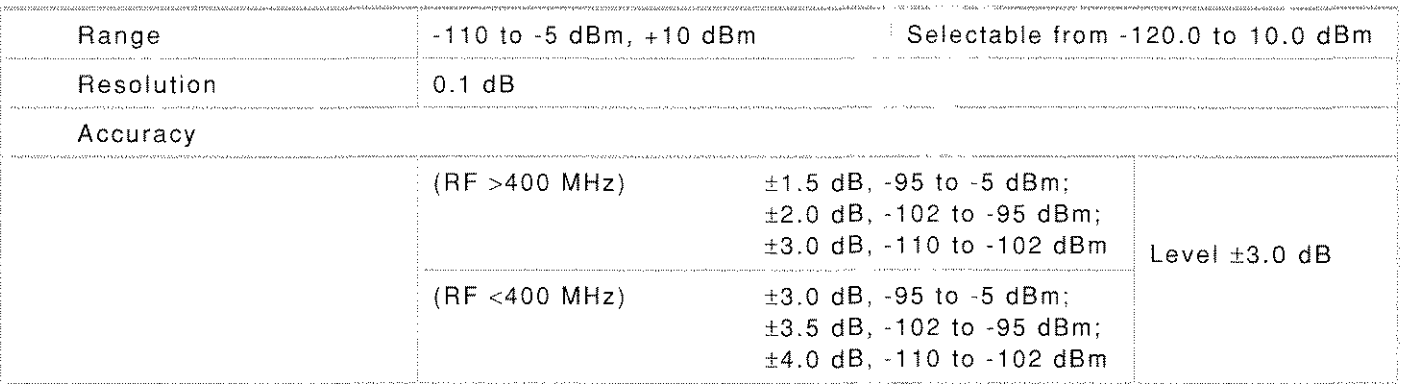

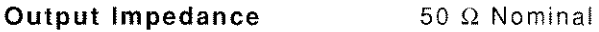

#### **Input Protection**  Alarm sounds when power exceeds threshold.

 $\bar{\Delta}$ 

### **Spectral Purity**

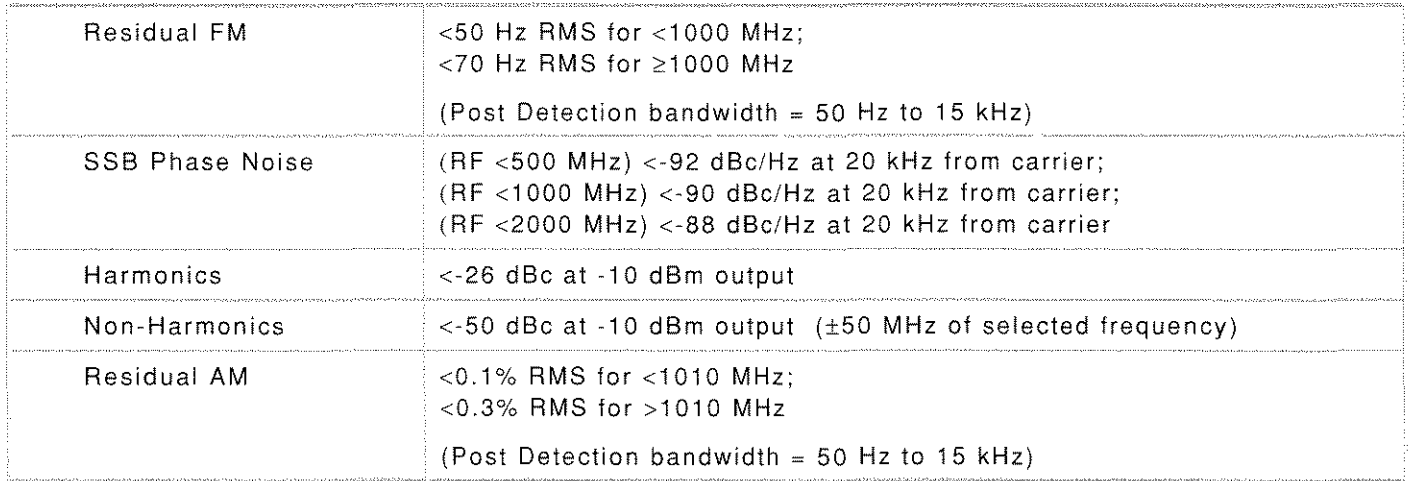

### **• RF SIGNAL MODULATION (T/R AND DUPLEX OUT CONNECTORS)**

#### **Internal Frequency Modulation (FM)**

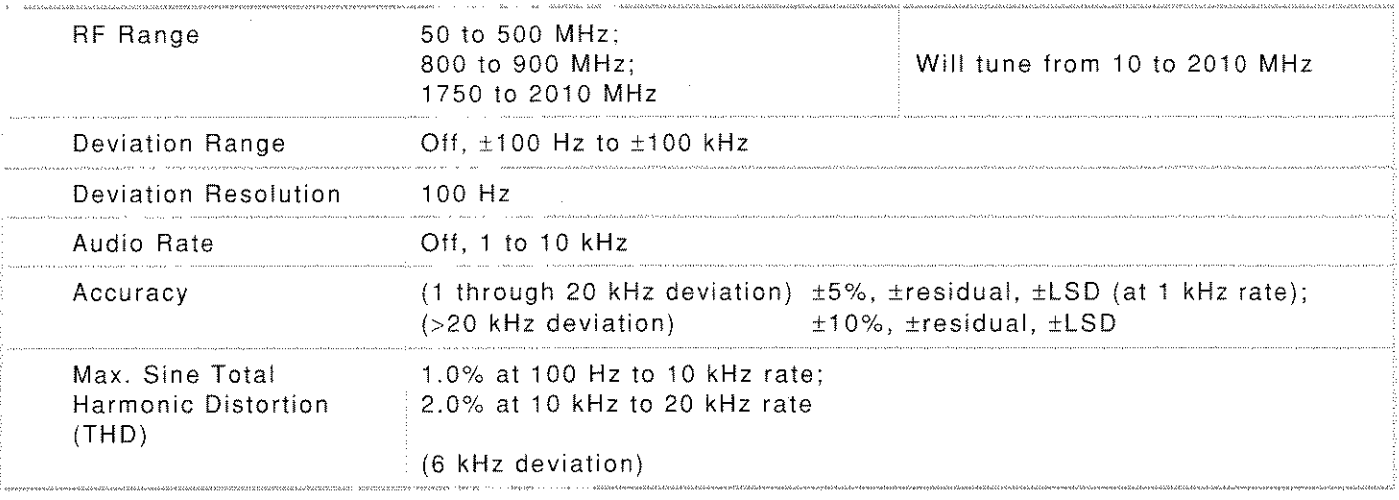

#### **Internal In·phase I Quadrature Modulation (IQ)**

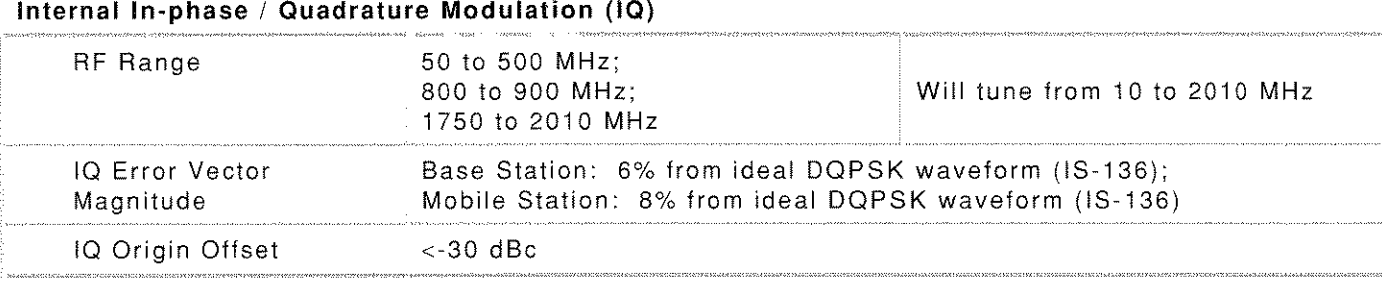

#### **External Modulation Sources**

External inputs with the same characteristics as internal sources are supported.

10 Vp-p injection level required to obtain indicated setting ±10%.

### **BASEBAND SIGNAL GENERA TORS, AF GENERA TORS #1 AND #2**

 $\alpha$ 

#### **Frequency**

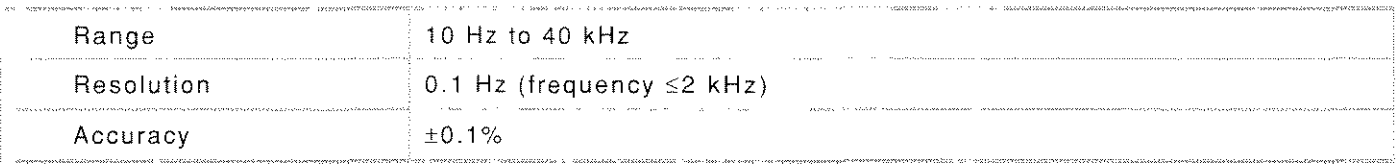

#### **Level**

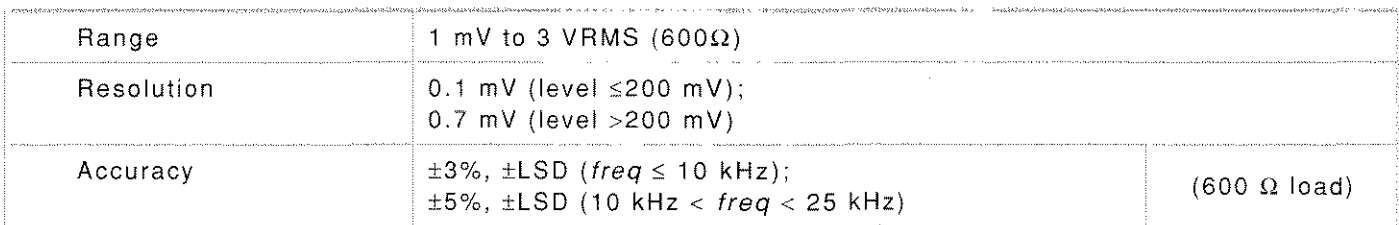

#### **Spectral Purity**

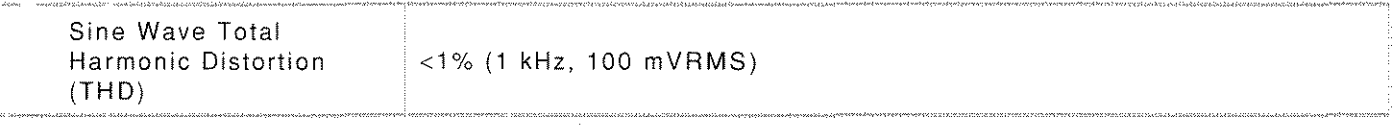

**Waveshapes** Sine, Square, Triangle, Ramp, Pulse

### **AUDIO FREQUENCY COUNTER**

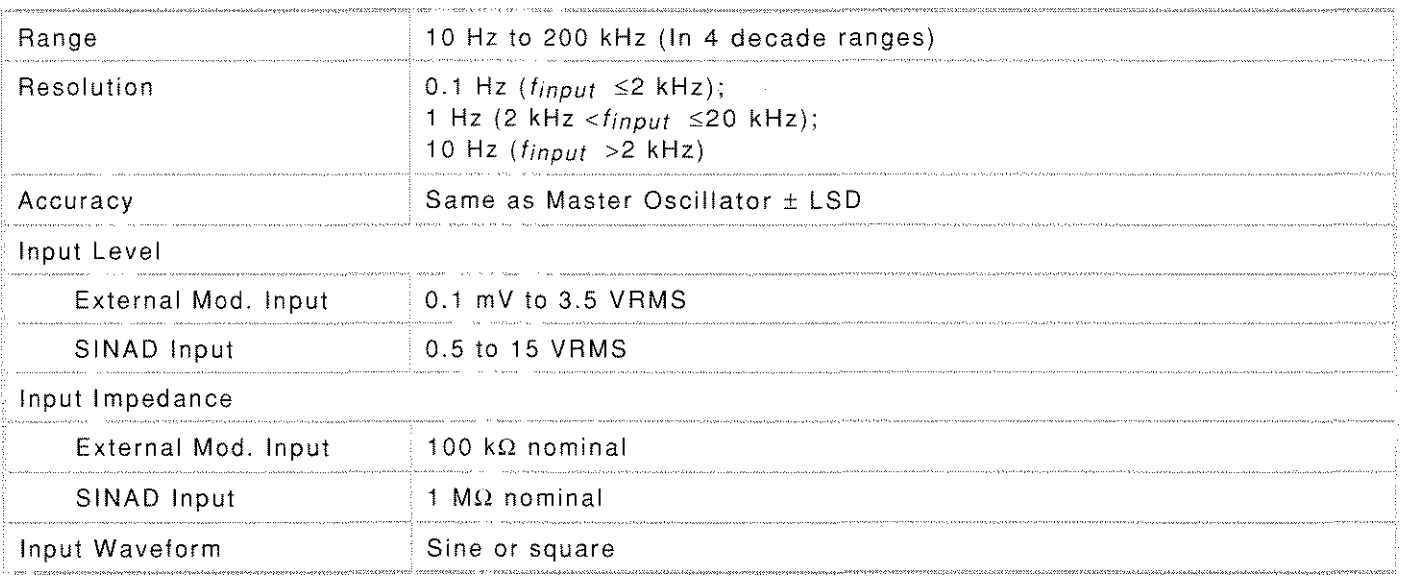

### **RF POWER METER**

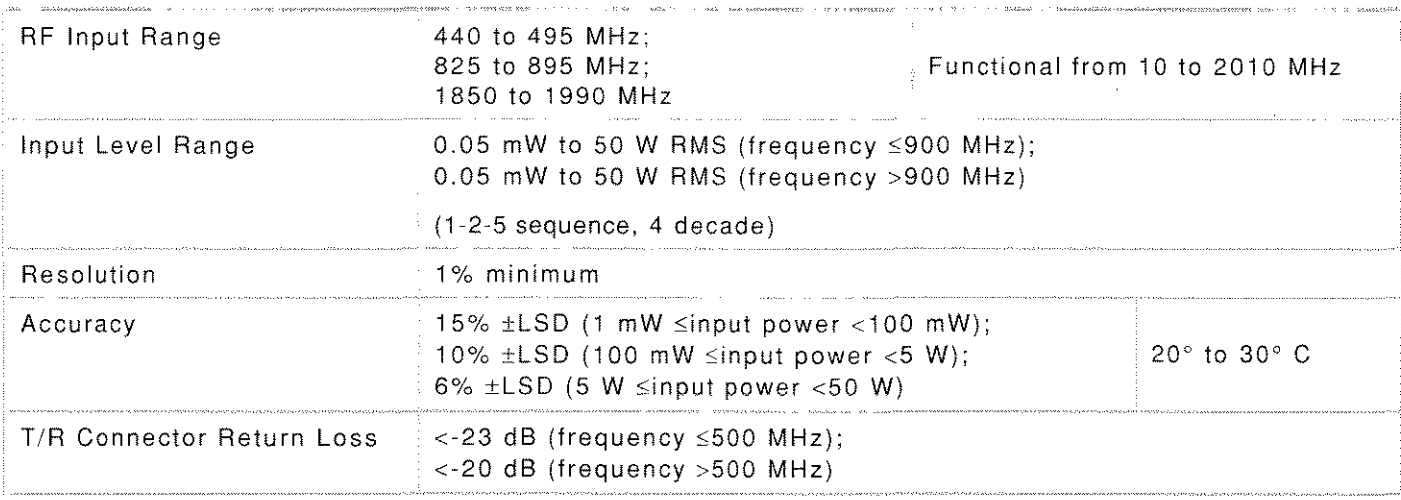

### **RECEIVER**

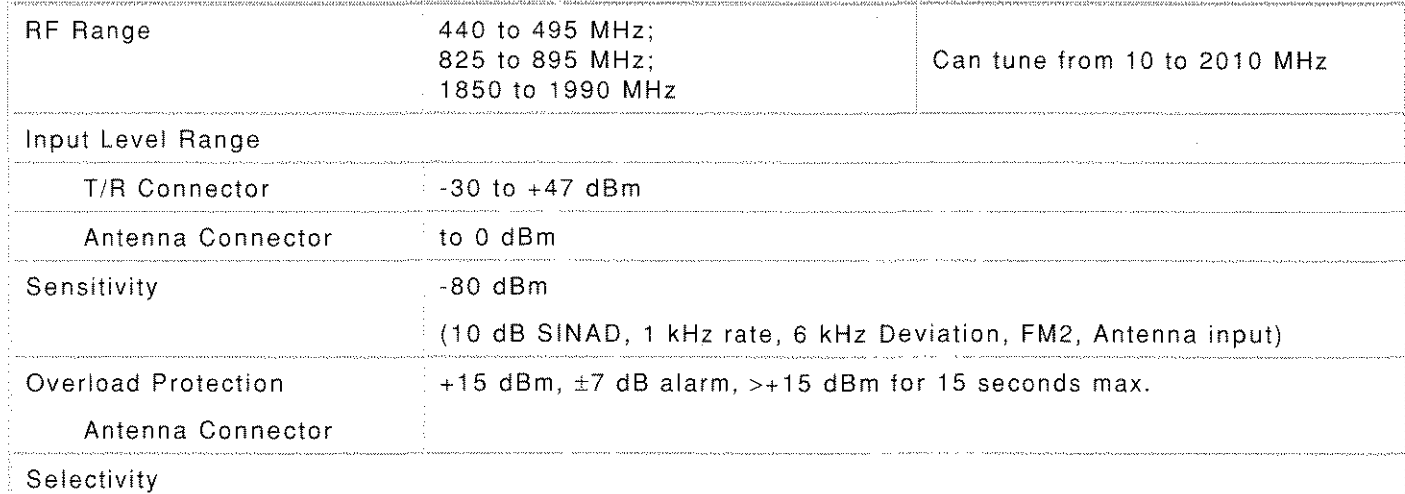

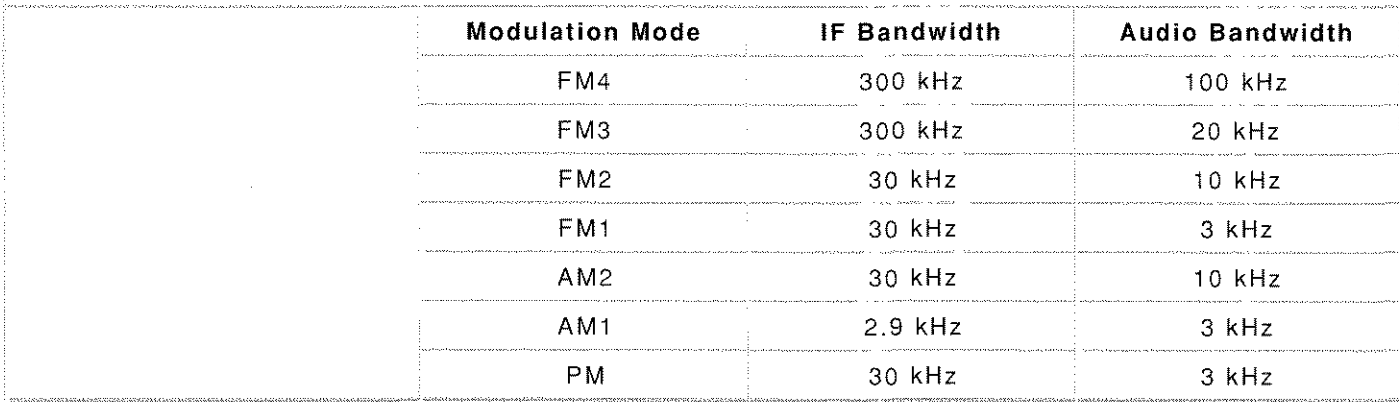

 $\sim 10$ 

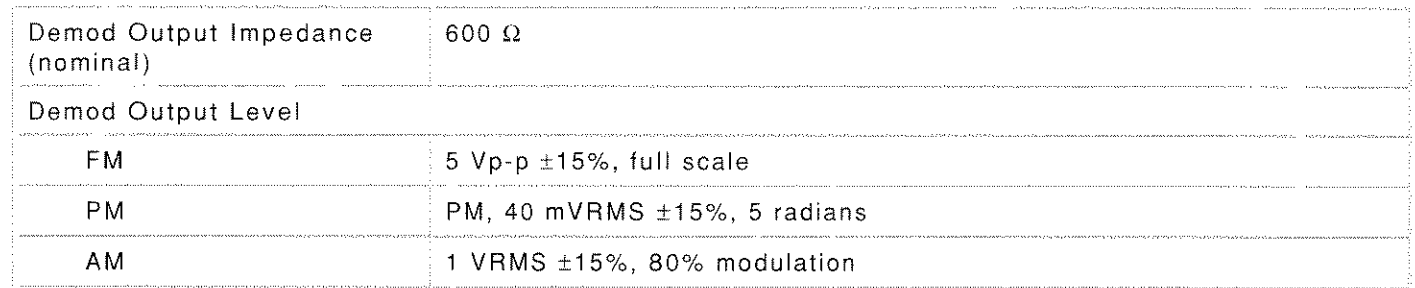

### **RADIO FREQUENCY METER**

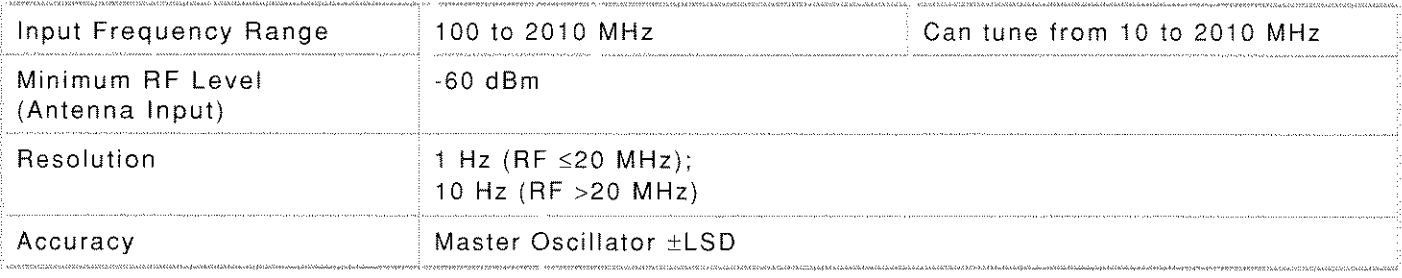

### **RADIO FREQUENCY ERROR METER**

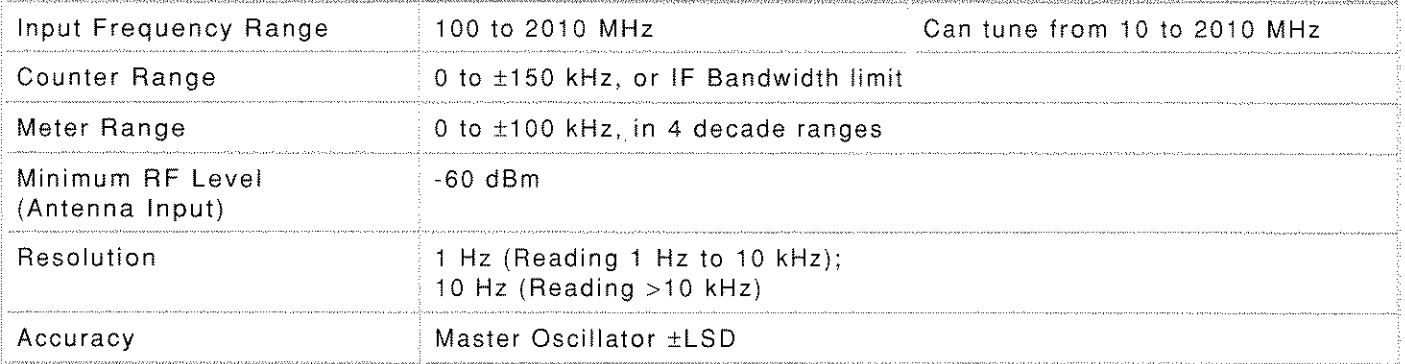

### **FM DEVIATION METER**

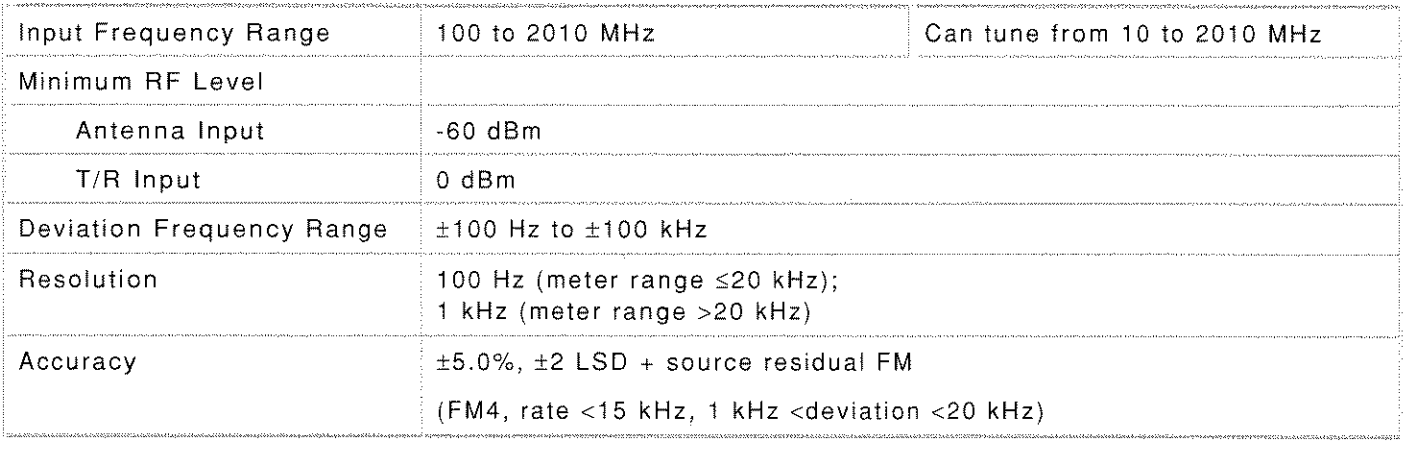

### **AM MODULA TlON METER**

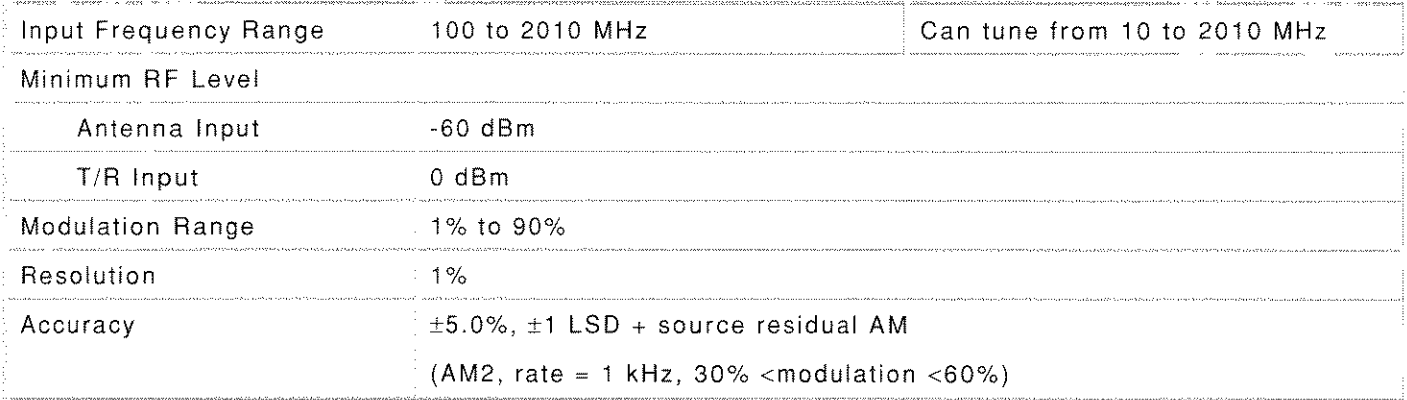

### **PM DEVIA TION METER**

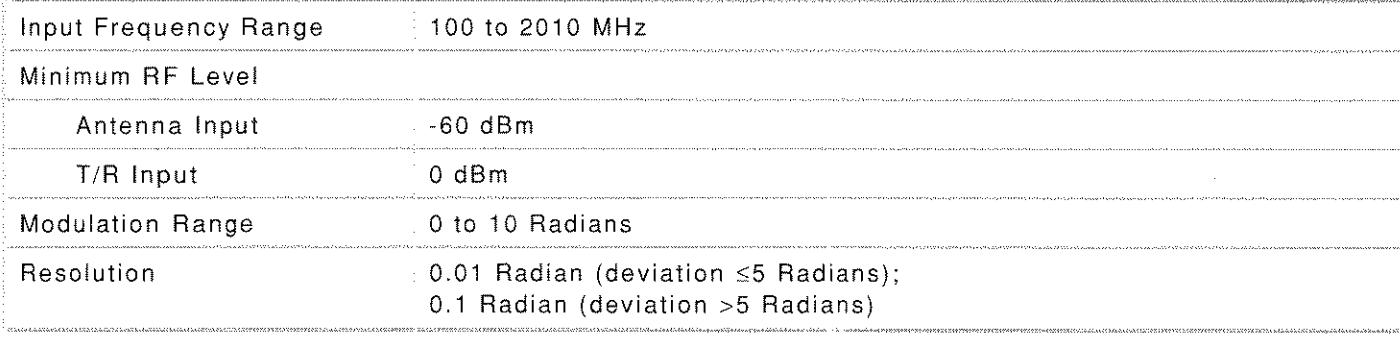

### **DISTORTION METER**

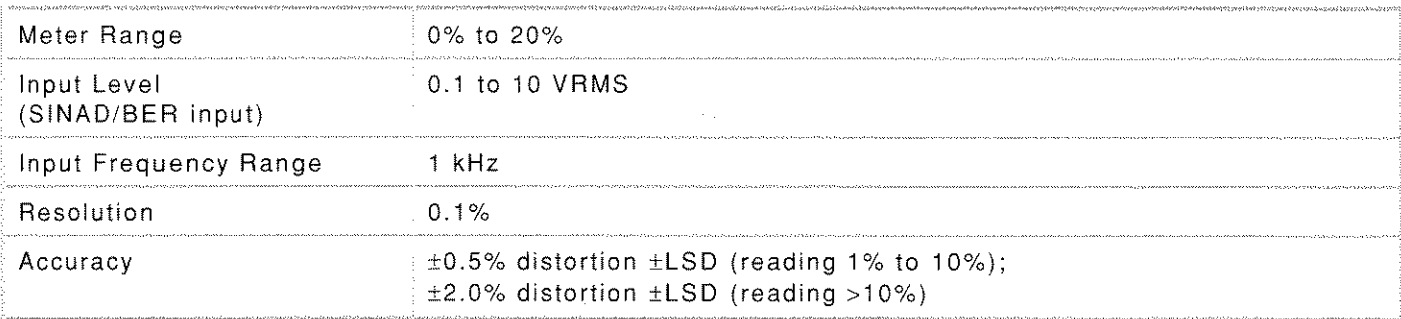

 $\sim$ 

## **ERROR VECTOR MAGNITUDE (EVM) METER**

 $\sim$ 

 $\mathcal{A}_\mathrm{F}$ 

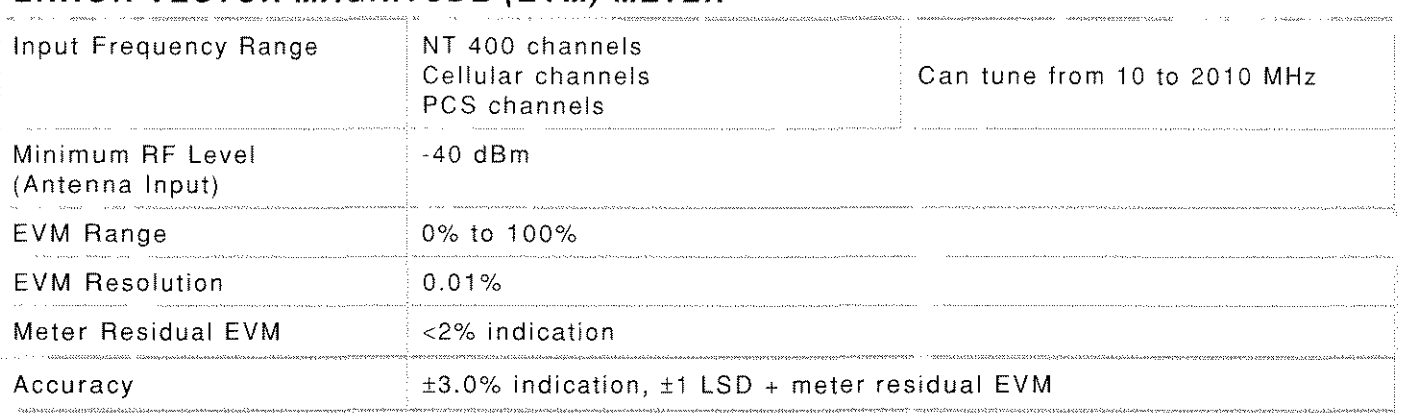

 $\hat{\boldsymbol{\beta}}$ 

 $\sim$   $\sim$ 

and the second control of the second control of the second control of the second control of the second control of the second control of the second control of the second control of the second control of the second control o

### **SINAD METER**

 $\sim$   $\sim$ 

 $\sim 10^7$ 

 $\sim$   $\sim$ 

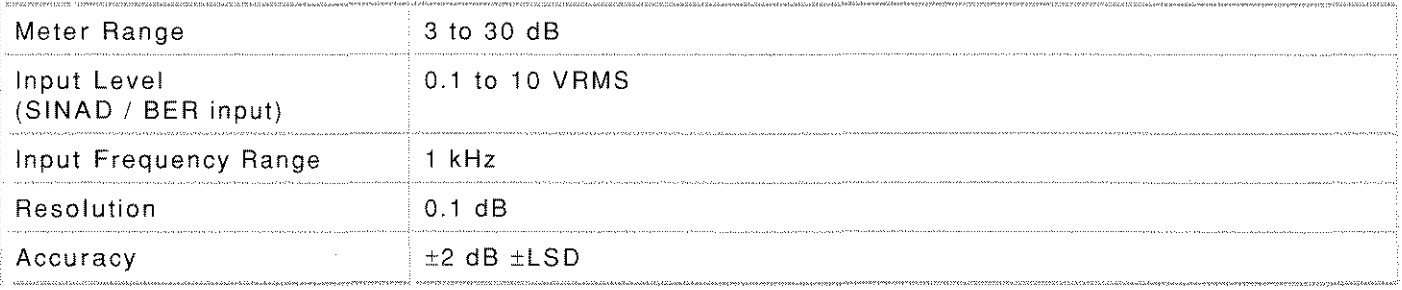

 $1 - 13$ 

 $\mathbf{r}$ 

### **DIGITAL MULT/METER**

### **• VOLTMETER (ACIDC)**

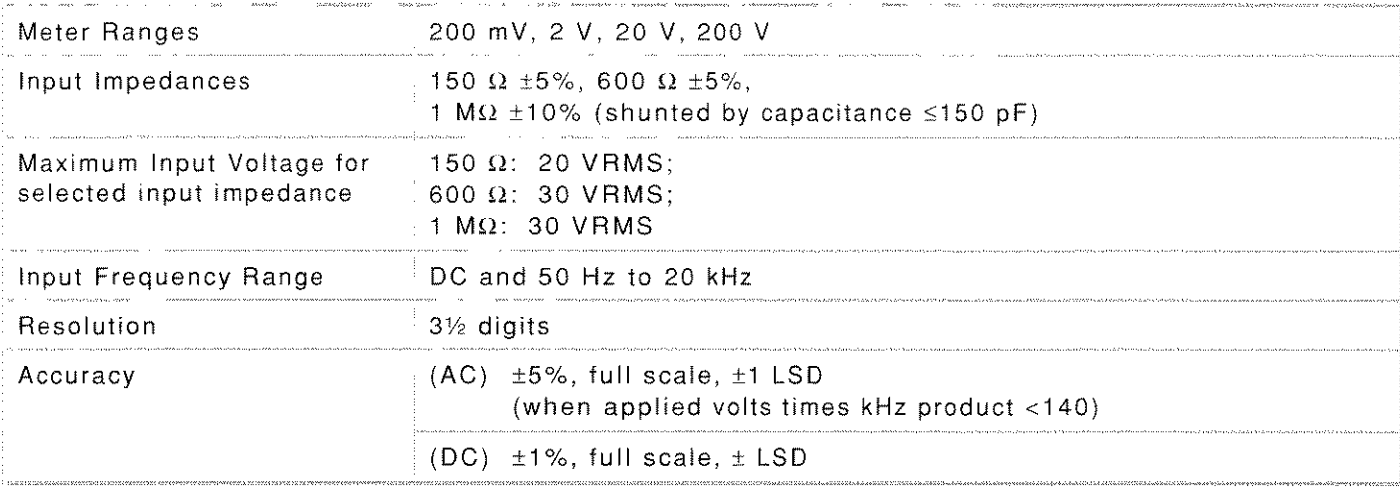

### **• CURRENT METER (AC/OC)**

 $\mathcal{A}$ 

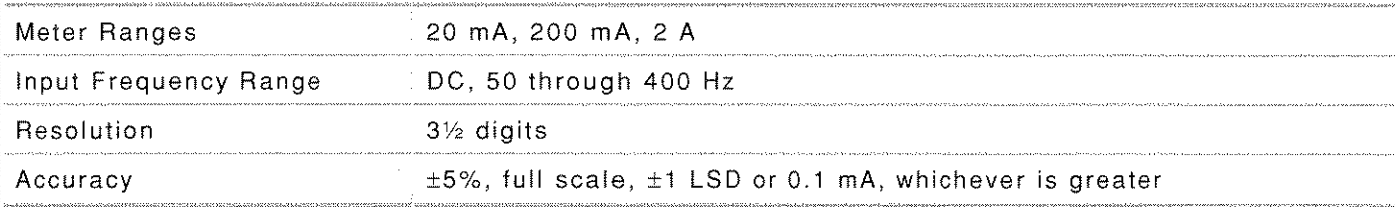

### **• OHMMETER**

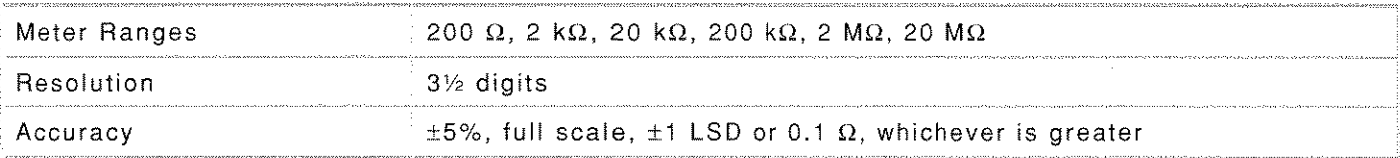

### **OSCILLOSCOPE**

#### **Vertical Bandwidth**  1 MHz at -3 dB

#### **Input**

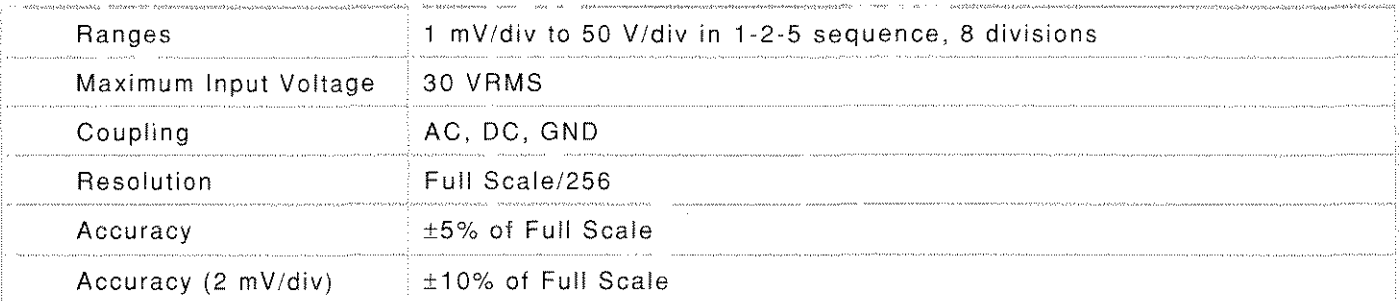

#### **Horizontal Sweep**

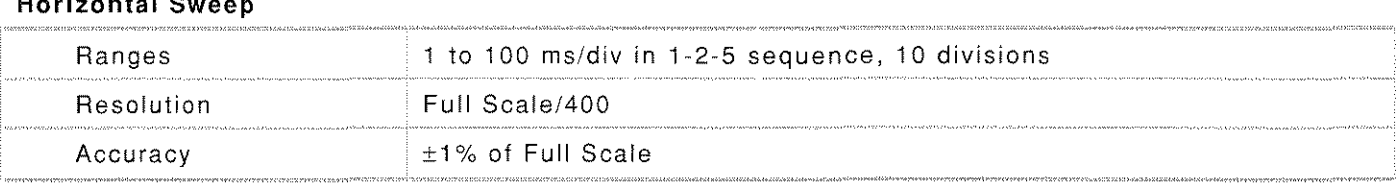

## **External Input**  ,""'"

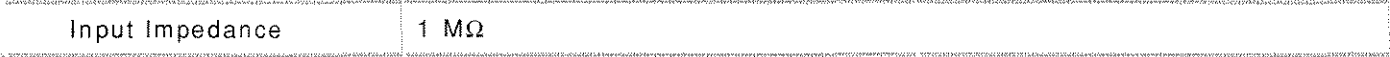

### **SPECTRUM ANAL YZER**

### **Center Frequency**

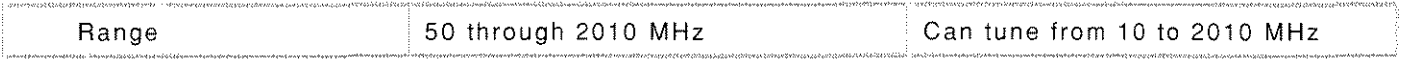

**Frequency Span** 

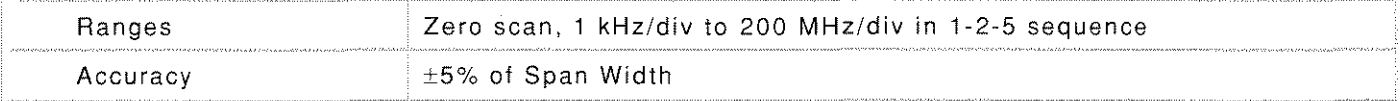

#### **Vertical**

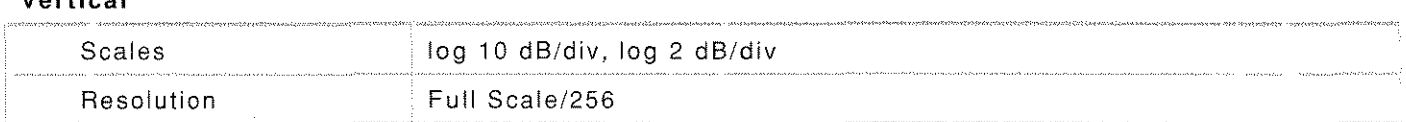

#### Amplitude

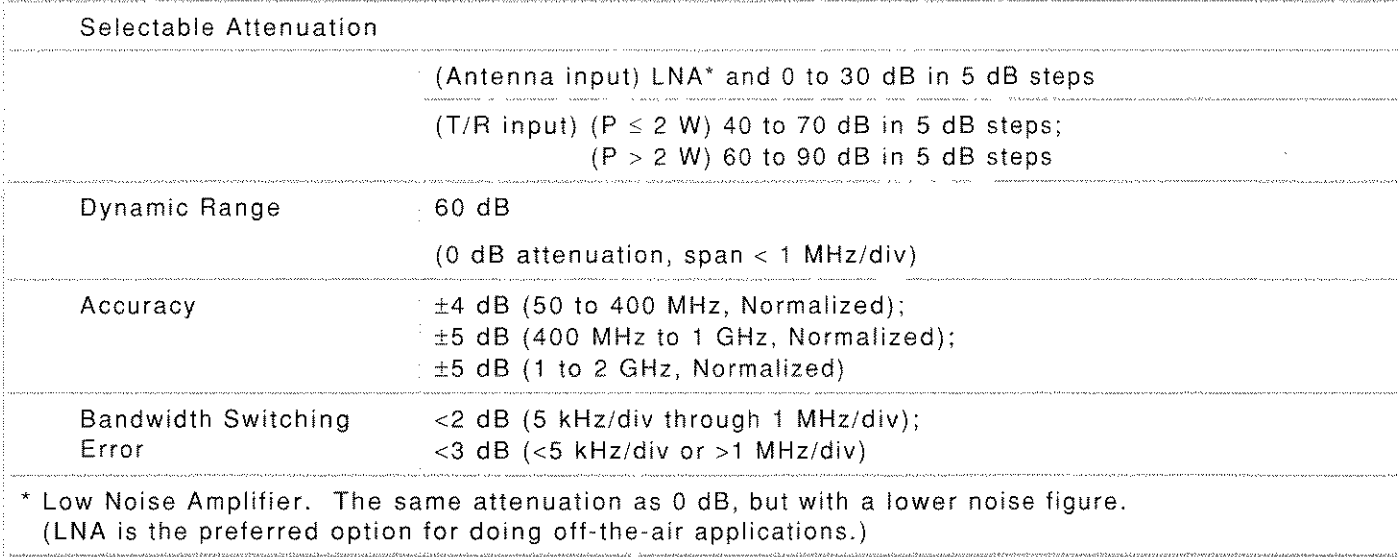

## **BIT ERROR RA TE (BER) METER**

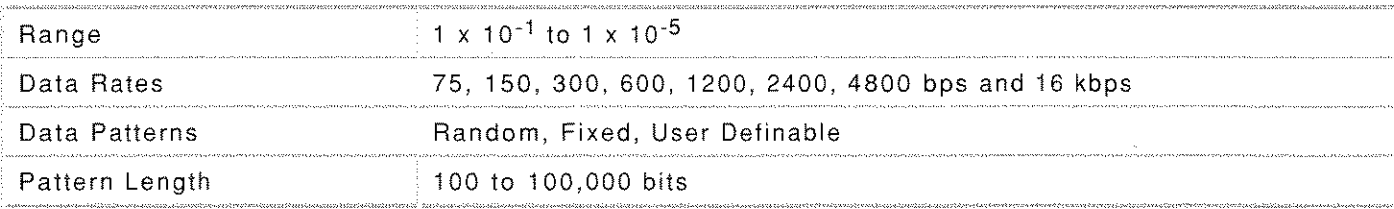

### **MASTER OSCILLA TOR**

#### **Oven Oscillator**

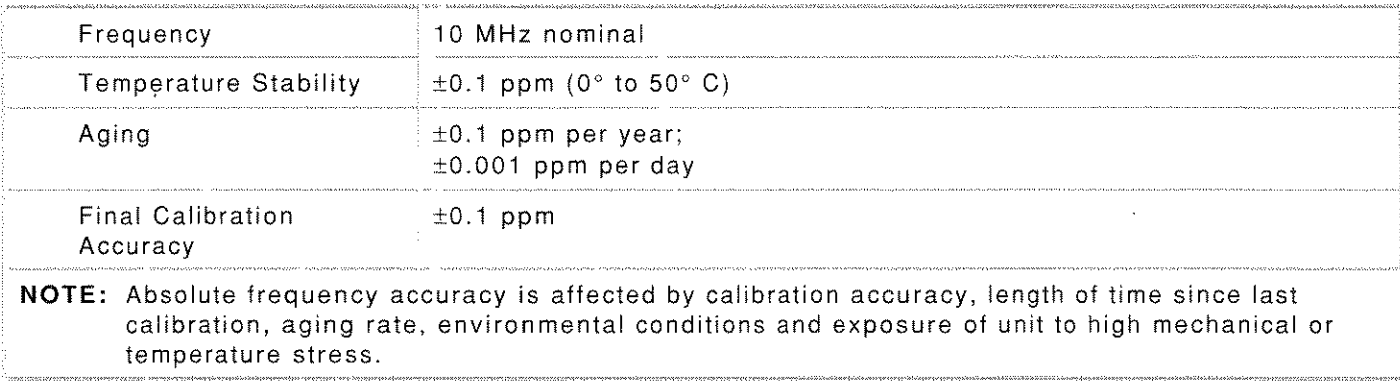

### **GENERAL CHARACTERISTICS**

**Dimensions** 

7.4" H x 18.8" W x 25" D (with ball handle and front panel cover in place)

**Weight** 

<48 Ibs

#### **Display**

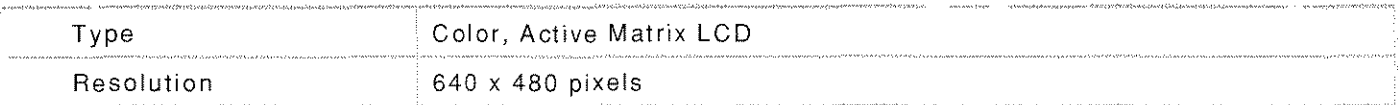

#### **REAR PANEL I/O**

**• RS-232C** 

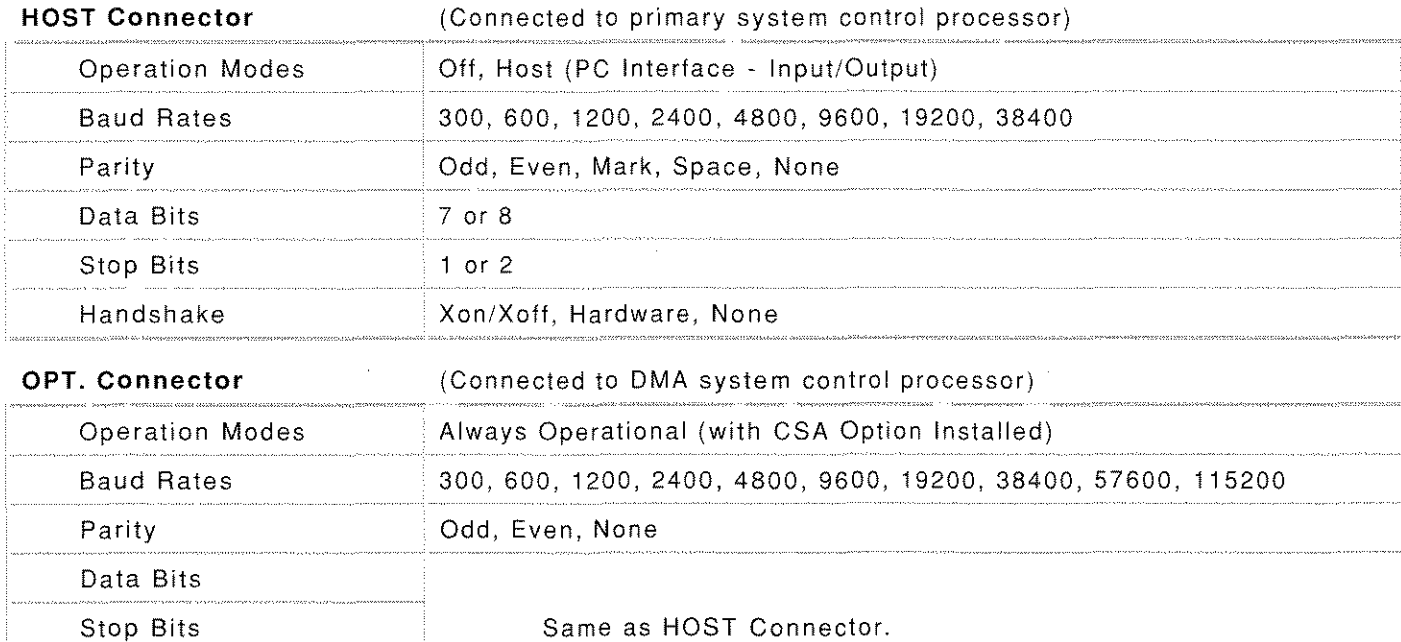

See IFR·1900 CSA Option Operation Manual

#### **• IEEE-488**

Handshake (Pace)

A 24·position connector and hardware interface in compliance with IEEE·488.1·1987. Functions in the set can be controlled through this interface. No manual intervention is required except for Power ON/OFF. The interface provides talker/listener modes for all the functions in this specification. The following are provided: SH1, AH1, T1, T2, TE0, L2, LE0, SR1, RL2, PP0, DC1, DT1, C0 or (Cl, C2, C3, C4 user selectable).

Two IEEE·488 addresses are used internally.

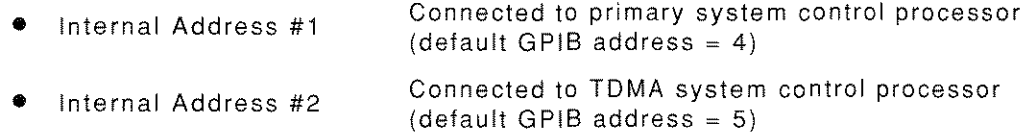

### **• SCSI**

Interface Connector (50 pin connector) for auxiliary box interface per ANSI X3.131-1986 standard. Two SCSI addresses are used internally.

#### **• EXTERNAL MONITOR (VGA)**

Video Graphics Array Interface (15 pin sub miniature 0) for external monitor.

#### **• 10 MHz FREQUENCY REFERENCE IN (BNC)**

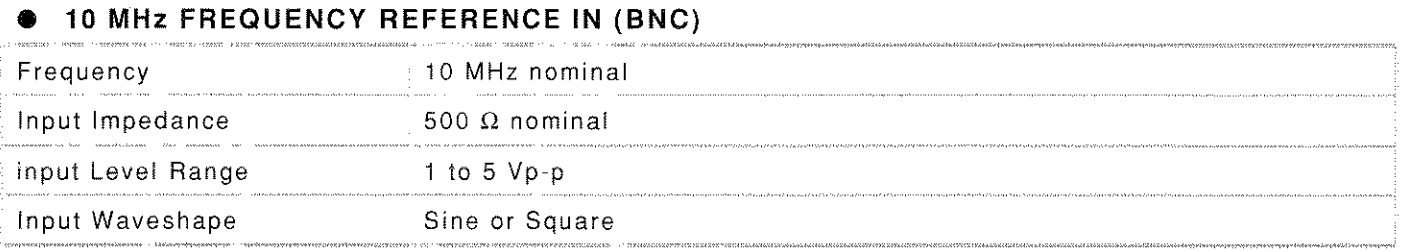

#### **• 10 MHz FREQUENCY REFERENCE OUT (BNC)**

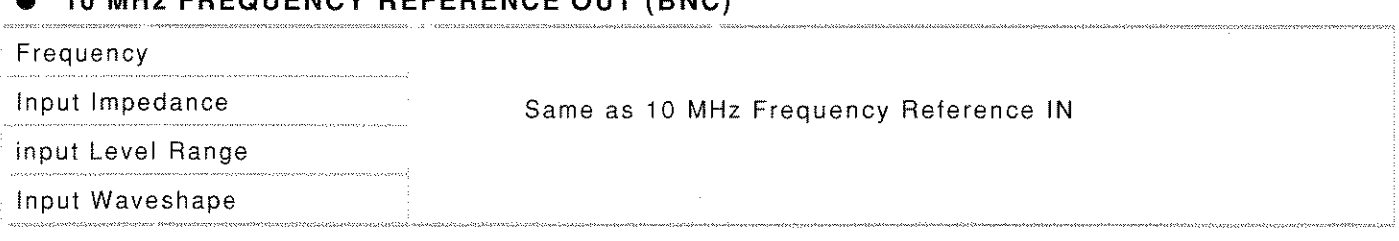

#### • **I AND Q OUTPUTS**

(CSA Option) BNC outputs (analog) representing the baseband drive signals for the OQPSK modulation for the 1900CSA generator.

#### **• SYNC OUT**

(CSA Option) BNC output (TTL) representing the beginning of the designated TOMA timeslot.

#### **• GEN IF OUT**

Future Use.

#### **• GEN IF IN**

Future Use.

#### **• REC IF OUT**

Future Use.

#### **• AUX 1/0**

(CSA Option) Future Use.

#### **• PRINTER**

(CSA Option) Centronics·compatible printer interface connection (25·pin subminiature 0 connector).

### **POWER REQUIREMENTS**

 $\mathcal{L}^{\text{max}}_{\text{max}}$  and  $\mathcal{L}^{\text{max}}_{\text{max}}$ 

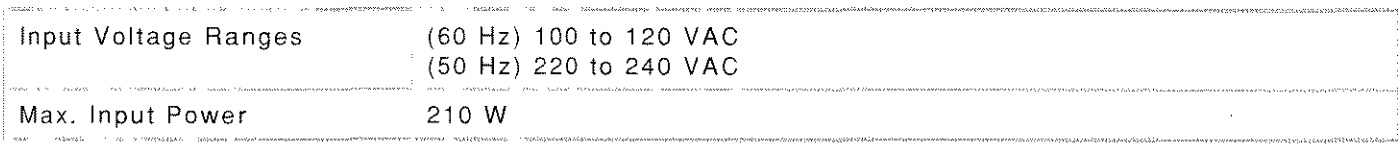

### **TEMPERA TURE REQUIREMENTS**

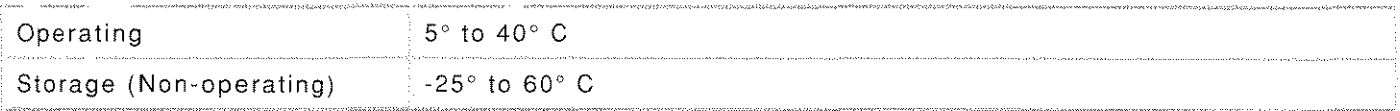

## **SECTION 2 - INSTALLATION**

### **2-1 GENERAL**

This section contains information on preparing the IFR-1900 for use. Also listed are installation and operating precautions for safe use of the unit.

### **2-2 PRECAUTIONS**

Before operating this instrument, the operator should be thoroughly familiar with all aspects of this manual.

For operator safety and to prevent damage to this instrument, the following operating precautions should be observed at all times:

#### **WARNING: THE IFR-1900 MUST BE CONNECTED TO ELECTRICAL GROUND. CONNECT THE FURNISHED AC POWER CORD TO A PROPERLY GROUNDED 3-PIN RECEPTACLE. DUE TO POTENTIAL SAFETY HAZARDS, USE OF THREE-PRONG TO TWO-PRONG ADAPTER PLUGS IS NOT RECOMMENDED.**

### **2-3 POWER UP PROCEDURE**

The following procedure should be followed when applying power to the IFR-1900. Refer to Figures 2-1 and 2-2 for specific controls, connectors or indicators.

STEP PROCEDURE

- 1. Place IFR-1900 in horizontal operating position.
- 2. If connected, remove ac power cord from receptacle.
- 3. Determine operating voltage to be used.
- 4. Remove each AC FUSE Housing on Rear Panel by rotating ccw to expose the ac fuses.

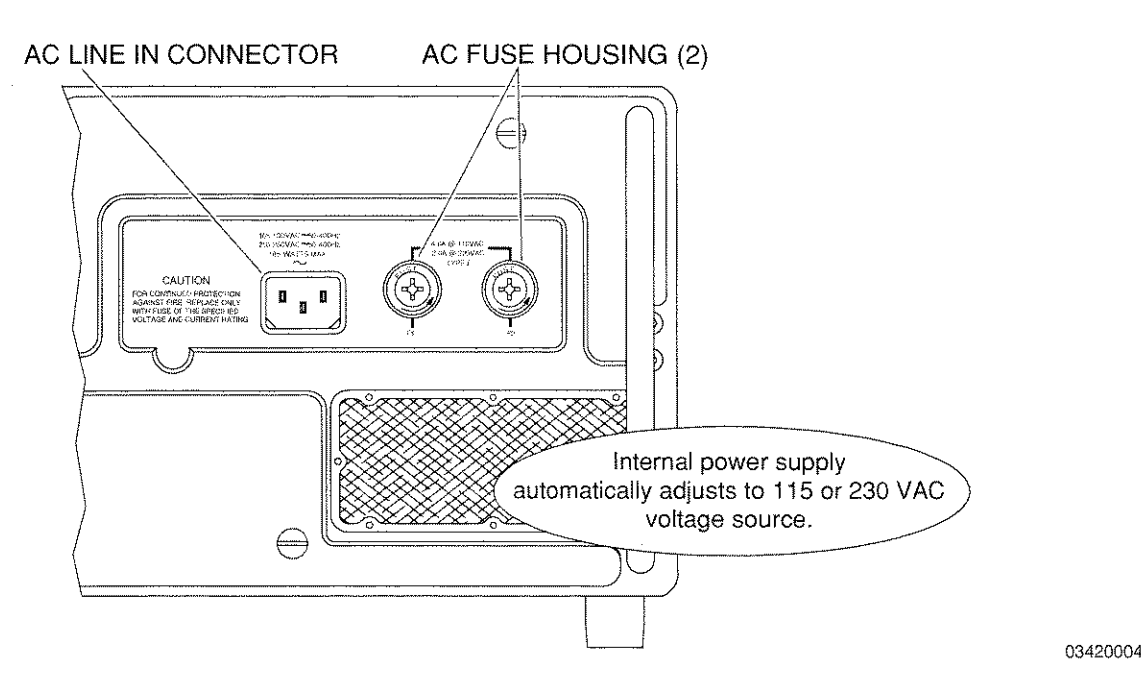

Figure 2-1 Rear Panel Power Up Controls, Connectors and Indicators

5. Ensure proper fuse (115 VAC operation requires 4.0 A fuse; 230 VAC operation requires 2.0 A fuse) is installed in both AC FUSE Housings. Internal power supply automatically adjusts to 115 or 230 VAC voltage source. 4.0 A fuses are provided for use with 115 VAC.

**CAUTION:** FOR SAFE OPERATION, REPLACE ONLY WITH FUSE OF SPECIFIED VOLTAGE AND CURRENT RATINGS.

- 6. Reinstall both AC FUSE Housings.
- 7. Connect power cord provided to AC LINE IN Connector (Figure 2-1). One ac power cord (U.S. only) is provided with unit. Be sure to inspect cord before using.

#### **WARNING: A FRAYED OR BROKEN POWER CORD CAN RESULT IN FIRE OR ELECTRICAL SHOCK. DISCARD ALL DAMAGED POWER CORDS AND REPLACE WITH A POWER CORD FREE OF DEFORMITIES.**

- 8. Plug cord into user provided power source. Ensure compatibility with voltage and grounding requirements for IFR-1900.
- 9. When power is connected to IFR-1900, POWER APPLIED Indicator lights.
- 10. Press IFR-1900 POWER Switch to ON Position.
- 11. POWER ON Indicator lights.

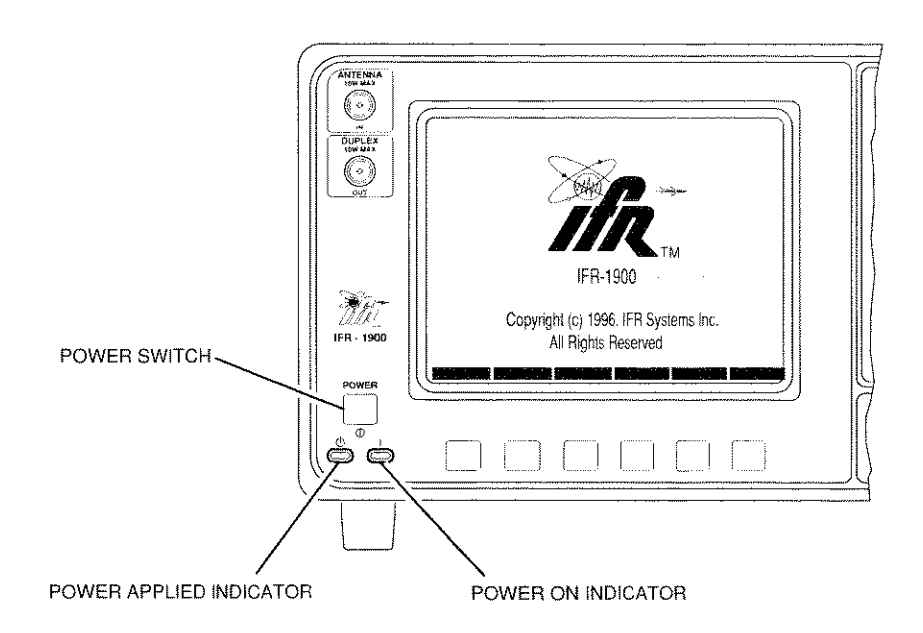

**03420005** 

Figure 2-2 Front Panel Power Up Controls, Connectors and Indicators

## **SECTION 3 - DESCRIPTION OF CONTROLS, CONNECTORS AND INDICATORS**

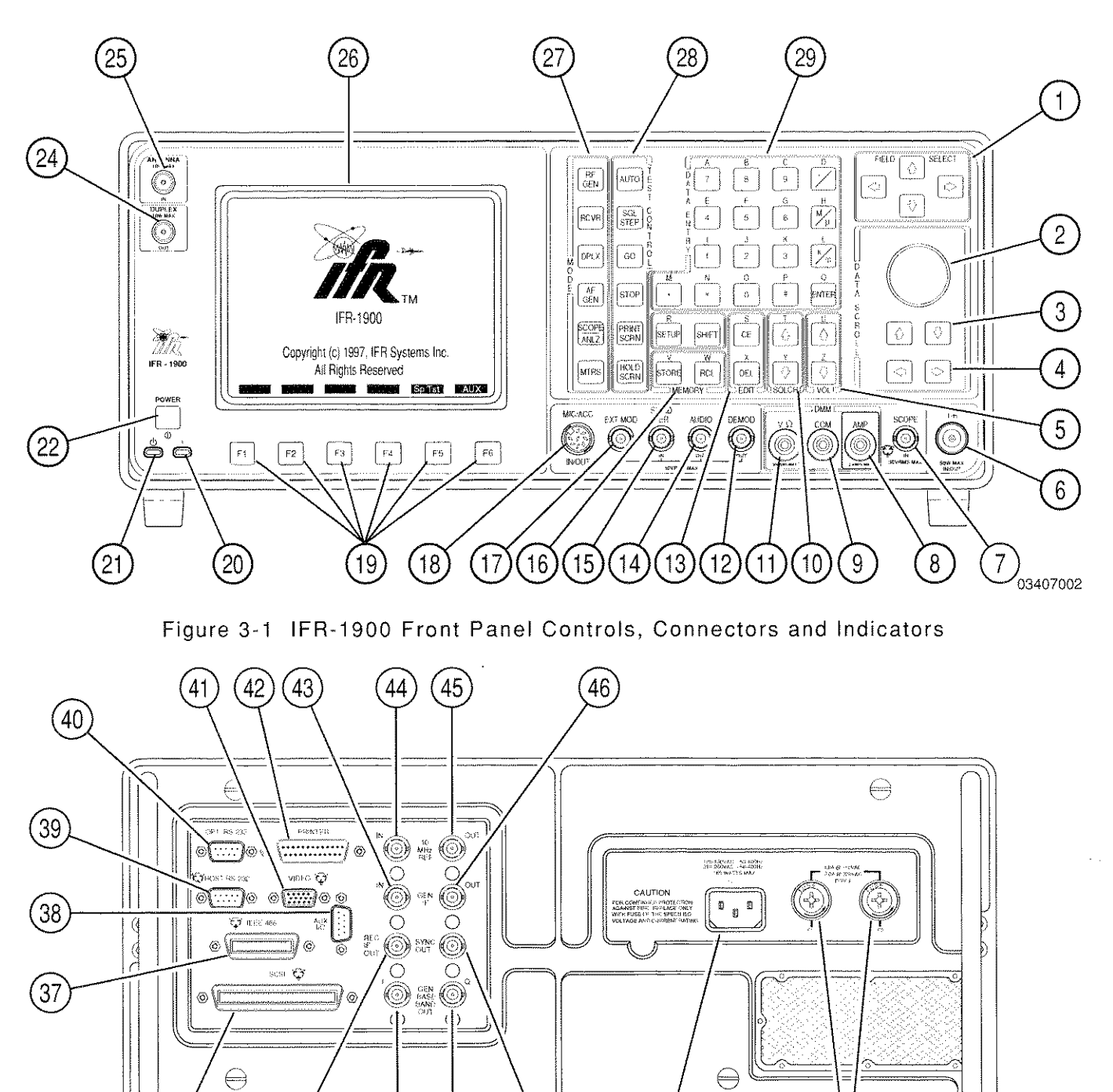

Figure 3-2 IFR-1900 Rear Panel Controls, Connectors and Indicators

36) (35) (34) (33) (32) (31) (30) <sub>03407001</sub>

===~~====I====-=--~=-·I===r~

- 1 . FIELD SELECT Keys 25. ANTENNA IN Connector
- 2. DATA SCROLL Spinner 26. COLOR DISPLAY
- 3. DATA SCROLL  $\uparrow$  and  $\downarrow$  Keys 27. MODE Keys
- 4. DATA SCROLL  $\leftarrow$  and  $\rightarrow$  Keys 28. TEST CONTROL Keys
- 
- 
- 
- 
- 
- 10. SOlCH Keys
- 11. DMM V $\Omega$  Connector
- 
- 
- 14. AUDIO OUT Connector
- 15. SINAD/BER IN Connector
- 16. MEMORY and SPECIAL FUNCTION Keys **EXAMPLE AND A STATE CONNECT CONNECT** 39. HOST RS-232 Connector
- 
- 
- 
- 
- 
- 
- 
- 24. DUPLEX OUT Connector **t** (Not Installed)
- 
- 
- 
- 
- 5. VOL Keys 29. DATA ENTRY Keypad
- 6. T/R Connector 30. AC FUSE Housing (2)
- 7. SCOPE IN Connector 31. AC LINE IN Connector
- 8. DMM AMP Connector 32. SYNC OUT Connector
- 9. DMM COM Connector 33. GENERATOR BASEBAND OUT I Connector
	- 34. GENERATOR BASEBAND OUT Q<br>Connector
- 12. DEMOD OUT Connector **35. RECEIVER IF Connector**<sup>†</sup>
- 13. EDIT Keys **36. SCSI (Small Computer** System Interface) Connector
	- 37. GPIB (IEEE-488) Connector
	- 38. AUXILIARY I/O Connectort
	-
- 17. EXT MOD IN Connector **40. OPT. RS-232 Connector**
- 18. MIC/ACC Connector 41. EXTERNAL VIDEO Connector
- 19. Soft Function Keys **42. PRINTER Connector**
- 20. POWER ON Indicator **43. GENERATOR IF IN Connectort**
- 21. POWER APPLIED Indicator 44. 10 MHz REFERENCE IN Connector
- 22. POWER Switch 45. 10 MHz REFERENCE OUT Connector
- 23. Reserved **19. In the connect of the CENERATOR IF OUT Connector<sup>t</sup>**
# **3-1 IFR-1900 FRONT PANEL**

### ITEM DESCRIPTION

### 1. FIELD SELECT Keys

Up. down. left and right arrow keys are used to place the cursor in the desired data field on a menu or operation screen. FIELD SELECT Keys  $(\leftarrow, \uparrow, \rightarrow, \downarrow)$  move cursor to next data field in the indicated direction.

### 2. DATA SCROLL Spinner

Rapidly increases or decreases data within a selected field or chooses entries from lists.

3. DATA SCROLL  $\uparrow$  and  $\downarrow$  Keys

Steps data within a selected field. Data increases or decreases by a preset amount or next higher or lower data setting appears.

4. DATA SCROLL  $\leftarrow$  and  $\rightarrow$  Keys

Moves data entry cursor to digit position. When a digit is selected and is incremented or decremented, the digit to the left increments or decrements as the selected digit passes "0."

5. VOL Keys

Increases (1) or decreases ( $\downarrow$ ) speaker volume.

*6. T/R* Connector ~

Connector for RF Generator Output and high power input.

**CAUTION:** APPLY 50 W MAXIMUM.

7. SCOPE IN Connector ~

Connector for signal input to digital Oscilloscope.

**CAUTION:** APPLY 30 VRMS MAXIMUM.

8. DMM AMP Connector  $\bigwedge$ 

Digital Multimeter (DMM) External Input Connector. Provides input to ac and dc Current Meter.

**CAUTION:** CURRENT INPUT ABOVE 2 A REQUIRES CURRENT SHUNT.

9. DMM COM Connector

Digital Multimeter External Input Common Connector. Provides common connection for DMM functions. Connect DMM Probe leads to connectors as follows:

DMM V $\Omega$  Connector (11) and DMM COM Connector for ac or dc voltage measurements. DMM AMP Connector (8) and DMM COM Connector for ac or dc current measurements. DMM V $\Omega$  Connector (11) and DMM COM Connector for resistance (ohms) measurements.

**NOTE:** A set of DMM Probes are included with IFR-1900.

10. SOlCH Keys

Increases (1) or decreases ( $\downarrow$ ) Squelch level.

11. DMM V $\Omega$  Connector  $\angle$ 

Digital Multimeter External Input Connector. Provides input for the DMM ac or dc Voltmeter and Ohmmeter.

**CAUTION:** APPLY 30 VRMS MAXIMUM.

12. DEMOD OUT Connector

Provides demodulated audio or data from the Receiver.

- 13. EDIT Keys
	- a. CE (Clear Entry) Key

Clears selected data entry field.

b. DEL (Delete) Key

Deletes preceding keystroke or character.

14. AUDIO OUT Connector

Provides demodulated audio from Receiver Module, Function Generator output from Monitor Module, EXT MOD signal or SINAD/BER signals for use by the UUT.

# 15. SINAD/BER IN Connector  $\sqrt{N}$

Provides access for signals to SINAD measurement or Bit Error Rate Meter Functions.

**CAUTION:** APPLY 10 VRMS MAXIMUM.

# 16. MEMORY and SPECIAL FUNCTION Keys

a. SHIFT Key

Allows direct entry of hexadecimal digits and alpha characters. See Table 3-1 for a complete listing of "SHIFT" characters.

| <b>FRONT PANEL</b><br>KEY | "SHIFT"<br><b>CHARACTER</b>                                                    | <b>FRONT PANEL</b><br><b>KEY</b> | "SHIFT"<br><b>CHARACTER</b> |
|---------------------------|--------------------------------------------------------------------------------|----------------------------------|-----------------------------|
| 7                         | Α                                                                              | 宗                                | N                           |
| 8                         | B                                                                              | $\theta$                         | $\circ$                     |
| 9                         | $\mathsf{C}$                                                                   | $\sharp$                         | P                           |
| $+/-$                     | Ð                                                                              | <b>ENTER</b>                     | $\mathsf{Q}$                |
| 4                         | $\mathsf{E}% _{0}\left( t\right) \equiv\mathsf{E}_{\mathrm{H}}\left( t\right)$ | <b>SETUP</b>                     | $\mathsf{R}$                |
| 5                         | $\mathsf F$                                                                    | CE                               | $\mathbb S$                 |
| 6                         | G                                                                              | SQLCH <sub>1</sub>               | $\top$                      |
| $M/\mu$                   | H                                                                              | VOL 1                            | $\cup$                      |
|                           |                                                                                | <b>STORE</b>                     | v                           |
| $\overline{c}$            | J                                                                              | <b>RCL</b>                       | W                           |
| 3                         | Κ                                                                              | DEL                              | X                           |
| K/m                       |                                                                                | SQLCH V                          | Y                           |
| • (Decimal Point)         | M                                                                              | VOL $\downarrow$                 | Z                           |

Table 3-1 "SHIFT" Characters

b. RCL (Parameter Recall) Key

Recalls previously stored operation screen or test parameters from memory.

c. STORE (Parameter Storage) Key

Stores operation screen or test parameters in memory.

### d. SETUP Key

Enters setup menu of present operation mode on the color display (26).

17. EXT MOD IN Connector  $\sqrt{N}$ 

Connector for external modulation input from AM, FM or PM modulation sources.

**CAUTION:** APPLY 10 VRMS MAXIMUM.

18. MIC/ACC Connector ~

Used as microphone or accessory audio input/output connector.

**CAUTION:** APPLY 2 Vpp MAXIMUM.

19. Soft Function Keys

Functions of Soft Function Keys are dependent on the operating mode.

20. POWER ON Indicator

Green LED illuminates when POWER Switch (22) is pressed to turn power on. LED goes off when POWER Switch (22) is pressed to turn power off.

21. POWER APPLIED Indicator

Yellow LED illuminates when ac power is applied to IFR-1900.

22. POWER Switch

Red power switch used to turn unit power on and off. Under extreme operating conditions (i.e., high temperature indication), power may be switched off under processor control.

- 23. Reserved
- 24. DUPLEX OUT Connector

RF Generator output when unit is in Duplex Mode.

**CAUTION:** ALTHOUGH DUPLEX OUT CONNECTOR FUNCTIONS ONLY AS AN OUTPUT DURING NORMAL OPERATION, DUPLEX OUT CONNECTOR IS PROTECTED TO A MAXIMUM CONTINUOUS INPUT OF 10 W.

# 25. ANTENNA IN Connector  $\angle$

Antenna Input Connector used to monitor low level "off the air" signals.

**CAUTION:** MAXIMUM CONTINUOUS INPUT TO ANTENNA IN CONNECTOR IS LIMITED TO 10 W.

**NOTE:** An Antenna is provided with the IFR-1900.

#### 26. COLOR DISPLAY

Provides visual information to operator via an active matrix LCD color display. The color display has a resolution of 640 x 480 pixel.

### 27. MODE Keys

Each mode and respective screens and menus are covered in detail in 3-3.

a. RF GEN Key

Accesses RF Generator Operation Screen.

b. RCVR Key

Accesses Receiver Operation Screen.

c. DPLX Key

Accesses Duplex Operation Screen.

d. AF GEN Key

Accesses AF Generator Operation Screen.

e. SCOPE/ANLZ Key

Accesses Oscilloscope or Spectrum Analyzer Operation Screen.

f. MTRS Key

Accesses Meter Menu to select Meter Operation.

#### 28. TEST CONTROL Keys

Used to enter test execution mode or function.

a. AUTO Key

Controls special functions.

b. SGL STEP (Single Step) Key

Controls special functions.

c. GO Key

Starts operator controlled functions. Functions affected include Frequency Scan, Cable Fault, BER Tests, DTMF and Encode Functions.

d. STOP Key

Stops operator controlled functions. Functions affected include Frequency Scan Cable Fault, BER Tests, DTMF and Encode Functions.

e. PRINT SCRN Key

Prints what is currently on the color display when connected to an external printer.

f. HOLD SCRN Key

Freezes the current display on the color display.

#### 29. DATA ENTRY Keypad

Provides direct entry of test set parameters into selected data field. Pressing ENTER, K/m or  $M/\mu$  Key ends data entry and returns field selection cursor. Parameters are changed only when ENTER Key or a "Scale and Unit" Key is pressed.

a. "0-9" (Numeric) and **"."** !Decimal point) Keys

Allows numeric data entry. Numeric keys automatically repeat if held in for more than one second and repeat at an approximate rate of two per second.

b.  $+/-$  Key

Toggles the sign of a selected data entry.

c.  $M/u$  and  $K/m$  Keys

Scale and Unit Keys, " $M/\mu$ " (x10<sup>6</sup>/x10<sup>-6</sup>) and "K/m" (10<sup>3</sup>/x10<sup>-3</sup>), are used as multipliers for selected data entry. Toggles to multiply entry by selected factor.

d. ENTER Key

Accesses a selected field and enters selected data in its present configuration.

e.  $#$  and  $*$  Keys

Used for DTMF Functions.

f. Alpha Keys

Alpha Keys are accessed by using the SHIFT Key along with the DATA ENTRY, MEMORY, EDIT, SOlCH and VOL Keys. Table 3-1 shows each key and associated alpha character.

## **3-2 IFR-1900 REAR PANEL**

# ITEM DESCRIPTION 30. AC FUSE Housing (2) ~ 31. AC LINE IN Connector  $\bigwedge$ 32. SYNC OUT Connector A 33. GENERATOR BASEBAND OUT I ~ 34. <u>GENERATOR BASEBAND OUT Q</u> A 35. RECEIVER IF Connector 115 VAC operation requires 4.0 A fuse. 230 VAC operation requires 2.0 A fuse. Provides input from ac power source (115 or 230 VAC). Internal power supply automatically adjusts to either voltage source. An ac power cord is included with the unit. See IFR-1900 CSA Option Operation Manual. See IFR-1900 CSA Option Operation Manual. See IFR-1900 CSA Option Operation Manual. Reserved for future use. 36. SCSI (Small Computer System Interface) Bus Provides a standard, high speed, digital bus for communication. 37. GPIB (IEEE-488) Connector Allows IFR-1900 to control other test modules, transfer test results, drive a plotter or be controlled by an external test controller. 38. AUXILIARY 1/0 Connector Reserved for future use. 39. HOST RS-232 Connector Allows IFR-1900 to communicate with any serial device, to control other test modules, upload and download parameter sets, transfer test results, drive a printer or be controlled by an external test controller. All commands or data available to the operator at Front Panel are available at RS-232 Connector. 40. OPT. RS-232 Connector

See IFR-1900 CSA Option Operation Manual.

# 41. EXTERNAL VIDEO Connector

Allows an external VGA (Video Graphics Array) monitor to be attached to IFR-1900. Attached monitor echoes current display.

42. PRINTER Connector

Centronics compatible printer interface connection (25-pin D-sub connector). (Operational only with the CSA Option).

43. GENERATOR IF IN Connector

Reserved for future use.

44. 10 MHz REFERENCE IN Connector

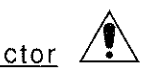

Allows attachment of an external 10 MHz reference to IFR-1900. The internal RF circuitry locks to this input.

45. 1<u>0 MHz REFERENCE OUT Connector</u> A

10 MHz reference frequency used within the IFR-1900 for external devices.

46. GENERATOR IF OUT Connector

Reserved for future use.

# **3-3 OPERATION SCREENS AND MENU CONFIGURATIONS**

The operation screens of the IFR-1900 and their accompanying setup menus contain a great deal of information. This information displays differently according to the type of operation screen displayed, the configuration of the screen and signal type and input source used.

Operation screens are accessed by pressing any MODE Key except the MTRS Key. Menus for each operation screen are accessed by pressing the SETUP Key while that operating screen is displayed.

Pressing the MTRS MODE Key accesses the Meter Menu. The Meter Menu is used to access each Meter Operation Screen. Menus for individual Meters are accessed by pressing the SETUP Key while a Meter Operation Screen is displayed.

When editing, use the FIELD SELECT Keys to move the cursor to the parameter to be edited and press ENTER Key to access the data field. Use the DATA ENTRY Keypad to enter numerical data. Use the DATA SCROLL Spinner or DATA SCROLL  $\uparrow$  and  $\downarrow$  Keys to select parameters from a list. Parameters with only two possible settings, when selected, automatically switch to the opposite setting when pressing the ENTER Key.

# 3-3-1 RF GENERATOR OPERATION SCREEN

Pressing the RF GEN MODE Key accesses the RF Generator Operation Screen. The operation of the RF Generator may be controlled by changing Screen Parameters, using Soft Function Keys or Setup Menu.

**NOTE:** The output of the RF Generator is routed to the T/R Connector (6).

The following Screen Parameters portion identifies the operation screen parameters that are edited, the value range available and/or usage of each feature. When editing, use the FIELD SELECT Keys to move the cursor to the parameter to be edited and press ENTER Key to access the data field. Use the DATA ENTRY Keypad to enter numerical data. Use the DATA SCROLL Spinner or DATA SCROLL  $\uparrow$  and  $\downarrow$  Keys to select parameters from a list. Parameters with only two possible settings automatically switch to the opposite setting when selected. To access the Operation Screen of a displayed Meter, move cursor to the Meter and press the ENTER Key.

A. SCREEN PARAMETERS

The following index includes screen parameters and screen parameter attributes. Possible settings are listed where parameters can be changed from the operation screen.

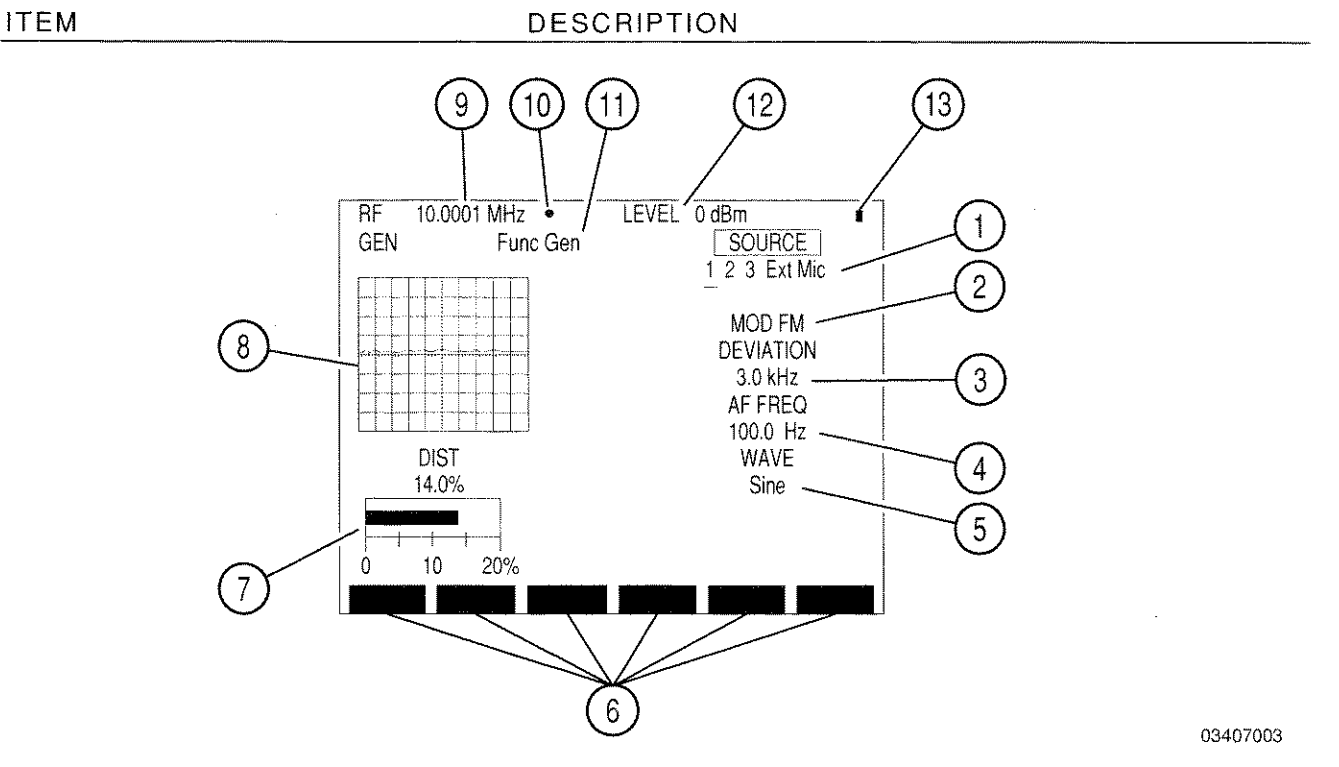

1. Modulation Sources

Selects Sources and their Modulation. 1 is AF Generator 1, 2 is AF Generator 2, 3 is Signaling Formats, "Ext" is external signals received at the EXT MOD IN Connector and "Mic" is external sources received at the MIC/ACC Connector. Underline indicates last activated Source. Select AM, FM, PM or OFF for Modulation.

**NOTE:** Except for FM and PM, mixing Modulation types are allowed. Selecting FM for any source changes PM sources to FM. Selecting PM changes FM sources to PM. Sources that are AM or OFF are unaffected.

**NOTE:** Source 2 and 3 can be active simultaneously except when Source 3 is generating an Audio Signaling Code.

2. Modulation Type

Readout only. Readout indicates last activated Source Modulation Type. Indicates FM, AM, PM or OFF.

3. Modulation Level

Selects Modulation Level. Range is 0.0 to 100.0 kHz for FM Modulation, 0% to 90% for AM Modulation or 0.0 to 10.0 radians for PM Modulation.

**NOTE:** When Ext Source is selected, Modulation Level setting assumes the modulating signal applied to the EXT MOD IN Connector is 3.54 VRMS. Modulation Level settings are set higher for lower EXT MOD IN Connector input voltages to achieve the same modulation level as per the following equation:

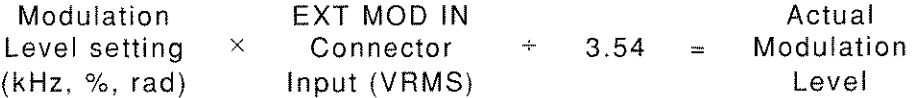

4. AF FREQ

Appears if Source 1 or 2 is the last selected Source. Selects AF frequency. Range is from 0.0 to 40000.0 Hz.

5. WAVE

Appears if Source 1 or 2 is the last selected Source. Selects Wave Form. Select Sine, Square, Ramp, Triangle, Pulse, +1 Lvi, 0 Lvi or -1 LvI.

6. Soft Function Keys

Soft Function Keys for RF Generator Operation Screen are covered in 3-3-1B.

7. Distortion/SINAD/AF Level/DMM Meter

Displays selected meter. Meter is selected using "Meters" Soft Function Key F4. Accessing Meter Callout displays Meters Operation Screen. Meter displayed as a digital readout if Scope or Analyzer is full size.

8. Oscilloscope or Spectrum Analyzer

Displays Oscilloscope or Spectrum Analyzer Operation. Use "Disp" Soft Function Key F1 to display full size or 114 size Oscilloscope, full size or 114 size Spectrum Analyzer or set to "None" for no display.

9. RF Generator Frequency/Cellular Channel

Selects frequency or cellular channel of RF signal generated. See Figure 3-3.

- **NOTE:** Frequency Callout turns yellow when Phase Lock is lost. To restore Frequency Callout after regaining Phase Lock. reselect the RF Generator Operation Mode.
- 10. 10 MHz External Reference Liqht

Blue asterisk appears when 10 MHz External Reference signal is applied to the 10 MHz REFERENCE IN Connector.

11. Oscilloscope Input

Appears with Oscilloscope on. Select SINAD/BER, Func Gen, Ext Mod, AC, DC or GND.

12. RF Generator Level

If RF Generator Level Units are set to dBm, select from -137.0 to 0.0 dBm. If RF Generator Level Units are set to Volts, select from 0.031 uV to 0.224 V.

**NOTE:** The output of the RF Generator is routed to the T/R Connector (6).

13. Scan Mode Indicator

Blue dot appears when Scanning has been activated by either the GO or SGL STEP TEST CONTROL Keys (28). This indicator stays active until either the STOP TEST CONTROL Key (28) is pressed or the RF Generator Screen is exited. This indicator aids the user in determining when the instrument is scanning, and is useful if long pause times or scan rates are in process.

3-17

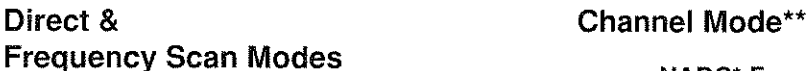

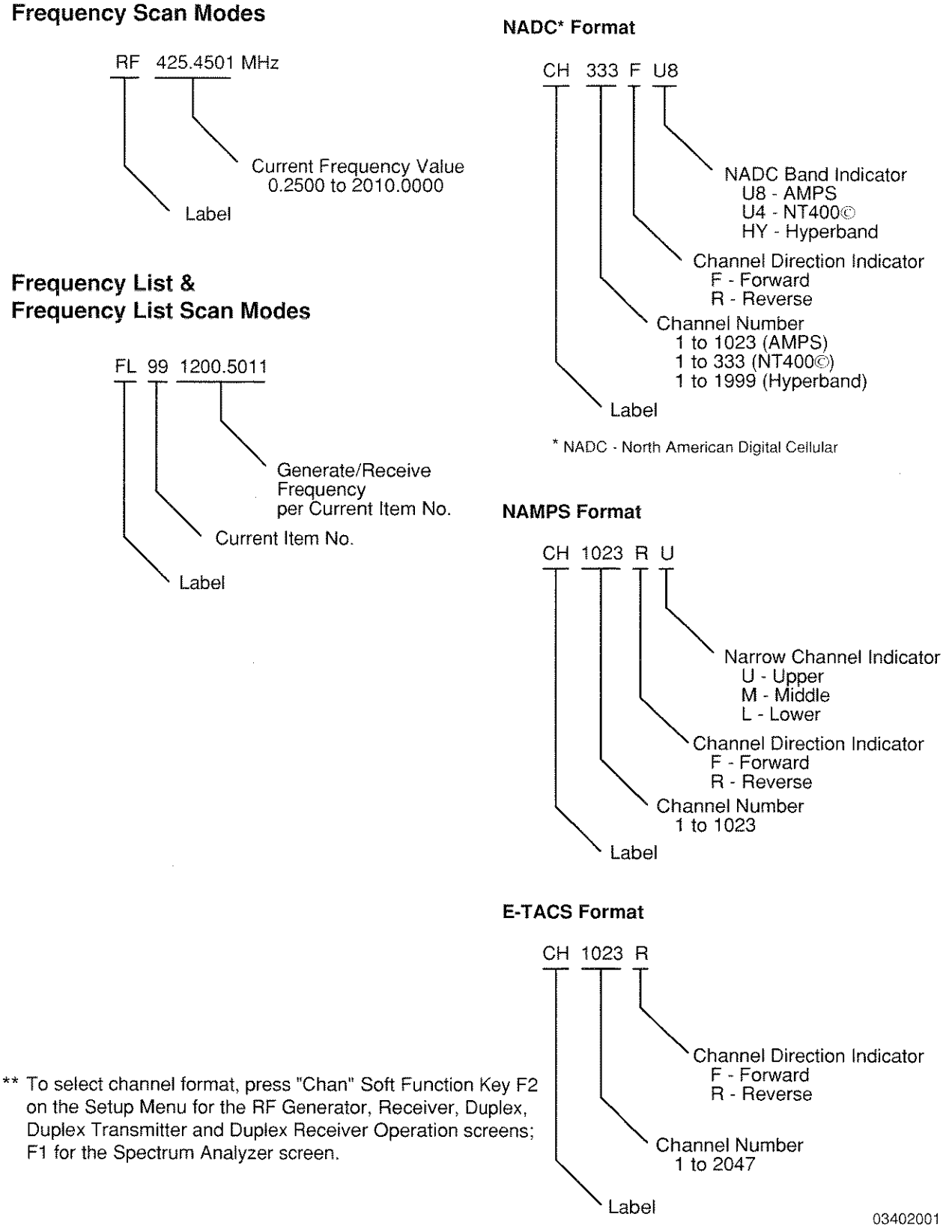

Figure 3-3 RF Frequency / Cellular Channel Display Area

If Source 3 is the last activated Source, the Operation Screen appears as follows:

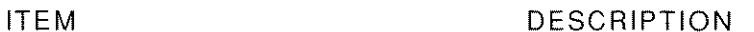

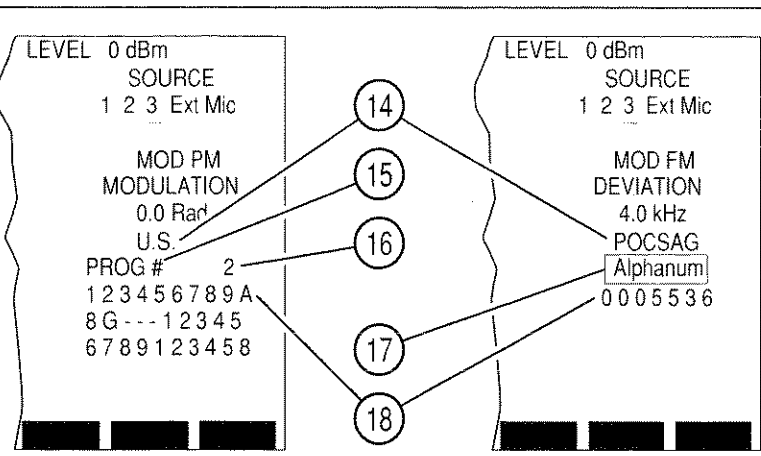

**03407004** 

### 14. Signaling Code Display

- Displays DTMF if DTMF is the selected Signaling Format.
- Accesses Audio Code if Audio Signaling Format is active. Select from:

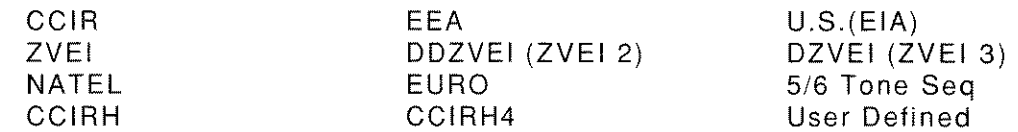

- **Accesses Digital Code if Digital Signaling Format is active. Select from:** DCS DCS INV POCSAG
- Accesses RCC Code if RCC Signaling Format is active. Select from: IMTS Tone Rem MTS 2805

**NOTE:** Signaling Format Type is set from the RF Generator Menu.

### 15. DIRECT ENTRY/PROG #

Accessing Callout toggles it to the other function. Select PROG # to generate a programmed sequence. Select DIRECT ENTRY to allow sequence entry from the Operation Screen. Press GO TEST CONTROL Key to continuously generate a sequence. Press STOP TEST CONTROL Key to stop generating the sequence. Press SGL STEP CONTROL Key to generate the sequence once.

16. Program Number

Does not appear if DIRECT ENTRY is active. Up to 16 sequences can be programmed.

#### 17. POCSAG or Tone Remote Callout

Accesses POCSAG or Tone Remote Function. For POCSAG, select one of the following:

Tone· 1 beep Tone - 4 beeps Alpha lower Alpha special

Tone - 2 beeps Numeric Alpha upper

Tone - 3 beeps Numeric seq Alphanumeric

For Tone Remote, select one of the following:

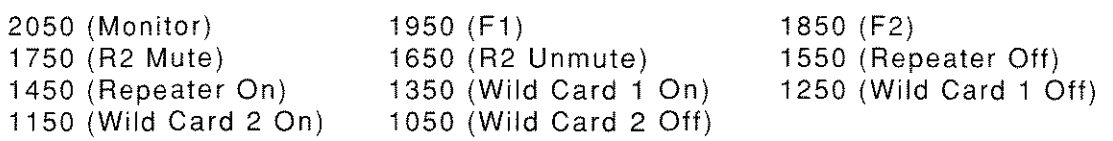

18. Tone Sequence Listing

Displays coded sequence. If DIRECT ENTRY is selected, accessing allows entry of sequence unless POCSAG or Tone Remote is in use.

### B. SOFT FUNCTION KEYS

The following index lists the Soft Function Key sets available for the RF Generator Operation Screen.

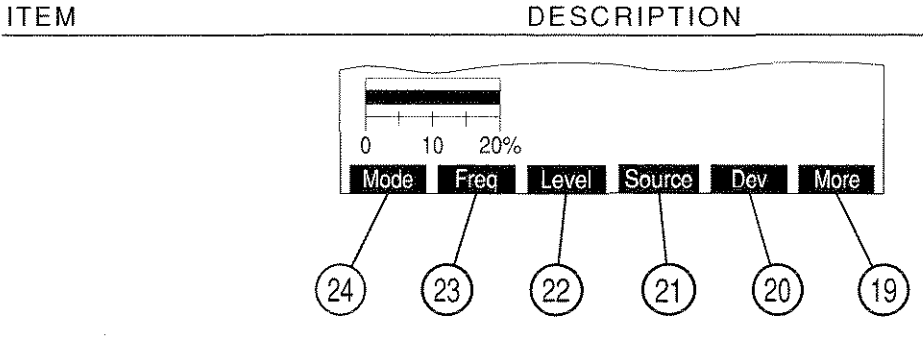

03407005

#### 19. "More"/"ESC" Soft Function Key F6

"ESC" appears while parameters are accessed for editing. Allows edit procedure to be canceled without changing parameter. "More" displays additional sets of Soft Function Keys.

20. "Dev"/"Mod" Soft Function Key F5

Appears if Modulation is not "OFF." Selects Modulation Level. with a range of 0 to ±100 kHz for FM, 0% to 90% for AM or 0.0 to 10.0 radians for PM.

21. "Source" Soft Function Key F4

Selects Modulation Source. Select OFF, AM, FM or PM for each Source.

22. "Level" Soft Function Key F3

Selects RF Generator Signal Level. Select from -137.0 to 0.0 for dBm Level Units. Select from  $0.031 \mu V$  to 0.224 V for voltage Level Units.

**NOTE:** The output of the RF Generator is routed to the *T/R* Connector (6).

23. "Freq" Soft Function Key F2

Selects RF Generator Frequency or Cellular Channel. See Figure 3-3.

#### 24. "Mode" Soft Function Key F1

Selects RF Generator Operation Mode. Select Direct (normal operation). Channel, Freq Scan, Freq List, or Freq List Scan. If Channel Mode is selected, select Cellular Channel Format using "Chan" Soft Function Key F2 from the RF Generator Menu. Freq Scan Mode allows for scanning while in this screen. Independent scan parameters are specified in the RF Generator Setup Menu. When in Freq List or Freq List Scan Mode, the RF Generator Screen shares a common frequency list (See  $3-3-1c$ .) with screens specified in  $3-3-2$ ,  $3-3-4$  and  $3-3-5$ .

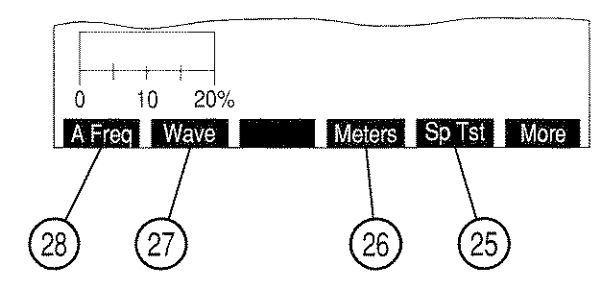

**03407006** 

25. "Sp Tst" Soft Function Key F5

Displays Dual Mode IS-136 Cellular Menu.

26. "Meters" Soft Function Key F4

Displays submenu of available Meters. Select SINAD, DIST (Distortion), AF LVL or DMM.

**NOTE:** SINAD, Distortion and AF Level Meters measure only SINAD/BER IN Connector Input. DMM measures only DMM Connector Input.

27. "Wave" Soft Function Key F2

Appears if Source 1 or 2 is the last selected Source. Selects Wave Form. Select Sine, Square, Ramp, Triangle, Pulse, +1 Lvi, 0 Lvi or -1 LvI.

28. "A Freq" Soft Function Key F1

Appears if Source 1 or 2 is the last selected Source. Selects AF Frequency. Select from 0.0 to 40000.0 Hz.

The following set of Soft Function Keys are accessed when a full size Spectrum Analyzer is used:

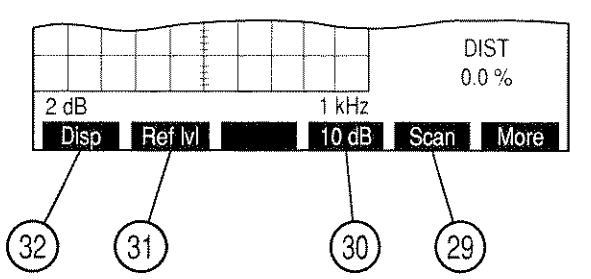

29. "Scan" Soft Function Key F5

Selects Spectrum Analyzer Scan Width. Select from the following:

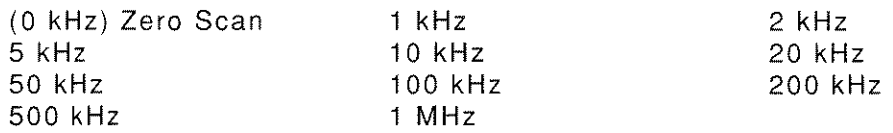

30. "10 dB/2 dB" Soft Function Key F4

Selects Units/Division Factor. Toggles between 10 and 2 dB/div.

31. "Ref IvI" Soft Function Key F2

Appears when 2 dB/div scale is active. Adjusts vertical trace position on Spectrum Analyzer.

32. "Disp" Soft Function Key F1

Accesses menu listing Oscilloscope and Spectrum Analyzer displays. Select full or 1/4 size displays for Oscilloscope or Spectrum Analyzer or select none.

**8617028** 

 $\left\langle \cdot\right\rangle_{\alpha}$ 

# The following set of Soft Function Keys are accessed when an Oscilloscope is in use:

ITEM DESCRIPTION

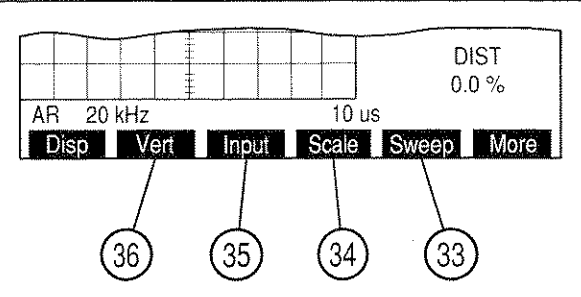

### 33. "Sweep" Soft Function Key F5

Appears with full size Oscilloscope. Selects Oscilloscope Sweep Rate. Select one of the following:

8617034

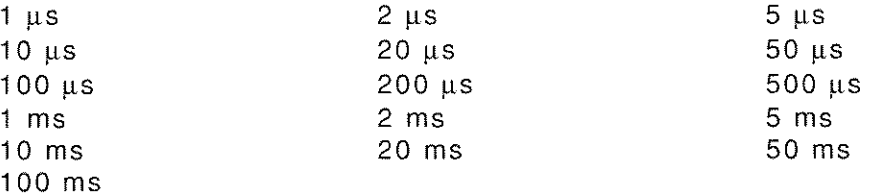

#### 34. "Scale" Soft Function Key F4

Appears with full size Oscilloscope except for SINAD/BER Oscillocsope Input. For AC, DC or GND Oscilloscope Input, select one of the following:

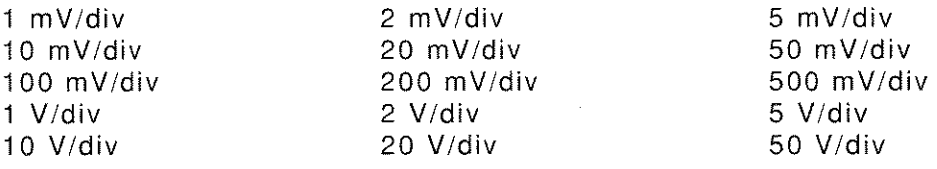

For Func Gen or Ext Mod Oscilloscope Input, select one of the following:

500 mV/div 1 V/div 2.5 V/div

Oscilloscope Scale is fixed at 4 V/div for SINAD/BER Oscilloscope Input.

35. "Input" Soft Function Key F3

Selects Oscilloscope Input. Select one of the following:

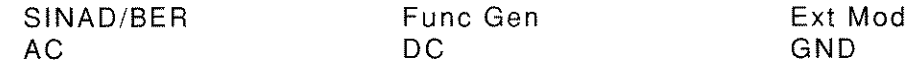

36. "Vert" Soft Function Key F2

Appears with full size Oscilloscope. Adjusts vertical trace position on Oscilloscope grid. When Oscilloscope Trace is adjusted below Oscilloscope display, an arrow appears on the right bottom edge of the display. When Oscilloscope Trace is adjusted above Oscilloscope display, an arrow appears on the right top edge of the display.

### C. RF GENERATOR MENU

When the RF Generator Operation Screen is displayed on the color display, pressing SETUP Key accesses the RF Generator Menu.

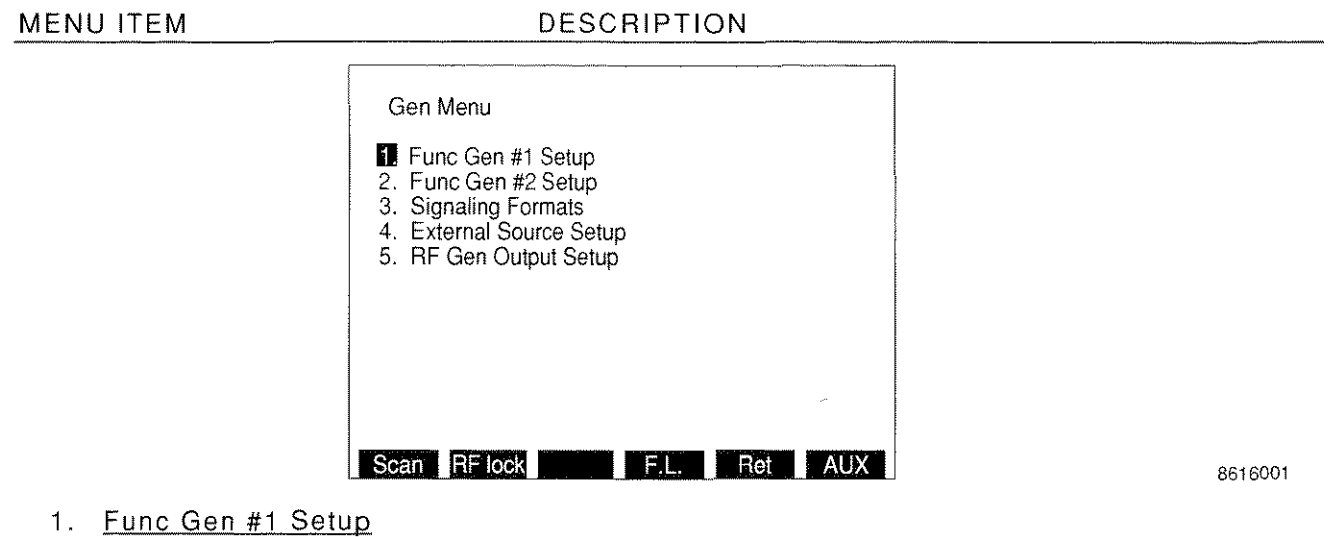

Displays Function Generator #1 Menu.

2. Func Gen #2 Setup

Displays Function Generator #2 Menu.

3. Signaling Formats

Displays Signaling Format Menu featuring DTMF, Audio, Digital and RCC.

4. External Source Setup

Displays External Source Setup Menu.

5. RF Gen Output Setup

Displays RF Generator Setup Menu.

The following set of Soft Function Keys are available with the RF Generator Menu.

ITEM DESCRIPTION

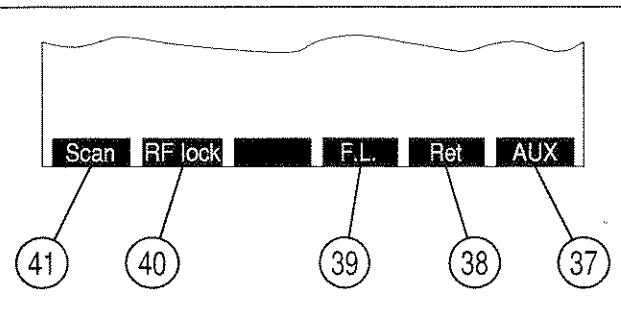

03407007

37. "AUX"/"ESC" Soft Function Key F6

"ESC" appears while parameters are accessed for editing. Allows edit procedure to be canceled without changing parameter. "AUX" displays Auxiliary Functions Menu.

38. "Ret" Soft Function Key F5

Returns operation to RF Generator Operation Screen.

39. "F.L." Soft Function Key F4

Displays the Frequency List Setup Screen.

ITEM DESCRIPTION

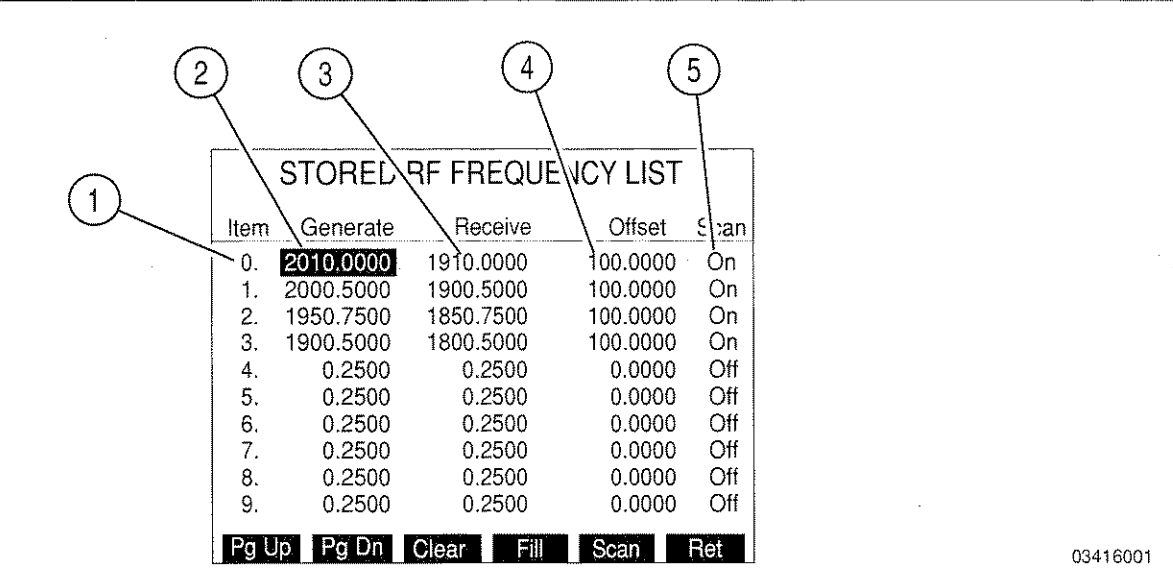

1. Item

Identifies each line in the RF Frequency List. There are 100 (0 to 99) lines with 10 on the screen at a time.

### 2. Generate

The column of frequencies for the RF Generator and Duplex Receiver operations. Use FIELD SELECT Keys (1) to move cursor to an item line in the Generate column and press ENTER Key to activate data field. Use DATA ENTRY Keypad (29) to enter desired frequency and press ENTER Key.

3. Receive

The column of frequencies for the Receiver and Duplex Transmitter operations. Use FIELD SELECT Keys (1) to move cursor to an item line in the Receive column and press ENTER Key to activate data field. Use DATA ENTRY Keypad (29) to enter desired frequency and press ENTER Key.

4. Offset

The column which specifies or reflects the difference between Generate and Receive frequency columns. If a value is entered into this column, the value in the Generate column is changed to maintain the difference between Generate and Receiver frequencies specified. The difference between Generate and Receive frequencies is equal to Generate minus Receive. Use FIELD SELECT Keys (1) to move cursor to an item line in the Offset column and press ENTER Key to activate data field. Use DATA ENTRY Keypad (29) to enter desired frequency and press ENTER Key.

5. Scan

Used for Frequency List Scan Mode only. Item lines are skipped during scanning if Scan is turned off. Use FIELD SELECT Keys (1) to move cursor to an item line in the Scan column and press ENTER Key to toggle between On or Off.

The following set of Soft Function Keys are available with the Frequency List Setup Screen:

ITEM DESCRIPTION

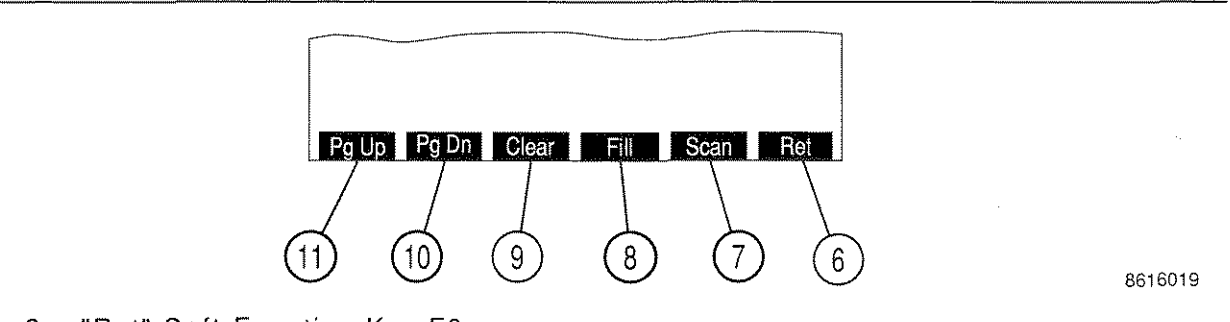

6. "Ret" Soft Function Key F6

Returns to last operation screen accessed.

7. "Scan" Soft Function Key F5

Displays the RF Generate Frequency Scan List Menu.

**•** Scan Rate

This is the rate at which the Generator hops to the next frequency. Range is 0.02 to 99.99 sec.

8. "Fill" Soft Function Key F4

When pressed. fills or repeats the frequency value selected by the cursor for each of the items below the cursor and in the same column.

9. "Clear" Soft Function Key F3

Returns the selected element of the Generate, Receive, Offset or Scan columns to the default value. Generate and Receive frequencies are returned to 0.2500 MHz. Offset frequencies are returned to zero. Scan is returned to OFF.

10. "Pg On" Soft Function Key F2

When pressed, displays the following page of 10 item lines in the Stored RF Frequency List.

11. "Pa Up" Soft Function Key F1

When pressed, displays the previous page of 10 item lines in the Stored RF Frequency List.

- 40. "RF lock"/"Chan" Soft Function Key F2
	- "RF lock" Soft Function Key F2 is displayed for Direct RF Generator Format. Activates RF Lock Function. locking RF Generator Frequency to Receiver RF Frequency and Analyzer RF Frequency. Last frequency entered from among the frequencies locked is the frequency locked on. "RF lock" appears in red when RF Lock Function is active.
	- "Chan" Soft Function Key F2 is displayed for Channel RF Generator Format. Displays RF Generator Channel Format Menu.
- 41. "Scan" Soft Function Key F1

Displays RF Generator Frequency Scan Menu.

#### **MENU** ITEM DESCRIPTION

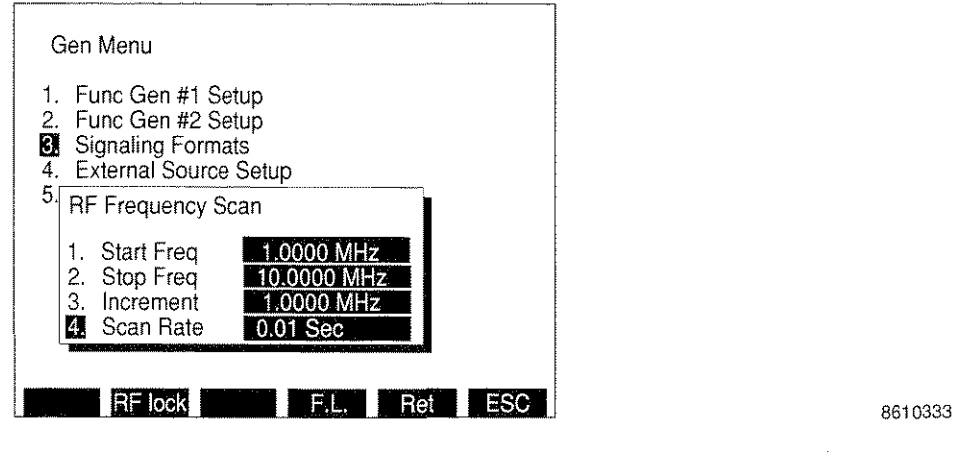

#### 1. Start Freq

Selects starting frequency for RF Frequency Scan. Range is from 0.2500 to 2010.0000 MHz.

2. Stop Freq

Selects upper limit frequency for RF Frequency Scan. Range is from 0.2500 to 2010.0000 MHz.

3. Increment

Selects increment between scanned frequencies. Range is from 0.0000 to 2010.0000 MHz.

4. Scan Rate

Selects time period for each generated frequency. Range is from 0.02 to 99.99 sec.

Selecting "1. Func Gen #1 Setup" displays the Function Generator #1 Setup Menu. MENU ITEM DESCRIPTION

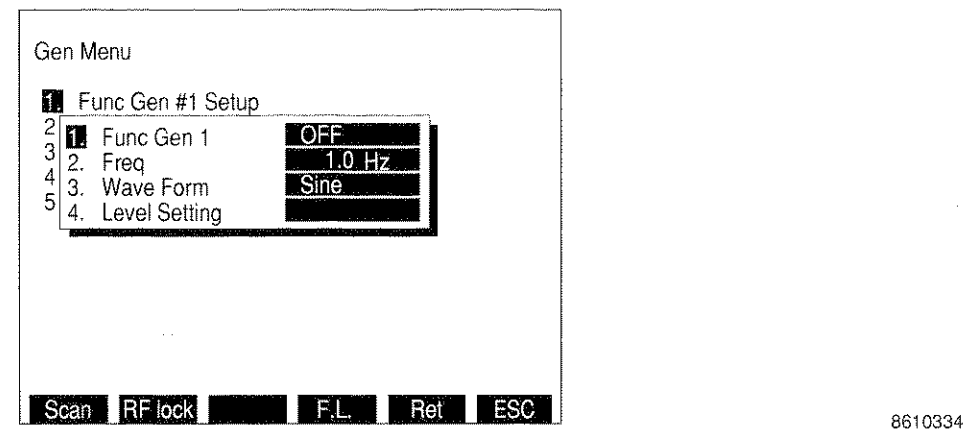

1. Func Gen 1

Selects Function Generator Modulation Type. Choose AM, FM, PM or OFF.

- NOTE: Except for FM and PM, mixing Modulation types are allowed. Selecting FM for any source changes PM sources to FM. Selecting PM changes FM sources to PM. Sources that are AM or OFF are unaffected.
- 2. Freq

Selects Function Generator Frequency. Range is from 0.0 to 40000.0 Hz.

3. Wave Form

Selects Function Generator Wave Form. Choose Sine, Square, Ramp, Triangle, Pulse, +1 Lvi, 0 Lvi or ·1 LvI.

4. Level Setting

Appears only when Function Generator is On. Selects Function Generator Modulation Level. Range is from 0.0 to 100.0 kHz for FM Deviation, 0% to 90% for AM Modulation and 0.0 to 10.0 radians for PM Modulation.

Accessing "2. Func Gen #2 Setup" displays the Function Generator #2 Menu. Function Generator #2 parameters are identical to those of Function Generator #1.

When "3. Signaling Formats" is selected on the Generator Menu, the following menu appears on the color display:

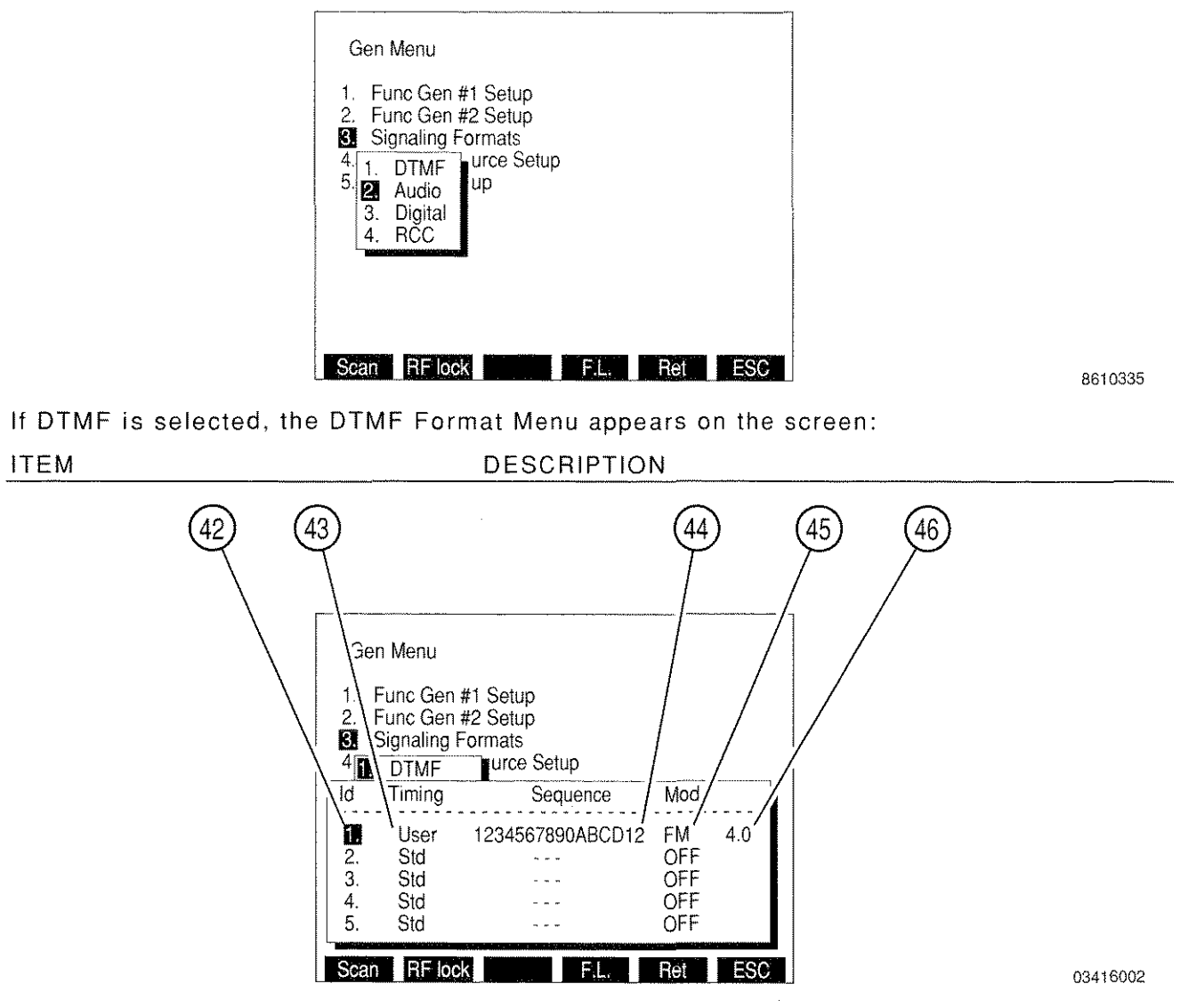

#### $42.$  Id

Program Identification number. Used to select a specific sequence from the Operation Screen while using the Program feature. Select 1 to 16.

43. Timing

Selects Std (standard) or User (user defined). If User is selected, two data fields appear allowing entry of desired Mark Timing and Space Timing. Range of both is 25 to 9999 ms.

**CONSCIOUS CONSTRUCTION** 

<u>, manatani</u>ng kat

44. Sequence

Selects the desired sequence of up to 15 tones using digits 0 through 9, letters A through  $D$ , # character and the  $*$  character.

### 45. Mod Type

Selects AM. FM, PM or OFF for the DTMF modulation.

46. Mod Level

Modulation Level range is 0.0 to 10.0 kHz for FM, 0.0% to 12.5% for AM or 0.0 to 1.5 radians for PM.

If Audio is selected as the Signaling Format, the RF Generator Audio Signaling Format Menu appears on the screen listing 12 Audio Signaling Codes:

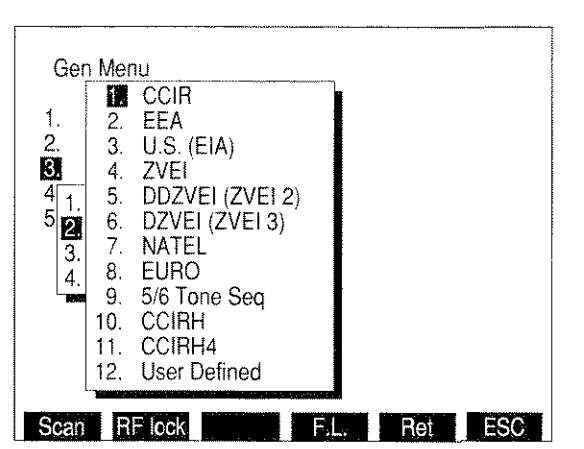

Selecting an Audio Code displays the Audio Code Sequence Menu:

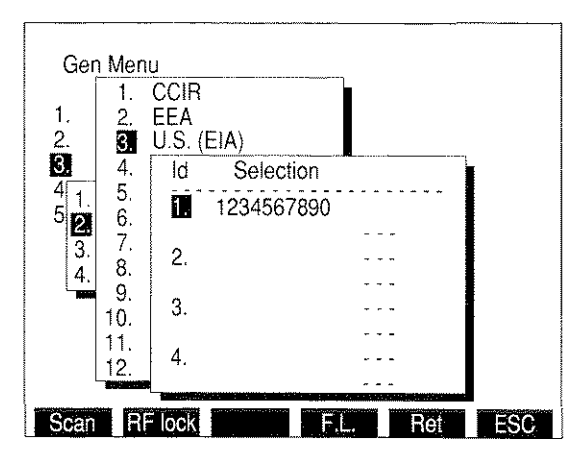

8610338

8610337

Select an Id number from 1 to 16. Enter a sequence up to 30 tones in length using the characters 0 through 9, A, G, R and  $\cdot$  (signifying a blank space).

Selecting "12. User Defined" for the Audio Code displays the Audio Code User Defined Menu:

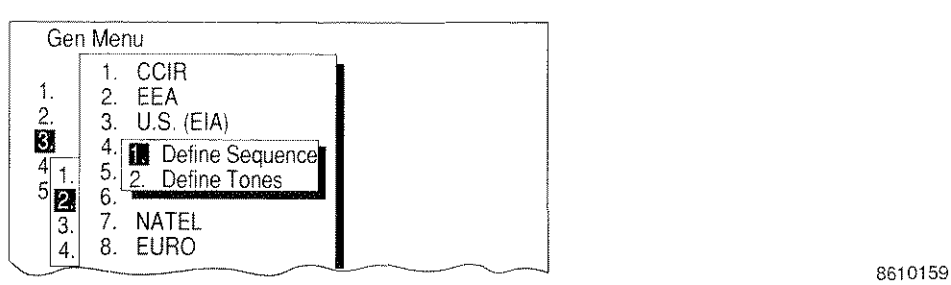

Selecting "2. Define Tones" displays a menu used to define the desired tones.

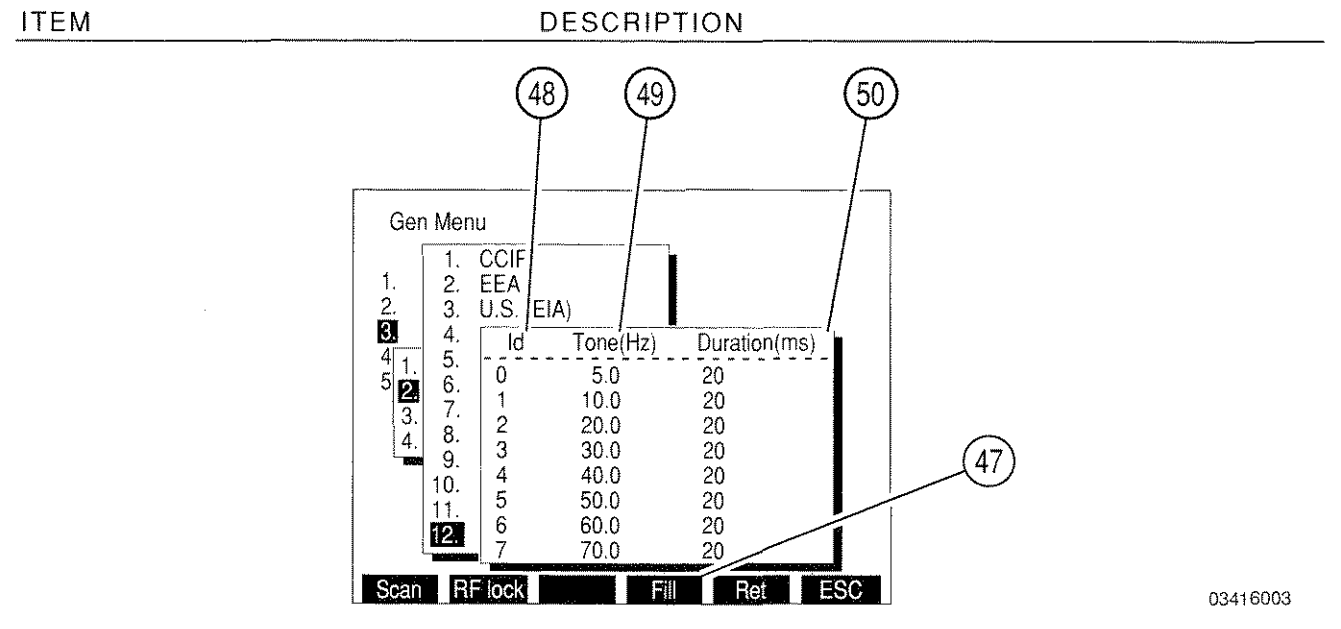

#### 47. "Fill" Soft Function Key F4

When a Tone or Duration is highlighted, pressing "Fill" Soft Function Key F4 changes all entries below and in the same column to the value highlighted.

48. Id

Identification Number representing the tone to be defined. Range of characters for the Id is 0 to 9 and A to T. Defining the tone consists of setting the frequency and duration of the tone.

49. Tone(Hz)

Set "Tone(Hz)" to frequency of desired tone. Range is 0.0 to 9999.9 Hz.

50. Duration(ms)

Set "Duration(ms)" to duration of desired tone. Range is 20 to 9999 ms.

Selecting "Define Sequence" displays the RF Generator Audio Code Sequence Menu. User Defined sequences are selected as other Audio Codes using this menu.

If Digital is selected as the Signaling Format, the Digital Code Menu appears:

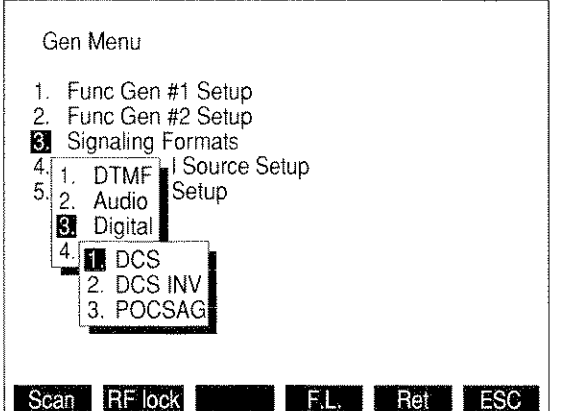

**8610339** 

Selecting DCS or DCS INV displays the DCS Code Menu:

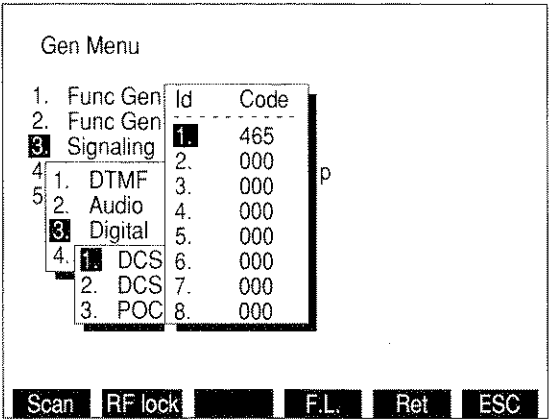

**8610340** 

After selecting the Id number (1 to 16), a 3 digit DCS Code is entered.

### Selecting POCSAG from the Digital Code Menu displays the POCSAG Menu:

 $\omega_{\rm{max}}$ 

MENU ITEM DESCRIPTION

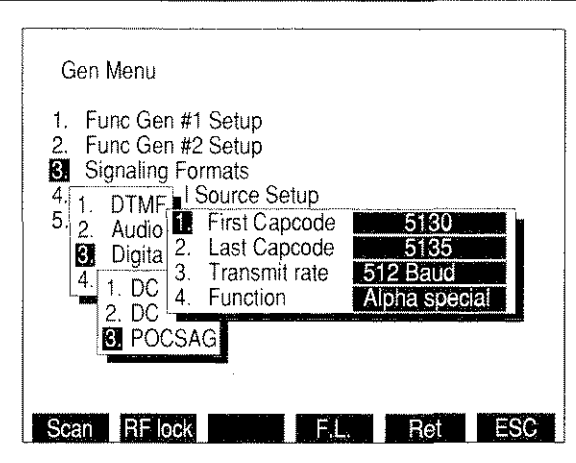

8616004

#### 1. First Capcode

Selects beginning Capcode of sequence. Range of Capcodes is 1 to 2097151. Sequence generated consists of Capcodes from First Capcode through Last Capcode.

2. Last Capcode

Selects ending Capcode of Capcode sequence. Range of Capcodes is 1 to 2097151. Sequence generated consists of Capcodes from First Capcode through Last Capcode.

3. Transmit rate

Selects Transmit Rate submenu. Choose 512 Baud or 1200 Baud.

4. Function

Displays POCSAG Function submenu. Choose one of the following:

Tone· 1 beep Tone· 4 beeps Alpha lower Alpha special

Tone - 2 beeps Tone - 3 beeps<br>Numeric Numeric seg Numeric Numeric seq<br>
Alpha upper Alphanumeric

Alphanumeric

 $\overline{\phantom{a}}$ 

If RCC is selected for the Signaling Format, the RCC Code Menu appears:

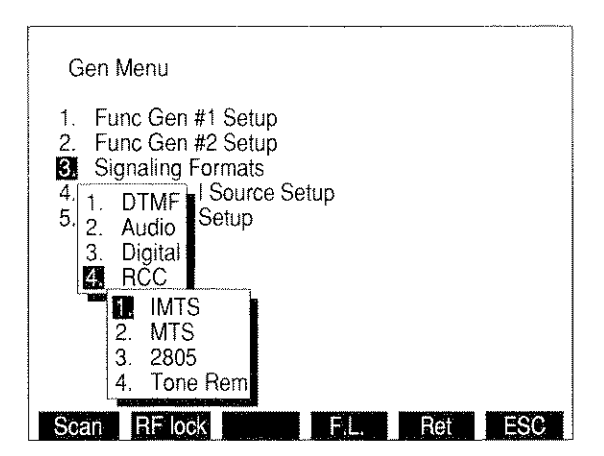

8610341

Selecting IMTS, MTS or 2805 displays the following menu:

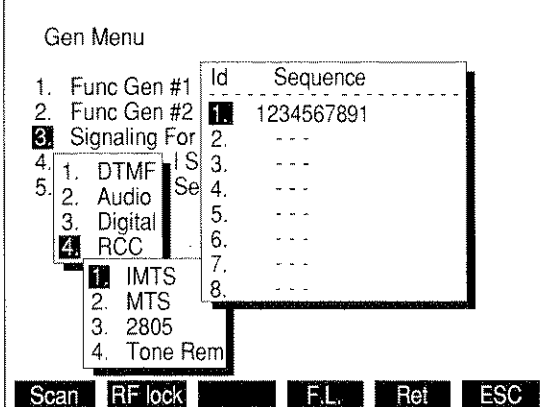

**8610342** 

After selecting an Id, select the sequence to be generated using characters 1 through 9,

If 2805 is selected, "Tone" Soft Function Key F3 appears. Accessing F3 displays the 2805 Tone Freq data field allowing this frequency to be changed. Range of Tone Freq is 0,0 to 40000,0 Hz,

Selecting Tone Rem displays the Tone Remote Function Menu, Select one of the following:

> 2050 (Monitor) 1950 (F1) 1850 (F2) 1750 (R2 Mute) 1650 (R2 Unmute) 1550 (Repeater Off) 1350 (Wild Card 1 On) 1250 (Wild Card 1 Off) 1150 (Wild Card 2 On) 1050 (Wild Card 2 Off)

When "4. External Source Setup" is selected on the Generator Menu, the following menu appears on the color display:

MENU ITEM DESCRIPTION

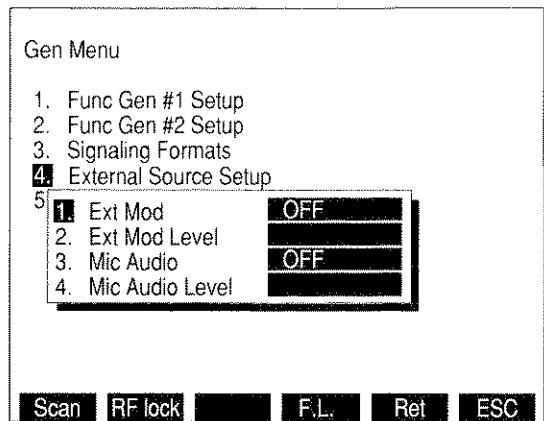

8610343

1. Ext Mod

Select FM, AM, PM or OFF for the External Modulation Type.

2. Ext Mod Level

Selects External Modulation Level. Select from 0.0 to 100.0 kHz for FM, 0% to 90% for AM or 0.0 to 10.0 radians for PM. Field is blank if set to OFF.

**NOTE:** External Modulation Level setting assumes the modulating signal applied to the EXT MOD IN Connector is 3.54 VRMS. For lower input voltages, Modulation Level setting is set higher to achieve the modulation level desired as per the following equation:

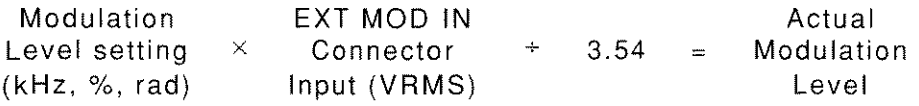

3. Mic Audio

Select FM, AM, PM or OFF for Microphone Input Modulation Type.

4. Mic Audio Level

Selects Microphone Input Modulation Level. Select from 0.0 to 100.0 kHz for FM, 0% to 90% for AM or 0.0 to 10.0 radians for PM. Field is blank if set to OFF.

When "5. RF Generator Setup" is selected on the Generator Menu, the RF Generator Setup Menu appears on the color display:

#### MENU ITEM

DESCRIPTION

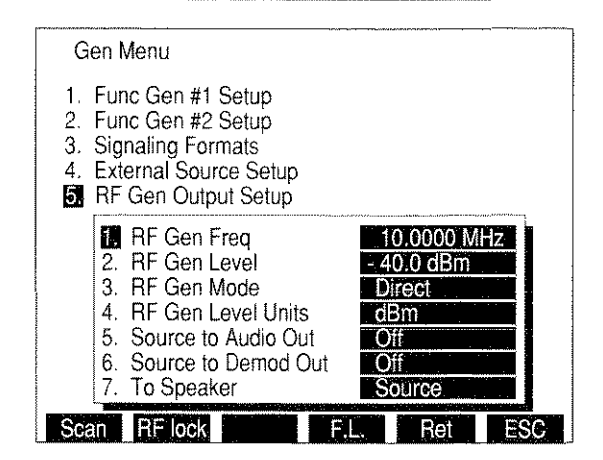

**03416118** 

#### 1. RF Gen Freq

Selects RF Generator Frequency or Cellular Channel. For a Frequency Mode, select from 0.2500 to 2010.0000 MHz. For Channel Mode, select from 1 to 2047, depending on channel format.

2. RF Gen Level

Selects RF Generator Output Level. If RF Generator Level Units are set to dBm, range is from -137.0 to 0.0 dBm. If RF Generator Level Units are set to Volts, range is from  $0.031 \text{ uV}$  to  $0.224 \text{ V}$ .

**NOTE:** The output of the RF Generator is routed to the *T/R* Connector (6).

3. RF Gen Mode

Selects RF Generator Mode. Displays RF Gen Mode Submenu. Allows selection of Direct (normal operation), Channel, Freq Scan, Freq List or Freq List Scan. Freq Scan Mode allows for scanning while in the RF Generate Operation Screen. Independent scan parameters are specified in the Stored RF Frequency List, accessible by means of "F.L." Soft Function Key F4. When in Freq List or Freq List Scan Mode, the RF Generator Operation Screen shares a common frequency list with the Receive, Duplex, Duplex Transmitter and Duplex Receiver Operation Screens.

#### MENU ITEM DESCRIPTION

"Chan" Soft Function Key F2 appears when Channel Mode is selected. When the "Chan" Soft Function Key F2 is selected. the RF Generator Channel Format Menu appears listing available Cellular Channel Formats:

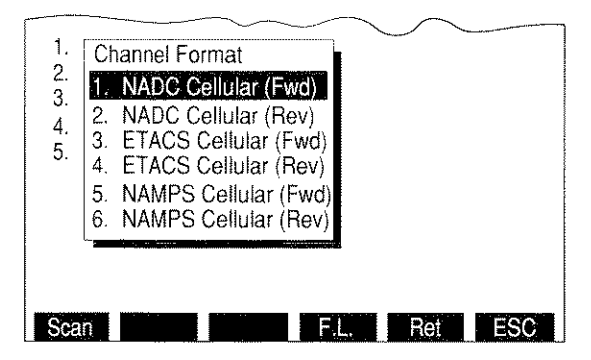

03416004

If an NADC Cellular channel format is selected, the NADC Cellular format menu appears:

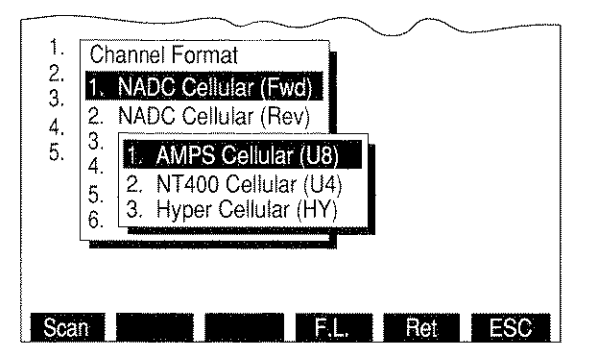

03416005

The operator may select AMPS, NT400© or Hyperband channel format.

4. RF Gen Level Units

Selects RF Generator Output Level Units. Toggles units to dBm or Volts.

5. Source to Audio Out

Sets routing of selected Source to AUDIO OUT Connector. Accessing toggles routing On or Off.

6. Source to Demod Out

Sets routing of selected Source to DEMOD OUT Connector. Accessing toggles routing On or Off.

7. To Speaker

Displays menu listing signals to be routed to Speaker. Select None, Source, SINAD/BER or Ext Mod/DTMF.

**NOTE:** Routing the Source to the Speaker disables SINAD and Distortion Meters.

# 3-3-2 **RECEIVE OPERATION SCREEN**

Pressing RCVR MODE Key accesses Receive Operating Screen. The operation of the Receiver may be controlled by changing Screen Parameters, using Soft Function Keys or Setup Menu.

The following Screen Parameters portion identifies the operation screen parameters that are edited, the value range available and/or usage of each feature. When editing, use the FIELD SELECT Keys to move the cursor to the parameter to be edited and press ENTER Key to access the data field. Use the DATA ENTRY Keypad to enter numerical data. Use the DATA SCROLL Spinner or DATA SCROLL  $\uparrow$  and  $\downarrow$  Keys to select parameters from a list. Parameters with only two possible settings automatically toggle to the opposite setting when selected. To access the Operation Screen of a displayed Meter, move cursor to the Meter and press the ENTER Key.

A. SCREEN PARAMETERS

The following index includes screen parameters and screen parameter attributes. Possible settings are listed where parameters can be changed from the operation screen.

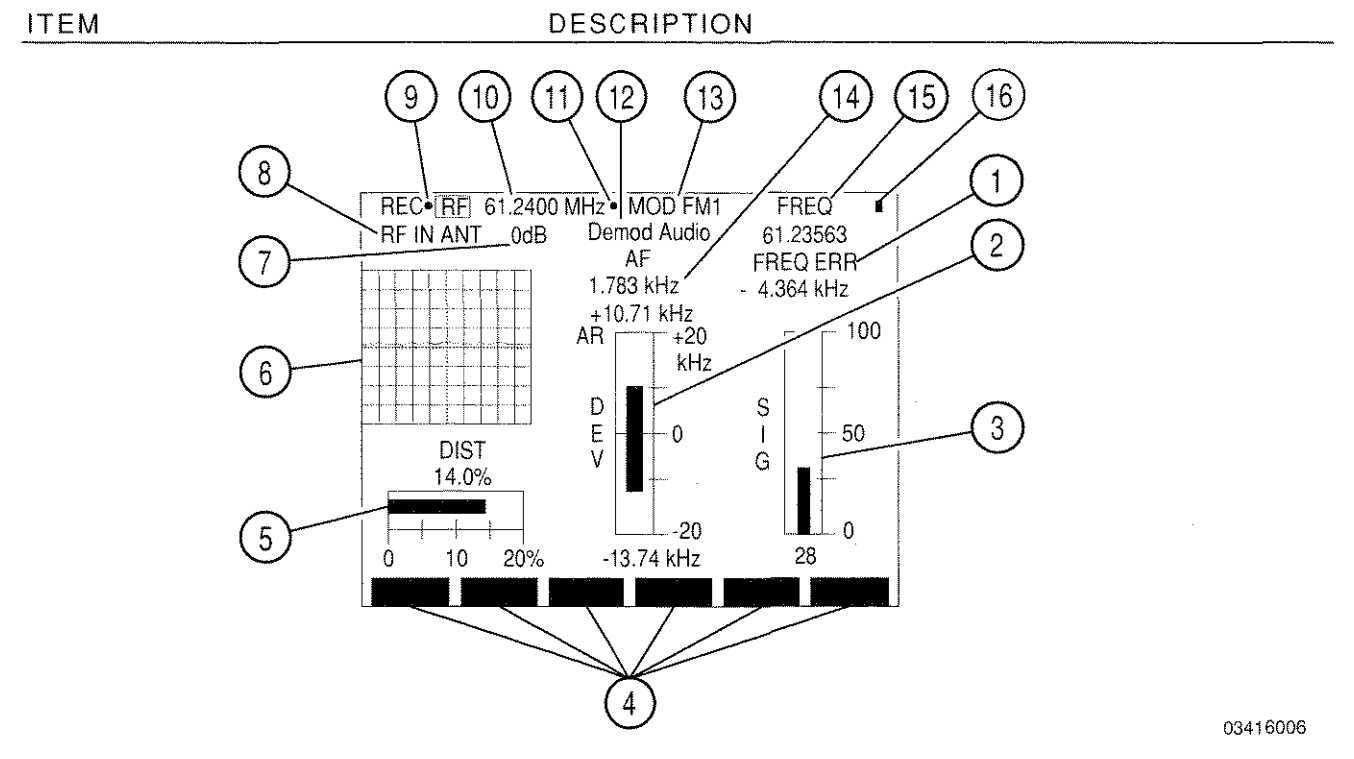

1. FREQ ERR

Display for Frequency Error Counter. Frequency Error Counter indicates difference between received frequency and Receive Frequency setting.

2. Deviation Meter/Modulation Meter/Phase Meter

Appears for all modulation types except BFO. Selects Deviation Meter for FM Modulation, Modulation Meter for AM Modulation, or Phase Meter for PM Modulation.

#### 3. Signal Strength Meter/Power Meter

Displays Signal Strength Meter (if ANTENNA IN Connector is selected as Receiver Input Source) or Power Meter (if T/R Connector is selected as Receiver Input Source).

4. Soft Function Keys

Soft Function Keys for the Receive Operaflon Screen are covered in 3-3-2B.

5. Distortion/SINAD/Deviation (RMS)/Phase (RMS) Meter/DMM

Appears for all modulation types except BFO. Meter is selected using "Meters" Soft Function Key.

6. Oscilloscope/Spectrum Analyzer/Decode Display

Use "Disp" Soft Function Key to display full size or 1 /4 size Oscilloscope, full size or 1/4 size Spectrum Analyzer or set to Decode for the Decode Display. Meters are reduced to digital readouts when a full size display is selected.

7. Receiver Input Attenuation Level

Selects RF Input Attenuation Level. Select one of the following:

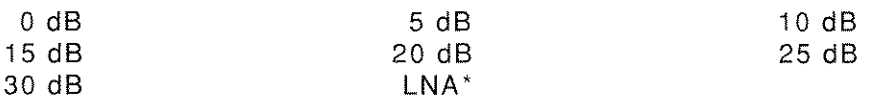

'LNA (Low Noise Amplifier) has the same attenuation as 0 dB, but LNA has a lower noise figure. (NOTE: LNA is the preferred option for doing off-the-air applications.)

8. Receiver Input Source

Selects "ANT" (ANTENNA IN) or "T/R" Connector. If "ANT" is selected, the Signal Strength Meter is displayed. If "T/R" is selected, the Power Meter is displayed.

9. Squelch Indicator Light

Green dot appears when squelch is broken.

10. Receiver Frequency/Cellular Channel

Selects frequency or cellular channel of RF signal received. See Figure 3-3.

**NOTE:** Frequency Callout turns yellow when Phase Lock is lost. To restore Frequency Callout after regaining Phase Lock, reselect the Receiver Operation Mode.

### 11. 10 MHz External Reference Light

Blue asterisk appears when 10 MHz External Reference Signal is applied to the 10 MHz REFERENCE IN Connector.
# 12. Oscilloscope Input/Analyzer Reference Level

If an Oscilloscope is displayed. select Oscilloscope Input from Rcvr IF, Demod Audio, RF Pwr Lvi, SINAD/BER, Func Gen, Ext Mod, AC, DC or GND. If a full size Analyzer is displayed, field shows the Analyzer Reference Level. Field is blank otherwise.

13. Receiver Modulation Type

Selects Receiver Modulation Type. Table 3-2 lists available modulation types and parameters.

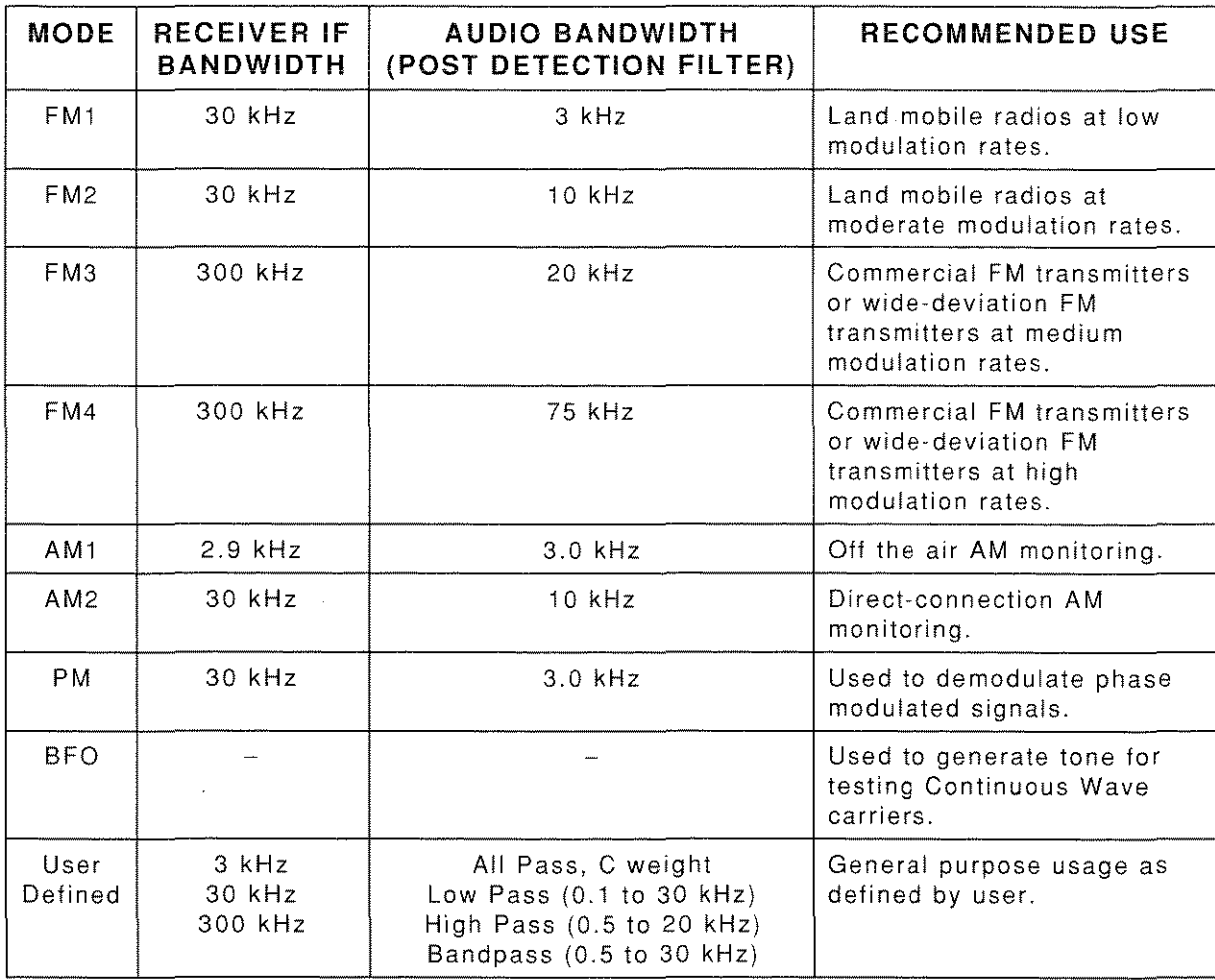

Table 3-2 Receiver Modulation **Type** Parameters

14. Receive Audio Frequency Counter

Displays Audio Frequency Received. Readout only.

15. RF Frequency Meter

Displays RF Frequency Received. Readout only.

16. Scan Mode Indicator

Blue dot appears when Scanning has been activated by either the GO or SGL STEP TEST CONTROL Keys (28). This indicator stays active until either the STOP TEST CONTROL Key (28) is pressed or the Receiver Screen is exited. This indicator aids the user in determining when the instrument is scanning, and is useful if long pause times or scan rates are in process.

# B. SOFT FUNCTION KEYS

The following index lists Soft Function Keys available for the Receiver Operation Screen: ITEM DESCRIPTION

> .. .2  $\Omega$  $0.00$  kHz -ó  $10$  $20%$  $\Omega$ Freq Mod T/R Atten AGC More 21 20

03416007

#### 17. "More"/"ESC" Soft Function Key F6

"ESC" appears while parameters are accessed for editing. Allows edit procedure to be canceled without changing parameter. "More" displays additional sets of Soft Function Keys.

18. "AGC" Soft Function Key F5

Appears when Automatic Gain Control is set to Manual. Adjusts the AGC using the DATA SCROLL Spinner.

**NOTE:** To view the current setting of manual AGC, see the Receiver Menu.

19. "Atten" Soft Function Key F4

Selects RF Input Attenuation Level. Select one of the following:

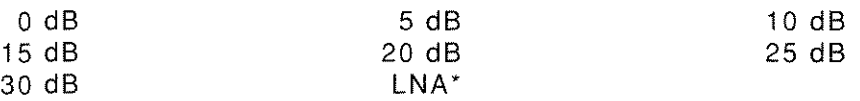

'LNA (Low Noise Amplifier) has the same attenuation as 0 dB, but LNA has a lower noise figure. **(NOTE:** LNA is the preferred option for doing off-the-air applications.)

20. "T/R" or "Ant" Soft Function Key F3

Selects Receiver Input Source. Access toggles Source to T/R Connector or Ant (ANTENNA IN) Connector.

21. "Mod" Soft Function Key F2

Selects Receiver Modulation Type. Choose one of the following:

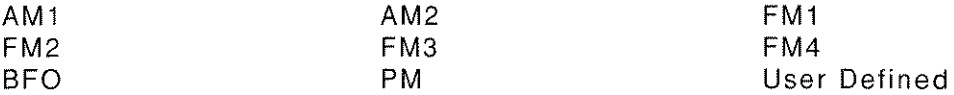

**NOTE:** See Table 3-2 for description of modulation types. User Defined Modulation parameters are set from Receiver Menu.

22. "Freq" Soft Function Key F1

Selects Receiver Frequency or Cellular Channel. See Figure 3-3.

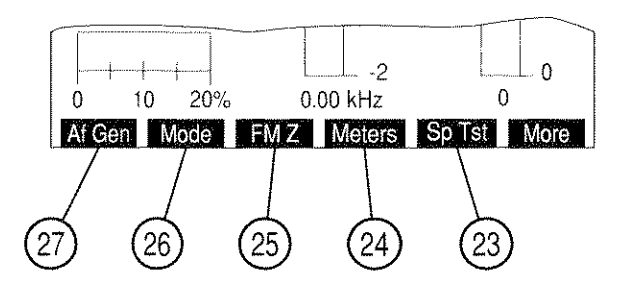

**03416008** 

23. "Sp Tst" Soft Function Key F5

Accesses Dual Mode IS-136 Cellular Menu.

- 24. "Meters"/"Dist"/"Modul"/"Tune" Soft Function Key F4
	- For FM or PM Modulation, "Meters" appears. Pressing F4 displays menu listing available meters. Selects Distortion, SINAD, Deviation (RMS), Phase (RMS) or DMM.
	- For AM Modulation, "Modul" or "Dist" appears. Pressing F4 toggles between Modulation and Distortion Meter. DMM meter is also displayed with either selection.
	- For BFO Modulation, "Tune" appears. Pressing F4 accesses TUNE and tunes the receiver higher or lower in 125 Hz steps.
- 25. "FM Z"("DMM" Soft Function Key F3
	- For FM Modulation, "FM Z" appears. Access to zero the Deviation Meter.
	- For BFO Modulation, "DMM" appears. Access to display DMM Meter. DMM Meter appears as a digital meter only.
- 26. "Mode" Soft Function Key F2

Displays menu listing the Receiver Operation Modes. Select Direct (normal operation), Channel, Freq Scan, Freq List or Freq List Scan. If Channel Mode is selected, select Cellular Channel Format using "Chan" Soft Function Key F2 from the Receiver Menu. Freq Scan Mode allows for scanning while in this screen. Independent scan parameters are specified in the Receive Setup Menu. When in Freq List or Freq List Scan Mode, the RF Generator Screen shares a common frequency list (See 3-3-2c.) with screens specified in 3-3-1,3-3-4 and 3 3-5.

27. "Af Gen" Soft Function Key F1

Allows access to Function Generator frequencies and output level.

- Selecting F1 Freq displays a data field allowing the entry of Function Generator #1 Frequency. Range is from 0.0 to 40000.0 Hz.
- Selecting F2 Freq displays a data field allowing the entry of Function Generator #2 Frequency. Range is from 0.0 to 40000.0 Hz.
- Selecting Level displays a data field allowing the entry of Function Generator Output Level. Range is from 0.0000 to 3.1000 V.
- **NOTE:** When the AF Gen is in Boost Mode. F2 Freq is inaccessible and the Level Range is from 0.0000 to 4.0000 V.

The following set of Soft Function Keys are accessed when a full size Spectrum Analyzer is displayed,

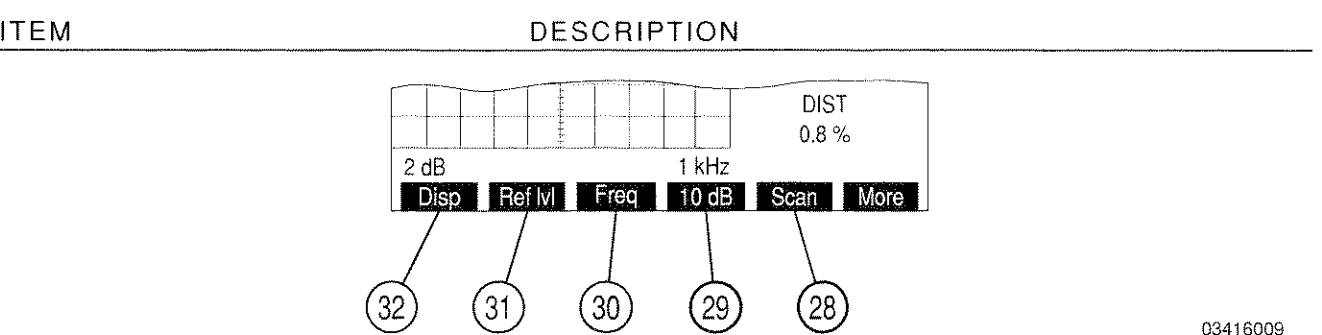

# 28, "Scan" Soft Function Key F5

Selects Spectrum Analyzer Scan Width, Selects Zero Scan (0 kHz) or one of the following:

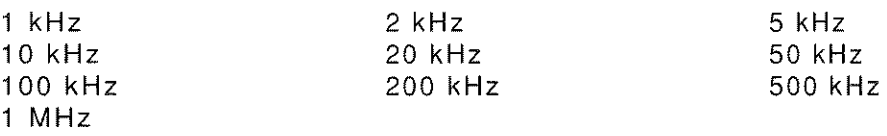

29. "10 dB"/"2 dB" Soft Function Key F4

Toggles the Units/Division Factor to 2 or 10 dB/div.

30, "Freq" Soft Function Key F3

Selects Receiver Frequency, Range is from 0,2500 to 2010,0000 MHz,

31. "Ref IvI" Soft Function Key F2

Appears when using 2 dB/div scale, Selects the Spectrum Analyzer Reference Level, Range is from +10 to -94 dB.

32, "Disp" Soft Function Key Fl

Displays menu listing Oscilloscope and Spectrum Analyzer displays, Select full or 114 size displays for Oscilloscope or Spectrum Analyzer, Select Decode to display code being decoded,

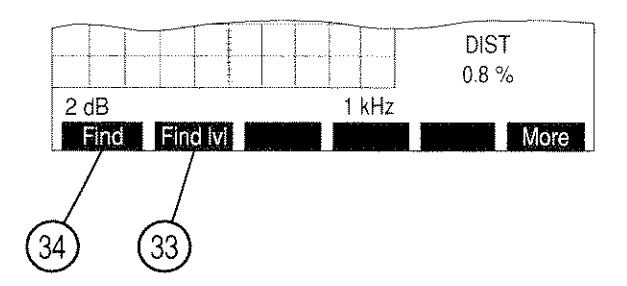

**03416010** 

#### 33. "Find Ivl" Soft Function Key F2

Sets Find Reference Level used in the Find Function. When accessed, a red horizontal marker appears displaying the Find Reference Level.

34. "Find" Soft Function Key F1

When activated, finds the first frequency containing a signal with an amplitude greater than the Find Reference Level. Range of the Find Function is 4.0000 to 2010.0000 MHz.

The following set of Soft Function Keys are accessed when an Oscilloscope is displayed:

ITEM DESCRIPTION

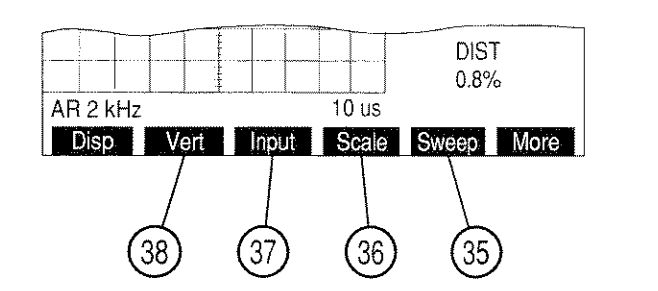

**03416011** 

35. "Sweep" Soft Function Key F5

Selects Oscilloscope Sweep Rate. Appears with full size Oscilloscope except for Rcvr IF Oscilloscope Input. Choose from the following:

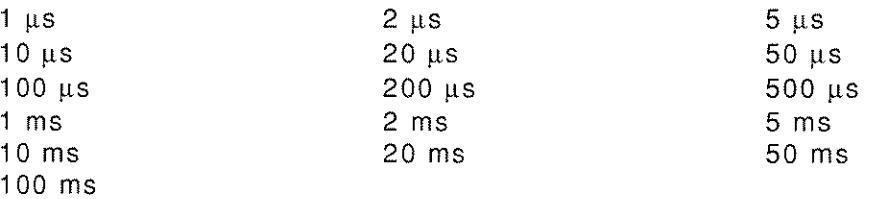

#### 36. "Scale" Soft Function Key F4

Selects Oscilloscope Scale. Appears with full size Oscilloscope, except when the Oscilloscope Input is SINAD/BER, Rcvr IF, RF Pwr Lvi or Demod Audio (with Receiver Modulation other than FM). For AC, DC or GND Oscilloscope Input, select one of the following:

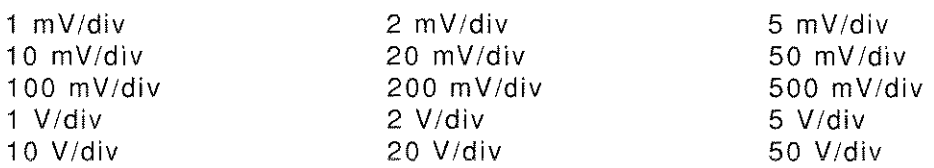

For Func Gen or Ext Mod Oscilloscope Input, select one of the following:

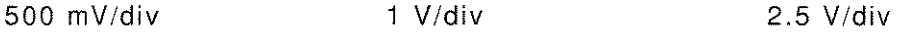

For Demod Audio Oscilloscope Input with FM Modulation, select one of the following:

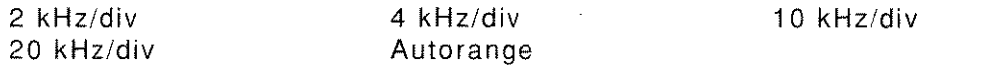

Oscilloscope Scale is fixed at 13% MOD and 5 RAD for Oscilloscope Input set to Demod Audio with Modulation set to AM and PM, respectively.

Oscilloscope Scale is blank for Oscilloscope Input set to Demod Audio with Modulation set to OFF or BFO.

Oscilloscope Scale is fixed at 4 V/div and blank for Oscilloscope Input SINAD/BER and Rcvr IF, respectively.

For RF Pwr Lvi Oscilloscope Input, Oscilloscope scale is replaced with 100 mW Rng or 50 W Rng. Power Meter Ranges' of 20, 50 or 100 mW set Oscilloscope Scale to 100 mW Rng. All other Power Meter Ranges' set Oscilloscope Scale to 50 W Rng.

RF Power Meter works with two primary ranges: 100 mW and 50 W. The field labeled "Range" on the Power Meter Operation screen also represents the current meter scale used within the primary ranges.

#### 37. "Input" Soft Function Key F3

Selects Oscilloscope Input. Choose one of the following:

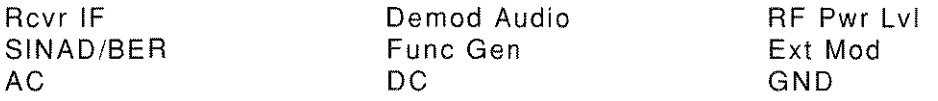

#### 38. "Vert" Soft Function Key F2

Appears with full size Oscilloscope. Adjusts vertical trace position of Oscilloscope. When Oscilloscope Trace is adjusted below Oscilloscope display, an arrow appears on the right bottom edge of the display. When Oscilloscope Trace is adjusted above Oscilloscope display, an arrow appears on the right top edge of the display.

The following set of Soft Function Keys are accessed when Decode Option is selected:

ITEM DESCRIPTION

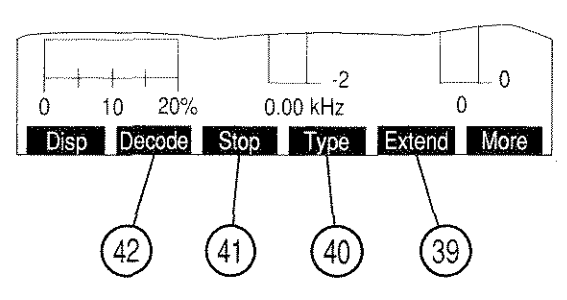

**03416012** 

# 39. "Extend"/"Input" Soft Function Key F5

Appears exept when DTMF is signaling format.

- If DCS or DCS INV is the selected code, "Input" appears. Pressing F5 displays menu listing available Decode Input Sources. Select Demod Audio, SINAD/BER (with Input inverted) or Ext Mod.
- If Audio or POCSAG is the selected code, "Extend" appears. Pressing F5 displays the Extend Screen.
- 40. "Type" Soft Function Key F4

Appears exept when DTMF is signaling format. Selects code to be decoded.

• If Audio is the selected Signaling Format, choose one of the following:

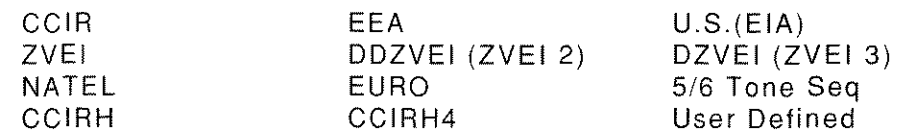

**NOTE:** RF Generator Audio User Defined Tones are used for decoding.

• If Digital is the selected Signaling Format. Choose one of the following:

DCS DCS INV POCSAG

41. "Stop" Soft Function Key F3

Appears when Decode Function is active. Stops the Decode Function.

42. "Decode" Soft Function Key F2

Activates Decode Function. Decode Soft Function Key turns red while decoding.

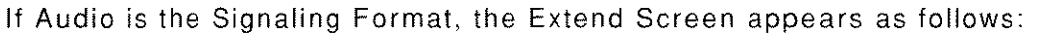

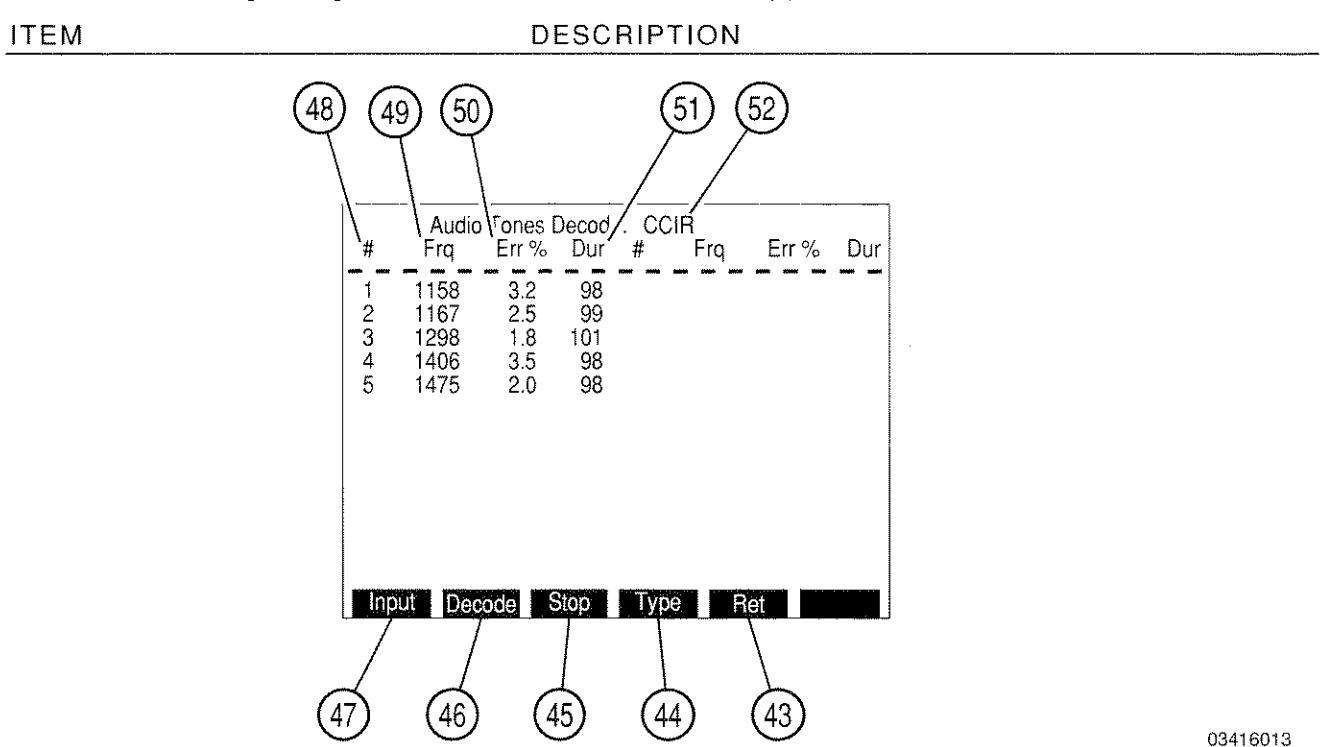

# 43. "Ret" Soft Function Key F5

Returns to the Receiver Operation Screen.

# 44. "Type" Soft Function Key F4

Selects the Audio Code to be decoded. Choose one of the following:

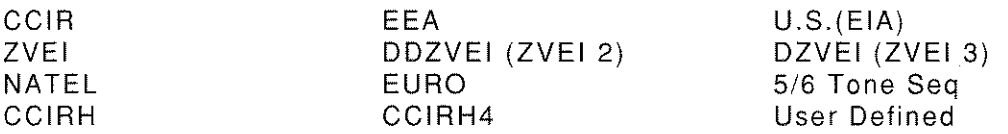

**NOTE:** If User Defined is selected, RF Generator Audio User Defined Tones are used for decoding.

45. "Stop" Soft Function Key F3

Appears when Decode Function is active. Stops the Decode Function.

46. "Decode" Soft Function Key F2

Activates Decode Function. "Decode" appears red when active.

47. "Input" Soft Function Key F1

Displays menu listing available Decode Input Sources. Select Demod Audio, SINAD/BER (with Input inverted) or Ext Mod.

48. It

Displays Audio Code Digits received.

49. Frg.

Displays received frequency for each Audio Code Digit in Hz.

50. Err %

Displays Frequency Error of received frequency in percentage of ideal Audio Code Digit frequency.

51. Dur

Displays duration of each Audio Code Digit in ms.

52. Audio Code

Selects Audio Code decoded.

If POCSAG is the Signaling Format, the Extend Screen appears as follows:

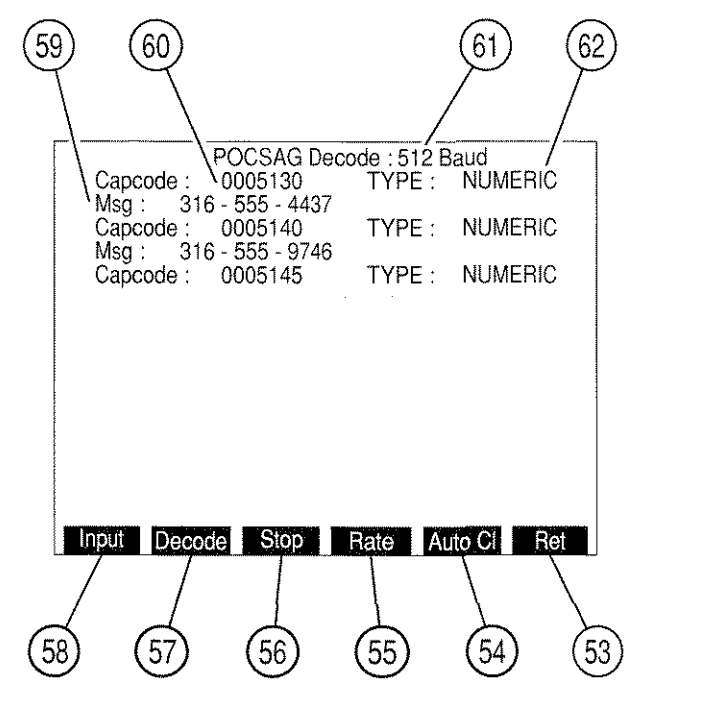

**03416014** 

53. "Ret" Soft Function Key F6

Returns to the Receiver Operation Screen.

54. "Auto CI" Soft Function Key F5

Enables/Disables automatic screen clear. If enabled, clears full Extend Screen upon receiving next POCSAG word. If disabled, reception stops when Extend Screen is full. "Auto CI" appears in red when enabled.

55. "Rate" Soft Function Key F4

Selects the POCSAG rate received. Toggles between 512 Baud or 1200 Baud.

56. "Stop" Soft Function Key F3

Appears when Decode Function is active. Stops the Decode Function.

5? "Decode" Soft Function Key F2

Activates Decode Function. "Decode" appears red while decoding.

58. "Input" Soft Function Key F1

Displays menu listing available Decode Input Sources. Select Demod Audio, SINAD/BER (with Input inverted) or Ext Mod.

59. Msq

Displays message received.

60. Capcode

Displays Capcode number received.

61. POCSAG Rate

Displays POCSAG Rate that is decoded. Toggles between 512 Baud and 1200 Baud using "Rate" Soft Function Key F4.

62. POCSAG Function Type

Displays POCSAG Function received.

### C. RECEIVER MENU

When the Receive Operation Screen is displayed, press SETUP Key to access the Receiver Menu. Many Receive Operating Screen Parameters are also edited from the Receiver Menu or one of the submenus.

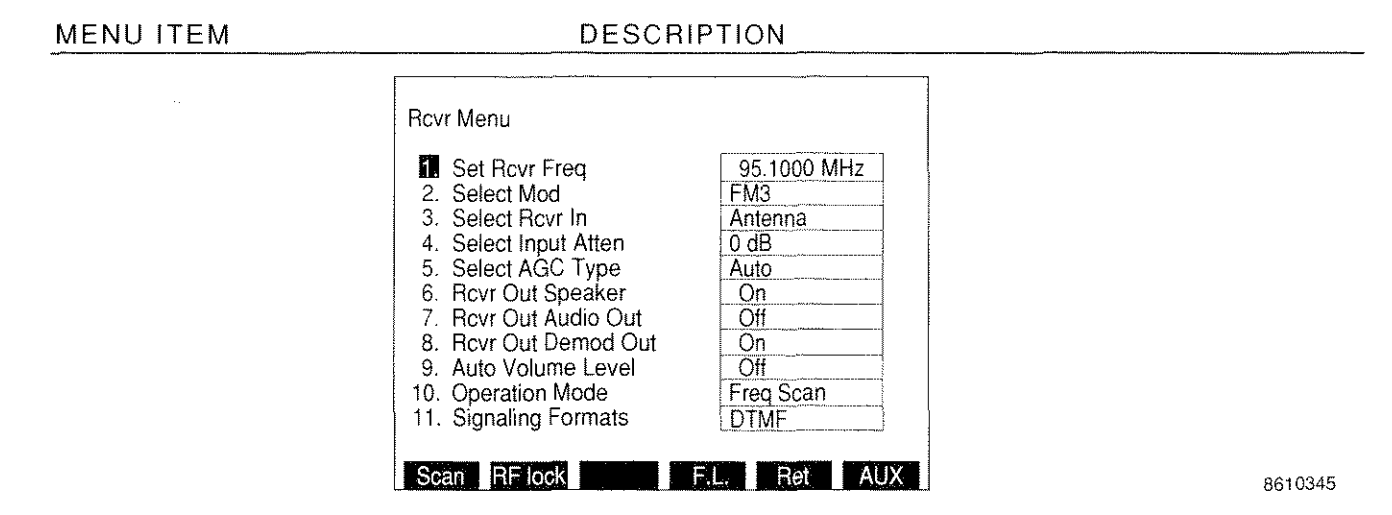

#### 1. Set Rcvr Freg

Select Receiver Frequency or Cellular Channel. For a Frequency Mode, select 0.2500 to 2010.0000 MHz. For Channel Mode, select 1 to 2047, depending on channel format.

2. Select Mod

Selects Receiver Modulation Type. Select one of the following:

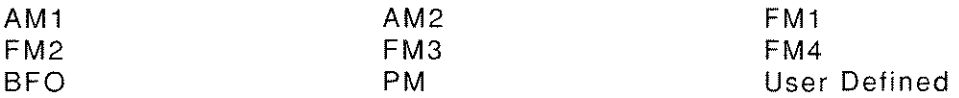

**NOTE:** See Table 3-2 for description of modulation types.

3. Select Rcvr In

Selects Receiver Input Source. Toggles between Antenna (ANTENNA IN) or *T/R*  Connector.

4. Select Input Atten

Selects RF Input Attenuation Level. Select one of the following:

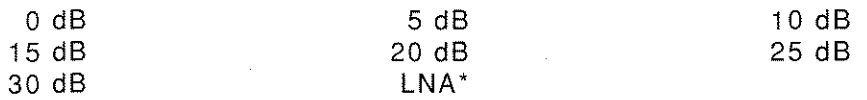

'LNA (Low Noise Amplifier) has the same attenuation as 0 dB, but LNA has a lower noise figure. **(NOTE:** LNA is the preferred option for doing off-the-air applications.)

5. Select AGC Type

Selects AGC Type Menu.

MENU ITEM DESCRIPTION

6. Rcvr Out Speaker

Sets Receiver Output routing to Speaker. Toggles between on and off.

7. Rcvr Out Audio Out

Sets Receiver Output routing to AUDIO OUT Connector. Toggles between on and off.

8. Rcvr Out Demod Out

Sets Receiver Output routing to DEMOD OUT Connector. Toggles between on and off.

9. Auto Volume Level

Toggles Automatic Volume Level between on or off.

10. Operation Mode

Displays menu listing the Receiver Operation Modes. Allows selection of Direct (normal operation). Channel, Freq Scan, Freq List or Freq List Scan. Freq Scan Mode allows for scanning while in the Receiver Operation Screen. Independent scan parameters are specified in the Stored RF Frequency List, accessible by means of "F.L." Soft Function Key F4. When in Freq List or Freq List Scan Mode, the Receiver Operation Screen shares a common frequency list with the RF Generator, Duplex, Duplex Transmitter and Duplex Receiver Operation Screens.

11. Signaling Formats

Displays menu featuring DTMF, Audio and Digital Functions. Select Format to decode. Selecting Audio displays the Audio Code Menu. Selecting Digital displays the Digital Code Menu.

The following set of Soft Function Keys are available with the Receiver Menu.

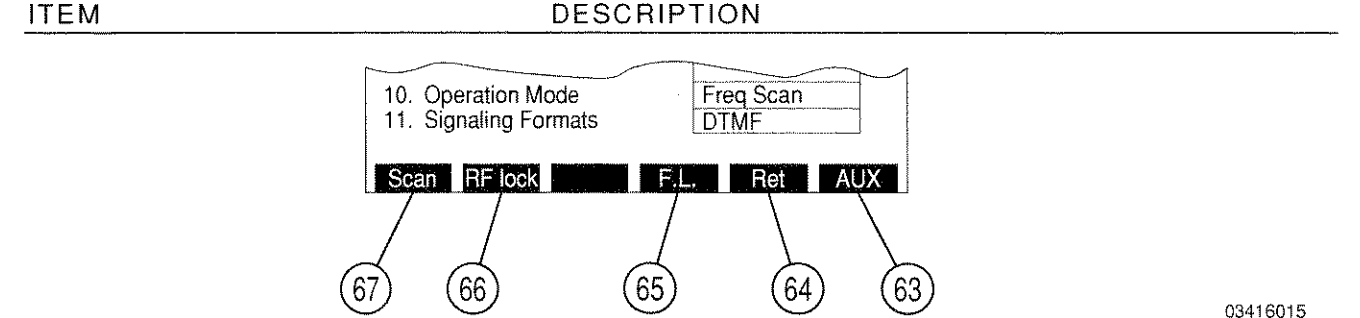

# 63. "AUX"/"ESC" Soft Function Key F6

"ESC" appears while parameters are accessed for editing. Allows edit procedure to be canceled without changing parameter. "AUX" displays Auxiliary Functions Menu.

64. "Ret" Soft Function Key F5

Returns operation to Receiver Operation Screen.

65. 'FL." Soft Function Key F4

Accesses the Stored RF Frequency List

ITEM DESCRIPTION

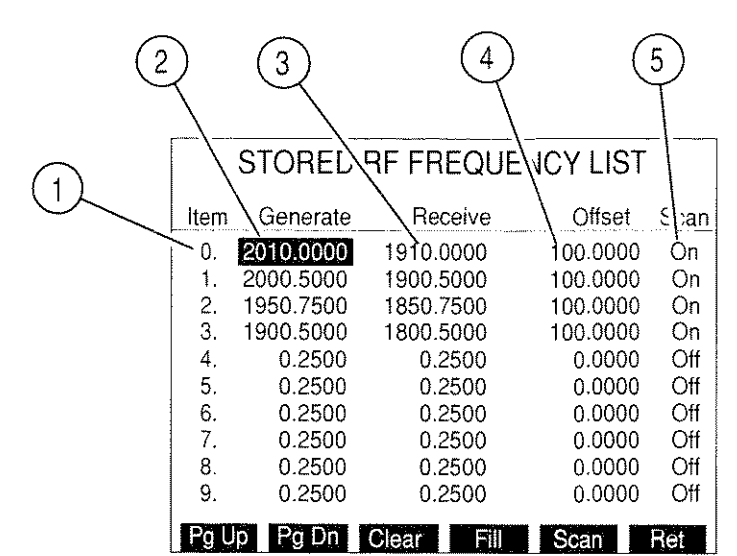

1. Item

Identifies each line in the RF Frequency List. There are 100 (0 to 99) lines with 10 on the screen at a time.

2. Generate

The column of frequencies for the RF Generator and Duplex Receiver operations. Use FIELD SELECT Keys (1) to move cursor to an item line in the Generate column and press ENTER Key to activate data field. Use DATA ENTRY Keypad (29) to enter desired frequency and press ENTER Key. Range is 0.2500 to 2010.0000 MHz.

3. Receive

The column of frequencies for the Receiver and Duplex Transmitter operations. Use FIELD SELECT Keys (1) to move cursor to an item line in the Receive column and press ENTER Key to activate data field. Use DATA ENTRY Keypad (29) to enter desired frequency and press ENTER Key. Range is 0.2500 to 2010.0000 MHz.

**03416001** 

4. Offset

The column which specifies or reflects the difference between Generate and Receive frequency columns. If a value is entered into this column. the value in the Generate column is changed to maintain the difference between Generate and Receiver frequencies specified. The difference between Generate and Receive frequencies is equal to Generate minus Receive. Use FIELD SELECT Keys (1) to move cursor to an item line in the Offset column and press ENTER Key to activate data field. Use DATA ENTRY Keypad (29) to enter desired frequency and press ENTER Key.

5. Scan

Used for Frequency List Scan Mode only. Item lines are skipped during scanning if Scan is turned off Use FIELD SELECT Keys (1) to move cursor to an item line in the Scan column and press ENTER Key to toggle between On or Off.

The following set of Soft Function Keys are available with the Stored RF Frequency List Screen

# ITEM DESCRIPTION

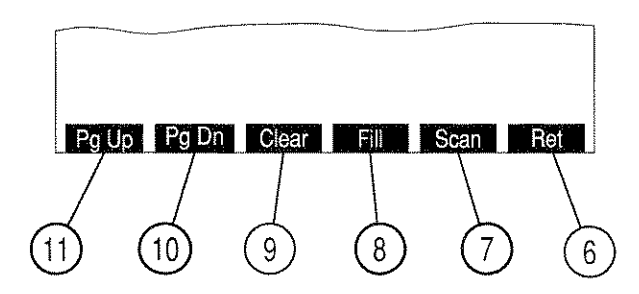

**8616019** 

6. "Ret"/"ESC" Soft Function Key F6

"ESC" appears while parameters are accessed for editing. Allows edit procedure to be canceled without changing parameter. "Ret" returns operation to Receiver Operation Screen.

# 7. "Scan" Soft Function Key F5

Displays the RF Receive Frequency Scan List Menu.

**•** Squelch

Toggles Squelch between on or off.

**•** Scan Rate

Selects time period for receiver to sit on a frequency unless squelch is broken. Range is from 0.02 to 99.99 sec.

**•** Pause Time

Selects time period for receiver to sit on a frequency if squelch is broken. Range is from 0.0 to 99.9 sec. If 0.0 is selected, receiver sits on frequency as long as squelch is broken.

8. "Fill" Soft Function Key F4

Changes all the frequencies below a selected frequency to the value in either the Generate and Receive columns.

9. "Clear" Soft Function Key F3

Returns the selected element of the Generate, Receive, Offset or Scan columns to the default value. Generate and Receive frequencies are returned to 0.2500 MHz. Offset frequencies are returned to zero. Scan is returned to Off.

10. "Pq Dn" Soft Function Key F2

Displays the following page of 10 frequency listings.

11. "Pg Up" Soft Function Key F1

Displays the preceding page of 10 frequency listings.

- 66. "RF lock"/"Chan" Soft Function Key F2
	- "RF lock" Soft Function Key F2 activates the RF Lock Function, locking the Receiver RF Frequency to the RF Generator Frequency and the Analyzer RF Frequency. The last frequency entered from among the three frequencies locked is the frequency locked on. The letters "RF lock" appear in red when the RF Lock Function is active .
	- "Chan Soft Function Key F2 is displayed for Channel Receiver Operation Mode. Displays Receiver Channel Format Menu.
- 67. "Scan" Soft Function Key F1

Displays the Receiver RF Frequency Scan Menu.

MENU ITEM

**DESCRIPTION** 

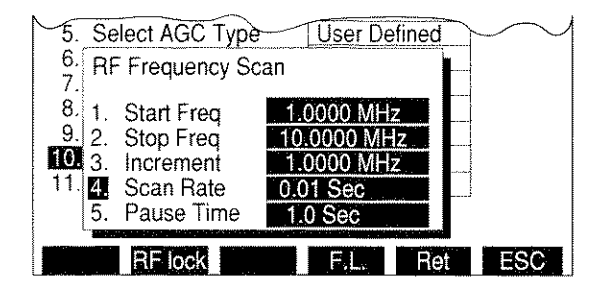

1. Start Freq

Selects lower limit frequency for scan. Range is from 0.2500 to 2010.0000 MHz.

**NOTE:** Start frequency must be less than Stop frequency for Scan to operate.

**8610346** 

2. Stop Freq

Selects upper limit frequency for scan. Range is from 0.2500 to 2010.0000 MHz.

3. Increment

Selects increment between frequencies to be scanned. Range is from 0.0000 to 2010.0000 MHz.

4. Scan Rate

Selects time period for receiver to sit on a frequency unless squelch is broken. Range is from 0.02 to 99.99 sec.

5. Pause Time

Selects time period for receiver to sit on a frequency if squelch is broken. Range is from 0.0 to 99.9 sec. If 0.0 is selected, receiver sits on frequency as long as squelch is broken.

If "2. Select Mod" is selected and "User Defined" is selected as the Modulation Type, the User Defined Modulation Menu appears:

### MENU ITEM

DESCRIPTION

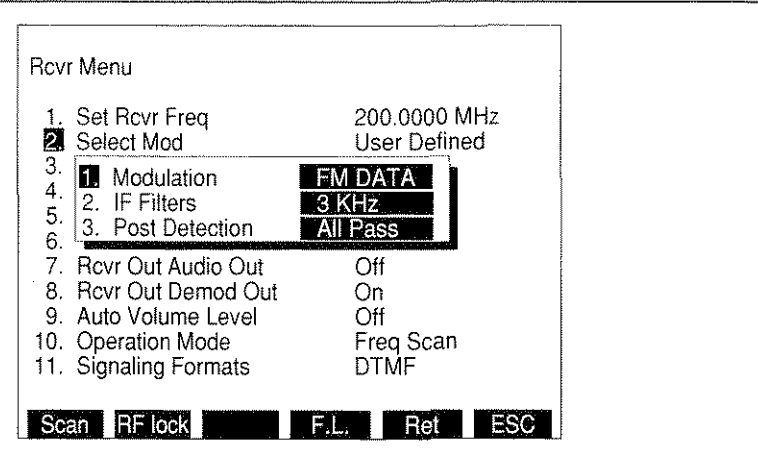

8610347

#### 1. Modulation

Selects User Defined Modulation Type. Choose one of the following:

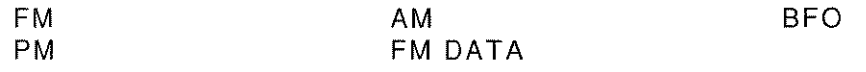

#### 2. IF Filters

Selects User Defined IF Filter. Choose 3, 30 or 300 kHz.

#### 3. Post Detection

Selects Post Detection Filter. Choose All Pass, Low-Pass, High-Pass, Bandpass or C Wt Pass. If Low-Pass, High-Pass and Bandpass are selected, a data field appears to allow the cutoff frequencies to be entered. The ranges of the allowable cutoff frequencies are:

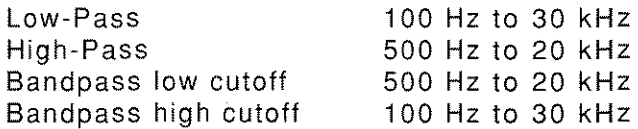

When "5. Select AGC Type" is selected on the Receiver Menu, the following menu appears: MENU ITEM DESCRIPTION

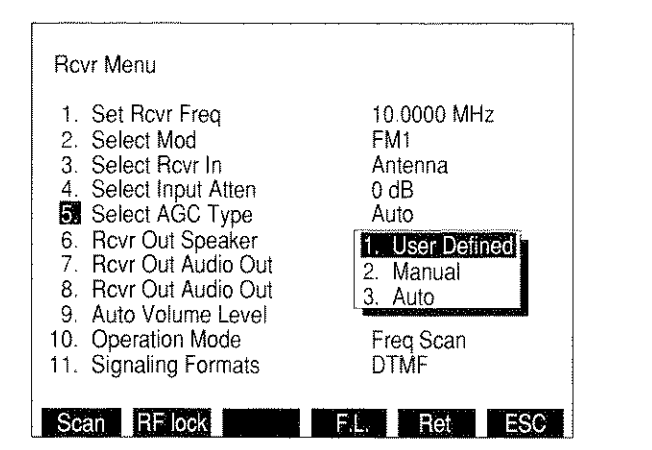

**8610348** 

### 1. User Defined

Displays User Defined AGC Menu. Table 3-3 list the User Defined AGC Types and their parameters.

| <b>AGC TYPE</b> | <b>ATTACK TIME</b> | <b>RELEASE TIME</b> | <b>RECOMMENDED</b><br><b>USE</b>      |
|-----------------|--------------------|---------------------|---------------------------------------|
| Measurement     | $500$ ms           | 3 sec               | AM signals                            |
| Speech          | $40$ ms            | 3 sec               | Off the air<br>monitoring             |
| Data            | $40$ ms            | 300 ms              | Low speed data                        |
| High Speed      | $4 \text{ ms}$     | $4 \text{ ms}$      | High speed data                       |
| Type 1          | $40$ ms            | $40$ ms             | General purpose as<br>defined by user |
| Type 2          | $500$ ms           | 500 ms              | General purpose as<br>defined by user |
| Type 3          | 3 sec              | 3 sec               | General purpose as<br>defined by user |

Table 3-3 User Defined AGe Type Parameters

2. Manual

Selects Receiver AGC Level. Range is 1 to 255. 1 corresponds to minimum IF gain, 255 corresponds to maximum IF gain.

# 3. Auto

AGC is automatically adjusted.

If "10. Operation Mode" is selected, the Receiver Operation Mode Menu appears:

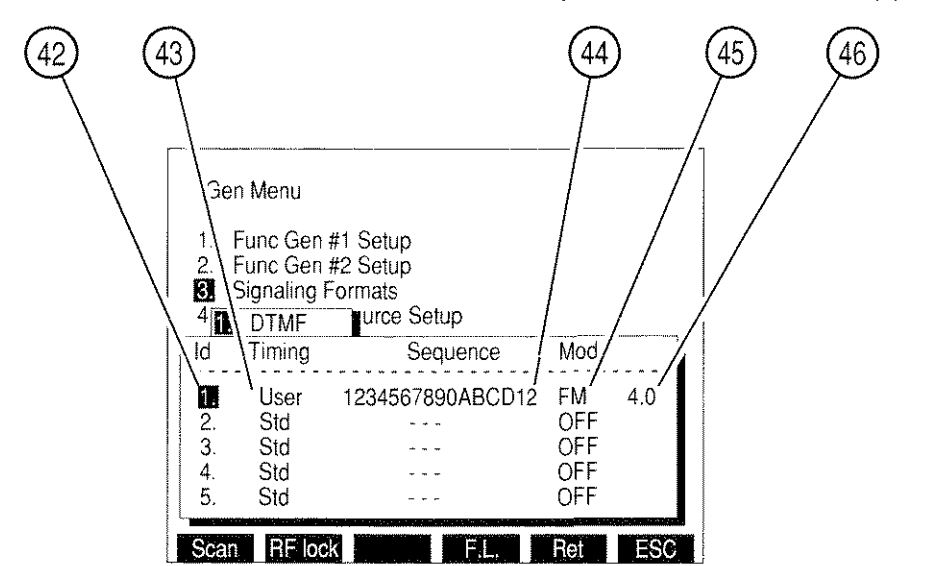

03416002

Selects Receiver Format. Displays Receiver Format Submenu. Allows selection of Direct (normal operation), Channel, Freq Scan, Freq List or Freq List Scan. Freq Scan Mode allows for scanning while in the Receiver Operation Screen. Independent scan parameters are specified in the Stored RF Frequency List, accessible by means of "F.L." Soft Function Key F4. When in Freq List or Freq List Scan Mode, the Receiver Operation Screen shares a common frequency list with the RF Generator, Duplex, Duplex Transmitter and Duplex Receiver Operation Screens.

"Chan" Soft Function Key F2 appears when Channel Mode is selected. When the "Chan" Soft Function Key F2 is selected, the Receiver Channel Format Menu appears listing available Cellular Channel Formats:

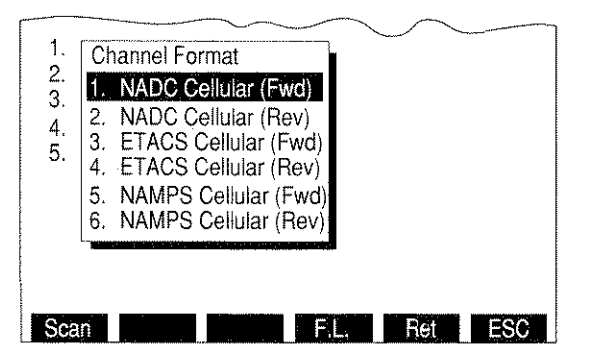

03416004

If an NADC Cellular channel format is selected, the NADC Cellular format menu appears:

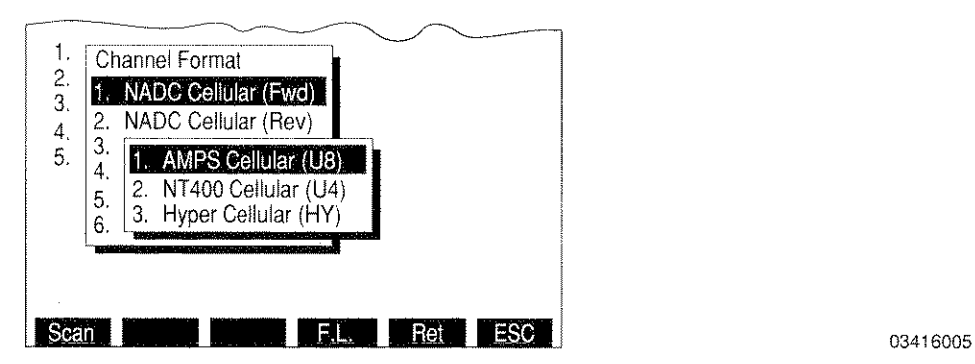

The operator may select AMPS, NT400 or Hyperband channel format.

If "11. Signaling Formats" is selected, the Receiver Signaling Format Menu is displayed. If Audio is selected as the Signaling Format, the Audio Code Menu appears allowing the selection of a Audio Code.

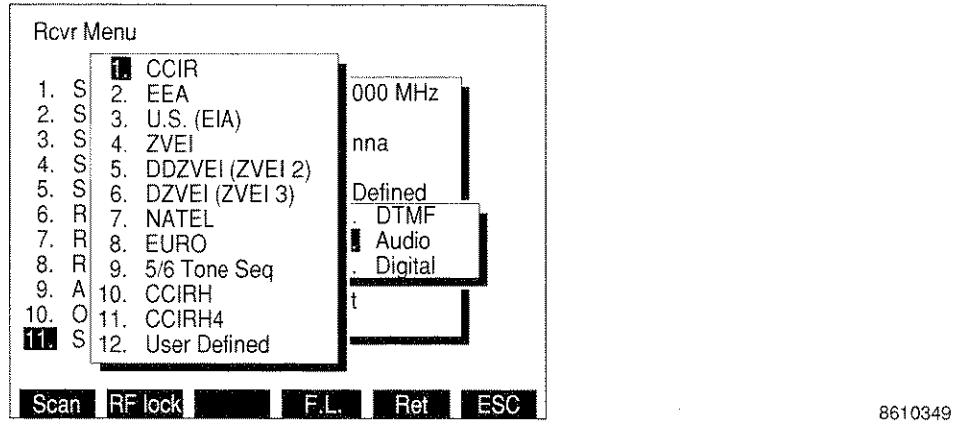

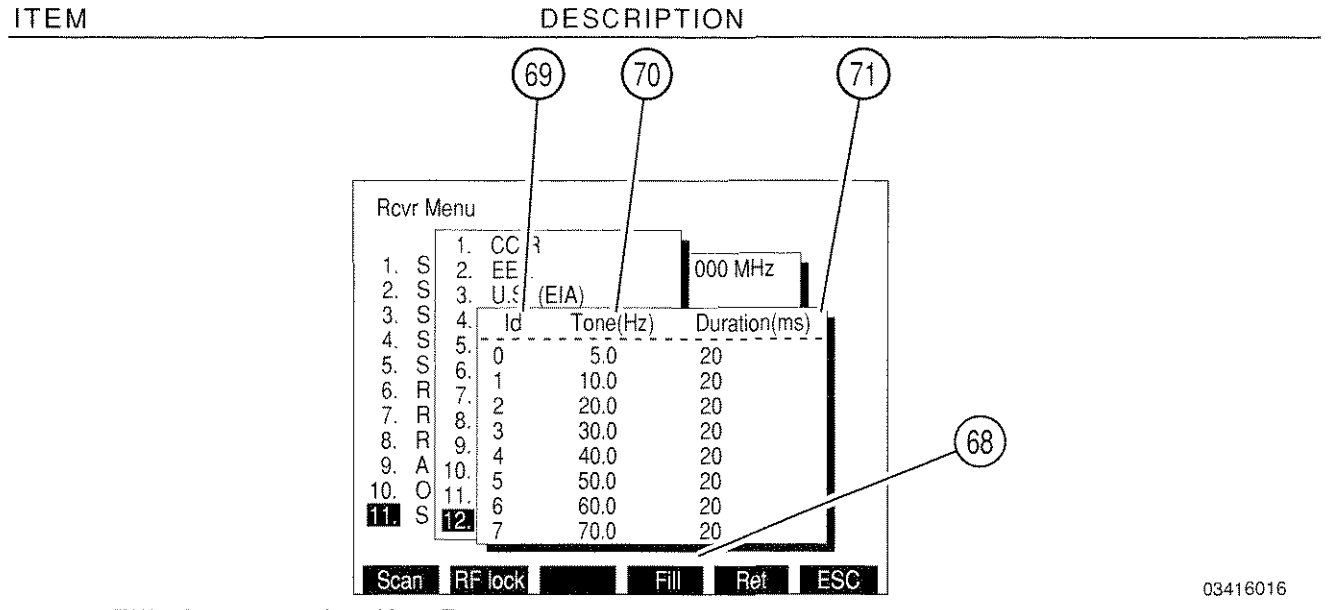

Selecting User Defined displays menu used to define the desired tones.

# 68. "Fill" Soft Function Key F4

When a Tone or Duration is highlighted, pressing "Fill" Soft Function Key F4 changes all entries below and in the same column to the value highlighted.

69. Id.

Identification Number representing the tone to be defined. Range of characters for the Id is 0 to 9 and A to T. Defining the tone consists of setting the frequency and duration of the tone.

 $70.$  Tone(Hz)

Set "Tone(Hz)" to frequency of desired tone. Range is 0.0 to 9999.9 Hz.

71. Duration(ms)

Set "Duration(ms)" to duration of desired tone. Range is 20 to 9999 ms.

If Digital is selected as the Signaling Format, the Digital Code Menu is displayed allowing the selection of a Digital Code. ,-------------------------,

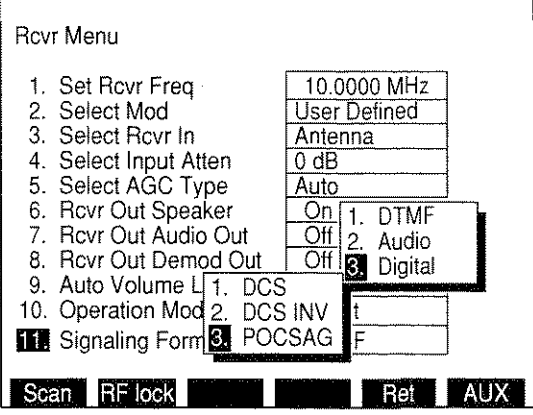

**8610165** 

# 3-3-3 DUPLEX OPERATION SCREEN

All features available with the RF Generator and Receiver are available in Duplex Mode as well as the ability to use an offset frequency to test communication equipment capable of generating and receiving simultaneously on different frequencies. While in the Duplex mode, the IFR-1900 utilizes the RF Generator and Receiver as in their individual modes, but features separate screen settings.

Pressing DPLX MODE Key accesses Duplex Operation Screen. The Duplex Transmitter tests Transmitting UUTs and functions as a Receiver. The Duplex Receiver tests receiving UUTs and functions as a RF Generator. The operation of the Duplex Transmitter and Duplex Receiver may be controlled by changing Screen Parameters, using Soft Function Keys or Setup Menus.

The following Screen Parameters portion identifies the operation screen parameters that are edited, the value range available and/or usage of each feature. When editing, use the FIELD SELECT Keys to move the cursor to the parameter to be edited and press the ENTER Key to access the data field. Use the DATA ENTRY Keypad to enter numerical data. Use the DATA SCROLL Spinner or DATA SCROLL  $\uparrow$  and  $\downarrow$  Keys to select parameters from a list. Parameters with two settings automatically switch to the opposite setting when selected. To access the Operation Screen of a displayed Meter, move cursor to the Meter and press the ENTER Key.

All available Soft Function Keys are displayed on one screen.

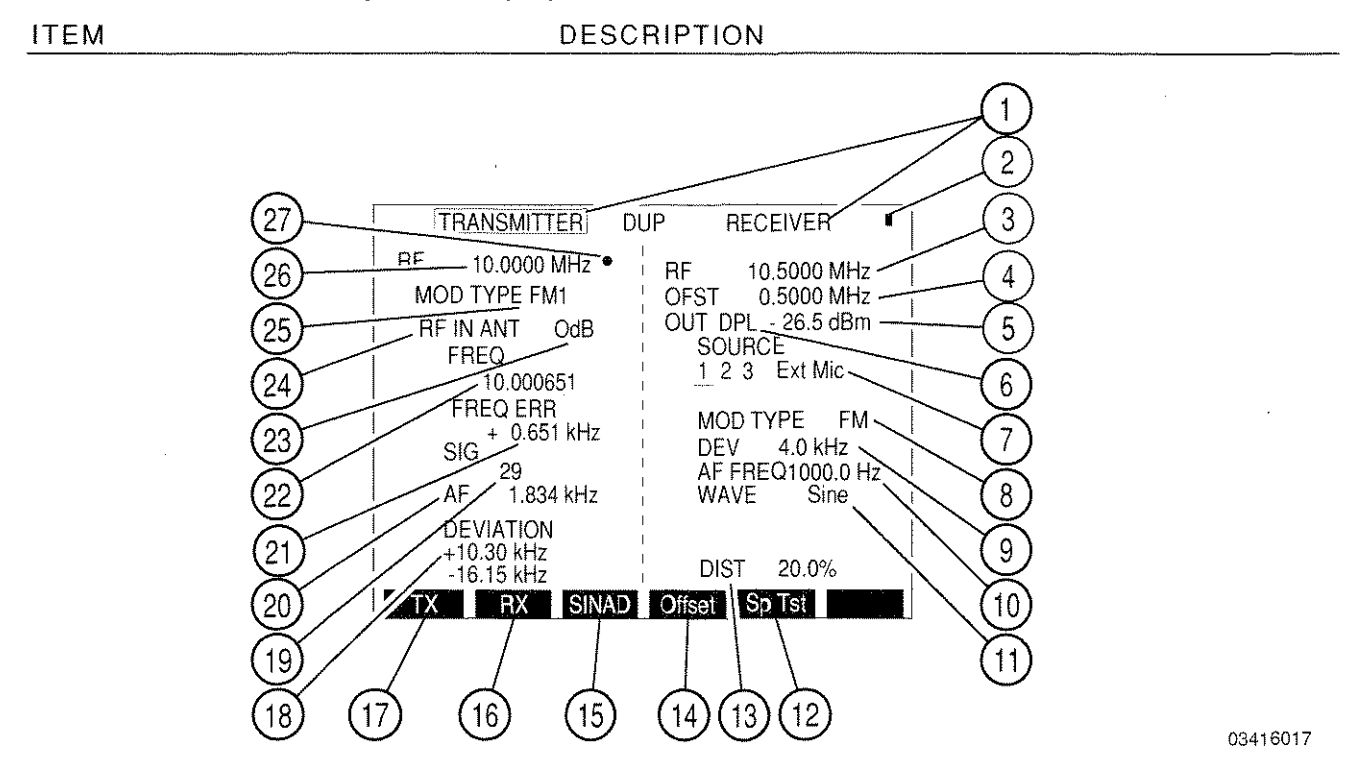

1. Duplex Screen Labels

With cursor at any left side screen location, press SETUP Key to access Duplex Transmitter Menu. With cursor at any right side screen location, press SETUP Key to access Duplex Receiver Menu.

# 2. Scan Mode Indicator

Blue dot appears when Scanning has been activated by either the GO or SGL STEP TEST CONTROL Keys (28). This indicator stays active until the STOP TEST CONTROL (28) Key is pressed or the Duplex Operation Screen is exited. This indicator aids the user in determining when the instrument is scanning and is useful if long pause times or scan rates are in process.

# 3. Duplex Receiver Frequency/Cellular Channel

Selects frequency or cellular channel of RF signal generated. See Figure 3-3.

Either the Receiver Frequency or the Offset Frequency is the editable frequency at anyone time. The parameter that is not editable automatically changes so the Offset Frequency added to the Transmitter Frequency is always equal to the Receiver Frequency.

# 4. Duplex Offset Frequency

Selects frequency from -1009.7499 to 1009.7499 MHz (when in lower frequency range) or -1000.0000 to 1000.0000 MHz (when in upper frequency range) **(See Note Below).** Either the Receiver Frequency or the Offset Frequency is the editable parameter at anyone time. The parameter that is "display-only" automatically changes so that the Offset Frequency added to the Transmitter Frequency is always equal to the Receiver Frequency.

**NOTE:** The Duplex Operation functions within the following two RF ranges:

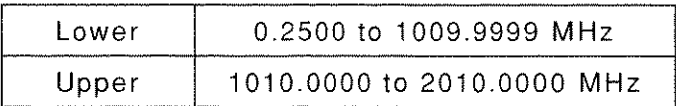

The operation of the Duplex Transmitter and Duplex Receiver is limited to one RF range at a time. For example, when entering a valid frequency value in the Duplex Transmitter outside the current range, the frequency value in the Duplex Receiver is automatically forced to the same frequency and vice versa.

### 5. Duplex Receiver Output Level

Selects Duplex Receiver Output Level. The RF Output range for corresponding output connector and units is as follows:

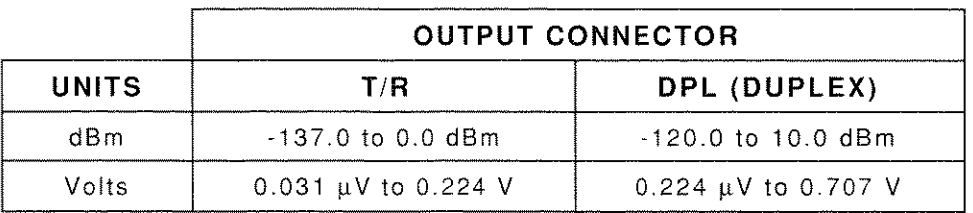

6. Duplex Receiver Output Connector

Selects "DPL" (DUPLEX OUT) or "T/R" as the Duplex Receiver Output Connector.

7. Duplex Receiver Source

Underline indicates last selected Source. Selects AM, FM, PM or OFF.

- **NOTE:** Except for FM and PM, mixing Modulation types are allowed. Selecting FM for any source changes PM sources to FM. Selecting PM changes FM sources to PM. Sources that are AM or OFF are unaffected.
- 8. Duplex Receiver Modulation Type

Readout only. Readout indicates the last selected modulation type. Readout shows FM, PM, AM or OFF.

9. Duplex Receiver Modulation Level

Appears only if Modulation is set to FM, PM or AM. Range is from 0.0 to 100.0 kHz for FM, 0.0 to 10.0 radians for PM or 0% to 90% for AM.

10. AF FREO

Appears when 1 or 2 is the last selected Source. Selects AF frequency. Range is from 0.0 to 40000.0 Hz.

11. WAVE

Appears when 1 or 2 is the last selected Source. Selects Wave Form. Select Sine, Square, Ramp, Triangle, Pulse, +1 Lvi, 0 Lvi or -1 LvI.

12. "Sp Tst" Soft Function Key F5

Accesses Dual Mode IS-136 Cellular Menu.

13. Distortion/SINAD Meter Readout

Displays Distortion Meter, SINAD Meter or OFF Operation. Definition shown for Soft Function Key F3 is the next selection activated when F3 is pressed.

**NOTE:** SINAD and Distortion Meter measure SINAD/BER IN Connector Input only.

14. "Offset"/"R Freq"/"G Lock" Soft Function Key F4

Selects Offset or Duplex Receiver Frequency as the editable field. "G Lock" appears when both the Duplex Transmitter and Duplex Receiver are in Frequency List Scan operation mode. When "G Lock" is selected, Duplex Transmitter is slaved to Duplex Receiver Scan Rate during Frequency List Scanning.

- **NOTE:** "Offset"/"R Freq" are not available in channel mode.
- **NOTE:** "G Lock" is not available in Duplex Transmitter Operation Screen (3-3-4), but continues to function if "G Lock" was previously engaged in either Duplex Operation or Duplex Receiver Operation Screen.

15. "Dist"/"SINAD"/"Modul"/"Off" Soft Function Key F3

Selects Distortion, SINAD or Modulation Meter.

NOTE: Although two Meters may be displayed at one time, only one is active.

16. "RX" Soft Function Key F2

Displays Duplex Receiver Operation Screen.

17. "TX" Soft Function Key F1

Displays Duplex Transmitter Operation Screen.

- 18. Modulation/Deviation/Phase Meter or TUNE
	- For AM Modulation, Modulation Meter is displayed. Modulation Meter operation alternates with Distortion and SINAD Meter by pressing Soft Function Key F3.
	- **•** For FM Modulation, Deviation Meter is displayed.
	- **•** For PM Modulation, Phase Meter is displayed.
	- For BFO, TUNE appears. Accessing TUNE allows Receiver tuning in 125 Hz steps using DATA SCROLL  $\uparrow$  and  $\downarrow$  Keys.
- 19. Signal Strength Meter or Power Meter

Displays Signal Strength Meter (if ANTENNA IN is selected for Input Connector) or Power Meter (if *T/R* is selected for Input Connector). Meters are accessed through the Meter Callouts or the Meter Menu.

20. Duplex Transmitter AF Meter Readout

Displays Audio Frequency received. AF Meter Operation Screen is accessed through the meter callout or the Meter Menu.

21. Frequency Error Meter

Displays difference between frequency setting and frequency received. Frequency Error Meter Operation Screen is accessed through the meter callout or Meter Menu.

22. Frequency Meter Display

Displays frequency actually received. Frequency Meter Operation Screen is accessed through the meter callout or the Meter Menu.

23. Duplex Transmitter Input Attenuation Level

Selects RF Input Attenuation Level. Select one of the following:

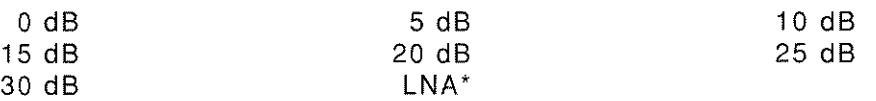

'LNA (Low Noise Amplifier) has the same attenuation as 0 dB, but LNA has a lower noise figure. (NOTE: LNA is the preferred option for doing off-the-air applications.)

24. Duplex Transmitter Input Connector

Selects "ANT" (ANTENNA IN) or "T/R" Connector. "ANT" selects the Signal Strength Meter. "T/R" selects the Power Meter.

25. Duplex Transmitter Modulation Type

Select one of the following:

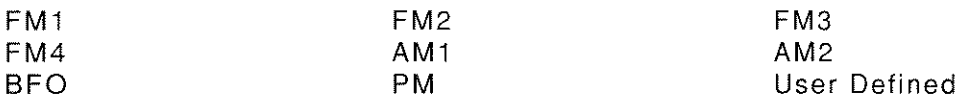

**NOTE:** See Table 3-2 for description of modulation types.

#### 26. Duplex Transmitter Frequency/Cellular Channel

Selects frequency or cellular channel of RF signal received. See Figure 3-3.

27. 10 MHz External Reference Light

Blue asterisk appears when 10 MHz External Reference Signal is applied to the 10 MHz REFERENCE IN Connector.

If 3 is the last selected Duplex Receiver Source, Operation Screen appears as follows:

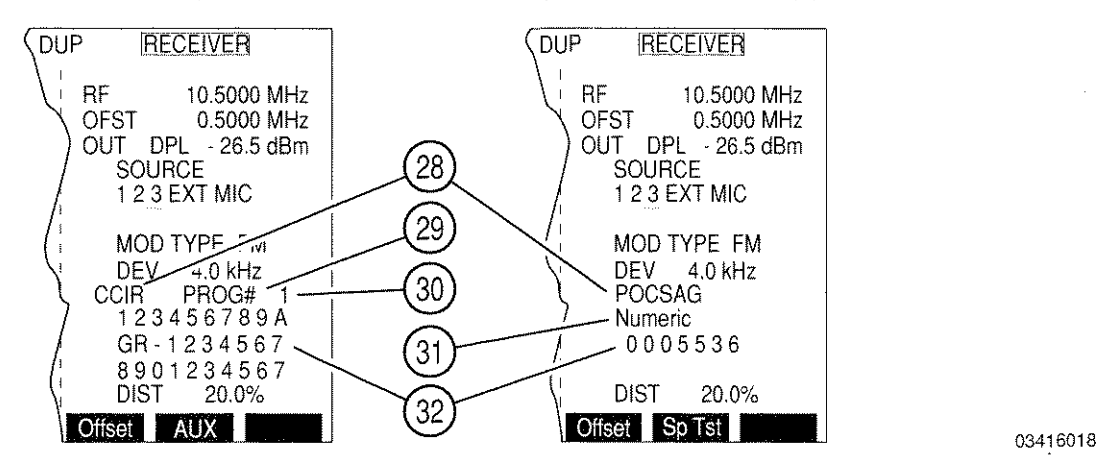

# 28. Signaling Code Display

- Displays DTMF if DTMF is the selected Signaling Format.
- Accesses Audio Code if Audio Signaling Format is active. Select from:

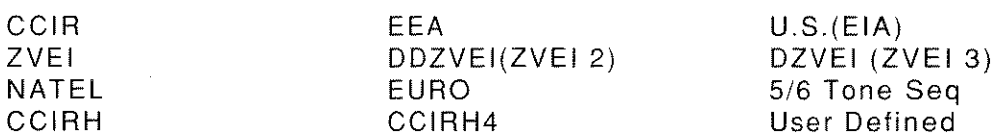

• Accesses Digital Code if Digital Signaling Format is active. Select from:

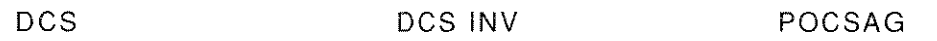

• Accesses RCC Code if RCC Signaling Format is active. Select from:

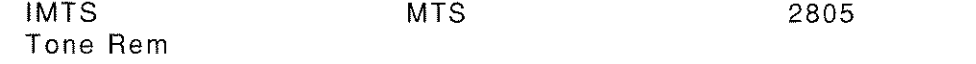

# 29. DIRECT ENTRY/PROG #

Accessing callout toggles to the function not shown. Select PROG # to generate a programmed sequence. Select DIRECT ENTRY to allow sequence entry from Operation Screen. Press GO TEST CONTROL Key to generate sequence continuously. Press SGL STEP TEST CONTROL Key to generate sequence once. Press STOP TEST CONTROL Key to stop generating sequence.

# 30. Program Number

Appears if PROG # is selected. Up to 16 sequences can be programmed.

# 31. POCSAG or Tone Remote

Accesses POCSAG or Tone Remote Function. For POCSAG, select one of the following:

Tone - 1 beep Tone - 4 beeps Alpha lower Alpha special

Tone - 2 beeps Numeric Alpha upper

Tone - 3 beeps Numeric seq Alphanumeric

For Tone Remote, select one of the following:

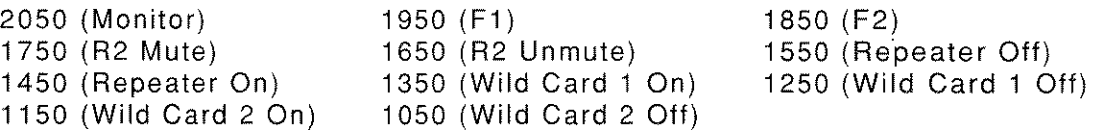

### 32. Tone Seguence Listing

Displays coded sequence. If DIRECT ENTRY is selected, accessing allows entry of sequence unless POCSAG or Tone Remote are in use.

# 3-3-4 DUPLEX TRANSMITTER OPERATION SCREEN

With the Duplex Operation Screen displayed, press "TX" Soft Function Key F1 to access the Duplex Transmitter Operation Screen. The operation of the Duplex Transmitter may be controlled by changing Screen Parameters, using Soft Function Keys or Setup Menu.

The following Screen Parameters portion identifies the operation screen parameters that are edited, the value range available and/or usage of each feature. When editing, use FIELD SELECT Keys to move the cursor to the parameter to be edited and press ENTER Key to access the data field. Use the DATA ENTRY Keypad to enter numerical data, Use the DATA SCROLL Spinner or DATA SCROLL  $\uparrow$  and  $\downarrow$  Keys to select the parameters from a list. Parameters with only two settings automatically toggle to the opposite setting when selected. To access the Operation Screen of a displayed Meter, move cursor to the Meter and press the ENTER Key.

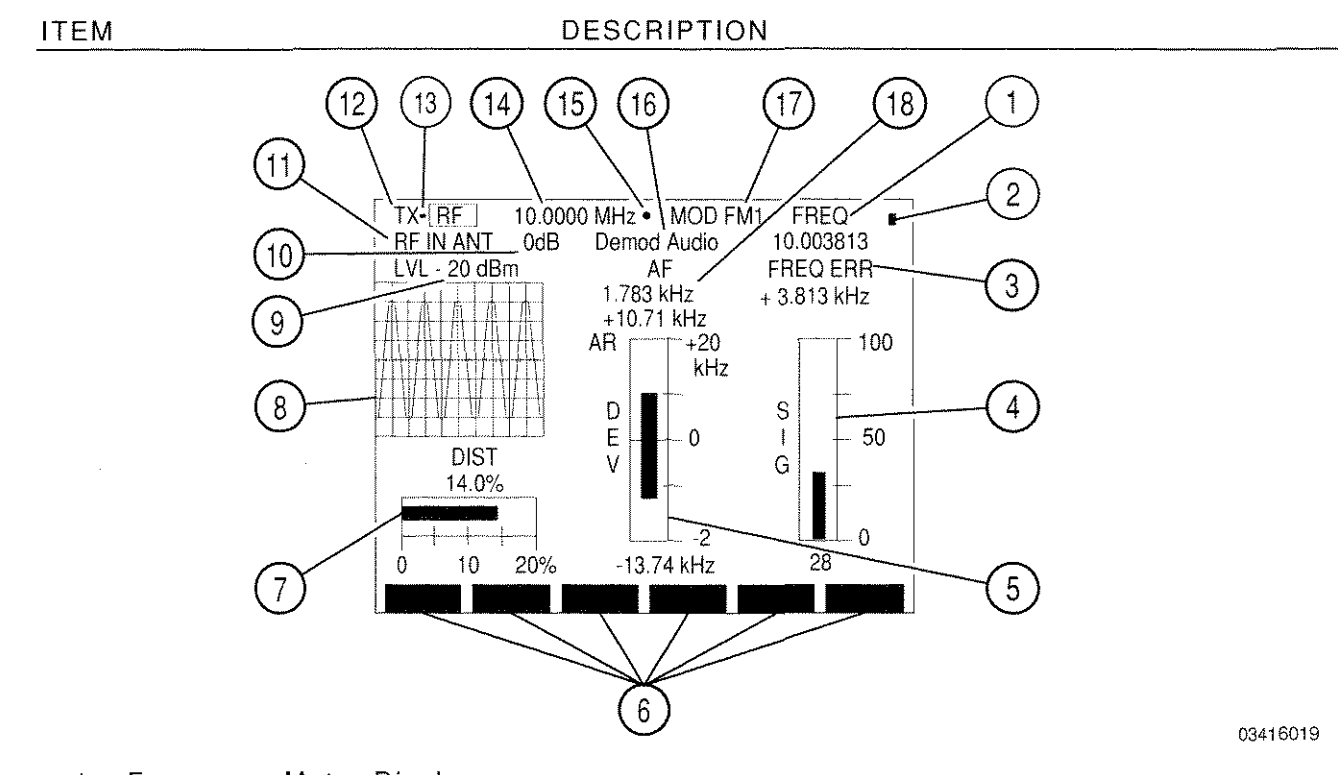

A. SCREEN PARAMETERS

1. Frequency Meter Display

Displays received Duplex Transmitter Frequency. Frequency Meter Operation Screen is accessed through the Meter Callout or the Meter Menu.

2. Scan Mode Indicator

Blue dot appears when Scanning has been activated by the GO or SGL STEP TEST CONTROL Keys (28). This indicator stays active until the STOP TEST CONTROL Key (28) is pressed or the Duplex Transmitter Screen is exited. This indicator aids the user in determining when the instrument is scanning, and is useful if long pause times or scan rates are in process.

# 3. Frequency Error Meter Display

Displays difference between received UUT frequency and Duplex Transmitter Frequency Setting. Frequency Error Meter Operation Screen is accessed through the Meter Callout or the Meter Menu.

4. Signal Strength Meter or Power Meter

Displays Signal Strength Meter (if "ANT" is selected as Duplex Transmitter Input) or Power Meter (if "T/R" is selected as Duplex Transmitter Input). Meter Operation Screens are accessed through Meter Callouts.

5. Deviation Meter/Modulation Meter/Phase Meter

Appears for all modulation types except BFO. Displays Deviation Meter (for FM Modulation), Phase Meter (for PM Modulation) or Modulation Meter (for AM Modulation).

6. Soft Function Keys

Duplex Transmitter Soft Function Keys are covered in 3-3-4B.

- 7. Selected Meter/TUNE Adjustment
	- For AM Modulation, select Distortion or Modulation Meter using Soft Function Key F4.
	- For FM or PM Modulation, select Distortion, SINAD, Deviation (RMS) or Phase (RMS) Meter using "Meters" Soft Function Key F4.
	- For BFO Modulation, the TUNE Adjustment Callout is displayed allowing adjustment in 125 Hz steps using the DATA SCROLL  $\uparrow$  and  $\downarrow$  Keys.
- 8. Signaling Format, Oscilloscope or Spectrum Analyzer

Displays Decode, Oscilloscope or Spectrum Analyzer operation. When full size display, Distortion/SINAD, Deviation/Modulation and Signal Strength/Power Meters display as digital readouts. Selected using "Disp" Soft Function Key Fl.

9. Duplex Receiver Output Level

Displayed in top right corner of screen when Oscilloscope or Analyzer are shown full size. The Duplex Receiver Output range for corresponding output connector and units is as follows:

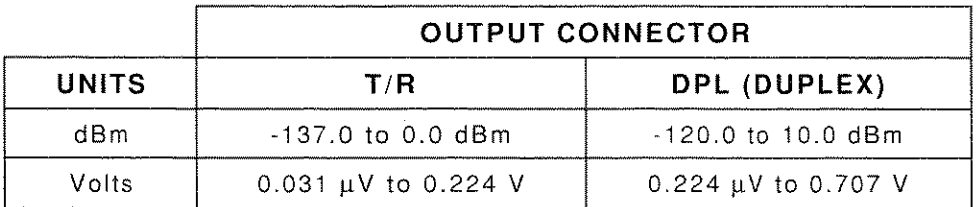

10. Duplex Transmitter Input Attenuation

Selects RF Input Attenuation Level. Select one of the following:

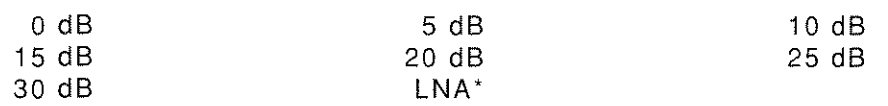

'LNA (Low Noise Amplifier) has the same attenuation as 0 dB, but LNA has a lower noise figure. **(NOTE:** LNA is the preferred option for doing off-the-air applications.)

11. Duplex Transmitter Input Connector

Selects "ANT" (ANTENNA IN) or "T/R" Connector for Duplex Transmitter Input Connector.

12. Duplex Transmitter Operation Screen Callout

Label used for screen identification. Not an editable parameter.

13. Squelch Indicator Light

Green dot appears when squelch is broken,

14. Duplex Transmitter Frequency/Cellular Channel

Selects frequency or cellular channel of RF signal received. See Figure 3-3.

**NOTE:** The Duplex Operation functions within the following two RF ranges:

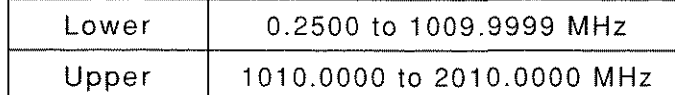

The operation of the Duplex Transmitter and Duplex Receiver is limited to one RF range at a time. For example, when entering a valid frequency value in the Duplex Transmitter outside the current range, the frequency value in the Duplex Receiver is automatically forced to the same frequency and vice versa.

15. 10 MHz External Reference Light

Blue asterisk appears when 10 MHz External Reference Signal is applied to the 10 MHz REFERENCE IN Connector.

16. Oscilloscope Input

Appears with Oscilloscope. Select Receive IF, Demod Audio, RF Power Input, SINAD/BER, Function Generator, External Audio, AC, DC or GND.

17. Duplex Transmitter Modulation Type

Select one of the following:

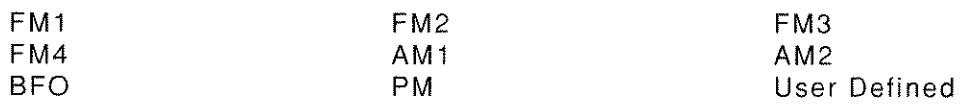

**NOTE:** See Table 3·2 for description of modulation types. User Defined parameters are set from Duplex Transmitter Menu.

18. Audio Frequency Meter

Displays Audio Frequency received. AF Meter Operation Screen is accessed through the Meter Callout or through the Meter Menu.

 $\mathcal{L}$ 

# B. SOFT FUNCTION KEYS

The following index lists the Soft Function Keys available for the Duplex Transmitter Operation Screen:

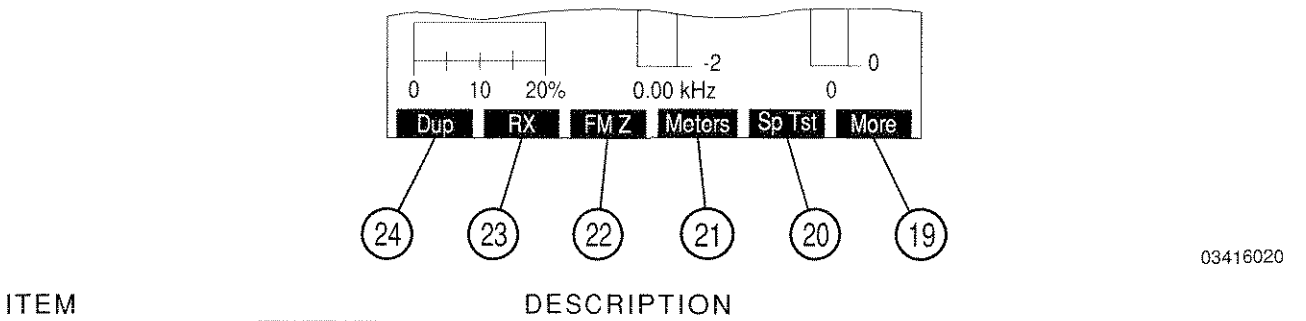

#### 19. "More"/"ESC" Soft Function Key F6

"ESC" appears while parameters are accessed for editing. Allows edit procedure to be canceled without changing parameter. "More" displays additional sets of Soft Function Keys.

20. "Sp Tst" Soft Function Key F5

Displays the Dual Mode IS-136 Cellular Menu.

- 21. "Meters"/"Dist"/"Modul"/"Tune" Soft Function Key F4
	- For AM Modulation, select Distortion or Modulation Meter. Pressing F4 toggles which meter is displayed.
	- For FM or PM Modulation, displays submenu allowing the selection of the Distortion, SINAD, Deviation (RMS) or Phase (RMS) Meter.
	- For BFO Modulation, selects the TUNE Adjustment Callout allowing adjustment in 125 Hz steps using the DATA SCROLL  $\uparrow$  and  $\downarrow$  Keys.
- 22. "FM Z" Soft Function Key F3

Appears with FM Modulation. Zeroes Deviation Meter.

23. "RX" Soft Function Key F2

Displays Duplex Receiver Operation Screen.

24. "Dup"/"AGC" Soft Function Key F1

"AGC" Soft Function Key F5 appears for manual AGC. Allows adjustment of Receiver AGC Level from the Receiver Operation Screen. When AGC is not set to manual, "Dup" Soft Function Key F5 appears. Displays Duplex Operation Screen.

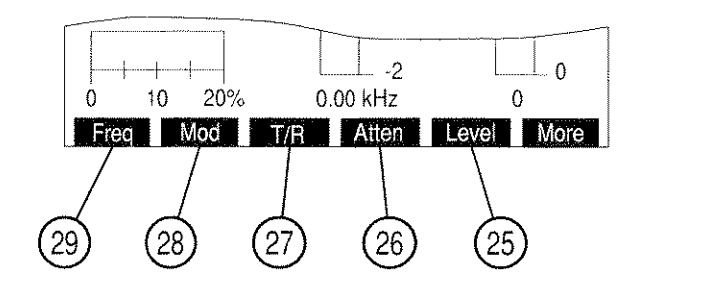

03416021

### 25. "Level" Soft Function Key F5

Selects Duplex Receiver Output Level. The Duplex Receiver Output range for corresponding output connector and units is as follows:

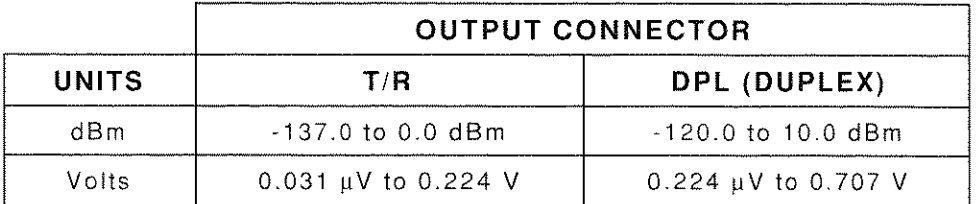

# 26. "Atten" Soft Function Key F4

Selects RF Input Attenuation Level. Select one of the following:

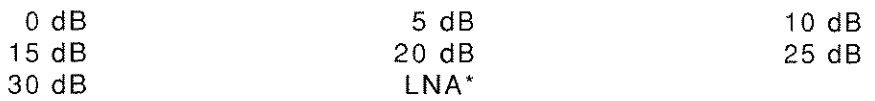

'LNA (Low Noise Amplifier) has the same attenuation as 0 dB, but LNA has a lower noise figure. **(NOTE:** LNA is the preferred option for doing off-the-air applications.)

27. "T/R" or "Ant" Soft Function Key F3

Toggles Duplex Transmitter Input Connector between T/R and ANTENNA IN Connector.

28. "Mod" Soft Function Key F2

Selects Duplex Transmitter Modulation Type. Select one of the following:

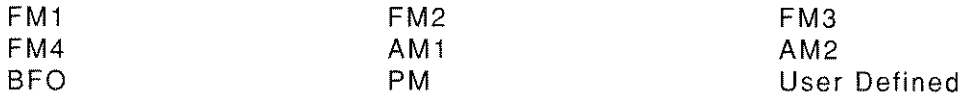

**NOTE:** See Table 3-2 for description of modulation types.

29. "Freq" Soft Function Key F1

Selects Duplex Transmitter Frequency or Cellular Channel. See Figure 3-3.

# The following Soft Function Keys appear when full size Spectrum Analyzer is displayed: ITEM DESCRIPTION

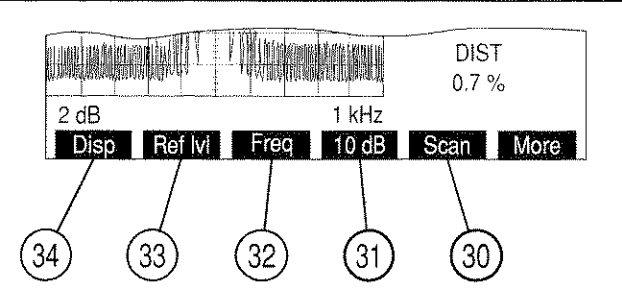

**03416022** 

#### 30. "Scan" Soft Function Key F5

Appears with full size Spectrum Analyzer. Selects Spectrum Analyzer Scan Width. Select from Zero Scan (0 kHz) or:

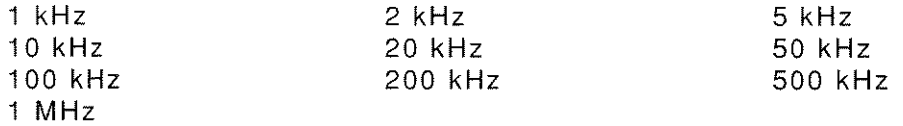

### 31. "10 dB/2 dB" Soft Function Key F4

Appears with full size Spectrum Analyzer. Toggles Units/Division Factor between 10 and 2 dB/div.

32. "Freq" Soft Function Key F3

Selects Duplex Transmitter Frequency or Cellular Channel. See Figure 3-3.

33. "Ref Ivl" Soft Function Key F2

Appears with full size Spectrum Analyzer with 2 dB vertical scale. Adjusts vertical grid position of the Spectrum Analyzer Trace.

34. "Disp" Soft Function Key F1

Submenu appears listing Oscilloscope. Spectrum Analyzer and Decode displays. Select desired display using DATA ENTRY Keypad.
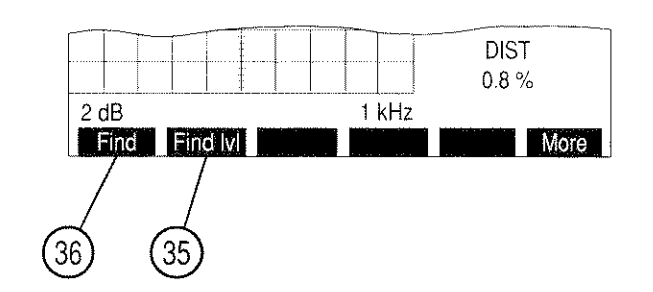

**03416023** 

**03416024** 

### 35. "Find Ivl" Soft Function Key F2

Sets Find Reference Level used in the Find Function. When accessed, a red horizontal marker appears displaying the Find Reference Level.

36. "Find" Soft Function Key F1

Finds the first frequency containing a signal with an amplitude greater than the Find Reference Level. Range of the frequencies is 4.0000 to 2010.0000 MHz.

The following set of Soft Function Keys appear when the Oscilloscope is displayed:

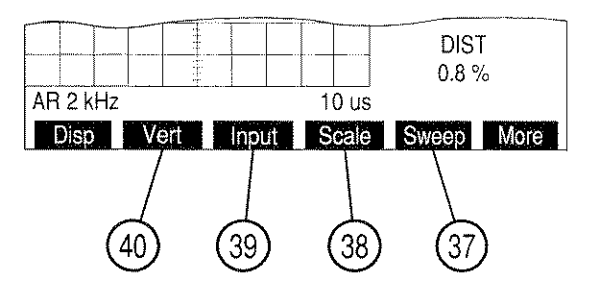

37. "Sweep" Soft Function Key F5

Appears with full size Oscilloscope, except when "Rcvr IF" is the Oscilloscope Input. Select one of the following:

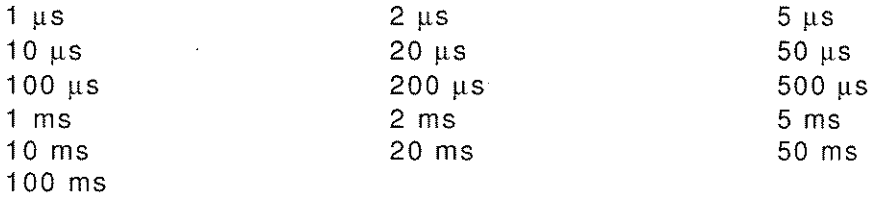

### 38. "Scale" Soft Function Key F4

Selects Oscilloscope Scale. Appears with full size Oscilloscope, except when the Oscilloscope Input is SINAD/BER, Rcvr IF, RF Pwr Lvi or Demod Audio (with Receiver Modulation other than FM). For AC, DC or GND Oscilloscope Input, select one of the following:

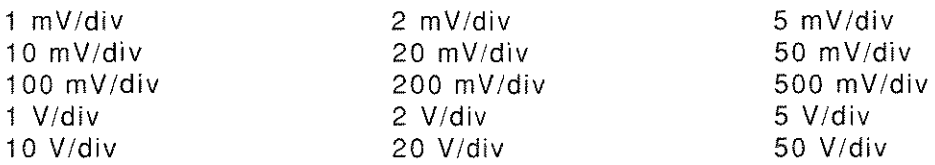

For Func Gen or Ext Mod Oscilloscope Input, select one of the following:

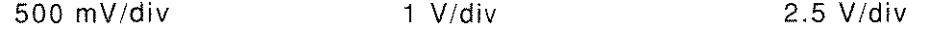

For Demod Audio Oscilloscope Input with FM Modulation, select one of the following:

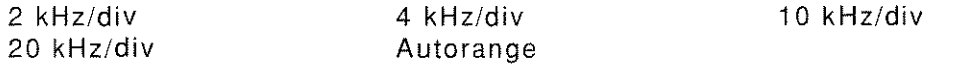

Oscilloscope Scale is fixed at 13% MOD and 5 RAD for Oscilloscope Input set to Demod Audio with Modulation set to AM and PM, respectively.

Oscilloscope Scale is blank for Oscilloscope Input set to Demod Audio with Modulation set to OFF or BFO.

Oscilloscope Scale is fixed at 4 V/div and blank for Oscilloscope Input SINAD/BER and Rcvr IF, respectively.

For RF Pwr Lvi Oscilloscope Input, Oscilloscope scale is replaced with 100 mW Rng or 50 W Rng. Power Meter Ranges' of 20,50 or 100 mW set Oscilloscope Scale to 100 mW Rng. All other Power Meter Ranges' set Oscilloscope Scale to 50 W Rng.

RF Power Meter works with two primary ranges: 100 mW and 50 W. The field labeled "Range" on the Power Meter Operation screen also represents the current meter scale used within the primary ranges.

#### 39. "Input" Soft Function Key F3

Selects Oscilloscope Input. Select one of the following:

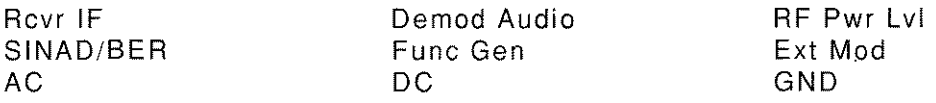

### 40. "Vert" Soft Function Key F2

Appears with full size Oscilloscope. Adjusts vertical Trace position of oscilloscope. When Oscilloscope Trace is adjusted below Oscilloscope display, an arrow appears on the right bottom edge of the display. When Oscilloscope Trace is adjusted above Oscilloscope display, an arrow appears on the right top edge of the display.

The following set of Soft Function Keys are accessed when the Decode is selected using "Disp" Soft Function Key F1.

## ITEM DESCRIPTION

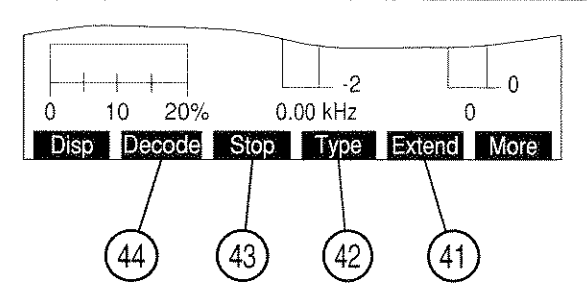

**03416025** 

## 41. "Extend"/"Input" Soft Function Key F5

Appears except when DTMF is signaling code.

- If DCS or DCS INV is the selected code, "Input" appears. Pressing F5 displays menu listing available Decode Input Sources. Select Demod Audio, SINAD/BER (with Input inverted) or Ext Mod.
- If Audio or POCSAG is the selected code, "Extend" appears. Pressing F5 displays the Extend Screen.

## 42. "Type" Soft Function Key F4

Appears except when DTMF is signaling code. Selects code to be decoded.

• If Audio is the selected Signaling Format, choose one of the following:

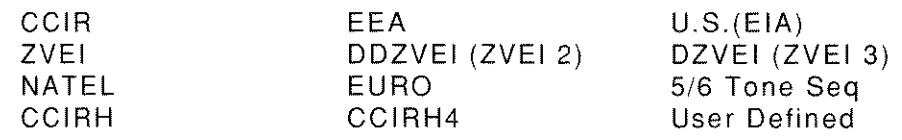

- If Digital is the selected Signaling Format, choose one of the following: DCS NV POCSAG
- 43. "Stop" Soft Function Key F3

Appears when Decode Function is active. Stops the Decode Function.

44. "Decode" Soft Function Key F2

Activates Decode Function. Decode appears in red while decoding.

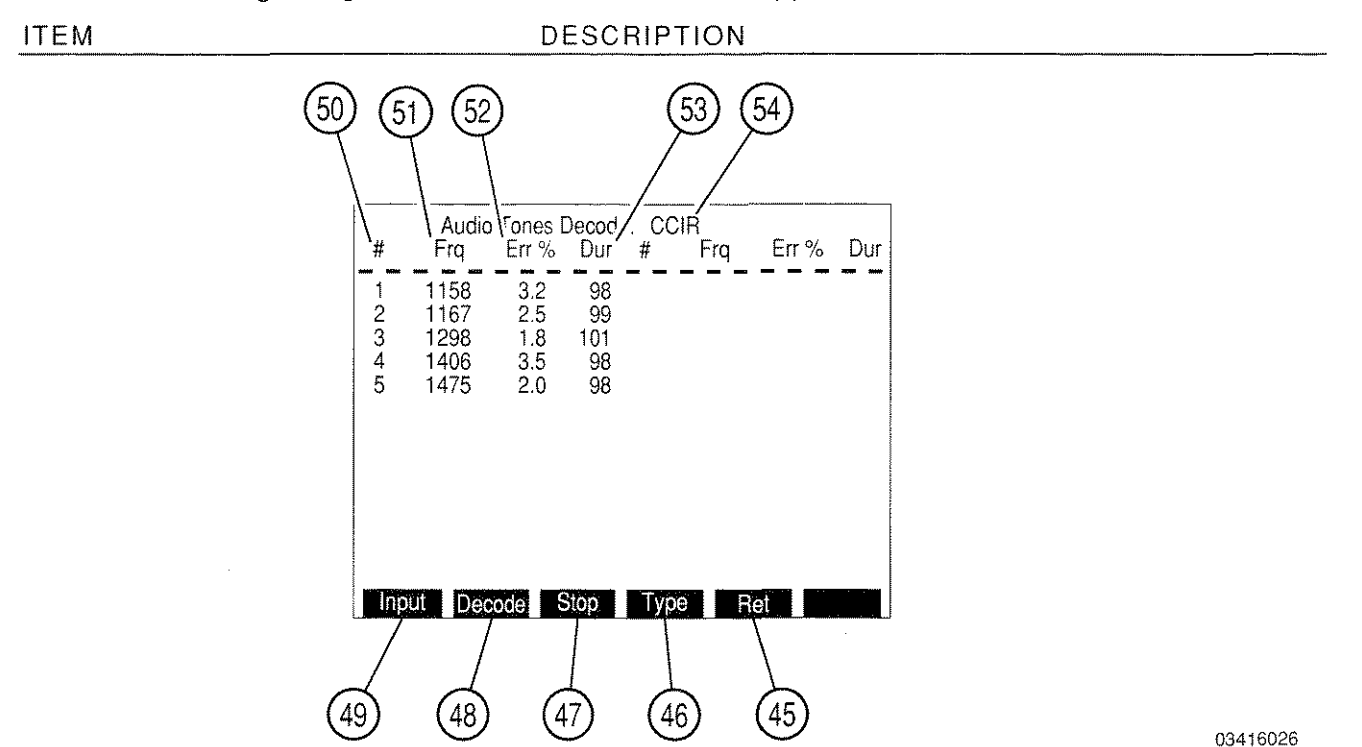

### If Audio is the Signaling Format, the Extend Screen appears as follows:

45. "Ret" Soft Function Key F5

Returns to the Duplex Transmitter Operation Screen.

46. "Type" Soft Function Key F4

Selects the Audio code to be decoded. Choose one of the following:

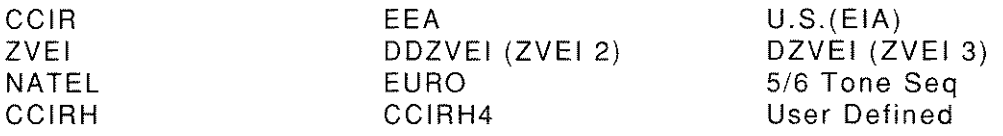

47. "Stop" Soft Function Key F3

Appears when Decode Function is active. Stops the Decode Function.

48. "Decode" Soft Function Key F2

Activates Decode Function. "Decode" appears red while decoding.

49. "Input" Soft Function Key F1

Displays menu listing available Decode Input Sources. Select Demod Audio, SINAD/BER (with Input inverted) or Ext Mod.

50. <u>#</u>

 $\left\langle \cdot,\cdot\right\rangle _{i_{1}}$ 

Displays Audio Code Digits received.

ITEM DESCRIPTION

51. Ern

Displays received frequency for each Audio Code Digit in Hz.

52. Err %

Displays Frequency Error of received frequency in percentage of ideal Audio Code Digit frequency.

53. Dur

Displays duration of each Audio Code Digit in ms.

54. Audio Code Type

Displays the Audio Code decoded.

If POCSAG is the Signaling Format, the Extend Screen appears as follows:

ITEM DESCRIPTION

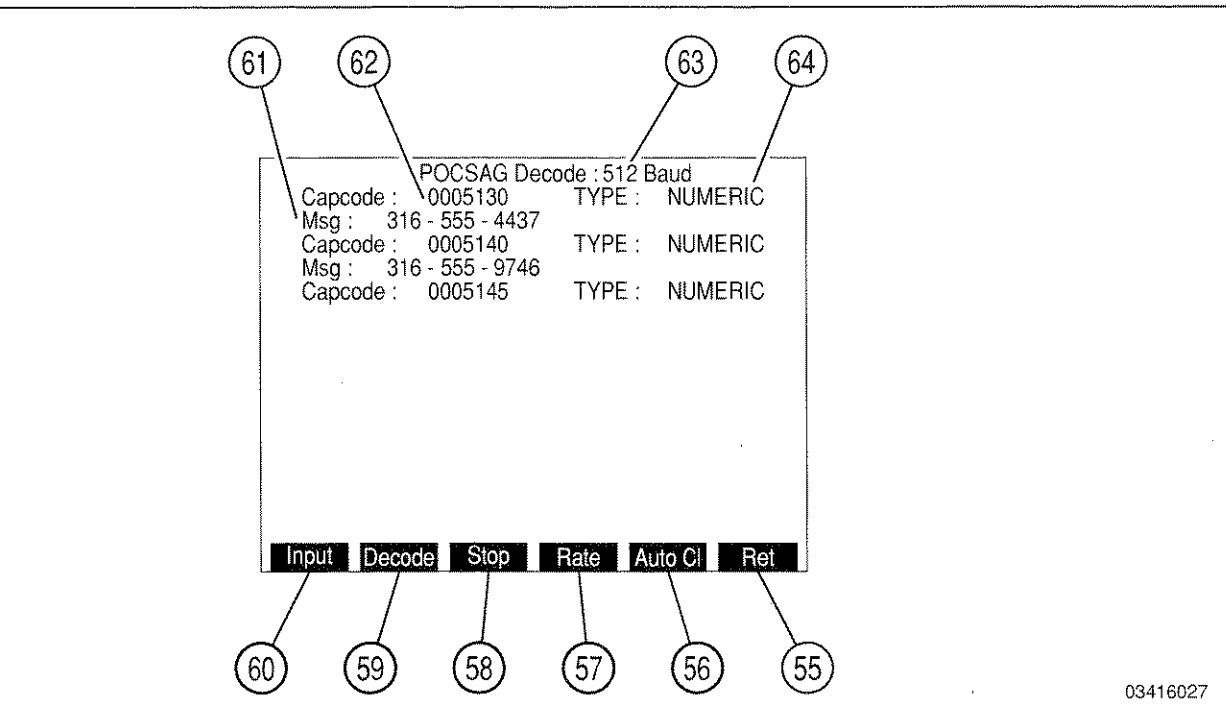

<sup>55. &</sup>quot;Ret" Soft Function Key F6

Returns to the Duplex Transmitter Operation Screen.

56. "Auto CI" Soft Function Key F5

Enables/Disables automatic screen clear. If enabled, clears full Extend Screen upon receiving next POCSAG word. If disabled, reception stops when Extend Screen is full. "Auto CI" appears in red when enabled.

## ITEM DESCRIPTION

57. "Rate" Soft Function Key F4

Selects the POCSAG rate received. Toggles between 512 Baud or 1200 Baud.

58. "Stop" Soft Function Key F3

Appears when Decode Function is active. Stops the Decode Function.

59. "Decode" Soft Function Key F2

Activates Decode Function. "Decode" appears red while decoding.

60. "Input" Soft Function Key F1

Displays menu listing available Decode Input Sources. Select Demod Audio, SINAD/BER (with Input inverted) or Ext Mod.

61. Msq

 $\alpha_{\rm{max}}$ 

Displays message received.

62. Capcode

Displays Capcode number received.

63. POCSAG Rate

Displays POCSAG Rate decoded. Toggles between 512 Baud and 1200 Baud using "Rate" Soft Function Key F4.

64. POCSAG Function Type

Displays POCSAG Function received.

## C. DUPLEX TRANSMITTER MENU

When the Duplex Transmitter Operation Screen is displayed. press the SETUP Key to access the Duplex Transmitter Menu:

## MENU ITEM

#### DESCRIPTION

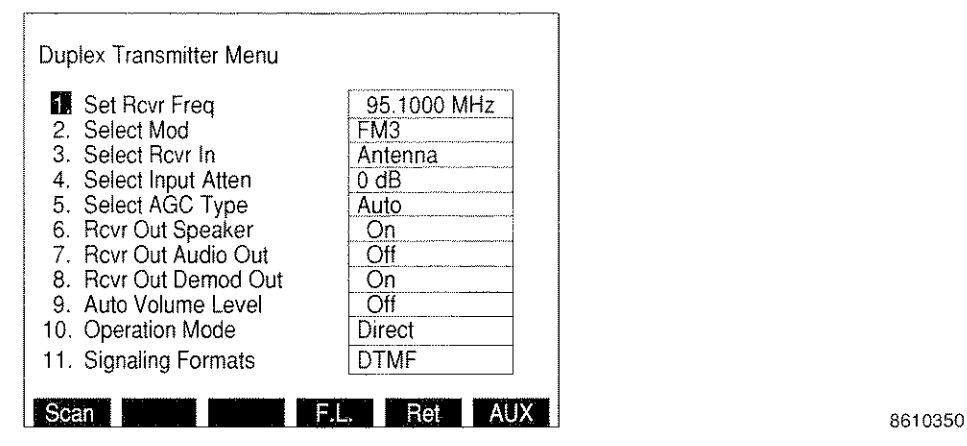

#### 1. Set Rcvr Freg

Selects Duplex Transmitter Frequency or Cellular Channel. For a Frequency Mode, select 0.2500 to 2010.0000 MHz. For Channel Mode, select 1 to 2047, depending on channel format.

2. Select Mod

Selects Duplex Transmitter Modulation Type. Select one of the following:

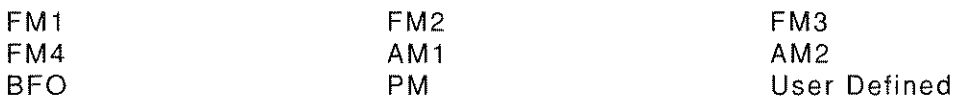

**NOTE:** See Table 3-2 for description of modulation types.

3. Select Rcvr In

Selects Duplex Transmitter Input Connector. Select "Antenna" or "T/R."

4. Select Input Atten

Selects RF Input Attenuation Level. Select one of the following:

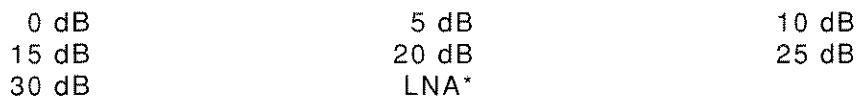

\*LNA (Low Noise Amplifier) has the same attenuation as 0 dB, but LNA has a lower noise figure. **(NOTE:** LNA is the preferred option for doing off-the-air applications.)

5. Select AGC Type

Displays "Select AGC Type" Menu.

MENU ITEM DESCRIPTION

### 6. Rcvr Out Speaker

Sets Duplex Transmitter Output routing to Speaker. Toggles between On or Off.

7. Rcvr Out Audio Out

Sets Duplex Transmitter Output routing to AUDIO OUT Connector. Toggles between On or Off.

8. Rcvr Out Demod Out

Sets Duplex Transmitter Output routing to DEMOD OUT Connector. Toggles between On or Off.

9. Auto Volume Level

Toggles Automatic Volume Level between On or Off.

10. Operation Mode

Displays menu listing the Duplex Transmitter Operation Modes. Select Direct (normal operation). Channel, Freq Scan, Freq List or Freq List Scan. If Channel Mode is selected, select Cellular Channel Format using "Chan" Soft Function Key F2 from the Duplex Transmitter Menu. Freq Scan Mode allows for scanning while in this screen. Independent scan parameters are specified in the Receive Setup Menu. When in Freq List or Freq List Scan Mode, the RF Generator Screen shares a common frequency list (See 3-3-2c.) with screens specified in 3-3-1, 3-3-4 and 3-3-5.

11. Signaling Formats

Displays menu featuring DTMF, Audio and Digital Functions. Selects Format to decode. Selecting Audio displays the Audio Signaling Menu. Selecting Digital displays the Digital Code Menu.

The following set of Soft Function Keys are available with the Duplex Transmitter Menu.

#### ITEM DESCRIPTION

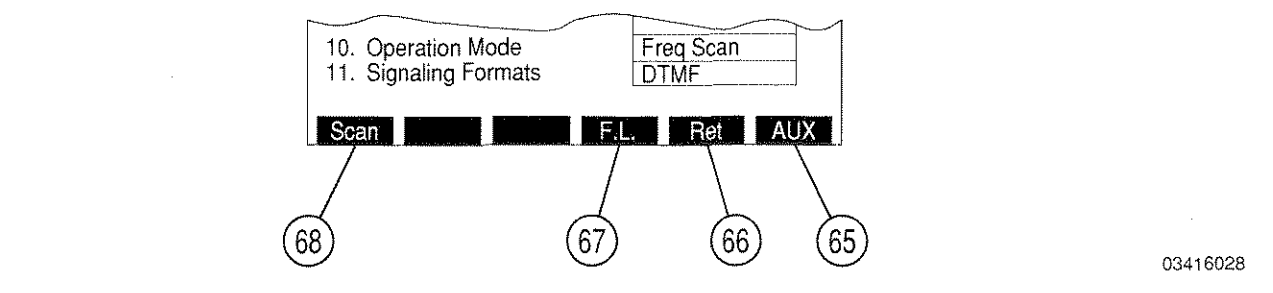

## 65. "AUX"/"ESC" Soft Function Kev F6

"ESC" appears while parameters are accessed for editing. Allows edit procedure to be canceled without changing parameter. "AUX" displays Auxiliary Functions Menu.

66. "Ret" Soft Function Key F5

Returns operation to Duplex Transmitter Operation Screen.

67. "F.L." Soft Function Key F4

Accesses the Stored RF Frequency List.

ITEM DESCRIPTION

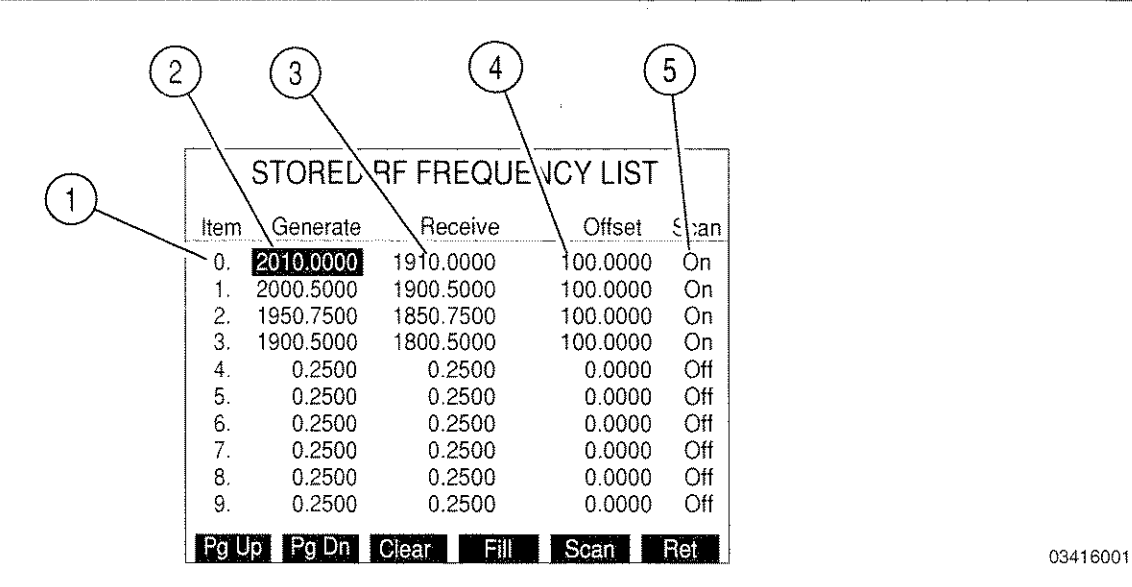

1. Item

Identifies each line in the RF Frequency List. There are 100 (0 to 99) lines with 10 in view on the screen at a time.

2. Generate

The column of frequencies for the RF Generator and Duplex Receiver operations. Use FIELD SELECT Keys (1) to move cursor to an item line in the Generate column and press ENTER Key to activate data field. Use DATA ENTRY Keypad (29) to enter desired frequency and press ENTER Key.

3. Receive

The column of frequencies for the Receiver and Duplex Transmitter operations. Use FIELD SELECT Keys (1) to move cursor to an item line in the Receive column and press ENTER Key to activate data field. Use DATA ENTRY Keypad (29) to enter desired frequency and press ENTER Key.

4, Offset

The column which specifies or reflects the difference between Generate and Receive frequency columns, If a value is entered into this column, the value in the Generate column is changed to maintain the difference between Generate and Receiver frequencies specified. The difference between Generate and Receive frequencies is equal to Generate minus Receive, Use FIELD SELECT Keys (1) to move cursor to an item line in the Offset column and press ENTER Key to activate data field, Use DATA ENTRY Keypad (29) to enter desired frequency and press ENTER Key,

5. Scan

Used for Frequency List Scan Mode only, Item lines is skipped during scanning if Scan is turned Off. Use FIELD SELECT Keys (1) to move cursor to an item line in the Scan column and press ENTER Key to toggle between On or Off,

68, "Scan" Soft Function Key F1

Displays RF Frequency Scan Menu,

**•** Start Freq

Selects lower limit frequency for scan, Range is from 0,2500 to 2010.0000 MHz,

**NOTE:** Start frequency must be less than Stop frequency for Scan to operate.

**B** Stop Freq

Selects upper limit frequency for scan, Range is from 0,2500 to 2010,0000 MHz,

• Increment

Selects increment between frequencies to be scanned, Range is from 0,0000 to 2010,0000 MHz,

• Scan Rate

Selects time period for Duplex Transmitter to sit on a frequency unless squelch is broken, Range is from 0,02 to 99,99 sec,

• Pause Time

Selects time period for Duplex Transmitter to sit on a frequency if squelch is broken, Range is from 0,0 to 99,9 sec, If 0,0 is selected, Duplex Transmitter sits on frequency as long as squelch is broken,

The following set of Soft Function Keys are available with the Stored RF Frequency List Screen.

## ITEM DESCRIPTION

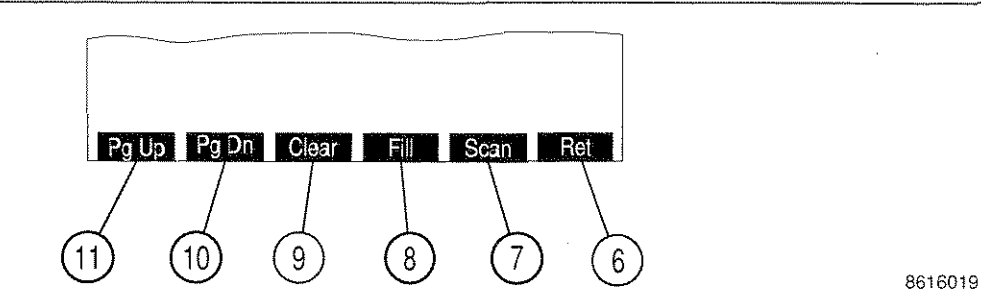

## 6. "Ret"/"ESC" Soft Function Key F6

"ESC" appears while parameters are accessed for editing. Allows edit procedure to be canceled without changing parameter. "Ret" returns operation to Duplex Transmitter Operation Screen.

7. "Scan" Soft Function Key F5

Displays the RF Receive Frequency Scan List Menu

**•** Squelch

Toggles Squelch between On or Off.

**•** Scan Rate

Selects time period for Duplex Transmitter (receiver) to sit on a frequency unless squelch is broken. Range is from 0.02 to 99.99 sec.

• Pause Time

Selects time period for Duplex Transmitter (receiver) to sit on a frequency if squelch is broken. Range is from 0.0 to 99.9 sec. If 0.0 is selected, receiver sits on frequency as long as squelch is broken.

8. "Fill" Soft Function Key F4

Changes all the frequencies below a selected frequency to the value in the Generate and Receive columns.

9. "Clear" Soft Function Key F3

Returns the selected element of the Generate, Receive, Offset, or Scan columns to its default value. Generate and Receive frequencies are returned to 0.2500 MHz. Offset frequencies are returned to zero. Scan is returned to Off.

10. "Pg Dn" Soft Function Key F2

Displays the following page of 10 frequency listings.

### ITEM DESCRIPTION

#### 11. "Pg Up" Soft Function Key Fl

Displays the preceding page of 10 frequency listings.

If "2. Select Mod" is selected and "11. User Defined" is selected as the Modulation Type, the User Defined Modulation Menu appears:

MENU ITEM

DESCRIPTION

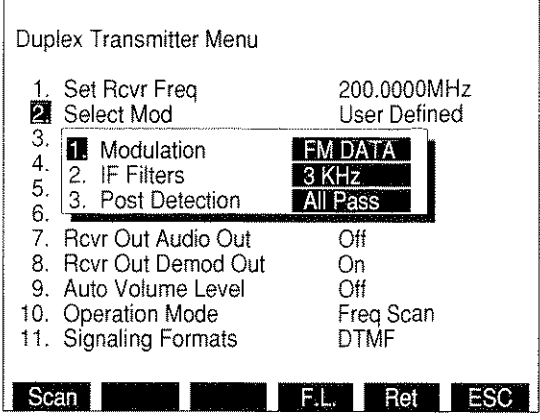

**8610351** 

1. Modulation

Selects User Defined Modulation Type. Select one of the following:

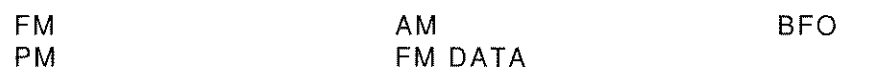

2. IF Filters

Selects User Defined IF Filter. Select 3, 30 or 300 kHz.

3. Post Detection

Selects Post Detection Filter. Select All Pass, Low-Pass, High-Pass, Bandpass or C Wt Pass. When Low-Pass, High-Pass and Bandpass are selected, a data field appears to allow the cutoff frequencies to be entered. The ranges of the allowable cutoff frequencies are:

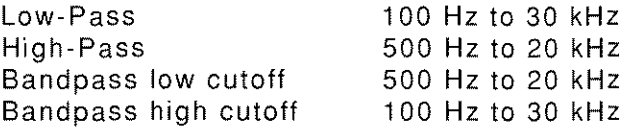

When "5. Select AGC Type" is selected on the Duplex Transmitter Menu, the following Menu appears:

## MENU ITEM

#### DESCRIPTION

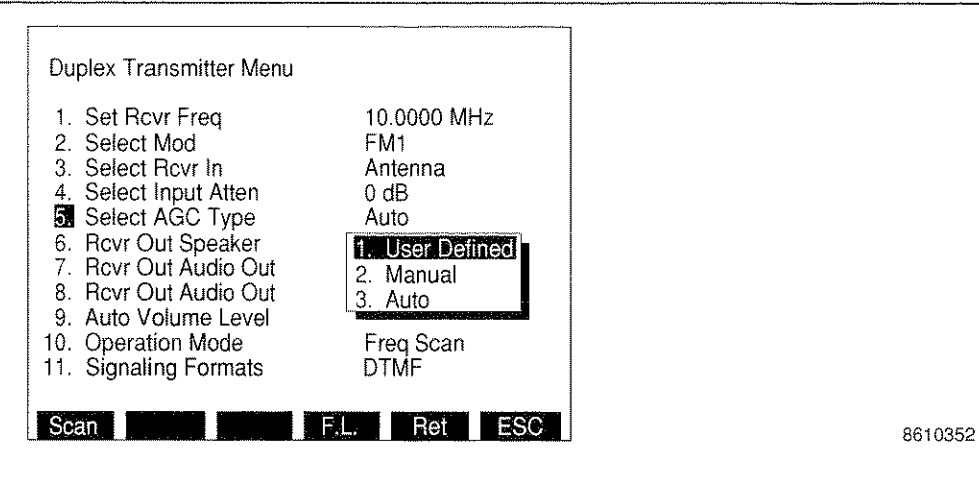

## 1. User Defined

Displays User Defined AGC Menu. Select Measurement, Speech, Data, High Speed, Type 1, Type 2 or Type 3. See Table 3-3 for description of User Defined AGe Types.

## 2. Manual

Selects Duplex Transmitter AGC Level. Range is from 1 to 255. 1 corresponds to minimum IF gain, 255 corresponds to maximum IF gain.

#### 3. Auto

AGC is automatically adjusted.

If "10. Operation Mode" is selected, the Duplex Transmitter Operation Mode Menu appears:

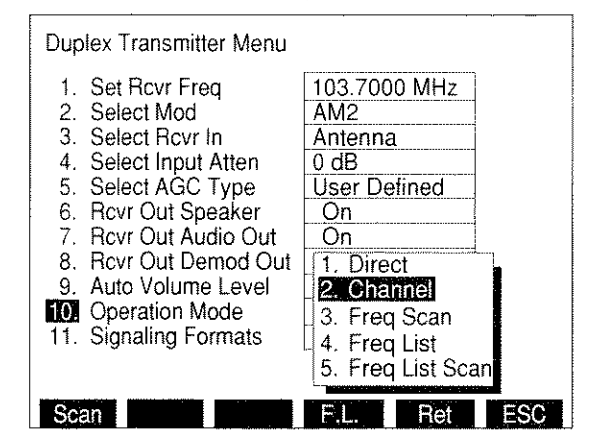

**8610331** 

Selects Duplex Transmitter Format. Displays Operation Mode Submenu. Allows selection of Direct (normal operation), Channel, Freq Scan, Freq List or Freq List Scan. Freq Scan Mode allows for scanning while in the Duplex Transmitter Operation Screen. Independent scan parameters are specified in the Stored RF Frequency List, accessible by means of "F.L." Soft Function Key F4. When in Freq List or Freq List Scan Mode, the Duplex Transmitter Operation Screen shares a common frequency list with the RF Generator, Receiver, Duplex and Duplex Receiver Operation Screens.

"Chan" Soft Function Key F2 appears when Channel Mode is selected. When the "Chan" Soft Function Key F2 is selected, the Duplex Transmitter Channel Format Menu appears listing available Cellular Channel Formats:

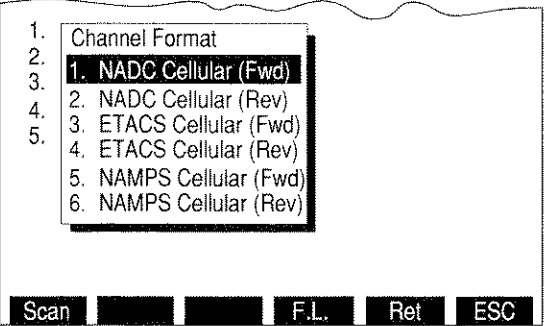

**03418004** 

If an NADC Cellular channel format is selected, the NADC Cellular format menu appears:

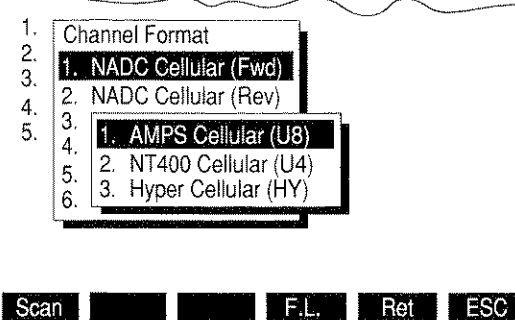

**03416005** 

The operator may select AMPS, NT400© or Hyperband channel format.

If "11. Signaling Formats" is selected. the Duplex Transmitter Signaling Format Menu is displayed. If Audio is selected as the Signaling Format, the Audio Code Menu appears allowing selection of an Audio Code:

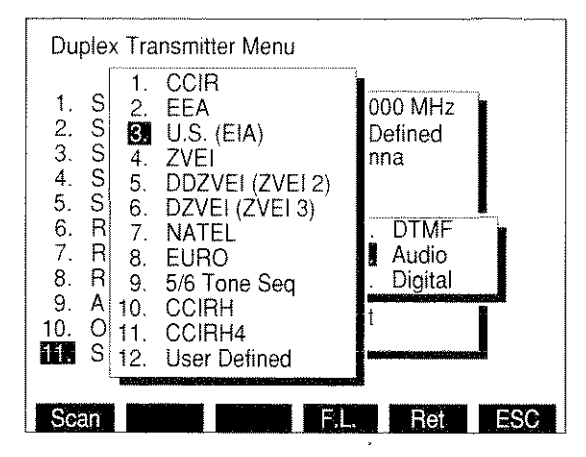

8610353

Selecting User Defined displays menu used to define the desired tones.

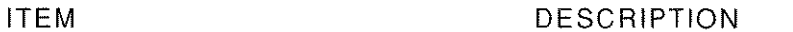

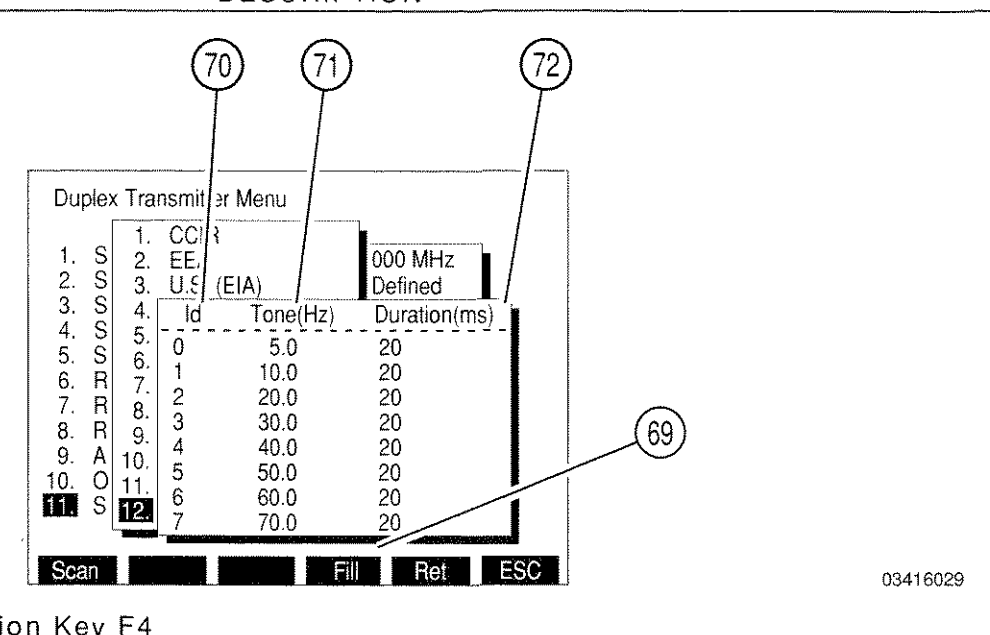

## 69. "Fill" Soft Function Key F4

When a Tone or Duration is highlighted, pressing "Fill" Soft Function Key F4 changes all entries below and in the same column to the value highlighted.

70. lQ

Identification Number representing the tone to be defined. Range of characters for the Id is 0 to 9 and A to T. Defining the tone consists of setting the frequency and duration of the tone.

## 71. Tone(Hz)

Set "Tone(Hz)" to frequency of desired tone. Range is 0.0 to 9999.9 Hz.

## 72. Duration(ms)

Set "Duration(ms)" to duration of desired tone. Range is 20 to 9999 ms.

If Digital is selected as the Signaling Format, the Digital Code Menu appears allowing the selection of a Digital Code:

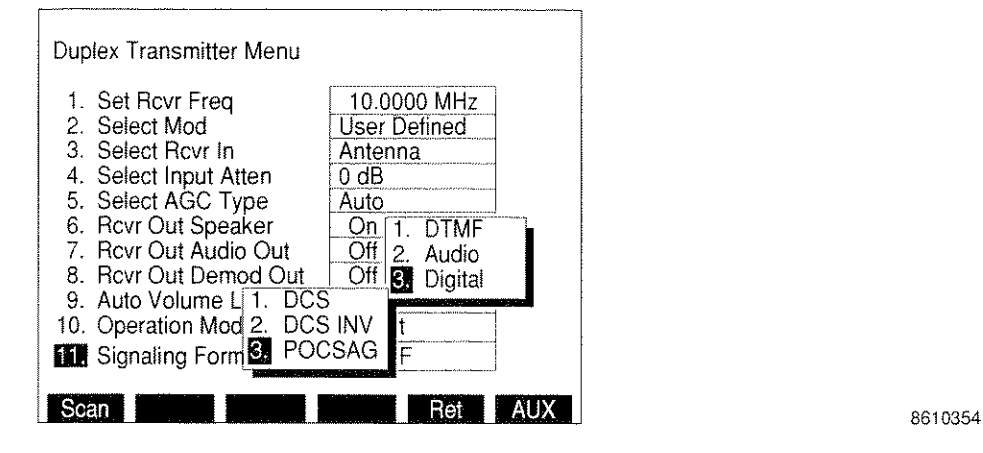

 $\sim$   $\sim$ 

# 3-3-5 DUPLEX RECEIVER OPERATION SCREEN

With the Duplex Operation Screen displayed, press "RX" Soft Function Key F2 to access the Duplex Receiver Operation Screen, The operation of the Duplex Receiver may be controlled by changing Screen Parameters, using Soft Function Keys or Setup Menu,

The following Screen Parameters portion identifies the operation screen parameters that are edited, the value range available and/or usage of each feature. When editing, use FIELD SELECT Keys to move the cursor to the parameter to be edited and press ENTER Key to access the data field, Use the DATA ENTRY Keypad to enter numerical data, Use the DATA SCROLL Spinner or DATA SCROLL  $\uparrow$  and  $\downarrow$  Keys to select the parameters from a list. Parameters with only two settings automatically toggle to the opposite setting when selected, To access the Operation Screen of a displayed Meter, move cursor to the Meter and press the ENTER Key,

A. SCREEN PARAMETERS

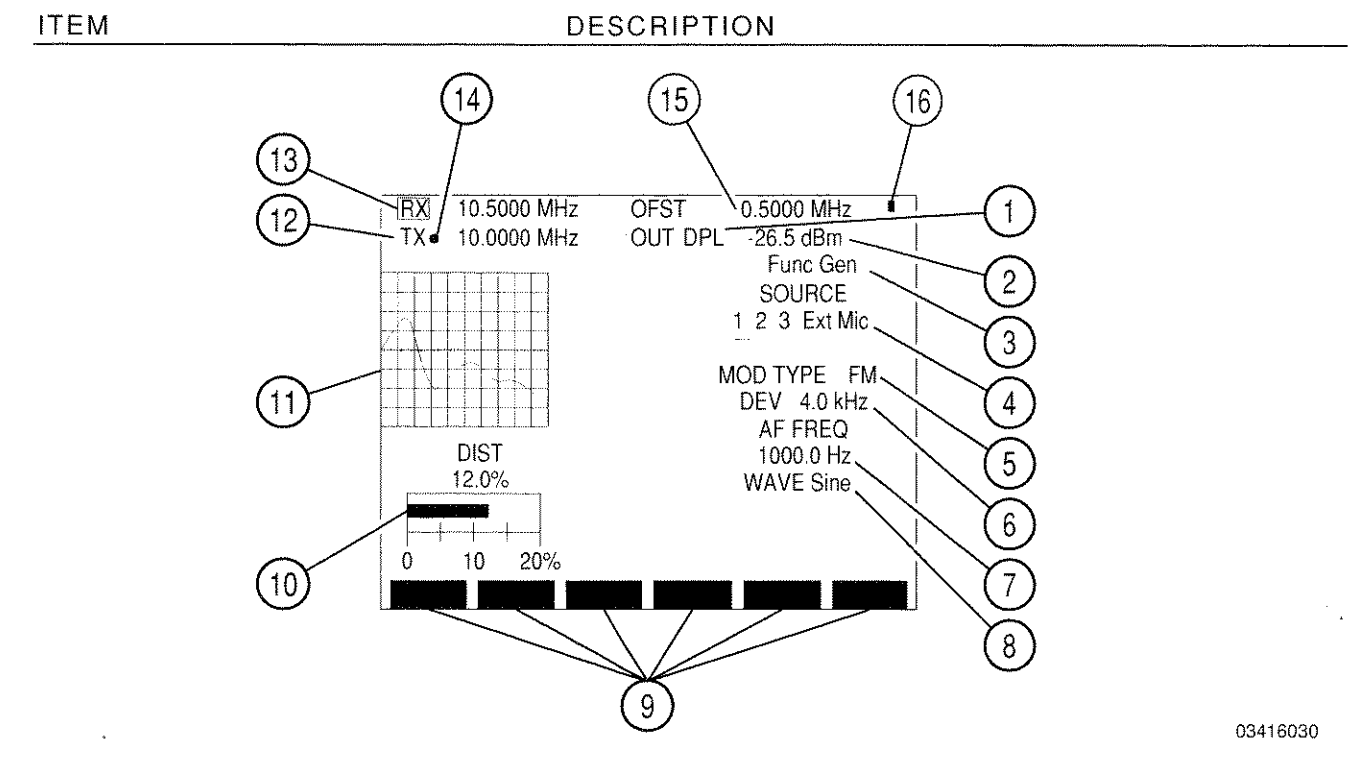

1. Duplex Receiver Output Connector

Select "DPL" (DUPLEX OUT) or "T/R" Connector for Duplex Receiver Output.

2. Duplex Receiver Output Level

The Duplex Receiver Output range for corresponding output connector and units is as follows:

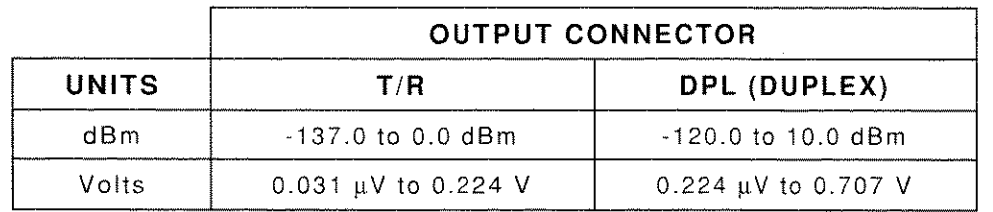

## 3. Oscilloscope Input

Appears with Oscilloscope. Select SINAD/BER, Func Gen, Ext Mod, AC, DC or GND.

4. Duplex Receiver Modulation Source

Underline indicates last selected Modulation Source. Select AM, FM, PM or OFF.

**NOTE:** Except for FM and PM, mixing Modulation types are allowed. Selecting FM for any source changes PM sources to FM. Selecting PM changes FM sources to PM. Sources that are AM or OFF are unaffected.

> Source 2 and 3 can be active simultaneously, except when Source 3 is generating an Audio Signaling Code.

5. Duplex Receiver Modulation Type

Readout only. Readout indicates last selected Source Modulation Type.

6. Duplex Receiver Modulation Level

Appears if a source is active, Range is 0,0 to 100,0 kHz for FM Modulation, 0% to 90% for AM Modulation or 0.0 to 10.0 radians for PM Modulation,

**NOTE:** When Ext Source is selected, Modulation Level setting assumes the modulating signal applied to the EXT MOD **IN** Connector is 3,54 VRMS, Modulation Level setting is set higher for lower EXT MOD IN Connector input voltages to achieve the same modulation level as per the following equation:

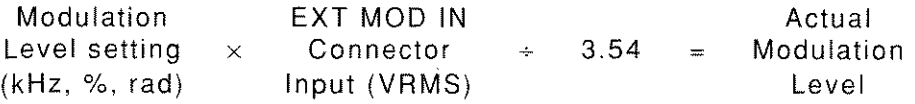

7, AF FREQ

Appears if 1 or 2 is the last selected Source, Selects Audio frequency for last selected Source. Range is 0,0 to 40000,0 Hz,

8, Duplex Receiver Wave Form

Appears if 1 or 2 is the last selected Source, Select Sine, Square, Ramp, Triangle, Pulse, +1 Lvi, 0 Lvi or -1 LvI.

9, Soft Function Keys

Soft Function Keys for Duplex Receiver Operation Screen are covered in 3-3-5B,

## 10. Distortion/SINAD/AF LVL/DMM Meter

Displays selected meter, Meter is selected using "Meters" Soft Function Key F4. Meters can be accessed through display or through the Meter Menu, Meter displayed as a digital readout if Oscilloscope or Spectrum Analyzer is full size,

**NOTE:** SINAD, Distortion and AF Level Meters measure only SINAD/BER IN Connector Input. DMM measures only DMM Connectors Input.

11. Oscilloscope or Spectrum Analyzer

Displays Oscilloscope or Spectrum Analyzer Operation. Use "Disp" Soft Function Key to display full size or 1 /4 size Oscilloscope, full size or 1 /4 size Spectrum Analyzer or set to None for no display.

12. Duplex Transmitter Frequency/Cellular Channel

Selects frequency or cellular channel of RF signal received. See Figure 3-3.

13 Duplex Receiver Frequency/Cellular Channel

Selects frequency or cellular channel of RF signal generated. See Figure 3-3.

Either the Duplex Receiver Frequency or the Offset Frequency is the editable frequency at anyone time. The parameter that is not editable automatically changes so the Offset Frequency added to the Transmitter Frequency is equal to the Duplex Receiver Frequency.

- **NOTE:** If the Offset Frequency is the editable frequency (RX is red) and Channel Mode is selected from the Duplex Receiver menu, the Duplex Receiver channel becomes editable.
- 14. Squelch Indicator Light

Green dot appears when squelch is broken.

15. Duplex Offset Frequency

Range is from -1009.7499 to 1009.7499 MHz (when in lower frequency range) or -1000.0000 to 1000.0000 MHz (when in upper frequency range) (See **Note** Below). Either the Duplex Receiver Frequency or the Offset Frequency is the editable parameter or "display-only" parameter at anyone time. The parameter that is "display-only" automatically changes so that the Offset Frequency added to the Duplex Transmitter Frequency is always equal to the Duplex Receiver Frequency.

**NOTE:** The Duplex Operation functions within the following two RF ranges:

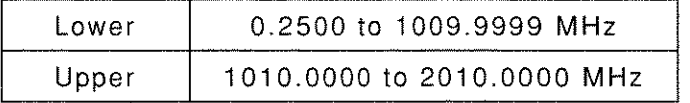

The operation of the Duplex Transmitter and Duplex Receiver is limited to one RF range at a time. For example, when entering a valid frequency value in the Duplex Transmitter outside the current range, the frequency value in the Duplex Receiver is automatically forced to the same frequency and vice versa.

 $\label{eq:1} \begin{pmatrix} \frac{1}{2} & \frac{1}{2} & \frac{1}{2} \\ \frac{1}{2} & \frac{1}{2} & \frac{1}{2} \\ \frac{1}{2} & \frac{1}{2} & \frac{1}{2} \end{pmatrix}$ 

## 16. Scan Mode Indicator

Blue dot appears when Scanning has been activated by either the GO or SGL STEP TEST CONTROL Keys (28). This indicator stays active until either the STOP TEST CONTROL Key (28) is pressed or the Duplex Receiver Screen is exited. This indicator aids the user in determining when the instrument is scanning, and is useful if long pause times or scan rates are in process.

If 3 (Signaling Format) is selected as the Active Source, the Operation Screen appears as follows:

### ITEM

### DESCRIPTION

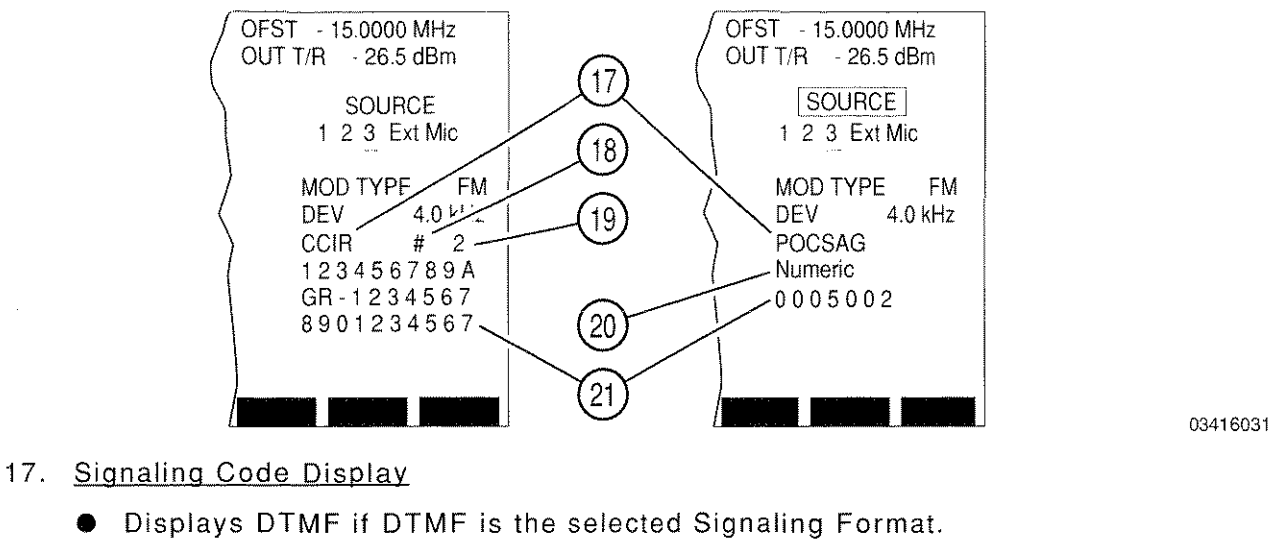

**•** Accesses Audio Code if Audio Signaling Format is active. Select from:

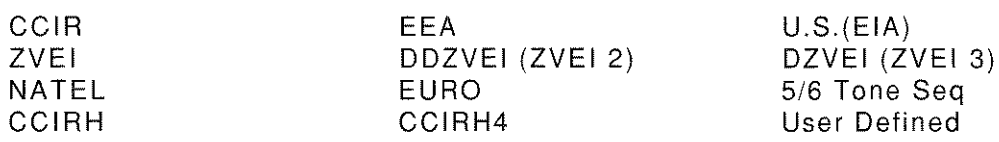

• Accesses Digital Code if Digital Signaling Format is active. Select from:

DCS DCS INV POCSAG

• Accesses RCC Code if RCC Signaling Format is active. Select from: IMTS Tone Rem MTS 2805

## 18. # (pROGRAM #)/DIR (DIRECT ENTRY)

Accessing Callout toggles it to the function not shown. Select # (Program #) to generate a programmed sequence. Select DIR (Direct Entry) to allow sequence entry from the Operation Screen. Press GO TEST CONTROL Key to transmit sequence.

**NOTE:** When DTMF is Signaling Format, "#" becomes "PROGRAM #" and "DIR" becomes "DIRECT ENTRY."

## 19. Program Number

Appear except when DIRECT ENTRY is active. Up to 16 sequences can be programmed at a time.

#### ITEM DESCRIPTION

## 20. POCSAG or Tone Remote

Accesses POCSAG or Tone Remote Function. For POCSAG, select one of the following:

Tone - 1 beep Tone - 4 beep Alpha lower Alpha special

Tone - 2 beep Numeric Alpha upper

Tone - 3 beep Numeric seq Alphanumeric

For Tone Remote, select one of the following:

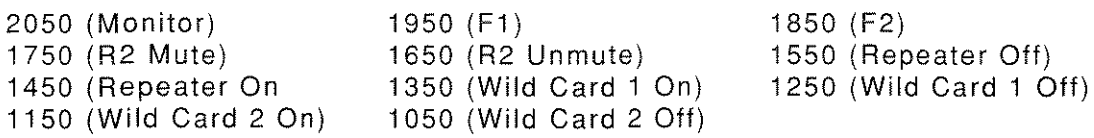

### 21. Tone Sequence Listing

Displays coded sequence. If DIRECT ENTRY is selected, accessing allows entry of sequence unless POCSAG or Tone Remote are in use.

 $\Delta_{\rm c}$ 

## B. SOFT FUNCTION KEYS

The following index lists the sets of Soft Function Keys available for the Duplex Receiver Operation Screen. Whichever list is accessed last is the list that comes up first when the Duplex Receiver Operation Screen is next accessed.

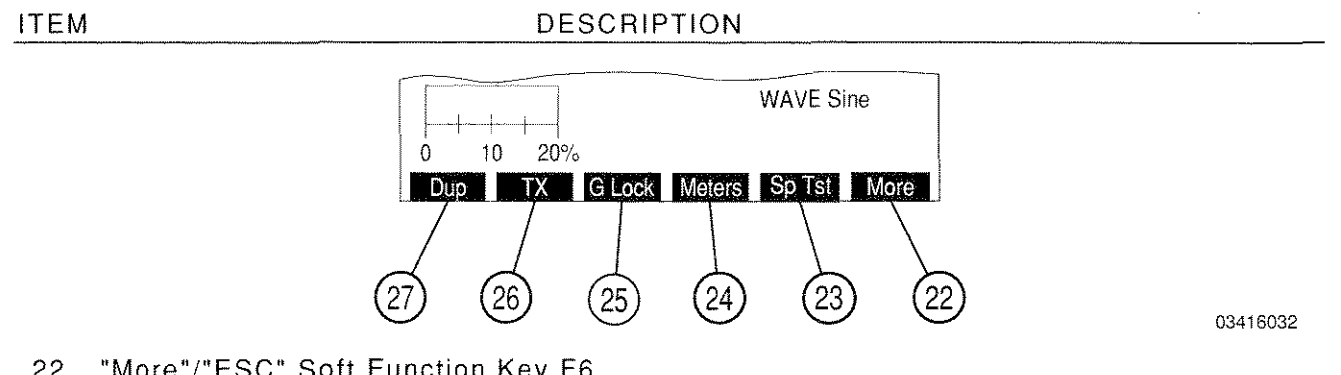

22. "More"/"ESC" Soft Function Key F6

"ESC" appears while parameters are accessed for editing. Allows edit procedure to be canceled without changing parameter. "More" displays additional sets of Soft Function Keys.

23. "Sp Tst" Soft Function Key F5

Displays Dual Mode IS-136 Cellular Menu.

24. "Meters" Soft Function Key F4

Displays menu listing available Meters. Select SINAD, DIST (Distortion), AF LVL or DMM.

**NOTE:** SINAD and Distortion Meters measure only SINAD/BER IN Connector Input. DMM measures only DMM Connector Input.

25. "G Lock" Soft Function Key F3

"G Lock" appears when both the Duplex Transmitter and Duplex Receiver are in Frequency List Scan operation mode. When "G Lock" is selected, Duplex Transmitter is slaved to Duplex Receiver Scan Rate during Frequency List Scanning.

**NOTE:** "G Lock" is not available in Duplex Transmitter Operation Screen (3-3-4), but continues to function if "G Lock" was previously engaged in either Duplex Operation or Duplex Receiver Operation Screen.

26. "TX" Soft Function Key F2

Displays Duplex Transmitter Operation Screen.

27. "Dup" Soft Function Key F1

Displays Duplex Operation Screen.

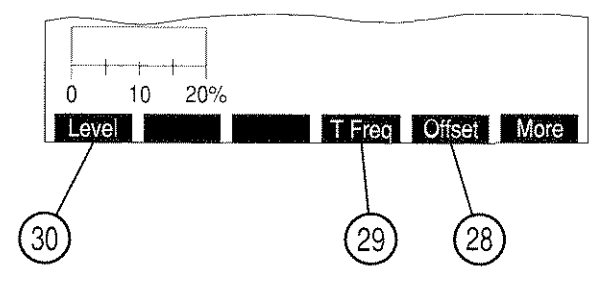

**03416033** 

28. "Offset"/"R Freg" Soft Function Key F5

Toggles which frequency is editable (Offset or Duplex Receiver).

29. "T Freg" Soft Function Key F4

Selects Duplex Transmitter Frequency or cellular channel of RF signal received. For a Frequency Mode, select 0.2500 to 2010.0000 MHz. For a Channel Mode, select 1 to 2047, depending on channel format.

30. "Level" Soft Function Key F1

Selects Duplex Receiver Output Level. The Duplex Receiver Output range for corresponding output connector and units is as follows:

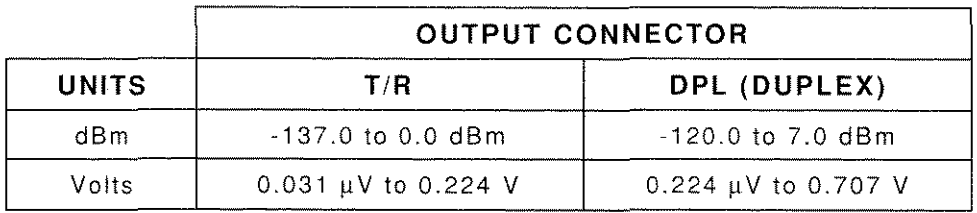

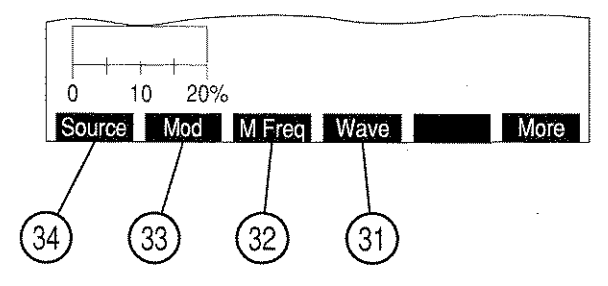

**03416034** 

31. "Wave" Soft Function Key F4

Appears if Source 1 or 2 is the last selected Source. Selects Modulation Wave Form. Select Sine, Square, Ramp, Triangle, Pulse, +1 Lvi, 0 Lvi or -1 LvI.

32. "M Freg" Soft Function Key F3

Appears if Source 1 or 2 is the last selected Source. Selects Modulation Audio Frequency. Range is 0.0 to 40000.0 Hz.

#### ITEM DESCRIPTION

## 33. "Mod"/"Dev" Soft Function Key F2

Appears if Source 1 or 2 is the last selected Source. Selects Modulation Level. Range is 0% to 90% for AM Modulation. 0.0 to 100.0 kHz for FM Modulation. 0.0 to 10.0 radians for PM Modulation.

34. "Source" Soft Function Key F1

Edits Modulation Sources. Select AM. FM, PM or OFF.

The following set of Soft Function Keys are accessed with a full size Spectrum Analyzer Display:

ITEM DESCRIPTION

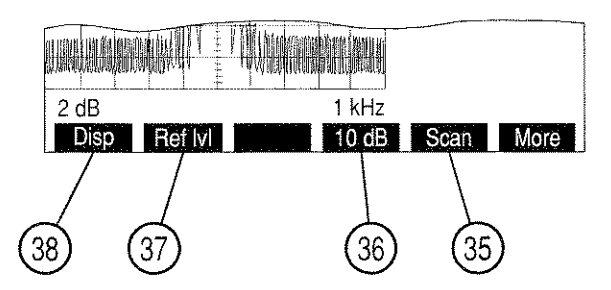

35. "Scan" Soft Function Key F5

Selects Analyzer Scan Width. Select Zero Scan (0 kHz) or:

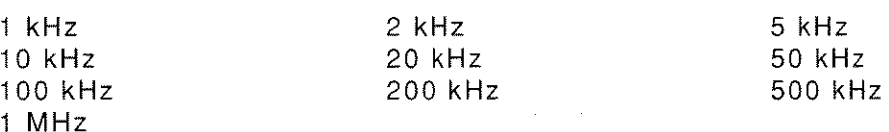

36. "10 dB"/"2 dB" Soft Function Key F4

Toggles Units/Division Factor between 10 and 2 dB/div.

37. "Ref Ivl" Soft Function Key F2

Appears with 2 dB vertical scale. Adjusts vertical grid position of the Spectrum Analyzer Trace.

38. "Disp" Soft Function Key F1

Menu appears listing Oscilloscope displays, Spectrum Analyzer displays and None. Select desired display using DATA ENTRY Keypad.

**03416035** 

The following set of Soft Function Keys are accessed when the Oscilloscope is displayed: ITEM DESCRIPTION

> -nr-TTTT-r-~~I--~ \_\_\_\_\_\_ 1 \_\_\_\_\_\_\_\_\_\_\_ , \_\_\_\_\_\_\_\_\_\_\_\_\_\_\_\_ ,,, \_\_\_\_\_\_\_\_\_\_\_\_\_ -'-\_\_\_\_\_\_\_\_\_\_\_ , AR 2 kHz 10 us Disp Vert Input Scale Sweep More 40

### 39. "Sweep" Soft Function Key F5

Appears with full size Oscilloscope except with "Rcvr IF" as Oscilloscope Input. Select one of the following:

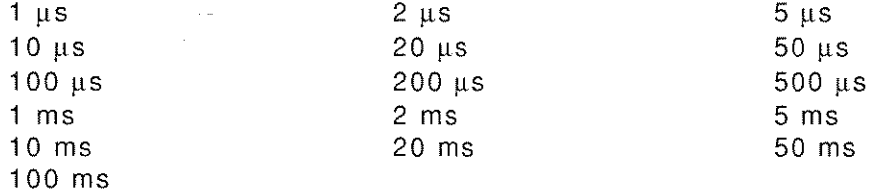

#### 40. "Scale" Soft Function Key F4

Selects Oscilloscope Scale. Appears with full size Oscilloscope. except when the Oscilloscope Input is SINAD/BER, Rcvr IF, RF Pwr Lvi or Demod Audio (with Receiver Modulation other than FM). For AC, DC or GND Oscilloscope Input, select one of the following:

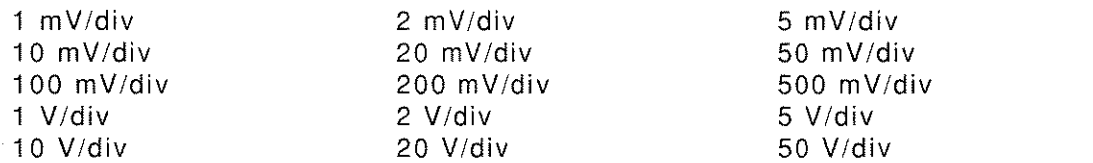

For Func Gen or Ext Mod Oscilloscope Input, select one of the following:

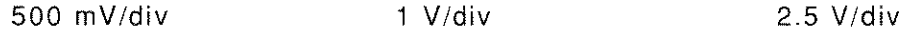

For Demod Audio Oscilloscope Input with FM Modulation, select one of the following:

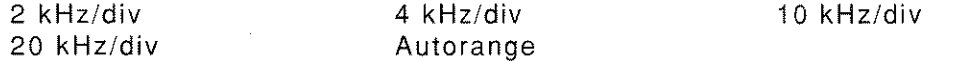

Oscilloscope Scale is fixed at 13% MOD and 5 RAD for Oscilloscope Input set to Demod Audio with Modulation set to AM and PM, respectively.

Oscilloscope Scale is blank for Oscilloscope Input set to Demod Audio with Modulation set to OFF or BFO.

Oscilloscope Scale is fixed at 4 V/div and blank for Oscilloscope Input SINAD/BER and Rcvr IF, respectively.

**03416036** 

For RF Pwr Lvi Oscilloscope Input, Oscilloscope scale is replaced with 100 mW Rng or 50 W Rng, Power Meter Ranges' of 20, 50 or 100 mW set Oscilloscope Scale to 100 mW Rng, All other Power Meter Ranges' set Oscilloscope Scale to 50 W Rng,

RF Power Meter works with two primary ranges: 100 mW and 50 W, The field labeled "Range" on the Power Meter Operation screen also represents the current meter scale used within the primary ranges,

## 41, "Input" Soft Function Key F3

Selects Oscilloscope Input. Choose one of the following:

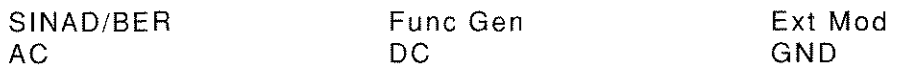

## 42, "Vert" Soft Function Key F2

Appears with full size Oscilloscope, Adjusts vertical trace position on Oscilloscope, When Oscilloscope Trace is adjusted below Oscilloscope display, an arrow appears on the right bottom edge of the display, When Oscilloscope Trace is adjusted above Oscilloscope display, an arrow appears on the right top edge of the display,

## C. DUPLEX RECEIVER MENU

When the Duplex Receiver Operation Screen is displayed or when the cursor is on any parameter on the left side of the Duplex Operation Screen. press SETUP Key to access the Duplex Receiver Menu. Many Duplex Receiver Operating Screen parameters are edited from the Duplex Receiver Menu or one of its submenus.

### MENU ITEM DESCRIPTION

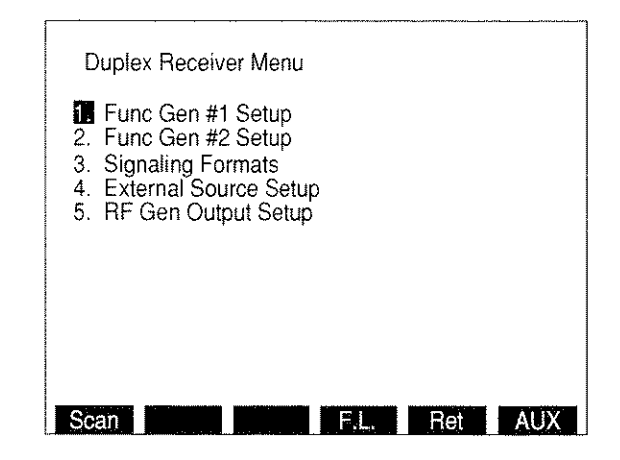

8616007

1. Func Gen #1 Setup

Displays Func Gen #1 Setup Menu.

2. Func Gen #2 Setup

Displays Func Gen #2 Setup Menu.

3. Signaling Formats

Displays Signaling Format Menu featuring DTMF, Audio, Digital and RCC.

4. External Source Setup

Displays External Source Setup Menu.

5. RF Gen Output Setup

Displays RF Generator Setup Menu.

# The following set of Soft Function Keys are available with the Duplex Receiver Menu: ITEM DESCRIPTION

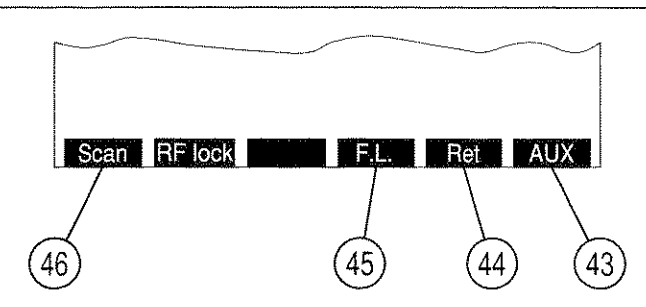

03416037

## 43. "AUX"/"ESC" Soft Function Key F6

"ESC" appears while parameters are accessed for editing. Allows edit procedure to be canceled without changing parameter. "AUX" displays Auxiliary Functions Menu.

44. "Ret" Soft Function Key F5

Returns operation to Duplex Receiver Screen.

## 45. "F.L." Soft Function Key F4

Displays the Frequency List Setup Screen.

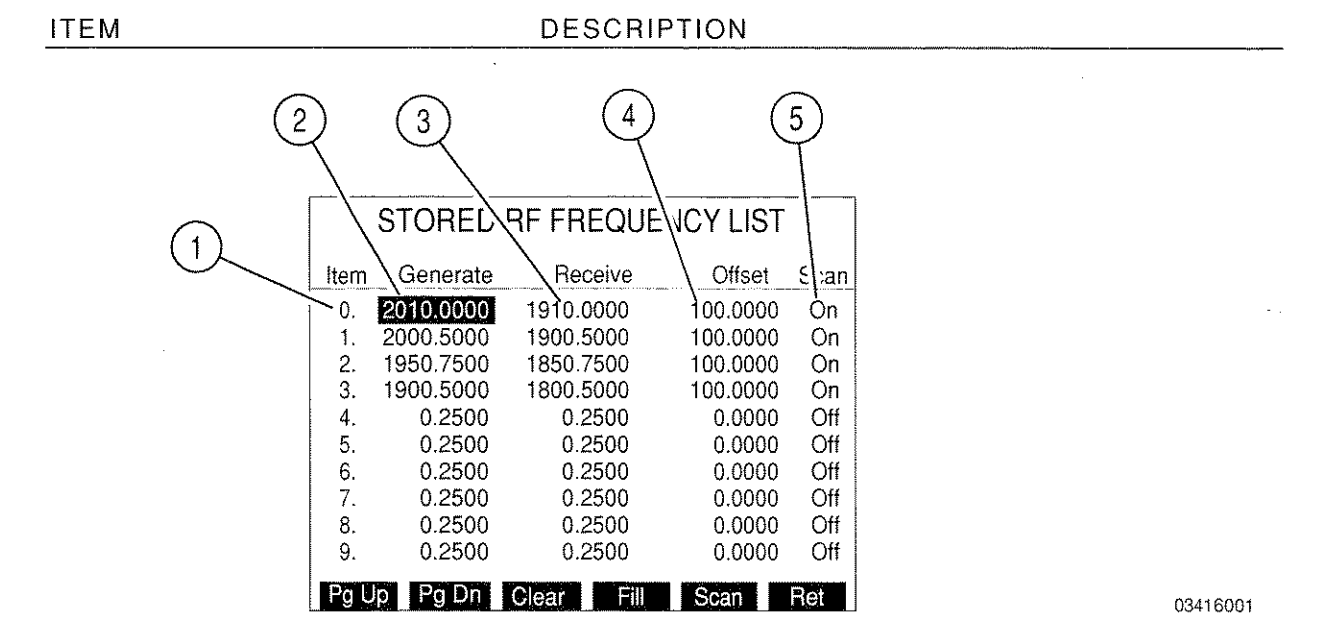

1. Item

Identifies each line in the RF Frequency List. There are 100 (0 to 99) lines with 10 on the screen at a time.

## 2. Generate

The column of frequencies for the RF Generator and Duplex Receiver operations. Use FIELD SELECT Keys (1) to move cursor to an item line in the Generate column and press ENTER Key to activate data field. Use DATA ENTRY Keypad (29) to enter desired frequency and press ENTER Key.

3. Receive

The column of frequencies for the Receiver and Duplex Transmitter operations. Use FIELD SELECT Keys (1) to move cursor to an item line in the Receive column and press ENTER Key to activate data field. Use DATA ENTRY Keypad (29) to enter desired frequency and press ENTER Key.

4. Offset

The column which specifies or reflects the difference between Generate and Receive frequency columns. If a value is entered into this column. the value in the Generate column is changed to maintain the difference between Generate and Receiver frequencies specified. The difference between Generate and Receive frequencies is equal to Generate minus Receive. Use FIELD SELECT Keys (1) to move cursor to an item line in the Offset column and press ENTER Key to activate data field. Use DATA ENTRY Keypad (29) to enter desired frequency and press ENTER Key.

5. Scan

Used for Frequency List Scan Mode only. Item lines are skipped during scanning if Scan is turned Off. Use FIELD SELECT Keys (1) to move cursor to an item line in the Scan column and press ENTER Key to toggle between On or Off.

The following set of Soft Function Keys are available with the Frequency List Setup Screen

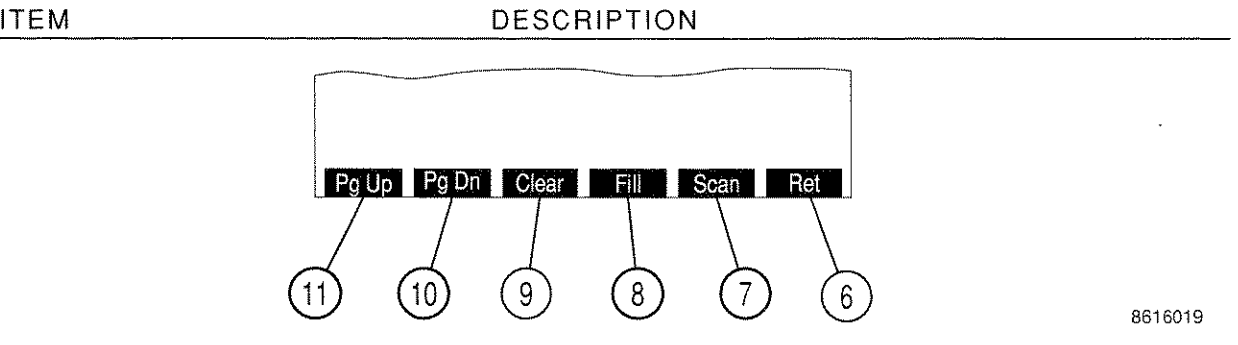

## 6. "Ret"/"ESC" Soft Function Key F6

"ESC" appears while parameters are accessed for editing. Allows edit procedure to be canceled without changing parameter. "Ret" returns operation to Duplex Receiver Operation Screen.

## 7. "Scan" Soft Function Key F5

Displays the Duplex Receiver Frequency Scan List Menu.

**•** Scan Rate

This is the rate at which the Duplex Receiver hops to the next frequency. Range is 0.02 to 99.99 sec.

## 8. "Fill" Soft Function Key F4

When pressed, fills or repeats the frequency value selected by the cursor for each of items below the cursor and in the same column.

9. "Clear" Soft Function Key F3

Returns the selected element of the Generate, Receive, Offset or Scan columns to the default value. Generate and Receive frequencies are returned to 0.2500 MHz. Offset frequencies are returned to zero. Scan is returned to OFF.

10. "Pg On" Soft Function Key F2

When pressed, displays the following page of ten item lines in the Stored RF Frequency List.

11. "Pg Up" Soft Function Key F1

When pressed, displays the previous page of ten item lines in the Stored RF Frequency List.

## ITEM DESCRIPTION

## 46. "Scan" Soft Function Key F1

Displays Duplex Receiver Frequency Scan Menu.

**•** Start Freq

Selects starting frequency for RF Frequency Scan. Range is from 0.2500 to 2010.0000 MHz.

**•** Stop Freq

Selects upper limit frequency for RF Frequency Scan. Range is from 0.2500 to 2010.0000 MHz.

**•** Increment

Selects increment between scanned frequencies. Range is from 0.0000 to 2010.0000 MHz.

**•** Scan Rate

Selects time period for each generated frequency. Range is from 0.02 to 99.99 sec.

3-111

Selecting "1. Func Gen #1 Setup" displays the Function Generator #1 Setup Menu: MENU ITEM DESCRIPTION

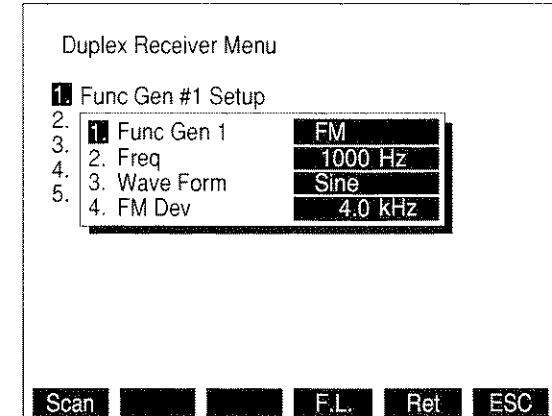

**8610355** 

1. Func Gen 1

Selects Function Generator Modulation Type. Select AM, FM, PM or OFF.

2. Freq

Selects Function Generator Frequency. Range is 0.0 to 40000 Hz.

3. Wave Form

Selects Function Generator Wave Form. Select Sine, Square, Ramp, Triangle, Pulse, +1 LvI, 0 LvI, -1 LvI.

4. Level Setting

Operational only when Function Generator is On. Selects Function Generator Modulation Level. Range is 0.0 to 100.0 kHz for FM Modulation, 0% to 90% for AM Modulation or 0.0 to 10.0 radians for PM Modulation.

Accessing "2. Func Gen #2 Setup" displays the Function Generator #2 Setup Menu. Function Generator #2 parameters are identical to those of Function Generator #1.

When "3. Signaling Formats" is selected on the Duplex Receiver Menu. the following menu appears on the color display:

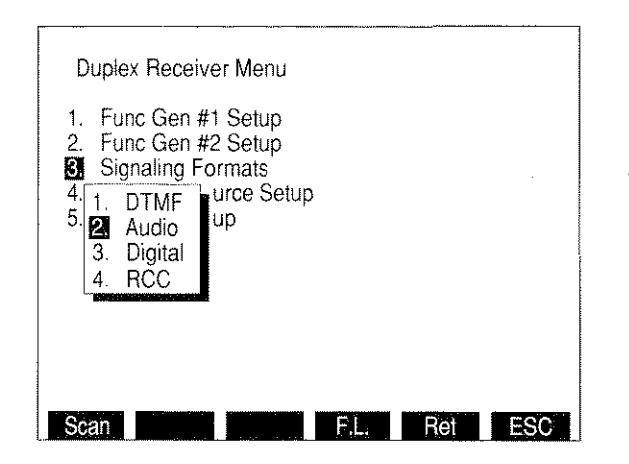

8610356

If "1. DTMF" is selected, the DTMF Format Menu appears on the screen:

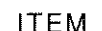

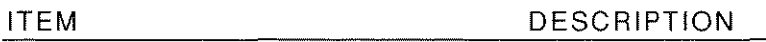

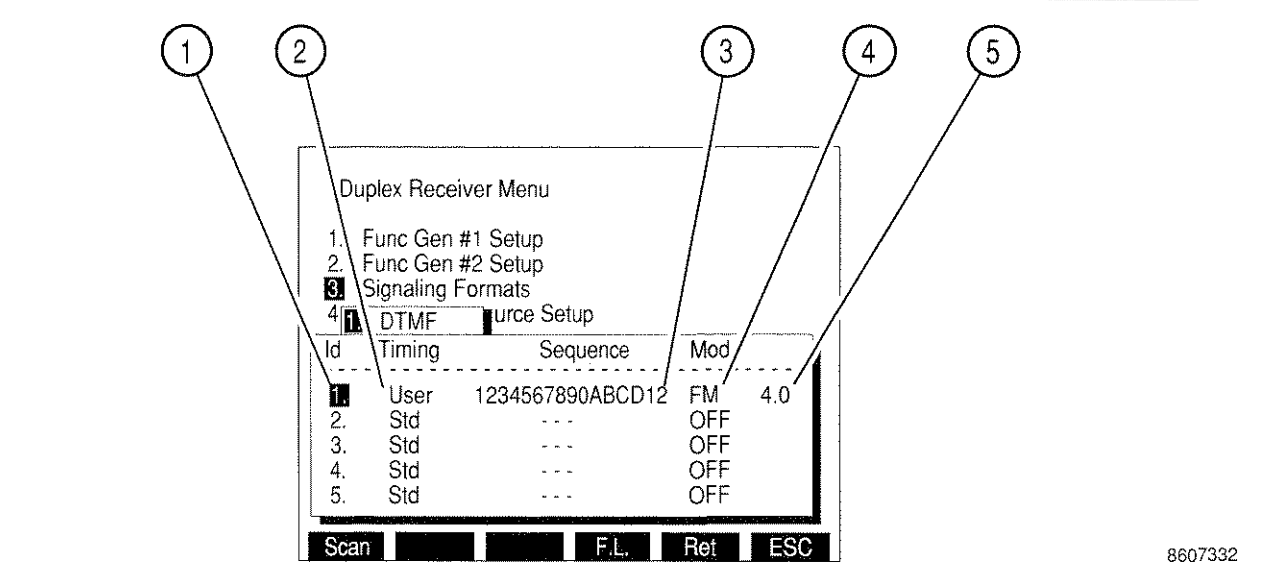

1.  $ld$ 

Program Identification number. Used to select a specific sequence from the Operation Screen while using the Program feature.

2. Timing

Choose from Std (standard) or User (user defined). If User is selected, two data fields appear allowing entry of desired Mark Timing and Space Timing. Range of both is 25 to 9999 ms.

3. Sequence

Select the desired sequence of up to 15 tones using digits 0 through 9, letters A through  $D$ , # character and the  $*$  character.

## 4. Mod Type

Select AM, FM, PM or OFF for the DTMF Modulation.

5. Mod Level

Modulation Level range is 0.0 to 10.0 kHz for FM, 0.0% to 12.5% for AM, 0.0 to 1.5 radians for PM.

If Audio is selected as the Signaling Format, the Audio Code Menu appears:

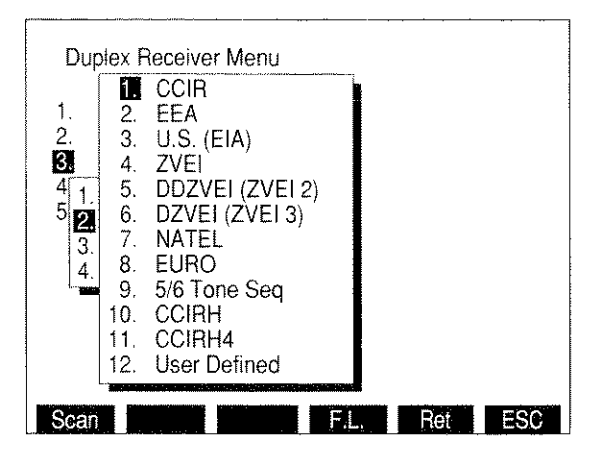

Selecting an Audio Code displays the Audio Code Sequence Menu:

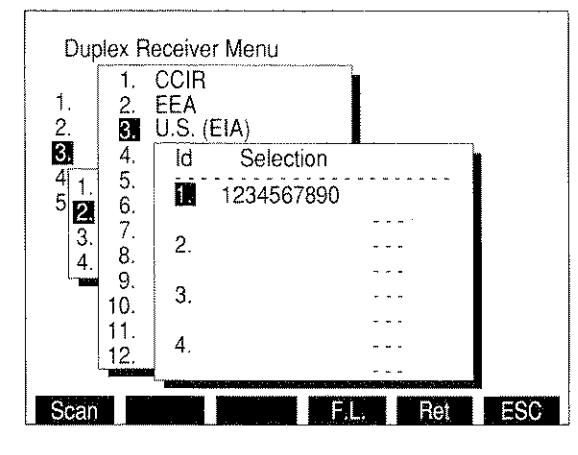

8610358

8610357

Select the Id number from 1 to 16. Enter a sequence up to 30 tones in length using the characters 0 through 9, A, G, R and ~ signifying a blank space.

Selecting "12. User Defined" for the Audio Code displays the Audio Code User Defined Menu:

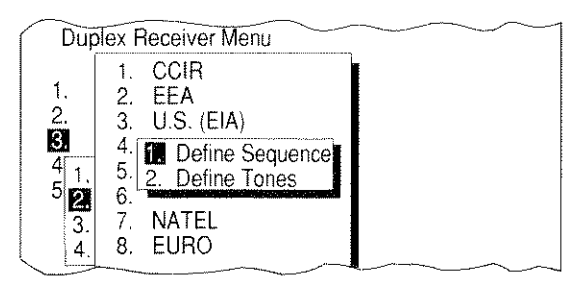

**8610170** 

Selecting "2. Define Tones" displays a menu used to define the desired tones:

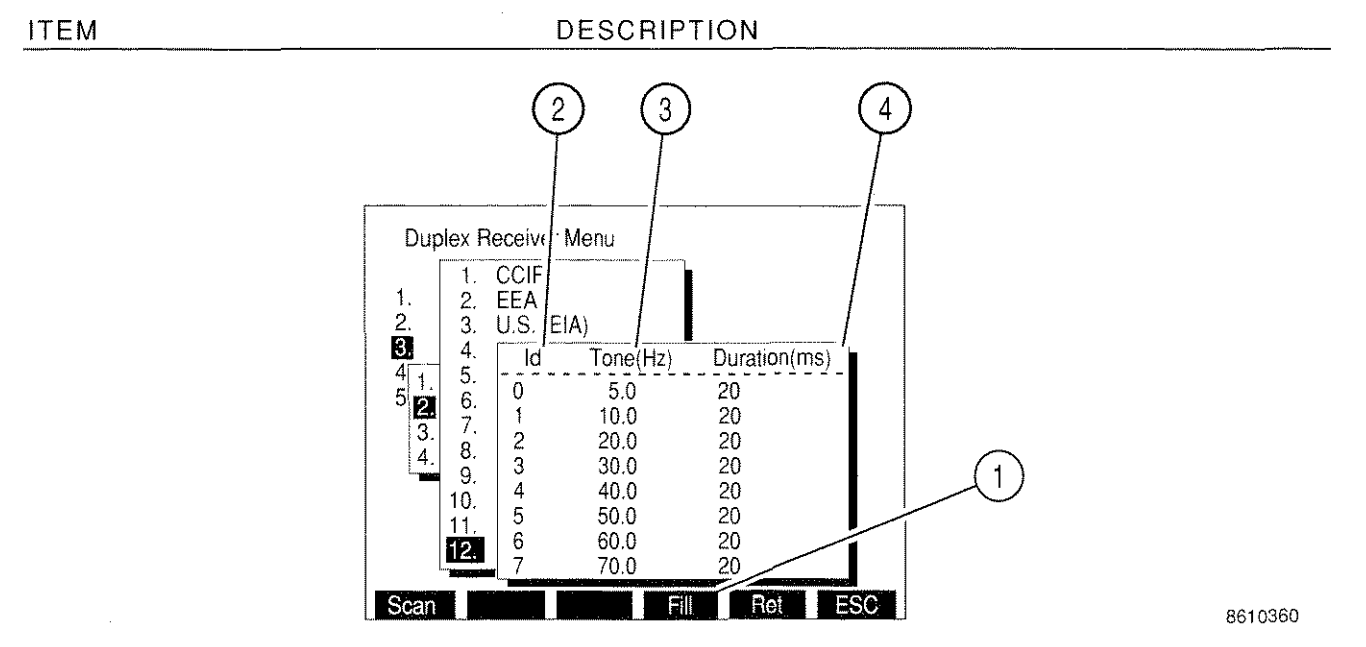

1. "Fill" Soft Function Key F4

When a Tone or Duration is highlighted, pressing Soft Function Key F4 changes all entries below and in the same column to the value highlighted.

2. !Q

Identification number representing the tone to be defined. Range of characters for the Id is 0 to 9 and A to T. Defining the tone consists of setting the frequency and duration of the tone.

3. Tone(Hz)

Set "Tone(Hz)" to frequency of desired tone. Range is 0.0 to 9999.9 Hz.

4. Duration(ms)

Set "Duration(ms)" to duration of desired tone. Range is 20 to 9999 ms.
Selecting "1. Define Sequence" displays the Duplex Receiver Audio Code Sequence Menu. User Defined sequences are selected as other Audio Codes using this menu.

If "3. Digital" is selected as the Signaling Format, the Digital Code Menu appears:

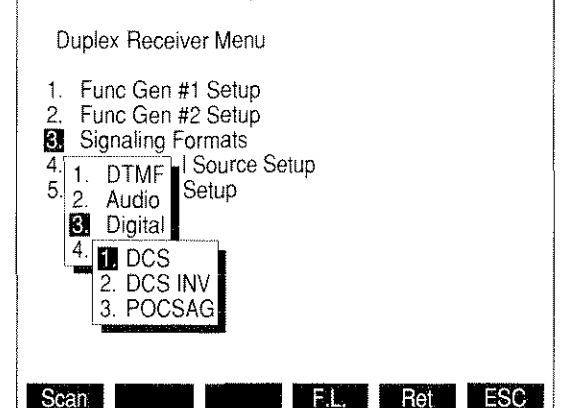

Selecting DCS or DCS INV displays the DCS Code Menu:

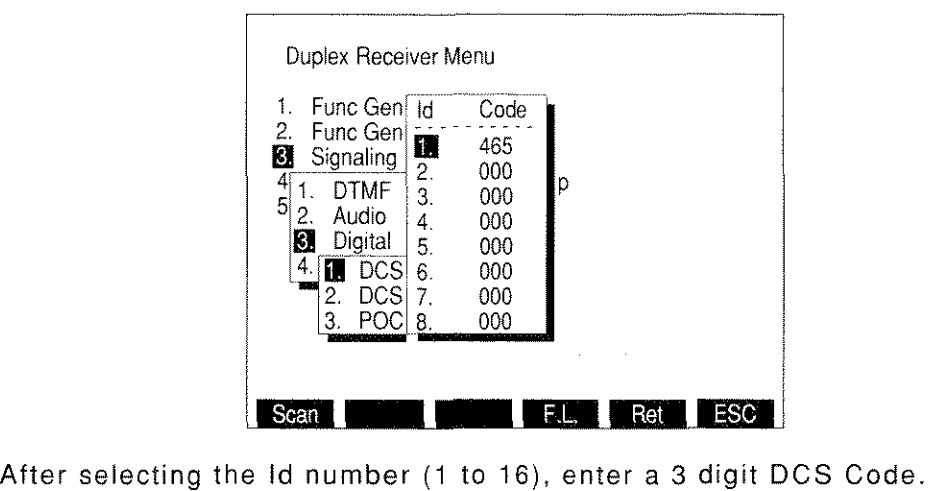

8610362

8610361

# Selecting POCSAG from the Digital Code Menu displays the POCSAG Menu: MENU ITEM DESCRIPTION

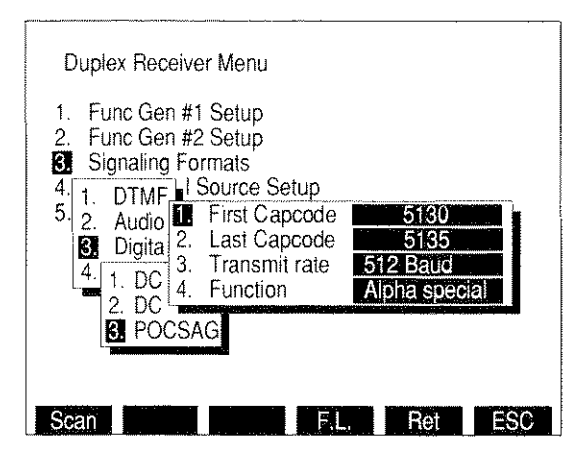

**8616008** 

## 1. First Capcode

Selects beginning Capcode of sequence. Range of Capcodes is 1 to 2097151. Sequence generated consists of Capcodes from First Capcode through Last Capcode.

2. Last Capcode

Selects ending Capcode of Capcode sequence. Range of Capcodes is 1 to 2097151. Sequence generated consists of Capcodes from First Capcode through Last Capcode.

3. Transmit Rate

Selects Transmit Rate submenu. Choose 512 Baud or 1200 Baud.

- 4. Function
	- Selects POCSAG Function Submenu. Choose one of the following:

Tone - 1 beep Tone - 4 beeps Alpha lower Alpha special

Tone - 2 beeps Numeric Alpha upper

Tone - 3 beeps Numeric seq Alphanumeric

If RCC is selected for the Signaling Format, the RCC Code Menu appears:

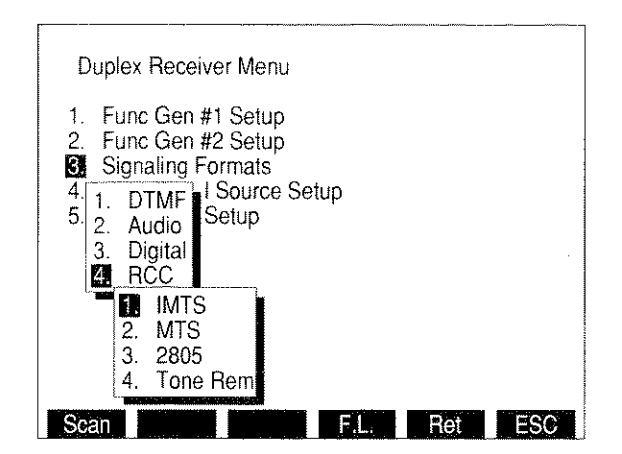

8610363

Selecting IMTS, MTS or 2805 displays the following menu:

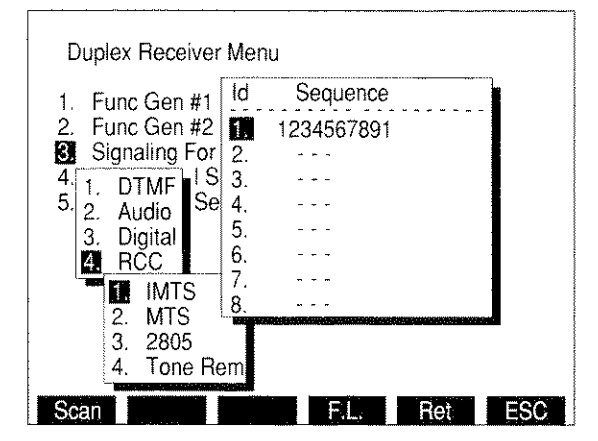

8610364

After selecting an Id, select the sequence to be generated using characters 1 through 9.

If 2805 is selected, "Tone" Soft Function Key F3 appears. Accessing F3 displays the 2805 Tone Freq data field allowing this frequency to be changed. Range of Tone Freq is 0.0 to 40000.0 Hz.

Selecting Tone Rem displays the Tone Remote Function Menu. Select one of the following:

> 2050 (Monitor) 1950 (F1) 1850 (F2) 1750 (R2 Mute) 1650 (R2 Unmute) 1550 (Repeater Off) 1450 (Repeater On) 1350 (Wild Card 1 On) 1250 (Wild Card 1 Off) 1150 (Wild Card 2 On) 1050 (Wild Card 2 Off)

When "4. External Source Setup" is selected on the Duplex Receiver Menu, the following menu appears on the color display:

MENU ITEM DESCRIPTION

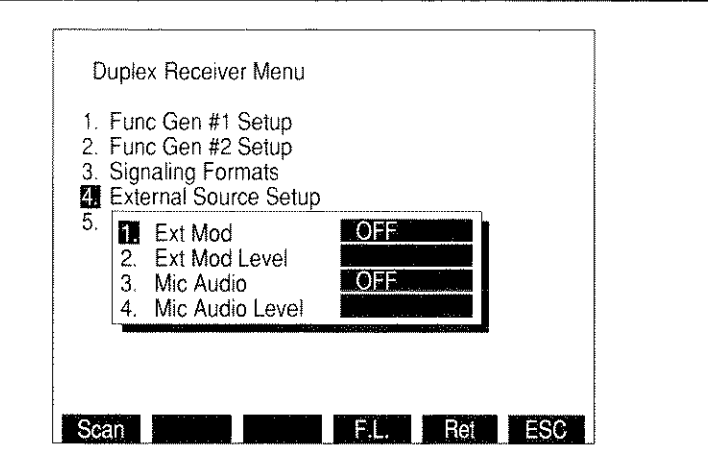

1. Ext Mod

Selects External Modulation Type. Select FM, AM, PM or OFF.

2. Ext Mod Level

Selects External Modulation Level. Select from 0.0 to 100.0 kHz for FM, 0% to 90% for AM or 0.0 to 10.0 radians for PM. Field is blank if set to OFF.

**NOTE:** External Modulation Level setting assumes the modulating signal applied to the EXT MOD IN Connector is 3.54 VRMS. For lower input voltages, Modulation Level setting is set higher to achieve the modulation level desired as per the following equation:

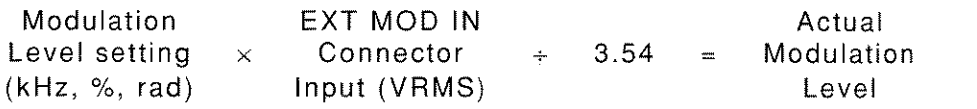

#### 3. Mic Audio

Select FM, AM, PM or OFF for Microphone Input Modulation Type.

4. Mic Audio Level

Selects Microphone Input Modulation Level. Select from 0.0 to 100.0 kHz for FM, 0% to 90% for AM or 0.0 to 10.0 radians for PM. Field is blank if set to OFF.

**8610365** 

When "5. RF Gen Output Setup" is selected on the Duplex Receiver Menu, the Duplex Receiver Setup Menu appears on the color display:

### MENU ITEM

DESCRIPTION

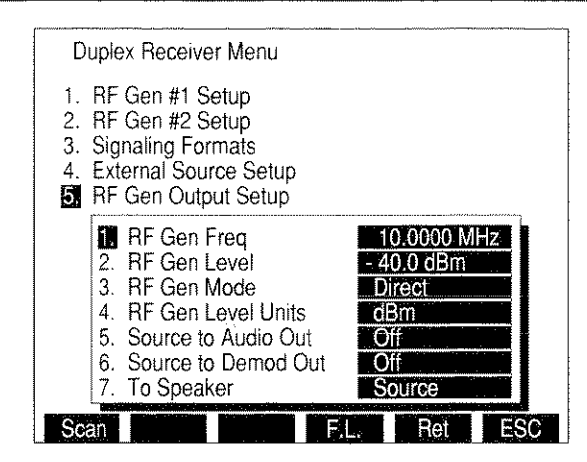

**03416119** 

### 1. RF Gen Freq

Selects Duplex Receiver Frequency or Cellular Channel. For Direct Mode, select 0.2500 to 2010.0000 MHz. For Channel Mode, select 1 to 2047, depending on channel format.

2. RF Gen Lvi

The Duplex Receiver Output range for corresponding output connector and units is as follows:

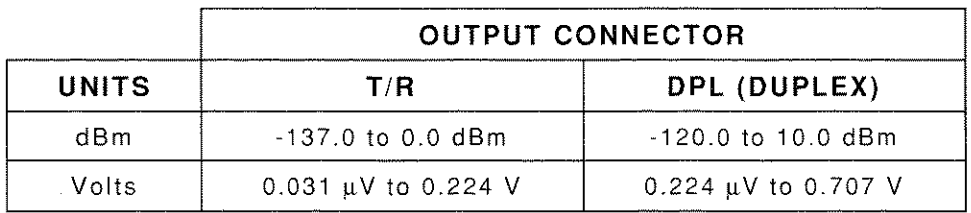

#### 3, RF Gen Mode

Selects Duplex Receiver Operation Mode, Displays RF Gen Mode Submenu, Allows selection of Direct (normal operation), Channel, Freq Scan, Freq List or Freq List Scan, Freq Scan Mode allows for scanning while in the Duplex Transmitter Operation Screen, Independent scan parameters are specified in the Stored RF Frequency List, accessible by means of "F,L," Soft Function Key F4, When in Freq List or Freq List Scan Mode, the Duplex Receiver Operation Screen shares a common frequency list with the RF Generator, Receiver, Duplex and Duplex Transmitter Operation Screens,

"Chan" Soft Function Key F2 appears when Channel Mode is selected, When the "Chan" Soft Function Key F2 is selected, the Duplex Receiver Channel Format Menu appears listing available Cellular Channel Formats:

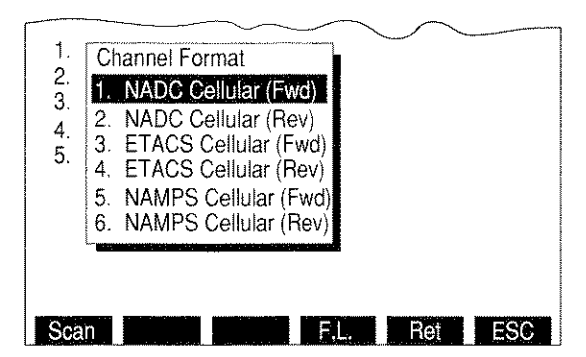

**03416004** 

If an NADC Cellular channel format is selected, the NADC Cellular format menu appears:

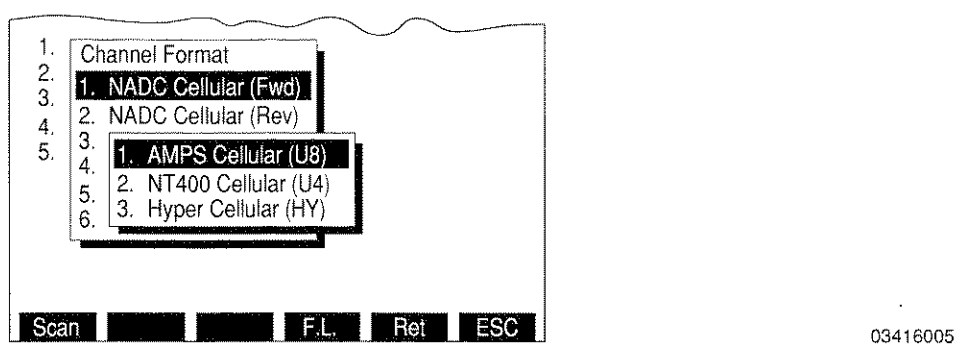

The operator may select AMPS, NT400© or Hyperband channel formal,

4. RF Gen Level Units

Selects Duplex Receiver Output Level Units. Accessing toggles units to "dBm" or "Volts. "

5. Source to Audio Out

Sets routing of Modulation Source to AUDIO OUT Connector. Accessing toggles routing to On or Off.

6. Source to Demod Out

Sets routing of Modulation Source to DEMOD OUT Connector. Accessing toggles routing to On or Off.

7. To Speaker

Displays menu listing signals to be routed to Speaker. Select None, Source, SINAD/BER or Ext Mod/DTMF.

**NOTE:** Routing the Source to the Speaker disables SINAD and Distortion Meters.

# 3-3-6 AF GENERATOR OPERATION SCREEN

Press AF GEN MODE Key to access AF Generator Operating Screen.

The following Screen Parameters portion identifies the operation screen parameters that are edited, the value range available and/or usage of each feature. When editing, use the FIELD SELECT Keys to move the cursor to the parameter to be edited and press ENTER Key to access the data field. Use the DATA ENTRY Keypad to enter numerical data. Use the DATA SCROLL Spinner or DATA SCROLL  $\uparrow$  and  $\downarrow$  Keys (3) to select parameters from a list. Parameters with only two possible settings automatically switch to the opposite setting when selected.

All available Soft Function Keys are on one screen.

## A. SCREEN PARAMETERS

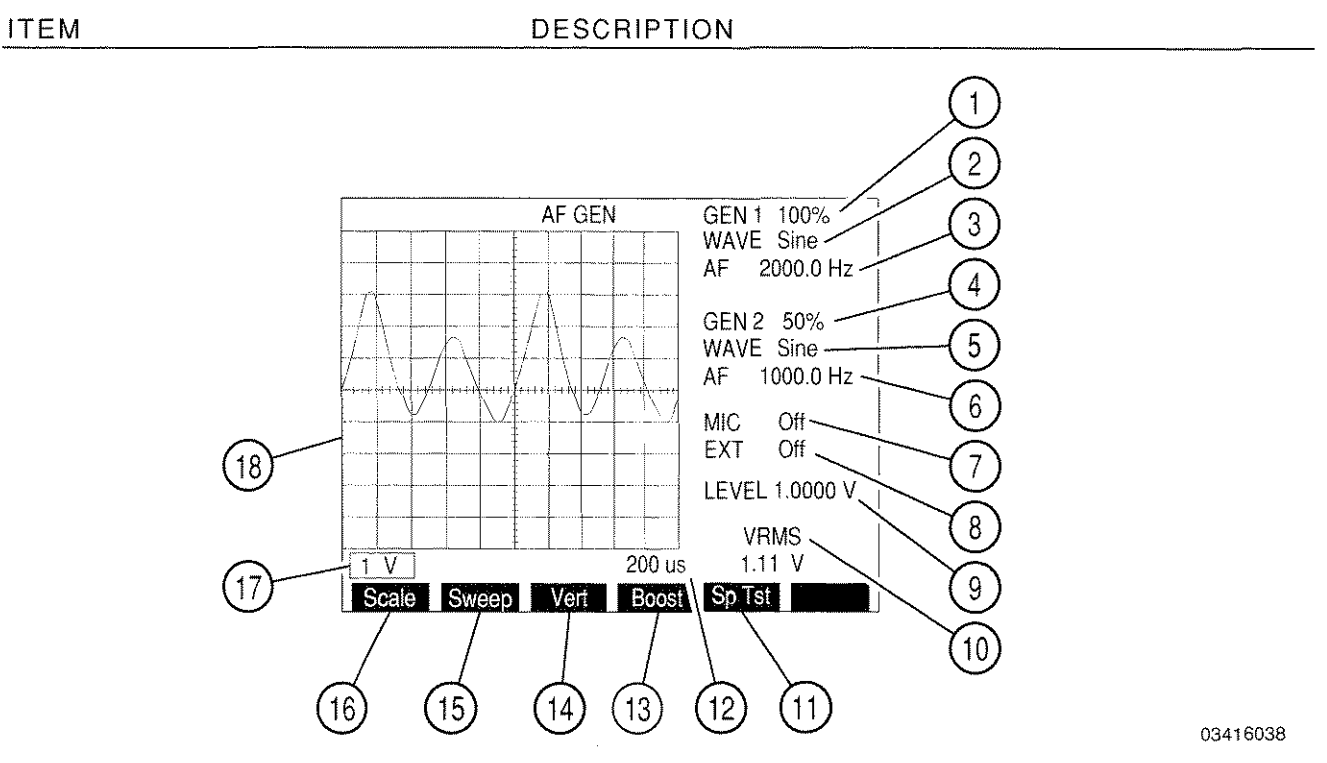

1. GEN 1

Selects AF Generator #1 Status. For Proportional Output select 0% to 100%; otherwise select On and Off. Proportional Output is selected from AF Gen Menu.

2. **WAVE** (GEN 1)

Selects AF Generator #1 Output Wave Form. Select Sine, Square, Ramp, Triangle, Pulse, +1 Lvi 0 Lvi, or -1 LvI.

3. AF (GEN 1)

Selects AF Generator #1 Audio Frequency. Range is 0.0 to 40000.0 Hz.

4. GEN 2

Selects AF Generator #2 Status. For Proportional Output select 0% to 100%; otherwise select on or off. Proportional Output is selected from AF Gen Menu.

5. WAVE (GEN 2)

Selects AF Generator #2 Output Wave Form. Select Sine, Square, Ramp, Triangle, Pulse, +1 Lvi 0 Lvi, or -1 LvI.

6. AF (GEN 2)

Selects AF Generator #2 Audio Frequency. Range is 0.0 to 40000.0 Hz.

7. MIC

Selects AF Generator Status at MIC/ACC Connector. For Proportional Output select 0% to 100%; otherwise select on or off. Proportional Output is selected from AF Gen Menu.

8. EXT

Selects AF Generator Status at EXT MOD IN Connector. For Proportional Output select 0% to 100%; otherwise select on or off. Proportional Output is selected from AF Gen Menu.

9. LEVEL

Selects Individual Source Output Level. Range is 0.0000 to 3.1000 V. Maximum Output Level of combined Sources is 4.0 VRMS. (See "Boost" Soft Function Key F4.)

10. VRMS

Displays VRMS level of AF Generator Output.

11. "Sp Tst" Soft Function Key F5

Displays Dual Mode IS-136 Cellular Menu.

12. Oscilloscope Sweep Rate

Select one of the following;

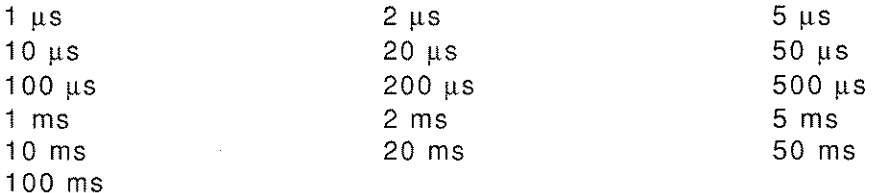

#### ITEM DESCRIPTION

13. "Boost" Soft Function Key F4

Synchronizes GEN 2 with GEN 1 to allow AUDIO output level to reach 4.0 Vrms, GEN 2 is removed from the screen.

14. "Vert" Soft Function Key F3

Adjusts vertical position of Oscilloscope Trace by using DATA SCROLL Spinner. When Oscilloscope Trace is adjusted below Oscilloscope d'isplay, an arrow appears on the right bottom edge of the display. When Oscilloscope Trace is adjusted above Oscilloscope display, an arrow appears on the right top edge of the display.

15. "Sweep" Soft Function Key F2

Selects Oscilloscope Sweep Rate. Select one of the following:

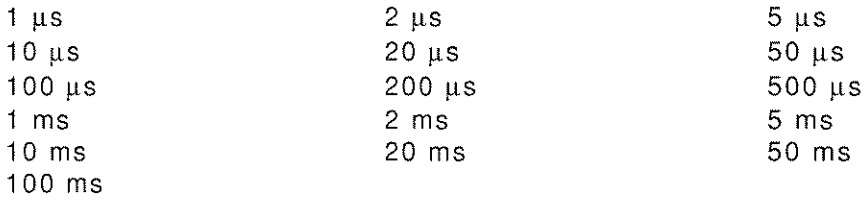

## 16. "Scale" Soft Function Key F1

Selects Oscilloscope Scale. Select 500 mV, 1 V or 2.5 V.

17. Oscilloscope Scale

Selects Oscilloscope Scale. Select 500 mV, 1 V or 2.5 V.

18. Oscilloscope

Oscilloscope displays AF Generator Output.

## B. AF GENERATOR MENU

When the AF Generator Operation Screen is displayed, press SETUP Key to access the AF Generator Menu. Many AF Generator Operating Screen parameters are edited from the AF Generator Menu or one of the submenus.

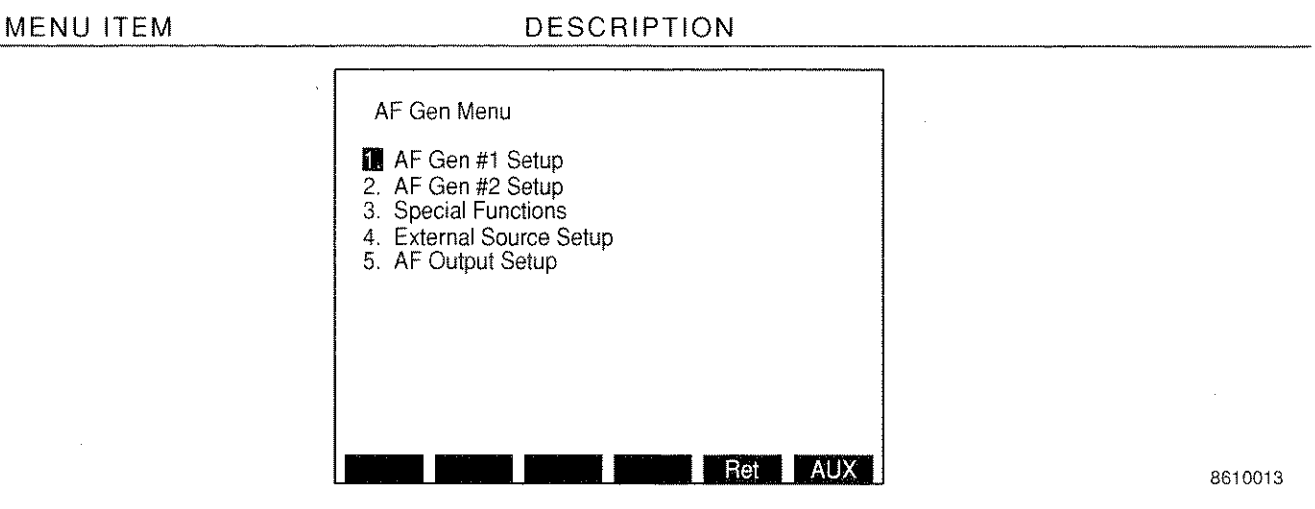

1. AF Gen #1 Setup

Displays AF Generator #1 Menu.

2. AF Gen #2 Setup

Displays AF Generator #2 Menu.

3. Special Functions

Displays menu listing AF Scan and Tone Remote. Selecting a function displays the Functions Menu.

4. External Source Setup

Displays External Source Menu.

5. AF Output Setup

Displays AF Output Menu.

# Selecting "1. AF Gen #1 Setup" displays the AF Generator #1 Menu: MENU ITEM DESCRIPTION

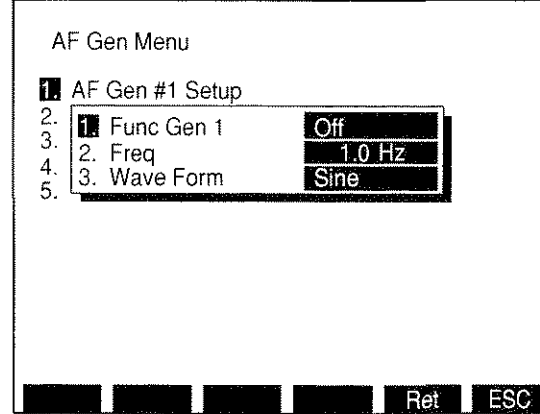

8610014

1. Func Gen 1

Selects AF Generator Status. For Proportional Output select from 0% to 100%; otherwise select on or off.

2. Freq

Selects AF Generator Frequency. Range is 0.0 to 40000.0 Hz.

3. Wave Form

Selects AF Generator Wave Form. Select Sine, Square, Ramp, Triangle, Pulse, +1 Lvi, 0 Lvi or -1 LvI.

Selecting "2. AF Gen #2 Setup" displays the AF Generator #2 Menu. AF Generator #2 parameters are identical to those of AF Generator #1.

Selecting "3. Special Functions" displays the Special Functions Menu. Selecting "1. AF Scan" displays the Audio Frequency Scan Menu:

### MENU ITEM

#### DESCRIPTION

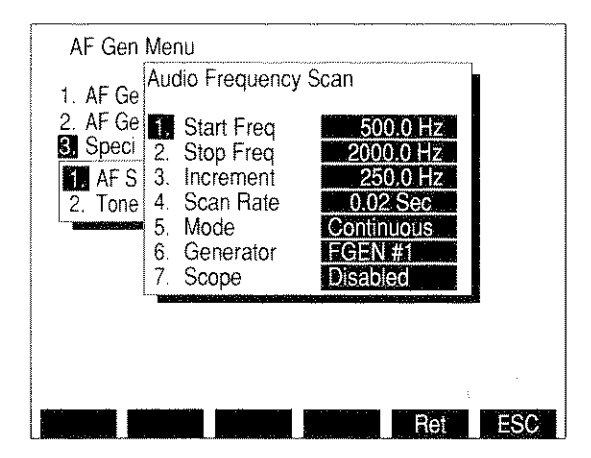

**8610102** 

### 1. Start Freq

Selects starting frequency for AF Scan. Range is 0.0 to 40000.0 Hz.

2. Stop Freq

Selects ending frequency for AF Scan. Range is 0.0 to 40000.0 Hz.

3. Increment

Selects increment between generated frequencies. Range is 0.0 to 40000.0 Hz.

4. Scan Rate

Blank if "7. Scope" is enabled. Selects length of time each frequency is generated. Range is 0.02 to 99.99 sec.

5. Mode

Selects AF Scan Mode. Choose Continuous or One Shot. Continuous allows AF Scan to repeat until STOP TEST CONTROL Key is pressed. One Shot Mode generates the AF Scan once. Pressing GO TEST CONTROL Key starts the AF Scan regardless of Mode.

6. Generator

Selects AF Generator used for AF Scan. Toggles between AF Generator #1 or AF Generator #2.

7. Scope

Enables or disables Oscilloscope. With enabled Oscilloscope, Scan Rate adjustment is not available.

If "3. Special Functions" is selected and "2. Tone Remote" is selected, the Tone Remote Function Menu appears. Select the Tone Remote Function desired.

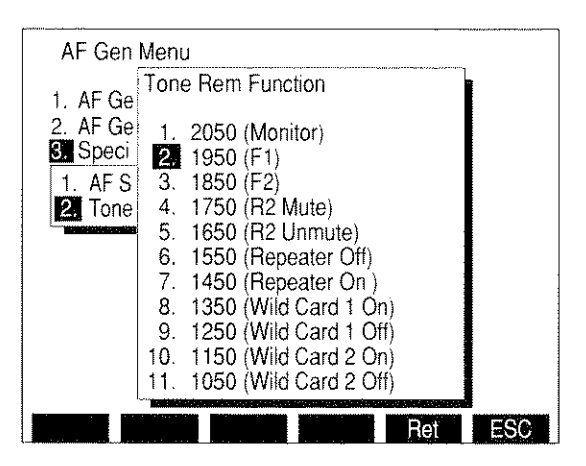

**8610158** 

Selecting "4. External Source Setup" displays the AF Generator External Source Menu: MENU ITEM DESCRIPTION

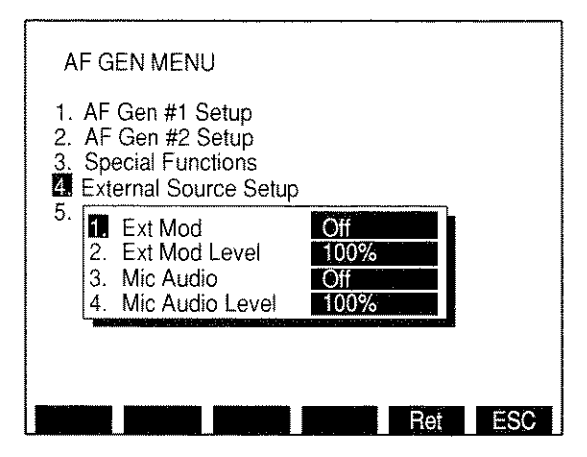

**8610016** 

1. Ext Mod

Selects EXT MOD IN Connector as AF Generator Input. Select On or Off.

2. Ext Mod Level

Sets EXT MOD IN Connector's Proportional Level. Range is 0% to 100%. Applicable only if Ext Mod and Proportional Level are On.

3. Mic Audio

Selects MIC/ACC Connector as AF Generator Input. Select On or Off.

4. Mic Audio Level

Sets MIC/ACC Connector's Proportional Level. Range is 0% to 100%. Applicable only if Mic Audio and Proportional Level are On.

Selecting "5. AF Output Setup" displays the AF Output Menu:

MENU ITEM DESCRIPTION

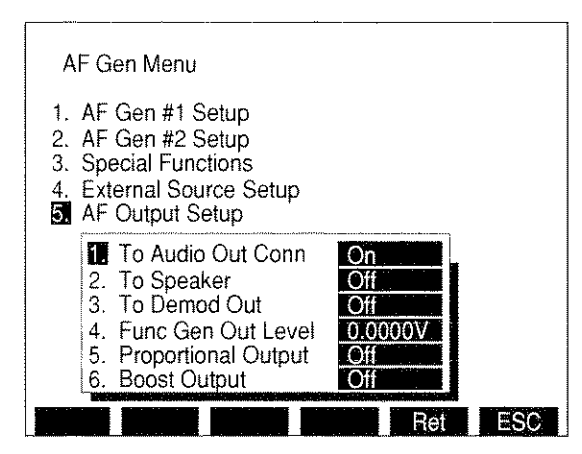

**8610328** 

1. To Audio Out Conn

Sets routing of AF Generator Output to AUDIO OUT Connector. Select On or Off.

2. To Speaker

Sets routing of AF Generator Output to the Speaker. Select On or Off.

3. To Demod Out

Sets routing of AF Generator Output to DEMOD OUT Connector. Select On or Off.

4. Func Gen Out Level

Stores an output attenuation setting for Proportional Output on and another setting for Proportional Output off. Range is 0.0000 to 3.1000 V.

5. Proportional Output

Sets AF Generator Proportional Output to On or Off.

- **NOTE:** If Boost is initially on, Boost is turned off when Proportional Output is toggled On.
- 6. Boost Output

Sets AF Generator Boost Output to on or off.

**NOTE:** If Proportional Output is initially on, Proportional Output is toggled Off and On when Boost Output is toggled On and Off.

# 3-3-7 OSCILLOSCOPE OPERATION SCREEN

Press SCOPE/ANLZ MODE key to access the Oscilloscope Operating Screen. Both the Spectrum Analyzer and Oscilloscope are accessed with the SCOPE/ANLZ MODE Key. if necessary, press SCOPE/ANLZ MODE Key twice to access the Oscilloscope Operation Screen. The operation of the Oscilloscope may be controlled by changing Screen Parameters, using Soft Function Keys or Setup Menus.

The following Screen Parameters portion identifies the operation screen parameters that are edited, the value range available and/or usage of each feature. When editing, use the FIELD SELECT Keys to move the cursor to the parameter to be edited and press the ENTER Key to access the data field. Use the DATA ENTRY Keypad to enter numerical data. Use the DATA SCROLL Spinner or DATA SCROLL  $\uparrow$  and  $\downarrow$  Keys to select parameters from a list. Parameters with only two possible settings automatically switch to the opposite setting when selected.

- ITEM DESCRIPTION  $16$  $18$  $19$  $17$  $\mathbf{1}$ <sup>I</sup>,~--.'.--~ ~ ~,cQpt:1 ••• -" INPUT  $1//(2)$  $\begin{array}{|c|c|c|c|}\n\hline\n & \text{ISCOPE} & \text{INPUT} & \text{AC Int} & \text{C} \\
\hline\n\hline\n\text{UCOPE} & \text{INPUT} & \text{VERT} & \text{C} \\
\hline\n\end{array}$  $\frac{2}{\text{AC Int}}$   $\frac{2}{3}$ ' -;- **Odlv** I  $r_{\text{15}}$   $r_{\text{15}}$   $r_{\text{15}}$   $r_{\text{15}}$   $r_{\text{15}}$   $r_{\text{15}}$   $r_{\text{15}}$   $r_{\text{15}}$   $r_{\text{15}}$ I  $\frac{15}{14}$  T<sub>r</sub>  $\frac{1}{15}$  T<sub>ri</sub>  $\frac{1}{15}$  T<sub>ri</sub>  $\frac{1}{15}$  T<sub>ri</sub>  $\frac{1}{15}$  (6) <sup>13</sup>'I I I I MARKER us , ',- , -. II ~ <sup>800</sup>OO~ &---r-r . ,t 'If Live ~I <sup>7</sup>  $\frac{1}{800.000}$   $\frac{1}{0.700}$   $\frac{1}{0.7$  $\frac{1}{2V}$   $\frac{1}{100W}$   $\frac{1}{510.000}$   $\frac{1}{9}$ ~-&:::S::\ryR~~  $\frac{1}{10}$
- A. SCREEN PARAMETERS

1. VERT

Adjusts vertical position of Oscilloscope Trace. When Oscilloscope Trace is adjusted below Oscilloscope display, an arrow appears on the right bottom edge of the display. When Oscilloscope Trace is adjusted above Oscilloscope display, an arrow appears on the right top edge of the display.

2. HORIZ

Adjusts horizontal position of Oscilloscope Trace -12 to +12 divisions to allow viewing of pre-trigger and post·trigger information. MARKER readings adjust to reflect new Trace position.

## 3 TRIG

Selects Trigger Mode. Select Normal, Auto or One Shot.

4. TRIG LVL

Adjusts starting position of Oscilloscope Trace,

## 5. MODE Setting

Displays menu of Oscilloscope Operation Modes. Select Live, Recall, Compare or Average. Live is the normal operation. Recall allows a stored Trace and set of parameters to be recalled. Compare allows the comparing of a recalled Trace and the live Trace. Average Mode averages the new sample with the last Trace to produce the new Trace.

6. MARKER

Displays active Marker position relative to Trigger position in Oscilloscope Sweep units. Marker 1 is default marker if neither marker is selected. If "Track" Function is activated, reading corresponds to Marker 1 location.

7. Marker Voltage Reading

Appears when AC, DC or GND is the Oscilloscope Input. Reads voltage of Oscilloscope Trace at point of Marker.

8. DELTA Reading

Provides time difference between Marker Positions in Oscilloscope Sweep units.

## 9. DELTA Voltage Reading

Appears when AC, DC or GND is the Oscilloscope Input. Reads Trace voltage difference between Marker Positions.

### 10. Sweep Rate

Select one of the following:

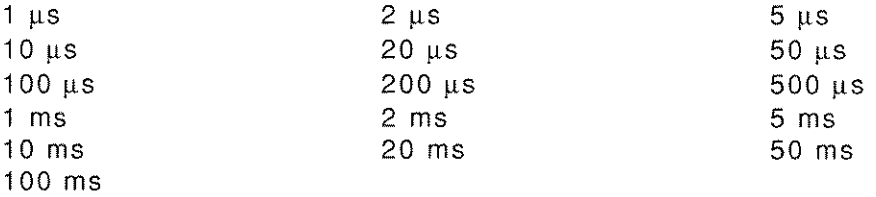

## 11. Soft Function Keys

Soft Function Keys for the Oscilloscope Operation Screen are covered in 3-3-7B.

#### 12. Oscilloscope Scale

Appears with full size Oscilloscope, except when the Oscilloscope Input is SINAD/BER or Rcvr IF or Demod Audio (with Receiver Modulation other than FM). Selects Oscilloscope Scale. For AC, DC or GND Oscilloscope Input, select one of the following:

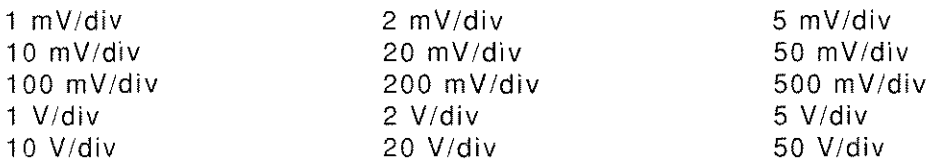

For Demod Audio Oscilloscope Input with Receiver Modulation set to FM, select one of the following:

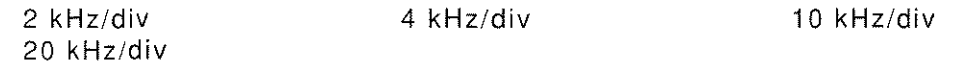

For Func Gen or Ext Mod Oscilloscope Input, select one of the following:

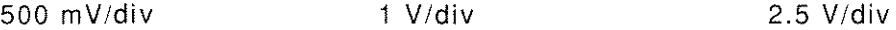

Oscilloscope Scale is fixed at 13% MOD and 5 RAD for Oscilloscope Input set to Demod Audio with Modulation set to AM and PM, respectively.

Oscilloscope Scale is blank for Oscilloscope I nput set to Demod Audio w'lth Modulation set to OFF or BFO.

Oscilloscope Scale is fixed at 4 V/div and blank for Oscilloscope Input SINAD/BER and Rcvr IF, respectively.

For RF Pwr Lvi Oscilloscope Input, Oscilloscope scale is replaced with 100 mW Rng or 50 W Rng. Power Meter Ranges' of 20, 50 or 100 mW set Oscilloscope Scale to 100 mW Rng. All other Power Meter Ranges' set Oscilloscope Scale to 50 W Rng.

- RF Power Meter works with two primary ranges: 100 mW and 50 W. The field labeled "Range" on the Power Meter Operation screen also represents the current meter scale used within the primary ranges.
- 13. Markers

Two Markers are available for use with the Oscilloscope. Markers are selected using Soft Function Keys.

#### 14. Oscilloscope Graticule

Used to measure waveform of INPUT Source.

15. Trigger Level Indicator

Starting position of Oscilloscope Trace adjusts accessing TRIG LVL.

16. Oscilloscope Operation Screen Callout

Access to display Spectrum Analyzer Operation Screen.

17. INPUT

Displays INPUT Menu. Select Rcvr IF, Demod Audio, RF Pwr Lvi, SINAD/BER, Func Gen, Ext Mod, AC, DC or GND.

18. Recall Trace Number

Displays number corresponding to recalled trace. Trace numbers possible are 1 through 9 and are displayed only in Compare and Recall Modes.

19. Trigger Source

Appears when AC or DC is the Oscilloscope Input. Selects trigger source. Toggles between "Int" (Internal) and "Ext" (External). External trigger input is received at EXT MOD IN Connector.

B. SOFT FUNCTION KEYS

The following index lists the Soft Function Keys available for the Oscilloscope Operation Screen.

ITEM DESCRIPTION

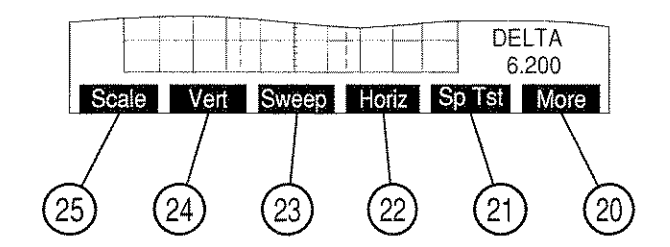

03416120

20. "More"/"ESC" Soft Function Key F6

"ESC" appears while parameters are accessed for editing. Allows edit procedure to be canceled without changing parameter. "More" displays additional sets of Soft Function Keys.

21. "Sp Tst" Soft Function Key F5

Displays Dual Mode IS-136 Cellular Menu.

22. "Horiz" Soft Function Key F4

Adjusts horizontal position of Oscilloscope Trace -12 to +12 divisions. MARKER readings adjust to reflect new Trace position. In this screen configuration, press Soft Function Key F4 to edit Horizontal Oscilloscope Trace.

### 23. "Sweep" Soft Function Key F3

Selects Oscilloscope Sweep Rate. Select one of the following:

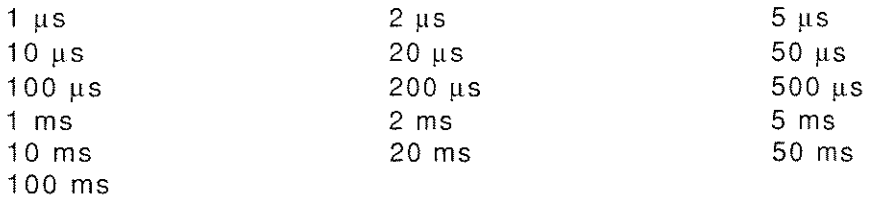

### 24. "Vert" Soft Function Key F2

Adjusts vertical position of Oscilloscope Trace. When Oscilloscope Trace is adjusted below Oscilloscope display, an arrow appears on the right bottom edge of the display. When Oscilloscope Trace is adjusted above Oscilloscope display, an arrow appears on the right top edge of the display.

25. "Scale" Soft Function Key F1

Selects Oscilloscope Scale.

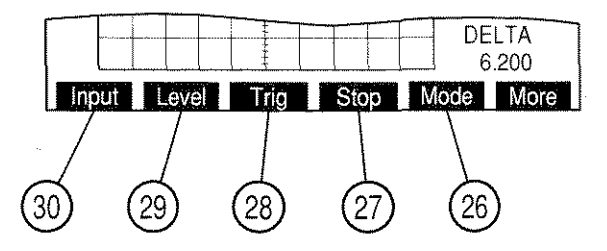

**8617054** 

26. "Mode" Soft Function Key F5

Displays menu of Oscilloscope Operation Modes. Select Live, Recall, Compare or Average.

- 27. "Stop"/"Arm" Soft Function Key F4
	- "Stop" appears for Normal or Auto TRIG Mode. Freezes Oscilloscope Trace. While Trace is stopped, Soft Function Key shows "Start" and is used to resume normal Oscilloscope Operation.
	- "Arm" appears for One Shot TRIG Mode. Holds Trace for one screen until pressed again, then current screen is released and the next screen is held.
- 28 "Trig" Soft Function Key F3

Selects TRIG Mode. Select Auto, Normal or One Shot.

29. "Level" Soft Function Key F2

Adjusts starting position of Oscilloscope Trace.

### ITEM DESCRIPTION

### 30. "Input" Soft Function Key F1

Selects Oscilloscope Input. Select Rcvr IF, Demod Audio, RF Pwr Lvi, SINAD/BER, Func Gen, Ext Mod, AC, DC or GND.

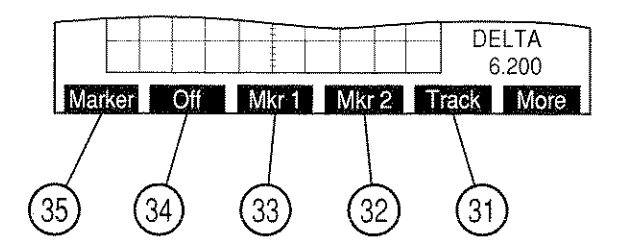

**8617055** 

31. "Track" Soft Function Key F5

Activates Marker Tracking, locking Markers a constant distance apart. To edit marker locations, press "Marker" Soft Function Key F1. Marker Positions are changed using the DATA SCROLL Spinner. Both Markers move, but maintain the same DELTA Reading. MARKER displays Marker 1 location.

32. "Mkr 2" Soft Function Key F4

Selects Marker 2 as the active marker. When active, label highlights in red. Access Marker 2 location using "Marker" Soft Function Key F1. Deactivate by pressing "Mkr 1" Soft Function Key F3 or "Off" Soft Function Key F2.

33. "Mkr 1" Soft Function Key F3

Selects Marker 1 as the active marker. When active, label highlights in red. Access Marker 1 location using "Marker" Soft Function Key F1. Deactivate by pressing "Mkr 2" Soft Function Key F4 or "Off" Soft Function Key F2.

34. "Off" Soft Function Key F2

Deactivates and removes Markers from screen. "Off" is highlighted in red when activated.

35. "Marker" Soft Function Key F1

Activates Markers. Edits selected Marker positions. If a Marker is not selected, Marker 1 is edited.

### C. SCOPE/ANALYZER (OSCILLOSCOPE) MENU

When the Oscilloscope Operation Screen is displayed, press the SETUP Key to access the Scope/Analyzer Menu. Both the Oscilloscope and Spectrum Analyzer Operating Screens are edited from the Scope/Analyzer Menu or one of the submenus.

**NOTE:** Only one of the "1. Scope" or "2. Analyzer" Menu items may be on at a time, yet both may be turned off.

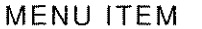

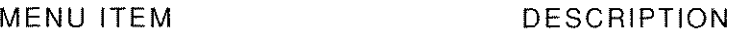

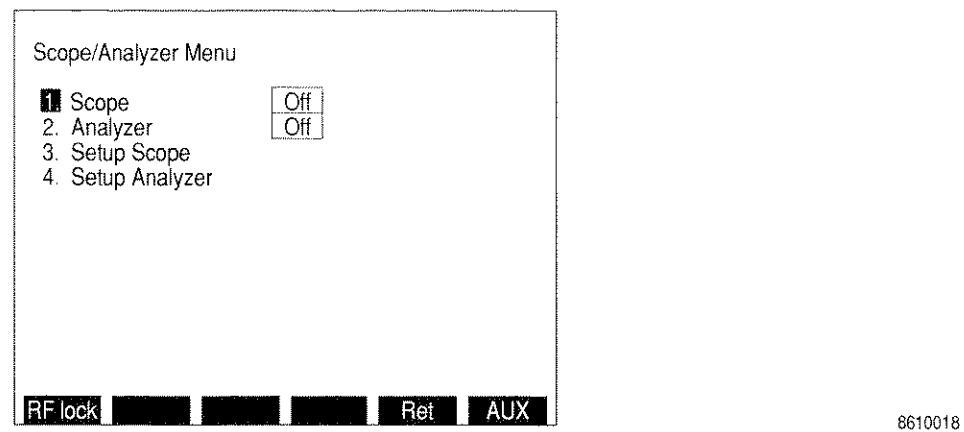

1. Scope

Selects Oscilloscope display for RF Generator, Receiver, Duplex Transmitter and Duplex Receiver Operation Screens. Select On or Off,

2, Analyzer

Selects Spectrum Analyzer display for RF Generator, Receiver, Duplex Transmitter and Duplex Receiver Operation Screens. Select On or Off.

3. Setup Scope

Displays "Setup Scope" Menu.

4. Setup Analyzer

Not applicable for Oscilloscope Operation.

Selecting "3. Setup Scope" displays the Oscilloscope Setup Menu: MENU ITEM DESCRIPTION

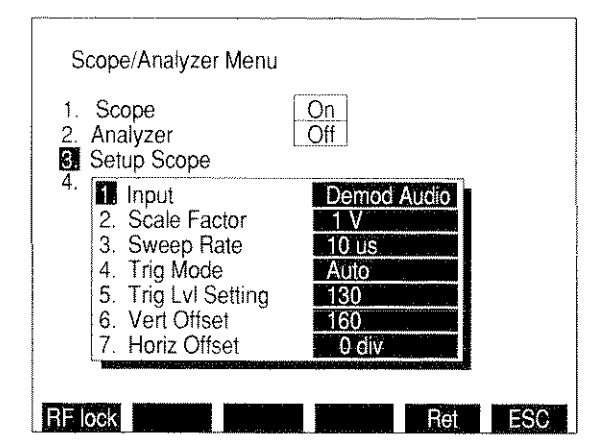

8610019

#### 1. Input

Selects Oscilloscope Input. Select Rcvr IF. Demod Audio, RF Pwr Lvi, SINAD/BER, Func Gen, Ext Mod, AC, DC or GND. If AC or DC is selected, a submenu appears allowing selection of trigger source. Select Internal or External. External trigger input is received at EXT MOD IN Connector.

#### 2. Scale Factor

For AC, DC or GND Oscilloscope Input, select one of the following:

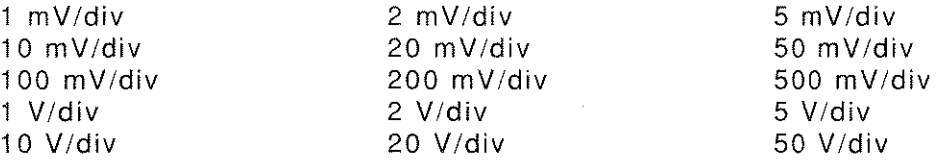

For Demod Audio Oscilloscope Input, select one of the following:

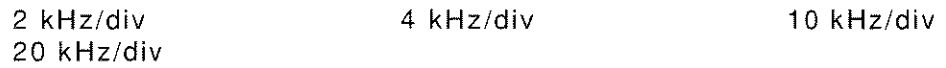

For Func Gen or Ext Mod Oscilloscope Input, select one of the following:

500 mV/div 1 V/div 2.5 V Idiv

Blank for Oscilloscope Input set to Rcvr IF or Demod Audio (with Receiver Modulation set OFF or BFO).

Fixed at 13% MOD and 5 RAD for Oscilloscope Input set to Demod Audio with Receiver Modulation set to AM and PM, respectively.

Fixed at 4 V/div for Oscilloscope Input SINAD/BER.

For RF Pwr Lvi Oscilloscope Input, Scale Factor is replaced with 100 mW Rng or 50 W Rng. Power Meter Ranges\* of 20, 50 or 100 mW set Oscilloscope Scale to 100 mW Rng. All other Power Meter Ranges\* set Scale Factor to 50 W Rng.

RF Power Meter works with two primary ranges: 100 mW and 50 W. The field labeled "Range" on the Power Meter Operation screen also represents the current meter scale used within the primary ranges.

#### MENU ITEM DESCRIPTION

3. Sweep Rate

Selects Oscilloscope Sweep Rate. Select one of the following:

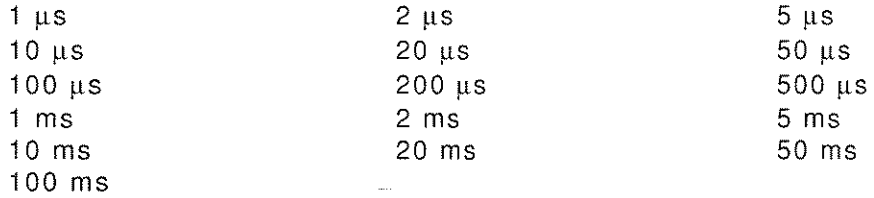

#### 4. Trig Mode

Selects Trigger Mode. Select One Shot, Normal or Auto.

5. Trig Lvi Setting

Selects Trigger Level. Range is 0 to 255; 0 signifying the bottom of the Oscilloscope grid, and 255 signifying the top.

6. Vert Offset

Selects vertical Trace Level. Range is 0 to 255; 0 signifying the bottom of the Oscilloscope grid, and 255 signifying the top.

7. Horiz Offset

Adjusts horizontal position of Oscilloscope Trace to allow viewing of pre-trigger and post-trigger information. Select -12 to +12 divisions.

# 3-3-8 SPECTRUM ANALYZER OPERATION SCREEN

Press SCOPE/ANLZ MODE Key to access the Spectrum Analyzer Operating Screen. Both the Spectrum Analyzer and Oscilloscope are accessed with the SCOPE/ANLZ MODE Key, if necessary, press SCOPE/ANLZ MODE Key twice to access the Spectrum Analyzer Operation Screen. The operation of the Spectrum Analyzer may be controlled by changing Screen Parameters, using Soft Function Keys or Setup Menus.

The following Screen Parameters portion identifies the operation screen parameters that are edited, the value range available and/or usage of each feature. sWhen editing, use the FIELD SELECT Keys to move the cursor to the parameter to be edited and press ENTER Key to access the data field. Use the DATA ENTRY Keypad to enter numerical data. Use the DATA SCROLL Spinner or DATA SCROLL  $\uparrow$  and  $\downarrow$  Keys to select parameters from a list. Parameters with only two possible settings automatically switch to the opposite setting when selected.

A. SCREEN PARAMETERS

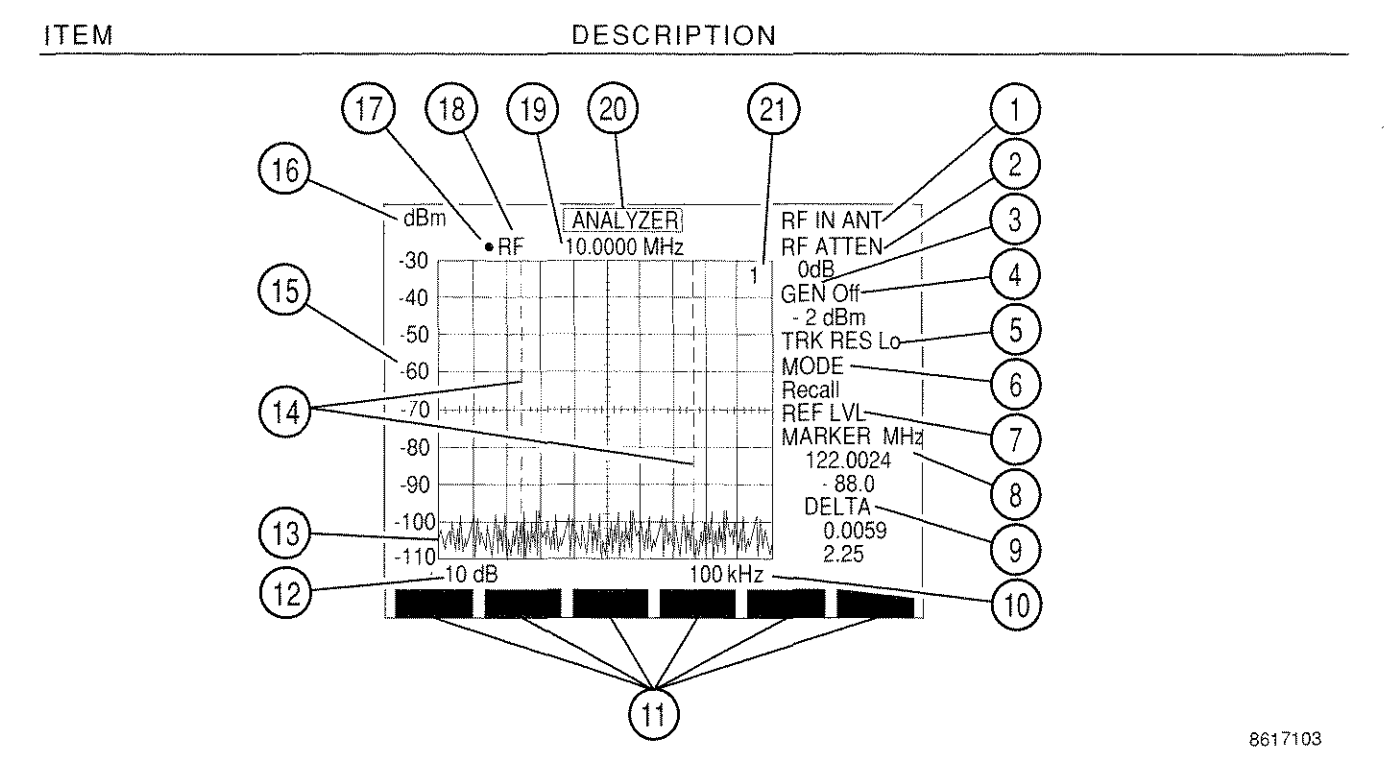

1. RF IN

Selects "ANT" (ANTENNA IN) or "T/R" Connector for RF Input Source.

2. RF ATTEN

Selects RF Input Attenuation Level. Select one of the following:

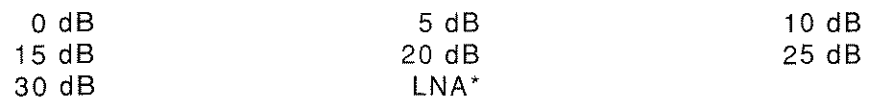

'LNA (Low Noise Amplifier) has the same attenuation as 0 dB, but LNA has a lower noise figure. **(NOTE:** LNA is the preferred option for doing off-the-air applications.)

## 3. GEN

Selects Tracking Generator Output Level. The Tracking Generator Output Level range for corresponding input source and units is as follows:

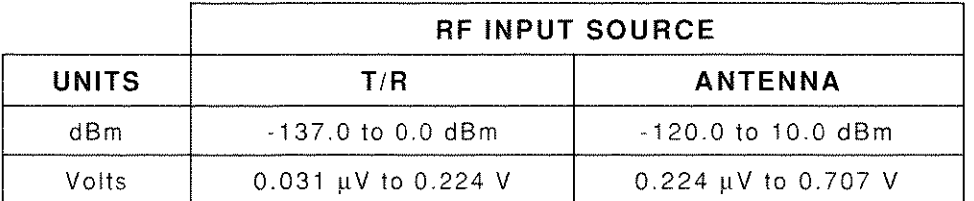

## 4. Tracking Generator Output Connector

Selects Tracking Generator Output Connector. Toggles between *T/R* and DPL (DUPLEX OUT Connector). "OFF" is displayed when Tracking Generator is off.

## 5. TRK RES

Selects Tracking Generator Resolution. Select Lo, Me or Hi resolution. Lo allows trace to sweep faster with less resolution, Hi gives a slower sweep with greater trace accuracy and Me is a average of Lo and Hi.

## 6. MODE

Selects Analyzer Operation Mode. Select Live, Recall (recalls a stored set of parameters with Trace), Compare (compares Live Trace with Recalled Trace), Peak Hold or Average.

## 7. REF LVL

Appears when 2 dB/div Scale is selected. Adjusts vertical reference of Analyzer Trace using DATA SCROLL Spinner. Analyzer Grid Vertical Scale changes to reflect different reference.

## 8. MARKER

Access turns active Marker on. Displays Analyzer RF Frequency plus Marker adjustment. With Marker on, Trace amplitude value at Marker crossing appears below Marker reading in Analyzer Grid Units.

## 9. DELTA

Upper Reading provides readout of frequency difference between Markers. Lower Reading provides difference in signal amplitude between Markers.

10. Scan Width

Selects Zero Scan (0 kHz) or one of the following:

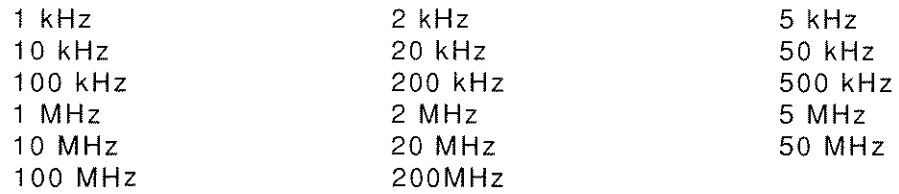

11. Soft Function Keys

Soft Function Keys for the Spectrum Analyzer Operation Screen are covered in 3-3-8B.

12. Units/Division Factor

Toggles Units/Division Factor between 2 and 10 dB/div.

13. Analyzer Trace

Spectrum Analyzer Trace displays visual readout of amplitude versus frequency of measured input.

14. Markers

When Markers are on, two vertical graduated markers appear on the screen.

15. Analyzer Vertical Scale

Vertical Scale displays in Analyzer Scale Units. Numeric vertical scale is dependent on Units/Division Factor.

16. Analyzer Scale Units

For "ANT" selected as RF IN, select dBuW, dBm, dBV, dBmV or dBuV. For "T/R" selected as RF IN, select dBW or dBm.

17. Squelch Indicator Light

Green dot appears when squelch is broken.

18. RF

Selects frequency or cellular channel of RF Frequency. See Figure 3-3.

Spectrum Analyzer is forced into Direct Mode at a RF Frequency of 1005 MHz if Scan Width is 200 MHz.

19. RF Frequency

Displays RF Frequency or Cellular Channel setting. See Figure 3-3.

- 20. ANALYZER
- Displays Oscilloscope Operation Screen when ANALYZER callout is accessed.
- 21. Recall Trace Number

Displays number of Recalled Trace. Displayed in Compare and Recall Modes only.

## B. SOFT FUNCTION KEYS

The following index lists the sets of Soft Function Keys available for the Spectrum Analyzer Operation Screen.

ITEM DESCRIPTION

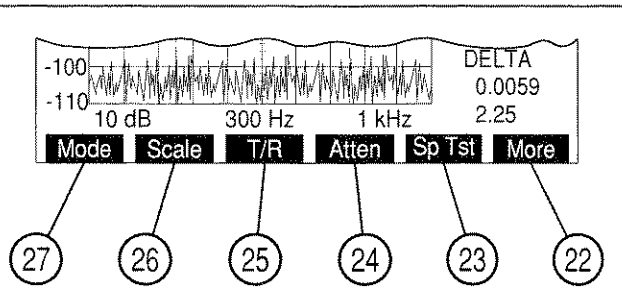

**03416121** 

22. "More"/"ESC" Soft Function Key F6

"ESC" appears while parameters are accessed for editing. Allows edit procedure to be canceled without changing parameter. "More" displays additional sets of Soft Function Keys.

23. "Sp Tst" Soft Function Key F5

Displays Dual Mode IS-136 Cellular Menu.

24 "Atten" Soft Function Key F4

Selects RF Input Attenuation. See "RF ATTEN" Screen Parameter.

25. "T/R"/"Ant" Soft Function Key F3

Toggles RF Input Source between "T/R" and "ANT" (ANTENNA IN).

26. "Scale" Soft Function Key F2

Selects Analyzer Grid Scale. For "ANT" selected as RF IN, select  $dB\mu W$ , dBm, dBV,  $dBmV$  or  $dBuV$ . For "T/R" selected as RF IN, select  $dBW$  or  $dBm$ .

27. "Mode" Soft Function Key F1

Selects Analyzer Operation Mode. Select Live, Recall, Compare, Peak Hold or Average.

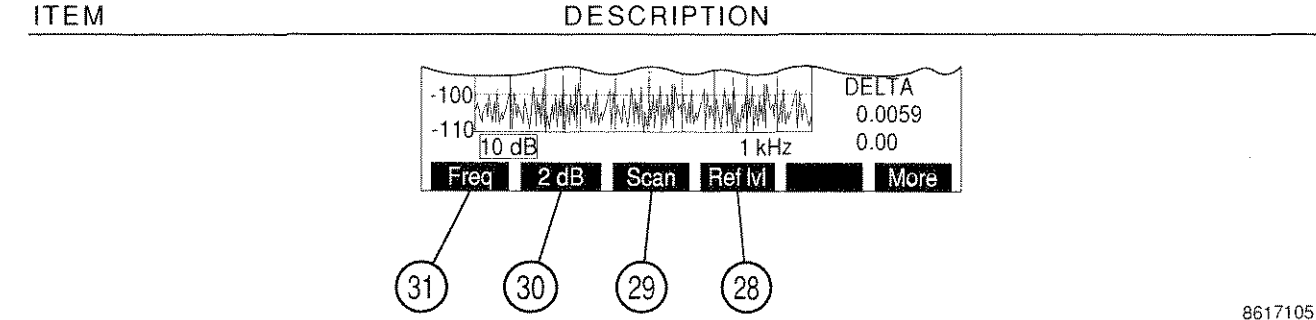

#### 28. "Ref Ivl" Soft Function Key F4

Appears with 2 dB/div Units/Division Factor. Adjusts vertical reference of Analyzer Trace using DATA SCROLL Spinner. Analyzer Vertical Scale changes to reflect different reference.

#### 29. "Scan" Soft Function Key F3

Selects Analyzer Scan Width. Select zero scan (0 kHz) or one of the following:

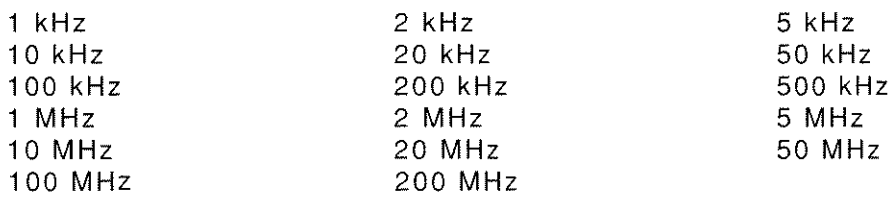

#### 30. "2 dB"/"10 dB" Soft Function Key F2

Toggles Units/Division Factor between 2 and 10 dB/div.

### 31. "Freq" Soft Function Key F1

Selects RF Frequency or Channel. Unavailable when scan width is 200 MHz For Direct Mode, select 0.2500 to 2010.0000 MHz. For Channel Mode, select 1 to 2047, depending on channel format. RF Frequency is forced to 1005 MHz if Scan Width is 200 MHz.

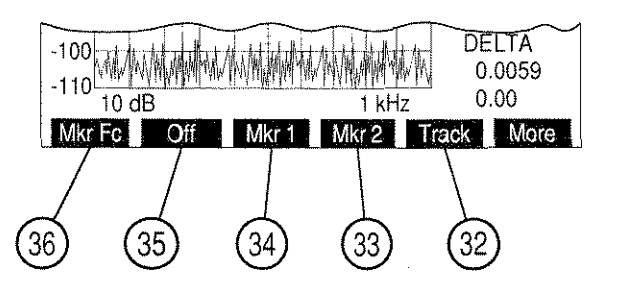

8617059

#### 32. "Track" Soft Function Key F5

Activates Marker Tracking and edits the Markers position. Tracking locks Markers a constant distance apart. Marker positions are changed using the DATA SCROLL Spinner. With Tracking on, MARKER reading displays Marker 1 frequency position and DELTA reading remains constant.

## 33. "Mkr 2" Soft Function Key F4

Selects Marker 2 as the active marker. Accessing MARKER edits Marker 2 position when Marker 2 is active. "Mkr 2" appears in red while Marker 2 is active. Deactivate by pressing "Mkr 1", "Track" or "Off" Soft Function Key. Marker 2 remains visible while inactive unless "Off" is chosen.

### 34. "Mkr 1" Soft Function Key F3

Selects Marker 1 as the active marker. Accessing MARKER edits Marker 1 position unless Marker 2 is active. "Mkr 1" appears in red while Marker 1 is active. Deactivate by pressing "Mkr 2", or "Off" Soft Function Key. Marker 1 remains visible while inactive unless "Off" is chosen.

#### 35. "Off" Soft Function Key F2

Turns Markers Off. When pressed, Markers are removed from the Analyzer display.

36. "Mkr Fc" Soft Function Key F1

Appears when a Marker is active. Resets RF Frequency to the active Marker frequency.

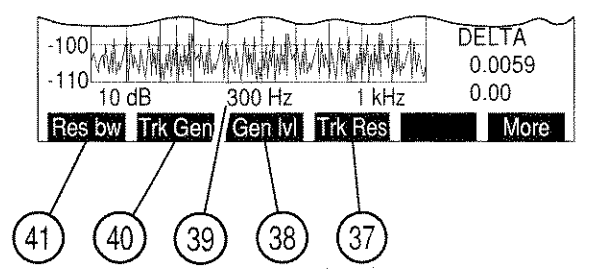

**8617063** 

37. "Trk Res" Soft Function Key F4

Selects Analyzer Trace resolution. Select HI (high), ME (medium) or LO (low). High resolution produces a more accurate display, low resolution causes the Trace to sweep faster.

38. "Gen IvI" Soft Function Key F3

Selects Tracking Generator Output Level. The Tracking Generator Output Level range for corresponding input source and units is as follows:

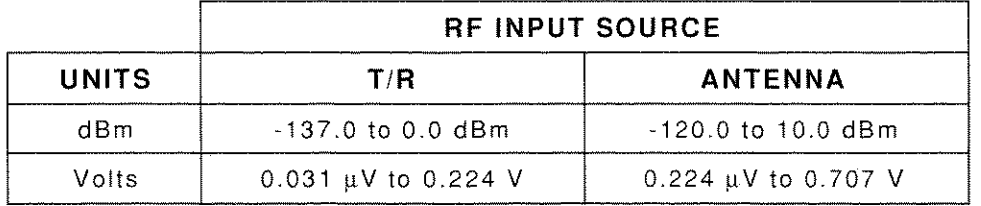

### 39. Resolution Bandwidth Setting

Appears if Tracking Generator is on. Selects Resolution Bandwidth. Select 300 Hz, 3 kHz, 30 kHz, 300 kHz or 3 MHz.

40. "Trk Gen" Soft Function Key F2

Toggles Tracking Generator On or Off. Tracking Generator Output Connector is displayed when Tracking Generator is active, "OFF" is displayed when Tracking Generator is off.

- 41. "Res bw"/"Norm" Soft Function Key F1
	- If Tracking Generator is on, "Res bw" is shown. Selects Resolution Bandwidth. Select 300 Hz, 3 kHz, 30 kHz, 300 kHz or 3 MHz .
	- When Tracking Generator is off, "Norm" is shown. Access normalizes the Analyzer Trace on the Analyzer Grid to match the RF Generator Output.

The following set of Soft Function Keys appear if Tracking Generator is off.

ITEM DESCRIPTION

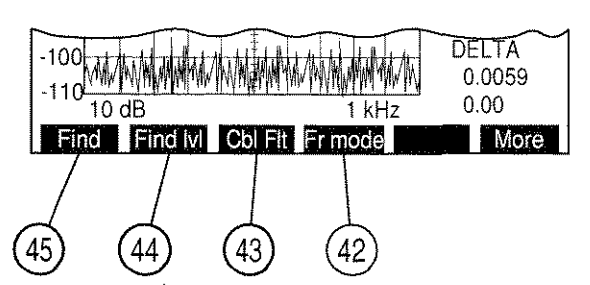

8607062

42. "Fr mode" Soft Function Key F4

Selects Spectrum Analyzer Frequency Mode. Toggles between Direct or Channel. Unavailable when scan width is 200 MHz.

43. "Cbl Fit" Soft Function Key F3

Starts Cable Fault Operation. Cable Fault determines the distance to point of fault in a cable and displays this length. "Cbl Fit" is displayed in red when active.

44. "Find Ivl" Soft Function Key F2

Sets Find Reference Level used in the Find Function. When accessed, a red horizontal line appears displaying the Find Reference Level.

45. "Find" Soft Function Key F1

Blank when Cable Fault is active. When activated, finds the first frequency containing a signal with an amplitude greater than the Find Reference Level. Range of the Find Function is 4.0000 to 2010.0000 MHz. Find Function is inoperable when Scan Width is 200 MHz.

## C. SCOPE/ANALYZER (SPECTRUM ANALYZER) MENU

When Spectrum Analyzer Operation Screen is displayed. press the SETUP Key to access Scope/Analyzer Menu.

**NOTE:** Only one of the "1. Scope" and "2. Analyzer" Menu items can be on at a time, yet both may be turned off.

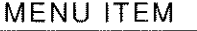

#### DESCRIPTION

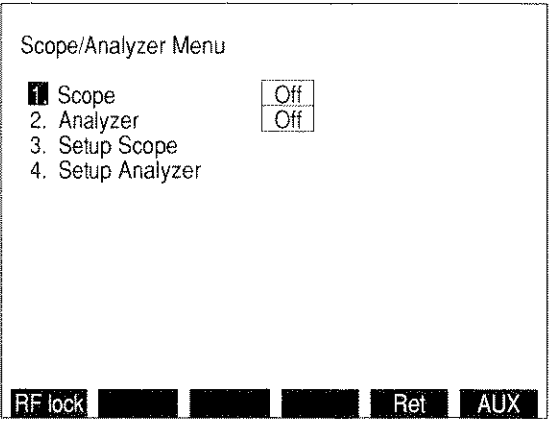

1. Scope

Selects Oscilloscope display for RF Generator, Receiver, Duplex Transmitter and Duplex Receiver Operation Screens. Select On or Off.

**8610018** 

2. Analyzer

Selects Spectrum Analyzer display for RF Generator, Receiver, Duplex Transmitter and Duplex Receiver Operation Screens. Select On or Off.

3. Setup Scope

Not applicable for Spectrum Analyzer Operation.

4. Setup Analyzer

Displays Setup Analyzer Menu.

- 5. "Chan"/"RF lock" Soft Function Key F1
	- "Chan" Soft Function Key F1 is displayed when Channel is selected as the Spectrum Analyzer Frequency Mode. Displays Spectrum Analyzer Channel Format Menu.
	- "RF lock" Soft Function Key F1 is displayed when Direct is selected as the Spectrum Analyzer Frequency Mode. Activates the RF Lock Function, locking the Analyzer RF Frequency to the RF Generator Frequency and the Receiver RF Frequency. Last frequency entered from among the three frequencies locked is the frequency locked on. "RF lock" appears in red when RF lock function is active.

When "4. Setup Analyzer" is selected the Analyzer Setup Menu appears:

MENU ITEM DESCRIPTION

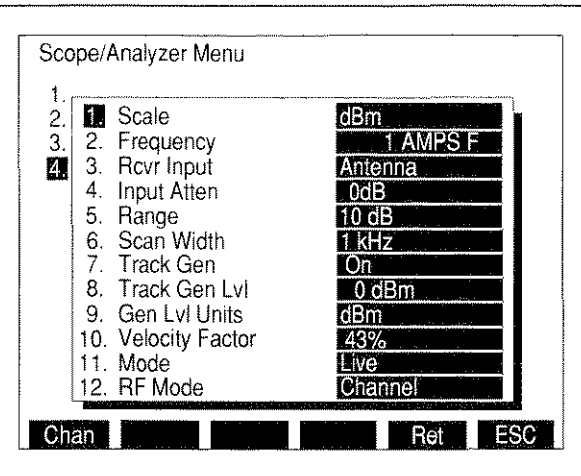

1. Scale

Selects Vertical Scale Grid. Select dBuW, dBm, dBV, dBmV or dBuV for ANTENNA IN Connector RF Input. Select dBm or dBW for T/R Connector RF Input.

2. Frequency

Selects RF Frequency or Cellular Channel. For a Frequency Mode, select 0.2500 to 2010.0000 MHz. For Channel Mode, select 1 to 2047, depending on channel format.

3. Rcvr Input

Selects Analyzer Input Connector. Select ANTENNA IN or T/R Connector.

4. Input Atten

Selects Input RF Attenuation. See "RF ATTEN" Screen Parameter.

5. Ranqe

Selects Units/Division Factor. Select 2 or 10 dB.

6. Scan Width

Selects Analyzer Scan Width. Select Zero Scan (0 kHz) or one of the following:

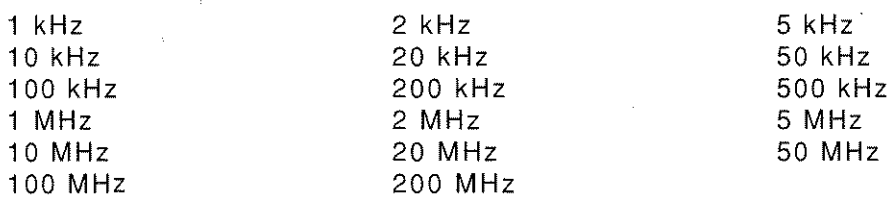

7. Tracking Gen

Toggles Tracking Generator On or Off.

**8610327** 

## 8. Tracking Gen Lvi

Selects Tracking Generator Output Level. The Tracking Generator Output Level range for corresponding input source and units is as follows:

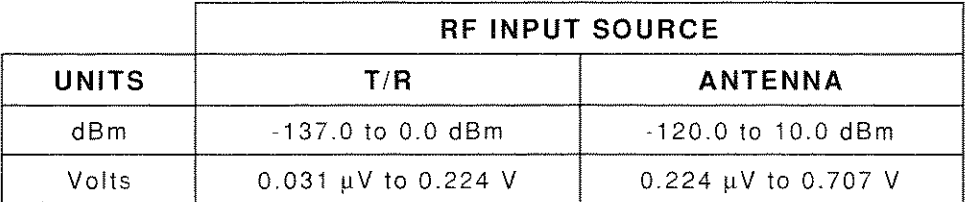

#### 9. Gen Lvi Units

Toggles Tracking Generator Level Units to dBm or volts.

## 10. Velocity Factor

Selects Velocity Factor for Cable Fault Operation. Range is 0.0% to 100%.

## 11. Mode

Selects Analyzer Operation Mode. Select Live, Recall (recalls a stored set of parameters with Trace), Compare (compares Live Trace with Recalled Trace), Average or Peak Hold.

#### 12. RF Mode

Selects Spectrum Analyzer RF operation mode. Toggles between Direct and<br>Channel. "Chan" Soft Function Key F1 appears when Channel Mode is selected<br>When the "Chan" Soft Function Key F1 is selected, the Spectrum Analyzer Ch<br> Channel. "Chan" Soft Function Key F1 appears when Channel Mode is selected. When the "Chan" Soft Function Key F1 is selected, the Spectrum Analyzer Channel Format Menu appears listing available Cellular Channel Formats:

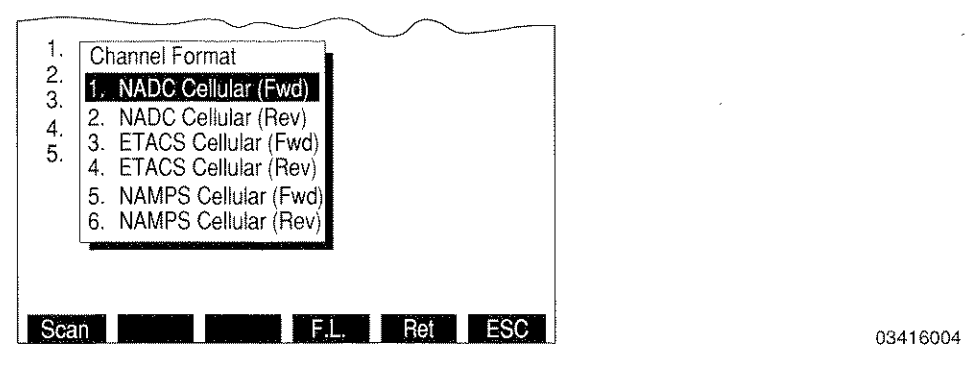

 $\log \log \frac{1}{2}$ 

### MENU ITEM DESCRIPTION

If an NADC Cellular channel format is selected, the NADC Cellular format menu appears:

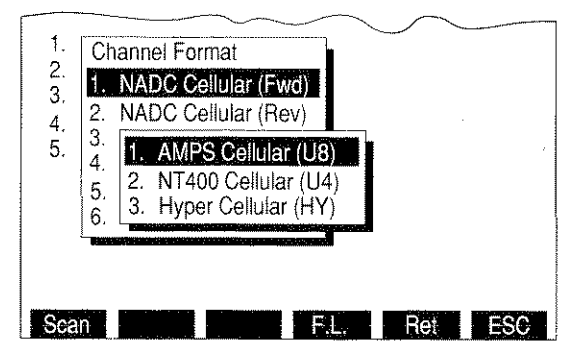

**03416005** 

The operator may select AMPS, NT400© or Hyperband channel formal.

# 3-3-9 METER OPERATION SCREENS AND MENUS

Each meter has an operation screen and a setup menu. Meter Operation Screens are accessed from other Operation Screens by moving the cursor to the Meter Callout and pressing the ENTER Key. When a Meter Operation Screen is accessed from another operation screen, the operator returns to that screen by pressing "Ret" Soft Function Key F6.

Direct access to meters is made through the Meter Menu. Press the MTRS MODE Key to display the Meter Menu. Access the desired Meter Operation Screen by pressing the indicated DATA ENTRY Key or by moving the menu highlight to the desired menu number and pressing the ENTER Key. Setup Menus for each meter are accessed by pressing the SETUP Key.

Many meter parameters are accessed or enabled from the Meter Operation Screen but some are only accessed from the setup menu for that meter. Use FIELD SELECT Keys to move the Meter Operation Screen cursor to the parameter to be edited and press the ENTER Key to access the data field or to enable or disable the feature. Use the DATA ENTRY Keypad to enter numeric data. Use the DATA SCROLL Spinner or DATA SCROLL  $\uparrow$  and  $\downarrow$  Keys to select from lists. Parameters with only two possible settings automatically toggle to the opposite setting when selected.

Use the index of meter parameters on the following pages to identify the parameters which are edited from the Meter Operation Screens and which must be edited from the individual meter's setup menu:

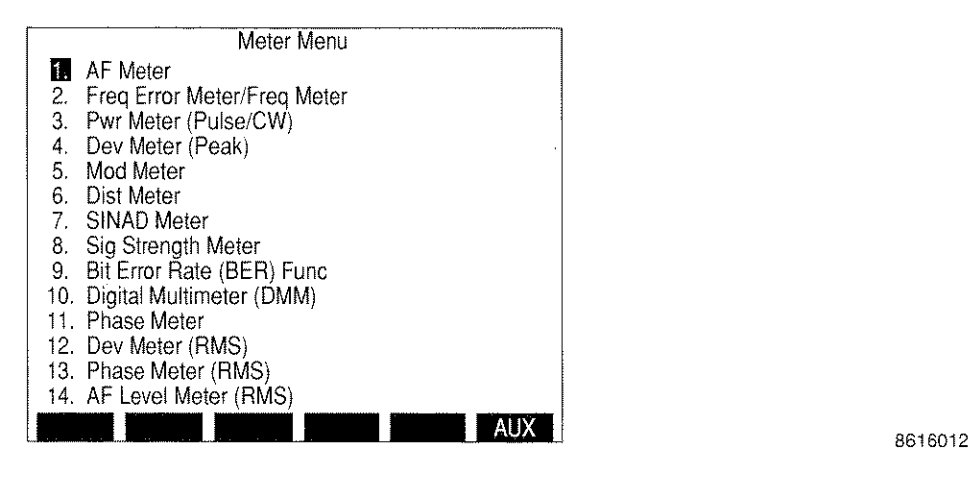
## A. AF METER OPERATION SCREEN

With the Meter Menu displayed, press 1 DATA ENTRY Key to access the AF Meter Operation Screen:

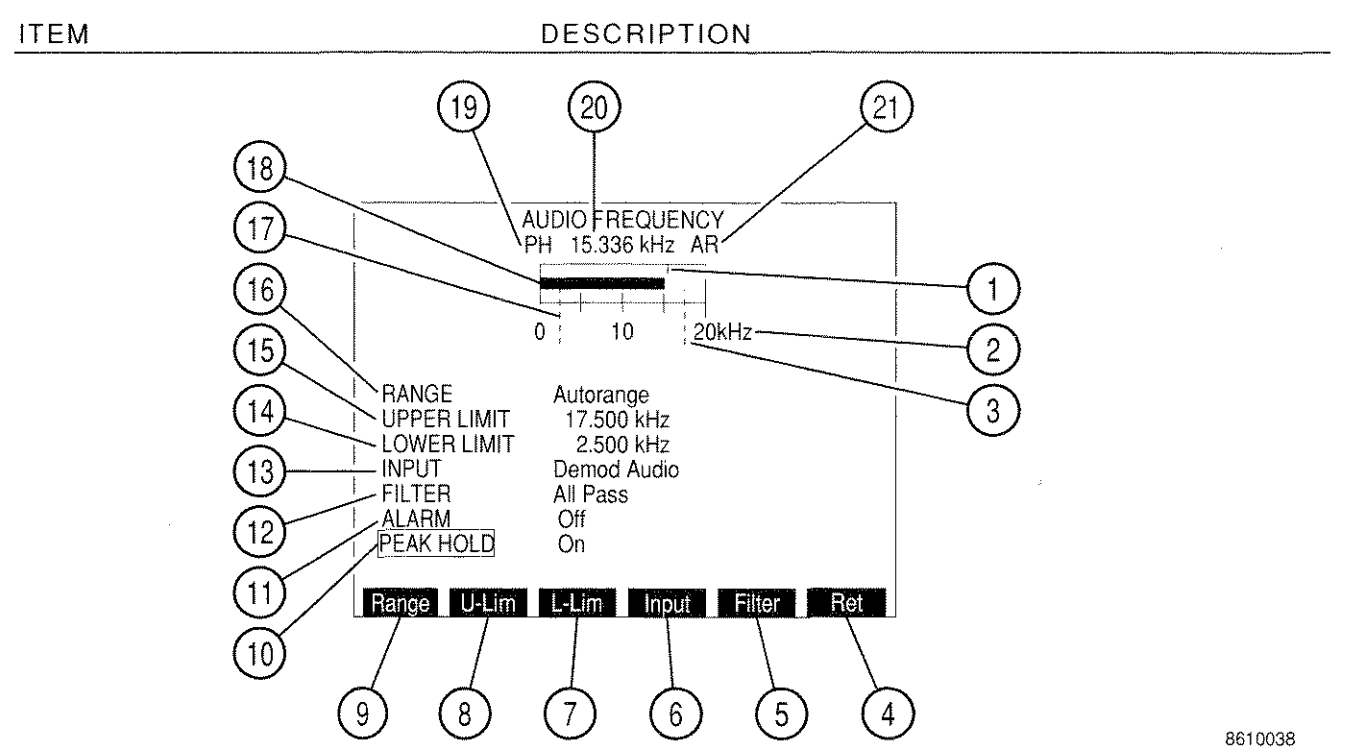

1. Peak Hold Indicator

Appears when PEAK HOLD is On. Indicator line shows highest point of meter deflection.

2. Meter Range Scale

Meter scale of four divisions is marked from 0 to the limits of the active scale with center division labeled with the midpoint of the range.

3. Upper Limit Indicator

When Upper Limit feature is On, a dotted blue line appears across the meter window at the point on the scale where the limit is set. The indicator appears at the right edge of the meter window if the limit is set higher than the meter range.

4. "Ret"/"ESC" Soft Function Key F6

When editing a parameter, "ESC" is shown. Stops editing process and voids any changes to parameter. "Ret" returns operation to the screen from which meter was called.

#### ITEM DESCRIPTION

5. "Filter" Soft Function Key F5

Selects AF Filter. Select All Pass, Low-Pass or High-Pass. Cutoff frequencies are set from AF Meter Menu.

6. "Input" Soft Function Key F4

Selects AF Meter Input. Select Ext Mod (EXT MOD IN Connector), Demod Audio, Func Gen Out, SINAD/BER (SINAD/BER IN Connector) or RF Power.

7. "L-Lim" Soft Function Key F3

Activates Lower Limit and selects Lower Limit value. Range is 0.000 to 200.0 kHz. Lower Limit is deactivated from AF Meter Menu.

8. "U-Lim" Soft Function Key F2

Activates Upper Limit and selects Upper Limit value. Range is 0.000 to 200.0 kHz. Upper Limit is deactivated from AF Meter Menu.

9. "Range" Soft Function Key F1

Selects AF Meter Range. Select Autorange, 200 Hz, 2 kHz, 20 kHz or 200 kHz.

10. PEAK HOLD

Toggles Peak Hold On or Off.

11. ALARM

Toggles Alarm between Off and On. Enabled Alarm sounds when Upper or Lower Limit is exceeded.

12. FILTER

Selects AF Filter. Select All Pass, Low-Pass or High-Pass. Cutoff frequencies are set from AF Meter Menu.

13. INPUT

Selects AF Meter Input. Select Ext Mod (EXT MOD IN Connector), Demod Audio, Func Gen Out, SINAD/BER (SINAD/BER IN Connector) or RF Power.

14. LOWER LIMIT

Activates Lower Limit and selects Lower Limit value. Range is 0.000 to 200.0 kHz. Lower Limit is deactivated from AF Meter Menu. An asterisk indicates that the currently displayed value is invalid. Invalid limit values can be caused by changing Range Units.

## 15. UPPER LIMIT

Activates Upper Limit and selects Upper Limit value. Range is 0.000 to 200.0 kHz. Upper Limit is deactivated from AF Meter Menu. An asterisk indicates that the currently displayed value is invalid. Invalid limit values can be caused by changing Range Units.

## 16. RANGE

Selects AF Meter Range. Select Autorange, 200 Hz, 2 kHz, 20 kHz or 200 kHz.

## 17. Lower Limit Indicator

When the Lower Limit feature is On, a dotted blue line appears across the meter window at the point on the scale where the limit is set.

#### 18. Meter Indicator Bar

Displays Frequency Error reading. Bar turns red if Upper or Lower Limit is exceeded. Bar turns green if the maximum of the current range is reached.

## 19. PH

Appears above left corner of the meter window if PEAK HOLD is On.

#### 20. Digital Meter Readout

Provides digital readout of the meter indication. Readout shows highest meter indication reached when PEAK HOLD is On.

## 21. AR

Appears above upper right corner of the meter window when Autorange is selected for RANGE. The Meter Range Scale changes to the next higher scale when meter indicator reaches the edge of the meter window. Range changes to the next lower scale if the meter indicator falls to a level of about 1/2 of the lowest scale division.

With the AF Meter Operation Screen displayed, press the SETUP Key to access the AF Meter Menu:

#### MENU ITEM

DESCRIPTION

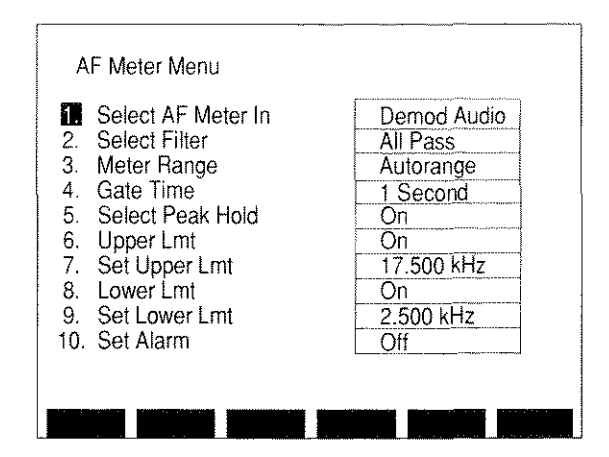

**8610002** 

## 1. Select AF Meter In

Selects AF Meter Input. Select Ext Mod (EXT MOD IN Connector), Demod Audio, Func Gen Out, SINAD/BER (SINAD/BER IN Connector) or RF Power.

2. Select Filter

Selects AF Meter Filter. Select All Pass, Low-Pass or High-Pass. If Low-Pass or High-Pass is selected, a data field appears allowing entry of the cutoff frequency. Range is 0.1 to 30 kHz for the Low-Pass cutoff frequency, 0.5 to 20 kHz for the High-Pass cutoff frequency,

3. Meter Range

Selects AF Meter Range, Select Autorange, 200 Hz, 2 kHz, 20 kHz or 200 kHz,

4. Gate Time

Toggles Gate Time to 1 or 10 sec. Longer Gate Times produce more accurate slower readings,

5, Select Peak Hold

Toggles Peak Hold On or Off.

6, Upper Lmt

Toggles Upper Limit On or Off.

7. Set Upper Lmt

Selects Upper Limit Level. Range is 0.000 to 200.0 kHz. An asterisk indicates that the currently displayed value is invalid. Invalid limit values can be caused by changing Range Units.

8. Lower Lmt

Toggles Lower Limit On or Off.

9. Set Lower Lmt

Selects Lower Limit Level. Range is 0.000 to 200.0 kHz. An asterisk indicates that the currently displayed value is invalid. Invalid limit values can be caused by changing Range Units.

10. Set Alarm

Toggles Alarm On or Off. Enabled Alarm sounds when an Upper or Lower Limit is exceeded.

## B. FREQUENCY ERROR METER

With the Meter Menu displayed, press 2 DATA ENTRY Key to access the Frequency Error Meter Operation Screen:

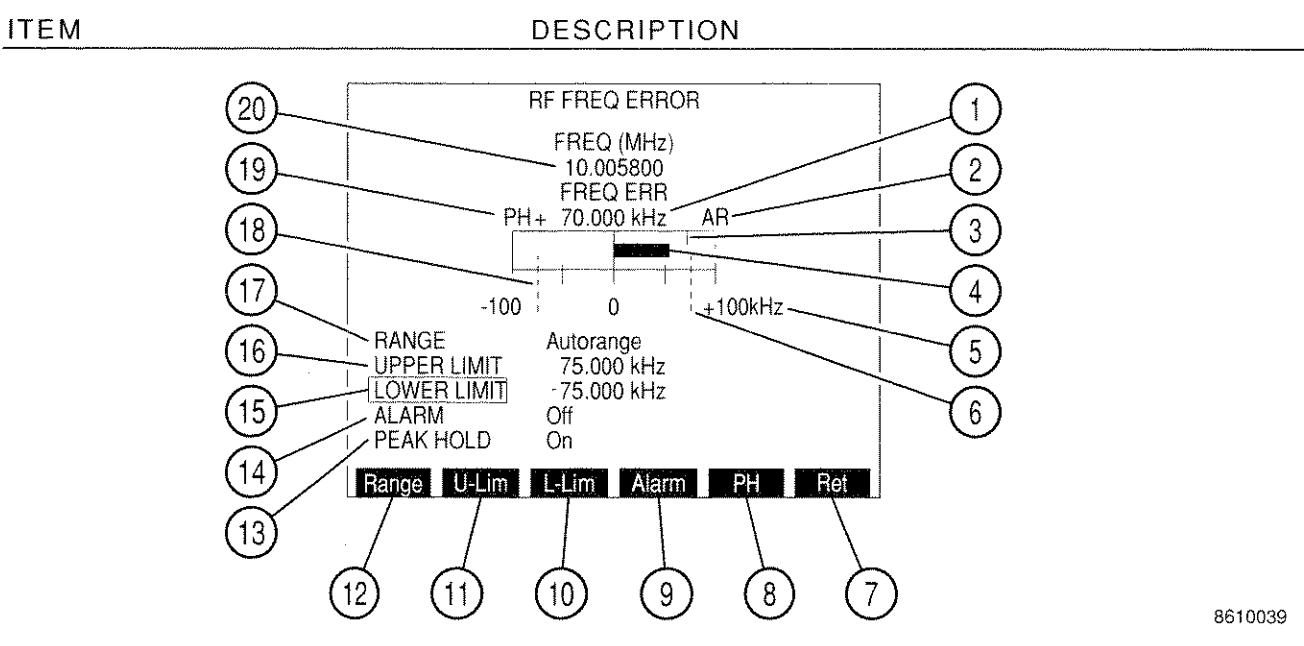

## 1. Frequency Error Digital Readout

Provides a digital readout of the difference between the Received Frequency and the Receiver Frequency Setting. Readout shows the highest meter indication reached when PEAK HOLD is On.

2. AR

Appears above upper right corner of the meter window when Autorange is selected for RANGE. The Meter Range Scale changes to the next higher scale when the Meter Indicator Bar reaches the edge of the meter window. The range changes to the next lower scale if the meter indicator bar falls to a level of about 1/2 of the lowest scale division.

3. Peak Hold Indicator

Appears when Peak Hold is On. Indicator line shows highest point of positive meter deflection when the Frequency Error is positive. When Frequency Error is negative, an indicator line appears in the negative half of the meter window and indicates the lowest point of negative meter deflection.

4. Meter Indicator Bar

Displays Frequency Error reading. Bar turns red if Upper or Lower Limit is exceeded. Bar turns green if the current range is surpassed.

### 5. Meter Range Scale

The meter scale of four divisions is marked from "." the scale limit on the left to "+" the scale limit on the right. The center division of the scale is alwaysmarked O.

### 6. Upper Limit Indicator

When Upper Limit feature is On, a dotted blue line appears across the meter window at the point on the scale where the limit is set. The line appears at the right edge of the meter window if the limit is set higher than the meter range. The Upper Limit is positive and appears on the right half of the meter window.

## 7. "Ret"/"ESC" Soft Function Key F6

When editing a parameter, "ESC" is shown. Stops editing process and voids any changes to parameter. "Ret" returns operation to the screen from which meter was called.

8. "PH" Soft Function Key F5

Toggles Peak Hold On or Off.

9. "Alarm" Soft Function Key F4

Toggles Alarm On or Off. Enabled Alarm sounds when Upper or Lower Limit is exceeded.

10. "L·Lim" Soft Function Key F3

Activates Lower Limit and selects Lower Limit value. Range is 0.000 to 100.000 kHz. Lower Limit is deactivated from Frequency Error Meter Menu.

11. "U·Lim" Soft Function Key F2

Activates Upper Limit and selects Upper Limit value. Range is 0.000 to 100.000 kHz. Upper Limit is deactivated from Frequency Error Meter Menu.

12. "Range" Soft Function Key F1

Selects Frequency Error Meter Range. Select Autorange, ±1 00 Hz, ±1 kHz,  $±10$  kHz or  $±100$  kHz.

13. PEAK HOLD

Toggles Peak Hold On or Off.

14. ALARM

Toggles Alarm On or Off. Enabled Alarm sounds when Upper or Lower Limit is exceeded.

### 15. LOWER LIMIT

Activates Lower Limit and selects Lower Limit value. Range is 0.000 to 100.000 kHz. Lower Limit is deactivated from Frequency Error Meter Menu. An asterisk indicates that the currently displayed value is invalid. Invalid limit values can be caused by changing Range Units.

### 16. UPPER LIMIT

Activates Upper Limit and selects Upper Limit value. Range is 0.000 to 100.000 kHz. Upper Limit is deactivated from Frequency Error Meter Menu. An asterisk indicates that the currently displayed value is invalid. Invalid limit values can be caused by changing Range Units.

## 17. RANGE

Selects Frequency Error Meter Range. Select Autorange, ±100 Hz, ± 1 kHz,  $±10$  kHz or  $±100$  kHz.

## 18. Lower Limit Indicator

When Lower Limit feature is On, a dotted blue line appears across the meter window at the point on the scale where the limit is set. The line appears at the left edge of the meter window if Limit is set lower than the meter range. The Lower Limit is negative and appears on the left half of the meter window.

#### 19. PH

Appears above left corner of the meter window if PEAK HOLD is On.

### 20. Received Frequency Digital Readout

Provides a digital readout of the received frequency in MHz.

With the Frequency Error Meter Operation Screen displayed, press the SETUP Key to access the RF Frequency Error Meter Menu:

#### MENU ITEM DESCRIPTION

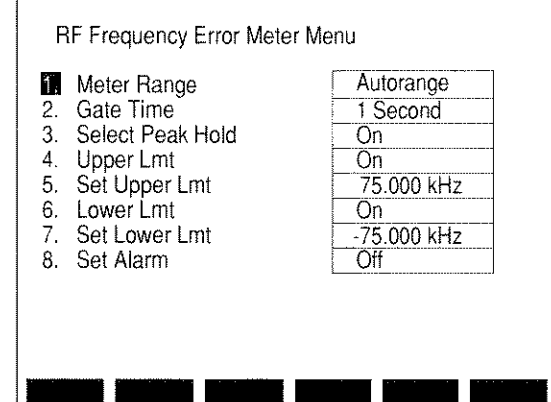

**8610003** 

#### 1. Meter Range

Selects Frequency Error Meter Range. Select Autorange, ±100 Hz, ±1 kHz,  $±10$  kHz or  $±100$  kHz.

## 2. Gate Time

Toggles Gate Time between 0.1 and 1 second. Longer Gate Times produce more accurate slower readings.

## 3. Select Peak Hold

Toggles Peak Hold On or Off.

4. Upper Lmt

Toggles Upper Limit On or Off.

5. Set Upper Lmt

 $\cdot$  Selects Upper Limit Level. Range is 0.000 to 100.0 kHz. An asterisk indicates that the currently displayed value is invalid. Invalid limit values can be caused by changing Range Units.

6. Lower Lmt

Toggles Lower Limit On or Off.

*1.* Set Lower Lmt

Selects Lower Limit Level. Range is 0.000 to 100.0 kHz. Value is negative. An asterisk indicates that the currently displayed value is invalid. Invalid limit values can be caused by changing Range Units.

8. Set Alarm

Toggles Alarm On or Off. Enabled Alarm sounds when Upper or Lower Limit is exceeded.

## C. POWER METER

With the Meter Menu displayed, press 3 DATA ENTRY Key to access the Power Meter Operation Screen:

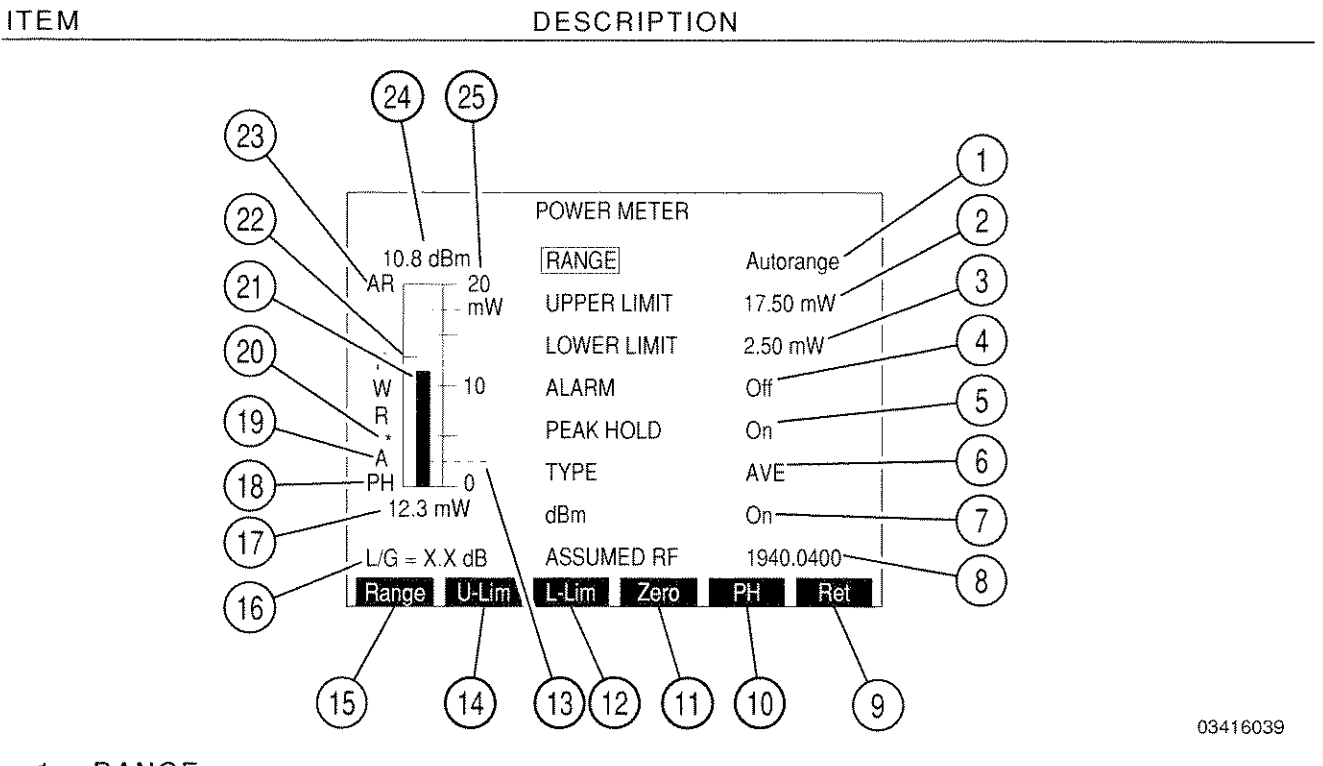

1. RANGE

Selects Power Meter Range Scale within one of the two primary ranges: 100 mW and 50 W. Select one of the following:

• With External Loss/Gain (L/G) disabled.

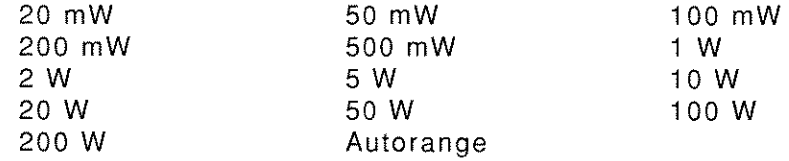

**NOTE:** RF Power Meter works with two primary ranges: 100 mW and 50 W. The RANGE field also represents the current meter scale used within the primary ranges.

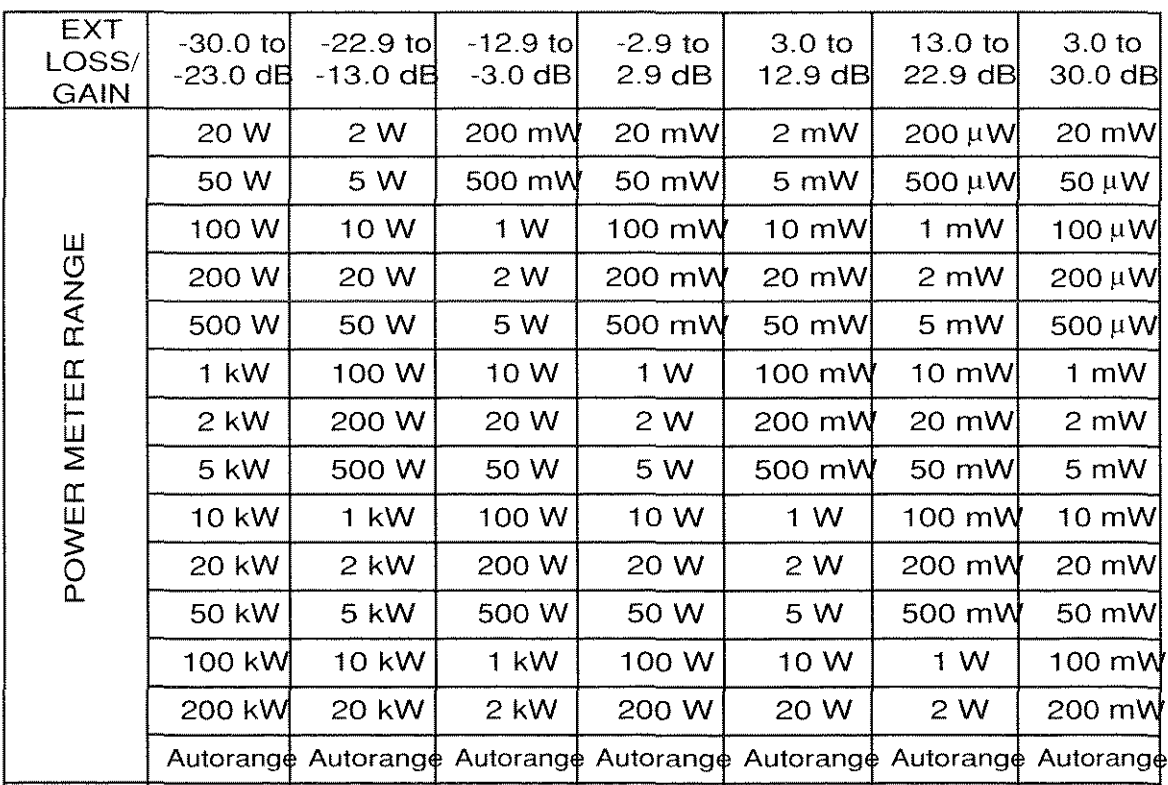

• With External Loss/Gain (L/G) enabled:

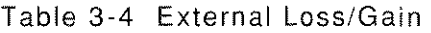

#### 2. UPPER LIMIT

Activates Upper Limit and selects Upper Limit value. Range is 0.0 to 200.0 W. Upper Limit is turned Off from Power Meter Menu. An asterisk indicates that the currently displayed value is invalid. Invalid limit values can be caused by changing Range Units.

#### 3. LOWER LIMIT

Activates Lower Limit and selects Lower Limit value. Range is 0.0 to 200.0 W. Lower Limit is turned Off from Power Meter Menu. An asterisk indicates that the currently displayed value is invalid. Invalid limit values can be caused by changing Range Units.

#### 4. ALARM

Toggles alarm On or Off. Enabled alarm sounds when Upper or Lower Limit is exceeded.

## 5. PEAK HOLD

Toggles Peak Hold On or Off.

6. TYPE

Selects the type of power measurement performed. Select Peak. CW or AVE.

7. dBm

Toggles dBm readout On or Off. Readout appears above Meter Scale when On.

8. ASSUMED RF

Assumed RF Frequency (within 1 MHz) of signal measured. Range is 0.2500 to 2010.0000 MHz.

9. "Ret"/"ESC" Soft Function Key F6

When editing a parameter, "ESC" is shown. Stops editing process and voids any changes to parameters. "Ret" returns operation to the screen from which meter was called.

10. "PH" Soft Function Key F5

Toggles Peak Hold On or Off.

11. "Zero" Soft Function Key F4

Zeros Power Meter.

12. "L-Lim" Soft Function Key F3

Activates Lower Limit and selects Lower Limit value. Range is 0.0 to 200.0 W. Lower Limit is turned Off from Power Meter Menu.

13. Lower Limit Indicator

When Lower Limit is On, a dotted blue line appears across the meter window at the point on the scale where the Limit is set.

14. "U-Lim" Soft Function Key F2

Activates Upper Limit and selects Upper Limit value. Range is 0.0 to 200.0 W. Upper Limit is turned Off from Power Meter Menu.

15. "Range" Soft Function Key F1

When pressed, moves cursor to "RANGE" and activates data field. See operation screen Item "RANGE" for detailed description.

16.  $L/G$ 

Displays only when External Loss/Gain is enabled. Displays the set value

17. Digital Readout

Displays digital readout of the Power Meter in W or mW.

18. PH

Appears at the lower left corner of the meter window when PEAK HOLD is On.

19. Meter Type Indicator

Indicates the Power Meter Type. Displays A (Average), C (Continuous) or P (Peak).

20. Offset Indicator

Displays asterisk when an External Loss/Gain is being used to calculate power reading. External Loss/Gain Offset is set from the Power Meter Setup Menu.

21. Meter Indicator Bar

Displays Power Meter reading. Bar turns red when an Upper or Lower Limit is exceeded. Bar turns green if the current range is surpassed.

## 22. Peak Hold Indicator

Appears when PEAK HOLD is On. Indicator line shows the highest point of meter deflection.

## 23. AR

Appears when Autorange is selected for RANGE. The Meter Range Scale changes to the next higher scale when the Meter Indicator Bar reaches the edge of the meter window. The range changes to the next lower scale if the Meter Indicator Bar falls to a level of about 1/2 of the lowest scale division.

### 24. dBm Readout

Appears when dBm is On. Provides a digital readout in dBm of the meter reading.

#### 25. Meter Range Scale

The meter scale of four divisions is marked from 0 to the limits of the active scale with the center division labeled with the midpoint of the range.

With the Power Meter Operation Screen displayed, press the SETUP Key to access the Power Meter Menu:

#### MENU ITEM DESCRIPTION

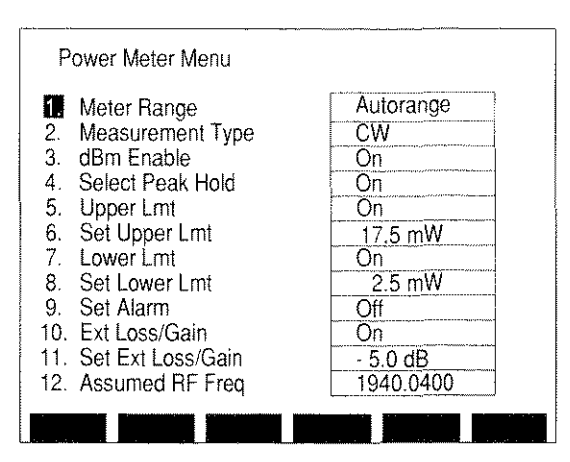

**03416157** 

#### 1. Meter Range

Selects Power Meter Range Scale within one of the two primary ranges: 100 mW and 50 W. Select one of the following:

• With External LosslGain (UG) disabled (see operation screen Item "UG").

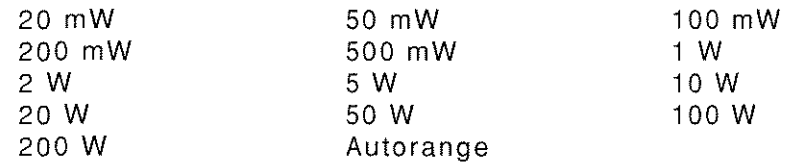

- With External Loss/Gain (UG) enabled (see Table 3-4).
- 2. Measurement Type

Selects the type of power measurement performed. Select Peak, CW or AVE.

3. dBm Enable

Toggles dBm digital readout On or Off.

4. Select Peak Hold

Toggles Peak Hold On or Off.

5. Upper Lmt

Toggles Upper Limit On or Off.

6. Set Upper Lmt

Select Upper Limit Level. Range is 0.0 mW to 200.0 W. An asterisk indicates that the currently displayed value is invalid. Invalid limit values can be caused by changing Range Units.

7. Lower Lmt

Toggles Lower Limit On or Off.

8. Set Lower Lmt

Select Lower Limit Level. Range is 0.0 mW to 200.0 W. An asterisk indicates that the currently displayed value is invalid. Invalid limit values can be caused by changing Range Units.

9. Set Alarm

Toggles Alarm On or Off. Enabled Alarm sounds when Upper or Lower Limit is exceeded.

10. Ext Loss/Gain

Toggles External Loss/Gain Offset On or Off.

11. Set Ext Loss/Gain

Select External Loss/Gain Offset amount. Range is -30.0 to 30.0 dBm. Positive values lower Power Meter readings and compensate for external gains. Negative values raise Power Meter readings and compensate for external losses.

12. Assumed RF Freq

Select frequency (within 1 MHz) of RF signal measured. Range is 0.2500 to 2010.0000 MHz.

## D. DEVIATION METER (PEAK)

With the Meter Menu displayed. press 4 DATA ENTRY Key to access the Deviation Meter (Peak) Operation Screen:

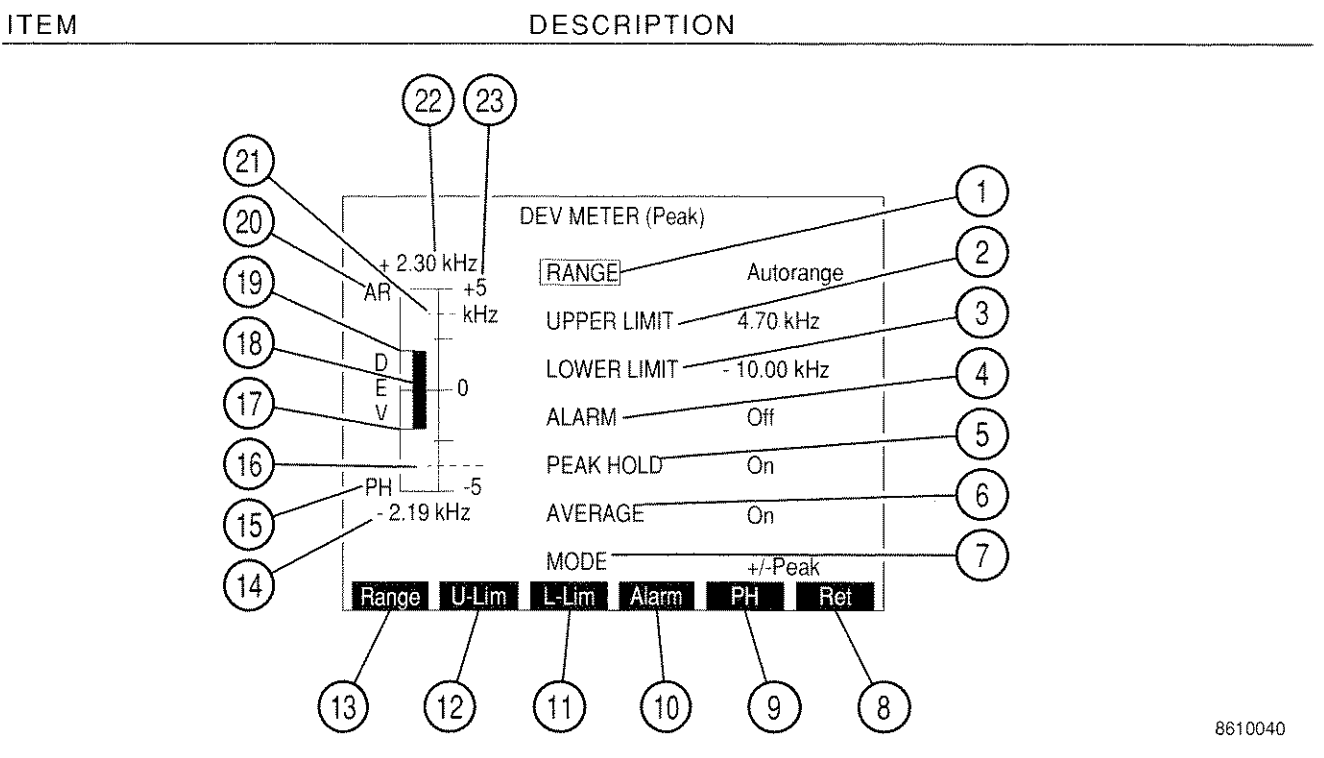

1. RANGE

Selects Deviation Meter Range. Select Autorange, 2, 5, 10, 20, 50 or 100 kHz.

2. UPPER LIMIT

Activates Upper Limit and selects Upper Limit value. Range is 0.0 to 100.0 kHz. Upper Limit is turned Off from Deviation Meter Menu.

3. LOWER LIMIT

Activates Lower Limit and selects Lower Limit value. Range is 0.0 to 100.0 kHz. Lower Limit is turned Off from Deviation Meter Menu.

4. ALARM

Toggles Alarm On or Off. Enabled Alarm sounds when Upper or Lower Limit is exceeded.

5. PEAK HOLD

Toggles Peak Hold On or Off.

## 6. AVERAGE

Toggles Average feature On or Off. When On, Meter reads a running average of last 10 readings.

7. MODE

Selects Deviation Meter Mode. Select +Peak, -Peak, +/-Peak or +/-Peak/2. +Peak displays positive deviation readings only. -Peak displays negative deviation readings only. +/-Peak displays positive and negative deviation readings. +/-Peak/2 displays the average of the absolute values of positive and negative deviation readings.

8. "Ret"/"ESC" Soft Function Key F6

When editing a parameter. "ESC" is shown. Stops editing process and voids any changes to parameter. "Ret" returns operation to the screen from which meter was called.

9. "PH" Soft Function Key F5

Toggles Peak Hold On or Off.

10. "Alarm" Soft Function Key F4

Toggles Alarm On or Off.

11. "L-Lim" Soft Function Key F3

Activates Lower Limit and selects Lower Limit value. Range is 0.0 to 100.0 kHz. Lower Limit is deactivated from Deviation Meter Menu.

12. "U-Lim" Soft Function Key F2

Activates Upper Limit and selects Upper Limit value. Range is 0.0 to 100.0 kHz. Lower Limit is deactivated from Deviation Meter Menu.

13. "Range" Soft Function Key F1

Selects Deviation Meter Range. Select Autorange, 2, 5, 10, 20, 50 or 100 kHz.

14. Negative Digital Readout

Provides a digital readout of the positive deviation for + Peak and +/- Peak/2 Modes. Provides a digital readout of the negative deviation in kHz for - Peak and +/- Peak Modes.

15. PH

Appears at the lower left side of the meter window if PEAK HOLD is On.

### 16, Lower Limit Indicator

When the Lower Limit is On, a dotted blue line appears across the meter window at the point on the scale where the limit is set.

### 17, Lower Peak Hold Indicator

Appears when PEAK HOLD is On and in +/-Peak Mode, Indicates point of lowest negative Deviation Meter deflection,

### 18, Meter Indicator Bar

Displays Deviation Meter reading, Bar turns red when a Upper or Lower Limit is exceeded, Bar turns green if the current range is surpassed,

## 19, Upper Peak Hold Indicator

Appears when PEAK HOLD is On, Indicator line shows the highest point of positive Deviation Meter deflection,

20, AR

Appears at the upper right side of the meter window if the RANGE is set for Autorange, The Meter Range Scale changes to the next higher scale when the meter indicator reaches the edge of the meter window, The meter changes to the next lower scale if the meter indicator falls to a level of about 1/2 of the lowest scale division,

### 21, Upper Limit Indicator

When UPPER LIMIT is On, a dotted blue line appears across the meter window at the point on the scale where the limit is set.

#### 22, Positive Digital Readout

Appears in +/-Peak Mode, Provides a digital readout of the positive deviation in kHz,

23, Meter Range Scale

Displays Meter Scale in four divisions,

With the Deviation Meter Operation Screen displayed, press the SETUP Key to access the Deviation Meter (Peak) Menu:

MENU ITEM DESCRIPTION

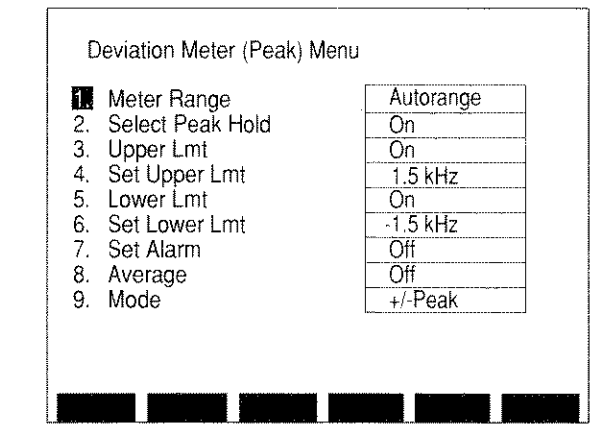

**8610005** 

### 1. Meter Range

Displays submenu allowing the selection of the Deviation Meter Range. Select Autorange, 2, 5, 10, 20, 50 or 100 kHz.

2. Select Peak Hold

Toggles Peak Hold On or Off.

3. Upper Lmt

Toggles Upper Limit On or Off.

4. Set Upper Lmt

Selects Upper Limit Level. Range is 0.0 to 20.0 kHz.

5. Lower Lmt

Toggles Lower Limit On or Off.

6. Set Lower Lmt

Selects Lower Limit Level. Range is 0.0 to 20.0 kHz.

7. Set Alarm

Toggles Alarm On or Off. Enabled Alarm sounds when Upper or Lower Limit is exceeded.

8. Average

Toggles Average feature On or Off. When On, Meter reads a running average of last 10 readings.

### 9. Mode

Selects Deviation Meter Mode. Select +Peak, ·Peak, +/·Peak or +/·Peak/2. +Peak displays positive deviation readings only. ·Peak displays negative deviation readings only. +/·Peak displays positive and negative deviation readings. +1·Peak/2 displays absolute value of the average of positive and negative deviation readings.

# E. MODULATION METER

With the Meter Menu displayed, press 5 on the DATA ENTRY Keypad to access the Modulation Meter Operation Screen:

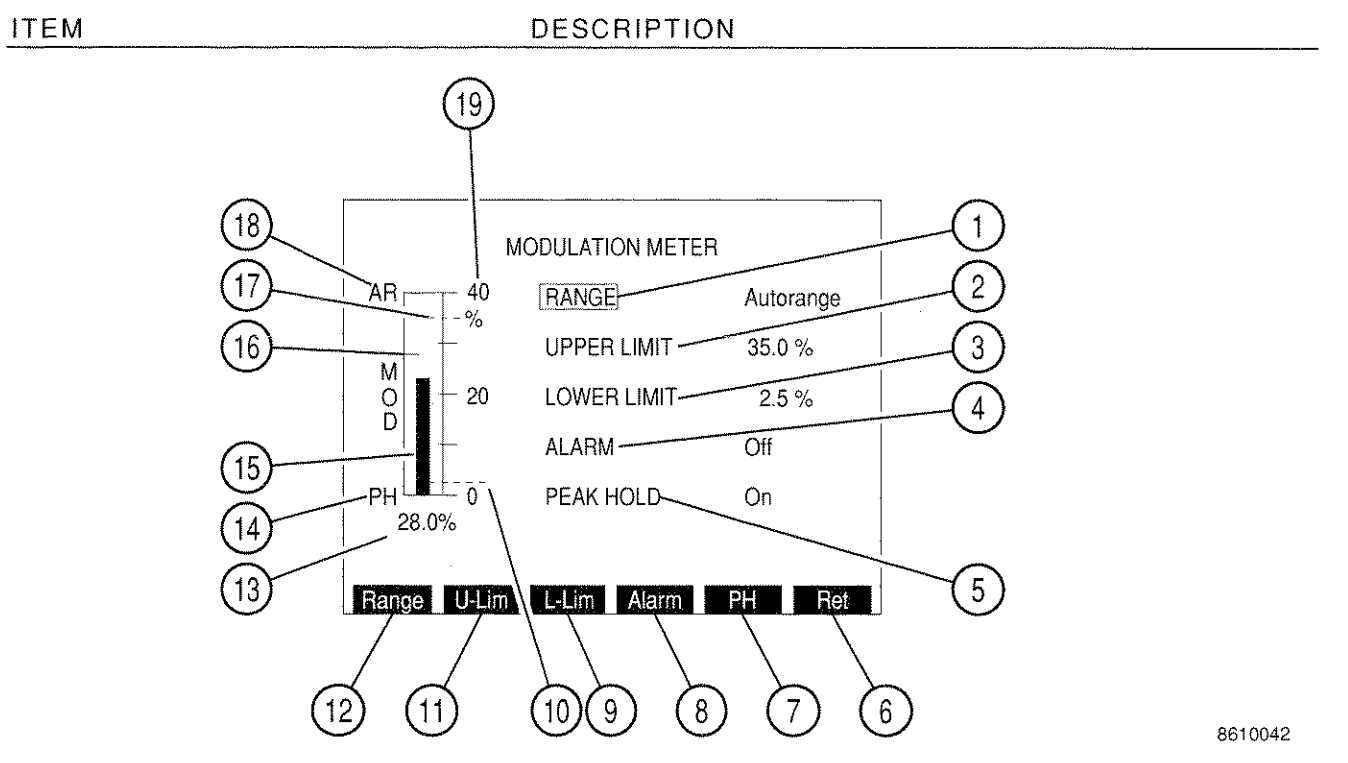

1. RANGE

Selects Modulation Meter Range. Select Autorange, 40% or 100%.

2. UPPER LIMIT

Activates Upper Limit and selects Upper Limit value. Range is 0.0% to 100.0%. Upper Limit is turned Off from the Modulation Meter Menu.

3. LOWER LIMIT

Activates Lower Limit and selects Lower Limit value. Range is 0.0% to 100.0%. Lower Limit is turned Off from Modulation Meter Menu.

4. ALARM

Toggles Alarm On or Off. Enabled Alarm sounds when Upper or Lower Limit is exceeded.

5. PEAK HOLD

Toggles Peak Hold On or Off.

6, "Ret"/"ESC" Soft Function Key F6

When editing a parameter, "ESC" is shown, Stops editing process and voids any changes to parameter. "Ret" returns operation to the screen from which meter was called,

7, "PH" Soft Function Key F5

Toggles Peak Hold On or Off.

8. "Alarm" Soft Function Key F4

Toggles Alarm On or Off. Enabled Alarm sounds when Upper or Lower Limit is exceeded.

9, "L-Lim" Soft Function Key F3

Activates Lower Limit and selects Lower Limit value. Range is 0,0% to 100,0%, Lower Limit is turned Off from Modulation Meter Menu,

10. Lower Limit Indicator

When the Lower Limit is On, a dotted blue line appears across the meter window at the point on the scale where the limit is set.

11. "U-Lim" Soft Function Key F2

Activates Upper Limit and selects Upper Limit value. Range is 0,0% to 100.0%. Upper Limit is turned Off from the Modulation Meter Menu.

12, "Range" Soft Function Key F1

Selects Modulation Meter Range. Select Autorange, 40% or 100%.

13, Modulation Meter Digital Readout

Provides a digital readout of the Modulation Percentage,

14. **PH** 

Appears at the lower left side of the Meter window if PEAK HOLD is On.

15. Meter Indicator Bar

Displays Modulation Meter reading. Bar turns red when an Upper or Lower Limit is exceeded. Bar turns green if the current range is surpassed.

16, Peak Hold Indicator

Appears when PEAK HOLD is On. Indicator line shows the highest point of meter deflection.

## 17. Upper Limit Indicator

When Upper Limit is On. a dotted blue line appears across the meter window at the point on the scale where the limit is set.

## 18. AR

Appears at the upper right side of the meter window if the RANGE is set for Autorange. The Meter Range Scale changes to the next higher scale when the Meter Indicator Bar reaches the edge of the meter window. The meter changes to the next lower scale if the Meter Indicator Bar falls to a level of about 1/2 of the lowest scale division.

## 19. Meter Range Scale

The meter scale of four divisions is marked from 0 to the limits of the active scale with the center division labeled with the midpoint of the range.

With the Modulation Meter Operation Screen displayed, press the SETUP Key to access the Modulation Meter Menu,

MENU ITEM DESCRIPTION

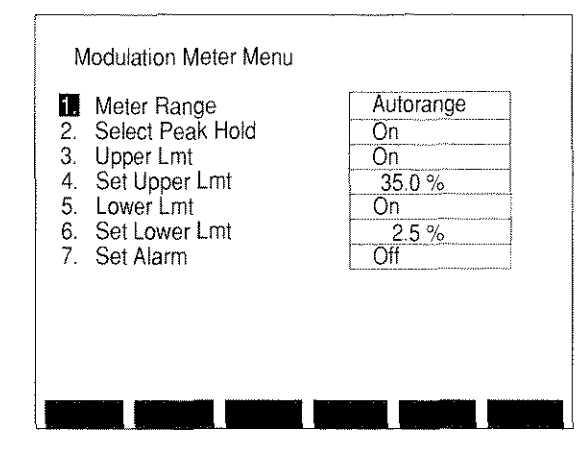

**8610006** 

1, Meter Range

Selects Range. Select Autorange, 40% or 100%.

2, Select Peak Hold

Toggles Peak Hold On or Off.

3, Upper Lmt

Toggles Upper Limit On or Off,

4, Set Upper Limit

Selects Upper Limit Level, Range is from 0,0% to 100,0%,

5, Lower Lmt

Toggles Lower Limit On or Off.

6, Set Lower Limit

Selects Lower Limit Level, Range is from 0,0% to 100,0%.

7, Set Alarm

Toggles Alarm On or Off. Enabled Alarm sounds when Upper or Lower Limit is exceeded,

# F. DISTORTION METER

With the Meter Menu displayed, press 6 DATA ENTRY Key to access the Distortion Meter Operation Screen:

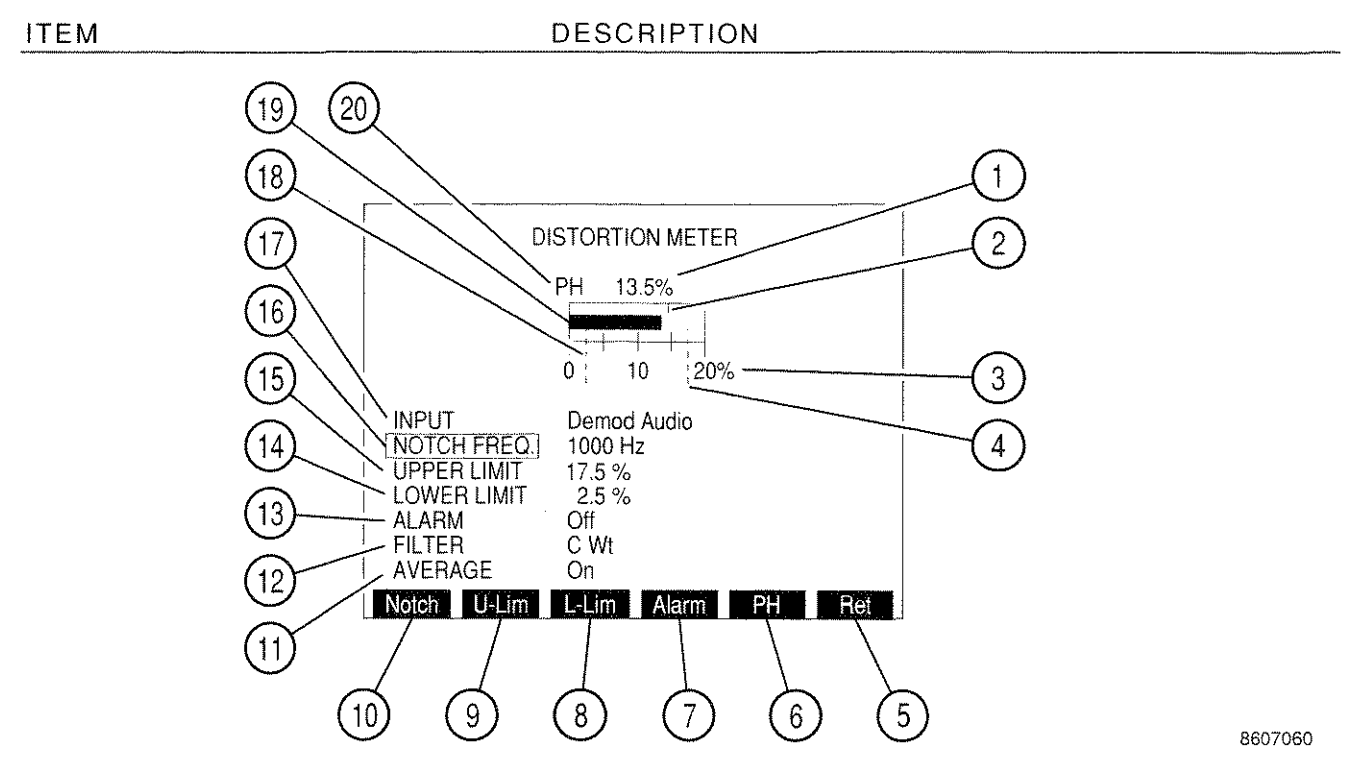

1. Digital Readout

Provides a digital readout of meter indication.

2. Peak Hold Indicator

Appears when Peak Hold is On. Indicator line shows the highest point of meter deflection.

3. Meter Range Scale

The meter scale of four divisions is marked from 0 to the limits of the active scale with the center division labeled with the midpoint of the range.

4. Upper Limit Indicator

When the Upper Limit is On. a dotted blue line appears across the meter window at the point on the scale where the limit is set. The indicator appears at the right edge of the meter window if the limit is set higher than the meter range.

5. "Ret"/"ESC" Soft Function Key F6

When editing a parameter, "ESC" is shown. Stops editing process and voids any changes to parameter. "Ret" returns operation to the screen from which meter was called.

6. "PH" Soft Function Key F5

Toggles Peak Hold On or Off.

7. "Alarm" Soft Function Key F4

Toggles Alarm On or Off. Enabled Alarm sounds when Upper or Lower Limit is exceeded.

8. "L·Lim" Soft Function Key F3

Activates Lower Limit and selects Lower Limit value. Range is 0.0% to 20.0%. Lower Limit is turned Off from Distortion Meter Menu.

9. "U·Lim" Soft Function Key F2

Activates Upper Limit and selects Upper Limit value. Range is 0.0% to 20.0%. Upper Limit is turned Off from the Distortion Meter Menu.

10. "Notch" Soft Function Key F1

Selects Notch Filter Frequency. Range is 600 to 1400 Hz.

11. AVERAGE

Toggles Average feature On or Off. When On, Meter reads a running average of last 10 readings.

12. FILTER

Selects Distortion Meter Filter. Select C Wt or Low·Pass. If Low·Pass is selected, a data field appears allowing entry of cutoff frequency. Range of the cutoff frequency is 0.1 to 30.0 kHz.

13. ALARM

Toggles Alarm On or Off. Enable Alarm sounds when Upper or Lower Limit is exceeded.

14. LOWER LIMIT

Activates Lower Limit and selects Lower Limit value. Range is 0.0% to 20.0%. Lower Limit is turned Off from Distortion Meter Menu.

### 15. UPPER LIMIT

Activates Upper Limit and selects Upper Limit value. Range is 0.0% to 20.0%. Upper Limit is turned Off from the Distortion Meter Menu.

## 16. NOTCH FREQ

Selects Notch Filter Frequency. Range is 600 to 1400 Hz.

17. INPUT

Selects Distortion Meter Input. Select Ext Mod (EXT MOD **IN** Connector), Demod Audio, Func Gen or SINAD/BER (SINAD/BER **IN** Connector).

### 18. Lower Limit Indicator

When the Lower Limit is On, a dotted blue line appears across the meter window at the point on the scale where the limit is set.

## 19. Meter Indicator Bar

Displays Distortion Meter reading. Bar turns red when an Upper or Lower Limit is exceeded. Bar turns green if the current range is surpassed.

## 20. PH

Appears above the left corner of the meter window if PEAK HOLD is On.

With the Distortion Meter Operation Screen displayed, press the SETUP Key to access the Distortion Meter Menu:

### MENU ITEM DESCRIPTION

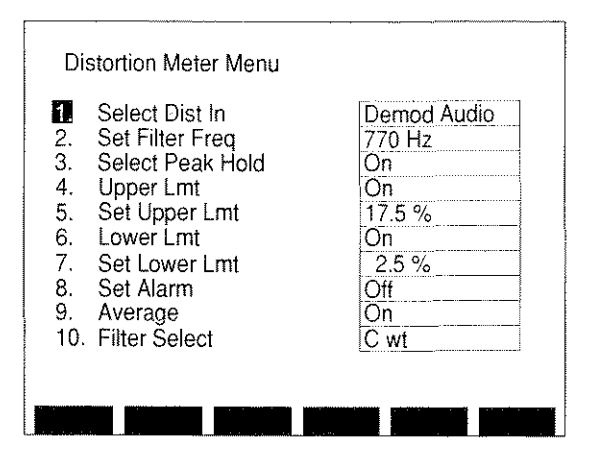

8610007

1. Select Dist In

Selects Distortion Meter Input. Select Demod Audio, SINAD/BER (SINAD/BER IN Connector), Func Gen or Ext Mod (EXT MOD IN Connector).

2. Set Filter Freq

Selects Notch Filter Frequency. Range is 600 to 1400 Hz.

3. Select Peak Hold

Toggles Peak Hold On or Off.

4. Upper Lmt

Toggles Upper Limit On or Off.

5. Set Upper Lmt

Selects Upper Limit Level. Range is 0.0% to 20.0%.

6. Lower Lmt

Toggles Lower Limit On or Off.

7. Set Lower Lmt

Selects Lower Limit Level. Range is 0.0% to 20.0%.

8. Set Alarm

Toggles Alarm On or Off. Enabled Alarm sounds when Upper or Lower Limit is exceeded.

# 9. Average

Toggles Average feature On or Off. When On, Meter reads a running average of last 10 readings.

10. Filter Select

Selects Distortion Meter Filter. Select C Wt or Low·Pass. If Low·Pass is selected, a data field appears allowing entry of cutoff frequency. Range of cutoff frequencies is 0.1 to 30.0 kHz.

#### G. SINAD METER

With the Meter Menu displayed, press 7 DATA ENTRY Key to access the SINAD Meter Operation Screen:

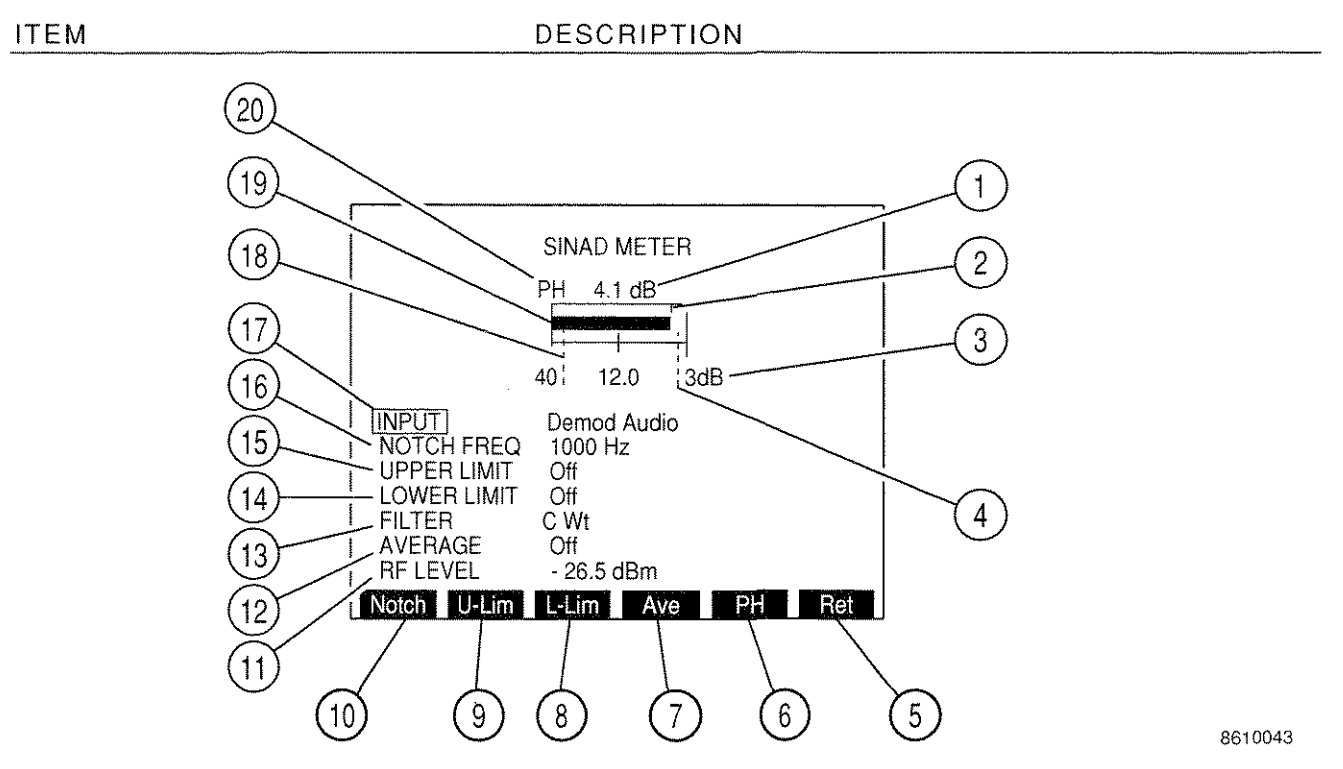

1. Digital Readout

Provides a digital readout of meter indication.

2. Peak Hold Indicator

Appears when Peak Hold is On. Indicator line shows the highest point of meter deflection.

3. Meter Range Scale

The meter scale of two divisions is marked from 3 to 40 dB with the center division labeled 12.0 dB.

4. Upper Limit Indicator

When the Upper Limit is On, a dotted blue line appears across the meter window at the point on the scale where the limit is set. The indicator appears at the right edge of the meter window if the limit is set higher than the meter range.

#### ITEM DESCRIPTION

5. "Ret"/"ESC" Soft Function Key F6

When editing a parameter, "ESC" is shown. Stops editing process and voids any changes to parameter. "Ret" returns operation to the screen from which meter was called.

6. "PH" Soft Function Key F5

Toggles Peak Hold On or Off.

7. "Ave" Soft Function Key F4

Toggles Average feature On or Off. When On, Meter reads a running average of last 10 readings.

8. "L-Lim" Soft Function Key F3

Activates Lower Limit and selects Lower Limit value. Range is 3.0 to 40.0 dB. Lower Limit is turned Off from SINAD Meter Menu.

9. "U-Lim" Soft Function Key F2

Activates Upper Limit and selects Upper Limit value. Range is 3.0 to 40.0 dB. Upper Limit is turned Off from the SINAD Meter Menu.

10. "Notch" Soft Function Key F1

Selects Notch Filter Frequency. Range is 600 to 1400 Hz.

11. RF LEVEL

Appears if RF GEN, Duplex or Duplex Receiver is the last accessed Operation Screen. Displays RF Generator or Duplex Receiver Output Level.

12. AVERAGE

Toggles Average feature On or Off. When On, Meter reads a running average of last 10 readings.

13. FILTER

Selects SINAD Filter. Select C Wt or Low-Pass. If Low-Pass is selected, a data field appears allowing entry of cutoff frequency. Range of cutoff frequencies is 0.1 to 30.0 kHz.

14. LOWER LIMIT

Activates Lower Limit and selects Lower Limit value. Range is 3.0 to 40.0 dB. Lower Limit is turned Off from SINAD Meter Menu.

15. UPPER LIMIT

Activates Upper Limit and selects Upper Limit value. Range is 3.0 to 40.0 dB. Upper Limit is turned Off from the SINAD Meter Menu.

16. NOTCH FREQ

Selects Notch Filter Frequency. Range is 600 to 1400 Hz.

17. INPUT

Selects SINAD Meter Input. Select Demod Audio, SINAD/BER, Func Gen or Ext Mod.

18. Lower Limit Indicator

When the Lower Limit is On, a dotted blue line appears across the meter window at the point on the scale where the limit is set.

19. Meter Indicator Bar

Displays SINAD Meter reading. Bar turns red when an Upper or Lower Limit is exceeded. Bar turns green if the current range is surpassed.

20. PH

Appears above the left corner of the meter window if PEAK HOLD is On.

With the SINAD Meter Operation Screen displayed, press the SETUP Key to access the SINAD Meter Menu:

#### MENU ITEM DESCRIPTION

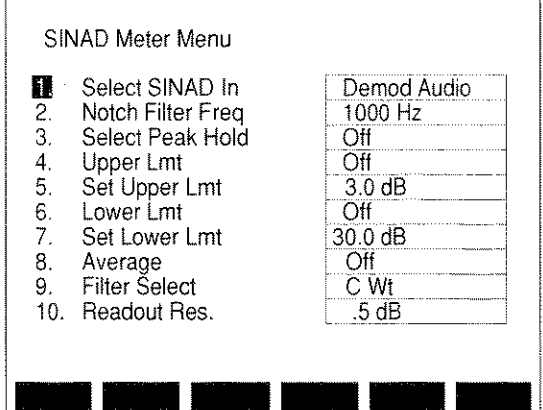

### 1, Select SINAD In

Selects SINAD Meter Input. Select Demod Mod, SINAD/BER, Func Gen or Ext Audio.

**8610008** 

2, Notch Filter Freg

Selects Notch Filter Frequency. Range is 600 to 1400 Hz.

3. Select Peak Hold

Toggles Peak Hold On or Off.

4. Upper Lmt

Toggles Upper Limit On or Off.

5, Set Upper Lmt

Selects Upper Limit Level. Range is 3.0 to 40,0 dB.

6, Lower Lmt

Toggles Lower Limit On or Off.

7. Set Lower Lmt

Selects Lower Limit Level, Range is 3.0 to 40.0 dB.

8. Average

Toggles Average feature On or Off. When On, Meter reads a running average of last 10 readings.

## 9. Filter Select

Selects SINAD Filter. Select C Wt or Low-Pass. If Low-Pass is selected, a data field appears allowing entry of cutoff frequency. Range of cutoff frequencies is 0.1 to 30.0 kHz.

## 10. Readout Res.

Selects resolution of Digital Readout. Toggles between .1 dB and .5 dB.

# H. SIGNAL STRENGTH METER

With the Meter Menu displayed. press 8 DATA ENTRY Key to access the Signal Strength Meter Operation Screen:

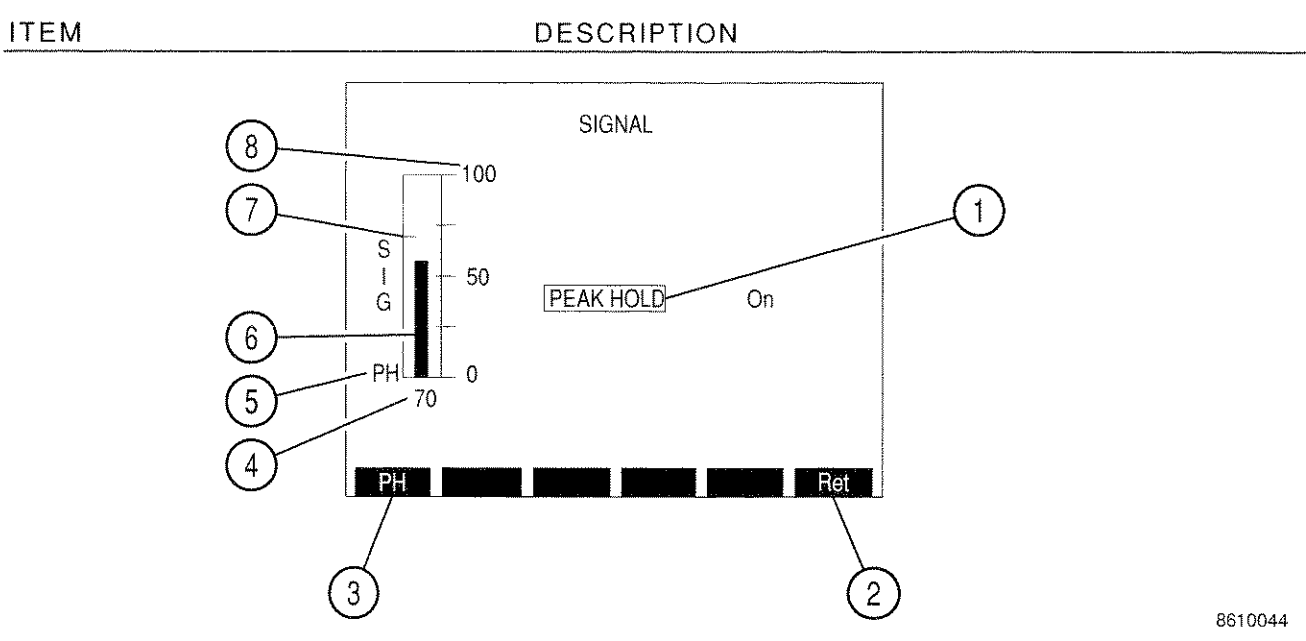

## 1. PEAK HOLD

Toggles Peak Hold On or Off.

2. "Ret" Soft Function Key F6

"Ret" returns operation to the screen from which meter was called.

3. "PH" Soft Function Key F1

Toggles Peak Hold On or Off.

4. Signal Strength Digital Readout

Provides digital Signal Strength Meter readings.

5. PH

When PEAK HOLD is On. this indicator appears beside the lower left corner of the meter window.

6. Meter Indicator Bar

Displays Signal Strength Meter readings.

## ITEM DESCRIPTION

7. Peak Hold Indicator

Appears when PEAK HOLD is On. Indicator line shows the highest point of meter deflection.

8. Meter Range Scale

The meter scale of four divisions is marked from 0 to 100 with the center division marked 50.

With the Signal Strength Meter Operation Screen displayed, press the SETUP Key to access the Signal Strength Meter Menu:

## MENU ITEM DESCRIPTION

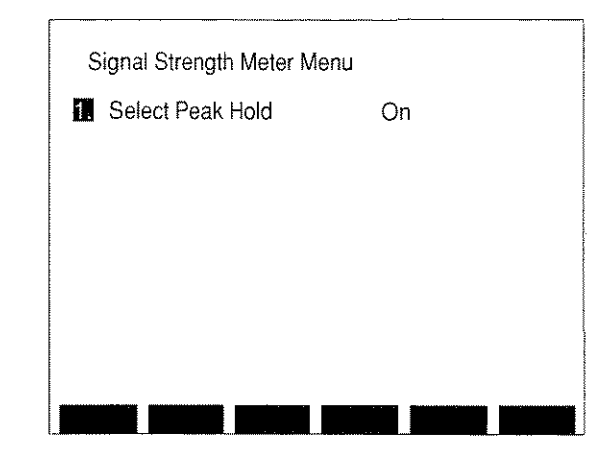

**8610009** 

## 1. Select Peak Hold

Toggles Peak Hold On or Off.
# I. BIT ERROR RATE (BER) METER

With the Meter Menu displayed, press 9 DATA ENTRY Key to access the BER Meter Operation Screen.

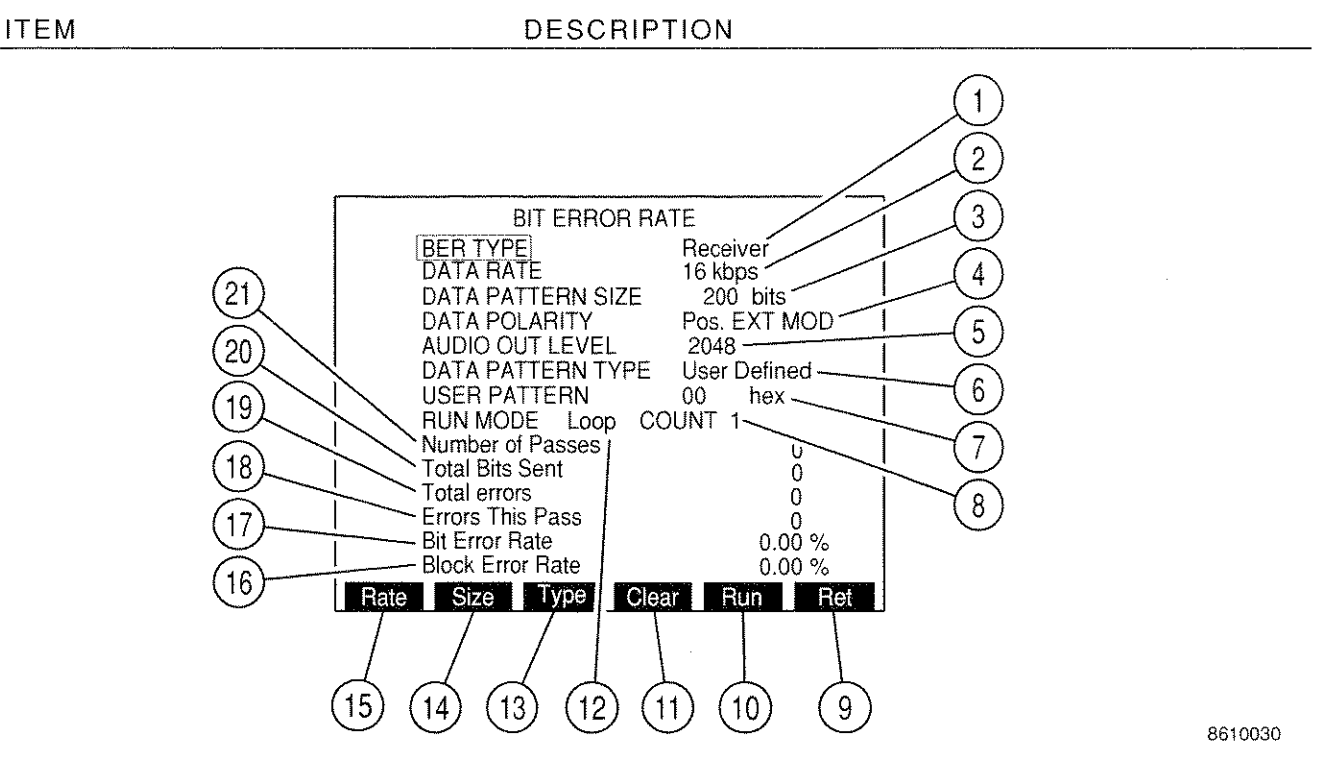

### 1. BER TYPE

Selects BER Type. Select Receiver, Generator, Baseband or Duplex.

- With Receiver BER Type, the specified test data is sent through the AUDIO OUT Connector which the UUT uses to modulate its signal. The UUT Output returns to the specified connector of the Test Set and is demodulated and compared to the original test data.
- With Generator BER Type, the modulated test data is sent to the UUT to be demodulated. The demodulated data is received by the Test Set and compared with the original test data.
- With Baseband BER Type, the test data is sent through the AUDIO OUT Connector to be modulated and then demodulated by the UUT. Demodulated UUT output is received by the Test Set and compared to the original test data.
- With Duplex BER Type, the modulated test data is sent to the UUT to be demodulated and then modulated. This signal is received and demodulated by the Test Set and compared to the original test data.

2. DATA RATE

Selects baud rate of data. Select one of the following:

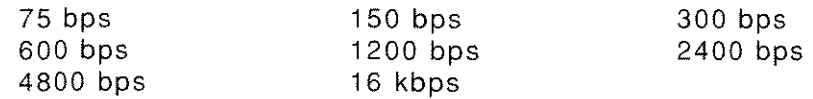

# 3. DATA PATTERN SIZE

Selects number of bits for each pass. Range is from 100 to 100000 bits.

4. DATA POLARITY

Select Positive received at EXT MOD **IN** Connector or Negative (inverted) received at SINAD/BER **IN** Connector.

- 5. AUDIO OUT LEVEL/RF GEN LEVEL
	- AUDIO OUT LEVEL is displayed for Receiver and Baseband BER Types. Select from 0 to 4095 bits. 0 corresponds to 0 V, and 4095 corresponds to 5 V .
	- RF GEN LEVEL is displayed for Generator and Duplex BER Types. Range is from -137.0 to 0.0 dBm or 0.031 IlV to 0.224 V.

# 6. DATA PATTERN TYPE

Select Random, Fixed or User Defined.

7. USER PATTERN

Appears when "User Defined" is selected as DATA PATTERN TYPE. Enter User Pattern in hexadecimal digits using DATA ENTRY Keypad.

8. Loop COUNT

Appears when Loop is selected as RUN MODE. Select loop count from 1 to 100000.

9. "Ret"/"ESC" Soft Function Key F6

When editing a parameter, "ESC" is shown. Stops editing process and voids any changes to parameter. "Ret" returns operation to the screen from which meter was called.

10. "Run"/"Stop" Soft Function Key F5

Pressing "Run" Starts BER test and changes Soft Function Key to "Stop." Pressing "Stop" stops BER test.

11. "Clear" Soft Function Key F4

Clears BER test readout data.

 $\epsilon\leftrightarrow\epsilon_{\rm{eff}}$  .

# 12. RUN MODE

Selects BER Meter Run Mode. Select from Continuous, One Shot or Loop.

- With Continuous Run Mode, the BER tests are run until "Stop" Soft Function Key F5 is pressed.
- With One Shot Run Mode, one pass is completed. The size of the pass is set by DATA PATTERN SIZE.
- With Loop Run Mode, the specified number of passes is completed unless "Stop" Soft Function Key F5 is pressed, The number of passes completed is set by the Loop COUNT.
- 13. "Type" Soft Function Key F3

Selects DATA PATTERN TYPE. Select Random, Fixed or User Defined.

14. "Size" Soft Function Key F2

Selects DATA PATTERN SIZE (number of bits for each pass). Range is from 100 to 100000 bits.

15, "Rate" Soft Function Key Fl

Selects baud rate of data, Select one of the following:

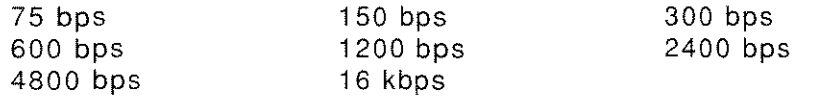

16. Block Error Rate

Percentage readout of the ratio of blocks with at least one error versus the number of blocks sent during the BER test.

17. Bit Error Rate

Percentage readout of the ratio of bit errors versus the number or bits sent during the BER test.

18. Errors This Pass

Readout of the number of errors detected during current pass. The number of bits specified by the DATA PATTERN SIZE is processed during each pass,

19, Total Errors

Readout of the total number of errors occurring during the BER test.

20. Total Bits Sent

Readout of the total number of bits sent during the BER test.

# 21. Number of Passes

 $\mathcal{A}$ 

Readout of the number of passes made during the BER test.

 $\mathcal{L}_{\rm{max}}$ 

 $\sim 10$ 

With the BER Meter Operation Screen displayed, press the SETUP Key to access the BER Meter Menu. There are 4 different BER METER MENU Screens, one for each BER Type. If "Receiver" is the BER Type, the following screen is displayed:

MENU ITEM DESCRIPTION

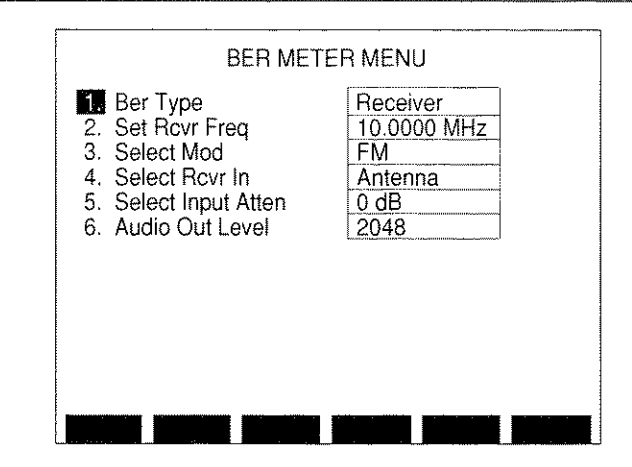

**8610094** 

# 1. BER Type

Selects BER Type. Select Receiver, Generator, Baseband or Duplex. Changing BER Type changes BER METER MENU.

2. Set Rcvr Freq

Selects Receiver Frequency. Range is from 0.2500 to 2010.0000 MHz.

3. Select Mod

Displays Modulation Submenu:

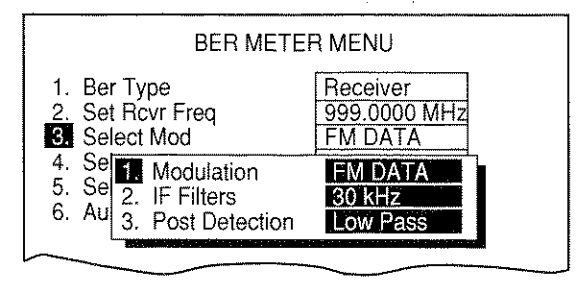

**8610095** 

- **•** Selects Received Modulation. Select FM, AM, BFO, PM or FM DATA.
- Selects Receiver IF Filter. Select from 10, 30 or 300 kHz.

### MENU ITEM DESCRIPTION

• Select Receiver Post Detection Filter. Select All Pass, Low-Pass, High-Pass or Bandpass. If Low-Pass, High-Pass or Bandpass is selected, a data field is displayed to allow entry of cutoff frequencies. Range of the cutoff frequencies are:

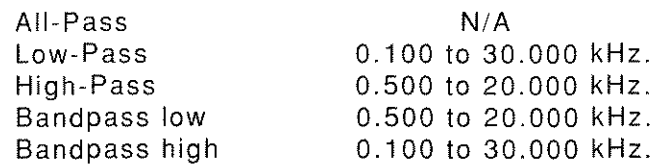

# 4. Select Rcvr In

Toggles Receiver Input between ANTENNA IN and *T/R* Connector.

5. Select Input Atten

Selects Input Attenuation. Select 0, 20 or 40 dB.

 $\Delta$ 

6. Audio Out Level

 $\sim$ 

Selects Test Data Output Level at AUDIO OUT Connector. Select from 0 to 4095. o corresponds to 0 V, and 4095 corresponds to 5 V.

If "Generator" is the BER Type, the Generator BER Meter Menu is displayed:

# MENU ITEM DESCRIPTION

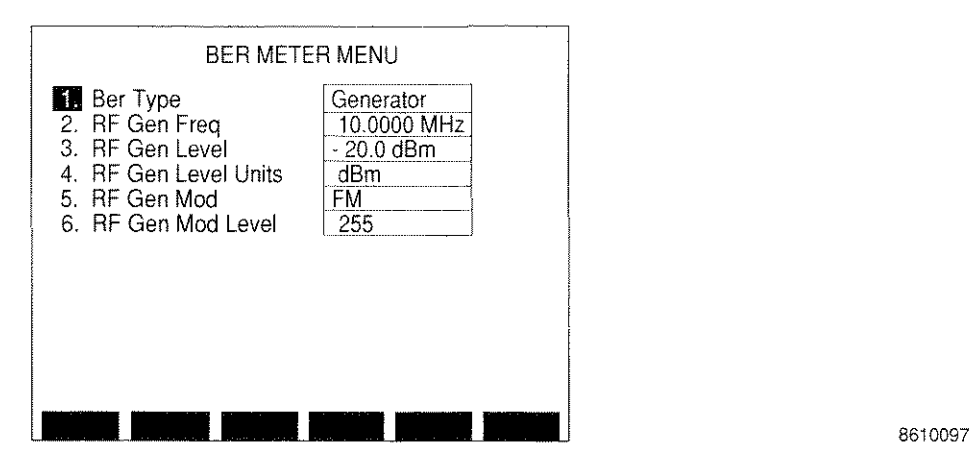

# 1. BER Type

Selects BER Type, Select Receiver, Generator, Baseband or Duplex. Changing BER Type changes BER Meter Menu. With Generator BER Type, the modulated test data is sent to the UUT to be demodulated. The demodulated data is received by the Test Set and compared with the original test data.

# 2. RF Gen Freq

Selects RF Generator Frequency. Range is from 0.2500 to 2010.0000 MHz.

3. RF Gen Level

Selects RF Generator Output Level. Range is from  $-137.0$  to 0.0 dBm or 0.031  $\mu$ V to 0.224 V.

# 4. RF Gen Level Units

Selects RF Generator Output Level Units. Toggles between dBm and Volts. Also changes RF Generator Output Level Units and Spectrum Analyzer Tracking Generator Output Level Units to units selected.

5. RF Gen Mod

Selects RF Generator Modulation. Select AM, FM or OFF.

### 6. RF Gen Mod Level

Selects RF Generator Modulation Level. Range is from 0.0 to 25.0 kHz for FM modulation. Range is from 0% to 90% for AM modulation.

# If "Baseband" is the BER Type, the Baseband BER Meter Menu is displayed:

MENU ITEM DESCRIPTION

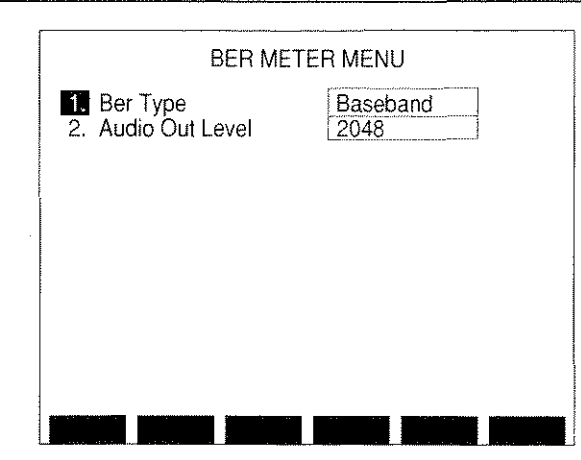

**8610096** 

1. BER Type

Selects BER Type. Select Receiver, Generator, Baseband or Duplex. Changing BER Type changes BER Meter Menu.

2. Audio Out Level

Selects Test Data Output Level at AUDIO OUT Connector. Select from 0 to 4095. o corresponds to 0 V, and 4095 corresponds to 5 V.

If "Duplex" is the BER Type, the Duplex BER Meter Menu is displayed:

# MENU ITEM

DESCRIPTION

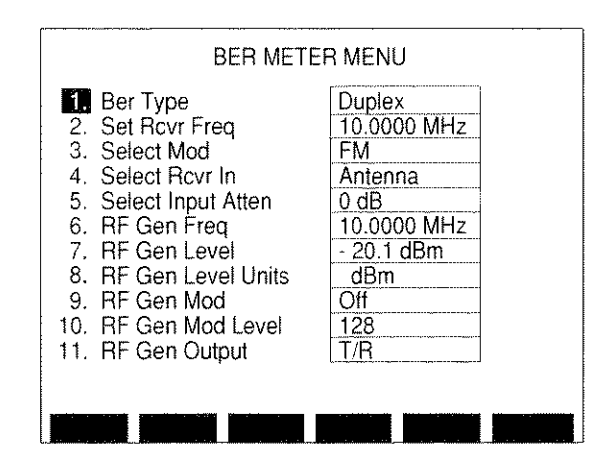

**8610098** 

### 1. BERType

Selects BER Type. Select Receiver, Generator, Baseband or Duplex. Changing BER Type changes BER Meter Menu. With Duplex BER Type, the modulated test data is sent to the UUT to be demodulated and then modulated. This signal is received and demodulated by the Test Set and compared to the original test data.

2. Set Rcvr Freq

Selects Receiver Frequency. Range is from 0.2500 to 2010.0000 MHz.

3. Select Mod

Displays Modulation Submenu:

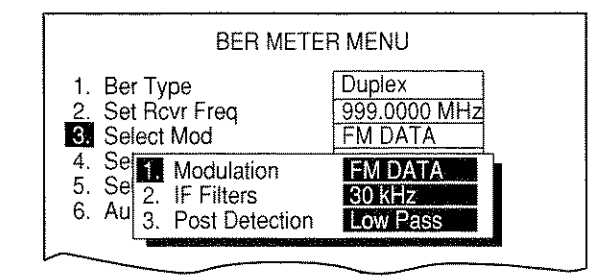

**8610172** 

- Selects Received Modulation. Select FM, AM, BFO, PM or FM DATA .
- **•** Selects Receiver IF Filter. Select from 10, 30 or 300 kHz.

•

### MENU ITEM DESCRIPTION

• Select Receiver Post Detection Filter. Select All Pass, Low-Pass, High-Pass or Bandpass. If Low-Pass, High-Pass or Bandpass is selected, a data field is displayed to allow entry of cutoff frequencies. Range of the cutoff frequencies are:

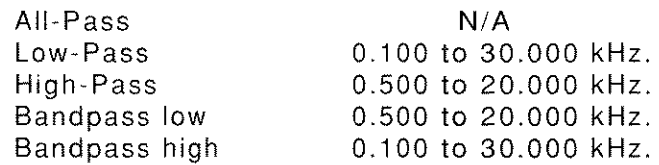

4. Select Rcvr In

Selects Receiver Input Connector. Toggles between ANTENNA IN or T/R Connector.

5. Select Input Alten

Selects Input Attenuation. Select 0, 20 or 40 dB.

6. RF Gen Freq

Selects RF Generator Frequency. Range is from 0.2500 to 2010.0000 MHz.

7. RF Gen Level

Selects RF Generator Output Level. Range is from -137.0 to 0.0 dBm or 0.031  $\mu$ V to  $0.224$  V for Duplex RF Gen Output. Range is from -120.0 to 10.0 dBm or 0.224  $\mu$ V to 0.707 V for *T/R* RF Gen Output.

8. RF Gen Level Units

Selects RF Generator Output Level Units. Toggles between dBm and Volts.

9. RF Gen Mod

Selects RF Generator Modulation Type. Select AM, FM or OFF.

10. RF Gen Mod Level

Selects RF Generator Modulation Level. Range is from 0.0 to 25.0 kHz for FM modulation. Range is from 0% to 90% for AM modulation.

11. RF Gen Output

Selects RF Generator Output Connector. Toggles between *"T/R"* and "Duplex."

# J. DIGITAL MULTIMETER

With the Meter Menu displayed, use the FIELD SELECT Keys to highlight "10. Digital Multimeter (DMM)" and press the ENTER Key to access the Digital Multimeter Operation Screen.

**NOTE:** The Digital Multimeter appears in the Function last used.

The "Install Shunt Between  $V\Omega$  and COM" message appears when 20 A range is accessed.

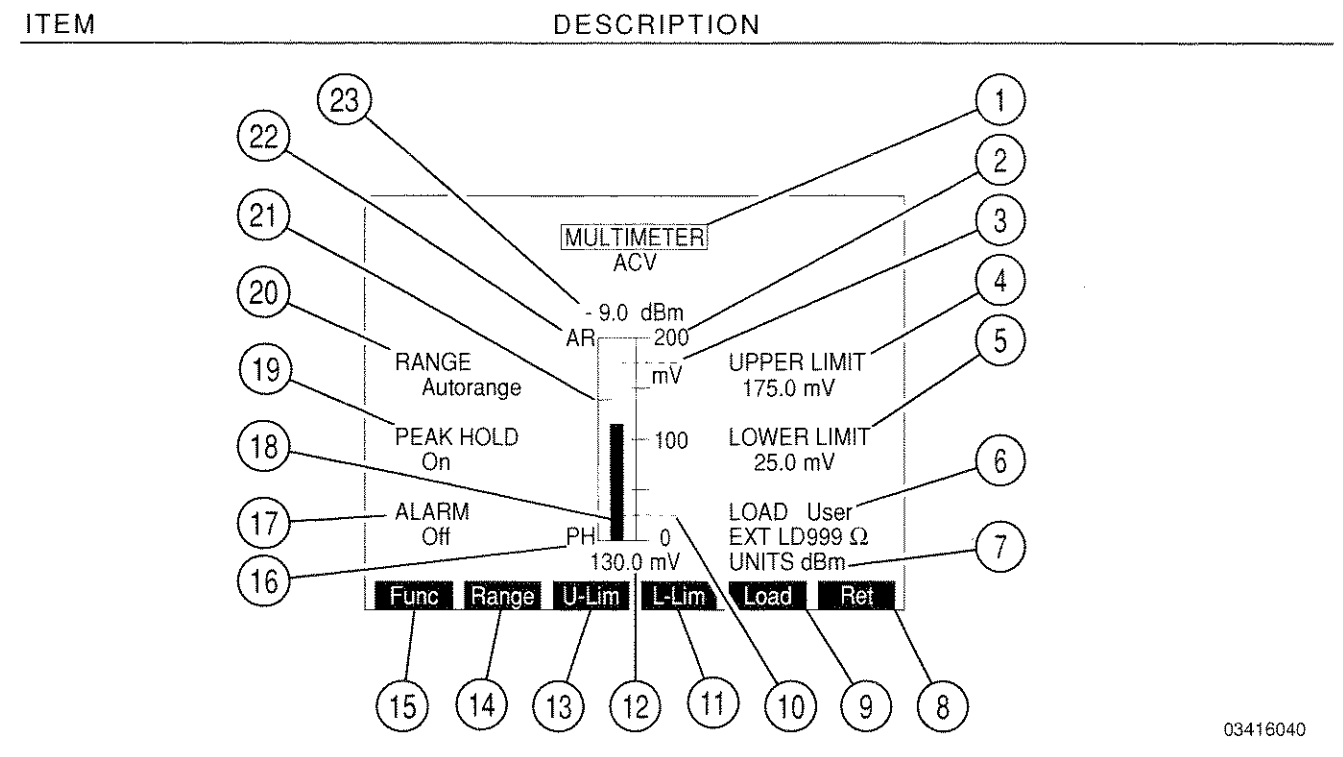

# 1. MULTIMETER

Selects Multimeter Function. Select ACV, DCV, ACC, DCC or Ohm.

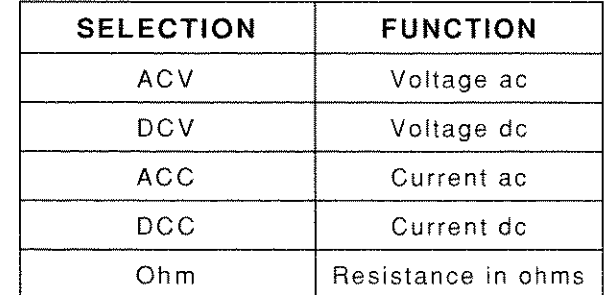

# 2. Meter Range Scale

The meter scale of four divisions is marked from 0 to the limits of the active range scale with the center division labeled with the midpoint of the range.

# 3. Upper Limit Indicator

When Upper Limit is On. a dotted blue line appears across the meter window at the point on the scale where the limit is set. The indicator appears at the window's upper edge if the limit is set higher than the meter range.

### 4. UPPER LIMIT

Activates Upper Limit and selects Upper Limit value. If ACV or DCV is selected as the Function, Range is from 0.0 mV to 1000.00 V. If ACC or DCC is selected as the Function, range is from 0.00 mA to 19.990 A. If Ohm is selected as the Function, range is from 0.000  $\Omega$  to 19.990 M $\Omega$ . Upper Limit is turned Off from the Multimeter Menu. Upper Limit must be less than the highest value of the current range to operate correctly.

# 5. LOWER LIMIT

Activates Lower Limit and selects Lower Limit value. If ACV or DCV is selected as the Function, Range is from 0.0 mV to 1000.00 V. If ACC or DCC is selected as the Function, range is from 0.00 mA to 19.990 A. If Ohm is selected as the Function, range is from 0.000  $\Omega$  to 19.990 M $\Omega$ . Lower Limit is turned Off from the Multimeter Menu. Lower Limit must be less than the highest value of the current range to operate correctly.

# 6. LOAD

Appears when "ACV" is selected as MULTIMETER Function. Select 1 MEG, 600  $\Omega$ , 150  $\Omega$  or User. User allows the use of an external load from 1 to 999  $\Omega$ . If User is selected, a callout is displayed for external load entry used to ensure dBm Callout accuracy. The external load is installed by the operator.

# 7. UNITS

"UNITS" appears when  $600\Omega$ , 150 or User LOAD (see operation screen Item "LOAD") is selected. If UNITS is selected, the callout may be toggled to either "dBm or "Watts" by pressing ENTER Key. The selection determines the units the dBm/W Digital Reading displays (see operation screen Item "dBm/W Digital Reading").

### 8. "Ret"/"ESC" Soft Function Key F6

When editing a parameter, "ESC" is shown. Stops editing process and voids any changes to parameters. "Ret" returns operation to the screen from which meter was called.

# 9. "Load" Soft Function Key F5

Appears when "ACV" is selected as MULTIMETER Function. Select 1 MEG, 600  $\Omega$ , 150  $\Omega$  or User. User allows the use of an external load from 1 to 999  $\Omega$ . If User is selected, a callout is displayed for external load entry used to ensure dBm callout accuracy. The external load is installed by the operator.

### 10. Lower Limit Indicator

When the Lower Limit is On, a dotted blue line appears across the meter window at the point on the scale where the limit is set.

### 11. "L-Lim" Soft Function Key F4

Activates Lower Limit and selects Lower Limit value. If ACV or DCV is selected as the Function, range is from 0.0 mV to 1000.00 V. If ACC or DCC is selected as the Function, range is from 0.00 mA to 19.990 A. If Ohm is selected as the Function, range is from 0.000  $\Omega$  to 19.990 M $\Omega$ . Lower Limit is turned Off from the Multimeter Menu. Lower Limit must be less than the highest value of the current range to operate correctly.

### 12. Digital Meter Readout

Digital readout of meter in the units set by the meter scale. It Peak Hold is On, the readout reads the highest meter deflection.

### 13. "U-Lim" Soft Function Key F3

Activates Upper Limit and selects Upper Limit value. If ACV or DCV is selected as the Function, Range is from 0.0 mV to 1000.00 V. It ACC or DCC is selected as the Function, range is from 0.00 mA to 19.990 A. If Ohm is selected as the Function, range is from 0.000  $\Omega$  to 19.990 M $\Omega$ . Upper Limit is turned Off from the Multimeter Menu. Upper Limit must be less than the highest value of the current range to operate correctly.

### 14. "Range" Soft Function Key F2

Selects Meter Range.

- For Functions ACV or DCV, select Autorange, 200 mV, 2.0 V, 20 V, 200 V or 2000 V.
- For Functions ACC or DCC, select Autorange, 20 mA, 200 mA, 2 A or 20 A.
- For Ohm Function, select Autorange, 200  $\Omega$ , 2 k $\Omega$ , 20 k $\Omega$ , 200 k $\Omega$ , 2 M $\Omega$  or  $20 \text{ M}\Omega$ .
- 15. "Func" Soft Function Key F1

Selects Multimeter Function. See operation screen Item "MULTIMETER."

16. PH

When PEAK HOLD is On, this indicator appears beside the lower lett corner of the meter window.

17. ALARM

Toggles Alarm On or Oft. Enables Alarm sounds when Upper or Lower Limit is exceeded.

# ITEM DESCRIPTION

18. Meter Indicator Bar

Displays Meter reading. Bar turns red when an Upper or Lower Limit is exceeded. Bar turns green if the current range is surpassed.

19. PEAK HOLD

Toggles Peak Hold On or Off.

20. RANGE

Selects Meter Range.

- For Functions ACV or DCV, select Autorange, 200 mV, 2.0 V, 20 V, 200 V or 2000 V.
- For Functions ACC or DCC, select Autorange, 20 mA, 200 mA, 2 A or 20 A.
- For Ohm Function, select Autorange, 200  $\Omega$ , 2 k $\Omega$ , 20 k $\Omega$ , 200 k $\Omega$ , 2 M $\Omega$  or  $20 \text{ M}\Omega$ .

# 21. PEAK HOLD Indicator

Appears when PEAK HOLD is On. Indicator line shows the highest point of meter deflection.

22. AR

Appears above the upper left corner of the meter window if the RANGE is set for Autorange. The Meter Range Scale changes to the next higher scale when the Meter Indicator Bar reaches the edge of the meter window. The meter changes to the next lower scale if the Meter Indicator Bar falls to a level of about 1/2 of the lowest scale division.

23. dBm/W Digital Reading

Appears if ACV is selected for Multimeter Function unless 1 MEG is selected for LOAD. Displays Meter reading in dBm or Watts as determined by the UNITS function.

3-203

With Digital Multimeter Operation Screen displayed, press SETUP Key to access the Multimeter Menu:

# MENU ITEM

### **DESCRIPTION**

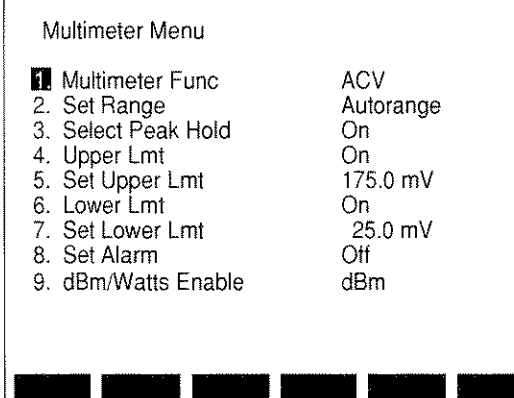

*8610389* 

### 1. Multimeter Func

Selects Multimeter Function. Select ACV, DCV, ACC, DCC or Ohm.

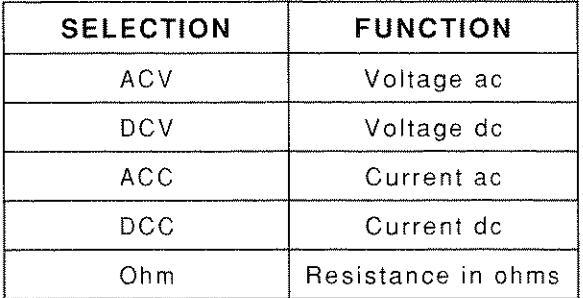

### 2. Set Range

Selects Meter Range.

- For Functions ACV or DCV, select Autorange, 200 mY, 2.0 V, 20 V, 200 V or 2000 V.
- For Functions ACC or DCC, select Autorange, 20 mA, 200 mA, 2 A or 20 A.
- For Ohm Function, select Autorange, 200  $\Omega$ , 2 k $\Omega$ , 20 k $\Omega$ , 200 k $\Omega$ , 2 M $\Omega$  or 20 MQ.
- 3. Select Peak Hold

Toggles Peak Hold between On and Off.

### 4. Upper Lmt

Toggles Upper Limit between On and Off.

5. Set Upper Lmt

Selects Upper Limit Level. If ACV or DCV is selected as the Function, range is from 0.0 mV to 1000.00 V. If ACC or DCC is selected as the Function, range is from 0.00 mA to 19.990 A. If Ohm is selected as the Function, range is from 0.000  $\Omega$  to 19.990 M $\Omega$ . Upper Limit must be less than the highest value of the current range to operate correctly.

6. Lower Lmt

Toggles Lower Limit between On and Off.

7. Set Lower Lmt

Selects Lower Limit. If ACV or DCV is selected as the Function, range is from 0.0 mV to 1000.00 V. If ACC or DCC is selected as the Function, range is from 0.00 mA to 19.990 A. If Ohm is selected as the Function, range is from 0.000  $\Omega$ to 19.990  $\text{M}\Omega$ . Upper Limit must be less than the highest value of the current range to operate correctly.

8. Set Alarm

Toggles Alarm On or Off. Enable Alarm sounds when Upper or Lower Limit is exceeded.

9. dBm/Watts Enable

Toggles units of power readout above meter between dBm and Watts. Applicable only when DMM is in ACV function mode and LOAD is set to any value other than 1 MEG.

# K. PHASE METER

With the Meter Menu displayed. use the FIELD SELECT Keys to highlight "11. Phase Meter" and press the ENTER Key to access the Phase Meter Operation Screen:

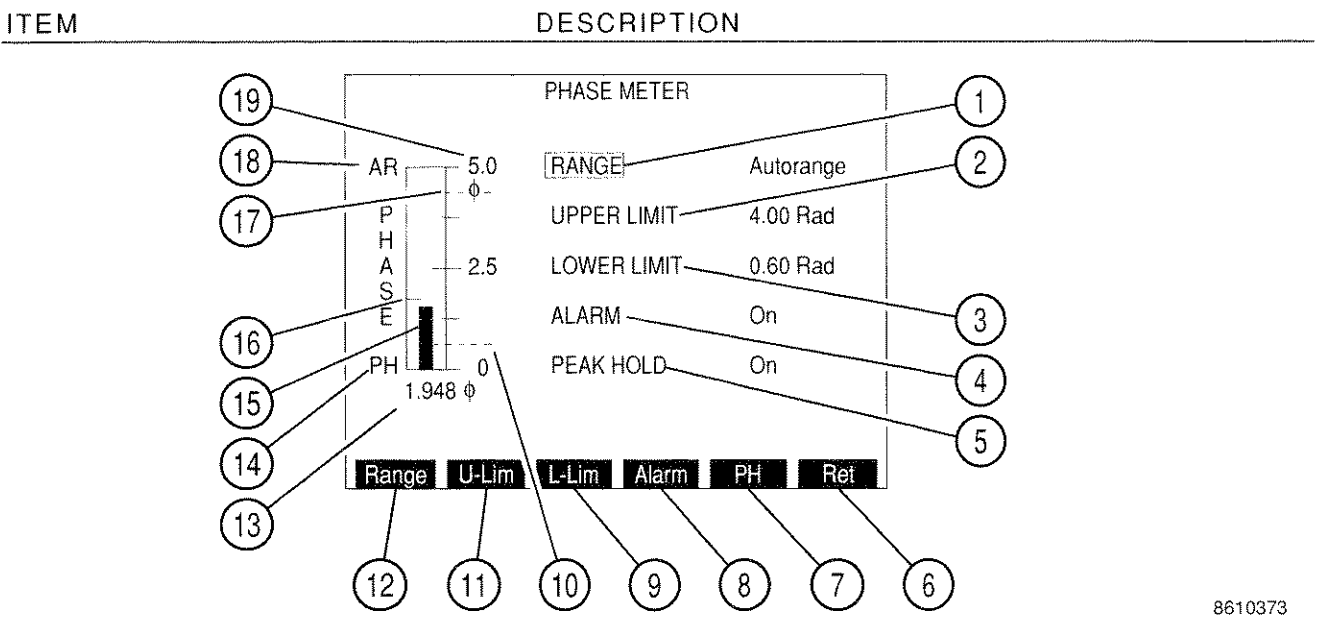

1. RANGE

Selects Meter Range. Select Autorange, 1, 5 or 10 radians.

2. UPPER LIMIT

Activates Upper Limit and selects Upper Limit value. Range is from 0.00 to 10.00 radians. Upper Limit is turned Off from Phase Meter Menu.

3. LOWER LIMIT

Activates Lower Limit and selects Lower Limit value. Range is from 0.00 to 10.00 radians. Lower Limit is turned Off from Phase Meter Menu.

4. ALARM

Toggles Alarm between On and Off. Enabled Alarm sounds when an Upper or Lower Limit is exceeded.

5. PEAK HOLD

Toggles Peak Hold between On and Off.

6. "Ret"/"ESC" Soft Function Key F6

When editing a parameter, "ESC" is shown. Stops editing process and voids any changes to parameters. "Ret" returns operation to the screen from which meter was called.

7. "PH" Soft Function Key F5

Toggles Peak Hold between On and Off.

8. "Alarm" Soft Function Key F4

Toggles Alarm between On and Off. Enabled Alarm sounds when Upper or Lower Limit is exceeded.

9. "L-Lim" Soft Function Key F3

Activates Lower Limit and selects Lower Limit value. Range is from 0.00 to 10.00 radians. Lower Limit is turned Off from Phase Meter Menu.

10. Lower Limit Indicator

When Lower Limit feature is On, a dotted blue line appears across the meter window at the point on the scale where the limit is set.

11. "U-Lim" Soft Function Key F2

Activates Upper Limit and selects Upper Limit value. Range is from 0.00 to 10.00 radians. Upper Limit is turned Off from Phase Meter Menu.

12. "Range" Soft Function Key F1

Selects Meter Range. Select Autorange, 1, 5 or 10 radians.

13. Digital Meter Readout

Digital readout of meter in radians. If PEAK HOLD is On, the readout reads the highest meter deflection.

14. PH

Appears beside the meter window lower left corner if PEAK HOLD is On.

15. Meter Indicator Bar

Displays Meter reading. Bar turns red when an Upper or Lower Limit is exceeded. Bar turns green if the current range is surpassed.

16. Peak Hold Indicator

Appears when PEAK HOLD is On. Indicator line shows the highest point of meter deflection.

## 17. Upper Limit Indicator

When Upper Limit feature is On, a dotted blue line appears across the meter window at the point on the scale where the limit is set. The indicator appears at the window's upper edge if the limit is set higher than the meter range.

# 18. AR

Indicator appears above the upper left corner of the meter window if the RANGE is set for Autorange. The Meter Range Scale changes to the next higher scale when the Meter Indicator Bar reaches the edge of the meter window. The meter changes to the next lower scale if the Meter Indicator Bar falls to a level of about 1/2 of the lowest scale division.

### 19. Meter Range Scale

The meter scale of four divisions is marked from 0 to the limits of the active range scale with the center division labeled with the midpoint of the range.

With the Phase Meter Operation Screen displayed, press the SETUP Key to access the Phase Meter Menu.

### **MENU** ITEM

DESCRIPTION

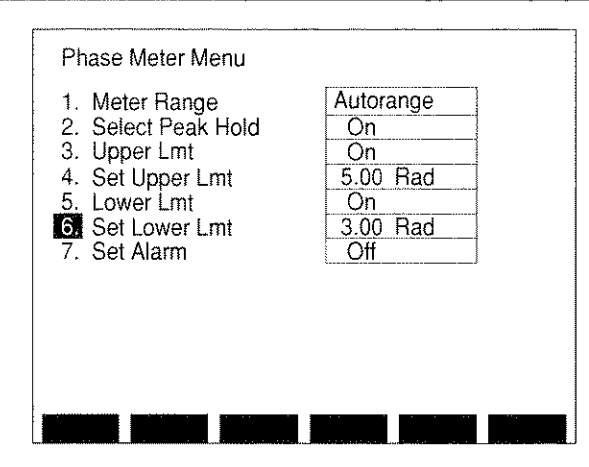

1. Meter Range

Selects Meter Range. Select Autorange, 1, 5 or 10 radians.

2. Select Peak Hold

Toggles Peak Hold On or Off.

3. Upper Lmt

Toggles Upper Limit On or Off.

4. Set Upper Lmt

Selects Upper Limit. Range is from 0,00 to 10,00 radians.

5. Lower Lmt

Toggles Lower Limit On or Off.

6, Set Lower Lmt

Selects Lower Limit. Range is from 0.00 to 10.00 radians.

7. Set Alarm

Toggles Alarm between On and Off. Enabled Alarm sounds when an Upper or Lower Limit is exceeded.

**8616017** 

# L. DEVIATION METER (RMS)

With the Meter Menu displayed. use the FIELD SELECT Keys to highlight "12. Dev Meter (RMS)" and press the ENTER Key to access the Deviation (RMS) Meter Operation Screen:

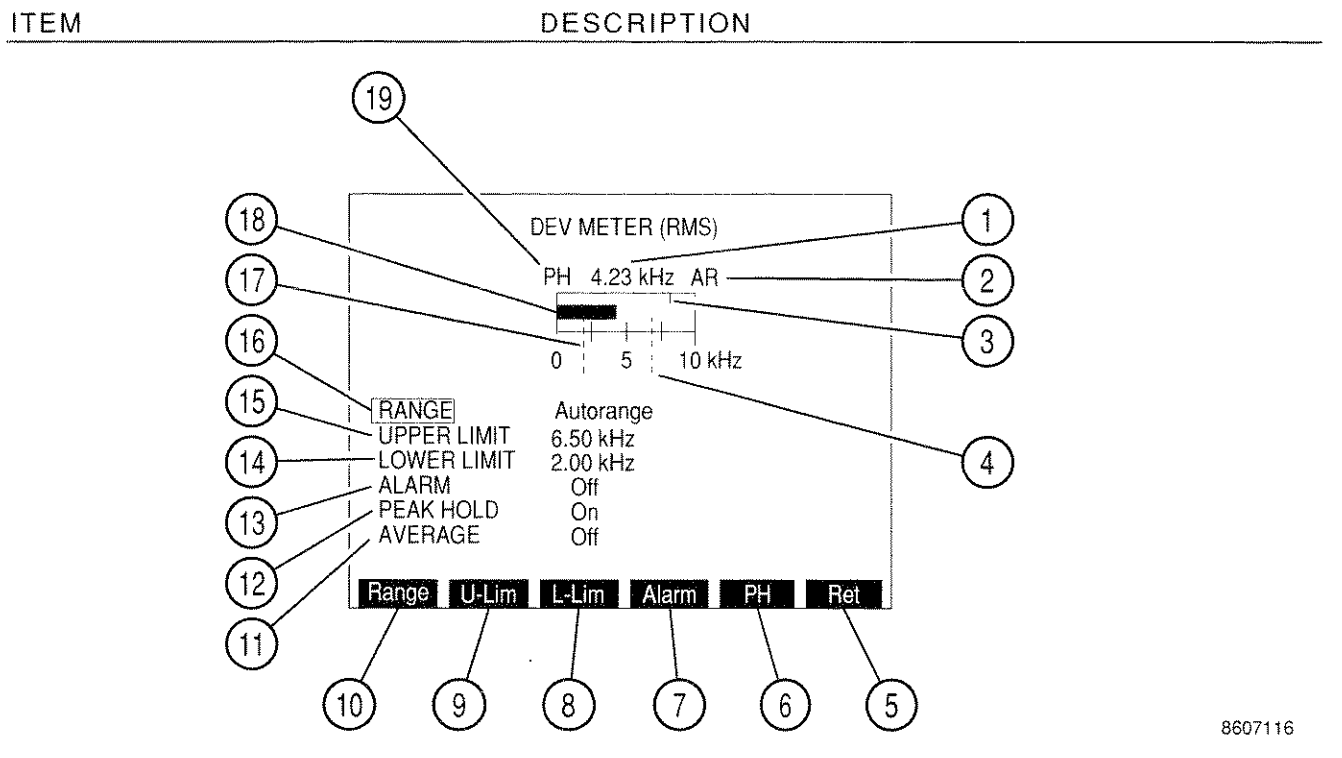

1. Digital Meter Readout

Digital readout of meter in kHz. If PEAK HOLD is On, the readout reads the highest meter deflection.

2. AR

Indicator appears above the upper left corner of the meter window if the RANGE is set for Autorange. The Meter Range Scale changes to the next higher scale when the Meter Indicator Bar reaches the edge of the meter window. The meter changes to the next lower scale if the Meter Indicator Bar falls to a level of about 1/2 of the lowest scale division.

3. Peak Hold Indicator

Appears when PEAK HOLD is On. Indicator line shows the highest point of meter deflection.

4. Upper Limit Indicator

When Upper Limit feature is On, a dotted blue line appears across the meter window at the point on the scale where the limit is set. The indicator appears at the window's upper edge if the limit is set higher than the meter range.

5. "Ret"/"ESC" Soft Function Key F6

When editing a parameter. "ESC" is shown. Stops editing process and voids any changes to parameters. "Ret" returns operation to the screen from which meter was called.

6. "PH" Soft Function Key F5

Toggles Peak Hold On or Off.

7. "Alarm" Soft Function Key F4

Toggles Alarm between On and Off. Enabled Alarm sounds when an Upper or Lower Limit is exceeded.

8. "L-Lim" Soft Function Key F3

Activates Lower Limit and selects Lower Limit value. Range is from 0.0 to 10.0 kHz. Lower Limit is turned Off from Deviation RMS Meter Menu.

9. "U-Lim" Soft Function Key F2

Activates Upper Limit and selects Upper Limit value. Range is from 0.0 to 10.0 kHz. Upper Limit is turned Off from Deviation (RMS) Meter Menu.

10. "Range" Soft Function Key F1

Selects Meter Range. Select Autorange, 2, 5 or 10 kHz.

11. AVERAGE

Toggles Average feature On or Off. When On, Meter reads a running average of last 10 readings.

12. PEAK HOLD

Toggles Peak Hold On or Off.

13. ALARM

Toggles Alarm between On and Off. Enabled Alarm sounds when an Upper or Lower Limit is exceeded.

14. LOWER LIMIT

Activates Lower Limit and selects Lower Limit value. Range is from 0.00 to 10.00 kHz. Lower Limit is turned Off from Deviation (RMS) Meter Menu.

15. UPPER LIMIT

Activates Upper Limit and selects Upper Limit value. Range is from 0.00 to 10.00 kHz. Upper Limit is turned Off from Deviation (RMS) Meter Menu.

3-211

# 16. RANGE

Selects Meter Range. Select Autorange, 2, 5 or 10 kHz.

17. Lower Limit Indicator

When Lower Limit feature is On, a dotted blue line appears across the meter window at the point on the scale where the limit is set.

18. Meter Indicator Bar

Displays Meter reading. Bar turns red when an Upper or Lower Limit is exceeded. Bar turns green if the current range is surpassed.

19. PH

Appears beside the meter window lower left corner if PEAK HOLD is On.

With the Deviation (RMS) Meter Operation Screen displayed, press the SETUP Key to access the Deviation Meter (RMS) Menu.

MENU ITEM DESCRIPTION

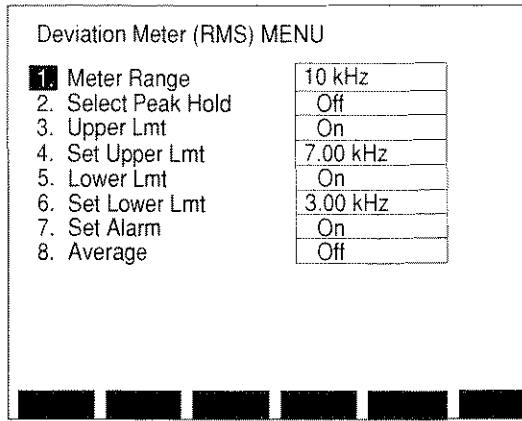

**8610171** 

1. Meter Range

Selects Meter Range. Select Autorange, 2, 5 or 10kHz.

2. Select Peak Hold

Toggles Peak Hold On or Off.

3. Upper Lmt

Toggles Upper Limit On or Off.

4. Set Upper Lmt

Selects Upper Limit. Range is from 0.00 to 10.00 kHz.

5. Lower Lmt

Toggles Lower Limit On or Off.

6. Set Lower Lmt

Selects Lower Limit. Range is from 0.00 to 10.00 kHz.

7. Set Alarm

Toggles Alarm between On and Off. Enabled Alarm sounds when an Upper or Lower Limit is exceeded.

8. Average

Toggles Average feature On or Off. When On, Meters reads a running average of last 10 readings.

# M, PHASE METER (RMS)

With the Meter Menu displayed, use the FIELD SELECT Keys to highlight "13, Phase Meter (RMS)" and press the ENTER Key to access the Phase (RMS) Meter Operation Screen:

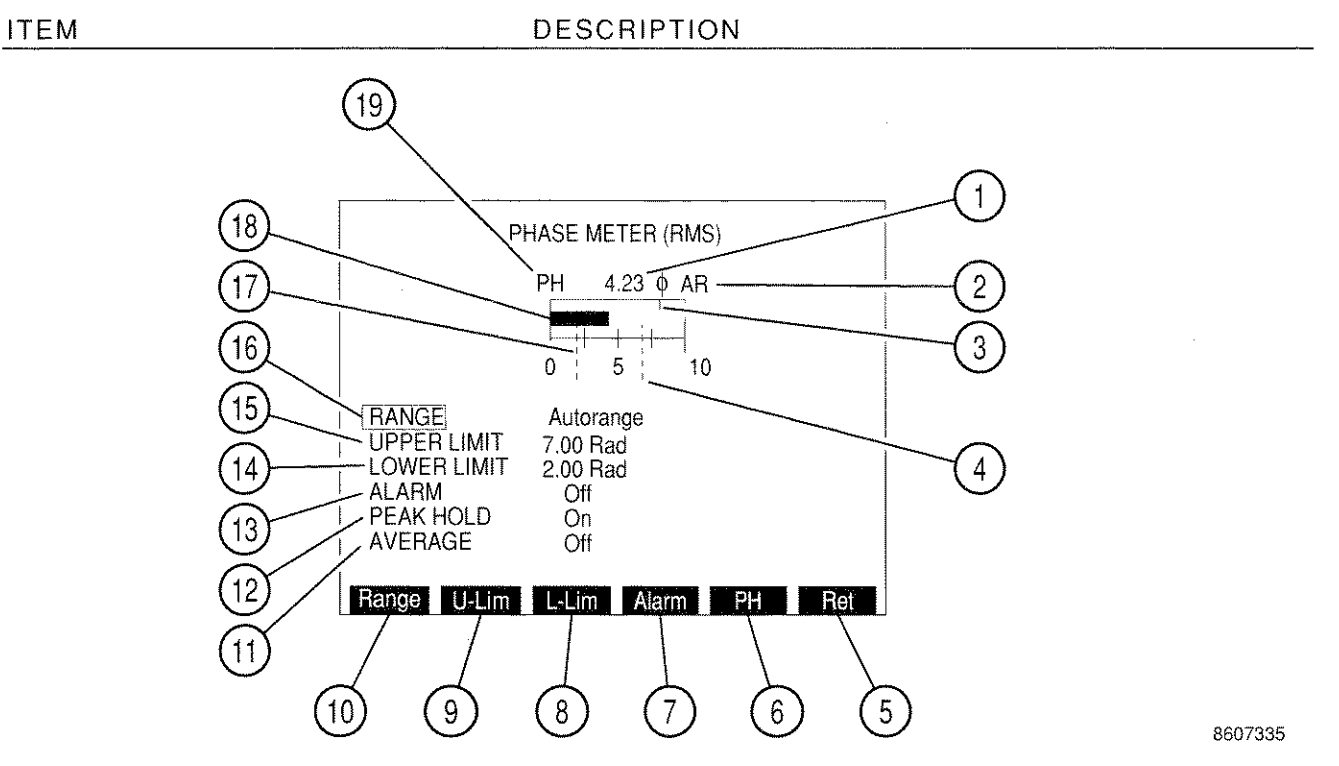

1, Digital Meter Readout

Digital readout of meter in radians, If PEAK HOLD is On, the readout reads the highest meter deflection,

2, AR

Indicator appears above the upper left corner of the meter window if the RANGE is set for Autorange, The Meter Range Scale changes to the next higher scale when the Meter Indicator Bar reaches the edge of the meter window. The meter changes to the next lower scale if the Meter Indicator Bar falls to a level of about 1/2 of the lowest scale division.

3. Peak Hold Indicator

Appears when PEAK HOLD is On, Indicator line shows the highest point of meter deflection.

4. Upper Limit Indicator

When Upper Limit feature is On, a dotted blue line appears across the meter window at the point on the scale where the limit is set. The indicator appears at the window's upper edge if the limit is set higher than the meter range.

### ITEM DESCRIPTION

5. "Ret"/"ESC" Soft Function Key F6

When editing a parameter. "ESC" is shown. Stops editing process and voids any changes to parameters. "Ret" returns operation to the screen from which meter was called.

6. "PH" Soft Function Key F5

 $\omega_{\rm{eff}}$ 

Toggles Peak Hold On or Off.

7. "Alarm" Soft Function Key F4

Toggles Alarm between On and Off. Enabled Alarm sounds when an Upper or Lower Limit is exceeded.

8. "L-Lim" Soft Function Key F3

Activates Lower Limit and selects Lower Limit value. Range is from 0.0 to 10.0 radians. Lower Limit is turned Off from Phase (RMS) Meter Menu.

9. "U-Lim" Soft Function Key F2

Activates Upper Limit and selects Upper Limit value. Range is from 0.0 to 10.0 radians. Upper Limit is turned Off from the Phase (RMS) Meter Menu.

10. "Range" Soft Function Key F1

Selects Meter Range. Select Autorange, 1, 5, or 10 radians.

11. AVERAGE

Toggles Average feature On or Off. When On, Meter reads a running average of last 10 readings.

12. PEAK HOLD

Toggles Peak Hold On or Off.

13. ALARM

Toggles Alarm between On and Off. Enabled Alarm sounds when an Upper or Lower Limit is exceeded.

14. LOWER LIMIT

Activates Lower Limit and selects Lower Limit value. Range is from 0.00 to 10.00 radians. Lower Limit is turned Off from Phase (RMS) Meter Menu.

15. UPPER LIMIT

Activates Upper Limit and selects Upper Limit value. Range is from 0.00 to 10.00 radians. Upper Limit is turned Off from Phase (RMS) Meter Menu.

# 16. RANGE

Selects Meter Range. Select Autorange, 1, 5 or 10 radians.

17. Lower Limit Indicator

When Lower Limit feature is On, a dotted blue line appears across the meter window at the point on the scale where the limit is set.

18. Meter Indicator Bar

Displays Meter reading. Bar turns red when an Upper or Lower Limit is exceeded. Bar turns green if the current range is surpassed.

19. PH

Appears beside the meter window lower left corner if PEAK HOLD is On.

With the Phase (RMS) Meter Operation Screen displayed, press the SETUP Key to access the Phase Meter (RMS) Menu.

### MENU ITEM DESCRIPTION

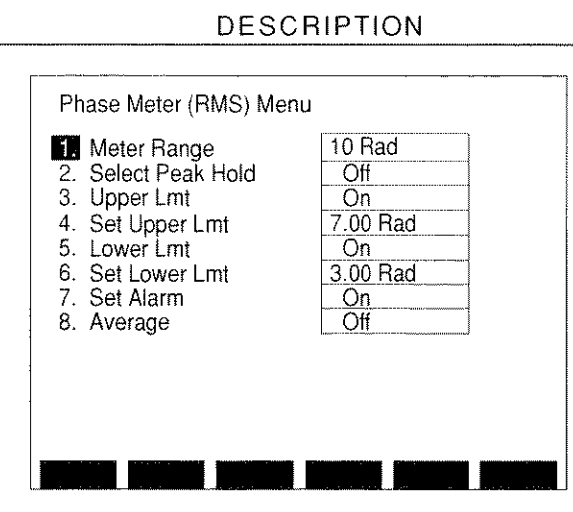

**8610214** 

1. Meter Range

Selects Meter Range, Select Autorange, 1, 5 or 10 radians,

2, Select Peak Hold

Toggles Peak Hold between On and Off.

3, Upper Lmt

Toggles Upper Limit On or Off,

4, Set Upper Lmt

Selects Upper Limit. Range is from 0,00 to 10,00 radians,

5, Lower Lmt

Toggles Lower Limit On or Off.

6, Set Lower Lmt

Selects Lower Limit. Range is from 0,00 to 10,00 radians,

7, Set Alarm

Toggles Alarm between On and Off. Enabled Alarm sounds when an Upper or Lower Limit is exceeded,

8, Average

Toggles Average feature On or Off, When On, Meters reads a running average of last 10 readings

# N. AF LEVEL METER (RMS)

With the Meter Menu displayed, use the FIELD SELECT Keys to highlight "14. AF Level Meter (RMS)" and press the ENTER Key to access the AF Level Meter (RMS) Operation Screen:

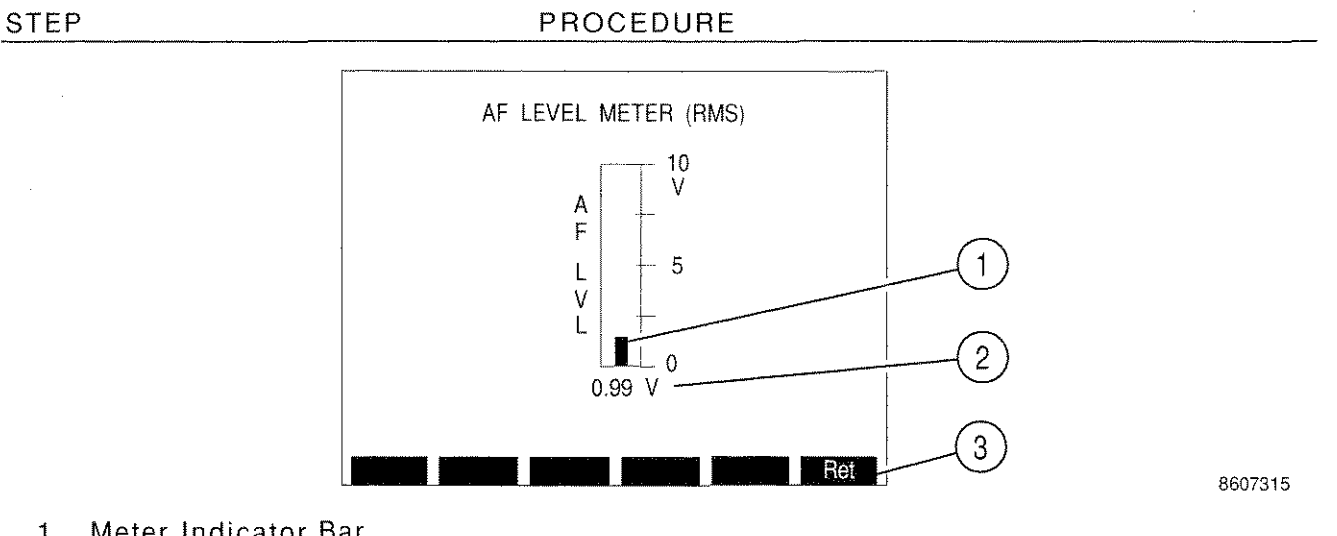

1. Meter Indicator Bar

Displays Meter reading.

2. Digital Meter Readout

Digital readout of meter in Volts RMS.

3. "Ret" Soft Function Key F6

"Ret" returns operation to the screen from which meter was called.

# 3-3-10 AUXILIARY FUNCTIONS MENU

Auxiliary Functions Menu is accessed by "AUX" Soft Function Key. "AUX" Soft Function Key is accessible from initial Power-up Screen, all Mode Setup Menus and the Meter Menu.

To select a specific function, press the number corresponding to the function on the DATA ENTRY Keypad. Use the following Index of Auxiliary Functions for a description of each function and associated parameters.

### MENU ITEM DESCRIPTION

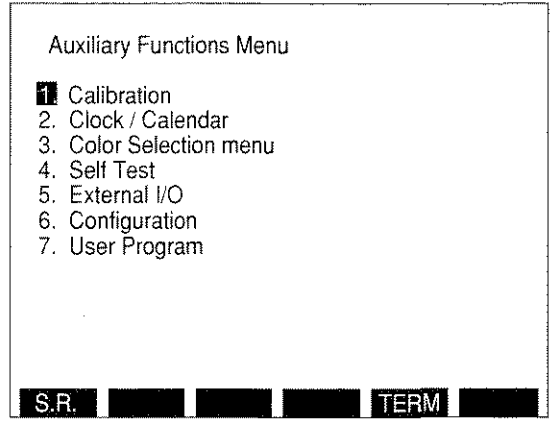

### 1. Calibration

Selection accesses submenu for use in calibrating the IFR-1900. Access to submenu requires valid password. Password is set at the factory.

2. Clock/Calendar

Accesses Clock/Calendar Setup Menu.

3. Color Selection Menu

Accesses Color Selection Menu allowing the selection of colors for the color display.

4. Self Test

Accesses Self Test Menu. Self Test is covered in detail in Section 5.

5. External I/O

Accesses External I/O Configuration Menu. Connectors include HOST RS-232, GPIB and SCSI.

8610329

# 6. Configuration

Accesses menu detailing the Test Set configuration including the software versions for the Main CPU, Func Gen Board, Monitor Cntl (Control) Board and Counter Board. The Options number and total run-time (in hours) are also listed. If the SCSI bus is turned On from the External I/O Menu, this menu lists the SCSI bus as active or inactive.

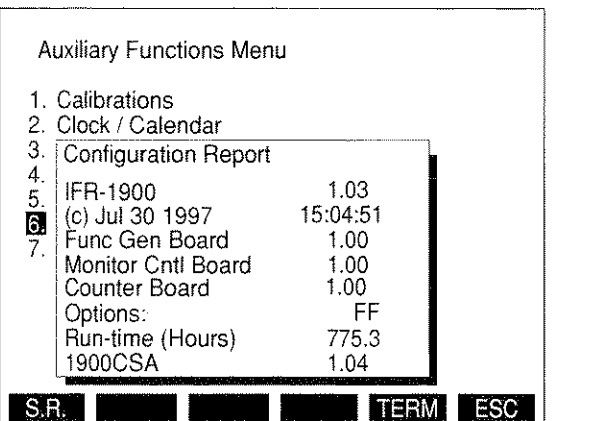

### 7. User Program

Displays Flash Memory File Directory Screen.

8. "S.R." Soft Function Key F1

Factory use only.

9. "TERM" Soft Function Key F5

Access RS-232 Terminal Operation Screen for operating the Test Set as a RS-232 Host. RS-232 External I/O Configuration Parameters must be set for Host operation. Soft Function Keys in this screen provide special characters  $(?\; / \; + = \; , \; " \; : \; ; \; \underline{\ } )$  to supplement the characters provided by the DATA ENTRY Keypad (29).

03416041

Selection of "2. Clock/Calendar" accesses the Clock/Calendar Setup Menu: MENU ITEM DESCRIPTION

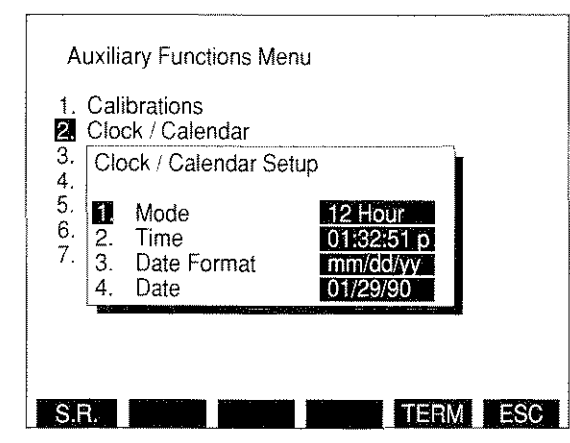

**8610330** 

### 1. Mode

Selects Clock Mode. Choose from 12 or 24 hour clock formats.

2. Time

Selects current time in hours, minutes and seconds. If in 12 hour clock format, "a" is displayed for am and "p" for pm.

3. Date Format

Selects current date format from mm/dd/yy or dd/mm/yy where mm, dd and yy are two digit representations of month, day and year.

4. Date

Selects current date in digit form listed in Date Format.

**NOTE:** If incorrect data is entered, pressing the "ESC" Soft Function Key allows the user to exit without changing data.

Selection of "3. Color Selection Menu" accesses the Color Selection Menu:

**NOTE:** Only one color set can be on at a time. Selection different from current setting turns current setting off.

### MENU ITEM DESCRIPTION

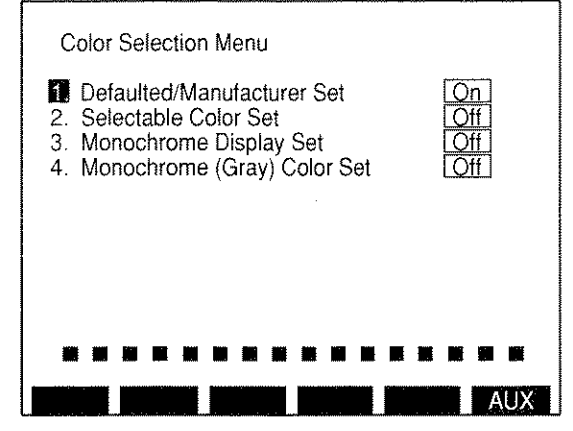

8610023

1. Defaulted/Manufacturer Set

When selected, returns display colors to manufacturers settings.

# 2. Selectable Color Set

When selected, displays submenu of color sets:

- 1. Operation Screen Color Set
- 2. Scope/Analyzer Color Set
- 3. Menu Screen Color Set
- 4. Softkey Color Set
- 5. Cu rsor Color Set

Selecting specific set accesses another submenu with specific items to be edited for color. When specific item is selected, a cursor appears highlighting currently defined color on the row of colors appearing at the bottom of the menu. Use the DATA SCROLL Spinner or FIELD SELECT Keys to select desired color for item. Press ENTER Key to complete selection.

3. Monochrome Display Set

When selected, configures display colors to Monochrome Display Settings.

4. Monochrome (Gray) Color Set

When selected, configures display colors to Monochrome (Gray) Display Settings.

Selection of "5. External 1/0" accesses the External 1/0 Configure Menu. Through this menu, the user has access to the RS-232 (host), GPIB, SCSI and Printer Configuration Menus. The user can access a specific configuration menu by using the FIELD SELECT Keys and pressing the ENTER Key. The following index outlines the configuration variables and possible settings.

Selection of "1. RS-232 port" accesses the Configure RS-232 Menu:

MENU ITEM

 $\hat{\omega}^{\mu\nu\lambda}{}_{\lambda\mu}$ 

DESCRIPTION

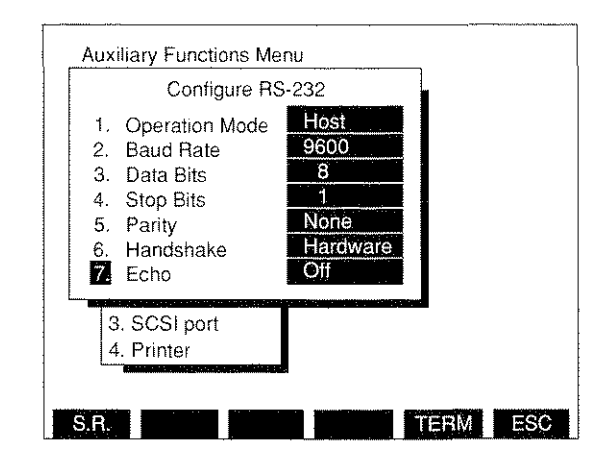

8616013

1. Operation Mode

Selects Off or Host.

2. Baud Rate

Selects rates of 300, 600, 1200,2400, 4800, 9600, 19200 or 38400 bps.

3. Data Bits

Toggles between 7 and 8 Data Bits.

4. Stop Bits

Toggles between 1 and 2 Stop Bits.

5. Parity

Selects None, Odd, Even, Mark or Space.

6. Handshake

Selects None, Hardware or Xon/Xoff.

7. Echo

Toggles value On or Off.

Selection of "2. GPIB port" accesses the Configure GPIB Menu:

# MENU ITEM

DESCRIPTION

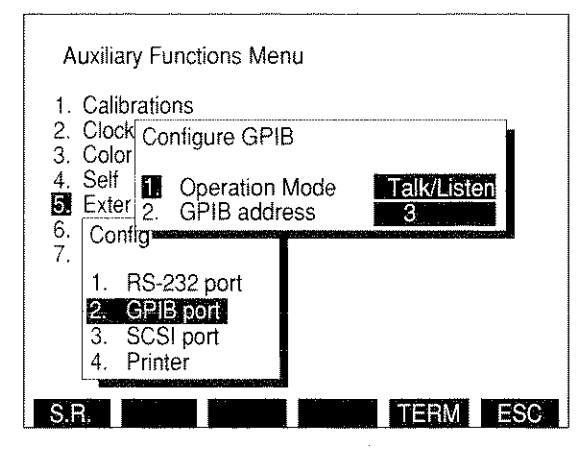

8616015

1. Operation Mode

Selects Off, Talk/Listen, Talk Only or Controller.

2. GPIB address

Selects Test Set address for GPIB bus operation. Select from 0 to 31.

Selection of "3. SCSI port" accesses the Configure SCSI Menu:

MENU ITEM DESCRIPTION

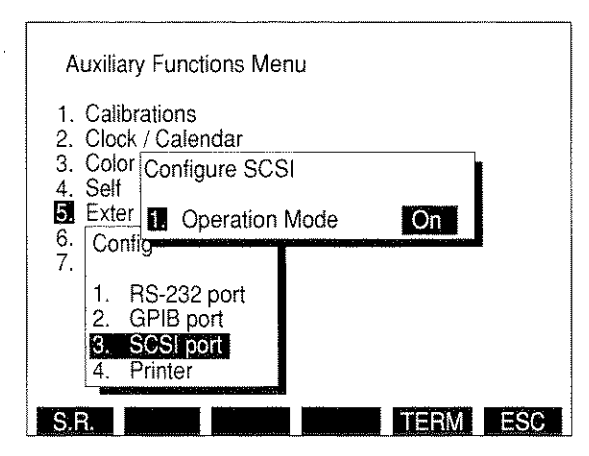

8616016

1. Operation Mode

Selects On or Off.

Selection of "4. Printer" accesses the Printer submenu.

MENU ITEM DESCRIPTION

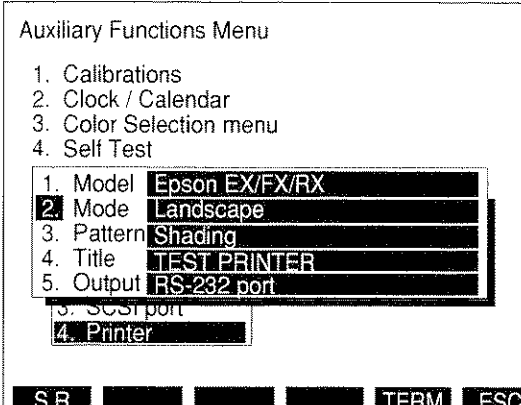

**8616014** 

1. Printer

Selects Epson EX/FX/RX, HP LaserJet II, IBM Graphics or HP ThinkJet.

2. Mode

Selects Landscape or Portrait.

3. Pattern

Selects Shading or Black and White.

4. Title

Enters title of up to 14 characters.

5. Output

Selects HOST RS-232, PRINTER (parallel) or GPIB Connector.
# Selection of "7. User Program" accesses the Flash Memory File Directory: ITEM DESCRIPTION

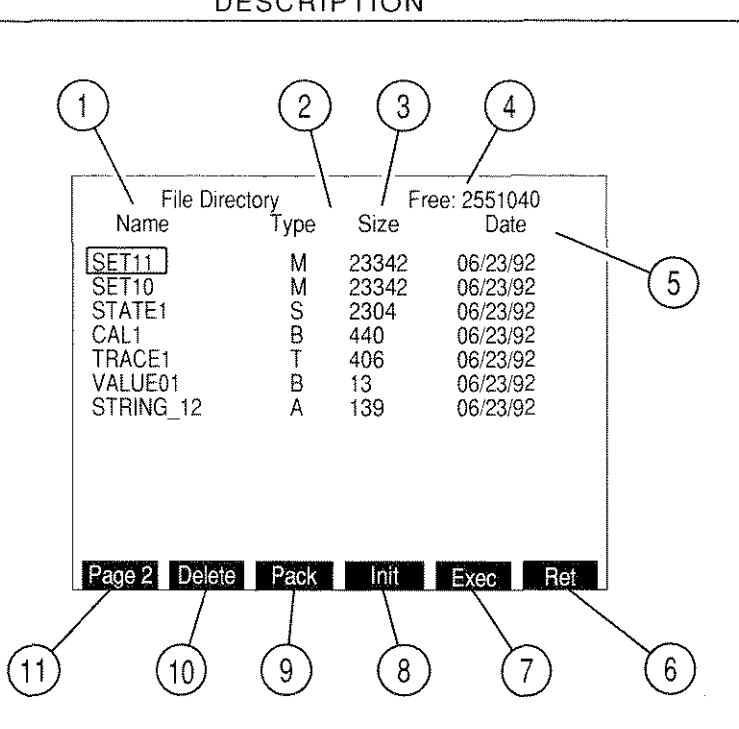

**8617101** 

### 1. File Name

Name of file stored in Flash Memory. 1024 file names are allowed. Names can be used only once unless Flash Memory is re-initialized (initializing Flash Memory erases all files stored in Flash Memory). File names start with a letter but rest of characters can be numbers and underscore. File names are limited to 8 characters.

### 2. File Type

Type of file stored in Flash Memory. Following are the 5 types:

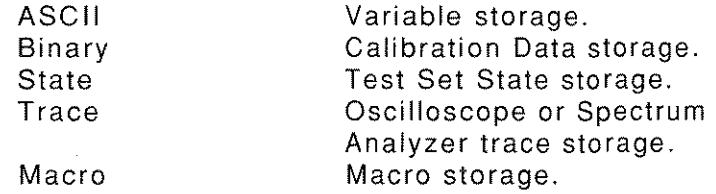

### 3. File Size

File size in bytes.

4. Free Memory Size

Available bytes in Flash Memory.

#### 5. File Date

Date file stored in Flash Memory.

6. "Ret" Soft Function Key F6

Returns operation to Auxiliary Functions Menu.

7. "Exec"/"Load" Soft Function Key F5

"Exec" appears when cursor is on Macro Type file. Loads file into Test Set memory and executes designated macro. "Load" appears when cursor is on State or Binary Type file. Loads Test Set State or Calibration Data into Test Set memory.

8. "Init" Soft Function Key F4

Initializes Flash Memory. Initializing erases all files stored in Flash Memory.

9. "Pack" Soft Function Key F3

Packs Flash Memory. Pack releases memory space taken by deleted files.

**NOTE:** Files may be lost if power is removed from Test Set during Pack operation.

10. "Delete" Soft Function Key F2

Deletes file the cursor is on.

**NOTE:** To recover Flash Memory space held by deleted files, Pack operation must performed.

11. "Page" Soft Function Key F1

When the number of User Programs exceeds the maximum that can be displayed on a single screen, "Page" appears indicating that one or more programs are accessible on one or more following screens. Pressing "Page" advances through each successive screen until returning to the screen displaying the first page.

3-227/3-228 Blank

# **4-1 GENERAL**

The IFR-1900 has six Operation Modes accessed through the MODE Keys. Editing operation screens is done in one of the following ways:

- Moving screen cursor to a parameter and pressing ENTER Key to access the data field.
- Accessing the parameter data field using Soft Function Keys.
- Accessing and editing parameters on the Operation Screen's Setup Menus and Submenus.

Due to the number of Soft Function Key Definitions, only cursor/ENTER Key access on Operation Screens is discussed in the following paragraphs unless a parameter is only accessed through Soft Function Keys or Setup Menus.

While editing parameter data fields on Operation Screens or Menus, Soft Function Key F6 Definition shows "ESC." Pressing "ESC" Soft Function Key F6 at this time allows escape from the data field without changing its data.

When editing the Setup Menu of an Operation Screen or a meter accessed from an Operation Screen, one Soft Function Key Definition (F5 on menus, F6 on meters) shows "Ret." Pressing "Ret" Soft Function Key returns operation to the last accessed operation screen.

## 4-1 -1 PARAMETER MEMORY OPERATION

The IFR-1900 allows storage and recall of 9 sets of parameters within each operation mode or "globally" from the Auxiliary Functions Menu.

## A. OPERATION SCREENS PARAMETER STORAGE AND RECALL

STEP PROCEDURE

- 1. To store a set of parameters for an Operation Screen:
	- **Press STORE MEMORY Key to access the Operation Screen Store Parameters** Menu. Use DATA ENTRY Keypad (29) (Figure 3-1) to select a memory location (1 to 9). A data field appears asking for a title to be entered:

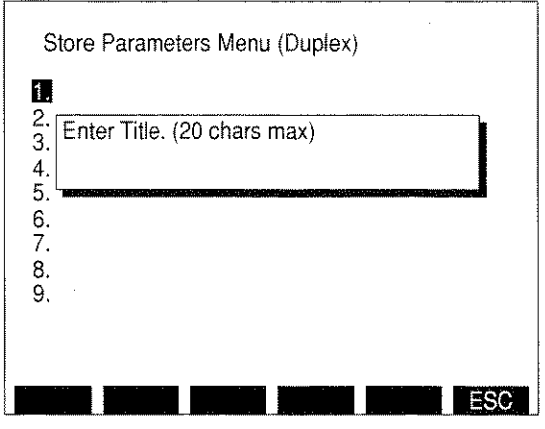

• Use DATA ENTRY Keypad (29) (Figure 3-1) to enter a title up to 20 characters in length and press ENTER Key.

• Press SHIFT Key to toggle DATA ENTRY Keypad (29) (Figure 3-1) to either numeric or alphabetic values. Numeric values are printed on the keys and alphabetic values are printed above keys in blue.

- The DEL (Delete) EDIT Key (13) (Figure 3-1) causes a character to be deleted. CE (Clear Entry) EDIT Key (13) (Figure 3-1) causes a blank space to be entered.
- If a set of parameters are already stored under number chosen, a data field appears with message "Entry Exists. Delete it?". Press STORE MEMORY Key (16) (Figure 3-1) to toggle entry between yes and no and press ENTER Key.
	- If yes is chosen, use DATA ENTRY Keypad (29) (Figure 3-1) to enter a new title. Press ENTER Key.
	- If no is chosen, use DATA ENTRY Keypad (29) (Figure 3-1) to select another memory location or press "Ret" Soft Function Key F5 to return to operation screen.
- 2. To recall a set of parameters for an Operation Screen:
	- Press RCL (Recall) MEMORY Key to access the Operation Screen Recall Parameters Menu. Use DATA ENTRY Keypad (29) (Figure 3-1) to select memory

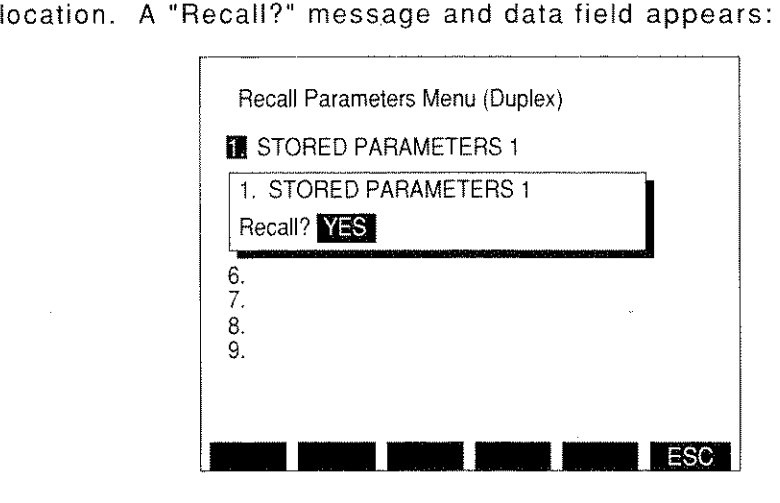

- **NOTE:** If nothing is stored under entry chosen, a "Does Not Exist" message briefly appears. Use DATA ENTRY Keypad (29) (Figure 3-1) to select another entry or press "Ret" Soft Function Key F5 to return to operation screen.
- Press RCL (Recall) MEMORY Key (16) (Figure 3-1) to toggle between yes and no, and press ENTER Key to activate. If no is chosen, use DATA ENTRY Keypad (29) (Figure 3-1) to select another memory location or press "Ret" Soft Function Key F5 to return to operation screen.

## B. SYSTEM ("GLOBAL") PARAMETER STORAGE AND RECALL

The storage and recall of current parameters of all Modes (as reflected by the MODE Keys [27]) is performed by the following procedure:

STEP PROCEDURE

- 1. To store a set of parameters:
	- **•** Press MTRS MODE Key (27) to access the Meter Menu.
	- **•** Press "AUX" Soft Function Key F6 to access the Auxiliary Function Menu.
	- Press STORE MEMORY Key to access the System Store Parameters Menu. Use DATA ENTRY Keypad (29) (Figure 3-1) to select a memory location (1 to 9). A data field appears asking for a title to be entered:

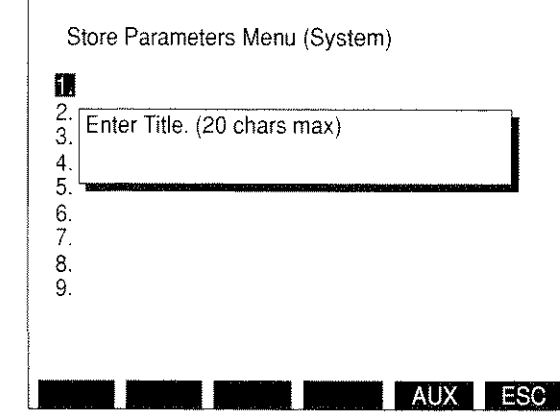

- Use DATA ENTRY Keypad (29) (Figure 3-1) to enter a title up to 20 characters in length and press ENTER Key.
	- Press SHIFT Key to toggle DATA ENTRY Keypad (29) (Figure 3-1) to either numeric or alphabetic values. Numeric values are printed on the keys and alphabetic values are printed above keys in blue.
	- The DEL (Delete) EDIT Key (13) (Figure 3-1) causes a character to be deleted. CE (Clear Entry) EDIT Key (13) (Figure 3-1) causes a blank space to be entered.
- If a set of parameters are already stored under number chosen, a data field appears with message "Entry Exists. Delete it?". Press STORE MEMORY Key (16) (Figure 3-1) to toggle entry between yes and no and press ENTER Key.
	- If yes is chosen, use DATA ENTRY Keypad (29) (Figure 3-1) to enter a new title. Press ENTER Key.
	- If no is chosen, use DATA ENTRY Keypad (29) (Figure 3-1) to select another memory location or press "AUX" Soft Function Key F5 to return to Auxiliary Functions Menu.
- 2. To recall a set of parameters:
	- Press RCL (Recall) MEMORY Key to access the System Recall Parameters Menu. Use DATA ENTRY Keypad (29) (Figure 3~1) to select memory location. A "Recall?" message and data field appears:
		- **NOTE:** If nothing is stored under entry chosen. a "Does Not Exist" message briefly appears. Use DATA ENTRY Keypad (29) (Figure 3~1) to select another entry or press "AUX" Soft Function Key F5 to return to operation screen.

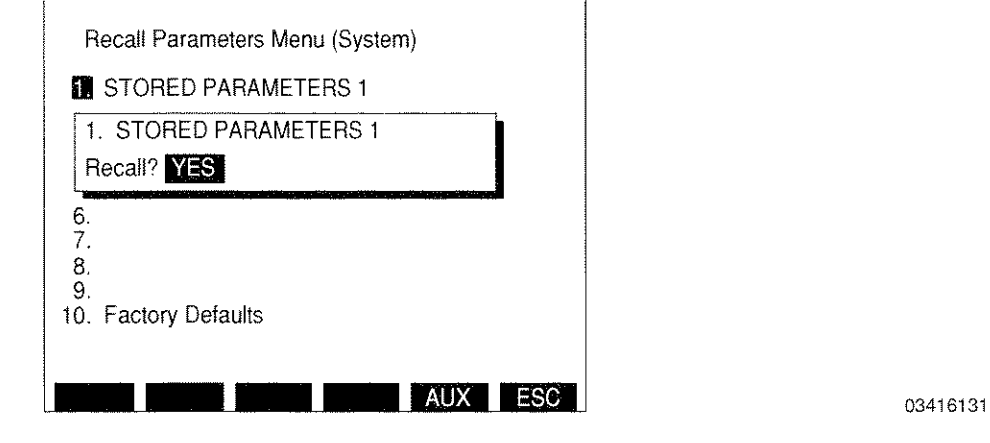

- Press RCL (Recall) MEMORY Key (16) (Figure 3~1) to toggle between yes and no, and press ENTER Key to activate. If no is chosen, use DATA ENTRY Keypad (29) (Figure 3~1) to select another memory location or press "AUX" Soft Function Key F5 to return to Auxiliary Functions Menu.
- 3. To recall Factory Defaults:
	- Perform Step 2 previously described and select "10. Factory Defaults."

#### 4-1-2 PRINTING DISPLAY SCREENS

A screen print is performed using the following instructions:

- 1. Verify Printer parameters are set correctly (see 6~2).
- 2. Connect Printer to HOST RS~232 Connector (39) or GPIB Connector (37) (Figure 3~2).
- 3. Press PRINT SCRN TEST CONTROL Key (28) (Figure 3~1). If Oscilloscope or Analyzer Operation Screen is displayed, a submenu appears listing print and plot options. Press 1 DATA ENTRY Key (29) (Figure 3~1) to print screen. To plot Oscilloscope Trace, see 4~6. To plot Analyzer Trace, see 4~7.
- 4. To stop printing before printing is finished, press STOP TEST CONTROL Key (28) (Figure 3~1).

## **4-2 RF GENERATOR OPERATION**

# 4-2-1 RF GENERATOR GENERAL OPERATION

Operate RF Generator using the following procedure:

**STEP** 

## PROCEDURE

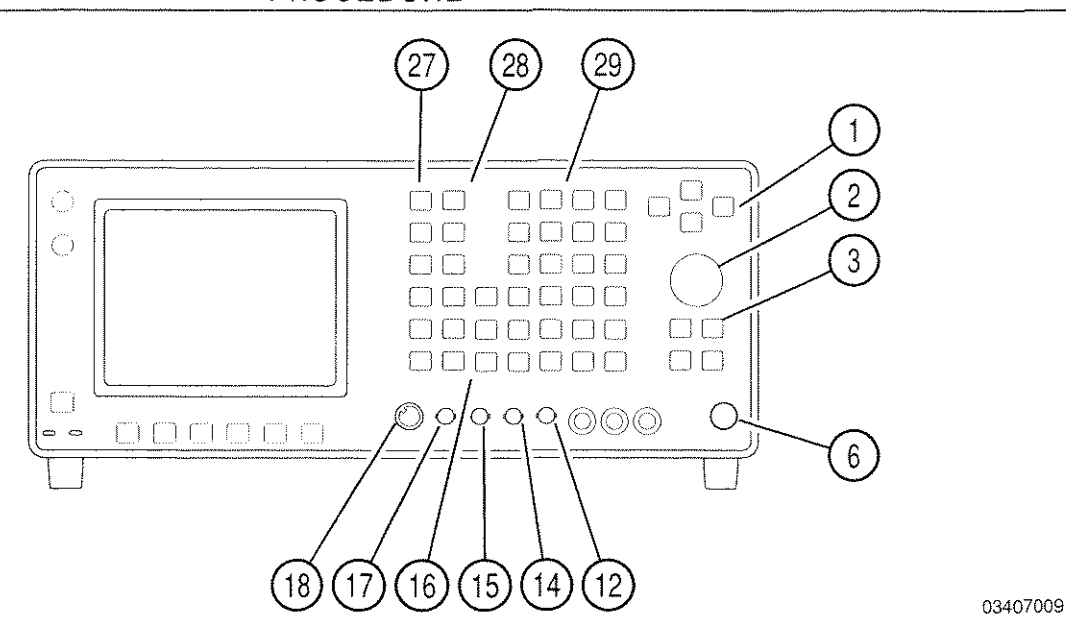

- 1. Press RF GEN MODE Key (27) to access RF Generator Operation Screen.
	- **NOTE:** When RF Generator Operation Screen is displayed, a signal >100 mW applied to *T/R* Connector (6) causes Receiver Operation Screen to be displayed.

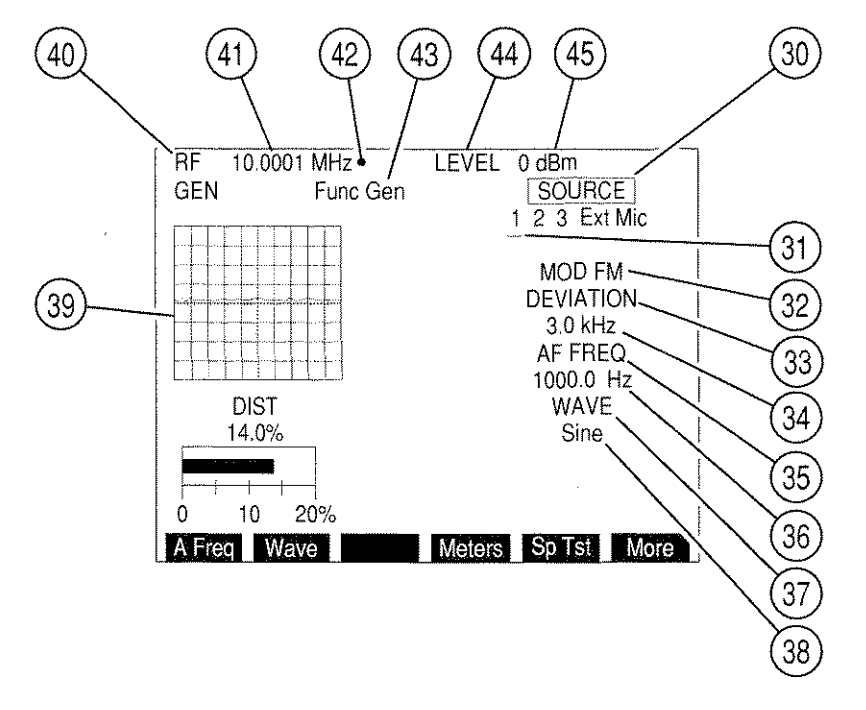

- 2. Move cursor to RF (40) and press ENTER Key to access data field (41). Use DATA ENTRY Keypad (29) to enter a frequency (in MHz) and press ENTER Key to activate entered frequency.
- 3. Move cursor to LEVEL (44) and press ENTER Key to access Output Level data field (45). Use DATA ENTRY Keypad (29) to enter level and press ENTER Key to activate Output Level. If necessary, press +/- DATA ENTRY Key (29) to place a "-" in data field.
- 4. Move cursor to SOURCE (30) and press ENTER Key to access Modulation Sources. Use FIELD SELECT  $\leftarrow$  and  $\rightarrow$  Keys (1) to place cursor over desired source and use DATA SCROLL  $\uparrow$  or  $\downarrow$  Keys (3) to select desired Modulation Type (32). White indicates OFF, red indicates AM, yellow indicates FM and green indicates PM. Last selected Modulation Type is displayed with Modulation Type Callout (32). Press ENTER Key to accept SOURCE selection.
	- **NOTE:** If no source is active, data field cursor (31) appears under Source 1 Callout. If more than one source is on, last selected source is indicated by an underline. Source 1 refers to AF Generator 1, Source 2 refers to AF Generator 2, Source 3 refers to Signaling Formats, Ext refers to signals received at EXT MOD IN Connector (17) and Mic refers to signals received at MIC/ACC Connector (18).
- 5. Move cursor to DEVIATION or MODULATION (33) and press ENTER Key to access data field (34). Use DATA ENTRY Keypad (29) to enter digits of desired deviation frequency or modulation percentage. Press ENTER Key to activate deviation or modulation.
	- **NOTE:** When Ext Source is selected, Modulation Level setting assumes the modulating signal applied to the EXT MOD IN Connector (17) is 3.54 VRMS. Modulation Level setting is set higher for lower EXT MOD IN Connector (17) input voltages to achieve same modulation level as per following equation:

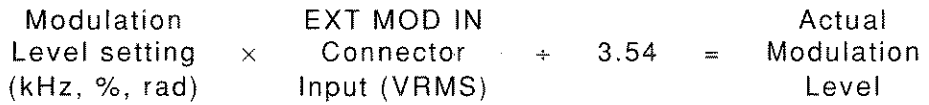

- 6. If Source 1 or 2 is last selected Source:
	- Move cursor to AF FREQ (35) and press ENTER Key to access data field (36). Use DATA ENTRY Keypad (29) to enter desired frequency and press ENTER Key to activate AF Frequency .
	- Move cursor to WAVE (37) and press ENTER Key to access data field (38). Press DATA SCROLL  $\uparrow$  or  $\downarrow$  Keys (3) until desired selection appears in data field and press ENTER Key to activate Wave Shape.

7. If Source 3 is not last selected Source. proceed to Step 18. If Source 3 is last selected Source, Operation Screen appears as follows:

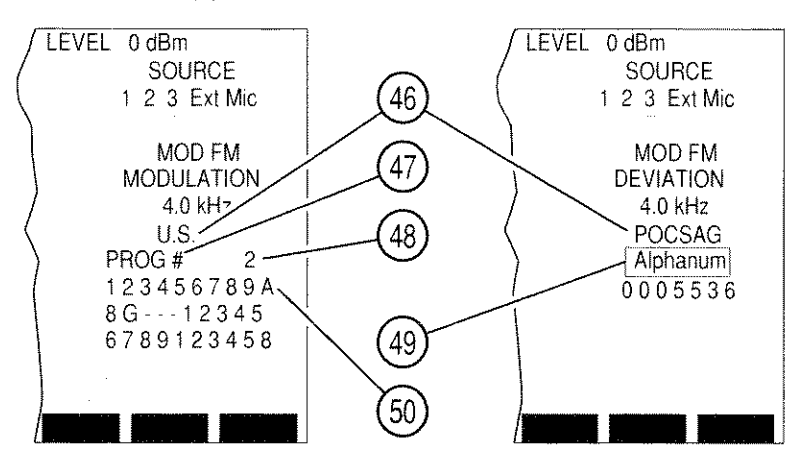

- 8. If DTMF is the Signaling Format:
	- Move cursor to DIRECT ENTRY/PROG # (47). Press ENTER Key to toggle between Direct Entry and Program features.
	- If PROG is selected, move cursor to Program Number (48) and use DATA ENTRY Keypad (29) to select a programmed sequence. Press ENTER Key.
	- If DIRECT ENTRY is selected, move cursor to sequence (50) and use DATA ENTRY Keypad (29) to enter desired sequence. Press ENTER Key.
- 9. If DTMF is not the Signaling Format, move cursor to Signaling Code (46) and use DATA SCROLL Keys  $\uparrow$  and  $\downarrow$  (3) to select a Signaling Code in the current Signaling Format. Press ENTER Key.
	- If POCSAG or Tone Remote is selected as Signaling Code, move cursor to POCSAG or Tone Remote Function Callout (49). Use DATA SCROLL  $\uparrow$  and  $\downarrow$  Keys (3) to select a function and press ENTER Key.
	- If a Signaling Code other than DTMF, POCSAG or Tone Remote is selected:
		- Move cursor to DIRECT ENTRY/PROG # (47). Press ENTER Key to toggle between Direct Entry and Program features.
		- If PROG is selected, move cursor to Program Number (48) and use DATA ENTRY Keypad (29) to select a programmed sequence. Press ENTER Key.
		- If DIRECT ENTRY is selected, move cursor to sequence (50) and use DATA ENTRY Keypad (29) to enter desired sequence. Press ENTER Key.
- 10. To continuously generate Code, press GO TEST CONTROL Key (28). To stop generating Code, press STOP TEST CONTROL Key (28). To generate Code one sequence at a time, press SGL STEP TEST CONTROL Key (28).

11. To select a different Signaling Format, press SETUP Key to display Generator Menu. Press 3 DATA ENTRY Key (29) to display Signaling Format Menu:

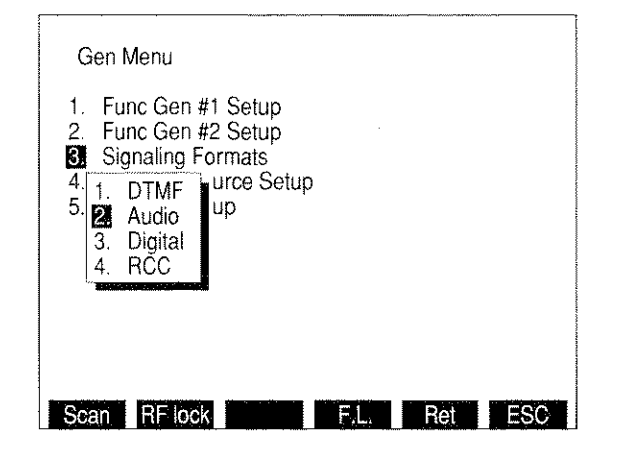

**8610335** 

- 12. Use DATA ENTRY Keypad (29) to select a Signaling Format and press "Ret" Soft Function Key F5.
- 13. To program a Signaling Code sequence, press SETUP Key to display Generator Menu. Press 3 DATA ENTRY Key (29) to display Signaling Format Menu. Use DATA ENTRY Keypad (29) to select a Signaling Format.
- 14. If DTMF is selected, DTMF Signaling Menu appears:

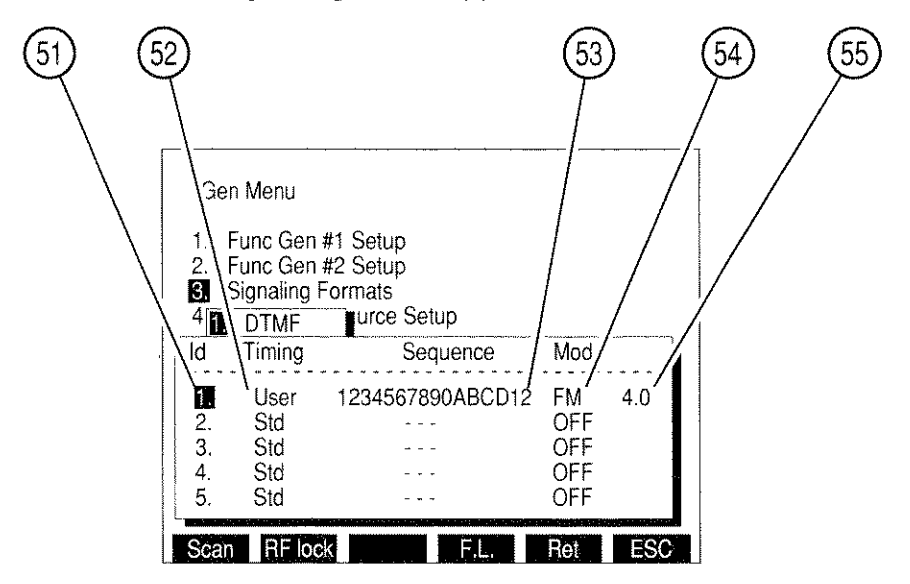

- Select Id (51) of Sequence to be edited using FIELD SELECT  $\uparrow$  and  $\downarrow$  Keys (1).
- Move cursor to Timing column (52) and use DATA SCROLL  $\uparrow$  and  $\downarrow$  Keys (3) to select Std (Standard) or User. Press ENTER Key.
- If User is chosen, data fields appear for Mark Timing and Space Timing:

#### STEP PROCEDURE

- Press 1 DATA ENTRY Key (29) and use DATA ENTRY Keypad (29) to enter Mark Timing. Press ENTER Key.
- Press 2 DATA ENTRY Key (29) and use DATA ENTRY Keypad (29) to enter Space Timing. Press ENTER Key.
- **•** Press "ESC" Soft Function Key F6.
- Move cursor to Selection column (53) and enter a sequence using DATA ENTRY Keypad (29) and press ENTER Key.

**NOTE:** Pressing SHIFT Key toggles DATA ENTRY Keypad (29) between numeric and alphabetic characters.

- Move cursor to Mod column (54) and use DATA SCROLL  $\uparrow$  and  $\downarrow$  Keys (3) to select Modulation Type and press ENTER Key.
- Move cursor to Modulation Level (55) and use DATA ENTRY Keypad (29) to select Modulation Level and press ENTER Key.
- When all desired sequences are entered, press "Ret" Soft Function Key F5 to return to RF Generator Operation Screen.
- 15. If Audio is selected as Signaling Format, Audio Code Menu appears:

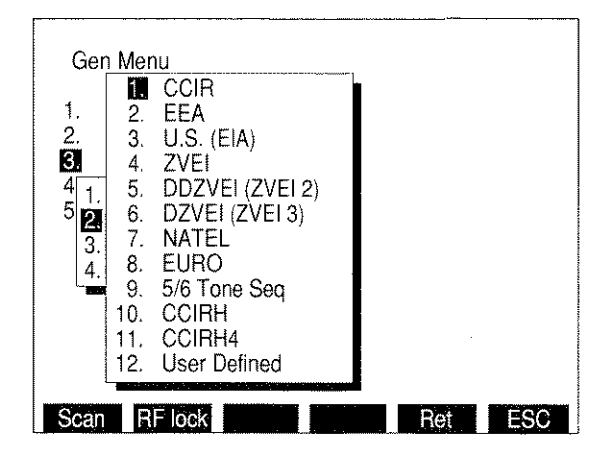

### PROCEDURE

Use FIELD SELECT Keys (1) to select an Audio Code and press ENTER Key. Audio Code Sequence Menu appears:

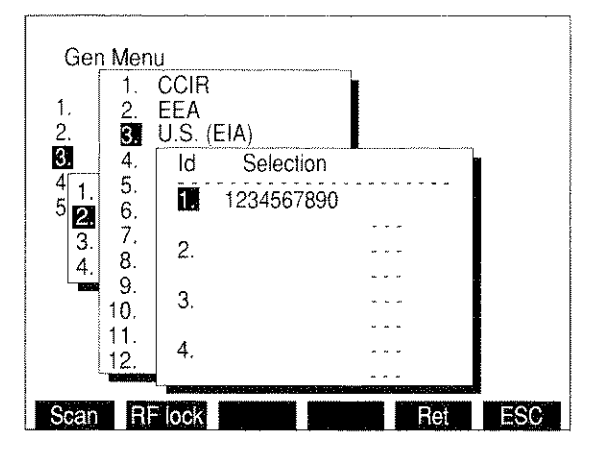

**8610082** 

- Use FIELD SELECT Keys (1) to select an **Id** (1 to 16) and press ENTER Key.
- Use DATA ENTRY Keypad (29) to enter a sequence and press ENTER Key.

**NOTE:** Pressing SHIFT Key toggles DATA ENTRY Keypad (29) between numeric and alphabetic characters.

**• If** "12. User Defined" is selected as Audio Code. Audio Code User Defined Menu appears:

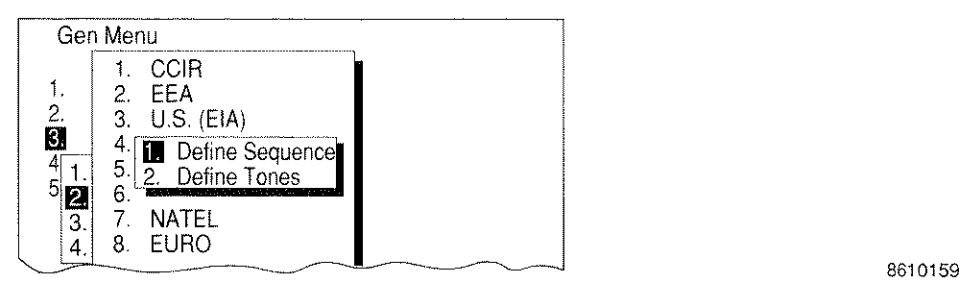

### STEP

• Press 2 DATA ENTRY Key (29) to display following menu:

58 50 57 Gen Menu **iii** CCIF<br>2. EEA  $\frac{1}{2}$   $\frac{2}{3}$  $\frac{2}{2}$   $\frac{3}{4}$  $US$   $[EIA]$  $\frac{4}{5}$ .  $\overline{\text{Id}}$  $4<sub>1</sub>$  $\begin{bmatrix} 5. & 0 & 0 & 0 & 0 & 0 \\ 6. & 0 & 0 & 0 & 0 \\ 0 & 0 & 0 & 0 & 0 \\ 0 & 0 & 0 & 0 & 0 \\ 0 & 0 & 0 & 0 & 0 \\ 0 & 0 & 0 & 0 & 0 \\ 0 & 0 & 0 & 0 & 0 \\ 0 & 0 & 0 & 0 & 0 \\ 0 & 0 & 0 & 0 & 0 \\ 0 & 0 & 0 & 0 & 0 \\ 0 & 0 & 0 & 0 & 0 \\ 0 & 0 & 0 & 0 & 0 \\ 0 & 0 & 0 & 0 & 0 \\ 0 & 0 & 0 & 0 & 0$  $\mathbf{1}$  $\frac{1}{2}$  $\frac{3}{7}$ ,  $\begin{bmatrix} 1 & 10.0 & 20 \\ 0 & 20.0 & 0 \end{bmatrix}$ 3.  $\begin{array}{c|cc}\n1. & 2 & 20.0 & 20 \\
9. & 3 & 30.0 & 20 \\
10. & 4 & 40.0 & 20\n\end{array}$  $8. \begin{pmatrix} 2 & 20.0 & 20 \\ 2 & 20.0 & 20 \end{pmatrix}$  $\overline{4}$ .  $\begin{array}{c|cc} 10. & \frac{4}{5} & \frac{40.0}{50.0} & \frac{20}{20} \end{array}$  $11 \begin{array}{|c|c|c|c|c|} \hline 11 & 5 & 50.0 & 20 \\ 6 & 60.0 & 20 & 20 \\ \hline \end{array}$  $12. \begin{array}{|c|c|c|c|c|} \hline 6 & 60.0 & 20 \\ 7 & 70.0 & 20 \end{array}$ Scan RF lock Fill Ret ESC

- Move cursor to Tone(Hz) column (58) of desired Id (57) (1 of 30) and use DATA ENTRY Keypad (29) to select a frequency. Press ENTER Key.
- Move cursor to Duration(ms) column (59) and use DATA ENTRY Keypad (29) to select duration. Press ENTER Key.
- With cursor in Tone(Hz) (58) column or Duration(ms) (59) column, press "Fill" Soft Function Key F4 to fill column below cursor with value highlighted by cursor.
- When all desired tones are defined, press "ESC" Soft Function Key F6 to return to Audio Code User Defined Menu.
- Press 1 DATA ENTRY Key (29) to access Audio Code Sequence Menu. User Defined Sequences are selected as other Audio Code Sequences. When all desired sequences have been entered, press "Ret" Soft Function Key F5 to return to RF Generator Operation Screen.
- 16. If Digital is selected as the Signaling Format, Digital Code Menu appears. Use DATA ENTRY Keypad (29) to select a Digital Code Type .
	- If DCS or DCS INV is selected as the Digital Code Type, DCS Code Menu appears:

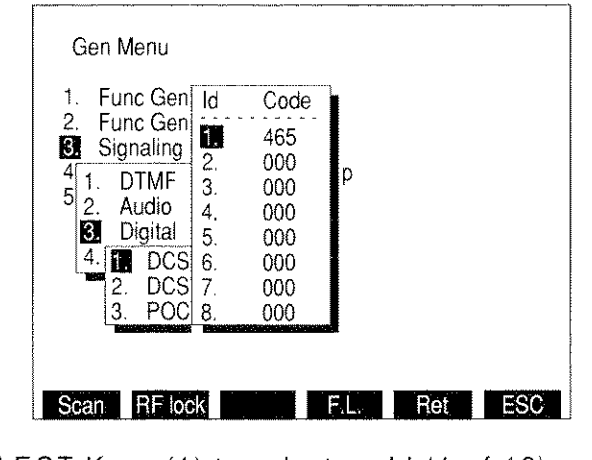

**8610340** 

- Use FIELD SELECT Keys (1) to select an Id (1 of 16) and press ENTER Key.
- Use DATA ENTRY Keypad (29) to enter a sequence and press ENTER Key. When all desired sequences are entered, press "Ret" Soft Function Key F5 to return to RF Generator Operation Screen .
- If POCSAG is selected as the Digital Code Type, POCSAG Menu appears:

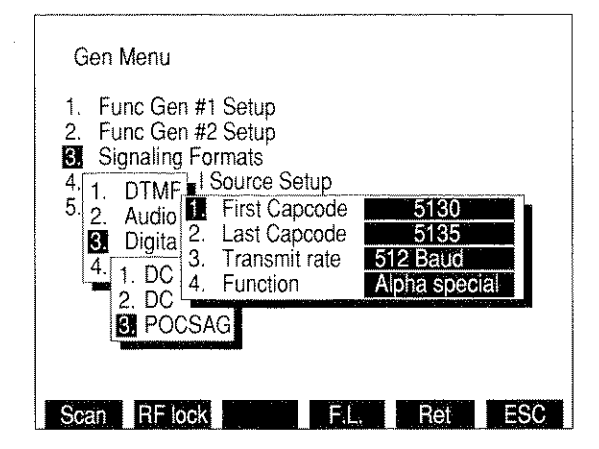

- **•** Press 1 DATA ENTRY Key (29) to access Capcode 1. Use DATA ENTRY Keypad (29) to enter Starting Capcode and press ENTER Key.
- Press 2 DATA ENTRY Key (29) to access Capcode 2. Use DATA ENTRY Keypad (29) to enter Ending Capcode and press ENTER Key.
- **•** Press 3 DATA ENTRY Key (29) to select Transmit rate submenu. Choose 512 Baud or 1200 Baud.

**•** Press 4 DATA ENTRY Key (29) to display POCSAG Function Menu:

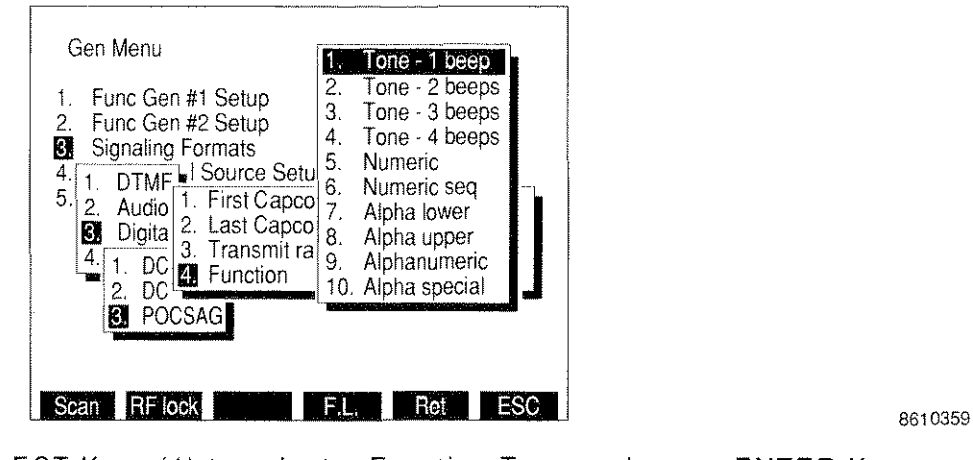

- Use FIELD SELECT Keys (1) to select a Function Type and press ENTER Key. Press "Ret" Soft Function Key F5 to return to RF Generator Operation Screen.
- 17. If RCC is selected as the Signaling Format. RCC Code Menu appears. Use DATA ENTRY Keypad (29) to select a RCC Code.

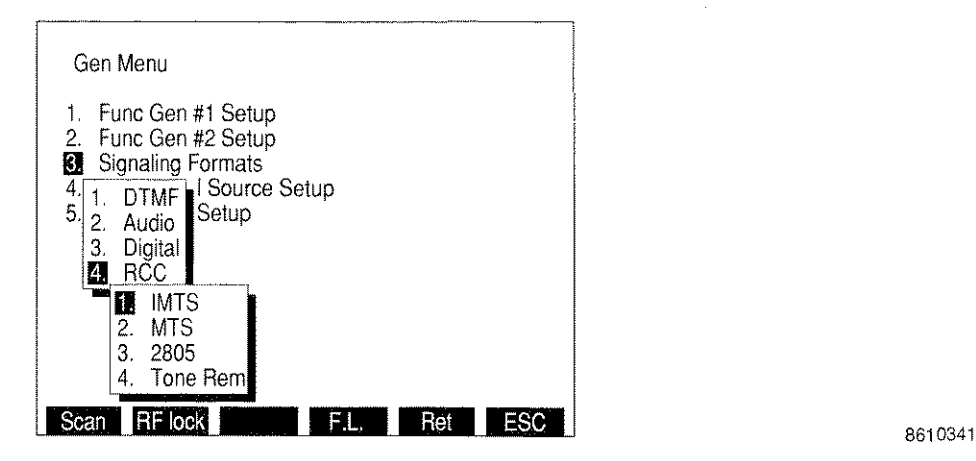

• If IMTS, MTS or 2805 is selected, RCC IMTS, MTS and 2805 Menu appears:

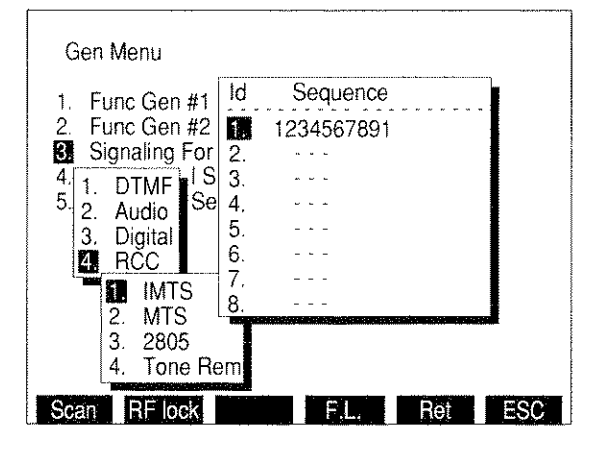

- Use FIELD SELECT Keys (1) to select an Id and press ENTER Key,
- Use DATA ENTRY Keypad (29) to enter a sequence and press ENTER Key.
- If 2805 is chosen, "Tone" Soft Function Key F3 appears. To edit 2805 frequency, press "Tone" Soft Function Key F3 and use DATA ENTRY Keypad (29) to enter frequency, Press ENTER Key.
- When all desired sequences have been entered, press "Ret" Soft Function Key F5 to return to RF Generator Operation Screen.
- If Tone Rem (Remote) is selected, Tone Rem Function Menu appears:

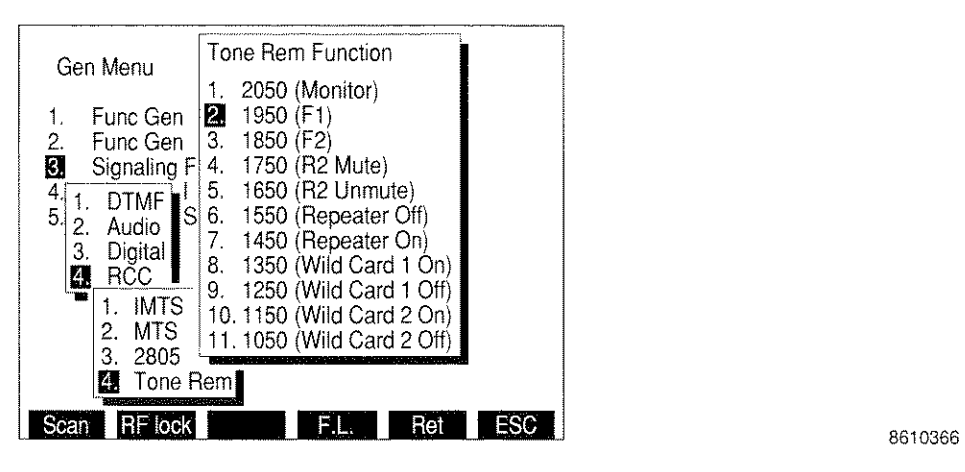

- Use FIELD SELECT Keys (1) to select a Tone Remote Function and press ENTER Key.
- Press "Ret" Soft Function Key F5 to return to RF Generator Operation Screen.
- 18. If an Oscilloscope or Spectrum Analyzer display is desired for RF Generator Screen or if this feature is desired in a different size:
	- Press "More" Soft Function Key F6 until "Disp" Soft Function Key F1 appears. Press "Disp" Soft Function Key F1.
	- A menu appearing in lower left corner of screen displays following options:

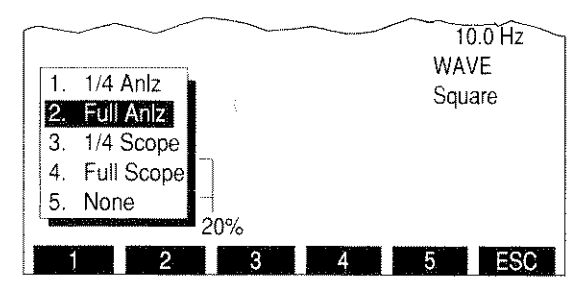

8617084

Select desired screen option using DATA ENTRY Keypad (29).

NOTE: 1/4 size Analyzer Screen parameters are edited by selecting full size Analyzer display, editing parameters and reselecting 1/4 size Analyzer display.

19. If "2. Full Anlz" is selected:

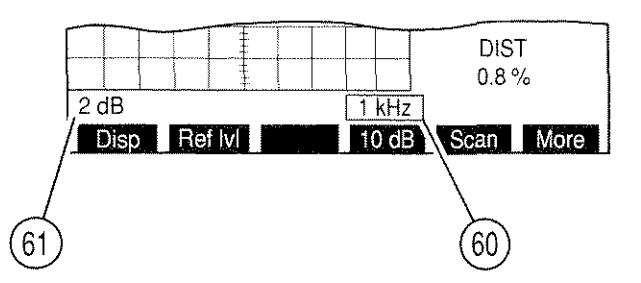

8607108

- Move cursor to Analyzer Scan Width (60) and press ENTER Key to access the data field. Press DATA SCROLL  $\uparrow$  or  $\downarrow$  Keys (3) until desired selection appears in data field and press ENTER Key to activate Scan Width desired.
- Move cursor to Units/Division Factor (61) and press ENTER Key to toggle value between 2 and 10 dB.

20. If "3. 1/4 Scope" is selected:

- Move cursor to Oscilloscope Input (43) and press ENTER Key to access the data field. Press DATA SCROLL  $\uparrow$  or  $\downarrow$  Keys (3) until desired selection appears in data field, and press ENTER Key.
	- **NOTE:** Remaining Oscilloscope parameters are edited by selecting full size Scope display, changing parameters and reselecting 1/4 size Scope display.

21. If "4. Full Scope" is selected:

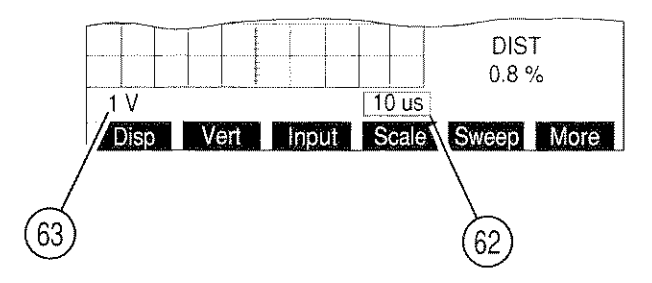

**8607106** 

- Move cursor to Oscilloscope Input (43) and press ENTER Key to access the data field. Press DATA SCROLL  $\uparrow$  or  $\downarrow$  Keys (3) until desired selection appears in data field and press ENTER Key.
- Move cursor to Oscilloscope Sweep Rate (62) and press ENTER Key to access the data field. Press DATA SCROLL  $\uparrow$  or  $\downarrow$  Keys (3) until desired selection appears in data field and press ENTER Key.
- Move cursor to Oscilloscope Scale (63) and press ENTER Key to access the data field. Press DATA SCROLL  $\uparrow$  or  $\downarrow$  Keys (3) until desired selection appears in data field and press ENTER Key.
- If needed, press "More" Soft Function Key F6 until "Vert" Soft Function Key F2 appears. Press "Vert" Soft Function Key F2. Use DATA SCROLL Spinner (2) or DATA SCROLL 1 or  $\downarrow$  Keys (3) to adjust vertical position of Oscilloscope Trace. Press ENTER Key.
- 22. If Modulation Source routed to AUDIO OUT Connector (14) or DEMOD OUT Connector (12) is desired, or if Speaker use is desired, press SETUP Key to display RF Generator Menu. Press 5 DATA ENTRY Key (29) to access RF Generator Setup Menu:

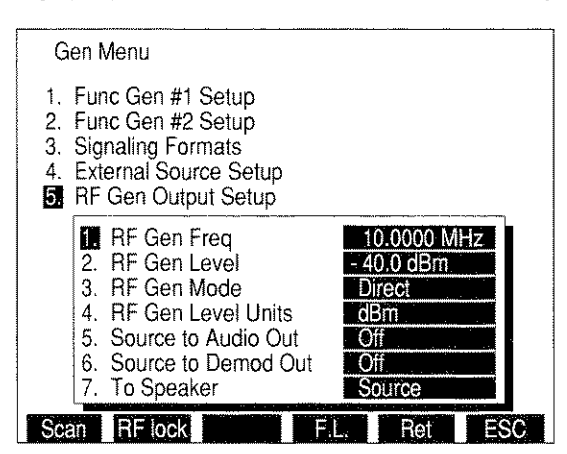

- Press 5 DATA ENTRY Key (29) as needed to enable or disable RF Generator Output to AUDIO OUT Connector (14).
- Press 6 DATA ENTRY Key (29) to enable or disable RF Generator Output to DEMOD OUT Connector (12).

• Press 7 DATA ENTRY Key (29) and use DATA ENTRY Keypad (29) to select a signal to be routed to Speaker,

**NOTE:** Routing Source to Speaker disables SINAD and Distortion Meters.

- Press "Ret" Soft Function Key F5 to return to RF Generator Operation Screen.
- 23. To display SINAD. Distortion, AF Level Meter or Digital Multimeter, press "More" Soft Function Key F6 until "Meters" Soft Function Key F4 appears. Press "Meters" Soft Function Key F4 to d'isplay a submenu listing available meters. Use DATA ENTRY Keypad (29) to select a meter. To access a meter's operation screen, move cursor to Meter Callout on the current operation screen and press ENTER Key.
	- **•** For SINAD Meter Operation Procedures, see 4-8-7.
	- **•** For Distortion Meter Operation Procedures, see 4-8-6.
	- For Digital Multimeter Operating Procedures, see 4-8-10.
	- **•** For details on AF Level Meter, see 4-8-14.

**NOTE:** SINAD, Distortion and AF Level Meters measure only SINAD/BER IN Connector (15) Input. DMM measures only DMM Connector Input.

### **Channel Mode**

- 24. To operate RF Generator in Channel Mode, press SETUP Key and 5 DATA ENTRY Key (29) to display RF Generator Setup Menu. Press 3 DATA ENTRY Key (29) to display RF Generator Mode submenu. Press 2 DATA ENTRY Key (29) to select channel.
	- Press "Chan" Soft Function Key F2 to display Channel Format Menu. Use DATA ENTRY Keypad (29) to select a Channel Format.
	- Press "Ret" Soft Function Key F5 to return to Receiver Operation Screen. RF Generator Frequency is displayed by channel number.
	- See the following Appendices for listings of cellular channels and corresponding frequencies:

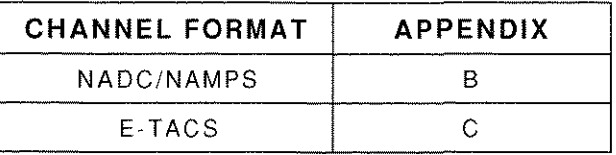

### **Direct Mode**

25. To operate RF Generator in Direct Mode, press "More" Soft Function Key F6 until "Mode" Soft Function Key F1 appears. Press "Mode" Soft Function Key F1 and press 1 DATA ENTRY Key (29) to select Direct Mode.

STEP PROCEDURE

## **Frequency Scan Mode**

26. To operate RF Generator Frequency Scan Mode, press SETUP Key to access Generator Menu. Press "Scan" Soft Function Key F1 to access RF Generator Frequency Scan Menu:

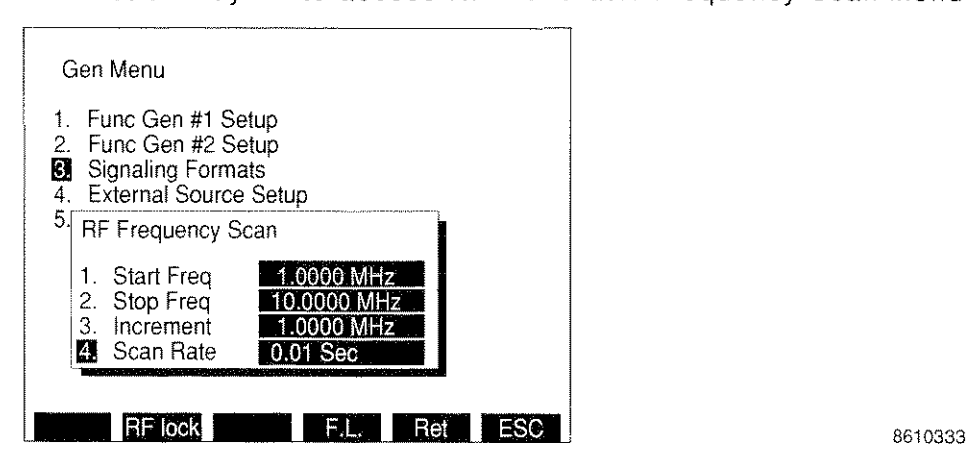

- Press 1 DATA ENTRY Key (29) to access Starting Frequency. Use DATA ENTRY Keypad (29) to enter Starting Frequency and press ENTER Key.
- Press 2 DATA ENTRY Key (29) to access Stopping Frequency. Use DATA ENTRY Keypad (29) to enter Stopping Frequency and press ENTER Key.
- Press 3 DATA ENTRY Key (29) to access Increment. Use DATA ENTRY Keypad (29) to enter Increment and press ENTER Key.
- Press 4 DATA ENTRY Key (29) to access Scan Rate. Use DATA ENTRY Keypad (29) to enter Scan Rate. Press ENTER Key and "Ret" Soft Function Key F5 to return to Operation Screen.
- Press GO TEST CONTROL Key (28) to start RF Generator Scan. Press STOP TEST CONTROL Key (28) to stop Scanning. Pressing GO TEST CONTROL Key (28) again resumes scanning operation. Press SGL STEP TEST CONTROL Key (28) to single step through scanning operation one increment at a time.
- To return RF Generator Operation Mode to Direct Operation, press "More" Soft Function Key F6 until "Mode" Soft Function Key F1 appears. Press "Mode" Soft Function Key F1 and press 1 DATA ENTRY Key (29) to select RF Generator Direct Operation Mode.
- 27. To activate RF Lock Function, press SETUP Key to access Generator Menu. Press "RF lock" Soft Function Key F2. RF Lock locks RF Generator Frequency to Receiver RF Frequency and Analyzer RF Frequency. "RF lock" appears in red when active. Press "RF lock" Soft Function Key F2 to deactivate RF Lock Function.

**NOTE:** The following steps use the Frequency List (F.L.) that is shared between the RF Generator, Receiver, Duplex, Duplex Transmitter and Duplex Receiver Operation Screens. The Frequency List can be used as a list to manually select different frequencies or as a table for scanning. When used for scanning, specific frequencies in the Frequency List must be manually toggled On or Off.

### **Frequency List Mode**

- 28. To operate RF Generator in Frequency List Mode, press SETUP Key and 5 DATA ENTRY Key (29) to display RF Generator Setup Menu. Press 3 DATA ENTRY Key (29) to display RF Generator Mode submenu. Press 4 DATA ENTRY Key (29) to select Freq List. Press "F.L." Soft Function Key F4 to display the Stored RF Frequency List.
	- Press  $\uparrow$  or  $\downarrow$  FIELD SELECT Keys (1), in conjunction with "Pg Up" or "Pg Dn" Soft Function Keys F1 and F2, as needed, to move cursor to desired Item line in the Frequency List.
	- Press  $\leftarrow$  or  $\rightarrow$  FIELD SELECT Keys (1) as needed to move cursor to select the Generate, Receive or Offset entries (Offset frequency is equal to Generate frequency minus Receive frequency). Press ENTER Key to activate the data field and use DATA ENTRY Keypad (29) to enter desired frequency. Press ENTER Key.
	- Continue selecting Item lines and entering frequency values until desired Frequency List is created.
	- Press "Clear" Soft Function Key F3 to return the frequency entry selected by the cursor to 0.2500 MHz, the lowest frequency allowable.
	- Press "Fill" Soft Function Key F4 to copy the selected frequency entry value into all entries listed below in the same column.
	- **Press "Ret" Soft Function Key F5 to return to RF Generator Operation Screen.**
	- Press "More" Soft Function Key F6 until "Freq" Soft Function Key F2 appears. Press "Freq" Soft Function Key F2 to activate the data field of the Frequency List Item number. Press  $\uparrow$  or  $\downarrow$  DATA SCROLL Keys (3) to select desired frequency. Press ENTER Key.

### **Frequency List Scan Mode**

- 29. To operate RF Generator in Frequency List Scan Mode, press SETUP Key and 5 DATA ENTRY Key (29) to display RF Generator Setup Menu. Press 3 DATA ENTRY Key (29) to display RF Generator Mode submenu. Press 5 DATA ENTRY Key (29) to select Freq List Scan. Press "F.L." Soft Function Key F4 to display the Stored RF Frequency List.
	- Refer to Step 28, Frequency List Mode, to create the desired listing of frequencies.
	- Use the FIELD SELECT Keys (1) and the ENTER Key to toggle the Scan "switch" to 'on' or 'off' for each Item listing. Item listings that are turned off are skipped when the scan operation is activated.
	- Press "Ret" Soft Function Key F5 to return to RF Generator Operation Screen.

 $\bar{L}$ 

- Press GO TEST CONTROL Key (28) to start RF Generator Scan. Press STOP TEST CONTROL Key (28) to stop Scanning. Pressing GO TEST CONTROL Key (28) again resumes scanning operation. Press SGL STEP TEST CONTROL Key (28) to single step through scanning operation one increment at a time .
- While scanning or single stepping through the Frequency List. the operation begins again at the first "turned-on" frequency listing after reaching the last frequency listing.

**NOTE: To** store or recall a set of screen parameters, see 4-1-1.

## 4-2-2 GENERATING FM MODULATED RF SIGNAL

EXAMPLE: The following example generates a 90 MHz signal FM modulated with a 1 kHz sine wave. The modulation level is 4 kHz and the RF Output Level is -60 dBm.

## STEP PROCEDURE

- 1. Move cursor to RF (40) and press 9 and 0 DATA ENTRY Keys (29) to set RF Generator Frequency to 90.0000 MHz. Press ENTER Key.
- 2. Press SETUP Key and 5 DATA ENTRY Key (29) to display RF Generator Setup Menu. Press 4 DATA ENTRY Key (29) until **dBm** is selected for RF Gen Level Units. Press "Ret" Soft Function Key F5.
- 3. Move cursor to LEVEL (44) and press +/-, 6 and 0 DATA ENTRY Keys (29) to set RF Generator Level to -60.0 dBm. Press ENTER Key.
- 4. Move cursor to SOURCE (30) and press ENTER Key. Use DATA SCROLL  $\leftarrow$  and  $\rightarrow$  Keys (3) to select AF Generator 1. Use DATA SCROLL  $\uparrow$  and  $\downarrow$  Keys (3) to select FM and press ENTER Key.
- 5. Move cursor to DEVIATION (33) and press 4 DATA ENTRY Key (29) to set Deviation to 4.0 kHz. Press ENTER Key.
- 6. Move cursor to AF FREQ (35) and press 1,0,0 and 0 DATA ENTRY Keys (29) to set AF Frequency to 1000.0 Hz. Press ENTER Key.
- 7. Move cursor to WAVE (37) and press DATA SCROLL  $\uparrow$  and  $\downarrow$  Keys (3) until *Sine* appears and press ENTER Key.

## 4-2-3 GENERATING AM MODULATED RF SIGNAL

EXAMPLE: The following example generates an 850 kHz signal AM modulated with a 2 kHz sine wave. The modulation level is 25% and RF Output Level is 0.224 mV.

- 1. Move cursor to RF (40) and press **.,** 8 and 5 DATA ENTRY Keys (29) to set RF Generator Frequency to 0.8500 MHz. Press ENTER Key.
- 2. Press SETUP Key and 5 DATA ENTRY Key (29) to display RF Generator Setup Menu. Press 4 DATA ENTRY Key (29) until Volts is selected for RF Gen Level Units. Press "Ret" Soft Function Key F5 to return to RF Generator Operation Screen.
- 3. Move cursor to LEVEL (44) and press ENTER Key. **Press.,** 2, 2, 4 and kim DATA ENTRY Keys (29) to set RF Generator Level to 0.224 mV.
- 4. Move cursor to SOURCE (30) and press ENTER Key. Use DATA SCROLL  $\leftarrow$  and  $\rightarrow$  Keys (3) to select AF Generator 1. Use DATA SCROLL  $\uparrow$  and  $\downarrow$  Keys (3) to select AM and press ENTER Key.
- 5. Move cursor to MODULATION (33) and press 2 and 5 DATA ENTRY Keys (29) to set Modulation to 25%. Press ENTER Key.

#### STEP PROCEDURE

- 6. Move cursor to AF FREO (35) and press 2.0,0 and 0 DATA ENTRY Keys (29) to set AF Frequency to **2000.0 Hz.** Press ENTER Key.
- 7. Move cursor to WAVE (37) and press DATA SCROLL  $\uparrow$  and  $\downarrow$  Keys (3) until "Sine" appears, and press ENTER Key.

## 4-2-4 **EXTERNALLY MODULATING RF SIGNAL GENERATOR**

**EXAMPLE:** The following example generates a 450 MHz signal FM modulated with an external signal applied to EXT MOD IN Connector (17). The modulation level is 4 kHz and RF Output Level is -65 dBm.

#### STEP PROCEDURE

- 1. Move cursor to RF (40) and press 4,5 and 0 DATA ENTRY Keys (29) to set RF Generator Frequency to **450.0000 MHz.** Press ENTER Key.
- 2. Press SETUP Key and 5 DATA ENTRY Key (29) to display RF Generator Setup Menu. Press 4 DATA ENTRY Key (29) until **dBm** is selected for RF Gen Level Units. Press "Ret" Soft Function Key F5 to return to RF Generator Operation Screen.
- 3. Move cursor to LEVEL (44) and press +/-, 6 and 5 DATA ENTRY Keys (29) to set RF Generator Level to **-65.0 dBm.** Press ENTER Key.
- 4. Move cursor to SOURCE (30) and press ENTER Key. Use DATA SCROLL  $\leftarrow$  and  $\rightarrow$  Keys (3) to select  $EXT$ . Use DATA SCROLL  $\uparrow$  and  $\downarrow$  Keys (3) to select **FM** and press ENTER Key.
- 5. Move cursor to DEVIATION (33) and press 4 DATA ENTRY Key (29) to set Deviation to **4.0 kHz.** Press ENTER Key. Deviation setting assumes EXT MOD IN Connector (17) input is 3.54 VRMS. Deviation settings are set higher for lower EXT MOD IN Connector (17) input voltages to achieve same deviation level as per following equation:

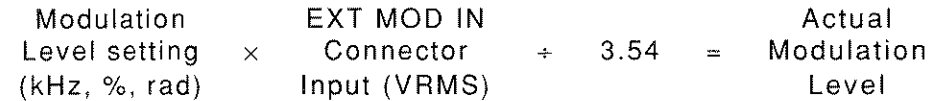

6. Apply external modulated signal to EXT MOD IN Connector (17).

#### $\left\langle \cos \phi \right\rangle_{\rm{eff}}$ 4-2-5 GENERATING DTMF CODED RF SIGNAL

**EXAMPLE:** The following example generates a 450 MHz signal FM modulated with a DTMF Code. The modulation level is 4 kHz and RF Output Level is -60 dBm.

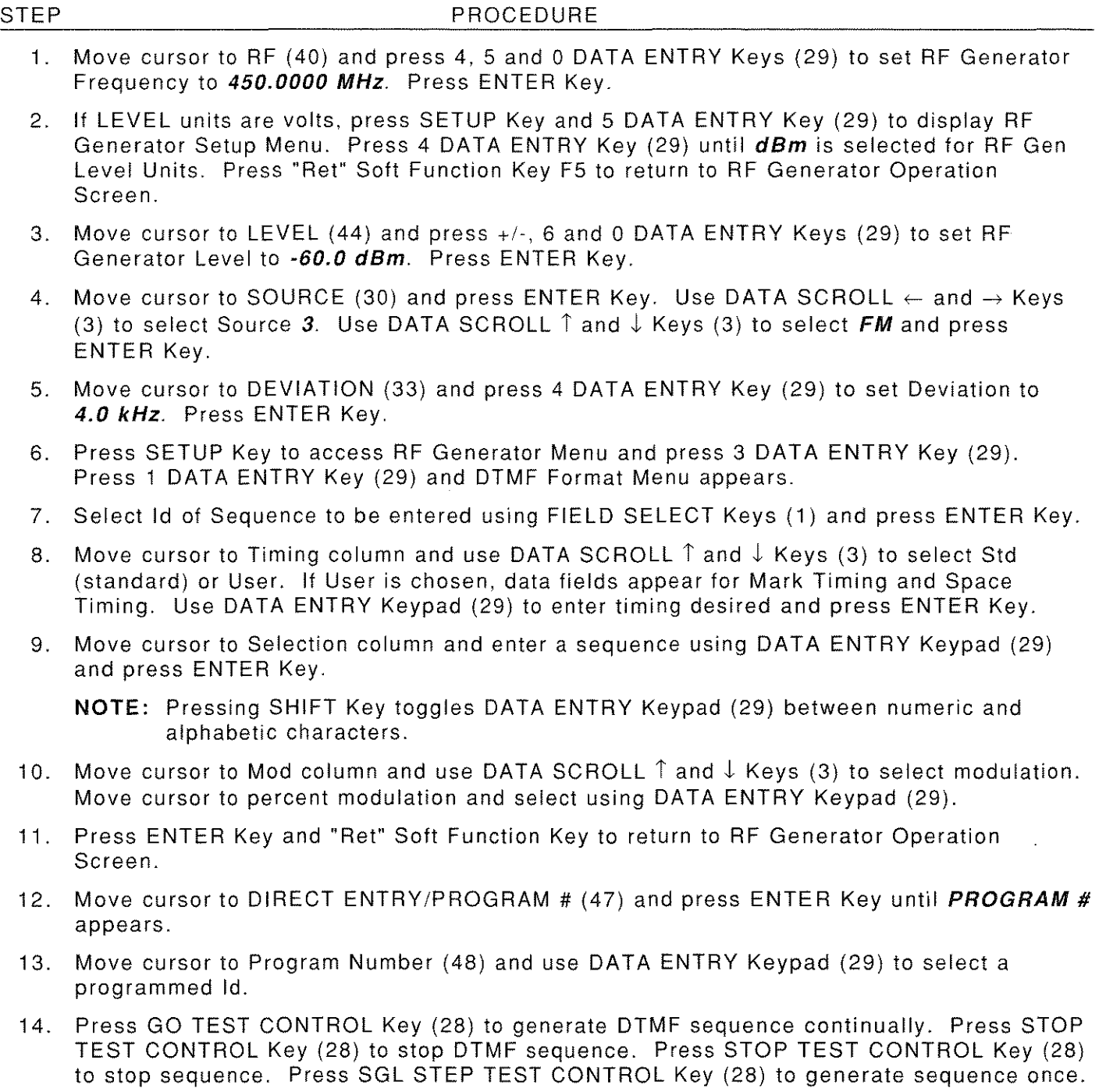

## 4-2-6 GENERATING AUDIO TWO TONE CODING

**EXAMPLE:** The following example generates a 150 MHz signal FM modulated with an Audio Two Tone Code. The modulation level is 4 kHz and RF Output Level is 0 dBm.

- 1. Move cursor to RF (40) and press 1,5 and 0 DATA ENTRY Keys (29) to set RF Generator Frequency to **150.0000** MHz. Press ENTER Key.
- 2. If LEVEL units are volts, press SETUP Key and 5 DATA ENTRY Key to display RF Generator Setup Menu. Press 4 DATA ENTRY Key (29) until **dBm** appears. Press "Ret" Soft Function Key F5 to return to RF Generator Operation Screen.
- 3, Move cursor to LEVEL (44) and press 0 DATA ENTRY Key (29) to set RF Generator Level to **0.0 dBm.** Press ENTER Key.
- 4. Move cursor to SOURCE (30) and press ENTER Key. Use DATA SCROLL  $\leftarrow$  and  $\rightarrow$  Keys (3) to select Source 3. Use DATA SCROLL  $\uparrow$  and  $\downarrow$  Keys (3) to select **FM** and press ENTER Key.
- 5, Move cursor to DEVIATION (33) and press 4 DATA ENTRY Key (29) to set Deviation to **4.0 kHz,** Press ENTER Key,
- 6, Press SETUP Key to access RF Generator Menu and press 3 DATA ENTRY Key (29). Press 2 DATA ENTRY Key (29) and Audio Signaling Format Menu appears.
- 7, Move cursor to "12, User Defined" and press ENTER Key, Press 2 DATA ENTRY Key (29) to access Define Tones Menu.
- 8. Move cursor to Tone(Hz) location in 0 row. Press 0 DATA ENTRY (29) Keys and press ENTER Key. Press FIELD SELECT  $\rightarrow$  Key (1) to move cursor to Duration(ms) column. Press 1, 0 and 0 DATA ENTRY Keys (29) and press ENTER Key.
- 9, Move cursor to Tone(Hz) location in 1 row. Press 8, 8 and 0 DATA ENTRY Keys (29) and press ENTER Key. Press FIELD SELECT  $\rightarrow$  Key (1) to move cursor to Duration(ms) column. Press 5, 0 and 0 DATA ENTRY Keys (29) and press ENTER Key,
- 10, Move cursor to Tone(Hz) location in 2 row, Press 2,2,0 and 0 DATA ENTRY (29) Keys and press ENTER Key. Press FIELD SELECT  $\rightarrow$  Key (1) to move cursor to Duration(ms) column, Press 5,0 and 0 DATA ENTRY Keys (29) and press ENTER Key,
- 11. Press "ESC" Soft Function Key F6 and press 1 DATA ENTRY Key (29) to display Define Sequence Menu, Move cursor to 1 in Id column and press ENTER Key, Press 1, 0 and 2 DATA ENTRY Keys (29) and press ENTER Key, Press "Ret" Soft Function Key F5 to return to RF Generator Operating Screen.
- 12, Move cursor to PROG #/DIRECT ENTRY (47) and press ENTER Key until **PROG** # appears.
- 13, Move cursor to Program Number (48), press 1 DATA ENTRY Key (29) to select programmed sequence number 1 and press ENTER Key,
- 14, Press GO TEST CONTROL Key (28) to generate sequence continually, Press STOP TEST CONTROL Key (28) to stop sequence, Press SGL STEP TEST CONTROL Key (28) to generate sequence once,

## 4-2-7 GENERATING *5/6* **AUDIO** TONE

**EXAMPLE:** The following example generates a 162 MHz signal FM modulated with an Audio *5/6* Tone Code. The modulation level is 4 kHz and RF Output Level is 0 dBm.

- 1. Move cursor to RF (40) and press 1. 6 and 2 DATA ENTRY Keys (29) to set RF Generator Frequency to **162.0000 MHz.** Press ENTER Key.
- 2. If LEVEL units are volts, press SETUP Key and 5 DATA ENTRY Key (29) to display RF Generator Setup Menu. Press 4 DATA ENTRY Key (29) until **dBm** is selected for RF Gen Level Units. Press "Ret" Soft Function Key F5 to return to RF Generator Operation Screen.
- 3. Move cursor to LEVEL (44) and press 0 DATA ENTRY Keys (29) to set RF Generator Level to **0.0 dBm.** Press ENTER Key.
- 4. Move cursor to SOURCE (30) and press ENTER Key. Use DATA SCROLL  $\leftarrow$  and  $\rightarrow$  Keys (3) to select Source 3. Use DATA SCROLL  $\uparrow$  and  $\downarrow$  Keys (3) to select **FM** and press ENTER Key.
- 5. Move cursor to DEVIATION (33) and press 4 DATA ENTRY Key (29) to set Deviation to **4.0 kHz.** Press ENTER Key.
- 6. Press SETUP Key to access RF Generator Menu and press 3 DATA ENTRY Key (29). Press 2 DATA ENTRY Key (29) and Audio Signaling Format Menu appears.
- 7. Move cursor to "12. User Defined" and press ENTER Key. Press 2 DATA ENTRY Key (29) to access Define Tones Menu.
- 8. Move cursor to Tone(Hz) location in 0 row. Press 9, 0 and 0 DATA ENTRY (29) Keys and press ENTER Key. Press FIELD SELECT  $\rightarrow$  Key (1) to move cursor to Duration(ms) column. Press 1,5 and 0 DATA ENTRY Keys (29) and press ENTER Key.
- 9. Move cursor to Tone(Hz) location in 1 row. Press 1, 1,0 and 0 DATA ENTRY Keys (29) and press ENTER Key. Press FIELD SELECT  $\rightarrow$  Key (1) to move cursor to Duration(ms) column. Press 8 and 0 DATA ENTRY Keys (29) and press ENTER Key.
- 10. Move cursor to Tone(Hz) location in 2 row. Press 1, 2, 0 and 0 DATA ENTRY (29) Keys and press ENTER Key. Press FIELD SELECT  $\rightarrow$  Key (1) to move cursor to Duration(ms) column. Press 8 and 0 DATA ENTRY Keys (29) and press ENTER Key.
- 11. Move cursor to Tone(Hz) location in 3 row. Press 1,3,0 and 0 DATA ENTRY Keys (29) and press ENTER Key. Press FIELD SELECT  $\rightarrow$  Key (1) to move cursor to Duration(ms) column. Press 8 and 0 DATA ENTRY Keys (29) and press ENTER Key.
- 12. Move cursor to Tone(Hz) location in 4 row. Press 1,4, 0 and 0 DATA ENTRY Keys (29) and press ENTER Key. Press FIELD SELECT  $\rightarrow$  Key (1) to move cursor to Duration(ms) column. Press 8 and 0 DATA ENTRY Keys (29) and press ENTER Key.
- 13. Move cursor to Tone(Hz) location in A row. Press 0 DATA ENTRY Key (29) and press ENTER Key. Press FIELD SELECT  $\rightarrow$  Key (1) to move cursor to Duration(ms) column. Press 4 and 0 DATA ENTRY Keys (29) and press ENTER Key.

STEP PROCEDURE

- 14. Press "ESC" Soft Function Key F6 and press 1 DATA ENTRY Key (29) to display Define Sequence Menu. Move cursor to 2 in Id column and press ENTER Key. Press 0 DATA ENTRY Key, press SHIFT Key, press "A" DATA ENTRY Key (29), press SHIFT Key and press 1,2,3 and 4 DATA ENTRY Keys (29). Press ENTER Key. Press "Ret" Soft Function Key F5 to return to RF Generator Operating Screen.
- 15. Move cursor to PROG #/DIRECT ENTRY (47) and press ENTER Key until **PROG** # appears.
- 16. Move cursor to Program Number (48) and press 1 DATA ENTRY Key (29) to select programmed sequence number 1. Press ENTER Key.
- 17. Press GO TEST CONTROL Key (28) to generate sequence continually. Press STOP TEST CONTROL Key (28) to stop sequence. Press SGL STEP TEST CONTROL Key (28) to generate sequence once.

## 4-2-8 GENERATING DCS CODE

**EXAMPLE:** The following example generates a 162.4500 MHz signal FM modulated with a DCS Code. The modulation level is 1 kHz and RF Output Level is 0 dBm.

- 1. Move cursor to RF (40) and press 1, 6, 2,  $\bullet$ , 4 and 5 DATA ENTRY Keys (29) to set RF Generator Frequency to **162.4500 MHz.** Press ENTER Key.
- 2. If LEVEL units are volts, press SETUP Key and 5 DATA ENTRY Key (29) to display RF Generator Setup Menu. Press 4 DATA ENTRY Key (29) until **dBm** is selected for RF Gen Level Units. Press "Ret" Soft Function Key F5 to return to RF Generator Operation Screen.
- 3. Move cursor to LEVEL (44) and press 0 DATA ENTRY Keys (29) to set RF Generator Level to **0.0 dBm.** Press ENTER Key.
- 4. Move cursor to SOURCE (30) and press ENTER Key. Use DATA SCROLL  $\leftarrow$  and  $\rightarrow$  Keys (3) to select Source 3. Use DATA SCROLL  $\uparrow$  and  $\downarrow$  Keys (3) to select **FM** and press ENTER Key.
- 5. Move cursor to DEVIATION (33) and press 1 DATA ENTRY Key (29) to set Deviation to **1.0 kHz.** Press ENTER Key.
- 6. Press SETUP Key to access RF Generator Menu and press 3 DATA ENTRY Key (29). Press 3 DATA ENTRY Key (29) and Digital Menu appears. Press "Ret" Soft Function Key F5 to return to RF Generator Operation Screen.
- 7. Move cursor to Signaling Code (46) and press DATA SCROLL  $\uparrow$  and  $\downarrow$  Keys (3) until *DCS* appears. Press ENTER Key.
- 8. Move cursor to PROG #/DIRECT ENTRY (47) and press ENTER Key until **DIRECT ENTRY**  appears.

#### STEP PROCEDURE

- 9. Move cursor to Sequence (50) and press 4. 6 and 5 DATA ENTRY Keys (29). Press ENTER Key.
- 10. Press GO TEST CONTROL Key (28) to generate sequence continually. Press STOP TEST CONTROL Key (28) to stop sequence. Press SGL STEP TEST CONTROL Key (28) to generate sequence once.

## 4-2-9 GENERATING POCSAG CODE

EXAMPLE: The following example generates a 930 MHz signal FM modulated with a POCSAG Code. The modulation level is 4 kHz and RF Output Level is 0 dBm.

- 1. Move cursor to RF (40) and press 9, 3 and 0 DATA ENTRY Keys (29) to set RF Generator Frequency to 930.0000 MHz. Press ENTER Key.
- 2. If LEVEL units are volts, press SETUP Key and 5 DATA ENTRY Key (29) to display RF Generator Setup Menu. Press 4 DATA ENTRY Key (29) until dBm is selected for RF Gen Level Units. Press "Ret" Soft Function Key F5 to return to RF Generator Operation Screen.
- 3. Move cursor to LEVEL (44) and press 0 DATA ENTRY Key (29) to set RF Generator Level to **0.0 dBm**. Press ENTER Key.
- 4. Move cursor to SOURCE (30) and press ENTER Key. Use DATA SCROLL  $\leftarrow$  and  $\rightarrow$  Keys (3) to select Source 3. Use DATA SCROLL  $\uparrow$  and  $\downarrow$  Keys (3) to select FM and press ENTER Key.
- 5. Move cursor to DEVIATION (33) and press 4 DATA ENTRY Key (29) to set Deviation to 4.0 kHz. Press ENTER Kev.
- 6. Press SETUP Key to access RF Generator Menu and press 3 DATA ENTRY Key (29). Press 3 DATA ENTRY Key (29) and Digital Menu appears. Press 3 DATA ENTRY Key (29) to display POCSAG Menu.
- 7. Press 1 DATA ENTRY Key and press 5,1,3 and 0 DATA ENTRY Keys (29) to set Capcode 1 to 5130. Press ENTER Key. Press 2 DATA ENTRY Key (29) and press 5, 1, 3 and 5 DATA ENTRY Keys (29) to set Capcode 2 to 5135. Press ENTER Key.
- 8. Press 3 DATA ENTRY Key (29) until 512 Baud appears as the Transmit rate. Press 4 and 9 DATA ENTRY Keys (29) to select **Alphanumeric** as message type.
- 9. Press "Ret" Soft Function Key F5 to return to RF Generator Operation Screen.
- 10. Press GO TEST CONTROL Key (28) to generate POCSAG Code. Capcode being generated appears below message type (49). When all capcodes specified are generated, Complete appears. Press SGL STEP TEST CONTROL Key (28) to generate one capcode and pause. Press STOP TEST CONTROL Key (28) to stop generating Code.

## 4-2-10 GENERATING 2805 CODE

**EXAMPLE:** The following example generates a 155 MHz signal FM modulated with a 2805 Tone (with frequency reset to 1500 Hz). The modulation level is 4 kHz and RF Output Level is -60 dBm.

- 1. Move cursor to RF (40) and press 1,5 and 5 DATA ENTRY Keys (29) to set RF Generator Frequency to **155.0000 MHz.** Press ENTER Key.
- 2. If LEVEL units are volts, press SETUP Key and 5 DATA ENTRY Key (29) to display RF Generator Menu. Press 4 DATA ENTRY Key (29) until **dBm** is selected for RF Gen Level Units. Press "Ret" Soft Function Key F5 to return to RF Generator Operation Screen.
- 3. Move cursor to LEVEL (44) and press +/-, 6 and 0 DATA ENTRY Keys (29) to set RF Generator Level to **-60 dBm.** Press ENTER Key.
- 4. Move cursor to SOURCE (30) and press ENTER Key. Use DATA SCROLL  $\leftarrow$  and  $\rightarrow$  Keys (3) to select Source 3. Use DATA SCROLL  $\uparrow$  and  $\downarrow$  Keys (3) to select **FM** and press ENTER Key.
- 5. Move cursor to DEVIATION (33) and press 4 DATA ENTRY Key (29) to set Deviation to **4.0 kHz.** Press ENTER Key.
- 6. Press SETUP Key to access RF Generator Menu and press 3 DATA ENTRY Key (29). Press 4 DATA ENTRY Key (29) and RCC Menu appears. Press 3 DATA ENTRY Key (29) to display 2805 Menu.
- 7. Press "Tone" Soft Function Key F3 to display 2805 Frequency data field. Press 1, 5, 0 and 0 DATA ENTRY Key (29) to set 2805 frequency to **1500.0 Hz.** Press ENTER Key.
- 8. Move cursor to 1 Id (Identification Number) and press ENTER Key. Press 5, 5, 5, 1, 2, 3 and 4 DATA ENTRY Keys (29) and press ENTER Key.
- 9. Press "Ret" Soft Function Key F5 to return to RF Generator Operation Screen.
- 10. Move cursor to PROG #/DIRECT ENTRY (47) and press ENTER Key until *PROG* **#** appears.
- 11. Move cursor to Program Number (48) and press 1 DATA ENTRY Key (29) to select programmed sequence number 1. Press ENTER Key.
- 12. Press GO TEST CONTROL Key (28) to generate sequence continually. Press STOP TEST CONTROL Key (28) to stop sequence. Press SGL STEP TEST CONTROL Key (28) to generate sequence once.

## 4-2-11 GENERATING TONE REMOTE CODE

**EXAMPLE:** The following example generates a Tone Remote Code routed to the AUDIO OUT Connector (14) with a High Level Guard Tone at 10 dB.

- 1. If LEVEL units are volts. press SETUP Key and 5 DATA ENTRY Key (29) to display RF Generator Setup Menu. Press 4 DATA ENTRY Key (29) until **dBm** is selected for RF Gen Level Units. Press "Ret" Soft Function Key F5 to return to RF Generator Operation Screen.
- 2. Move cursor to LEVEL (44) and press +/-. 1,2 and 0 DATA ENTRY Keys (29) to set RF Generator Level to **-120 dBm.** Press ENTER Key.
- 4. Move cursor to SOURCE (30) and press ENTER Key. Use DATA SCROLL  $\leftarrow$  and  $\rightarrow$  Keys (3) to select Source 3. Use DATA SCROLL  $\uparrow$  and  $\downarrow$  Keys (3) to select FM and press ENTER Key.
- 5. Press SETUP Key to access RF Generator Menu and press 3 DATA ENTRY Key (29). Press 4 DATA ENTRY Key (29) and RCC Code Menu appears. Press 4 DATA ENTRY Key (29) to display Tone Remote Function Menu.
- 6. Use DATA ENTRY Keypad (29) to select a Tone Remote Function. Press "ESC" Soft Function Key F6 twice.
- 7. Press 5 DATA ENTRY Key (29) to display RF Generator Setup Menu. Press 5 DATA ENTRY Key (29) to toggle "Source to Audio Out" until **On** appears.
- 8. Press "Ret" Soft Function Key F5 to return to RF Generator Operation Screen.
- 9. Connect a power meter to AUDIO OUT Connector (14). Move cursor to DEVIATION (33) and rotate DATA SCROLL Spinner (2) until AUDIO OUT Connector (14) Output measures 10 dB (approximately 6.1 kHz). Press ENTER Key and disconnect external power meter.
- 10. Press GO TEST CONTROL Key (28) to generate sequence. Press STOP TEST CONTROL Key (28) to stop sequence.

## 4-2-12 MEASURING SINAD SENSITIVITY, CENTER FREQUENCY AND MODULATION ACCEPTANCE BANDWIDTH

- 1. Connect T/R Connector (6) to UUT Antenna. Connect SINAD/BER IN Connector (15) to Speaker Audio Out of UUT.
- 2. Adjust UUT output to 60% of rated power.
- 3. Press RF GEN MODE Key (27).
- 4. Press "More" Soft Function Key until "Meters" is shown for Soft Function Key F4. Press "Meters" Soft Function Key F4 and press 1 DATA ENTRY Key (29) to select SINAD Meter.
- 5. Move cursor to Source (30) and press ENTER Key. Use FIELD SELECT Keys (1) to select Source 1 and press DATA SCROLL  $\uparrow$  and  $\downarrow$  Keys (3) to select **FM** Modulation. Press ENTER Key.
- 6. Move cursor to DEVIATION (33) and press 3 DATA ENTRY Key (29) to set Deviation to *3.0* **kHz.** Press ENTER Key.
- 7. Move cursor to AF FREO (35) and press 1,0,0 and 0 DATA ENTRY Keys (29) to set AF Frequency to **1000.0 kHz.** Press ENTER Key.
- 8. Move cursor to WAVE (37) and press DATA SCROLL 1 and  $\downarrow$  Keys (3) until **Sine** appears in data field. Press ENTER Key.
- 9. Move cursor to SINAD Callout and press ENTER Key.
	- Move cursor to NOTCH FREO and press ENTER Key. Press 1,0,0 and 0 DATA ENTRY Keys (29) to set Notch Freq to **1000 Hz** and press ENTER Key.
	- Move cursor to AVERAGE and press ENTER Key until **On** appears.
	- If red PH is displayed at left end of Meter Indicator Bar (Peak Hold on), press Soft Function Key F5 to toggle Peak Hold off.
	- Press Soft Function Key F6 to return to RF Generator Operation Screen.
- 10. Move cursor to RF (40) and press ENTER Key. Use DATA ENTRY Keypad (29) to set RF Frequency to approximately UUT Receiving Frequency and press ENTER Key.
- 11. Move cursor to LEVEL (44) and press ENTER Key. Use DATA SCROLL  $\uparrow$  and  $\downarrow$  Keys (3) to adjust RF Out Level until SINAD Meter reads 12 dB. Use FIELD SELECT Keys (1) to move cursor to RF (40) and press ENTER Key. Adjust RF Frequency using DATA SCROLL  $\uparrow$  and  $\downarrow$  Keys (3) until a maximum reading is attained on SINAD Meter. RF Frequency shows UUT Receiver's Center Frequency.

er e con

- 12, Leaving RF Frequency at UUT Receiver's Center Frequency, move cursor to LEVEL (44) and press ENTER Key. Use DATA SCROLL  $\uparrow$  and  $\downarrow$  Keys (3) to adjust RF Out Level until SINAD Meter reads 12 dB, RF Out Level reads UUT Receiver Sensitivity,
- 13. Use DATA SCROLL  $\uparrow$  and  $\downarrow$  Keys (3) to increase RF Out Level 6 dB and press ENTER Key,
- 14, Use FIELD SELECT Keys (1) to move cursor to DEVIATION (33) and press ENTER Key, Use DATA SCROLL Keys (3) to increase Deviation until SINAD Meter again reads 12 dB, Modulation Acceptance Bandwidth is twice Deviation reading,

Example: If Deviation reads 5 kHz, then Modulation Acceptance Bandwidth is 10kHz,

#### 4-2-13 MEASURING RECEIVER **IF** BANDWIDTH

- STEP PROCEDURE
	- 1. Connect UUT Antenna to *T/R* Connector (6). Connect Audio Out Connector (14) of receiver under test to SINAD/BER Connector of IFR-1900.
	- 2. Open squelch fully on receiver under test.
	- 3. Press RF GEN MODE Key (27) and move cursor to RF (40). Use DATA ENTRY Keys (29) to set frequency to frequency of receiver under test.
	- 4. Move cursor to SOURCE (30) and press ENTER Key. Use FIELD SELECT  $\leftarrow$  and  $\rightarrow$  Keys (1) to select Source 1 and use DATA SCROLL  $\uparrow$  and  $\downarrow$  Keys (3) to select **FM** Modulation. Press ENTER Key.
	- 5. Move cursor to DEVIATION (33) and press i DATA ENTRY Key (29) to set Deviation to **1.0 kHz.** Press ENTER Key.
	- 6. Move cursor to AF FREQ (35) and press 1,0,0 and 0 DATA ENTRY Keys (29) to set AF Frequency to **1000.0 Hz.** Press ENTER Key.
	- 7. Move cursor to WAVE (37) and use DATA SCROLL  $\uparrow$  and  $\downarrow$  Keys (3) until **Sine** appears. Press ENTER Key.
	- 8. Press "More" Soft Function Key F6 until "Meters" Soft Function Key F4 appears. Press "Meters" Soft Function Key F4 and press 1 DATA ENTRY Key (29) to select SINAD Meter.
	- 9. If LEVEL (45) units are V or mV, press SETUP Key and press 5 DATA ENTRY Key (29) to display RF Generator Menu. Press 4 DATA ENTRY Key (29) to toggle RF Gen Level Units until **dBm** appears and press "Ret" Soft Function Key F5 to return to RF Gen Operation Screen.
	- 10. Move cursor to LEVEL (45) and use DATA SCROLL  $\uparrow$  and  $\downarrow$  Keys (3) to adjust Output Level until SINAD Meter reads 12 dB. Resulting Output Level is Reference Sensitivity.
	- 11. Use DATA SCROLL  $\uparrow$  and  $\downarrow$  Keys (3) to adjust Output Level 60 dBm above Reference Sensitivity measured in Step 10.
	- 12. Move cursor to RF (40) and press ENTER Key. Press DATA SCROLL  $\rightarrow$  Key (3) until least significant digit is highlighted. Press DATA SCROLL  $\uparrow$  Key (3) until SINAD Meter reads 12 dB. RF reads Upper Frequency.
	- 13. Press DATA SCROLL  $\downarrow$  Key (3) until SINAD Meter reads 12 dB. RF reads Lower Frequency. The difference between Upper Frequency and Lower Frequency is 60 dB skirt width.

## **4-3 RECEIVER OPERATION**

## 4-3-1 RECEIVER GENERAL OPERATION

Low power (-65 to 0 dBm) RF signals are monitored "off the air" from ANTENNA IN Connector (25). High power RF signals (-5 to  $+47$  dBm) are monitored through T/R Connector (6) using the following procedures:

**NOTE:** Except for the Signal Strength Meter, valid Receiver Operation Screen meter readings are not displayed until Squelch is broken

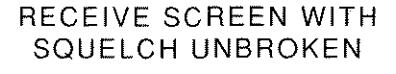

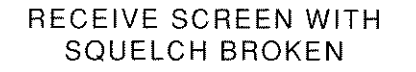

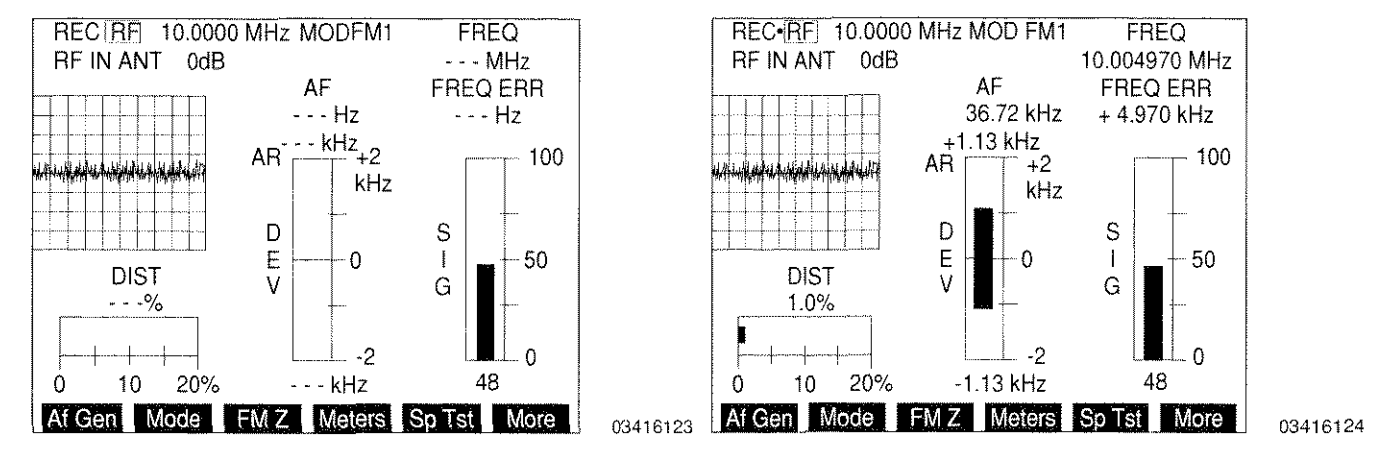

#### STEP

### PROCEDURE

- 1. Install right angle BNC adapter and antenna to ANTENNA IN Connector (25) for antenna input or connect  $RF$  signal input to  $T/R$  Connector  $(6)$ .
	- **CAUTION:** MAXIMUM CONTINUOUS INPUT TO ANTENNA IN CONNECTOR (25) IS LIMITED TO 10 W. MAXIMUM CONTINUOUS INPUT TO TIR CONNECTOR (6) IS LIMITED TO 50 W.

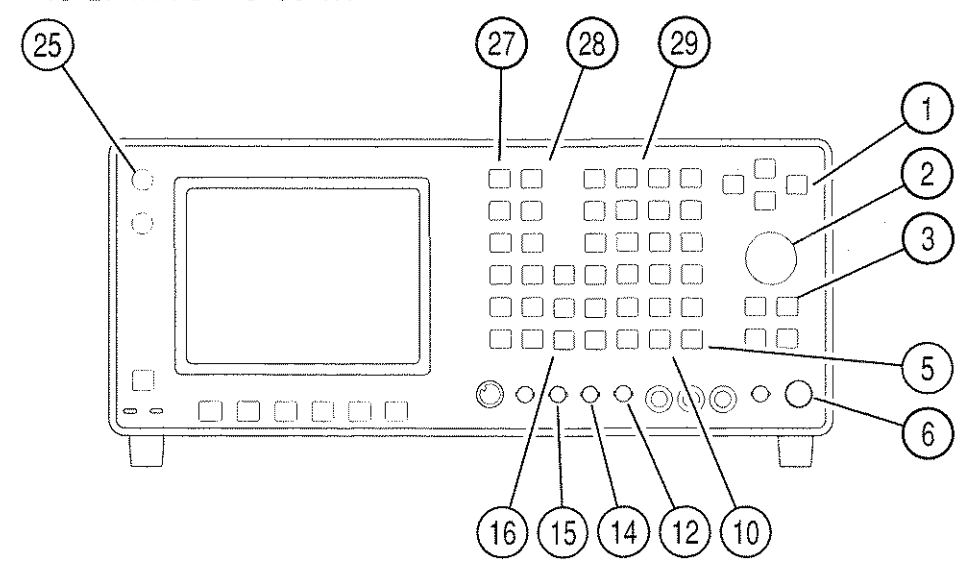

2. Press RCVR MODE Key (27). Receiver Operation Screen appears:

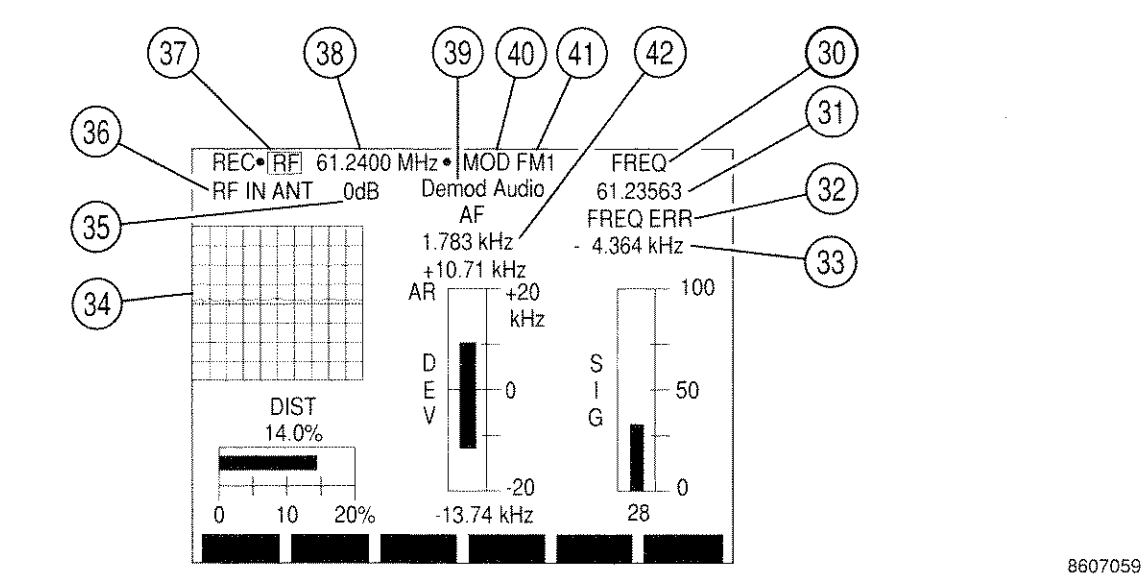

- 3. Move cursor to RF IN data field (36) and press ENTER Key to toggle RF Input location between "ANT" and "T/R" to match input location of received signal.
- 4. Move cursor to RF (37) and press ENTER Key to access frequency data field (38). Use DATA ENTRY Keypad (29) to enter a frequency (in MHz) and press ENTER Key.

**NOTE:** RF Frequency Error Meter gives inaccurate results when Deviation Meter readings exceed Deviation Meter Range.

- 5. **To** adjust squelch level. press a SOLCH Key (10). Squelch data field appears. Press SOLCH Keys (10) to adjust Squelch and press ENTER Key.
- 6. To adjust volume, press a VOL Key (5). Volume data field appears. Press VOL Keys (5) to adjust Volume and press ENTER Key.
- 7. Move cursor to Input Attenuation Level (35) and press ENTER Key to access data field. Press DATA SCROLL  $\uparrow$  or  $\downarrow$  Keys (3) until desired selection appears in data field and press ENTER Key to activate input attenuation.
- 8. Move cursor to MOD (40) and press ENTER Key to access Modulation Type data field (41). Use DATA SCROLL  $\uparrow$  or  $\downarrow$  Keys (3) until desired setting appears in data field and press ENTER Key to activate. See Table 3-2 for description of modulation types.
- 9. If User is selected as Modulation Type, press SETUP Key to access Receiver Menu. Press 2 DATA ENTRY Key (29) to display Receiver Modulation Menu and press ENTER Key. User Defined Modulation Menu appears:
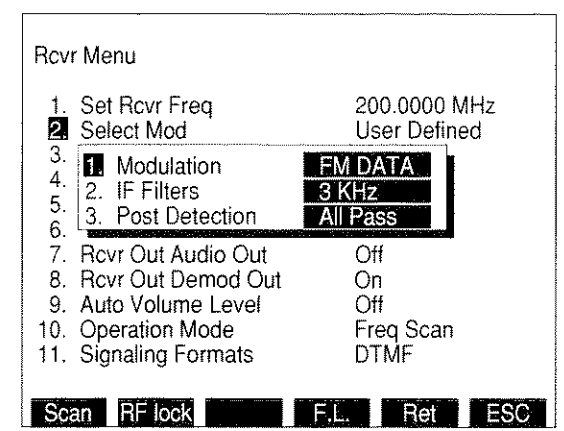

**8610347** 

- Press 1 DATA ENTRY Key (29) and use DATA ENTRY Keypad (29) to select User Modulation Type.
- Press 2 DATA ENTRY Key (29) and use DATA ENTRY Keypad (29) to select an IF Filter.
- Press 3 DATA ENTRY Key (29) and use DATA ENTRY Keypad (29) to select a Post Detection Filter. If Low Pass, High Pass or Band Pass is selected, a cutoff frequency data field appears. Use DATA ENTRY Keypad (29) to enter cutoff frequencies and press ENTER Key.
- Press "Ret" Soft Function Key F5 to return to Receiver Operation Screen.
- 10. If decoding Signaling Formats is not desired, proceed with Step 18.
- 11. Press SETUP Key to display Receiver Menu, move cursor to "11. Signaling Formats" and press ENTER Key. Use DATA ENTRY Keypad (29) to select a Signaling Format.
	- If DTMF is selected, press "Ret" Soft Function Key F5 to return to Receiver Operation Screen.
	- If Audio is selected, Audio Code Menu appears. Use FIELD SELECT Keys (1) to select an Audio Code and press ENTER Key. If User is selected, menu used to define the desired tones appears:

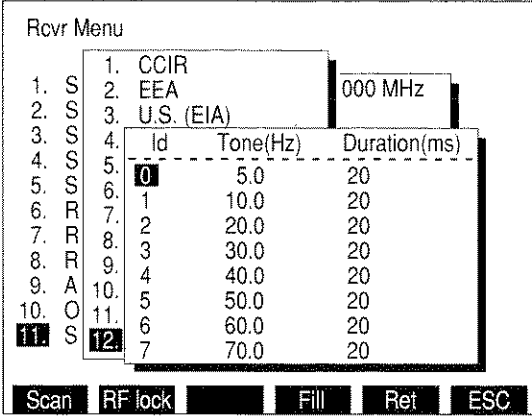

Move cursor to tone and duration of each Id character used. Use DATA ENTRY Keypad (29) to enter values and press ENTER Key. When desired tones are defined, press "ESC" Soft Function Key F6. Press "Ret" Soft Function Key F5 to return to Receiver Operation Screen.

- If Digital is selected, Digital Code Menu appears. Use DATA ENTRY Keypad (29) to select a Digital Code. Press "Ret" Soft Function Key F5 to return to Receiver Operation Screen.
- 12. Press "More" Soft Function Key F6 until "Disp" Soft Function Key F1 is displayed. Press "Disp" Soft Function Key F1 to display following submenu:

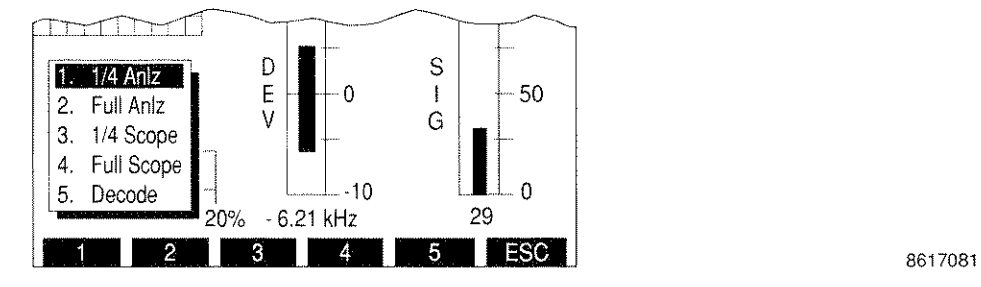

8617066

13. Press 5 DATA ENTRY Key (29) to display Decode Callout (44).

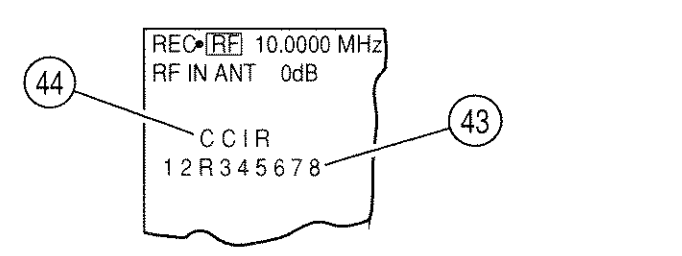

14. For DTMF Decode, press "Decode" Soft Function Key F2. Decoded digits (43) are displayed under DTMF Callout. To stop decoding, press "Stop" Soft Function Key F3.

- 15. For DCS or DCS INV Decode:
	- To change Input Source, press "Input" Soft Function Key F5. A submenu appears listing Input Sources. Use DATA ENTRY Keypad (29) to select an Input Source.

**NOTE:** Source "2. SIN/BER (INV)" inverts Input before decoding.

• Press "Decode" Soft Function Key F2. Decoded digits (43) are displayed under Decode Callout (44). To stop decoding, press "Stop" Soft Function Key F3.

16. For Audio Decode, press "Extend" Soft Function Key F5 to display the following screen:

**I Audio Tones Decode: CCIR**<br> **# Frq** Err % Dur **# Frq** Err % Dur<br> **1 1158 3.2 98 1 1158 1158** 1 1158 3.2 98<br>2 1167 2.5 99<br>3 1298 1.8 101 1167 2.5 99<br>1298 1.8 101 3 1298 1.8 101 4 1406 3.5 98 1475 l<br>I **I .. mmun .... <sup>8610175</sup>**

- To change Input Source, press "Input" Soft Function Key F1. A submenu appears listing Input Sources. Use DATA ENTRY Keypad (29) to select an Input Source.
- Press "Type" Soft Function Key F4 to select Audio Code. Use DATA SCROLL 1 and ↓ Keys (3) to select an Audio Code and press ENTER Key.
- Press "Decode" Soft Function Key F2 to decode. Decoded digits, frequencies, frequency error percentages and time durations are displayed.
- Press "Stop" Soft Function Key F3 to stop decoding. Press "Ret" Soft Function Key F5 to return to Receive Operation Screen.
- 17. For POCSAG Decode, press "Extend" Soft Function Key F5 to display the following screen:

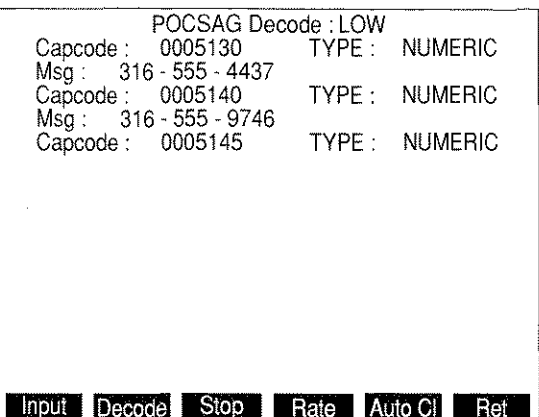

- To change Input Source, press "Input" Soft Function Key F1. A submenu appears listing Input Sources. Use DATA ENTRY Keypad (29) to select an Input Source.
- Press "Rate" Soft Function Key F4 to toggle POCSAG Rate to 512 Baud or 1200 Baud.
- Press "Decode" Soft Function Key F2 to decode. POCSAG Capcode, type and message are displayed.

- To enable automatic screen clear, press "Auto CI" Soft Function Key F5 until "Auto CI" appears in red. When enabled, clears full screen when next POCSAG word is received.
- Press "Stop" Soft Function Key F3 to stop decoding. Press "Ret" Soft Function Key F6 to return to Receive Operation Screen.
- 18. To set Receiver Output parameters, press SETUP Key to display Receiver Menu.
	- Press 5 DATA ENTRY Key (29) to display AGC Type Menu. Use DATA ENTRY Keypad (29) to select an AGC Type.
		- If User Defined is selected as AGC Type, User Defined AGC Type Menu appears. Use DATA ENTRY Keypad (29) to select an User Defined AGC Type.
		- If Manual is selected, a data field appears. Use DATA ENTRY Keypad (29) to enter an AGC Level and press ENTER Key.
	- To route demodulated Received Signal to Speaker, press 6 DATA ENTRY Key (29) to toggle "Rcvr Out Speaker" on.
	- To route demodulated Received Signal to AUDIO OUT Connector (14), press 7 DATA ENTRY Key (29) to toggle "Rcvr Out Audio Out" on.
	- To route demodulated Received Signal to DEMOD OUT Connector (12), press 8 DATA ENTRY Key (29) to toggle "Rcvr Out Demod Out" on.
	- Press 9 DATA ENTRY Key (29) to toggle Automatic Volume Level on or off.
	- Press "Ret" Soft Function Key F5 to return to Receiver Operation Screen.
- 19. If an Oscilloscope or Analyzer Display is not desired, proceed with Step 24.
- 20. Press "More" Soft Function Key F6 until "Disp" Soft Function Key F1 appears. Press "Disp" Soft Function Key F1 to display a menu listing Oscilloscope and Analyzer options. Use DATA ENTRY Keypad (29) to select an option.
	- **NOTE:** 1/4 size Analyzer Screen parameters are edited by first selecting full size Analyzer display, changing parameters and then reselecting 1/4 size Analyzer display.

21. If "2. Full Anlz" is selected. following Soft Function Keys are displayed:

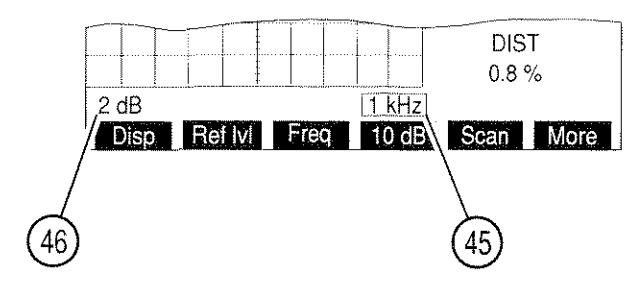

**8607318** 

- Move cursor to Analyzer Scan Width (45) and press ENTER Key to access the data field. Press DATA SCROLL  $\uparrow$  or  $\downarrow$  Keys (3) until desired selection appears in data field and press ENTER Key to activate Scan Width desired.
- Move cursor to UnitslDivision Factor (46) and press ENTER Key to toggle Units/Division Factor between 2 and 10 dB.
- If 2 dB is selected for Units/Division Factor, press "Ref Ivl" Soft Function Key F2 and use DATA SCROLL Spinner (2) or DATA SCROLL  $\uparrow$  and  $\downarrow$  Keys (3) to adjust Reference Level. Press ENTER Key.
- 22. If "3. 1/4 Scope" is selected, move cursor to Oscilloscope Input (39) and press ENTER Key to access the data field. Press DATA SCROLL  $\uparrow$  or  $\downarrow$  Keys (3) until desired selection appears in data field and press ENTER Key to activate.
	- **NOTE:** The remaining Oscilloscope parameters are edited by selecting full size Scope display, editing desired parameters and reselecting 1/4 size Scope display.
- 23. If "4. Full Scope" is selected:

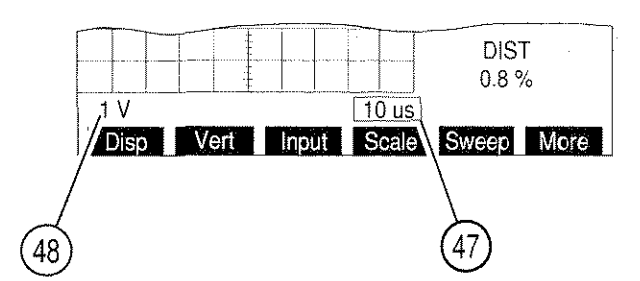

- Move cursor to Oscilloscope Input (39) and press ENTER Key to access the data field. Press DATA SCROLL  $\uparrow$  or  $\downarrow$  Keys (3) until desired selection appears in data field and press ENTER Key to activate.
- If needed, move cursor to Oscilloscope Sweep Rate (47) and press ENTER Key to access the data field. Press DATA SCROLL  $\uparrow$  or  $\downarrow$  Keys (3) until desired selection appears in data field and press ENTER Key to activate.
- Move cursor to Oscilloscope Scale (48) and press ENTER Key to access the data field. Press DATA SCROLL  $\uparrow$  or  $\downarrow$  Keys (3) until desired selection appears in data field and press ENTER Key to activate.
- If needed, press "Vert" Soft Function Key F2 to edit vertical adjustment of Oscilloscope Trace. Use DATA SCROLL Spinner (2) or DATA SCROLL  $\uparrow$  or  $\downarrow$  Keys (3) to adjust vertical position of Oscilloscope Trace. Press ENTER Key.
- 24. Press "More" Soft Function Key F6 until "Af Gen" Soft Function Key F1 appears. Press "Af Gen" Soft Function Key F1 to display the following submenu:

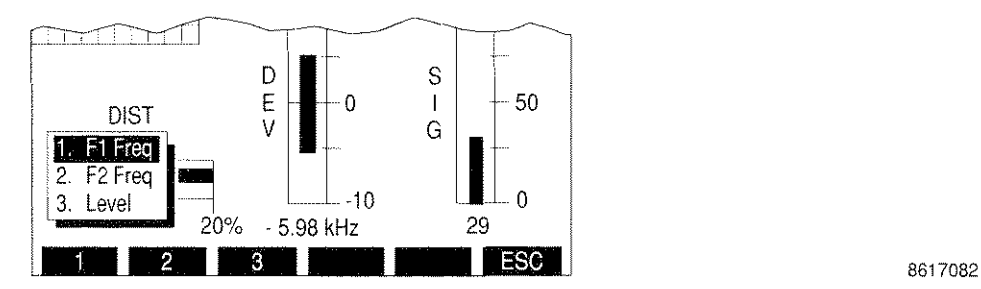

- To edit AF Generator #1 Frequency, press 1 DATA ENTRY Key, A data field appears displaying the current frequency. Use DATA ENTRY Keypad (29) to enter desired frequency and press ENTER Key.
- To edit AF Generator #2 Frequency, press 2 DATA ENTRY Key (29). A data field appears displaying current frequency, Use DATA ENTRY Keypad (29) to enter desired frequency and press ENTER Key,
- To edit AF Generator Level, press 3 DATA ENTRY Key (29). A data field appears displaying current level. Use DATA ENTRY Keypad (29) to enter desired level and press ENTER Key.
- 25. To select a meter, press "More" Soft Function Key F6 until "Meters" Soft Function Key F4 appears:
	- For FM Modulation, press "Meters" Soft Function Key F4 to select SINAD, Distortion, Deviation (RMS) or DMM Meter.

NOTE: Deviation (RMS) Meter reading may be invalid with Deviation (Peak) Meter Range >10 kHz.

- For PM Modulation, press "Meters" Soft Function Key F4 to select SINAD, Distortion, Phase (RMS) or DMM Meter,
- For AM Modulation, press "Modul"/"Dist" Soft Function Key F4 to toggle between Modulation or Distortion Meter. DMM Meter is displayed with either selection,
- For USB, LSB or BFO Modulation press "DMM" Soft Function Key F3 until "DMM" appears in red and DMM Meter is displayed,

- 26. To zero Deviation Meter if displayed, press "More" Soft Function Key F6 until "FM Z" Soft Function Key F3 appears. Press "FM Z" Soft Function Key F3. To abort zeroing process, press Soft Function Key F3 before "FM Z" reappears.
- 27. To edit a Meters settings, move cursor to Callout of Meter to be edited and press ENTER Key. Meter's Operation Screen appears.
	- For Frequency Error Meter/Frequency Meter Operation Procedures, see 4-8-2.
	- **For AF Meter Operation Procedures, see 4-8-1.**
	- For Deviation Meter Operation Procedures, see 4-8-4.
	- **•** For Phase Meter Operation Procedures, see 4-8-11.
	- For AM Modulation Meter Operation Procedures, see 4-8-5.
	- For Distortion Meter Operation Procedures, see 4-8-6.
	- **•** For Power Meter Operation Procedures, see 4-8-3.
	- For Signal Strength Meter Operation Procedures, see 4-8-8.
	- **•** For SINAD Meter Operation Procedures, see 4-8-7.
	- **•** For Deviation (RMS) Meter Operation Procedures, see 4-8-12.
	- For Phase (RMS) Meter Operation Procedures, see 4-8-13.
	- **For DMM Meter Operation Procedures, see 4-8-10.**
- 28. To tune USB, LSB or BFO Modulation, press "Tune" Soft Function Key F4. Use DATA SCROLL  $\uparrow$  and  $\downarrow$  Keys (3) to tune receiver in 125 Hz steps. Press ENTER Key.
- 29. To operate Find Function:
	- Press "More" Soft Function Key F6 until "Disp" Soft Function Key F1 appears. Press "Disp" Soft Function Key F1 to display a menu listing Oscilloscope and Analyzer options.
	- **•** Press 2 DATA ENTRY Key (29) to select full size Analyzer.
	- Press "More" Soft Function Key F6 and press "Find Ivl" Soft Function Key F2. Find Level is indicated by a red horizontal line. Use DATA SCROLL Spinner (2) or DATA SCROLL  $\uparrow$  and  $\downarrow$  Keys (3) to adjust Find Level and press ENTER Key.
	- Press "Find" Soft Function Key F1 to activate Find Function. Receiver Frequency is changed to frequency found.

 $\omega_{\rm{max}}$ 

### **Channel Mode**

- 30. To operate Receiver in Channel Mode, press SETUP Key to display Receiver Menu.
	- Move cursor to "10. Operation Mode" and press ENTER Key. Press 2 DATA ENTRY Key (29) to select Receiver Channel Mode.
	- Press "Chan" Soft Function Key F2 to display a submenu listing cellular formats. Use DATA ENTRY Keypad (29) to select a cellular format.
	- Press "Ret" Soft Function Key F5 to return to Receiver Operation Screen. Receiver Frequency is displayed by channel number.
	- See the following Appendices for listings of cellular channels and corresponding frequencies:

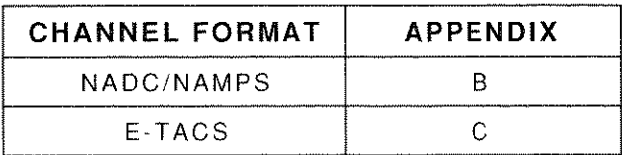

## **Direct Mode**

31. To operate Receiver in Direct Mode. press "More" Soft Function Key F6 until "Mode" Soft Function Key F2 appears. Press "Mode" Soft Function Key F2 and press 1 DATA ENTRY Key (29) to select Direct Mode.

### **Frequency Scan Mode**

32. To operate Receiver Scan Function, press SETUP Key to display Receiver Menu. Press "Scan" Soft Function Key F1 to display RF Frequency Scan Menu:

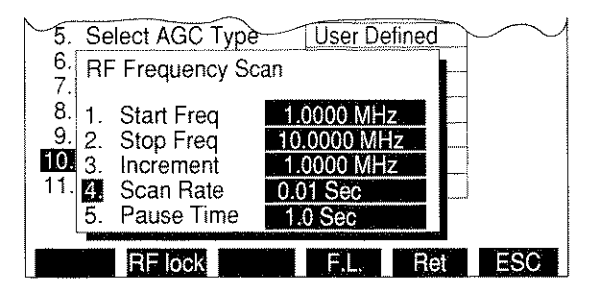

- Press 1 DATA ENTRY Key (29) and use DATA ENTRY Keypad (29) to enter Starting Frequency (Starting Frequency must be less than Ending Frequency). Press ENTER Key.
- Press 2 DATA ENTRY Key (29) and use DATA ENTRY Keypad (29) to enter Ending Frequency. Press ENTER Key.
- Press 3 DATA ENTRY Key (29) and use DATA ENTRY Keypad (29) to enter Increment. Press ENTER Key.

- Press 4 DATA ENTRY Key (29) and use DATA ENTRY Keypad (29) to enter Scan Rate. Press ENTER Key.
- Press 5 DATA ENTRY Key (29) and use DATA ENTRY Keypad (29) to enter Pause Time. Press ENTER Key. Zero Pause Time causes receiver Scan to remain on a frequency until squelch is no longer broken.
- Press "Ret" Soft Function Key F5 to return to Receiver Operation Screen.
- Press "More" Soft Function Key F6 until "Mode" Soft Function Key F2 appears. Press "Mode" Soft Function Key F2 and press 3 DATA ENTRY Key (29) to select Receiver Frequency Scan Operation Mode.
- Press GO TEST CONTROL Key (28) to start Receiver Scan. Press STOP TEST CONTROL Key (28) to stop Scanning. Pressing GO TEST CONTROL Key (28) again resumes scanning operation. Press SGL STEP TEST CONTROL Key (28) to single step through scanning operation one increment at a time.
- To return Receiver Operation Mode to Direct Operation, press "More" Soft Function Key F6 until "Mode" Soft Function Key F2 appears. Press "Mode" Soft Function Key F2 and press 1 DATA ENTRY Key (29) to select Receiver Direct Operation Mode.
- To activate RF Lock feature, press SETUP Key to display Receiver Menu. Press "RF lock" Soft Function Key F2. "RF lock" appears in red while active.

The following steps use the Frequency List (F.L.) that is shared between the RF Generator, Receiver, Duplex, Duplex Transmitter and Duplex Receiver Operation Screens. The Frequency List can be used as a list to manually select different frequencies or as a table for scanning. When used for scanning, specific frequencies in the Frequency List must be manually toggled On  $\alpha r$  Off.

## **Frequency List Mode**

- 33. To operate Receiver in Frequency List Mode, press SETUP Key to display the Receiver Setup Menu. Press  $\uparrow$  or  $\downarrow$  FIELD SELECT Keys (1) to move cursor to "10. Operation Mode." Press ENTER Key to display the Receiver Operation Mode Menu. Press 4 DATA ENTRY Key (29) to select Freq List. Press "F.L." Soft Function Key F4 to display the Stored **RF** Frequency List.
	- Press  $\uparrow$  or  $\downarrow$  FIELD SELECT Keys (1), in conjunction with "Pg Up" or "Pg Dn" Soft Function Keys F1 and F2, as needed, to move cursor to desired Item line in the Frequency List.
	- Press  $\leftarrow$  or  $\rightarrow$  FIELD SELECT Keys (1) as needed to move cursor to select the Generate, Receive or Offset entries (Offset frequency is equal to Generate frequency minus Receive frequency). Press ENTER Key to activate the data field and use DATA ENTRY Keypad (29) to enter desired frequency. Press ENTER Key.
	- Continue selecting Item lines and entering frequency values until desired Frequency List is created.
	- Press "Clear" Soft Function Key **F3** to return the frequency entry selected by the cursor to 0.2500 MHz, the lowest frequency allowable.

- Press "Fill" Soft Function Key F4 to copy the selected frequency entry value into all entries listed below in the same column.
- Press "Ret" Soft Function Key F5 to return to Receiver Operation Screen.
- Press "More" Soft Function Key F6 until "Freq" Soft Function Key F1 appears. Press "Freq" Soft Function Key F1 to activate the data field of the Frequency List Item number. Press  $\uparrow$  or  $\downarrow$  DATA SCROLL Keys (3) to select desired frequency. Press ENTER Key.

# **Frequency List Scan Mode**

- 34. To operate Receiver in Frequency List Scan Mode, press SETUP Key to display the Receiver Setup Menu. Press  $\uparrow$  or  $\downarrow$  FIELD SELECT Keys (1) to move cursor to "10. Operation Mode." Press ENTER Key to display the Receiver Operation Mode Menu. Press 5 DATA ENTRY Key (29) to select Freq List Scan. Press "F.L." Soft Function Key F4 to display the Stored RF Frequency List.
	- Refer to Step 33, Frequency List Mode, to create the desired listing of frequencies.
	- Use the FIELD SELECT Keys (1) and the ENTER Key to toggle the Scan "switch" to 'on' or 'off' for each Item listing. Item listings that are turned off are skipped when the scan operation is activated.
	- Press "Ret" Soft Function Key F5 to return to Receiver Operation Screen.
	- **•** Press GO TEST CONTROL Key (28) to start Receiver Scan. Press STOP TEST CONTROL Key (28) to stop Scanning. Pressing GO TEST CONTROL Key (28) again resumes scanning operation. Press SGL STEP TEST CONTROL Key (28) to single step through scanning operation one increment at a time.
	- While scanning or single stepping through the Frequency List, the operation begins again at the first "turned-on" frequency listing after reaching the last frequency listing.
	- To return Receiver Operation Mode to Direct Operation, press "More" Soft Function Key F6 until "Mode" Soft Function Key F2 appears. Press "Mode" Soft Function Key F2 and press 1 DATA ENTRY Key (29) to select Receiver Direct Operation Mode.

**NOTE:** To store or recall a set of screen parameters, see 4-1-1.

# 4-3-2 RECEIVING FM SIGNALS

**EXAMPLE:** The following example receives a 90 MHz FM modulated signal "off the air" and routes demodulated signal to AUDIO OUT Connector (14) and Test Set Speaker.

- 1. Connect external antenna to ANTENNA IN Connector (25).
- 2. Move cursor to RF (37) and press 9 and 0 DATA ENTRY Keys (29) to set Receiver Frequency to **90.0000 MHz.** Press ENTER Key.
- 3. Move cursor to MOD (40), use DATA SCROLL  $\uparrow$  and  $\downarrow$  Keys (3) to select a FM Modulation and press ENTER Key.
- 4. Move cursor to RF IN (36) and press ENTER Key to toggle RF Input location until **ANT**  (ANTENNA IN Connector [25]) appears.
- 5. If Signal Strength Meter reading is greater than 90, move cursor to Receiver Input Attenuation Level (35), press DATA SCROLL Keys  $\uparrow$  and  $\downarrow$  (3) to select greater attenuation and press ENTER Key.
- 6. Press a SOlCH Key (10) to display Squelch data field. Press SOlCH Keys (10) until squelch is broken and press ENTER Key.
- 7. Press SETUP Key to access Receiver Menu.
	- Press 6 DATA ENTRY Key (29) to toggle "Rcvr Out Speaker" until **On** appears.
	- Press 7 DATA ENTRY Key (29) to toggle "Rcvr Out Audio Out" until **On** appears.
	- Press "Ret" Soft Function Key F5 to return to Operation Screen.
- 8. Press a VOL Key (5) to display Volume data field. Press VOL Keys (5) to adjust volume to desired level and press ENTER Key.

# 4-3-3 RECEIVING **AM** SIGNALS

**EXAMPLE:** The following example receives a 850 kHz FM modulated signal and routes demodulated signal to AUDIO OUT Connector (14) and Test Set Speaker.

- 1. Connect external antenna to ANTENNA IN Connector (25).
- 2. Move cursor to RF (37) and press **.,** 8 and 5 DATA ENTRY Keys (29) to set Receiver Frequency to **0.8500 MHz.** Press ENTER Key.
- 3. Move cursor to MOD (40), use DATA SCROLL Keys  $\hat{\uparrow}$  and  $\downarrow$  (3) to select an AM Modulation and press ENTER Key.
- 4. Move cursor to RF IN (36) and press ENTER Key to toggle RF Input location until **ANT**  (ANTENNA IN Connector [25]) appears.
- 5. If Signal Strength Meter reading is greater than 90, move cursor to Receiver Input Attenuation Level (35), press DATA SCROLL  $\uparrow$  and  $\downarrow$  Keys (3) to select greater attenuation and press ENTER Key.
- 6. Press a SOlCH Key (10) to display Squelch data field. Press SOlCH Keys (10) until squelch is broken and press ENTER Key.
- 7. Press SETUP Key to access Receiver Menu.
	- Press 6 DATA ENTRY Key (29) to toggle "Rcvr Out Speaker" until **On** appears.
	- Press 7 DATA ENTRY Key (29) to toggle "Rcvr Out Audio Out" until **On** appears.
	- Press "Ret" Soft Function Key F5 to return to Operation Screen.
- 8. Press a VOL Key (5) to display Volume data field. Press VOL Keys (5) to adjust volume to desired level and press ENTER Key.

# 4-3-4 DECODING **DTMF** CODED SIGNALS

**EXAMPLE:** The following example receives a 450 MHz FM modulated DTMF signal and routes demodulated signal to AUDIO OUT Connector (14) and Test Set Speaker.

- 1. Connect coaxial cable from UUT to *T/R* Connector (6).
- 2. Move cursor to RF (37) and press 4, 5 and 0 DATA ENTRY Keys (29) to set Receiver Frequency to **450.0000 MHz.** Press ENTER Key.
- 3. Move cursor to MOD (40), press DATA SCROLL  $\uparrow$  Key (3) until **FM1** appears in data field and press ENTER Key.
- 4. Move cursor to RF IN (36) and press ENTER Key to toggle RF Input Location to *TIR.*
- 5. Press a SOlCH Key (10) to display Squelch data field. Press SOlCH Keys (10) until squelch is broken and press ENTER Key.
- 6. Press SETUP Key to access Receiver Menu.
	- Move cursor to "11. Signaling Formats" and press ENTER Key. Press 1 DATA ENTRY Key (29) to select DTMF.
	- Press 6 DATA ENTRY Key (29) to toggle "Rcvr Out Speaker" until **On** appears.
	- Press 7 DATA ENTRY Key (29) to toggle "Rcvr Out Audio Out" until **On** appears.
	- **•** Press "Ret" Soft Function Key F5 to return to Operation Screen.
- 7. Press a VOL Key (5) to display Volume data field. Press VOL Keys (5) to adjust volume to desired level and press ENTER Key.
- 8. Press "More" Soft Function Key F6 until "Disp" Soft Function Key F1 appears. Press "Disp" Soft Function Key F1 and press 5 DATA ENTRY Key (29).
- 9. "Decode" Soft Function Key F2 appears. Press "Decode" Soft Function Key F2. Decoded digits appear below DTMF Callout. To stop decoding, press "Stop" Soft Function Key F3.

# 4 3-5 DECODING AUDIO CCIR CODED SIGNALS

**EXAMPLE:** The following example receives a 450 MHz FM modulated Audio signal and routes demodulated signal to AUDIO OUT Connector (14) and Test Set Speaker.

- 1, Connect external antenna to ANTENNA IN Connector (25).
- 2, Move cursor to RF (37) and press 4, 5 and 0 DATA ENTRY Keys (29) to set Receiver Frequency to **450,0000 MHz,** Press ENTER Key.
- 3. Move cursor to MOD (40), use DATA SCROLL Keys  $\uparrow$  and  $\downarrow$  (3) to select a FM Modulation and press ENTER Key,
- 4, Move cursor to RF IN (36) and press ENTER Key to toggle RF Input location until **ANT**  (ANTENNA IN Connector [25]) appears,
- 5, If Signal Strength Meter reading is >90, move cursor to Receiver Input Attenuation Level (35), press DATA SCROLL Keys  $\uparrow$  and  $\downarrow$  (3) to select greater attenuation and press ENTER Key,
- 6, Press a SOlCH Key (10) to display Squelch data field, Press SOlCH Keys (10) until squelch is broken and press ENTER Key,
- 7, Press SETUP Key to access Receiver Menu,
	- Move cursor to "11, Signaling Formats" and press ENTER Key, Press 2 DATA ENTRY Key (29) to select Audio, Press 1 DATA ENTRY Key (29) to select **CCIR,**
	- Press 6 DATA ENTRY Key (29) to toggle "Rcvr Out Speaker" until **On** appears,
	- Press 7 DATA ENTRY Key (29) to toggle "Rcvr Out Audio Out" until **On** appears,
	- **•** Press "Ret" Soft Function Key F5 to return to Operation Screen.
- 8, Press a VOL Key (5) to display Volume data field, Press VOL Keys (5) to adjust volume to desired level and press ENTER Key,
- 9, Press "More" Soft Function Key F6 until "Disp" Soft Function Key F1 appears, Press "Disp" Soft Function Key F1 and press 5 DATA ENTRY Key (29),
- 10, "Extend" Soft Function Key F5 appears, Press "Extend" Soft Function Key F5 to display Extend Screen,
- 11, Press "Input" Soft Function Key F1 and press 1 DATA ENTRY Key (29) to select Demod Audio Input.
- 12, Press "Decode" Soft Function Key F2. Decoded digits, frequencies, frequency errors and time durations are displayed, To stop decoding, press "Stop" Soft Function Key F3,

# 4-3-6 DECODING AUDIO USER DEFINED CODED SIGNALS

 $\bar{z}$ 

 $\mathbb{R}^2$ 

**EXAMPLE:** The following example receives a 450 MHz FM modulated Audio signal and routes demodulated signal to AUDIO OUT Connector (14) and Test Set Speaker.

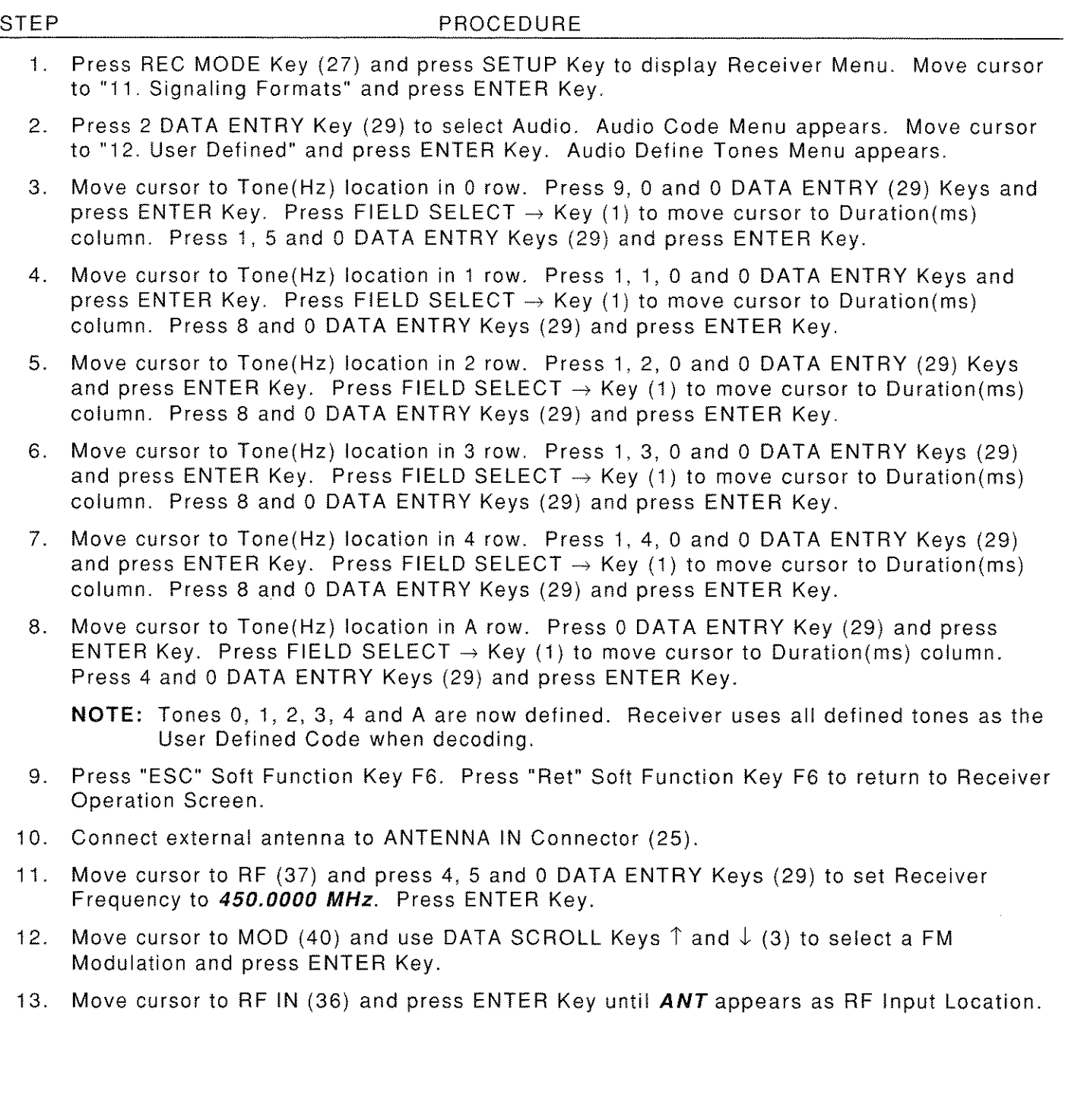

 $\sim 10^{-1}$ 

- 14. If Signal Strength Meter reading is greater than 90, move cursor to RF Input Attenuation (35) and press DATA SCROLL Keys  $\uparrow$  and  $\downarrow$  (3) to select greater attenuation. Press ENTER Key.
- 15. Press a SQLCH Key (10) to display Squelch data field. Press SQLCH Keys (10) until squelch is broken and press ENTER Key.
- 16. Press SETUP Key to access Receiver Menu.
	- Press 6 DATA ENTRY Key (29) to toggle "Rcvr Out Speaker" until **On** appears.
	- Press 7 DATA ENTRY Key (29) to toggle "Rcvr Out Audio Out" until **On** appears.
	- Press "Ret" Soft Function Key F5 to return to Operation Screen.
- 17. Press a VOL Key (5) to display Volume data field. Press VOL Keys (5) to adjust volume to desired level and press ENTER Key.
- 18. Press "More" Soft Function Key F6 until "Disp" Soft Function Key F1 appears. Press "Disp" Soft Function Key F1 and press 5 DATA ENTRY Key (29).
- 19. "Extend" Soft Function Key F5 appears. Press "Extend" Soft Function Key F5 to display Extend Screen.
- 20. Press "Input" Soft Function Key F1 and press 1 DATA ENTRY Key (29) to select Demod Audio Input.
- 21. Press "Decode" Soft Function Key F2. Decoded digits, frequencies, frequency errors and time durations are displayed. To stop decoding before decoding process is finished, press "Stop" Soft Function Key F3.

# 4-3-7 DECODING DCS CODED SIGNALS

**EXAMPLE:** The following example receives a 450 MHz FM modulated DCS signal and routes demodulated signal to AUDIO OUT Connector (14) and Test Set Speaker.

- 1. Connect external antenna to ANTENNA IN Connector (25).
- 2. Move cursor to RF (37) and press 4, 5 and 0 DATA ENTRY Keys (29) to set Receiver Frequency to 450.0000 MHz. Press ENTER Key.
- 3. Move cursor to MOD (40) and use DATA SCROLL  $\uparrow$  and  $\downarrow$  Keys (3) to select an FM Modulation and press ENTER Key.
- 4. Move cursor to RF IN (36) and press ENTER Key to toggle RF Input location until **ANT**  (ANTENNA IN Connector [25]) appears.
- 5. If Signal Strength Meter reading is greater than 90, move cursor to Receiver Input Attenuation Level (35), press DATA SCROLL Keys  $\uparrow$  and  $\downarrow$  (3) to select greater attenuation and press ENTER Key.
- 6. Press a SOlCH Key (10) to display Squelch data field. Press SOLCH Keys (10) until squelch is broken and press ENTER Key.
- 7. Press SETUP Key to access Receiver Menu.
	- Move cursor to "11. Signaling Formats" and press ENTER Key. Press 3 DATA ENTRY Key (29) to select Digital. Press 1 DATA ENTRY Key (29) to select DCS.
	- Press 6 DATA ENTRY Key (29) to toggle "Rcvr Out Speaker" until **On** appears.
	- Press 7 DATA ENTRY Key (29) to toggle "Rcvr Out Audio Out" until **On** appears.
	- **•** Press "Ret" Soft Function Key F5 to return to Operation Screen.
- S. Press a VOL Key (5) to display Volume data field. Press VOL Keys (5) to adjust volume to desired level and press ENTER Key.
- 9. Press "More" Soft Function Key F6 until "Disp" Soft Function Key F1 appears. Press "Disp" Soft Function Key F1 and press 5 DATA ENTRY Key (29).
- 10. Press "Input" Soft Function Key F5 to display Decode Input Submenu. Press 1 DATA ENTRY Key (29) to select "Demod Audio".
- 11. Press "Decode" Soft Function Key F2. Decoded digits appear below DCS Code Callout. To stop decoding, press "Stop" Soft Function Key F3.

# 4-3-8 DECODING POCSAG CODED SIGNALS

**EXAMPLE:** The following example receives a 450 MHz FM modulated POCSAG signal and routes demodulated signal to AUDIO OUT Connector (14) and Test Set Speaker.

- 1. Connect external antenna to ANTENNA IN Connector (25).
- 2. Move cursor to RF (37) and press 4,5 and 0 DATA ENTRY Keys (29) to set Receiver Frequency to **450.0000 MHz.** Press ENTER Key.
- 3. Move cursor to MOD (40), use DATA SCROll Keys (3) to select a FM Modulation and press ENTER Key.
- 4. Move cursor to RF IN (36) and press ENTER Key to toggle RF Input location until *ANT*  (ANTENNA IN Connector [25]) appears.
- 5. If Signal Strength Meter reading is greater than 90, move cursor to RF Input Attenuation (35), press DATA SCROLL Keys  $\uparrow$  and  $\downarrow$  (3) to select greater attenuation and press ENTER Key.
- 6. Press a SOlCH Key (10) to display Squelch data field. Press SOlCH Keys (10) until squelch is broken and press ENTER Key.
- 7. Press SETUP Key to access Receiver Menu.
	- Move cursor to "11. Signaling Formats" and press ENTER Key. Press 3 DATA ENTRY Key (29) to select Digital. Press 3 DATA ENTRY Key (29) to select POCSAG.
	- Press 6 DATA ENTRY Key (29) to toggle "Rcvr Out Speaker" until **On** appears.
	- Press 7 DATA ENTRY Key (29) to toggle "Rcvr Out Audio Out" until **On** appears.
	- Press "Ret" Soft Function Key F5 to return to Operation Screen.
- S. Press a VOL Key (5) to display Volume data field. Press VOL Keys (5) to adjust volume to desired level and press ENTER Key.
- 9. Press "More" Soft Function Key F6 until "Disp" Soft Function Key F1 appears. Press "Disp" Soft Function Key F1 and press 5 DATA ENTRY Key (29).
- 10. "Extend" Soft Function Key F5 appears. Press "Extend" Soft Function Key F5 to display Extend Screen.
- 11. Press "Input" Soft Function Key F1 and press 1 DATA ENTRY Key (29) to select Demod Audio Input.
- 12. Press "Decode" Soft Function Key F4. Decoded digits, frequencies, frequency errors and time durations are displayed.

#### 4-3-9 MEASURING **AM** OR FM TRANSMITTER DISTORTION

STEP

# PROCEDURE

- 1. Press AF GEN MODE Key (27) and press SETUP Key to access AF Gen Menu.
- 2. Press 5 DATA ENTRY Key (29) to access AF Output Menu. Press 1 DATA ENTRY Key (29) to toggle "To Audio Out Conn" until "On" appears.
- 3. Press 4 DATA ENTRY Key (29) to access Function Generator Out Level. Press 1 DATA ENTRY Key (29) to set Level to **1.0000 V** and press ENTER Key.
- 4. Press 5 DATA ENTRY Key (29) to toggle Proportional Output until **Off** appears.
- 5. Press "ESC" Soft Function Key F6 and 1 DATA ENTRY Key (29) to access Function Generator 1 Menu.
- 6. Press 1 DATA ENTRY Key (29) until Generator is **On.**
- 7. Press 2 DATA ENTRY Key (29) and press 1, 0, 0 and 0 DATA ENTRY Keys (29) to set Frequency to **1000.0 Hz.** Press ENTER Key.
- 8. Press 3 DATA ENTRY Key (29) press 1 DATA ENTRY Key (29) to select **Sine.**
- 9. Press MTRS MODE Key (27) to exit AF Gen Menu. Press 6 DATA ENTRY Key (29) to access Distortion Meter Operation Screen.
- 10. Move cursor to INPUT and press DATA SCROLL Keys  $\hat{\uparrow}$  and  $\downarrow$  (3) until **SINAD/BER** appears. Press ENTER Key.
- 11. Move cursor to NOTCH FREO and press ENTER Key. Press 1,0,0 and 0 DATA ENTRY Keys (29) to set Notch Frequency to **1000 Hz** and press ENTER Key.
- 12. Move cursor to FILTER and press ENTER Key until **Low Pass** appears. Press FIELD SELECT  $\rightarrow$  Key to move cursor to the cutoff frequency field and press ENTER Key. Press 3 DATA ENTRY Key (29) to set Low-Pass cutoff frequency to **3.000 kHz** and press ENTER Key.

**NOTE:** FILTER (Post Detection Filter) setting is for general use only. Other settings may be used as needed.

- 13. Move cursor to PEAK HOLD and press ENTER Key to toggle Peak Hold until **Off** appears.
- 14. Move cursor to AVERAGE and press ENTER Key to toggle Average until **On** appears.
- 15. Connect SINAD/BER IN Connector (15) to AUDIO OUT Connector (14). Record Distortion Meter reading as the AF Generator distortion.
- 16. Move cursor to INPUT and use DATA SCROLL Keys 1 and  $\downarrow$  (3) to select **Demod Audio**. Press ENTER Key.
- 17. Disconnect SINAD/BER IN Connector (15) and connect UUT Audio Input to AUDIO OUT Connector (14). Connect Transmitter Output to *T/R* Connector (6) using 50 Q coaxial cable.
- 18. Press RCVR MODE Key (27) to access Receiver Operation Screen.
- 19. Move cursor to RF (37) and press ENTER Key. Use DATA ENTRY Keypad (29) to select Receiver Frequency (38) to UUT Transmitting Frequency and press ENTER Key.
- 20. Use FIELD SELECT Keys (1) to move cursor to MOD (40) and press ENTER Key.
- 21. It AM Transmitter is being tested:
	- Use DATA SCROLL Keys  $\hat{\Gamma}$  and  $\downarrow$  (3) to set Receiver Modulation Type (41) to either **AMI or AM2,** whichever results in lower Distortion reading.
	- Press "More" Soft Function Key F6 until "At Gen" Soft Function Key F1 appears and press "At Gen" Soft Function Key F1. Press 3 DATA ENTRY Key (29) to access AF Generator Output Level. Press DATA SCROLL  $\uparrow$  and  $\downarrow$  Keys (3) until Modulation reads **25** % and press ENTER Key.
	- Subtract recorded AF Generator distortion from current Distortion Meter reading. Result is AM Transmitter Distortion.
- 22. If FM Transmitter is being tested:
	- Use DATA SCROLL Keys  $\uparrow$  and  $\downarrow$  (3) to set Receiver Modulation Type (41) to either **FM1, FM2, FM3 or FM4,** whichever results in lowest Distortion reading.
	- Press "More" Soft Function Key F6 until "At Gen" Soft Function Key F1 appears and press "At Gen" Soft Function Key F1. Press 3 DATA ENTRY Key (29) to access AF Generator Output Level. Press DATA SCROLL  $\uparrow$  and  $\downarrow$  Keys (3) until Deviation reads **5.0 kHz** and press ENTER Key.
	- It Deviation Meter readings are not centered, press "FM Z" Soft Function Key F3 to zero the Deviation Meter.
	- Subtract recorded AF Generator distortion from current Distortion Meter reading. Result is FM Transmitter Distortion.

# **4-4 DUPLEX OPERATION**

Duplex Output signals are routed to *T/R* Connector (6) or DUPLEX OUT Connector (24). Lowpower (-65 to 0 dBm) RF signals are monitored "off the air" from ANTENNA IN Connector (25) or high power RF signals (-5 to +47 dBm) are monitored through *T/R* Connector (6).

**CAUTION:** MAXIMUM CONTINUOUS INPUT TO ANTENNA IN CONNECTOR (25) IS LIMITED TO 10 W.

MAXIMUM CONTINUOUS INPUT TO *T/R* CONNECTOR (6) IS LIMITED TO 50 W.

**NOTE:** Valid Duplex Operation Screen meter readings are not displayed until Squelch is broken.

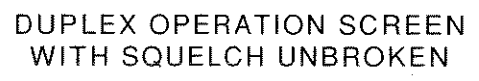

# DUPLEX OPERATION SCREEN WITH SQUELCH BROKEN

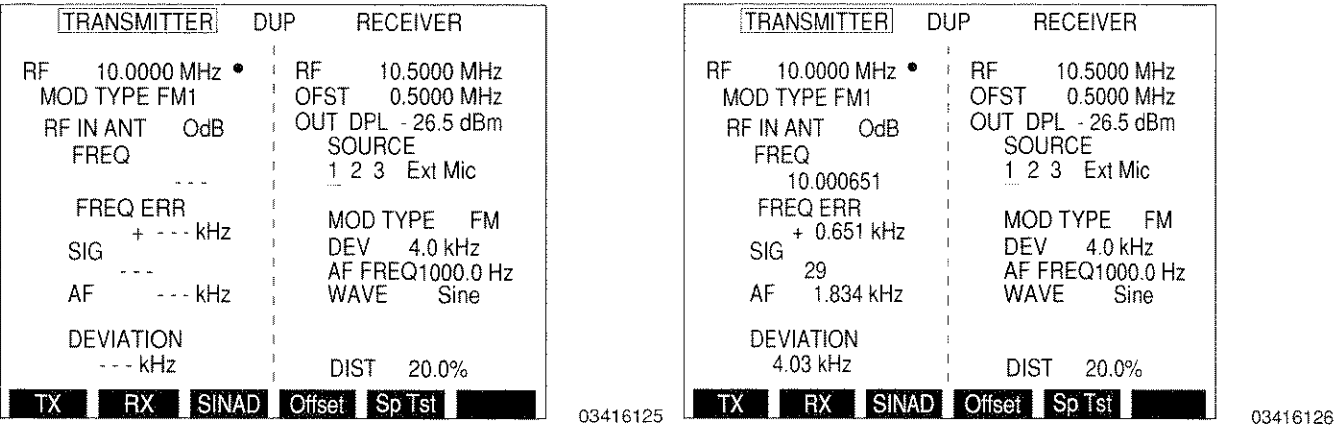

# 4-4-1 DUPLEX GENERAL OPERATION

The Duplex Transmitter tests Transmitting UUTs and functions as a Receiver. The Duplex Receiver tests Receiving UUTs and functions as an RF Generator.

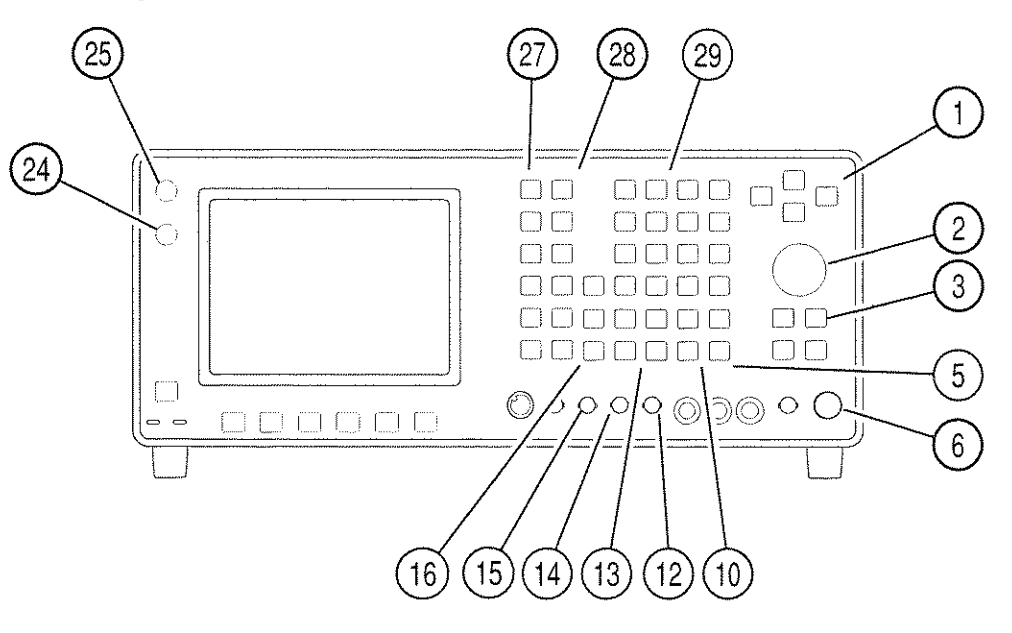

- 1. Press DPlX MODE Key (27). Duplex Operation Screen appears on color display.
	- **NOTE:** Duplex Transmitter menu is accessed by pressing SETUP Key when cursor is located in lett half of Duplex Operation Screen. Duplex Receiver menu is accessed by pressing SETUP Key when cursor is located in right half of Duplex Operation Screen.

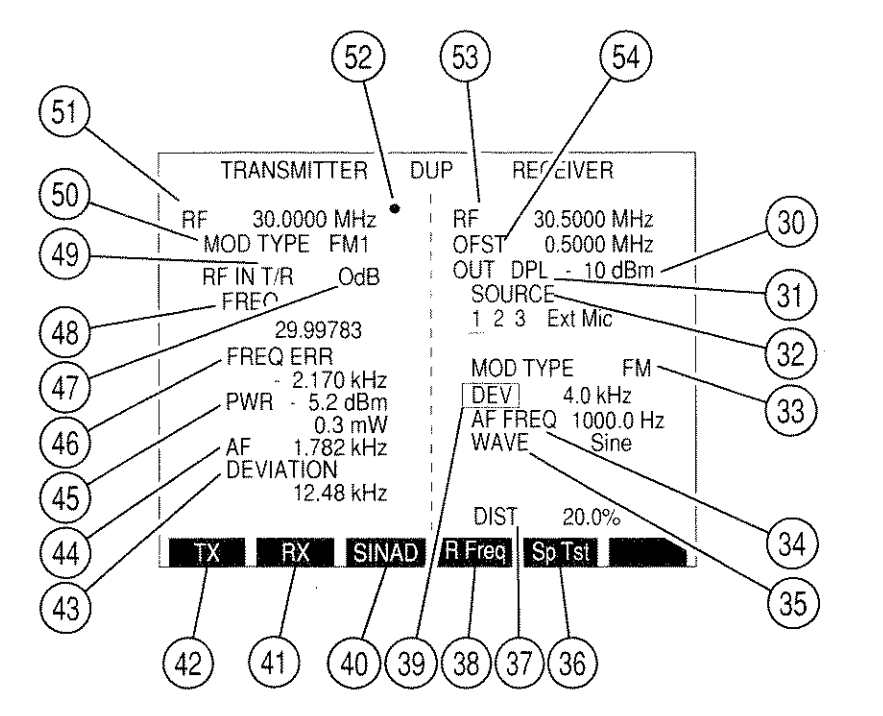

- 2, Move cursor to RF **IN** data field (49) and press ENTER Key to toggle RF Input location between "ANT" and "T/R" to match input location of received signal.
- 3. Move cursor to FREO (51) and use DATA ENTRY Keypad (29) to enter desired setting in MHz. Press ENTER Key.

**03416127** 

**NOTE:** RF Frequency Error Meter may provide inaccurate results when Deviation Meter readings exceed Deviation Meter Range,

- 4, To adjust squelch level, press a SOlCH Key (10). Squelch data field appears on color display, Press SOlCH Keys (10) to adjust Squelch and press ENTER Key,
- 5, To adjust volume, press a VOL Key (5). Volume data field appears on color display, Press VOL Keys (5) to adjust Volume and press ENTER Key,
- 6. Move cursor to Duplex Input Attenuation level (47) and press ENTER Key. Use DATA ENTRY Keypad (29) to enter desired level and press ENTER Key.
- 7. Move cursor to MOD TYPE (50) and press ENTER Key. Press DATA SCROLL  $\uparrow$  or  $\downarrow$  Keys (3) until desired setting appears in data field and press ENTER Key. See Table 3-2 for description of modulation types,

8. If User is selected for MOD TYPE (50), press SETUP Key to access Duplex Transmitter Menu. Press 2 DATA ENTRY Key (29) to display Duplex Transmitter Modulation Menu and press ENTER Key. User Defined Modulation Menu appears:

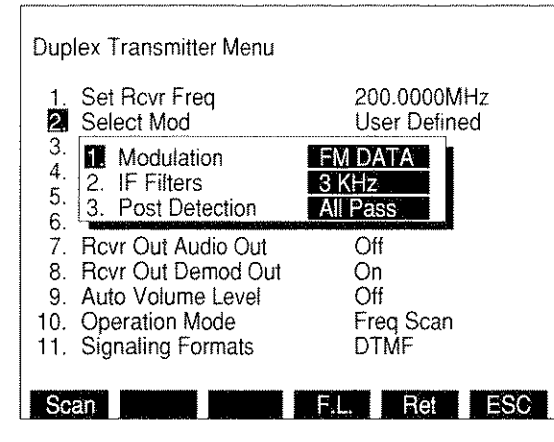

- Press 1 DATA ENTRY Key (29) and use DATA ENTRY Keypad (29) to select User Modulation Type.
- Press 2 DATA ENTRY Key (29) and use DATA ENTRY Keypad (29) to select an IF Filter.
- Press 3 DATA ENTRY Key (29) and use DATA ENTRY Keypad (29) to select a Post Detection Filter. If Low Pass, High Pass or Band Pass is selected, a cutoff frequency data field appears. Use DATA ENTRY Keypad (29) to enter cutoff frequencies and press ENTER Key.
- Press "Ret" Soft Function Key F5 to return to Duplex Operation Screen.
- 9. Press "Offset" or "R Freq" Soft Function Key F4 to toggle which frequency is editable or display-only. The display-only parameter, RF (53) or OFST (54), appears in red. Move cursor to editable parameter and use DATA ENTRY Keypad (29) to enter desired frequency. Press ENTER Key.
	- **NOTE:** When Duplex Offset Frequency (OFST) or Duplex Receiver Frequency (RX) is edited, the other automatically adjusts to maintain a difference equal to the Duplex Transmitter Frequency (TX). The difference is equal to Duplex Receiver Frequency (RX) minus Duplex Offset Frequency (OFST)
- 10. Move cursor to Duplex Receiver Output Connector (31) and press ENTER Key to toggle Duplex Receiver Output Connector to "DPL" (DUPLEX OUT Connector) (24) or *"T/R" (T/R*  Connector) (6).
- 11. Move cursor to Duplex Receiver Output Level (30) and press ENTER Key. Use DATA ENTRY Keypad (29) to enter desired level and press ENTER Key. If necessary, press  $+/-$  DATA ENTRY Key (29) to place "-" in data field.
	- **NOTE:** Duplex Receiver Output Level is limited to -20 dBm when a signal greater than 2 W is received at *T/R* Connector (6) and *T/R* Connector (6) is selected as Duplex Receiver Output Connector.

- 12. Move cursor to SOURCE (32) and press ENTER Key to access active Modulation Source. Use FIELD SELECT  $\leftarrow$  and  $\rightarrow$  Keys (1) to place cursor over desired source and use DATA SCROLL  $\uparrow$  or  $\downarrow$  Keys (3) to select desired Modulation Type. White indicates OFF, red indicates AM, yellow indicates FM and green indicates PM. Last selected Modulation Type is displayed with MOD TYPE Callout (33). Source parameters are shown for last selected source, signified by an underline.
	- **NOTE:** If no source is active, data field cursor appears under SOURCE 1. Source 1 refers to AF Generator 1, Source 2 refers to AF Generator 2, Source 3 refers to Signaling Formats, Ext refers to signals received at EXT MOD IN Connector (17) and Mic refers to signals received at MIC/ACC Connector (18).
- 13. Move cursor to DEV or MOD (39) and press ENTER Key to access its data field. Use DATA ENTRY Keypad (29) to enter digits of desired modulation level and press ENTER Key.
- 14. If Source 1 or 2 is the last selected Source:
	- Move cursor to AF FREQ (34) and press ENTER Key to access its data field. Use DATA ENTRY Keypad (29) to enter desired frequency and press ENTER Key.
	- Move cursor to WAVE (35) and press ENTER Key to access its data field. Press DATA SCROLL  $\uparrow$  or  $\downarrow$  Keys (3) until desired selection appears in data field and press ENTER Key.
- 15. If Source 3 is not the last selected source, proceed with Step 26. If Source 3 is the last selected source, Operation Screen appears as follows:

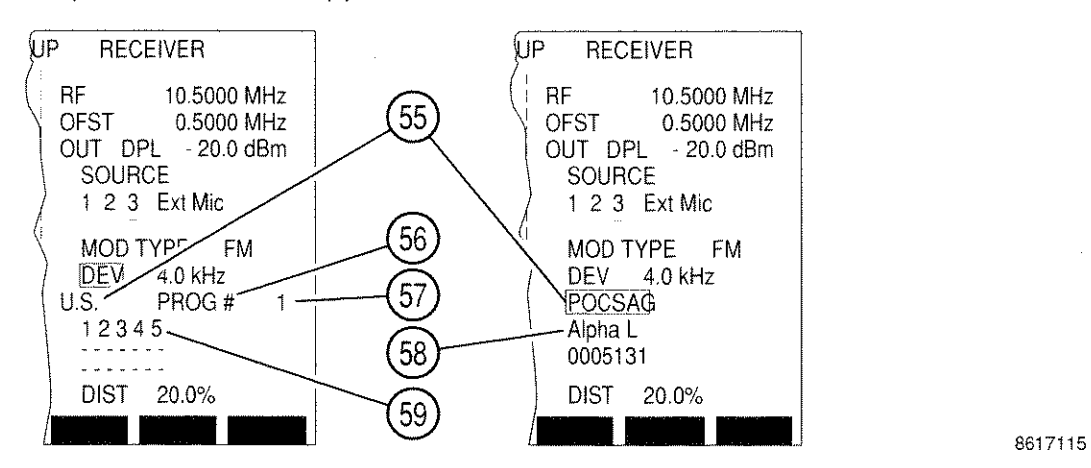

- 16. If DTMF is the selected Signaling Format:
	- Move cursor to DIRECT ENTRY/PROG # (56). Press ENTER Key to toggle between Direct Entry and Program features.
	- If PROG is selected, move cursor to Program Number (57) and use DATA ENTRY Keypad (29) to select a programmed sequence. Press ENTER Key.
	- If DIRECT ENTRY is selected, move cursor to sequence (59) and use DATA ENTRY Keypad (29) to enter desired sequence. Press ENTER Key.

- 17. If DTMF is not the selected Signaling Format. move cursor to Signaling Code (55) and use DATA SCROLL  $\uparrow$  and  $\downarrow$  Keys (3) to select a Signaling Code from current Signaling Format. Press ENTER Key.
	- If POCSAG or Tone Remote is selected as the Signaling Code, move cursor to POCSAG or Tone Remote Function Callout (58). Use DATA SCROLL  $\uparrow$  and  $\downarrow$  Keys (3) to select a function and press ENTER Key.
	- If DTMF. POCSAG or Tone Remote is not selected as the Signaling Code:
		- Move cursor to DIRECT ENTRY/PROG # (56). Press ENTER Key to toggle between Direct Entry and Program features.
		- If PROG is selected. move cursor to Program Number (57) and use DATA ENTRY Keypad (29) to select a programmed sequence. Press ENTER Key.
		- If DIRECT ENTRY is selected. move cursor to sequence (59) and use DATA ENTRY Keypad (29) to enter desired sequence. Press ENTER Key.
- 18. To continuously generate Code, press GO TEST CONTROL Key (28), To generate Code one sequence at a time, press SGL STEP TEST CONTROL Key (28). To stop generating Code, press STOP TEST CONTROL Key (28).
- 19. To select a different Signaling Format, press SETUP Key to display Duplex Receiver Menu. Press 3 DATA ENTRY Key (29) to display Signaling Format Menu.

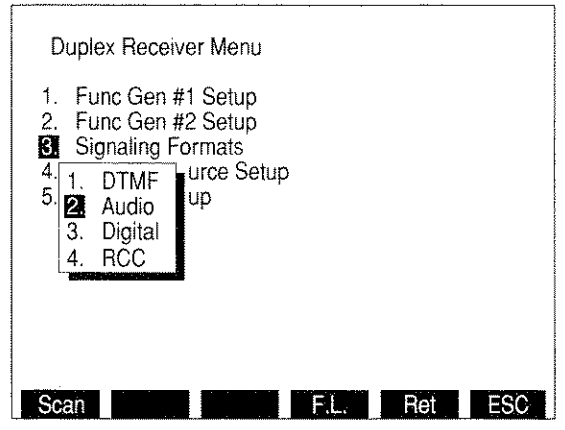

- 20. Use DATA ENTRY Keys (29) to select a Signaling Format and press "Ret" Soft Function Key F5.
- 21. To program a Signaling Code sequence, press SETUP Key to display Duplex Receiver Menu. Press 3 DATA ENTRY Key (29) to display the Signaling Formats Menu. Use DATA ENTRY Keys (29) to select a Signaling Format.

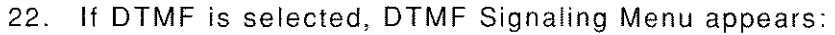

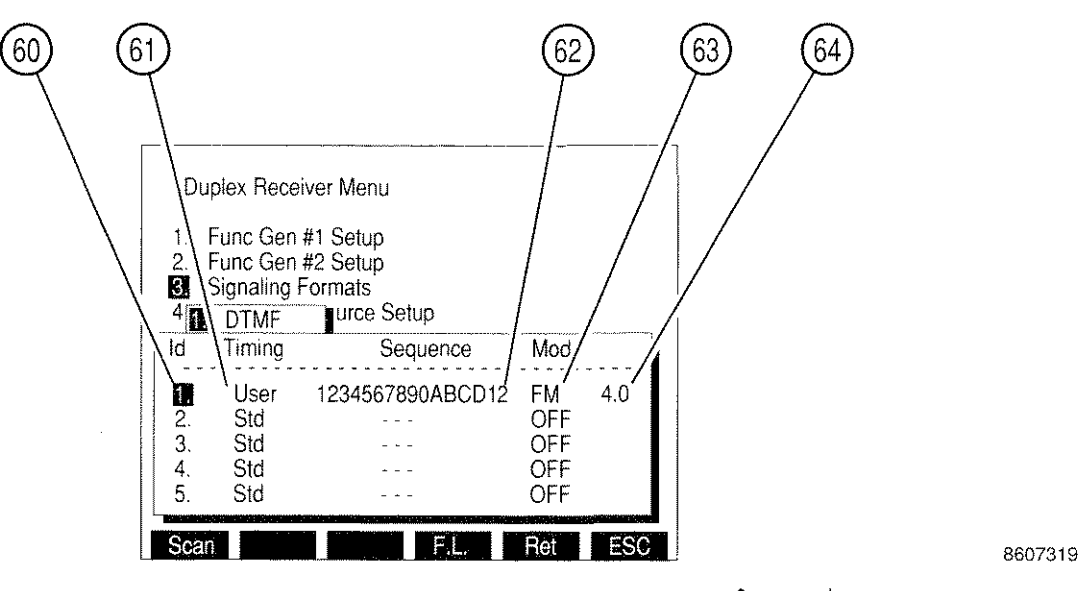

- Select Id (60) of Sequence to be edited using FIELD SELECT  $\uparrow$  and  $\downarrow$  Keys (1).
- Move cursor to Timing column (61) and use DATA SCROLL  $\uparrow$  and  $\downarrow$  Keys (3) to select Std (Standard) or User. Press ENTER Key.
- If User is chosen, data fields appear for Mark Timing and Space Timing.
	- Press 1 DATA ENTRY Key (29) and use DATA ENTRY Keypad (29) to enter Mark Timing. Press ENTER Key.
	- Press 2 DATA ENTRY Key (29) and use DATA ENTRY Keypad (29) to enter Space Timing. Press ENTER Key.
	- **Press "ESC" Soft Function Key F6.**
- Move cursor to Sequence column (62), enter a sequence using DATA ENTRY Keypad (29) and press ENTER Key.

**NOTE:** Pressing SHIFT Key toggles DATA ENTRY Keypad (29) between numeric and alphabetic characters.

- Move cursor to Mod column (63), use DATA SCROLL  $\uparrow$  and  $\downarrow$  Keys (3) to select Modulation Type and press ENTER Key.
- Move cursor to Mod Level (64), use DATA ENTRY Keypad (29) to select Modulation Level and press ENTER Key.
- When desired sequences are entered, press "Ret" Soft Function Key F5 to return to Duplex Operation Screen.

23. If Audio is selected as the Signaling Format, Audio Code Menu appears:

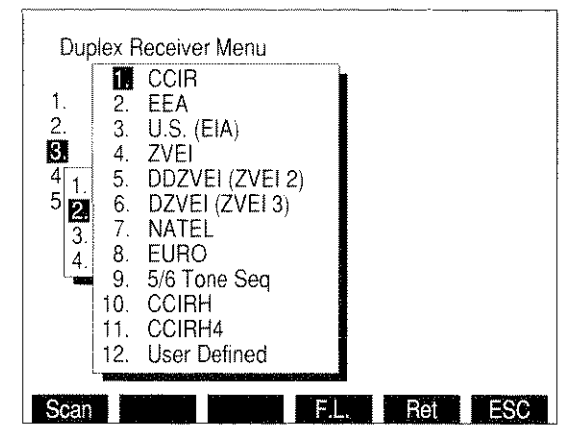

8610357

• Use FIELD SELECT Keys (1) to select an Audio Code and press ENTER Key. Audio Code Sequence Menu appears:

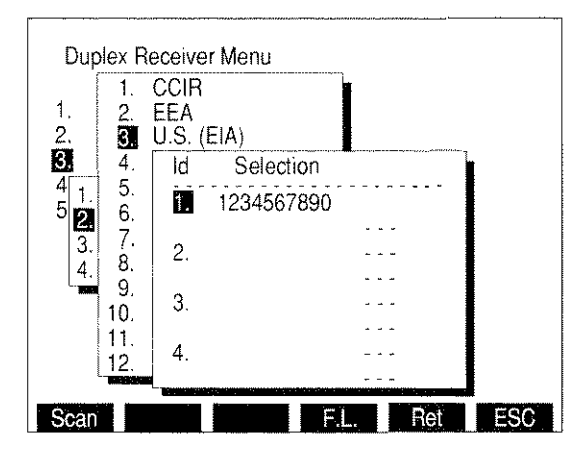

8610358

• Use FIELD SELECT Keys (1) to select an Id and press ENTER Key. Use DATA ENTRY Keys (29) to enter a sequence and press ENTER Key.

**NOTE:** Pressing SHIFT Key toggles DATA ENTRY Keypad (29) between numeric and alphabetic characters.

• If "12. User Defined" is selected as Audio Code, Audio Code User Defined Menu appears:

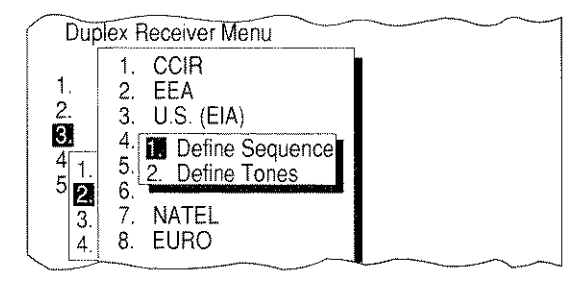

#### 65 66 67 Duplex Receive  $\frac{1}{\sqrt{1 + \text{CCIF}}}$  $\frac{2}{3}$  $\mathbf{1}$ EEA o  $U.S.$   $E(A)$  $\mathbf{C}$  $\overline{4}$ .  $\overline{d}$  $Tone(Hz)$ Duration (ms) 41  $5<sub>1</sub>$  $\overline{0}$  $50$  $20^{-}$  $5\mathbf{B}$  $rac{6}{7}$  $10.0$ 20  $\overline{\mathbf{1}}$ 3 20  $\overline{c}$ 20.0  $8.$  $\overline{4}$ 3  $30.0$  $\overline{20}$ 9.  $\overline{4}$  $20$ 40.0  $10.$ 5 50.0 20  $11.$ 6 60.0 20 12. 70.0 20 Fil Ret | **ESC** Scan L

**8607320** 

- Move cursor to Tone(Hz) column (66) of desired Id (65) and use DATA ENTRY Keypad (29) to select frequency. Press ENTER Key.
- Move cursor to Duration(ms) column (67) and use DATA ENTRY Keypad (29) to select duration. Press ENTER Key.
- While cursor is in Tone(Hz) (66) or Duration(ms) columns (67), press "Fill" Soft Function Key F4 to fill column below cursor with value highlighted by cursor.
- When all desired tones are defined, press "ESC" Soft Function Key F6 to return to Audio Code User Defined Menu.
- Press 1 DATA ENTRY Key (29) to access Audio Code Sequence Menu. User Defined Sequences are selected as other Audio Code Sequences. When all desired sequences have been entered, press "Ret" Soft Function Key F5 to return to Duplex Operation Screen.

# • Press 2 DATA ENTRY Key (29) to display following menu:

STEP

- 24. If Digital is selected as Signaling Format, Digital Code Menu appears. Use DATA ENTRY Keypad (29) to select a Digital Code .
	- If DCS or DCS INV is selected as Digital Code, the DCS Code Menu appears:

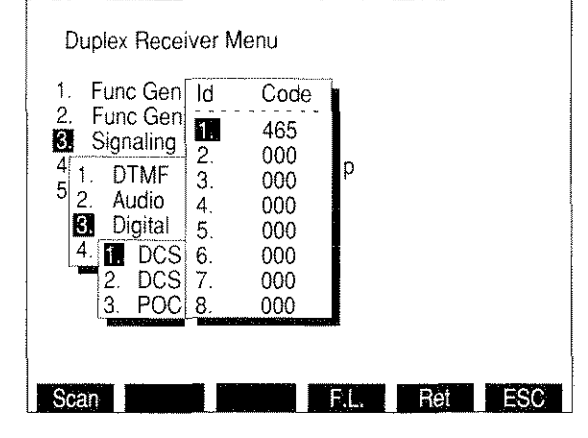

**8610362** 

- Use FIELD SELECT Keys (1) to select an Id and press ENTER Key.
- Use DATA ENTRY Keypad (29) to enter a sequence and press ENTER Key. When all desired sequences have been entered, press "Ret" Soft Function Key F5 to return to Duplex Operation Screen .
- If POCSAG is selected as the Digital Code, POCSAG Menu appears:

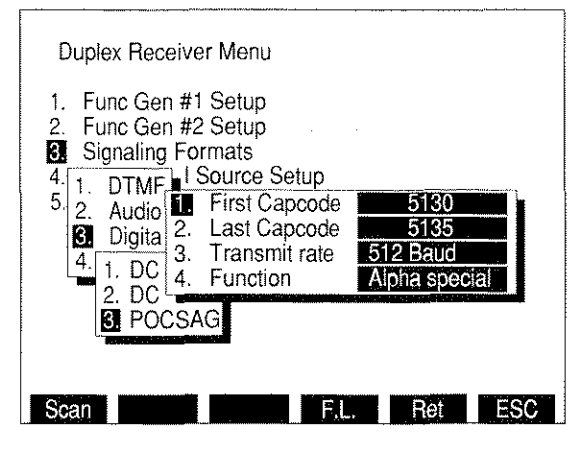

**8616008** 

- Press 1 DATA ENTRY Key (29) to access First Capcode. Use DATA ENTRY Keypad (29) to enter Starting Capcode and press ENTER.
- Press 2 DATA ENTRY Key (29) to access Last Capcode. Use DATA ENTRY Keypad (29) to enter Ending Capcode and press ENTER.
- Press 3 DATA ENTRY Key (29) to display the Transmit rate submenu. Choose 512 Baud or 1200 Baud.

 $\hat{\rho}$  ,  $\hat{\rho}$ 

**•** Press 4 DATA ENTRY Key (29) to display POCSAG Function Menu:

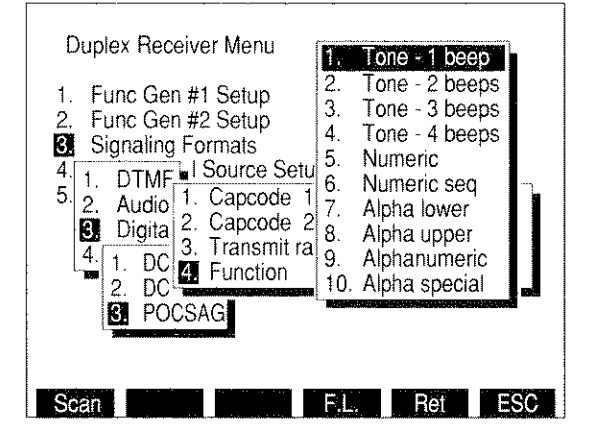

- Use FIELD SELECT Keys (1) to select a Function Type and press ENTER Key. Press "Ret" Soft Function Key F5 to return to the Duplex Operation Screen.
- 25. If RCC is selected as the Signaling Format, RCC Code Menu appears. Use DATA ENTRY Keypad (29) to select a RCC Code.

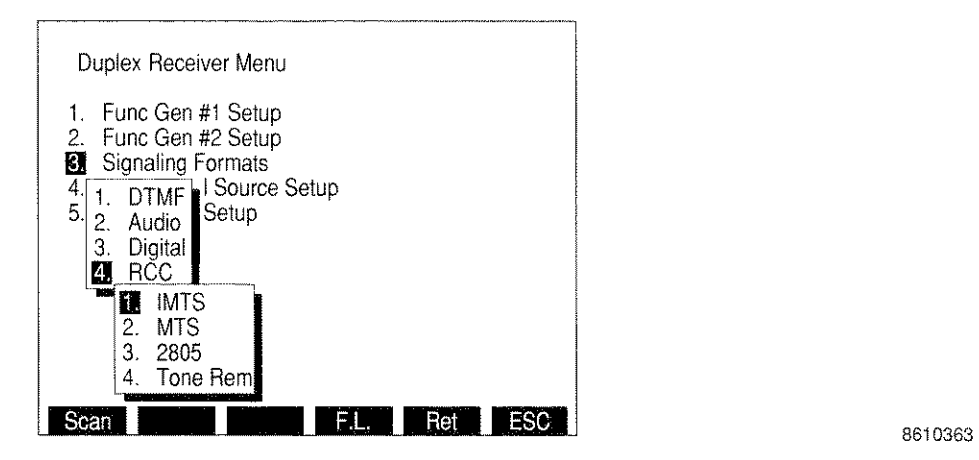

 $\omega$  or  $\omega$ 

**•** If IMTS, MTS or 2805 is selected, RCC Sequence Menu appears:

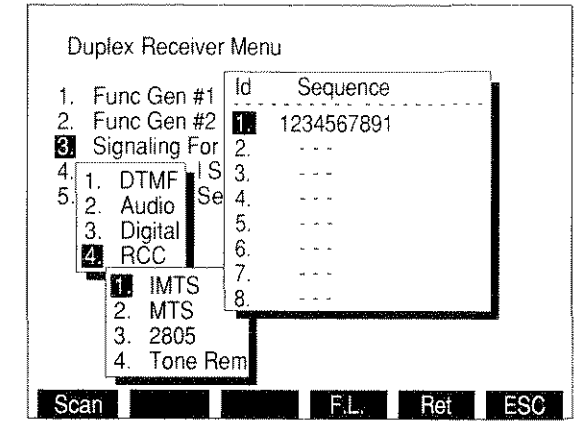

8610364

- Use FIELD SELECT Keys (1) to select an Id and press ENTER Key.
- Use DATA ENTRY Keypad (29) to enter a sequence and press ENTER Key.
- When 2805 is chosen, "Tone" Soft Function Key F3 appears. To edit 2805's audio frequency, press "Tone" Soft Function Key F3 and use DATA ENTRY Keypad (29) to enter frequency. Press ENTER Key.
- When all desired sequences have been entered, press "Ret" Soft Function Key F5 to return to Duplex Operation Screen.
- If Tone Rem is selected, Tone Remote Function Menu appears:

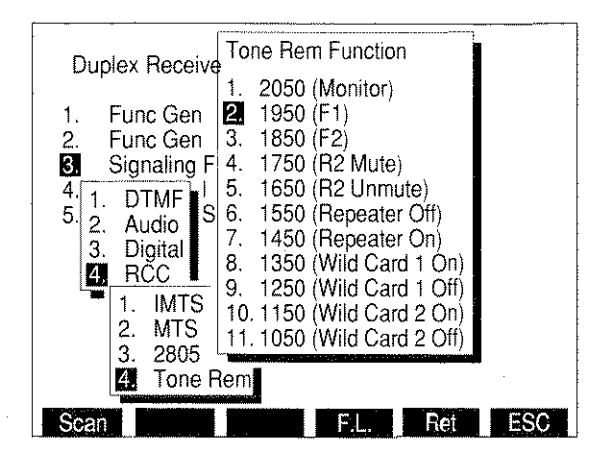

- Use FIELD SELECT Keys (1) to select a Tone Remote Function and press ENTER Key.
- Press "Ret" Soft Function Key F5 to return to Duplex Operation Screen.

26. If Modulation Source routing to AUDIO OUT Connector (14) or DEMOD OUT Connector (12) is desired or if Speaker use is desired, press SETUP Key to display the Duplex Receiver Menu. Press 5 DATA ENTRY Key (29) to access Duplex Receiver Setup Menu.

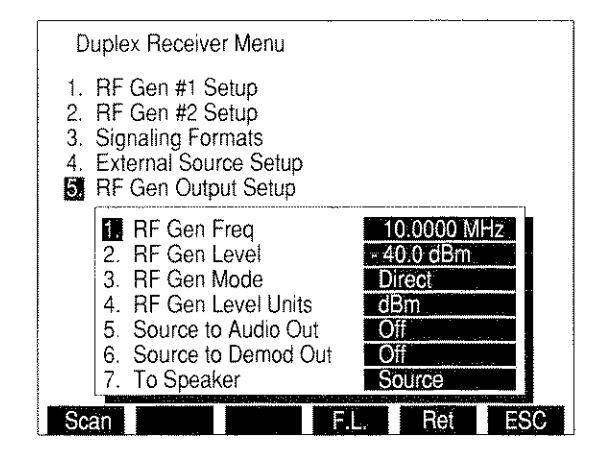

03416119

- Press 5 DATA ENTRY Key (29) as needed to enable or disable Modulation Source routing to AUDIO OUT Connector (14).
- Press 6 DATA ENTRY Key (29) as needed to enable or disable Modulation Source routing to DEMOD OUT Connector (12).
- Press 7 DATA ENTRY Key (29) and use DATA ENTRY Keypad (29) to select a signal to be routed to Speaker.

**NOTE:** Routing Source to Speaker disables SINAD and Distortion Meters.

- Press "Ret" Soft Function Key F5 to return to Duplex Operation Screen.
- 27. To display SINAD or Distortion Meter, press Soft Function Key F3 until desired meter (37) appears. To access a meters Operation Screen, move cursor to Meters Callout and press ENTER Key.
	- **•** For SINAD Meter Operation Procedures, see 4-8-7.
	- **•** For Distortion Meter Operation Procedures, see 4-8-6.

**NOTE:** SINAD and Distortion Meters measure SINAD/BER IN Connector (15) Input.

### **Direct Mode**

28. To operate the Duplex Operation with the Duplex Transmitter and/or Duplex Receiver Operation Screens in the Direct Mode, refer to Direct Mode in 4-4-4 or 4-4-5.

### **Channel Mode**

29. To operate the Duplex Operation with the Duplex Transmitter and/or Duplex Receiver Operation Screen in the Channel Mode, refer to Channel Mode in 4-4-4 or 4-4-5.

• To select Individual channels, move cursor to CH # and press ENTER Key to activate data field. Use  $\uparrow$  or  $\downarrow$  DATA SCROLL Keys (3) to select channel.

### **Frequency Scan Mode**

30. To operate the Duplex Operation with the Duplex Transmitter and/or Duplex Receiver Operation Screen in the Frequency Scan Mode, refer **to** Frequency Scan Mode in 4-4-4 or  $4 - 4 - 5$ .

#### **Frequency List Mode**

31. To operate the Duplex Operation with the Duplex Transmitter and/or Duplex Receiver Operation Screen in the Frequency List Mode, refer to Frequency List Mode in 4-4-4 or 4-4-5.

#### **Frequency List Scan Mode**

- 32. To operate the Duplex Operation with the Duplex Transmitter and/or Duplex Receiver Operation Screen in the Frequency List Scan Mode, refer to Frequency List Scan Mode in 4-4-4 or 4-4-5.
	- When both the Duplex Receiver and Duplex Transmitter are in Frequency List Scan, operation mode "G Lock" Soft Function Key F3 appears on the Duplex Operation Screen. Press "G Lock", Soft Function Key F3, to lock the Duplex Transmitter scan frequency to the Duplex Receiver scan frequency during Frequency List Scanning.
- 33. After parameters of Duplex Operation Screen are set, connect UUT to Test Set:
	- For testing using separate transmit and receive lines, apply UUT transmitter output to TIR Connector (6). Connect DUPLEX Connector (24) to RF input of UUT receiver.
	- For "off the air" Duplex testing, connect antenna to ANTENNA IN Connector (25). Connect DUPLEX Connector (24) or T/R Connector (6) to RF input of UUT receiver.

#### 4-4-2 MEASURING LINEAR AMPLIFIER GAIN, COMPRESSION AND BANDWIDTH

#### STEP

PROCEDURE

- 1. Press DPLX MODE Key (27). Duplex Operation Screen appears.
- 2. Move cursor to Duplex Transmitter Frequency (51) and press 3 and 0 DATA ENTRY Keys (29) to set Duplex Transmitter Frequency to **30.0000 MHz.** Press ENTER Key.
- 3. Move cursor to RF IN data field (49) and press ENTER Key until *TIR* appears.
- 4. Move cursor to Input Attenuation Level (47) and press DATA SCROLL  $\uparrow$  and  $\downarrow$  Keys (3) until **0 dB** appears. Press ENTER Key.
- 5. If "Offset" Soft Function Key F4 is displayed, press "Offset" Soft Function Key F4.
- 6. Move cursor to OFST (54) and press 0 DATA ENTRY Key (29) to set Duplex Offset Frequency to **0.0000 MHz.** Press ENTER Key.
- 7. Move cursor to Duplex Receiver Output Connector (31) and press ENTER Key until **DPL**  appears.
- 8. Move cursor to Duplex Receiver Output Level (30) and press +/-, 1 and 0 DATA ENTRY Keys (29) to set Level to **-10 dBm.** Press ENTER Key.
- 9. Move cursor to PWR (45) and press ENTER Key to display Power Meter Operation Screen.
	- $\bullet$  Move cursor to RANGE and press DATA SCROLL  $\uparrow$  and  $\downarrow$  Keys (3) until *Autorange* appears. Press ENTER Key.
	- Move cursor to dBm and press ENTER Key until **On** appears.
	- **•** Press "Ret" Soft Function Key F6.
- 10. Connect DUPLEX OUT Connector (24) to input of Linear Amplifier. Connect *T/R* Connector (6) to output of Linear Amplifier. Linear Amplifier Gain is the Power Meter dBm reading (45) minus Duplex Receiver Output Level (30).
- 11. To test Linear Amplifier for compression, move cursor to Duplex Receiver Output Level (30) and press DATA SCROLL  $\leftarrow$  and  $\rightarrow$  Keys (3) to highlight the middle digit. While pressing DATA SCROLL  $\uparrow$  Key (3) to increment Linear Amplifier input 1 dBm at a time, Power Meter reading (45) also increases 1 dBm. Continue pressing DATA SCROLL  $\uparrow$  Key (3) until Power Meter reading (45) fails to increase 1 dBm when Duplex Receiver Output Level increases 1 dBm. Duplex Receiver Output Level (30) reads the 1 dBm compression point of the Linear Amplifier.
- 12. To test Linear Amplifier bandwidth:
	- Move cursor to Duplex Receiver Output Level (30) and press +1-. 1 and 0 DATA ENTRY Keys (29) to set Level to **-10 dBm.** Press ENTER Key. Move cursor to Duplex Transmitter Frequency (51) and press DATA SCROLL  $\leftarrow$  and  $\rightarrow$  Keys (3) to highlight 1 MHz digit. Rotate DATA SCROLL Spinner (2) ccw until Power Meter dBm reading (45) decreases by 3 dBm. The Duplex Transmitter Frequency (51) displayed is the low end of the Linear amplifiers frequency span .
	- Rotate DATA SCROLL Spinner (2) cw until Power Meter dBm reading (45) again decreases by 3 dBm. The Duplex Transmitter Frequency (51) displayed is the high end of the Linear amplifiers frequency span. The Linear Amplifiers bandwidth is the low end of the frequency span subtracted from the high end of the frequency span.

# **4-4-3 MEASURING MIXER PERFORMANCE**

- 1. Press SCOPE/ANLZ MODE Key (27). If Oscilloscope appears, press SCOPE/ANLZ MODE Key (27) again. Analyzer Operation Screen appears.
- 2. Move cursor to RF and press 8, 9, and 3 DATA ENTRY Key (29) to set Analyzer RF Frequency to **89.3000 MHz.** Press ENTER Key.
- 3. Move cursor to RF IN and press ENTER Key until *TIR* appears.
- 4. Move cursor to RF ATTEN and press DATA SCROLL l' Key (3) until **OdB** appears. Press ENTER Key.
- 5. Move cursor to Analyzer Scale Units and press DATA SCROLL  $\uparrow$  Key (3) until **dBm** appears. Press ENTER Key.
- 6. Connect T/R Connector (6) to 1st LO Input of mixer. Verify signal is 89.3 MHz and above o dBm.
- 7. Disconnect coaxial cable and press DPLX MODE Key (27). Duplex Operation Screen appears.
- 8. Move cursor to Duplex Transmitter Frequency (51) and press 1, 0, and 7 DATA ENTRY Keys (29) to set Duplex Transmitter Frequency to **10.7000 MHz.** Press ENTER Key.
- 9. Move cursor to RF IN data field (49) and press ENTER Key until **ANT** appears.
- 10. Move cursor to Duplex Transmitter Input Attenuation Level (47) and press DATA SCROLL  $\uparrow$ Key (3) until **OdB** appears. Press ENTER Key.
- 11. If OFST (54) appears in red, press "Offset" Soft Function Key F4. Move cursor to OFST (54) and press 0 DATA ENTRY Key (29) to set Duplex Offset Frequency to **0.0000 MHz.**  Press ENTER Key.
- 12. Move cursor to OUT data field (31) and press ENTER Key until **DPL** appears.
- 13. If a Modulation Source is active, move cursor to SOURCE (32) and press DATA SCROLL  $\leftarrow$ and  $\rightarrow$  Keys (3) until an active source is highlighted. Press DATA SCROLL  $\uparrow$  Key (3) until **OFF** appears for MOD TYPE (33) and press ENTER Key. Repeat process until all Modulation Sources are off.
- 14. Connect coaxial cable between ANTENNA IN Connector (25) and DUPLEX OUT Connector  $(24)$ .
- 15. Move cursor to Duplex Receiver Output Level (30) and rotate DATA SCROLL Spinner (2) until Signal Strength Meter (45) reads 90. Record Duplex Receiver Output Level (30) as the reference level.
- 16. Move cursor to OFST (54) and press 8, 9,  $\bullet$  and 3 DATA ENTRY Keys (29) to set Duplex Offset Frequency to **89.3000 MHz.** Press ENTER Key.
- 17. Connect DUPLEX OUT Connect (24) to Mixer Antenna Input. Connect ANTENNA IN Connector (25) to Mixer Output.
- 18. Move cursor to Duplex Receiver Output Level (30) and rotate DATA SCROLL Spinner (2) until Signal Strength Meter (45) reads 90. Duplex Receiver Output Level (30) reading minus the reference level is the mixer's loss.
### DUPLEX TRANSMITTER OPERATION  $4 - 4 - 4$

Low-power (-65 to 0 dBm) RF signals are monitored "off the air" from ANTENNA IN Connector (25) or high-power RF signals (-5 to +47 dBm) are monitored through T/R Connector (6).

CAUTION: MAXIMUM CONTINUOUS INPUT TO ANTENNA IN CONNECTOR (25) IS LIMITED TO 10 W.

MAXIMUM CONTINUOUS INPUT TO T/R CONNECTOR (6) IS LIMITED TO 50 W.

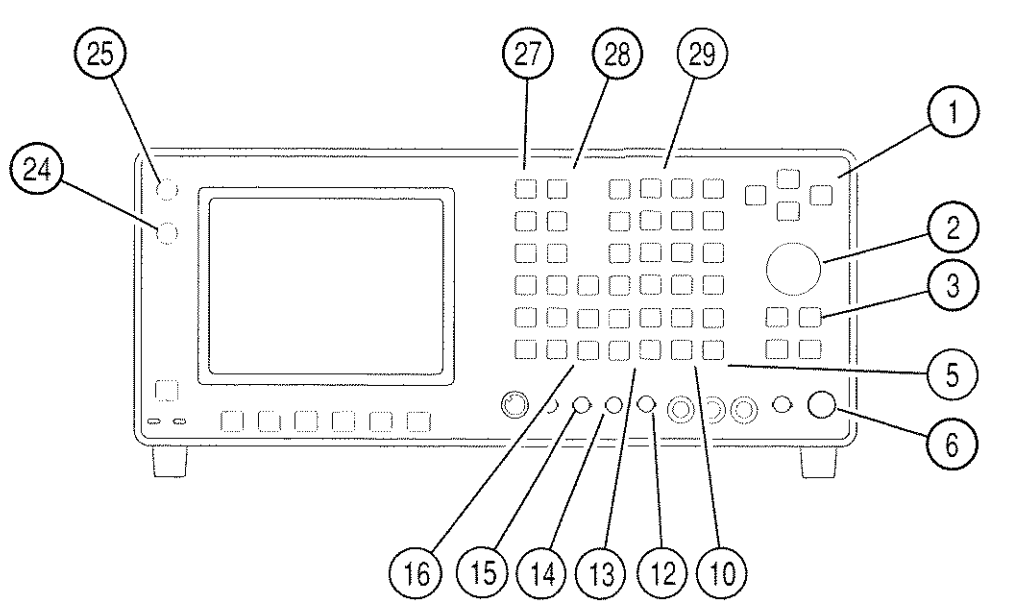

1. Press DPLX MODE Key (27). Duplex Operation Screen appears. Press "TX" Soft Function Key F1 and Duplex Transmitter Operation Screen appears.

NOTE: Duplex Transmitter tests Transmitting UUTs and functions as a Receiver.

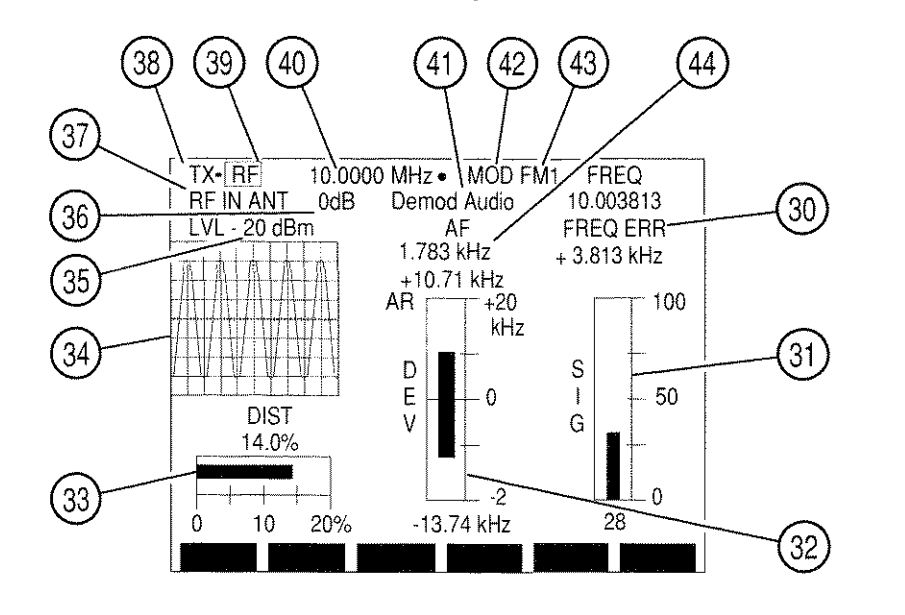

8607321

- 2. Move cursor to RF IN (37) and press ENTER Key to toggle RF Input location between "ANT" and "T/R" to match input location of received signal.
- 3. Move cursor to RF (39) and press ENTER Key to access data field (40). Use DATA ENTRY Keypad (29) to enter desired setting in MHz and press ENTER Key.

NOTE: RF Frequency Error Meter may provide inaccurate results when Deviation Meter readings exceed Deviation Meter Range.

- 4. To adjust squelch level. press a SOlCH Key (10). Squelch data field appears on color display. Press SQLCH Keys (10) to adjust Squelch and press ENTER Key.
- 5. To adjust volume, press a VOL Key (5). Volume data field appears on color display. Press VOL Keys (5) to adjust Volume and press ENTER Key.
- 6. Move cursor to Input Attenuation level (35) and press ENTER Key to access the data field. lVl appears in top right corner of the Operation Screen when Oscilloscope/Analyzer is full size. Use DATA ENTRY Keypad (29) to enter desired level and press ENTER Key.
- 7. Move cursor to MOD (42) and press ENTER Key to access Modulation Type data field (43). Use DATA SCROLL  $\uparrow$  or  $\downarrow$  Keys (3) until desired setting appears in data field and press ENTER Key. See Table 3-2 for description of modulation types.
- 8. If User is selected for Modulation Type, press SETUP Key to access Duplex Transmitter Menu. Press 2 DATA ENTRY Key (29) to display Duplex Transmitter Modulation Menu and press ENTER Key. User Defined Modulation Menu appears:

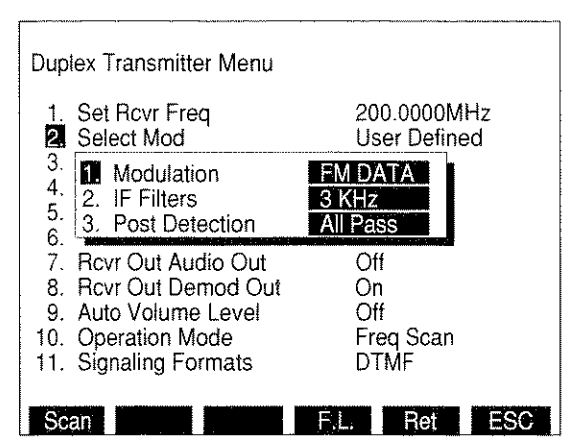

- Press 1 DATA ENTRY Key (29) and use DATA ENTRY Keypad (29) to select User Modulation Type.
- Press 2 DATA ENTRY Key (29) and use DATA ENTRY Keypad (29) to select an IF Filter.
- Press 3 DATA ENTRY Key (29) and use DATA ENTRY Keypad (29) to select a Post Detection Filter. If low Pass, High Pass or Band Pass is selected, a cutoff frequency data field appears. Use DATA ENTRY Keypad (29) to enter cutoff frequencies and press ENTER Key.
- Press "Ret" Soft Function Key F5 to return to Duplex Transmitter Operation Screen.

## PROCEDURE

- 9. If decoding Signaling Formats is not desired, proceed with Step 17.
- Press SETUP Key to display Duplex Transmitter Menu and move cursor to "11. Signaling  $10.$ Formats" and press ENTER Key. Use DATA ENTRY Keypad (29) to select a Signaling Format.
	- If DTMF is selected, press "Ret" Soft Function Key F5 to return to Duplex Transmitter Operation Screen.
	- If Audio is selected, Audio Code Menu appears. Use FIELD SELECT Keys (1) to select an Audio Code and press ENTER Key. Press "Ret" Soft Function Key F5 to return to Duplex Transmitter Operation Screen.

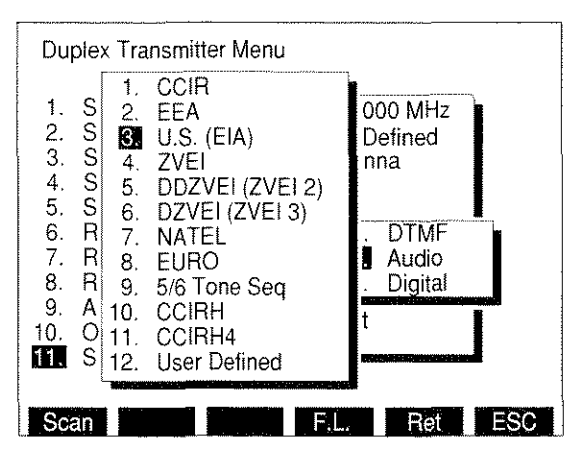

8610353

- If Digital is selected, Digital Code Menu appears. Use DATA ENTRY Keys (29) to select a Digital Code. Press "Ret" Soft Function Key F5 to return to Duplex Transmitter Operation Screen.
- Press "More" Soft Function Key F6 until "Disp" Soft Function Key F1 is displayed. Press  $11.$ "Disp" Soft Function Key F1 to display following submenu:

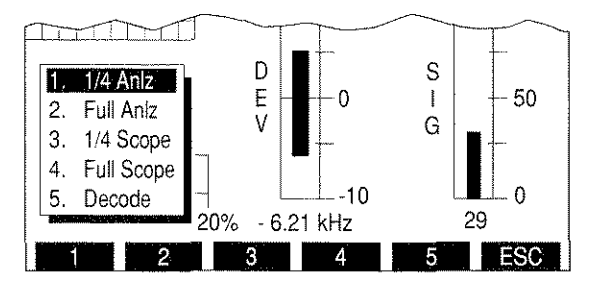

12. Press 5 DATA ENTRY Key (29) to display Decode Callout (46).

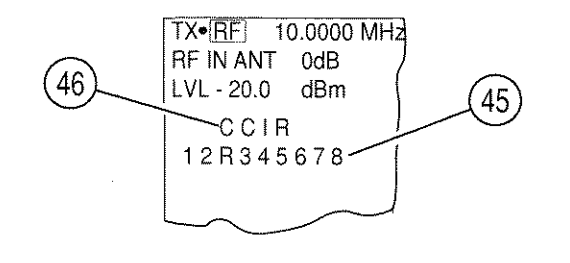

8617081

8617116

## **STEP**

- 13. For DTMF Decode, press "Decode" Soft Function Key F2. Decoded digits (45) are displayed under DTMF Callout. To stop decoding, press "Stop" Soft Function Key F3.
- 14. For DCS or DCS INV Decode:
	- To change Input Source, press "Input" Soft Function Key F5. A submenu appears listing Input Sources. Use DATA ENTRY Keypad (29) to select an Input Source.

**NOTE:** Source "2. SIN/BER (INV)" inverts Input before decoding.

- Press "Decode" Soft Function Key F2. Decoded digits (45) are displayed under Decode Callout (46). To stop decoding, press "Stop" Soft Function Key F3.
- 15. For Audio Decode, press "Extend" Soft Function Key F5 to display following screen:

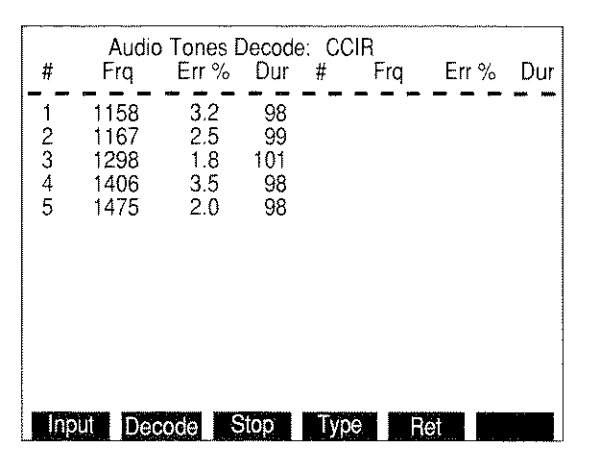

- To change Input Source, press "Input" Soft Function Key F1. A submenu appears listing Input Sources. Use DATA ENTRY Keypad (29) to select an Input Source.
- Press "Type" Soft Function Key F4 to select Audio Code. Use DATA SCROLL  $\uparrow$  and  $\downarrow$ Keys (3) to select an Audio Code and press ENTER Key.
- Press "Decode" Soft Function Key F2 to decode. Decoded digits, frequencies, frequency error percentages and time durations are displayed.
- Press "Stop" Soft Function Key F3 to stop decoding. Press "Ret" Soft Function Key F5 to return to Duplex Transmitter Operation Screen.

16. For POCSAG Decode, press "Extend" Soft Function Key F5 to display following screen:

POCSAG Decode: 512 Baud'---I Capcode: 0005130 TYPE: NUMERIC<br>Msg: 316-555-4437 Capcode: 0005140 TYPE: NUMERIC Msg : 316 - 555 - 9746 Capcode: 0005145 TYPE: NUMERIC Input Decode Stop Rate Auto C Ret

- To change Input Source, press "Input" Soft Function Key F1. A submenu appears listing Input Sources. Use DATA ENTRY Keypad (29) to select an Input Source.
- Press "Rate" Soft Function Key F4 to toggle POCSAG Rate to 512 Baud or 1200 Baud.
- Press "Decode" Soft Function Key F2 to decode. POCSAG Capcode, type and message are displayed.
- To enable automatic screen clear, press "Auto CI" Soft Function Key F5 until "Auto CI" appears in red. When enabled, clears full screen when next POCSAG word is received.
- Press "Stop" Soft Function Key F3 to stop decoding. Press "Ret" Soft Function Key F6 to return to Duplex Transmitter Operation Screen.
- 17. To set Duplex Transmitter Output parameters, press SETUP Key to display Duplex Transmitter Menu.
	- Press 5 DATA ENTRY Key (29) to display AGC Type Menu. Use DATA ENTRY Keypad (29) to select an AGC Type.
		- If User Defined is selected as AGC Type, User Defined AGC Type Menu appears. Use DATA ENTRY Keypad (29) to select an User Defined AGC Type .
		- If Manual is selected, a data field appears. Use DATA ENTRY Keypad (29) to enter an AGC Level and press ENTER Key.
	- To route demodulated received signal to Speaker, press 6 DATA ENTRY Key (29) to toggle "Rcvr Out Speaker" on.
	- To route demodulated received signal to AUDIO OUT Connector (14), press 7 DATA ENTRY Key (29) to toggle "Rcvr Out Audio Out" on.
	- To route demodulated Received Signal to DEMOD Connector (12), press 8 DATA ENTRY Key (29) to toggle "Rcvr Out Demod Out" on.
- Press 9 DATA ENTRY Key (29) to toggle "Auto Volume Level" on or off.
- Press "Ret" Soft Function Key F5 to return to Duplex Transmitter Operation Screen.
- 18. If an Oscilloscope or Analyzer Display is not desired, proceed with Step 23.
- 19. Press "More" Soft Function Key F6 until "Disp" Soft Function Key F1 appears. Press "Disp" Soft Function Key F1 to display a menu listing Oscilloscope and Analyzer options. Use DATA ENTRY Keypad (29) to select an option.
	- **NOTE:** 1/4 size Analyzer Screen parameters are edited by first selecting full size Analyzer Screen, changing parameters, and then reselecting 1/4 size Analyzer Screen.
- 20. If "2. Full Anlz" is selected:

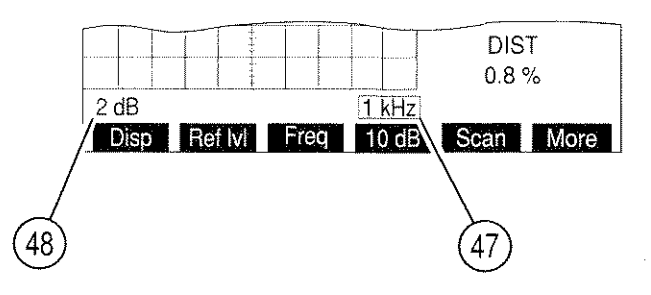

- Move cursor to Analyzer Scan Width (47) and press ENTER Key to access the data field. Press DATA SCROLL  $\uparrow$  or  $\downarrow$  Keys (3) until desired selection appears in data field and press ENTER Key to activate Scan Width desired.
- Move cursor to Analyzer Scale (48) and press ENTER Key to toggle Analyzer Scale between 2 and 10 dB.
- If 2 dB is selected for Analyzer Scale, press "Ref Ivl" Soft Function Key F2 and use DATA SCROLL Spinner (2) or DATA SCROLL  $\uparrow$  and  $\downarrow$  Keys (3) to adjust Reference Level. Press ENTER Key.
- 21. If "3.114 Scope" is selected:
	- Move cursor to Oscilloscope Input (41) and press ENTER Key to access the data field. Press DATA SCROLL  $\uparrow$  or  $\downarrow$  Keys (3) until desired selection appears in data field and press ENTER Key to activate.
		- **NOTE: The** remaining Oscilloscope parameters are edited by selecting full size Scope display, editing desired parameters and reselecting 1/4 size Scope display.

## 22, If "4, Full Scope" is selected:

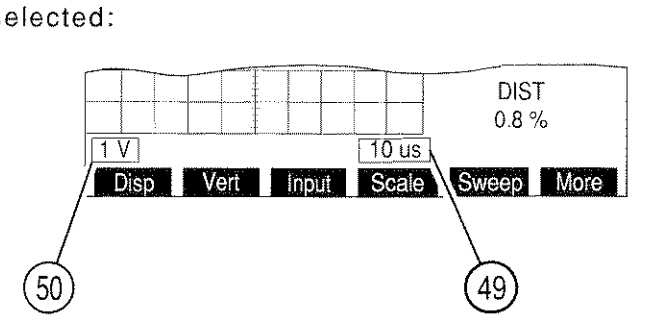

- Move cursor to Oscilloscope Input (41) and press ENTER Key to access the data field. Press DATA SCROLL ↑ or ↓ Keys (3) until desired selection appears in data field and press ENTER Key to activate,
- If needed, move cursor to Oscilloscope Sweep Rate (49) and press ENTER Key to access the data field. Press DATA SCROLL  $\uparrow$  or  $\downarrow$  Keys (3) until desired selection appears in data field and press ENTER Key to activate,
- Move cursor to Oscilloscope Scale (50) and press ENTER Key to access the data field, Press DATA SCROLL  $\uparrow$  or  $\downarrow$  Keys (3) until desired selection appears in data field and press ENTER Key to activate,
- If needed, press "Vert" Soft Function Key F2 to edit vertical adjustment of Oscilloscope Trace, Use DATA SCROLL Spinner (2) or DATA SCROLL l' or *1* Keys (3) to adjust vertical position of Oscilloscope Trace,
- 23, To select a meter, press "More" Soft Function Key F6 until "AUX" Soft Function Key F5 appears:
	- For FM Modulation, press "Meters" Soft Function Key F4 to select SINAD, Distortion or Deviation (RMS) Meter,
	- For PM Modulation, press "Meters" Soft Function Key F4 to select SINAD, Distortion or Phase (RMS) Meter,
	- For AM Modulation, press "Modul"/"Dist" Soft Function Key F4 to select Modulation or Distortion Meter,. Both Meters are displayed, but only selected meter is functional.
	- For USB, LSB or BFO Modulation, press "Tune" Soft Function Key F4 and use DATA SCROLL 1<sup>°</sup> and ↓ Keys (3) to tune Receiver in 125 Hz steps. Press ENTER Key,
- 24, To zero Deviation Meter if displayed, press "More" Soft Function Key F6 until "FM Z" Soft Function Key F3 appears, Press "FM Z" Soft Function Key F3, To abort zeroing process, press Soft Function Key F3 before "FM Z" reappears,

- 25. To edit a Meters settings, move cursor to Callout of Meter to be edited and press ENTER Key. Meter Operation Screen appears.
	- For RF Frequency Error Meter Operation Procedures, see 4·8·2.
	- **For AF Meter Operation Procedures, see 4-8-1.**
	- For FM Deviation (Peak) Meter Operation Procedures, see 4·8·4.
	- For Phase Meter Operation Procedures, see 4·8·11.
	- For AM Modulation Meter Operation Procedures, see 4·8·5.
	- For Distortion Meter Operation Procedures, see 4·8·6.
	- For Power Meter Operation Procedures, see 4·8·3.
	- For Signal Strength Meter Operation Procedures, see 4·8·8.
	- **•** For SINAD Meter Operation Procedures, see 4-8-7.
	- For Deviation (RMS) Meter Operation Procedures, see 4-8-12.
	- For Phase (RMS) Meter Operation Procedures, see 4-8-13.
- 26. To operate Find Function:
	- Press "More" Soft Function Key F6 until "Disp" Soft Function Key F1 appears. Press "Disp" Soft Function Key F1 to display a menu listing Oscilloscope and Analyzer options.
	- Press 2 DATA ENTRY Key (29) to select full size Analyzer display.
	- Press "More" Soft Function Key F6 and press "Find Ivl" Soft Function Key F2. Find Level is indicated by a red horizontal line. Use DATA SCROLL Spinner (2) or DATA SCROLL  $\uparrow$  and  $\downarrow$  Keys (3) to adjust Find Level and press ENTER Key.
	- Press "Find" Soft Function Key F1 to activate Find Function. Duplex Transmitter Frequency (39) changes to frequency found.

## **Channel Mode**

- 27. To operate Duplex Transmitter in Channel Mode, press SETUP Key to display Duplex Transmitter Menu.
	- Move cursor to "10. Operation Mode" and press ENTER Key. Press 2 DATA ENTRY Key (29) to select Duplex Transmitter Channel Mode.
	- Press "Chan" Soft Function Key F2 to display a submenu listing cellular formats. Use DATA ENTRY Keypad (29) to select a cellular format.

- Press "Ret" Soft Function Key F5 to return to Duplex Transmitter Operation Screen. Duplex Transmitter Frequency is displayed by channel number.
- See the following Appendices for listings of cellular channels and corresponding frequencies:

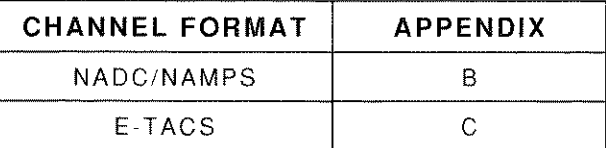

## **Direct Mode**

28. To operate Duplex Transmitter in Direct Mode, press SETUP Key to display Duplex Transmitter Menu. Move cursor to "10. Operation Mode" and press ENTER Key. Press 1 DATA ENTRY Key (29) to select Duplex Transmitter Direct Mode. Press "Ret" Soft Function Key F5 to return to Duplex Transmitter Operation Screen.

## **Frequency Scan Mode**

29. To operate Duplex Transmitter Scan Function, press SETUP Key to display Duplex Transmitter Menu. Move cursor to "10. Operation Mode" and press ENTER Key. Press 3 DATA ENTRY Key (29) to select Duplex Transmitter Freq Scan Mode. Press "Scan" Soft Function Key F1 to display RF Frequency Scan Menu:

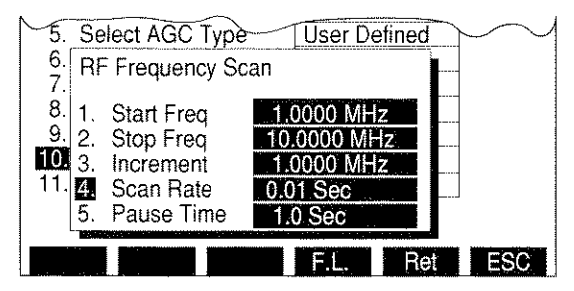

- Press 1 DATA ENTRY Key (29) and use DATA ENTRY Keypad (29) **to** enter Starting Frequency (Starting Frequency must be less than Ending Frequency). Press ENTER Key.
- Press 2 DATA ENTRY Key (29) and use DATA ENTRY Keypad (29) to enter Ending Frequency. Press ENTER Key.
- Press 3 DATA ENTRY Key (29) and use DATA ENTRY Keypad (29) **to** enter Increment. Press ENTER Key.
- Press 4 DATA ENTRY Key (29) and use DATA ENTRY Keypad (29) to enter Scan Rate. Press ENTER Key.
- Press 5 DATA ENTRY Key (29) and use DATA ENTRY Keypad (29) to enter Pause Time. Press ENTER Key. Zero Pause Time causes Duplex Transmitter Scan to remain on a frequency until squelch is no longer broken.
- Press "Ret" Soft Function Key F5 to return to Duplex Transmitter Operation Screen.

- Press GO TEST CONTROL Key (28) to start Duplex Transmitter Scan. Press STOP TEST CONTROL Key (28) to stop Scanning. Pressing GO TEST CONTROL Key (28) again resumes scanning operation. Press SGL STEP TEST CONTROL Key (28) to single step through scanning operation one increment at a time.
- NOTE: The following steps use the Frequency List (F.L.) that is shared between the RF Generator, Receiver, Duplex, Duplex Transmitter and Duplex Receiver Operation Screens. The Frequency List can be used as a list to manually select different frequencies or as a table for scanning. When used for scanning, specific frequencies in the Frequency List must be manually toggled On or Off.

## **Frequency List Mode**

- 30. To operate Duplex Transmitter in Frequency List Mode, press SETUP Key to display the Duplex Transmitter Setup Menu. Press  $\uparrow$  or  $\downarrow$  FIELD SELECT Keys (1) to move cursor to "10. Operation Mode". Press ENTER Key to display the Duplex Transmitter Operation Mode Menu. Press 4 DATA ENTRY Key (29) to select Freq List. Press "F.L." Soft Function Key F4 to display the Stored RF Frequency List.
	- Press  $\uparrow$  or  $\downarrow$  FIELD SELECT Keys (1), in conjunction with "Pg Up" or "Pg Dn" Soft Function Keys F1 and F2, as needed, to move cursor to desired Item line in the Frequency List.
	- Press  $\leftarrow$  or  $\rightarrow$  FIELD SELECT Keys (1) as needed to move cursor to select the Generate, Receive or Offset entries (Offset frequency is equal to Generate frequency minus Receive frequency). Press ENTER Key to activate the data field and use DATA ENTRY Keypad (29) to enter desired frequency. Press ENTER Key.
	- Continue selecting Item lines and entering frequency values until desired Frequency List is created.
	- Press "Clear" Soft Function Key F3 to return the frequency entry selected by the cursor to 0.2500 MHz, the lowest frequency allowable.
	- Press "Fill" Soft Function Key F4 to copy the selected frequency entry value into all entries listed below in the same column.
	- Press "Ret" Soft Function Key F5 to return to Duplex Transmitter Operation Screen.
	- Press "More" Soft Function Key F6 until "Freq" Soft Function Key F1 appears. Press "Freq" Soft Function Key F1 to activate the data field of the Frequency List Item number. Press  $\uparrow$  or  $\downarrow$  DATA SCROLL Keys (3) to select desired frequency. Press ENTER Key.

## **Frequency List** Scan **Mode**

31. To operate Duplex Transmitter in Frequency List Scan Mode, press SETUP Key to display the Duplex Transmitter Setup Menu. Press  $\uparrow$  or  $\downarrow$  FIELD SELECT Keys (1) to move cursor to "10. Operation Mode". Press ENTER Key to display the Duplex Transmitter Operation Mode Menu. Press 5 DATA ENTRY Key (29) to select Freq List Scan. Press "F.L." Soft Function Key F4 to display the Stored RF Frequency List.

- Refer to Step 30, Frequency List Mode, to create the desired listing of frequencies,
- Use the FIELD SELECT Keys (1) and the ENTER Key to toggle the Scan "switch" to 'on' or 'off' for each Item listing, Item listings that are turned off are skipped when the scan operation is activated,
- Press "Ret" Soft Function Key F5 to return to Duplex Transmitter Operation Screen,
- Press GO TEST CONTROL Key (28) to start Duplex Transmitter Scan, Press STOP TEST CONTROL Key (28) to stop Scanning, Pressing GO TEST CONTROL Key (28) again resumes scanning operation, Press SGL STEP TEST CONTROL Key (28) to single step through scanning operation one increment at a time,
- While scanning or single stepping through the Frequency List, the operation begins again at the first "turned-on" frequency listing after reaching the last frequency listing,

**NOTE:** To store or recall a set of screen parameters, see 4-1-1,

 $\epsilon \ll \frac{1}{\sqrt{2}}$ 

### DUPLEX RECEIVER OPERATION  $4 - 4 - 5$

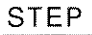

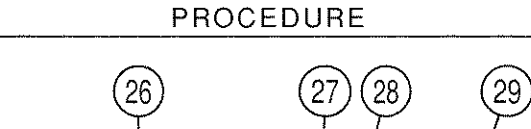

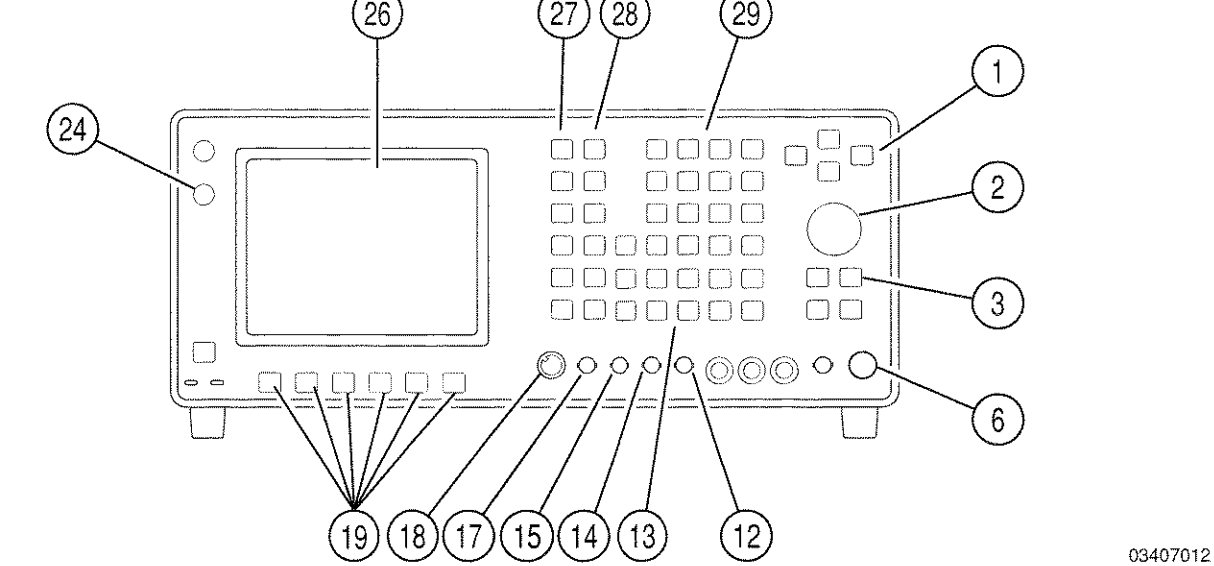

1. Press DPLX MODE Key (27) press "RX" Soft Function Key F2. Duplex Receiver Operation Screen appears.

NOTE: Duplex Receiver tests Receiving UUTs and functions as a RF Generator.

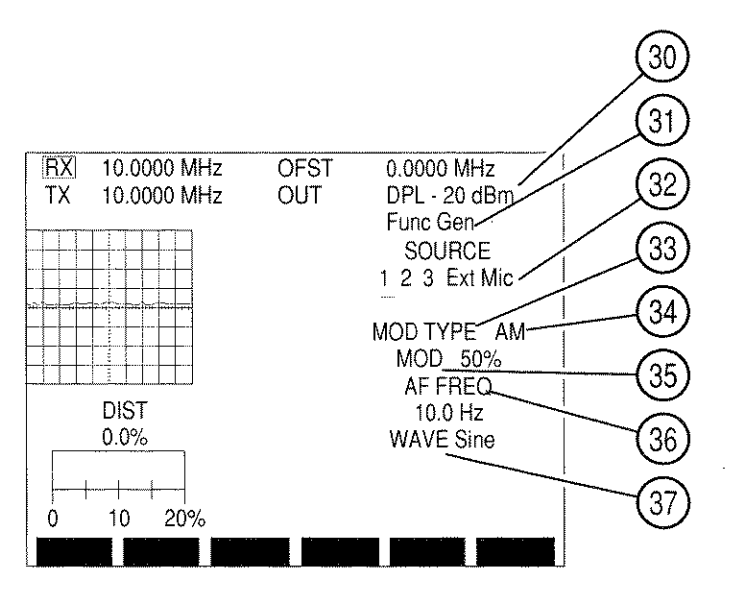

- 2. Press "More" Soft Function Key F6 until "Offset" or "R Freq" Soft Function Key F5 appears. Press Soft Function Key F5 to toggle which frequency is editable. Use DATA ENTRY Keypad (29) to enter desired frequency and press ENTER Key.
	- NOTE: When Duplex Offset Frequency (OFST) or Duplex Receiver Frequency (RX) is edited, the display-only frequency changes for their sum to equal the Duplex Transmitter Frequency (TX). Duplex Transmitter Frequency (TX) is display-only in this Operation Screen.

- 3. Move cursor to OUT and press ENTER Key to toggle Duplex Receiver Output location between "DPL" (DUPLEX OUT Connector [24]) and "T/R" (T/R Connector [6]).
- 4. Move cursor to Output Level (30) and press ENTER Key. Use DATA ENTRY Keypad (29) to enter desired level and press ENTER Key. If necessary, press +/- DATA ENTRY Key (29) to place "-" in data field.

**NOTE:** Duplex Receiver Output Level is limited to -20 dBm when a signal greater than 2 W is received at T/R Connector (6) and T/R Connector (6) is selected as Duplex Receiver Output Connector.

- 5. Move cursor to SOURCE (32) and press ENTER Key to access active Modulation Source. Use FIELD SELECT  $\leftarrow$  and  $\rightarrow$  Keys (1) to place cursor over desired source and use DATA SCROLL  $\uparrow$  or  $\downarrow$  Keys (3) to select desired Modulation Type (34). White indicates OFF, red indicates AM, yellow indicates FM and green indicates PM. Last selected Modulation Type is displayed with MOD TYPE (33).
	- **NOTE:** If no source is active, data field cursor appears under SOURCE 1. If more than one source is on, last selected Source is indicated by an underline. Source 1 refers to AF Generator 1, Source 2 refers to AF Generator 2, Source 3 refers to Signaling Formats, Ext refers to signals received at EXT MOD IN Connector (17) and Mic refers to signals received at MIC/ACC Connector (18).
- 6. Move cursor to DEVor MOD (35) and press ENTER Key to access its data field. Use DATA ENTRY Keypad (29) to enter digits of desired deviation frequency or modulation percentage and press ENTER Key.
	- **NOTE:** When Ext Source is selected, Modulation Level setting assumes the modulating signal applied to the EXT MOD IN Connector (17) is 3.54 VRMS. Modulation Level setting is set higher for lower EXT MOD IN Connector (17) input voltages to aChieve the same modulation level as per the following equation:

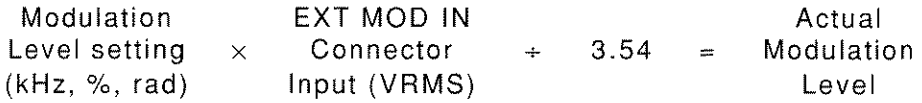

- 7. If Source 1 or 2 is the last selected Source:
	- Move cursor to AF FREO (36) and press ENTER Key to access data field. Use DATA ENTRY Keypad (29) to enter desired frequency and press ENTER Key .
	- Move cursor to WAVE (37) and press ENTER Key to access data field. Press DATA SCROLL  $\uparrow$  or  $\downarrow$  Keys (3) until desired selection appears in data field and press ENTER Key to activate Wave Shape.

8. If Source 3 is not selected as the last selected Source, proceed with Step 19. If Source 3 is the last selected Source, the Operation Screen appears as follows:

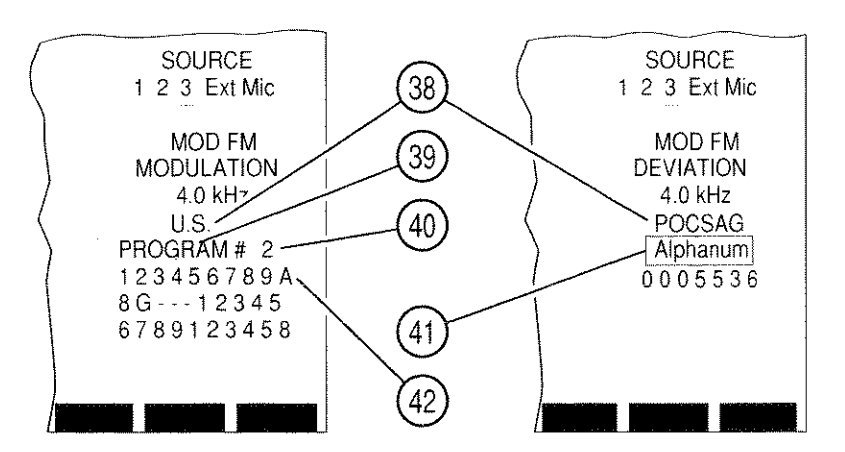

- 9. If DTMF is the Signaling Format:
	- Move cursor to DIRECT ENTRY/PROGRAM # (39). Press ENTER Key to toggle between Direct Entry and Program features.
	- If PROGRAM is selected, move cursor to Program Number (40) and use DATA ENTRY Keypad (29) to select a programmed sequence. Press ENTER Key.
	- If DIRECT ENTRY is selected, move cursor to sequence listing (42) and use DATA ENTRY Keypad (29) to enter desired sequence. Press ENTER Key.
- 10. If DTMF is not Signaling Format, move cursor to Signaling Code (38) and use DATA SCROLL  $\uparrow$  and  $\downarrow$  Keys (3) to select one of Signaling Codes of current Signaling Format. Press ENTER Key.
	- If POCSAG or Tone Remote is selected as Signaling Code, move cursor to POCSAG or Tone Remote Function Callout (50). Use DATA SCROLL  $\uparrow$  and  $\downarrow$  Keys (3) to select a function and press ENTER Key.

• If DTMF, POCSAG or Tone Remote is not selected as the Signaling Code, the Duplex Receiver Operation Screen appears as follows:

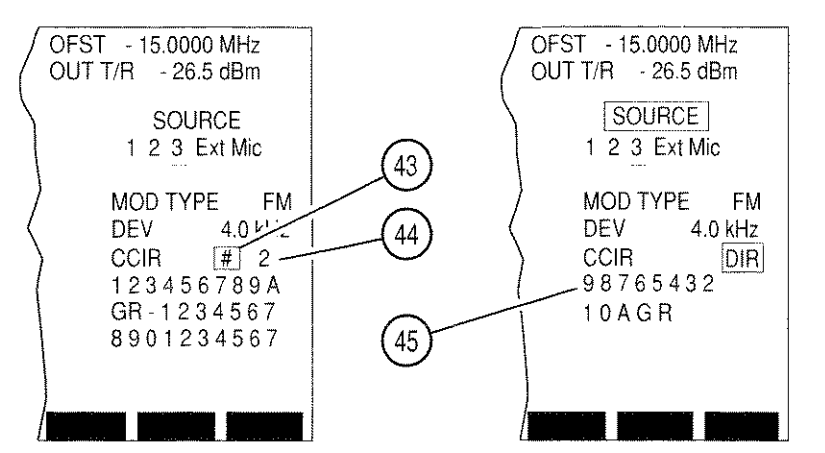

**03416047** 

- Move cursor to DIRECT ENTRY/PROG # (43). Press ENTER Key to toggle between Direct Entry and Program features.
- If PROG is selected, move cursor to Program Number (44) and use DATA ENTRY Keypad (29) to select a programmed sequence. Press ENTER Key,
- If DIRECT ENTRY is selected, move cursor to sequence listing (45) and use DATA ENTRY Keypad (29) to enter desired sequence. Press ENTER Key.
- 11. To generate Code, press GO TEST CONTROL Key (28). To stop generating Code, press STOP TEST CONTROL Key (28). To generate Code one tone at a time, press SGL STEP TEST CONTROL Key (28),
- 12. To select a different Signaling Format, press SETUP Key to display Duplex Receiver Menu. Press 3 DATA ENTRY Key (29) to display Signaling Format Menu:

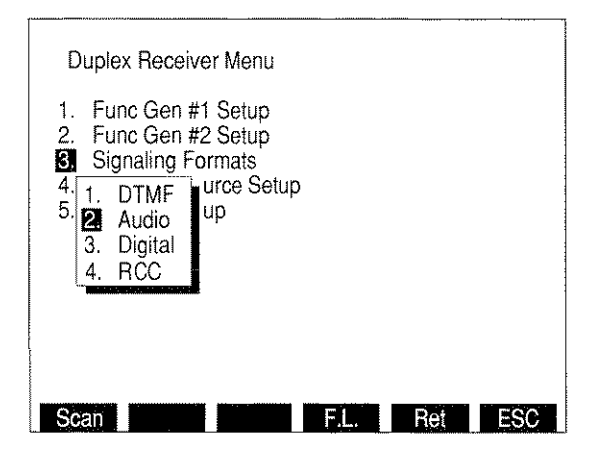

**8610356** 

13, Use DATA ENTRY Keys (29) to select a Signaling Format and press "Ret" Soft Function Key F5,

- 14. To program a Signaling Code sequence, press SETUP Key to display Duplex Receiver Menu. Press 3 DATA ENTRY Key (29) to display the Signaling Formats Menu. Use DATA ENTRY Keys (29) to select a Signaling Format.
- 15. If DTMF is selected, DTMF Signaling Menu appears:

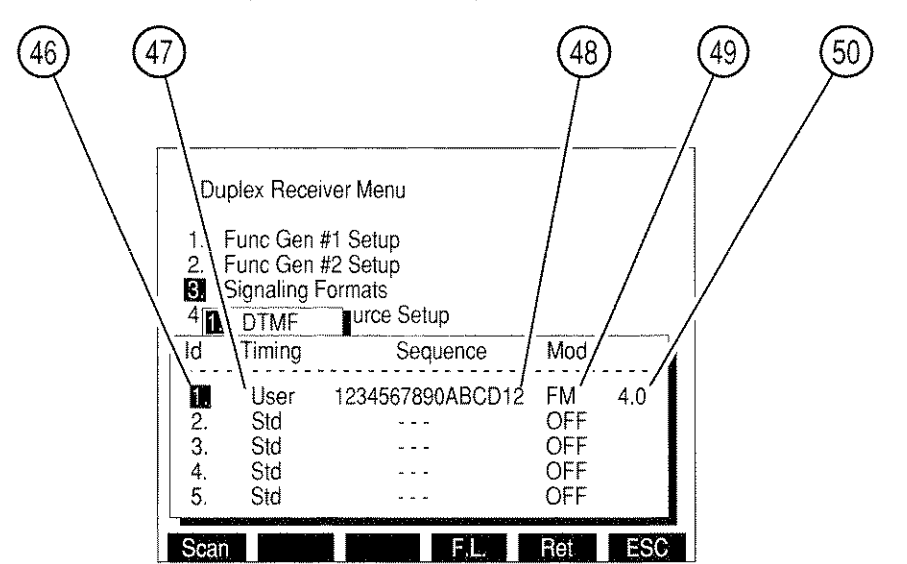

**03416048** 

Select Id (46) of Sequence to be edited using FIELD SELECT  $\uparrow$  and  $\downarrow$  Keys (1).

- Move cursor to Timing column (47) and use DATA SCROLL  $\uparrow$  and  $\downarrow$  Keys (3) to select Std (Standard) or User. Press ENTER Key.
- If User is chosen, data fields appear for Mark Timing and Space Timing.
	- Press 1 DATA ENTRY Key (29) and use DATA ENTRY Keypad (29) to enter Mark Timing. Press ENTER Key.
	- Press 2 DATA ENTRY Key (29) and use DATA ENTRY Keypad (29) to enter Space Timing. Press ENTER Key.
	- **Press "ESC" Soft Function Key F6.**
- Move cursor to Sequence column (48), enter a sequence using DATA ENTRY Keypad (29) and press ENTER Key.

**NOTE:** Pressing SHIFT Key toggles DATA ENTRY Keypad (29) between numeric and alphabetic characters.

- Move cursor to Mod column (49), use DATA SCROLL  $\uparrow$  and  $\downarrow$  Keys (3) to select Modulation Type and press ENTER Key.
- Move cursor to Mod Level (50), use DATA ENTRY Keypad (29) to select Modulation Level and press ENTER Key.

- When desired sequences are entered, press ENTER Key and "Ret" Soft Function Key F5 to return to Duplex Receiver Operation Screen.
- 16. If Audio is selected as Signaling Format, Audio Code Menu appears:

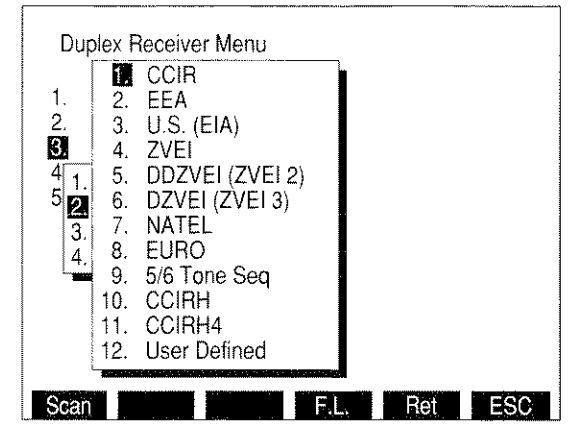

8610357

Use FIELD SELECT Keys (1) to select an Audio Code and press ENTER Key. Audio Code Sequence Menu appears:

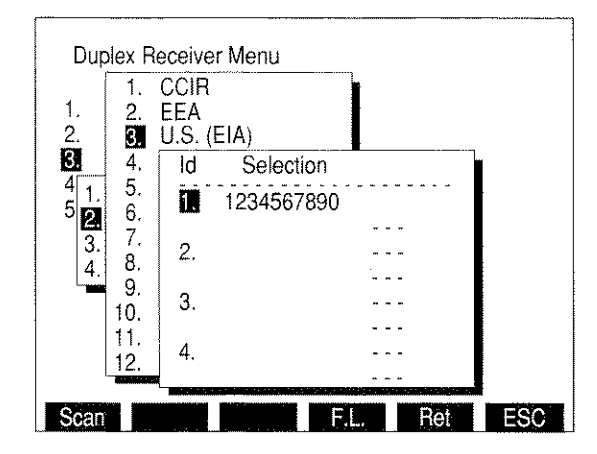

8610358

- Use FIELD SELECT Keys (1) to select an Id and press ENTER Key.
- Use DATA ENTRY Keys (29) to enter a sequence and press ENTER Key.

NOTE: Pressing SHIFT Key toggles DATA ENTRY Keypad (29) between numeric and alphabetic characters.

### **STEP**

• If "12. User Defined" is selected as Audio Code, the Audio Code User Defined Menu appears:

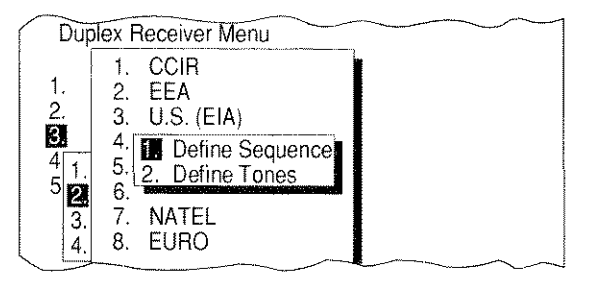

8610170

• Press 2 DATA ENTRY Key (29) to display following menu:

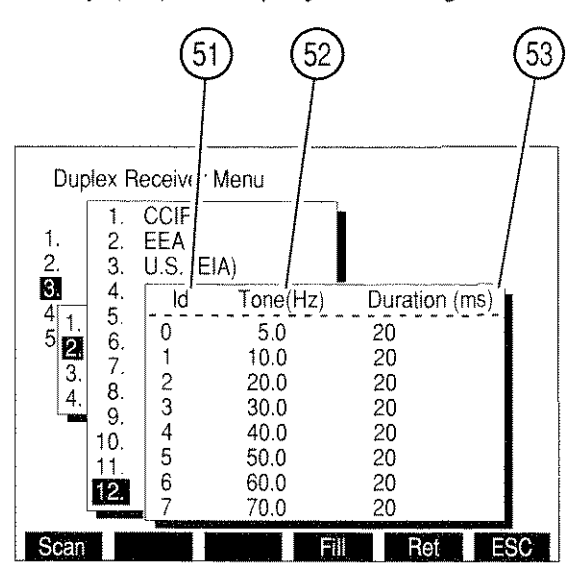

03416049

- Move cursor to Tone(Hz) column (52) of desired Id (51) and use DATA ENTRY Keypad (29) to select frequency. Press ENTER Key.
- Move cursor to Duration(ms) column (53) and use DATA ENTRY Keypad (29) to select duration. Press ENTER Key.
- When cursor is in Tone(Hz) (52) or Duration(ms) columns (53), press "Fill" Soft Function Key F4 to fill column below cursor with value highlighted by cursor.
- When all desired tones are defined, press "ESC" Soft Function Key F6 to return to Audio Code User Defined Menu.
- Press 1 DATA ENTRY Key (29) to access Audio Code Sequence Menu. User Defined Sequences are selected as other Audio Code Sequences. When all desired sequences have been entered, press "Ret" Soft Function Key F5 to return to Duplex Receiver Operation Screen.

### STEP

- If Digital is selected as the Signaling Format, Digital Code Menu appears. Use DATA  $17.$ ENTRY Keypad (29) to select a Digital Code.
	- If DCS or DCS INV is selected as Digital Code, DCS Code Menu appears:

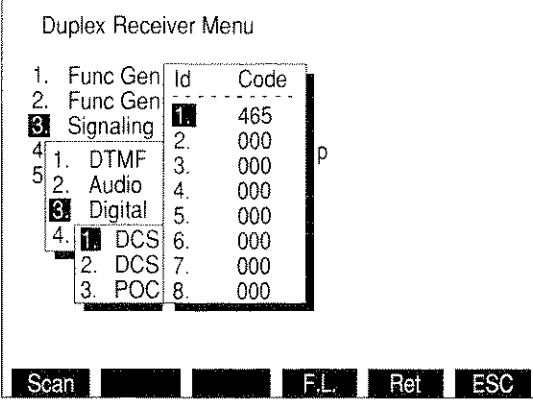

8610362

- Use FIELD SELECT Keys (1) to select an Id and press ENTER Key.
- Use DATA ENTRY Keypad (29) to enter a sequence and press ENTER Key. When all desired sequences have been entered, press "Ret" Soft Function Key F5 to return to Duplex Receiver Operation Screen.
- If POCSAG is selected as the Digital Code, POCSAG Menu appears:

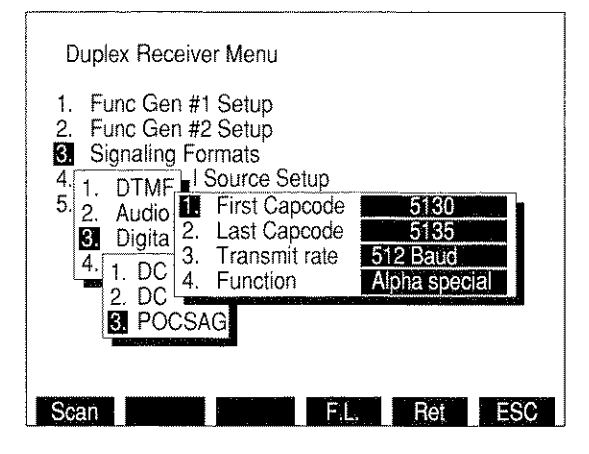

- Press 1 DATA ENTRY Key (29) to access First Capcode. Use DATA ENTRY Keypad (29) to enter Starting Capcode and press ENTER.
- **•** Press 2 DATA ENTRY Key (29) to access Last Capcode. Use DATA ENTRY Keypad (29) to enter Ending Capcode and press ENTER.
- Press 3 DATA ENTRY Key (29) to display the Transmit rate submenu. Choose 512 Baud or 1200 Baud.

Press 4 DATA ENTRY Key (29) to display POCSAG Function Menu:

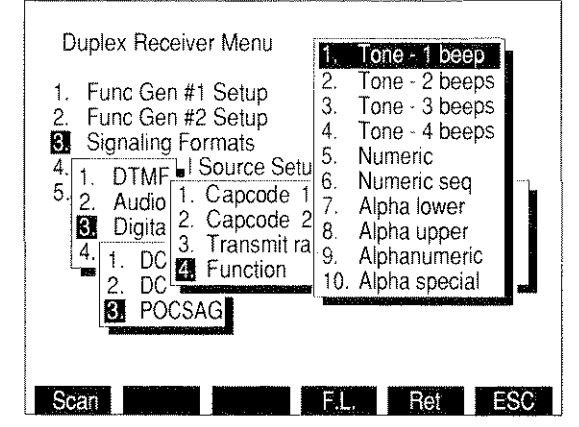

8610367

- Use FIELD SELECT Keys (1) to select a Function Type and press ENTER Key. Press "Ret" Soft Function Key F5 to return to the Duplex Receiver Operation Screen.
- 18. If RCC is selected as the Signaling Format, RCC Code Menu appears. Use DATA ENTRY Keypad (29) to select an RCC Code.

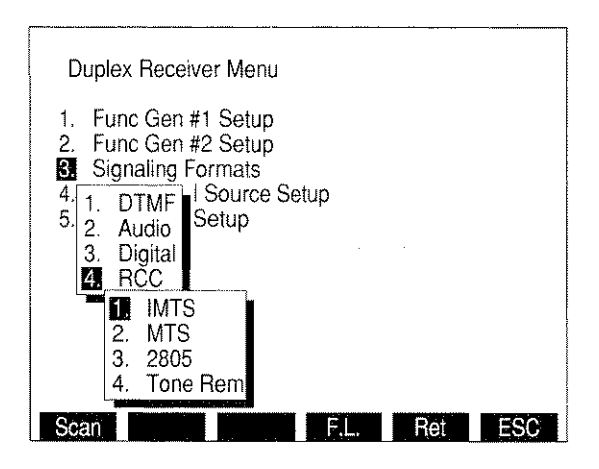

• If IMTS, MTS or 2805 is selected, RCC Sequence Menu appears:

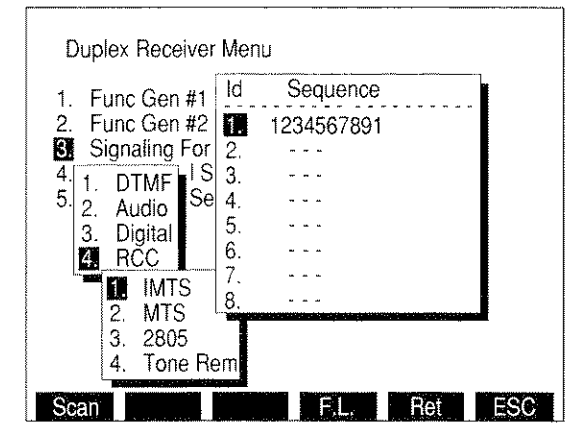

- Use FIELD SELECT Keys (1) to select an Id and press ENTER Key.
- Use DATA ENTRY Keypad (29) to enter a sequence and press ENTER Key.
- When 2805 is chosen, "Tone" Soft Function Key F3 appears. To edit 2805's frequency, press "Tone" Soft Function Key F3 and use DATA ENTRY Keypad (29) to enter frequency. Press ENTER Key.
- When all desired sequences have been entered, press "Ret" Soft Function Key F5 to return to Duplex Receiver Operation Screen .
- If Tone Rem is selected, Tone Rem Function Menu appears:

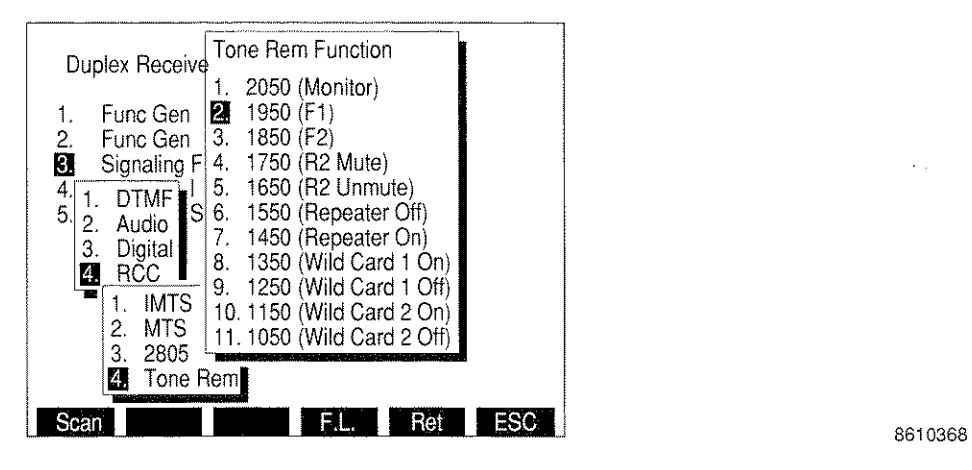

- Use FIELD SELECT Keys (1) to select a Tone Remote Function and press ENTER Key.
- Press "Ret" Soft Function Key F5 to return to Duplex Receiver Operation Screen.

- 19. If an Oscilloscope or Spectrum Analyzer display is desired for Duplex Receiver Operation Screen or if this feature is desired in a different size:
	- Press "More" Soft Function Key F6 until "Disp" Soft Function Key F1 appears. Press "Disp" Soft Function Key F1.
	- A menu appearing in the lower left corner displays following options:

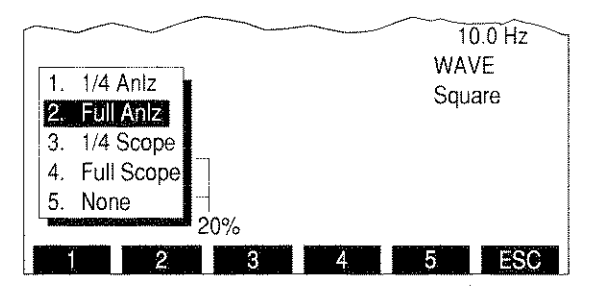

8617084

Select desired screen option using DATA ENTRY Keypad (29).

**NOTE:** 1/4 size Analyzer Screen parameters are edited by selecting full size Analyzer display, editing parameters and reselecting 1/4 size Analyzer display.

20. If "2. Full Anlz" is selected:

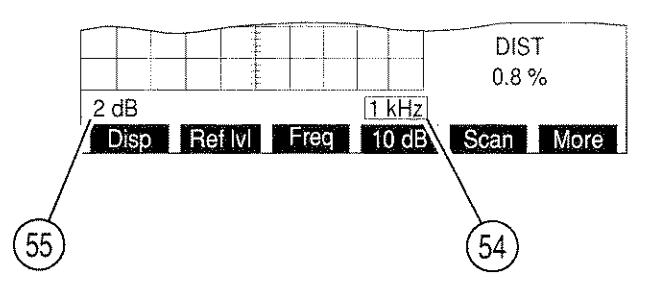

- Move cursor to Analyzer Scan Width (54) and press ENTER Key to access the data field. Press DATA SCROLL  $\uparrow$  or  $\downarrow$  Keys (3) until desired selection appears in data field and press ENTER Key to activate Scan Width desired.
- Move cursor to Units/Division Factor (55) and press ENTER Key to change this parameter. Pressing ENTER Key toggles value between 2 and 10 dB.
- 21. If "3. 1/4 Scope" is selected:
	- Move cursor to Oscilloscope Input (31) and press ENTER Key to access the data field. Press DATA SCROLL  $\uparrow$  or  $\downarrow$  Keys (3) until desired selection appears in data field and press ENTER Key to activate Oscilloscope Input desired.
		- **NOTE:** Remaining Oscilloscope parameters are edited by selecting full size Scope display, changing parameters and reselecting 1/4 size Scope display.

## 22. If "4. Full Scope" is selected:

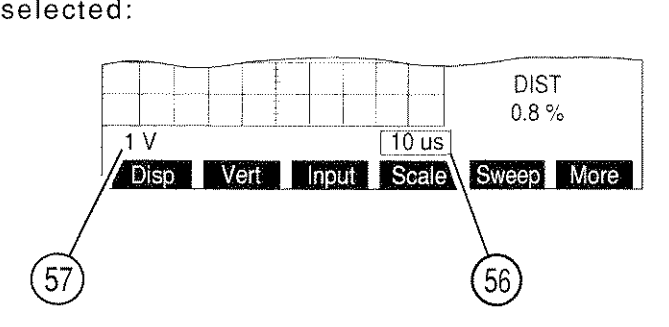

**03416051** 

- Move cursor to Oscilloscope Input (31) and press ENTER Key to access the data field. Press DATA SCROLL  $\uparrow$  or  $\downarrow$  Keys (3) until desired selection appears in data field and press ENTER Key to activate selected Oscilloscope Input.
- Move cursor to Oscilloscope Sweep Rate (56) and press ENTER Key to access the data field. Press DATA SCROLL  $\uparrow$  or  $\downarrow$  Keys (3) until desired selection appears in data field and press ENTER Key to activate selected Oscilloscope Sweep Rate.
- Move cursor to Oscilloscope Scale (57) and press ENTER Key to access the data field. Press DATA SCROLL  $\uparrow$  or  $\downarrow$  Keys (3) until desired selection appears in data field and press ENTER Key to activate selected Oscilloscope Scale.
- If needed, press "More" Soft Function Key F6 until "Vert" Soft Function Key F2 appears. Press "Vert" Soft Function Key F2 and use DATA SCROLL Spinner (2) or DATA SCROLL  $\uparrow$  or  $\downarrow$  Keys (3) to adjust vertical position of Oscilloscope Trace. Press ENTER Key.
- 23. If Modulation Source is desired to be routed to AUDIO OUT Connector (14) or DEMOD OUT Connector (12) or if Speaker use is desired. press SETUP Key to display the Generator Menu. Press 5 DATA ENTRY Key (29) to access RF Gen Setup Menu.

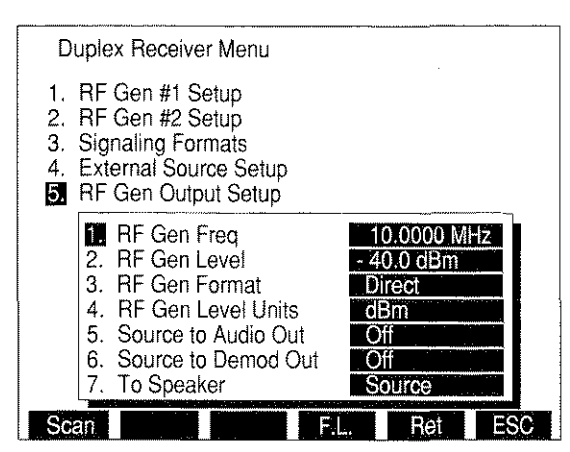

- Press 5 DATA ENTRY Key (29) as needed to enable or disable Modulation Source routing to AUDIO OUT Connector (14).
- Press 6 DATA ENTRY Key (29) as needed to enable or disable Modulation Source routing to DEMOD OUT Connector (12).

• Press 7 DATA ENTRY Key (29) and use DATA ENTRY Keypad (29) to select a signal to be routed to Speaker.

**NOTE:** Routing Source to Speaker disables SINAD and Distortion Meters.

- Press "Ret" Soft Function Key F5 to return to Duplex Receiver Operation Screen.
- 24. To display SINAD, Distortion or AF Level Meter or Digital Multimeter, press "More" Soft Function Key F6 until "Meters" Soft Function Key F4 appears. Press "Meters" Soft Function Key F4 to display a submenu listing available meters. Use DATA ENTRY Keypad (29) to select a meter. To access a meters Operation Screen, move cursor to Meters Callout and press ENTER Key.
	- **For SINAD Meter Operation Procedures, see 4-8-7.**
	- For Distortion Meter Operation Procedures, see 4-8-6.
	- **•** For DMM Operation Procedures, see 4-8-10.
	- **NOTE:** SINAD, Distortion and AF Level Meters measure SINAD/BER IN Connector (15) Input. DMM measures only DMM Connector Input.

## **Channel Mode**

- 25. To operate Duplex Receiver in Channel Mode, press SETUP Key and 5 DATA ENTRY Key (29) to display Duplex Receiver Setup Menu. Press 3 DATA ENTRY Key (29) to display Duplex Receiver Format submenu. Press 2 DATA ENTRY Key (29) to select channel. Press "Chan" Soft Function Key F2 to display Channel Format Menu. Use DATA ENTRY Keypad (29) to select a Channel Format.
	- Press "Ret" Soft Function Key F5 to return to Duplex Receiver Operation Screen.
	- Duplex Receiver Frequency is displayed by channel number.
	- **•** See the following Appendices for listings of cellular channels and corresponding frequencies:

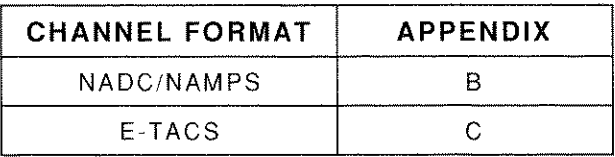

## **Direct Mode**

26. To operate Duplex Receiver in Channel Mode, press SETUP Key and 5 DATA ENTRY Key (29) to display Duplex Receiver Setup Menu. Press 3 DATA ENTRY Key (29) to display Duplex Receiver Format submenu. Press 1 DATA ENTRY Key (29) to select Direct. Press "Ret" Soft Function Key F5 to return to Duplex Receiver Operation Screen.

## **Frequency Scan Mode**

27. To operate Duplex Receiver Frequency Scan Mode, press SETUP Key to access Duplex Receiver Menu. Press "Scan" Soft Function Key F1 to access Duplex Receiver Frequency Scan Menu:

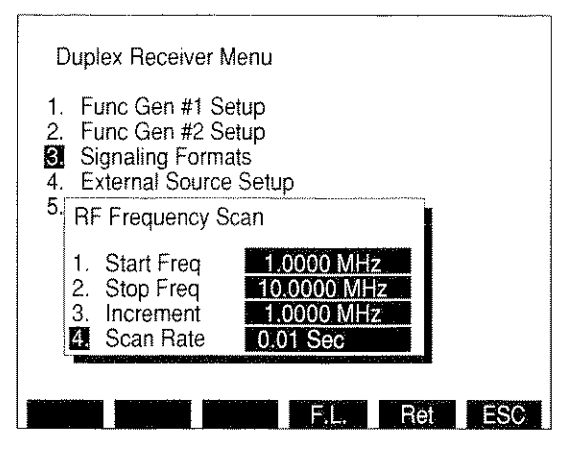

**8610382** 

- Press 1 DATA ENTRY Key (29) to access Starting Frequency. Use DATA ENTRY Keypad (29) to enter Starting Frequency and press ENTER Key.
- **•** Press 2 DATA ENTRY Key (29) to access Stopping Frequency. Use DATA ENTRY Keypad (29) to enter Stopping Frequency and press ENTER Key.
- Press 3 DATA ENTRY Key (29) to access Increment. Use DATA ENTRY Keypad (29) to enter Increment and press ENTER Key.
- Press 4 DATA ENTRY Key (29) to access Scan Rate. Use DATA ENTRY Keypad (29) to enter Scan Rate. Press ENTER Key and "Ret" Soft Function Key F5 to return to Operation Screen.
- Press GO TEST CONTROL Key (28) to start Duplex Receiver Scan. Press STOP TEST CONTROL Key (28) to stop Scanning. Pressing GO TEST CONTROL Key (28) again resumes scanning operation. Press SGL STEP TEST CONTROL Key (28) to single step through scanning operation one increment at a time.
- **NOTE:** The following steps use the Frequency List (F.L.) that is shared between the **RF**  Generator, Receiver, Duplex, Duplex Transmitter and Duplex Receiver Operation Screens. The Frequency List can be used as a list to manually select different frequencies or as a table for scanning. When used for scanning, specific frequencies in the Frequency List must be manually toggled On or Off.

## **Frequency List Mode**

28. To operate Duplex Receiver in Frequency List Mode, press SETUP Key and 5 DATA ENTRY Key (29) to display Duplex Receiver Menu. Press 3 DATA ENTRY Key (29) to display Duplex Receiver Format submenu. Press 4 DATA ENTRY Key (29) to select Freq List. Press "F.L." Soft Function Key F4 to display the Stored RF Frequency **List.** 

- Press  $\uparrow$  or  $\downarrow$  FIELD SELECT Keys (1), in conjunction with "Pg Up" or "Pg Dn" Soft Function Keys F1 and F2, as needed, to move cursor to desired Item line in the Frequency List.
- Press  $\leftarrow$  or  $\rightarrow$  FIELD SELECT Keys (1) as needed to move cursor to select the Generate, Receive or Offset entries (Offset frequency is equal to Generate frequency minus Receive frequency), Press ENTER Key to activate the data field and use DATA ENTRY Keypad (29) to enter desired frequency, Press ENTER Key,
- Continue selecting Item lines and entering frequency values until desired Frequency List is created,
- Press "Clear" Soft Function Key F3 to return the frequency entry selected by the cursor to 0,2500 MHz, the lowest frequency allowable,
- Press "Fill" Soft Function Key F4 to copy the selected frequency entry value into all entries listed below in the same column,
- **•** Press "Ret" Soft Function Key F5 to return to Duplex Receiver Operation Screen.
- Using FIELD SELECT Keys (1), move cursor to RX and press ENTER Key to activate data field. Press  $\uparrow$  or  $\downarrow$  DATA SCROLL Keys (3) to select desired frequency. Press ENTER Key,

## **Frequency List Scan Mode**

- 29, To operate Duplex Receiver in Frequency List Scan Mode, press SETUP Key and 5 DATA ENTRY Key (29) to display Duplex Receiver Setup Menu, Press 3 DATA ENTRY Key (29) to display Duplex Receiver Format submenu, Press 5 DATA ENTRY Key (29) to select Freq List Scan. Press "F.L." Soft Function Key F4 to display the Stored RF Frequency List.
	- Refer to Step 28, Frequency List Mode, to create the desired listing of frequencies,
	- Use the FIELD SELECT Keys (1) and the ENTER Key to toggle the Scan "switch" to 'on' or 'off' for each Item listing, Item listings that are turned off are skipped when the scan operation is activated,
	- Press "Ret" Soft Function Key F5 to return to Duplex Receiver Operation Screen,
	- **•** Press GO TEST CONTROL Key (28) to start Duplex Receiver Scan, Press STOP TEST CONTROL Key (28) to stop Scanning, Pressing GO TEST CONTROL Key (28) again resumes scanning operation, Press SGL STEP TEST CONTROL Key (28) to single step through scanning operation one increment at a time,
	- While scanning or single stepping through the Frequency List, the operation begins again at the first "turned-on" frequency listing after reaching the last frequency listing,

- When both the Duplex Receiver and Duplex Transmitter are in Frequency List Scan, operation mode "G Lock" Soft Function Key F3 appears on the Duplex Receiver Operation Screen, Press "G Lock", Soft Function Key F3, to lock the Duplex Transmitter scan frequency to the Duplex Receiver scan frequency during Frequency List Scanning,
- 30, After parameters of Duplex Receiver Operation Screen are set, connect UUT to Test Set:
	- For testing using separate transmit and receive lines, apply UUT transmitter output to T/R Connector (6). Connect DUPLEX OUT Connector (24) to RF input of UUT receiver.
	- For "off the air" Duplex testing, connect antenna to ANTENNA IN Connector (25), Connect DUPLEX OUT Connector (24) or T/R Connector (6) to RF input of UUT receiver,

# **4-5 AF GENERATOR OPERATION**

# 4-5-1 AF GENERATOR GENERAL OPERATION

Operate AF Signal Generator using following procedure:

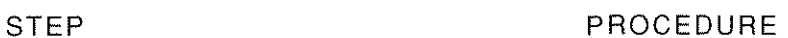

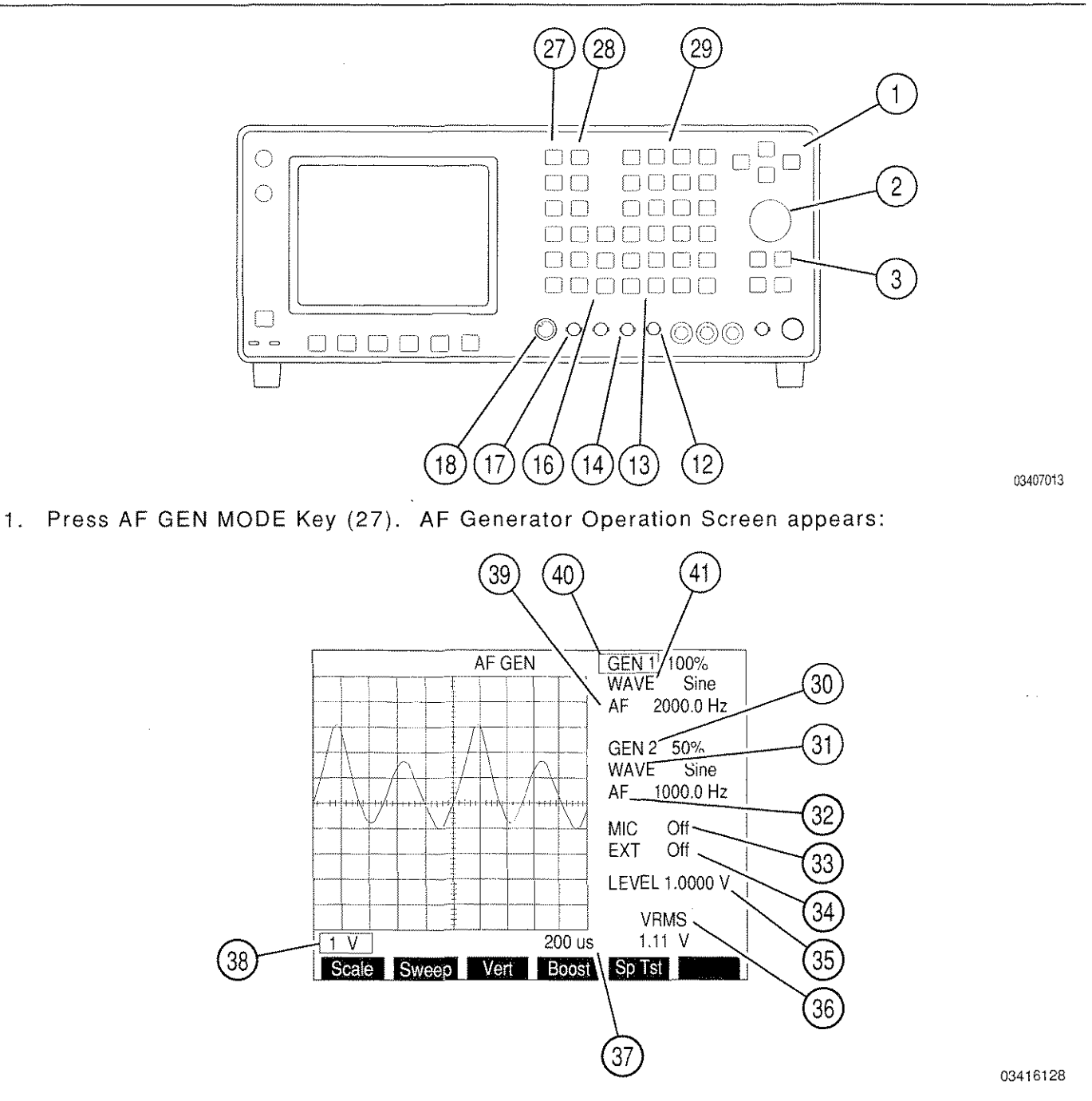

**NOTE:** When generating signals <2 mY, Receiver squelch must be set to highest level if Receiver is inactive.

2. Press SETUP Key and press 5 DATA ENTRY Key (29) to display AF Output Menu:

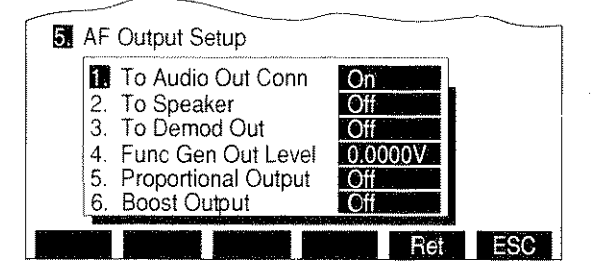

- Press 5 DATA ENTRY Key (29) to toggle Proportional Output on or off. With proportional Output on, set proportions of the AF Generators and external sources are summed instead of 100% of each. Press "Ret" Soft Function Key F5.
- Press 6 DATA ENTRY Key (29) to toggle Boost Output On or Off. Synchronizes GEN 2 with GEN 1 to allow AUDIO output to reach 4.0 Vrms. GEN 2 is removed from the screen.
- 3. Move cursor to GEN 1 (40):
	- If Proportional Output is off, press ENTER Key to toggle AF Generator #1 on or off.
	- If Proportional Output is on, press Enter Key and use DATA ENTRY Keypad (29) to enter a proportional percentage. Press ENTER Key.
- 4. Move cursor to WAVE (41) (GEN 1) and press ENTER Key. Use DATA SCROLL  $\uparrow$  or  $\downarrow$ Keys (3) until desired selection appears in data field and press ENTER Key.
- 5. Move cursor to AF (39) (GEN 1) and press ENTER Key. Use DATA ENTRY Keypad (29) to enter desired frequency and press ENTER Key.
- 6. Move cursor to GEN 2 (30):
	- If Proportional Output is off, press ENTER Key to toggle AF Generator #2 on or off.
	- If Proportional Output is on, press Enter Key and use DATA ENTRY Keypad (29) to enter a proportional percentage. Press ENTER Key.
- 7. Move cursor to WAVE (31) (GEN 2) and press ENTER Key. Use DATA SCROLL  $\uparrow$  or  $\downarrow$ Keys (3) until desired selection appears in data field and press ENTER Key.
- 8. Move cursor to AF (32) (GEN 2) and press ENTER Key. Use DATA ENTRY Keypad (29) to enter desired frequency and press ENTER Key.
- 9. Move cursor to MIC (33):
	- If Proportional Output is off, press ENTER Key to toggle External MIC/ACC Connector (18) Inputon or off.
- If Proportional Output is on, press Enter Key and use DATA ENTRY Keypad (29) to enter a proportional percentage. Press ENTER Key.
- 10. Move cursor to EXT (34):
	- If Proportional Output is off, press ENTER Key to toggle External EXT MOD IN Connector (17) Input on or off.
	- If Proportional Output is on, press Enter Key and use DATA ENTRY Keypad (29) to enter a proportional percentage. Press ENTER Key.
- 11. Move cursor to LEVEL (35) and press ENTER Key to access the data field. Use DATA ENTRY Keypad (29) to enter desired output and press ENTER Key to activate AF Generator Output Level.
- 12. Measure VRMS Output Level by reading VRMS Digital Readout (36).
- 13. Move cursor to Oscilloscope Sweep Rate (37) and press ENTER Key to access the data field. Use DATA SCROLL  $\uparrow$  or  $\downarrow$  Keys (3) until desired selection appears in data field and press ENTER Key to activate Sweep Rate.
- 14. Move cursor to Oscilloscope Scale (38) and press ENTER Key to access the data field. Use DATA SCROLL  $\uparrow$  or  $\downarrow$  Keys (3) until desired selection appears in data field and press ENTER Key.
- 15. If needed, press "Vert" Soft Function Key F3 to enable Vertical Adjustment Feature of Oscilloscope. Use DATA SCROLL Spinner (2) or press DATA SCROLL  $\uparrow$  or  $\downarrow$  Keys (3) to adjust position of Trace on Oscilloscope grid. When Trace is in desired position, press ENTER Key.
- 16. To select AF Generator Outputs, press SETUP Key and 5 DATA ENTRY Key (29) to display AF Output Menu:

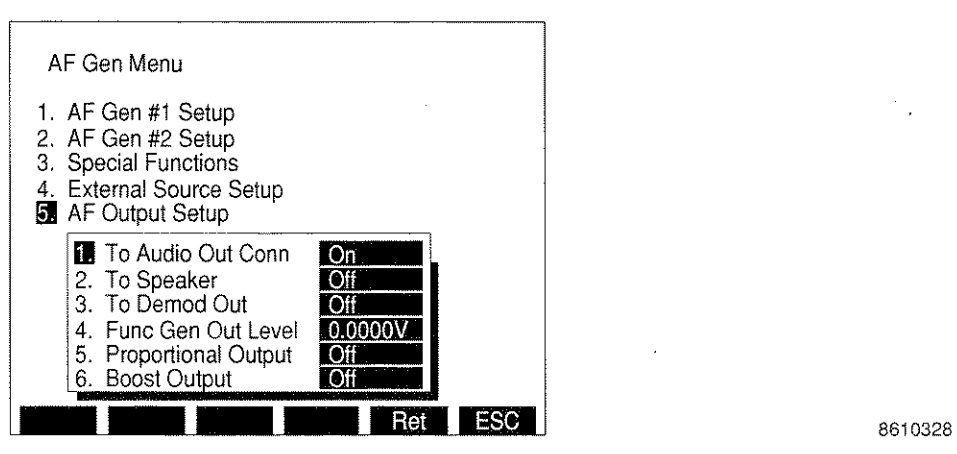

- For AF Generator Output routed to AUDIO OUT Connector (14), press 1 DATA ENTRY Key (29) to toggle "1. To Audio Out Conn" on or off.
- For AF Generator Output routed to Test Set Speaker, press 2 DATA ENTRY Key (29) to toggle "2. To Speaker" on or off.

- For AF Generator Output routed to DEMOD OUT Connector (12), press 3 DATA ENTRY Key (29) to toggle "3. To Demod Out" on or off.
- Press "Ret" Soft Function Key F5 to return to AF Generator Operation Screen.
- 17. For Audio Frequency Scan, press SETUP Key and 3 DATA ENTRY Key (29) to display Special Functions Menu. Press 1 DATA ENTRY Key (29) to display Audio Frequency Scan Menu:

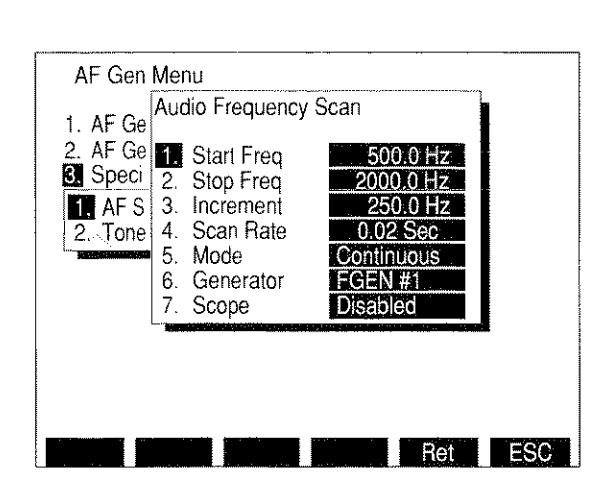

**8610102** 

- Press 1 DATA ENTRY Key (29) and use DATA ENTRY Keypad (29) to enter Starting Frequency.
- Press 2 DATA ENTRY Key (29) and use DATA ENTRY Keypad (29) to enter Stopping Frequency.
- Press 3 DATA ENTRY Key (29) and use DATA ENTRY Keypad (29) to enter Increment.
- Press 4 DATA ENTRY Key (29) and use DATA ENTRY Keypad (29) to enter Scan Rate. Scan Rate data field is blank if "7. Scope" is enabled.
- Press 5 DATA ENTRY Key (29) to toggle Mode between Continuous and One Shot.
- Press 6 DATA ENTRY Key (29) to toggle Source between AF Generator #1 and AF Generator #2.
- Press 7 DATA ENTRY Key (29) to toggle between Scope Enabled and Disabled. Scope Enabled slows Scan Rate.
- When AF Frequency Scan parameters are set, press GO TEST CONTROL Key (28) to start Scan and press STOP TEST CONTROL Key (28) to stop Scan. Pressing SGL STEP TEST CONTROL Key (28) causes the Scan to increment forward once each time Key is pressed. Pressing AUTO TEST CONTROL Key (28) causes the Scan to increment backward once each time Key is pressed.

**NOTE:** TEST CONTROL Keys (28) operate last accessed Special Function, AF Frequency Scan or Tone Remote Function.

• Press "Ret" Soft Function Key F5 to return to AF Generator Operation Screen.

18. To generate a Tone Remote signal. press SETUP Key and press 3 DATA ENTRY Key (29) to display Special Functions Menu. Press 2 DATA ENTRY Key (29) to display Tone Remote Function Menu:

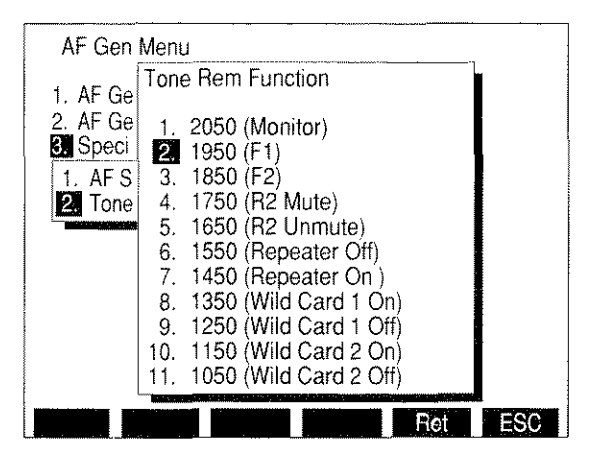

- Use FIELD SELECT Keys (1) to select a Tone Remote Function and press ENTER Key.
- Press "Ret" Soft Function Key F5 to return to AF Generator Operation Screen.
- Press GO TEST CONTROL (28) to generate Tone Remote Function. Press STOP TEST CONTROL Key (28) to stop generating Tone Remote Function.
	- **NOTE:** TEST CONTROL Keys (28) operate last accessed Special Function, AF Frequency Scan or Tone Remote Function.

# 4-5-2 GENERATING TONE REMOTE CODE

EXAMPLE: The following example generates a Tone Remote Code routed to the AUDIO OUT Connector (14) with a High Level Guard Tone at a 2.5 V (10 dB) level.

### STEP PROCEDURE

- 1. Press AF GEN MODE Key (27) to access AF Generator Operation Mode. Press SETUP Key to display AF Gen Menu.
- 2. Press 5 DATA ENTRY Key (29) to display the AF Output Setup Menu.
	- **•** Press 1 DATA ENTRY Key (29) to toggle "To Audio Out Conn" until *On* appears.
	- Press 5 DATA ENTRY Key (29) to toggle "Proportional Output" until *Off* appears.
	- **Press "ESC" Soft Function Key F6.**
- 3. Press 3 and 2 DATA ENTRY Key (29). Move cursor to desired Tone Remote Function and press ENTER Key. Press "Ret" Soft Function Key F5 to return to AF Generator Operating Screen.
- 4. Move cursor to GEN 1 (40) and press ENTER Key until *Off* appears.
- 5. Move cursor to GEN 2 (30) and press ENTER Key until Off appears.
- 6. Move cursor to LEVEL (35) and press ENTER Key. Press 2, and 5 DATA ENTRY Keys  $(29)$  to set Level to 2.5000 V. Press ENTER Key.
- 7. Press GO TEST CONTROL Key (28) to generate sequence. Press STOP TEST CONTROL Key (28) to stop sequence.

## 4-5-3 GENERATING AF TONE

EXAMPLE: The following example generates a 1 kHz sine wave at a 0.1 V level.

## STEP PROCEDURE

- 1. Press AF GEN MODE Key (27) to access AF Generator Operation Mode.
- 2. Move cursor to GEN 1 (40) and press ENTER Key until On appears.
- 3. Move cursor to WAVE (41) (GEN 1) and press ENTER Key. Press DATA SCROLL  $\uparrow$  and  $\downarrow$ Keys (3) until Sine appears and press ENTER Key.
- 4. Move cursor to AF (39) (GEN 1) and press ENTER Key. Press 1, 0, 0 and 0 DATA ENTRY Keys (29) to set Audio Frequency to 1000.0 Hz. Press ENTER Key.
- 5. Move cursor to LEVEL (35) and press ENTER Key. Press and 1 DATA ENTRY Keys (29) to set Level to 0.1000 V. Press ENTER Key.

### **OSCILLOSCOPE OPERATION**  $4 - 6$

The Oscilloscope is operated using the following procedures:

## **STEP**

PROCEDURE

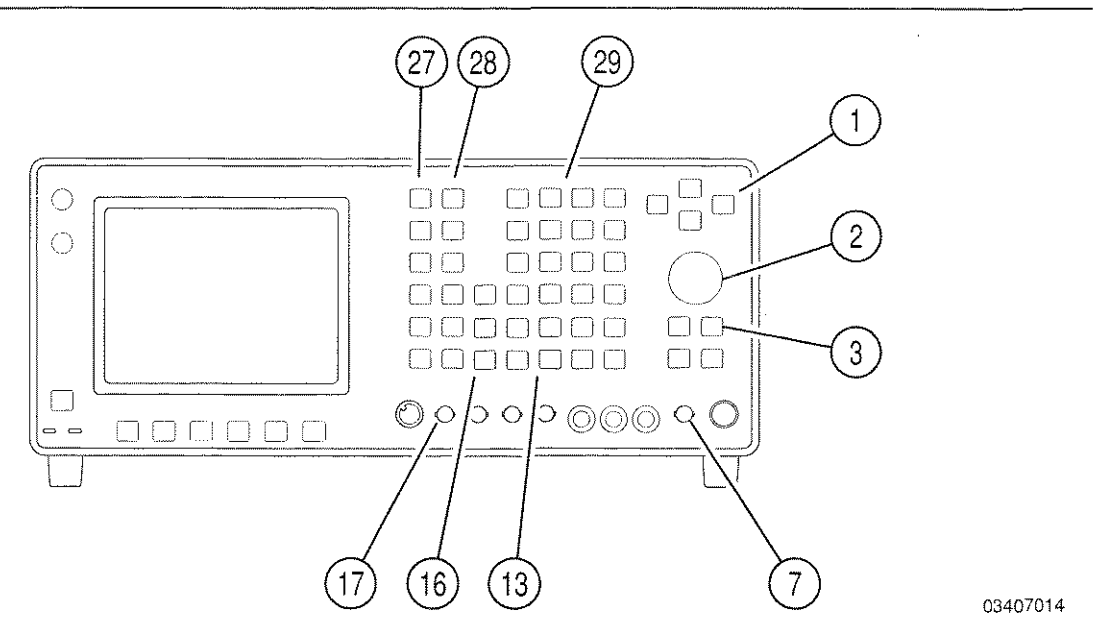

1. Press SCOPE/ANLZ MODE Key (27). Oscilloscope or Spectrum Analyzer Operation Screen appears. If Spectrum Analyzer Operation Screen appears, press SCOPE/ANLZ MODE Key (27) again to access the Oscilloscope Operation Screen.

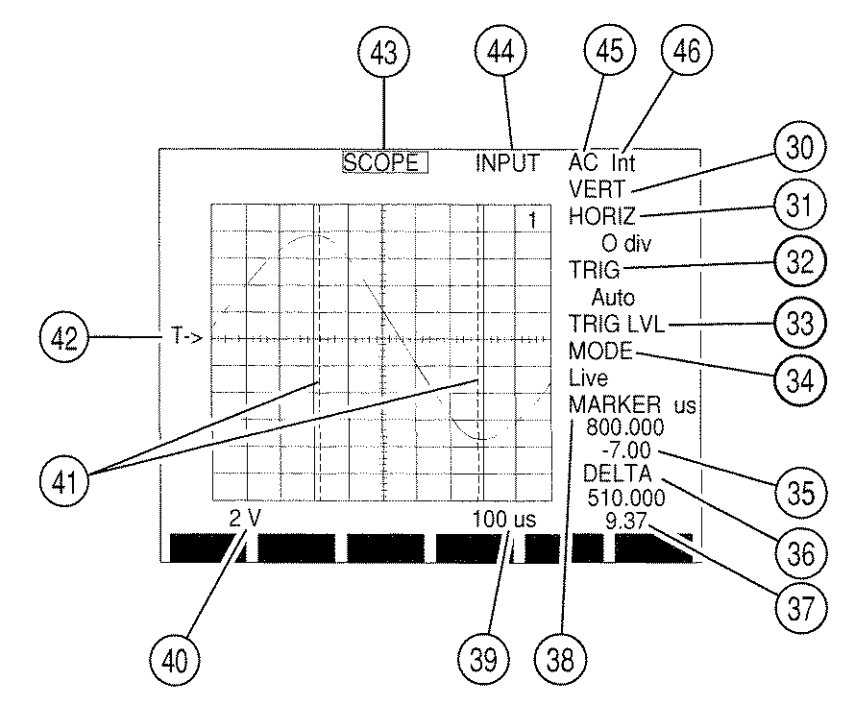

2. Move cursor to INPUT (44) and press ENTER Key. INPUT Submenu appears overlaying Oscilloscope Operation Screen. Use DATA ENTRY Keypad (29) to select an Input and press ENTER Key.

NOTE: When Rcvr IF is selected for INPUT (44), only INPUT (44) and VERT (30) are selectable.

- 3. If AC or DC is selected for INPUT (44), move cursor to trigger source (46) and press ENTER Key to toggle trigger source (46) to desired setting. For external trigger, apply external trigger input to EXT MOD IN Connector (17).
- 4. If Func Gen, Ext Mod, AC, DC, GND or Demod Audio with FM Receiver Modulation is selected for INPUT (44), move cursor to Oscilloscope Scale (40) and press ENTER Key. Use DATA SCROLL  $\uparrow$  or  $\downarrow$  Keys (3) to select a scale and press ENTER Key.
- 5. Unless Rcvr IF is selected for INPUT (44), move cursor to Sweep Rate (39) and press ENTER Key. Use DATA SCROLL  $\uparrow$  or  $\downarrow$  Keys (3) to select a Sweep Rate and press ENTER Key.
- 6. Move cursor to VERT (30) and press ENTER Key. Use DATA SCROLL Spinner (2) or DATA SCROLL  $\uparrow$  and  $\downarrow$  Keys (3) to adjust vertical level of Trace and press ENTER Key.
- $\frac{1}{2}$  Move cursor to HORIZ (31) and press ENTER Key. Use DATA ENTRY Keypad (29) to select Trace Horizontal Offset value and press ENTER Key.
	- 8. Move cursor to TRIG (32) and press ENTER Key. Use DATA SCROLL  $\uparrow$  and  $\downarrow$  Keys (3) to select a Trigger Type and press ENTER Key. Press "More" Soft Function Key F6 until "Trig" Soft Function Key F3 appears .
		- If Auto or Norm is selected, press "Start" Soft Function Key F4 to start Trace. With Trace active, Soft Function Key F4 becomes "Stop". Press "Stop" Soft Function Key F4 to freeze Trace .
		- If One Shot is selected, press "Arm" Soft Function Key F4 to freeze a new screen of Trace.
	- 9. To adjust Trigger Level, move cursor to TRIG LVL (33) and press ENTER Key. Use DATA SCROLL Spinner (2) or DATA SCROLL 1 or  $\downarrow$  Keys (3) to adjust Trigger Level Indicator higher or lower on Oscilloscope Scale and press ENTER Key.

Setting Trigger Level in this manner is an approximate setting. To set Trigger Level at an exact point on vertical scale, press SETUP Key and 3 DATA ENTRY Key (29) to access Setup Scope Menu. Press 5 DATA ENTRY Key (29) and use DATA ENTRY Keypad (29) to enter a Trigger Level (0 to 255, where 128 corresponds to middle line).

10. Move cursor to MODE (34) and press ENTER Key. Use DATA ENTRY Keypad (29) to select a Mode. To recall a Trace for Recall or Compare Modes, press RCL MEMORY Key (16), use DATA ENTRY Keypad (29) to select a stored Trace and press ENTER Key.

**NOTE:** When in Recall Mode, only Markers and Oscilloscope Mode are editable.

**NOTE:** When in Compare Mode, recalled Trace remains unchanged when Oscilloscope parameters are changed.

- 11. To store Oscilloscope Trace and parameters, see 4-1-1.
- 12. To use Markers, move cursor to MARKER (38). Press "More" Soft Function Key F6 until "Marker" Soft Function Key F1 appears.
	- For Marker 1 use, press "Mkr 1" Soft Function Key F3, use DATA SCROLL Spinner (2) or DATA SCROLL Keys  $\uparrow$  and  $\downarrow$  (3) to adjust Mkr 1 position and press ENTER Key. "Mkr 1" appears in red while Marker 1 is the active Marker.
	- For Marker 2 use, press "Mkr 2" Soft Function Key F4, use DATA SCROLL Spinner (2) or DATA SCROLL Keys  $\uparrow$  and  $\downarrow$  (3) to adjust Mkr 2 position and press ENTER Key. "Mkr 2" appears in red while Marker 2 is the active Marker.

Marker reading shows active Markers position using Sweep Rate units and referencing display's left side as O. For AC, DC or GND Input, Marker Voltage Reading (35) (voltage at Marker Trace crossing) is displayed in V.

• To lock Markers a constant distance apart, press "Track" Soft Function Key F5. Use DATA SCROLL Spinner (2) or DATA SCROLL  $\uparrow$  and  $\downarrow$  Keys (3) to adjust both Markers at once. Marker and Marker voltage readings reflect Marker 1 position.

Delta reading shows position difference of the two Markers. DELTA Voltage Reading (37) shows voltage difference of the two Marker Trace crossings.

• To deactivate Markers, press "Off" Soft Function Key F2.

**NOTE:** If Marker is "Off", Marker Indicator appears on Oscilloscope grid if Marker Callout is accessed. Marker disappears from grid when Marker value is activated.

- 13. If needed, install Oscilloscope Probe (optional) to SCOPE IN Connector (7) and attach Oscilloscope Probe to desired test points of UUT.
- 14. To plot Trace via GPIB or HOST RS-232 Connector:
	- Fül**e Nage** e printe βράτες (see 6-2). Connect Plotter to GPIB or HOST RS-232<br>Tümenector. DEMOD AUDIO MODE PLOT DEMOD AUDIO - MODE PLOT
	- Window PRINT SCREEN TEST CONTROL Key (28). If submenu appears listing print and fibeductions, prossessed DATA ENTRY Key (29). The following submenu appears:

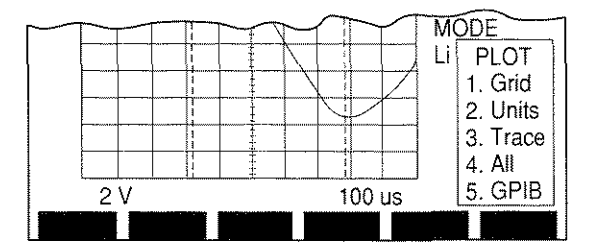

**8607120** 

• Press 5 DATA ENTRY Key (29) to select connector used.
## STEP

- Use DATA ENTRY Keypad (29) to select items to plot until desired items are plotted. Pressing 4 DATA ENTRY Key (29) prints selections 1, 2 and 3.
- After plotting process is complete, press "ESC" Soft Function Key F6.

**NOTE:** To print screen, see 4-1-2.

# **4-7 SPECTRUM ANALYZER OPERATION**

# 4-7-1 SPECTRUM ANALYZER GENERAL OPERATION

The Spectrum Analyzer is operated using the following procedures:

## STEP PROCEDURE

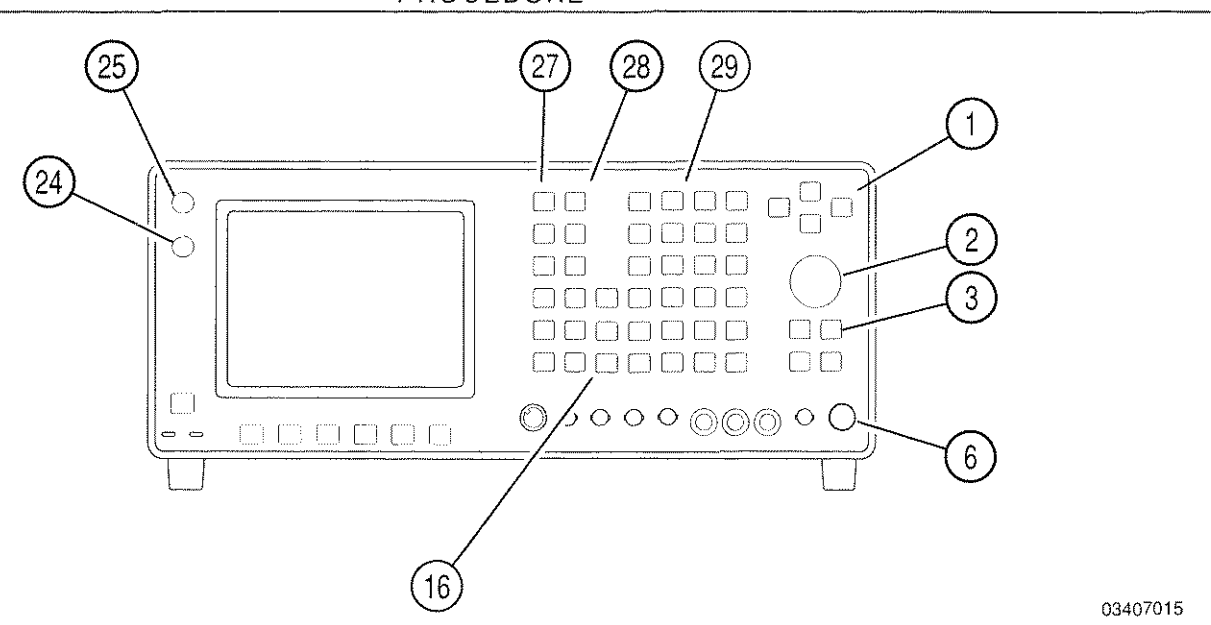

1. Press SCOPE/ANLZ MODE Key (27). Oscilloscope or Spectrum Analyzer Operation Screen appears. If Oscilloscope Operation Screen appears, press SCOPE/ANLZ MODE Key (27) again. Spectrum Analyzer Operation Screen appears:

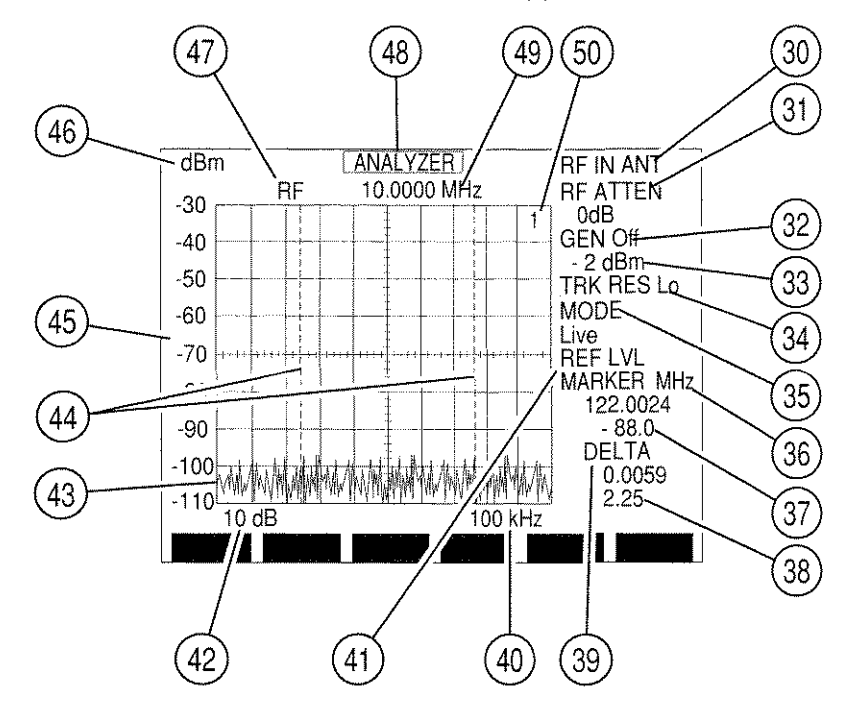

- 2. Connect RF Source of Spectrum Analyzer Input Signal to ANTENNA IN Connector (25) or *T/R* Connector (6).
	- **CAUTION:** MAXIMUM CONTINUOUS INPUT TO THE ANTENNA IN CONNECTOR (25) IS LIMITED TO 10 W.

MAXIMUM CONTINUOUS INPUT TO THE *T/R* CONNECTOR (6) IS LIMITED TO 50 W.

- 3. Move cursor to RF (47) and press ENTER Key to access data field (49). Use DATA ENTRY Keypad (29) to enter frequency and press ENTER Key.
- 4. Move cursor to RF IN (30) and press ENTER Key to toggle RF Input location between ANTENNA IN Connector (25) and *T/R* Connector (6).
- 5. Move cursor to RF ATTEN (31) and press ENTER Key to access RF Attenuation data field. Use DATA SCROLL  $\uparrow$  or  $\downarrow$  Keys (3) to select desired attenuation and press ENTER Key.
- 6. Move cursor to Analyzer Scale Units (46) and press ENTER Key to activate its data field. Use DATA SCROLL  $\uparrow$  or  $\downarrow$  Keys (3) to select desired scale and press ENTER Key.
- 7. Move cursor to Scan Width (40) and press ENTER Key to access its data field. Use DATA SCROLL  $\uparrow$  and  $\downarrow$  Keys (3) to select desired Scan Width and press ENTER Key.
- 8. To activate Tracking Generator:
	- Press "More" Soft Function Key F6 until "Trk Gen" Soft Function Key F2 appears. Press "Trk Gen" Soft Function Key F2 until "Trk Gen" appears in red to activate Tracking Generator.
	- Move cursor to Tracking Generator Output Connector (33) and press ENTER Key to toggle selection to *T/R (T/R* Connector) (6) or DPL (DUPLEX OUT Connector) (24).
	- Move cursor to GEN (32) and press ENTER Key. Use DATA ENTRY Keys (29) to set Tracking Generator Level and press ENTER Key.
	- Move cursor to TRK RES (34) and press ENTER Key to toggle Tracking Generator Resolution to Lo, Me or Hi.
- 9. To normalize Spectrum Analyzer if Tracking Generator is off, press "More" Soft Function Key F6 until "Norm" Soft Function Key F1 appears. Press "Norm" Soft Function Key F1.
- 10. Move cursor to MODE (35) and press ENTER Key to display Spectrum Analyzer Mode Submenu. Use DATA ENTRY Keys (29) to select an Operation Mode and press ENTER Key. To recall a Trace for Recall or Compare Modes, press RCL MEMORY Key (16), use DATA ENTRY Keypad (29) to select a stored Trace and press ENTER Key.

**NOTE:** When in Recall Mode, only Markers and Analyzer Mode are editable.

- **NOTE:** When in Compare Mode, recalled Trace remains unchanged when Analyzer parameters are changed.
- 11. If Units/Division Factor (42) is set to 2 dB/div, move cursor to REF LVL (41) and press ENTER Key. Use DATA SCROLL Spinner (2) or DATA SCROLL  $\uparrow$  and  $\downarrow$  Keys (3) to adjust Reference Level as desired and press ENTER Key. Analyzer Grid Vertical Scale (45) changes to reflect different reference.
- 12. To use Markers, press "More" Soft Function Key F6 until "Mkr 1" Soft Function Key F3 appears.
	- For Marker 1 use, press "Mkr 1" Soft Function Key F3, use DATA SCROLL Spinner (2) or DATA SCROLL Keys (3) to adjust Marker 1 position and press ENTER Key. "Mkr 1" appears in red while Marker 1 is the active Marker.
	- For Marker 2 use, press "Mkr 2" Soft Function Key F4, use DATA SCROLL Spinner (2) or DATA SCROLL Keys (3) to adjust Marker 2 position and press ENTER Key. "Mkr 2" appears in red while Marker 2 is the active Marker.

Marker reading (36) shows active Markers position in MHz. Marker Amplitude Reading (37) (amplitude at Marker Trace crossing) is displayed in current Analyzer Grid units.

• To lock Markers a constant distance apart, press "Track" Soft Function Key F5. Use DATA SCROLL Spinner (2) or DATA SCROLL Keys (3) to adjust both Markers at once. Marker readings reflect Marker 1 position.

DELTA reading shows position difference of Markers in MHz. DELTA Amplitude Reading (38) shows amplitude difference of each Marker Trace crossing in current Analyzer Grid units.

- To change RF Frequency (49) to active Markers frequency, press "Mkr Fc" Soft Function Key F1.
- To deactivate Markers, press "Off" Soft Function Key F2.

**NOTE:** If Marker is off, Marker Indicator appears on Analyzer display when Marker Callout is accessed and may be edited. Marker disappears from grid when Marker value is activated.

- 13. To operate Spectrum Analyzer in Channel Mode, press SETUP Key and 4 DATA ENTRY Key (29) to display Analyzer Setup Menu. Move cursor to "12. RF Mode" and press ENTER Key until Channel is selected. Press "Chan" Soft Function Key F1 to display Channel' Format Menu. Use DATA ENTRY Keypad (29) to select a Channel Format. Press "Ret" Soft Function Key F5 to return to Spectrum Analyzer Operation Screen.
- 14. To operate Spectrum Analyzer in Direct Mode, press SETUP Key and 4 DATA ENTRY Key (29) to display Analyzer Setup Menu. Move cursor to "12. RF Mode" and press ENTER Key until Direct is selected. Press "Ret" Soft Function Key F5 to return to Spectrum Analyzer Operation Screen.

- 15. To operate Find Function (relocate RF Frequency [49J to first signal with amplitude greater than Find level):
	- If Tracking Generator is on. press "More" Soft Function Key F6 until "Trk Gen" Soft Function Key F2 appears. Press "Trk Gen" Soft Function Key F2 to deactivate Tracking Generator.
	- Press "More" Soft Function Key F6 until "Find" Soft Function Key F1 appears. Press "Find Ivl" Soft Function Key F2. Red horizontal line appears.
	- Use DATA SCROLL Spinner (2) or DATA SCROLL Keys (3) to adjust red horizontal line to desired amplitude level and press ENTER Key.
	- Press "Find" Soft Function Key F1. Find Function searches for lowest frequency with signal amplitude greater than Find level. RF Frequency (49) is also changed to frequency found.
- 16. To operate Cable Fault Testing:
	- **•** Connect 50  $\Omega$  coaxial cable between ANTENNA IN Connector (25) and a coaxial T connector to T/R Connector (6). Connect coaxial cable under test to other side of coaxial T connector.
	- Move cursor to GEN (32) and press +/-, 3 and 0 DATA ENTRY Keys (29). Press ENTER Key. If Tracking Generator is on, press "More" Soft Function Key F6 until "Trk Gen" Soft Function Key F2 appears. Press "Trk Gen" Soft Function Key F2 to turn Tracking Generator off.
	- $\bullet$  Move cursor to Scan Width (40) and press DATA SCROLL  $\uparrow$  and  $\downarrow$  Keys (3) to set Scan Width (40) to 100 MHz. Press ENTER Key.
	- Move cursor to Division/Factor Units (42) and press ENTER Key until 10 dB/div appears.
	- Press "More" Soft Function Key F6 until "Cbl Fit" Soft Function Key F3 appears. Press "Cbl Fit" Soft Function Key F3.
	- Move cursor to VEL FACT (51) and use DATA ENTRY Keypad (29) to enter velocity factor of cable under test. Press ENTER Key.
	- Note location of lowest group of troughs displayed. Move cursor to Scan Width (40) and press DATA SCROLL  $\downarrow$  Key (3) to set Scan Width (40) to 50 MHz. Press ENTER Key.
	- Move cursor to RF (47) and use DATA ENTRY Keys (29) to set Analyzer RF Frequency to center of troughs. Press ENTER Key.
	- $\bullet$  Move cursor to Scan Width (40) and use DATA SCROLL  $\uparrow$  and  $\downarrow$  Keys (3) to set Scan Width (40) until only two or three troughs appear. Press ENTER Key.
	- Move cursor to Division/Factor Units (42) and press ENTER Key to select 2 dB/div.

• Press "Find Ivl" Soft Function Key F2 and use DATA SCROLL Spinner (2) or DATA SCROLL  $\uparrow$  and  $\downarrow$  Keys (3) to adjust red horizontal line to lowest point while touching two troughs as shown in Figure 4-1. Press ENTER Key.

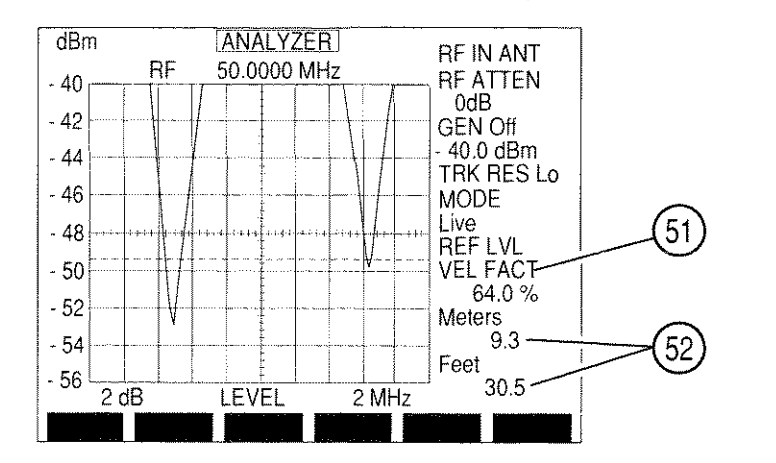

**8617067** 

Figure 4-1 Cable Fault Horizontal Marker Setting

- Press GO TEST CONTROL Key (28). Cable Fault Length readout (52) displays in meters and feet.
- 17. To activate RF Lock Function, press SETUP Key to access Analyzer Setup Menu. Press "RF lock" Soft Function Key F1. RF Lock locks Analyzer RF Frequency to RF Generator Frequency and Receiver RF Frequency. "RF lock" appears in red when active. Press "RF lock" Soft Function Key F1 to deactivate RF Lock Function.
- 18. To plot Trace via GPIB or HOST RS-232 Connector:
	- Configure printer parameters (see 6-2). Connect plotter (HPGL format) to GPIB or HOST RS-232 Connector.
	- Press PRINT SCREEN TEST CONTROL Key (28). If submenu appears listing print and plot options, press 2 DATA ENTRY Key (29). The following submenu appears:

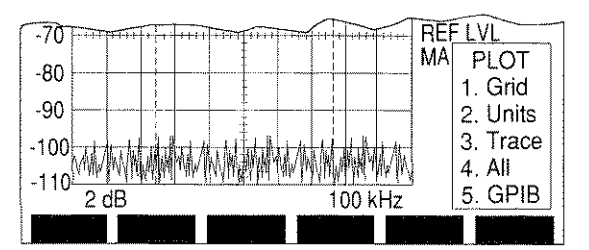

8607121

- **•** Press 5 DATA ENTRY Key (29) to select connector used.
- Use DATA ENTRY Keys (29) to select items to plot until desired items are plotted. Press "ESC" Soft Function Key F6 once plotting process is complete.

**NOTE:** To print screen, see 4-1-2.

#### 4-7-2 MEASURING VERY **LOW** POWER TRANSMITTER OUTPUT

- STEP PROCEDURE
	- 1. Press SCOPE/ANLZ MODE Key (27). If Oscilloscope Operation Screen appears. press SCOPE/ANLZ MODE Key (27) again.
	- 2. Move cursor to RF (47) and use DATA ENTRY Keypad (29) to enter transmitting frequency of UUT. Press ENTER Key.
	- 3. If Tracking Generator is on, press "More" Soft Function Key F6 until "Trk Gen" Soft Function Key F2 appears. Press "Trk Gen" Soft Function Key F2 to turn Tracking Generator **Off.**
	- 4. If needed, move cursor to MODE (35) and press ENTER Key. Press 1 DATA ENTRY Key (29) to select **Live** Mode.
	- 5. Move cursor to Units/Division Factor (42) and press ENTER Key until **10 dB** appears.
	- 6. Move cursor to RF ATTEN (31) and press DATA SCROLL  $\uparrow$  and  $\downarrow$  Keys (3) until **0 dB** appears. Press ENTER Key.
	- 7. Move cursor to RF IN (30) and press ENTER Key until *TIR* is selected.
	- 8. Move cursor to Analyzer Scale Units (46) and press DATA SCROLL  $\uparrow$  and  $\downarrow$  Keys (3) until **dBm** appears. Press ENTER Key.
	- 9. Apply test signal to T/R Connector (6) and read power level using Analyzer Scale (45).
	- 10. If reading is <-30 dBm, disconnect incoming signal from T/R Connector (6) and apply signal to ANTENNA IN Connector (25). Move cursor to RF IN (30) and press ENTER Key until *ANT* appears.
	- 11. Press "More" Soft Function Key F6 until "Mkr 1" Soft Function Key F3 appears. Press "Mkr 1" Soft Function Key F3 to highlight Marker Position data field.
	- 12. Rotate DATA SCROLL Spinner (2) until Marker 1 lies directly on peak of specified signal. Marker Amplitude Reading (37) displays power at point of signal crossing of Marker 1. For dBm, Wand dBW conversions, see Table 4-1.

| dBm   | W     | dBW      | dBm   | $\mu$ W | <b>dBW</b> |
|-------|-------|----------|-------|---------|------------|
| $+50$ | 100   | 20       | $-10$ | 100     | $-40$      |
| $+40$ | 10    | 10       | $-20$ | 10      | $-50$      |
| $+30$ |       | $\Omega$ | $-30$ |         | $-60$      |
| $+20$ | 0.1   | $-10$    | $-40$ | 0.1     | $-70$      |
| $+10$ | 0.01  | $-20$    | $-50$ | 0.01    | $-80$      |
| 0     | 0.001 | $-30$    | $-60$ | 0.001   | $-90$      |

Table 4-1 dBm, Wand dBW Conversions

# 4 7-3 MEASURING TRANSMITTER HARMONICS

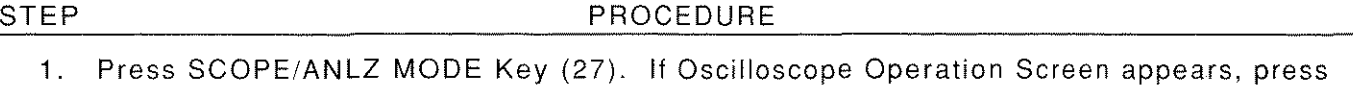

- SCOPE/ANLZ MODE Key (27) again. 2. Move cursor to RF (47) and use DATA ENTRY Keypad (29) to enter transmitting frequency under test. Press ENTER Key.
- 3. If Tracking Generator is on, press "More" Soft Function Key F6 until "Trk Gen" Soft Function Key F2 appears. Press "Trk Gen" Soft Function Key F2 to turn Tracking Generator **Off.**
- 4. If needed, move cursor to MODE (35) and press ENTER Key. Press 1 DATA ENTRY Key (29) to select **Live** Mode.
- 5. Move cursor to RF IN (30) and press ENTER Key until *TIR* appears.
- 6. Move cursor to Units/Division Factor (42) and press ENTER Key until **10 dB** appears.
- 7. Apply signal under test to T/R Connector (6) and read power level using Analyzer Scale (45).
- 8. If reading is < -30 dBm, disconnect incoming signal from T/R Connector (6) and apply signal to ANTENNA IN Connector (25). Move cursor to RF IN (30) and press ENTER Key until **ANT** appears.
- 9. Move cursor to RF ATTEN (31) and press ENTER Key. Press DATA SCROLL  $\uparrow$  and  $\downarrow$  Keys (3) until **0 dB** appears and press ENTER Key.
- 10. Move cursor to Scan Width (40) and use DATA SCROLL  $\uparrow$  and  $\downarrow$  Keys (3) to adjust Scan Width until fundamental frequency and second harmonic appears alone.
- 11. Press "More" Soft Function Key F6 until "Mkr 1" Soft Function Key F3 appears. Press "Mkr 1" Soft Function Key F3 to highlight Marker Position data field.
- 12. Rotate DATA SCROLL Spinner (2) until Marker 1 lies directly on peak of fundamental frequency. Press "Mkr 2" Soft Function Key F4 to activate Marker 2. Rotate DATA SCROLL Spinner (2) until Marker 2 lies directly on peak of second harmonic frequency. DELTA Amplitude Reading (38) displays amplitude difference, in dB, of fundamental frequency and second harmonic.

#### 4-7-4 MEASURING DIPLEXER TX LOSS AND RX ISOLATION

## STEP

- PROCEDURE
- 1. Press SCOPE/ANLZ MODE Key (27). If Oscilloscope Operation Screen appears, press SCOPE/ANLZ MODE Key (27) again.
- 2. Move cursor to RF (47) and use DATA ENTRY Keys (29) to select a frequency in center of transmitting frequencies. Press ENTER Key.
- 3. Move cursor to RF IN (30) and press ENTER Key until *TIR* appears.
- 4. Move cursor to RF ATTEN (31) and press DATA SCROLL  $\uparrow$  Key (3) until **OdB** appears. Press ENTER Key.
- 5. Move cursor to Analyzer Scale Units (46) and press DATA SCROLL  $\uparrow$  Key (3) until **dBm** appears. Press ENTER Key.
- 6. If Tracking Generator is off, press "More" Soft Function Key F6 until "Trk Gen" Soft Function Key F2 appears. Press "Trk Gen" Soft Function Key F2.
- 7. Press "More" Soft Function Key F6 until "Trk Res" Soft Function Key F1 appears. Press "Trk Res" Soft Function Key F1. Press DATA SCROLL t Key (3) until **3 MHz** appears and press ENTER Key.
- 8. Move cursor to GEN (32) and press 0 DATA ENTRY Key (29) to set Tracking Generator Output Level to **0.0 dBm.** Press ENTER Key.
- 9. Move cursor to Scan Width (40) and press DATA SCROLL  $\uparrow$  and  $\downarrow$  Keys (3) to select a scan width that displays all of the transmitting frequencies on Analyzer display. Press ENTER Key.
- 10. Move cursor to Units/Division Factor (42) and press ENTER Key until **2 dB** appears.
- 11. Move cursor to REF LVL (41) and rotate DATA SCROLL Spinner (2) cw until top of Analyzer Vertical Scale (45) reads 10 dBm. Press ENTER Key.
- 12. Connect coaxial cable between DUPLEX OUT Connector (24) and T/R Connector (6). The resulting trace is the Tx reference level. Press STORE MEMORY Key (16) and use DATA ENTRY Keys (29) to select an unused memory location. Press SHIFT Key and T, X, R, E and F DATA ENTRY Keys (29). Press SHIFT Key and ENTER Key.
- 13. Disconnect coaxial cable from Test Set and connect DUPLEX OUT Connector (24) to Diplexer Tx input. Connect T/R Connector (6) to Diplexer Tx Output.
- 14. Press RCL MEMORY Key (16) and press DATA ENTRY Key (29) used to store Tx reference level trace. Press ENTER Key. Tx reference trace appears frozen on color display.
- 15. Press ENTER Key and press 3 DATA ENTRY Key (29) to select Compare Mode. Tx reference trace (frozen) and Tx Output trace (live) appear on color display. Difference between Tx reference trace and Tx Output trace is Diplexer Tx loss.
- 16. Move cursor to Units/Division Factor (42) and press ENTER Key until **10 dB** appears.

- 17. Disconnect coaxial cables and connect coaxial cable between DUPLEX OUT Connector (24) and TIR Connector (6). Resulting trace is the Rx reference trace. Press STORE MEMORY Key (16) and use DATA ENTRY Keys (29) to select an unused memory location. Press SHIFT Key and R, X, R, E and F DATA ENTRY Keys (29). Press SHIFT Key and ENTER Key.
- 18. Disconnect coaxial cable from Test Set and connect DUPLEX OUT Connector (24) to Diplexer Tx Input. Connect T/R Connector (6) to Diplexer Rx Input.
- 19. Press RCL MEMORY Key (16) and press DATA ENTRY Key (29) used to store Rx reference level trace. Press ENTER Key. Rx reference trace appears frozen on color display.
- 20. Press ENTER Key and press 3 DATA ENTRY Key (29) to select Compare Mode, Rx reference trace (frozen) and Rx Input trace (live) appear on color display, Rx Input trace is transmitter leakage into Diplexer Rx,

#### **METER OPERATION**  $4 - 8$

#### $4 - 8 - 1$ AUDIO FREQUENCY METER OPERATION

Received or generated Audio Frequency signals are measured using following procedures:

NOTE: The Audio Frequency Meter is accessed from Receive Operation Screen, Duplex Operation Screen, Duplex Transmitter Operation Screen or Meters Menu. Meter reflects readings of last Operation Mode of Test Set.

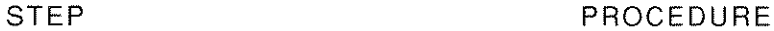

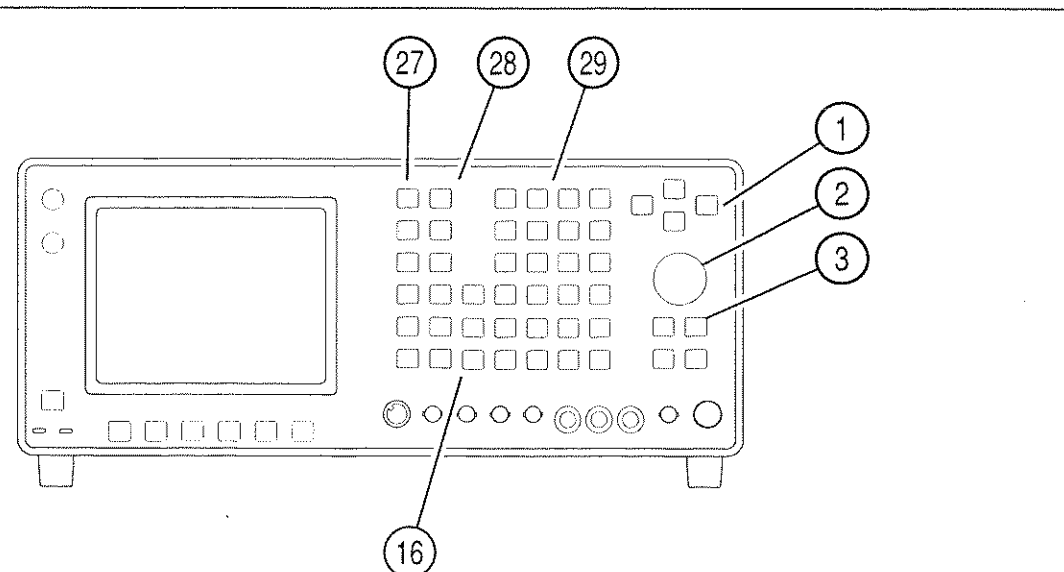

03407016

1. Press MTRS MODE Key (27). Press 1 DATA ENTRY Key (29) to access Audio Frequency Meter Operation Screen.

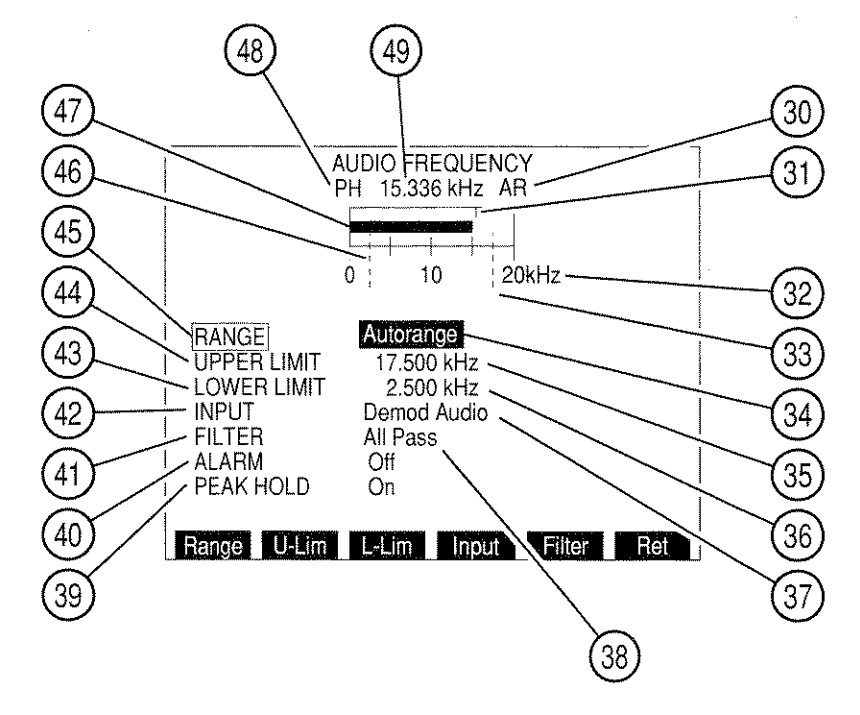

- **NOTE:** When measuring signals <0.6 V through SINAD/BER IN Connector, Receiver squelch must be set to highest level if Receiver is not in use.
	- 2. Move cursor to RANGE (45) and press ENTER Key to access data field (34). Press DATA SCROLL  $\uparrow$  or  $\downarrow$  Keys (3) to select desired Range and press ENTER Key.
	- 3. Move cursor to UPPER LIMIT (44). Press ENTER Key to activate Upper Limit and access data field (35). Use DATA ENTRY Keypad (29) to enter desired Upper Limit and press ENTER Key. A blue line (33) appears across meter window marking position of Upper Limit.
	- 4. Move cursor to LOWER LIMIT (43). Press ENTER Key to activate Lower Limit and access data field (36). Use DATA ENTRY Keypad (29) to enter desired Lower Limit and press ENTER Key. A blue line (46) appears across meter window marking position of Lower Limit.
	- 5. **To** deactivate Upper or Lower Limit, press SETUP Key to display AF Meter Menu. Press 6 (Upper Limit) or 8 (Lower Limit) DATA ENTRY Key (29) to toggle Limit Off. Press "Ret" Soft Function Key F5 to return to AF Meter Operation Screen.
	- 6. Move cursor to INPUT (42) and press ENTER Key to access data field (37). Use DATA SCROLL  $\uparrow$  and  $\downarrow$  Keys (3) to select an Input and press ENTER Key.
	- 7. Press SETUP Key to display AF Meter Menu.
		- Press 2 DATA ENTRY Key (29) to display a Filter submenu. Use DATA ENTRY Keypad (29) to select a Filter. If Low Pass or High Pass is selected, a data field appears. Use DATA ENTRY Keypad (29) to enter cutoff frequency and press ENTER Key .
		- Press 4 DATA ENTRY Key (29) to toggle Gate Time to desired setting. Press "Ret" Soft Function Key F5 to return to Audio Frequency Meter Operation Screen.
	- 8. Move cursor to ALARM (40) and press ENTER Key to enable or disable Alarm. Enabled Alarm sounds when Upper or Lower Limit is exceeded.
	- 9. Move cursor to PEAK HOLD (39) and press ENTER Key to enable or disable Peak Hold feature of AF Frequency Meter. PH (48) appears at upper left of meter window and Peak Hold indicator (31) appears on meter indicating highest point reached by Meter Indicator Bar (47).
	- 10. Measure AF Frequency using Meter Indicator Bar (47) or Digital Meter Readout (49) in Hz or kHz.
	- 11. To store or recall a set of AF Meter parameters, see 4-1-1.
	- 12. **To** Return to last Operation Screen, press "Ret" Soft Function Key F6.

# 4-8-2 RF FREQUENCY ERROR METER OPERATION

Received Radio Frequencies and Frequency Error (the difference between Received Radio Frequency and frequency setting of Receive Operation Screen or Duplex Transmitter Operation Screen) is measured using the following procedures:

Frequency Error Meter is accessed from Receive Operation Screen, Duplex Operation Screen or Meter Menu. Meter reflects readings of last Operation Mode of Test Set.

NOTE: When Deviation Meter (Peak) readings exceed Deviation Meter (Peak) Range, the RF Frequency Error Meter may give erroneous results.

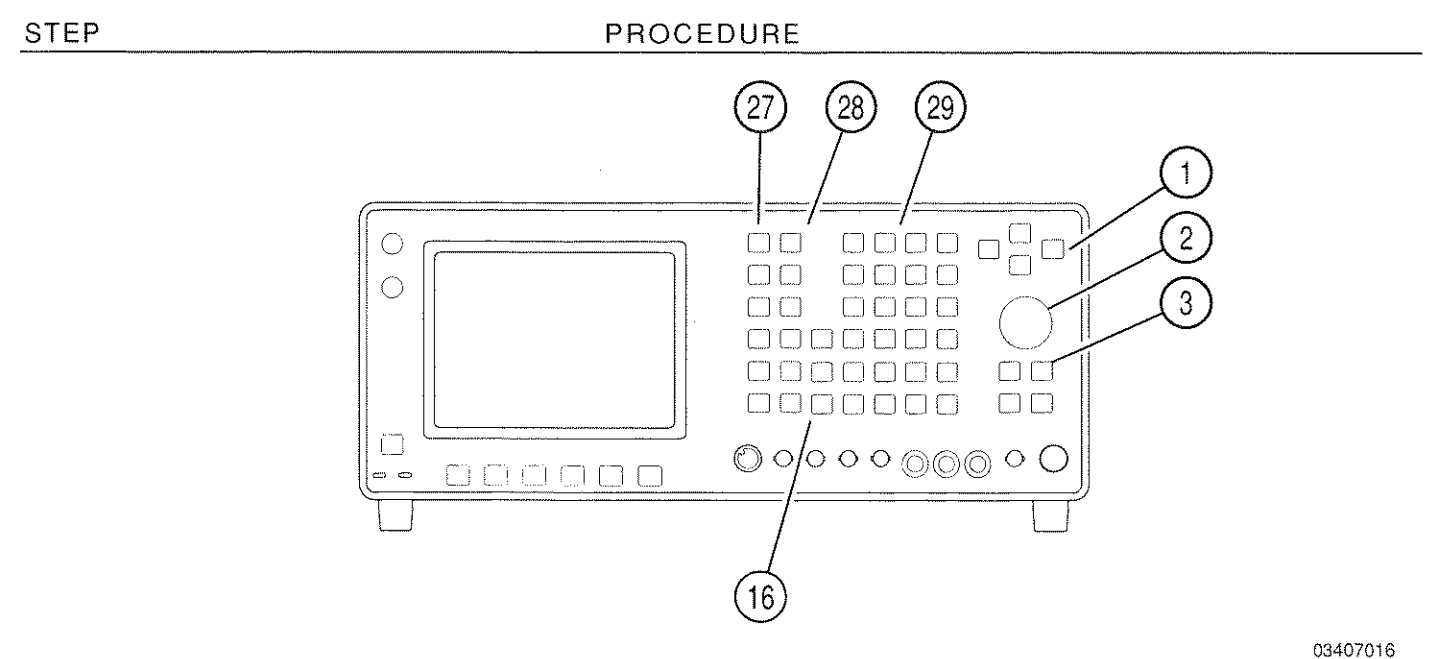

1. Press MTRS MODE Key (27). Press 2 DATA ENTRY Key (29) to access RF Frequency Error Meter Operation Screen.

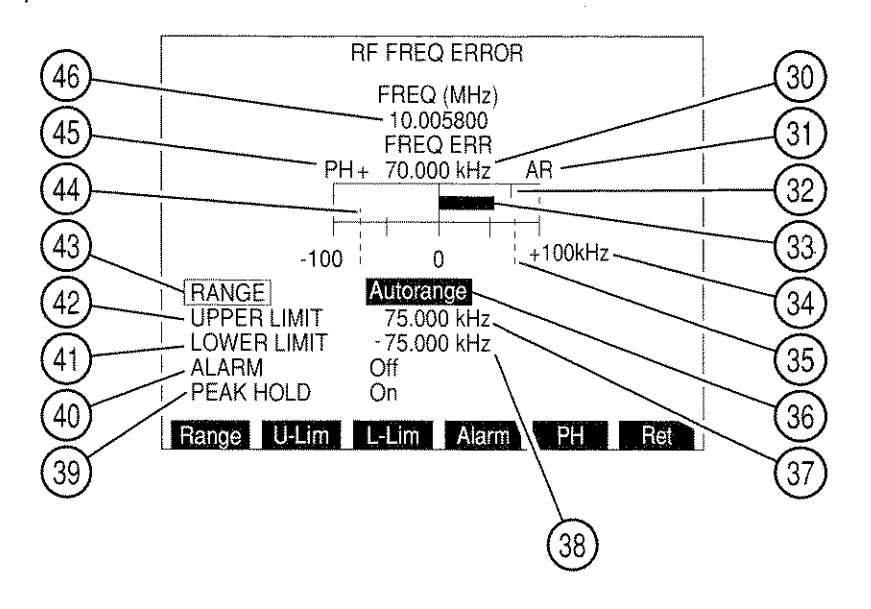

- 2. Move cursor to RANGE (43) and press ENTER Key to access data field (36). Rotate DATA SCROLL Spinner (2) or press DATA SCROLL  $\uparrow$  or  $\downarrow$  Keys (3) to select desired Range and press ENTER Key.
- 3. Move cursor to UPPER LIMIT (42). Press ENTER Key to activate Upper Limit and access data field (37). Use DATA ENTRY Keypad (29) to enter desired Upper Limit and press ENTER Key. A blue line (35) appears across meter window marking position of Upper Limit.
	- **NOTE:** The Upper Limit for RF Frequency Error Meter is positive and affects only meter bar deflections in right half of meter window (frequency error above Receive RF setting or Duplex Transmitter FREQ setting).
- 4. Move cursor to LOWER LIMIT (41). Press ENTER Key to activate Lower Limit and access data field (38). Use DATA ENTRY Keypad (29) to enter desired Lower Limit and press ENTER Key. A blue line (44) appears across meter window marking position of Lower Limit.
	- **NOTE:** The Lower Limit for RF Frequency Error Meter is negative and affects only meter bar deflections in left half of meter window (frequency error below Receive RF setting or Duplex Transmitter FREQ setting).
- 5. To deactivate Upper or Lower Limit, press SETUP Key to display RF Frequency Error Meter Menu. Press 4 (Upper Limit) or 6 (Lower Limit) DATA ENTRY Key (29) to toggle Limit Of I. Press "Ret" Soft Function Key F5 to return to RF Frequency Error Meter Operation Screen.
- 6. Move cursor to ALARM (40) and press ENTER Key to enable or disable Alarm. Enabled Alarm sounds when Upper or Lower Limit is exceeded.
- 7. Move cursor to PEAK HOLD (39) and press ENTER Key to enable or disable Peak Hold feature of RF Meter. PH (45) appears at upper left of meter window and Peak Hold indicator (32) appears on meter indicating highest point reached by Meter Indicator Bar  $(33)$ .
- 8. Measure Received Frequency using Received Frequency Digital Readout (46). Measure Frequency Error using Meter Indicator Bar (33) or Frequency Error Digital Readout (30).
- 9. **To** store or recall a set of RF Frequency Error Meter parameters, see 4-1-1.
- 10. **To** return to last Operation Screen, press "Ret" Soft Function Key F6.

### POWER METER OPERATION  $4 - 8 - 3$

Power Meter measurements of RF signals received at T/R Connector (6) are measured using following procedures:

NOTE: The RF Power Meter is accessed from Receive Operation Screen, Duplex Transmitter Operation Screen or Meter Menu. Meter reflects readings of last Operation Mode of Test Set.

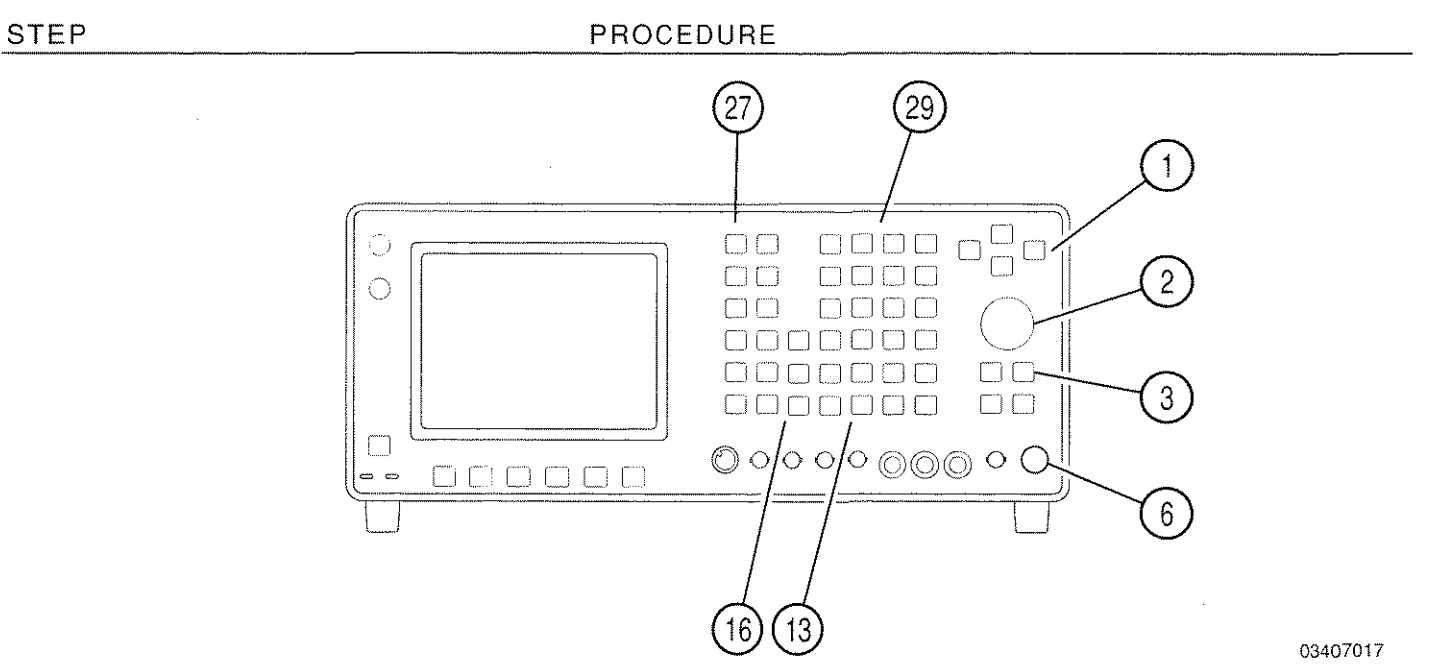

1. Press MTRS MODE Key (27). Press 3 DATA ENTRY Key (29) to access Power Meter Operation Screen.

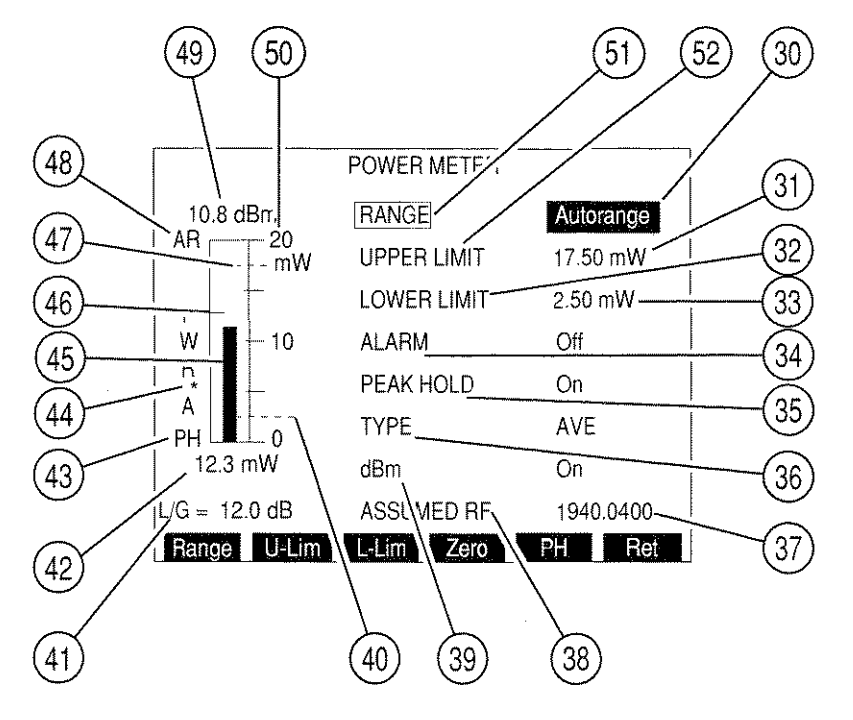

- 2. Move cursor to RANGE (51) and press ENTER Key to access data field (30). Press DATA SCROLL  $\uparrow$  or  $\downarrow$  Keys (3) to select desired Range and press ENTER Key.
- 3. Move cursor to UPPER LIMIT (52). Press ENTER Key to activate Upper Limit and access data field (31). Use DATA ENTRY Keypad (29) to enter desired Upper Limit and press ENTER Key. A blue line (47) appears across meter window marking position of Upper Limit.
- 4. Move cursor to LOWER LIMIT (32). Press ENTER Key to activate Lower Limit and access data field (33). Use DATA ENTRY Keypad (29) to enter desired Lower Limit and press ENTER Key. A blue line (40) appears across meter window marking position of Lower Limit.
- 5. To deactivate Upper or Lower Limit, press SETUP Key to display Power Meter Menu. Press 5 (Upper Limit) or 7 (Lower Limit) DATA ENTRY Key (29) to toggle Limit Off. Press "Ret" Soft Function Key F5 to return to Power Meter Operation Screen.
- 6. Move cursor to ALARM (34) and press ENTER Key to enable or disable Alarm. Enabled Alarm sounds when Upper or Lower Limit is exceeded.
- 7. Move cursor to PEAK HOLD (35) and press ENTER Key to enable or disable Peak Hold feature of Power Meter. PH (43) appears at lower left of meter window and Peak Hold indicator (46) appears on meter indicating highest point reached by Meter Indicator Bar (45).
- 8. Move cursor to TYPE (36) and press DATA SCROLL  $\uparrow$  Key (3) to select type of Power measurement. Press ENTER Key.
- 9. Move cursor to dBm (39) and press ENTER Key to enable or disable dBm Readout (49) of Power Meter.
- 10. Move cursor to ASSUMED RF (38) and press ENTER Key to access data field (37). Use DATA ENTRY Keypad (29) to enter frequency, within 1 MHz, of signal to be measured.

**NOTE:** The user is recommended to use the Spectrum Analyzer to determine actual frequency and to observe the spectrum of signal. **Spurious signals >40 dBc can. affect the accuracy of the Power Meter.** 

11. Press "Zero" Soft Function Key F4 to zero Power Meter. A message appears in a window indicating that the Power Meter is zeroing. Disconnect any RF or DC signal from T/R Connector and press ENTER Key to continue. Another message appears in a window indicating that the zeroing is complete.

**NOTE:** Low Range and High Range Offsets are displayed and are for Factory Use Only.

- 12. To use an External Loss/Gain Offset:
	- Press SETUP Key and move cursor to "11. Set Ext Loss/Gain." Press ENTER Key and use DATA ENTRY Keypad (29) to enter an offset. Press ENTER Key .
	- Move cursor to "10. Ext Loss/Gain" and press ENTER Key until **On** appears. Press "Ret" Soft Function Key F5 to return to Power Meter Operation Screen.

**NOTE:** Asterisk (44) appears to the left of meter window when External Loss/Gain is being used to calculate power reading.  $L/G = XX.X$  dB (41) appears at lower left corner of screen. XX.X is set value of External Loss/Gain.

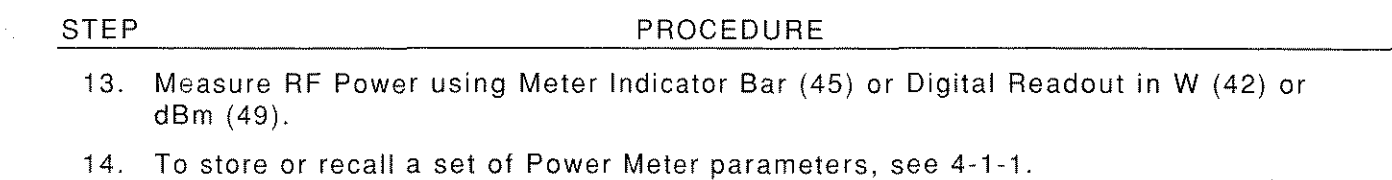

15. To Return to last Operation Screen, press "Ret" Soft Function Key F6.

 $\hat{\mathcal{A}}$ 

 $\sim$ 

 $\mathcal{L}_{\mathcal{A}}$ 

#### $4 - 8 - 4$ DEVIATION METER (PEAK) OPERATION

Deviation of received FM signals is measured using following procedures:

NOTE: The Deviation Meter (Peak) is accessed from Receive Operation Screen, Duplex Operation Screen, Duplex Transmitter Operation Screen or Meter Menu.

Receiver or Duplex Transmitter modulation must be FM for Deviation Meter measurements.

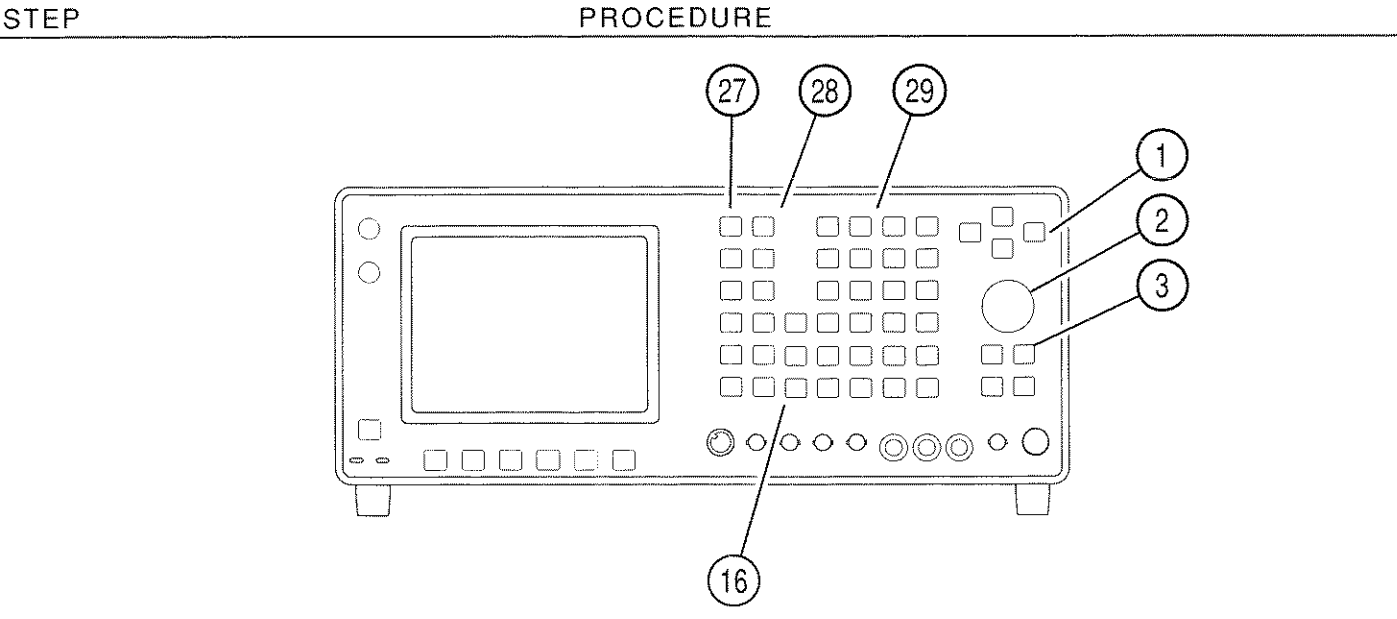

03407016

1. Press RCVR MODE Key (27) to display Receiver Operation Screen or press DPLX MODE Key (27) and "TX" Soft Function Key F1 to display Duplex Transmitter Operation Screen. Press "More" Soft Function Key F6 until "FM Z" Soft Function Key F3 appears. Press "FM Z" Soft Function Key F3 to zero Deviation Meter (Peak). Move cursor to Deviation Meter Callout and press ENTER Key to display Deviation Meter (Peak) Operation Screen.

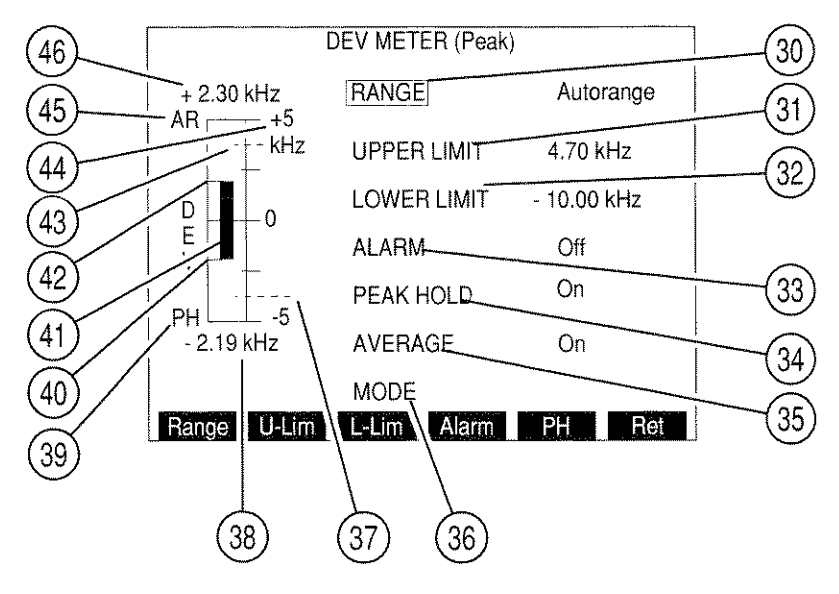

- **NOTE:** "FM Z" Soft Function Key F3 is unavailable when Receiver (or Duplex Transmitter) Modulation is User-defined with bandpass or high pass Post Detection Filter.
- 2. Move cursor to RANGE (30) and press ENTER Key to access data field. Rotate DATA SCROLL Spinner (2) or press DATA SCROLL  $\uparrow$  or  $\downarrow$  Keys (3) to select desired Range and press ENTER Key.
- 3. Move cursor to UPPER LIMIT (31). Press ENTER Key to activate Upper Limit and access data field. Use DATA ENTRY Keypad (29) to enter desired Upper Limit and press ENTER Key. A blue line (43) appears across meter window marking position of Upper Limit.
- 4. Move cursor to LOWER LIMIT (32). Press ENTER Key to activate Lower Limit and access data field. Use DATA ENTRY Keypad (29) to enter desired Lower Limit and press ENTER Key. A blue line (37) appears across meter window marking position of Lower Limit.
- 5. To deactivate Upper or Lower Limit. press SETUP Key to display Deviation Meter (Peak) Menu. Press 3 (Upper Limit) or 5 (Lower Limit) DATA ENTRY Key (29) to toggle Limit Off. Press "Ret" Soft Function Key F5 to return to Deviation Meter (Peak) Operation Screen.
- 6. Move cursor to ALARM (33) and press ENTER Key to enable or disable Alarm. Enabled Alarm sounds when Upper or Lower Limit is exceeded.
- 7. Move cursor to PEAK HOLD (34) and press ENTER Key to enable or disable Peak Hold feature of Deviation Meter (Peak). PH (39) appears at lower left of meter window and a Peak Hold indicator (42) and (40) appears on meter indicating highest and lowest point reached by Meter Indicator Bar (41) depending on what Mode (36) is active.
- 8. Move cursor to AVERAGE (35) and press ENTER Key to enable or disable Deviation Meter Averaging. With Averaging enabled, a running average of last 10 readings are reported.
- 9. Move cursor to MODE (36) and press ENTER Key. Use DATA SCROLL  $\uparrow$  and  $\downarrow$  Keys (3) to select a Mode and press ENTER Key.
- 10. Measure FM Deviation (Peak) using Meter Indicator Bar (41) or Positive Digital Readout (46) and Negative Digital Readout (38).
- 11. To store or recall a set of Deviation Meter (Peak) parameters, see 4-1 1.
- 12. To return to last Operation Screen, press "Ret" Soft Function Key F6.

#### $4 - 8 - 5$ **MODULATION METER OPERATION**

Received or generated Modulation signals are measured using following procedures;

NOTE: The Modulation Meter is accessed from Receive Operation Screen, Duplex Operation Screen, Duplex Transmitter Operation Screen or Meter Menu. The Modulation Meter must be activated in the Receiver Operation Screen for accurate measurements.

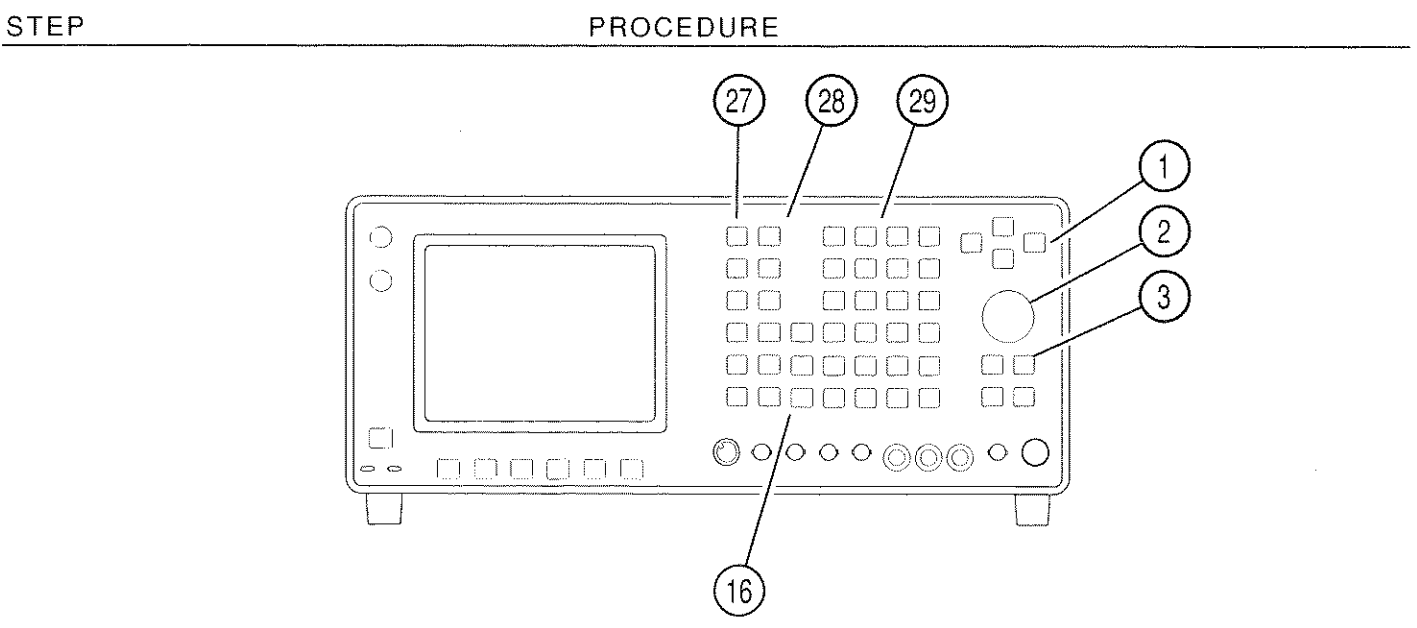

03407016

1. Press RCVR MODE Key (27) to display Receiver Operation Screen or press DPLX MODE Key (27) and "TX" Soft Function Key F1 to display Duplex Transmitter Operation Screen. Verify AM Modulation is in use. Move cursor to Modulation Meter Callout and press ENTER Key to display Modulation Meter Operation Screen.

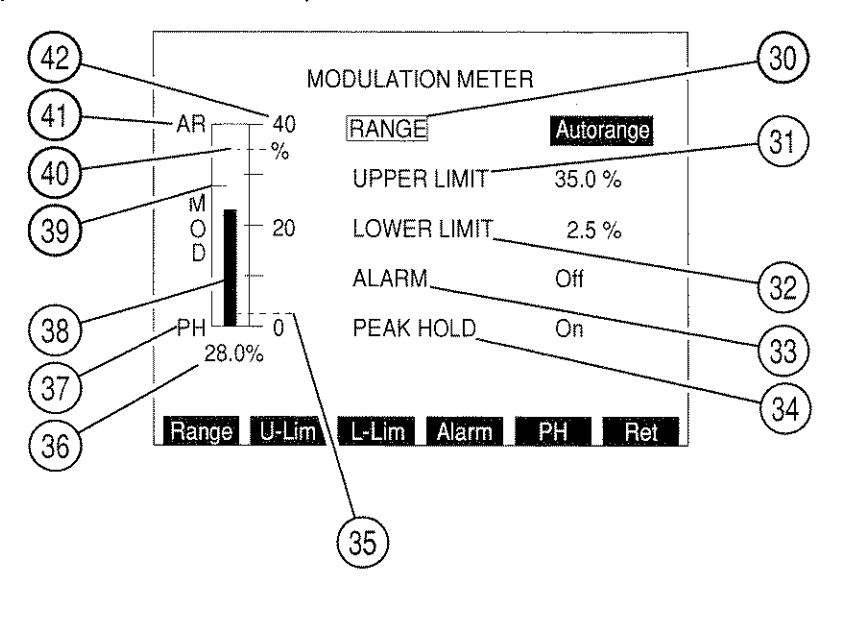

- 2. Move cursor to RANGE (30) and press ENTER Key to access its data field. Rotate DATA SCROLL Spinner (2) or press DATA SCROLL  $\uparrow$  or  $\downarrow$  Keys (3) to select desired Range and press ENTER Key.
- 3. Move cursor to UPPER LIMIT (31). Press ENTER Key to activate Upper Limit and access data field. Use DATA ENTRY Keypad (29) to enter desired Upper Limit and press ENTER Key. A blue line (40) appears across meter window marking position of Upper Limit.
- 4. Move cursor to LOWER LIMIT (32). Press ENTER Key to activate Lower Limit and access data field. Use DATA ENTRY Keypad (29) to enter desired Lower Limit and press ENTER Key. A blue line (35) appears across meter window marking position of Lower Limit.
- 5. To deactivate Upper or Lower Limit, press SETUP Key to display Modulation Meter Menu. Press 3 (Upper Limit) or 5 (Lower Limit) DATA ENTRY Key (29) to toggle Limit Off. Press "Ret" Soft Function Key F5 to return to Modulation Meter Operation Screen.
- 6. Move cursor to ALARM (33) and press ENTER Key to enable or disable Alarm. Enabled Alarm sounds when Upper or Lower Limit is exceeded.
- 7. Move cursor to PEAK HOLD (34) and press ENTER Key to enable or disable Peak Hold feature of Modulation Meter. PH (37) appears at lower left of meter window and Peak Hold indicator (39) appears on meter indicating highest point reached by Meter Indicator Bar  $(38)$ .
- 8. Measure AM Modulation using Meter Indicator Bar (38) or Modulation Meter Digital Readout (36).
- 9. To store or recall a set of Modulation Meter parameters, see 4-1 1.
- 10. To return to last Operation Screen, press "Ret" Soft Function Key F6.

# 4-8-6 DISTORTION METER OPERATION

The distortion of received or generated RF signals is measured using following procedures:

NOTE: The Distortion Meter is accessed from RF Generator Operation Screen, Receive Operation Screen, Duplex Operation Screen, Duplex Transmitter Operation Screen, Duplex Receiver Operation Screen or Meter Menu. Meter reflects readings of last Operation Mode of Test Set.

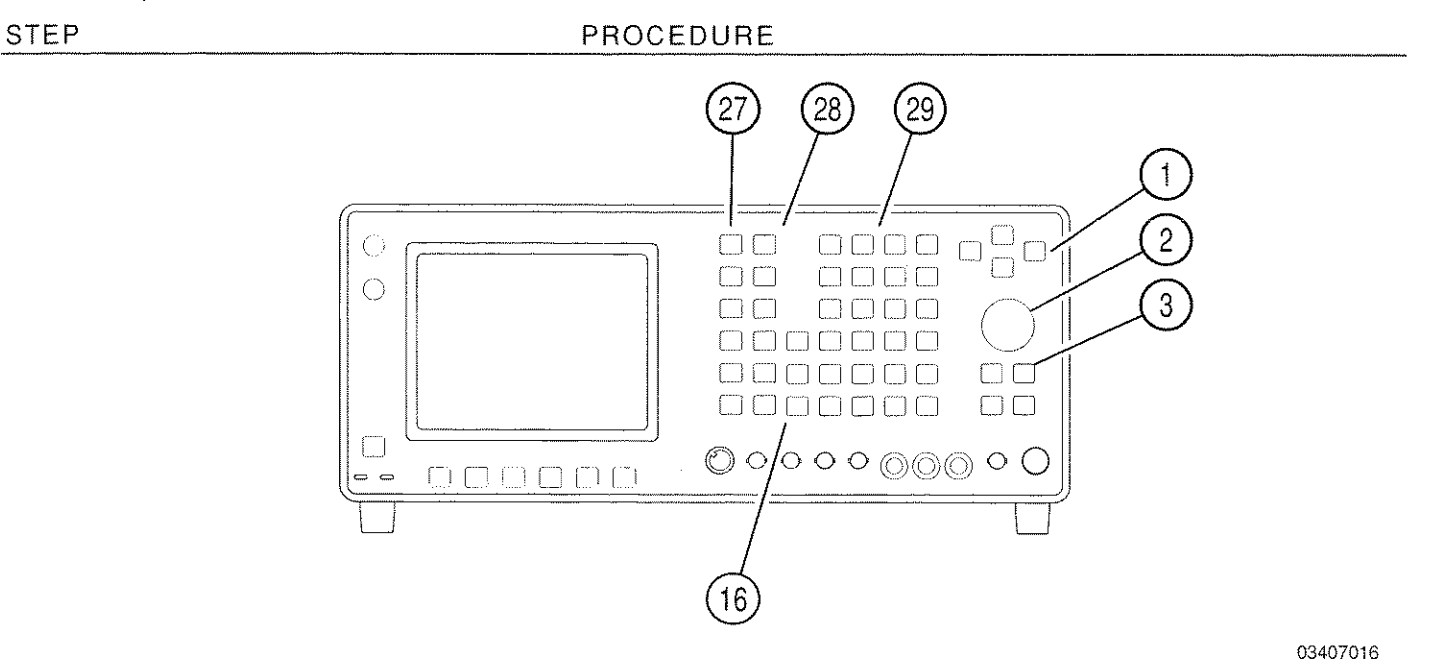

1. Press MTRS MODE Key (27). Press 6 DATA ENTRY Key (29) to access Distortion Meter Operation Screen.

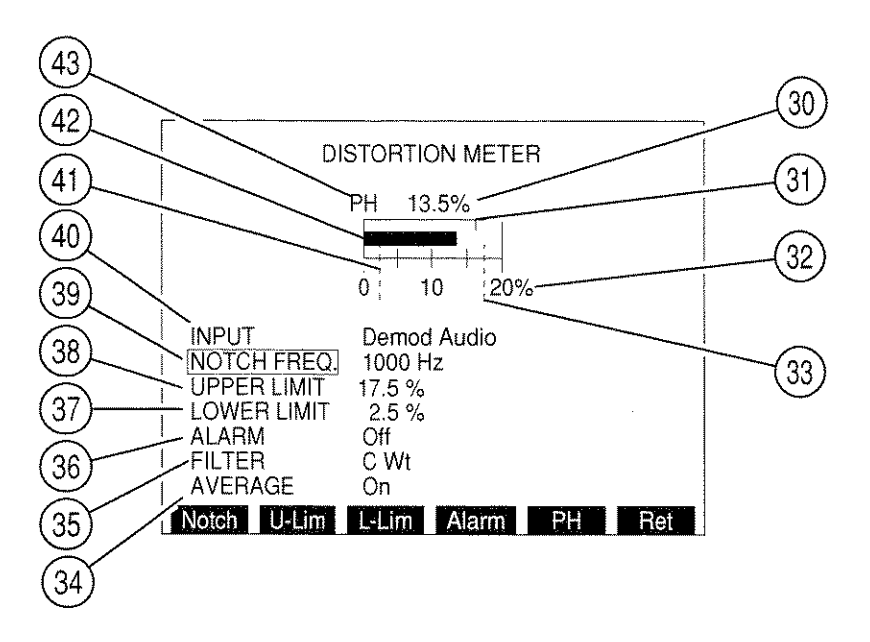

- **NOTE:** When measuring signals <0.6 V through SINAD/BER IN Connector, Receiver squelch must be set to highest level if Receiver is inactive.
	- 2. Move cursor to INPUT (40) and press ENTER Key to access data field. Rotate DATA SCROLL Spinner (2) or press DATA SCROLL  $\uparrow$  or  $\downarrow$  Keys (3) until desired selection appears in data field and press ENTER Key to activate Distortion Meter Input.
	- 3. Move cursor to NOTCH FREQ (39) and press ENTER Key to access data field. Use DATA ENTRY Keypad (29) to set Notch frequency and press ENTER Key.
	- 4. Move cursor to UPPER LIMIT (38). Press ENTER Key to activate Upper Limit and access data field. Use DATA ENTRY Keypad (29) to enter Upper Limit and press ENTER Key. A blue line (33) appears across meter window marking position of Upper Limit.
	- S. Move cursor to LOWER LIMIT (37). Press ENTER Key to activate Lower Limit and access data field. Use DATA ENTRY Keypad (29) to enter Lower Limit and press ENTER Key. A blue line (41) appears across meter window marking position of Lower Limit.
	- 6. To deactivate Upper or Lower Limit, press SETUP Key to display Distortion Meter Menu. Press 4 (Upper Limit) or 6 (Lower Limit) DATA ENTRY Key (29) to toggle Limit Off. Press "Ret" Soft Function Key FS to return to Distortion Meter Operation Screen.
	- 7. Move cursor to ALARM (36) and press ENTER Key to enable or disable Alarm. Enabled Alarm sounds when Upper or Lower Limit is exceeded.
	- 8. Move cursor to FILTER (35) and press ENTER Key to toggle Filter between C Wt and Low Pass. If Low Pass is selected, Low Pass cutoff frequency appears. Move cursor to Low Pass frequency data field and press ENTER Key. Use DATA ENTRY Keys (29) to enter a cutoff frequency and press ENTER Key.
	- 9. Move cursor to AVERAGE (34) and press ENTER Key to enable or disable Distortion Meter Averaging. With Averaging enabled, a running average of last 10 readings are reported.
	- 10. Press "PH" Soft Function Key FS to enable or disable Peak Hold feature of Distortion Meter. When enabled, PH (43) appears at upper left of meter window and Peak Hold indicator (31) appears on meter indicating highest point reached by Meter Indicator Bar  $(42)$ .
	- 11. Measure Percent Distortion using Meter Indicator Bar (42) or Digital Readout (30).
	- 12. To store or recall a set of Distortion Meter parameters, see 4-1-1.
	- 13. To return to last Operation Screen, press "Ret" Soft Function Key F6.

#### $4 - 8 - 7$ SINAD METER OPERATION

SINAD of received or generated RF signals are measured using following procedures:

NOTE: The SINAD Meter is accessed from RF Generator Operation Screen, Receive Operation Screen, Duplex Operation Screen, Duplex Transmitter Operation Screen, Duplex Receiver Operation Screen or Meter Menu. Meter reflects readings of last Operation Mode of Test Set.

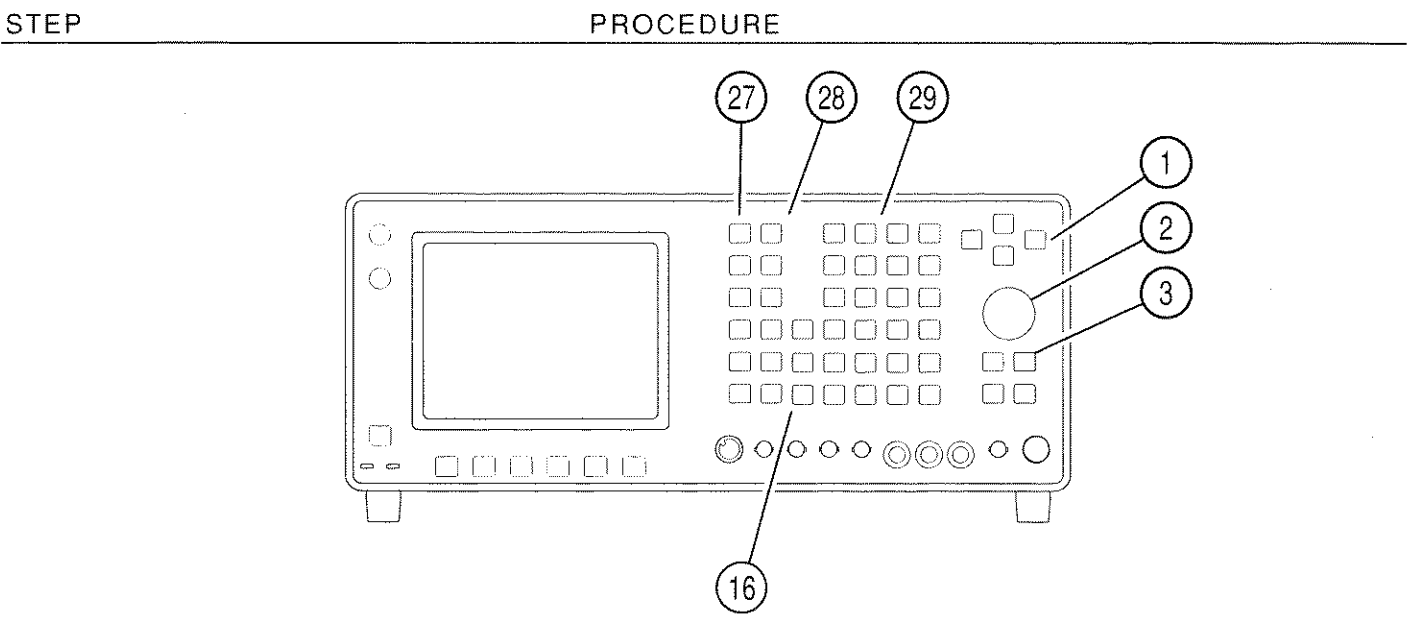

03407016

1. Press MTRS MODE Key (27). Press 7 DATA ENTRY Key (29) to access SINAD Meter Operation Screen.

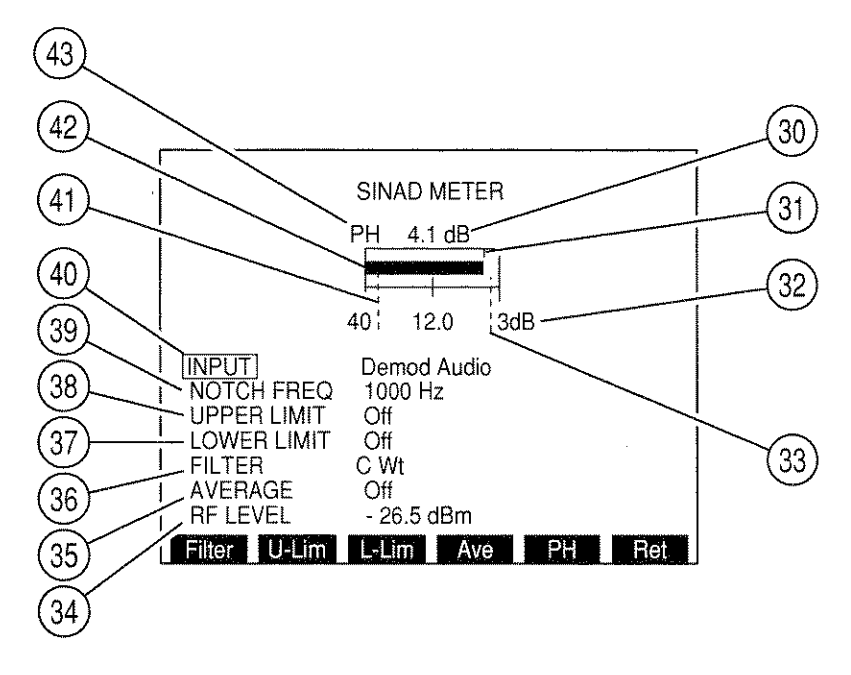

- **NOTE:** When measuring signals <0.6 V through SINAD/BER IN Connector. Receiver squelch must be set to highest level if Receiver is inactive.
	- 2. Move cursor to INPUT (40) and press ENTER Key to access data field. Rotate DATA SCROLL Spinner (2) or press DATA SCROLL  $\uparrow$  or  $\downarrow$  Keys (3) until desired selection appears in data field and press ENTER Key to activate Distortion Meter Input.
	- 3. Move cursor to NOTCH FREO (39) and press ENTER Key to access data field. Use DATA ENTRY Keypad (29) to set Notch frequency and press ENTER Key.
	- 4. Move cursor to UPPER LIMIT (38). Press ENTER Key to activate Upper Limit and access data field. Use DATA ENTRY Keypad (29) to enter Upper Limit and press ENTER Key. A blue line (33) appears across meter window marking position of Upper Limit.
	- 5. Move cursor to LOWER LIMIT (37). Press ENTER Key to activate Lower Limit and access data field. Use DATA ENTRY Keypad (29) to enter Lower Limit and press ENTER Key. A blue line (41) appears across meter window marking position of Lower Limit.
	- 6. To deactivate Upper or Lower Limit, press SETUP Key to display SINAD Meter Menu. Press 4 (Upper Limit) or 6 (Lower Limit) DATA ENTRY Key (29) to toggle Limit Off. Press "Ret" Soft Function Key F5 to return to SINAD Meter Operation Screen.
	- 7. Move cursor to FILTER (36) and press ENTER Key to toggle Filter between C Wt and Low Pass. If Low Pass is selected, Low Pass cutoff frequency appears. Use FIELD SELECT Keys (1) to move cursor to Low Pass frequency data field and press ENTER Key. Use DATA ENTRY Keypad (29) to enter a cutoff frequency and press ENTER Key.
	- 8. Press SETUP Key and move cursor to "10. Readout Res." Press ENTER Key to toggle Digital Readout resolution to .1 dB or .5 dB. Press "Ret" Soft Function Key F5.
	- 9. Move cursor to AVERAGE (35) and press ENTER Key to enable or disable SINAD Meter Averaging. With Averaging enabled, a running average of last 10 readings are reported.
	- 10. If RF Generator or Duplex Receiver Operation Screen is last Operation Screen accessed, RF LEVEL (34) appears. Move cursor to RF LEVEL (34) and press ENTER Key. Use DATA ENTRY Keypad (29) to select RF Generator Level or Duplex Receiver Output Level and press ENTER Key.
	- 11. Press "PH" Soft Function Key F5 to enable or disable Peak Hold feature of SINAD Meter. When enabled, PH (43) appears at upper left of meter window and Peak Hold indicator (31) 'appears on meter indicating highest point reached by Meter Indicator Bar (42).
	- 12. Measure SINAD using Meter Indicator Bar (42) or Digital Readout (30).
	- 13. To store or recall a set of SINAD Meter parameters, see 4-1-1.
	- 14. To return to last Operation Screen, press "Ret" Soft Function Key F6.

### $4 - 8 - 8$ SIGNAL STRENGTH METER OPERATION

Signal Strength measurements of signals received at ANTENNA IN Connector (25) are measured using the following procedures:

NOTE: Signal Strength Meter is accessed from Receiver Operation Screen, Duplex Operation Screen, Duplex Transmitter Operation Screen or Meter Menu. Meter reflects readings of last Operation Mode of Test Set.

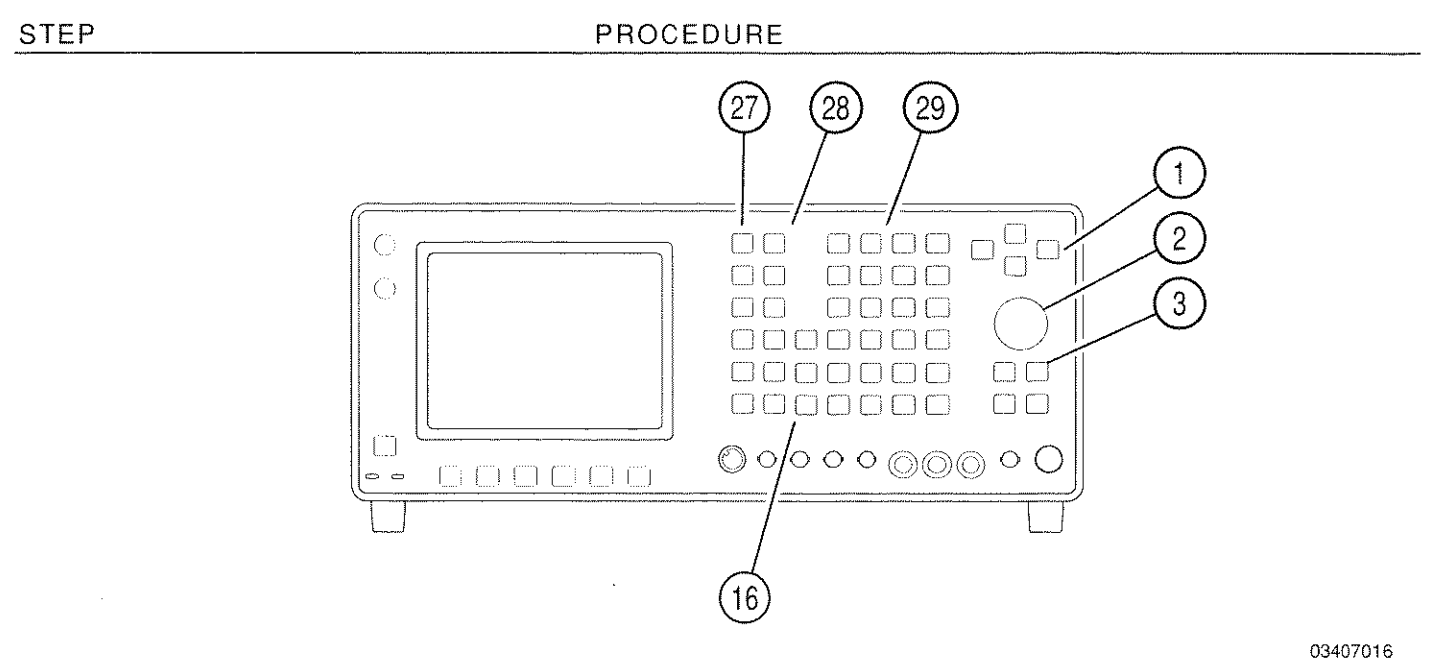

1. Press MTRS MODE Key (27). Press 8 DATA ENTRY Key (29) to access Signal Strength Meter Operation Screen.

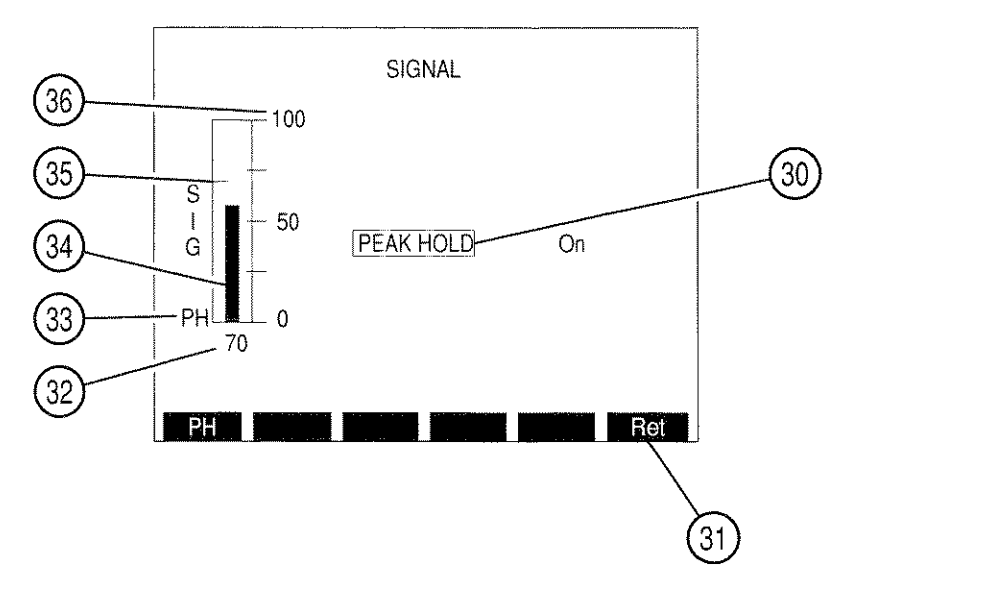

- 2. Move cursor to PEAK HOLD (30) and press ENTER Key to enable or disable Peak Hold feature of Signal Strength Meter. PH (33) appears at lower left of meter window and Peak Hold indicator (35) appears on meter indicating highest point reached by Meter Indicator Bar (34).
- 3. Measure Signal Strength readings using Meter Indicator Bar (34) or Signal Strength Digital Readout (32).
- 4. To store or recall a set of Signal Strength Meter parameters, see 4-1-1.
- 5. To return to last Operation Screen, press "Ret" Soft Function Key F6.

# 4-8-9 BIT ERROR RATE (BER) METER OPERATION

The Bit Error Rate Meter is operated using the following procedures:

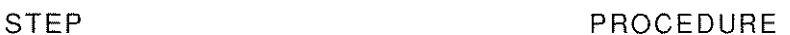

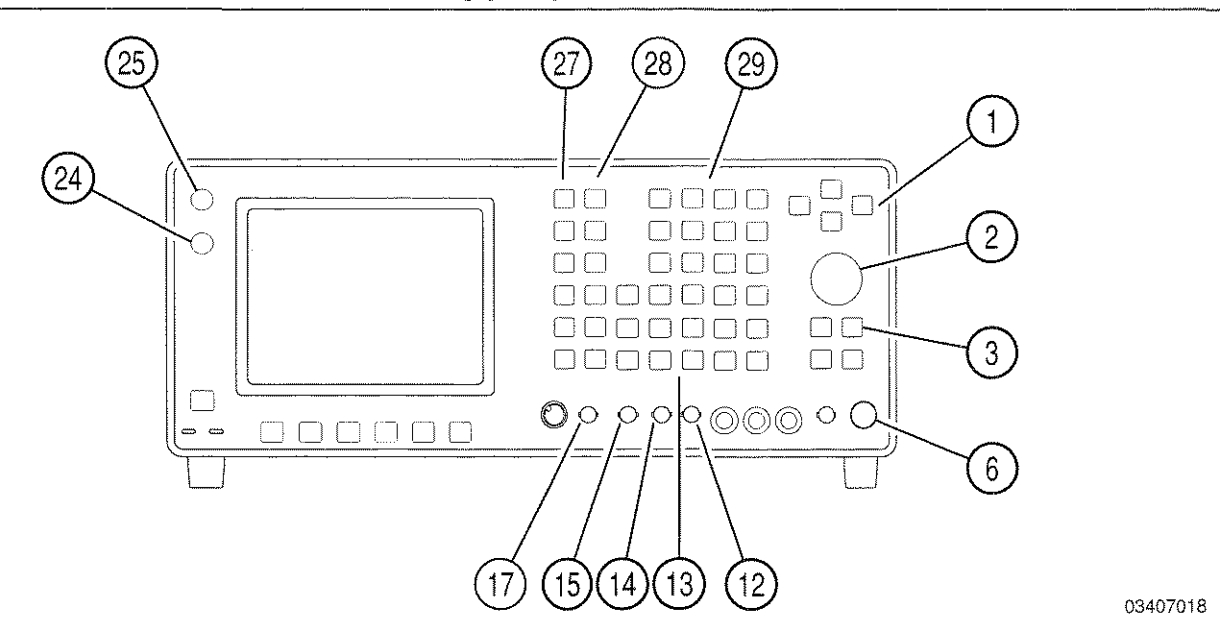

1. Press MTRS MODE Key (27). Meter Menu appears. Press 9 DATA ENTRY Key (29) to access BER Meter Operation Screen.

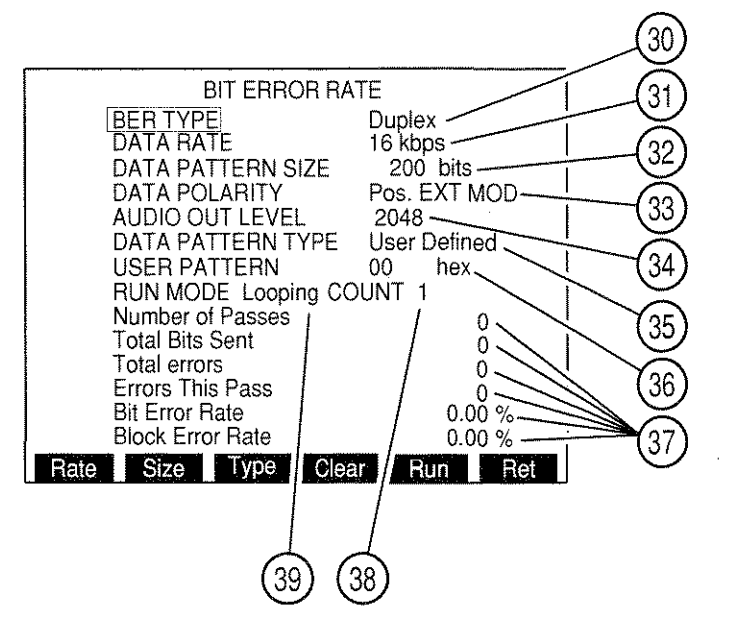

- 2. Move cursor to BER TYPE (30) and press ENTER Key. BER TYPE Submenu appears. Use DATA ENTRY Keypad (29) to select a BER Type.
	- **NOTE:** The BER Type determines Operation Mode of BER Meter. Each BER Type has a separate Setup Menu.

**NOTE:** With Receiver BER Type, test data is sent through AUDIO OUT Connector (14) to be modulated by UUT. UUT Output returns to ANTENNA IN Connector (25) or *T/R*  Connector (6) of Test Set and is demodulated and compared to original test data.

With Generator BER Type, modulated test data is sent through *T/R* Connector (6) to UUT to be demodulated, Demodulated data is received by Test Set at SINAD/BER IN Connector (15) (inverted) or EXT MOD IN Connector (17) and compared with original test data.

With Baseband BER Type, test data is sent through AUDIO OUT Connector (14) to be modulated and then demodulated by UUT. Demodulated UUT output is received by Test Set at SINAD/BER IN Connector (15) (inverted) or EXT MOD IN Connector (17) and compared to original test data.

With Duplex BER Type, modulated test data is sent through T/R Connector (6) or DUPLEX OUT Connector (24) to UUT to be demodulated and then modulated. This signal is received at ANTENNA IN Connector (25) or *T/R*  Connector (6), demodulated by Test Set and compared to original test data.

- 3. If Receiver is selected as BER Type, proceed with Step 4. If Generator is selected as BER Type, proceed with Step 11, If Duplex is selected as BER Type, proceed with Step 18, If Baseband is selected as BER Type, proceed with Step 30.
- 4. For Receiver BER Type, press SETUP Key to display Receiver BER Meter Menu:

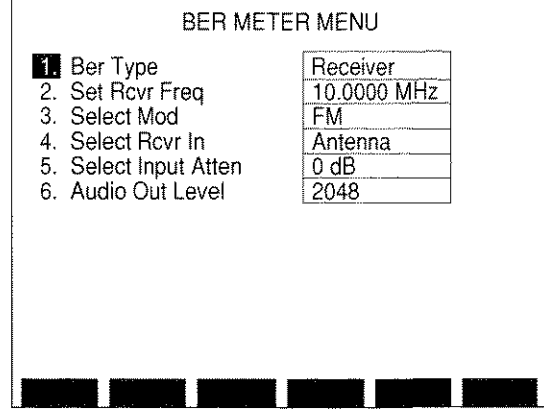

### RECEIVER BER METER MENU

**8610094** 

5. Press 2 DATA ENTRY Key (29) and use DATA ENTRY Keypad (29) to enter Receiver Frequency. Press ENTER Key.

# 6. Press 3 DATA ENTRY Key (29) to access Modulation Menu:

## RECEIVER BER MODULATION MENU

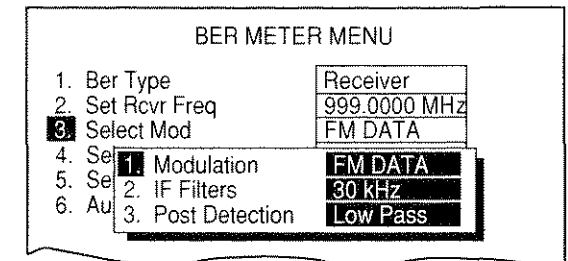

8610095

- Press 1 DATA ENTRY Key (29) and use DATA ENTRY Keypad (29) to select a Modulation Type.
- Press 2 DATA ENTRY Key (29) and use DATA ENTRY Keypad (29) to select IF Filter.
- Press 3 DATA ENTRY Key (29) and use DATA ENTRY Keypad (29) to select a Post Detection Filter. If a data field appears, use DATA ENTRY Keypad (29) to select cutoff frequencies and press ENTER Key.
- **Press "ESC" Soft Function Key F6.**
- 7. Press 4 DATA ENTRY Key (29) to toggle Receiver Input to either ANTENNA IN Connector (25) or *T/R* Connector (6).
- 8. Press 5 DATA ENTRY Key (29) and use DATA ENTRY Keypad (29) to select an Input Attenuation.
- 9. Press 6 DATA ENTRY Key (29) and use DATA ENTRY Keypad to enter an Audio Out Level.
- 10. Press "Ret" Soft Function Key F5 to return to BER Operation Screen. Proceed with Step 30.
- 11. For Generator BER Type, press SETUP Key to access Generator BER Meter Menu:

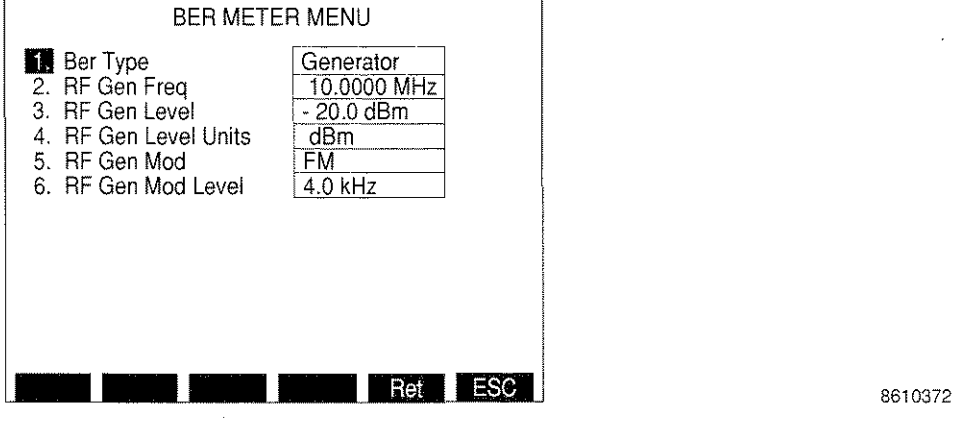

## GENERATOR BER METER MENU

- 12. Press 2 DATA ENTRY Key (29). Use DATA ENTRY Keypad (29) to set RF Generator Frequency and press ENTER Key.
- 13. Press 3 DATA ENTRY Key (29). Use DATA ENTRY Keypad (29) to set RF Generator Level and press ENTER Key.
- 14. Press 4 DATA ENTRY Key (29) to toggle RF Generator Units between dBm and volts.
- 15. Press 5 DATA ENTRY Key (29). Use DATA ENTRY Keypad (29) to select RF Generator Modulation and press ENTER Key.
- 16. Press 6 DATA ENTRY Key (29). Use DATA ENTRY Keypad (29) to select RF Generator Modulation Level and press ENTER Key.
- 17. Press "Ret"' Soft Function Key F5 to return to BER Meter Operation Screen. Proceed with Step 30.
- 18. For Duplex BER Type, press Setup Key to display Duplex BER Meter Menu.
- 19. Press 2 DATA ENTRY Key (29) and use DATA ENTRY Keypad (29) to set Receiver Frequency and press ENTER Key.
- 20. Press 3 DATA ENTRY Key (29) to access Modulation Submenu:

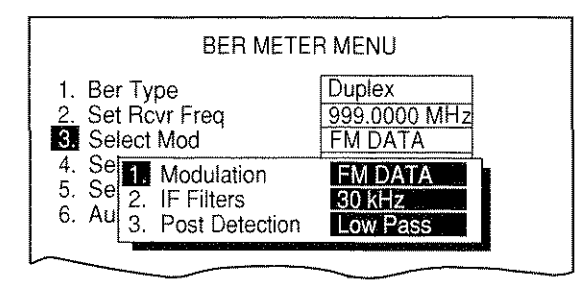

- Press 1 DATA ENTRY Key (29) and use DATA ENTRY Keypad (29) to select a Modulation Type.
- Press 2 DATA ENTRY Key (29) and use DATA ENTRY Keypad (29) to select an IF Filter Type.
- Press 3 DATA ENTRY Key (29) and use DATA ENTRY Keypad (29) to select a Post Detection Filter. If a data field appears, use DATA ENTRY Keypad (29) to select cutoff frequencies and press ENTER Key.
- **•** Press "ESC" Soft Function Key F6.
- 21. Press 4 DATA ENTRY Key (29) to toggle Receiver Input to either Antenna or *T/R.*
- 22. Press 5 DATA ENTRY Key (29) and use DATA ENTRY Keypad (29) to select an Input Attenuation.
- 23. Press 6 DATA ENTRY Key (29). Use DATA ENTRY Keypad (29) to set RF Generator Frequency and press ENTER Key.

- 24. Press 7 DATA ENTRY Key (29). Use DATA ENTRY Keypad (29) to set RF Generator Level and press ENTER Key.
- 25. Press 8 DATA ENTRY Key (29) to toggle RF Generator Units to either dBm or volts.
- 26. Press 9 DATA ENTRY Key (29). Use DATA ENTRY Keypad (29) to select RF Generator Modulation and press ENTER Key.
- 27. Move cursor to "10. RF Gen Mod Level" and press ENTER Key. Use DATA ENTRY Keypad (29) to set RF Generator Modulation Level and press ENTER Key.
- 28. Move cursor to "11. RF Gen Output" and press ENTER Key to toggle RF Generator Output to either Duplex or T/R.
- 29. Press "Ret" Soft Function Key F5 to return to BER Meter Operation Screen.
- 30. Move cursor to DATA RATE (31) and press ENTER Key. DATA RATE Submenu appears. Use DATA ENTRY Keys (29) to select a Data Rate.
	- **NOTE:** If 16 kbps is selected, user is recommended to set IF Filter to 300 kHz and Post Detection Filter to Low-Pass (15 kHz cutoff) for Receiver or Duplex Transmitter Operation.
- 31. Move cursor to DATA PATTERN SIZE (32) and press ENTER Key. DATA PATTERN SIZE data field highlights. Use DATA ENTRY Keypad (29) to enter Data Pattern Size (100 through 100000) and press ENTER Key.
- 32. Move cursor to DATA POLARITY (33) and press ENTER Key. Use DATA SCROLL ↑ or ↓ Keys (3) to toggle polarity between "Pos. EXT MOD and "Neg. SINAD/BER." Press ENTER Key to activate selection.
- 33. If Receiver or Baseband is selected as BER Type (30), move cursor to AUDIO OUT LEVEL (34) and press ENTER Key. Use DATA ENTRY Keys (29) to set Audio Out Level and press ENTER Key.
- 34. If Duplex or Generator is selected as BER Type (30), move cursor to RF GEN LEVEL (34) and press ENTER Key. Use DATA ENTRY Keys (29) to set RF Generator Level and press ENTER Key.
- 35. Move cursor to DATA PATTERN TYPE (35) and press ENTER Key. DATA PATTERN TYPE Submenu appears. Use DATA ENTRY Keypad (29) to select a Data Pattern Type.
- 36. If "3. User Defined" is selected as DATA PATTERN TYPE (35), USER PATTERN (36) appears:
	- Move cursor to USER PATTERN (36) and press ENTER Key. User Pattern data field is highlighted .
	- Use DATA ENTRY Keypad (29) and SHIFT Key to enter desired pattern in hex digits and press ENTER Key.

**NOTE:** If "1. Random" or "2. Fixed" is selected as DATA PATTERN TYPE (35), USER PATTERN (36) and User Pattern data field is unavailable.

- 37. Move cursor to RUN MODE (39) and press ENTER Key. RUN MODE Submenu appears. Use DATA ENTRY Keypad (29) to select a Run Mode.
	- For Continuous RUN MODE (39), press "Run" Soft Function Key F5. Soft Function Key F5 becomes "Stop". BER Test runs continually until "Stop" Soft Function Key F5 is pressed.
	- For One Shot RUN MODE (39), press "Run" Soft Function Key F5 to run BER Test once. Press "Stop" Soft Function Key F5 to stop BER Test before completion.
	- For Loop RUN MODE (39), COUNT (38) appears. Move cursor to COUNT and use DATA ENTRY Keypad (29) to select number of passes for BER Test. Press ENTER Key. Press "Run" Soft Function Key F5 to start BER Test. Press "Stop" Soft Function Key F5 to stop BER Test before specified passes are completed.
- 38. Press "Clear" Soft Function Key F4 to reset BER Meter readouts to O.
- 39. The BER Meter readouts (37) are interpreted in following manner:
	- Number of Passes

Displays number of BER Test passes. One pass consists of a block containing DATA PATTERN SIZE (32) number of bits.

**•** Total Bits Sent

Displays total number of bits sent including all passes of BER Tests since last clearing of readouts.

• Total Errors

Displays total number of errors including all passes of BER Tests since last clearing of readouts.

**F** Errors This Pass

Displays number of errors for last pass. One pass consists of a block containing DATA PATTERN SIZE (32) number of bits.

**•** Bit Error Rate

Displays percentage of total number of bits that are in error.

• Block Error Rate

Displays percentage of blocks containing at least one error. A block contains DATA PATTERN SIZE (32) number of bits.

# 4-8-10 DIGITAL MULTIMETER OPERATION

The Digital Multimeter is operated using the following procedures:

## STEP PROCEDURE

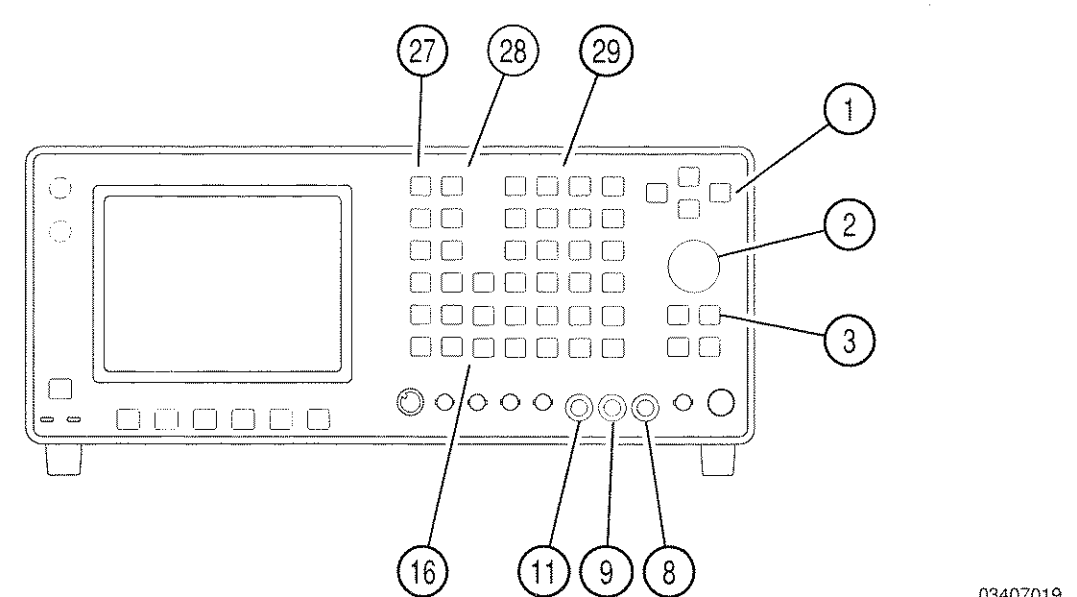

03407019

03416043

1. Press MTRS MODE Key (27). Meter Menu appears. Use FIELD SELECT  $\uparrow$  or  $\downarrow$  Keys (1) to move cursor to "10. Digital Multimeter" and press ENTER Key. Digital Multimeter Operation Screen appears:

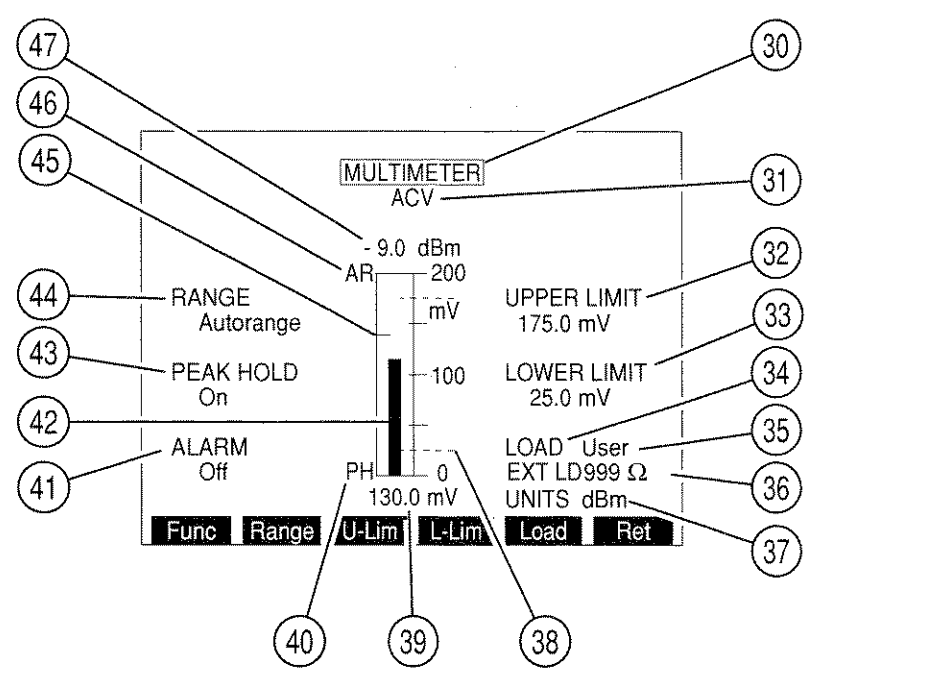

2. Move cursor to MULTIMETER (30) and press ENTER Key to access MULTIMETER data field (31). Press DATA SCROLL  $\uparrow$  or  $\downarrow$  Keys (3) until desired Multimeter Function appears in data field and press ENTER Key.

- 3. Install DMM Probes on Front Panel using following DMM Connectors for indicated DMM Function.
	- **•** Voltage Measurements:  $V\Omega$  (11) and COM (9)
	- **•** Current Measurement: AMP (8) and COM (9)
	- **•** Ohmmeter:  $V\Omega$  (11) and COM (9)
	- CAUTION: APPLY NO MORE THAN 30 VRMS THROUGH DMM VQ CONNECTOR. CURRENT INPUT MORE THAN 2 A REQUIRES CURRENT SHUNT BETWEEN DMM PROBES AND V $\Omega$  AND COM CONNECTORS WITH RANGE (44) SET TO 20 A.
- 4. Move cursor to RANGE (44) and press ENTER Key to access the data field. Use DATA SCROLL  $\uparrow$  or  $\downarrow$  Keys (3) to select a Range and press ENTER Key.
- 5. Move cursor to PEAK HOLD (43) and press ENTER Key to toggle Peak Hold Feature between On and Off. PH (40) appears at lower left of Meter window and Peak Hold indicator (45) appears indicating highest point reached by Meter Indicator Bar (42).
- 6. Move cursor to ALARM (41) and press ENTER Key to enable or disable Alarm. Enabled Alarm sounds when Upper or Lower Limit is exceeded.
- 7. Move cursor to UPPER LIMIT (32). Press ENTER Key to activate Upper limit and access its data field. Use DATA ENTRY Keypad (29) to enter Upper Limit and press ENTER Key. A blue line appears across meter window marking position of Upper Limit. Upper Limit must be < highest value of current range to operate correctly.
- 8. Move cursor to LOWER LIMIT (33) and press ENTER Key to activate Lower Limit and access its data field. Use DATA ENTRY Keypad (29) to enter Lower Limit and press ENTER Key. A blue line (38) appears across meter window marking position of Lower Limit. Lower Limit must be < highest value of current range to operate correctly.
- 9. To deactivate Upper or Lower Limits, press SETUP Key to display Multimeter Menu. Press 4 (Upper Limit) or 6 (Lower Limit) DATA ENTRY Key (29) to toggle Limit Off. Press "Ret" Soft Function Key F5 to return to Digital Multimeter Operation Screen.
- 10. If "ACV" is selected as Multimeter Function:
	- Move cursor to LOAD (34) and press ENTER Key to access LOAD data field (35). Press DATA SCROLL  $\uparrow$  and  $\downarrow$  Keys (3) until desired load appears in data field and press ENTER Key.
	- If User is selected as Load, move cursor to EXT LD (36) and press ENTER Key. Use DATA ENTRY Keys (29) to set External Load and press ENTER Key.

**NOTE:** External Load must be installed externally by operator.

• If LOAD (34) selected is not 1 MEG, UNITS (37) appears. Move cursor to UNITS (48) and press ENTER Key to toggle units between "dBm" and "Watts." Setting determines the units displayed by dBm/W Digital Reading (47).

- 11. Connect DMM Probes to UUT test points and observe Meter Indicator Bar (42) and Digital Meter Readout (39). IF DMM input exceeds maximum allowed input while using ACV or DCV Function, beeps are sounded and Meter Indicator Bar is displayed red until DMM input is reduced to acceptable levels.
- 12. To store or recall a set of Multimeter parameters, see 4-1-1.
#### 4-8-11 PHASE METER OPERATION

Received or generated Phase Modulation signals are measured using following procedures:

**NOTE:** The Phase Meter is accessed from Receive Operation Screen, Duplex Operation Screen, Duplex Transmitter Operation Screen or Meter Menu. Meter reflects readings of last Operation Mode of Test Set.

The Receiver or Duplex Transmitter Modulation must be set to PM for measurements by the Phase Meter.

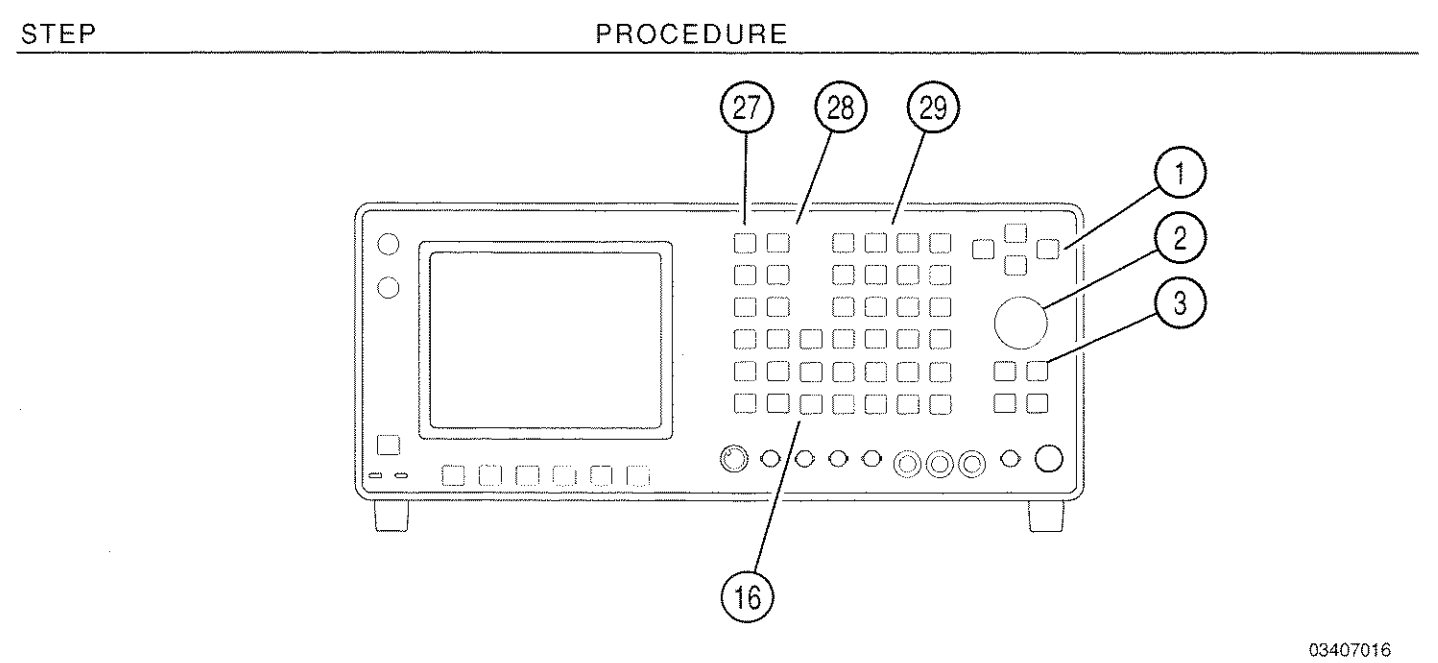

1. Press MTRS MODE Key (27). Meter Menu appears. Use FIELD SELECT  $\uparrow$  or  $\downarrow$  Keys (1) to move cursor to "11. Phase Meter" and press ENTER Key. Phase Meter Operation Screen appears:

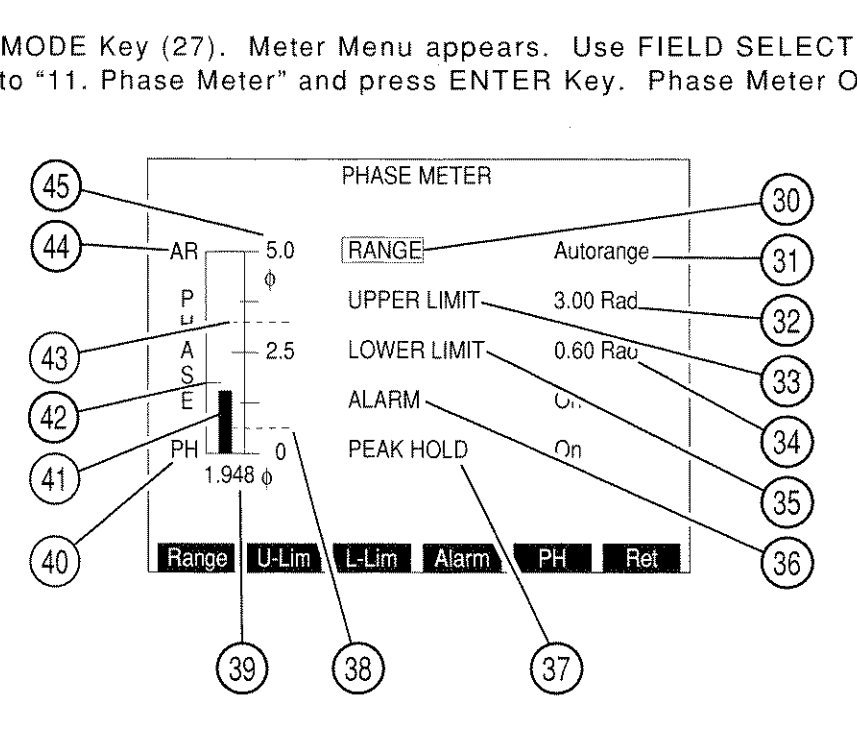

#### STEP PROCEDURE

- 2, Move cursor to RANGE (30) and press ENTER Key to access data field (31), Press DATA SCROLL  $\uparrow$  or  $\downarrow$  Keys (3) to select desired Range and press ENTER Key.
- 3, Move cursor to UPPER LIMIT (33), Press ENTER Key to activate Upper Limit and access data field, Use DATA ENTRY Keypad (29) to enter desired Upper Limit and press ENTER Key, A blue line (43) appears across meter window marking position of Upper Limit.
- 4, Move cursor to LOWER LIMIT (35), Press ENTER Key to activate Lower Limit and access data field, Use DATA ENTRY Keypad (29) to enter desired Lower Limit and press ENTER Key, A blue line (38) appears across meter window marking position of Lower Limit.
- 5, To deactivate Upper or Lower Limit, press SETUP Key to display Phase Meter Menu, Press 3 (Upper Limit) or 5 (Lower Limit) DATA ENTRY Key (29) to toggle Limit Off. Press "Ret" Soft Function Key F5 to return to Phase Meter Operation Screen,
- 6, Move cursor to ALARM (36) and press ENTER Key to enable or disable Alarm, Enabled Alarm sounds when Upper or Lower Limit is exceeded,
- 7, Move cursor to PEAK HOLD (37) and press ENTER Key to enable or disable Peak Hold feature of Phase Meter, PH (40) appears at lower left of meter window and Peak Hold indicator (42) appears on meter indicating highest point reached by Meter Indicator Bar,
- 8, Measure Phase Modulation using Meter Indicator Bar (41) or Digital Readout (39),
- 9, To store or recall a set of Phase Meter parameters, see 4-1-1,
- 10, To return to last Operation Screen, press "Ret" Soft Function Key F6,

## 4-8-12 DEVIATION METER (RMS) OPERATION

RMS Deviation of received FM signals is measured using the following procedures:

**NOTE:** Deviation Meter (RMS) is accessed from Receive Operation Screen, Duplex Transmitter Operation Screen or Meter Menu,

Receiver or Duplex Transmitter modulation must be FM for Deviation Meter (RMS) measurements.

Deviation Meter (RMS) may provide invalid readings with Deviation Meter (Peak) Range >10 kHz,

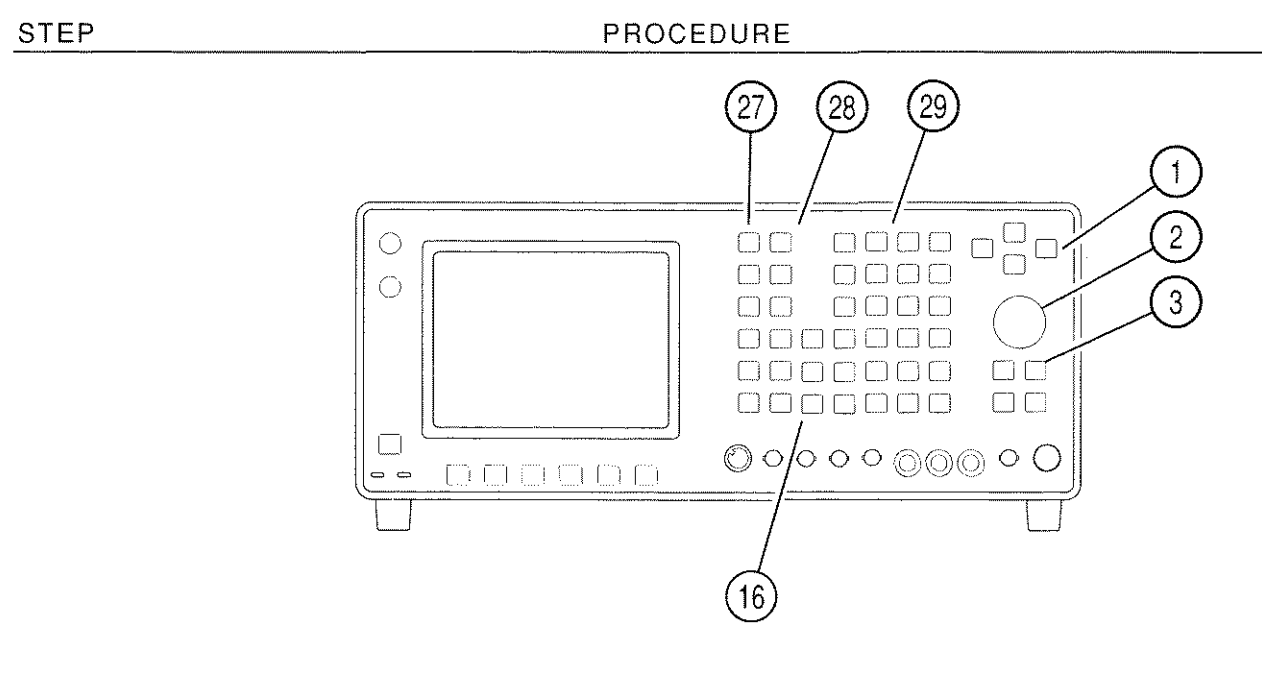

- 1, Press RCVR MODE Key (27) to display Receiver Operation Screen or press DPLX MODE Key (27) and "TX" Soft Function Key F1 to display Duplex Transmitter Operation Screen,
- 2, Press "More" Soft Function Key F6 until "Meters" Soft Function Key F4 appears. Press "Meters" Soft Function Key F4 and press 3 DATA ENTRY Key (29). Move cursor to Deviation Meter (RMS) Callout and press ENTER Key to display Deviation Meter (RMS) Operation Screen.

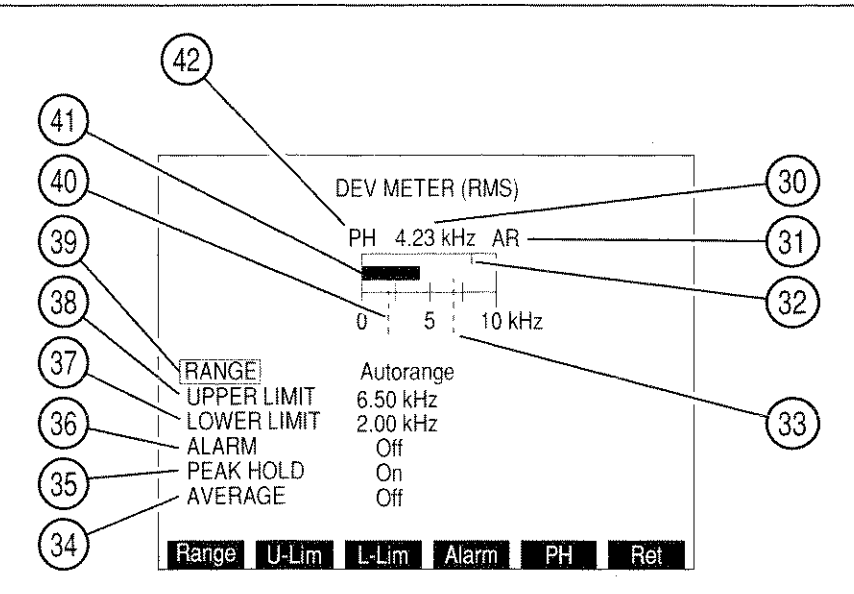

- 3. Move cursor to RANGE (39) and press ENTER Key to access data field. Rotate DATA SCROLL Spinner (2) or press DATA SCROLL  $\uparrow$  or  $\downarrow$  Keys (3) to select desired Range and press ENTER Key.
- 4. Move cursor to UPPER LIMIT (38). Press ENTER Key to activate Upper Limit and access data field. Use DATA ENTRY Keypad (29) to enter desired Upper Limit and press ENTER Key. A blue line (33) appears across meter window marking position of Upper Limit.
- 5. Move cursor to LOWER LIMIT (37). Press ENTER Key to activate Lower Limit and access data field. Use DATA ENTRY Keypad (29) to enter desired Lower Limit and press ENTER Key. A blue line (40) appears across meter window marking position of Lower Limit.
- 6. To deactivate Upper or Lower Limits, press SETUP Key to display Deviation Meter (RMS) Menu. Press 3 (Upper Limit) or 5 (Lower Limit) DATA ENTRY Key (29) to toggle Limit Off. Press "Ret" Soft Function Key F5 to return to Deviation Meter (RMS) Operation Screen.
- 7. Move cursor to ALARM (36) and press ENTER Key to enable or disable Alarm. Enabled Alarm sounds when Upper or Lower Limit is exceeded.
- 8. Move cursor to PEAK HOLD (35) and press ENTER Key to enable or disable Peak Hold feature of Deviation Meter (RMS). PH (42) appears at upper left of meter window and Peak Hold indicator (32) appears on meter indicating highest point reached by Meter Indicator Bar(41).
- 9. Move cursor to AVERAGE (34) and press ENTER Key to enable or disable Deviation Meter (RMS) Averaging. With Averaging enabled, a running average of last 10 readings are reported.
- 10. Measure FM RMS Deviation using Meter Indicator Bar (41) or Digital Readout (30).
- 11. To store or recall a set of Deviation Meter (RMS) parameters, see 4-1-1.
- 12. To return to last Operation Screen, press "Ret" Soft Function Key F6.

### 4-8-13 PHASE METER (RMS) OPERATION

RMS phase modulation readings of received PM signals is measured using the following procedures:

**NOTE:** Phase Meter (RMS) is accessed from Receive Operation Screen, Duplex Transmitter Operation Screen or Meter Menu.

Receiver or Duplex Transmitter modulation must be PM for Phase Meter (RMS) measurements.

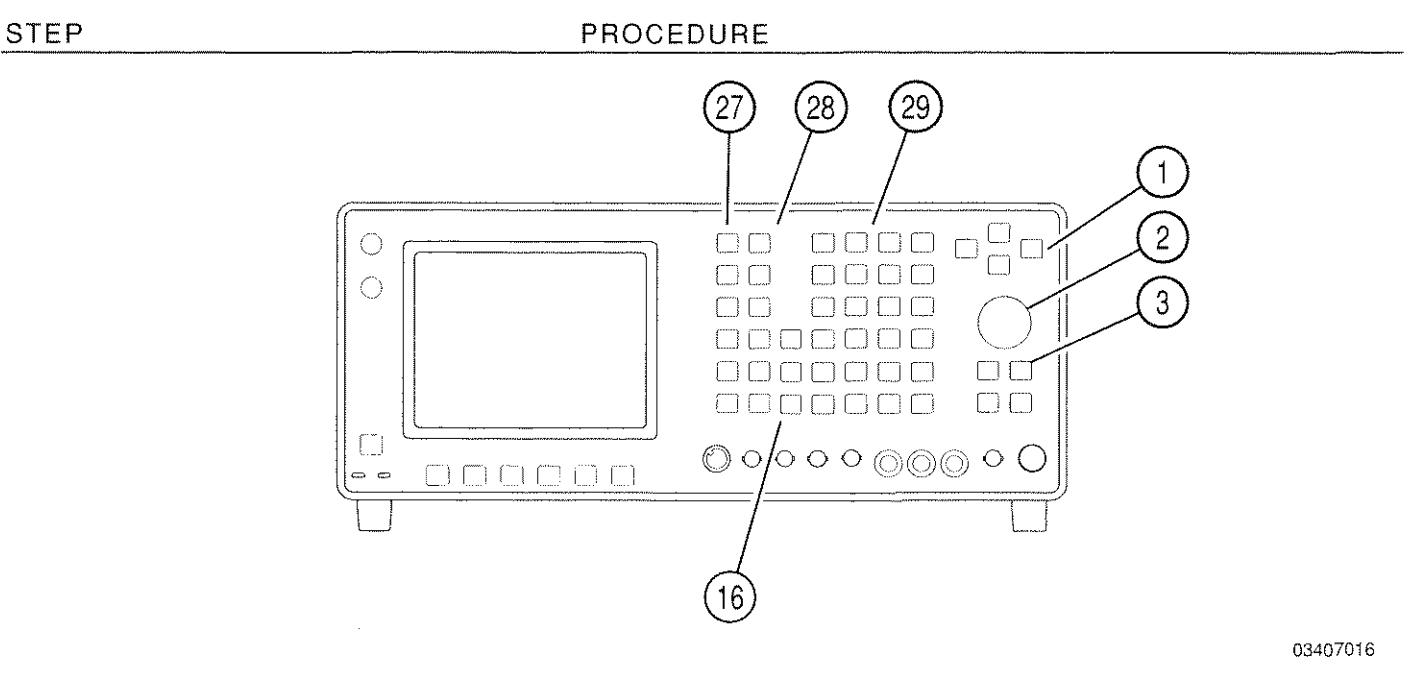

- 1. Press RCVR MODE Key (27) to display Receiver Operation Screen or press DPLX MODE Key (27) and "TX" Soft Function Key F1 to display Duplex Transmitter Operation Screen.
- 2. Press "More" Soft Function Key F6 until "Meters" Soft Function Key F4 appears. Press "Meters" Soft Function Key F4 and press 3 DATA ENTRY Key (29). Move cursor to Phase Meter (RMS) Callout and press ENTER Key to display Phase Meter (RMS) Operation Screen.

STEP PROCEDURE

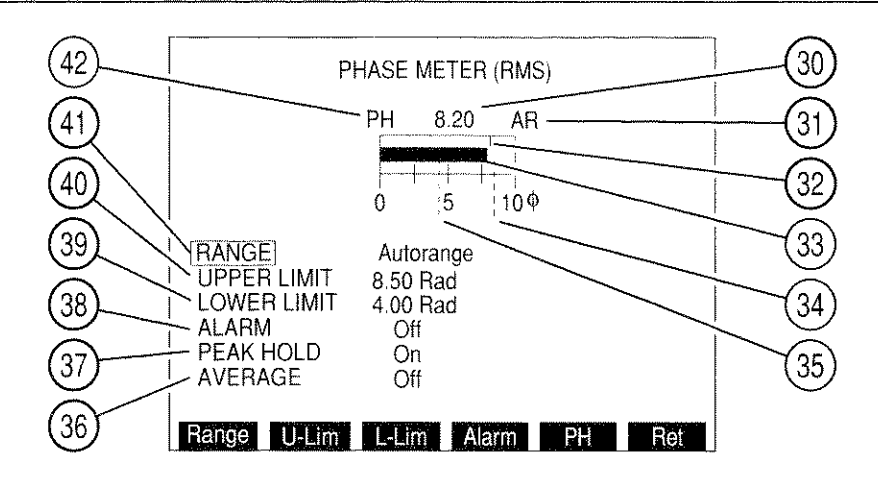

3. Move cursor to RANGE (41) and press ENTER Key to access data field. Rotate DATA SCROLL Spinner (2) or press DATA SCROLL  $\uparrow$  or  $\downarrow$  Keys (3) to select desired Range and press ENTER Key.

- 4. Move cursor to UPPER LIMIT (40). Press ENTER Key to activate Upper Limit and access data field. Use DATA ENTRY Keypad (29) to enter desired Upper Limit and press ENTER Key. A blue line (34) appears across meter window marking position of Upper Limit.
- 5. Move cursor to LOWER LIMIT (39). Press ENTER Key to activate Lower Limit and access data field. Use DATA ENTRY Keypad (29) to enter desired Lower Limit and press ENTER Key. A blue line (35) appears across meter window marking position of Lower Limit.
- 6. To deactivate Upper or Lower Limits, press SETUP Key to display Phase Meter (RMS) Menu. Press 3 (Upper Limit) or 5 (Lower Limit) DATA ENTRY Key (29) to toggle Limit Off. Press "Ret" Soft Function Key F5 to return to Phase Meter (RMS) Operation Screen.
- 7. Move cursor to ALARM (38) and press ENTER Key to enable or disable Alarm. Enabled Alarm sounds when Upper or Lower Limit is exceeded.
- 8. Move cursor to PEAK HOLD (37) and press ENTER Key to enable or disable Peak Hold feature of Phase Meter (RMS). PH (42) appears at upper left of meter window and Peak Hold indicator (32) appears on meter indicating highest point reached by Meter Indicator Bar (33).
- 9. Move cursor to AVERAGE (36) and press ENTER Key to enable or disable Phase Meter (RMS) Averaging. With Averaging enabled, a running average of last 10 readings are reported.
- 10. Measure PM RMS readings using Meter Indicator Bar (33) or Digital Readout (30).
- 11. To store or recall a set of Phase Meter (RMS) parameters, see 4-1-1.
- 12. To return to last Operation Screen, press "Ret" Soft Function Key F6.

# 4-8-14 AUDIO FREQUENCY LEVEL METER (RMS) OPERATION

RMS level readings of audio frequency input signal at SINAD/BER IN Connector (15) are measured using the following procedures:

**NOTE:** Audio Frequency (AF) Level Meter (RMS) is accessed from RF Generator Operation Screen, Duplex Receiver Operation Screen or Meter Menu,

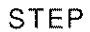

#### STEP PROCEDURE

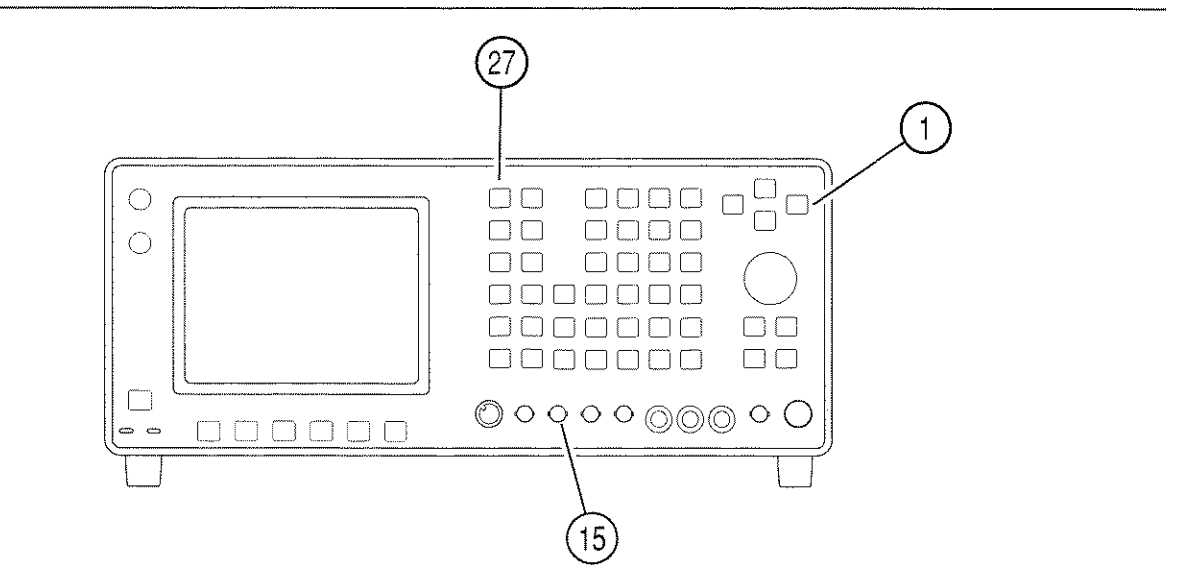

03407020

8607333

1. Press MTRS Key (27). Meter Menu appears. Use FIELD SELECT  $\uparrow$  or  $\downarrow$  Keys (1) to move cursor to "14. AF Level Meter (RMS)" and press ENTER Key. AF Level Meter (RMS) Operation Screen appears:

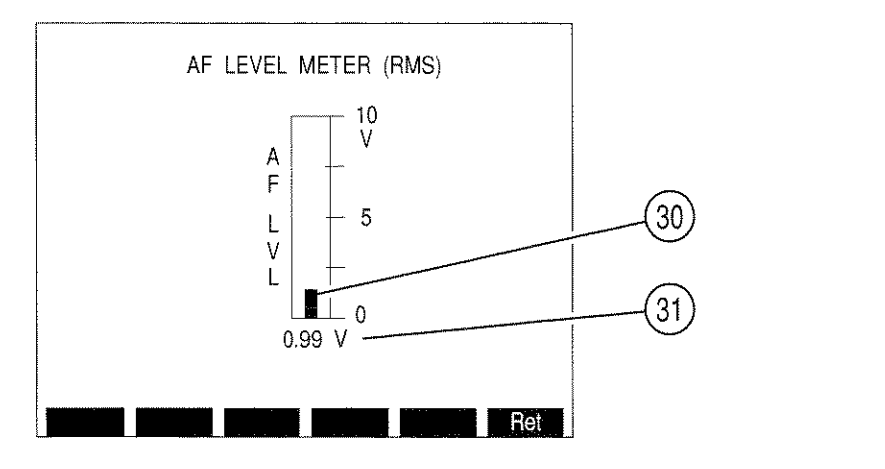

- 2. Measure AF Level Meter (RMS) readings using Meter Indicator Bar (30) or Digital Readout  $(31)$ .
- 3. To return to last Operation Screen, press "Ret" Soft Function Key F6.

# **5-1 GENERAL**

This section contains information on test procedures for assessing the performance of the IFR-1900. All tests conducted are self tests performed by the unit. No additional equipment is needed to conduct these tests. For maximum benefit, the operator should be thoroughly familiar with all aspects of this manual before performing these procedures.

# **5-2 POWER-UP SELF TEST**

When power is switched on to the IFR-1900, the unit performs a power-up self test. A 1-2-4 beep series sounds if unit is functioning normally and the IFR Logo Screen is displayed. An abnormality causes a break in this sequence or an error message to be displayed on the screen. If an error message occurs, switch power off, wait thirty seconds and power unit on again. If error reoccurs, refer unit to maintenance for corrective action.

# **5-3 SELF TEST**

A more thorough check of the IFR-1900 is provided by a user-requested self test. The Self Test is accessible from the Auxiliary Functions Menu. Refer to 3-3-10 for more information on the Auxiliary Functions Menu. From the Auxiliary Functions Menu, select "4. Self Test." This selection displays the Self Test Menu in Figure 5-1.

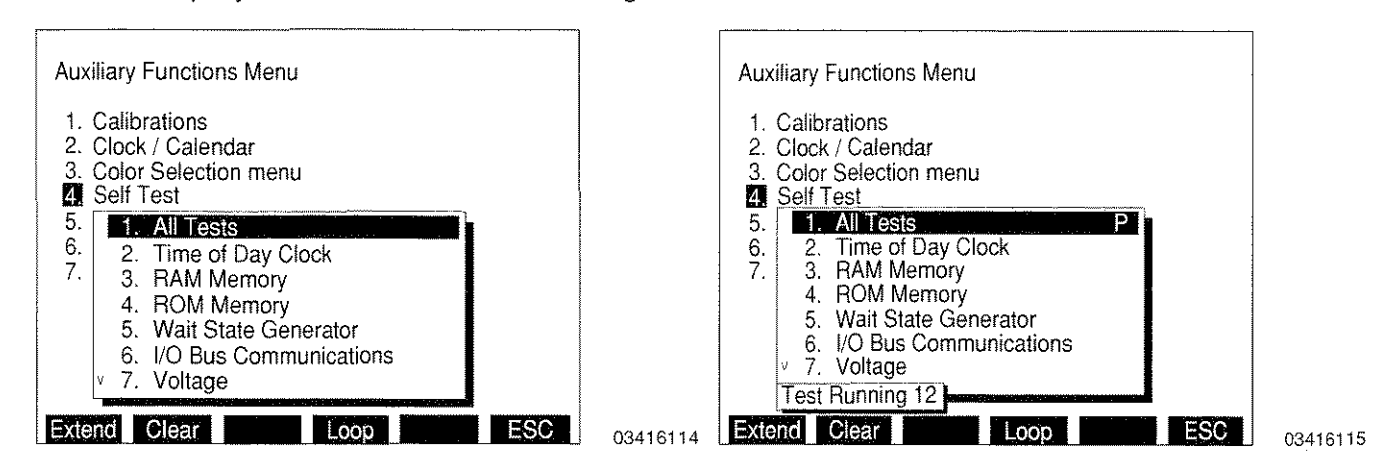

Figure 5-1 Self Test Menu

Figure 5-2 Test Running Counter

The Self Test Menu is composed of 23 individual tests and "All Tests" which, when selected, performs each of the individual tests, automatically. Seven of these items are visible at one time. Access to other parts of the Self Test Menu is available by using the DATA SCROLL Keys (3) (Figure 3-1). The DATA SCROLL  $\uparrow$  and  $\downarrow$  Keys (3) (Figure 3-1) scroll the menu up and down one item at a time. The DATA SCROLL  $\leftarrow$  Key (4) functions as a page up key and the DATA SCROLL  $\rightarrow$  Key (4) functions as a page down key.

To initiate a complete Self Test, ensure cursor is on "1. All Tests" and press the ENTER Key. A "Test Running" prompt appears with current test number displayed as shown in Figure 5-2.

"All Tests" performs each of the individual tests and returns a result of "P" for pass or "F" for fail as shown in Figures 5-3 and 5-4. An "All Tests" failure occurs with even one individual test failure. If "All Tests" fails, examine the entire menu to determine specific test failures. An "F" prompt is visible to the right of a test which has failed as shown in Figure 5-5.

**NOTE:** Failure of a specific test may lead to failure in other specific tests although the other portions being tested may be operating properly.

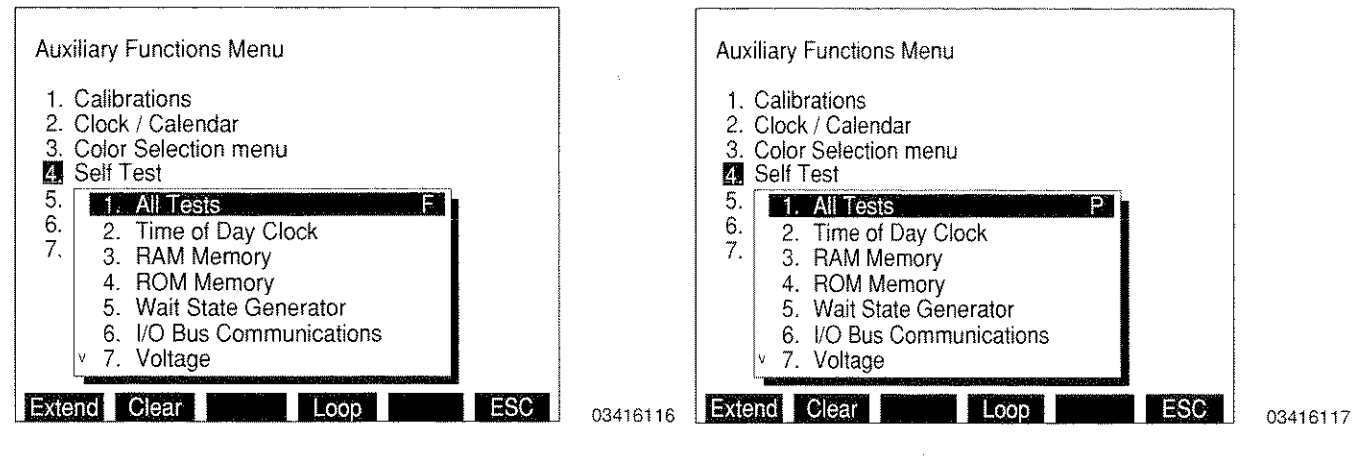

Figure 5-3 "All Tests" Failure

Figure 5-4 "All Tests" Pass

An individual test can be activated by moving cursor to desired test and pressing the ENTER Key. The result of an individual test is returned as "P" for pass or "F" for fail.

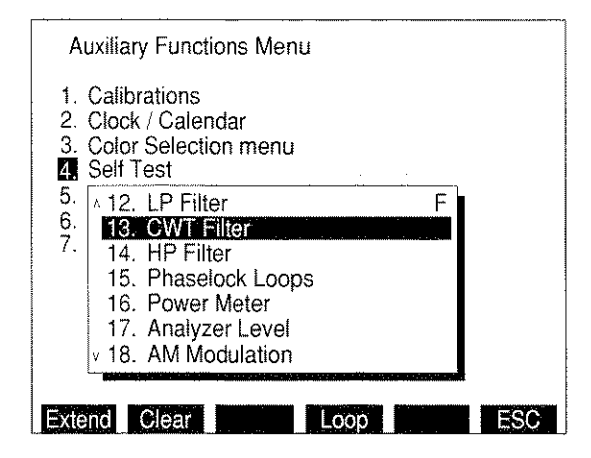

Figure 5-5 Individual Test Failure

Various Soft Function Keys are defined for use with the Self Test. The Self Test Soft Function Keys are displayed and defined as follows:

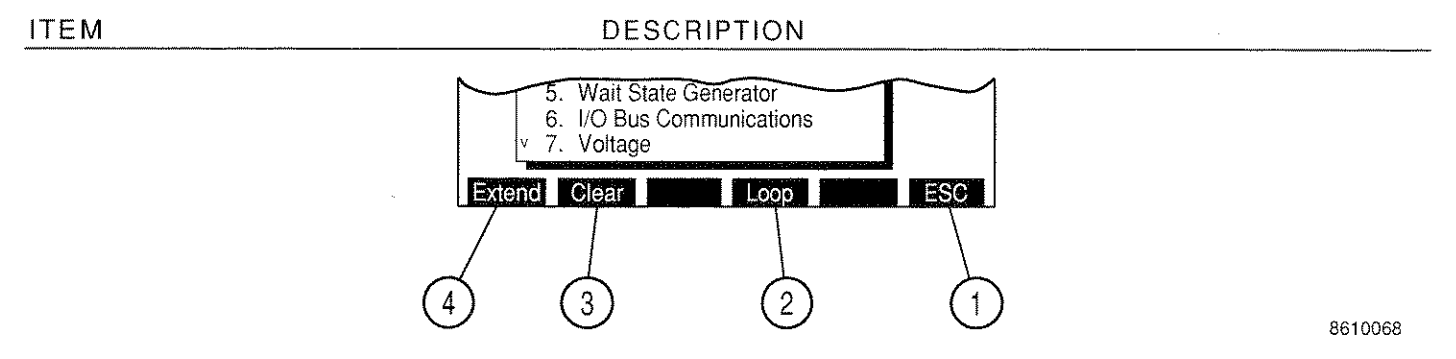

1. "ESC" Soft Function Key

Exits user from current submenu level to next higher menu.

2. "Loop" Soft Function Key

Activates currently designated test. Test repeats until failure or until "Stop" Soft Function Key (5) is selected. Can be used with Self Test or any individual test.

3. "Clear" Soft Function Key

Erases all test results displayed.

4. "Extend" Soft Function Key

Used on individual tests. If test is composed of multiple tests, "Extend" allows each subtest to be performed and result obtained separately. On some tests, use of "Extend" displays numeric measurement associated with test or information concerning the nature of a failure (e.g. In the event of an I/O Bus Communications failure, the specific bus with a problem would be indicated). On tests where neither of the above apply, selection activates the test and returns "Pass" or "Fail" as a result.

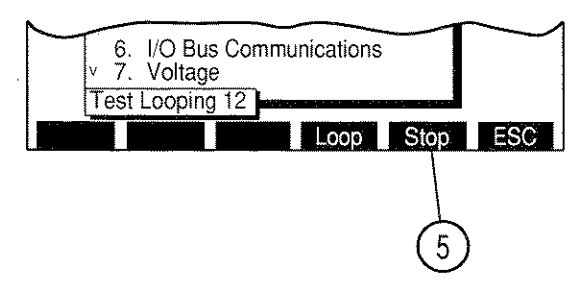

**8610067** 

5. "Stop" Soft Function Key

Discontinues "Loop" function. Displays "P" or "F."

# **SECTION 6 - REMOTE OPERATION**

# **6-1 GENERAL**

The IFR-1900 is designed to operate remotely through a Host System as an external controller. All data available through Front Panel Operation is available through the Host System. The Host System (a PC using terminal emulation software or an RS-232 terminal) can generate any command available except Power On.

Remote Operation can be performed using the HOST RS-232 Connector or the GPIB Connector. Refer to Appendix A for pin-out information. Location of both connectors is shown in Figure 3-2. Remote operation depends on having IFR-1900 settings match user equipment and interface settings. Settings in operating procedures may require variation depending on user equipment

NOTE: The operation of OPT. RS-232 Connector (if present on the rear panel of the IFR-1900) is described in the IFR-1900 CSA Option Operation Manual.

It is important that the operator be familiar with this manual and the Front Panel Operation of the IFR-1900 before initiating Remote Operations. Refer to Section 3, as needed, for information regarding Controls, Connectors, Indicators, Operation Screens and Menus. The operator must take care in programming the IFR-1900 remotely. An illegal command, normally ignored by the Front Panel, might be executed remotely.

# **6-2 REMOTE OPERATING PROCEDURES**

The IFR-1900 can be remotely operated utilizing the HOST RS-232 or GPIB Connectors.

Reference the Sections indicated in Table 6-1 for each associated connector:

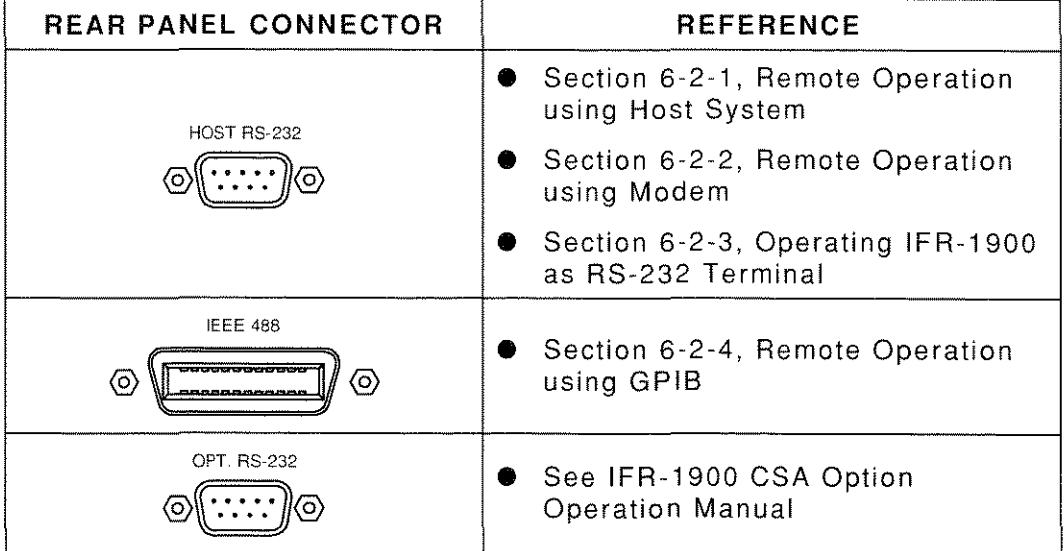

Table 6-1 Rear Panel I/O Connector By Section

### Perform the following operating procedures for Remote Operation of the IFR-1900.

6-2-1 REMOTE OPERATION USING HOST SYSTEM (RS-232)

STEP

PROCEDURE

1. Connect external control device to IFR-1900 as shown below:

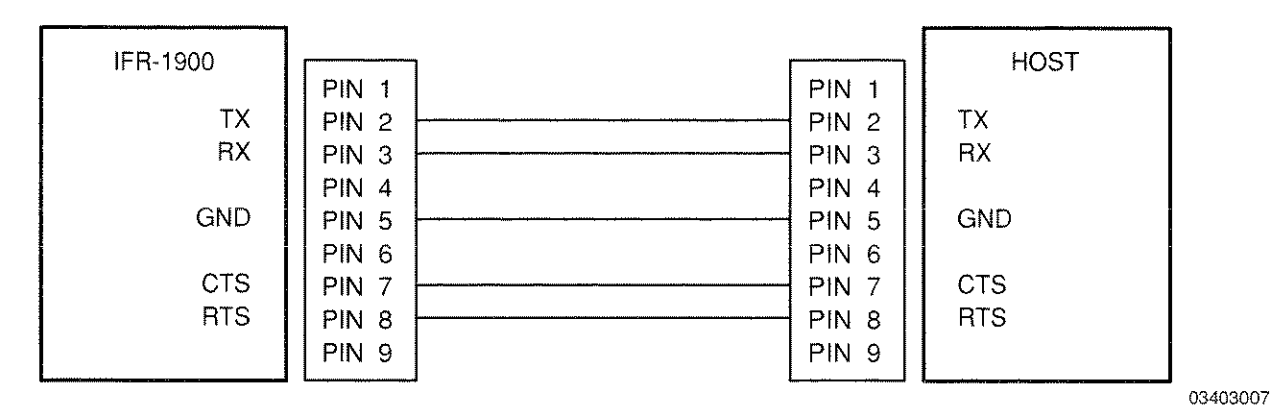

- 2. Perform the following keystrokes:
	- **•** MTRS MODE Key (27).
	- "AUX" Soft Function Key F6 (displays Auxiliary Functions Menu).
	- 5 DATA ENTRY Key (29) (displays External 1/0 Menu).
	- 1 DATA ENTRY Key (29) (displays Configure RS-232 Menu).
- 3. Press 1 DATA ENTRY Key (29) to access RS-232 Operation Mode. Press 2 DATA ENTRY Key (29) to select Host.

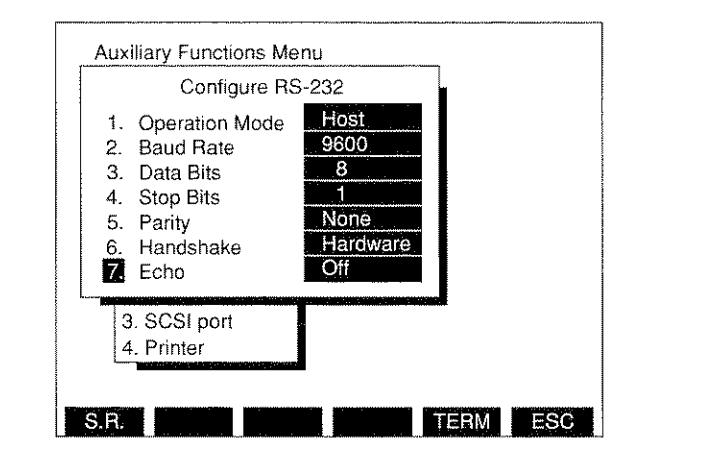

- 4. Press 2 DATA ENTRY Key (29) to access Baud Rate Submenu. Use DATA ENTRY Keys (29) to select desired Baud Rate.
- 5. Press 3 DATA ENTRY Key (29) until Data Bits toggles to 8.
- 6. Press 4 DATA ENTRY Key (29) until Stop Bits toggles to 1.
- 7. Press 5 and 1 DATA ENTRY Keys (29) to select **None** for Parity.
- 8. Press 6 and 3 DATA ENTRY Keys (29) to select **Xon/Xoff** Handshaking.
- 9. Press 7 DATA ENTRY Key (29) until Echo is toggled **Off** (when faster action is desired) or **On** (when displaying transmission is desired).
- 10. Set Terminal Emulator Software or RS-232 Terminal parameters as shown in Table 6-2.

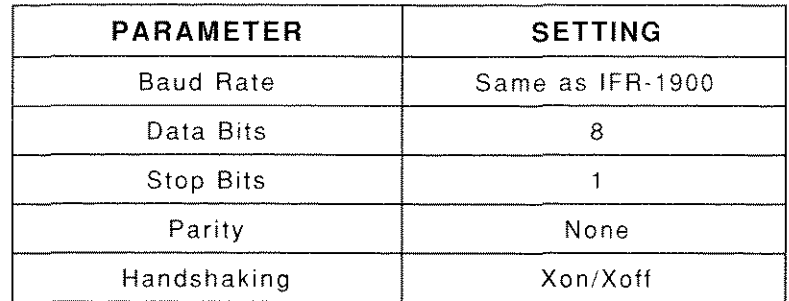

Table 6-2 Terminal Settings for RS-232 Host Operation

- 11. Set Duplex or Echo mode as desired.
- 12. Press any MODE Key (27)to exit setup.
- 13. Perform any the following actions as desired:
	- Send commands from Host terminal to IFR-1900.
	- Write and save macros using Host System text editor.
	- **•** Transfer macros and programs to IFR-1900 using Host System.

# 6-2-2 REMOTE OPERATION USING **MODEM** (RS-232)

The IFR·1900 can be connected to a Modem and operated remotely over the telephone line.

STEP PROCEDURE

1. Connect Modem to HOST RS-232 Connector on the IFR-1900 rear panel as shown below:

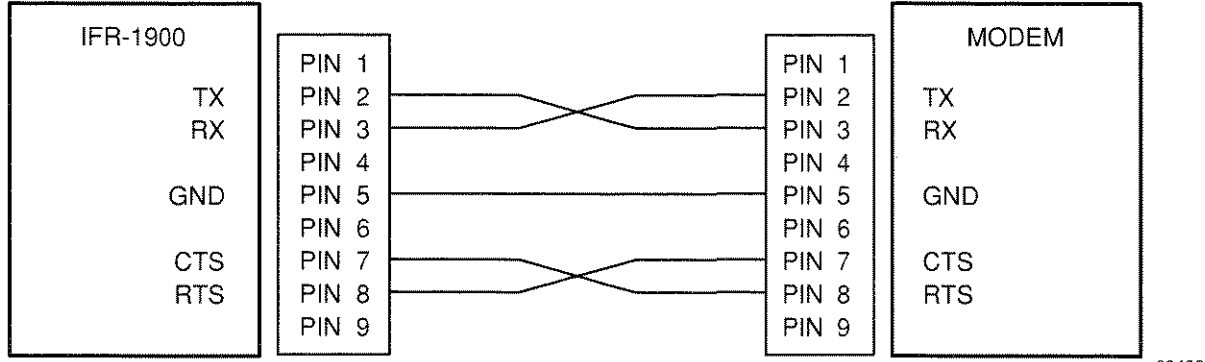

- 2. Perform Steps 2 and 3 of Section 6-2-1.
- 3. Press 2 DATA ENTRY Key (29) to access Baud Rate Submenu Set Baud Rate as desired, according to Modem requirements.
- 4. Press 3 DATA ENTRY Key (29) until Data Bits toggles to 8.
- 5. Press 4 DATA ENTRY Key (29) until Stop Bits toggles to 1.
- 6. Press 5 and 1 DATA ENTRY Keys (29) to select None for Parity.
- 7. Press 6 and 1 DATA ENTRY Keys (29) to select None for Handshaking.
- 8. Press 7 DATA ENTRY Key (29) until Echo is toggled Off.
- 9. Press "ESC" Soft Function Key F6 twice to return to the Auxiliary Functions Menu.
- 10. Press "TERM" Soft Function Key F5 to access RS-232 Monitor Screen.
- 11. Use DATA ENTRY Keys (29) to enter attention prefix and dialing command of Modem.
- 12. Operate IFR-1900 from destination telephone number.

### 6-2-3 OPERATING IFR-1900 AS RS-232 TERMINAL

The IFR-1900 can be used as an RS-232 Terminal.

STEP PROCEDURE

1. Connect Test Equipment to HOST RS-232 Connector on IFR-1900 rear panel as shown below:

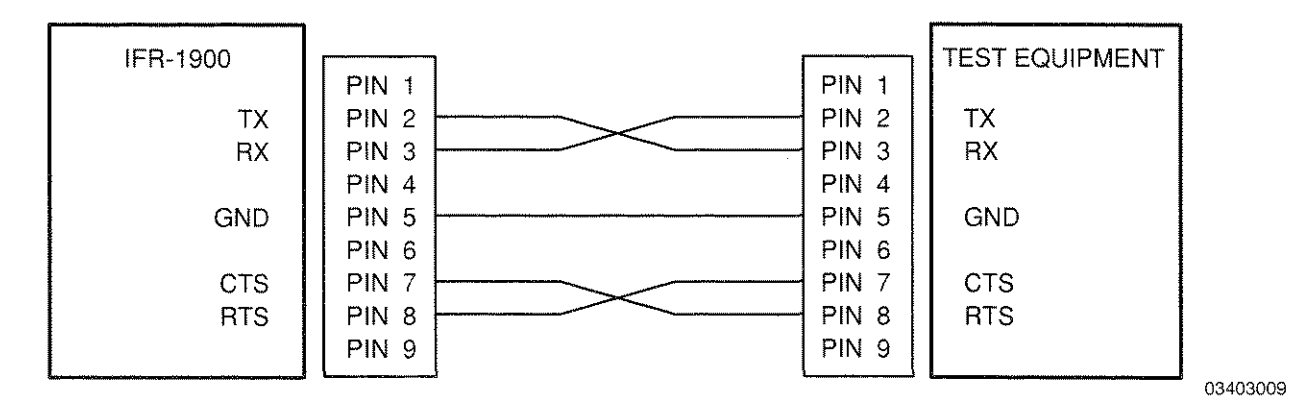

- 2. Perform Steps 2 and 3 of Section 6-2-1.
- 3. Press 2 DATA ENTRY Key (29) to access Baud Rate Submenu. Set Baud Rate as desired, according to Test Equipment requirements.
- 4. Press 3 DATA ENTRY Key (29) until Data Bits toggles to 8.
- 5. Press 4 DATA ENTRY Key (29) until Stop Bits toggles to 1.
- 6. Press 5 and 1 DATA ENTRY Keys (29) to select **None** for Parity.
- 7. Press 6 and 3 DATA ENTRY Keys (29) to select **Xon/Xoff** for Handshaking.
- 8. Press 7 DATA ENTRY Key (29) until Echo is toggled On.

#### STEP PROCEDURE

- 9. Press "ESC" Soft Function Key F6 twice to return to Auxiliary Functions Menu.
- 10. Set Test Equipment parameters as specified in Table 6-2.
- 11. Press "TERM" Soft Function Key F5 to access RS-232 Monitor Screen.
- 12. Use DATA ENTRY Keys (29) to enter commands. Use SHIFT Key to toggle between numeric and alphabetic keys. Use Soft Function Keys to enter additional special characters.
- 13. To exit RS-232 Monitor Screen, press any MODE Key (27).

### 6-2-4 REMOTE OPERATION USING GPIB

The IFR-1900 can be remotely operated using GPIB protocol. The IFR-1900 can be operated on the same GPIB with other devices (including the internal CSA Option) using separate addresses.

#### STEP PROCEDURE

- 1. Perform the following keystrokes:
	- **MTRS MODE Key (27).**
	- "AUX" Soft Function Key F6 (displays Auxiliary Functions Menu).
	- 5 DATA ENTRY Key (29) (displays External I/O Menu).
	- 2 DATA ENTRY Key (29) (displays Configure GPIB Menu).

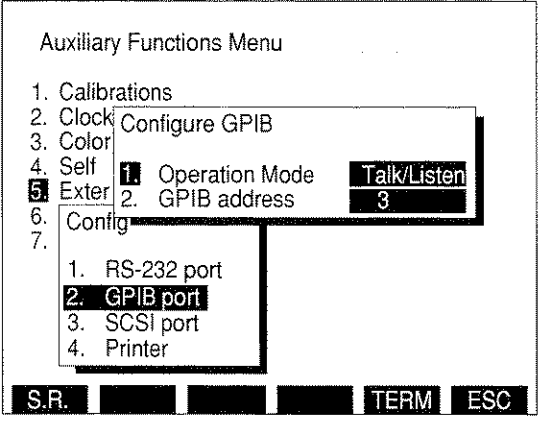

8616015

- 2. Press 1 DATA ENTRY Key (29) to access GPIB Operation Mode. Use DATA ENTRY Keypad (29) to select operation Mode. Select **Talk/Listen** to operate IFR-1900 from GPIB Controller. Select **Controller** to operate other test equipment from the IFR-1900.
- 3. Press 2 DATA ENTRY Key (29) to access GPIB address. Use DATA ENTRY Keypad (29) to select a unique address on the GPIB. **Avoid address conflicts with any other device connected to** GPIB.

**NOTE:** The CSA Option, if installed, must have a separate GPIB address from that of the IFR-1900.

- 4. Connect GPIB cable to GPIB Connector on IFR-1900 Rear Panel.
- 5. Initiate parallel remote operation.

# **6-3 TMAC (TEST MACRO LANGUAGE)**

TMAC is used to remotely operate the IFR-1900 and provide a format to store and perform user defined test sequences. TMAC is based on the IEEE-488.2 format and also supports the SCPI Standard.

One of TMAC's main strengths is the capability to define macros. This allows step by step test procedures to be developed. stored and remotely implemented. Flow control commands allow decision making and looping within the macro. TMAC also provides a variety of data structures to assist in developing test procedures. Developing macros is made easier by allowing a macro to execute by entering the macro name and its parameters. Macros can be executed from other macros with parameters being passed from one macro to the other. allowing complicated procedures to be divided into smaller tasks. Multitasking commands allow several macros to alternate command execution, giving the appearance of being executed simultaneously.

A full explanation of the TMAC Language is beyond the scope of this manual. Table 6-5 lists the specific instrument commands. For a complete explanation of the TMAC Language including the use of macros, variables, data structures, flow control commands and multitasking commands, see the IFR-1900 TMAC Users Manual.

#### **6-4 COMMAND SYNTAX**

TMAC structures commands hierarchically through the use of the colon (:) delimiter. This concept allows the command paths to be formulated using common key sequences (e.g., To set either of the generator frequencies, :GEN:FREO 1000 or :RX:FREO 1000 are employed). Both the generator family of commands and receiver family of commands have common key words.

To allow access to the command paths, the IFR-1900 interpreter keeps track of the current path or command level where it expects to find the next command. The current path is determined by using a set of rules. On power-up or after a 'RST command, the unit sets the current path to the root command node. This is the highest level of the command tree structure. Also, the end of a message or command line resets the current path to the root node.

When a colon is used as the delimiter between commands, the current path is moved down one level in the command structure (e.g., The colon in GEN:FREQ specifies that FREQ is one level down from GEN). When a colon is used as the first character of a command, it specifies that the command is to be found at the root node. A semicolon is used to separate multiple commands in the same message line. A semicolon does not change the current path.

For example:

:FGEN:DATA:STAT ON;BILVL;DEV 5600;ATT O;RATE 1600;FLT:OUT

is equivalent to:

:FGEN:DATA:STAT ON :FGEN:DATA:BILVL :FGEN:DATA:DEV 5600 :FGEN:DATA:ATT 0 :FGEN:DATA:RATE 1600 :FGEN:DATA:FL T:OUT

Commands with multiple parameter fields separate the parameters with a comma (,). An example of a multiple parameter command is: :SCOP:TRACE:GET? 9,200. At least one space is needed between commands and parameters, other spaces or lack of them do not affect the command. This command is also an example of a query command, where the operator is requesting data from the IFR-1900. Ouery commands contain a question mark (?) at the end of the command and before any parameters.

Commands are entered using a short or a long form. The short form is shown in upper case, the remainder of the long form is shown in lower case.

Various Command Syntax punctuation marks are shown in Table 6-3.

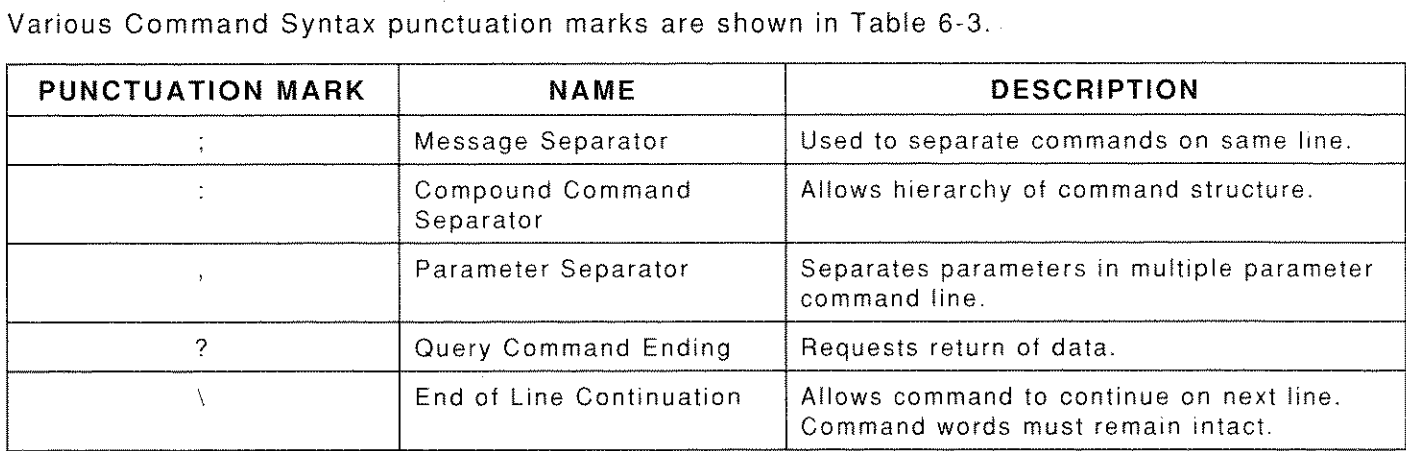

Table 6-3 Command Syntax Punctuation Marks

# **6-5 MANDATORY IEEE 488.2 COMMANDS**

In compliance with IEEE-488.2 1987, Table 6-4 lists reserved commands for remote operations. When these commands are used, they must include the leading asterisk (\*).

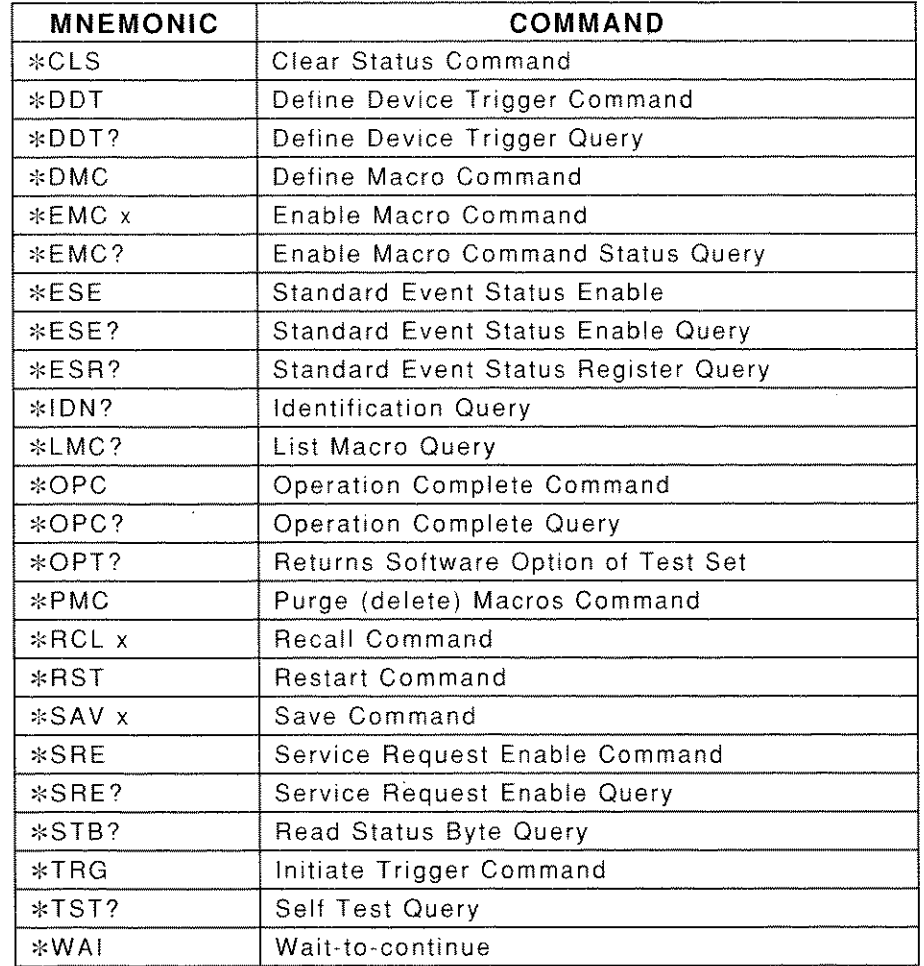

Table 6-4 Mandatory GPIB Commands

# **6-6 IFR-1900 SPECIFIC COMMANDS**

Table 6-5 lists specific instrument commands for IFR-1900. These commands are broken out by operation type such as Deviation Meter or Oscilloscope commands. These commands are complete commands except where user must determine a parameter. This field is shown in command line as x. All possible values or value ranges are listed for commands requiring parameters. For simplicity. boolean values are limited to 0 and 1.

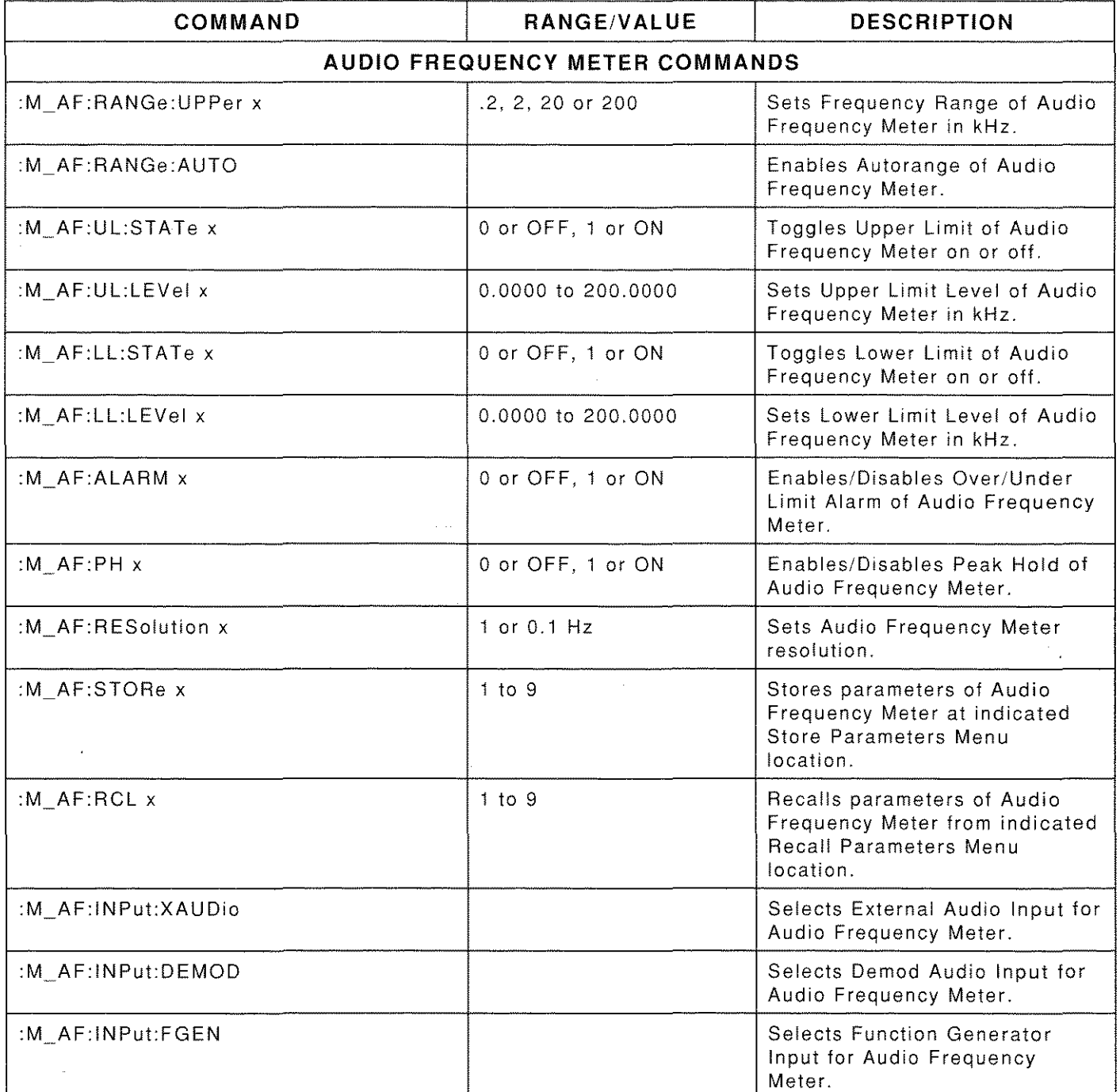

 $\frac{1}{2}$ 

| COMMAND                                     | <b>RANGE/VALUE</b>    | <b>DESCRIPTION</b>                                                  |
|---------------------------------------------|-----------------------|---------------------------------------------------------------------|
| :M_AF:INPut:SINAD                           |                       | Selects SINAD Input for Audio<br>Frequency Meter.                   |
| :M_AF:INPut:BER                             |                       | Selects BER Input for Audio<br>Frequency Meter.                     |
| :M_AF:INPut:POWer                           |                       | Selects RF Power Input for<br>Audio Frequency Meter.                |
| :M_AF:FILTer:LPASs:STATe x                  |                       | Enables/Disables Low-Pass<br>Filter.                                |
| :M_AF:FILTer:LPASs:STATe?                   |                       | Queries Low-Pass Filter state.                                      |
| :M_AF:FILTer:LPASs:FREQuency x              | 0.1 to 30.0 kHz.      | Sets Low-Pass Filter frequency.                                     |
| :M_AF:FILTer:LPASs:FREQuency?               |                       | Queries Low-Pass Filter<br>frequency.                               |
| :M_AF:FILTer:HPASs:STATe x                  |                       | Enables/Disables High-Pass<br>Filter.                               |
| :M_AF:FILTer:HPASs:STATe?                   |                       | Queries High-Pass Filter state.                                     |
| :M_AF:FILTer:HPASs:FREQuency x              | 0.5 to 20.0 kHz.      | Sets High-Pass Filter<br>frequency.                                 |
| :M_AF:FILTer:HPASs:FREQuency?               |                       | Queries High-Pass Filter<br>frequency.                              |
| $M_A$ F?                                    |                       | Returns Audio Frequency Meter<br>reading in Hz.                     |
| $:M$ $AF$ : $PEAK$ ?                        |                       | Returns Audio Frequency Meter<br>Peak reading in Hz.                |
| <b>RADIO FREQUENCY ERROR METER COMMANDS</b> |                       |                                                                     |
| :M_RF:RANGe:UPPer x                         | $0.1, 1, 10$ or $100$ | Sets Frequency Range of Radio<br>Frequency Error Meter in kHz.      |
| :M_RF:RANGe:AUTO                            |                       | Enables Autorange of Radio<br>Frequency Error Meter.                |
| :M_RF:UL:STATe x                            | 0 or OFF, 1 or ON     | Toggles Upper Limit of Radio<br>Frequency Error Meter on or<br>off. |
| :M_RF:UL:LEVelx                             | 0.0000 to 100.0000    | Sets Upper Limit Level of Radio<br>Frequency Error Meter in kHz.    |
| :M RF:LL:STATe x                            | 0 or OFF, 1 or ON     | Toggles Lower Limit of Radio<br>Frequency Error Meter on or<br>off. |
| :M_RF:LL:LEVelx                             | 0.0000 to 100.0000    | Sets Lower Limit Level of Radio<br>Frequency Error Meter in kHz.    |

Table 6-5 IFR-1900 Specific Commands (cont)

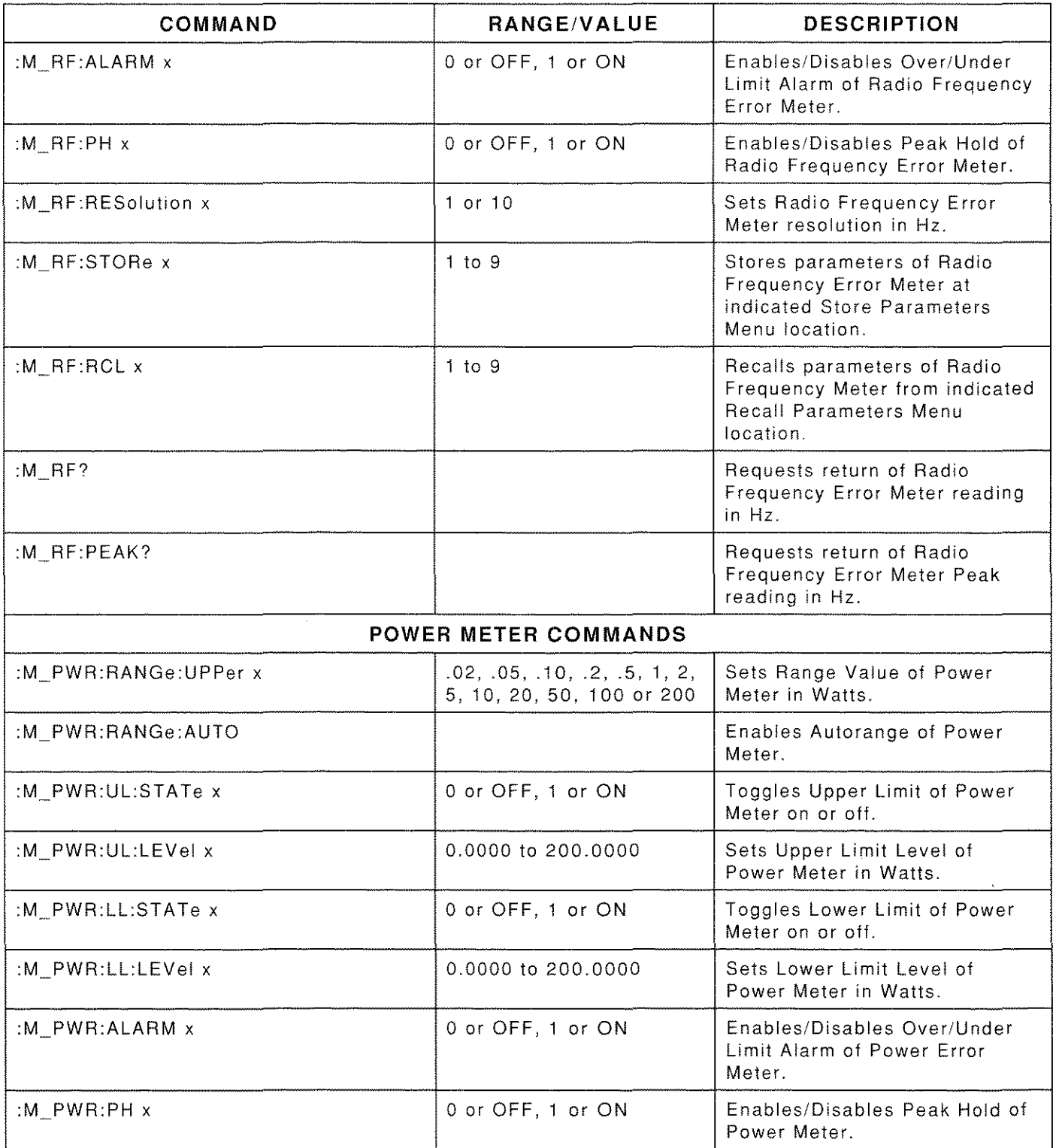

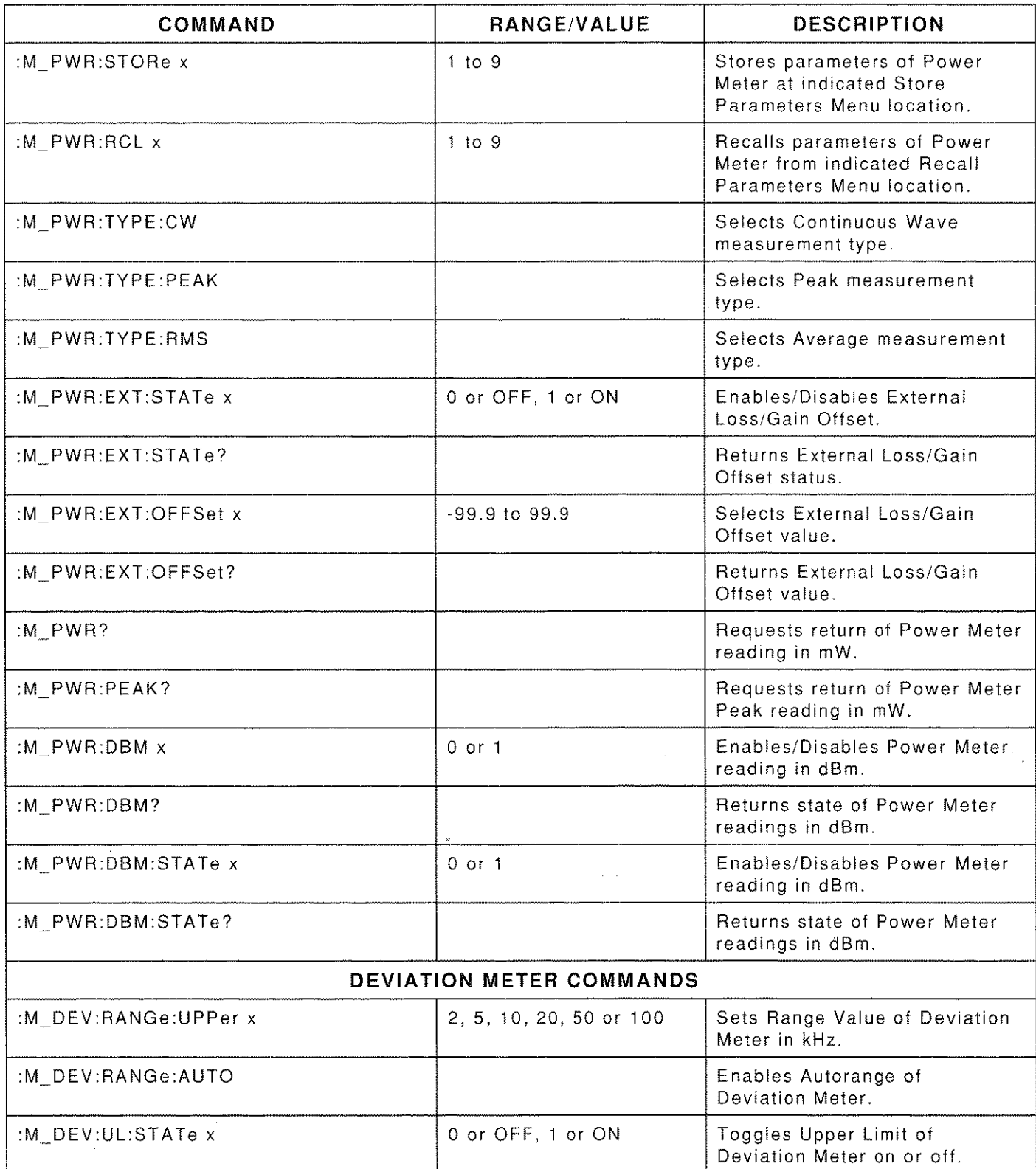

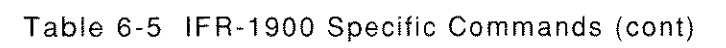

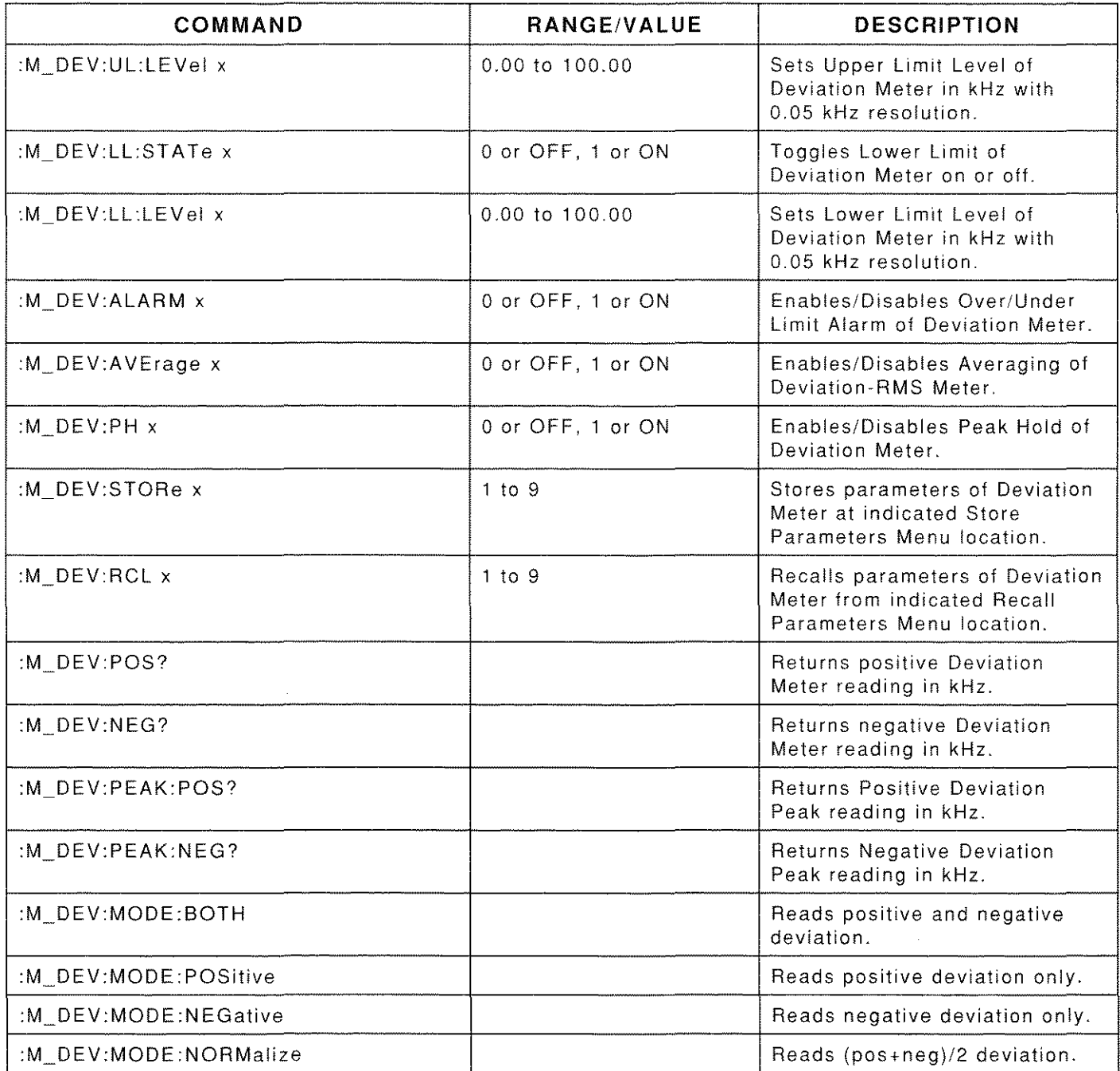

 $\frac{1}{2}$  ,  $\frac{1}{2}$  ,

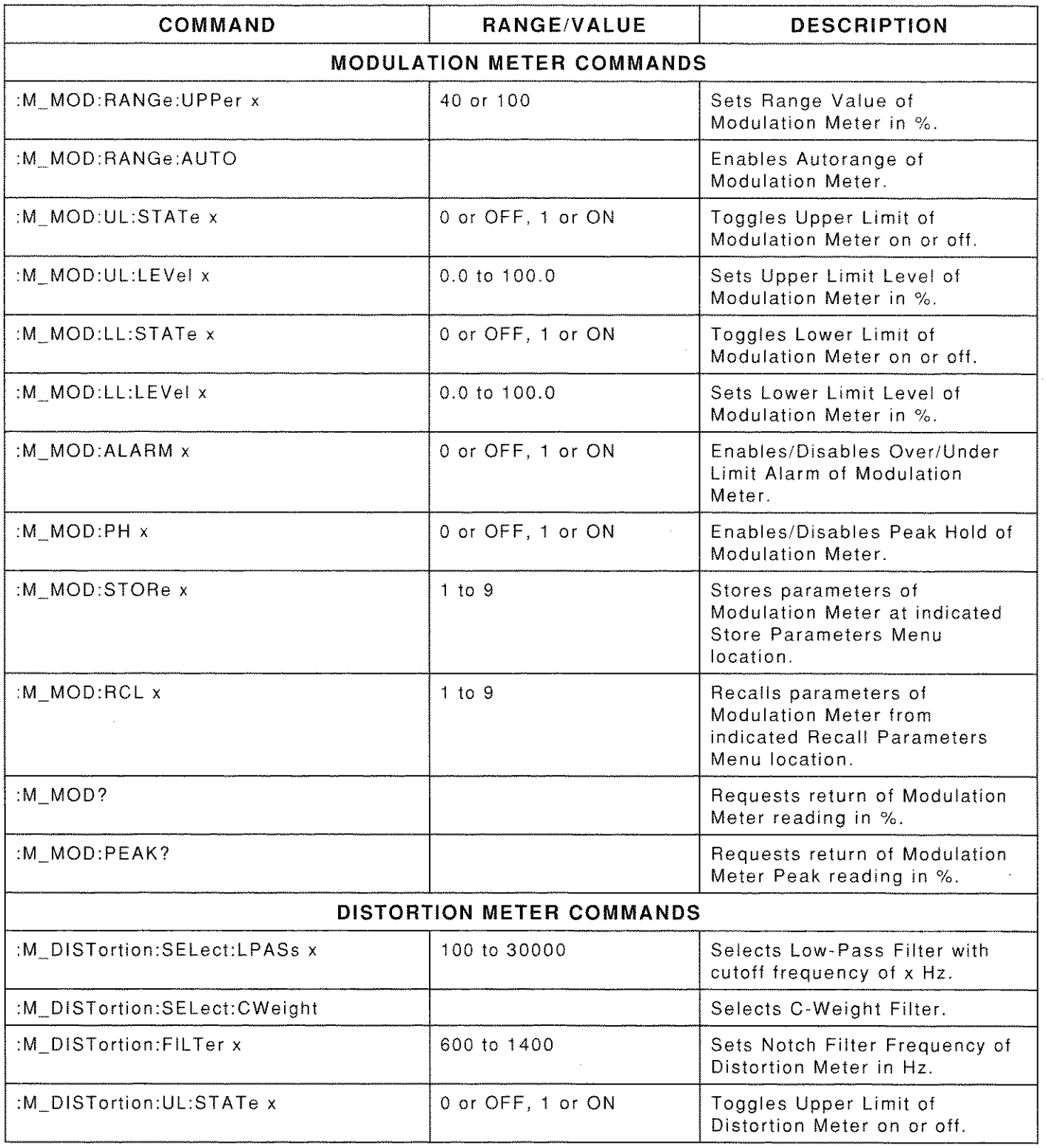

 $\mathcal{L}$ 

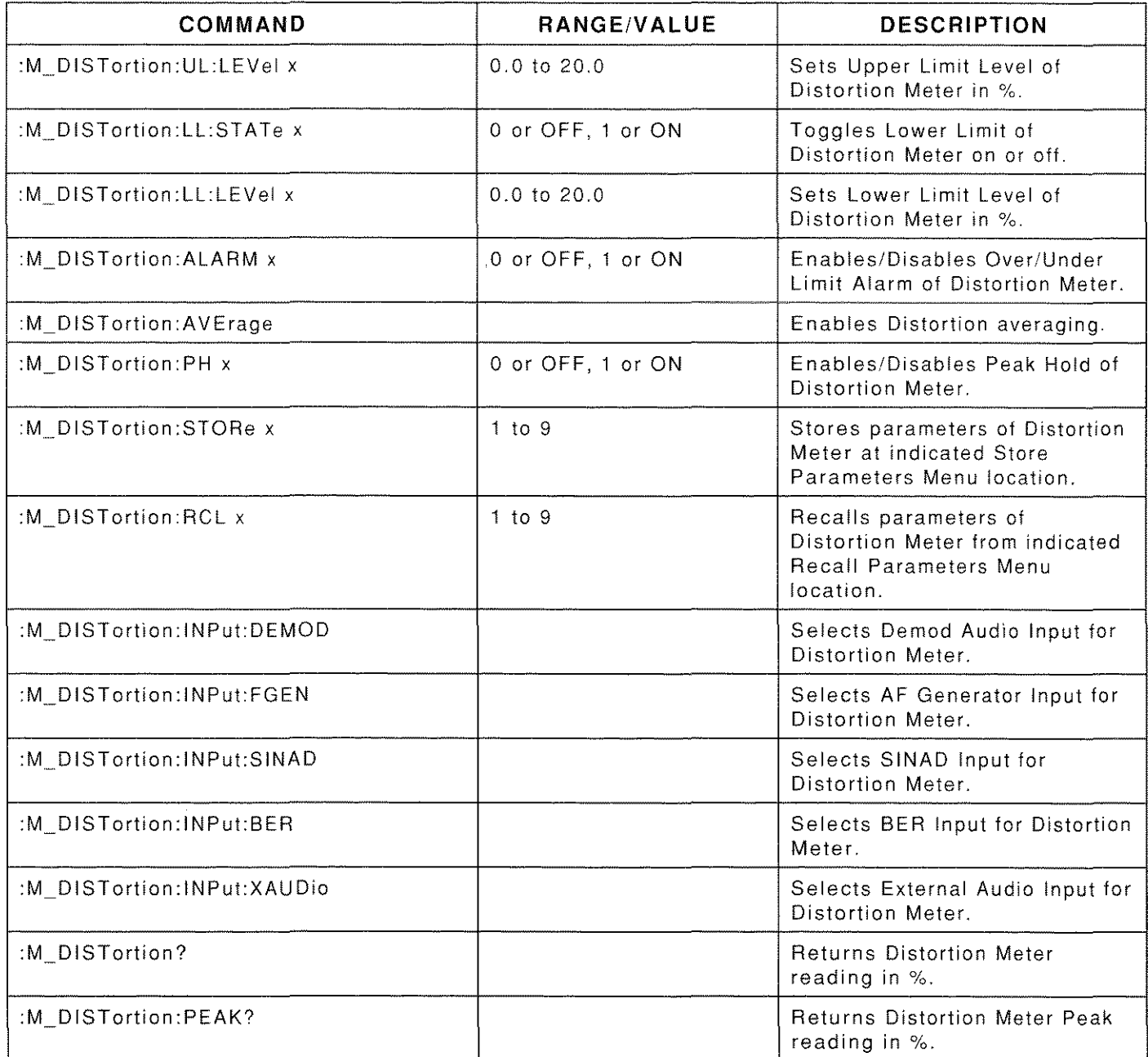

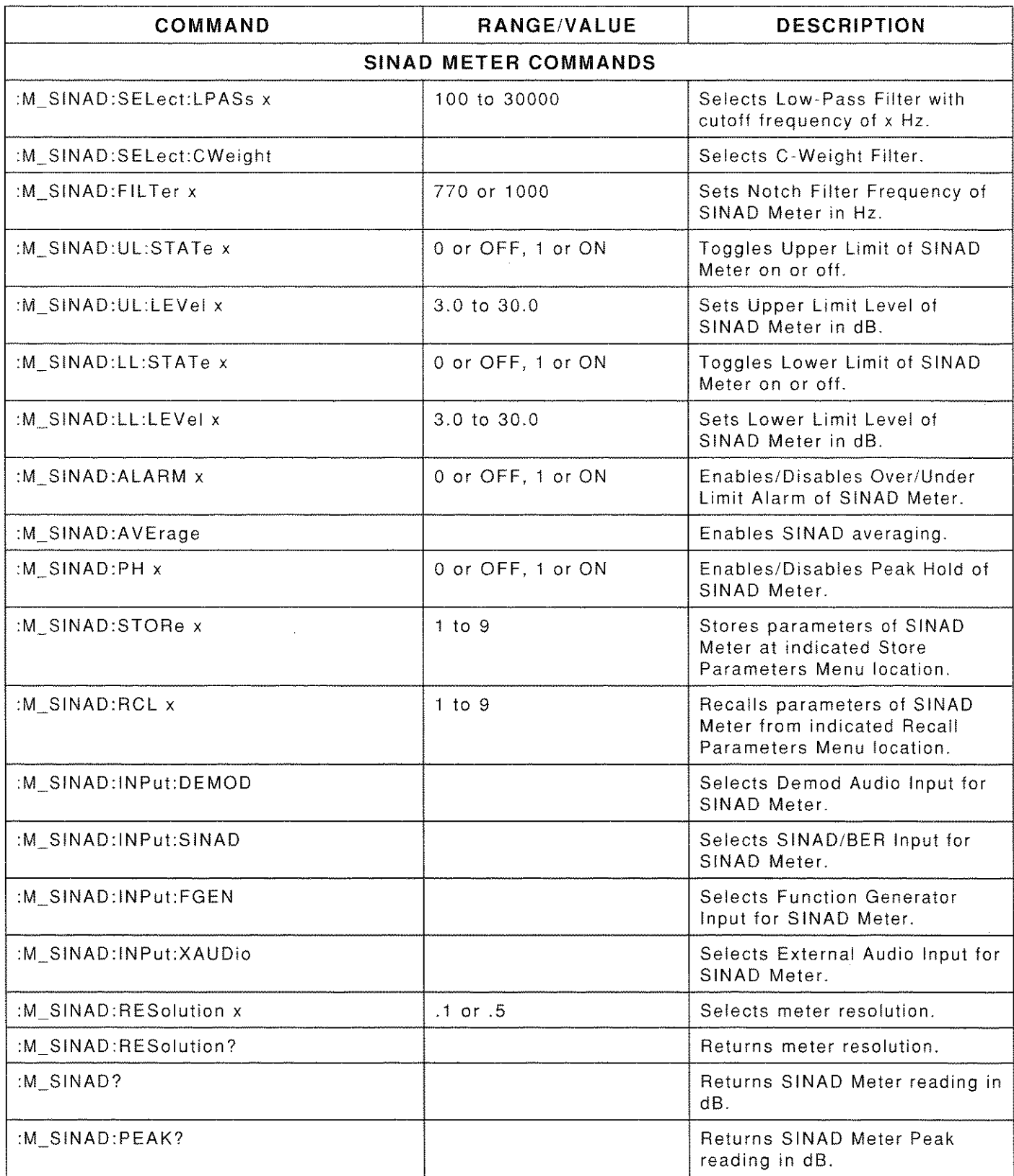

 $\frac{1}{3}$ 

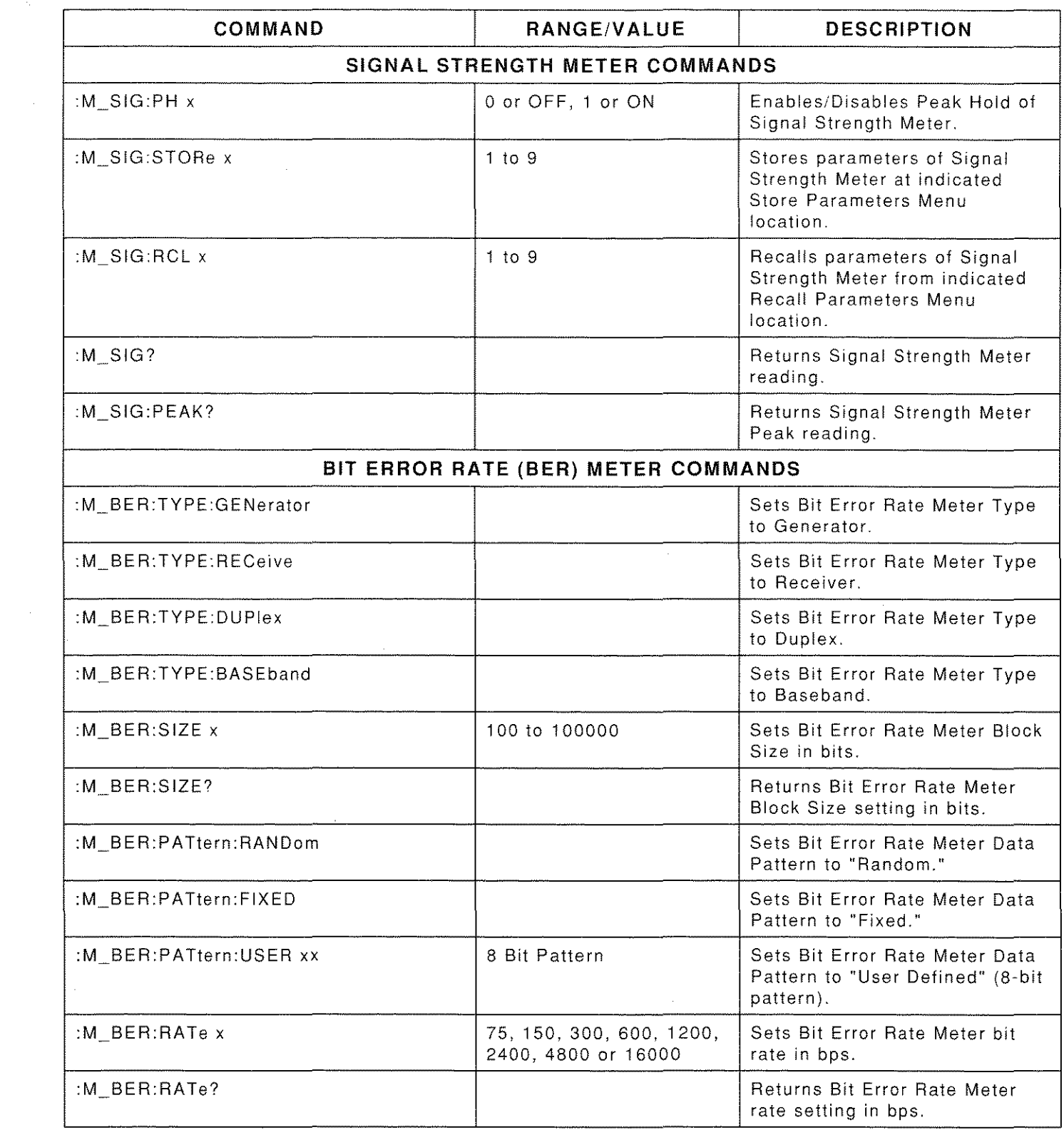

 $\mathcal{L}^{\text{max}}_{\text{max}}$  and  $\mathcal{L}^{\text{max}}_{\text{max}}$ 

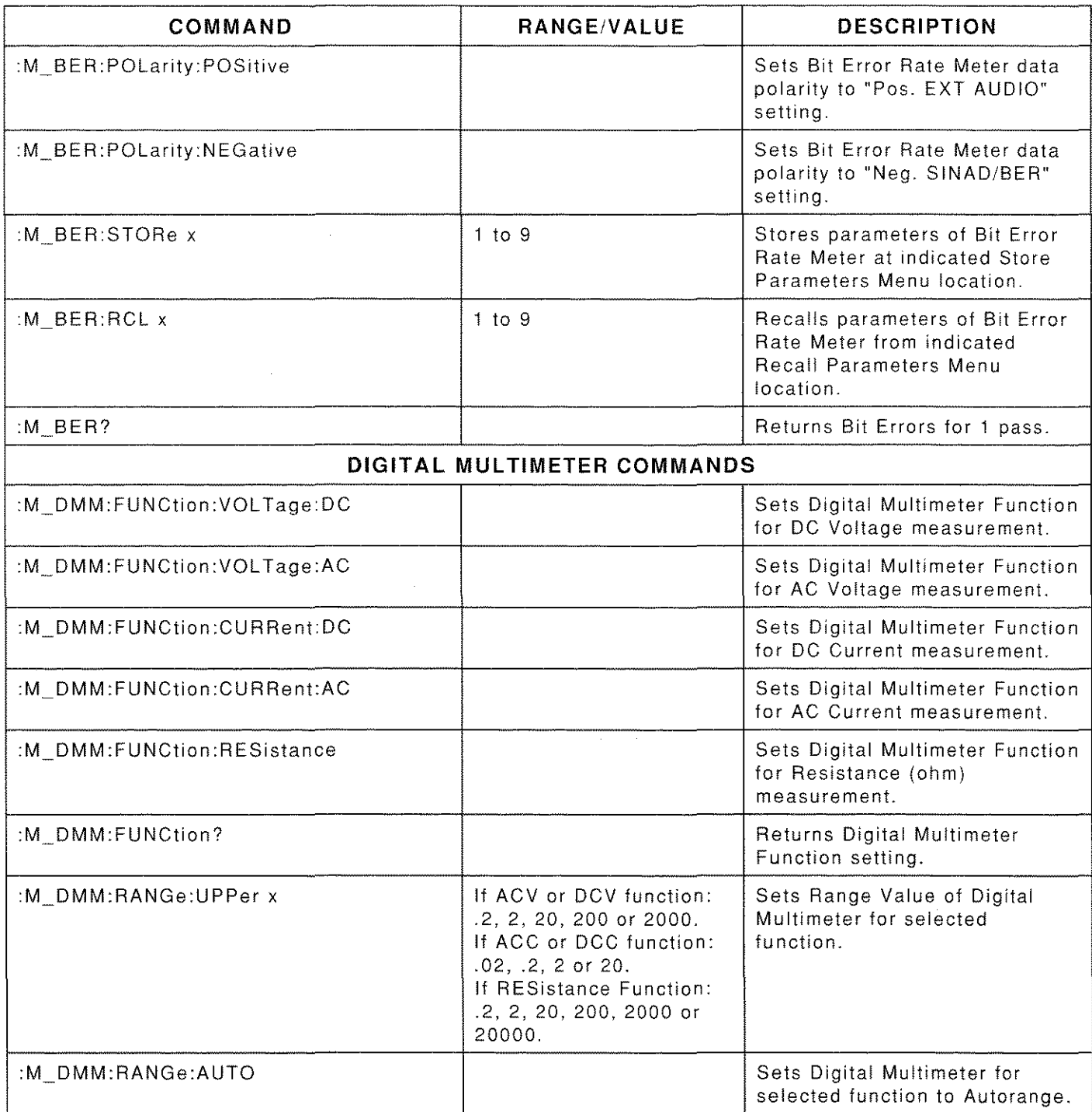

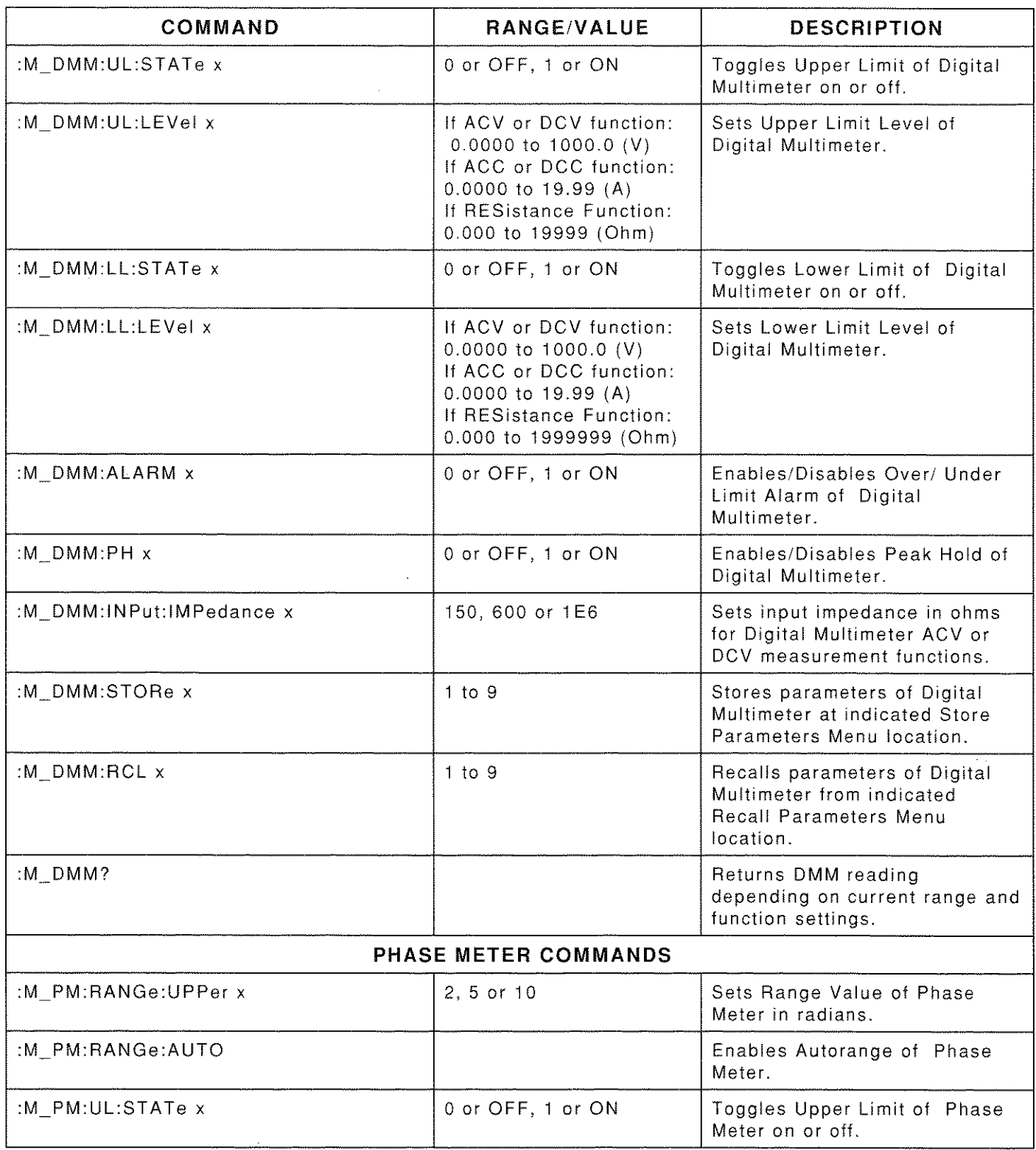

 $\sim$   $\sim$ 

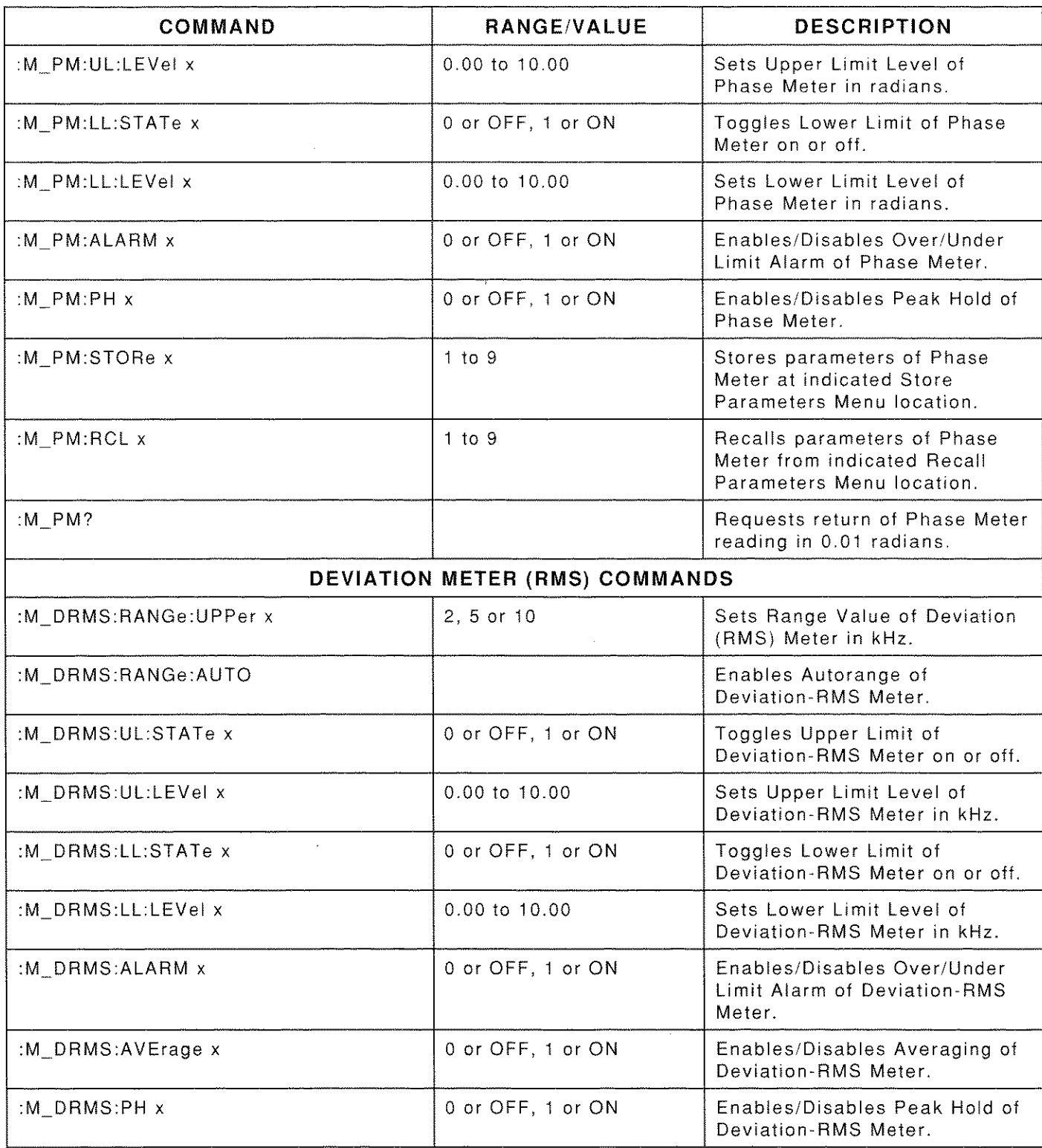

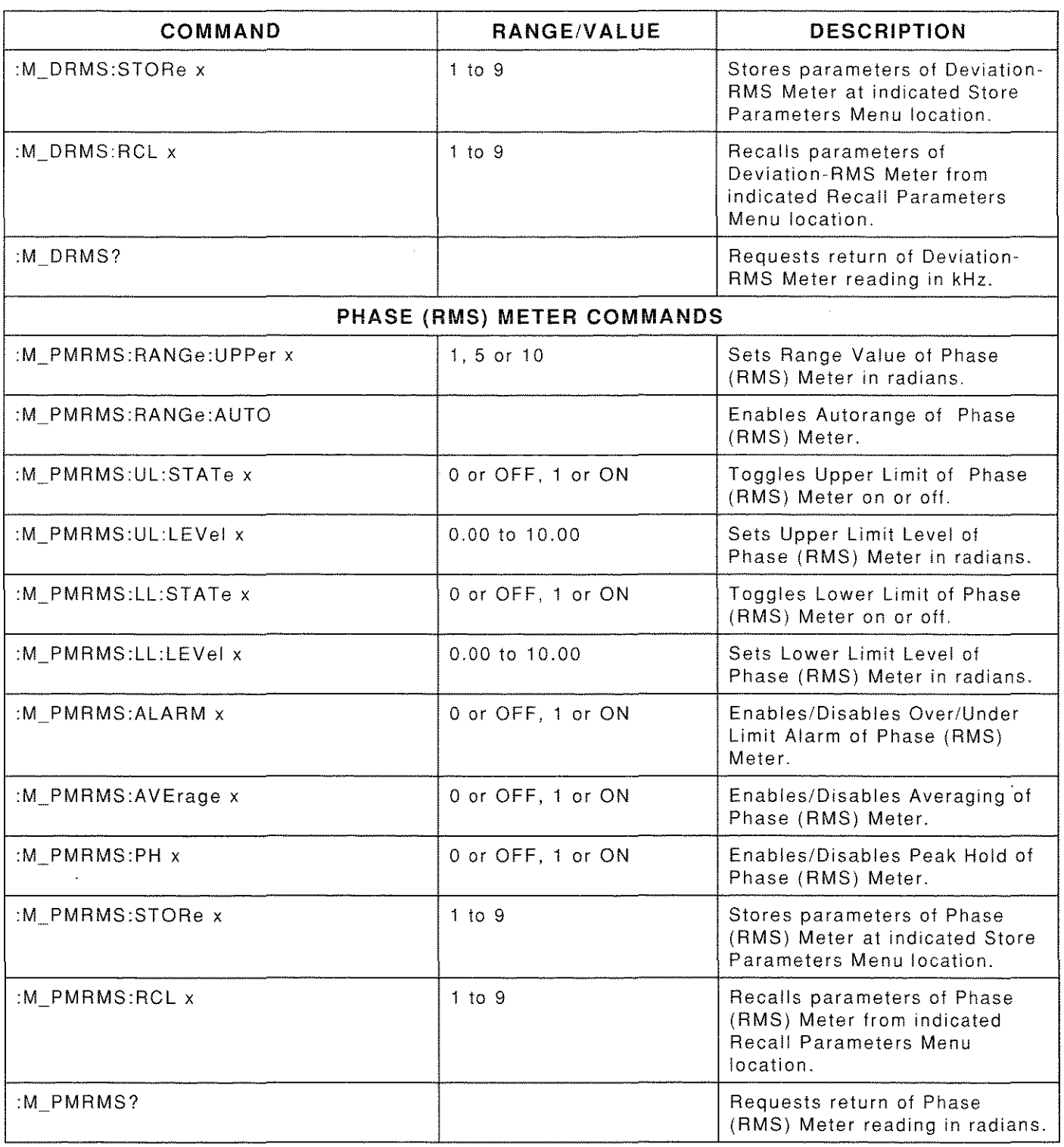

 $\mathcal{A}^{\text{max}}$ 

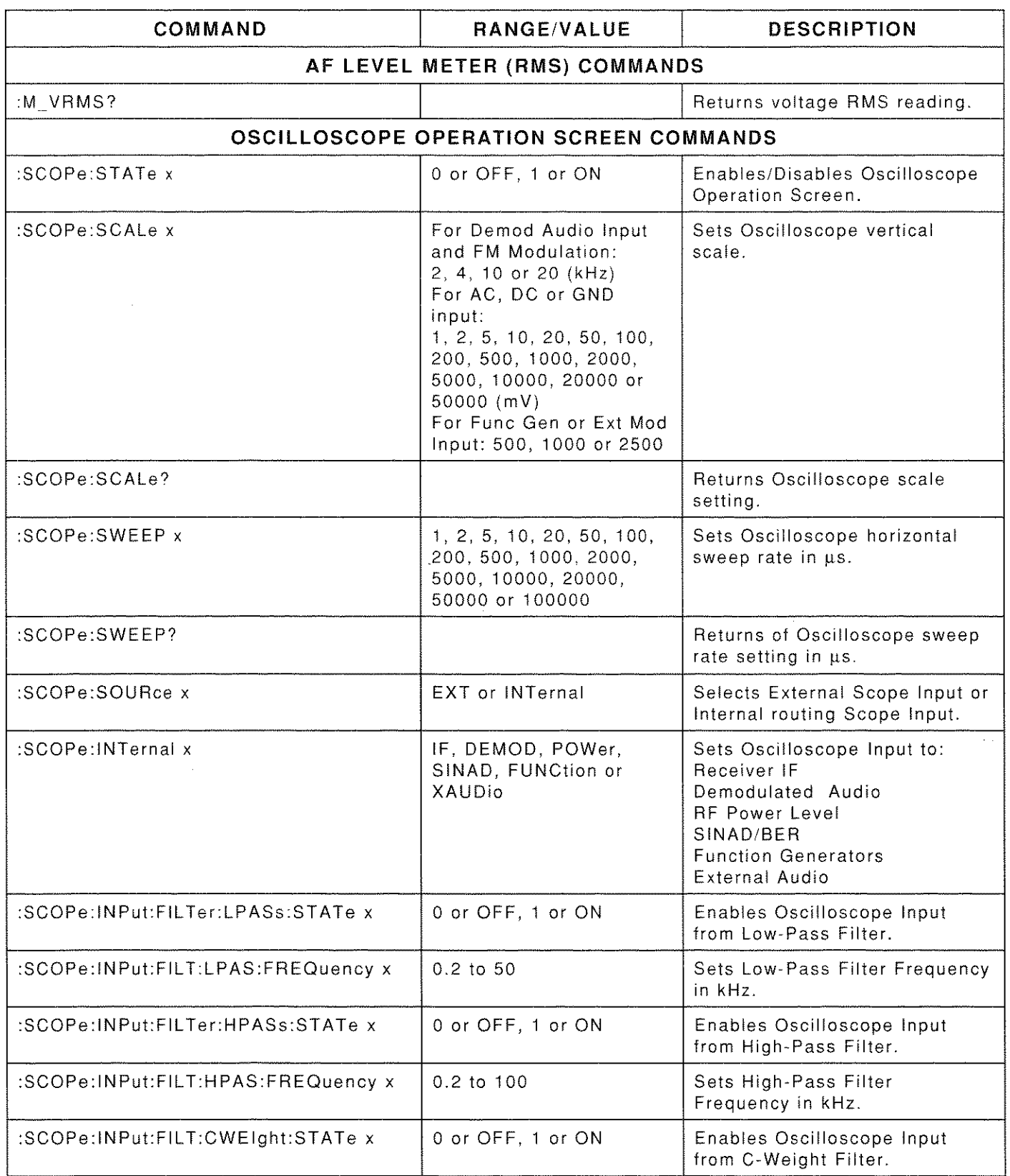

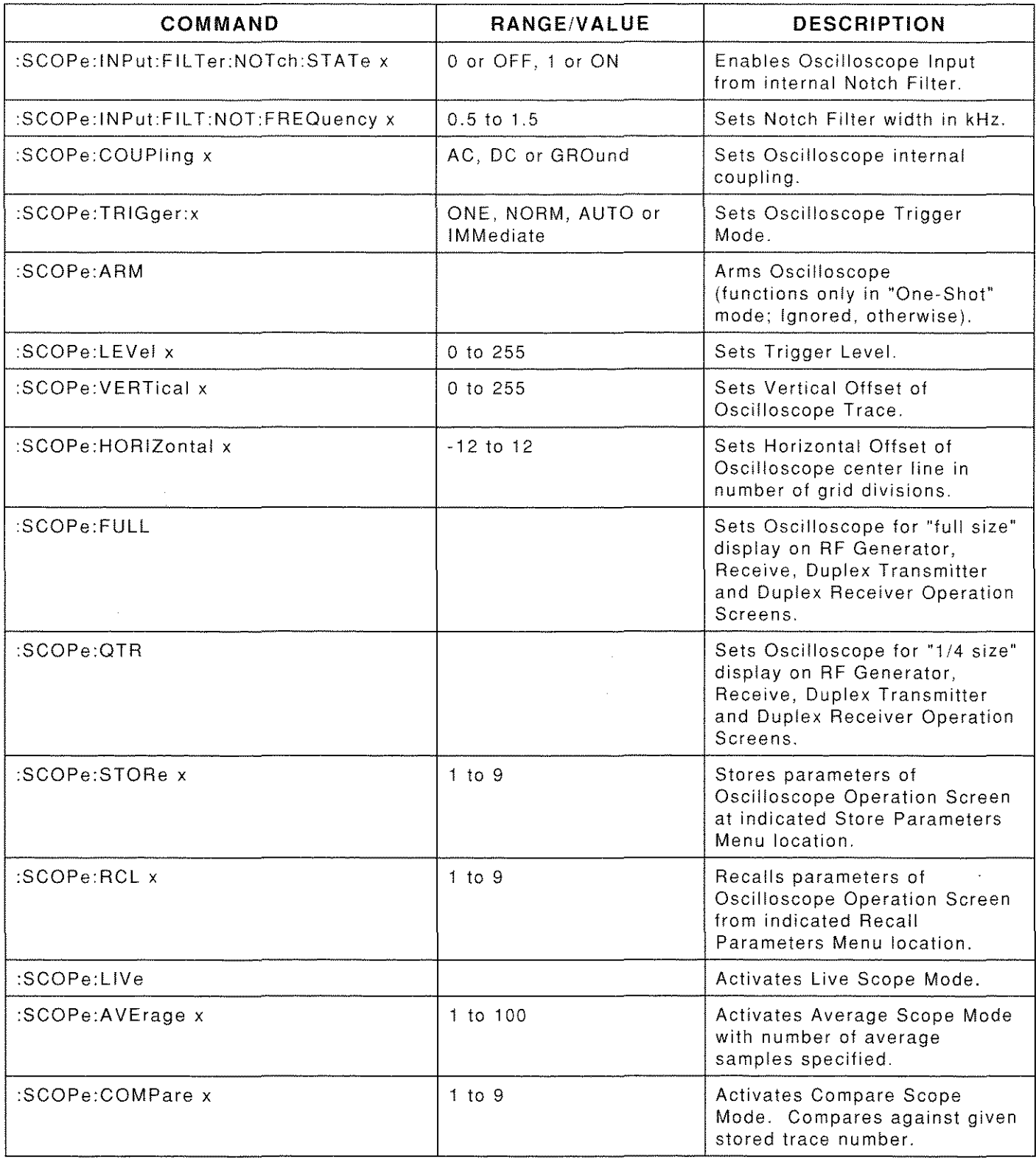

 $\label{eq:2} \frac{1}{\sqrt{2\pi}}\frac{1}{\sqrt{2\pi}}\frac{1}{\sqrt{2$ 

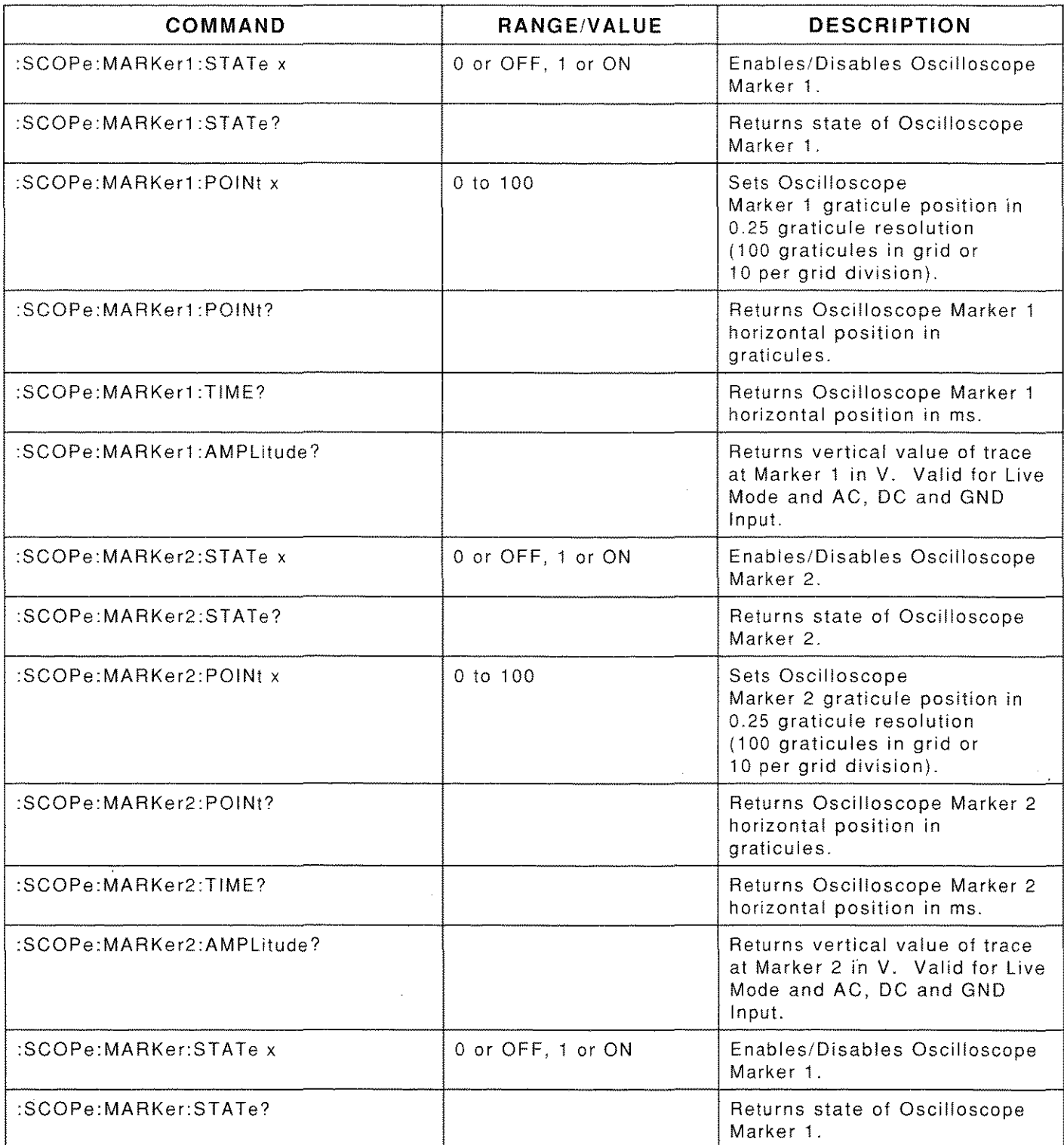

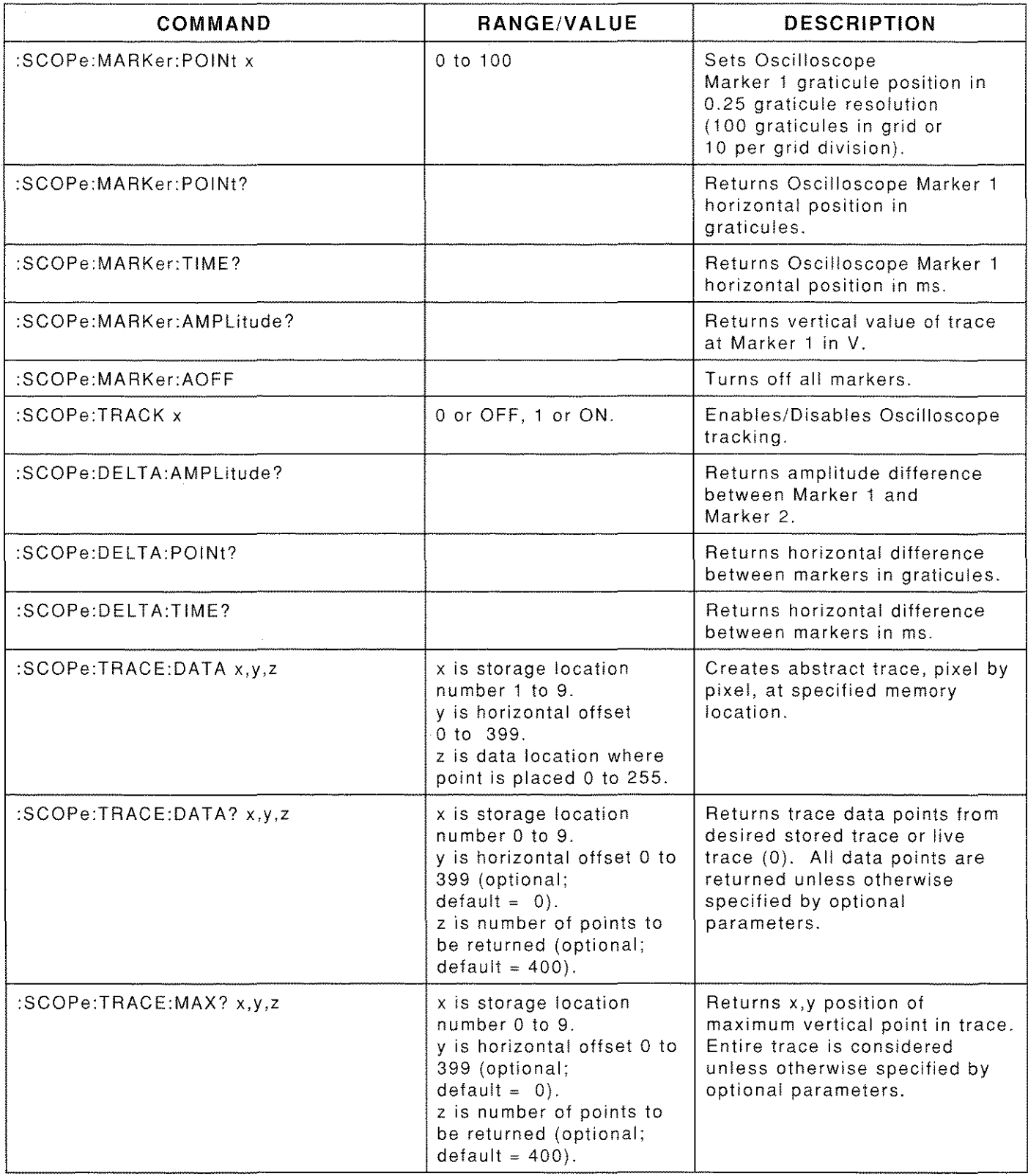

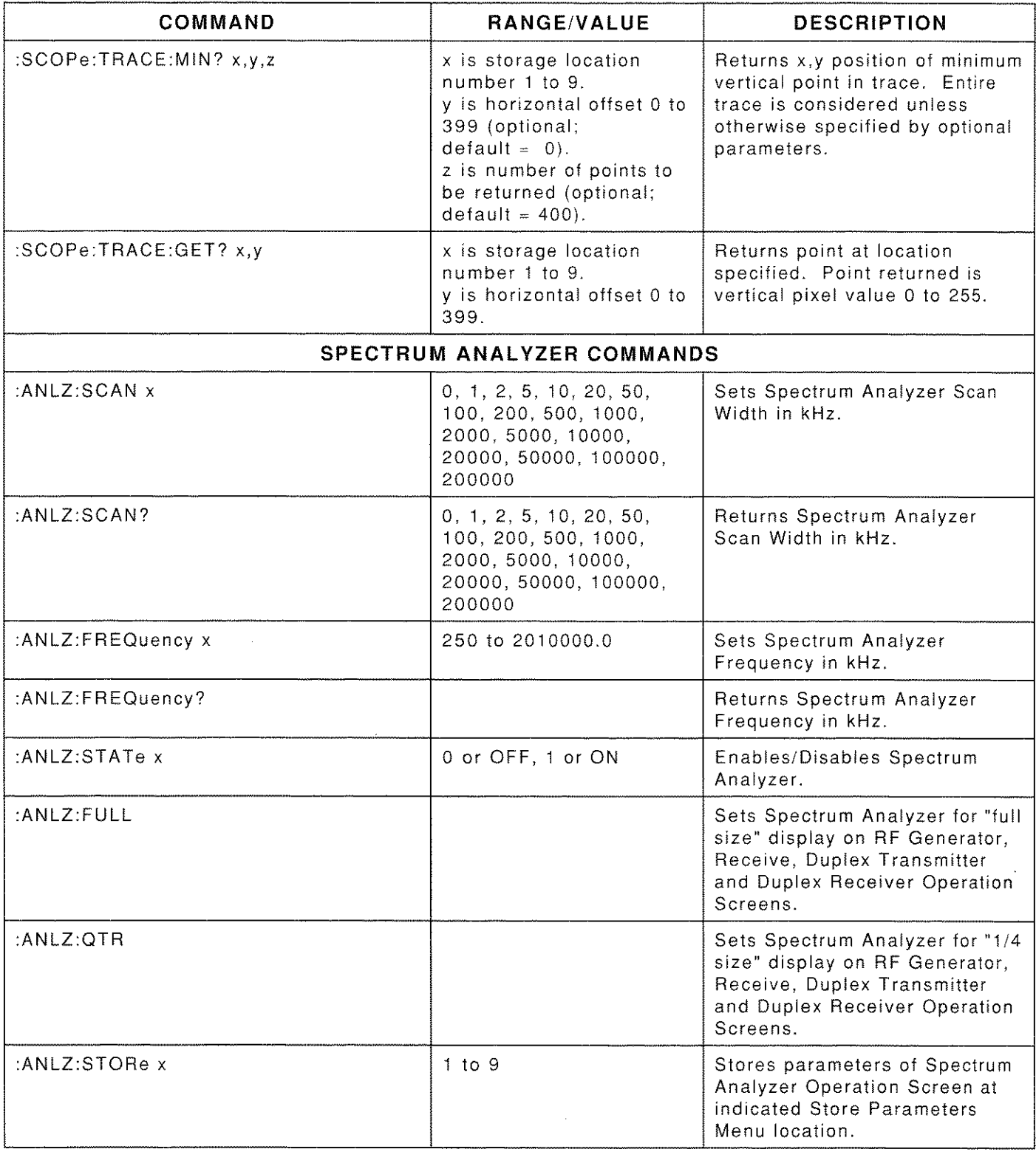

 $\left(\begin{array}{cc} 0 & 0 \\ 0 & 0 \end{array}\right)$
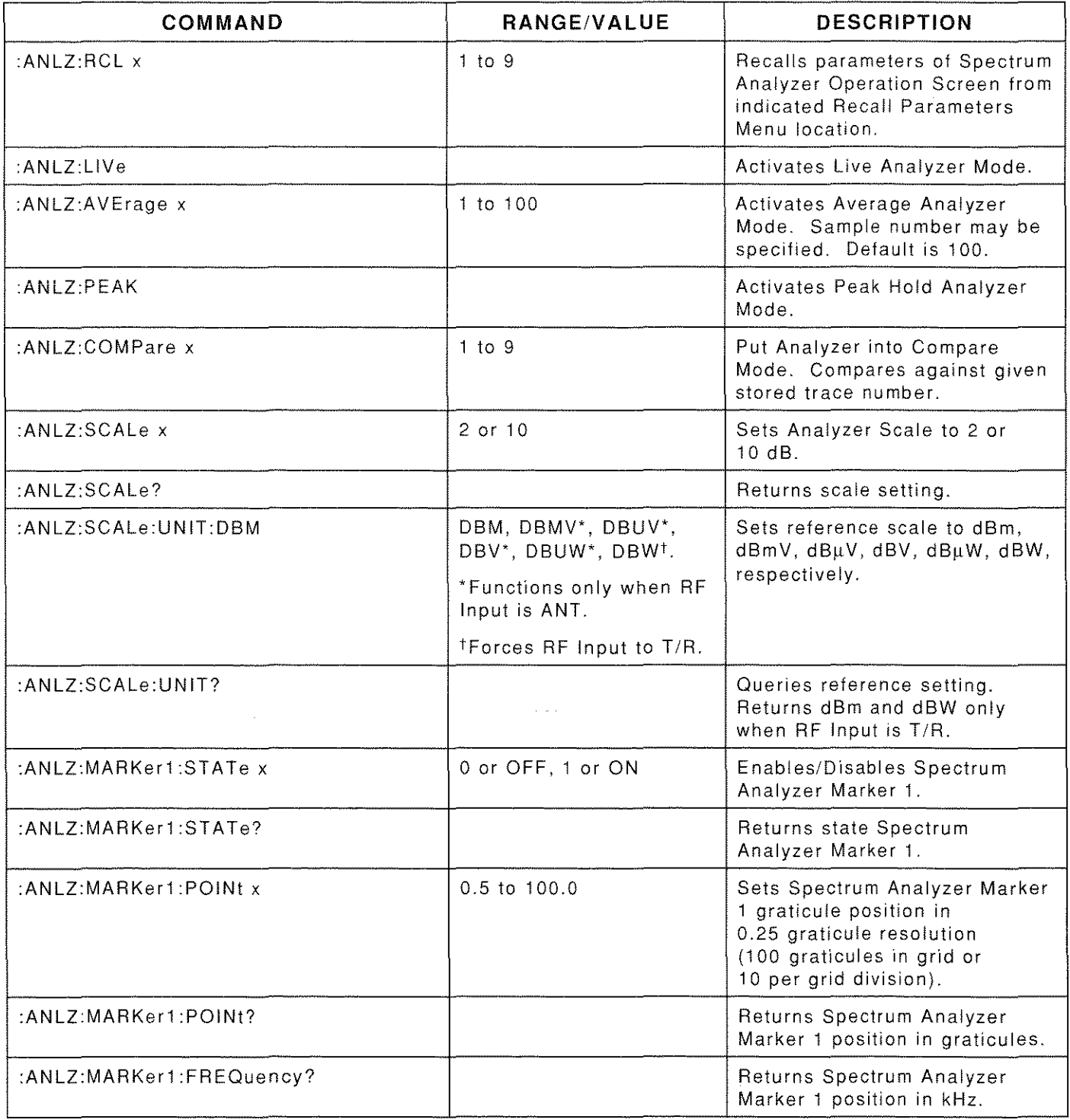

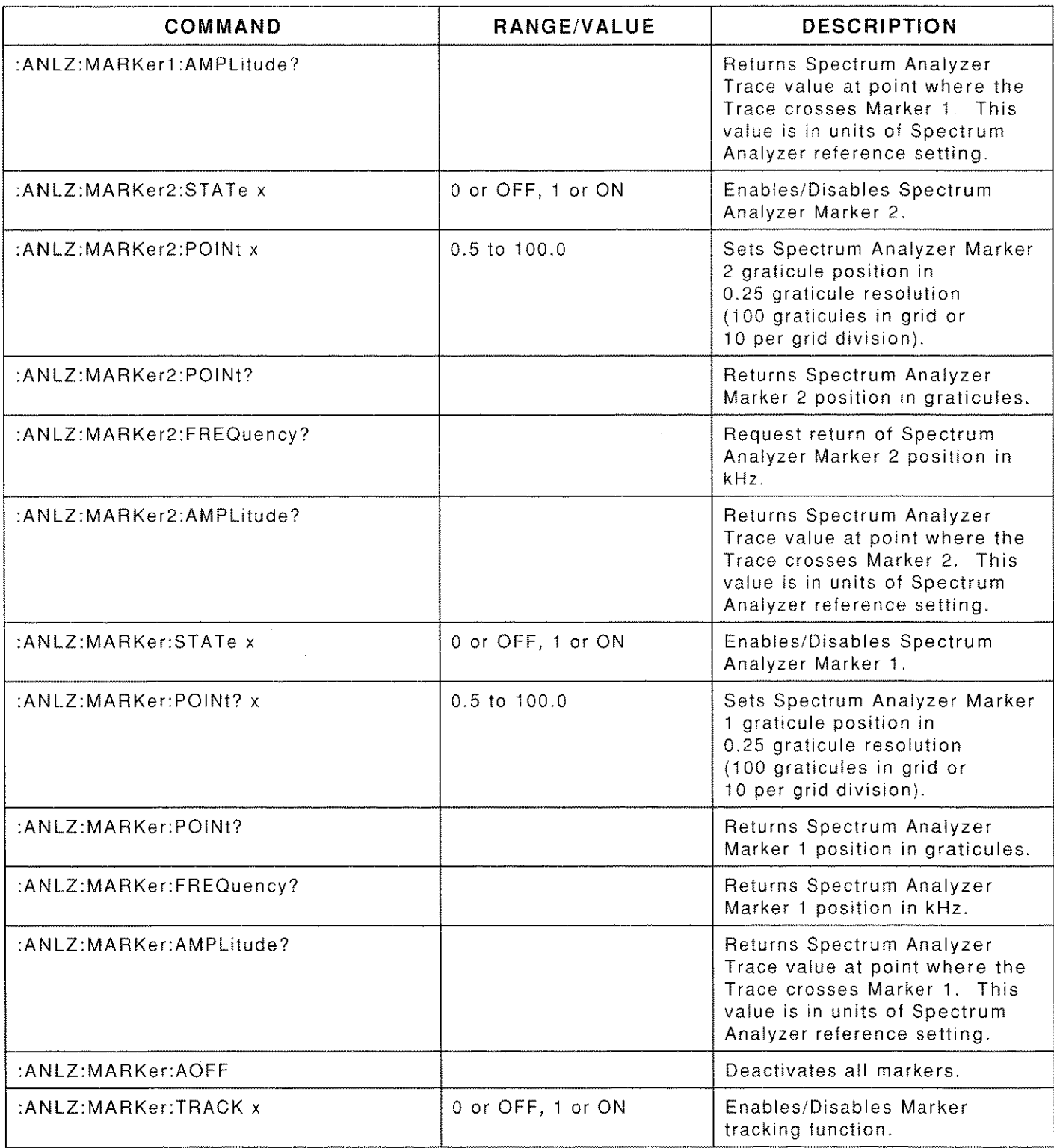

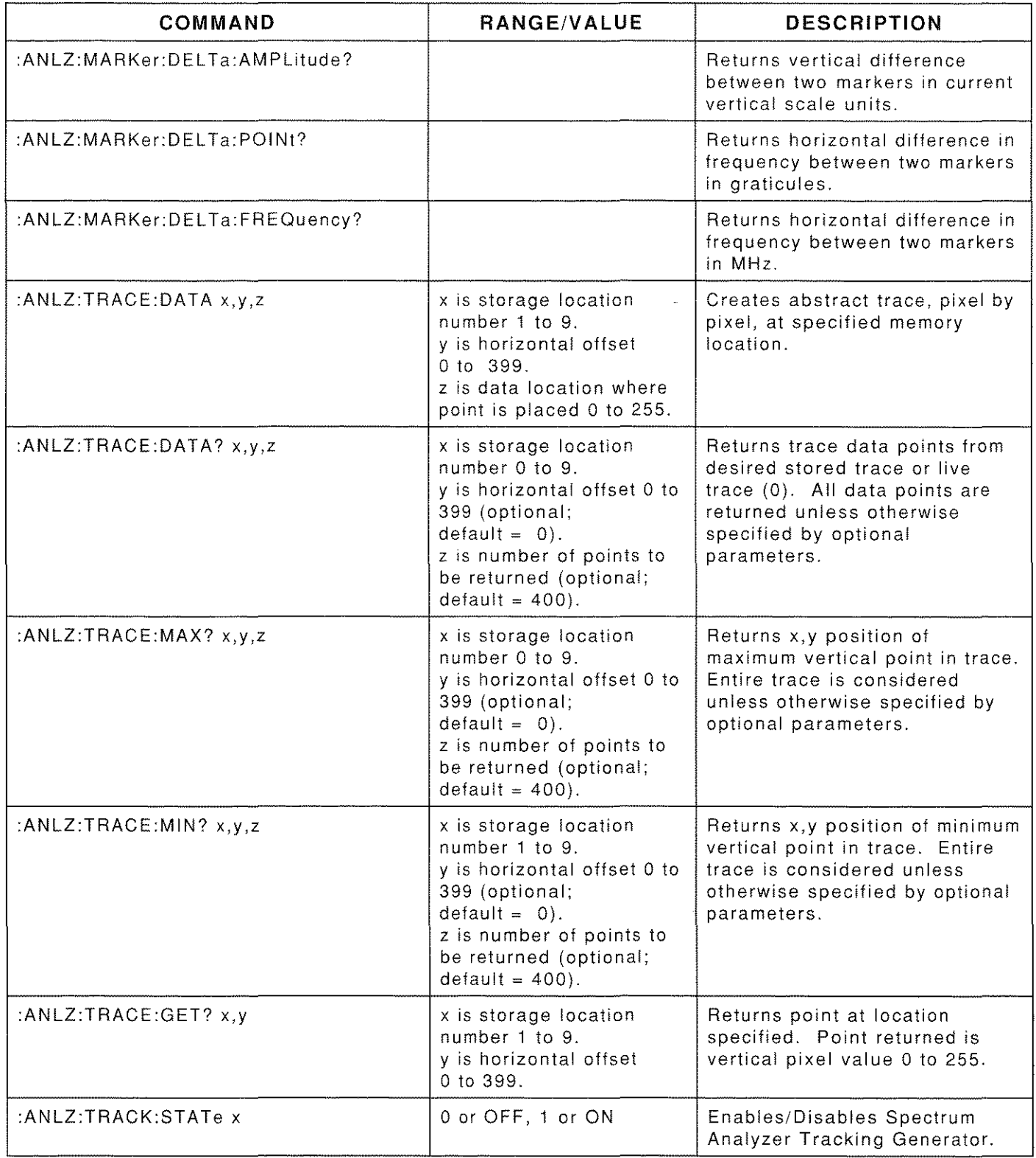

 $\sim 10^{-11}$ 

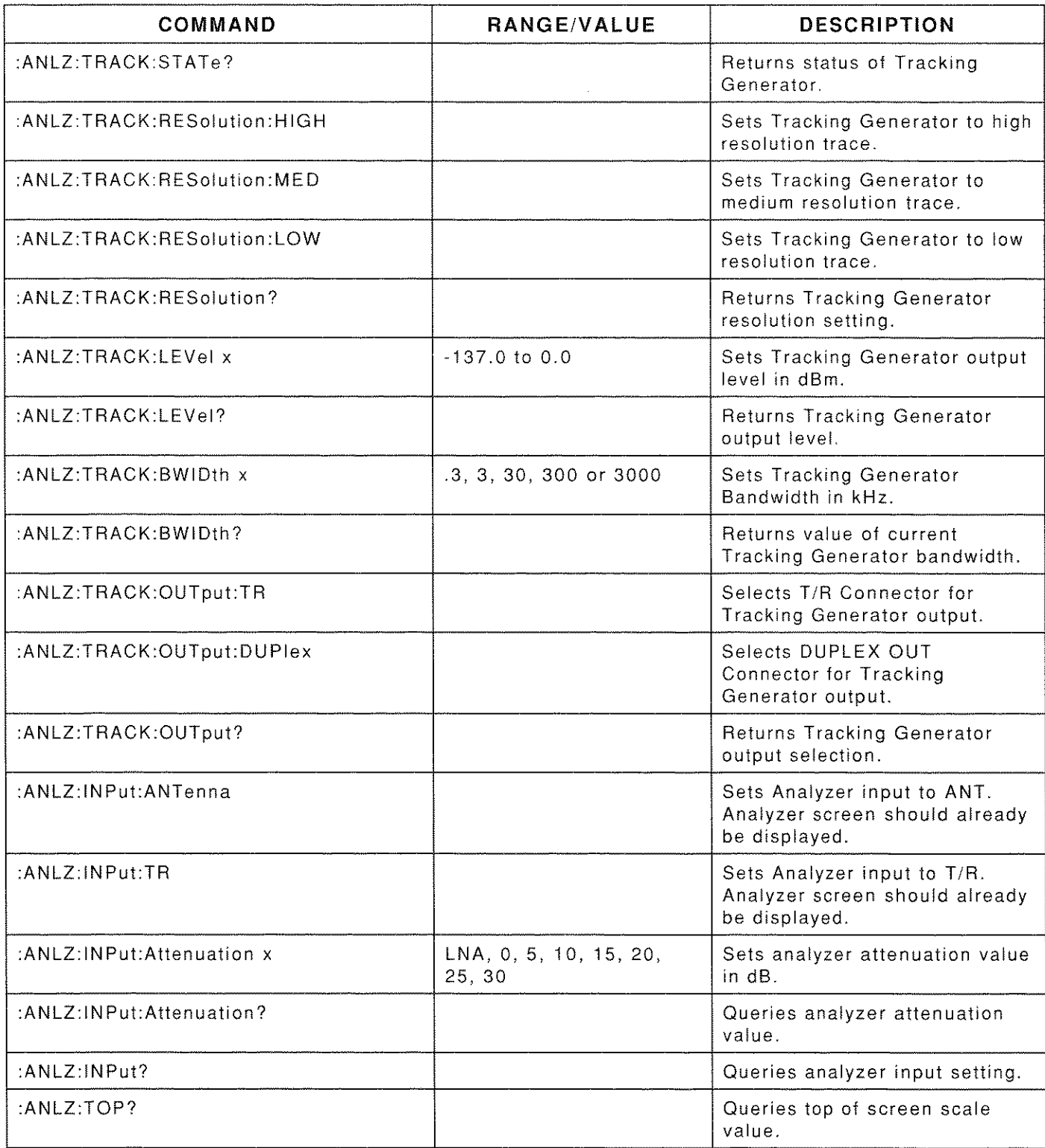

÷,

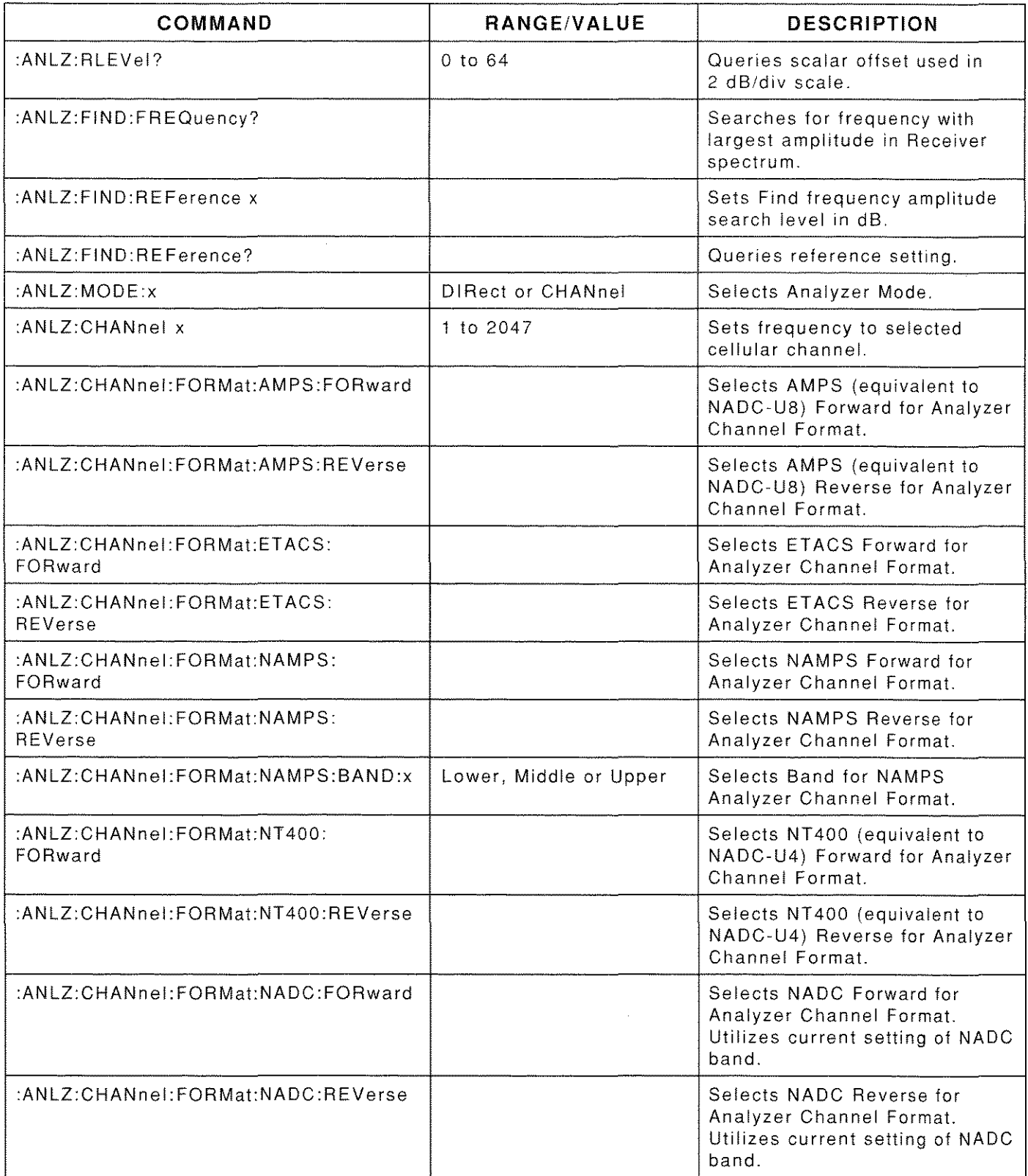

 $\left\langle \frac{\partial}{\partial x}\right\rangle _{x}$ 

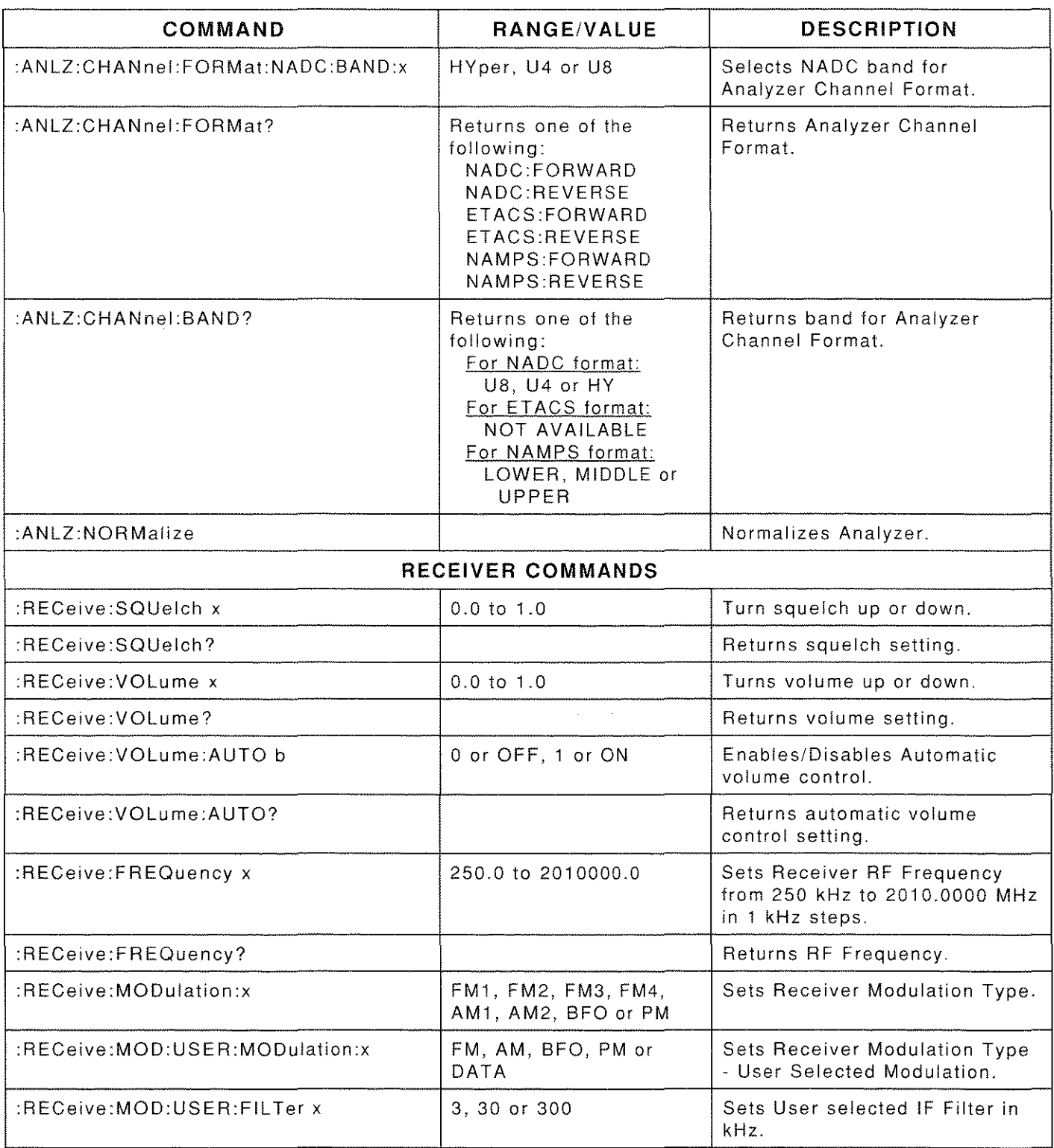

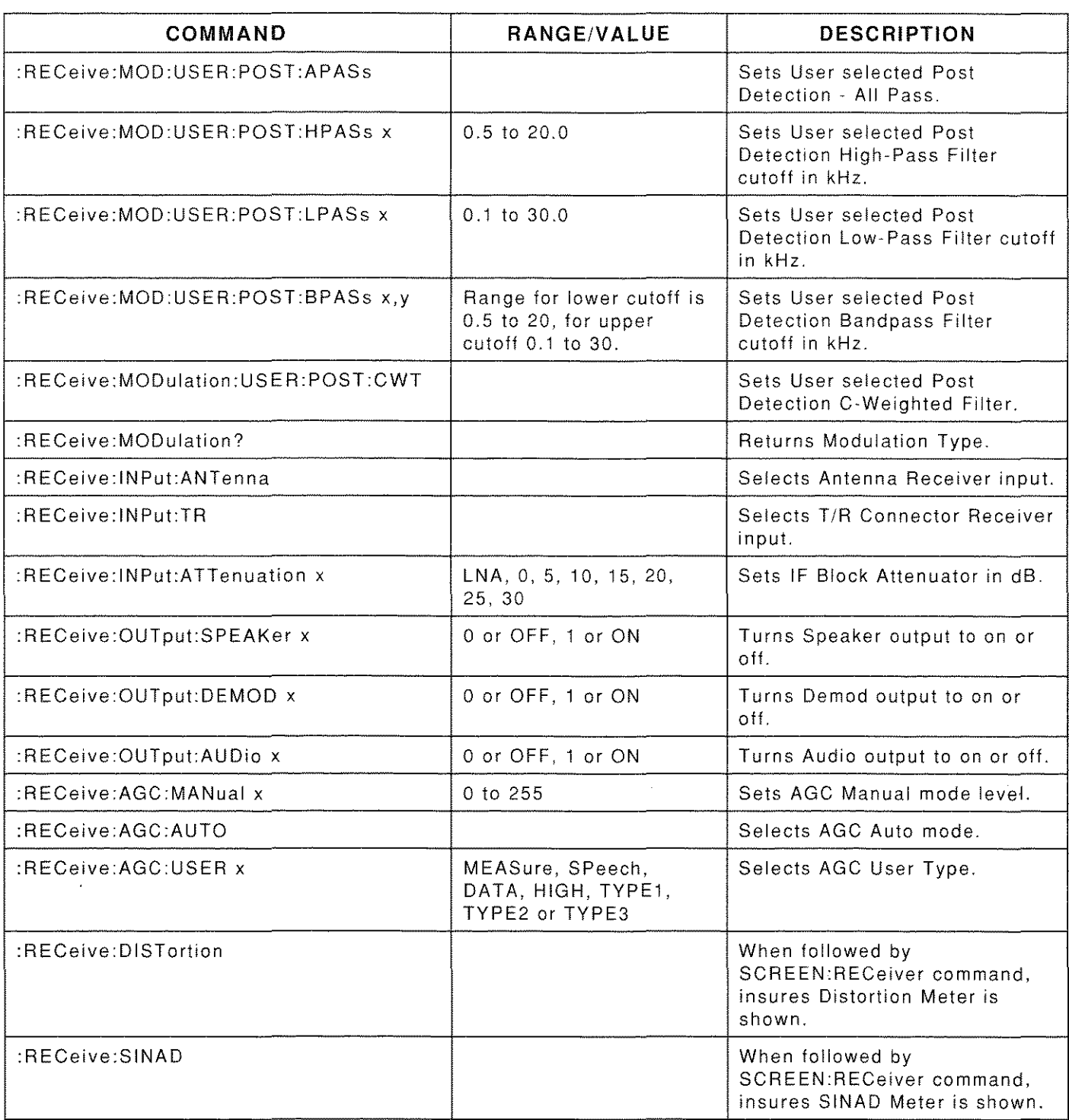

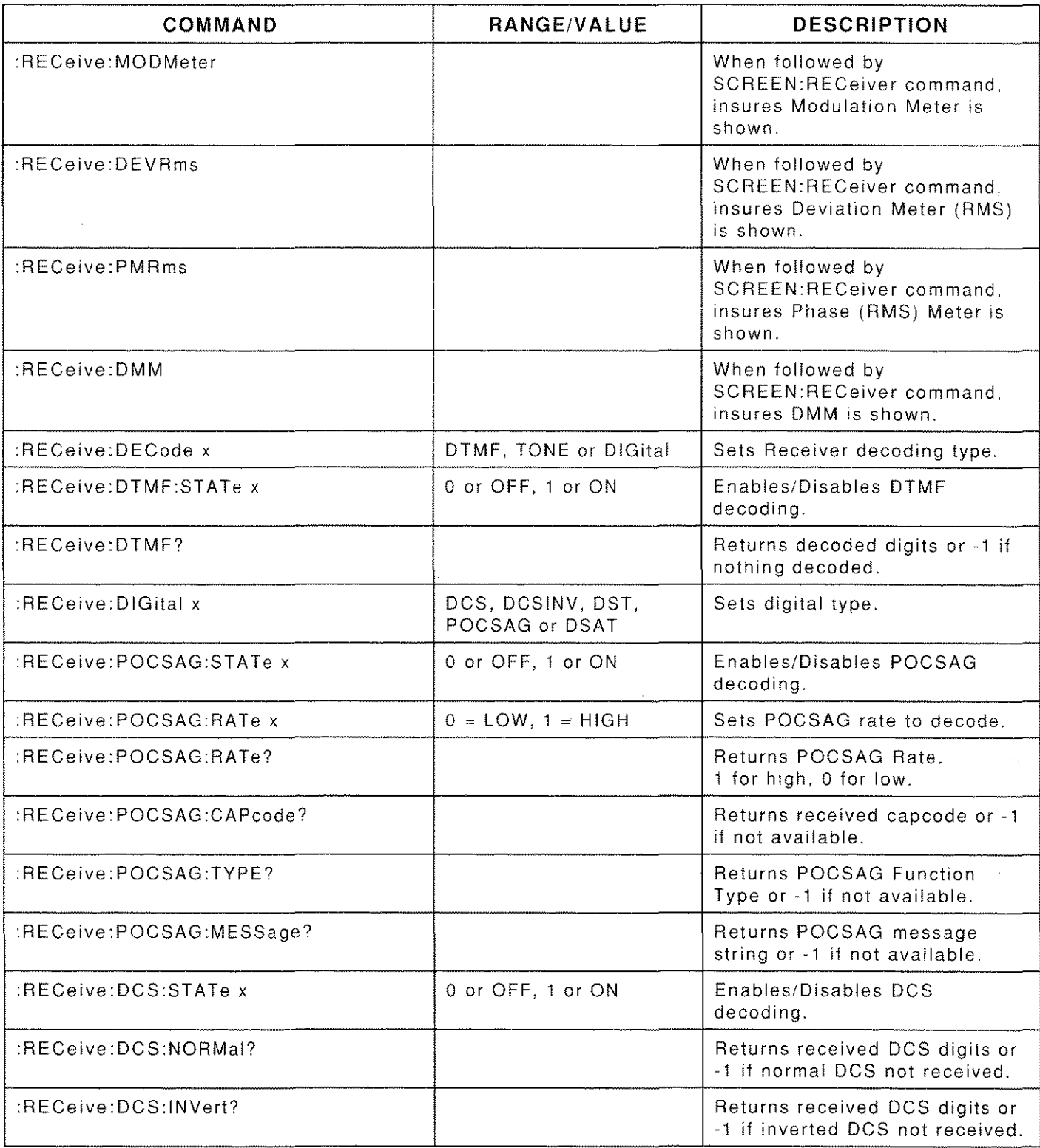

 $\left\langle \cdot\right\rangle _{0}$ 

Table 6-5 IFR-1900 Specific Commands (cont)

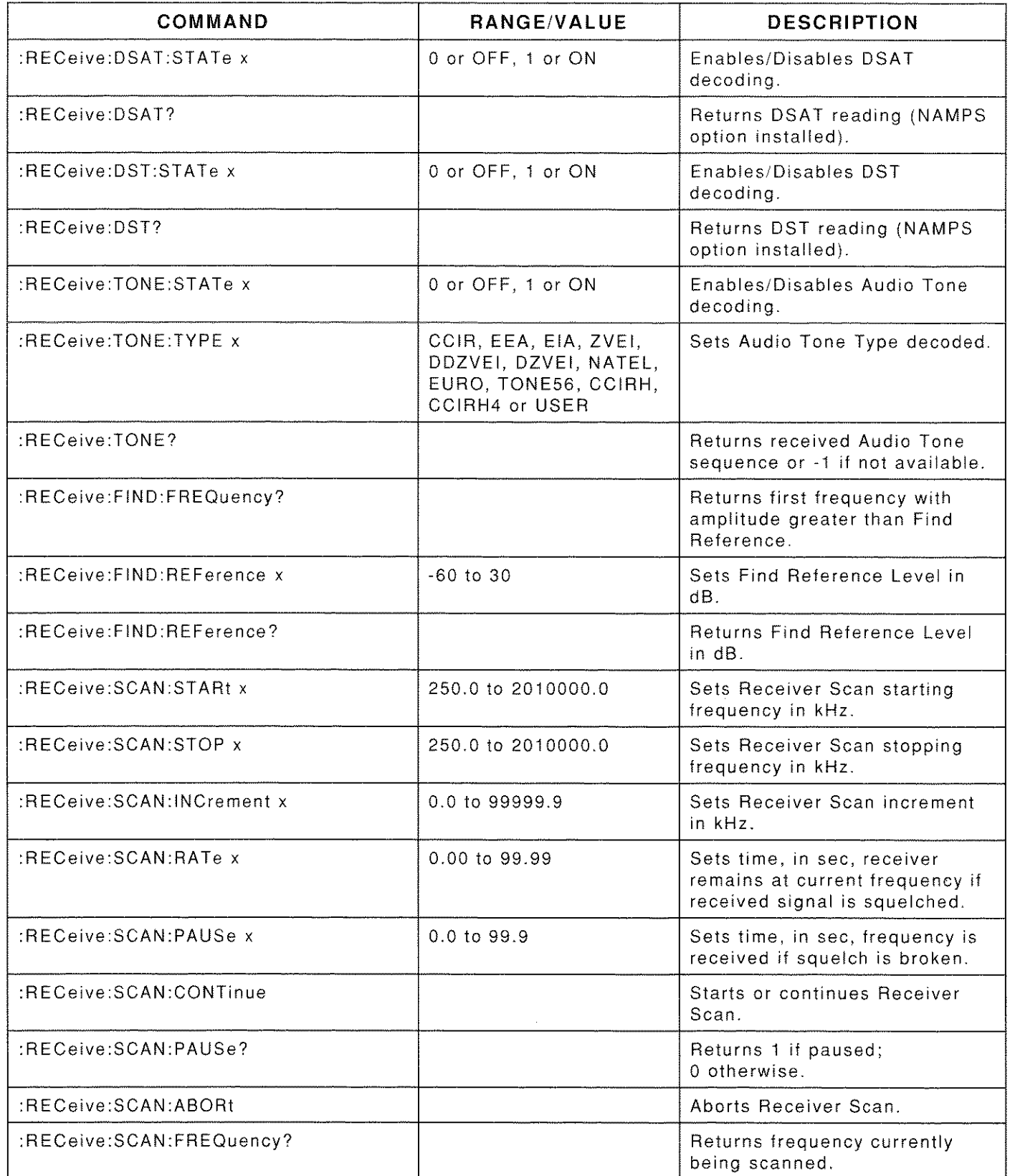

 $\mathcal{A}^{\mathcal{A}}_{\mathcal{A}}$ 

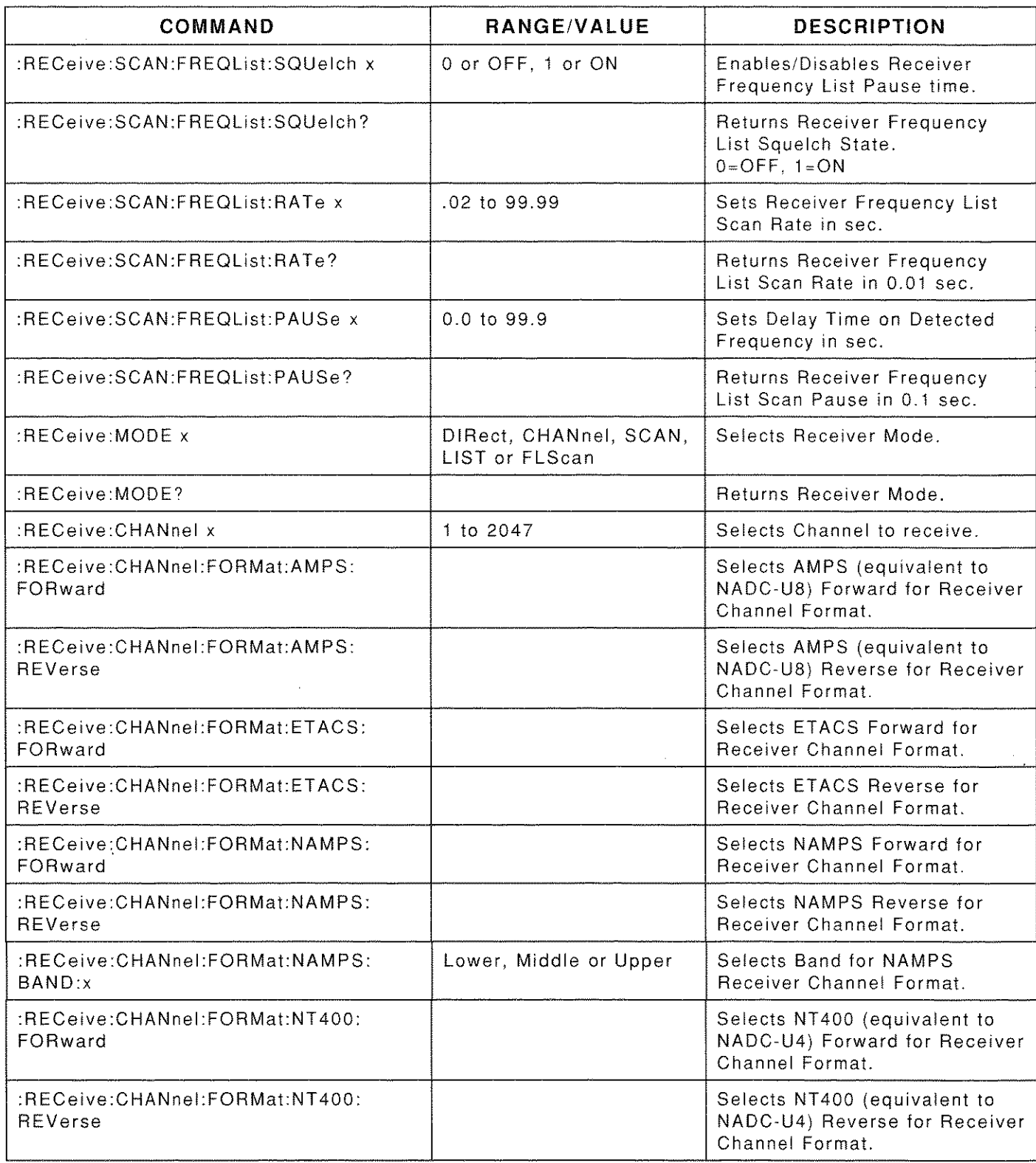

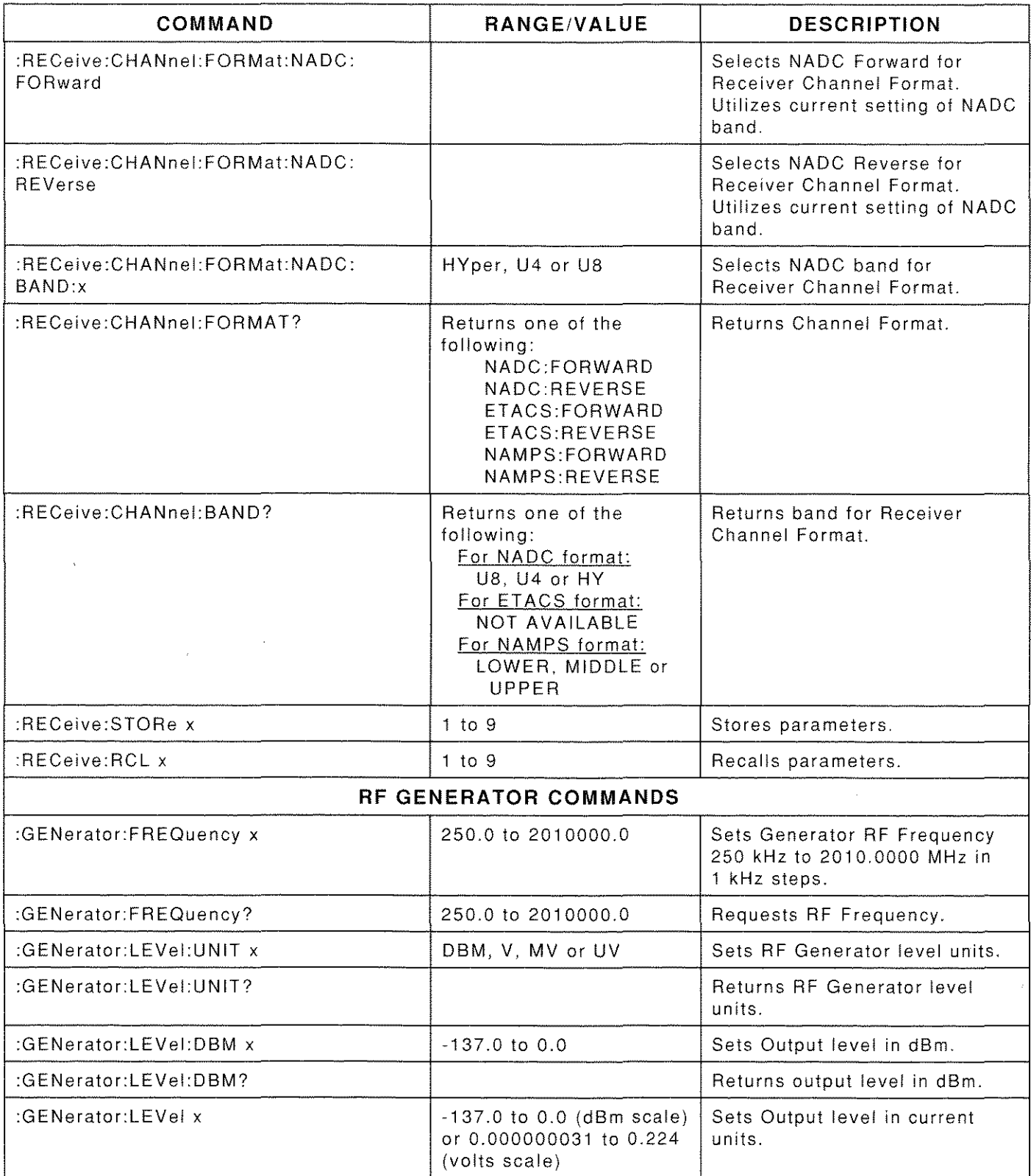

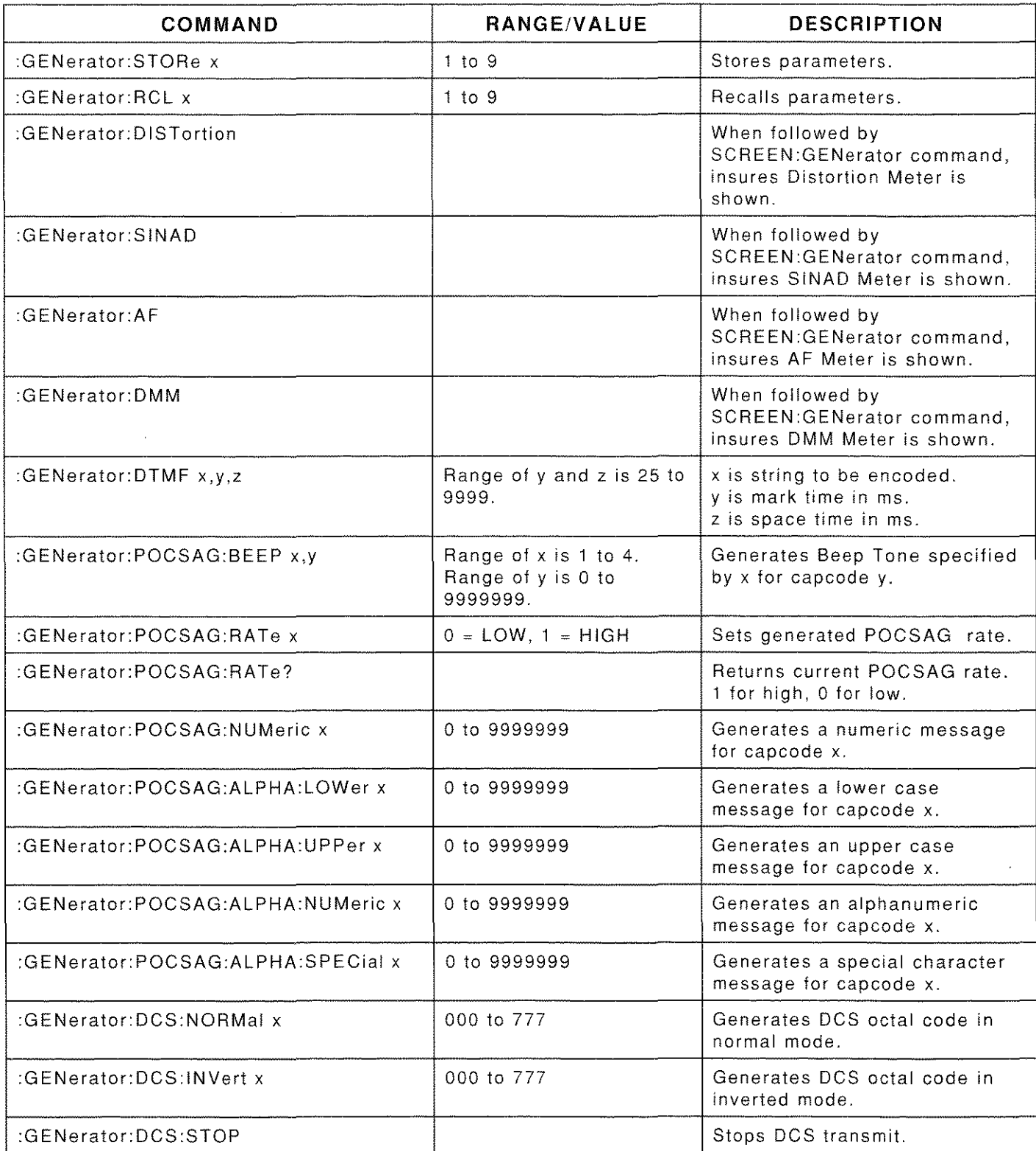

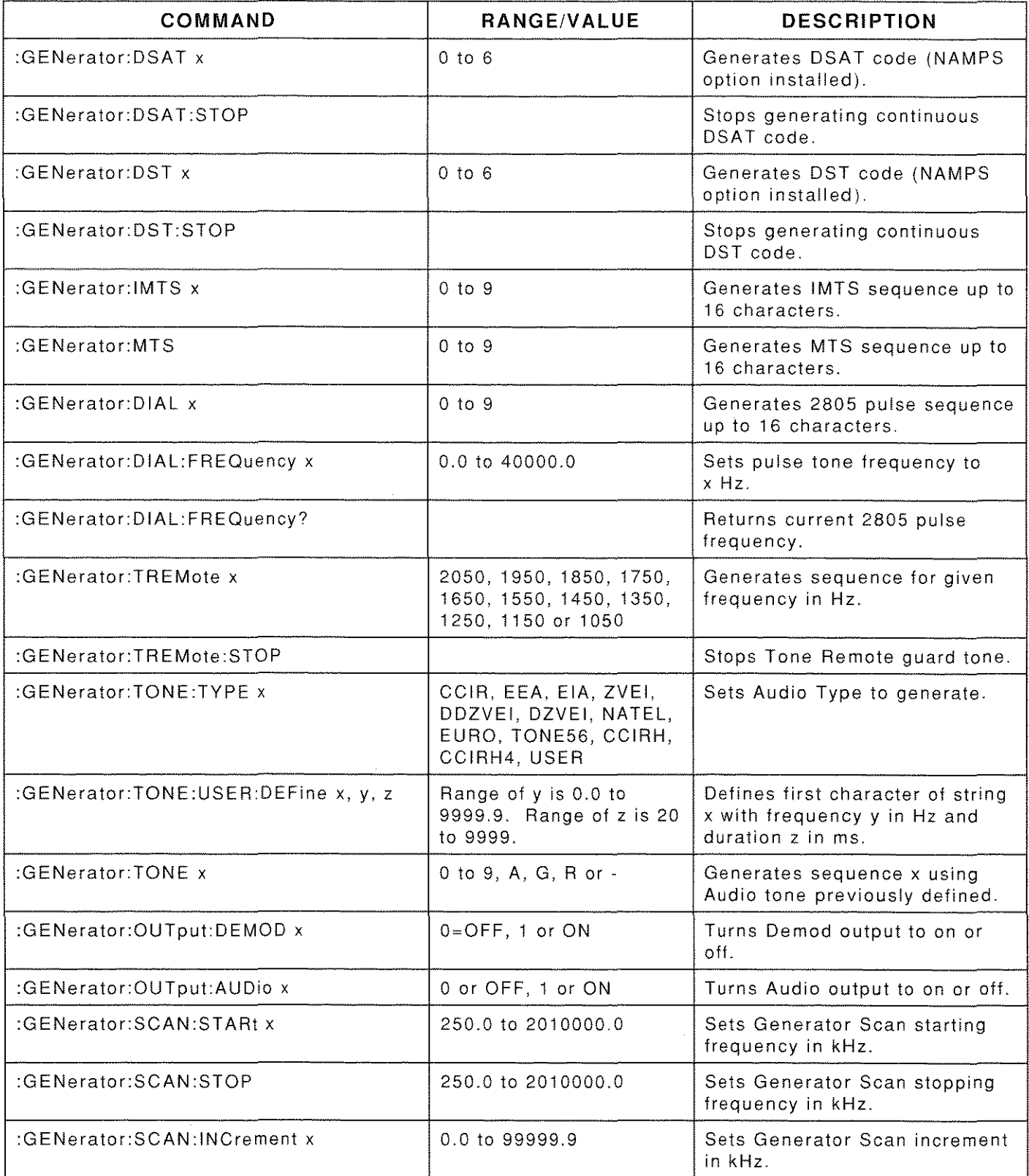

 $\mathcal{L}^{\text{max}}_{\text{max}}$ 

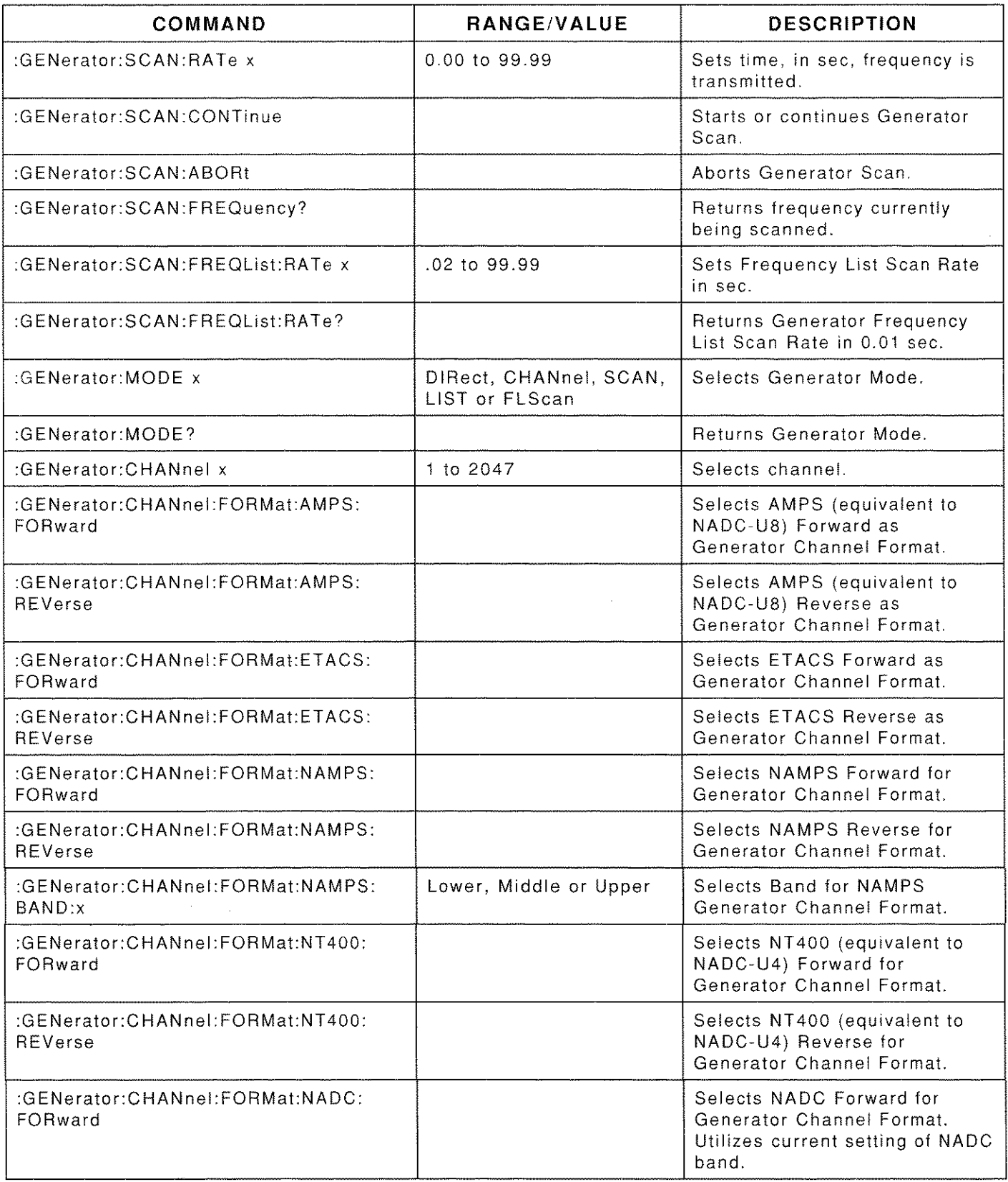

 $\sim$ 

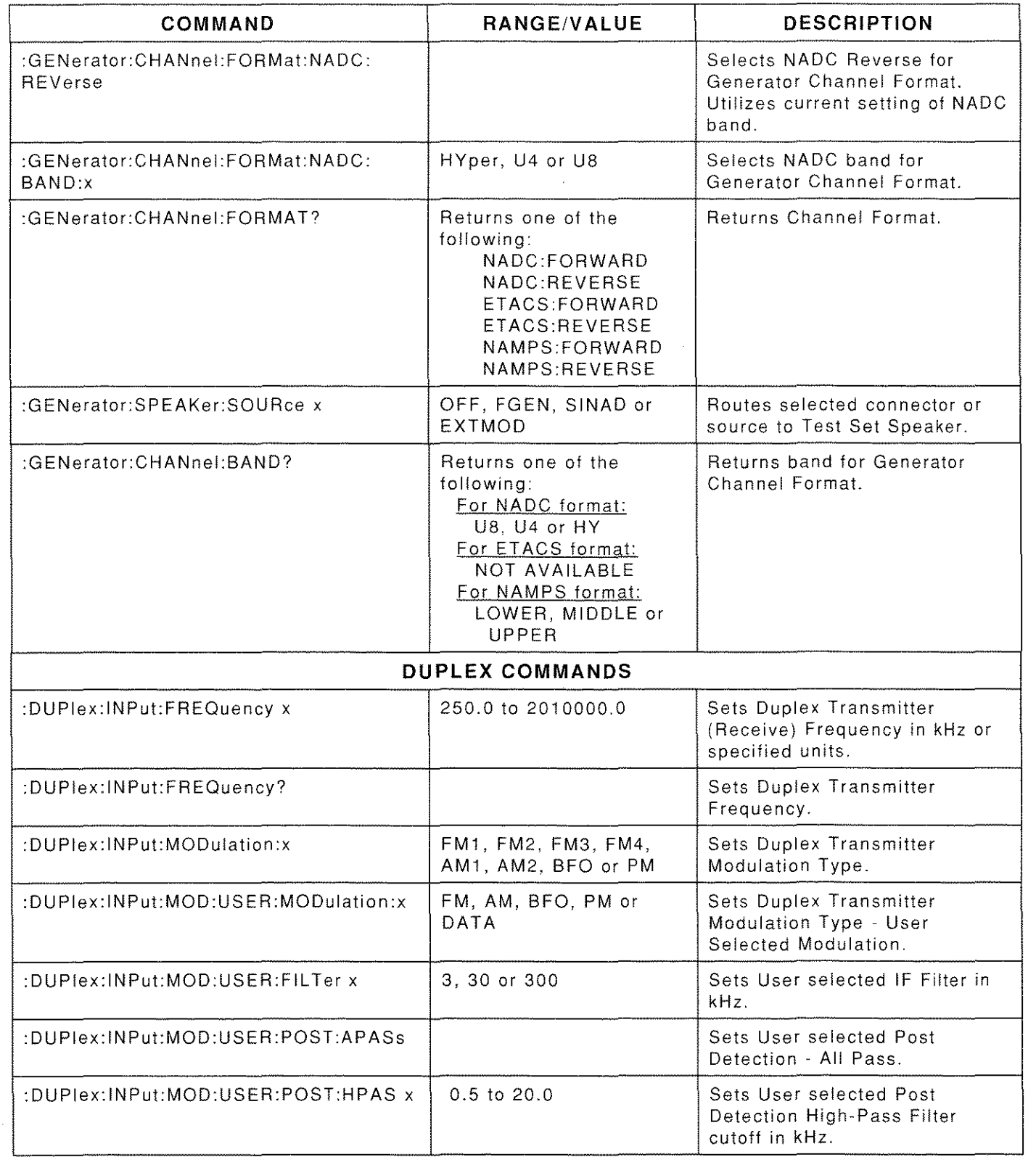

 $\mathcal{L}(\mathcal{L}^{\mathcal{L}}_{\mathcal{L}})$  and  $\mathcal{L}^{\mathcal{L}}_{\mathcal{L}}$  and  $\mathcal{L}^{\mathcal{L}}_{\mathcal{L}}$  and  $\mathcal{L}^{\mathcal{L}}_{\mathcal{L}}$ 

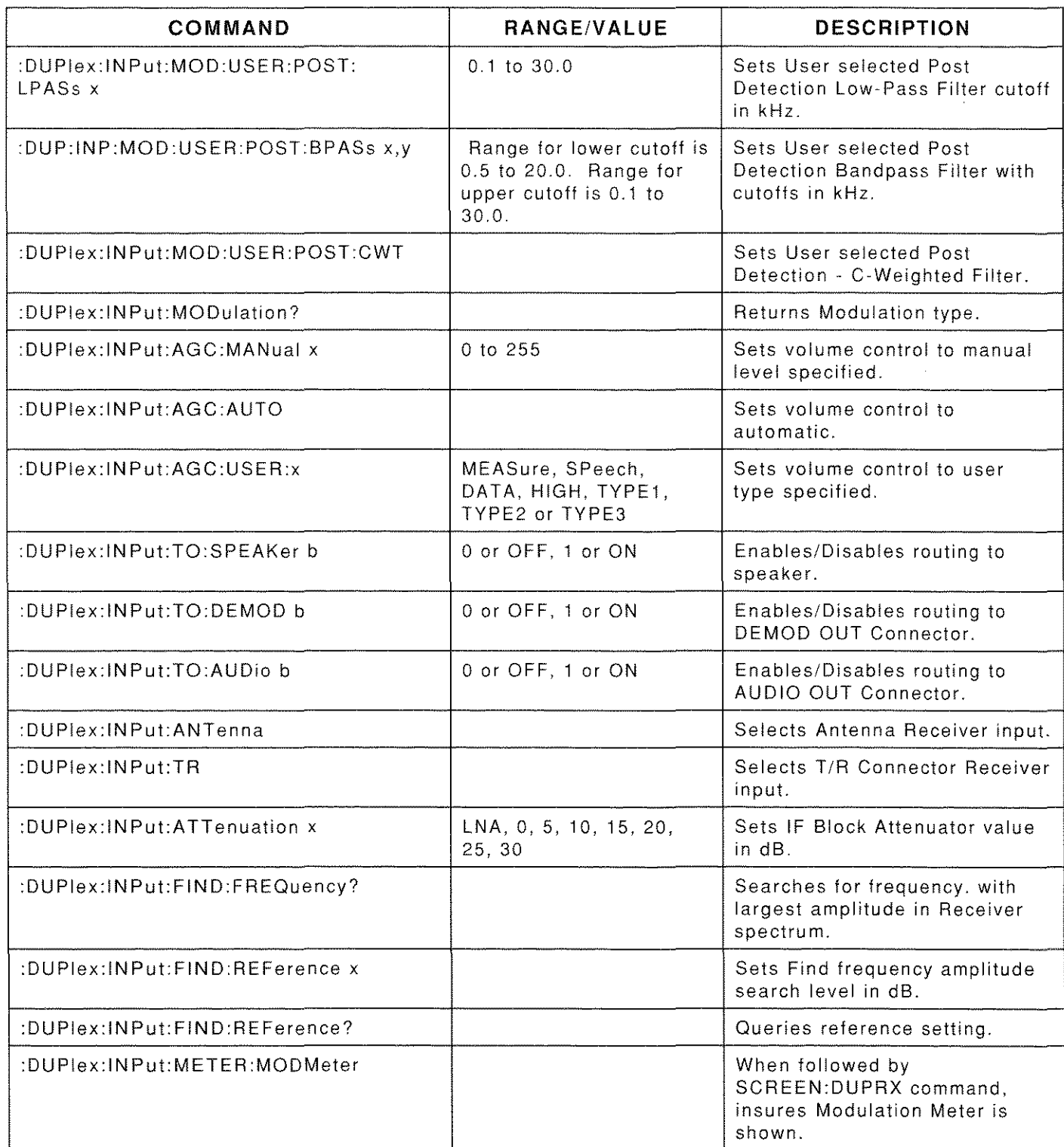

| COMMAND                                              | <b>RANGE/VALUE</b>                     | <b>DESCRIPTION</b>                                                                       |
|------------------------------------------------------|----------------------------------------|------------------------------------------------------------------------------------------|
| :DUPlex:INPut:METER:DISTortion                       |                                        | When followed by<br>SCREEN: DUPRX command,<br>insures Distortion Meter is<br>shown.      |
| :DUPlex:INPut:METER:SINAD                            |                                        | When followed by<br>SCREEN: DUPRX command,<br>insures SINAD Meter is shown.              |
| :DUPlex:INPut:METER:DEVRms                           |                                        | When followed by<br>SCREEN: DUPRX command,<br>insures Deviation Meter (RMS)<br>is shown. |
| :DUPlex:INPut:METER:PMRms                            |                                        | When followed by<br>SCREEN: DUPRX command,<br>insures Phase (RMS) Meter is<br>shown.     |
| :DUPlex:INPut:MODE x                                 | DIRect, CHANnel, SCAN,<br>LIST, FLScan | Selects Duplex Transmitter<br>Mode.                                                      |
| :DUPlex:INPut:MODE?                                  |                                        | Returns Duplex Transmitter<br>Mode.                                                      |
| :DUPlex:INPut:CHANnel x                              | 1 to 2047                              | Selects Duplex Transmitter<br>channel.                                                   |
| :DUPlex:INPut:CHANnel:FORMat:AMPS:<br>FORward        |                                        | Selects AMPS (equivalent to<br>NADC-U8) Forward as Duplex<br>Transmitter Channel Format. |
| :DUPlex:INPut:CHANnel:FORMat:AMPS:<br><b>REVerse</b> |                                        | Selects AMPS (equivalent to<br>NADC-U8) Reverse as Duplex<br>Transmitter Channel Format. |
| :DUPlex:INPut:CHANnel:FORMat:ETACS:<br>FORward       |                                        | Selects ETACS Forward as<br>Duplex Transmitter Channel<br>Format.                        |
| :DUPlex:INPut:CHANnel:FORMat:ETACS:<br>REVerse       |                                        | Selects ETACS Reverse as<br>Duplex Transmitter Channel<br>Format.                        |
| :DUPlex:INPut:CHANnel:FORMat:<br>NAMPS:FORward       |                                        | Selects NAMPS Forward as<br>Duplex Transmitter Channel<br>Format.                        |
| :DUPlex:INPut:CHANnel:FORMat:<br>NAMPS:REVerse       |                                        | Selects NAMPS Reverse as<br>Duplex Transmitter Channel<br>Format.                        |
| :DUPlex:INPut:CHANnel:FORMat:<br>NAMPS:BAND:x        | Lower, Middle or Upper                 | Selects Band for NAMPS<br>Duplex Transmitter Channel<br>Format.                          |

Table 6-5 IFR-1900 Specific Commands (cont)

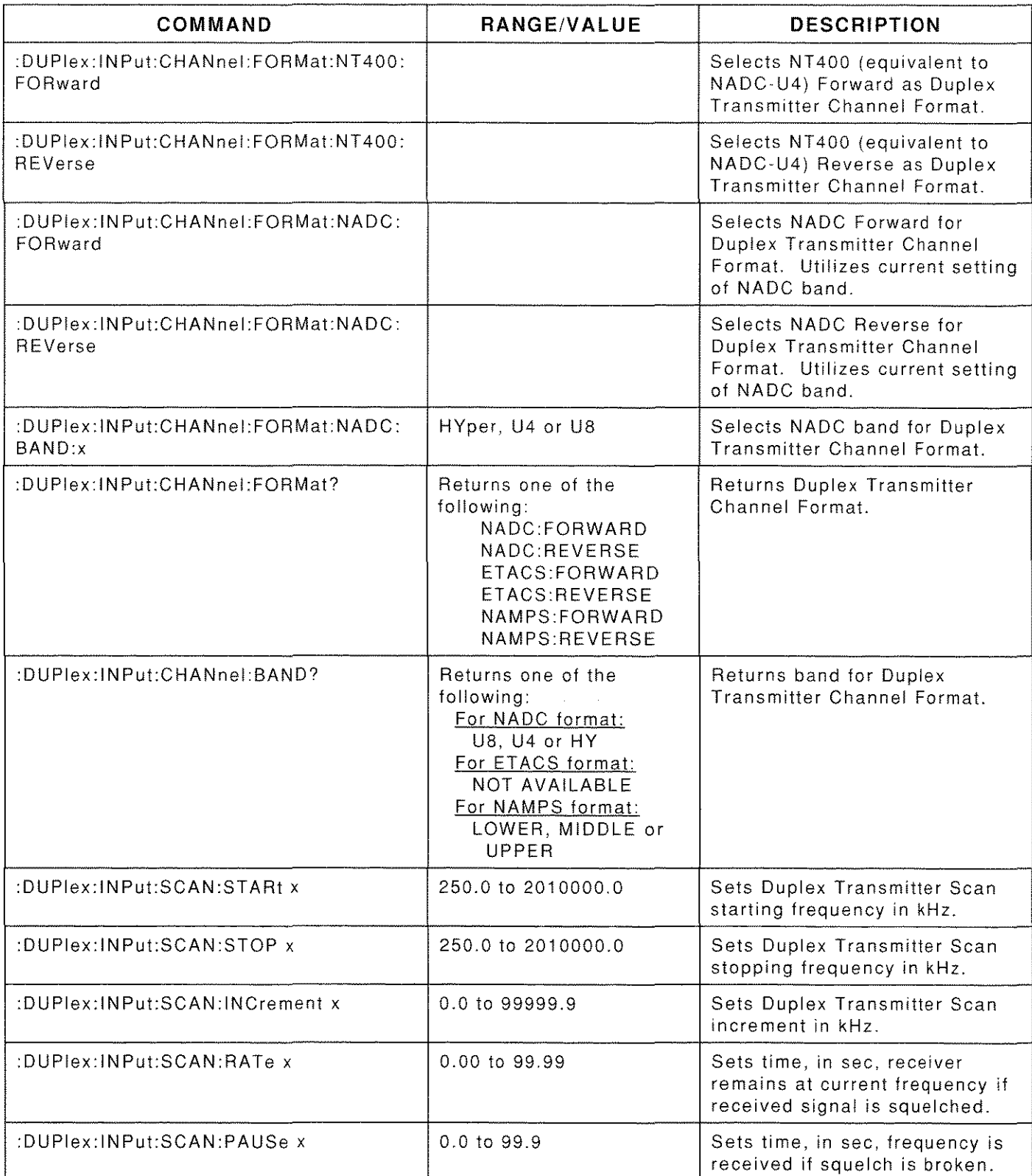

 $\mathcal{L}_{\mathcal{L}}$ 

Table 6-5 IFR-1900 Specific Commands (cont)

Ĵ.

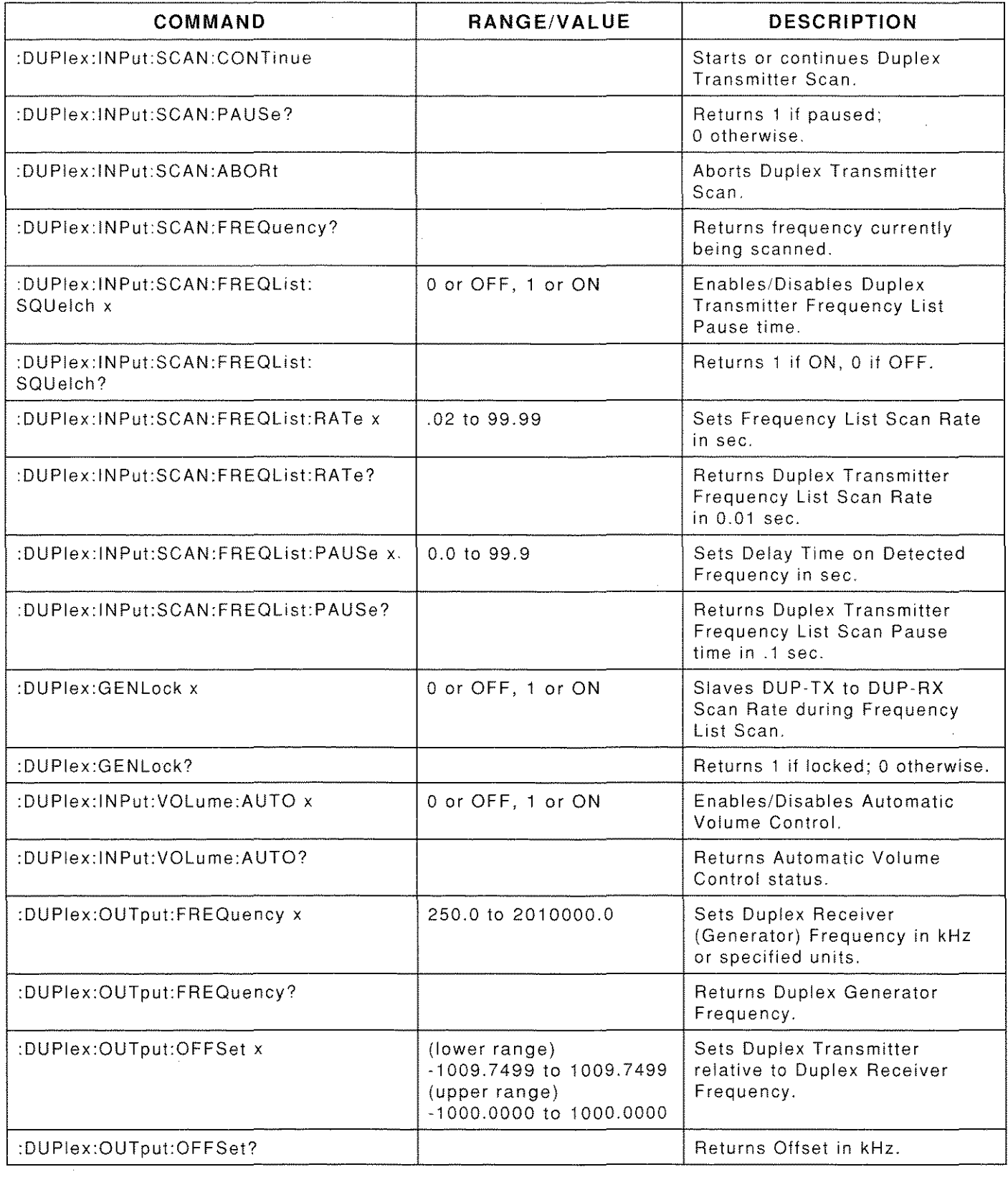

 $\mathcal{A}^{\prime}$ 

 $\sim$ 

Table 6-5 IFR-1900 Specific Commands (cont)

 $\lambda$ 

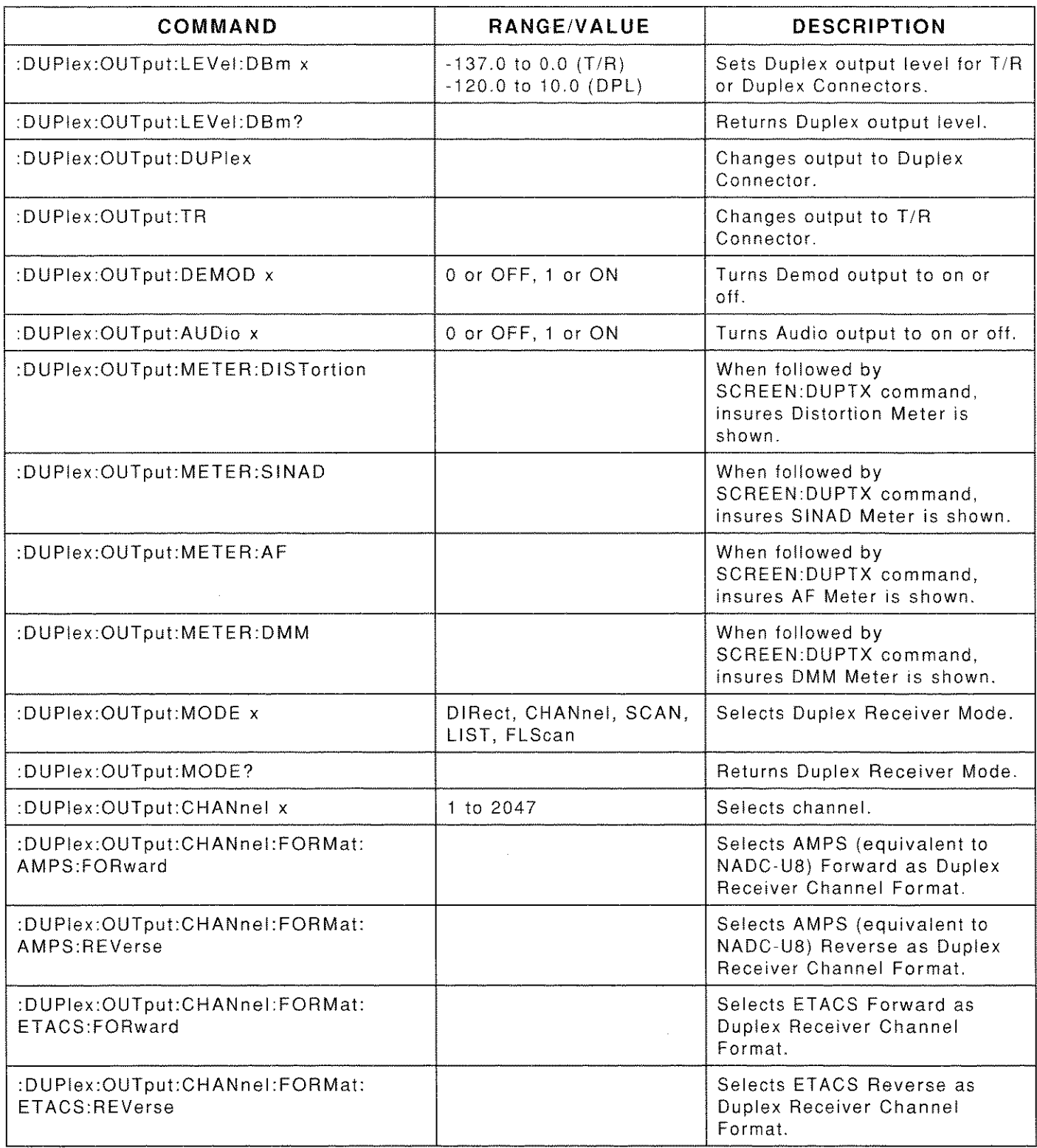

 $\sim 10^{11}$ 

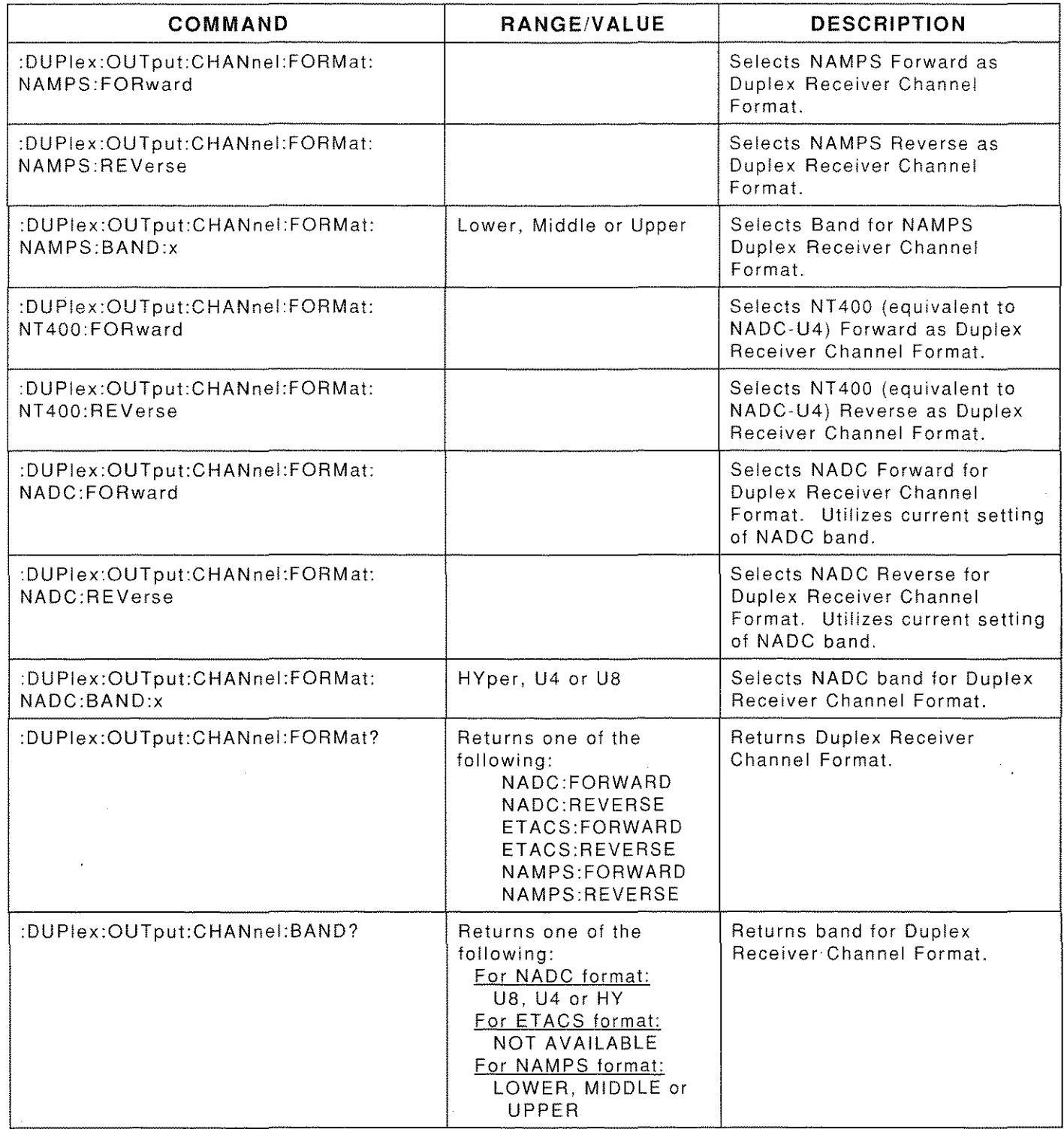

 $\sim$ 

 $\sim 10$ 

Table 6-5 IFR-1900 Specific Commands (cont)

 $\hat{\mathbf{v}}$  .

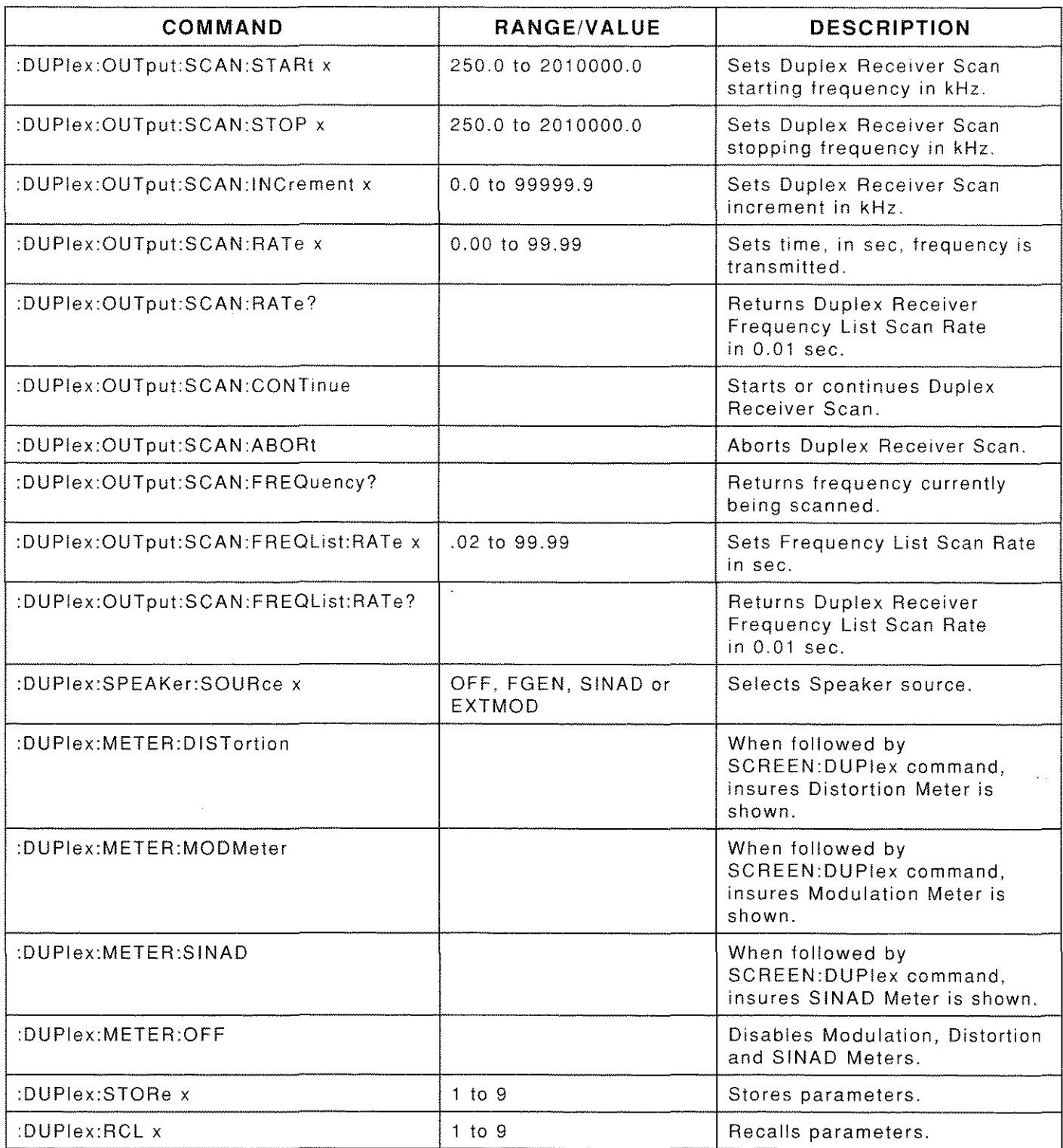

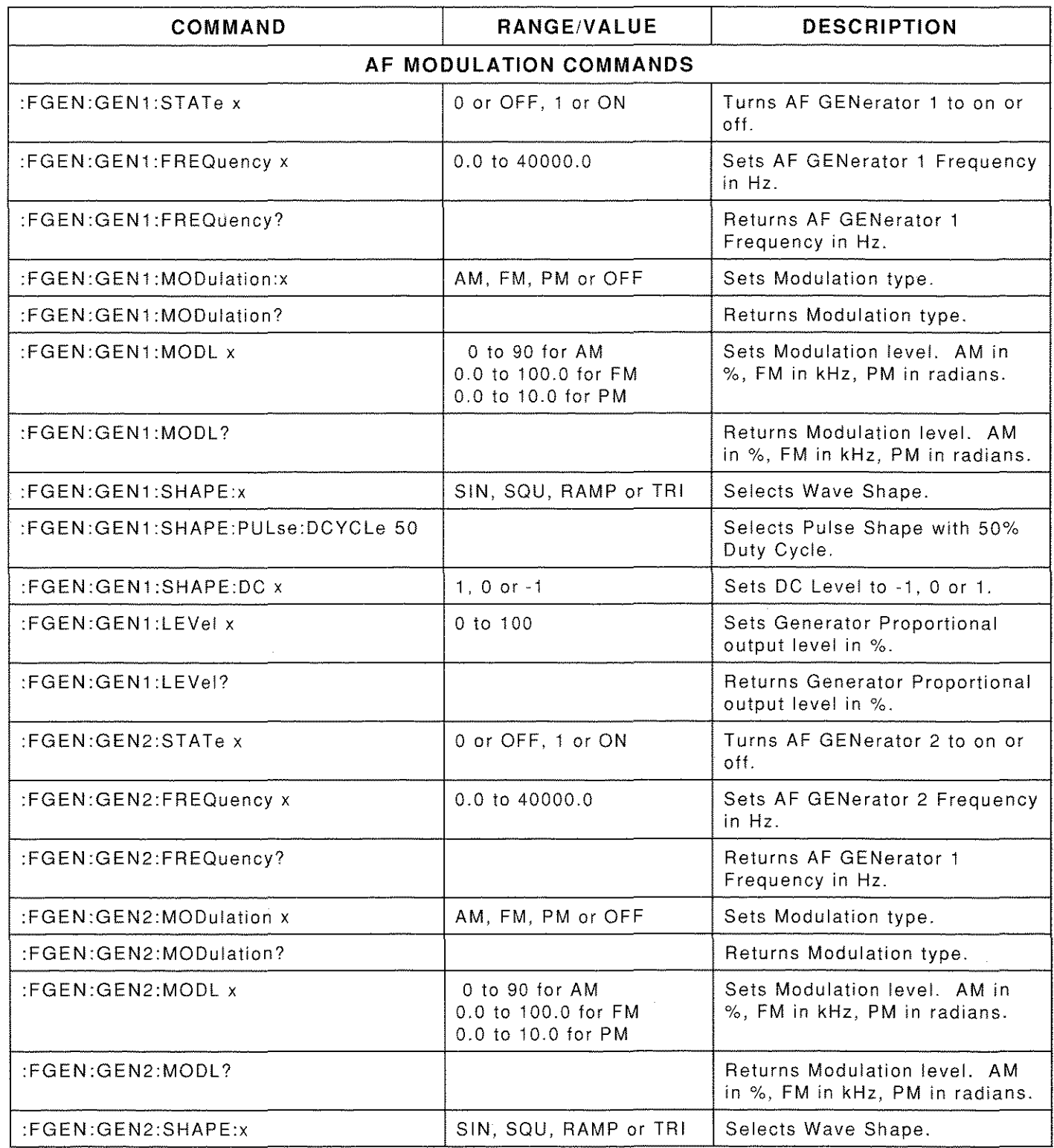

 $\mathcal{A}^{\mathcal{A}}$ 

Table 6-5 IFR-1900 Specific Commands (cont)

 $\hat{\phi}$ 

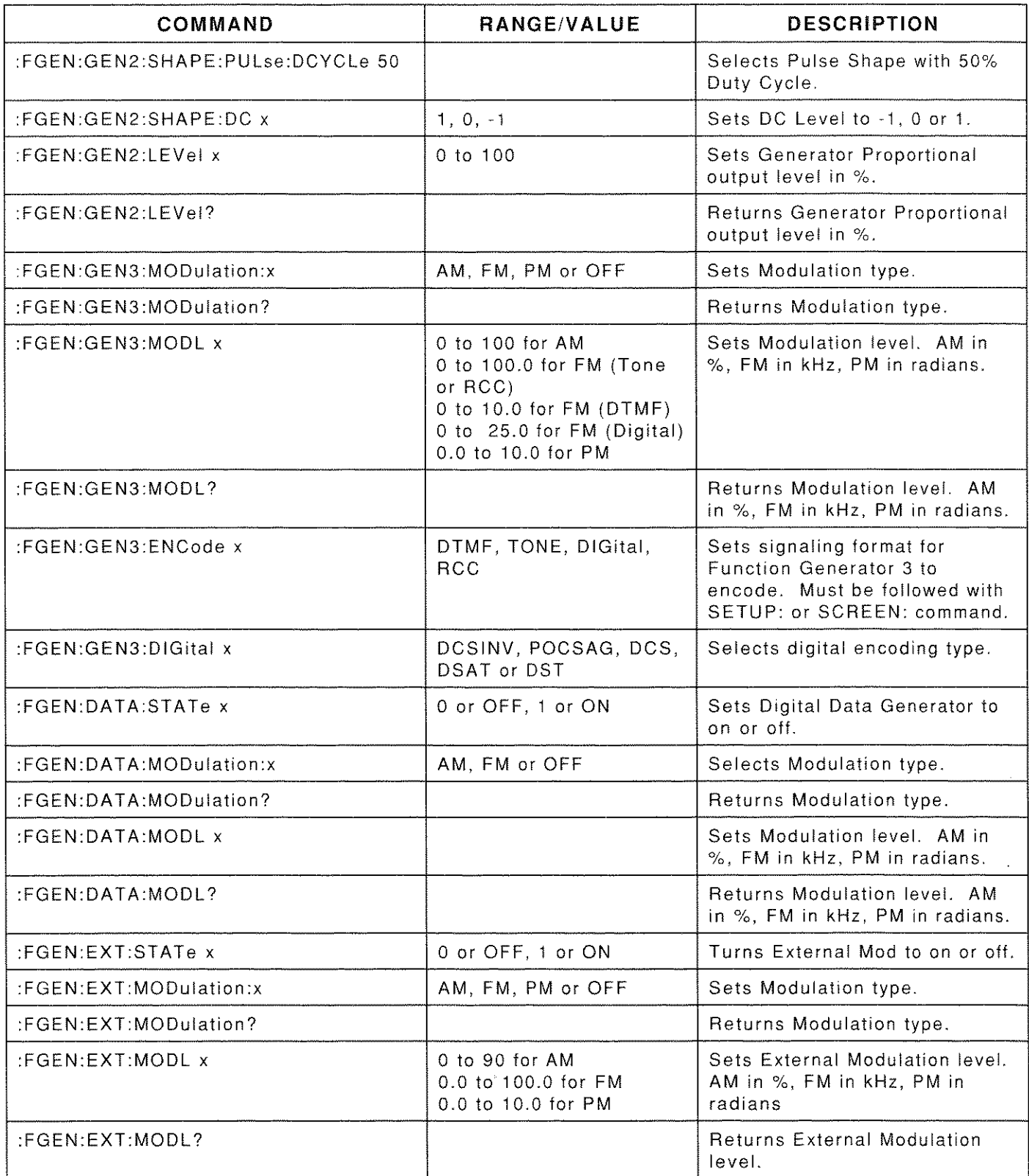

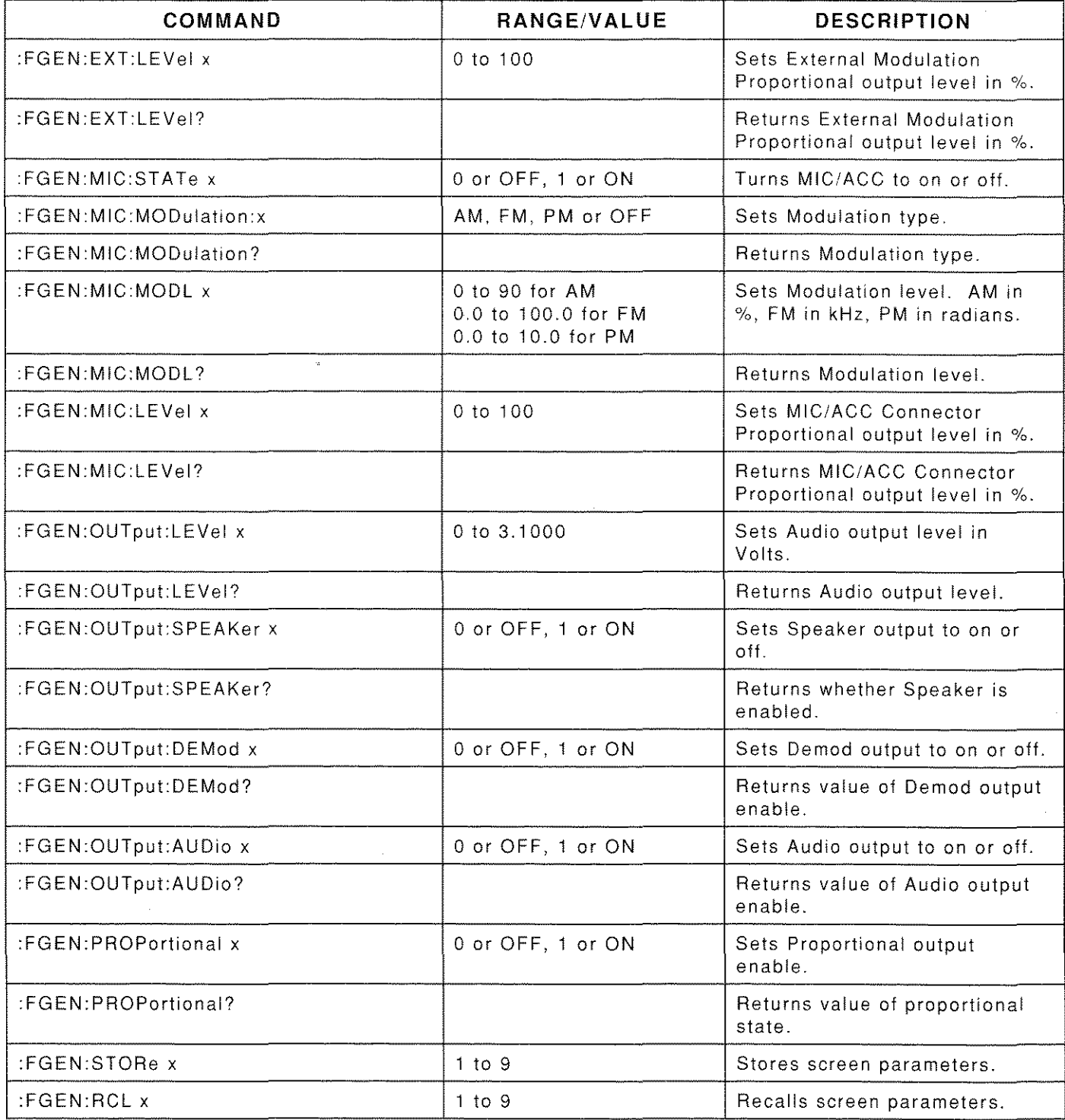

| COMMAND                             | <b>RANGE/VALUE</b>                         | <b>DESCRIPTION</b>                                                                                                    |  |
|-------------------------------------|--------------------------------------------|----------------------------------------------------------------------------------------------------|--|
| :FGEN:FSK x                         | 0 or OFF, 1 or ON                          | Selects GEN1 and GEN2 as two<br>tones for a FSK implementa-<br>tion. GEN1 is designated true<br>tone and GEN2 is designated<br>false tone. Frequency and<br>level of each must be<br>independently set. |  |
| :FGEN:BOOST x                       | 0 or OFF, 1 or ON                          | Enables/Disables Function<br>Generator Boost Mode.                                                                                                    |  |
| :FGEN:BOOST?                        |                                            | <b>Returns Function Generator</b><br>Boost Mode status.                                                                                                    |  |
| <b>SYSTEM COMMANDS</b>              |                                            |                                                                                                    |  |
| :SYSTem:FREQList:RECeiver x, y      | $x = 0$ to 99, $y = 250.0$ to<br>2010000.0 | Defines Receiver Frequency (y)<br>in kHz at Index location (x) in<br>Frequency List.                                                                                                    |  |
| :SYSTem:FREQList:RECeiver? x        | $x = 0$ to 99                              | Returns Receiver Frequency<br>value at Specified Index<br>location.                                                                                                    |  |
| :SYSTem:FREQList:GENerator x, y     | $x = 0$ to 99, $y = 250.0$ to<br>2010000.0 | Defines Generator<br>Frequency (y) in kHz at Index<br>location (x) in Frequency List.                                                                                                    |  |
| :SYSTem:FREQList:GENerator? x       | $x = 0$ to 99                              | <b>Returns Generator Frequency</b><br>value at specified Index<br>location.                                                                                                    |  |
| :SYSTem:FREQList:OFFset x, y        | $x = 0$ to 99, $y = 250.0$ to<br>2010000.0 | Defines OFFset Frequency (y)<br>in kHz at Index location (x) in<br>Frequency List.                                                                                                    |  |
| :SYSTem:FREQList:OFFset? x          | $x = 0$ to 99                              | Returns Offset Frequency value<br>at specified Index location.                                                                                                    |  |
| :SYSTem:FREQList:SCAN x, y          | $x = 0$ to 99,<br>$y = 0$ (OFF) or 1 (ON)  | Disable/Enable scanning at<br>specified index (x) in Frequency<br>List.                                                                                                    |  |
| :SYSTem:FREQList:SCAN? x            | $x = 0$ to 99                              | Returns Scan Enable status at<br>specified Index location                                                                                                    |  |
| <b>GENERIC MEASUREMENT COMMANDS</b> |                                            |                                                                                                    |  |
| :MEASure:VOLTage:DC?                |                                            | Returns DMM DC voltage<br>reading.                                                                                                    |  |
| :MEASure:VOLTage:AC?                |                                            | Returns DMM AC voltage<br>reading.                                                                                                    |  |
| :MEASure:VOLTage:SUPply? x          | $-15, 5$ or $15$                           | Returns Supply voltage<br>specified.                                                                                                    |  |

Table 6-5 IFR-1900 Specific Commands (cont)

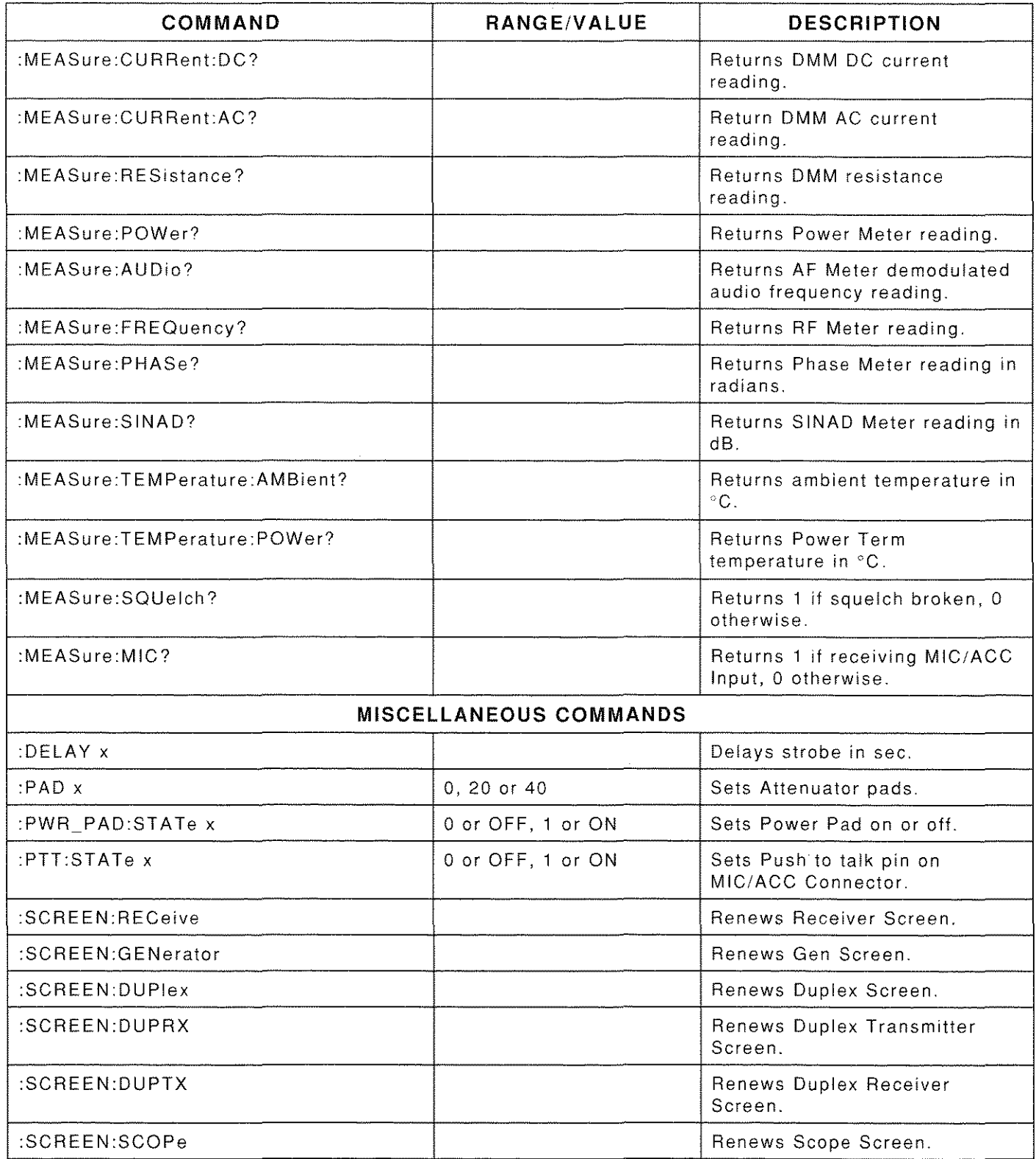

 $\sim 10^{-11}$ 

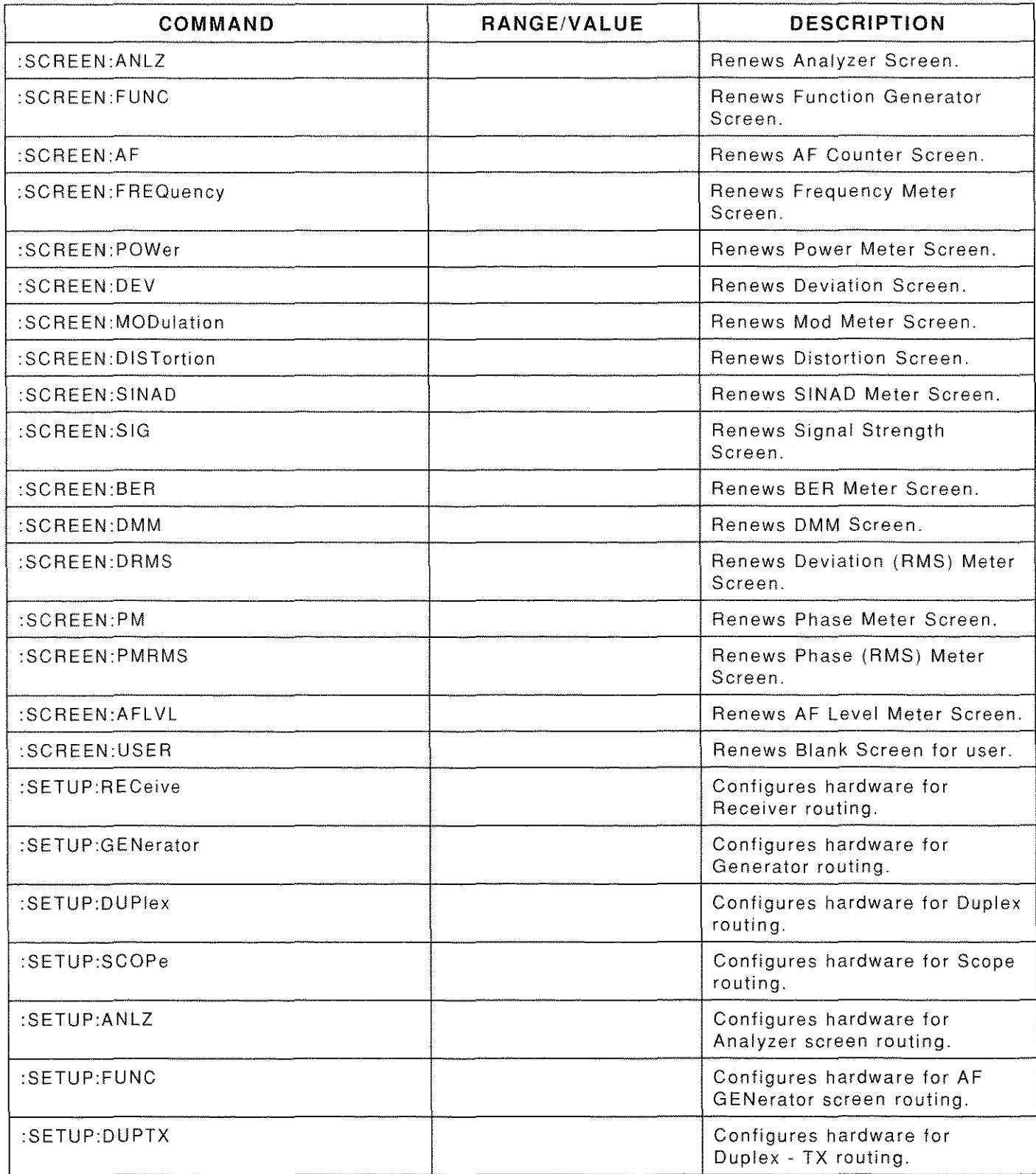

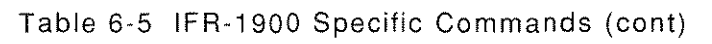

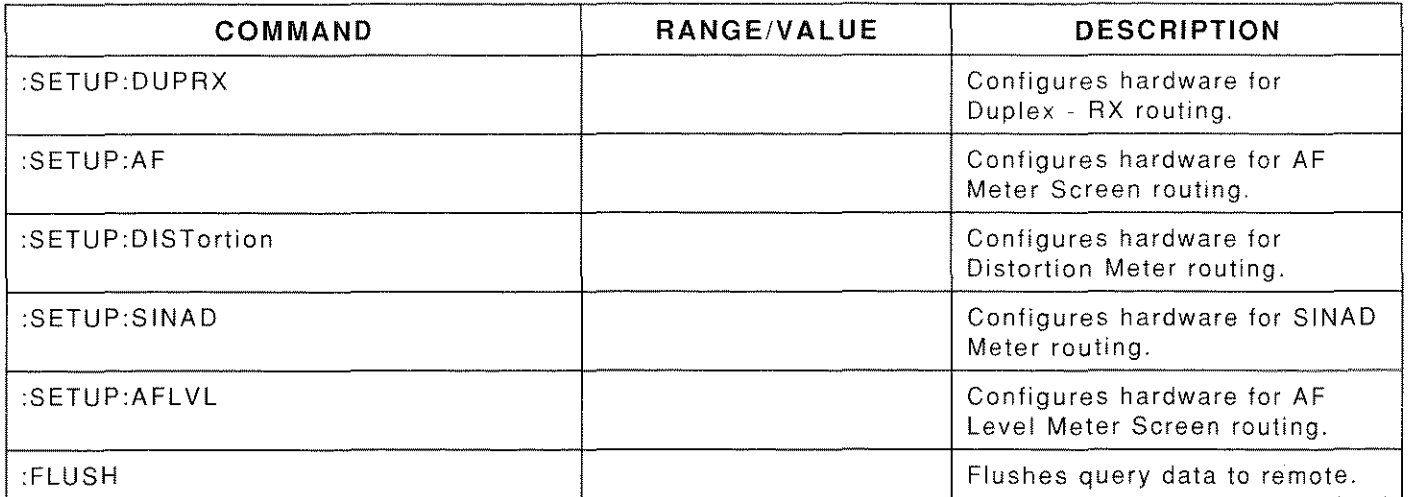

 $\sim$ 

 $\sim 10$ 

 $\sim$   $\sim$ 

 $\sim$ 

## **6-7 FLASH MEMORY FILE DIRECTORY OPERATION**

The Flash Memory File Directory allows storage of various files including Calibration Data Sets and allows user to select a macro to be executed without remote instruction. Operate Flash Memory File Directory using following procedures:

1. Press MTRS MODE Key. Press "AUX" F6 to display Auxiliary Functions Menu. Press 7 DATA ENTRY Key to display File Directory Screen.

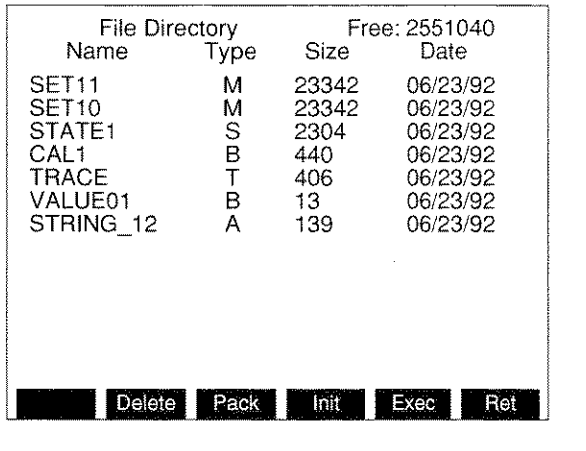

8617099

- 2. To execute a macro from Flash memory, move cursor to macro. Press "Exec" Soft Function Key F5.
- 3. To load a Calibration Data Set or a stored Test Set State (Test Set settings at time of store), move cursor to file desired. Press "Load" Soft Function Key F5.
- 4. To delete a file, move cursor to file. Press "Delete" Soft Function Key F2.

**NOTE:** To recover Flash Memory space held by deleted files, Pack operation must performed.

5. To perform Pack operation, press "Pack" Soft Function Key F3. Pack releases memory space taken by deleted files.

**NOTE:** Files may be lost if power is removed from Test Set during Pack operation.

- 6. To Initialize Flash Memory, press "Init" Soft Function Key F4. Initializing clears Flash Memory and all files are lost.
- 7. To return to Auxiliary Functions Menu, press "Ret" Soft Function Key F6.

Files are stored in Flash Memory using remote commands only. Spectrum Analyzer and Oscilloscope Traces and variables are loaded into Test Set using remote commands. Table 6-6 contains remote commands used to operate Flash Memory File Directory.

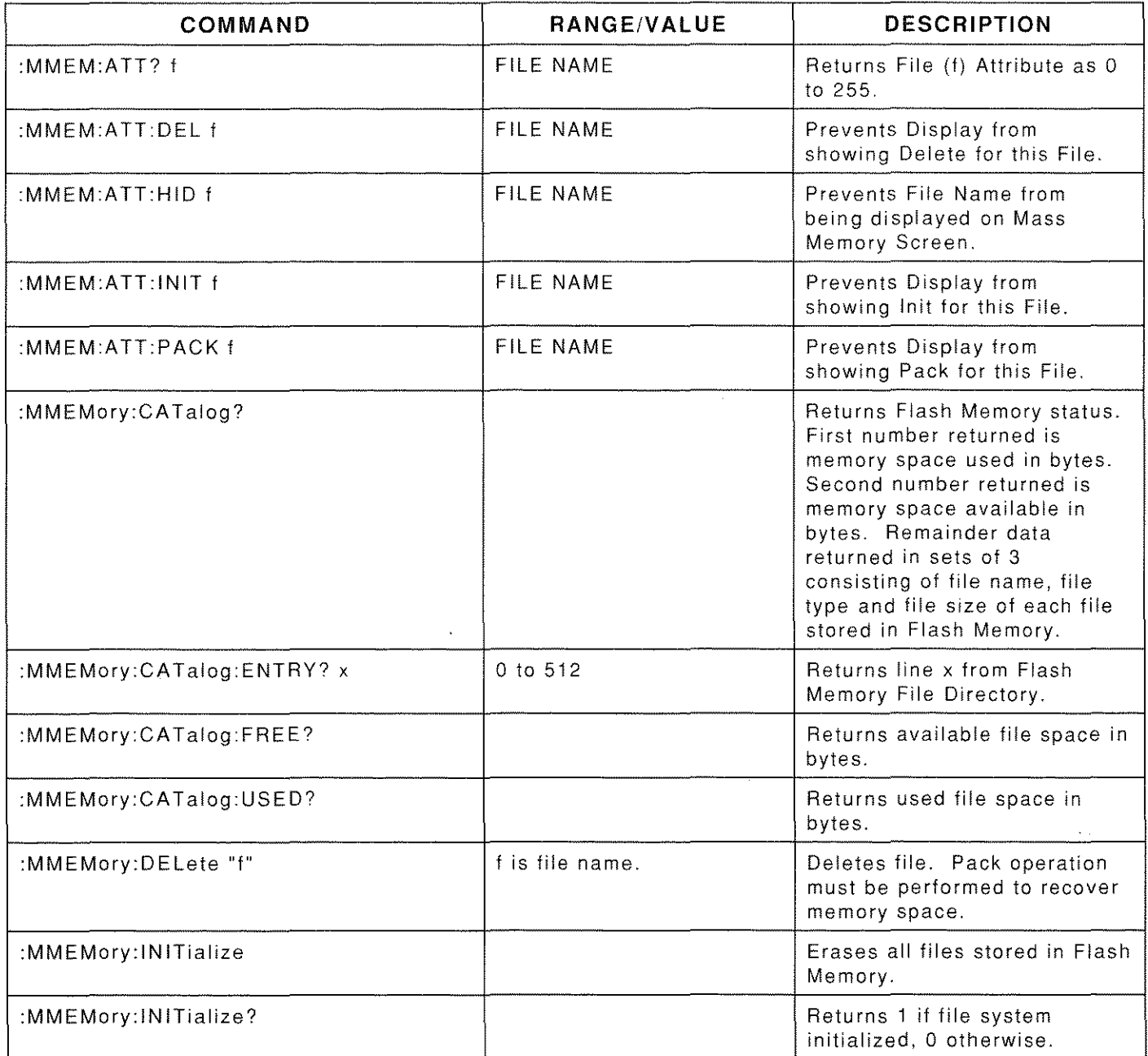

Table 6-6 Flash Memory Remote Commands

 $\mathcal{L}$ 

 $\sim 10^{-1}$ 

 $\sim$   $\sim$ 

 $\mathcal{A}$ 

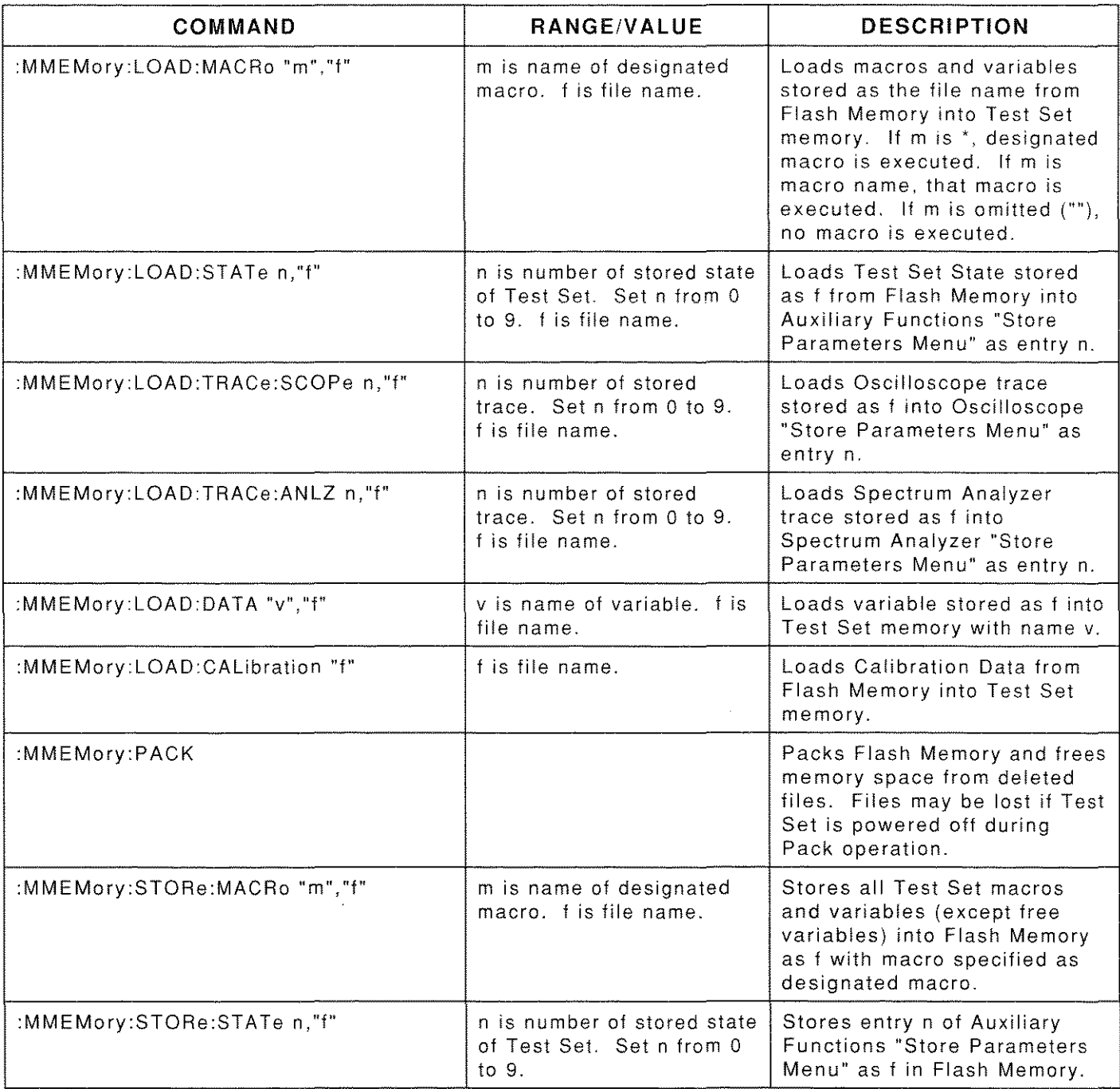

Table 6-6 Flash Memory Remote Commands (cont)

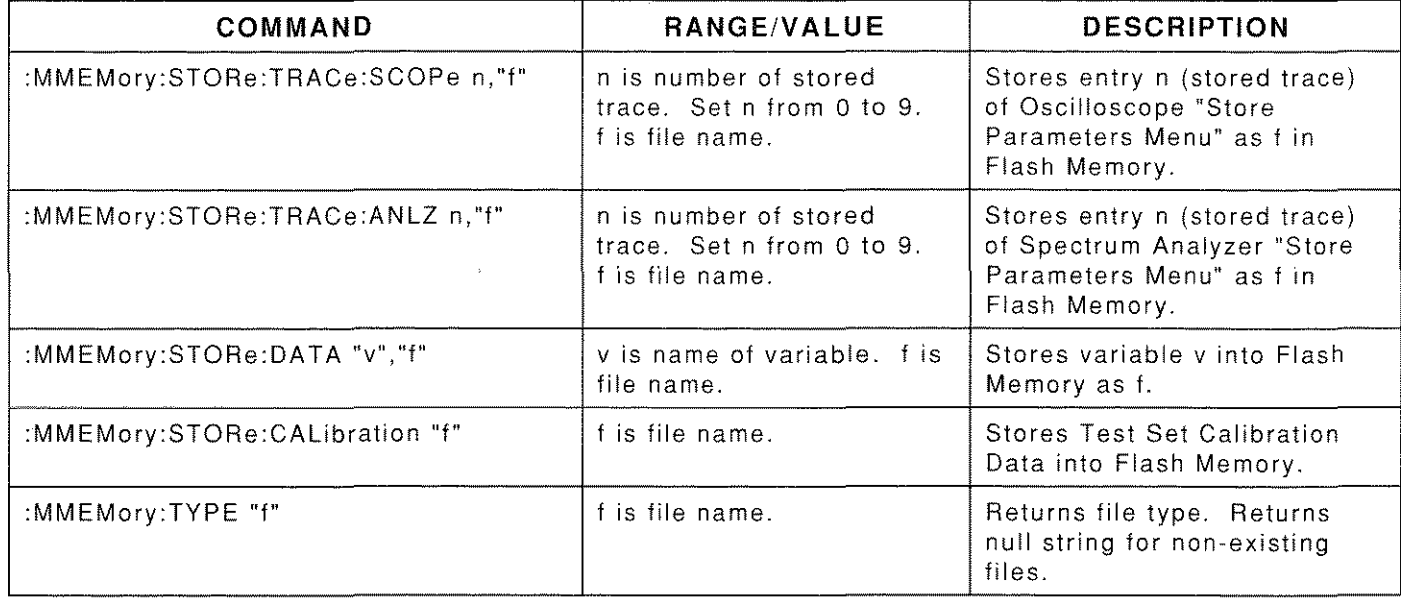

Table 6-6 Flash Memory Remote Commands (cont)

Error messages are returned to Host when an error occurs, Error messages are detailed in following table,

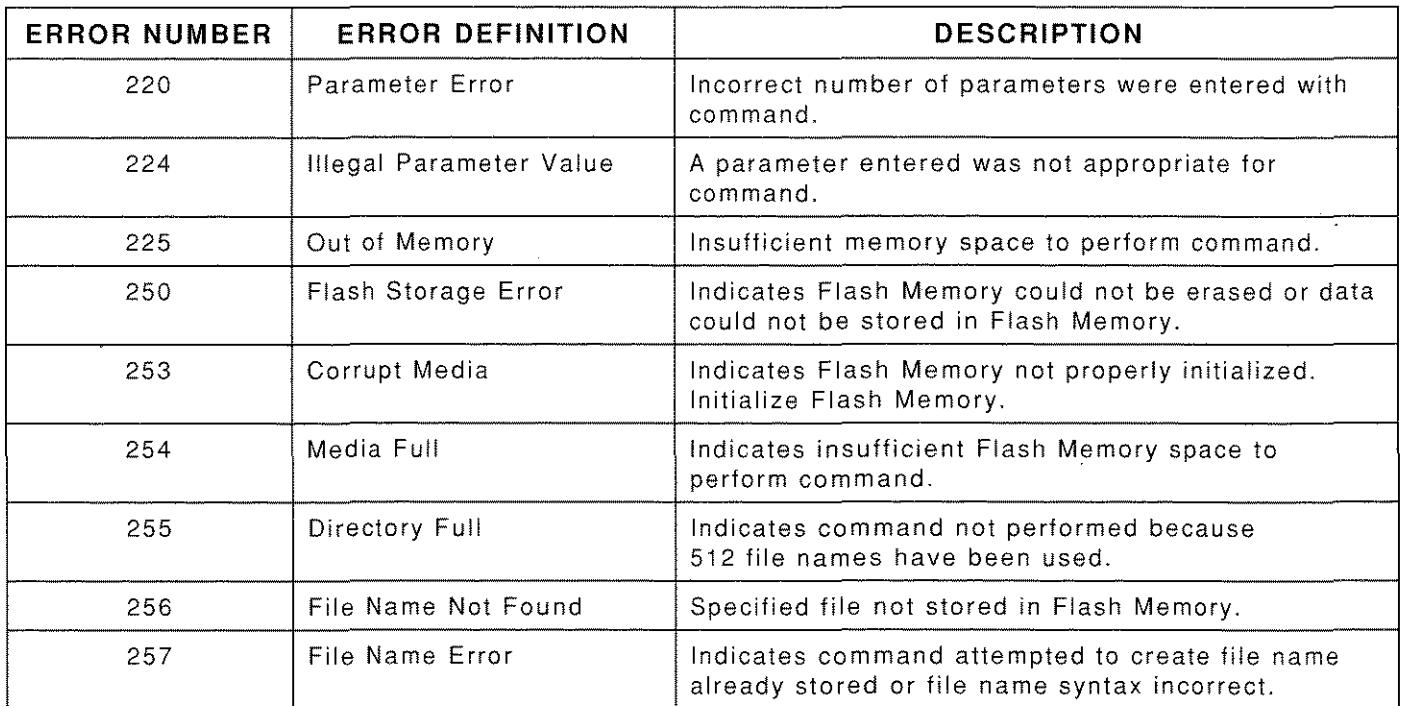

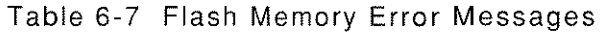

 $\hat{\mathcal{L}}$ 

# SECTION 7 - CELLULAR AMPS1/NAMPS

For AMPS equipment, refer to EIA/TIA-553 Mobile Station-Land Station compatibility Specification. - 저희 10월 12일: 1월 20일: 2월 20일: 2월 20일: 12월 20일: 2월 20일: 12월 20일: 12월 20일: 12월 20일: 12월 20일: 12월 20일: 1<br>- 2월 20일: 12월 20일: 12월 20일: 12월 20일: 12월 20일: 12월 20일: 12월 20일: 12월 20일: 12월 20일: 12월 20일: 12월 20일: 12월 20일: 1

!=or NAMPS equipment, refer to IS-88 Mobile Station-Land Compatibility Standard for Dual-Mode Narrowband Analog Cellular Technology. And Alberta Provide an algebra in the service of the service of

## 7-1 AMPS/NAMPS CELL SITE MONITOR

The AMPS/NAMPS Cell Site Monitor is used to test NAMPS and AMPS Cell Sites and Mobile Phones. This option is accessed by pressing "Cellr" Soft Function Key F3 from the Receiver Setup Menu. This key only appears if this option is installed. See Figure 7-1 for an illustration of the AMPS/NAMPS Cell Site Monitor screen hierarchy.

#### 7-1-1 AMPS/NAMPS CELL SITE MONITOR SETUP

The IFR-1900 is configured for AMPS/NAMPS Cell Site Monitor Operation by using the following procedure:

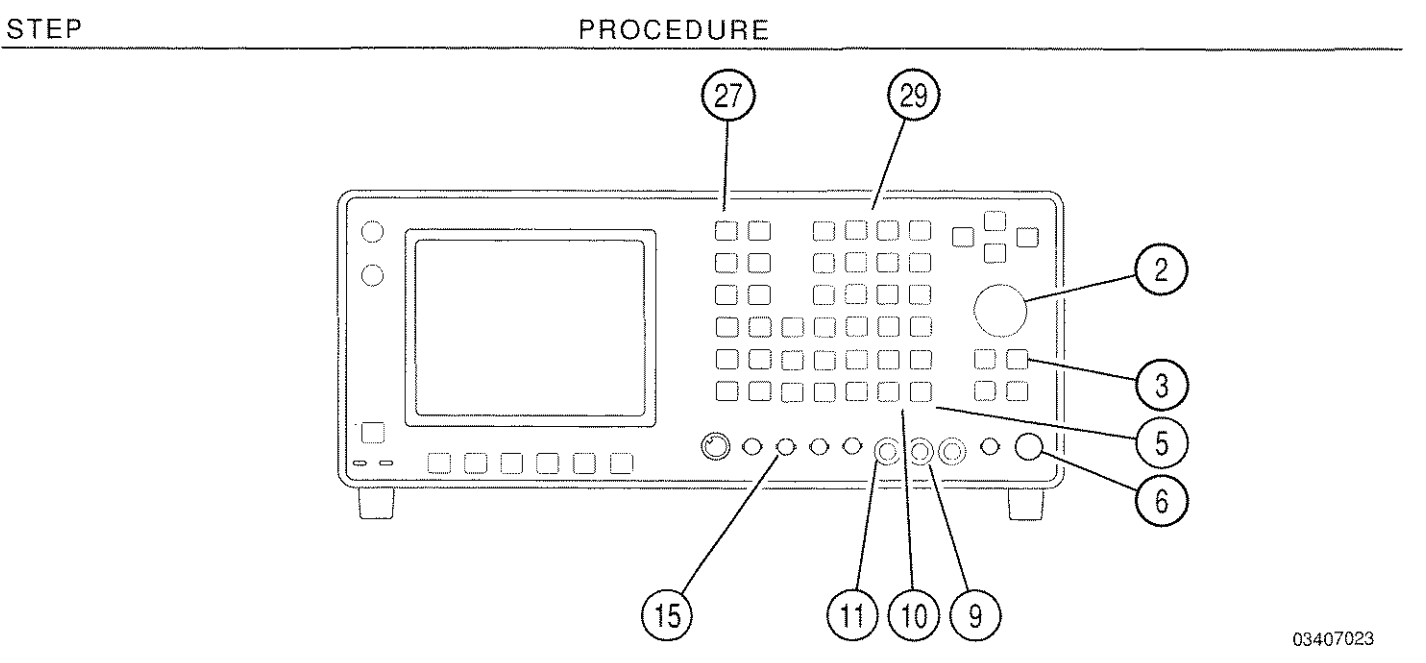

- 1. Install Antenna to ANTENNA IN Connector (25) for "off the air" reception. For signals greater than -30 dB (Signal Strength Meter reading greater than 100), route Cellular input through *T/R* Connector (6).
	- CAUTION: MAXIMUM CONTINUOUS INPUT TO THE ANTENNA IN CONNECTOR (25) IS LIMITED TO 10 W.

MAXIMUM CONTINUOUS INPUT TO THE *T/R* CONNECTOR (6) IS LIMITED TO 50 W.

1. AMPS protocol is used; however, frequencies are extended to include all of North American Digital Cellular (NADC) frequencies. NADC frequencies consist of the following: 800 MHz (AMPS). 450 MHz (NT400@) and 1900 MHz (Hyperband).

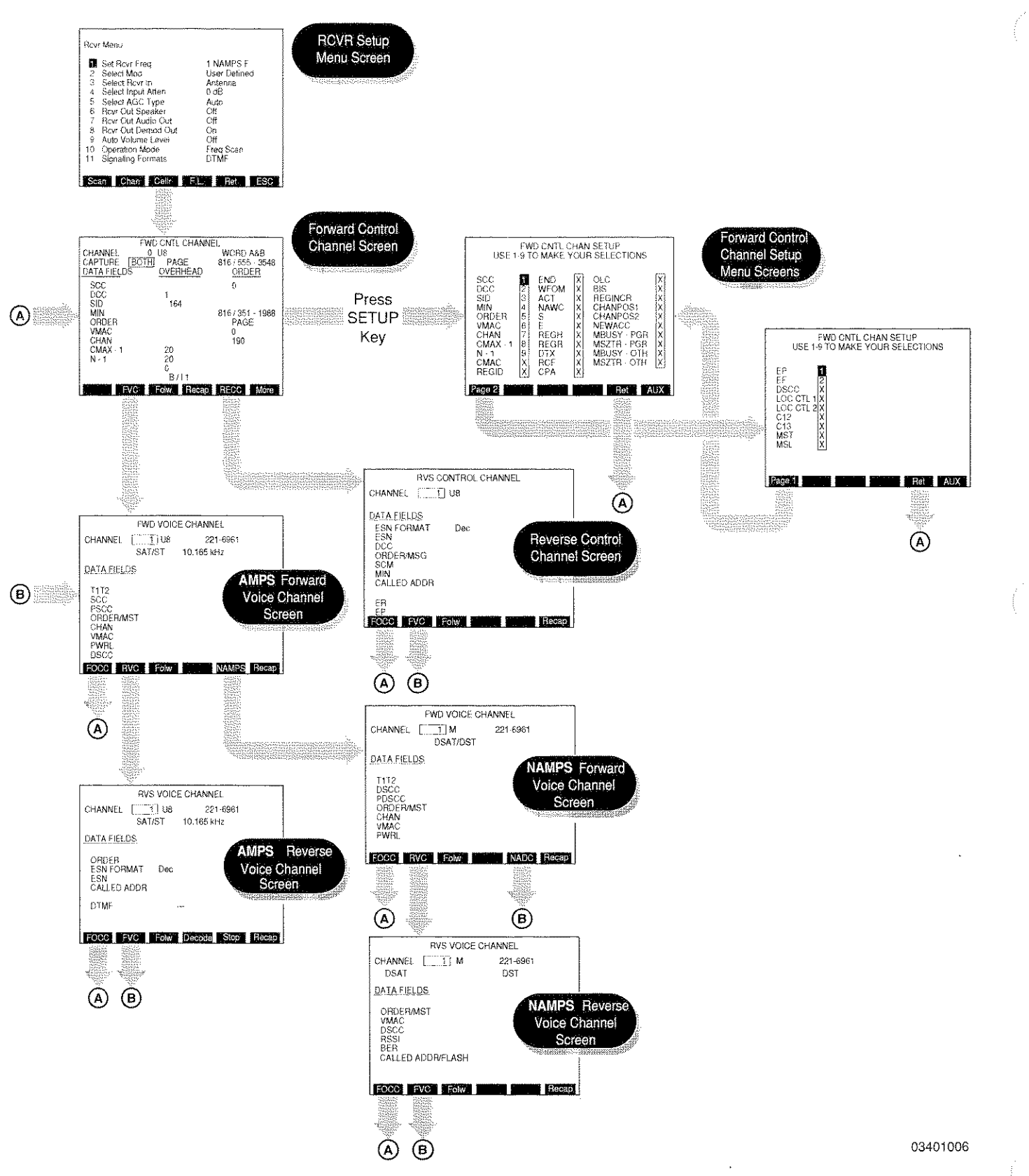

Figure 7-1 AMPS/NAMPS Cell Site Monitor Hierarchy

#### STEP PROCEDURE

2. Press RCVR MODE Key (27) and SETUP Key to access Receiver Menu. Press 2 DATA ENTRY Key (29) to access Receiver Select Modulation Menu:

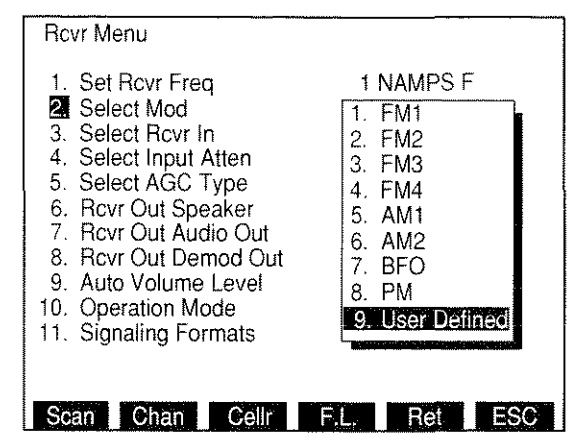

3. Press 9 DATA ENTRY Key (29) to select "User Defined" and press ENTER Key. User Defined Menu appears:

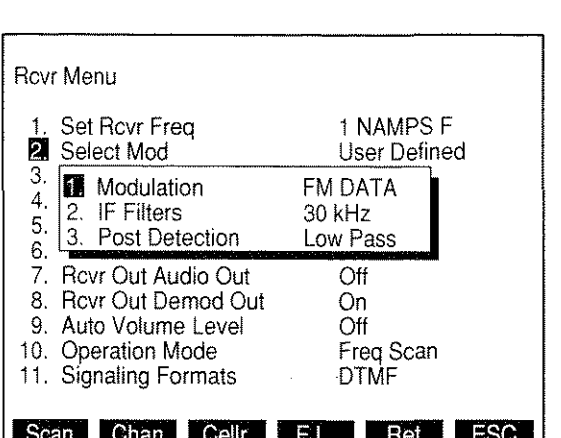

**8610236** 

**8610235** 

4. Press 1 DATA ENTRY Key (29) to access User Dined Modulation Menu. Press 5 DATA ENTRY Key (29) to select **FM DATA.**  ,----------------------,

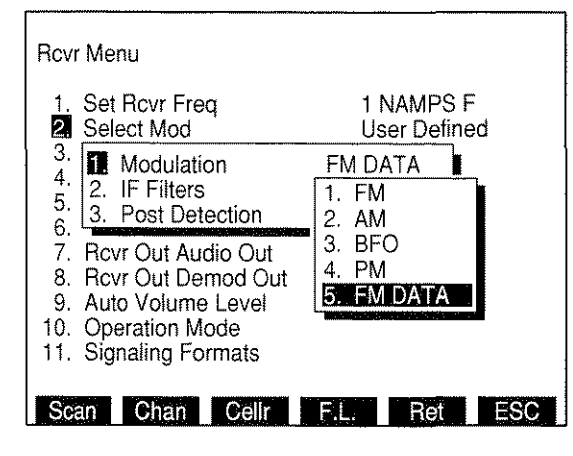

**8610237** 

 $\mathcal{O}(\mathcal{A})$
STEP PROCEDURE

5. Press 2 DATA ENTRY Key (29) to access User Defined IF Filter Menu. Press 2 DATA ENTRY Key (29) to select **30 kHz.** 

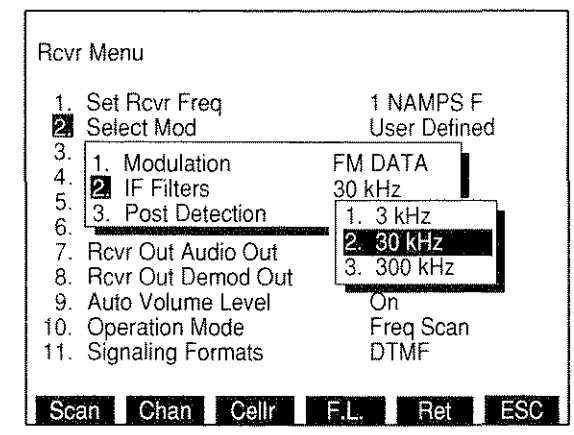

6. Press 3 DATA ENTRY Key (29) to access User Defined Post Detection Menu. Press 2 DATA ENTRY Key (29) to select **Low Pass.** 

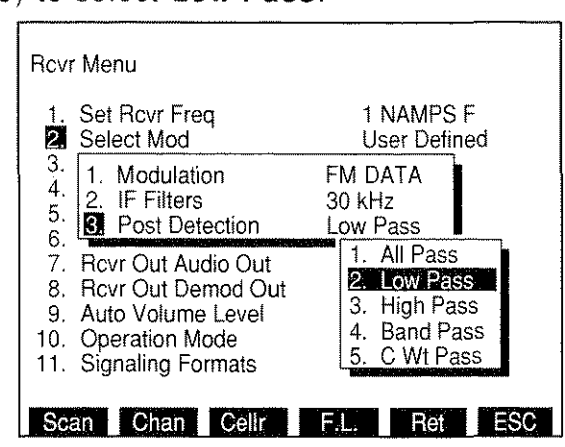

**8610239** 

**8610238** 

- 7. Low Pass data field appears. Press 1 and 5 DATA ENTRY Keys (29) to set cutoff frequency to **15.000 kHz** and press ENTER Key. Press "ESC" Soft Function Key F6 to remove User Defined Menu.
- 8. Press 3 DATA ENTRY Key (29) and ENTER Key to select either "Antenna" (for receiving Cellular input through ANTENNA IN Connector [25]) or "T/R" (for receiving Cellular input through T/R Connector [6]).

#### STEP PROCEDURE

9. Press 5 DATA ENTRY Key (29) to access Receiver AGC Menu. Press 1 DATA ENTRY Key (29) to access AGC User Defined Menu. Press 4 DATA ENTRY Key (29) to select **High Speed.** 

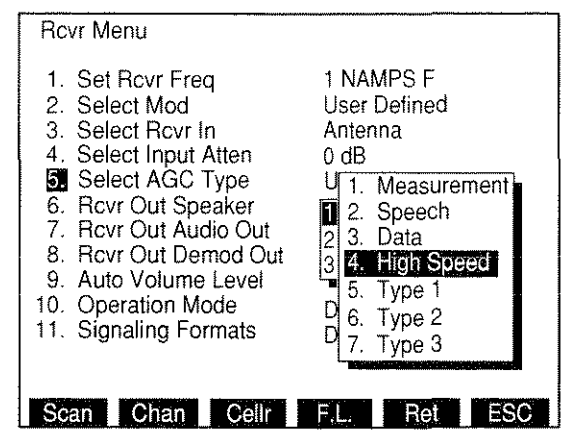

8610241

- 10. To route demodulated signal to Test Set Speaker, press 6 DATA ENTRY Key (29) until **On**  is selected for "6. Rcvr Out Speaker."
- 11. To route demodulated signal to AUDIO OUT Connector (14), press 7 DATA ENTRY Key (29) until **On** is selected for "7. Rcvr Out Audio Out."

**NOTE:** The Bandwidth for AUDIO OUT Connector (14) is limited by Low-Pass Filter set in step 7.

12. To route demodulated signal to DEMOD OUT Connector (12), press 8 DATA ENTRY Key (29) until **On** is selected for "8. Rcvr Out Demod Out."

**NOTE:** The SAT and Overhead Data is filtered out by C-Weighted Filter installed with DEMOD OUT Connector (12).

- 13. Current Receiver parameter settings can be stored using Store Parameters Menu (see 4-1-1).
- 14. Press "Cellr" Soft Function Key F3 to access Forward Control Channel Screen.

 $\mathcal{F}(\mathcal{A})$ 

## 7 -1-2 FORWARD CONTROL CHANNEL SCREEN

The Forward Control Channel Screen is accessed from the Receiver Setup Menu. "Cellr" Soft Function Key F3 appears on the Receiver Menu. Press "Cellr" Soft Function Key F3 to display the Forward Control Channel Screen. The Forward Voice Channel Screen, Reverse Control Channel Screen and Cellular Setup Menu are accessed from the Forward Control Channel Screen.

The Forward Control Channel Screen displays 9 selected Data fields and other data received from the AMPS or NAMPS Cell Site. The Capture and Follow Function are also initiated from this screen. The Capture Function captures data according to the Capture criteria set by the operator and freezes the screen displaying this data. The Follow Function monitors the Voice Channel being used for a call (once the Voice Channel is assigned) displaying the Forward Voice Channel Screen. If a Handoff occurs, the new Voice Channel is monitored. Operation is returned to the Forward Control Channel Screen once the call is completed.

The following description identifies the Forward Control Channel Screen parameters.

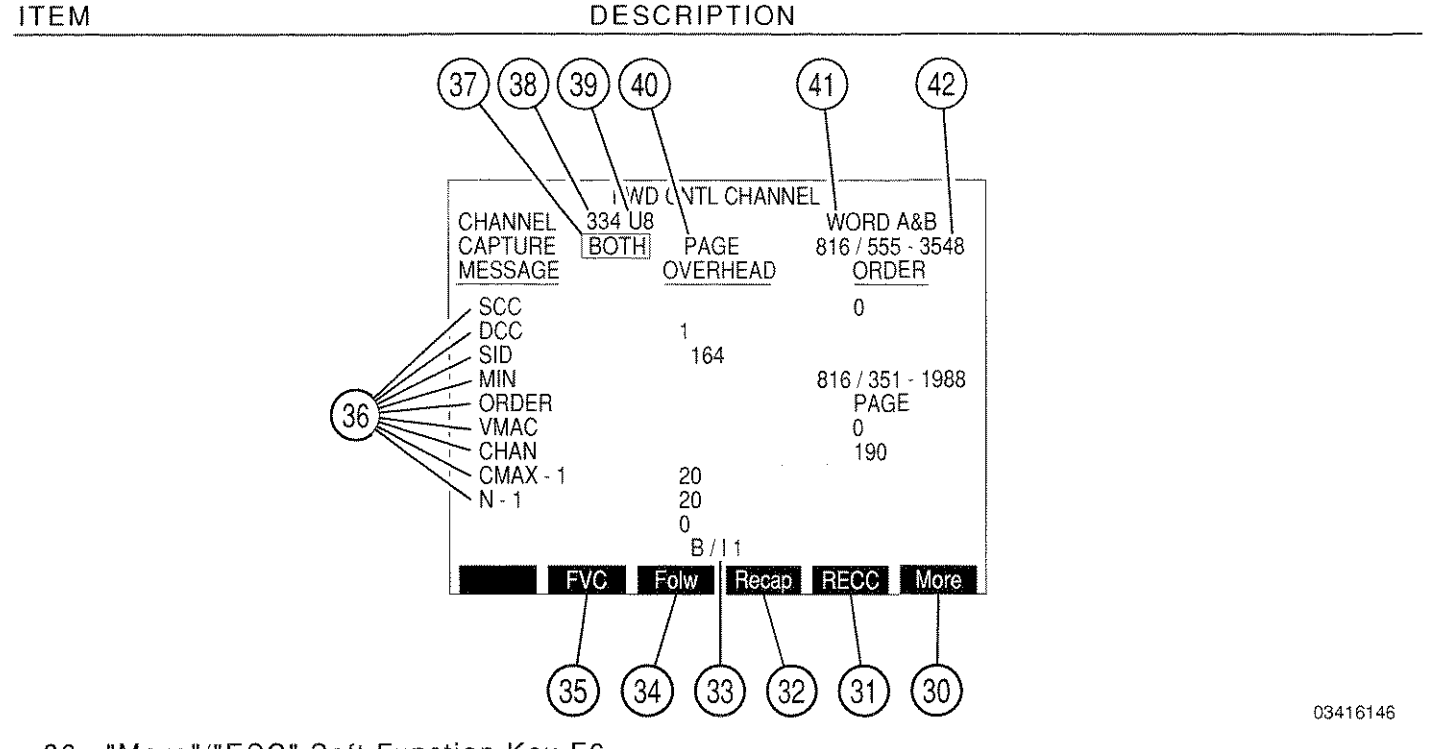

3D. "More"/"ESC" Soft Function Key F6

"More" displays additional sets of Soft Function Keys. "ESC" appears during editing of parameters and cancels edit procedure without changing parameter.

31. "RECC" Soft Function Key F5

Press "RECC" Soft Function Key F5 to display the Reverse Control Channel Screen.

ITEM DESCRIPTION

#### 32. "Recap" Soft Function Key F4

Appears when Capture is on. Press "Recap" Soft Function Key F4 to restart the Capture Function.

 $33.$   $B/I$ 

Displays the Busy/Idle bit status: 0 for Busy, 1 for Idle. Display only.

#### 34. "Folw" Soft Function Key F3

Activates the Follow Function. When a Voice Channel is assigned to a call, the Follow Function enabled displays the Forward Voice Channel Screen and monitors the call. Pressing "RVC" Soft Function Key F2 from the Forward Voice Channel Screen displays the Reverse Voice Channel Screen and continues to monitor the call. If a Handoff occurs, the call is continually monitored on the new channels. Once the call is released, operation is returned to the Forward Control Channel Screen. "Folw" appears in red when enabled.

#### 35. "FVC" Soft Function Key F2

Press "FVC" Soft Function Key F2 to display the Forward Voice Channel Screen.

36. MESSAGE Listing

Displays 9 Forward Control Channel message data fields selected from the Cellular Setup Menu (see 7-1-3).

37. CAPTURE Data Field

Select OFF, ORDER, MIN or BOTH. Capture freezes data displayed on the current screen when a specified order or MIN is received. Selecting BOTH requires the order and MIN to be received before a Capture takes place. Move cursor to Capture data field and press ENTER Key. Use DATA SCROLL  $\uparrow$  and  $\downarrow$  Keys (3) to select a Capture Condition and press ENTER Key.

- If ORDER or BOTH is selected for the Capture data field, move cursor to ORDER (41) and press ENTER Key. Use DATA SCROLL  $\uparrow$  and  $\downarrow$  Keys (3) to select an order and press ENTER Key .
- If MIN or BOTH is selected for the Capture data field, move cursor to the MIN (43) and press ENTER Key. Use DATA ENTRY Keypad (29) to enter a MIN and press ENTER Key.

**NOTE:** When BOTH is chosen for the Capture Field, and VC DES is the ORDER, a Capture displays the Forward Voice Channel Screen.

ITEM DESCRIPTION

#### 38. CHANNEL

Select Channel on which to transmit. See the following table for range of channels. AMPS Channels 313 to 354 are usually Control Channels. AMPS Channels 313 to 333 are System A channels and channels 334 to 354 are System B channels. Move cursor to CHANNEL and press ENTER Key. Use DATA ENTRY Keypad (29) to enter a channel number and press ENTER Key.

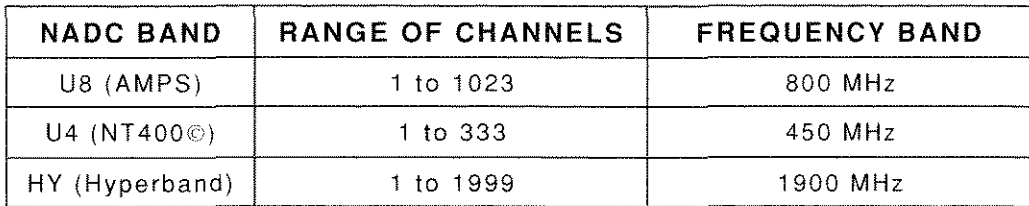

#### 39. NADC Band

Select NADC band. See the preceding table for NADC bands. Move cursor to band indication and press ENTER Key to activate data field. Press DATA SCROLL  $\uparrow$  Key (3) to select desired band.

#### 40. ORDER

Selects order to Capture on. Select one of the following:

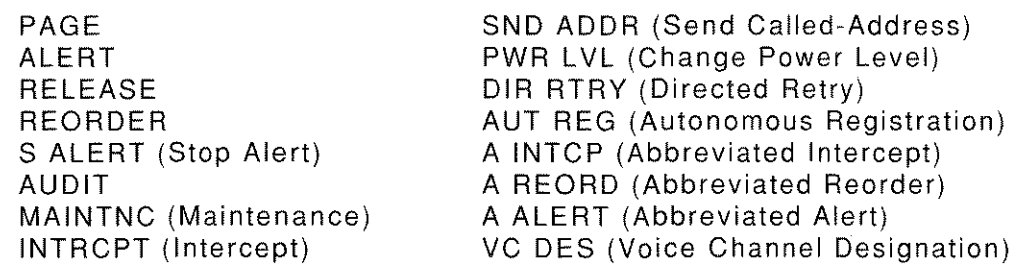

#### 41. WORD

Displays current Word choice.

### 42. MIN

Selects MIN (Mobile Identification Number) to Capture. Use digits 0 to 9, #,  $*$ or  $\Phi$  (wildcard character). Move cursor to MIN and press ENTER Key. Use DATA SCROLL  $\uparrow$  Key (3) (in combination with FIELD SELECT  $\leftarrow$  or  $\rightarrow$  Keys (1) to position small cursor) to enter desired MIN. Press ENTER Key.

#### Press "More" Soft Function Key F6 for the next set of Soft Function Keys.

## ITEM DESCRIPTION  $N - 1$  20 B/I1 **Remote** Ret Sp Tst More 45

43. "Sp Tst" Soft Function Key F5

Press "Sp Tst" Soft Function Key F5 to access Dual Mode IS-136 Cellular Option. See IFR-1900 CSA Option Operation Manual.

44. "Ret" Soft Function Key F4

Press "Ret" Soft Function Key F4 to return to the Receiver Operation Screen.

45. "Remote"/"Screen" Soft Function Key F1

"Remote" sends all received data through HOST RS-232 Connector. While Remote is active, the color display is inactive. Data sent through HOST RS-232 Connector uses the following parameters:

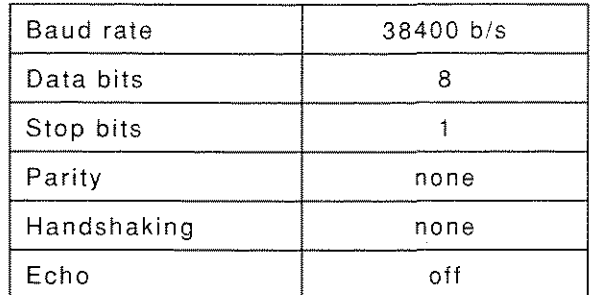

"Screen" activates color display and updates the readings of received data displayed (normal operation).

**03416147** 

## 7 -1-3 FORWARD CONTROL CHANNEL SETUP MENU

When the Forward Control Channel Screen is displayed, press the SETUP Key to access the Forward Control Channel Setup Menu. The Forward Control Channel Setup Menu displays data fields can be selected at one time, The Forward Control Channel Setup Menu is divided into 2 screens, Page 1 and Page 2, Press Soft Function Key F1 to toggle between screens.

To select a data field, move cursor to the right of the data field and press a numeric DATA ENTRY Key (29), The number used determines the order the data field is displayed (1 first to 9 last), To remove a data field from being selected, move cursor to the right of the data field and press any non-numeric DATA ENTRY Key (29), Selecting two data fields with the same digit voids selection of the previous data field, After the desired data fields have been selected, press "Ret" Soft Function Key F5 to return to the Forward Control Channel Screen, Following is the list of data fields and their descriptions:

MENU ITEM DESCRIPTION

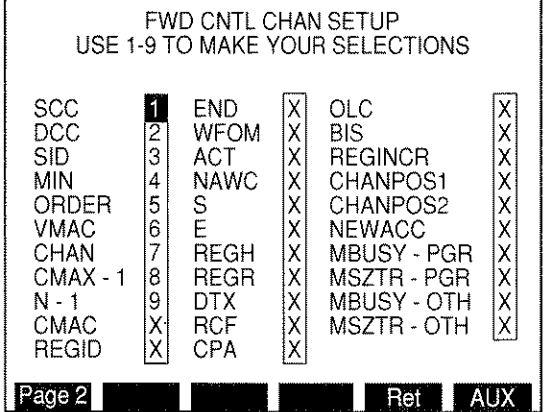

**8610378** 

• **SCC** 

> SCC (Supervisory Audio Tone Color Code) indicates the SAT frequency Mobile Phone is receiving. SCC is displayed in the ORDER Column.

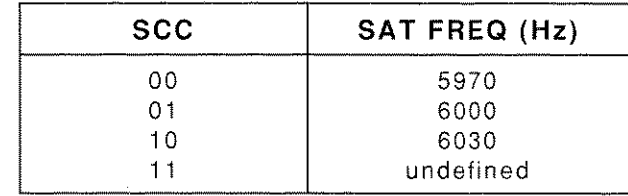

**DCC** 

DCC (Digital Color Code) is displayed in the OVERHEAD Column,

• SID

SID (System Identification Number) is displayed in the OVERHEAD Column,

 $\bullet$  MIN

MIN (Mobile Identification Number) is displayed in the ORDER Column.

• ORDER

Order Type is displayed in the ORDER Column.

• VMAC

VMAC (Voice Mobile Attenuation Code) sets initial Mobile Phone power level when assigning Mobile Phone to a channel. VMAC is displayed in the ORDER Column.

• CHAN (Voice Channel)

Displays the designated Voice Channel and Band (if NAMPS protocol is used) in the ORDER Column.

• CMAX-1

CMAX is the number of Channels to be scanned by Mobile Phone when accessing a system. CMAX-1 is displayed in the OVERHEAD Column.

• N-1

N is the number of Paging Channels to be scanned by the Mobile Phone. N-1 is displayed in the OVERHEAD Column.

• CMAC

CMAC (Control Mobile Attenuation Code) specifies maximum power level allowed for Mobile Phone transmitting on Reverse Control Channel. CMAC is displayed in the OVERHEAD Column.

• REGID

REGID (Registration Identification) is the last registration number received on Forward Control Channel and is displayed in the OVERHEAD Column.

• END

End Indication bit is set to 1 in the last word of the Overhead Message; 0 otherwise. End Indication bit is displayed in the OVERHEAD Column.

• WFOM

WFOM (Wait For Overhead Message) bit is 1 if Mobile Phone must wait for Overhead Message; 0 otherwise. WFOM is displayed in the OVERHEAD Column.

• ACT

ACT (Global Action) value is displayed in the OVERHEAD Column.

MENU ITEM DESCRIPTION

**• NAWC** 

NAWC (Number of Additional Words Coming) is displayed in the OVERHEAD Column.

 $=$   $\frac{1}{2}$ 

S (Serial Number) bit is 1 if Mobile Phone must send its Serial Number to access the system; o otherwise. S is displayed in the OVERHEAD Column.

 $E$ 

E (Extended Address) bit is 1 if Mobile Phone must send MIN1 and MIN2; 0 if Mobile Phone needs to send MIN1. E is displayed in the OVERHEAD Column.

• REGH

REGH (Registration for Home Mobile Phones) is set to 1 to allow registration of Home Mobile Phones; 0 otherwise. REGH is displayed in the OVERHEAD Column.

• REGR

REGR (Registration for Roaming Mobile Phones) is set to 1 to allow registration of Roaming Mobile Phones; 0 otherwise. REGR is displayed in the OVERHEAD Column.

• DTX

DTX (Discontinuous Transmission) Bits are displayed in the OVERHEAD Column.

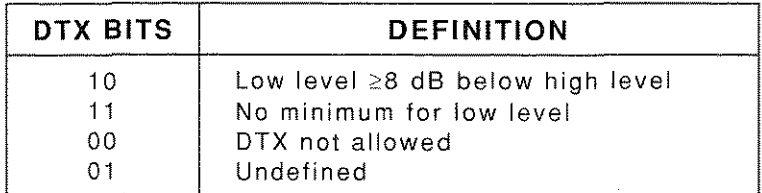

**RCF** 

RCF (Read Control-Filler) bit is 1 if Mobile Phone must read Control-Filler message before accessing system; 0 otherwise. RCF is displayed in the OVERHEAD Column.

• CPA

CPA (Combined Paging/Access) bit is 1 if access functions and paging functions are on the same set of Control Channels. CPA is displayed in the OVERHEAD Column.

• OLC

OLC (Overload Control Class) is displayed in the OVERHEAD Column. Mobile Phones are assigned 1 or more of 16 possible control fields. Each 1 represents an allowed field, each 0 represents a restricted field.

#### MENU ITEM DESCRIPTION

**BIS** 

BIS (Busy-Idle Status) bit is 1 if Mobile Phone must check for idle-to-busy transition on Reverse Control Channel when accessing. BIS is displayed in the OVERHEAD Column.

**REGINCR** 

REGINCR (Registration Increment) bit identifies increments between Mobile Phone registrations. REGINCR is displayed in the OVERHEAD Column.

• CHANPOS1

CHANPOS1 (Channel Position 1) is the channel position of access channel relative to the first access channel (from Word 3 of the Directed Retry message) and is displayed in the OVERHEAD Column.

• CHANPOS2

CHANPOS2 (Channel Position 2) is the channel position of access channel relative to the first access channel (from Word 4 of the Directed Retry message) and is displayed in the OVERHEAD Column.

**• NEWACC** 

New Access Channel Starting point is displayed in the OVERHEAD Column.

MBUSY-PGR

MBUSY-PGR (maximum number of busy occurrences allowed for page responses) is displayed in the OVERHEAD Column.

• MSZTR-PGR

MSZTR-PGR (maximum number of seizure attempts allowed for page responses) is displayed in the OVERHEAD Column.

• MBUSY-OTH

MBUSY-OTH (maximum number of busy occurrences allowed for other accesses) is displayed in the OVERHEAD Column.

• MSZTR-OTH

MSZTR-OTH (maximum number of seizure attempts allowed for other accesses) is displayed in the OVERHEAD Column.

Press "Page 2" Soft Function key F1 to access Page 2 of the Forward Control Channel Setup Menu:

MENU ITEM DESCRIPTION

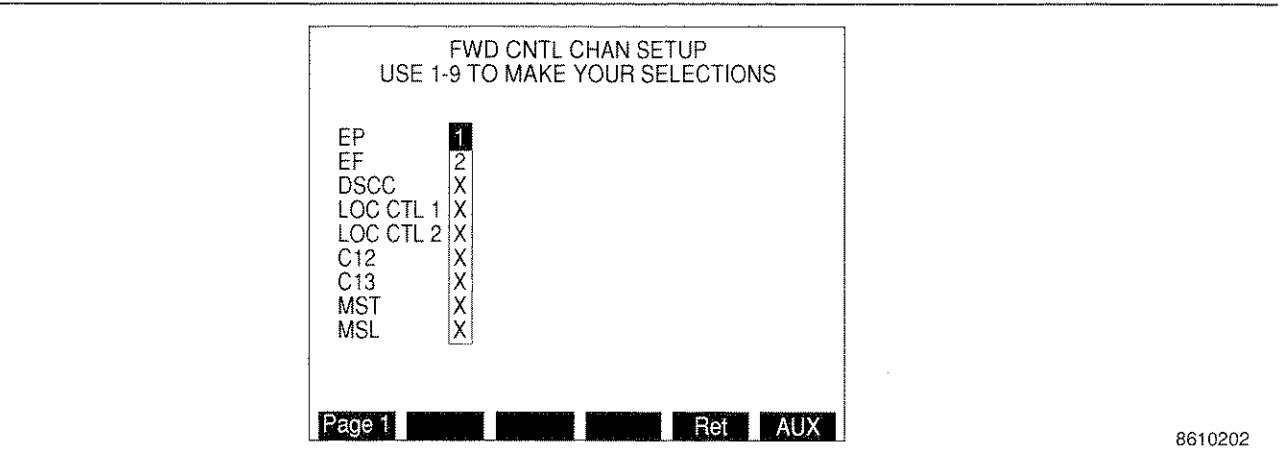

#### • EP

Overhead Message extended protocol bit indicating if Mobile Phone is capable of NAMPS protocol; 1 if capable, 0 if not capable.

# •

Control Message extended protocol bit signifying if NAMPS protocol is used; 1 signifying NAMPS protocol, 0 signifying AMPS protocol.

#### • DSCC

Dsce (DSAT Color Code) used to verify received DSAT as follows:

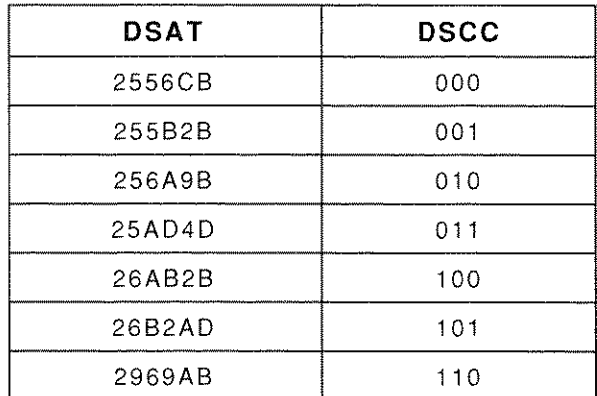

DSCC also verifies SCC for a handoff to a Wide Analog channel as follows:

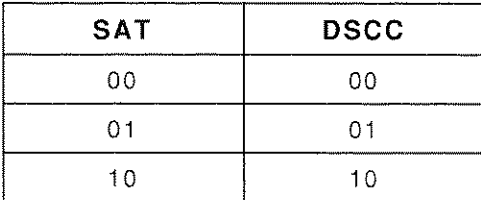

### **• LOC CTL 1**

Displays local Control message 1 as 4 hexadecimal digits.

LOC CTL 2

Displays local Control message 2 as 4 hexadecimal digits.

• C12

Channel number bit 12. C12 and C13 indicate band in the following table:

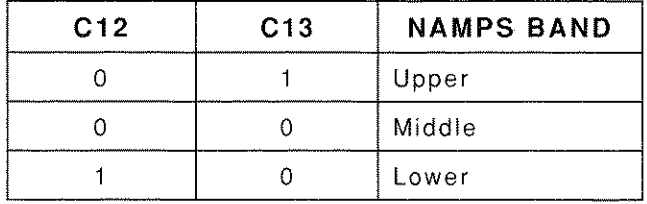

### **•** C13

Channel number bit 13. See C12.

• MST

Message Types displayed in hexadecimal as follows:

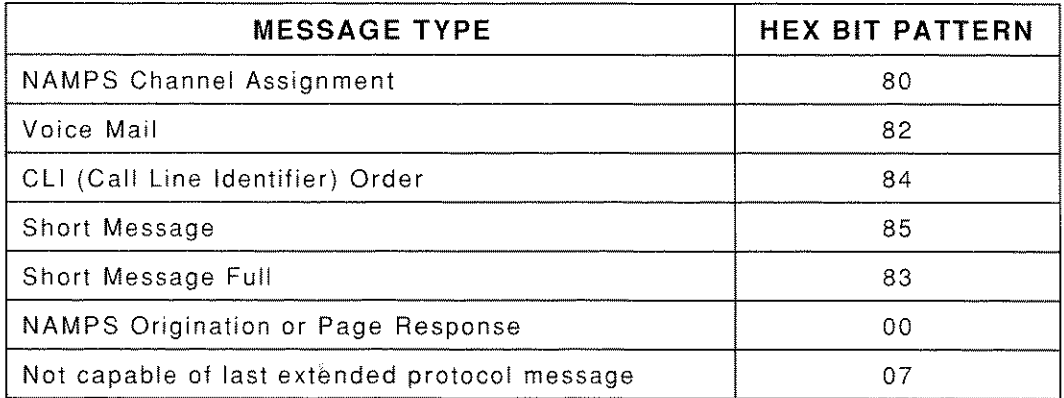

### $\bullet$  <u>MSL</u>

Displays number of messages coming (not counting the first message) as 2 decimal digits.

## 7 -1-4 REVERSE CONTROL CHANNEL SCREEN

Press "RECC" Soft Function Key F5 from the Forward Control Channel Screen to display the Reverse Control Channel Screen. Following is a description of the Reverse Control Channel Screen:

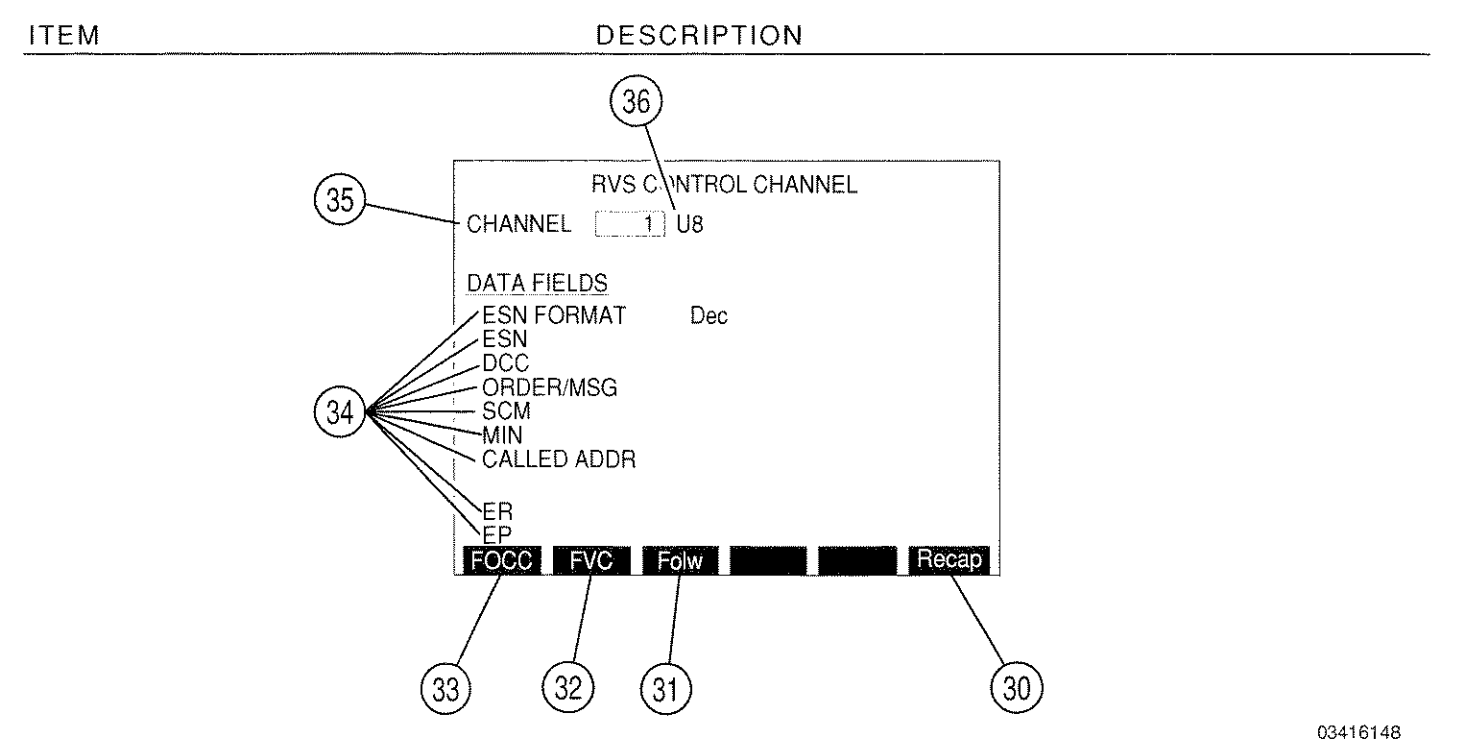

30. "Recap"/"ESC" Soft Function Key F6

"ESC" appears while parameters are accessed for editing. Allows edit procedure to be canceled without changing parameter. Press "Recap" Soft Function Key F6 to restart Capture Function initiated from the Forward Control Channel Screen.

31. "Folw" Soft Function Key F3

Press "Folw" Soft Function Key F3 to activate the Follow Function. Follow enabled returns operation to the Forward Control Channel Screen when a call is made. Upon assignment of a Voice Channel, the Forward Voice Channel Screen is displayed monitoring the call. Once the call is released, operation is returned to the Reverse Control Channel Screen. "Folw" appears in red when enabled.

32. "FVC" Soft Function Key F2

Press "FVC" Soft Function Key F2 to display the Forward Voice Channel Screen.

33. "FOCC" Soft Function Key F1

Press "FOCC" Soft Function Key F1 to display the Forward Control Channel Screen.

#### 34. Reverse Control Channel Data Fields

#### • ESN FORMAT

Selects numeric base for ESN. Select Dec (decimal), Oct (octal) or Hex (hexadecimal). Move cursor to ESN Format and press ENTER Key. Press DATA SCROLL  $\uparrow$  Key (3) until desired selection is displayed and press ENTER Key.

### • ESN

Displays Electronic Serial Number received from the Mobile Phone.

• DCC

Displays Digital Color Code received from Mobile Phone.

#### **• ORDER/MSG**

Displays order type (for AMPS protocol) or message type (for NAMPS protocol) received from Mobile Phone. NAMPS message displayed in hexadecimal as follows:

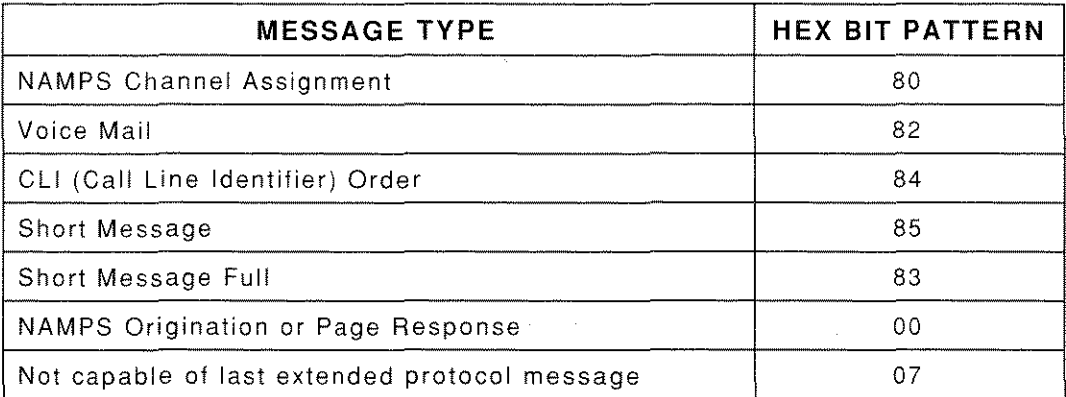

### $\bullet$  SCM

Displays Station Class Mark received from the Mobile Phone.

 $MIN$ 

Displays MIN of the Mobile Phone.

• CALLED ADDR

Displays the Called Address digits received from the Mobile Phone.

• ER

Displays ER bit (1 if NAMPS protocol used, 0 if AMPS protocol used).

• EP

Displays EP bit (1 if NAMPS protocol used, 0 if AMPS protocol used).

#### 35. CHANNEL

Select Channel on which to transmit. See the following table for range of channels. AMPS Channels 313 to 354 are usually Control Channels. AMPS Channels 313 to 333 are System A channels and channels 334 to 354 are System B channels. Move cursor to CHANNEL and press ENTER Key. Use DATA ENTRY Keypad (29) to enter a channel number and press ENTER Key.

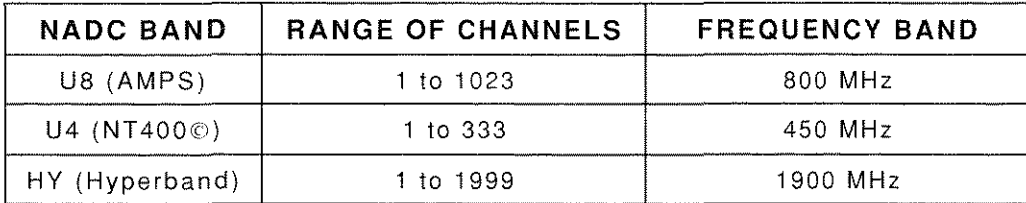

#### 36. NADC Band

Select NADC band. See the following table for NADC bands. Move cursor to band indication and press ENTER Key to activate data field. Press DATA SCROLL  $\uparrow$  Key (3) to select desired band.

## 7 -1-5 FORWARD VOICE CHANNEL SCREEN

#### A. AMPS FORWARD VOICE CHANNEL SCREEN

Press "NADC" Soft Function Key F5 to select AMPS protocol for the Forward Voice Channel Screen. ("NAMPS" is displayed on Soft Function Key F5). Following is a description of the Forward Voice Channel Screen using AMPS protocol:

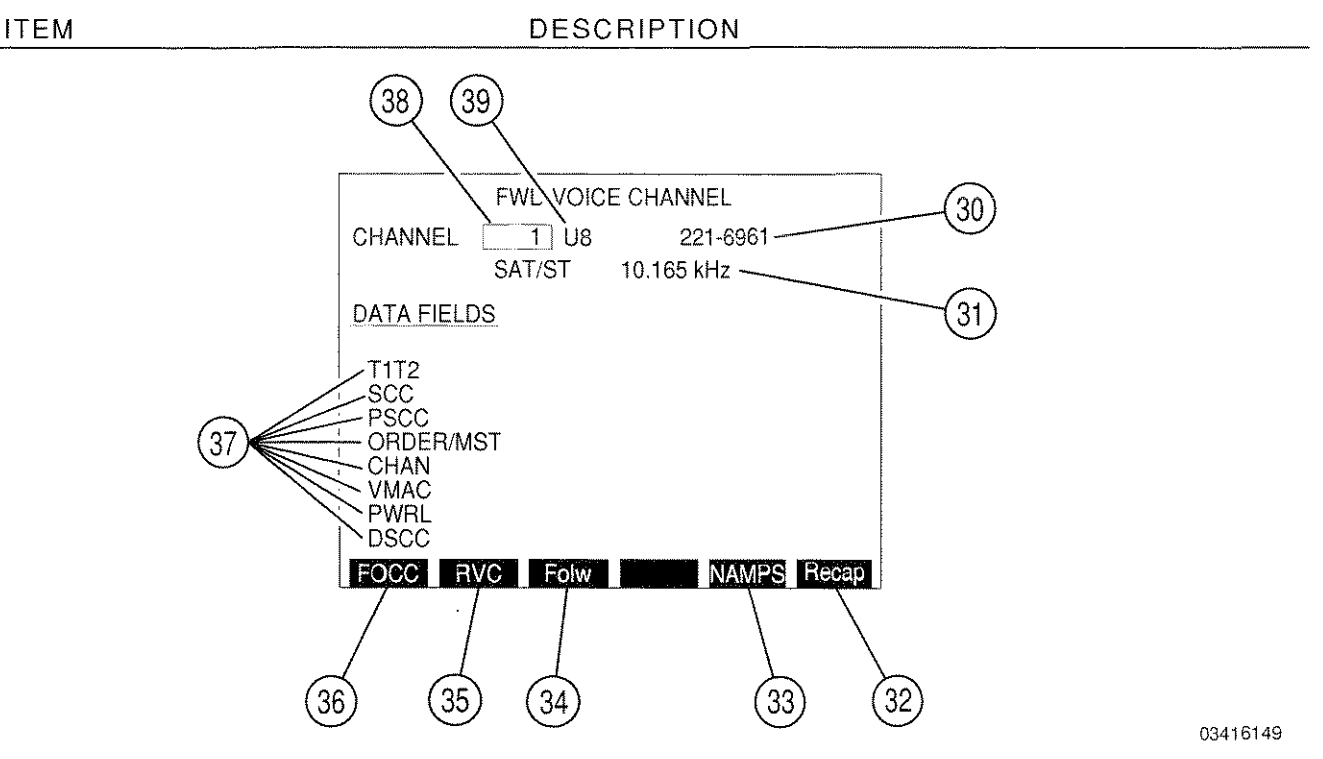

#### 30. MIN

Displays MIN (Mobile Identification Number) of cellular phone in use on this Forward Voice Channel. .

31. SAT/ST

Displays the SAT Frequency received from Cell Site.

32. "Recap"/"ESC" Soft Function Key F6

"ESC" appears while parameters are accessed for editing. Allows edit procedure to be canceled without changing parameter. Press "Recap" Soft Function Key F6 to restart Capture Function initiated from the Forward Control Channel Screen.

33. "NAMPS"/"NADC" Soft Function Key F5

Selects protocol to use in monitoring Forward Voice Channel. Press "NAMPS" Soft Function Key F5 to select NAMPS protocol. Press "NADC" Soft Function Key F5 to select AMPS protocol.

#### ITEM DESCRIPTION

34. "Folw" Soft Function Key F3

Press "Folw" Soft Function Key F3 to activate the Follow Function. Follow enabled returns operation to the Forward Control Channel Screen when a call is released. "Folw" appears in red when enabled.

35. "RVC" Soft Function Key F2

Press "RVC" Soft Function Key F2 to display the Reverse Voice Channel Screen.

36. "FOCC" Soft Function Key Fl

Press "FOCC" Soft Function Key Fl to display the Forward Control Channel Screen.

- 37. Forward Voice Channel Data Fields
	- $\bullet$  T<sub>1</sub>T<sub>2</sub>

T field. Set to identify the message as an order confirmation, as an order or as Called-Address message.

• SCC

SAT Color Code indicates the SAT frequency received from the Cell Site.

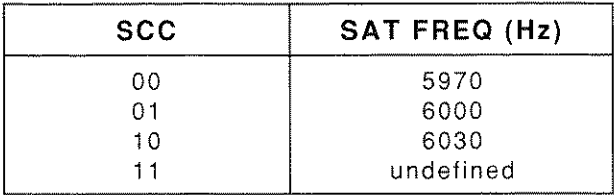

**•** PSCC

Displays the Present SAT Color Code of the Forward Voice Channel.

• ORDER/MST

Displays order received from Cell Site.

• CHAN

Displays the new Voice Channel designated for Handoff.

• VMAC

Displays the Voice Mobile Attenuation Code which sets the initial Mobile Phone power level when assigning the Mobile Phone to a Voice Channel.

**•** PWRL

Displays the Power Level of the Change Power order.

ITEM DESCRIPTION

#### $\bullet$  DSCC

Displays Digital SAT Color Code received from the Cell Site.

38. CHANNEL

Select Channel on which to transmit. See the following table for range of channels. AMPS Channels 313 to 354 are usually Control Channels. AMPS Channels 313 to 333 are System A channels and channels 334 to 354 are System B channels. Move cursor to CHANNEL and press ENTER Key. Use DATA ENTRY Keypad (29) to enter a channel number and press ENTER Key.

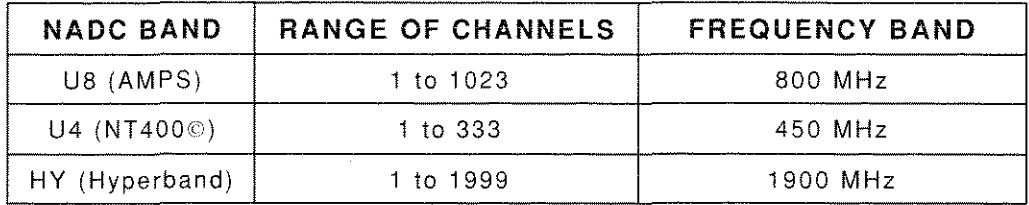

#### 39. NADC Band

Select NADC band. See the preceding table for NADC bands. Move cursor to band indication and press  $ENTER$  Key to activate data field. Press DATA SCROLL  $\uparrow$  Key (3) to select desired band.

#### B, NAMPS FORWARD VOICE CHANNEL SCREEN

Press "FVC" Soft Function Key F2 from the Forward Control Channel Screen to display the Forward Voice Channel Screen, The Forward Voice Channel Screen appears monitoring a Forward Voice Channel using NAMPS or AMPS protocol, Press "NAMPS" Soft function Key F5 to use NAMPS protocol. ("NADC" is displayed on Soft Function Key F5,) Press "NADC" Soft function Key F5 to use AMPS protocol. Following is a description of the Forward Voice Channel Screen using NAMPS protocol:

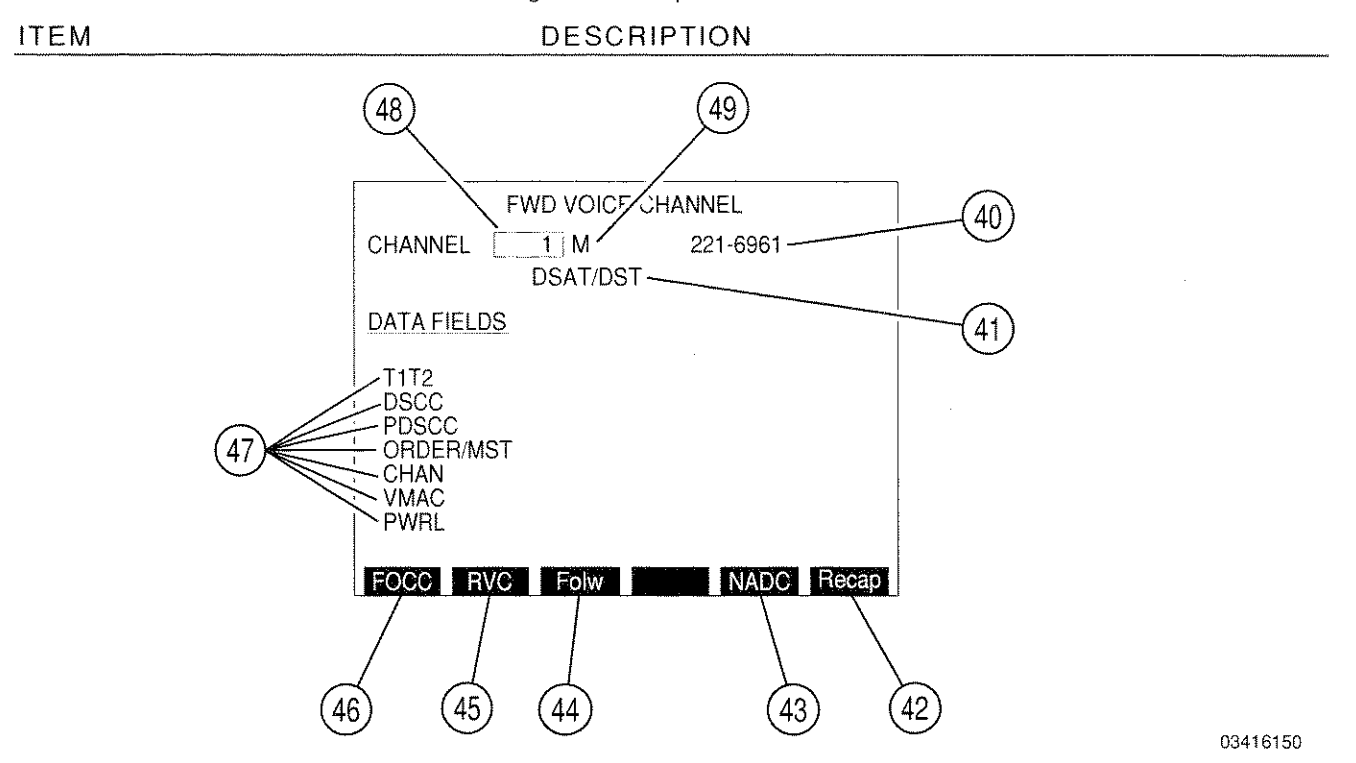

#### 40, MIN

Displays MIN (Mobile Identification Number) of cellular phone in use on this Forward Voice Channel.

#### 41. DSAT/DST

Displays Digital SAT received from the Cell Site, DST is logical inverse of DSAT,

#### 42. "Recap"/"ESC" Soft Function Key F6

"ESC" appears while parameters are accessed for editing, Allows edit procedure to be canceled without changing parameter, Press "Recap" Soft Function Key F6 to restart Capture Function initiated from the Forward Control Channel Screen,

#### 43. "NADC"/"NAMPS" Soft Function Key F5

Selects protocol to use in monitoring forward Voice Channel, Press "NADC" Soft Function Key F5 to select AMPS protocol. Press "NAMPS" Soft Function Key F5 to select NAMPS protocol.

#### ITEM DESCRIPTION

44. "Folw" Soft Function Key F3

Press "Folw" Soft Function Key F3 to activate the Follow Function. Follow, when enabled, returns operation to the Forward Control Channel Screen when a call is released. "Folw" appears in red when enabled.

45. "RVC" Soft Function Key F2

Press "RVC" Soft Function Key F2 to display the Reverse Voice Channel Screen.

46. "FOCC" Soft Function Key F1

Press "FOCC" Soft Function Key F1 to display the Forward Control Channel Screen.

- 47. Forward Voice Channel Data Fields
	- $T1T2$

T field. Set to identify the message as an order confirmation, as an order or as Called-Address message.

• DSCC

Displays Digital SAT Color Code in decimal.

• PDSCC

Displays Present Digital SAT Color Code in decimal.

• ORDER/MST

Displays Messages received from the Cell Site in hexadecimal as follows:

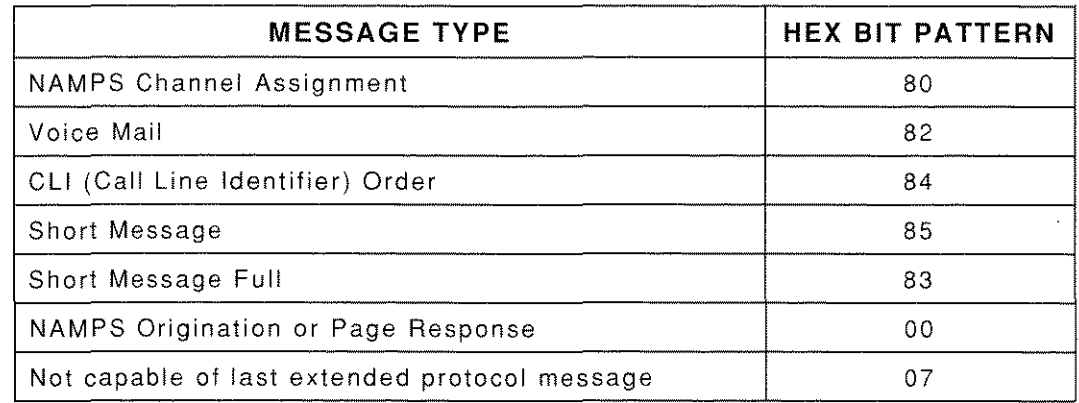

• CHAN

Displays the new Voice Channel and band designated for Handofl.

• VMAC

Displays the Voice Mobile Attenuation Code which sets the initial Mobile Phone power level when assigning the Mobile Phone to a Voice Channel.

### • PWRL

Displays the Power Level of the Change Power order.

#### 48, CHANNEL

Selects Forward Voice Channel to monitor, Range is from 1 to 1023, Use DATA ENTRY Keypad (29) or DATA SCROLL to enter a channel and press ENTER Key,

#### 49, U/M/L

Selects Upper (10 kHz above channel frequency), Middle (actual channel frequency) or Lower (10kHz below channel frequency), Move cursor to U and press ENTER Key. Use DATA SCROLL  $\uparrow$  Key (3) to set U, M or L and press ENTER Key.

## 7-1-6 REVERSE VOICE **CHANNEL** SCREEN

#### A. AMPS RVS VOICE CHANNEL SCREEN

Pressing "RVC" Soft Function Key F2 from the Forward Voice Channel Screen displays the Reverse Voice Channel Screen. Following is a description of the AMPS Reverse Voice Channel Screen.

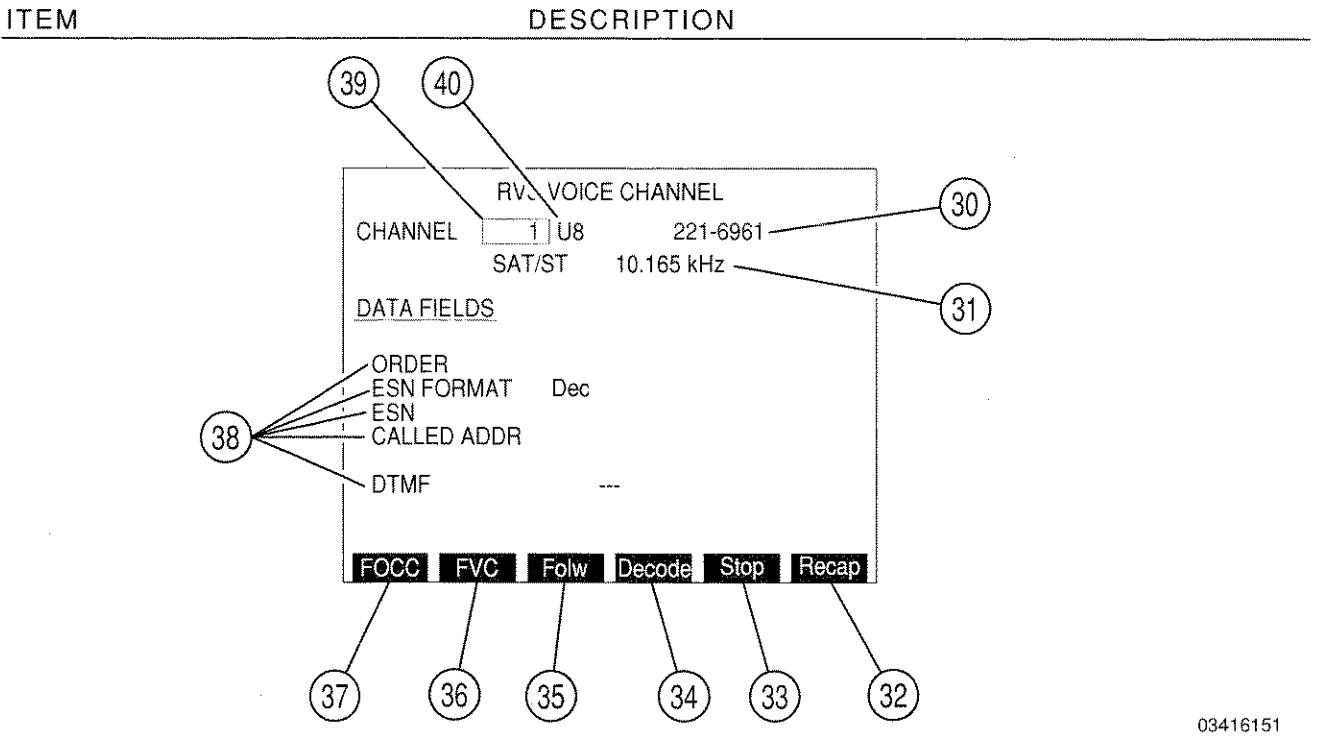

#### 30. MIN

Displays MIN (Mobile Identification Number) of cellular phone in use on this Reverse Voice Channel.

31. SAT/ST

Displays the frequency of SAT Tone sent by Mobile Phone in Hz.

32. "Recap"/"ESC" Soft Function Key F6

"ESC" appears while parameters are accessed for editing. Allows edit procedure to be canceled without changing parameter. Press "Recap" Soft Function Key F6 to restart Capture Function initiated from the Forward Control Channel Screen.

33. "Stop" Soft Function Key F5

Press "Stop" Soft Function Key F5 to stop DTMF decoding. Appears while decoding.

34. "Decode" Soft Function Key F4

Press "Decode" Soft Function Key F4 to decode DTMF. Appears in red when active. Continues to decode until "Stop" Soft Function Key F5 is pressed. Press "Stop" Soft Function Key F5 again to clear screen.

#### ITEM DESCRIPTION

35. "Folw" Soft Function Key F3

Press "Folw" Soft Function Key F3 to activate the Follow Function. When Follow is enabled, operation is returned to the Forward Control Channel Screen when a call being monitored is dropped. "Folw" appears in red when active.

36. "FVC" Soft Function Key F2

Press "FVC" Soft Function Key F2 to display the Forward Voice Channel Screen.

37. "FOCC" Soft Function Key F1

Press "FOCC" Soft Function Key F1 to display the Forward Control Channel Screen.

- 38. Reverse Voice Channel Data Fields
	- ORDER

Displays the order sent from the Mobile Phone.

**• ESN FORMAT** 

Selects format used to display ESN of Mobile Phone. Select Dec (decimal), Hex (hexadecimal) or Oct (octal). Move cursor to ESN FORMAT data field and press ENTER Key. Press DATA SCROLL  $\uparrow$  Key (3) until desired format appears and press ENTER Key. Selected format appears when next ESN is received.

• ESN

Displays Electronic Serial Number of Mobile Phone in format specified.

• CALLED ADDR

Displays number the Mobile Phone is calling.

• DTMF

Displays DTMF transmissions from Mobile Phone after a call is established. 20 digits are displayed at a time.

39. CHANNEL

Select Channel on which to transmit. See the following table for range of channels. AMPS Channels 313 to 354 are usually Control Channels. AMPS Channels 313 to 333 are System A channels and channels 334 to 354 are System B channels. Move cursor to CHANNEL and press ENTER Key. Use DATA ENTRY Keypad (29) to enter a channel number and press ENTER Key.

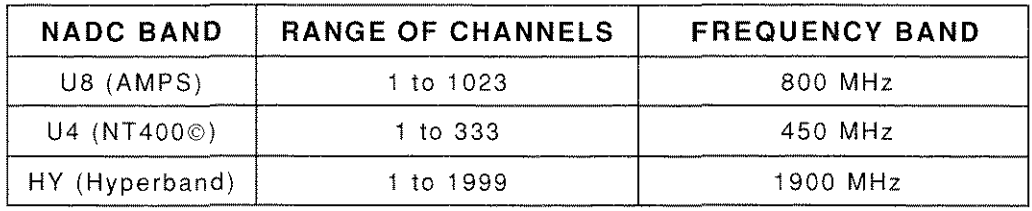

 $\sim$ 

 $\mathbb{R}^3$ 

### 40. NADC Band

 $\sim$ 

Select NADC band. See the preceding table for NADC bands. Move cursor to band indication and press ENTER Key to activate data field. Press DATA SCROLL  $\widehat{\Gamma}$  Key (3) to select desired band.

#### B. NAMPS RVS VOICE CHANNEL SCREEN

Press "FVC" Soft Function Key F2 to return to the AMPS Forward Voice Channel Screen. Press "NAMPS" Soft Function Key F5 to go the NAMPS Forward Voice Channel Screen:

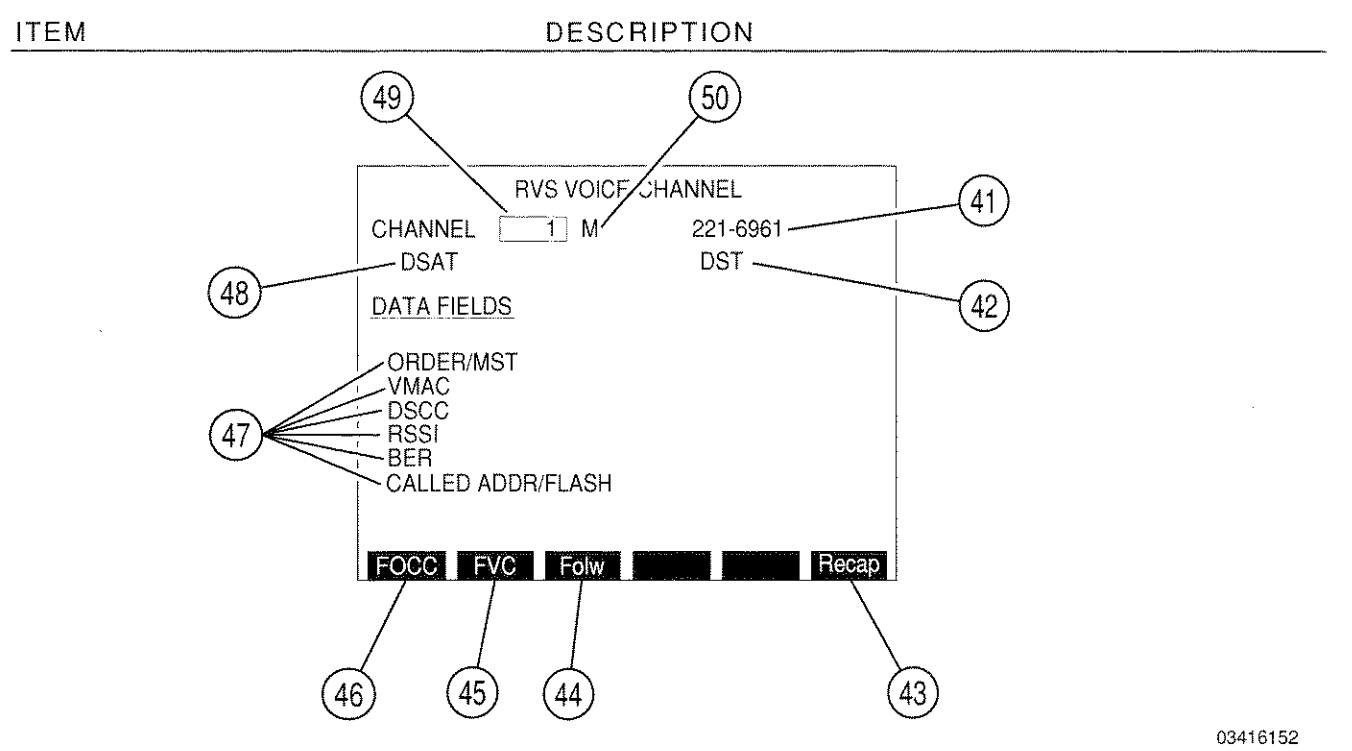

#### 41. MIN

Displays MIN (Mobile Identification Number) of cellular phone in use on this Reverse Voice Channel.

#### 42. DST

Displays DST in hexadecimal.

43. "Recap"/"ESC" Soft Function Key F6

"ESC" appears while parameters are accessed for editing. Allows edit procedure to be canceled without changing parameter. Press "Recap" Soft Function Key F6 to restart Capture Function initiated from the Forward Control Channel Screen.

44. "Folw" Soft Function Key F3

Press "Folw" Soft Function Key F3 to activate the Follow function. When Follow is enabled, operation is returned to the Forward Control Channel Screen when a call being monitored is dropped. "Folw" appears in red when active.

45. "FVC" Soft Function Key F2

Press "FVC" Soft Function Key F2 to display the Forward Voice Channel Screen.

46. "FOCC" Soft Function Key F1

Press "FOCC" Soft Function Key F1 to display the Forward Control Channel Screen.

#### 47. Reverse Voice Channel Data Fields

#### **• ORDER/MST**

Displays the order or message sent from the Mobile Phone. Messages are displayed in hexadecimal as follows:

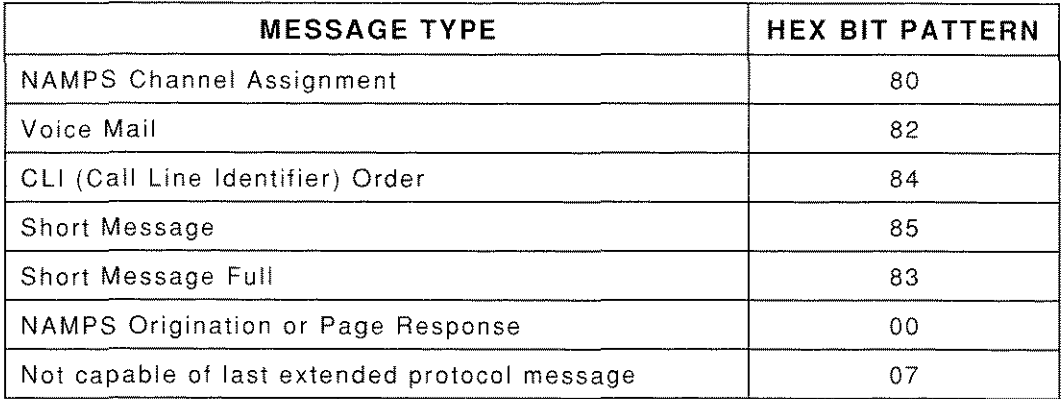

#### • VMAC

Displays current Mobile Station power attenuation code.

• DSCC

Displays current DSAT Color Code.

**•** RSSI

Displays current Received Signal Strength.

• BER

Displays current number of bit errors.

**• CALLED ADDR/FLASH** 

Displays number the Mobile Phone is calling.

48. DSAT

Displays DSAT in hexadecimal. DST is logical inverse of DSAT.

49. CHANNEL

Selects Reverse Voice Channel to monitor. Range is from 1 to 1023. Use DATA ENTRY Keypad (29) or DATA SCROLL to enter a channel and press ENTER Key.

50. *U/M/L* 

Selects Upper (10kHz above channel frequency), Middle (actual channel frequency) or Lower (10kHz below channel frequency). Move cursor to U and press ENTER Key. Use DATA SCROLL  $\uparrow$  Key (3) to set U, M or L and press ENTER Key.

## **7-2 AMPS/NAMPS CELLULAR SIMULATION**

The AMPS/NAMPS Cellular Simulation is a series of screens that allow the user to transmit and manipulate the content of orders from a simulated Cell Site or Mobile Phone. The transmissions consist of either single bursts that are non-looping (may be repeatedly sent by the user's repetitive initiations) or when, repeat mode is engaged for a channel, be transmitted continuously until interrupted by the user. The orders may be transmitted on a selected Forward Control Channel, Reverse Control Channel, Forward Voice Channel or Reverse Voice Channel. See Figure 7-2 for an illustration of the AMPS/NAMPS Cellular Simulation Screen hierarchy.

Pressing "Cellr" Soft Function Key F3 from the RF Generator Menu accesses the Cellular Simulation Main Menu:

## MENU ITEM **DESCRIPTION CELLULAR SIMULATION** Make Selection: 1. Forward Control Channel 2. Reverse Control Channel 3. Forward Voice Channel 4. Reverse Voice Channel 5. Cellular Settings **Example 2018** Ret AUX **8610216**

#### 1. Forward Control Channel

Selects the Forward Control Channel Cell Site Simulation Screen. The Forward Control Channel Simulation Screen allows for control of the Overhead Message, Global Action Overhead Message and Mobile Control Message. Supports the extended protocol for NAMPS which includes Voice Mail, Short Message and Call Indicator. See 7-2-1.

#### 2. Reverse Control Channel

Selects the Reverse Control Channel Mobile Simulation Screen. The Reverse Control Channel Simulation Screen sends a Page Response, Autonomous Registration, Audit or Origination order on the selected Reverse Control Channel. Supports the extended protocol for NAMPS. Allows the entry of the simulated Mobile Phones MIN, ESN, Power Class and Bandwidth. See 7-2-2.

#### 3. Forward Voice Channel

Selects the Forward Voice Channel Cell Site Simulation Screen. The Forward Voice Channel Simulation Screen allows the entry of orders and associated information elements. The Forward Voice Channel Simulation Screen supports both AMPS and NAMPS (including DSAT/DST) protocols. See 7-2-3A and 7-2-3B.

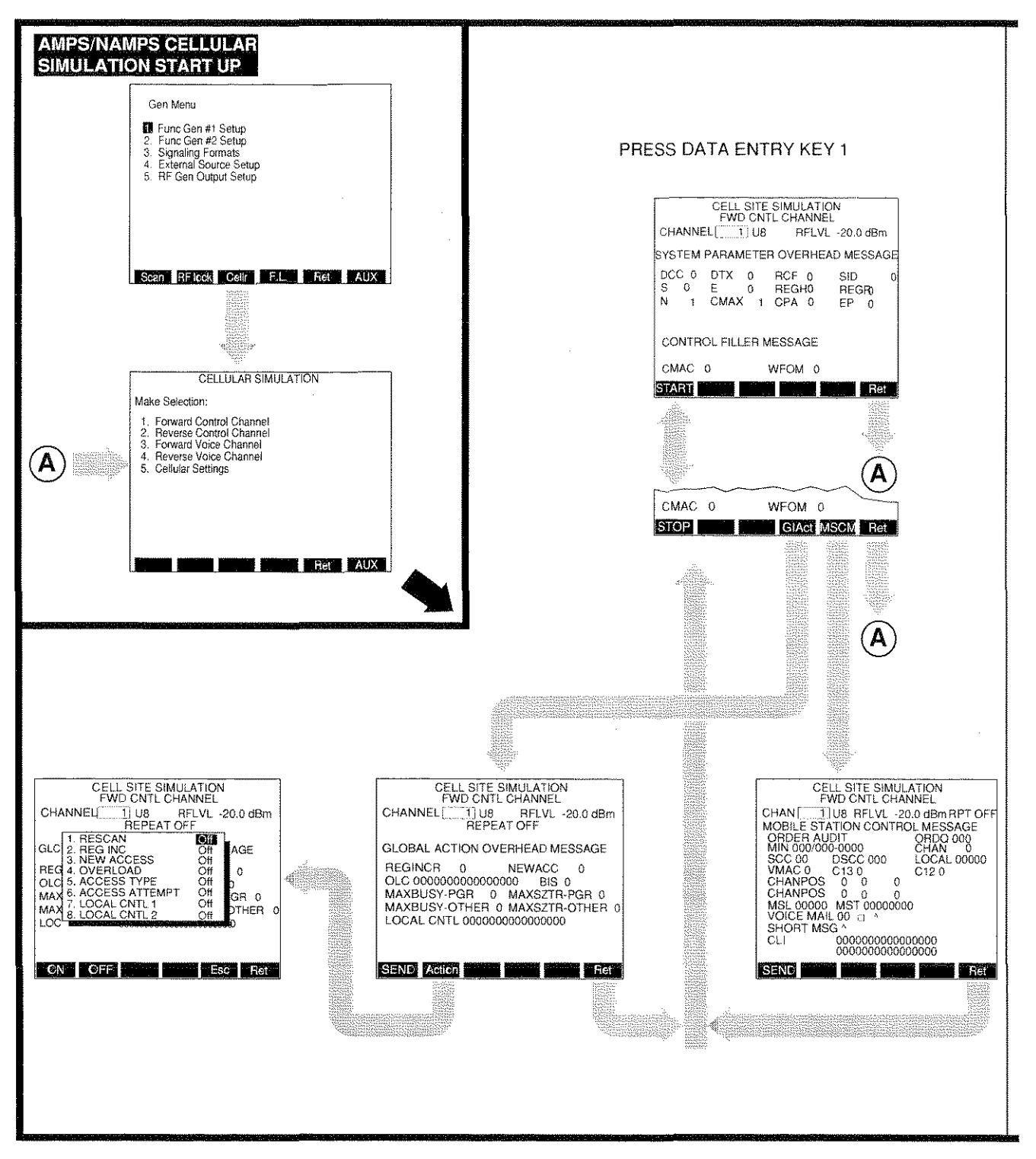

03401004

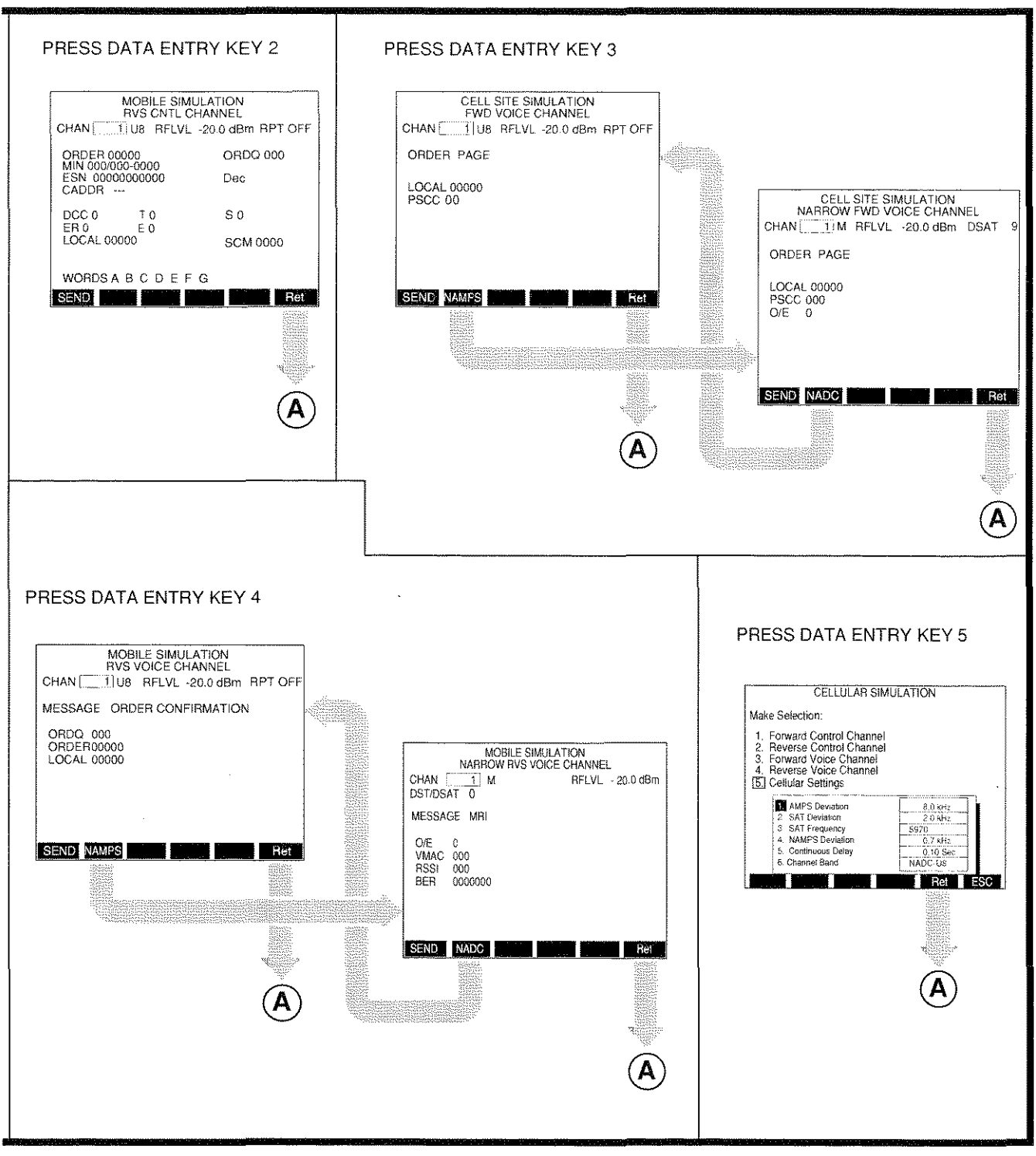

03401005

Figure 7-2 AMPS/NAMPS Cellular Simulation Screen Hierarchy

#### MENU ITEM DESCRIPTION

#### 4. Reverse Voice Channel

Selects the Reverse Voice Channel Mobile Simulation Screen. The Reverse Voice Channel Simulation Screen sends orders and order confirmations on the selected Reverse Voice Channel. Allows the entry of the simulated Mobile Phones ESN and Called Address. The Reverse Voice Channel Simulation Screen supports both AMPS and NAMPS (including DSAT/DST) protocols. See 7-2-4A and 7-2-4B.

#### 5. Cellular Settings

Allows the entry of AMPS data frequency Deviation, SAT Deviation, SAT Frequency, NAMPS data frequency Deviation, Continuous Delay and NADC Channel Band settings, See 7-2-5,

## 7-2 1 FORWARD CONTROL CHANNEL CELL SITE SIMULATION SCREEN

To access, press 1 DATA ENTRY Key (29) from the Cellular Simulation Main Menu. The Forward Control Channel Simulation Screen appears:

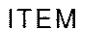

#### ITEM DESCRIPTION

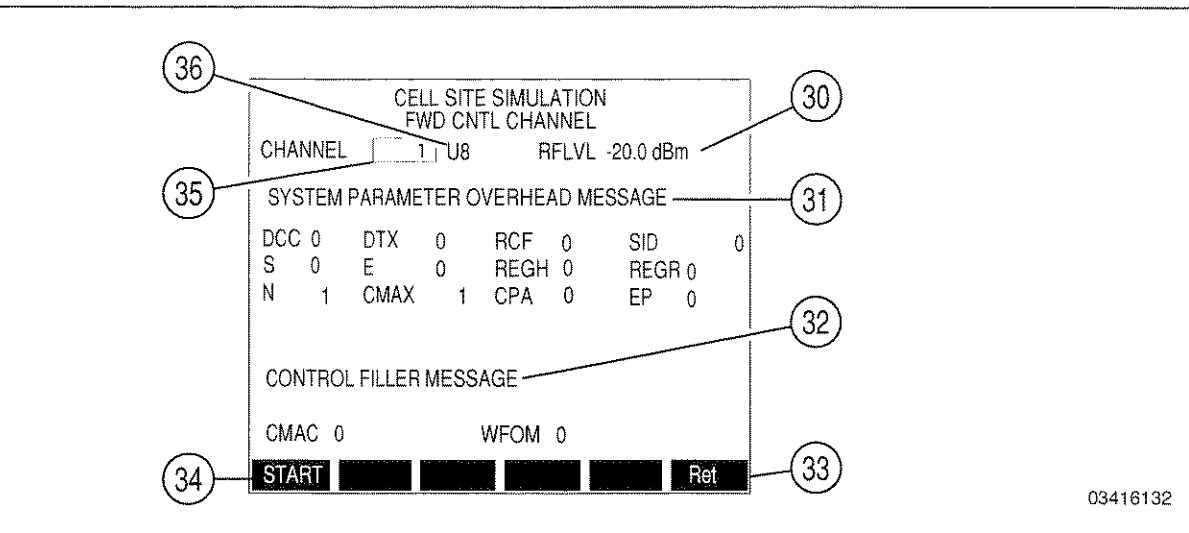

#### 30. RFLVL

Displays the transmission RF Level. Move cursor to RFLVL and press ENTER Key. Use DATA ENTRY Keypad (29) to enter a desired value and press ENTER Key. Range is -137.0 to 0.0 dBm.

**NOTE:** Items 30, 39, 53, 62, 90, 101, 112 and 113 perform the same function.

#### 31. SYSTEM PARAMETER OVERHEAD MESSAGE

The System Parameter Overhead Message is the first message sent in the Overhead Message Train. The following items are data fields in the System Parameter Overhead Message:

• DCC

DCC (Digital Color Code). To be retransmitted by a receiving Mobile Phone to identify which Cell Site the Mobile Phone is receiving. Move cursor to DCC and press ENTER Key. Use DATA ENTRY Keypad (29) to enter desired value and press ENTER Key. Range is 0 to 3.

 $S$ 

S (Serial Number) bit is 1 if Mobile Phone must send Serial Number to access the system; 0 otherwise. Move cursor to S and press ENTER Key to toggle between 1 and O.

 $\mathsf{N}$  $\mathcal{L}(\mathcal{D})$ 

> N is the number of paging channels the Mobile Phone must scan. Move cursor to Nand press ENTER Key. Use DATA ENTRY Keypad (29) to enter desired value and press ENTER Key. Range is 1 to 32.

#### $\bullet$ **DTX**

DTX (Discontinuous Transmission) values identify how the Mobile Phone is allowed to use discontinuous transmission. Move cursor to DTX and press ENTER Key. Use DATA ENTRY Keypad (29) to enter desired value and press ENTER Key. DTX values and definitions are as follows:

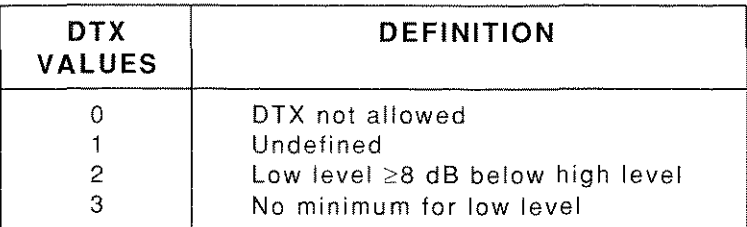

### $E$

E (Extended Address) bit is 1 if Mobile Phone must send MIN1 and MIN2; 0 if Mobile Phone needs to send MIN1 only. MIN1 is the 24 bits corresponding to the 7 digit telephone number. MIN2 is the 10 bits corresponding to the 3 digit area code. Move cursor to E and press ENTER Key to toggle between 1 and O.

### • CMAX

CMAX is the maximum number of Channels to be scanned by Mobile Phone when accessing a system. Move cursor to CMAX and press ENTER Key. Use DATA ENTRY Keypad to enter desired value and press ENTER Key. Range is 1 to 128.

### • RCF

RCF (Read Control Filler) bit is 1 if Mobile Phone must read the Control Filler message before accessing the system; 0 otherwise. Move cursor to RCF and press ENTER Key to toggle between 1 and 0.

### • REGH

REGH (Registration for Home Stations) is 1 to allow the Mobile Phone to perform a registration in the home system of the Mobile Phone; 0 otherwise. Move cursor to REGH and press ENTER Key to toggle between 1 and O.

### • CPA

CPA (Combined Paging/Access) bit is 1 if access functions and paging functions are on the same set of Control Channels; 0 otherwise. Move cursor to CPA and press ENTER Key to toggle between 1 and o.

### • SID

SID is the System Identification number of the Cell Site. This parameter identifies the Cell Site. Move cursor to SID and press ENTER Key. Use DATA ENTRY Keypad to enter desired value and press ENTER Key. Range is 0 to 32767.

#### ITEM

### • REGR

REGR (Registration for Roaming Mobile Phones) is 1 to allow a roaming Mobile Phone to perform registration; 0 otherwise. Move cursor to REGR and press ENTER Key to toggle between 1 and O.

## $\sim$   $\sim$

EP (Extended Protocol) bit indicating if Mobile Phone is capable of NAMPS protocol (1 if NAMPS protocol used, 0 if AMPS protocol used). Move cursor to EP and press ENTER Key to toggle between 1 and O.

#### 32. CONTROL FILLER MESSAGE

The Control Filler Message is sent on the Forward Control Channel in the absence of any other message being sent. The following items are data fields in the Control Filler Message:

#### • CMAC

CMAC (Control Mobile Attenuation Code) specifies maximum power level allowed for Mobile Phone transmitting on Reverse Control Channel. Eight power level are selectable. Move cursor to CMAC and press ENTER Key. Use DATA ENTRY Keypad to enter desired value and press ENTER Key. Range is 0 to 7.

#### • WFOM

WFOM (Wait For Overhead Message) bit is 1 if Mobile Phone must wait for Overhead Message before transmitting on the Reverse Control Channel; 0 otherwise. Move cursor to WFOM and press ENTER Key to toggle between 1 and O.

#### 33. "Ret"/"ESC" Soft Function Key F6

"ESC" appears while parameters are accessed for editing. Allows edit procedure to be canceled leaving parameter unchanged. "Ret" returns operation to the Cellular Simulation Main Menu.

#### 34. "START"/"STOP" Soft Function Key F1

Press "START" to start transmitting the Overhead Message Train.

The Overhead Message Train is sent to the Mobile Phone repeatedly until "STOP" is pressed. The Overhead Message Train nominally consists of 2 System Parameter words followed by 14 Control-Filler words.

#### 35. CHANNEL

Select Channel on which to transmit. See the following table for range of channels. AMPS Channels 313 to 354 are usually Control Channels. AMPS Channels 313 to 333 are System A channels and channels 334 to 354 are System B channels. Move cursor to CHANNEL and press ENTER Key. Use DATA ENTRY Keypad (29) to enter a channel number and press ENTER Key.

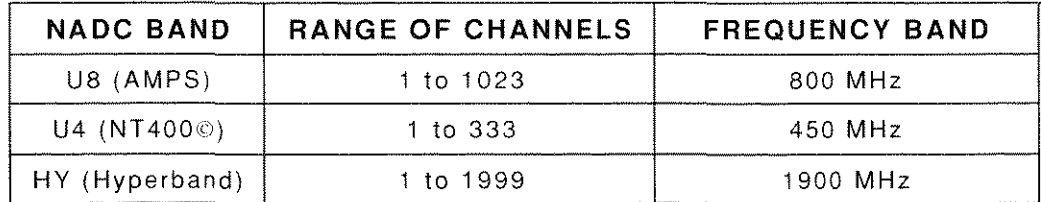

**NOTE:** Items 35, 45, 51,60,88 and 110 perform the same function.

#### 36. NADC Band

Select NADC band. See the preceding table for NADC bands. Move cursor to band indication and press ENTER Key to activate data field. Press DATA SCROLL  $\uparrow$  Key (3) to select desired band.

**NOTE:** Items 36, 46, 52, 61, 89 and 111 perform the same function.

When "START" Soft Function Key F1 is pressed, the Overhead Message Train begins transmitting and Soft Function Keys F4 and F5 appear as follows:

## ITEM DESCRIPTION CMAC 0 WFOM 0 **STOP** GIACT MSCM Ret 37 ٦۶

### 37. "MSCM" Soft Function Key F4

When pressed, the Mobile Control Message screen appears.

38. "GIAct" Soft Function Key F5

When pressed, the Global Action Overhead Message screen appears.

03416133

When "GIAct" Soft Function Key F4 is pressed, the Global Action Overhead Message screen appears:

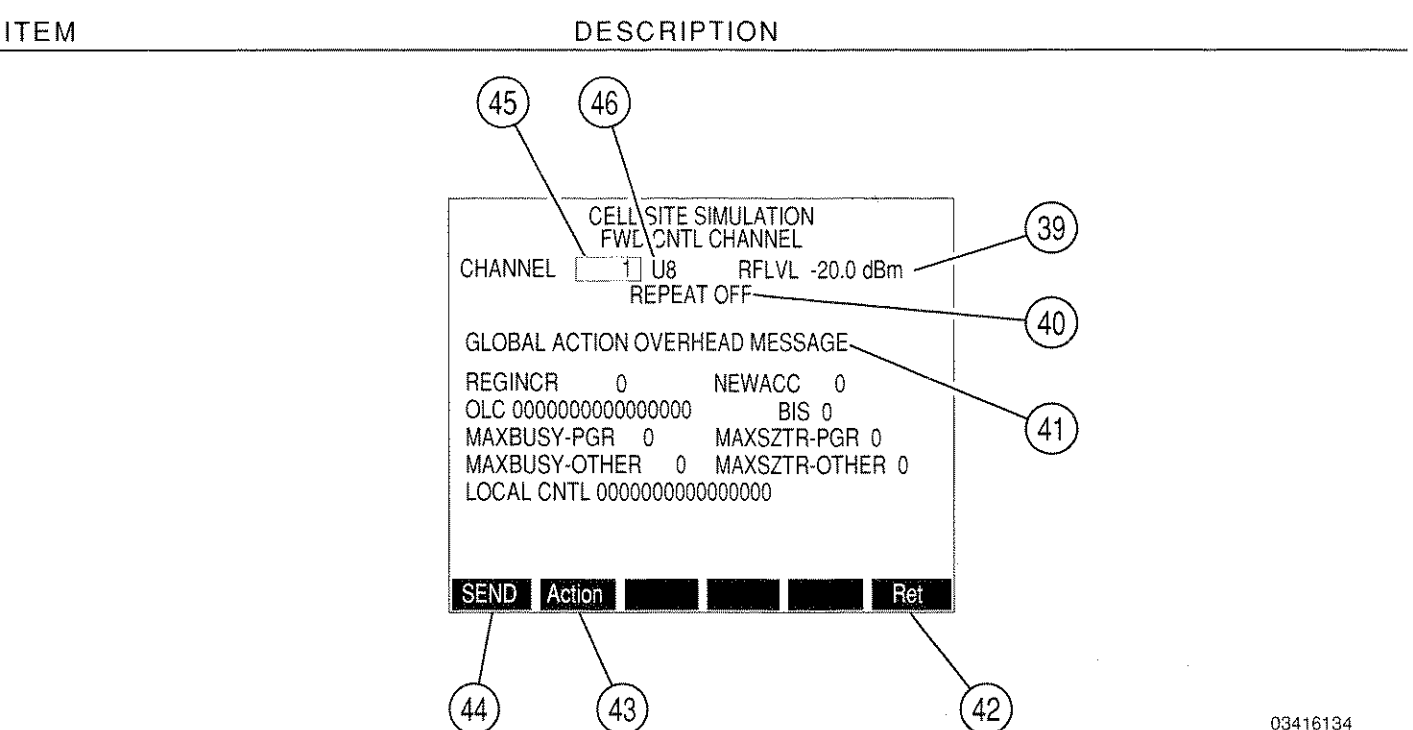

#### 39. RFLVL

Displays the transmission RF Level. Move cursor to RFLVL and press ENTER Key. Use DATA ENTRY Keypad (29) to enter a desired value and press ENTER Key. Range is -137.0 to 0.0 dBm.

**NOTE:** Items 30, 39, 53, 62, 90, 101, 112 and 113 perform the same function.

40. REPEAT

Toggles between "OFF" and "ON." When REPEAT is "ON," the Overhead Message Train with an appended Global Action Overhead Message is transmitted continuously when "SEND" Soft Function Key F1 is pressed. Move cursor to REPEAT and press ENTER Key to toggle between 1 and O.

**NOTE:** The continuous transmission may be halted by pressing "SEND" Soft Function Key F1, again.

#### 41. GLOBAL ACTION OVERHEAD MESSAGE

The Global Action Overhead Message is appended to the System Parameter Overhead Message in the Overhead Message Train. The following items are data fields in the Global Action Overhead Message:

#### • REGINCR

REGINCR (Registration Increment) bit identifies increments between Mobile Phone registrations. Move cursor to REGINCR and press ENTER Key. Use DATA ENTRY Keypad (29) to enter a desired value and press ENTER Key. Range is 0 to 4095.
# $\bullet$  OLC

OLC (Overload Control Class). Mobile Phones are assigned 1 or more of 16 possible control fields. Each 1 represents an allowed field, each 0 represents a restricted field. Move cursor to OLC and press ENTER Key. Use DATA ENTRY Keypad (29) to enter desired value for 16 bit word. Press ENTER Key.

# • MAXBUSY·PGR

Maximum number of Busy occurrences allowed for Page Responses. Move cursor to MAXBUSY·PGR and press ENTER Key. Use DATA ENTRY Keypad (29) to enter a desired value and press ENTER Key. Range is 0 to 15.

# • MAXBUSY·OTHER

Maximum number of Busy occurrences allowed for Other accesses. Move cursor to MAXBUSY·OTHER and press ENTER Key. Use DATA ENTRY Keypad (29) to enter a desired value and press ENTER Key. Range is 0 to 15.

# • LOCAL CNTL

Local Control message is a 16 bit, user·defined local control message sent to the Mobile Phone. Move cursor to LOCAL CNTL and press ENTER Key. Use DATA ENTRY Keypad (29) to enter desired value for 16 bit word. Press ENTER Key.

# • NEWACC

NEWACC (New Access Channel starting point) is the new first access channel sent in a New Access Channel Global Access message. Move cursor to NEWACC and press ENTER Key. Use DATA ENTRY Keypad (29) to enter a desired value and press ENTER Key. Range is 0 to 2047.

# • BIS

BIS (Busy· Idle Status) bit is 1 if Mobile Phone must check for idle·to·busy transition on Reverse Control Channel when accessing. Move cursor to BIS and press ENTER Key to toggle between 1 and O.

# • MAXSZTR·PGR

Maximum number of Seizure attempts allowed for Page Responses. Move cursor to MAXSZTR·PGR and press ENTER Key. Use DATA ENTRY Keypad (29) to enter a desired value and press ENTER Key. Range is 0 to 15.

# • MAXSZTR·OTHER

Maximum number of Seizure attempts allowed for Other accesses. Move cursor to MAXSZTR·OTHER and press ENTER Key. Use DATA ENTRY Keypad (29) to enter a desired value and press ENTER Key. Range is 0 to 15.

#### ITEM DESCRIPTION

# 42, "Ret"/"ESC" Soft Function Key F6

"Ret" returns operation to the Cellular Simulation Main Menu, "ESC" appears while parameters are accessed for editing, Allows edit procedure to be canceled leaving parameter unchanged,

43, "Action" Soft Function Key F2

When pressed, displays the Global Action Overhead Message menu,

44, "SEND" Soft Function Key F1

Pressing "SEND" appends the Global Action messages to the System Parameter Overhead Message in the Overhead Message Train initiated by the "START" (34) command, Control-Filler messages complete the 16 word Overhead Message Train transmitted,

If REPEAT (40) is on, the Overhead Message Train containing Global Action messages selected is repeatedly sent until "SEND" is pressed, again.

If REPEAT (40) is off, the Global Action messages are sent once, Once the Global Action message is stopped, the Overhead Message Train continue to transmit as originally instructed by the "START" (34) command,

### 45, CHANNEL

Select Channel on which to transmit, See the following table for range of channels, AMPS Channels 313 to 354 are usually Control Channels, AMPS Channels 313 to 333 are System A channels and channels 334 to 354 are System B channels, Move cursor to CHANNEL and press ENTER Key, Use DATA ENTRY Keypad (29) to enter a channel number and press ENTER Key,

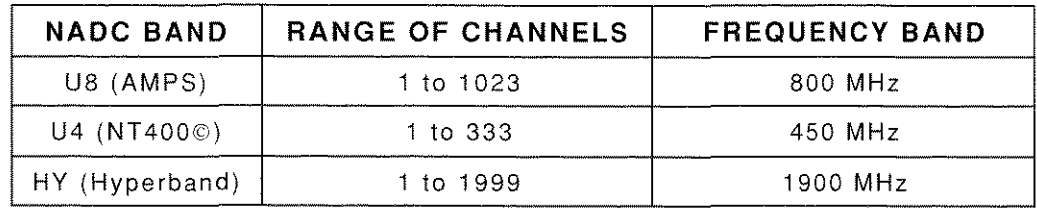

**NOTE:** Items 35, 45, 51, 60, 88 and 110 perform the same function,

# 46, NADC Band

Select NADC band, See the following table for NADC bands, Move cursor to band indication and press ENTER Key to activate data field. Press DATA SCROLL  $\uparrow$  Key (3) to select desired band,

**NOTE:** Items 36, 46, 52, 61, 89 and 111 perform the same function,

When "Action" Soft Function Key F2 is pressed, the Global Action Overhead Message menu appears:

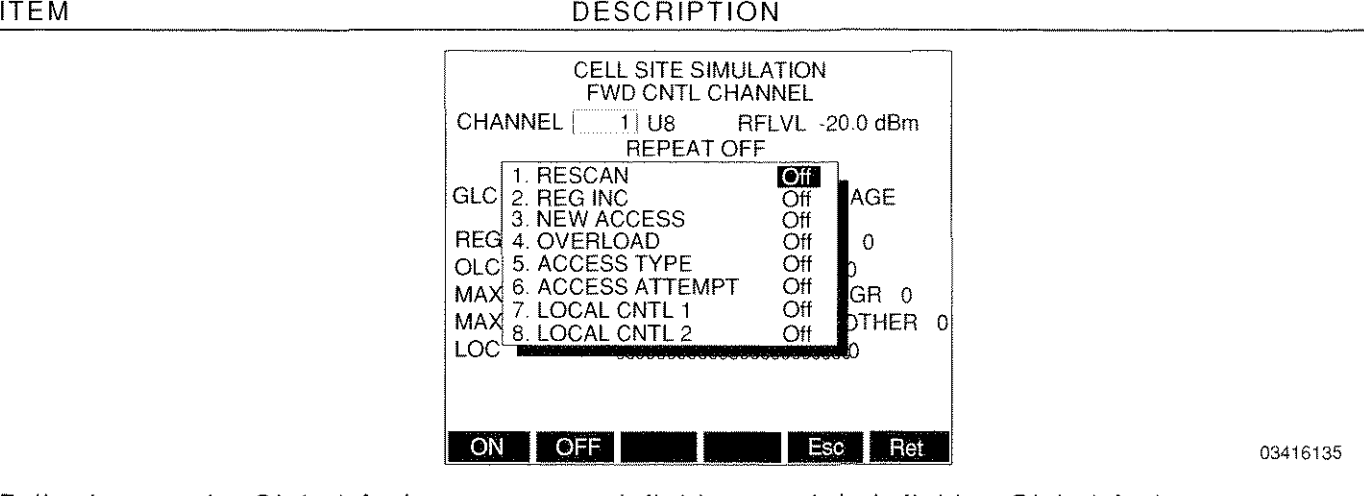

Following are the Global Action messages definitions and their fields. Global Action messages are sent to the Mobile Phone from the Global Action screen of the Cell Site Simulation\_

The relevant fields are those fields edited from the Global Action screen that are used with the message. Fields that must be set to a certain value are not selectable and are not listed.

Press "ESC" Soft Function Key F5 to return to Global Action screen.

1. RESCAN

The Rescan message instructs the Mobile Phone to stop its present task and rescan the dedicated Control Channels. This message has no selectable fields. Move cursor to RESCAN. Press Soft Key F1 to turn RESCAN on or Soft Key F2 to turn RESCAN off.

2. REG INC

The Registration Increment message updates the Mobile Phone's REGINCR value. Move cursor to REG INC. Press Soft Key F1 to turn REG INC on or Soft Key F2 to turn REG INC off.

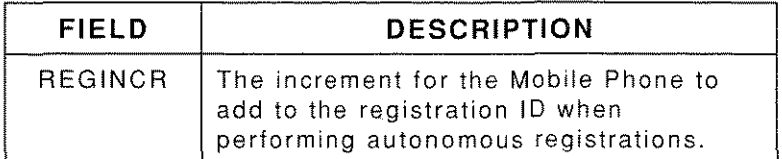

# 3. NEW ACCESS

The New Access channel set message provides the Mobile Phone with a new first access channel. This channel is used by the Mobile Phone to determine a new set of access channels. Move cursor to NEW ACCESS. Press Soft Key F1 to turn NEW ACCESS on or Soft Key F2 to turn NEW ACCESS off.

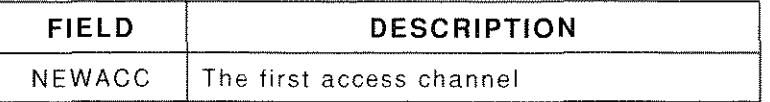

# 4. OVERLOAD

The Overload Control message informs selected Mobile Phones that the current control channel cannot be accessed. Each Mobile Phone monitors one OLC bit when receiving an Overload message. If the Mobile Station's OLC bit is set to O. the Mobile Phone is not allowed to access the current control channel of the sending Cell Site. Move cursor to OVERLOAD. Press Soft Key F1 to turn OVERLOAD on or Soft Key F2 to turn OVERLOAD off.

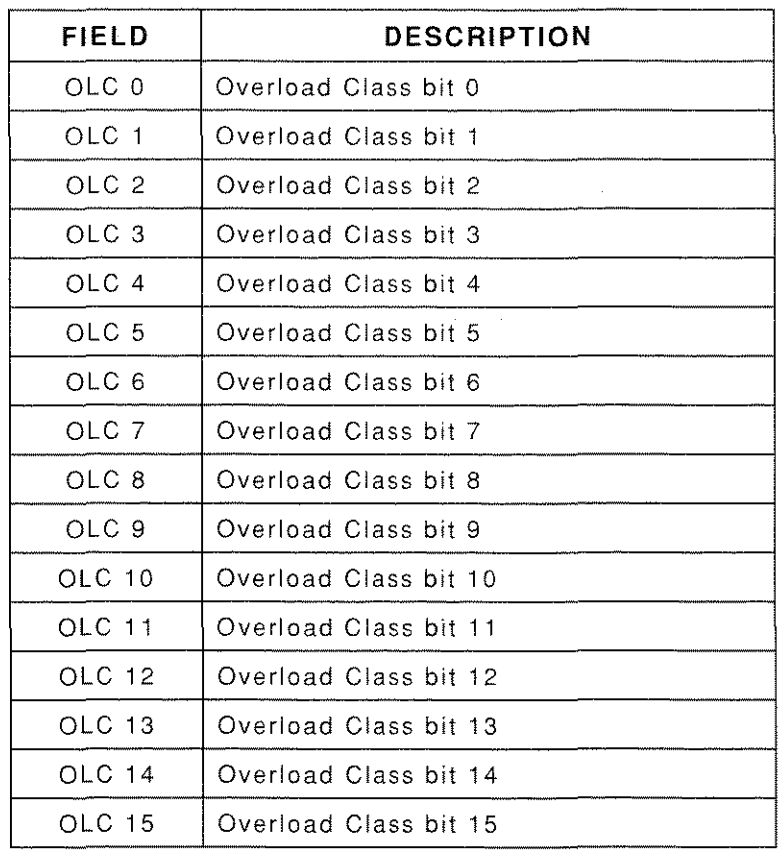

# 5. ACCESS TYPE

The Access Type parameter message updates the BIS field of the Mobile Phone. Move cursor to ACCESS TYPE. Press Soft Key F1 to turn ACCESS TYPE on or Soft Key F2 to turn ACCESS TYPE off.

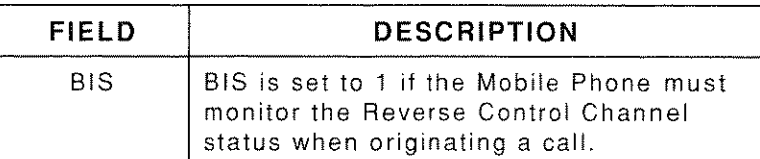

### 6, ACCESS ATTEMPT

The Access Attempt parameters message updates the maximum busy occurrences and number of seizure tries allowed. If this access is a Page response, the MAXBUSY-PGR and MAXSZTR-PGR fields are updated; otherwise, the MAXBUSY-OTHER and MAXSZTR-OTHER fields are updated. Move cursor to ACCESS ATTEMPT. Press Soft Key F1 to turn ACCESS ATTEMPT on or Soft Key F2 to turn ACCESS ATTEMPT off.

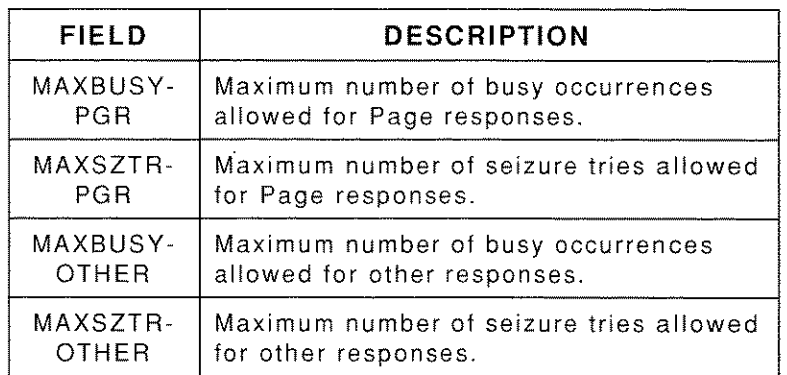

### 7. LOCAL CNTL 1

The Local Control 1 message allows customized messages to be sent to the Mobile Phone. Move cursor to LOCAL CNTL 1. Press Soft Key F1 to turn LOCAL CNTL 1 on or Soft Key F2 to turn LOCAL CNTL 1 off.

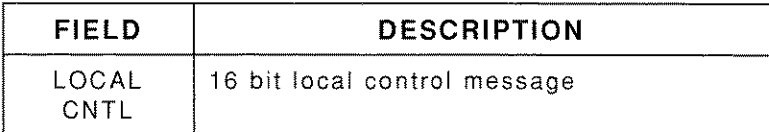

# 8. LOCAL CNTL 2

The Local Control 2 message allows customized messages to be sent to the Mobile Phone. Move cursor to LOCAL CNTL 2. Press Soft Key F1 to turn LOCAL CNTL 2 on or Soft Key F2 to turn LOCAL CNTL 2 off.

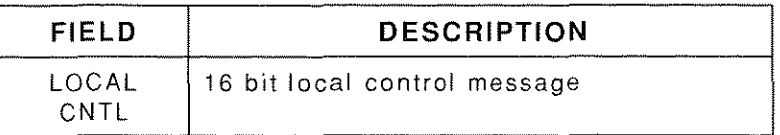

When "MSCM" Soft Function Key F5 is pressed, the Mobile Station Control Message screen appears:

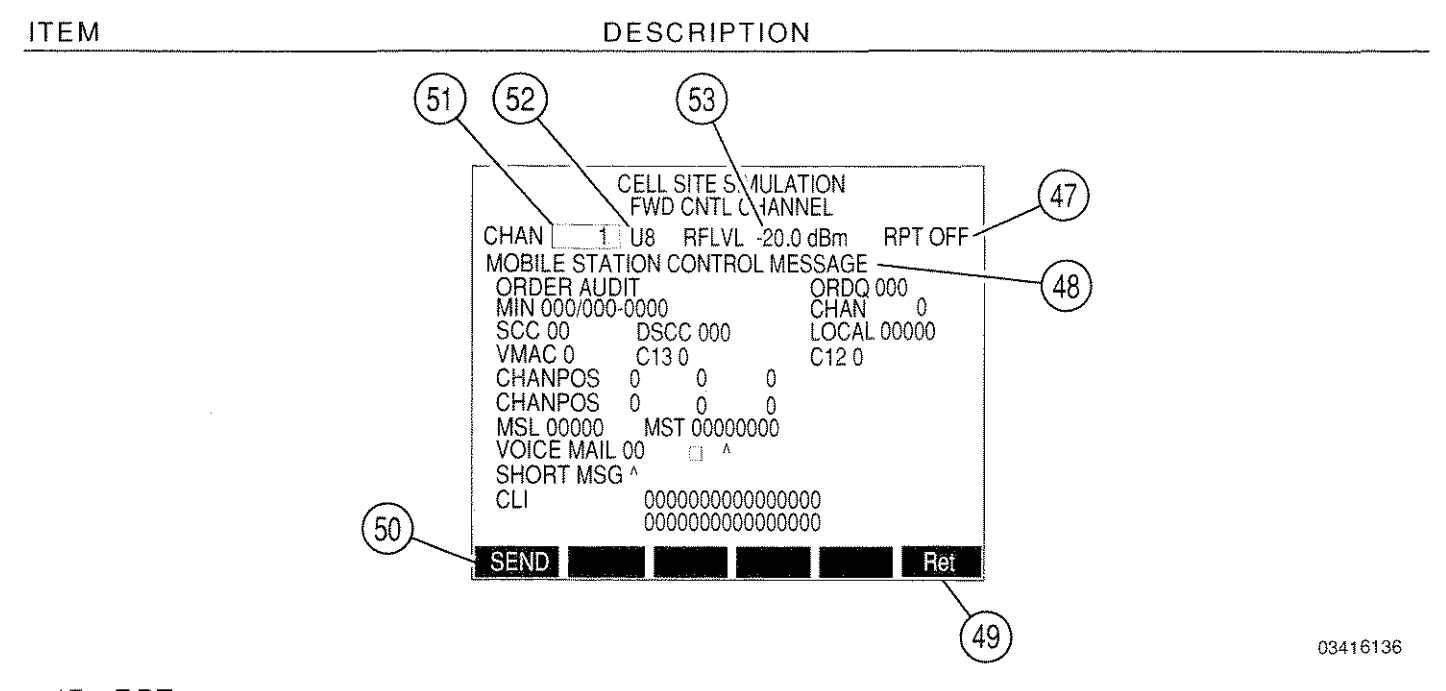

# 47. RPT

RPT (Repeat) toggles between "OFF" and "ON." When RPT is "ON," the Mobile Station Control Message is transmitted continuously when "SEND" Soft Function Key F1 is pressed. Move cursor to RPT and press ENTER Key to toggle between on and off.

**NOTE:** The System Parameter Overhead Message and any appended Global Action Overhead Message in the Overhead Message Train is omitted when a Mobile Station Control Message is sent. The continuous transmission of the Mobile Station Control Message may be halted by pressing "SEND" Soft Function Key F1, again. The System Parameter Overhead Message and any appended Global Action Overhead Message is, again, sent in the Overhead Message Train once the Mobile Station Control Message is halted.

# 48. MOBILE STATION CONTROL MESSAGE

Mobile Station Control Messages, when sent, replace the System Parameter Overhead Message and any appended Global Action Overhead Message in the Overhead Message Train. The following items are data fields in the Mobile Station Control Message:

• ORDER

Displays the order or message transmitted to the Mobile Phone. The following orders are available: AUDIT, LOCAL CONTROL, DIR RETRY, INTERCEPT, RELEASE, REORDER, VC DES and EXTENDED. Move cursor to ORDER and press ENTER Key. Use DATA SCROLL  $\uparrow$  Key (3) to select desired order or message and press ENTER Key.

# • ORDQ

ORDQ (Order Qualifier) qualifies the order to a specific action. Move cursor to ORDQ and press ENTER Key. Use DATA ENTRY Keypad (29) to enter desired value for 3 bit word. Press ENTER Key.

# • MIN

MIN (Mobile Identification Number) is the telephone number identifying the Mobile Phone. Use digits 0 to 9, # or \*. Move cursor to MIN and use DATA ENTRY Keypad (29) to enter desired MIN. Press ENTER Key.

# **CHAN**

CHAN is the Voice Channel a call is assigned to, initially or due to a handoff. Move cursor to CHAN and press ENTER Key. Use DATA ENTER Keypad (29) to enter desired value and press ENTER Key. Range is 1 to 2047.

# • SCC

SCC (Supervisory Audio Tone Color Code) indicates the SAT frequency the Cell Site is transmitting according to the following table. Move cursor to SCC and press ENTER Key. Use DATA ENTRY Keypad (29) to enter desired value for 2 bit word. Press ENTER Key.

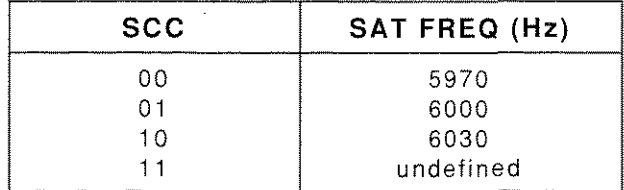

#### ITEM

# **•** DSCC

DSCC (DSAT Color Code) for new channel is used to verify received DSAT. Move cursor to DSCC and press ENTER Key. Use DATA ENTRY Keypad (29) to enter desired value for 3 bit word. Press ENTER Key.

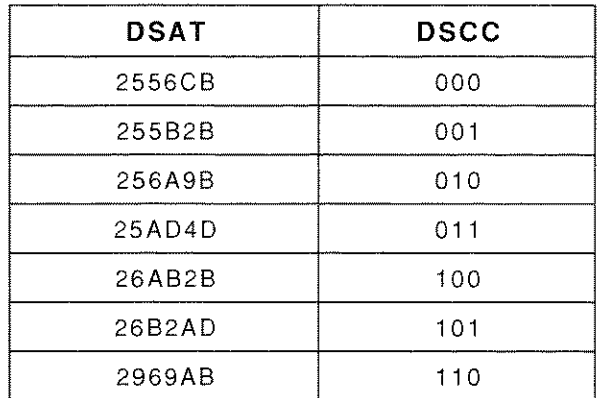

DSCC also represents SCC for a handoff to a Wide Analog (AMPS) channel as follows:

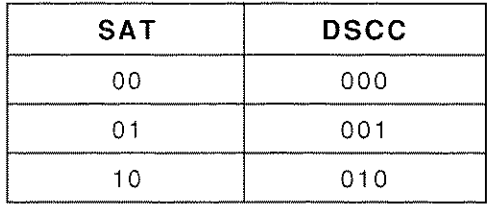

# • LOCAL

Used to transmit binary message that is of user-defined value and functionality. Move cursor to LOCAL and press ENTER Key. Use DATA ENTRY Keypad (29) to enter desired value for 5 bit word. Press ENTER Key.

# • VMAC

VMAC (Voice Mobile Attenuation Code) sets initial Mobile Phone power level when assigning Mobile Phone to a Voice Channel. Move cursor to VMAC and press ENTER Key. Use DATA ENTER Keypad (29) to enter desired value and press ENTER Key. Range is 0 to 7. VMAC is implemented as follows:

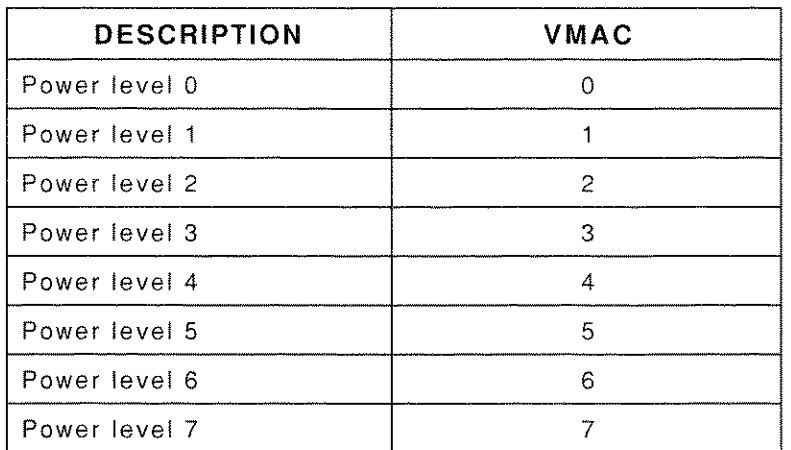

# $C13$

Channel number bit 13. C12 and C13 indicate band used according to the following table. Move cursor to C13 or C12 and press ENTER Key to toggle between 1 and O.

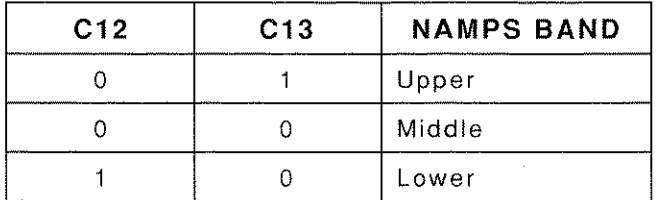

# $\bullet$  C12

Channel number bit 12. See C13 .

# CHANPOS (1)

CHANPOS (Channel Position 1) is the channel position of access channel 1,2 and 3 relative to the first access channel (from Word 3 of the Directed Retry message). Move cursor to any of the CHANPOS data fields and press ENTER Key. Use DATA ENTRY Keypad (29) to enter desired value and press ENTER Key. Range is 0 to 127.

#### ITEM

# • CHANPOS (2)

CHANPOS (Channel Position 2) is the channel position of access channel 4, 5 and 6 relative to the first access channel (from Word 4 of the Directed Retry message), Move cursor to any of the CHANPOS data fields and press ENTER Key, Use DATA ENTER Keypad (29) to enter desired value and press ENTER Key, Range is 0 to 127,

# $\bullet$  <u>more</u>

MSL (Message Length or Extended Protocol Message Length) displays number of messages coming (not counting the first message) as 2 decimal digits, Move cursor to MSL and press ENTER Key, Use DATA ENTRY Keypad (29) to enter desired value for 5 bit word, Press ENTER Key,

# • MST

Message Types (Extended Protocol Message Type), Move cursor to MST and press ENTER Key, Use DATA ENTRY Keypad (29) to enter desired value for 8 bit word, Press ENTER Key, MST implemented in hexadecimal form as follows:

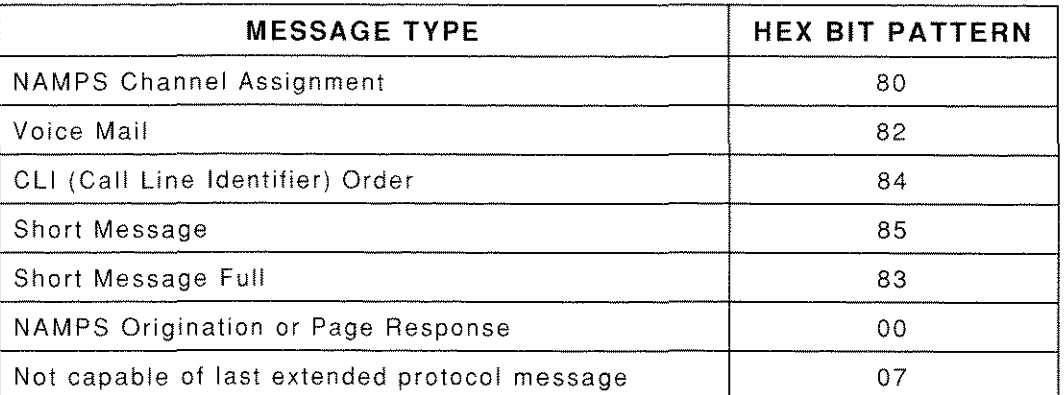

# 49. "Ret"/"ESC" Soft Function Key F6

"Ret" returns operation to the System Parameter Overhead Message screen portion of the Forward Control Channel Cellular Simulation, "ESC" appears while parameters are accessed for editing, Allows edit procedure to be canceled leaving parameter unchanged,

# 50. "SEND" Soft Function Key F1

When pressed. the Mobile Station Control Message is sent consisting of the message (2 to 5 words) followed by the number of Control-Filler words needed for a total of 16 words.

If RPT (Repeat) is off. the Mobile Station Control Message is sent only once. If RPT is on, the Mobile Station Control Message is sent repeatedly until "SEND" is pressed, again.

**NOTE:** The System Parameter Overhead Message and any appended Global Action Overhead Message in the Overhead Message Train is omitted when a Mobile Station Control Message is sent. The System Parameter Overhead Message and any appended Global Action Overhead Message is, again, sent in the Overhead Message Train once the Mobile Station Control Message is halted.

### 51. CHANNEL

Select Channel on which to transmit. See the following table for range of channels. AMPS Channels 313 to 354 are usually Control Channels. AMPS Channels 313 to 333 are System A channels and channels 334 to 354 are System B channels. Move cursor to CHANNEL and press ENTER Key. Use DATA ENTRY Keypad (29) to enter a channel number and press ENTER Key.

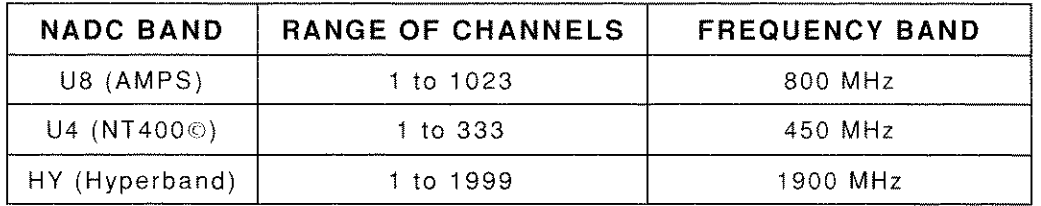

**NOTE:** Items 35, 45, 51, 60, 88 and 110 perform the same function.

### 52. NADC Band

Select NADC band. See the following table for NADC bands. Move cursor to band indication and press ENTER Key to activate data field. Press DATA SCROLL  $\uparrow$  Kev (3) to select desired band.

**NOTE:** Items 36, 46, 52, 61,89 and 111 perform the same function.

### 53. RFLVL

Displays the transmission RF Level. Move cursor to RFLVL and press ENTER Key. Use DATA ENTRY Keypad (29) to enter a desired value and press ENTER Key. Range is 137.0 to 0.0 dBm.

**NOTE:** Items 30, 39, 53, 62, 90, 101, 112 and 113 perform the same function.

ITEM DESCRIPTION

The following items are part of the NAMPS Extended Protocol Enhanced Services and are sent in a Mobile Station Control Message:

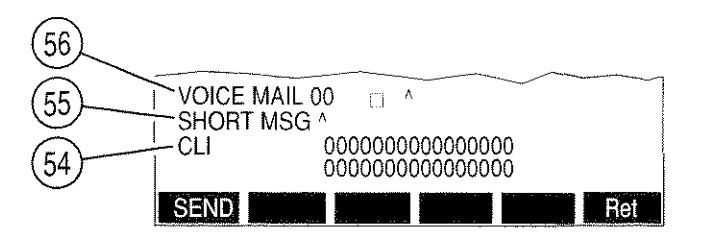

**03416137** 

# 54. CLI

CLI (Call Line Identifier) identifies the person that is calling the Mobile Phone. Move cursor to CLI and press ENTER Key. Use DATA ENTRY Keypad (29) or DATA SCROLL  $\uparrow$  Key (3) (in combination with FIELD SELECT  $\leftarrow$  or  $\rightarrow$  Keys to position small cursor) to enter desired characters and press ENTER Key. Allowable character set is 0-9, N, # and  $*$ (32 characters maximum).

# 55. SHORT MSG

Used to transmit single short message of 1 to 15 characters in length or multiple short messages linked together. A special STX character (\ - backslash) may be used to link a message to the previous message sent. A special ETX character  $(4 - \text{caret})$  may be used in any short message to mark the end of the message. Move cursor to SHORT MSG and press ENTER Key. Use DATA ENTRY Keypad (29) or DATA SCROLL  $\uparrow$  Key (3) (in combination with FIELD SELECT  $\leftarrow$  or  $\rightarrow$  Keys to position small cursor) to enter desired message and press ENTER Key. Each character may be any of the allowable character set defined in Appendix A of IS-88.

### 56. VOICE MAIL

Consists of three user-definable fields:

- Number of unanswered messages. Move cursor to the 2 digit field immediately to the right of the VOICE MAIL label and press ENTER Key. Use DATA ENTER Keypad (29) to enter desired value and press ENTER Key. Range is 00 to 99.
- Urgent message identifier. Move cursor to the 2nd field to the right of the VOICE MAIL label and press ENTER Key to toggle between "!" (exclamation point) or  $\Box$  (space).
- Message. Move cursor to the 3rd field to the right of the VOICE MAIL label and press ENTER Key. Use DATA ENTRY Keypad (29) or DATA SCROLL  $\uparrow$  Key (3) (in combination with FIELD SELECT  $\leftarrow$  or  $\rightarrow$  Keys to position small cursor) to enter desired message and press ENTER Key. Message may consist of 1 to 11 characters in length, each of which may be any of the allowable character set defined in Appendix A of IS-88.

# 7-2-2 REVERSE CONTROL CHANNEL MOBILE SIMULATION SCREEN

The Reverse Control Channel Simulation Screen simulates a Mobile Phone by generating a Page Response, Origination, Audit or an Autonomous Registration message. To access, press 2 DATA ENTRY Key (29) from the Cellular Simulation Main Menu. The Reverse Control Channel Simulation Screen appears:

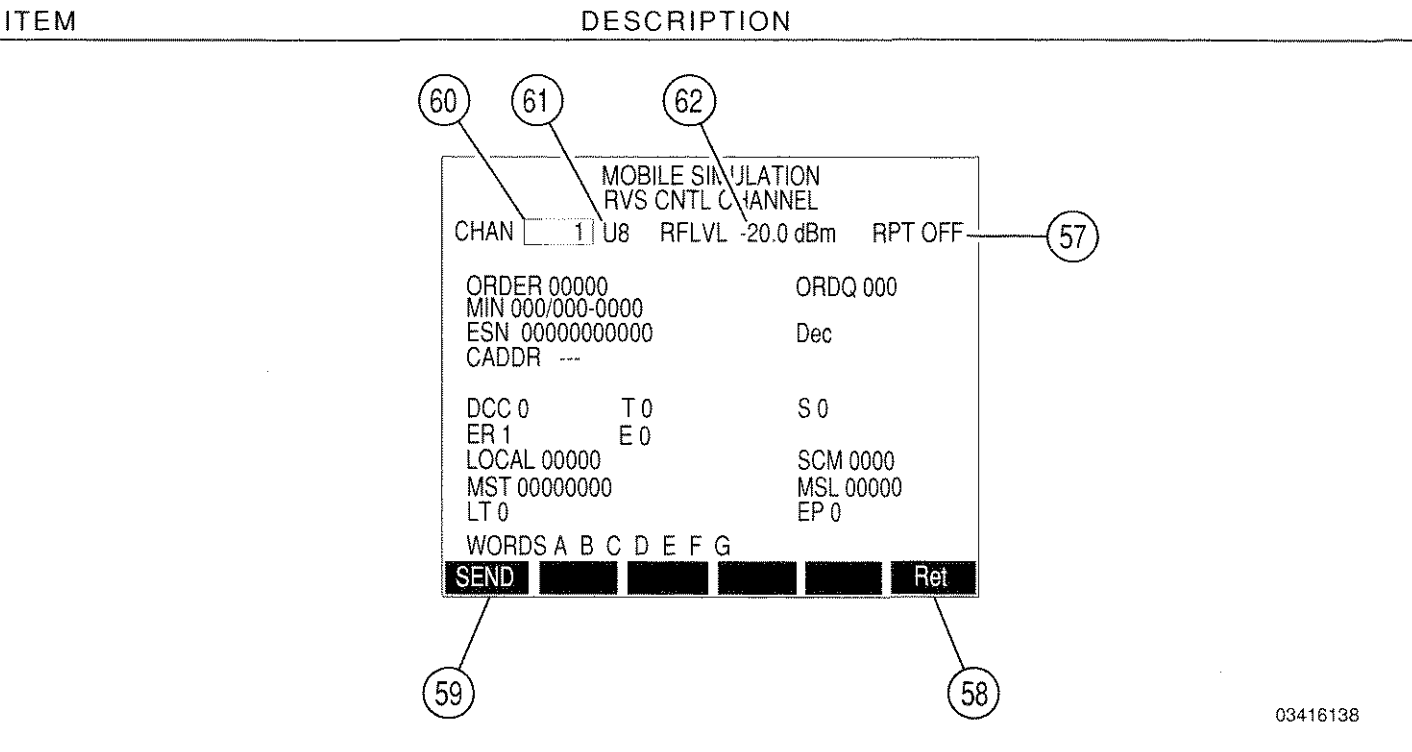

# 57. RPT

When RPT (Repeat) is "ON," the message is transmitted continuously when "SEND" Soft Function Key F1 is pressed. Move cursor to RPT and press ENTER Key to toggle between on and off.

**NOTE:** The continuous transmission of the message may be halted by pressing "SEND" Soft Function Key F1, again.

58. "Ret"/"ESC" Soft Function Key F6

"Ret" returns operation to the Cellular Simulation Main Menu. "ESC" appears while parameters are accessed for editing. Allows edit procedure to be canceled leaving parameter unchanged.

59. "SEND" Soft Function Key F1

When pressed, the message is sent.

If RPT (Repeat) is off, the message is sent only once. If RPT is on, the message is sent repeatedly until "SEND" is pressed, again.

#### 60. CHANNEL

Select Channel on which to transmit. See the following table for range of channels. AMPS Channels 313 to 354 are usually Control Channels. AMPS Channels 313 to 333 are System A channels and channels 334 to 354 are System B channels. Move cursor to CHANNEL and press ENTER Key. Use DATA ENTRY Keypad (29) to enter a channel number and press ENTER Key.

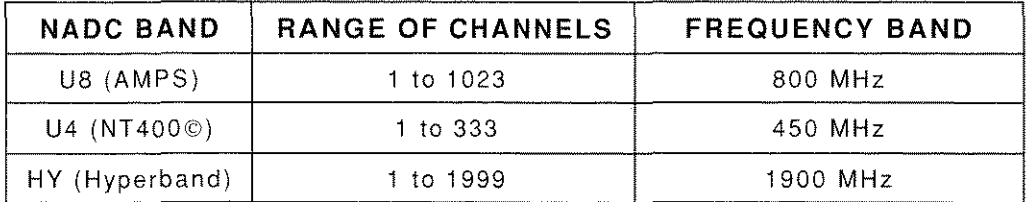

**NOTE:** Items 35, 45, 51, 60, 88 and 110 perform the same function.

# 61. NADC Band

Select NADC band. See the preceding table for NADC bands. Move cursor to band indication and press ENTER Key to activate data field. Press DATA SCROLL  $\uparrow$  Key (3) to select desired band.

**NOTE:** Items 36, 46, 52, 61, 89 and 111 perform the same function.

62. RFLVL

Displays the transmission RF Level. Move cursor to RFLVL and press ENTER Key. Use DATA ENTRY Keypad (29) to enter a desired value and press ENTER Key. Range is -137.0 to 0.0 dBm.

**NOTE:** Items 30, 39, 53, 62, 90,101,112 and 113 perform the same function.

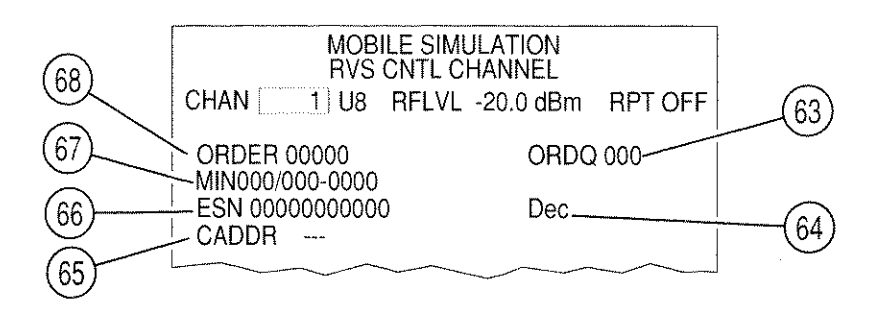

**03416139** 

# 63, ORDQ

Order Qualifier field, Qualifies the order to a specific action, Move cursor to ORDQ and press ENTER Key, Use DATA ENTRY Keypad (29) to enter desired value for 3 bit word, Press ENTER Key,

# 64, ESN Format

Numeric base for ESN, Select Dec (decimal), Oct (octal) or Hex (hexadecimal), Move cursor to ESN Format and press ENTER Key. Press DATA SCROLL  $\uparrow$  Key (3) until desired selection is displayed and press ENTER Key, Select Dec, Oct or Hex numeric base,

# 65, CADDR

CADDR (Called Address) is the number the Mobile Phone is calling, CADDR may consist of up to 32 characters, Move cursor to CADDR and press ENTER Key, Use DATA ENTRY Keypad (29) to enter desired value and press ENTER Key, Allowable character set is  $0-9, #$  and  $*$ .

### 66, ESN

ESN (Electronic Serial Number) of the Mobile Phone. Move cursor to ESN and use DATA ENTRY Keypad (29) to enter up to eleven ESN digits. Press ENTER Key. Allowable character set is dependent on the ESN format (see item 64).

### 67. MIN

MIN (Mobile Identification Number) of the Mobile Phone, Move cursor to MIN and press ENTER Key, Use DATA ENTRY Keypad (29) to enter desired values and press ENTER Key. Allowable character set is 0-9,  $#$  and  $*$ .

# 68. ORDER

Order field. Identifies the order type. Move cursor to ORDER and press ENTER Key, Use DATA ENTRY Keypad (29) to enter desired value and press ENTER Key, Allowable characters are 1 and 0,

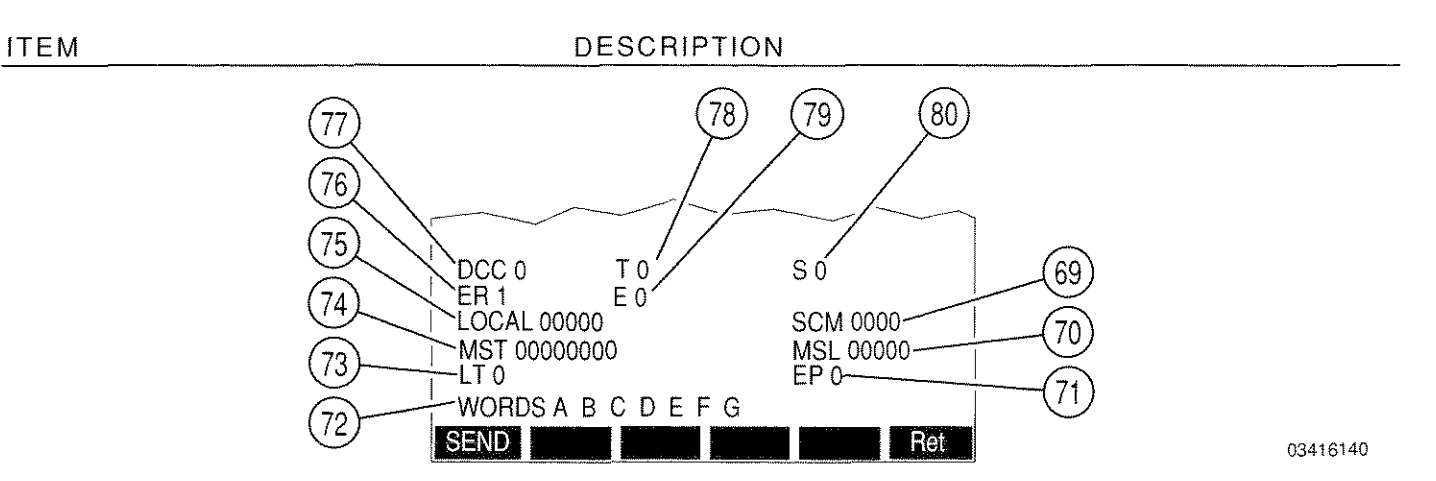

#### 69. SCM

SCM (Station Class Mark) indicates Power Class, Continuous or Discontinuous Transmission and Bandwidth of the Mobile Phone. SCM is defined in the following table. Move cursor to SCM and press ENTER Key. Use DATA ENTRY Keypad (29) to enter 0 or 1 for each digit of the 4 bit word and press ENTER Key.

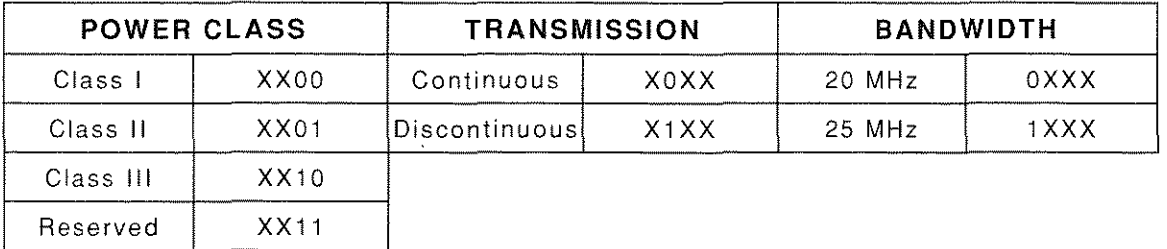

### 70. MSL

MSL (Message Length or Extended Protocol Message Length). Move cursor to MSL and press ENTER Key. Use DATA ENTRY Keypad (29) to enter 0 or 1 for each digit of the 5 bit word and press ENTER Key.

**NOTE:** MSL is available only when ER (76) is set to 1.

# 71. EP

When EP (Extended Protocol Capable) is 1, Mobile Phone is capable of Extend Protocol. Move cursor to EP and press ENTER Key to toggle between 1 and O.

**NOTE:** EP is available only when ER (76) is set to 1.

#### 72. WORDS

Not a selectable field. Indicates the words used in the Reverse Control Channel Message by displaying in red the letter associated with a specific word. Word "A" contains MINl ("A" is always red), Word "B" contains MIN2 (see item 79) and Word "C" contains ESN (see item 80). Words "D," "E," "F" and "G" contain the 1st, 2nd, 3rd and 4th eight digit words of the Called Address, respectively (see item 65).

# 73. LT

LT (Last Try) identifies whether access attempt is Last Try. Move cursor to LT and press ENTER Key to toggle between 1 and O.

**NOTE:** LT is available only when ER (76) is set to 1.

# 74. **MST**

**MST** (Extended Protocol Message Type). Move cursor to MST and press ENTER Key. Use DATA ENTRY Keypad (29) to enter 1 or 0 for each digit of the 8 bit word. Press ENTER Key. MST implemented in hexadecimal form as follows:

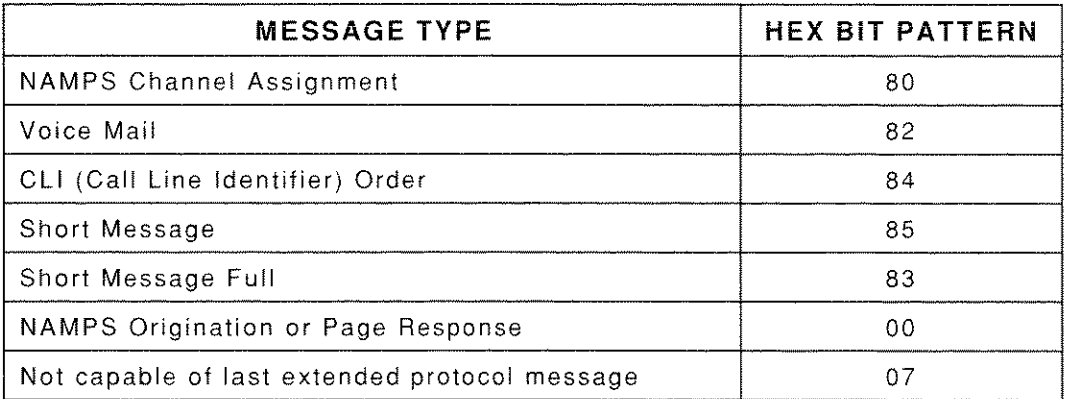

# 75. LOCAL

Used to transmit binary message that is of user-defined value and functionality. Move cursor to LOCAL and press ENTER Key. Use **DATA** ENTRY Keypad (29) to enter desired value for 5 bit word. Press ENTER Key.

### 76. ER

ER (Extended Protocol Reverse Channel) indicates if current message is using the Extended Protocol message format.  $1 =$  Extended Protocol; 0 otherwise. Move cursor to ER and press ENTER Key to toggle between 1 and 0.

When ER is 1: MSL (70), EP (71), LT (73) and MST (74) appear.

# 77. DCC

DCC (Digital Color Code) indicates which Cell Site the Mobile Phone is receiving. Move cursor to DCC and press ENTER Key. Use DATA ENTRY Keypad (29) to enter desired value and press ENTER Key. Range is 0 to 3.

## 78. I

T (Type of Message) is set to 1 to identify the message as an origination or an order;<br>T is set to 0 to identify the message as an order response or page response. Move cursor to T and press ENTER Key to toggle between 1 and 0.

# 79. £

E (Extended Address) is 1 if Mobile Phone must send MIN1 and MIN2; 0 if Mobile Phone must send MINi, only. Move cursor to E and press ENTER Key to toggle between 1 and O.

# 80. S

S (Serial Number) bit is 1 if Mobile Phone must send its Serial Number to access the system; 0 otherwise. Move cursor to S and press ENTER Key to toggle between  $1$  and  $0$ .

# 7-2-3 **FORWARD VOICE CHANNEL CELL SITE SIMULATION SCREEN**

# A. AMPS (WITH NADC FREQUENCIES) FORWARD VOICE CHANNEL SIMULATION

The Forward Voice Channel Simulation Screen simulates a Cell Site by sending Mobile Station Control Messages to the Mobile Phone. To access, press 3 DATA ENTRY Key (29) from the Cellular Simulation Main Menu and press Soft Function Key F1 until "NAMPS" appears (AMPS protocol is selected).

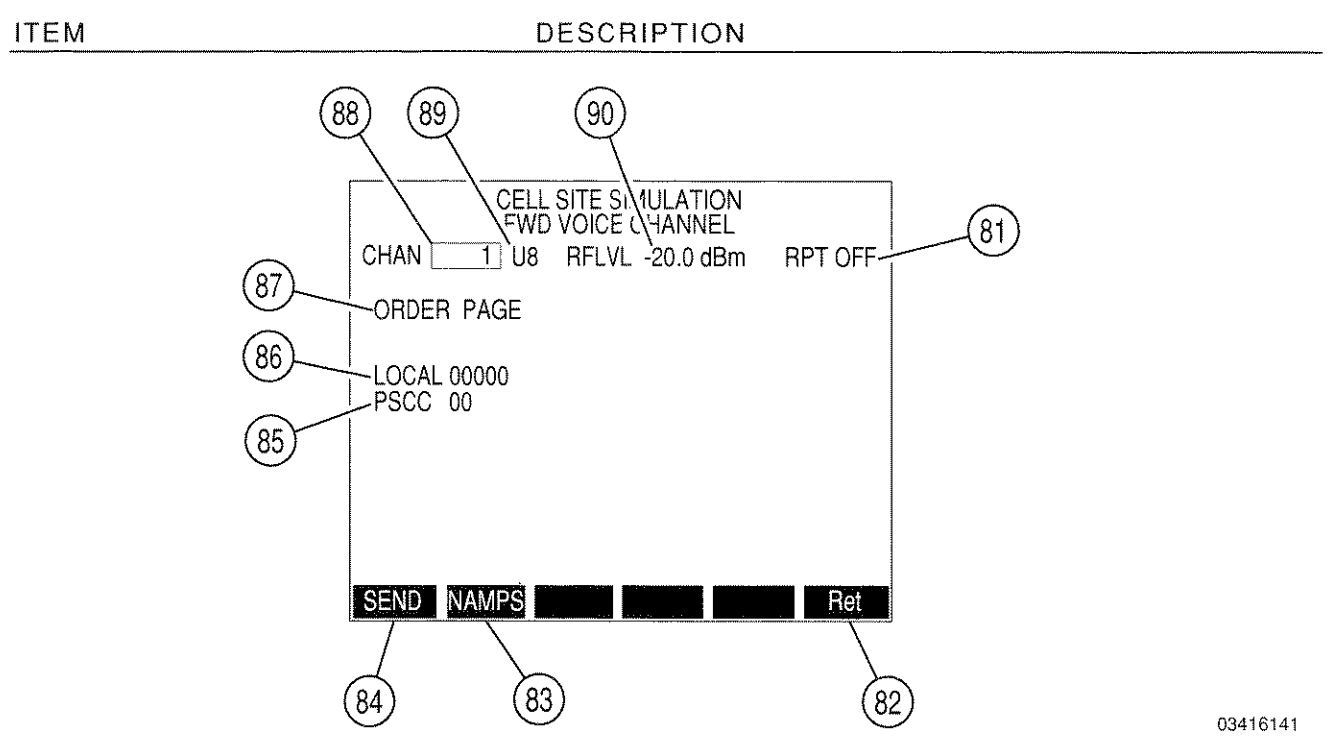

81. RPT

When RPT (Repeat) is "ON," the message is transmitted continuously when "SEND" Soft Function Key F1 is pressed. Move cursor to RPT and press ENTER Key to toggle between on and off.

- **NOTE:** The continuous transmission of the message may be halted by pressing "SEND" Soft Function Key F1, again.
- 82. "Ret"/"ESC" Soft Function Key F6

"Ret" returns operation to the Cellular Simulation Main Menu. "ESC" appears while parameters are accessed for editing. Allows edit procedure to be canceled leaving parameter unchanged.

# 83. "NAMPS"/"NADC" Soft Function Key F2

Transfers operation to Narrow Forward Voice Channel (NAMPS) or Wide Forward Voice Channel (AMPS).

When Soft Function Key F2 is pressed while "NAMPS" is displayed as the Key Function. the operation is transferred to the Narrow Forward Voice Channel. When Soft Function Key F2 is pressed while "NADC" is displayed as the Key Function, the operation is transferred to the Wide Forward Voice Channel. See Figure 7-2.

# 84. "SEND" Soft Function Key F1

When pressed, the message is sent.

If RPT (Repeat) is off, the message is sent only once. If RPT is on, the message is sent repeatedly until "SEND" is pressed, again.

85. PSCC

PSCC (Present SAT Color Code) displays Color Code received in the last message. Move cursor to PSCC and press ENTER Key. Use DATA ENTRY Keypad (29) to enter desired value for the 2 bit word.

86. LOCAL

Used to transmit binary message that is of user-defined value and functionality. Move cursor to LOCAL and press ENTER Key. Use DATA ENTRY Keypad (29) to enter desired value for 5 bit word. Press ENTER Key.

87. ORDER

Displays the order or message transmitted to the Mobile Phone. The following orders are available: PAGE, SND ADDR, S ALERT, AUDIT, MAINTNC, ALERT, RELEASE, PWR LVL, HANDOFF, NAMPS CH ASGN and EXTENDED PROTOCOL. Move cursor to ORDER and press ENTER Key. Press DATA SCROLL  $\uparrow$  Key (3) to select desired order or message and press ENTER Key.

88. CHANNEL

Select Channel on which to transmit. See the following table for range of channels. AMPS Channels 313 to 354 are usually Control Channels. AMPS Channels 313 to 333 are System A channels and channels 334 to 354 are System B channels. Move cursor to CHANNEL and press ENTER Key. Use DATA ENTRY Keypad (29) to enter a channel number and press ENTER Key.

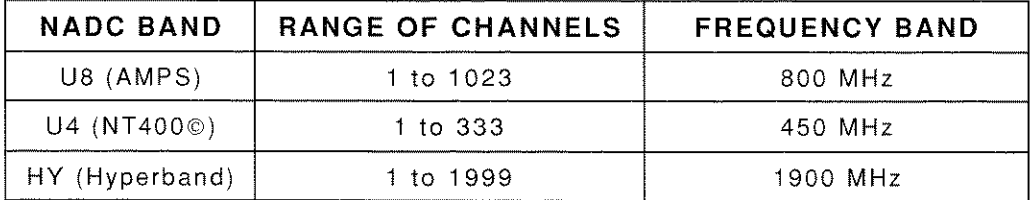

**NOTE:** Items 35, 45, 51, 60, 88 and 110 perform the same function.

ITEM DESCRIPTION

# 89. NADC Band

Select NADC band. See the preceding table for NADC bands. Move cursor to band indication and press ENTER Key to activate data field. Press DATA SCROLL  $\uparrow$ Key (3) to select desired band.

**NOTE:** Items 36, 46, 52, 61, 89 and 111 perform the same function.

### 90. RFLVL

Displays the transmission RF Level. Move cursor to RFLVL and press ENTER Key. Use DATA ENTRY Keypad (29) to enter a desired value and press ENTER Key. Range is -137.0 to 0.0 dBm.

**NOTE:** Items 30, 39, 53, 62, 90, 101, 112 and 113 perform the same function.

# B. NAMPS FORWARD VOICE CHANNEL SIMULATION

The Forward Voice Channel Simulation Screen simulates a Cell Site by sending MObile Station Control Messages to the Mobile Phone. To access, press 3 DATA ENTRY Key from the Mobile Simulation Main Menu and press Soft Function Key F1 until "NADC" appears (NAMPS protocol is selected).

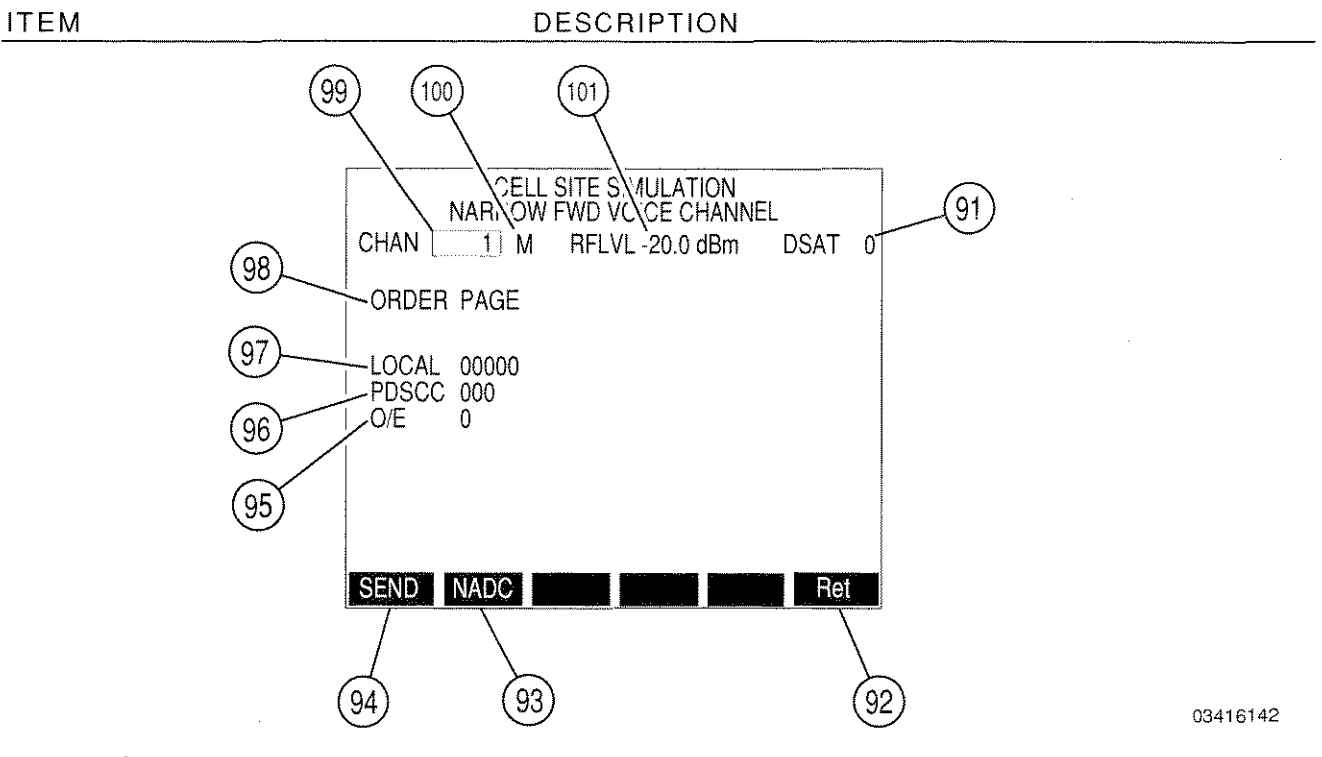

91. DSAT

DSAT (Digital Supervisory Audio Tone) is a digital stream that is one of 7 distinct patterns. DSAT is used on narrow analog channels in place of SAT. The seven valid DSAT sequences are as follows:

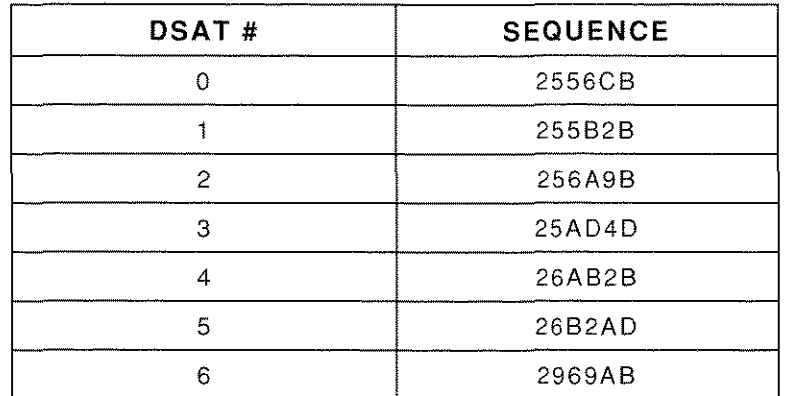

Move cursor to DSAT and press ENTER Key. Use DATA ENTRY Keypad (29) to enter desired value and press ENTER Key.

#### ITEM DESCRIPTION

### 92. "Ret"/"ESC" Soft Function Key F6

"Ret" returns operation to the Cellular Simulation Main Menu. "ESC" appears while parameters are accessed for editing. Allows edit procedure to be canceled leaving parameter unchanged.

# 93. "NADC"/"NAMPS" Soft Function Key F2

Transfers operation to Narrow Forward Voice Channel (NAMPS) or Wide Forward Voice Channel (AMPS).

When Soft Function Key F2 is pressed while "NADC" is displayed as the Key Function, the operation is transferred to the Wide Forward Voice Channel. When Soft Function Key F2 is pressed while "NAMPS" is displayed as the Key Function, the operation is transferred to the Narrow Forward Voice Channel. See Figure 7-2.

94. "SEND" Soft Function Key F1

When pressed, the message is sent.

**NOTE:** The message is repeated only by multiple initiations by the user.

# *95. OlE*

*O/E* (Odd/Even) displays the odd/even data field sent in orders and used for adjacent channel protection. *OlE* is set as follows:

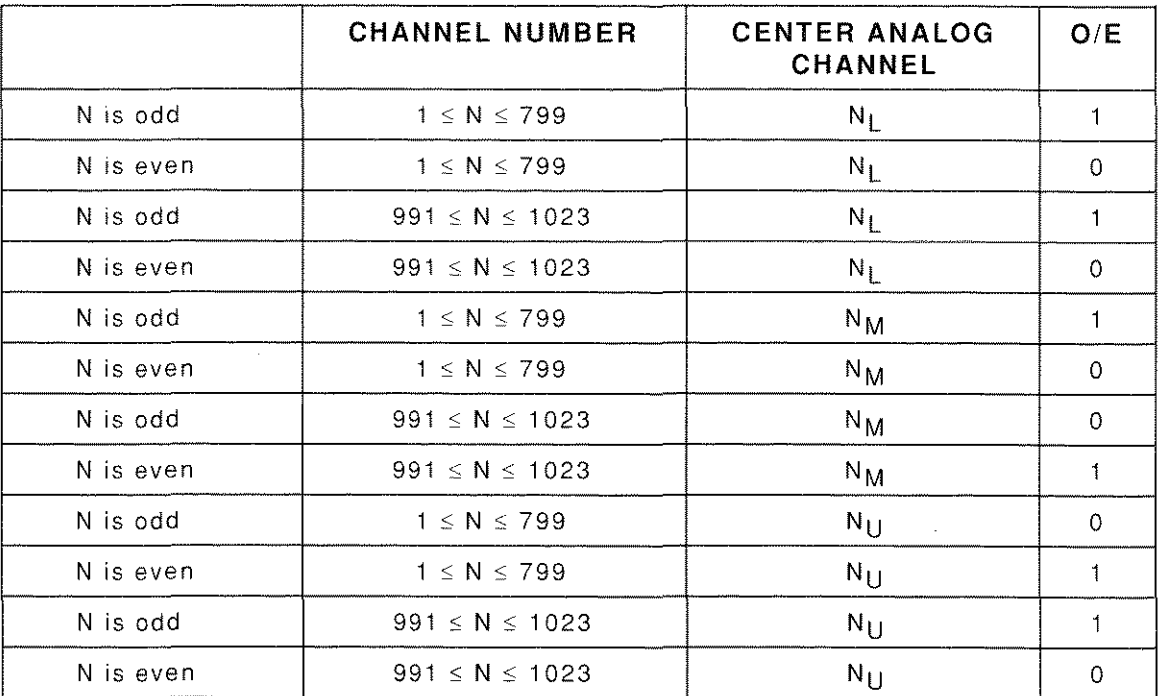

 $N_1$ . C12 = 1 and C13 = 0

 $N_M$ : C12 = 0 and C13 = 0

 $N_{11}$ : C12 = 0 and C13 = 1

Move cursor to *OlE* and press ENTER Key to toggle between 1 and O.

96. PDSCC

PDSCC (Present DSAT Color Code) indicates the DSAT Color Code associated with the present channel. Move cursor to PDSCC and press ENTER Key. Use DATA ENTRY Keypad (29) to enter desire value for 3 bit word. Press ENTER Key.

97. LOCAL

Used to transmit binary message that is of user-defined value and functionality. Move cursor to LOCAL and press ENTER Key. Use DATA ENTRY Keypad (29) to enter desired value for 5 bit word. Press ENTER Key.

### 98. ORDER

Displays the message or order to be sent. The following are available: PAGE. SND ADDR (EVEN), SND ADDR (ODD), S ALERT, AUDIT, MAINTNC. ALERT, RELEASE, RELEASE: FADE TIMER, SUSPEND CALLED ADDR, HANDOFF CONFIRMATION, PWR LVL, HANDOFF, MRI and EXTENDED PROTOCOL. Move cursor to ORDER and press ENTER Key. Use DATA SCROLL  $\uparrow$  Key (3) to select desired order or message and press ENTER Key.

## 99. CHANNEL

Select Channel set on which to transmit. Range is from 1 to 1023. Channels 313 to 354 are usually Control Channels. Channels 313 to 333 are System A channels and channels 334 to 354 are System B channels. Move cursor to CHANNEL and press ENTER Key. Use DATA ENTRY Keypad (29) to enter a channel and press ENTER Key.

**NOTE:** Items 99 and 123 perform the same function.

### 100. U/M/L

Selects Upper (10 kHz above channel frequency), Middle (actual channel frequency) or Lower (10kHz below channel frequency). Move cursor to U and press ENTER Key. Use DATA SCROLL  $\uparrow$  Key (3) to set U, M or L and press ENTER Key.

**NOTE:** items 100 and 124 perform the same function.

#### 101. RFLVL

Displays the transmission RF Level. Move cursor to RFLVL and press ENTER Key. Use DATA ENTRY Keypad (29) to enter a desired value and press ENTER Key. Range is -137.0 to 0.0 dBm.

**NOTE:** Items 30, 39, 53, 62, 90, 101, 112 and 113 perform the same function.

# 7-2-4 REVERSE VOICE CHANNEL MOBILE SIMULATION SCREEN

# A. AMPS (with NADC Frequencies) Reverse Voice Channel Simulation

The Reverse Voice Channel Simulation Screen simulates a Mobile Phone by generating a Audit, Power Level, Send Called Address or a Serial Number Request order. To access, press 4 DATA ENTRY Key (29) from the Cellular Simulation Main Menu and press Soft Function Key F1 until "NAMPS" appears (AMPS protocol is selected).

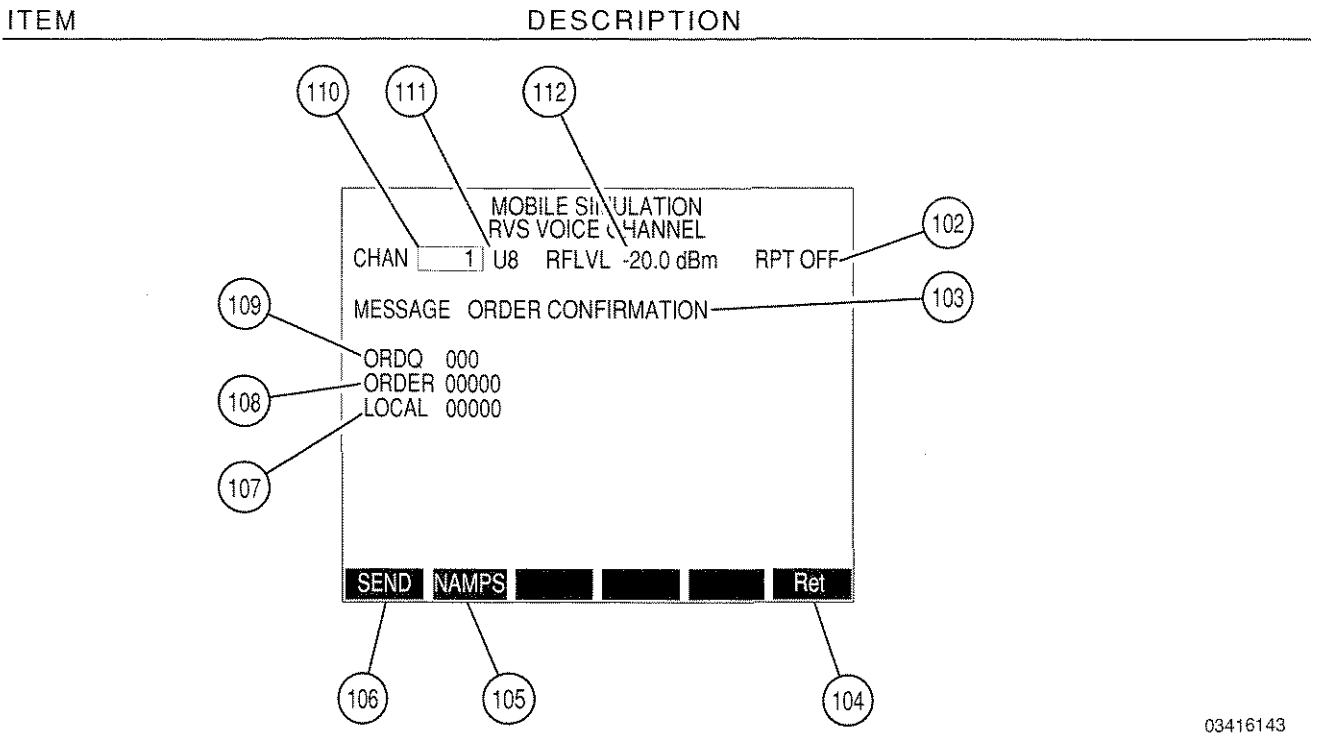

102. RPT

When RPT (Repeat) is "ON," the message is transmitted continuously when "SEND" Soft Function Key F1 is pressed. Move cursor to RPT and press ENTER Key to toggle between on and off.

- **NOTE:** The continuous transmission of the message may be halted by pressing "SEND" Soft Function Key F1, again.
- 103. MESSAGE

Displays the type of message to be transmitted. Messages that are available are: ORDER CONFIRMATION, CALLED ADDRESS and EXTENDED PROTOCOL. Move cursor to MESSAGE and press ENTER Key. Use DATA SCROLL  $\uparrow$  Key (3) to select desired message and press ENTER KEY.

# 104. "Ret"/"ESC" Soft Function Key F6

"Ret" returns operation to the Cellular Simulation Main Menu. "ESC" appears while parameters are accessed for editing. Allows edit procedure to be canceled without changing parameter.

# 105. "NAMPS"/"NADC" Soft Function Key F2

Transfers operation to Narrow Reverse Voice Channel (NAMPS) or Wide Reverse Voice Channel (AMPS).

When Soft Function Key F2 is pressed while "NAMPS" is displayed as the Key Function, the operation is transferred to the Narrow Reverse Voice Channel. When Soft Function Key F2 is pressed while "NADC" is displayed as the Key Function, the operation is transferred to the Wide Reverse Voice Channel. See Figure 7-2.

#### 106. "SEND" Soft Function Key F1

When pressed, the message is sent.

If RPT (Repeat) is off, the message is sent only once. If RPT is on, the message is sent repeatedly until "SEND" is pressed, again.

### 107. LOCAL

LOCAL is used to transmit binary message that is of user-defined value and functionality. Move cursor to LOCAL and press ENTER Key. Use DATA ENTRY Keypad (29) to enter desired value for 5 bit word. Press ENTER Key.

#### 108. ORDER

Identifies the order type. Move cursor to ORDER and press ENTER Key. Use DATA ENTRY Keypad (29) to enter desired value for 5 bit word. Press ENTER Key.

#### 109. ORDQ

ORDQ (Order Qualifier) qualifies the order confirmation to a specific action. Move cursor to ORDQ and press ENTER Key. Use DATA ENTRY Keypad (29) to enter desired value for 3 bit word. Press ENTER Key.

#### 110. CHANNEL

Select Channel on which to transmit. See the following table for range of channels. AMPS Channels 313 to 354 are usually Control Channels. AMPS Channels 313 to 333 are System A channels and channels 334 to 354 are System B channels. Move cursor to CHANNEL and press ENTER Key. Use DATA ENTRY Keypad (29) to enter a channel number and press ENTER Key.

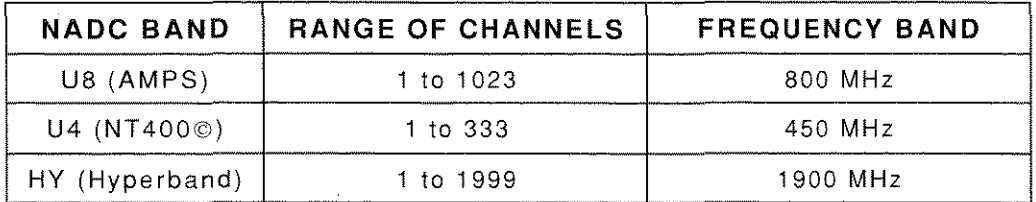

**NOTE:** Items 35, 45, 51, 60, 88 and 110 perform the same function.

ITEM DESCRIPTION

#### 111. NADC Band

Select NADC band. See the preceding table for NADC bands. Move cursor to band indication and press ENTER Key to activate data field. Press DATA SCROLL  $\uparrow$ Key (3) to select desired band.

**NOTE:** Items 36, 46, 52, 61,89 and 111 perform the same function.

# 112. RFLVL

Displays the transmission RF Level. Move cursor to RFLVL and press ENTER Key. Use DATA ENTRY Keypad (29) to enter a desired value and press ENTER Key. Range is -137.0 to 0.0 dBm.

**NOTE:** Items 30, 39, 53, 62, 90, 101, 112 and 113 perform the same function.

# B. NAMPS REVERSE VOICE CHANNEL SIMULATION

The Reverse Voice Channel Simulation Screen simulates a Mobile Phone by generating an Audit, Power Level, Send Called Address or a Serial Number Request order. To access, press 4 DATA ENTRY Key from the Mobile Simulation Main Menu and press Soft Function Key F1 until "NADC" appears (NAMPS protocol is selected).

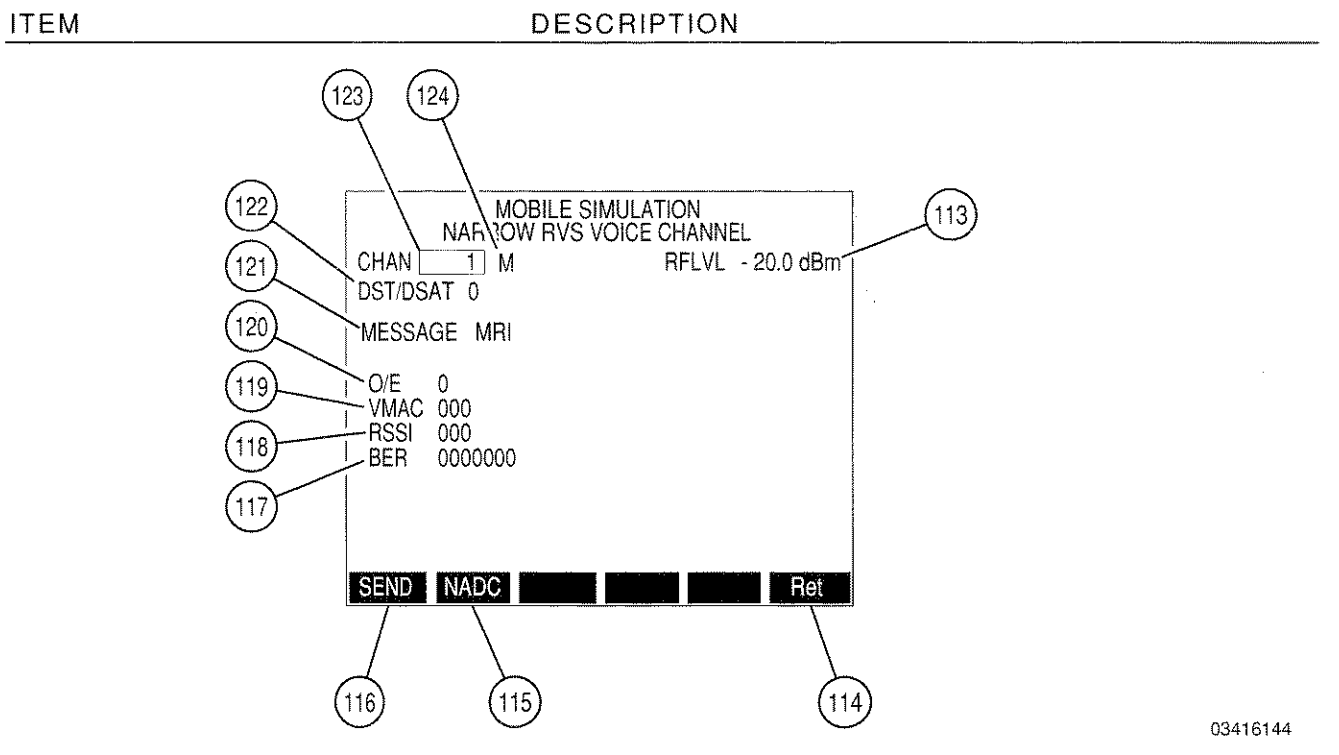

113. RFLVL

Displays the transmission RF Level. Move cursor to RFLVL and press ENTER Key. Use DATA ENTRY Keypad (29) to enter a desired value and press ENTER Key. Range is -137.0 to 0.0 dBm.

**NOTE:** Items 30, 39, 53, 62, 90, 101, 112 and 113 perform the same function.

114. "Ret"/"ESC" Soft Function Key F6

"Ret" returns operation to the Cellular Simulation Main Menu. "ESC" appears while parameters are accessed for editing. Allows edit procedure to be canceled leaving parameter unchanged.

115. "NADC"/"NAMPS" Soft Function Key F3

Transfers operation to Narrow Reverse Voice Channel (NAMPS) or Wide Reverse Voice Channel (AMPS).

When Soft Function Key F2 is pressed while "NADC" is displayed as the Key Function, the operation is transferred to the Wide Reverse Voice Channel. When Soft Function Key F2 is pressed while "NAMPS" is displayed as the Key Function, the operation is transferred to the Narrow Reverse Voice Channel. See Figure 7-2.

ITEM DESCRIPTION

116. "SEND" Soft Function Key F5

When pressed, the message is sent.

**NOTE:** The message is repeated only by multiple initiations by the user.

117.BER

BER (Bit Error Rate) displays the number of bit errors over the last reporting period. Move cursor to BER and press ENTER Key. Use DATA ENTRY Keypad (29) to enter desired value for 7 bit word. Press ENTER Key.

### 118. RSSI

RSSI (Received Signal Strength) displays received signal strength over the last reporting period. Move cursor to RSSI and press ENTER Key. Use DATA ENTRY Keypad (29) to enter desired value and press ENTER Key. The 3 bit word values and related Received Signal Strength values are as shown below:

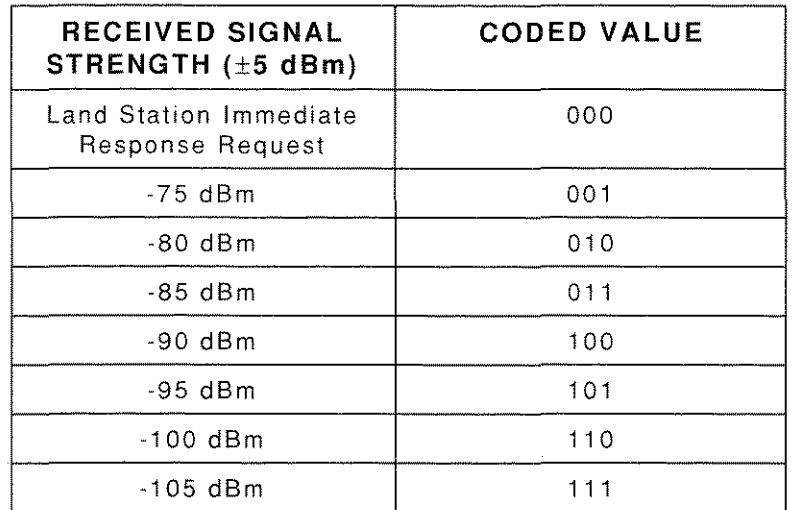

#### 119. VMAC

VMAC (Voice Mobile Attenuation Code) displays the current mobile station power attenuation. Move cursor to VMAC and press ENTER Key. Use DATA ENTRY Keypad (29) to enter desired value for 3 bit word. Press ENTER Key.

120. OlE

O/E (Odd/Even). Move cursor to O/E and press ENTER Key to toggle between 1 and O.

# 121. MESSAGE

Displays the type of message to be transmitted over the Reverse Voice Channel. Messages available are as follows: MRI, ORDER/ORDER CONFIRMATION and FLASH/CALLED ADDRESS. Move cursor to MESSAGE and press ENTER Key. Use DATA SCROLL  $\uparrow$  Key (3) to select desired message and press ENTER Key.

### 122. DSAT/DST

Selects the seven valid DSAT sequences 0 through 6. Move cursor to DSAT/DST and press ENTER Key. Use DATA ENTRY Keypad (29) to enter desired value and press ENTER Key.

### 123. CHANNEL

Select Channel set on which to transmit. Range is from 1 to 1023. Channels 313 to 354 are usually Control Channels. Channels 313 to 333 are System A channels and channels 334 to 354 are System B channels. Move cursor to CHANNEL and press ENTER Key. Use DATA ENTRY Keypad (29) to enter a channel and press ENTER Key.

**NOTE:** Items 99 and 123 perform the same function.

### 124. U/M/L

Selects Upper (10 kHz above channel frequency), Middle (actual channel frequency) or Lower (10 kHz below channel frequency). Move cursor to U and press ENTER Key. Use DATA SCROLL  $\uparrow$  Key (3) to set U, M or L and press ENTER Key.

**NOTE:** Items 100 and 124 perform the same function.

# 7-2-5 CELLULAR SIMULATION SETTINGS

The Cellular Simulation Settings Screen is accessed by pressing 5 DATA ENTRY Key (29) from the Cellular Simulation Main Menu.

# MENU ITEM DESCRIPTION

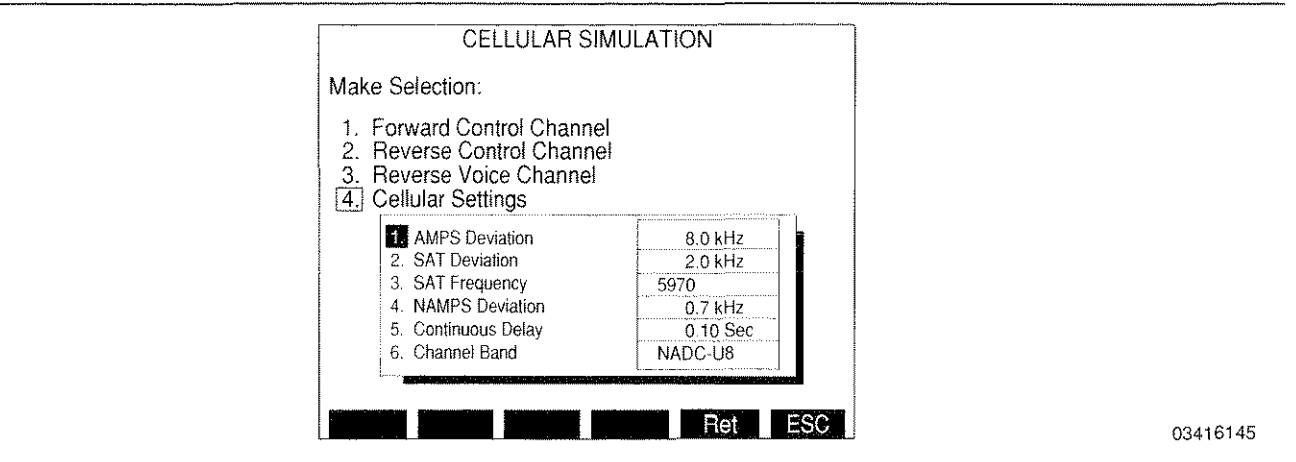

- **NOTE:** "ESC" appears while parameters are accessed for editing. Allows edit procedure 10 be canceled without changing parameter and closes the Cellular Simulation Settings Screen.
	- Pressing "Ret" Soft Function Key F5 at any point during the operation of the following menu items (except in the SAT Frequency submenu), returns operation to the RF Generator Screen.
	- 1. AMPS Deviation

Sets the modulation level for data and SAT Tone. Press 1 DATA ENTRY Key (29) to activate data field. Use DATA ENTRY Keypad (29) to enter desired value and press ENTER Key. Range is 0.0 to 25.0 kHz

2. SAT Deviation

Sets the modulation level for the SAT tone. Press 2 DATA ENTRY Key (29) to activate data field. Use DATA ENTRY Keypad (29) 10 enter desired value and press ENTER Key. Range is 0.0 to 25.0 kHz

# 3. SAT Frequency

Sets the frequency of the SAT tone. Press 3 DATA ENTRY Key (29) to display SAT Frequency submenu shown below. Use DATA SCROLL  $\uparrow$  Key (3) to select desired SAT Frequency and press ENTER Key.

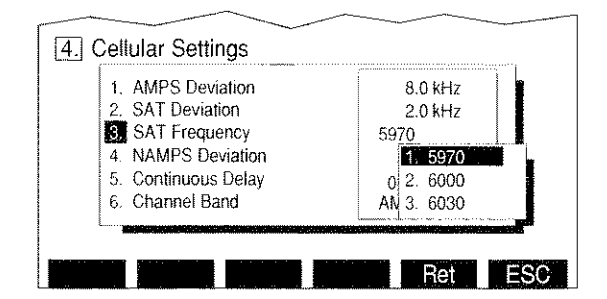

**03416158** 

## 4. NAMPS Deviation

Sets the modulation level for NAMPS data, DSAT and DST. Press 4 DATA ENTRY Key (29) to activate data field. Use DATA ENTRY Keypad (29) to enter desired value and press ENTER Key. Range is 0.0 to 25.0 kHz

5. Continuous Delay

Sets the delay interval between messages when in the continuous mode. Press 5 DATA ENTRY Key (29) to activate data field. Use DATA ENTRY Keypad (29) to enter desired value and press ENTER Key. Range is 0.00 to 99.00 seconds.

6. Channel Band

Selects the cellular band: NADC-U8 (800 MHz - AMPS), NADC-U4 (450 MHz - NT400©) or NADC-HY (1900 MHz - Hyperband). Press ENTER Key to select desired band.

# **7-3 AMPS/NAMPS REMOTE OPERATION**

The AMPS/NAMPS Cell Site Monitor and Simulation can be remotely operated similar to other Operation Modes of the IFR-1900. To perform the setup for Remote Operation. see Section 6. The Cellular TMAC Commands are listed in Table 7-1.

The Forward Control Channel Screen must be displayed when executing most of the CELL commands. A command for displaying the Forward Control Channel Screen, :SCREEN:CELL, is included in the table of commands. Most of the Cellular Commands are time dependent and hold the last decoded information. Once the command has been read, the information may not be available until decoded from another stream sequence. Recording the readings prevents the loss of information.

Table 7-1 lists the Cellular Remote Operation Commands. The Command short (abbreviated) form is shown in upper case while the remainder of the long form is shown in lower case. These commands are complete except where the user must determine a parameter shown by x. The parameter value or value range is listed where applicable.

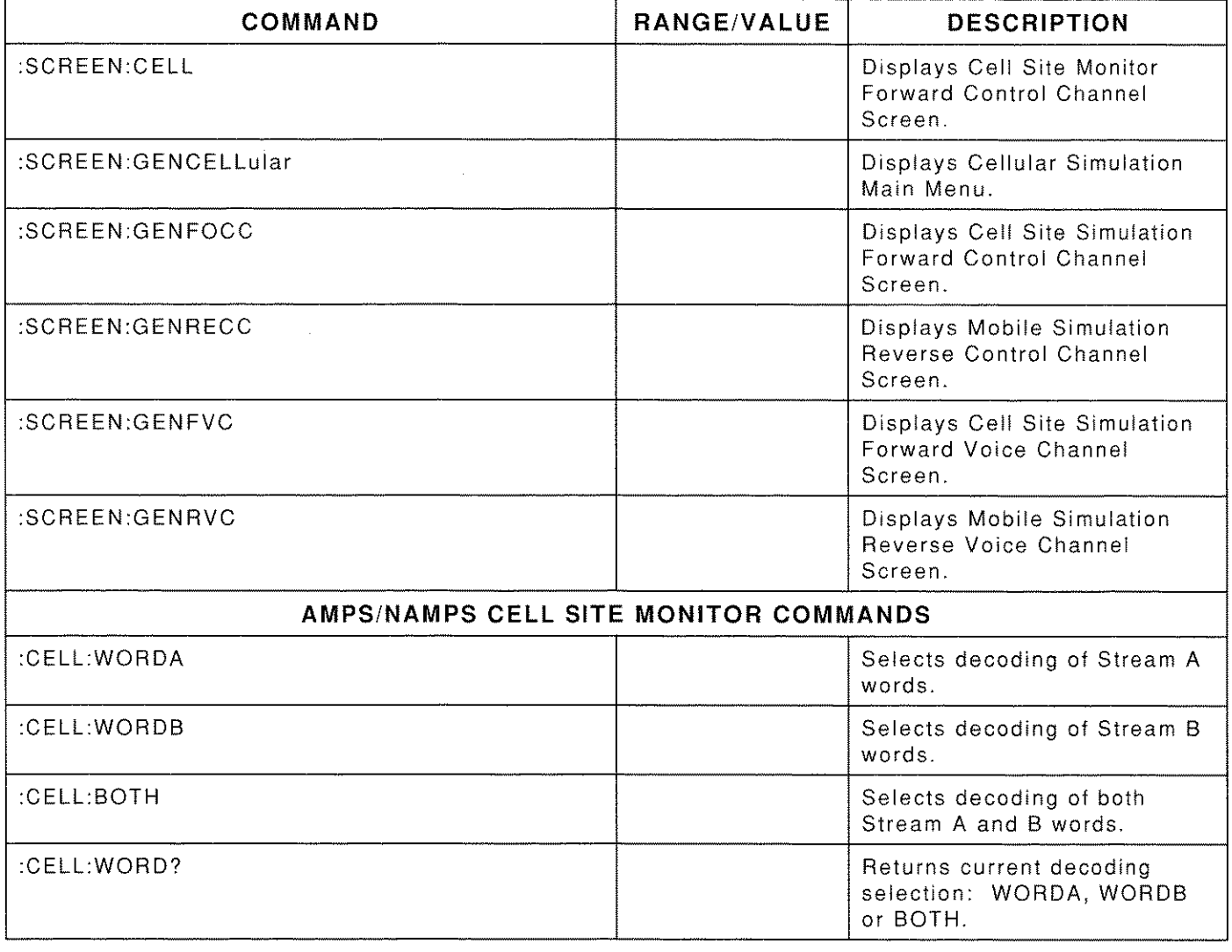

Table 7-1 IFR-1900 Specific Cellular Commands

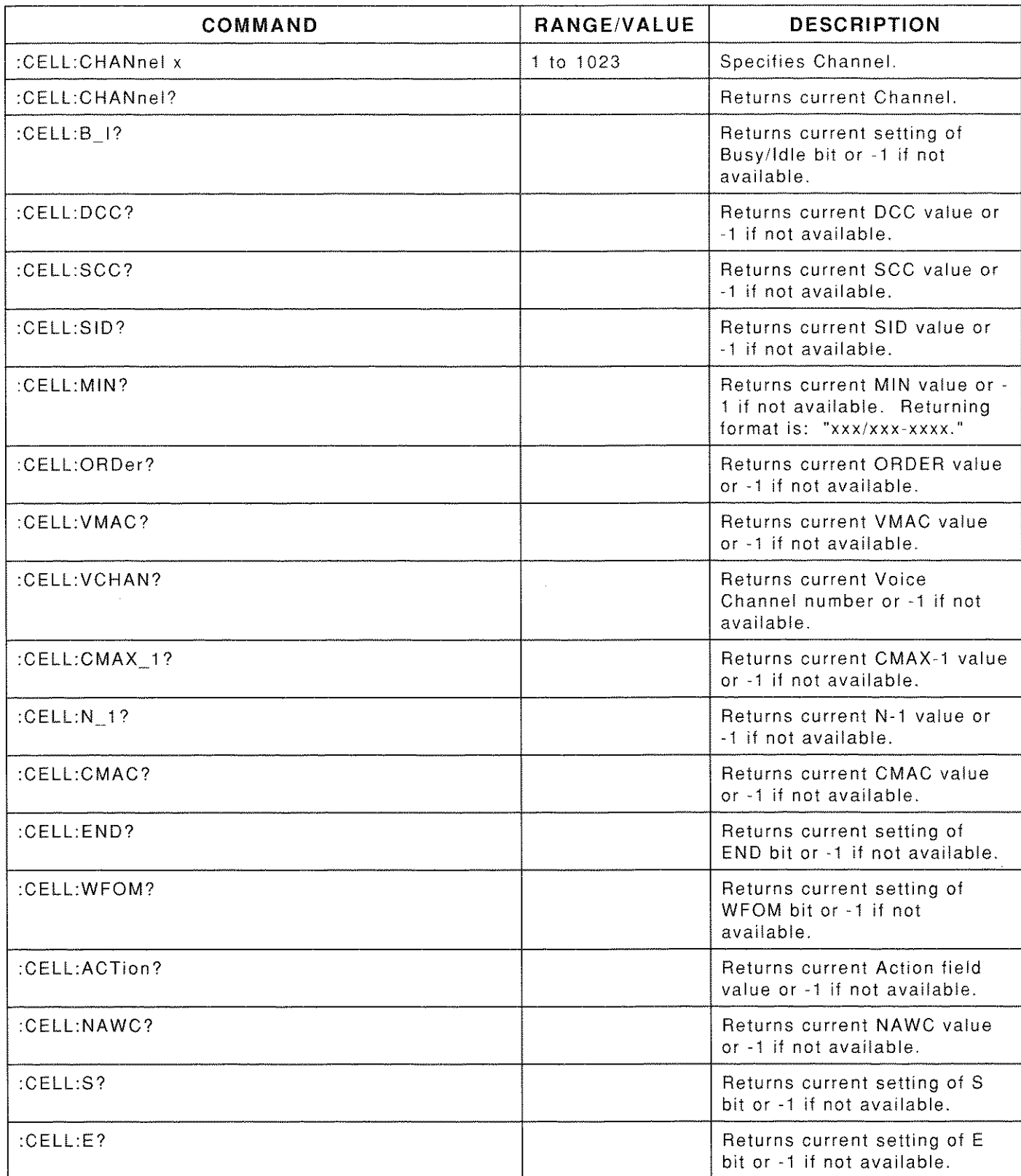

Table 7-1 IFR-1900 Specific Cellular Commands (cont)
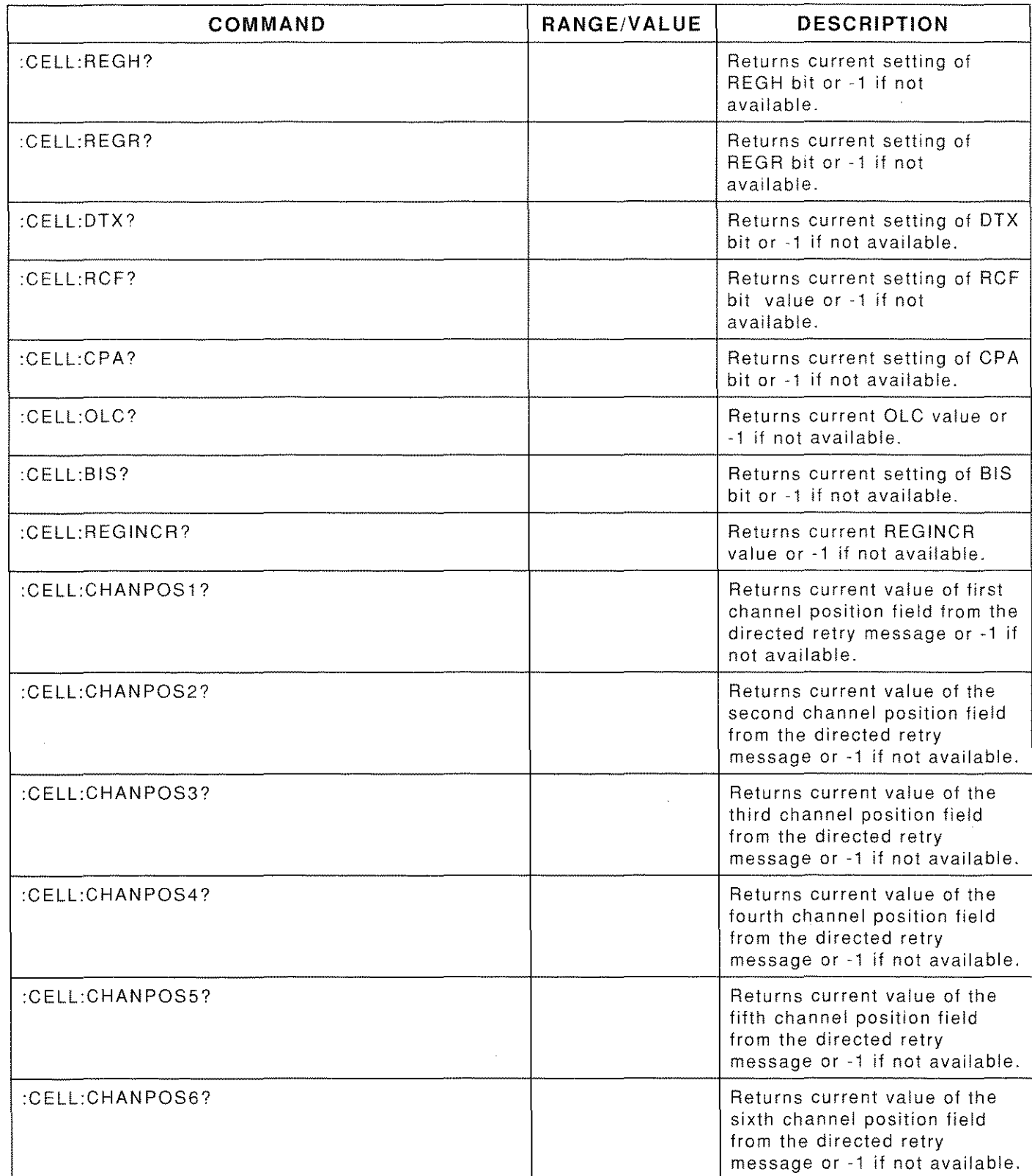

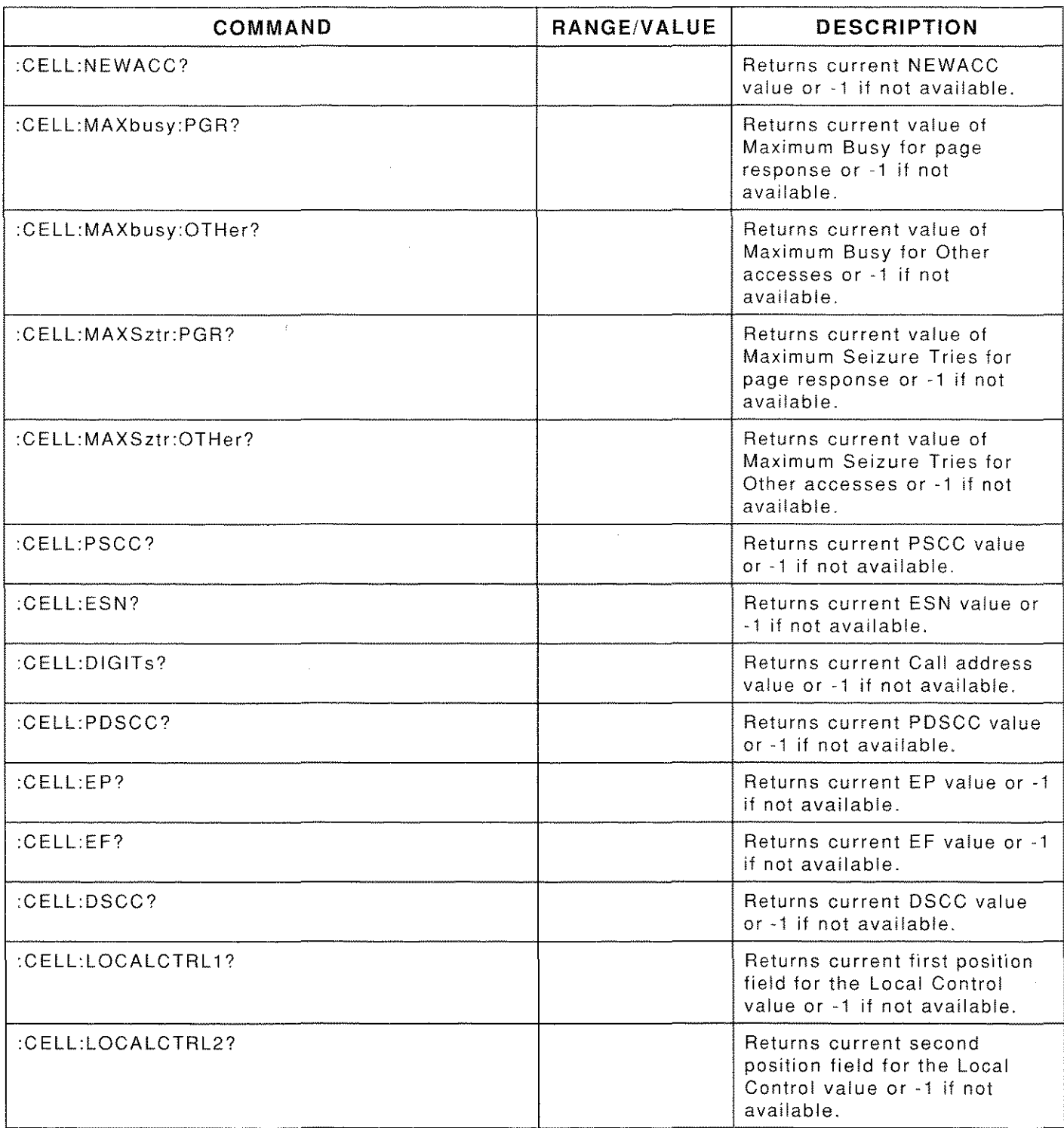

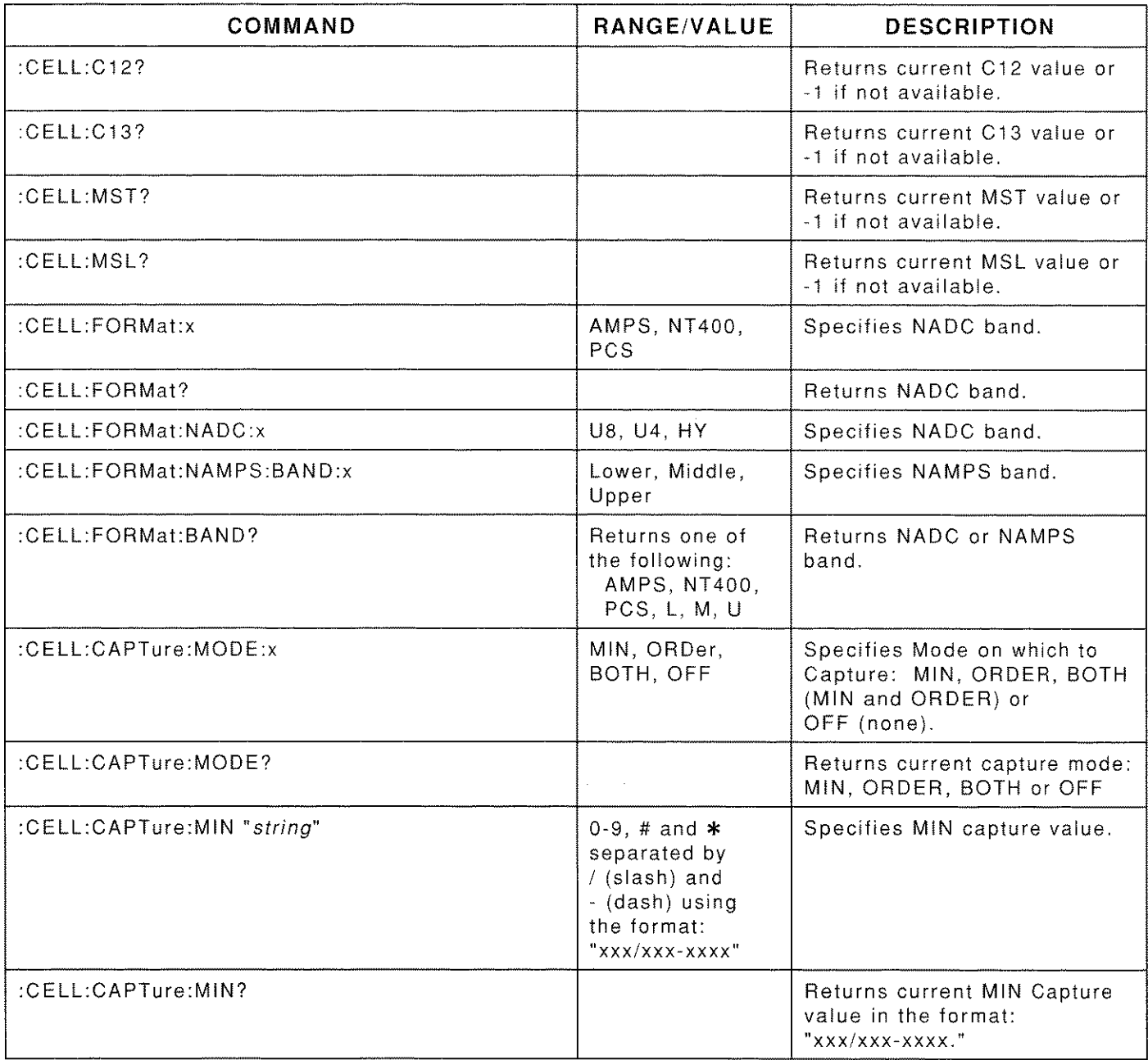

 $\sim 10^{-11}$ 

 $\langle \omega \phi_{\rm{c}} \rangle$ 

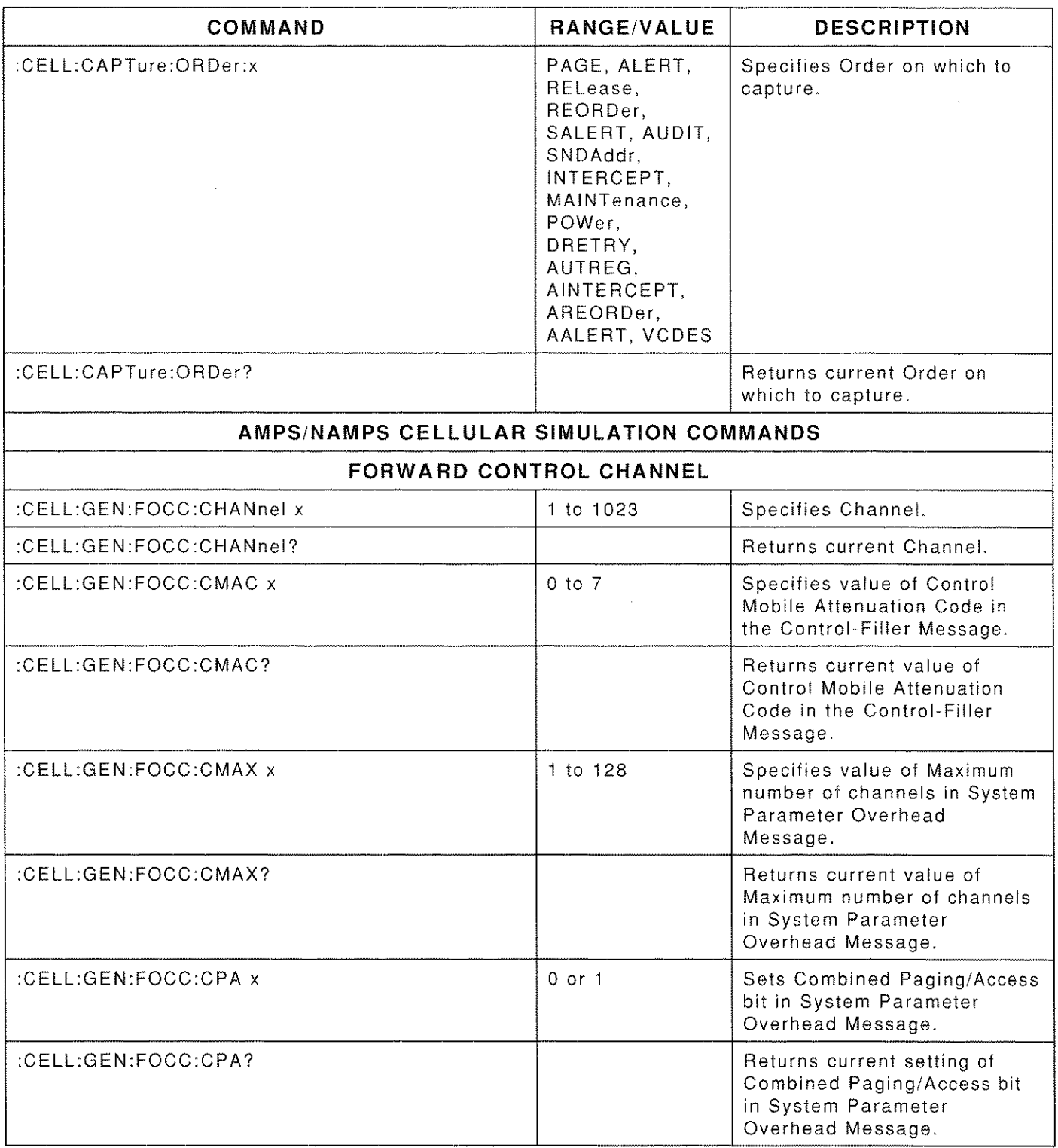

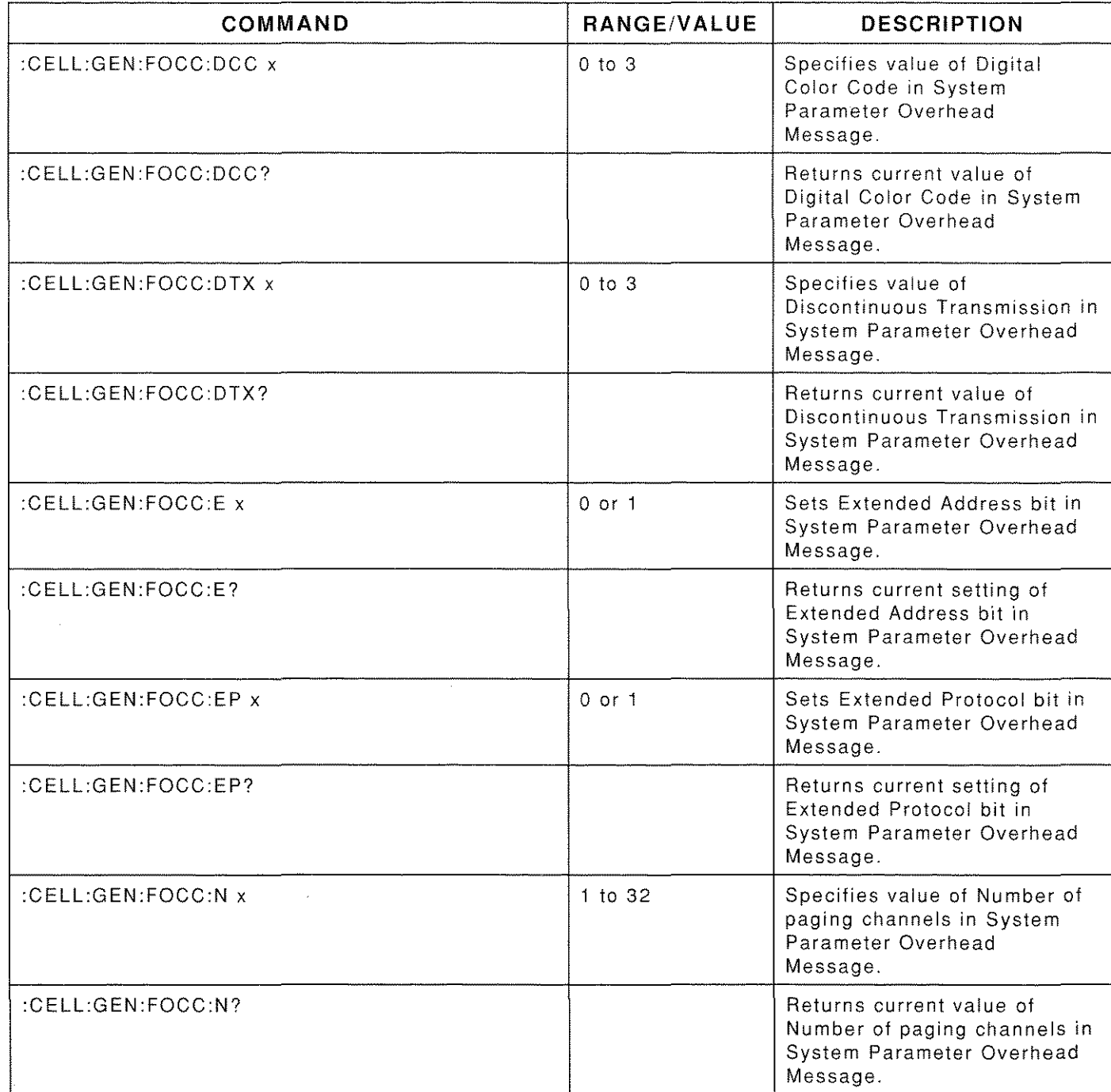

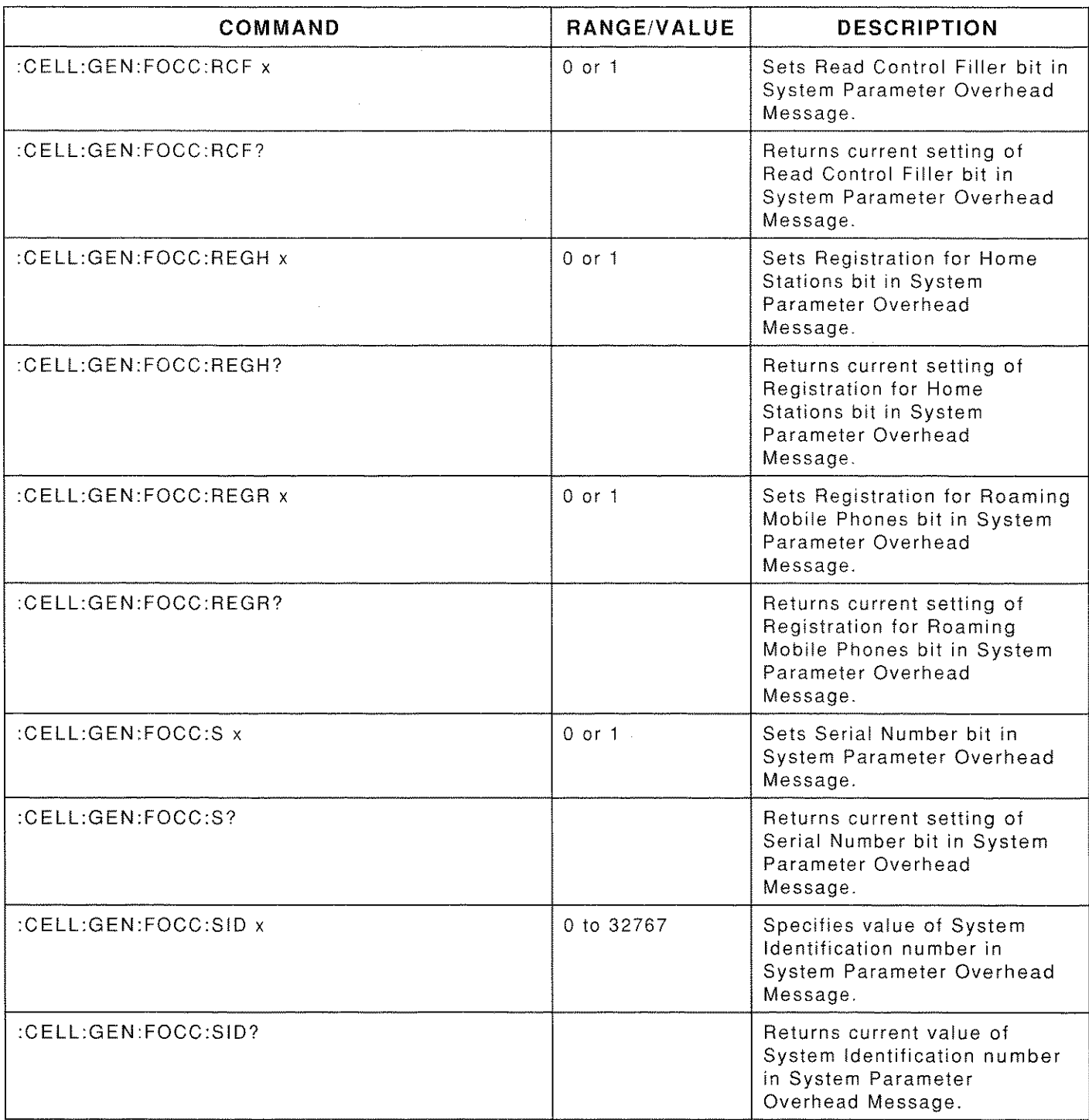

 $\sim 10$ 

 $\mathcal{L}_{\text{eff}}$ 

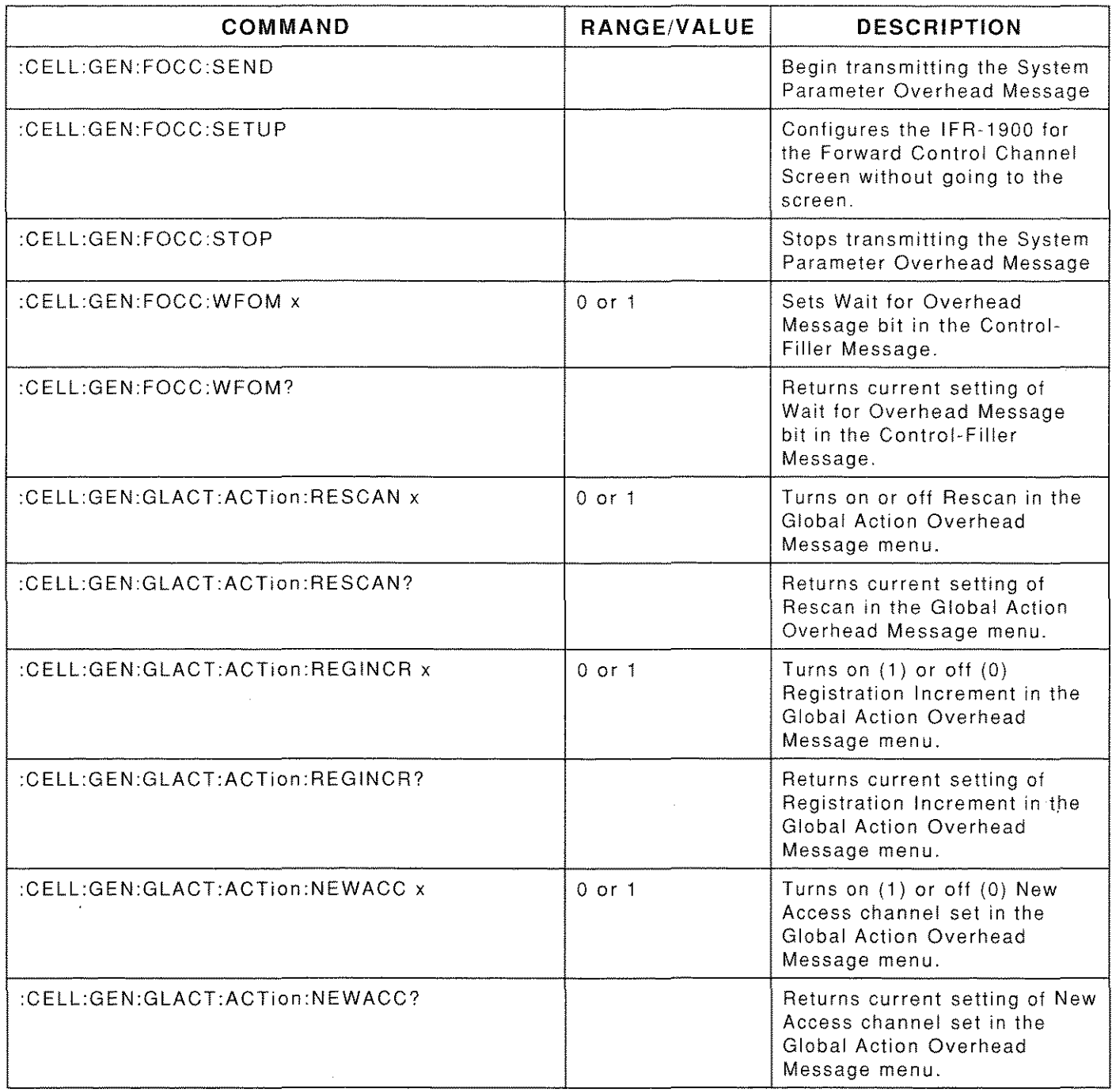

 $\mathcal{L}^{\mathcal{L}}$ 

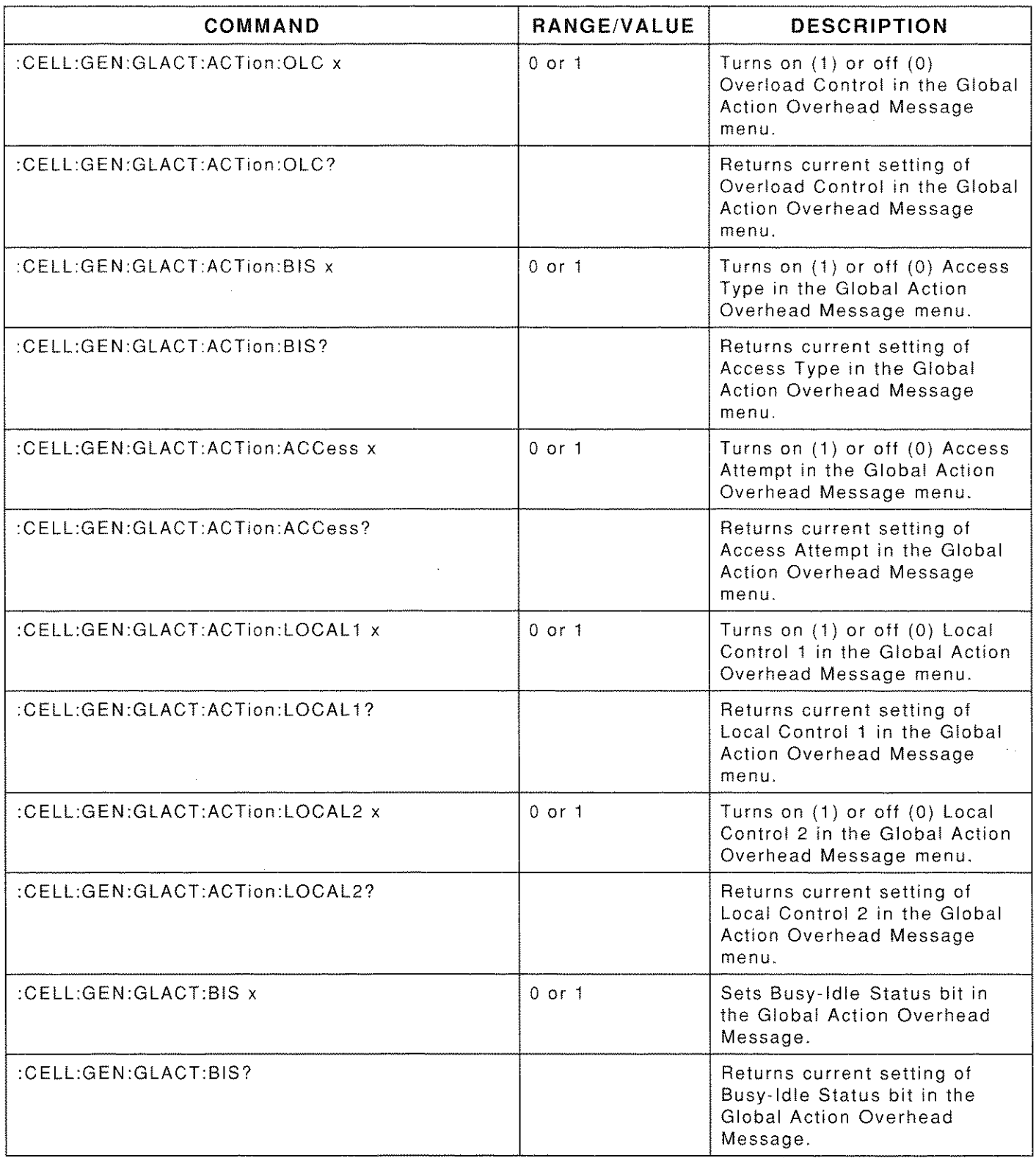

 $\alpha$ 

Table 7-1 IFR-1900 Specific Cellular Commands (cont)

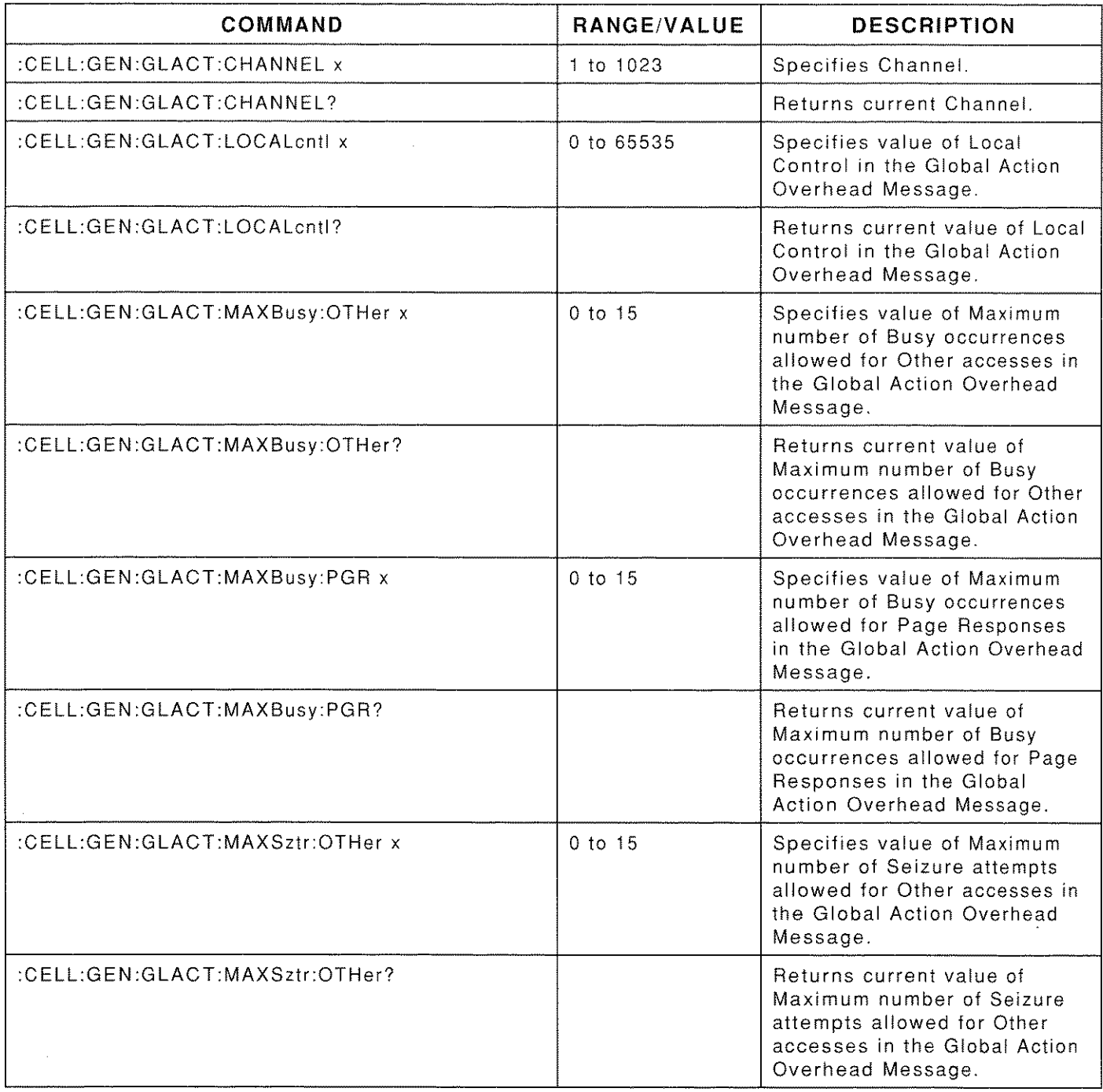

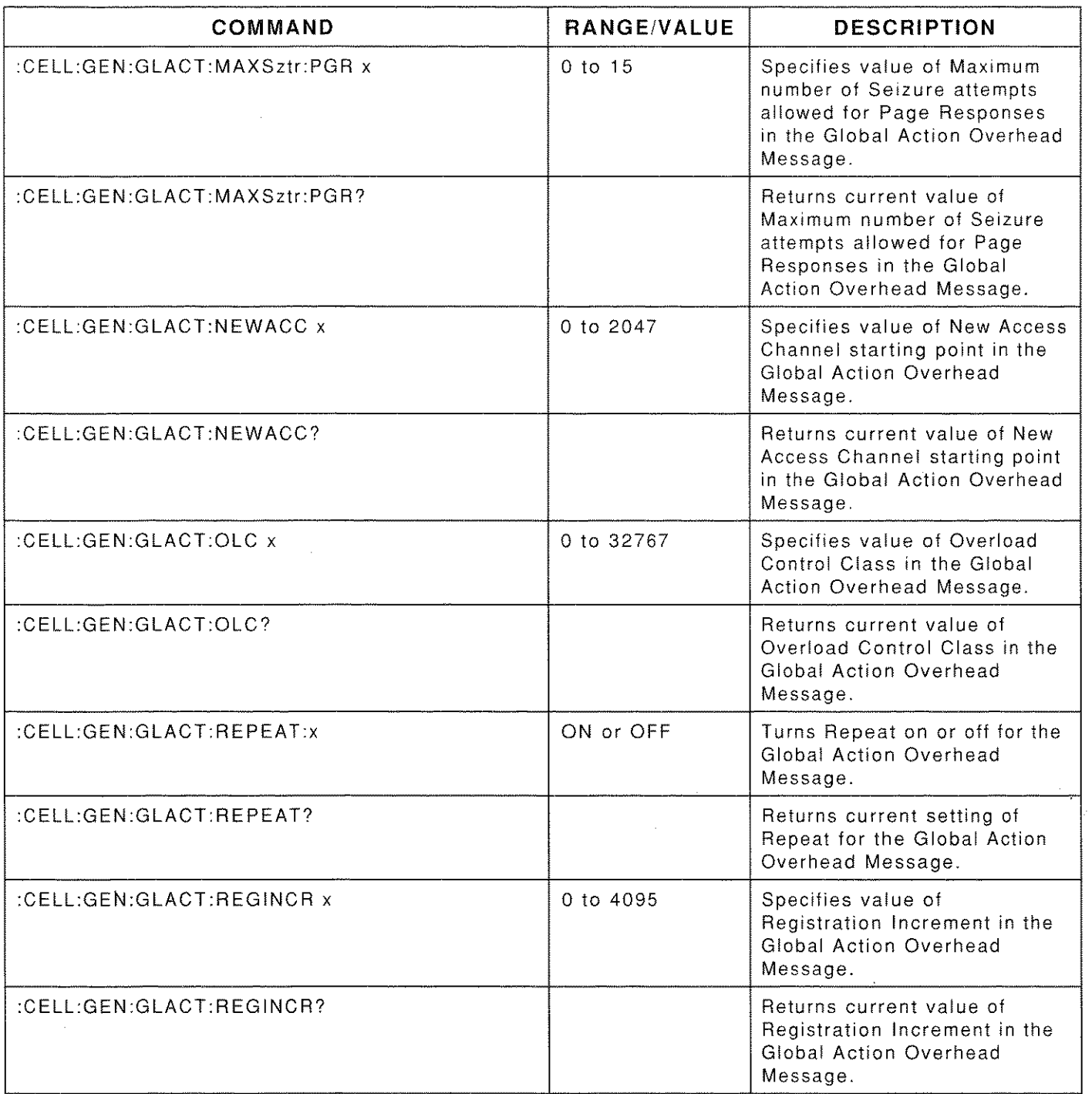

 $\sim$   $\sim$ 

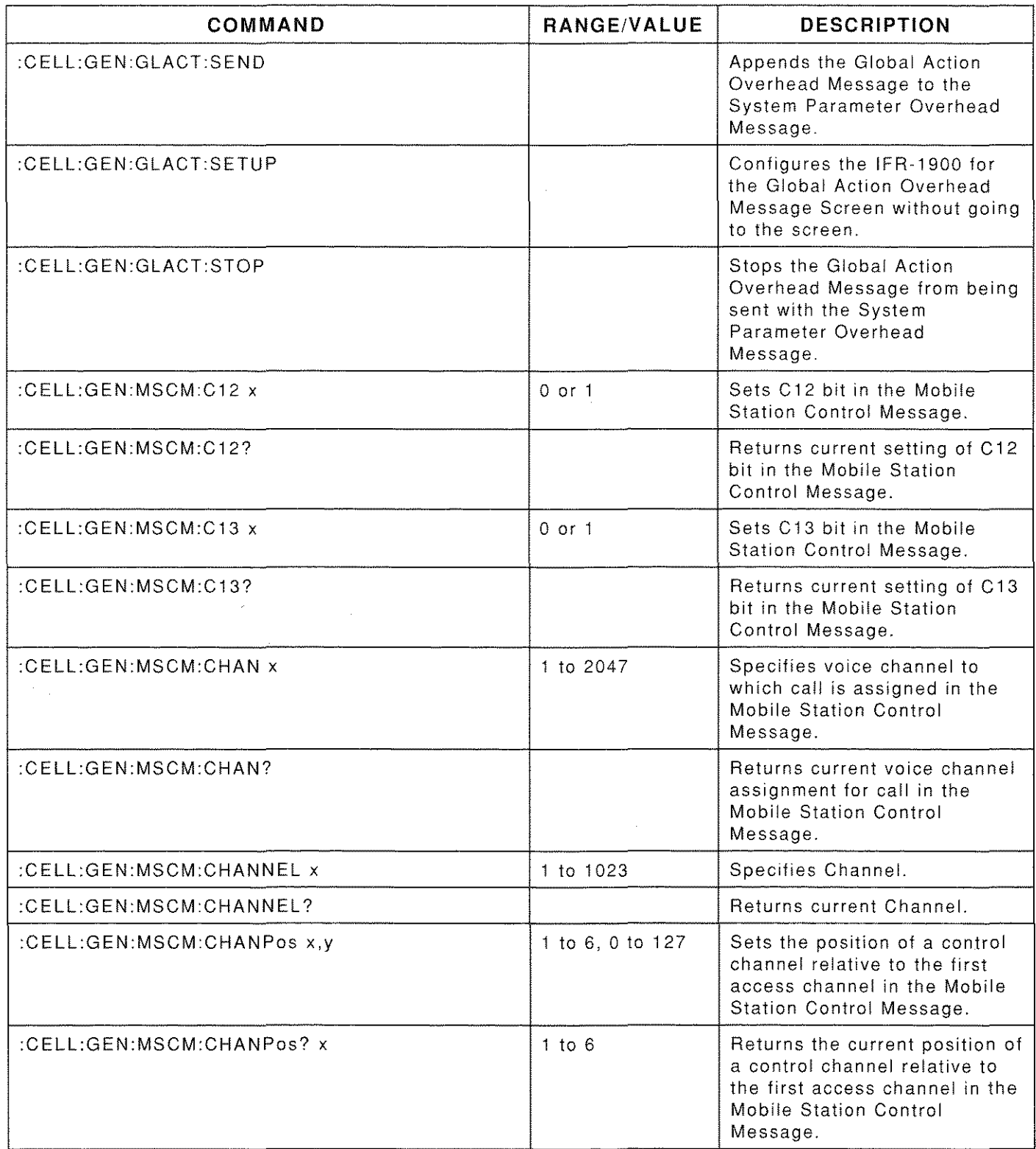

 $\mathcal{L}(\mathcal{L}^{\text{max}}_{\text{max}})$  and  $\mathcal{L}^{\text{max}}_{\text{max}}$ 

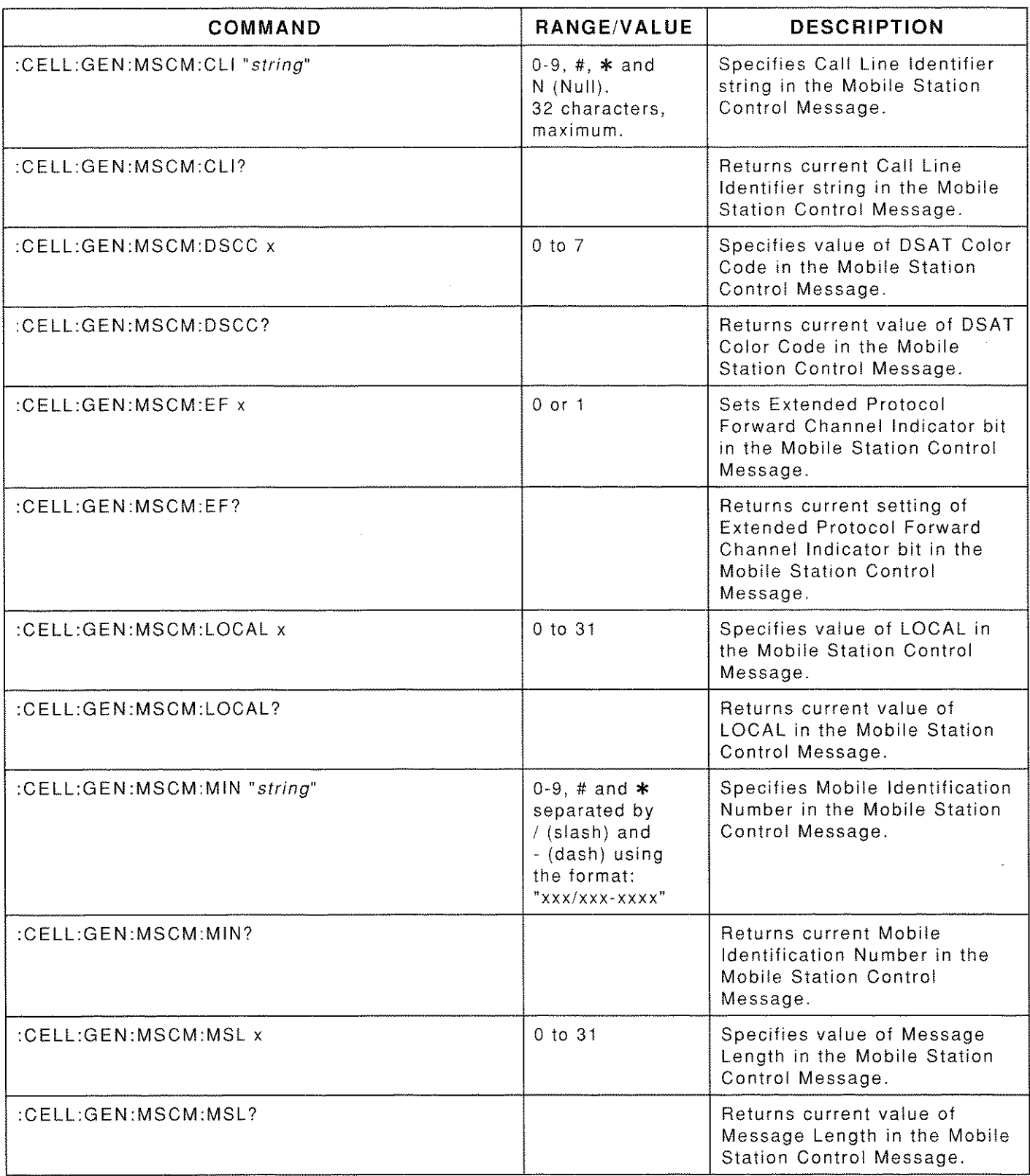

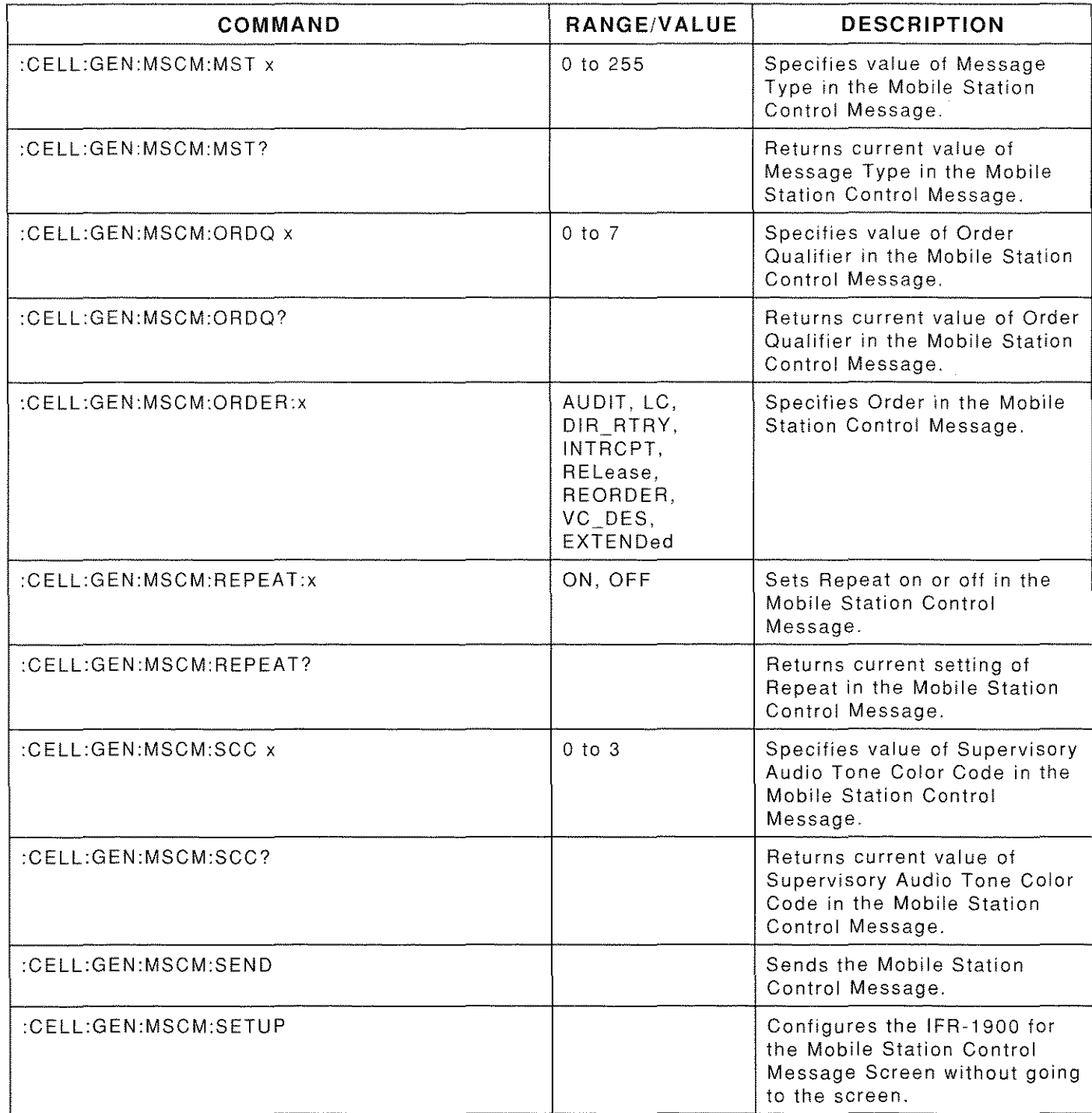

 $\mathbf{A}$ 

 $\frac{1}{\sqrt{2}}$ 

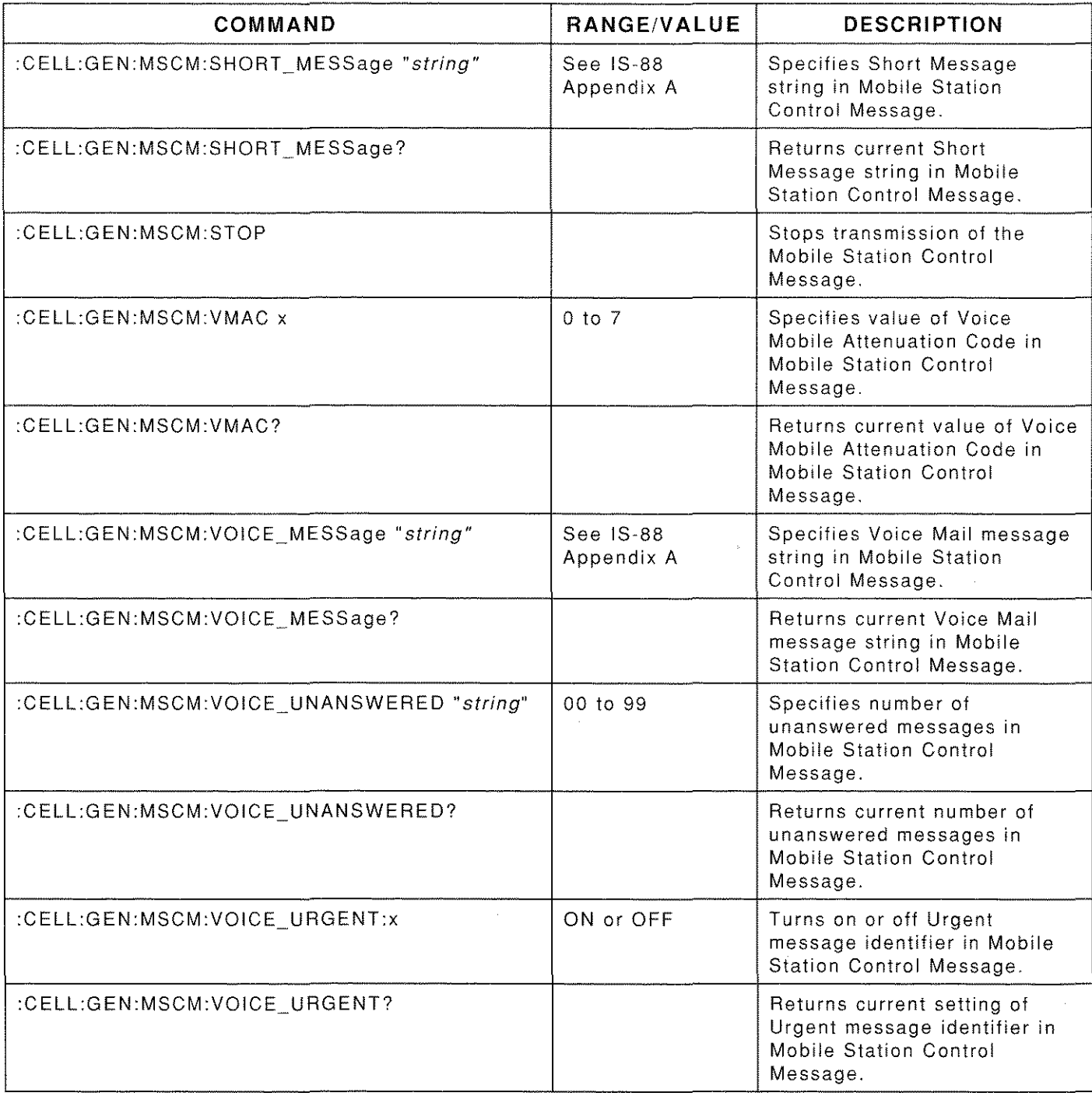

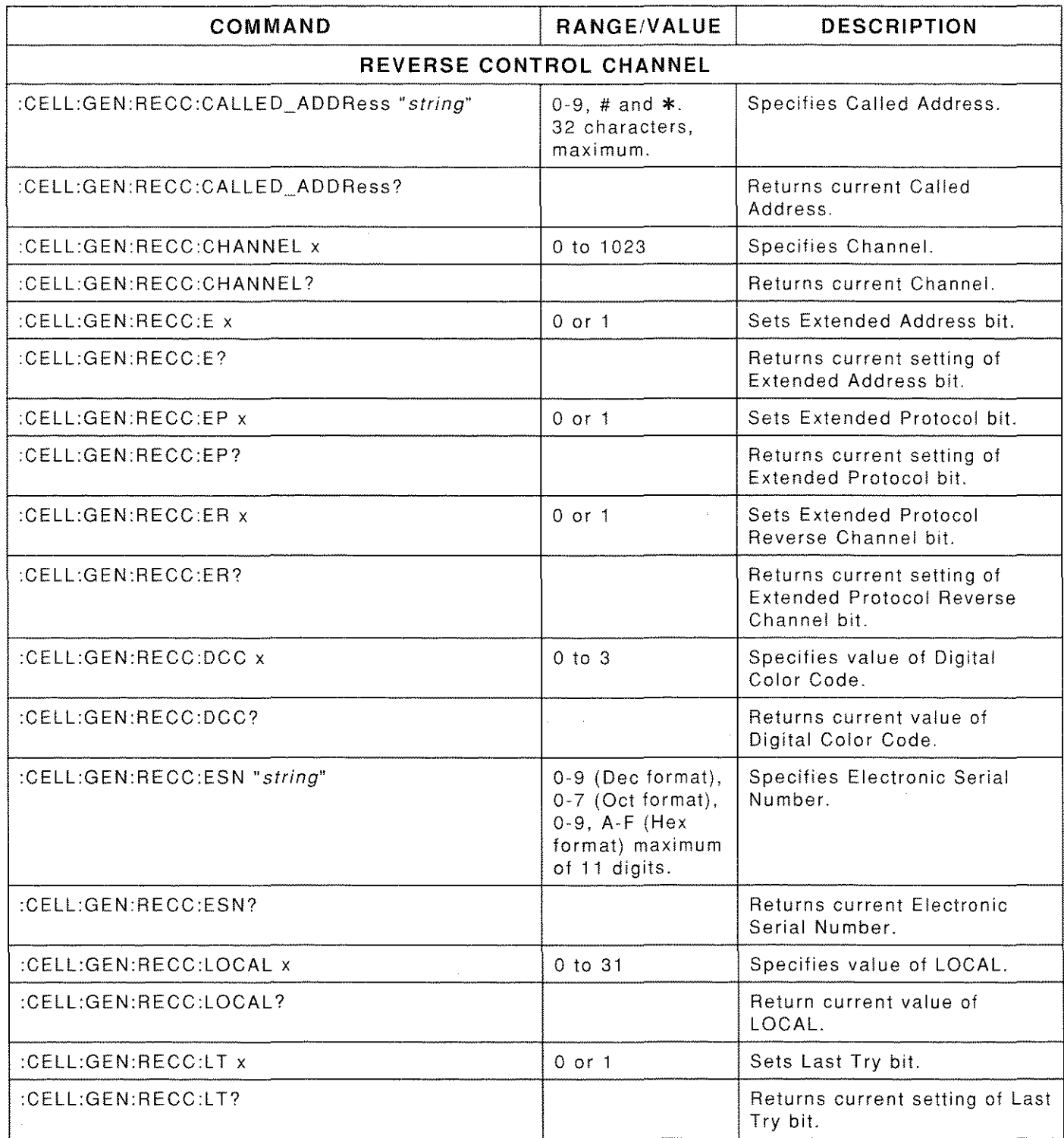

 $\sim 10^{-11}$ 

 $\sim 10^6$ 

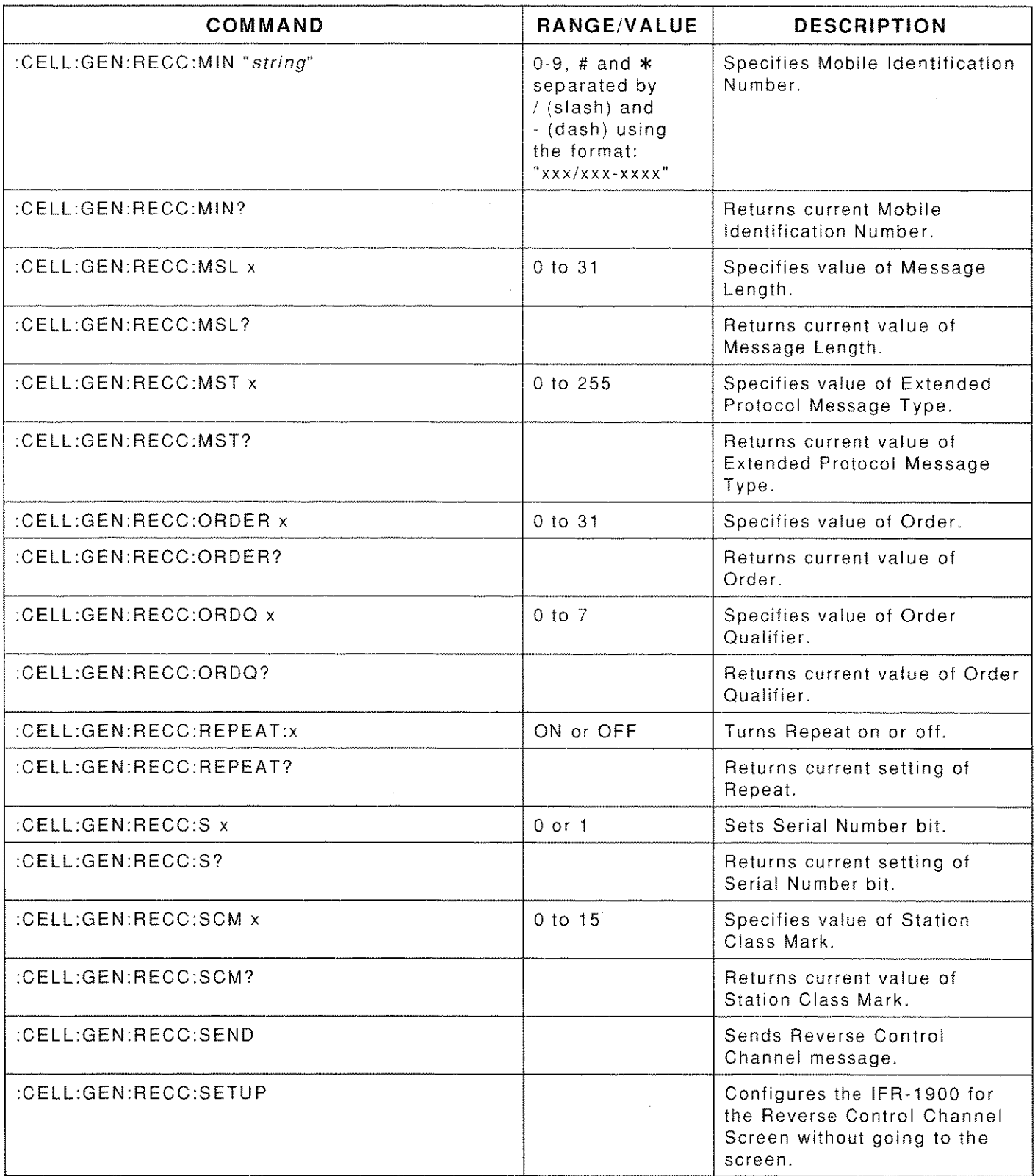

**COMMAND RANGEIVALUE DESCRIPTION**  :CELL:GEN :RECC:STOP **Stops transmission of Reverse**  Control Channel message. :CELL:GEN:RECC:T x o or 1 Sets Type of message bit. :CELL:GEN:RECC:T? Returns current setting of Type of message bit. **FORWARD VOICE CHANNEL (AMPS)**  :CELL:GEN:FVC:C12 x 0 0 0r 1 Sets C12 bit in Mobile Station Control Message. :C ELL:G EN: FVC:C 12? Returns current setting of C12 bit in Mobile Station Control Message. :CELL:GEN:FVC:C13 x  $\vert$  0 or 1 Sets C13 bit in Mobile Station Control Message. :CELL:G EN :FVC:C 13? Returns current setting of C13 bit in Mobile Station Control Message. :CELL:GEN:FVC:CHANNEL x 1 to 1023 Specifies Channel. :CELL:GEN:FVC:CHANNEL?  $\parallel$  Returns current Channel. :CELL:GEN:FVC:CHAN x 1 to 2047 **Specifies voice channel to**  which call is assigned in the Mobile Station Control Message. :CELL:GEN :FVC:CHAN? **Returns current voice channel**  to which call is assigned in the Mobile Station Control Message. :CELL:GEN:FVC:CLI "string" 0-9, #, \* and Specifies Call Line Identifier string in the Mobile Station. 32 characters, Control Message. **maximum.**  :CELL:G EN: FVC :CLI? Returns current Call **Line**  Identifier string in the Mobile Station Control Message. :CELL:GEN:FVC:DSCC x  $\vert$  0 to 7 Specifies value of DSAT Color Code in the Mobile Station Control Message. :CELL:G EN :FVC: DSCC? Returns current value of DSAT Color Code in the Mobile Station Control Message.

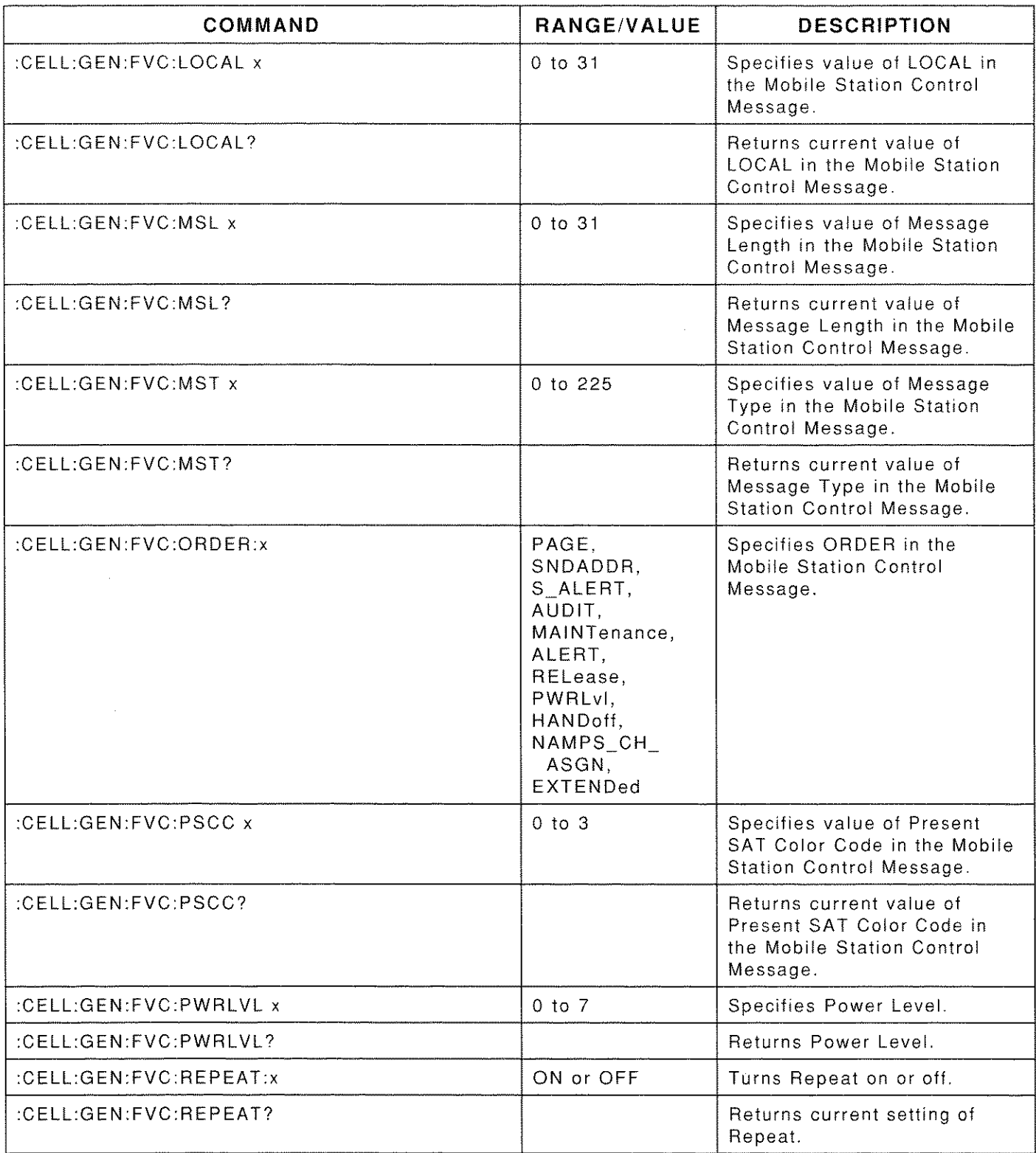

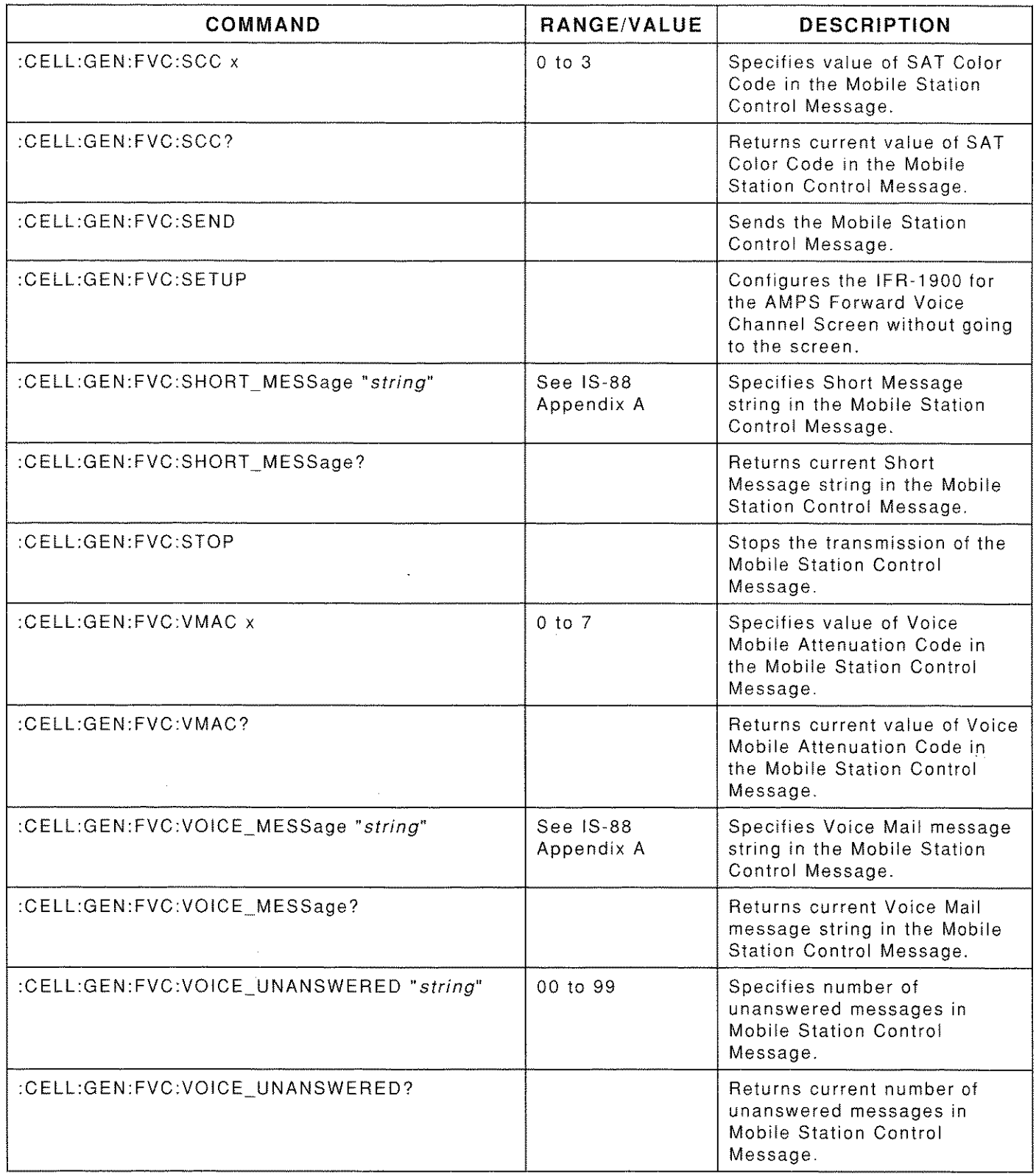

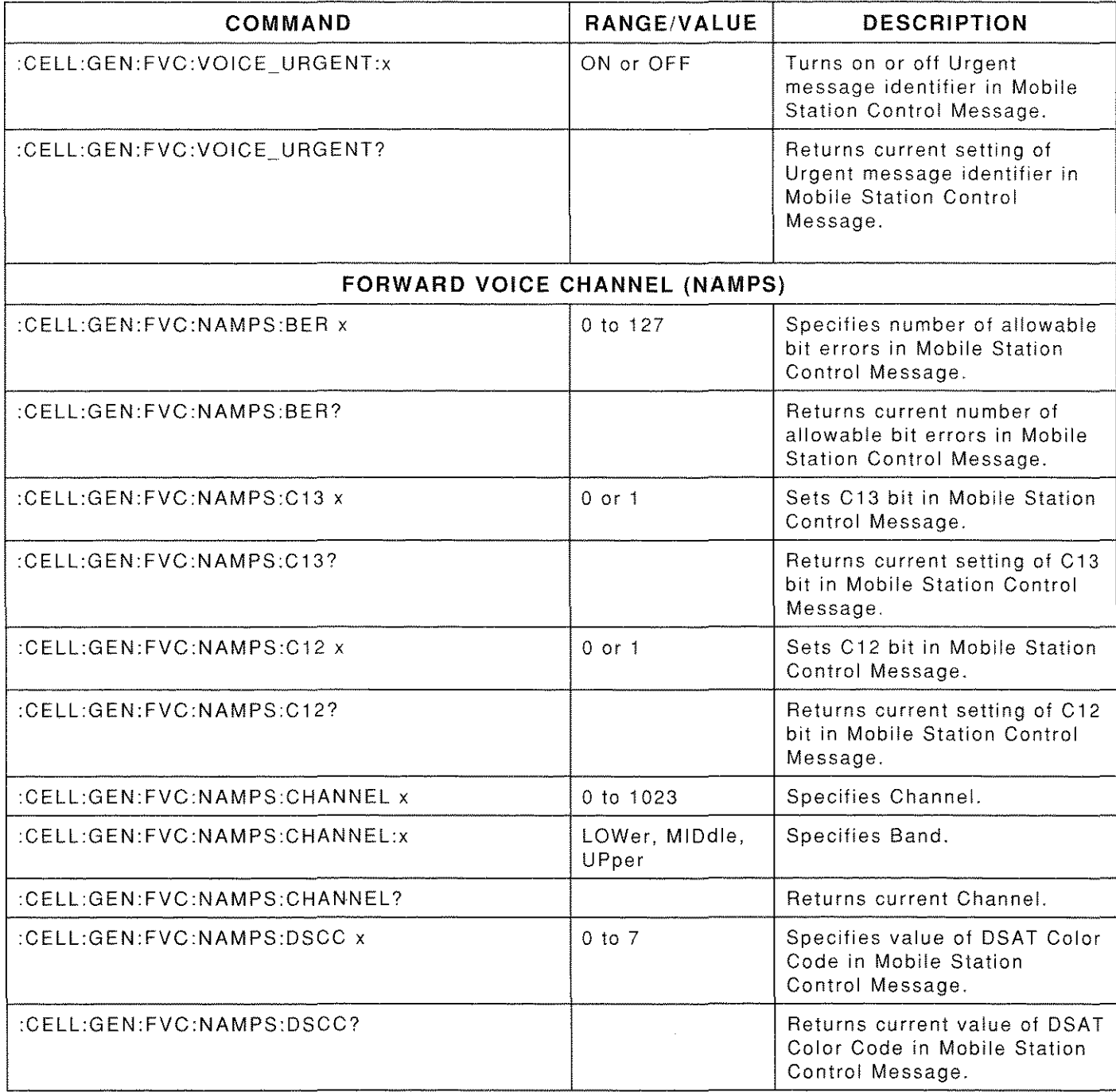

 $\mathcal{L}_{\mathcal{A}}$  .

 $\bar{z}$ 

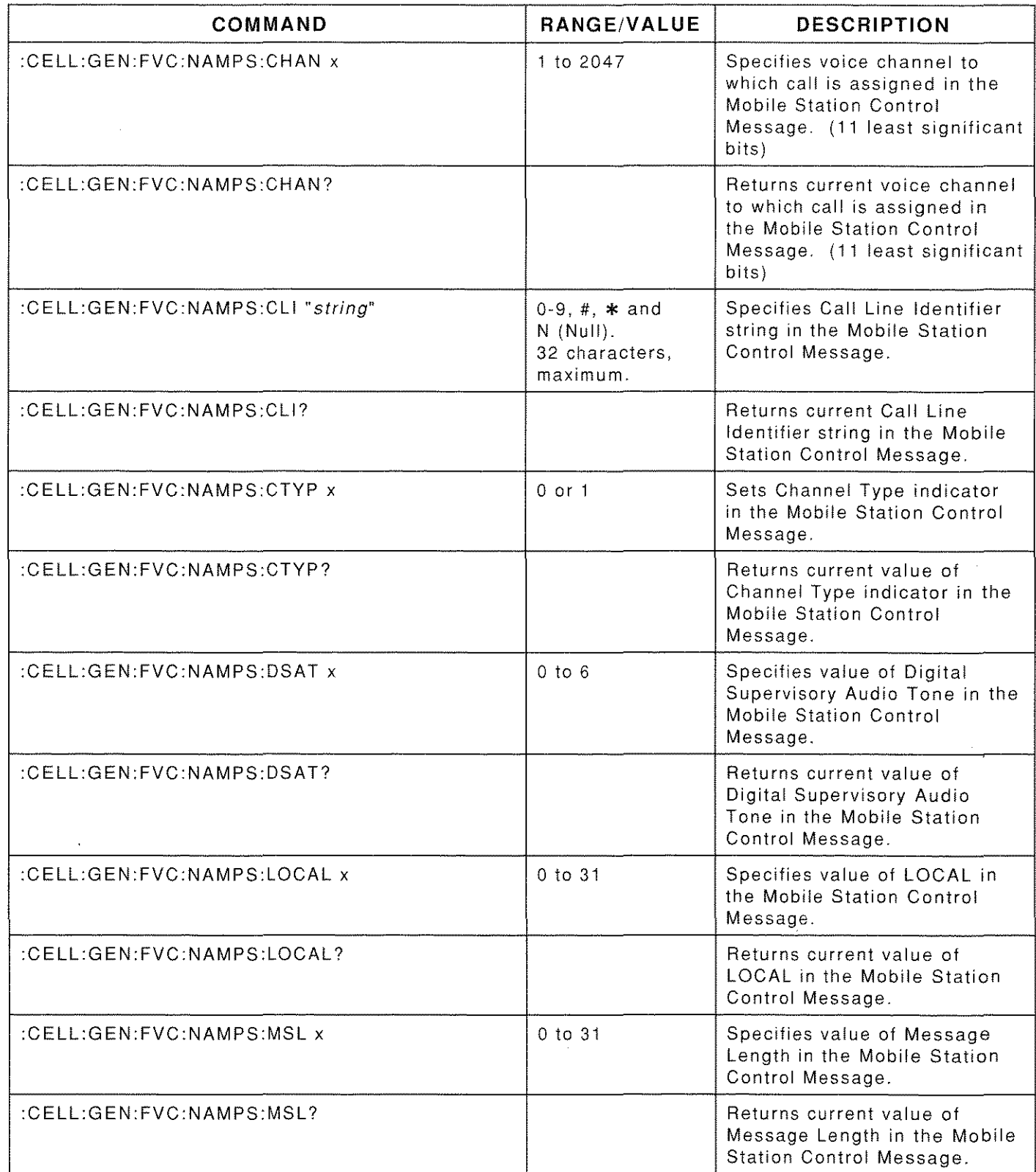

 $\hat{\mathbf{v}}$ 

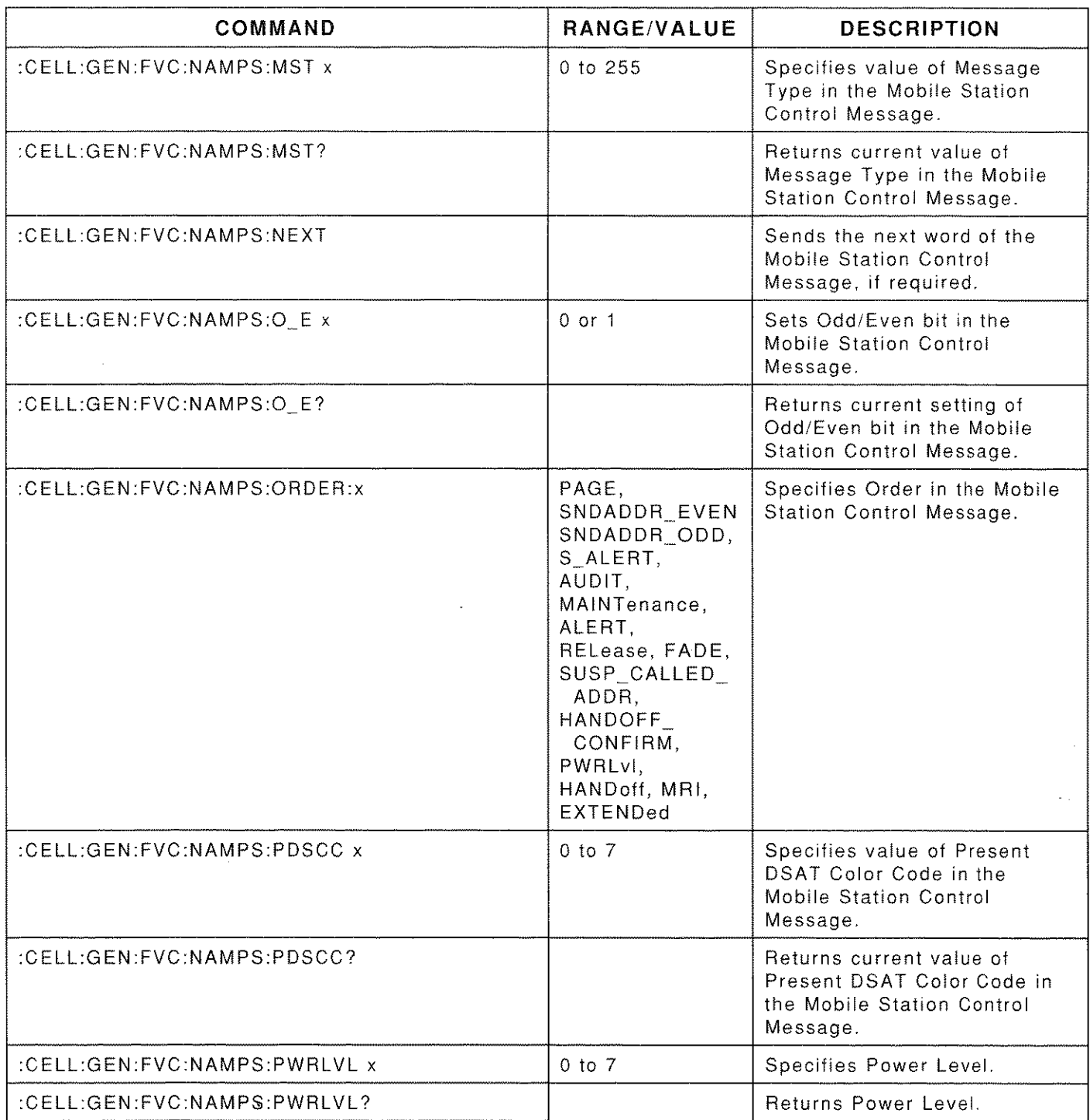

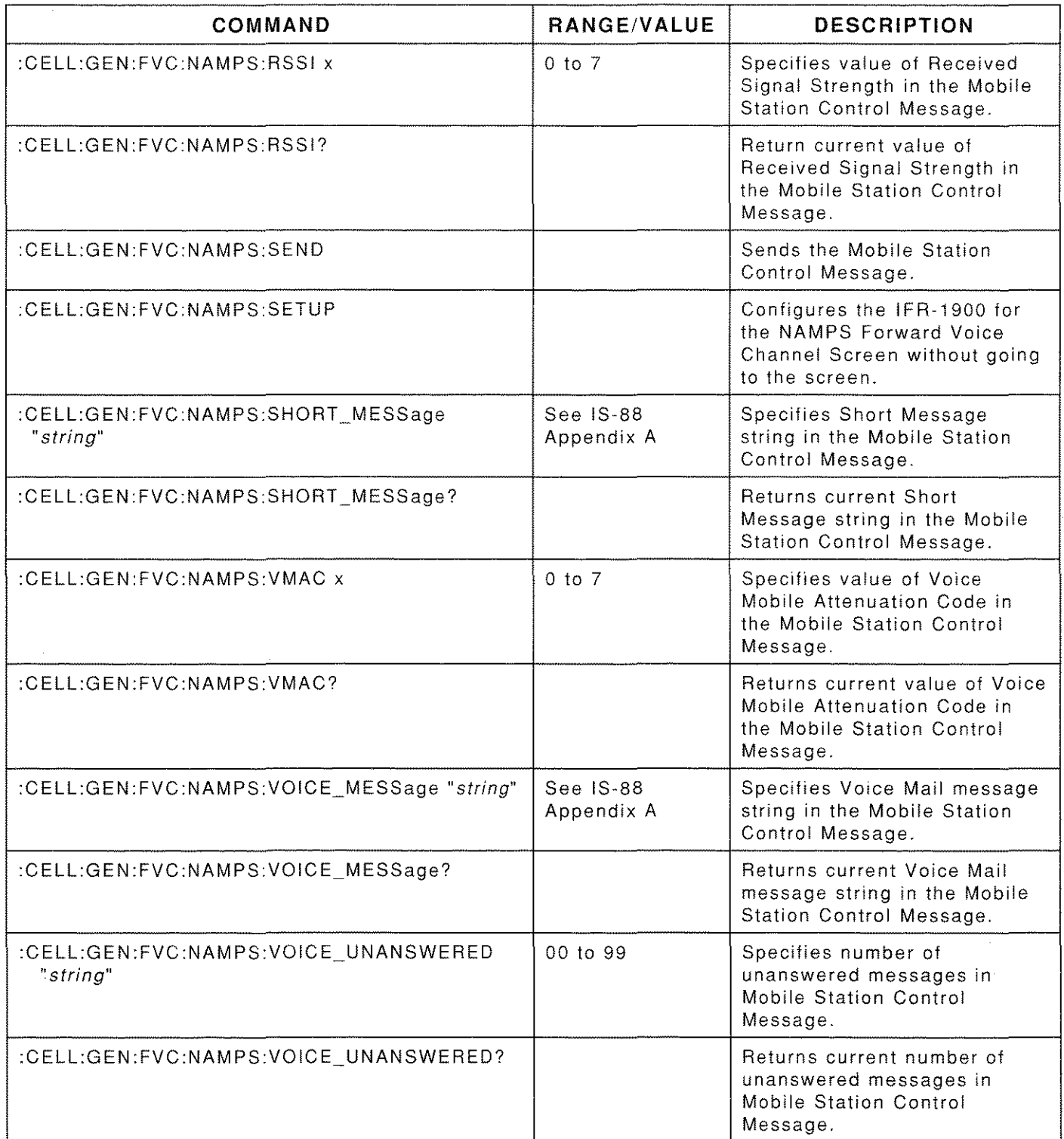

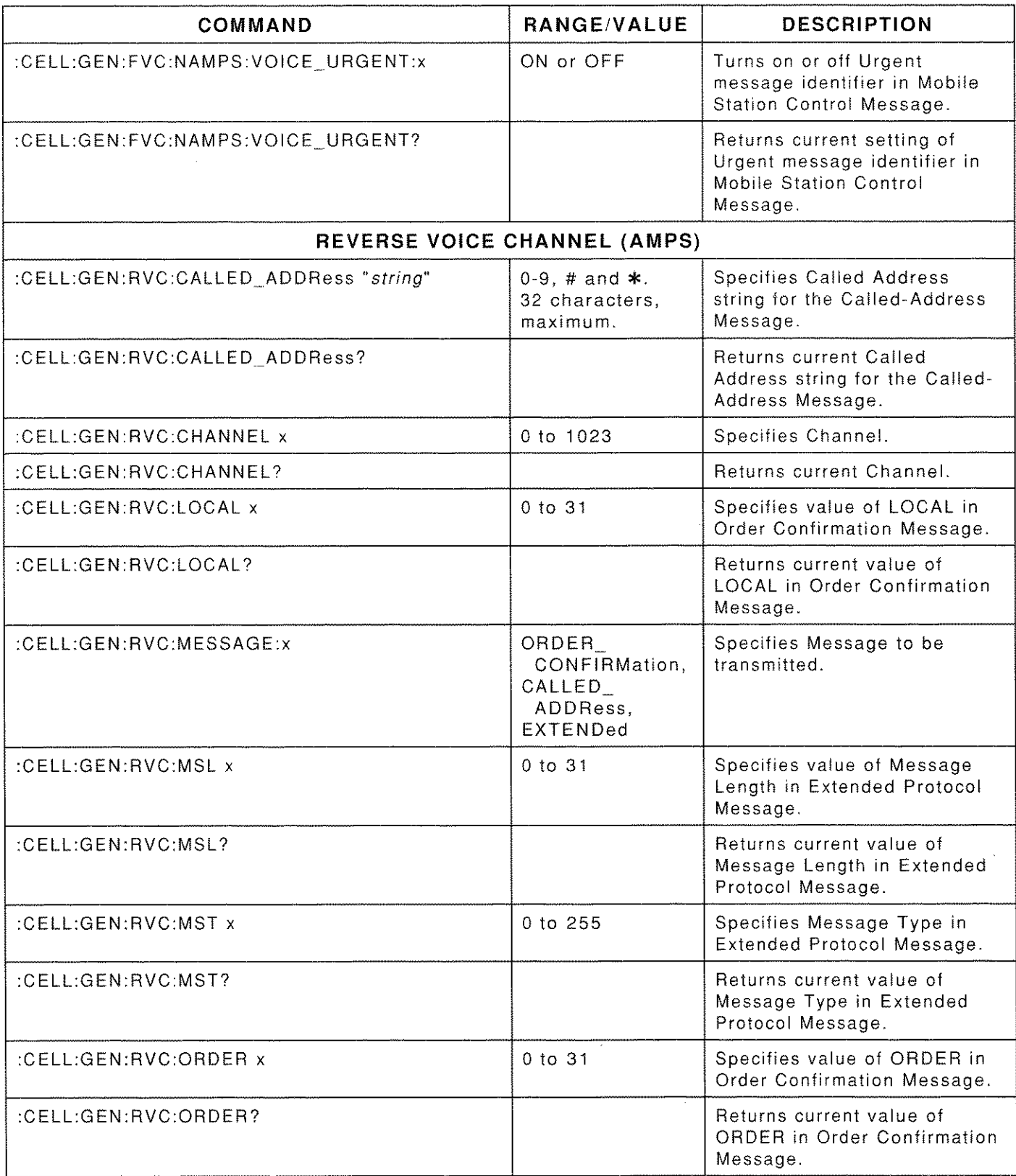

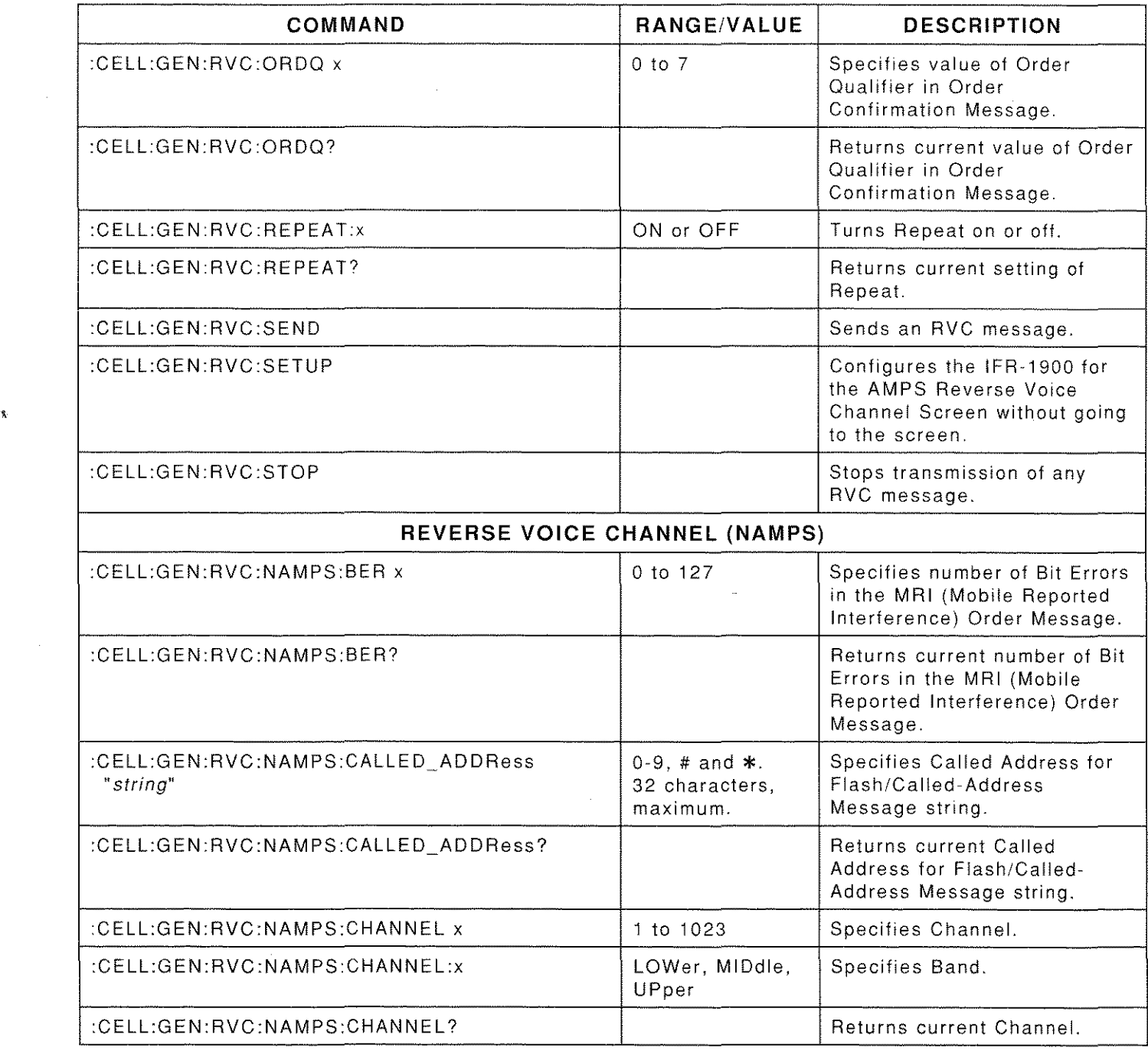

 $\label{eq:2.1} \frac{1}{\sqrt{2}}\left(\frac{1}{\sqrt{2}}\right)^{2} \left(\frac{1}{\sqrt{2}}\right)^{2} \left(\frac{1}{\sqrt{2}}\right)^{2} \left(\frac{1}{\sqrt{2}}\right)^{2} \left(\frac{1}{\sqrt{2}}\right)^{2} \left(\frac{1}{\sqrt{2}}\right)^{2} \left(\frac{1}{\sqrt{2}}\right)^{2} \left(\frac{1}{\sqrt{2}}\right)^{2} \left(\frac{1}{\sqrt{2}}\right)^{2} \left(\frac{1}{\sqrt{2}}\right)^{2} \left(\frac{1}{\sqrt{2}}\right)^{2} \left(\$ 

 $\langle \hat{\rho}_i | \hat{\phi}_{\hat{\alpha}_i} \rangle$ 

 $\hat{\mathcal{L}}$ 

 $\mathcal{L}^{(k)}$ 

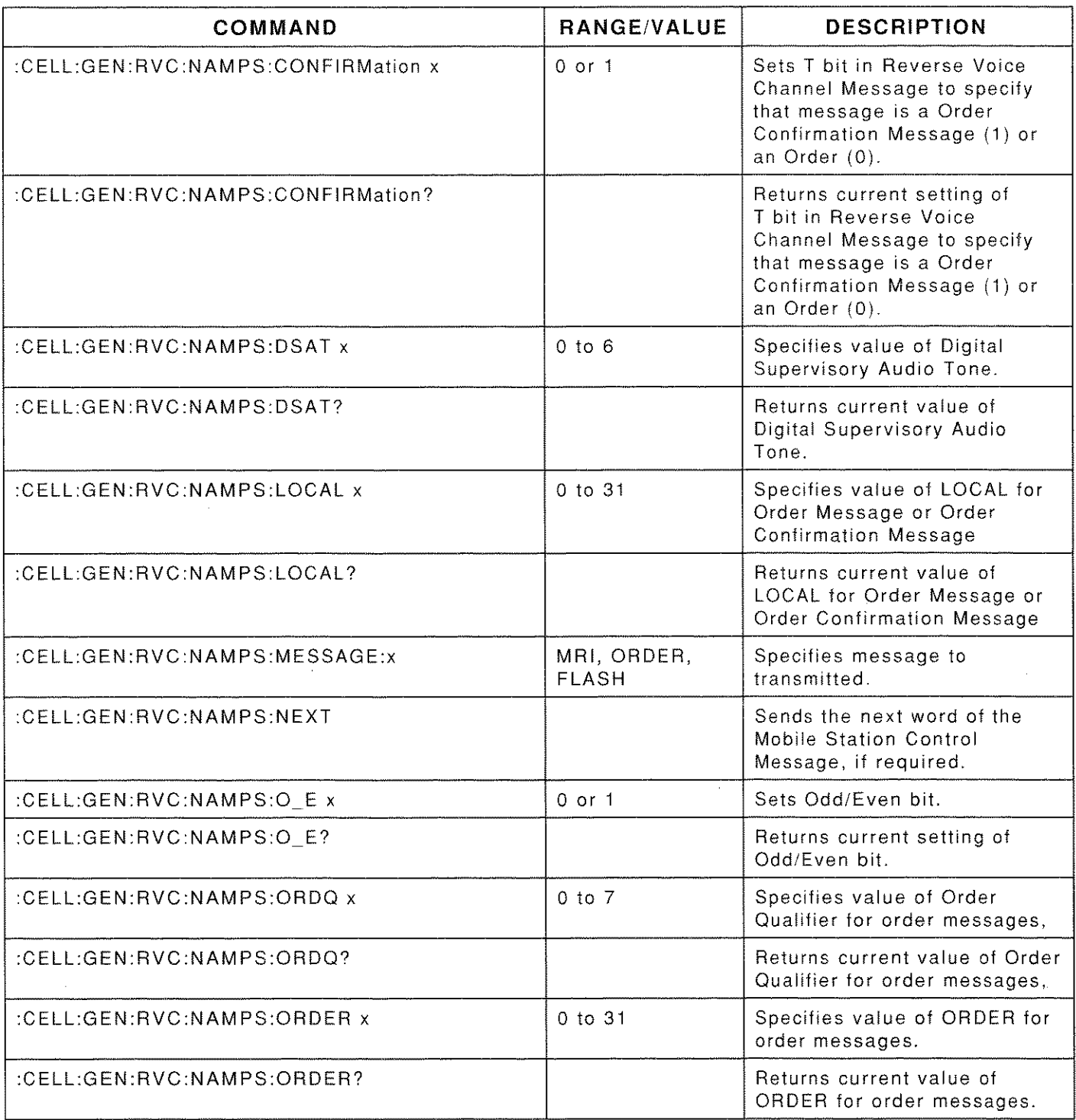

 $\mathcal{L}(\mathcal{A})$  .

 $\begin{bmatrix} 1 & 0 \\ 0 & 0 \end{bmatrix}$ 

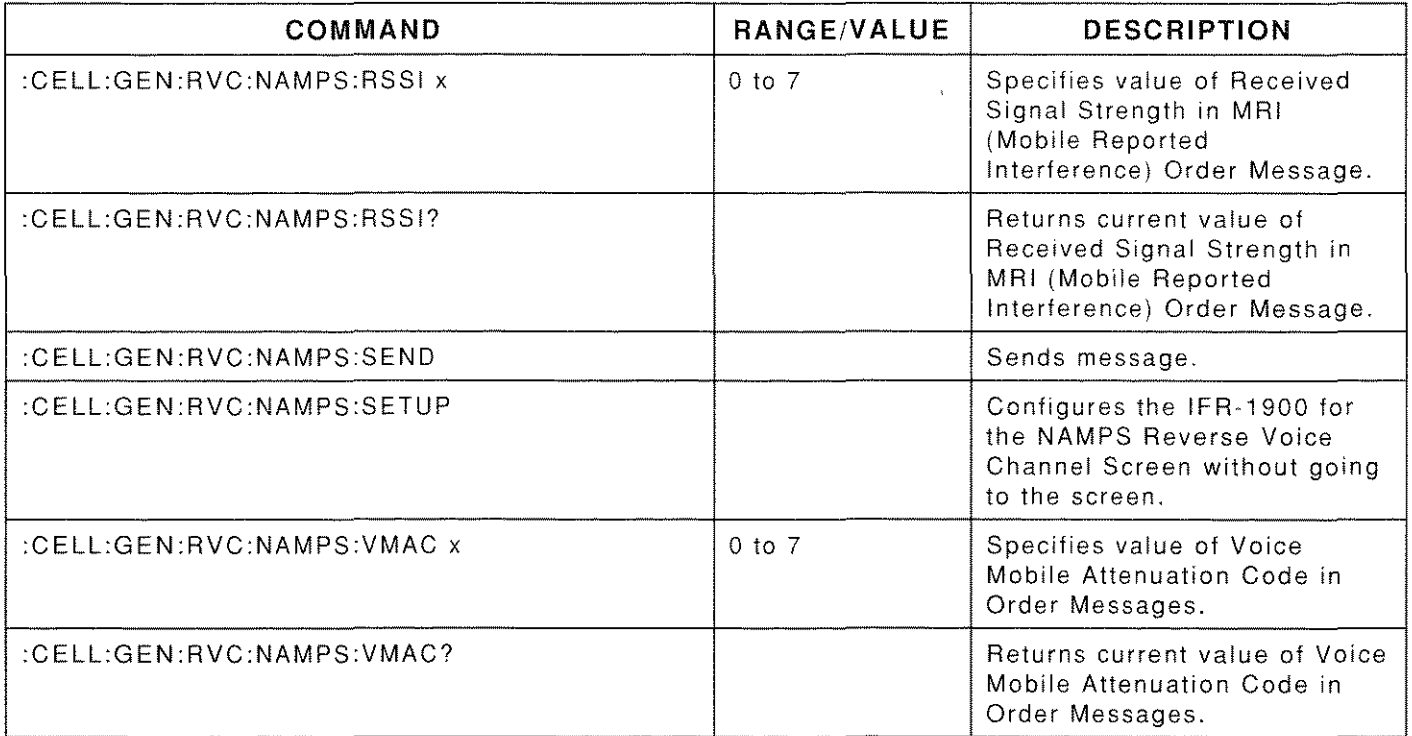

 $\mathbb{R}^2$ 

# **APPENDIX A - USER 1/0 CONNECTORS AND PIN-OUT TABLES A-1 TABLE OF 1/0 CONNECTORS**

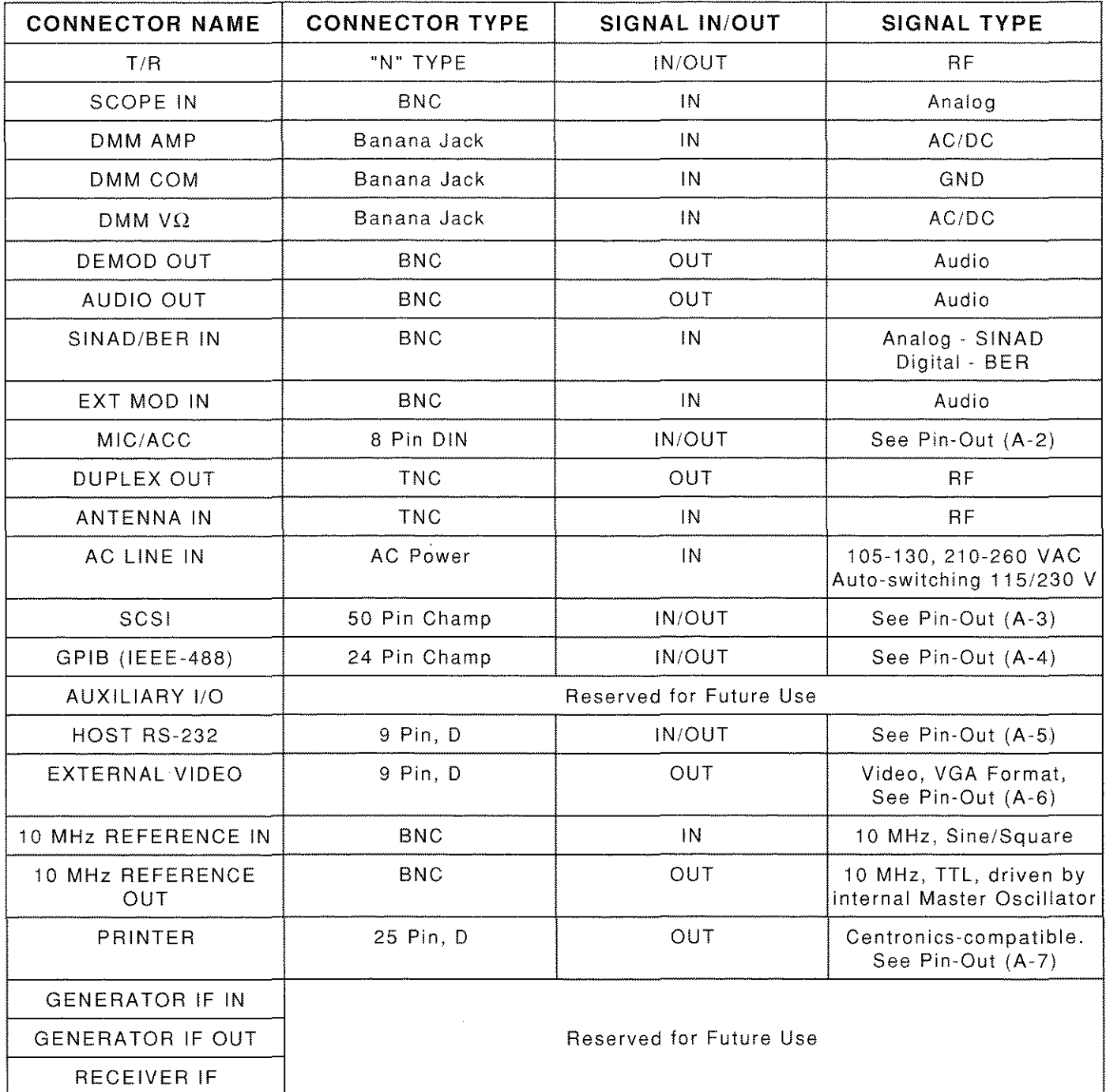

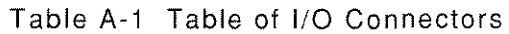

 $\sim 10^7$ 

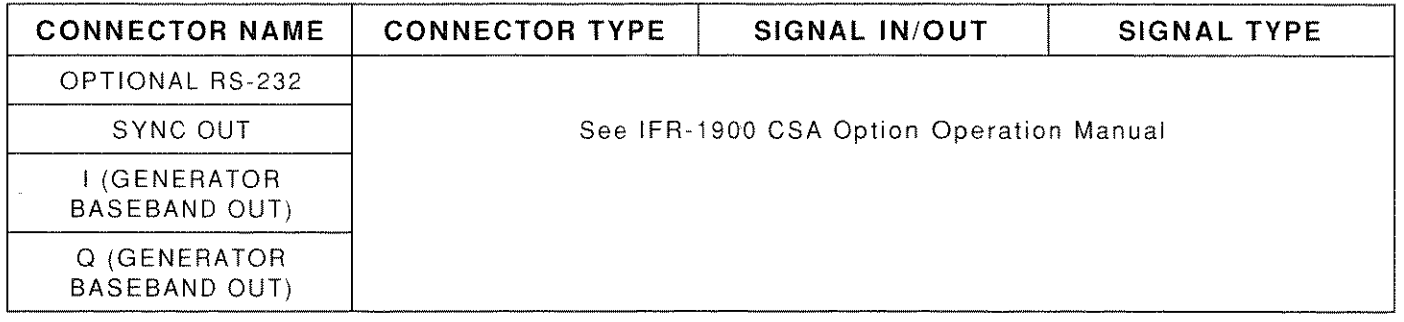

Table A-I Table of I/O Connectors (cont)

 $\sim 10$ 

 $\mathcal{L}_{\text{max}}$ 

#### **A-2 PIN-OUT TABLE FOR MIC/ACC CONNECTOR**

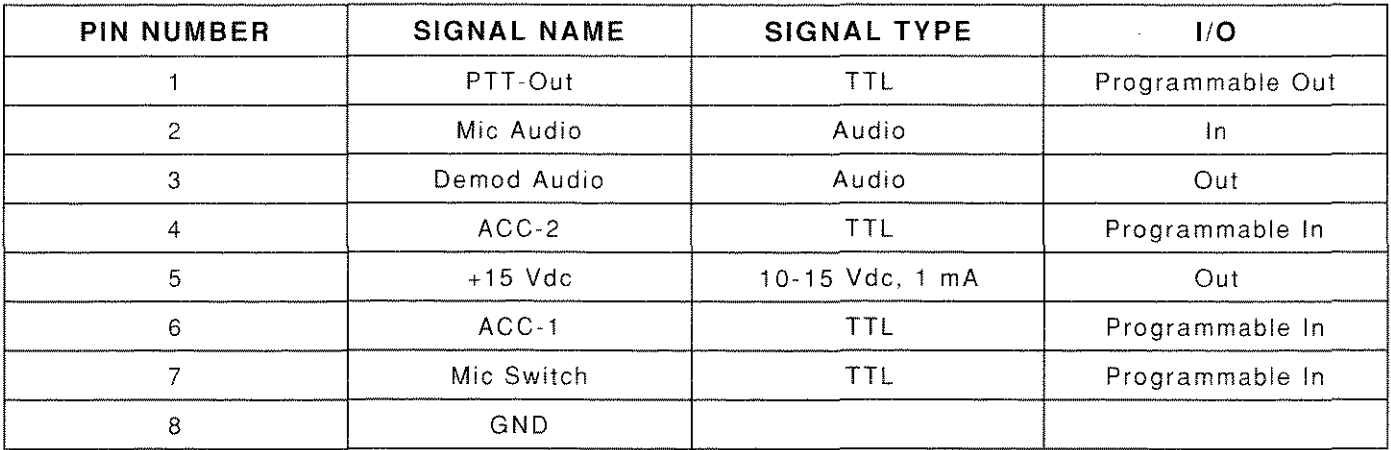

Table A-2 Pin-Out for MIC/ACC Connector

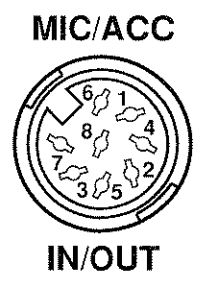

**8618013** 

 $\mathcal{F}_{\mathcal{A}}$ 

Figure A-I MIC/ACC Connector Pin Identification

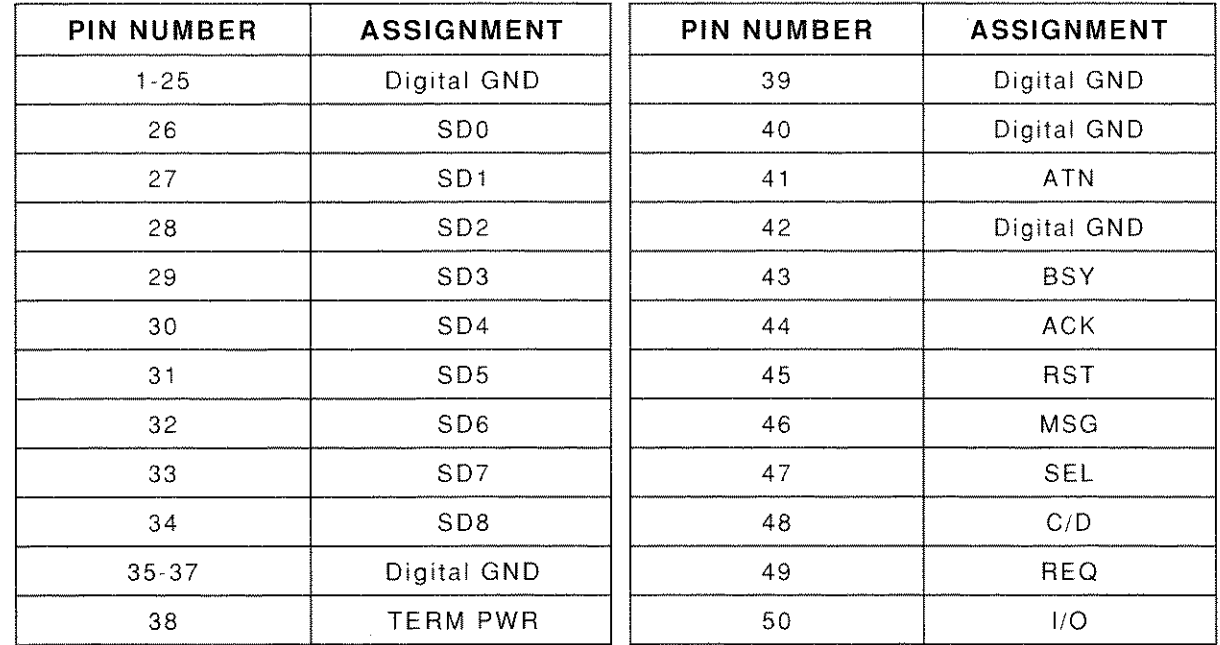

#### **A-3 PIN-OUT TABLE FOR SCSI CONNECTOR**

Table A-3 Pin-Out for SCSI Connector

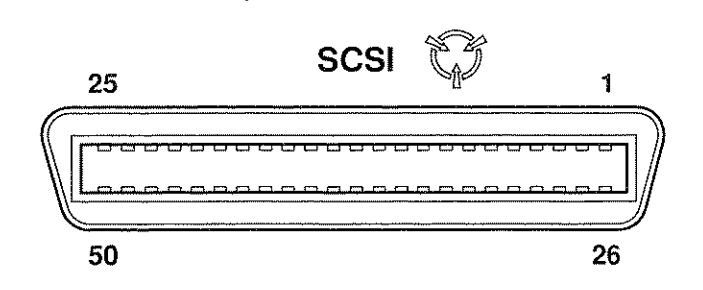

**8618015** 

Figure A-2 SCSI Connector Pin Identification

Use of the SCSI Connector conforms with the Common Command Set (CCS) of the Small Computer System Interface (SCSI) published by the ANSI X3T9.2 Committee as X3T9.2/85-52 Rev 4.B.

### **A-4 PIN-OUT TABLE FOR GPIB CONNECTOR**

 $\sim$   $\sim$ 

 $\mathcal{L}_{\text{max}}$ 

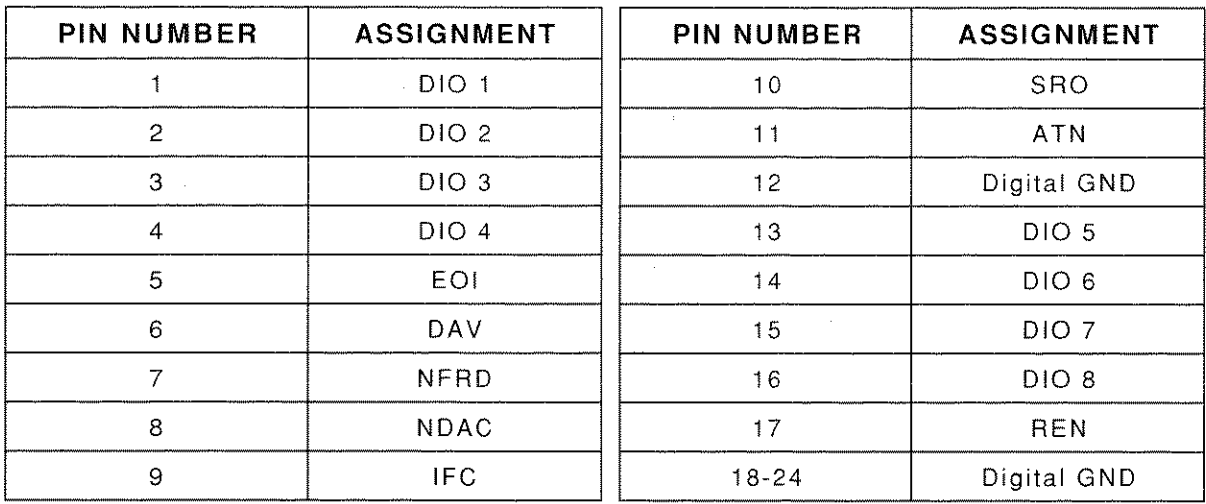

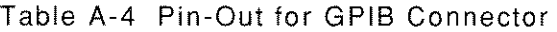

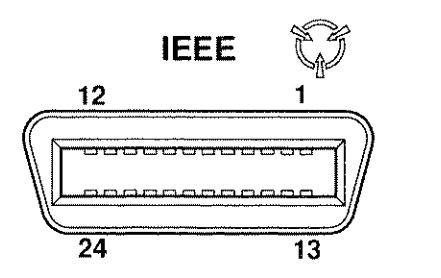

**8618016** 

Figure A-3 GPIB Connector Pin Identification

Use of the GPIB Connector is in compliance with ANSI/IEEE Standard 488.2-1987.

#### **A-5 PIN-OUT TABLE FOR HOST RS-232 CONNECTOR**

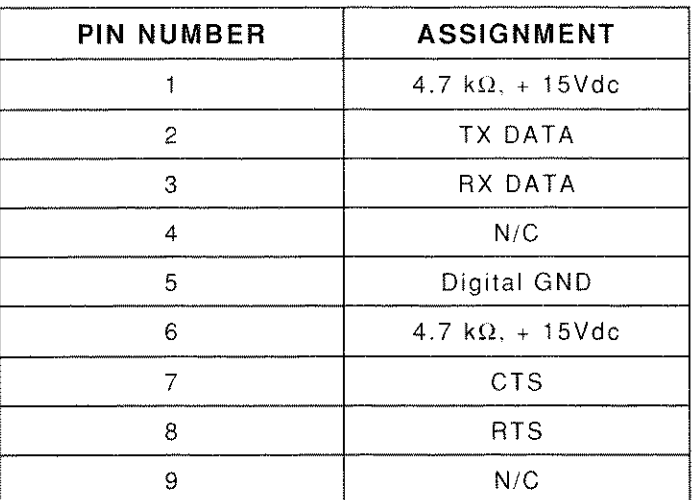

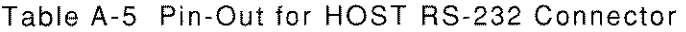

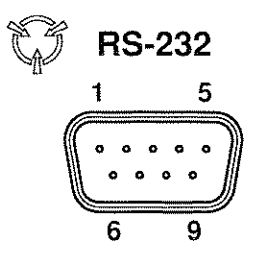

**8618017** 

Figure A-4 HOST RS-232 Connector Pin Identification

# **A-6 PIN-OUT TABLE FOR EXTERNAL VIDEO CONNECTOR**

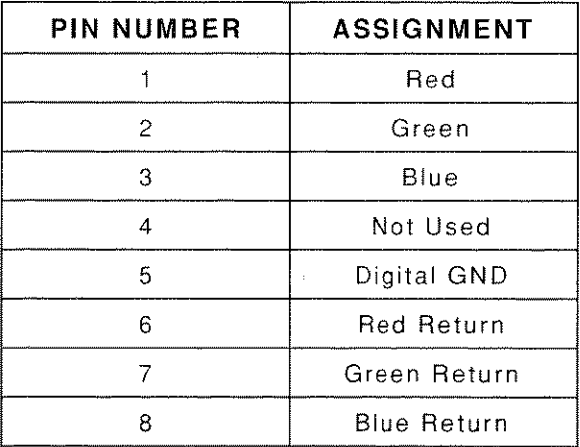

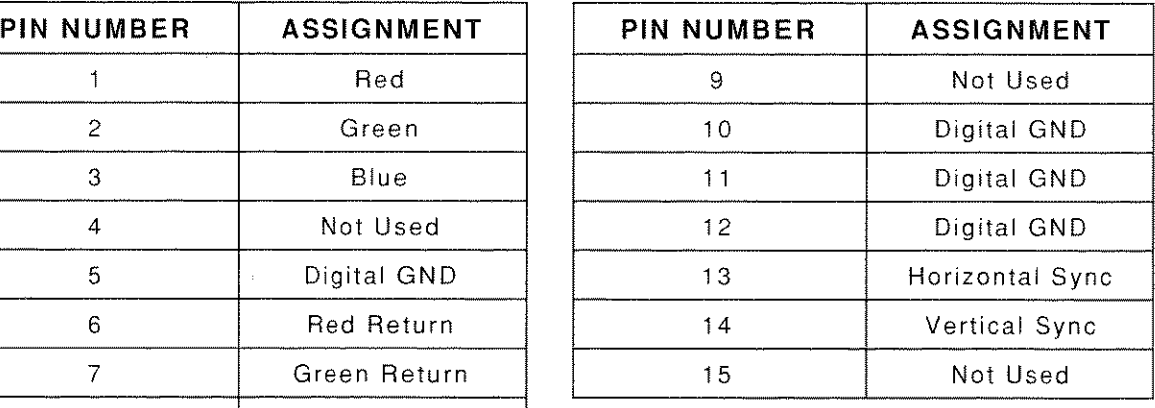

#### Table A-6 Pin-Out for EXTERNAL VIDEO Connector

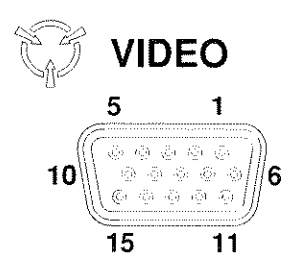

**03418003** 

Figure A-5 EXTERNAL VIDEO Connector Pin Identification

## **A-7 PIN-OUT TABLE FOR PRINTER CONNECTOR**

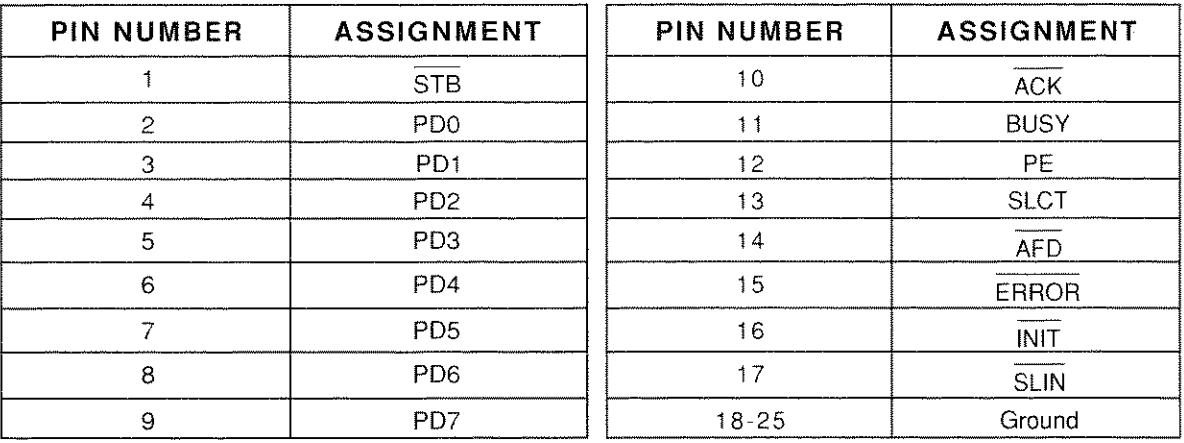

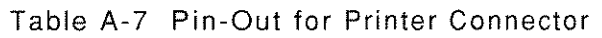

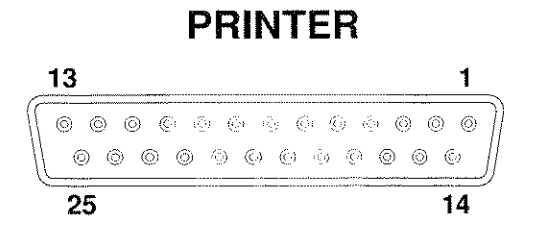

03418004

Figure A-6 Printer Connector Pin Identification

# **APPENDIX B - NADCINAMPS CELLULAR TELEPHONE CHANNEL NUMBERS AND CENTER FREQUENCIES**

The following is a listing of NADC/NAMPS cellular telephone channel numbers and center frequencies. NADC-U4 corresponds to the NT-4000 (450 MHz) band, NADC-U8 to the AMPS (800 MHz) band and NADC~HY to the 1900 MHz Hyperband. The frequencies listed for the NADC~U8 band correspond to the middle channels of a NAMPS cellular system. The NAMPS upper and lower channels are 10kHz above and 10kHz below, respectively.

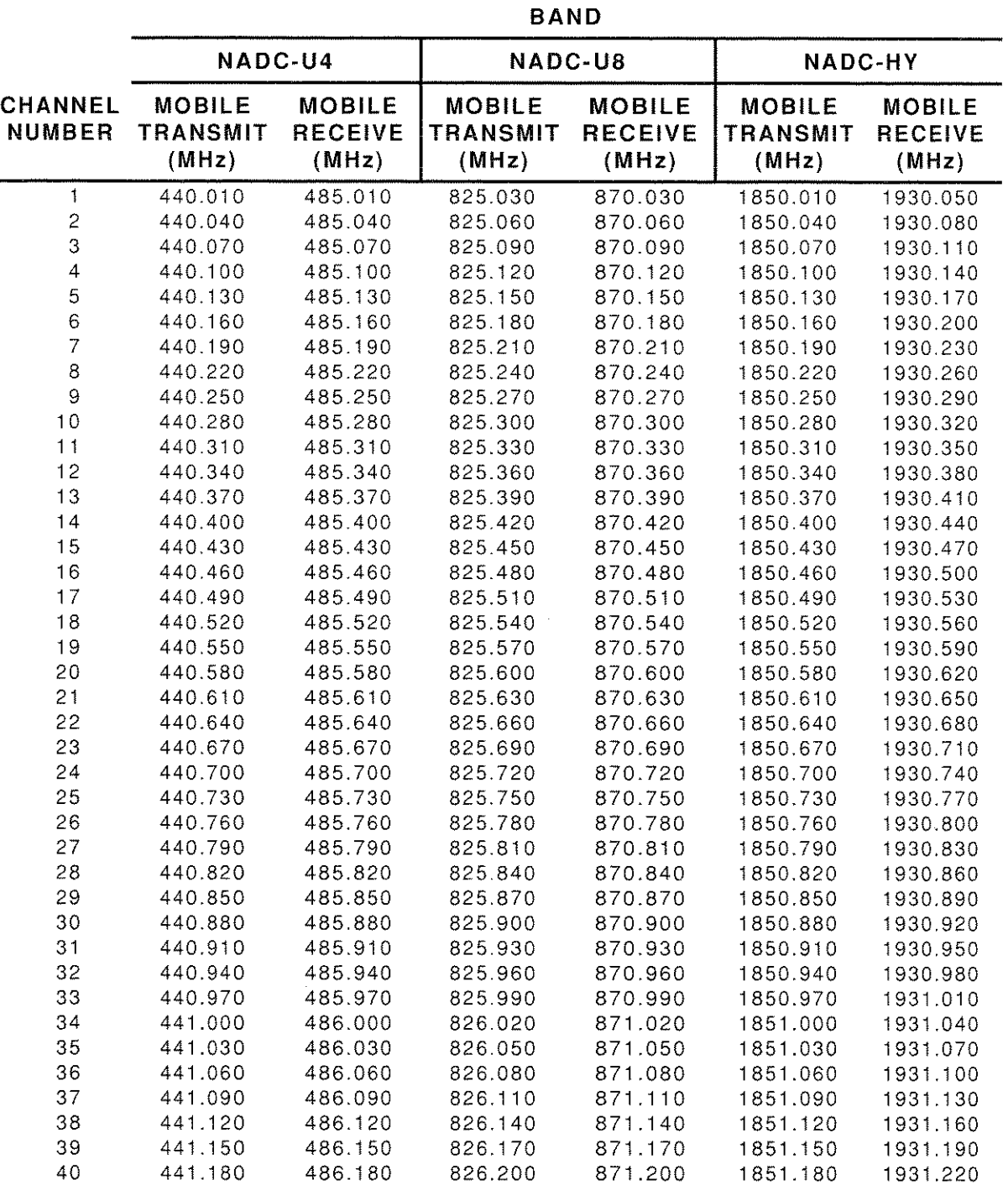

Table B-1 NADC/NAMPS Cellular Channel Numbers and Frequencies

 $B - 1$
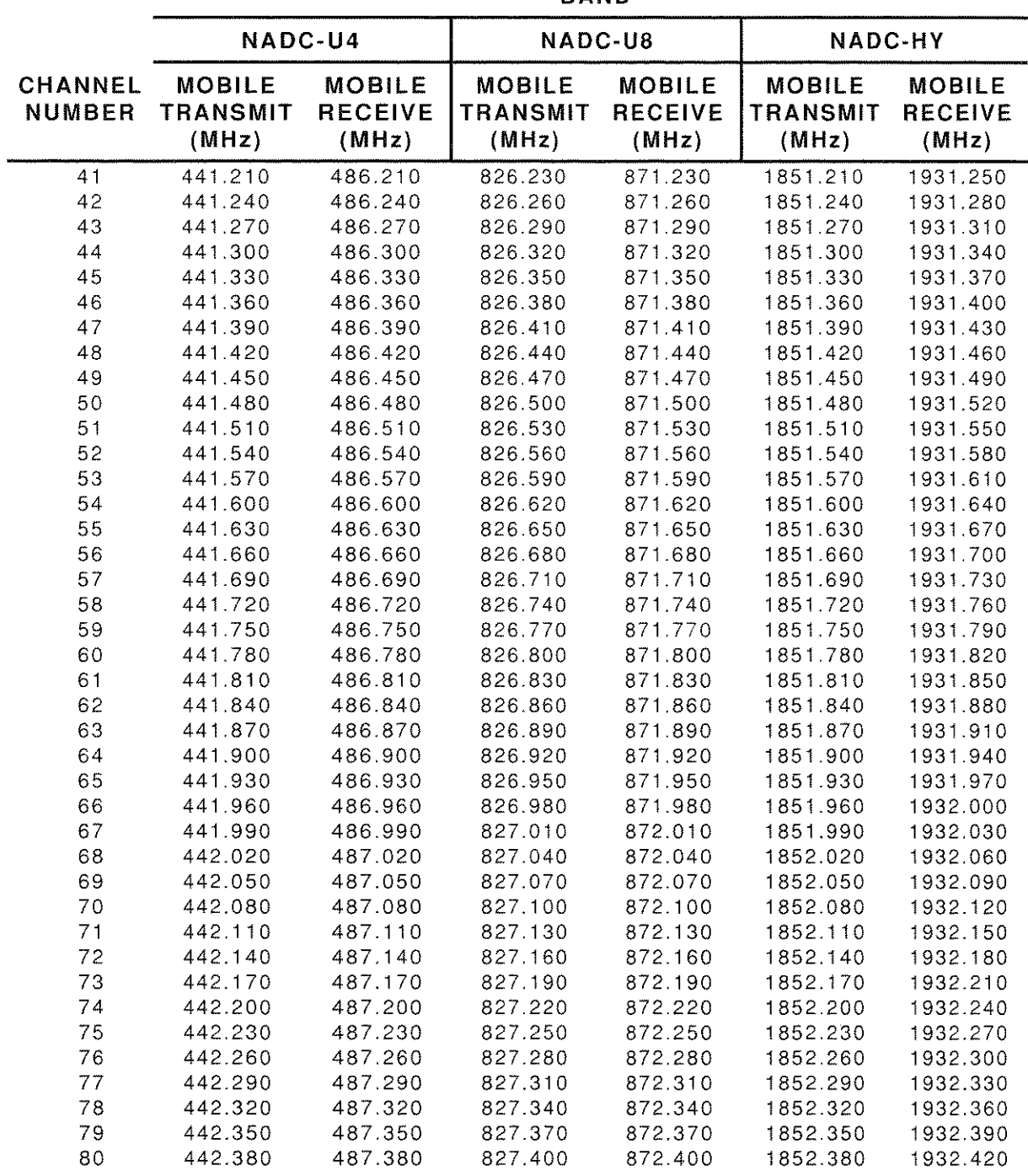

**BAND** 

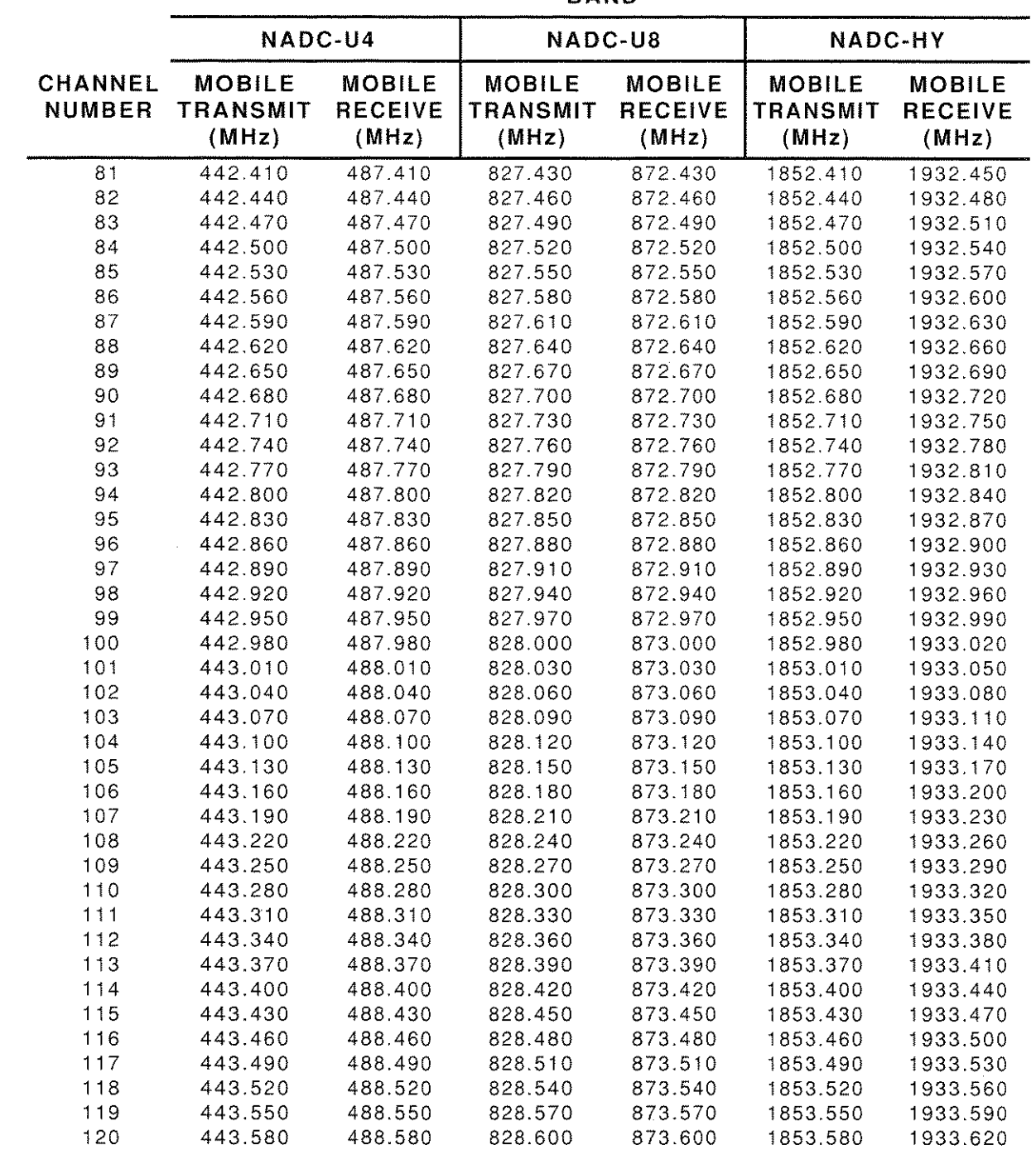

 $\sim 10^6$ 

**BAND** 

Table B-1 NADC/NAMPS Cellular Channel Numbers and Frequencies (cont)

 $\sim$ 

 $\sim$ 

|                          | NADC-U4                                   |                                          | NADC-U8                                   |                                          | <b>NADC-HY</b>                            |                                          |
|--------------------------|-------------------------------------------|------------------------------------------|-------------------------------------------|------------------------------------------|-------------------------------------------|------------------------------------------|
| CHANNEL<br><b>NUMBER</b> | <b>MOBILE</b><br><b>TRANSMIT</b><br>(MHz) | <b>MOBILE</b><br><b>RECEIVE</b><br>(MHz) | <b>MOBILE</b><br><b>TRANSMIT</b><br>(MHz) | <b>MOBILE</b><br><b>RECEIVE</b><br>(MHz) | <b>MOBILE</b><br><b>TRANSMIT</b><br>(MHz) | <b>MOBILE</b><br><b>RECEIVE</b><br>(MHz) |
| 121                      | 443.610                                   | 488.610                                  | 828.630                                   | 873.630                                  | 1853.610                                  | 1933.650                                 |
| 122                      | 443.640                                   | 488.640                                  | 828.660                                   | 873.660                                  | 1853.640                                  | 1933.680                                 |
| 123                      | 443.670                                   | 488.670                                  | 828.690                                   | 873.690                                  | 1853.670                                  | 1933.710                                 |
| 124                      | 443.700                                   | 488.700                                  | 828,720                                   | 873.720                                  | 1853.700                                  | 1933.740                                 |
| 125                      | 443.730                                   | 488.730                                  | 828.750                                   | 873.750                                  | 1853.730                                  | 1933.770                                 |
| 126                      | 443.760                                   | 488.760                                  | 828.780                                   | 873.780                                  | 1853.760                                  | 1933.800                                 |
| 127                      | 443.790                                   | 488.790                                  | 828.810                                   | 873.810                                  | 1853.790                                  | 1933.830                                 |
| 128                      | 443.820                                   | 488.820                                  | 828.840                                   | 873.840                                  | 1853.820                                  | 1933.860                                 |
| 129                      | 443.850                                   | 488.850                                  | 828.870                                   | 873.870                                  | 1853.850                                  | 1933.890                                 |
| 130                      | 443.880                                   | 488.880                                  | 828.900                                   | 873.900                                  | 1853.880                                  | 1933.920                                 |
| 131                      | 443.910                                   | 488.910                                  | 828.930                                   | 873.930                                  | 1853.910                                  | 1933.950                                 |
| 132                      | 443.940                                   | 488.940                                  | 828.960                                   | 873.960                                  | 1853.940                                  | 1933.980                                 |
| 133                      | 443.970                                   | 488.970                                  | 828.990                                   | 873.990                                  | 1853.970                                  | 1934.010                                 |
| 134                      | 444.000                                   | 489.000                                  | 829.020                                   | 874.020                                  | 1854.000                                  | 1934.040                                 |
| 135                      | 444.030                                   | 489.030                                  | 829.050                                   | 874.050                                  | 1854.030                                  | 1934.070                                 |
| 136                      | 444.060                                   | 489.060                                  | 829.080                                   | 874.080                                  | 1854.060                                  | 1934.100                                 |
| 137                      | 444.090                                   | 489.090                                  | 829.110                                   | 874.110                                  | 1854.090                                  | 1934.130                                 |
| 138                      | 444.120                                   | 489.120                                  | 829.140                                   | 874.140                                  | 1854.120                                  | 1934.160                                 |
| 139                      | 444.150                                   | 489.150                                  | 829.170                                   | 874.170                                  | 1854.150                                  | 1934.190                                 |
| 140                      | 444.180                                   | 489.180                                  | 829.200                                   | 874.200                                  | 1854.180                                  | 1934.220                                 |
| 141                      | 444.210                                   | 489.210                                  | 829.230                                   | 874.230                                  | 1854.210                                  | 1934.250                                 |
| 142                      | 444.240                                   | 489.240                                  | 829.260                                   | 874.260                                  | 1854 240                                  | 1934.280                                 |
| 143                      | 444.270                                   | 489.270                                  | 829.290                                   | 874.290                                  | 1854.270                                  | 1934.310                                 |
| 144                      | 444.300                                   | 489.300                                  | 829.320                                   | 874.320                                  | 1854.300                                  | 1934.340                                 |
| 145                      | 444.330                                   | 489.330                                  | 829.350                                   | 874.350                                  | 1854.330                                  | 1934.370                                 |
| 146                      | 444.360                                   | 489.360                                  | 829.380                                   | 874.380                                  | 1854.360                                  | 1934.400                                 |
| 147                      | 444.390                                   | 489.390                                  | 829.410                                   | 874.410                                  | 1854.390                                  | 1934.430                                 |
| 148                      | 444.420                                   | 489.420                                  | 829.440                                   | 874.440                                  | 1854.420                                  | 1934.460                                 |
| 149                      | 444.450                                   | 489.450                                  | 829.470                                   | 874.470                                  | 1854.450                                  | 1934.490                                 |
| 150                      | 444.480                                   | 489.480                                  | 829.500                                   | 874.500                                  | 1854.480                                  | 1934.520                                 |
| 151                      | 444.510                                   | 489.510                                  | 829.530                                   | 874.530                                  | 1854 510                                  | 1934.550                                 |
| 152                      | 444.540                                   | 489.540                                  | 829.560                                   | 874.560                                  | 1854.540                                  | 1934.580                                 |
| 153                      | 444.570                                   | 489.570                                  | 829.590                                   | 874.590                                  | 1854.570                                  | 1934.610                                 |
| 154                      | 444.600                                   | 489.600                                  | 829.620                                   | 874.620                                  | 1854.600                                  | 1934.640                                 |
| 155                      | 444.630                                   | 489.630                                  | 829.650                                   | 874.650                                  | 1854.630                                  | 1934:670                                 |
| 156                      | 444.660                                   | 489.660                                  | 829.680                                   | 874.680                                  | 1854.660                                  | 1934.700                                 |
| 157                      | 444.690                                   | 489.690                                  | 829.710                                   | 874.710                                  | 1854.690                                  | 1934.730                                 |
| 158                      | 444.720                                   | 489.720                                  | 829.740                                   | 874.740                                  | 1854.720                                  | 1934.760                                 |
| 159                      | 444.750                                   | 489.750                                  | 829.770                                   | 874,770                                  | 1854.750                                  | 1934.790                                 |
| 160                      | 444.780                                   | 489.780                                  | 829.800                                   | 874.800                                  | 1854.780                                  | 1934.820                                 |
|                          |                                           |                                          |                                           |                                          |                                           |                                          |

**BAND** 

 $\bar{z}$ 

Table **B-1** NADC/NAMPS Cellular Channel Numbers and Frequencies (cont)

 $\mathcal{L}^{\text{max}}_{\text{max}}$ 

 $\bar{\beta}$ 

|                          | NADC-U4                                   |                                          | NADC-U8                                   |                                          | <b>NADC-HY</b>                            |                                          |
|--------------------------|-------------------------------------------|------------------------------------------|-------------------------------------------|------------------------------------------|-------------------------------------------|------------------------------------------|
|                          |                                           |                                          |                                           |                                          |                                           |                                          |
| CHANNEL<br><b>NUMBER</b> | <b>MOBILE</b><br><b>TRANSMIT</b><br>(MHz) | <b>MOBILE</b><br><b>RECEIVE</b><br>(MHz) | <b>MOBILE</b><br><b>TRANSMIT</b><br>(MHz) | <b>MOBILE</b><br><b>RECEIVE</b><br>(MHz) | <b>MOBILE</b><br><b>TRANSMIT</b><br>(MHz) | <b>MOBILE</b><br><b>RECEIVE</b><br>(MHz) |
| 161                      | 444.810                                   | 489.810                                  | 829.830                                   | 874.830                                  | 1854.810                                  | 1934.850                                 |
| 162                      | 444.840                                   | 489.840                                  | 829.860                                   | 874.860                                  | 1854.840                                  | 1934.880                                 |
| 163                      | 444.870                                   | 489.870                                  | 829.890                                   | 874.890                                  | 1854.870                                  | 1934.910                                 |
| 164                      | 444.900                                   | 489.900                                  | 829.920                                   | 874.920                                  | 1854.900                                  | 1934.940                                 |
| 165                      | 444.930                                   | 489.930                                  | 829.950                                   | 874.950                                  | 1854.930                                  | 1934.970                                 |
| 166                      | 444.960                                   | 489.960                                  | 829.980                                   | 874.980                                  | 1854.960                                  | 1935.000                                 |
| 167                      | 444.990                                   | 489.990                                  | 830.010                                   | 875.010                                  | 1854.990                                  | 1935.030                                 |
| 168                      | 445.020                                   | 490.020                                  | 830.040                                   | 875.040                                  | 1855.020                                  | 1935.060                                 |
| 169                      | 445.050                                   | 490.050                                  | 830.070                                   | 875.070                                  | 1855.050                                  | 1935.090                                 |
| 170                      | 445.080                                   | 490.080                                  | 830.100                                   | 875.100                                  | 1855.080                                  | 1935.120                                 |
| 171                      | 445.110                                   | 490.110                                  | 830.130                                   | 875.130                                  | 1855.110                                  | 1935.150                                 |
| 172                      | 445.140                                   | 490.140                                  | 830.160                                   | 875.160                                  | 1855.140                                  | 1935.180                                 |
| 173                      | 445.170                                   | 490.170                                  | 830.190                                   | 875.190                                  | 1855.170                                  | 1935.210                                 |
| 174                      | 445.200                                   | 490.200                                  | 830.220                                   | 875.220                                  | 1855.200                                  | 1935.240                                 |
| 175                      | 445.230                                   | 490.230                                  | 830.250                                   | 875.250                                  | 1855.230                                  | 1935.270                                 |
| 176                      | 445.260                                   | 490.260                                  | 830.280                                   | 875.280                                  | 1855.260                                  | 1935.300                                 |
| 177                      | 445.290                                   | 490.290                                  | 830.310                                   | 875.310                                  | 1855.290                                  | 1935.330                                 |
| 178                      | 445.320                                   | 490.320                                  | 830.340                                   | 875.340                                  | 1855.320                                  | 1935.360                                 |
| 179                      | 445.350                                   | 490.350                                  | 830.370                                   | 875.370                                  | 1855.350                                  | 1935.390                                 |
| 180                      | 445.380                                   | 490.380                                  | 830.400                                   | 875.400                                  | 1855.380                                  | 1935.420                                 |
| 181                      | 445.410                                   | 490.410                                  | 830.430                                   | 875.430                                  | 1855.410                                  | 1935.450                                 |
| 182                      | 445.440                                   | 490.440                                  | 830.460                                   | 875.460                                  | 1855.440                                  | 1935.480                                 |
| 183                      | 445.470                                   | 490.470                                  | 830.490                                   | 875.490                                  | 1855.470                                  | 1935.510                                 |
| 184                      | 445.500                                   | 490.500                                  | 830.520                                   | 875.520                                  | 1855.500                                  | 1935.540                                 |
| 185                      | 445.530                                   | 490.530                                  | 830.550                                   | 875.550                                  | 1855.530                                  | 1935.570                                 |
| 186                      | 445.560                                   | 490.560                                  | 830.580                                   | 875.580                                  | 1855.560                                  | 1935.600                                 |
| 187                      | 445.590                                   | 490.590                                  | 830.610                                   | 875.610                                  | 1855.590                                  | 1935.630                                 |
| 188                      | 445.620                                   | 490.620                                  | 830.640                                   | 875.640                                  | 1855.620                                  | 1935.660                                 |
| 189                      | 445.650                                   | 490.650                                  | 830.670                                   | 875.670                                  | 1855.650                                  | 1935.690                                 |
| 190                      | 445.680                                   | 490.680                                  | 830.700                                   | 875.700                                  | 1855.680                                  | 1935.720                                 |
| 191                      | 445.710                                   | 490.710                                  | 830.730                                   | 875.730                                  | 1855.710                                  | 1935.750                                 |
| 192                      | 445.740                                   | 490.740                                  | 830.760                                   | 875.760                                  | 1855.740                                  | 1935.780                                 |
| 193                      | 445.770                                   | 490.770                                  | 830.790                                   | 875.790                                  | 1855.770                                  | 1935.810                                 |
| 194                      | 445.800                                   | 490.800                                  | 830.820                                   | 875.820                                  | 1855.800                                  | 1935.840                                 |
| 195                      | 445.830                                   | 490.830                                  | 830.850                                   | 875.850                                  | 1855.830                                  | 1935.870                                 |
| 196                      | 445.860                                   | 490.860                                  | 830.880                                   | 875.880                                  | 1855.860                                  | 1935.900                                 |
| 197                      | 445.890                                   | 490.890                                  | 830.910                                   | 875.910                                  | 1855.890                                  | 1935.930                                 |
| 198                      | 445.920                                   | 490.920                                  | 830.940                                   | 875.940                                  | 1855.920                                  | 1935.960                                 |
| 199                      | 445.950                                   | 490.950                                  | 830.970                                   | 875.970                                  | 1855.950                                  | 1935.990                                 |

**BAND** 

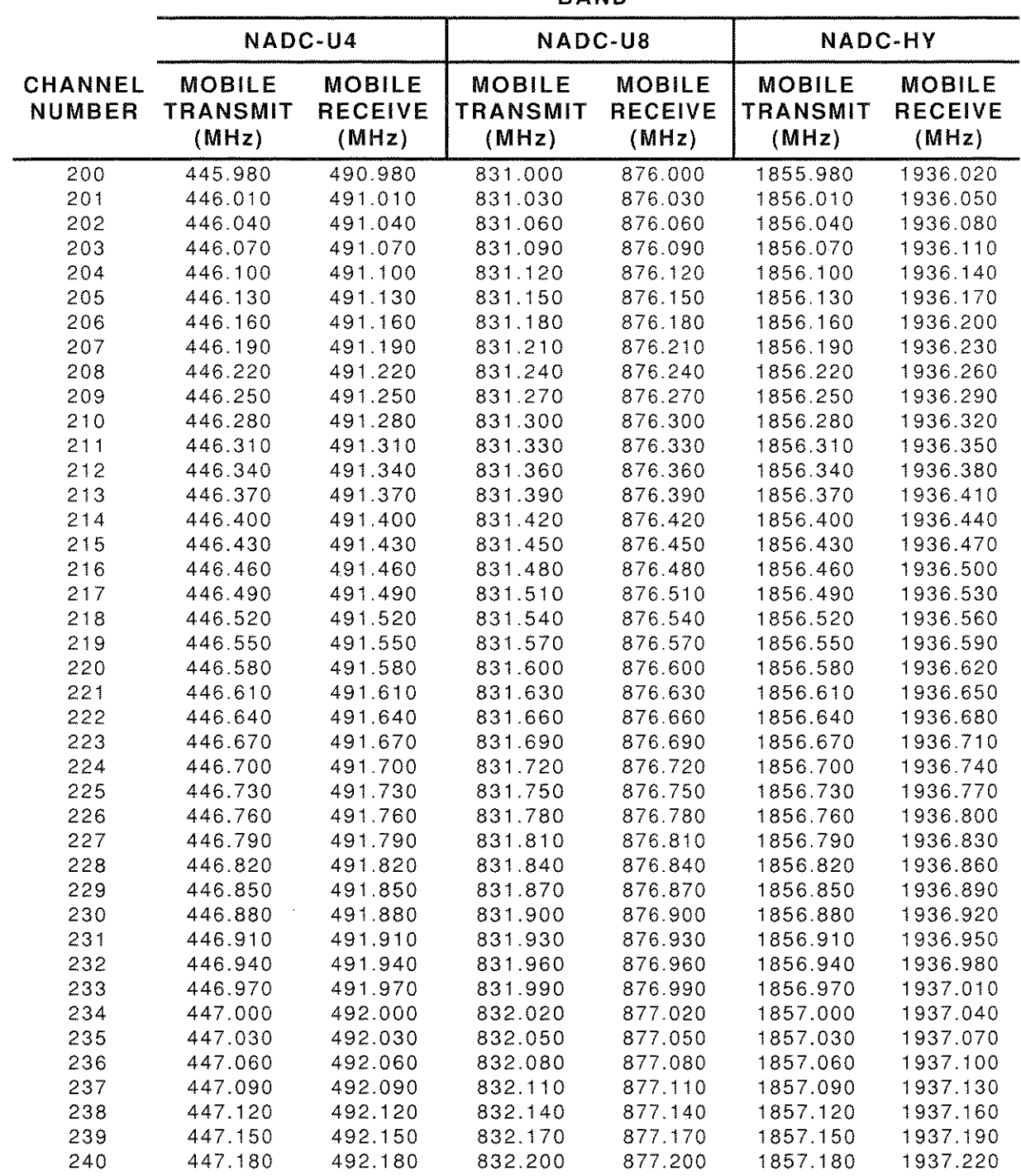

**BAND** 

Table B-1 NADC/NAMPS Cellular Channel Numbers and Frequencies (cont)

 $\bar{\mathcal{A}}$ 

|                                 | NADC-U4                            |                                          | NADC-U8                                   |                                          | NADC-HY                                   |                                          |
|---------------------------------|------------------------------------|------------------------------------------|-------------------------------------------|------------------------------------------|-------------------------------------------|------------------------------------------|
| <b>CHANNEL</b><br><b>NUMBER</b> | MOBILE<br><b>TRANSMIT</b><br>(MHz) | <b>MOBILE</b><br><b>RECEIVE</b><br>(MHz) | <b>MOBILE</b><br><b>TRANSMIT</b><br>(MHz) | <b>MOBILE</b><br><b>RECEIVE</b><br>(MHz) | <b>MOBILE</b><br><b>TRANSMIT</b><br>(MHz) | <b>MOBILE</b><br><b>RECEIVE</b><br>(MHz) |
| 241                             | 447.210                            | 492.210                                  | 832.230                                   | 877.230                                  | 1857.210                                  | 1937.250                                 |
| 242                             | 447.240                            | 492.240                                  | 832.260                                   | 877.260                                  | 1857.240                                  | 1937.280                                 |
| 243                             | 447.270                            | 492 270                                  | 832.290                                   | 877.290                                  | 1857.270                                  | 1937.310                                 |
| 244                             | 447.300                            | 492.300                                  | 832.320                                   | 877.320                                  | 1857.300                                  | 1937.340                                 |
| 245                             | 447.330                            | 492.330                                  | 832.350                                   | 877.350                                  | 1857.330                                  | 1937.370                                 |
| 246                             | 447.360                            | 492.360                                  | 832.380                                   | 877.380                                  | 1857.360                                  | 1937.400                                 |
| 247                             | 447.390                            | 492.390                                  | 832.410                                   | 877.410                                  | 1857.390                                  | 1937.430                                 |
| 248                             | 447.420                            | 492 420                                  | 832.440                                   | 877.440                                  | 1857 420                                  | 1937.460                                 |
| 249                             | 447.450                            | 492.450                                  | 832.470                                   | 877.470                                  | 1857.450                                  | 1937.490                                 |
| 250                             | 447.480                            | 492.480                                  | 832.500                                   | 877.500                                  | 1857.480                                  | 1937.520                                 |
| 251                             | 447.510                            | 492.510                                  | 832.530                                   | 877.530                                  | 1857.510                                  | 1937.550                                 |
| 252                             | 447.540                            | 492.540                                  | 832.560                                   | 877.560                                  | 1857.540                                  | 1937.580                                 |
| 253                             | 447.570                            | 492.570                                  | 832.590                                   | 877.590                                  | 1857.570                                  | 1937.610                                 |
| 254                             | 447.600                            | 492.600                                  | 832.620                                   | 877.620                                  | 1857.600                                  | 1937.640                                 |
| 255                             | 447.630                            | 492.630                                  | 832.650                                   | 877.650                                  | 1857.630                                  | 1937.670                                 |
| 256                             | 447.660                            | 492.660                                  | 832.680                                   | 877.680                                  | 1857.660                                  | 1937.700                                 |
| 257                             | 447.690                            | 492.690                                  | 832.710                                   | 877.710                                  | 1857.690                                  | 1937 730                                 |
| 258                             | 447.720                            | 492.720                                  | 832.740                                   | 877.740                                  | 1857.720                                  | 1937.760                                 |
| 259                             | 447.750                            | 492.750                                  | 832.770                                   | 877.770                                  | 1857.750                                  | 1937.790                                 |
| 260                             | 447.780                            | 492.780                                  | 832.800                                   | 877.800                                  | 1857.780                                  | 1937.820                                 |
| 261                             | 447.810                            | 492.810                                  | 832.830                                   | 877.830                                  | 1857.810                                  | 1937.850                                 |
| 262                             | 447.840                            | 492.840                                  | 832.860                                   | 877.860                                  | 1857.840                                  | 1937.880                                 |
| 263                             | 447.870                            | 492.870                                  | 832.890                                   | 877.890                                  | 1857.870                                  | 1937.910                                 |
| 264                             | 447.900                            | 492.900                                  | 832.920                                   | 877.920                                  | 1857.900                                  | 1937.940                                 |
| 265                             | 447.930                            | 492 930                                  | 832.950                                   | 877.950                                  | 1857930                                   | 1937.970                                 |
| 266                             | 447.960                            | 492.960                                  | 832.980                                   | 877.980                                  | 1857.960                                  | 1938.000                                 |
| 267                             | 447.990                            | 492.990                                  | 833.010                                   | 878.010                                  | 1857.990                                  | 1938.030                                 |
| 268                             | 448.020                            | 493.020                                  | 833.040                                   | 878.040                                  | 1858.020                                  | 1938.060                                 |
| 269                             | 448.050                            | 493.050                                  | 833.070                                   | 878.070                                  | 1858.050                                  | 1938.090                                 |
| 270                             | 448.080                            | 493.080                                  | 833.100                                   | 878.100                                  | 1858.080                                  | 1938.120                                 |
| 271                             | 448.110                            | 493.110                                  | 833.130                                   | 878.130                                  | 1858.110                                  | 1938.150                                 |
| 272                             | 448.140                            | 493.140                                  | 833.160                                   | 878.160                                  | 1858.140                                  | 1938.180                                 |
| 273                             | 448.170                            | 493.170                                  | 833.190                                   | 878.190                                  | 1858.170                                  | 1938.210                                 |
| 274                             | 448.200                            | 493.200                                  | 833.220                                   | 878.220                                  | 1858.200                                  | 1938.240                                 |
| 275                             | 448.230                            | 493.230                                  | 833.250                                   | 878.250                                  | 1858.230                                  | 1938.270                                 |
| 276                             | 448.260                            | 493.260                                  | 833.280                                   | 878.280                                  | 1858.260                                  | 1938.300                                 |
| 277                             | 448.290                            | 493.290                                  | 833.310                                   | 878.310                                  | 1858.290                                  | 1938.330                                 |
| 278                             | 448.320                            | 493.320                                  | 833.340                                   | 878.340                                  | 1858.320                                  | 1938.360                                 |
| 279                             | 448.350                            | 493.350                                  | 833.370                                   | 878.370                                  | 1858.350                                  | 1938.390                                 |
| 280                             | 448.380                            | 493.380                                  | 833.400                                   | 878.400                                  | 1858.380                                  | 1938.420                                 |

**BAND** 

 $\sim$ 

 $\sim 1$ 

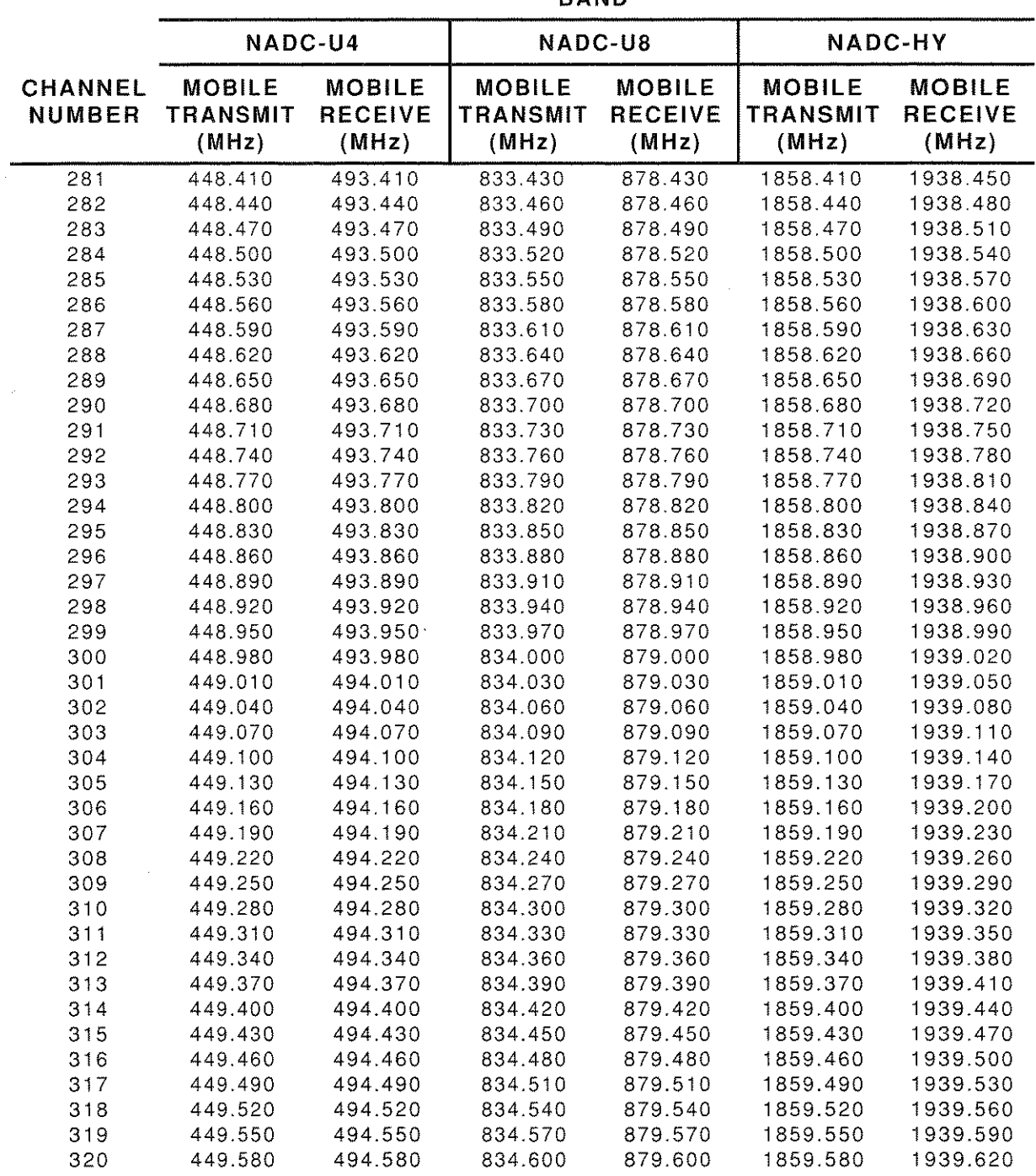

 $\overline{\phantom{a}}$ 

**BAND** 

|                                 | NADC-U4                                   |                                          | NADC-U8                                   |                                          | <b>NADC-HY</b>                            |                                          |
|---------------------------------|-------------------------------------------|------------------------------------------|-------------------------------------------|------------------------------------------|-------------------------------------------|------------------------------------------|
| <b>CHANNEL</b><br><b>NUMBER</b> | <b>MOBILE</b><br><b>TRANSMIT</b><br>(MHz) | <b>MOBILE</b><br><b>RECEIVE</b><br>(MHz) | <b>MOBILE</b><br><b>TRANSMIT</b><br>(MHz) | <b>MOBILE</b><br><b>RECEIVE</b><br>(MHz) | <b>MOBILE</b><br><b>TRANSMIT</b><br>(MHz) | <b>MOBILE</b><br><b>RECEIVE</b><br>(MHz) |
| 321                             | 449.610                                   | 494.610                                  | 834.630                                   | 879.630                                  | 1859.610                                  | 1939.650                                 |
| 322                             | 449.640                                   | 494.640                                  | 834.660                                   | 879.660                                  | 1859.640                                  | 1939.680                                 |
| 323                             | 449.670                                   | 494.670                                  | 834.690                                   | 879.690                                  | 1859.670                                  | 1939.710                                 |
| 324                             | 449.700                                   | 494.700                                  | 834.720                                   | 879.720                                  | 1859.700                                  | 1939.740                                 |
| 325                             | 449.730                                   | 494,730                                  | 834.750                                   | 879.750                                  | 1859.730                                  | 1939.770                                 |
| 326                             | 449.760                                   | 494.760                                  | 834.780                                   | 879.780                                  | 1859.760                                  | 1939.800                                 |
| 327                             | 449.790                                   | 494.790                                  | 834.810                                   | 879.810                                  | 1859.790                                  | 1939.830                                 |
| 328                             | 449.820                                   | 494.820                                  | 834.840                                   | 879.840                                  | 1859 820                                  | 1939.860                                 |
| 329                             | 449.850                                   | 494.850                                  | 834.870                                   | 879.870                                  | 1859.850                                  | 1939.890                                 |
| 330                             | 449.880                                   | 494.880                                  | 834.900                                   | 879.900                                  | 1859.880                                  | 1939.920                                 |
| 331                             | 449.910                                   | 494.910                                  | 834.930                                   | 879.930                                  | 1859.910                                  | 1939.950                                 |
| 332                             | 449.940                                   | 494.940                                  | 834.960                                   | 879.960                                  | 1859.940                                  | 1939.980                                 |
| 333                             | 449.970                                   | 494.970                                  | 834.990                                   | 879.990                                  | 1859.970                                  | 1940.010                                 |
| 334                             |                                           |                                          | 835.020                                   | 880.020                                  | 1860.000                                  | 1940.040                                 |
| 335                             |                                           |                                          | 835.050                                   | 880.050                                  | 1860.030                                  | 1940.070                                 |
| 336                             |                                           |                                          | 835.080                                   | 880.080                                  | 1860.060                                  | 1940.100                                 |
| 337                             |                                           |                                          | 835.110                                   | 880.110                                  | 1860.090                                  | 1940.130                                 |
| 338                             |                                           |                                          | 835.140                                   | 880.140                                  | 1860.120                                  | 1940.160                                 |
| 339                             |                                           |                                          | 835.170                                   | 880.170                                  | 1860.150                                  | 1940.190                                 |
| 340                             |                                           |                                          | 835.200                                   | 880.200                                  | 1860.180                                  | 1940.220                                 |
| 341                             |                                           |                                          | 835.230                                   | 880.230                                  | 1860.210                                  | 1940.250                                 |
| 342                             |                                           |                                          | 835.260                                   | 880.260                                  | 1860.240                                  | 1940.280                                 |
| 343                             |                                           |                                          | 835.290                                   | 880.290                                  | 1860.270                                  | 1940.310                                 |
| 344                             |                                           |                                          | 835.320                                   | 880.320                                  | 1860.300                                  | 1940.340                                 |
| 345                             |                                           |                                          | 835.350                                   | 880.350                                  | 1860.330                                  | 1940.370                                 |
| 346                             |                                           |                                          | 835.380                                   | 880.380                                  | 1860.360                                  | 1940.400                                 |
| 347                             |                                           |                                          | 835.410                                   | 880.410                                  | 1860.390                                  | 1940.430                                 |
| 348                             |                                           |                                          | 835.440                                   | 880.440                                  | 1860.420                                  | 1940.460                                 |
| 349                             |                                           |                                          | 835.470                                   | 880.470                                  | 1860.450                                  | 1940.490                                 |
| 350                             |                                           |                                          | 835.500                                   | 880.500                                  | 1860.480                                  | 1940.520                                 |
| 351                             |                                           |                                          | 835.530                                   | 880.530                                  | 1860.510                                  | 1940.550                                 |
| 352                             |                                           |                                          | 835.560                                   | 880.560                                  | 1860.540                                  | 1940.580                                 |
| 353                             |                                           |                                          | 835.590                                   | 880.590                                  | 1860.570                                  | 1940.610                                 |
| 354                             |                                           |                                          | 835.620                                   | 880.620                                  | 1860.600                                  | 1940.640                                 |
| 355                             |                                           |                                          | 835.650                                   | 880.650                                  | 1860.630                                  | 1940.670                                 |
| 356                             |                                           |                                          | 835.680                                   | 880.680                                  | 1860.660                                  | 1940.700                                 |
| 357                             |                                           |                                          | 835.710                                   | 880.710                                  | 1860.690                                  | 1940.730                                 |
| 358                             |                                           |                                          | 835.740                                   | 880.740                                  | 1860.720                                  | 1940.760                                 |
| 359                             |                                           |                                          | 835.770                                   | 880.770                                  | 1860.750                                  | 1940.790                                 |
| 360                             |                                           |                                          | 835.800                                   | 880.800                                  | 1860.780                                  | 1940.820                                 |
|                                 |                                           |                                          |                                           |                                          |                                           |                                          |

**BAND** 

 $\mathcal{L}_{\text{max}}$ 

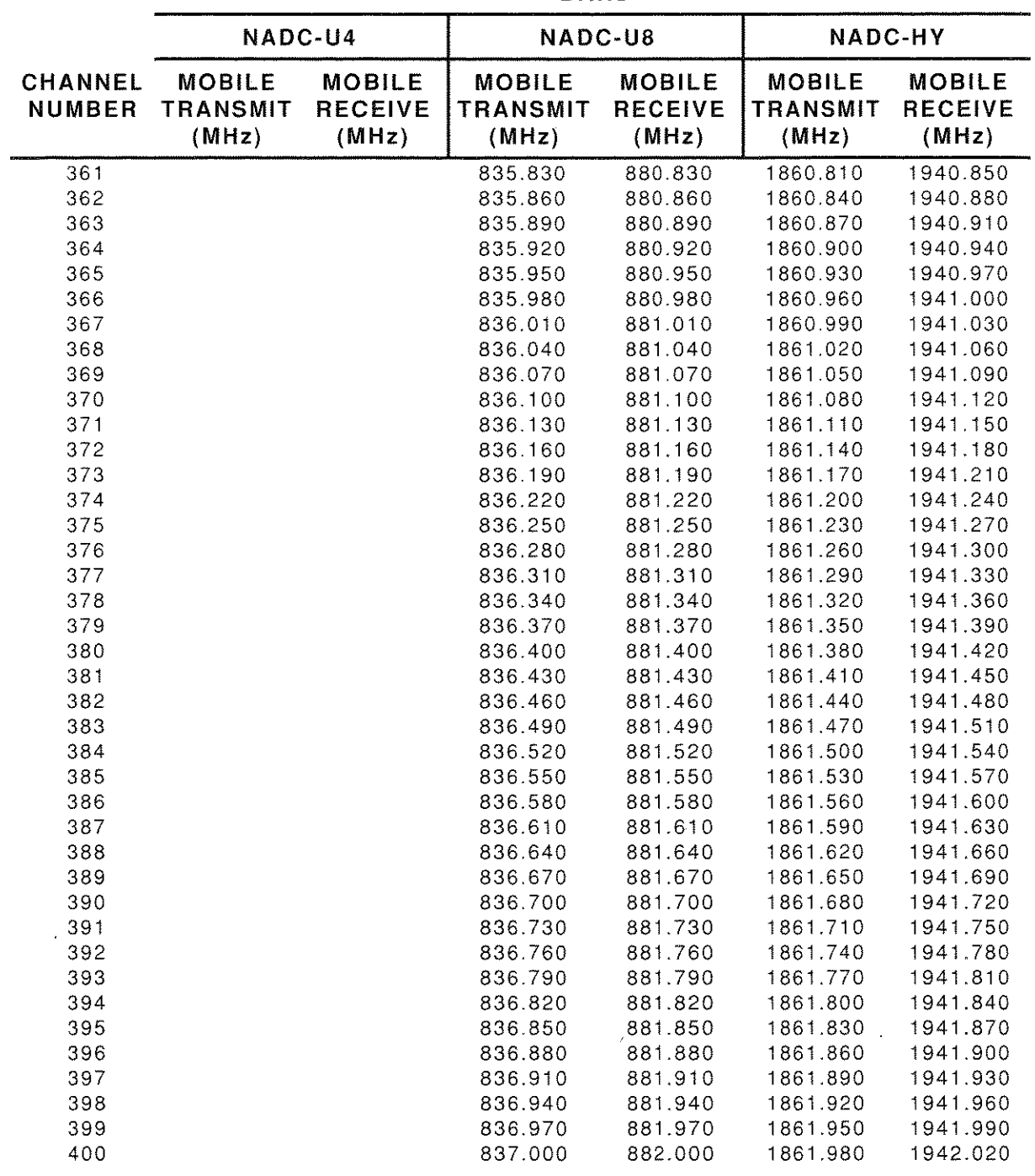

 $\frac{1}{\sqrt{2}}$ 

**BAND** 

Table 8-1 NADC/NAMPS Cellular Channel Numbers and Frequencies (cont)

 $\sim$ 

|                                 | NADC-U4                                   |                                          | NADC-U8                            |                                          | <b>NADC-HY</b>                            |                                          |
|---------------------------------|-------------------------------------------|------------------------------------------|------------------------------------|------------------------------------------|-------------------------------------------|------------------------------------------|
|                                 |                                           |                                          |                                    |                                          |                                           |                                          |
| <b>CHANNEL</b><br><b>NUMBER</b> | <b>MOBILE</b><br><b>TRANSMIT</b><br>(MHz) | <b>MOBILE</b><br><b>RECEIVE</b><br>(MHz) | MOBILE<br><b>TRANSMIT</b><br>(MHz) | <b>MOBILE</b><br><b>RECEIVE</b><br>(MHz) | <b>MOBILE</b><br><b>TRANSMIT</b><br>(MHz) | <b>MOBILE</b><br><b>RECEIVE</b><br>(MHz) |
| 401                             |                                           |                                          | 837.030                            | 882.030                                  | 1862.010                                  | 1942.050                                 |
| 402                             |                                           |                                          | 837.060                            | 882.060                                  | 1862.040                                  | 1942.080                                 |
| 403                             |                                           |                                          | 837.090                            | 882.090                                  | 1862.070                                  | 1942.110                                 |
| 404                             |                                           |                                          | 837.120                            | 882.120                                  | 1862.100                                  | 1942.140                                 |
| 405                             |                                           |                                          | 837.150                            | 882.150                                  | 1862.130                                  | 1942 170                                 |
| 406                             |                                           |                                          | 837.180                            | 882.180                                  | 1862.160                                  | 1942.200                                 |
| 407                             |                                           |                                          | 837.210                            | 882.210                                  | 1862.190                                  | 1942.230                                 |
| 408                             |                                           |                                          | 837.240                            | 882.240                                  | 1862.220                                  | 1942.260                                 |
| 409                             |                                           |                                          | 837.270                            | 882.270                                  | 1862.250                                  | 1942.290                                 |
| 410                             |                                           |                                          | 837.300                            | 882.300                                  | 1862.280                                  | 1942.320                                 |
| 411                             |                                           |                                          | 837.330                            | 882.330                                  | 1862.310                                  | 1942.350                                 |
| 412                             |                                           |                                          | 837.360                            | 882.360                                  | 1862.340                                  | 1942 380                                 |
| 413                             |                                           |                                          | 837.390                            | 882.390                                  | 1862.370                                  | 1942.410                                 |
| 414                             |                                           |                                          | 837.420                            | 882.420                                  | 1862.400                                  | 1942.440                                 |
| 415                             |                                           |                                          | 837.450                            | 882.450                                  | 1862.430                                  | 1942.470                                 |
| 416                             |                                           |                                          | 837.480                            | 882.480                                  | 1862.460                                  | 1942.500                                 |
| 417                             |                                           |                                          | 837.510                            | 882.510                                  | 1862.490                                  | 1942.530                                 |
| 418                             |                                           |                                          | 837.540                            | 882.540                                  | 1862.520                                  | 1942.560                                 |
| 419                             |                                           |                                          | 837.570                            | 882.570                                  | 1862.550                                  | 1942.590                                 |
| 420                             |                                           |                                          | 837.600                            | 882.600                                  | 1862.580                                  | 1942.620                                 |
| 421                             |                                           |                                          | 837.630                            | 882.630                                  | 1862.610                                  | 1942.650                                 |
| 422                             |                                           |                                          | 837.660                            | 882.660                                  | 1862.640                                  | 1942.680                                 |
| 423                             |                                           |                                          | 837.690                            | 882.690                                  | 1862.670                                  | 1942.710                                 |
| 424                             |                                           |                                          | 837.720                            | 882.720                                  | 1862.700                                  | 1942.740                                 |
| 425                             |                                           |                                          | 837.750                            | 882.750                                  | 1862 730                                  | 1942 770                                 |
| 426                             |                                           |                                          | 837.780                            | 882.780                                  | 1862.760                                  | 1942.800                                 |
| 427                             |                                           |                                          | 837.810                            | 882.810                                  | 1862.790                                  | 1942.830                                 |
| 428                             |                                           |                                          | 837.840                            | 882.840                                  | 1862.820                                  | 1942.860                                 |
| 429                             |                                           |                                          | 837.870                            | 882.870                                  | 1862.850                                  | 1942.890                                 |
| 430                             |                                           |                                          | 837.900                            | 882.900                                  | 1862.880                                  | 1942.920                                 |
| 431                             |                                           |                                          | 837.930                            | 882.930                                  | 1862.910                                  | 1942.950                                 |
| 432                             |                                           |                                          | 837.960                            | 882.960                                  | 1862.940                                  | 1942.980                                 |
| 433                             |                                           |                                          | 837.990                            | 882.990                                  | 1862.970                                  | 1943.010                                 |
| 434                             |                                           |                                          | 838.020                            | 883.020                                  | 1863.000                                  | 1943.040                                 |
| 435                             |                                           |                                          | 838.050                            | 883.050                                  | 1863.030                                  | 1943.070                                 |
| 436                             |                                           |                                          | 838.080                            | 883.080                                  | 1863.060                                  | 1943.100                                 |
| 437                             |                                           |                                          | 838.110                            | 883.110                                  | 1863.090                                  | 1943.130                                 |
| 438                             |                                           |                                          | 838.140                            | 883.140                                  | 1863 120                                  | 1943.160                                 |
| 439                             |                                           |                                          | 838.170                            | 883.170                                  | 1863.150                                  | 1943.190                                 |
| 440                             |                                           |                                          | 838.200                            | 883.200                                  | 1863.180                                  | 1943.220                                 |

**BAND** 

| <b>NADC-U4</b><br><b>NADC-U8</b><br><b>NADC-HY</b><br><b>MOBILE</b><br><b>CHANNEL</b><br><b>MOBILE</b><br><b>MOBILE</b><br><b>MOBILE</b><br><b>MOBILE</b><br><b>MOBILE</b><br><b>TRANSMIT</b><br><b>RECEIVE</b><br><b>TRANSMIT</b><br><b>RECEIVE</b><br><b>NUMBER</b><br><b>TRANSMIT</b><br><b>RECEIVE</b><br>(MHz)<br>(MHz)<br>(MHz)<br>(MHz)<br>(MHz)<br>(MHz)<br>441<br>838.230<br>883.230<br>1863.210<br>1943.250<br>442<br>838.260<br>883.260<br>1863.240<br>1943.280<br>443<br>838.290<br>883.290<br>1863.270<br>1943.310<br>444<br>838.320<br>883.320<br>1863.300<br>1943.340<br>445<br>838.350<br>883.350<br>1863.330<br>1943.370<br>446<br>838.380<br>883.380<br>1863.360<br>1943.400<br>447<br>838.410<br>883.410<br>1863.390<br>1943.430<br>448<br>838.440<br>883.440<br>1863.420<br>1943.460<br>449<br>838.470<br>883.470<br>1863.450<br>1943.490<br>450<br>838.500<br>883.500<br>1863.480<br>1943.520<br>451<br>838.530<br>883.530<br>1863.510<br>1943.550<br>452<br>838.560<br>883.560<br>1863.540<br>1943.580<br>453<br>838.590<br>883.590<br>1863.570<br>1943.610<br>454<br>838.620<br>883.620<br>1863.600<br>1943.640<br>455<br>838.650<br>883.650<br>1863.630<br>1943.670<br>456<br>838.680<br>883.680<br>1863.660<br>1943.700<br>457<br>838.710<br>883.710<br>1863.690<br>1943.730<br>458<br>838.740<br>883.740<br>1863.720<br>1943.760<br>459<br>838.770<br>883.770<br>1863.750<br>1943.790<br>460<br>838.800<br>883.800<br>1863.780<br>1943.820<br>461<br>838.830<br>883.830<br>1863.810<br>1943.850<br>462<br>838.860<br>883.860<br>1863.840<br>1943.880<br>463<br>838.890<br>1863.870<br>883.890<br>1943.910<br>464<br>838.920<br>883.920<br>1863.900<br>1943.940<br>465<br>838.950<br>883.950<br>1863.930<br>1943.970<br>466<br>838.980<br>883.980<br>1863.960<br>1944.000<br>467<br>839.010<br>884.010<br>1863.990<br>1944.030<br>468<br>839.040<br>884.040<br>1864.020<br>1944.060<br>469<br>839.070<br>884.070<br>1864.050<br>1944.090<br>470<br>839.100<br>884.100<br>1864.080<br>1944.120<br>471<br>839.130<br>884.130<br>1864.110<br>1944.150<br>472<br>839.160<br>884,160<br>1864.140<br>1944.180<br>473<br>839.190<br>884.190<br>1864.170<br>1944.210<br>474<br>839.220<br>884.220<br>1864.200<br>1944.240<br>475<br>839.250<br>884.250<br>1944.270<br>1864.230<br>476<br>839.280<br>884.280<br>1864.260<br>1944.300<br>477<br>839.310<br>884.310<br>1864.290<br>1944.330<br>478<br>839.340<br>884.340<br>1864.320<br>1944.360<br>479<br>839.370<br>884.370<br>1864.350<br>1944.390<br>480<br>839.400<br>884.400<br>1944.420<br>1864.380 |  |  |  |  |
|----------------------------------------------------------------------------------------------------|--|--|--|--|
|                                                                                                    |  |  |  |  |
|                                                                                                    |  |  |  |  |
|                                                                                                    |  |  |  |  |
|                                                                                                    |  |  |  |  |
|                                                                                                    |  |  |  |  |
|                                                                                                    |  |  |  |  |
|                                                                                                    |  |  |  |  |
|                                                                                                    |  |  |  |  |
|                                                                                                    |  |  |  |  |
|                                                                                                    |  |  |  |  |
|                                                                                                    |  |  |  |  |
|                                                                                                    |  |  |  |  |
|                                                                                                    |  |  |  |  |
|                                                                                                    |  |  |  |  |
|                                                                                                    |  |  |  |  |
|                                                                                                    |  |  |  |  |
|                                                                                                    |  |  |  |  |
|                                                                                                    |  |  |  |  |
|                                                                                                    |  |  |  |  |
|                                                                                                    |  |  |  |  |
|                                                                                                    |  |  |  |  |
|                                                                                                    |  |  |  |  |
|                                                                                                    |  |  |  |  |
|                                                                                                    |  |  |  |  |
|                                                                                                    |  |  |  |  |
|                                                                                                    |  |  |  |  |
|                                                                                                    |  |  |  |  |
|                                                                                                    |  |  |  |  |
|                                                                                                    |  |  |  |  |
|                                                                                                    |  |  |  |  |
|                                                                                                    |  |  |  |  |
|                                                                                                    |  |  |  |  |
|                                                                                                    |  |  |  |  |
|                                                                                                    |  |  |  |  |
|                                                                                                    |  |  |  |  |
|                                                                                                    |  |  |  |  |
|                                                                                                    |  |  |  |  |
|                                                                                                    |  |  |  |  |
|                                                                                                    |  |  |  |  |
|                                                                                                    |  |  |  |  |
|                                                                                                    |  |  |  |  |
|                                                                                                    |  |  |  |  |

**BAND** 

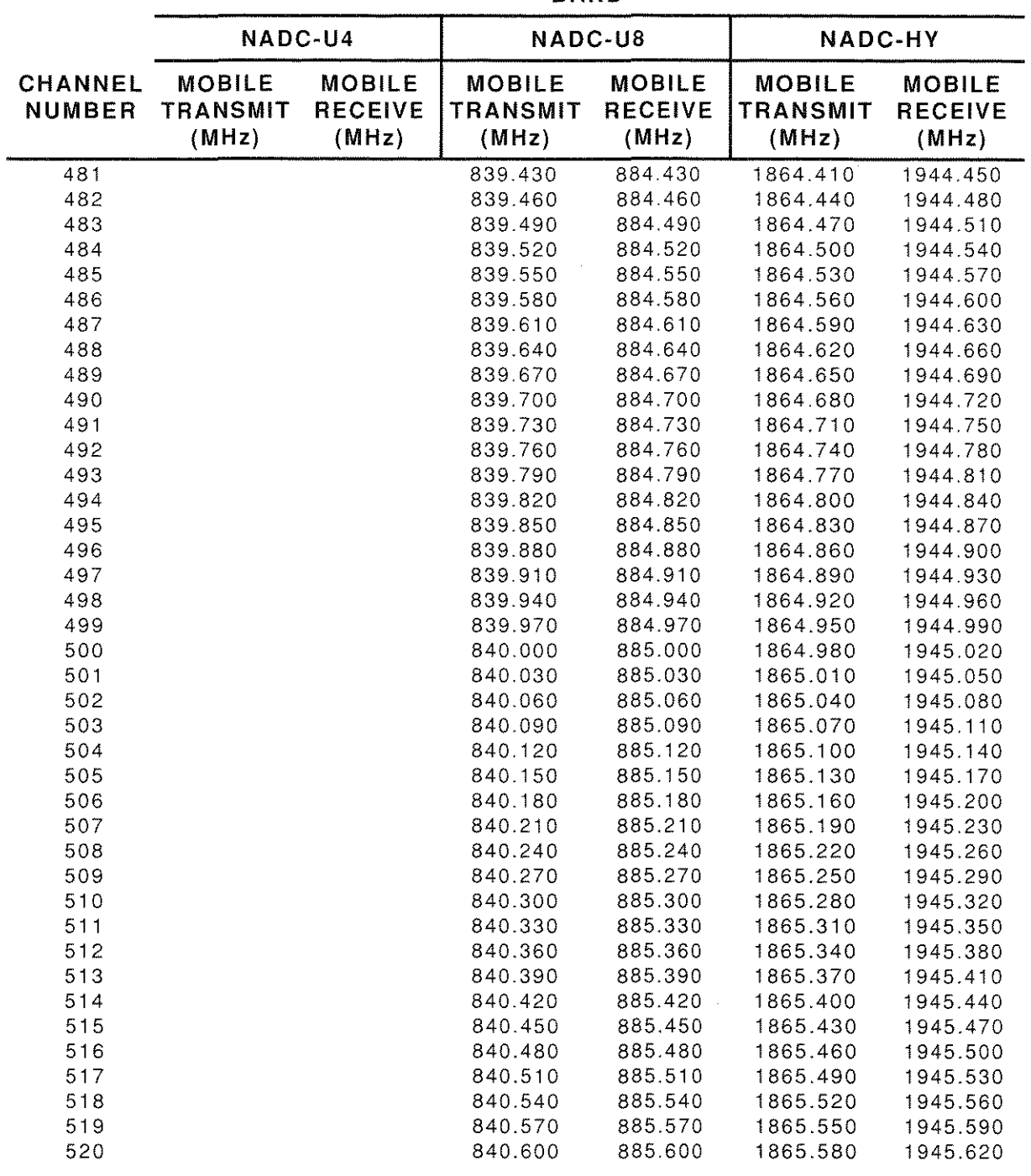

 $\mathcal{A}^{\mathcal{A}}$ 

 $\frac{1}{2} \frac{d^2}{dt^2} \, .$ 

**BAND** 

|                                 | <b>NADC-U4</b>                            |                                          | NADC-U8                                   |                                          | NADC-HY                                   |                                          |
|---------------------------------|-------------------------------------------|------------------------------------------|-------------------------------------------|------------------------------------------|-------------------------------------------|------------------------------------------|
| <b>CHANNEL</b><br><b>NUMBER</b> | <b>MOBILE</b><br><b>TRANSMIT</b><br>(MHz) | <b>MOBILE</b><br><b>RECEIVE</b><br>(MHz) | <b>MOBILE</b><br><b>TRANSMIT</b><br>(MHz) | <b>MOBILE</b><br><b>RECEIVE</b><br>(MHz) | <b>MOBILE</b><br><b>TRANSMIT</b><br>(MHz) | <b>MOBILE</b><br><b>RECEIVE</b><br>(MHz) |
| 521                             |                                           |                                          | 840.630                                   | 885.630                                  | 1865.610                                  | 1945.650                                 |
| 522                             |                                           |                                          | 840.660                                   | 885.660                                  | 1865.640                                  | 1945.680                                 |
| 523                             |                                           |                                          | 840.690                                   | 885.690                                  | 1865.670                                  | 1945.710                                 |
| 524                             |                                           |                                          | 840.720                                   | 885.720                                  | 1865.700                                  | 1945.740                                 |
| 525                             |                                           |                                          | 840.750                                   | 885.750                                  | 1865.730                                  | 1945.770                                 |
| 526                             |                                           |                                          | 840.780                                   | 885.780                                  | 1865.760                                  | 1945.800                                 |
| 527                             |                                           |                                          | 840.810                                   | 885.810                                  | 1865.790                                  | 1945.830                                 |
| 528                             |                                           |                                          | 840.840                                   | 885.840                                  | 1865.820                                  | 1945.860                                 |
| 529                             |                                           |                                          | 840.870                                   | 885.870                                  | 1865.850                                  | 1945.890                                 |
| 530                             |                                           |                                          | 840.900                                   | 885.900                                  | 1865.880                                  | 1945.920                                 |
| 531                             |                                           |                                          | 840.930                                   | 885.930                                  | 1865.910                                  | 1945.950                                 |
| 532                             |                                           |                                          | 840.960                                   | 885.960                                  | 1865.940                                  | 1945.980                                 |
| 533                             |                                           |                                          | 840.990                                   | 885.990                                  | 1865.970                                  | 1946.010                                 |
| 534                             |                                           |                                          | 841.020                                   | 886.020                                  | 1866.000                                  | 1946.040                                 |
| 535                             |                                           |                                          | 841.050                                   | 886.050                                  | 1866.030                                  | 1946.070                                 |
| 536                             |                                           |                                          | 841.080                                   | 886.080                                  | 1866.060                                  | 1946.100                                 |
| 537                             |                                           |                                          | 841 110                                   | 886.110                                  | 1866.090                                  | 1946.130                                 |
| 538                             |                                           |                                          | 841.140                                   | 886.140                                  | 1866.120                                  | 1946,160                                 |
| 539                             |                                           |                                          | 841.170                                   | 886.170                                  | 1866.150                                  | 1946.190                                 |
| 540                             |                                           |                                          | 841.200                                   | 886.200                                  | 1866.180                                  | 1946.220                                 |
| 541                             |                                           |                                          | 841.230                                   | 886.230                                  | 1866.210                                  | 1946.250                                 |
| 542                             |                                           |                                          | 841.260                                   | 886.260                                  | 1866.240                                  | 1946.280                                 |
| 543                             |                                           |                                          | 841.290                                   | 886.290                                  | 1866.270                                  | 1946.310                                 |
| 544                             |                                           |                                          | 841.320                                   | 886.320                                  | 1866.300                                  | 1946.340                                 |
| 545                             |                                           |                                          | 841 350                                   | 886.350                                  | 1866.330                                  | 1946.370                                 |
| 546                             |                                           |                                          | 841.380                                   | 886.380                                  | 1866.360                                  | 1946.400                                 |
| 547                             |                                           |                                          | 841.410                                   | 886.410                                  | 1866.390                                  | 1946.430                                 |
| 548                             |                                           |                                          | 841.440                                   | 886.440                                  | 1866.420                                  | 1946.460                                 |
| 549                             |                                           |                                          | 841 470                                   | 886.470                                  | 1866.450                                  | 1946.490                                 |
| 550                             |                                           |                                          | 841.500                                   | 886.500                                  | 1866.480                                  | 1946.520                                 |
| 551                             |                                           |                                          | 841.530                                   | 886.530                                  | 1866.510                                  | 1946.550                                 |
| 552                             |                                           |                                          | 841.560                                   | 886.560                                  | 1866.540                                  | 1946.580                                 |
| 553                             |                                           |                                          | 841.590                                   | 886.590                                  | 1866.570                                  | 1946.610                                 |
| 554                             |                                           |                                          | 841 620                                   | 886.620                                  | 1866.600                                  | 1946.640                                 |
| 555                             |                                           |                                          | 841.650                                   | 886.650                                  | 1866.630                                  | 1946.670                                 |
| 556                             |                                           |                                          | 841.680                                   | 886.680                                  | 1866.660                                  | 1946.700                                 |
| 557                             |                                           |                                          | 841.710                                   | 886.710                                  | 1866.690                                  | 1946.730                                 |
| 558                             |                                           |                                          | 841.740                                   | 886,740                                  | 1866.720                                  | 1946.760                                 |
| 559                             |                                           |                                          | 841.770                                   | 886.770                                  | 1866.750                                  | 1946.790                                 |
| 560                             |                                           |                                          | 841.800                                   | 886.800                                  | 1866.780                                  | 1946.820                                 |

**BAND** 

|                          | <b>NADC U4</b>                            |                                          | NADC-U8                                   |                                          |                                           | <b>NADC-HY</b>                           |  |
|--------------------------|-------------------------------------------|------------------------------------------|-------------------------------------------|------------------------------------------|-------------------------------------------|------------------------------------------|--|
| CHANNEL<br><b>NUMBER</b> | <b>MOBILE</b><br><b>TRANSMIT</b><br>(MHz) | <b>MOBILE</b><br><b>RECEIVE</b><br>(MHz) | <b>MOBILE</b><br><b>TRANSMIT</b><br>(MHz) | <b>MOBILE</b><br><b>RECEIVE</b><br>(MHz) | <b>MOBILE</b><br><b>TRANSMIT</b><br>(MHz) | <b>MOBILE</b><br><b>RECEIVE</b><br>(MHz) |  |
| 561                      |                                           |                                          | 841.830                                   | 886.830                                  | 1866.810                                  | 1946.850                                 |  |
| 562                      |                                           |                                          | 841.860                                   | 886.860                                  | 1866.840                                  | 1946.880                                 |  |
| 563                      |                                           |                                          | 841.890                                   | 886.890                                  | 1866.870                                  | 1946.910                                 |  |
| 564                      |                                           |                                          | 841.920                                   | 886.920                                  | 1866.900                                  | 1946.940                                 |  |
| 565                      |                                           |                                          | 841.950                                   | 886.950                                  | 1866.930                                  | 1946.970                                 |  |
| 566                      |                                           |                                          | 841.980                                   | 886.980                                  | 1866.960                                  | 1947.000                                 |  |
| 567                      |                                           |                                          | 842.010                                   | 887.010                                  | 1866.990                                  | 1947.030                                 |  |
| 568                      |                                           |                                          | 842.040                                   | 887.040                                  | 1867.020                                  | 1947.060                                 |  |
| 569                      |                                           |                                          | 842.070                                   | 887.070                                  | 1867.050                                  | 1947.090                                 |  |
| 570                      |                                           |                                          | 842.100                                   | 887.100                                  | 1867.080                                  | 1947.120                                 |  |
| 571                      |                                           |                                          | 842.130                                   | 887.130                                  | 1867.110                                  | 1947.150                                 |  |
| 572                      |                                           |                                          | 842.160                                   | 887.160                                  | 1867.140                                  | 1947.180                                 |  |
| 573                      |                                           |                                          | 842.190                                   | 887.190                                  | 1867.170                                  | 1947.210                                 |  |
| 574                      |                                           |                                          | 842.220                                   | 887.220                                  | 1867.200                                  | 1947.240                                 |  |
| 575                      |                                           |                                          | 842.250                                   | 887.250                                  | 1867.230                                  | 1947.270                                 |  |
| 576                      |                                           |                                          | 842.280                                   | 887.280                                  | 1867.260                                  | 1947.300                                 |  |
| 577                      |                                           |                                          | 842.310                                   | 887.310                                  | 1867.290                                  | 1947.330                                 |  |
| 578                      |                                           |                                          | 842.340                                   | 887.340                                  | 1867.320                                  | 1947.360                                 |  |
| 579                      |                                           |                                          | 842.370                                   | 887.370                                  | 1867.350                                  | 1947.390                                 |  |
| 580                      |                                           |                                          | 842.400                                   | 887.400                                  | 1867.380                                  | 1947.420                                 |  |
| 581                      |                                           |                                          | 842.430                                   | 887.430                                  | 1867.410                                  | 1947.450                                 |  |
| 582                      |                                           |                                          | 842.460                                   | 887.460                                  | 1867.440                                  | 1947.480                                 |  |
| 583                      |                                           |                                          | 842.490                                   | 887.490                                  | 1867.470                                  | 1947.510                                 |  |
| 584                      |                                           |                                          | 842.520                                   | 887.520                                  | 1867.500                                  | 1947.540                                 |  |
| 585                      |                                           |                                          | 842.550                                   | 887.550                                  | 1867.530                                  | 1947.570                                 |  |
| 586                      |                                           |                                          | 842.580                                   | 887.580                                  | 1867.560                                  | 1947 600                                 |  |
| 587                      |                                           |                                          | 842.610                                   | 887.610                                  | 1867.590                                  | 1947.630                                 |  |
| 588                      |                                           |                                          | 842.640                                   | 887.640                                  | 1867.620                                  | 1947.660                                 |  |
| 589                      |                                           |                                          | 842.670                                   | 887.670                                  | 1867.650                                  | 1947.690                                 |  |
| 590                      |                                           |                                          | 842.700                                   | 887.700                                  | 1867.680                                  | 1947.720                                 |  |
| 591                      |                                           |                                          | 842.730                                   | 887.730                                  | 1867.710                                  | 1947 750                                 |  |
| 592                      |                                           |                                          | 842.760                                   | 887.760                                  | 1867.740                                  | 1947.780                                 |  |
| 593                      |                                           |                                          | 842.790                                   | 887.790                                  | 1867.770                                  | 1947.810                                 |  |
| 594                      |                                           |                                          | 842.820                                   | 887.820                                  | 1867.800                                  | 1947.840                                 |  |
| 595                      |                                           |                                          | 842.850                                   | 887.850                                  | 1867.830                                  | 1947.870                                 |  |
| 596                      |                                           |                                          | 842.880                                   | 887.880                                  | 1867.860                                  | 1947.900                                 |  |
| 597                      |                                           |                                          | 842.910                                   | 887.910                                  | 1867.890                                  | 1947.930                                 |  |
| 598                      |                                           |                                          | 842.940                                   | 887.940                                  | 1867.920                                  | 1947.960                                 |  |
| 599                      |                                           |                                          | 842.970                                   | 887.970                                  | 1867.950                                  | 1947.990                                 |  |
| 600                      |                                           |                                          | 843.000                                   | 888.000                                  | 1867.980                                  | 1948.020                                 |  |
|                          |                                           |                                          |                                           |                                          |                                           |                                          |  |

**BAND** 

 $\mathcal{A}^{\mathcal{A}}$ 

Table B-1 NADC/NAMPS Cellular Channel Numbers and Frequencies (cont)

 $\sim$ 

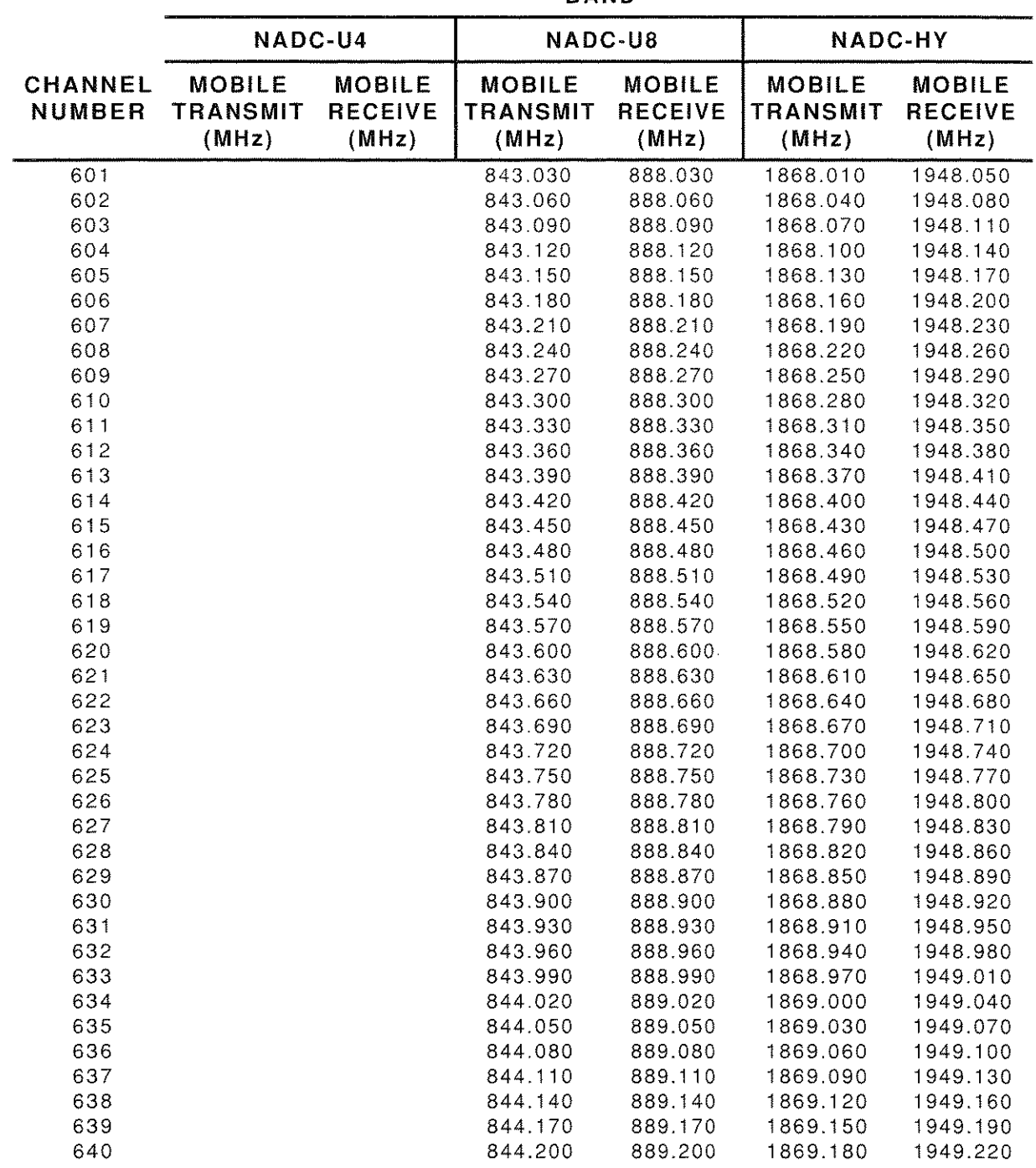

**BAND** 

Table 8-1 NADC/NAMPS Cellular Channel Numbers and Frequencies (cont)

 $\hat{\mathcal{A}}$ 

| <b>MOBILE</b><br><b>MOBILE</b><br>CHANNEL<br><b>MOBILE</b><br><b>MOBILE</b><br><b>MOBILE</b><br><b>MOBILE</b><br><b>NUMBER</b><br><b>TRANSMIT</b><br><b>RECEIVE</b><br><b>TRANSMIT</b><br><b>RECEIVE</b><br><b>TRANSMIT</b><br><b>RECEIVE</b><br>(MHz)<br>(MHz)<br>(MHz)<br>(MHz)<br>(MHz)<br>(MHz)<br>641<br>844.230<br>889.230<br>1869.210<br>1949.250<br>642<br>844.260<br>889.260<br>1869.240<br>1949.280<br>643<br>844.290<br>889.290<br>1869.270<br>1949.310<br>644<br>844.320<br>889.320<br>1869.300<br>1949.340<br>645<br>844.350<br>889.350<br>1869.330<br>1949.370<br>646<br>844.380<br>889.380<br>1869.360<br>1949.400<br>647<br>844.410<br>889.410<br>1869.390<br>1949.430<br>648<br>844.440<br>889.440<br>1869.420<br>1949.460<br>649<br>844.470<br>889.470<br>1869.450<br>1949.490<br>650<br>844.500<br>889.500<br>1869.480<br>1949.520<br>651<br>844.530<br>889.530<br>1869.510<br>1949.550<br>652<br>844.560<br>889.560<br>1869.540<br>1949.580<br>653<br>844.590<br>889.590<br>1869.570<br>1949.610<br>654<br>844.620<br>889.620<br>1869.600<br>1949.640<br>655<br>844.650<br>889.650<br>1869.630<br>1949.670<br>656<br>844.680<br>889.680<br>1869.660<br>1949.700<br>657<br>844.710<br>889.710<br>1869.690<br>1949.730<br>658<br>844.740<br>889.740<br>1869.720<br>1949.760<br>659<br>844.770<br>889.770<br>1869.750<br>1949.790<br>660<br>844.800<br>889.800<br>1869.780<br>1949.820<br>661<br>844.830<br>889.830<br>1869.810<br>1949.850<br>662<br>844.860<br>889.860<br>1869.840<br>1949.880<br>663<br>844.890<br>889.890<br>1869.870<br>1949.910<br>664<br>844.920<br>889.920<br>1869.900<br>1949.940<br>665<br>844.950<br>889.950<br>1869.930<br>1949.970<br>666<br>844.980<br>889.980<br>1869.960<br>1950.000<br>667<br>845.010<br>890.010<br>1869.990<br>1950.030<br>668<br>845.040<br>890.040<br>1870.020<br>1950.060<br>669<br>845.070<br>890.070<br>1870.050<br>1950.090<br>670<br>845.100<br>890.100<br>1870.080<br>1950.120<br>671<br>845.130<br>890.130<br>1870.110<br>1950.150<br>672<br>845.160<br>890.160<br>1950.180<br>1870.140<br>673<br>845.190<br>890.190<br>1870.170<br>1950.210<br>674<br>845.220<br>890.220<br>1870.200<br>1950.240<br>675<br>845.250<br>1950.270<br>890.250<br>1870.230<br>676<br>845.280<br>890.280<br>1870.260<br>1950.300<br>677<br>845.310<br>890.310<br>1870.290<br>1950.330<br>678<br>845.340<br>890.340<br>1870.320<br>1950.360<br>679<br>845.370<br>1870.350<br>890.370<br>1950.390<br>680<br>845.400<br>890.400<br>1950.420<br>1870.380 | NADC-U4 |  | <b>NADC-U8</b> |  | NADC-HY |  |
|----------------------------------------------------------------------------------------------------|---------|--|----------------|--|---------|--|
|                                                                                                    |         |  |                |  |         |  |
|                                                                                                    |         |  |                |  |         |  |
|                                                                                                    |         |  |                |  |         |  |
|                                                                                                    |         |  |                |  |         |  |
|                                                                                                    |         |  |                |  |         |  |
|                                                                                                    |         |  |                |  |         |  |
|                                                                                                    |         |  |                |  |         |  |
|                                                                                                    |         |  |                |  |         |  |
|                                                                                                    |         |  |                |  |         |  |
|                                                                                                    |         |  |                |  |         |  |
|                                                                                                    |         |  |                |  |         |  |
|                                                                                                    |         |  |                |  |         |  |
|                                                                                                    |         |  |                |  |         |  |
|                                                                                                    |         |  |                |  |         |  |
|                                                                                                    |         |  |                |  |         |  |
|                                                                                                    |         |  |                |  |         |  |
|                                                                                                    |         |  |                |  |         |  |
|                                                                                                    |         |  |                |  |         |  |
|                                                                                                    |         |  |                |  |         |  |
|                                                                                                    |         |  |                |  |         |  |
|                                                                                                    |         |  |                |  |         |  |
|                                                                                                    |         |  |                |  |         |  |
|                                                                                                    |         |  |                |  |         |  |
|                                                                                                    |         |  |                |  |         |  |
|                                                                                                    |         |  |                |  |         |  |
|                                                                                                    |         |  |                |  |         |  |
|                                                                                                    |         |  |                |  |         |  |
|                                                                                                    |         |  |                |  |         |  |
|                                                                                                    |         |  |                |  |         |  |
|                                                                                                    |         |  |                |  |         |  |
|                                                                                                    |         |  |                |  |         |  |
|                                                                                                    |         |  |                |  |         |  |
|                                                                                                    |         |  |                |  |         |  |
|                                                                                                    |         |  |                |  |         |  |
|                                                                                                    |         |  |                |  |         |  |
|                                                                                                    |         |  |                |  |         |  |
|                                                                                                    |         |  |                |  |         |  |
|                                                                                                    |         |  |                |  |         |  |
|                                                                                                    |         |  |                |  |         |  |
|                                                                                                    |         |  |                |  |         |  |
|                                                                                                    |         |  |                |  |         |  |

**BAND** 

 $\sim$   $\sim$ 

 $\frac{1}{2\pi\epsilon^2} \mathcal{E}$ 

Table B-1 NADC/NAMPS Cellular Channel Numbers and Frequencies (cont)

l,

|                                 | NADC-U4                                   |                                          | <b>NADC-U8</b>                            |                                          | NADC-HY                                   |                                          |
|---------------------------------|-------------------------------------------|------------------------------------------|-------------------------------------------|------------------------------------------|-------------------------------------------|------------------------------------------|
| <b>CHANNEL</b><br><b>NUMBER</b> | <b>MOBILE</b><br><b>TRANSMIT</b><br>(MHz) | <b>MOBILE</b><br><b>RECEIVE</b><br>(MHz) | <b>MOBILE</b><br><b>TRANSMIT</b><br>(MHz) | <b>MOBILE</b><br><b>RECEIVE</b><br>(MHz) | <b>MOBILE</b><br><b>TRANSMIT</b><br>(MHz) | <b>MOBILE</b><br><b>RECEIVE</b><br>(MHz) |
| 681                             |                                           |                                          | 845.430                                   | 890.430                                  | 1870.410                                  | 1950.450                                 |
| 682                             |                                           |                                          | 845.460                                   | 890.460                                  | 1870.440                                  | 1950.480                                 |
| 683                             |                                           |                                          | 845.490                                   | 890.490                                  | 1870.470                                  | 1950.510                                 |
| 684                             |                                           |                                          | 845.520                                   | 890.520                                  | 1870.500                                  | 1950.540                                 |
| 685                             |                                           |                                          | 845.550                                   | 890.550                                  | 1870.530                                  | 1950.570                                 |
| 686                             |                                           |                                          | 845.580                                   | 890.580                                  | 1870.560                                  | 1950.600                                 |
| 687                             |                                           |                                          | 845.610                                   | 890.610                                  | 1870.590                                  | 1950.630                                 |
| 688                             |                                           |                                          | 845.640                                   | 890.640                                  | 1870.620                                  | 1950.660                                 |
| 689                             |                                           |                                          | 845.670                                   | 890.670                                  | 1870.650                                  | 1950.690                                 |
| 690                             |                                           |                                          | 845.700                                   | 890.700                                  | 1870.680                                  | 1950.720                                 |
| 691                             |                                           |                                          | 845.730                                   | 890.730                                  | 1870.710                                  | 1950.750                                 |
| 692                             |                                           |                                          | 845.760                                   | 890.760                                  | 1870.740                                  | 1950 780                                 |
| 693                             |                                           |                                          | 845.790                                   | 890.790                                  | 1870.770                                  | 1950.810                                 |
| 694                             |                                           |                                          | 845.820                                   | 890.820                                  | 1870.800                                  | 1950.840                                 |
| 695                             |                                           |                                          | 845.850                                   | 890.850                                  | 1870.830                                  | 1950.870                                 |
| 696                             |                                           |                                          | 845.880                                   | 890.880                                  | 1870.860                                  | 1950.900                                 |
| 697                             |                                           |                                          | 845.910                                   | 890.910                                  | 1870.890                                  | 1950.930                                 |
| 698                             |                                           |                                          | 845.940                                   | 890.940                                  | 1870.920                                  | 1950.960                                 |
| 699                             |                                           |                                          | 845.970                                   | 890.970                                  | 1870.950                                  | 1950.990                                 |
| 700                             |                                           |                                          | 846.000                                   | 891.000                                  | 1870.980                                  | 1951.020                                 |
| 701                             |                                           |                                          | 846.030                                   | 891.030                                  | 1871.010                                  | 1951.050                                 |
| 702                             |                                           |                                          | 846.060                                   | 891.060                                  | 1871.040                                  | 1951.080                                 |
| 703                             |                                           |                                          | 846.090                                   | 891.090                                  | 1871.070                                  | 1951.110                                 |
| 704                             |                                           |                                          | 846.120                                   | 891.120                                  | 1871.100                                  | 1951.140                                 |
| 705                             |                                           |                                          | 846.150                                   | 891.150                                  | 1871.130                                  | 1951.170                                 |
| 706                             |                                           |                                          | 846.180                                   | 891.180                                  | 1871.160                                  | 1951.200                                 |
| 707                             |                                           |                                          | 846.210                                   | 891.210                                  | 1871.190                                  | 1951.230                                 |
| 708                             |                                           |                                          | 846.240                                   | 891.240                                  | 1871.220                                  | 1951.260                                 |
| 709                             |                                           |                                          | 846.270                                   | 891.270                                  | 1871.250                                  | 1951.290                                 |
| 710                             |                                           |                                          | 846.300                                   | 891.300                                  | 1871.280                                  | 1951.320                                 |
| 711                             |                                           |                                          | 846.330                                   | 891.330                                  | 1871.310                                  | 1951.350                                 |
| 712                             |                                           |                                          | 846.360                                   | 891.360                                  | 1871.340                                  | 1951.380                                 |
| 713                             |                                           |                                          | 846.390                                   | 891.390                                  | 1871.370                                  | 1951.410                                 |
| 714                             |                                           |                                          | 846.420                                   | 891.420                                  | 1871.400                                  | 1951.440                                 |
| 715                             |                                           |                                          | 846.450                                   | 891.450                                  | 1871.430                                  | 1951.470                                 |
| 716                             |                                           |                                          | 846.480                                   | 891.480                                  | 1871.460                                  | 1951.500                                 |
| 717                             |                                           |                                          | 846.510                                   | 891.510                                  | 1871.490                                  | 1951.530                                 |
| 718                             |                                           |                                          | 846.540                                   | 891.540                                  | 1871.520                                  | 1951.560                                 |
| 719                             |                                           |                                          | 846.570                                   | 891.570                                  | 1871.550                                  | 1951.590                                 |
| 720                             |                                           |                                          | 846.600                                   | 891.600                                  | 1871.580                                  | 1951.620                                 |
|                                 |                                           |                                          |                                           |                                          |                                           |                                          |

**BAND** 

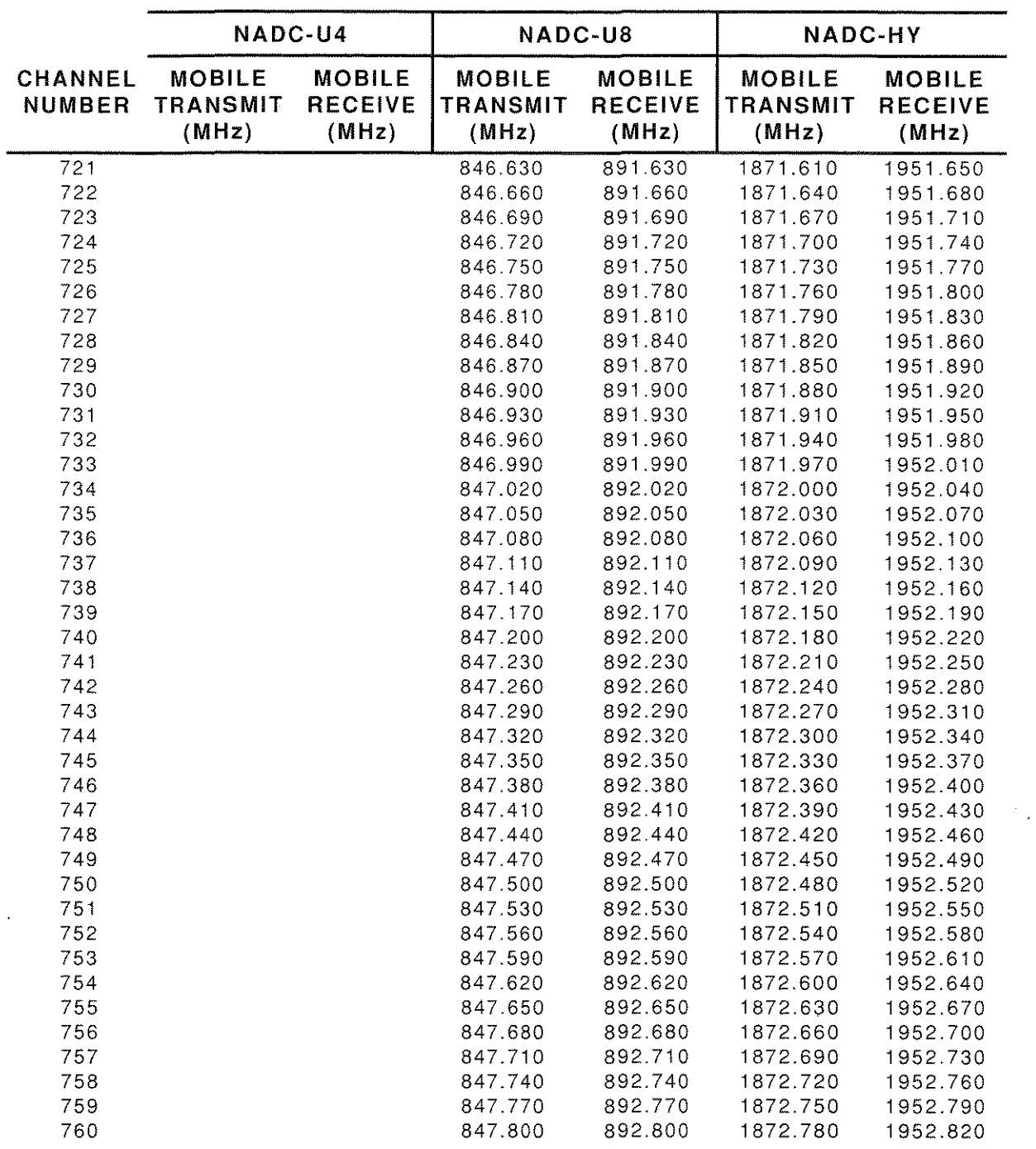

 $\sim$ 

**BAND** 

|                          | NADC-U4                                   |                                          | <b>NADC-U8</b>                            |                                          | NADC-HY                                   |                                          |
|--------------------------|-------------------------------------------|------------------------------------------|-------------------------------------------|------------------------------------------|-------------------------------------------|------------------------------------------|
|                          |                                           |                                          |                                           |                                          |                                           |                                          |
| CHANNEL<br><b>NUMBER</b> | <b>MOBILE</b><br><b>TRANSMIT</b><br>(MHz) | <b>MOBILE</b><br><b>RECEIVE</b><br>(MHz) | <b>MOBILE</b><br><b>TRANSMIT</b><br>(MHz) | <b>MOBILE</b><br><b>RECEIVE</b><br>(MHz) | <b>MOBILE</b><br><b>TRANSMIT</b><br>(MHz) | <b>MOBILE</b><br><b>RECEIVE</b><br>(MHz) |
| 761                      |                                           |                                          | 847.830                                   | 892.830                                  | 1872.810                                  | 1952.850                                 |
| 762                      |                                           |                                          | 847.860                                   | 892.860                                  | 1872.840                                  | 1952.880                                 |
| 763                      |                                           |                                          | 847.890                                   | 892.890                                  | 1872.870                                  | 1952.910                                 |
| 764                      |                                           |                                          | 847.920                                   | 892.920                                  | 1872.900                                  | 1952.940                                 |
| 765                      |                                           |                                          | 847.950                                   | 892.950                                  | 1872.930                                  | 1952.970                                 |
| 766                      |                                           |                                          | 847.980                                   | 892.980                                  | 1872.960                                  | 1953.000                                 |
| 767                      |                                           |                                          | 848.010                                   | 893.010                                  | 1872.990                                  | 1953.030                                 |
| 768                      |                                           |                                          | 848.040                                   | 893.040                                  | 1873.020                                  | 1953.060                                 |
| 769                      |                                           |                                          | 848.070                                   | 893.070                                  | 1873.050                                  | 1953.090                                 |
| 770                      |                                           |                                          | 848.100                                   | 893.100                                  | 1873.080                                  | 1953.120                                 |
| 771                      |                                           |                                          | 848.130                                   | 893.130                                  | 1873.110                                  | 1953.150                                 |
| 772                      |                                           |                                          | 848.160                                   | 893.160                                  | 1873 140                                  | 1953.180                                 |
| 773                      |                                           |                                          | 848.190                                   | 893.190                                  | 1873.170                                  | 1953.210                                 |
| 774                      |                                           |                                          | 848.220                                   | 893.220                                  | 1873.200                                  | 1953.240                                 |
| 775                      |                                           |                                          | 848.250                                   | 893.250                                  | 1873.230                                  | 1953.270                                 |
| 776                      |                                           |                                          | 848.280                                   | 893.280                                  | 1873.260                                  | 1953.300                                 |
| 777                      |                                           |                                          | 848.310                                   | 893.310                                  | 1873.290                                  | 1953.330                                 |
| 778                      |                                           |                                          | 848.340                                   | 893.340                                  | 1873.320                                  | 1953.360                                 |
| 779                      |                                           |                                          | 848.370                                   | 893.370                                  | 1873.350                                  | 1953.390                                 |
| 780                      |                                           |                                          | 848.400                                   | 893.400                                  | 1873.380                                  | 1953.420                                 |
| 781                      |                                           |                                          | 848.430                                   | 893.430                                  | 1873.410                                  | 1953.450                                 |
| 782                      |                                           |                                          | 848.460                                   | 893.460                                  | 1873.440                                  | 1953.480                                 |
| 783                      |                                           |                                          | 848.490                                   | 893.490                                  | 1873.470                                  | 1953.510                                 |
| 784                      |                                           |                                          | 848.520                                   | 893.520                                  | 1873.500                                  | 1953.540                                 |
| 785                      |                                           |                                          | 848.550                                   | 893.550                                  | 1873.530                                  | 1953.570                                 |
| 786                      |                                           |                                          | 848.580                                   | 893.580                                  | 1873.560                                  | 1953.600                                 |
| 787                      |                                           |                                          | 848.610                                   | 893.610                                  | 1873.590                                  | 1953.630                                 |
| 788                      |                                           |                                          | 848.640                                   | 893.640                                  | 1873.620                                  | 1953.660                                 |
| 789                      |                                           |                                          | 848.670                                   | 893.670                                  | 1873.650                                  | 1953.690                                 |
| 790                      |                                           |                                          | 848.700                                   | 893.700                                  | 1873.680                                  | 1953.720                                 |
| 791                      |                                           |                                          | 848.730                                   | 893.730                                  | 1873.710                                  | 1953.750                                 |
| 792                      |                                           |                                          | 848.760                                   | 893.760                                  | 1873.740                                  | 1953.780                                 |
| 793                      |                                           |                                          | 848.790                                   | 893.790                                  | 1873.770                                  | 1953.810                                 |
| 794                      |                                           |                                          | 848.820                                   | 893.820                                  | 1873.800                                  | 1953.840                                 |
| 795                      |                                           |                                          | 848.850                                   | 893.850                                  | 1873.830                                  | 1953.870                                 |
| 796                      |                                           |                                          | 848.880                                   | 893.880                                  | 1873.860                                  | 1953.900                                 |
| 797                      |                                           |                                          | 848.910                                   | 893.910                                  | 1873.890                                  | 1953.930                                 |
| 798                      |                                           |                                          | 848.940                                   | 893.940                                  | 1873.920                                  | 1953.960                                 |
| 799                      |                                           |                                          | 848.970                                   | 893.970                                  | 1873.950                                  | 1953.990                                 |
| 8001                     |                                           |                                          | 849.000                                   | 894.000                                  | 1873.980                                  | 1954.020                                 |

**BAND** 

|                                 | NADC-U4                                   |                                          | NADC-U8                                   |                                          | NADC-HY                                   |                                          |
|---------------------------------|-------------------------------------------|------------------------------------------|-------------------------------------------|------------------------------------------|-------------------------------------------|------------------------------------------|
| <b>CHANNEL</b><br><b>NUMBER</b> | <b>MOBILE</b><br><b>TRANSMIT</b><br>(MHz) | <b>MOBILE</b><br><b>RECEIVE</b><br>(MHz) | <b>MOBILE</b><br><b>TRANSMIT</b><br>(MHz) | <b>MOBILE</b><br><b>RECEIVE</b><br>(MHz) | <b>MOBILE</b><br><b>TRANSMIT</b><br>(MHz) | <b>MOBILE</b><br><b>RECEIVE</b><br>(MHz) |
| 8011                            |                                           |                                          | 849.030                                   | 894.030                                  | 1874.010                                  | 1954.050                                 |
| 8021                            |                                           |                                          | 849.060                                   | 894.060                                  | 1874.040                                  | 1954.080                                 |
| 8031                            |                                           |                                          | 849.090                                   | 894.090                                  | 1874.070                                  | 1954.110                                 |
| 8041                            |                                           |                                          | 849.120                                   | 894.120                                  | 1874.100                                  | 1954.140                                 |
| 8051                            |                                           |                                          | 849.150                                   | 894.150                                  | 1874.130                                  | 1954.170                                 |
| 8061                            |                                           |                                          | 849.180                                   | 894.180                                  | 1874.160                                  | 1954.200                                 |
| 8071                            |                                           |                                          | 849.210                                   | 894.210                                  | 1874.190                                  | 1954.230                                 |
| 8081                            |                                           |                                          | 849.240                                   | 894.240                                  | 1874.220                                  | 1954.260                                 |
| 8091                            |                                           |                                          | 849.270                                   | 894.270                                  | 1874.250                                  | 1954.290                                 |
| 8101                            |                                           |                                          | 849.300                                   | 894.300                                  | 1874.280                                  | 1954.320                                 |
| 811 <sup>1</sup>                |                                           |                                          | 849.330                                   | 894.330                                  | 1874.310                                  | 1954.350                                 |
| 8121                            |                                           |                                          | 849.360                                   | 894.360                                  | 1874.340                                  | 1954.380                                 |
| 813 <sup>1</sup>                |                                           |                                          | 849.390                                   | 894.390                                  | 1874.370                                  | 1954 410                                 |
| 814 <sup>1</sup>                |                                           |                                          | 849.420                                   | 894.420                                  | 1874.400                                  | 1954.440                                 |
| 815 <sup>1</sup>                |                                           |                                          | 849.450                                   | 894.450                                  | 1874.430                                  | 1954.470                                 |
| 816 <sup>1</sup>                |                                           |                                          | 849.480                                   | 894.480                                  | 1874.460                                  | 1954.500                                 |
| 817 <sup>1</sup>                |                                           |                                          | 849.510                                   | 894.510                                  | 1874.490                                  | 1954.530                                 |
| 818 <sup>1</sup>                |                                           |                                          | 849.540                                   | 894.540                                  | 1874.520                                  | 1954.560                                 |
| 819 <sup>1</sup>                |                                           |                                          | 849.570                                   | 894.570                                  | 1874.550                                  | 1954.590                                 |
| 8201                            |                                           |                                          | 849.600                                   | 894.600                                  | 1874.580                                  | 1954.620                                 |
| 821 <sup>1</sup>                |                                           |                                          | 849.630                                   | 894.630                                  | 1874.610                                  | 1954.650                                 |
| 8221                            |                                           |                                          | 849.660                                   | 894.660                                  | 1874.640                                  | 1954.680                                 |
| 8231                            |                                           |                                          | 849.690                                   | 894.690                                  | 1874.670                                  | 1954.710                                 |
| 8241                            |                                           |                                          | 849.720                                   | 894.720                                  | 1874.700                                  | 1954.740                                 |
| 8251                            |                                           |                                          | 849.750                                   | 894.750                                  | 1874.730                                  | 1954.770                                 |
| 8261                            |                                           |                                          | 849.780                                   | 894.780                                  | 1874.760                                  | 1954.800                                 |
| 827 <sup>1</sup>                |                                           |                                          | 849.810                                   | 894.810                                  | 1874.790                                  | 1954.830                                 |
| 8281                            |                                           |                                          | 849.840                                   | 894.840                                  | 1874.820                                  | 1954.860                                 |
| 8291                            |                                           |                                          | 849.870                                   | 894.870                                  | 1874.850                                  | 1954.890                                 |
| 8301                            |                                           |                                          | 849.900                                   | 894.900                                  | 1874.880                                  | 1954.920                                 |
| 8311                            |                                           |                                          | 849.930                                   | 894.930                                  | 1874.910                                  | 1954.950                                 |
| 8321                            |                                           |                                          | 849.960                                   | 894.960                                  | 1874.940                                  | 1954.980                                 |
| 8331                            |                                           |                                          | 849.990                                   | 894.990                                  | 1874.970                                  | 1955.010                                 |
| 8341                            |                                           |                                          | 850.020                                   | 895.020                                  | 1875.000                                  | 1955.040                                 |
| 8351                            |                                           |                                          | 850.050                                   | 895.050                                  | 1875.030                                  | 1955.070                                 |
| 8361                            |                                           |                                          | 850.080                                   | 895.080                                  | 1875.060                                  | 1955.100                                 |
| 8371                            |                                           |                                          | 850.110                                   | 895.110                                  | 1875.090                                  | 1955.130                                 |
| 8381                            |                                           |                                          | 850.140                                   | 895.140                                  | 1875.120                                  | 1955.160                                 |
| 8391                            |                                           |                                          | 850.170                                   | 895.170                                  | 1875.150                                  | 1955.190                                 |
| 8401                            |                                           |                                          | 850.200                                   | 895.200                                  | 1875.180                                  | 1955.220                                 |

**BAND** 

 $\label{eq:1} \frac{1}{\sqrt{2}}\int_{\mathbb{R}^3}\frac{1}{\sqrt{2}}\left(\frac{1}{\sqrt{2}}\right)^2\frac{1}{\sqrt{2}}\left(\frac{1}{\sqrt{2}}\right)^2\frac{1}{\sqrt{2}}\left(\frac{1}{\sqrt{2}}\right)^2\frac{1}{\sqrt{2}}\frac{1}{\sqrt{2}}\frac{1}{\sqrt{2}}\frac{1}{\sqrt{2}}\frac{1}{\sqrt{2}}\frac{1}{\sqrt{2}}\frac{1}{\sqrt{2}}\frac{1}{\sqrt{2}}\frac{1}{\sqrt{2}}\frac{1}{\sqrt{2}}\frac{1}{\sqrt{2}}\frac{1$ 

| NADC-U4<br>NADC-U8<br>NADC-HY<br><b>MOBILE</b><br><b>MOBILE</b><br><b>CHANNEL</b><br><b>MOBILE</b><br><b>MOBILE</b><br><b>MOBILE</b><br><b>MOBILE</b><br><b>NUMBER</b><br><b>TRANSMIT</b><br><b>RECEIVE</b><br><b>TRANSMIT</b><br><b>RECEIVE</b><br><b>TRANSMIT</b><br><b>RECEIVE</b><br>(MHz)<br>(MHz)<br>(MHz)<br>(MHz)<br>(MHz)<br>(MHz)<br>850.230<br>895.230<br>1875.210<br>841<br>1955.250<br>850.260<br>8421<br>895.260<br>1875.240<br>1955.280<br>8431<br>850.290<br>895.290<br>1875.270<br>1955.310<br>850.320<br>8441<br>895.320<br>1875.300<br>1955.340<br>8451<br>850.350<br>1875.330<br>1955.370<br>895.350<br>8461<br>850.380<br>895.380<br>1875.360<br>1955.400<br>8471<br>850.410<br>895.410<br>1875.390<br>1955.430<br>8481<br>850.440<br>895.440<br>1875.420<br>1955.460<br>8491<br>850.470<br>895.470<br>1875.450<br>1955.490<br>8501<br>850.500<br>895.500<br>1875.480<br>1955.520<br>8511<br>850.530<br>895.530<br>1875.510<br>1955.550<br>8521<br>850.560<br>895.560<br>1875.540<br>1955.580<br>8531<br>850.590<br>895.590<br>1875.570<br>1955.610<br>8541<br>850.620<br>895.620<br>1875.600<br>1955.640<br>8551<br>850.650<br>895.650<br>1875.630<br>1955.670<br>8561<br>850.680<br>895.680<br>1875.660<br>1955.700<br>8571<br>850.710<br>895.710<br>1875.690<br>1955.730<br>850.740<br>895.740<br>1875.720<br>8581<br>1955.760<br>8591<br>850.770<br>895.770<br>1875.750<br>1955.790<br>8601<br>850.800<br>895.800<br>1875.780<br>1955.820<br>8611<br>850.830<br>895.830<br>1875.810<br>1955.850<br>8621<br>850.860<br>895.860<br>1955.880<br>1875.840<br>8631<br>850.890<br>895.890<br>1875.870<br>1955.910<br>8641<br>850.920<br>895.920<br>1875.900<br>1955.940<br>850.950<br>8651<br>895.950<br>1875.930<br>1955.970<br>8661<br>850.980<br>895.980<br>1875.960<br>1956.000<br>8672<br>851.010<br>896.010<br>1875.990<br>1956.030<br>8682<br>851.040<br>896.040<br>1876.020<br>1956.060<br>851.070<br>8692<br>896.070<br>1876.050<br>1956.090<br>870 <sup>2</sup><br>851.100<br>896.100<br>1876.080<br>1956.120<br>871 <sup>2</sup><br>851.130<br>896.130<br>1876.110<br>1956.150<br>8722<br>851.160<br>896.160<br>1956.180<br>1876.140<br>851.190<br>896.190<br>1876.170<br>1956.210<br>8732<br>8742<br>851.220<br>896.220<br>1876.200<br>1956.240<br>875 <sup>2</sup><br>851.250<br>896.250<br>1876.230<br>1956.270<br>8762<br>851.280<br>896.280<br>1876.260<br>1956.300<br>8772<br>851.310<br>896.310<br>1876.290<br>1956.330<br>8782<br>851.340<br>896.340<br>1876.320<br>1956.360<br>8792<br>851.370<br>896.370<br>1876.350<br>1956.390 |  |  |  |  |  |  |  |
|----------------------------------------------------------------------------------------------------|--|--|--|--|--|--|--|
|                                                                                                    |  |  |  |  |  |  |  |
|                                                                                                    |  |  |  |  |  |  |  |
|                                                                                                    |  |  |  |  |  |  |  |
|                                                                                                    |  |  |  |  |  |  |  |
|                                                                                                    |  |  |  |  |  |  |  |
|                                                                                                    |  |  |  |  |  |  |  |
|                                                                                                    |  |  |  |  |  |  |  |
|                                                                                                    |  |  |  |  |  |  |  |
|                                                                                                    |  |  |  |  |  |  |  |
|                                                                                                    |  |  |  |  |  |  |  |
|                                                                                                    |  |  |  |  |  |  |  |
|                                                                                                    |  |  |  |  |  |  |  |
|                                                                                                    |  |  |  |  |  |  |  |
|                                                                                                    |  |  |  |  |  |  |  |
|                                                                                                    |  |  |  |  |  |  |  |
|                                                                                                    |  |  |  |  |  |  |  |
|                                                                                                    |  |  |  |  |  |  |  |
|                                                                                                    |  |  |  |  |  |  |  |
|                                                                                                    |  |  |  |  |  |  |  |
|                                                                                                    |  |  |  |  |  |  |  |
|                                                                                                    |  |  |  |  |  |  |  |
|                                                                                                    |  |  |  |  |  |  |  |
|                                                                                                    |  |  |  |  |  |  |  |
|                                                                                                    |  |  |  |  |  |  |  |
|                                                                                                    |  |  |  |  |  |  |  |
|                                                                                                    |  |  |  |  |  |  |  |
|                                                                                                    |  |  |  |  |  |  |  |
|                                                                                                    |  |  |  |  |  |  |  |
|                                                                                                    |  |  |  |  |  |  |  |
|                                                                                                    |  |  |  |  |  |  |  |
|                                                                                                    |  |  |  |  |  |  |  |
|                                                                                                    |  |  |  |  |  |  |  |
|                                                                                                    |  |  |  |  |  |  |  |
|                                                                                                    |  |  |  |  |  |  |  |
|                                                                                                    |  |  |  |  |  |  |  |
|                                                                                                    |  |  |  |  |  |  |  |
|                                                                                                    |  |  |  |  |  |  |  |
|                                                                                                    |  |  |  |  |  |  |  |
|                                                                                                    |  |  |  |  |  |  |  |
|                                                                                                    |  |  |  |  |  |  |  |
|                                                                                                    |  |  |  |  |  |  |  |
| 8802<br>851.400<br>896.400<br>1876.380<br>1956.420                                                                                                    |  |  |  |  |  |  |  |

**BAND** 

 $\mathcal{A}$ 

|                                 | NADC-U4                                   |                                          | NADC-U8                                   |                                          | NADC-HY                                   |                                          |
|---------------------------------|-------------------------------------------|------------------------------------------|-------------------------------------------|------------------------------------------|-------------------------------------------|------------------------------------------|
| <b>CHANNEL</b><br><b>NUMBER</b> | <b>MOBILE</b><br><b>TRANSMIT</b><br>(MHz) | <b>MOBILE</b><br><b>RECEIVE</b><br>(MHz) | <b>MOBILE</b><br><b>TRANSMIT</b><br>(MHz) | <b>MOBILE</b><br><b>RECEIVE</b><br>(MHz) | <b>MOBILE</b><br><b>TRANSMIT</b><br>(MHz) | <b>MOBILE</b><br><b>RECEIVE</b><br>(MHz) |
| 8812                            |                                           |                                          | 851.430                                   | 896.430                                  | 1876.410                                  | 1956.450                                 |
| 8822                            |                                           |                                          | 851.460                                   | 896.460                                  | 1876.440                                  | 1956.480                                 |
| 8832                            |                                           |                                          | 851.490                                   | 896.490                                  | 1876.470                                  | 1956.510                                 |
| 8842                            |                                           |                                          | 851.520                                   | 896.520                                  | 1876.500                                  | 1956.540                                 |
| 8852                            |                                           |                                          | 851.550                                   | 896.550                                  | 1876.530                                  | 1956.570                                 |
| 8862                            |                                           |                                          | 851.580                                   | 896.580                                  | 1876.560                                  | 1956.600                                 |
| 8872                            |                                           |                                          | 851.610                                   | 896.610                                  | 1876.590                                  | 1956.630                                 |
| 8882                            |                                           |                                          | 851.640                                   | 896.640                                  | 1876.620                                  | 1956.660                                 |
| 8892                            |                                           |                                          | 851.670                                   | 896.670                                  | 1876.650                                  | 1956.690                                 |
| 890 <sup>2</sup>                |                                           |                                          | 851.700                                   | 896.700                                  | 1876.680                                  | 1956.720                                 |
| 8912                            |                                           |                                          | 851.730                                   | 896.730                                  | 1876.710                                  | 1956.750                                 |
| 8922                            |                                           |                                          | 851.760                                   | 896.760                                  | 1876.740                                  | 1956.780                                 |
| 8932                            |                                           |                                          | 851.790                                   | 896.790                                  | 1876.770                                  | 1956.810                                 |
| 8942                            |                                           |                                          | 851.820                                   | 896.820                                  | 1876.800                                  | 1956.840                                 |
| 8952                            |                                           |                                          | 851.850                                   | 896.850                                  | 1876.830                                  | 1956.870                                 |
| 8962                            |                                           |                                          | 851.880                                   | 896.880                                  | 1876.860                                  | 1956.900                                 |
| 8972                            |                                           |                                          | 851.910                                   | 896.910                                  | 1876.890                                  | 1956.930                                 |
| 8982                            |                                           |                                          | 851.940                                   | 896.940                                  | 1876.920                                  | 1956.960                                 |
| 8992                            |                                           |                                          | 851.970                                   | 896.970                                  | 1876.950                                  | 1956.990                                 |
| 900 <sup>2</sup>                |                                           |                                          | 852.000                                   | 897.000                                  | 1876.980                                  | 1957.020                                 |
| 901 <sup>2</sup>                |                                           |                                          | 852.030                                   | 897.030                                  | 1877.010                                  | 1957.050                                 |
| 9022                            |                                           |                                          | 852.060                                   | 897.060                                  | 1877.040                                  | 1957.080                                 |
| 9032                            |                                           |                                          | 852.090                                   | 897.090                                  | 1877.070                                  | 1957.110                                 |
| 904 <sup>2</sup>                |                                           |                                          | 852.120                                   | 897.120                                  | 1877.100                                  | 1957.140                                 |
| 9052                            |                                           |                                          | 852.150                                   | 897.150                                  | 1877.130                                  | 1957.170                                 |
| 9062                            |                                           |                                          | 852.180                                   | 897.180                                  | 1877.160                                  | 1957.200                                 |
| 9072                            |                                           |                                          | 852.210                                   | 897.210                                  | 1877.190                                  | 1957.230                                 |
| 9082                            |                                           |                                          | 852.240                                   | 897.240                                  | 1877.220                                  | 1957.260                                 |
| 9092                            |                                           |                                          | 852.270                                   | 897.270                                  | 1877.250                                  | 1957.290                                 |
| 910 <sup>2</sup>                |                                           |                                          | 852.300                                   | 897.300                                  | 1877.280                                  | 1957.320                                 |
| 911 <sup>2</sup>                |                                           |                                          | 852.330                                   | 897.330                                  | 1877.310                                  | 1957.350                                 |
| $912^2$                         |                                           |                                          | 852.360                                   | 897.360                                  | 1877.340                                  | 1957.380                                 |
| $913^2$                         |                                           |                                          | 852.390                                   | 897.390                                  | 1877.370                                  | 1957.410                                 |
| $914^{2}$                       |                                           |                                          | 852.420                                   | 897.420                                  | 1877.400                                  | 1957.440                                 |
| $915^{2}$                       |                                           |                                          | 852.450                                   | 897.450                                  | 1877.430                                  | 1957.470                                 |
| $916^2$                         |                                           |                                          | 852.480                                   | 897.480                                  | 1877.460                                  | 1957.500                                 |
| 9172                            |                                           |                                          | 852.510                                   | 897.510                                  | 1877.490                                  | 1957.530                                 |
| $918^2$                         |                                           |                                          | 852.540                                   | 897.540                                  | 1877.520                                  | 1957.560                                 |
| $919^2$                         |                                           |                                          | 852.570                                   | 897.570                                  | 1877.550                                  | 1957.590                                 |
| 920 <sup>2</sup>                |                                           |                                          | 852.600                                   | 897.600                                  | 1877.580                                  | 1957.620                                 |

**BAND** 

 $\sim 10^{11}$ 

 $\Delta \sim$ 

|                                 | NADC-U4                                   |                                          | NADC-U8                                   |                                          |                                           | <b>NADC-HY</b>                           |  |
|---------------------------------|-------------------------------------------|------------------------------------------|-------------------------------------------|------------------------------------------|-------------------------------------------|------------------------------------------|--|
| <b>CHANNEL</b><br><b>NUMBER</b> | <b>MOBILE</b><br><b>TRANSMIT</b><br>(MHz) | <b>MOBILE</b><br><b>RECEIVE</b><br>(MHz) | <b>MOBILE</b><br><b>TRANSMIT</b><br>(MHz) | <b>MOBILE</b><br><b>RECEIVE</b><br>(MHz) | <b>MOBILE</b><br><b>TRANSMIT</b><br>(MHz) | <b>MOBILE</b><br><b>RECEIVE</b><br>(MHz) |  |
| $921^2$                         |                                           |                                          | 852.630                                   | 897.630                                  | 1877.610                                  | 1957.650                                 |  |
| 9222                            |                                           |                                          | 852.660                                   | 897.660                                  | 1877.640                                  | 1957.680                                 |  |
| 923 <sup>2</sup>                |                                           |                                          | 852.690                                   | 897.690                                  | 1877.670                                  | 1957.710                                 |  |
| $924^2$                         |                                           |                                          | 852.720                                   | 897.720                                  | 1877.700                                  | 1957.740                                 |  |
| $925^2$                         |                                           |                                          | 852.750                                   | 897.750                                  | 1877.730                                  | 1957.770                                 |  |
| $926^2$                         |                                           |                                          | 852.780                                   | 897.780                                  | 1877.760                                  | 1957.800                                 |  |
| 9272                            |                                           |                                          | 852.810                                   | 897.810                                  | 1877.790                                  | 1957.830                                 |  |
| 928 <sup>2</sup>                |                                           |                                          | 852.840                                   | 897.840                                  | 1877.820                                  | 1957.860                                 |  |
| 9292                            |                                           |                                          | 852.870                                   | 897.870                                  | 1877.850                                  | 1957.890                                 |  |
| 930 <sup>2</sup>                |                                           |                                          | 852.900                                   | 897.900                                  | 1877.880                                  | 1957.920                                 |  |
| 9312                            |                                           |                                          | 852.930                                   | 897.930                                  | 1877.910                                  | 1957.950                                 |  |
| $932^2$                         |                                           |                                          | 852.960                                   | 897.960                                  | 1877.940                                  | 1957.980                                 |  |
| 9332                            |                                           |                                          | 852.990                                   | 897.990                                  | 1877.970                                  | 1958.010                                 |  |
| 9342                            |                                           |                                          | 853.020                                   | 898.020                                  | 1878.000                                  | 1958.040                                 |  |
| $935^2$                         |                                           |                                          | 853.050                                   | 898.050                                  | 1878.030                                  | 1958.070                                 |  |
| 936 <sup>2</sup>                |                                           |                                          | 853.080                                   | 898.080                                  | 1878.060                                  | 1958.100                                 |  |
| 9372                            |                                           |                                          | 853.110                                   | 898.110                                  | 1878.090                                  | 1958.130                                 |  |
| 9382                            |                                           |                                          | 853.140                                   | 898.140                                  | 1878.120                                  | 1958.160                                 |  |
| 9392                            |                                           |                                          | 853.170                                   | 898.170                                  | 1878.150                                  | 1958.190                                 |  |
| 940 <sup>2</sup>                |                                           |                                          | 853.200                                   | 898.200                                  | 1878.180                                  | 1958.220                                 |  |
| $941^{2}$                       |                                           |                                          | 853.230                                   | 898.230                                  | 1878.210                                  | 1958.250                                 |  |
| 9422                            |                                           |                                          | 853.260                                   | 898.260                                  | 1878.240                                  | 1958.280                                 |  |
| 9432                            |                                           |                                          | 853.290                                   | 898.290                                  | 1878.270                                  | 1958.310                                 |  |
| $944^{2}$                       |                                           |                                          | 853.320                                   | 898.320                                  | 1878.300                                  | 1958.340                                 |  |
| 9452                            |                                           |                                          | 853.350                                   | 898.350                                  | 1878.330                                  | 1958.370                                 |  |
| 9462                            |                                           |                                          | 853.380                                   | 898.380                                  | 1878.360                                  | 1958.400                                 |  |
| 9472                            |                                           |                                          | 853.410                                   | 898.410                                  | 1878.390                                  | 1958.430                                 |  |
| 9482                            |                                           |                                          | 853.440                                   | 898.440                                  | 1878.420                                  | 1958.460                                 |  |
| 9492                            |                                           |                                          | 853.470                                   | 898.470                                  | 1878.450                                  | 1958.490                                 |  |
| 950 <sup>2</sup>                |                                           |                                          | 853.500                                   | 898.500                                  | 1878.480                                  | 1958.520                                 |  |
| 951 <sup>2</sup>                |                                           |                                          | 853.530                                   | 898.530                                  | 1878.510                                  | 1958.550                                 |  |
| 9522                            |                                           |                                          | 853.560                                   | 898.560                                  | 1878.540                                  | 1958.580                                 |  |
| 953 <sup>2</sup>                |                                           |                                          | 853.590                                   | 898.590                                  | 1878.570                                  | 1958.610                                 |  |
| 9542                            |                                           |                                          | 853.620                                   | 898.620                                  | 1878.600                                  | 1958.640                                 |  |
| $955^{2}$                       |                                           |                                          | 853.650                                   | 898.650                                  | 1878.630                                  | 1958.670                                 |  |
| 9562                            |                                           |                                          | 853.680                                   | 898.680                                  | 1878.660                                  | 1958.700                                 |  |
| 9572                            |                                           |                                          | 853.710                                   | 898.710                                  | 1878.690                                  | 1958.730                                 |  |
| 9582                            |                                           |                                          | 853.740                                   | 898.740                                  | 1878.720                                  | 1958.760                                 |  |
| 9592                            |                                           |                                          | 853.770                                   | 898.770                                  | 1878.750                                  | 1958.790                                 |  |
| 9602                            |                                           |                                          | 853.800                                   | 898.800                                  | 1878.780                                  | 1958.820                                 |  |
|                                 |                                           |                                          |                                           |                                          |                                           |                                          |  |

**BAND** 

|                                 | NADC-U4                                   |                                          | NADC-U8                                   |                                          |                                           | <b>NADC-HY</b>                           |  |
|---------------------------------|-------------------------------------------|------------------------------------------|-------------------------------------------|------------------------------------------|-------------------------------------------|------------------------------------------|--|
| <b>CHANNEL</b><br><b>NUMBER</b> | <b>MOBILE</b><br><b>TRANSMIT</b><br>(MHz) | <b>MOBILE</b><br><b>RECEIVE</b><br>(MHz) | <b>MOBILE</b><br><b>TRANSMIT</b><br>(MHz) | <b>MOBILE</b><br><b>RECEIVE</b><br>(MHz) | <b>MOBILE</b><br><b>TRANSMIT</b><br>(MHz) | <b>MOBILE</b><br><b>RECEIVE</b><br>(MHz) |  |
| 9612                            |                                           |                                          | 853.830                                   | 898.830                                  | 1878.810                                  | 1958.850                                 |  |
| 962 <sup>2</sup>                |                                           |                                          | 853.860                                   | 898.860                                  | 1878.840                                  | 1958.880                                 |  |
| 9632                            |                                           |                                          | 853.890                                   | 898.890                                  | 1878.870                                  | 1958.910                                 |  |
| 9642                            |                                           |                                          | 853.920                                   | 898.920                                  | 1878.900                                  | 1958.940                                 |  |
| 9652                            |                                           |                                          | 853.950                                   | 898.950                                  | 1878.930                                  | 1958.970                                 |  |
| 9662                            |                                           |                                          | 853.980                                   | 898.980                                  | 1878.960                                  | 1959.000                                 |  |
| 9672                            |                                           |                                          | 854.010                                   | 899.010                                  | 1878.990                                  | 1959.030                                 |  |
| 9682                            |                                           |                                          | 854.040                                   | 899.040                                  | 1879.020                                  | 1959.060                                 |  |
| 9692                            |                                           |                                          | 854.070                                   | 899.070                                  | 1879.050                                  | 1959.090                                 |  |
| 970 <sup>2</sup>                |                                           |                                          | 854.100                                   | 899.100                                  | 1879.080                                  | 1959.120                                 |  |
| 971 <sup>2</sup>                |                                           |                                          | 854.130                                   | 899.130                                  | 1879.110                                  | 1959.150                                 |  |
| 972 <sup>2</sup>                |                                           |                                          | 854.160                                   | 899.160                                  | 1879.140                                  | 1959.180                                 |  |
| 9732                            |                                           |                                          | 854.190                                   | 899.190                                  | 1879.170                                  | 1959.210                                 |  |
| 9742                            |                                           |                                          | 854.220                                   | 899.220                                  | 1879.200                                  | 1959.240                                 |  |
| $975^2$                         |                                           |                                          | 854.250                                   | 899.250                                  | 1879.230                                  | 1959.270                                 |  |
| 9762                            |                                           |                                          | 854.280                                   | 899.280                                  | 1879.260                                  | 1959.300                                 |  |
| 9772                            |                                           |                                          | 854.310                                   | 899.310                                  | 1879.290                                  | 1959.330                                 |  |
| 9782                            |                                           |                                          | 854.340                                   | 899.340                                  | 1879.320                                  | 1959.360                                 |  |
| 9792                            |                                           |                                          | 854.370                                   | 899.370                                  | 1879.350                                  | 1959.390                                 |  |
| 980 <sup>2</sup>                |                                           |                                          | 854.400                                   | 899.400                                  | 1879.380                                  | 1959.420                                 |  |
| 9812                            |                                           |                                          | 854.430                                   | 899.430                                  | 1879.410                                  | 1959.450                                 |  |
| 9822                            |                                           |                                          | 854.460                                   | 899.460                                  | 1879.440                                  | 1959.480                                 |  |
| 9832                            |                                           |                                          | 854.490                                   | 899.490                                  | 1879.470                                  | 1959.510                                 |  |
| 9842                            |                                           |                                          | 854.520                                   | 899.520                                  | 1879.500                                  | 1959.540                                 |  |
| 9852                            |                                           |                                          | 854.550                                   | 899.550                                  | 1879.530                                  | 1959.570                                 |  |
| 9862                            |                                           |                                          | 854.580                                   | 899.580                                  | 1879.560                                  | 1959.600                                 |  |
| 9872                            |                                           |                                          | 854.610                                   | 899.610                                  | 1879.590                                  | 1959.630                                 |  |
| 9882                            |                                           |                                          | 854.640                                   | 899.640                                  | 1879 620                                  | 1959.660                                 |  |
| 9892                            |                                           |                                          | 854.670                                   | 899.670                                  | 1879.650                                  | 1959.690                                 |  |
| 9903                            |                                           |                                          | 824.010                                   | 869.010                                  | 1879.680                                  | 1959.720                                 |  |
| 991                             |                                           |                                          | 824.040                                   | 869.040                                  | 1879.710                                  | 1959.750                                 |  |
| 992                             |                                           |                                          | 824.070                                   | 869.070                                  | 1879.740                                  | 1959.780                                 |  |
| 993                             |                                           |                                          | 824.100                                   | 869.100                                  | 1879.770                                  | 1959.810                                 |  |
| 994                             |                                           |                                          | 824.130                                   | 869.130                                  | 1879.800                                  | 1959.840                                 |  |
| 995                             |                                           |                                          | 824.160                                   | 869.160                                  | 1879.830                                  | 1959.870                                 |  |
| 996                             |                                           |                                          | 824.190                                   | 869.190                                  | 1879.860                                  | 1959.900                                 |  |
| 997                             |                                           |                                          | 824.220                                   | 869.220                                  | 1879.890                                  | 1959.930                                 |  |
| 998                             |                                           |                                          | 824.250                                   | 869.250                                  | 1879.920                                  | 1959.960                                 |  |
| 999                             |                                           |                                          | 824.280                                   | 869.280                                  | 1879.950                                  | 1959.990                                 |  |
| 1000                            |                                           |                                          | 824.310                                   | 869.310                                  | 1879.980                                  | 1960.020                                 |  |

**BAND** 

 $\hat{\mathcal{A}}$ 

|                                 | NADC-U4                                   |                                          | NADC-U8                                   |                                          | NADC-HY                                   |                                          |
|---------------------------------|-------------------------------------------|------------------------------------------|-------------------------------------------|------------------------------------------|-------------------------------------------|------------------------------------------|
| <b>CHANNEL</b><br><b>NUMBER</b> | <b>MOBILE</b><br><b>TRANSMIT</b><br>(MHz) | <b>MOBILE</b><br><b>RECEIVE</b><br>(MHz) | <b>MOBILE</b><br><b>TRANSMIT</b><br>(MHz) | <b>MOBILE</b><br><b>RECEIVE</b><br>(MHz) | <b>MOBILE</b><br><b>TRANSMIT</b><br>(MHz) | <b>MOBILE</b><br><b>RECEIVE</b><br>(MHz) |
| 1001                            |                                           |                                          | 824.340                                   | 869.340                                  | 1880.010                                  | 1960.050                                 |
| 1002                            |                                           |                                          | 824.370                                   | 869.370                                  | 1880.040                                  | 1960.080                                 |
| 1003                            |                                           |                                          | 824.400                                   | 869.400                                  | 1880.070                                  | 1960.110                                 |
| 1004                            |                                           |                                          | 824.430                                   | 869.430                                  | 1880.100                                  | 1960.140                                 |
| 1005                            |                                           |                                          | 824.460                                   | 869.460                                  | 1880.130                                  | 1960.170                                 |
| 1006                            |                                           |                                          | 824.490                                   | 869.490                                  | 1880.160                                  | 1960.200                                 |
| 1007                            |                                           |                                          | 824.520                                   | 869.520                                  | 1880.190                                  | 1960.230                                 |
| 1008                            |                                           |                                          | 824.550                                   | 869.550                                  | 1880.220                                  | 1960.260                                 |
| 1009                            |                                           |                                          | 824.580                                   | 869.580                                  | 1880.250                                  | 1960.290                                 |
| 1010                            |                                           |                                          | 824.610                                   | 869.610                                  | 1880.280                                  | 1960.320                                 |
| 1011                            |                                           |                                          | 824.640                                   | 869.640                                  | 1880.310                                  | 1960.350                                 |
| 1012                            |                                           |                                          | 824.670                                   | 869.670                                  | 1880.340                                  | 1960.380                                 |
| 1013                            |                                           |                                          | 824.700                                   | 869.700                                  | 1880.370                                  | 1960.410                                 |
| 1014                            |                                           |                                          | 824.730                                   | 869.730                                  | 1880.400                                  | 1960.440                                 |
| 1015                            |                                           |                                          | 824.760                                   | 869.760                                  | 1880.430                                  | 1960.470                                 |
| 1016                            |                                           |                                          | 824.790                                   | 869.790                                  | 1880.460                                  | 1960.500                                 |
| 1017                            |                                           |                                          | 824.820                                   | 869.820                                  | 1880.490                                  | 1960.530                                 |
| 1018                            |                                           |                                          | 824.850                                   | 869.850                                  | 1880.520                                  | 1960.560                                 |
| 1019                            |                                           |                                          | 824.880                                   | 869.880                                  | 1880.550                                  | 1960.590                                 |
| 1020                            |                                           |                                          | 824.910                                   | 869.910                                  | 1880.580                                  | 1960.620                                 |
| 1021                            |                                           |                                          | 824.940                                   | 869.940                                  | 1880.610                                  | 1960.650                                 |
| 1022                            |                                           |                                          | 824.970                                   | 869.970                                  | 1880.640                                  | 1960.680                                 |
| 1023                            |                                           |                                          | 825.000                                   | 870.000                                  | 1880.670                                  | 1960.710                                 |
| 1024                            |                                           |                                          |                                           |                                          | 1880.700                                  | 1960.740                                 |
| 1025                            |                                           |                                          |                                           |                                          | 1880.730                                  | 1960.770                                 |
| 1026                            |                                           |                                          |                                           |                                          | 1880.760                                  | 1960.800                                 |
| 1027                            |                                           |                                          |                                           |                                          | 1880.790                                  | 1960.830                                 |
| 1028                            |                                           |                                          |                                           |                                          | 1880.820                                  | 1960.860                                 |
| 1029                            |                                           |                                          |                                           |                                          | 1880.850                                  | 1960.890                                 |
| 1030                            |                                           |                                          |                                           |                                          | 1880.880                                  | 1960.920                                 |
| 1031                            |                                           |                                          |                                           |                                          | 1880.910                                  | 1960.950                                 |
| 1032                            |                                           |                                          |                                           |                                          | 1880.940                                  | 1960.980                                 |
| 1033                            |                                           |                                          |                                           |                                          | 1880.970                                  | 1961.010                                 |
| 1034                            |                                           |                                          |                                           |                                          | 1881.000                                  | 1961.040                                 |
| 1035                            |                                           |                                          |                                           |                                          | 1881.030                                  | 1961.070                                 |
| 1036                            |                                           |                                          |                                           |                                          | 1881.060                                  | 1961.100                                 |
| 1037                            |                                           |                                          |                                           |                                          | 1881.090                                  | 1961.130                                 |
| 1038                            |                                           |                                          |                                           |                                          | 1881.120                                  | 1961.160                                 |
| 1039                            |                                           |                                          |                                           |                                          | 1881.150                                  | 1961.190                                 |
| 1040                            |                                           |                                          |                                           |                                          | 1881.180                                  | 1961.220                                 |

**BAND** 

|                                                                                                    | NADC-U4                                   |                                          | NADC-U8                                   |                                          | <b>NADC-HY</b>                                                                                                    |                                                                                                    |
|----------------------------------------------------------------------------------------------------|-------------------------------------------|------------------------------------------|-------------------------------------------|------------------------------------------|----------------------------------------------------------------------------------------------------|----------------------------------------------------------------------------------------------------|
| CHANNEL<br><b>NUMBER</b>                                                                                                    | <b>MOBILE</b><br><b>TRANSMIT</b><br>(MHz) | <b>MOBILE</b><br><b>RECEIVE</b><br>(MHz) | <b>MOBILE</b><br><b>TRANSMIT</b><br>(MHz) | <b>MOBILE</b><br><b>RECEIVE</b><br>(MHz) | <b>MOBILE</b><br><b>TRANSMIT</b><br>(MHz)                                                                                                    | <b>MOBILE</b><br><b>RECEIVE</b><br>(MHz)                                                                                                    |
| 1041<br>1042<br>1043<br>1044<br>1045<br>1046<br>1047<br>1048<br>1049<br>1050<br>1051<br>1052<br>1053<br>1054<br>1055                                                                         |                                           |                                          |                                           |                                          | 1881.210<br>1881.240<br>1881.270<br>1881.300<br>1881.330<br>1881.360<br>1881.390<br>1881.420<br>1881.450<br>1881.480<br>1881.510<br>1881.540<br>1881.570<br>1881.600<br>1881.630                                                                                                    | 1961.250<br>1961.280<br>1961.310<br>1961.340<br>1961.370<br>1961.400<br>1961.430<br>1961.460<br>1961.490<br>1961.520<br>1961.550<br>1961.580<br>1961.610<br>1961.640<br>1961.670                                                                                                    |
| 1056<br>1057<br>1058<br>1059<br>1060<br>1061<br>1062<br>1063<br>1064<br>1065<br>1066<br>1067<br>1068<br>1069<br>1070<br>1071<br>1072<br>1073<br>1074<br>1075<br>1076<br>1077<br>1078<br>1079 |                                           |                                          |                                           |                                          | 1881.660<br>1881.690<br>1881.720<br>1881.750<br>1881.780<br>1881.810<br>1881.840<br>1881.870<br>1881.900<br>1881.930<br>1881.960<br>1881.990<br>1882.020<br>1882.050<br>1882.080<br>1882.110<br>1882.140<br>1882.170<br>1882.200<br>1882 230<br>1882.260<br>1882.290<br>1882.320<br>1882.350 | 1961.700<br>1961730<br>1961.760<br>1961.790<br>1961.820<br>1961.850<br>1961.880<br>1961.910<br>1961.940<br>1961 970<br>1962.000<br>1962.030<br>1962.060<br>1962.090<br>1962 120<br>1962.150<br>1962.180<br>1962.210<br>1962.240<br>1962.270<br>1962.300<br>1962.330<br>1962.360<br>1962.390<br>1962.420 |

**BAND** 

 $\mathcal{L}_{\text{max}}$ 

|                                 | NADC-U4                                   |                                          |                                           | <b>NADC-U8</b>                           | <b>NADC-HY</b>                            |                                          |  |
|---------------------------------|-------------------------------------------|------------------------------------------|-------------------------------------------|------------------------------------------|-------------------------------------------|------------------------------------------|--|
| <b>CHANNEL</b><br><b>NUMBER</b> | <b>MOBILE</b><br><b>TRANSMIT</b><br>(MHz) | <b>MOBILE</b><br><b>RECEIVE</b><br>(MHz) | <b>MOBILE</b><br><b>TRANSMIT</b><br>(MHz) | <b>MOBILE</b><br><b>RECEIVE</b><br>(MHz) | <b>MOBILE</b><br><b>TRANSMIT</b><br>(MHz) | <b>MOBILE</b><br><b>RECEIVE</b><br>(MHz) |  |
| 1081                            |                                           |                                          |                                           |                                          | 1882.410                                  | 1962.450                                 |  |
| 1082                            |                                           |                                          |                                           |                                          | 1882.440                                  | 1962.480                                 |  |
| 1083                            |                                           |                                          |                                           |                                          | 1882.470                                  | 1962.510                                 |  |
| 1084                            |                                           |                                          |                                           |                                          | 1882.500                                  | 1962.540                                 |  |
| 1085                            |                                           |                                          |                                           |                                          | 1882.530                                  | 1962.570                                 |  |
| 1086                            |                                           |                                          |                                           |                                          | 1882.560                                  | 1962.600                                 |  |
| 1087                            |                                           |                                          |                                           |                                          | 1882.590                                  | 1962.630                                 |  |
| 1088                            |                                           |                                          |                                           |                                          | 1882.620                                  | 1962.660                                 |  |
| 1089                            |                                           |                                          |                                           |                                          | 1882.650                                  | 1962.690                                 |  |
| 1090                            |                                           |                                          |                                           |                                          | 1882.680                                  | 1962.720                                 |  |
| 1091                            |                                           |                                          |                                           |                                          | 1882.710                                  | 1962.750                                 |  |
| 1092                            |                                           |                                          |                                           |                                          | 1882.740                                  | 1962.780                                 |  |
| 1093                            |                                           |                                          |                                           |                                          | 1882.770                                  | 1962.810                                 |  |
| 1094                            |                                           |                                          |                                           |                                          | 1882.800                                  | 1962.840                                 |  |
| 1095                            |                                           |                                          |                                           |                                          | 1882.830                                  | 1962.870                                 |  |
| 1096                            |                                           |                                          |                                           |                                          | 1882.860                                  | 1962.900                                 |  |
| 1097                            |                                           |                                          |                                           |                                          | 1882.890                                  | 1962.930                                 |  |
| 1098                            |                                           |                                          |                                           |                                          | 1882.920                                  | 1962.960                                 |  |
| 1099                            |                                           |                                          |                                           |                                          | 1882.950                                  | 1962.990                                 |  |
| 1100                            |                                           |                                          |                                           |                                          | 1882.980                                  | 1963.020                                 |  |
| 1101                            |                                           |                                          |                                           |                                          | 1883.010                                  | 1963.050                                 |  |
| 1102                            |                                           |                                          |                                           |                                          | 1883.040                                  | 1963.080                                 |  |
| 1103                            |                                           |                                          |                                           |                                          | 1883.070                                  | 1963.110                                 |  |
| 1104                            |                                           |                                          |                                           |                                          | 1883.100                                  | 1963.140                                 |  |
| 1105                            |                                           |                                          |                                           |                                          | 1883.130                                  | 1963.170                                 |  |
| 1106                            |                                           |                                          |                                           |                                          | 1883.160                                  | 1963.200                                 |  |
| 1107                            |                                           |                                          |                                           |                                          | 1883.190                                  | 1963.230                                 |  |
| 1108                            |                                           |                                          |                                           |                                          | 1883.220                                  | 1963.260                                 |  |
| 1109                            |                                           |                                          |                                           |                                          | 1883.250                                  | 1963.290                                 |  |
| 1110                            |                                           |                                          |                                           |                                          | 1883.280                                  | 1963.320                                 |  |
| 1111                            |                                           |                                          |                                           |                                          | 1883.310                                  | 1963.350                                 |  |
| 1112                            |                                           |                                          |                                           |                                          | 1883.340                                  | 1963.380                                 |  |
| 1113                            |                                           |                                          |                                           |                                          | 1883.370                                  | 1963.410                                 |  |
| 1114                            |                                           |                                          |                                           |                                          | 1883.400                                  | 1963.440                                 |  |
| 1115                            |                                           |                                          |                                           |                                          | 1883.430                                  | 1963 470                                 |  |
| 1116                            |                                           |                                          |                                           |                                          | 1883.460                                  | 1963.500                                 |  |
| 1117                            |                                           |                                          |                                           |                                          | 1883.490                                  | 1963.530                                 |  |
| 1118                            |                                           |                                          |                                           |                                          | 1883.520                                  | 1963.560                                 |  |
| 1119                            |                                           |                                          |                                           |                                          | 1883.550                                  | 1963.590                                 |  |
|                                 |                                           |                                          |                                           |                                          |                                           | 1963 620                                 |  |
| 1120                            |                                           |                                          |                                           |                                          | 1883.580                                  |                                          |  |

**BAND** 

|                                 | NADC-U4                                   |                                          | <b>NADC-U8</b>                            |                                          |                                           | <b>NADC-HY</b>                           |  |
|---------------------------------|-------------------------------------------|------------------------------------------|-------------------------------------------|------------------------------------------|-------------------------------------------|------------------------------------------|--|
| <b>CHANNEL</b><br><b>NUMBER</b> | <b>MOBILE</b><br><b>TRANSMIT</b><br>(MHz) | <b>MOBILE</b><br><b>RECEIVE</b><br>(MHz) | <b>MOBILE</b><br><b>TRANSMIT</b><br>(MHz) | <b>MOBILE</b><br><b>RECEIVE</b><br>(MHz) | <b>MOBILE</b><br><b>TRANSMIT</b><br>(MHz) | <b>MOBILE</b><br><b>RECEIVE</b><br>(MHz) |  |
| 1121                            |                                           |                                          |                                           |                                          | 1883.610                                  | 1963.650                                 |  |
| 1122                            |                                           |                                          |                                           |                                          | 1883.640                                  | 1963.680                                 |  |
| 1123                            |                                           |                                          |                                           |                                          | 1883.670                                  | 1963.710                                 |  |
| 1124                            |                                           |                                          |                                           |                                          | 1883.700                                  | 1963.740                                 |  |
| 1125                            |                                           |                                          |                                           |                                          | 1883.730                                  | 1963.770                                 |  |
| 1126                            |                                           |                                          |                                           |                                          | 1883.760                                  | 1963.800                                 |  |
| 1127                            |                                           |                                          |                                           |                                          | 1883.790                                  | 1963.830                                 |  |
| 1128                            |                                           |                                          |                                           |                                          | 1883.820                                  | 1963.860                                 |  |
| 1129                            |                                           |                                          |                                           |                                          | 1883.850                                  | 1963.890                                 |  |
| 1130                            |                                           |                                          |                                           |                                          | 1883.880                                  | 1963.920                                 |  |
| 1131                            |                                           |                                          |                                           |                                          | 1883.910                                  | 1963.950                                 |  |
| 1132                            |                                           |                                          |                                           |                                          | 1883.940                                  | 1963.980                                 |  |
| 1133                            |                                           |                                          |                                           |                                          | 1883.970                                  | 1964.010                                 |  |
| 1134                            |                                           |                                          |                                           |                                          | 1884.000                                  | 1964 040                                 |  |
| 1135                            |                                           |                                          |                                           |                                          | 1884.030                                  | 1964.070                                 |  |
| 1136                            |                                           |                                          |                                           |                                          | 1884.060                                  | 1964.100                                 |  |
| 1137                            |                                           |                                          |                                           |                                          | 1884.090                                  | 1964.130                                 |  |
| 1138                            |                                           |                                          |                                           |                                          | 1884.120                                  | 1964.160                                 |  |
| 1139                            |                                           |                                          |                                           |                                          | 1884.150                                  | 1964 190                                 |  |
| 1140                            |                                           |                                          |                                           |                                          | 1884.180                                  | 1964.220                                 |  |
| 1141                            |                                           |                                          |                                           |                                          | 1884.210                                  | 1964.250                                 |  |
| 1142                            |                                           |                                          |                                           |                                          | 1884 240                                  | 1964.280                                 |  |
| 1143                            |                                           |                                          |                                           |                                          | 1884.270                                  | 1964 310                                 |  |
| 1144                            |                                           |                                          |                                           |                                          | 1884.300                                  | 1964.340                                 |  |
| 1145                            |                                           |                                          |                                           |                                          | 1884.330                                  | 1964.370                                 |  |
| 1146                            |                                           |                                          |                                           |                                          | 1884.360                                  | 1964.400                                 |  |
| 1147                            |                                           |                                          |                                           |                                          | 1884 390                                  | 1964.430                                 |  |
| 1148                            |                                           |                                          |                                           |                                          | 1884.420                                  | 1964 460                                 |  |
| 1149                            |                                           |                                          |                                           |                                          | 1884.450                                  | 1964.490                                 |  |
| 1150                            |                                           |                                          |                                           |                                          | 1884.480                                  | 1964.520                                 |  |
| 1151                            |                                           |                                          |                                           |                                          | 1884.510                                  | 1964.550                                 |  |
| 1152                            |                                           |                                          |                                           |                                          | 1884.540                                  | 1964.580                                 |  |
| 1153                            |                                           |                                          |                                           |                                          | 1884.570                                  | 1964 610                                 |  |
| 1154                            |                                           |                                          |                                           |                                          | 1884.600                                  | 1964.640                                 |  |
| 1155                            |                                           |                                          |                                           |                                          | 1884.630                                  | 1964.670                                 |  |
| 1156                            |                                           |                                          |                                           |                                          | 1884.660                                  | 1964.700                                 |  |
| 1157                            |                                           |                                          |                                           |                                          | 1884.690                                  | 1964.730                                 |  |
| 1158                            |                                           |                                          |                                           |                                          | 1884.720                                  | 1964.760                                 |  |
| 1159                            |                                           |                                          |                                           |                                          | 1884.750                                  | 1964.790                                 |  |
| 1160                            |                                           |                                          |                                           |                                          | 1884.780                                  | 1964.820                                 |  |

**BAND** 

 $\sim 10^{11}$ 

|                                 |                                           |                                          | -----                                     |                                          |                                           |                                          |
|---------------------------------|-------------------------------------------|------------------------------------------|-------------------------------------------|------------------------------------------|-------------------------------------------|------------------------------------------|
|                                 | NADC-U4                                   |                                          | NADC-U8                                   |                                          | <b>NADC-HY</b>                            |                                          |
| <b>CHANNEL</b><br><b>NUMBER</b> | <b>MOBILE</b><br><b>TRANSMIT</b><br>(MHz) | <b>MOBILE</b><br><b>RECEIVE</b><br>(MHz) | <b>MOBILE</b><br><b>TRANSMIT</b><br>(MHz) | <b>MOBILE</b><br><b>RECEIVE</b><br>(MHz) | <b>MOBILE</b><br><b>TRANSMIT</b><br>(MHz) | <b>MOBILE</b><br><b>RECEIVE</b><br>(MHz) |
| 1161                            |                                           |                                          |                                           |                                          | 1884.810                                  | 1964.850                                 |
| 1162                            |                                           |                                          |                                           |                                          | 1884.840                                  | 1964.880                                 |
| 1163                            |                                           |                                          |                                           |                                          | 1884.870                                  | 1964.910                                 |
| 1164                            |                                           |                                          |                                           |                                          | 1884.900                                  | 1964.940                                 |
| 1165                            |                                           |                                          |                                           |                                          | 1884.930                                  | 1964.970                                 |
| 1166                            |                                           |                                          |                                           |                                          | 1884.960                                  | 1965.000                                 |
| 1167                            |                                           |                                          |                                           |                                          | 1884.990                                  | 1965.030                                 |
| 1168                            |                                           |                                          |                                           |                                          | 1885.020                                  | 1965.060                                 |
| 1169                            |                                           |                                          |                                           |                                          | 1885.050                                  | 1965.090                                 |
| 1170                            |                                           |                                          |                                           |                                          | 1885.080                                  | 1965.120                                 |
| 1171                            |                                           |                                          |                                           |                                          | 1885.110                                  | 1965.150                                 |
| 1172                            |                                           |                                          |                                           |                                          | 1885.140                                  | 1965.180                                 |
| 1173                            |                                           |                                          |                                           |                                          | 1885.170                                  | 1965.210                                 |
| 1174                            |                                           |                                          |                                           |                                          | 1885.200                                  | 1965.240                                 |
| 1175                            |                                           |                                          |                                           |                                          | 1885.230                                  | 1965.270                                 |
| 1176                            |                                           |                                          |                                           |                                          | 1885.260                                  | 1965.300                                 |
| 1177                            |                                           |                                          |                                           |                                          | 1885.290                                  | 1965.330                                 |
| 1178                            |                                           |                                          |                                           |                                          | 1885.320                                  | 1965.360                                 |
| 1179                            |                                           |                                          |                                           |                                          | 1885.350                                  | 1965.390                                 |
| 1180                            |                                           |                                          |                                           |                                          | 1885.380                                  | 1965.420                                 |
| 1181                            |                                           |                                          |                                           |                                          | 1885.410                                  | 1965.450                                 |
| 1182                            |                                           |                                          |                                           |                                          | 1885.440                                  | 1965.480                                 |
| 1183                            |                                           |                                          |                                           |                                          | 1885.470                                  | 1965.510                                 |
| 1184                            |                                           |                                          |                                           |                                          | 1885.500                                  | 1965.540                                 |
| 1185                            |                                           |                                          |                                           |                                          | 1885.530                                  | 1965.570                                 |
| 1186                            |                                           |                                          |                                           |                                          | 1885.560                                  | 1965.600                                 |
| 1187                            |                                           |                                          |                                           |                                          | 1885.590                                  | 1965.630                                 |
| 1188                            |                                           |                                          |                                           |                                          | 1885.620                                  | 1965.660                                 |
| 1189                            |                                           |                                          |                                           |                                          | 1885.650                                  | 1965.690                                 |
| 1190                            |                                           |                                          |                                           |                                          | 1885.680                                  | 1965.720                                 |
| 1191                            |                                           |                                          |                                           |                                          | 1885.710                                  | 1965.750                                 |
| 1192                            |                                           |                                          |                                           |                                          | 1885.740                                  | 1965.780                                 |
| 1193                            |                                           |                                          |                                           |                                          | 1885.770                                  | 1965.810                                 |
| 1194                            |                                           |                                          |                                           |                                          | 1885.800                                  | 1965.840                                 |
| 1195                            |                                           |                                          |                                           |                                          | 1885.830                                  | 1965.870                                 |
| 1196                            |                                           |                                          |                                           |                                          | 1885.860                                  | 1965.900                                 |
| 1197                            |                                           |                                          |                                           |                                          | 1885.890                                  | 1965.930                                 |
| 1198                            |                                           |                                          |                                           |                                          | 1885.920                                  | 1965.960                                 |
| 1199                            |                                           |                                          |                                           |                                          | 1885.950                                  | 1965.990                                 |
| 1200                            |                                           |                                          |                                           |                                          | 1885.980                                  | 1966.020                                 |
|                                 |                                           |                                          |                                           |                                          |                                           |                                          |

**BAND** 

 $\bar{\mathcal{A}}$ 

|                                 | NADC-U4                                   |                                          | NADC-U8                                   |                                          | NADC-HY                                   |                                          |  |
|---------------------------------|-------------------------------------------|------------------------------------------|-------------------------------------------|------------------------------------------|-------------------------------------------|------------------------------------------|--|
| <b>CHANNEL</b><br><b>NUMBER</b> | <b>MOBILE</b><br><b>TRANSMIT</b><br>(MHz) | <b>MOBILE</b><br><b>RECEIVE</b><br>(MHz) | <b>MOBILE</b><br><b>TRANSMIT</b><br>(MHz) | <b>MOBILE</b><br><b>RECEIVE</b><br>(MHz) | <b>MOBILE</b><br><b>TRANSMIT</b><br>(MHz) | <b>MOBILE</b><br><b>RECEIVE</b><br>(MHz) |  |
| 1201                            |                                           |                                          |                                           |                                          | 1886.010                                  | 1966.050                                 |  |
| 1202                            |                                           |                                          |                                           |                                          | 1886.040                                  | 1966.080                                 |  |
| 1203                            |                                           |                                          |                                           |                                          | 1886.070                                  | 1966.110                                 |  |
| 1204                            |                                           |                                          |                                           |                                          | 1886.100                                  | 1966.140                                 |  |
| 1205                            |                                           |                                          |                                           |                                          | 1886.130                                  | 1966.170                                 |  |
| 1206                            |                                           |                                          |                                           |                                          | 1886.160                                  | 1966.200                                 |  |
| 1207                            |                                           |                                          |                                           |                                          | 1886.190                                  | 1966.230                                 |  |
| 1208                            |                                           |                                          |                                           |                                          | 1886.220                                  | 1966.260                                 |  |
| 1209                            |                                           |                                          |                                           |                                          | 1886.250                                  | 1966.290                                 |  |
| 1210                            |                                           |                                          |                                           |                                          | 1886.280                                  | 1966.320                                 |  |
| 1211                            |                                           |                                          |                                           |                                          | 1886.310                                  | 1966.350                                 |  |
| 1212                            |                                           |                                          |                                           |                                          | 1886.340                                  | 1966.380                                 |  |
| 1213                            |                                           |                                          |                                           |                                          | 1886.370                                  | 1966.410                                 |  |
| 1214                            |                                           |                                          |                                           |                                          | 1886.400                                  | 1966.440                                 |  |
| 1215                            |                                           |                                          |                                           |                                          | 1886.430                                  | 1966.470                                 |  |
| 1216                            |                                           |                                          |                                           |                                          | 1886.460                                  | 1966.500                                 |  |
| 1217                            |                                           |                                          |                                           |                                          | 1886.490                                  | 1966.530                                 |  |
| 1218                            |                                           |                                          |                                           |                                          | 1886.520                                  | 1966.560                                 |  |
| 1219                            |                                           |                                          |                                           |                                          | 1886.550                                  | 1966.590                                 |  |
| 1220                            |                                           |                                          |                                           |                                          | 1886.580                                  | 1966.620                                 |  |
| 1221                            |                                           |                                          |                                           |                                          | 1886.610                                  | 1966.650                                 |  |
| 1222                            |                                           |                                          |                                           |                                          | 1886.640                                  | 1966.680                                 |  |
| 1223                            |                                           |                                          |                                           |                                          | 1886.670                                  | 1966.710                                 |  |
| 1224                            |                                           |                                          |                                           |                                          | 1886.700                                  | 1966.740                                 |  |
| 1225                            |                                           |                                          |                                           |                                          | 1886.730                                  | 1966.770                                 |  |
| 1226                            |                                           |                                          |                                           |                                          | 1886.760                                  | 1966.800                                 |  |
| 1227                            |                                           |                                          |                                           |                                          | 1886.790                                  | 1966.830                                 |  |
| 1228                            |                                           |                                          |                                           |                                          | 1886.820                                  | 1966.860                                 |  |
| 1229                            |                                           |                                          |                                           |                                          | 1886.850                                  | 1966.890                                 |  |
| 1230                            |                                           |                                          |                                           |                                          | 1886.880                                  | 1966.920                                 |  |
| 1231                            |                                           |                                          |                                           |                                          | 1886.910                                  | 1966.950                                 |  |
| 1232                            |                                           |                                          |                                           |                                          | 1886.940                                  | 1966.980                                 |  |
| 1233                            |                                           |                                          |                                           |                                          | 1886.970                                  | 1967.010                                 |  |
| 1234                            |                                           |                                          |                                           |                                          | 1887.000                                  | 1967.040                                 |  |
| 1235                            |                                           |                                          |                                           |                                          | 1887.030                                  | 1967.070                                 |  |
| 1236                            |                                           |                                          |                                           |                                          | 1887.060                                  | 1967.100                                 |  |
| 1237                            |                                           |                                          |                                           |                                          | 1887.090                                  | 1967.130                                 |  |
| 1238                            |                                           |                                          |                                           |                                          | 1887.120                                  | 1967.160                                 |  |
| 1239                            |                                           |                                          |                                           |                                          | 1887.150                                  | 1967.190                                 |  |
| 1240                            |                                           |                                          |                                           |                                          | 1887.180                                  | 1967.220                                 |  |
|                                 |                                           |                                          |                                           |                                          |                                           |                                          |  |

**BAND** 

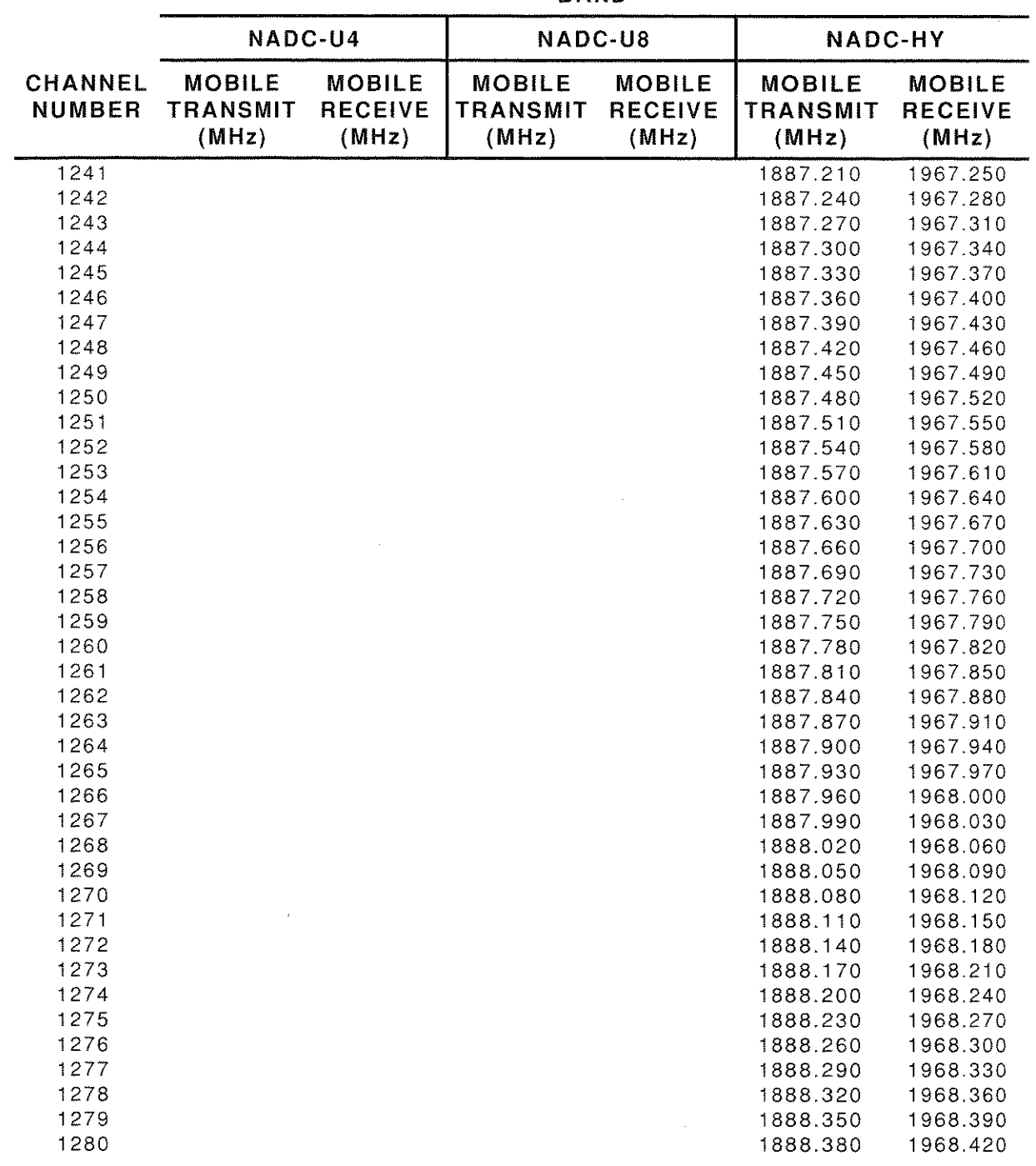

 $\int_{\mathbb{R}^2}$ 

**BAND** 

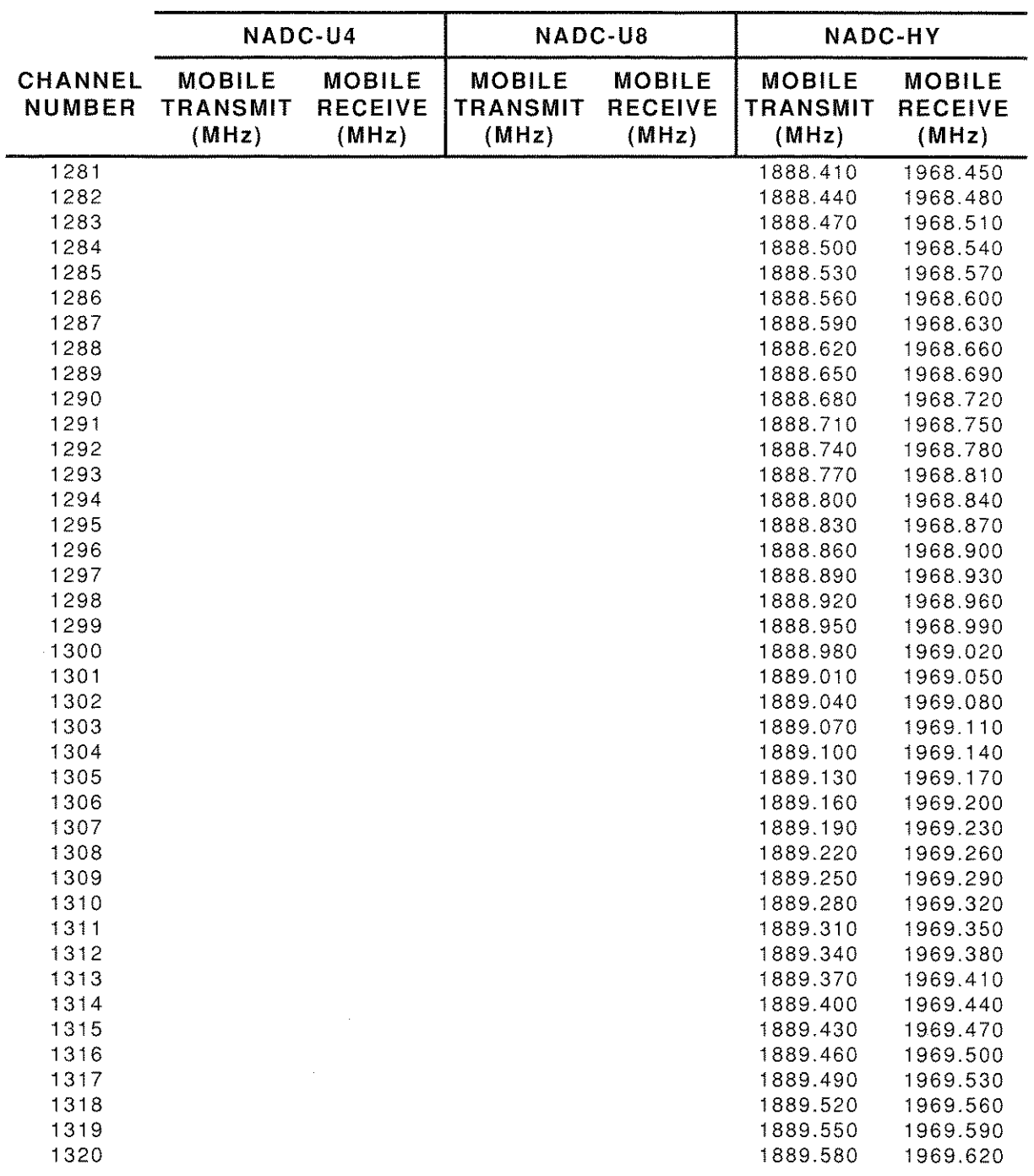

 $\hat{\mathcal{E}}$ 

**BAND** 

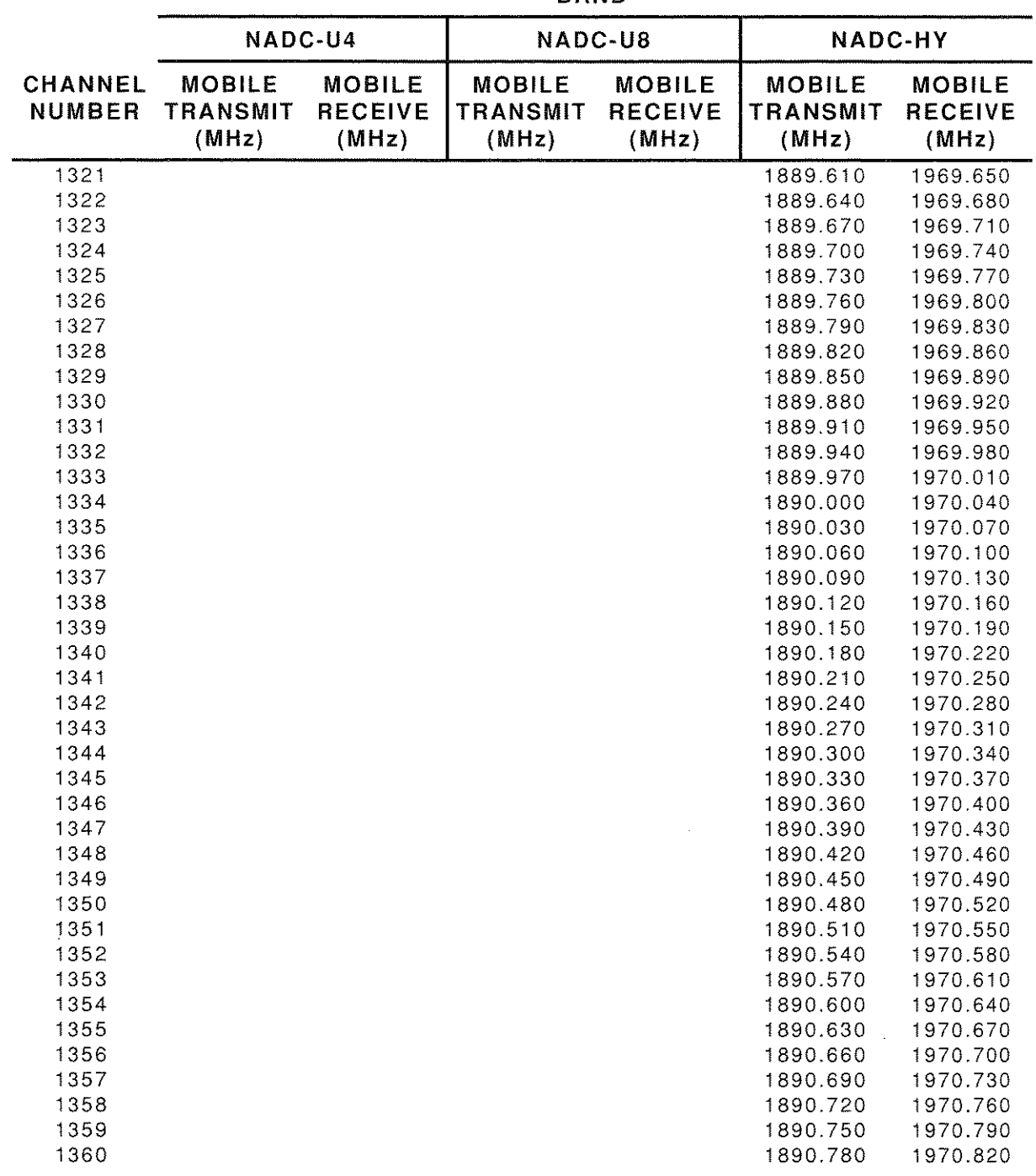

 $\frac{1}{\sqrt{2}}$ 

**BAND** 

|                                 | NADC-U4                                   |                                          | NADC-U8                                   |                                          | NADC-HY                                   |                                          |
|---------------------------------|-------------------------------------------|------------------------------------------|-------------------------------------------|------------------------------------------|-------------------------------------------|------------------------------------------|
| <b>CHANNEL</b><br><b>NUMBER</b> | <b>MOBILE</b><br><b>TRANSMIT</b><br>(MHz) | <b>MOBILE</b><br><b>RECEIVE</b><br>(MHz) | <b>MOBILE</b><br><b>TRANSMIT</b><br>(MHz) | <b>MOBILE</b><br><b>RECEIVE</b><br>(MHz) | <b>MOBILE</b><br><b>TRANSMIT</b><br>(MHz) | <b>MOBILE</b><br><b>RECEIVE</b><br>(MHz) |
| 1361                            |                                           |                                          |                                           |                                          | 1890.810                                  | 1970.850                                 |
| 1362                            |                                           |                                          |                                           |                                          | 1890.840                                  | 1970.880                                 |
| 1363                            |                                           |                                          |                                           |                                          | 1890.870                                  | 1970.910                                 |
| 1364                            |                                           |                                          |                                           |                                          | 1890.900                                  | 1970.940                                 |
| 1365                            |                                           |                                          |                                           |                                          | 1890.930                                  | 1970.970                                 |
| 1366                            |                                           |                                          |                                           |                                          | 1890.960                                  | 1971.000                                 |
| 1367                            |                                           |                                          |                                           |                                          | 1890.990                                  | 1971.030                                 |
| 1368                            |                                           |                                          |                                           |                                          | 1891.020                                  | 1971.060                                 |
| 1369                            |                                           |                                          |                                           |                                          | 1891.050                                  | 1971.090                                 |
| 1370                            |                                           |                                          |                                           |                                          | 1891.080                                  | 1971.120                                 |
| 1371                            |                                           |                                          |                                           |                                          | 1891.110                                  | 1971.150                                 |
| 1372                            |                                           |                                          |                                           |                                          | 1891.140                                  | 1971.180                                 |
| 1373                            |                                           |                                          |                                           |                                          | 1891.170                                  | 1971.210                                 |
| 1374                            |                                           |                                          |                                           |                                          | 1891.200                                  | 1971.240                                 |
| 1375                            |                                           |                                          |                                           |                                          | 1891.230                                  | 1971.270                                 |
| 1376                            |                                           |                                          |                                           |                                          | 1891.260                                  | 1971.300                                 |
| 1377                            |                                           |                                          |                                           |                                          | 1891.290                                  | 1971.330                                 |
| 1378                            |                                           |                                          |                                           |                                          | 1891.320                                  | 1971.360                                 |
| 1379                            |                                           |                                          |                                           |                                          | 1891.350                                  | 1971.390                                 |
| 1380                            |                                           |                                          |                                           |                                          | 1891.380                                  | 1971.420                                 |
| 1381                            |                                           |                                          |                                           |                                          | 1891.410                                  | 1971.450                                 |
| 1382                            |                                           |                                          |                                           |                                          | 1891.440                                  | 1971.480                                 |
| 1383                            |                                           |                                          |                                           |                                          | 1891.470                                  | 1971.510                                 |
| 1384                            |                                           |                                          |                                           |                                          | 1891.500                                  | 1971.540                                 |
| 1385                            |                                           |                                          |                                           |                                          | 1891.530                                  | 1971.570                                 |
| 1386                            |                                           |                                          |                                           |                                          | 1891.560                                  | 1971.600                                 |
| 1387                            |                                           |                                          |                                           |                                          | 1891.590                                  | 1971.630                                 |
| 1388                            |                                           |                                          |                                           |                                          | 1891.620                                  | 1971.660                                 |
| 1389                            |                                           |                                          |                                           |                                          | 1891.650                                  | 1971.690                                 |
| 1390                            |                                           |                                          |                                           |                                          | 1891.680                                  | 1971.720                                 |
| 1391                            |                                           |                                          |                                           |                                          | 1891.710                                  | 1971.750                                 |
| 1392                            |                                           |                                          |                                           |                                          | 1891.740                                  | 1971.780                                 |
| 1393                            |                                           |                                          |                                           |                                          | 1891.770                                  | 1971.810                                 |
| 1394                            |                                           |                                          |                                           |                                          | 1891.800                                  | 1971.840                                 |
| 1395                            |                                           |                                          |                                           |                                          | 1891.830                                  | 1971.870                                 |
| 1396                            |                                           |                                          |                                           |                                          | 1891.860                                  | 1971.900                                 |
| 1397                            |                                           |                                          |                                           |                                          | 1891.890                                  | 1971.930                                 |
| 1398                            |                                           |                                          |                                           |                                          | 1891.920                                  | 1971.960                                 |
| 1399                            |                                           |                                          |                                           |                                          | 1891.950                                  | 1971.990                                 |
| 1400                            |                                           |                                          |                                           |                                          | 1891.980                                  | 1972.020                                 |

**BAND** 

 $\frac{\partial \mathcal{L}_{\mathcal{A}}}{\partial \mathcal{L}_{\mathcal{A}}}\leq \frac{1}{\sqrt{2\pi}}\sum_{i=1}^{n} \frac{1}{\sqrt{2\pi}}\left(\frac{1}{\sqrt{2\pi}}\right)^{n}$ 

|                                 | NADC-U4                                   |                                          | NADC-U8                                   |                                          | <b>NADC-HY</b>                            |                                          |
|---------------------------------|-------------------------------------------|------------------------------------------|-------------------------------------------|------------------------------------------|-------------------------------------------|------------------------------------------|
| <b>CHANNEL</b><br><b>NUMBER</b> | <b>MOBILE</b><br><b>TRANSMIT</b><br>(MHz) | <b>MOBILE</b><br><b>RECEIVE</b><br>(MHz) | <b>MOBILE</b><br><b>TRANSMIT</b><br>(MHz) | <b>MOBILE</b><br><b>RECEIVE</b><br>(MHz) | <b>MOBILE</b><br><b>TRANSMIT</b><br>(MHz) | <b>MOBILE</b><br><b>RECEIVE</b><br>(MHz) |
| $-1401$                         |                                           |                                          |                                           |                                          | 1892.010                                  | 1972.050                                 |
| 1402                            |                                           |                                          |                                           |                                          | 1892.040                                  | 1972.080                                 |
| 1403                            |                                           |                                          |                                           |                                          | 1892 070                                  | 1972.110                                 |
| 1404                            |                                           |                                          |                                           |                                          | 1892.100                                  | 1972.140                                 |
| 1405                            |                                           |                                          |                                           |                                          | 1892.130                                  | 1972.170                                 |
| 1406                            |                                           |                                          |                                           |                                          | 1892.160                                  | 1972.200                                 |
| 1407                            |                                           |                                          |                                           |                                          | 1892.190                                  | 1972.230                                 |
| 1408                            |                                           |                                          |                                           |                                          | 1892.220                                  | 1972.260                                 |
| 1409                            |                                           |                                          |                                           |                                          | 1892.250                                  | 1972.290                                 |
| 1410                            |                                           |                                          |                                           |                                          | 1892.280                                  | 1972.320                                 |
| 1411                            |                                           |                                          |                                           |                                          | 1892.310                                  | 1972.350                                 |
| 1412                            |                                           |                                          |                                           |                                          | 1892.340                                  | 1972.380                                 |
| 1413                            |                                           |                                          |                                           |                                          | 1892.370                                  | 1972.410                                 |
| 1414                            |                                           |                                          |                                           |                                          | 1892.400                                  | 1972.440                                 |
| 1415                            |                                           |                                          |                                           |                                          | 1892.430                                  | 1972.470                                 |
| 1416                            |                                           |                                          |                                           |                                          | 1892.460                                  | 1972.500                                 |
| 1417                            |                                           |                                          |                                           |                                          | 1892.490                                  | 1972.530                                 |
| 1418                            |                                           |                                          |                                           |                                          | 1892.520                                  | 1972.560                                 |
| 1419                            |                                           |                                          |                                           |                                          | 1892.550                                  | 1972.590                                 |
| 1420                            |                                           |                                          |                                           |                                          | 1892.580                                  | 1972.620                                 |
| 1421                            |                                           |                                          |                                           |                                          | 1892.610                                  | 1972.650                                 |
| 1422                            |                                           |                                          |                                           |                                          | 1892.640                                  | 1972.680                                 |
| 1423                            |                                           |                                          |                                           |                                          | 1892.670                                  | 1972.710                                 |
| 1424                            |                                           |                                          |                                           |                                          | 1892.700                                  | 1972.740                                 |
| 1425                            |                                           |                                          |                                           |                                          | 1892.730                                  | 1972 770                                 |
| 1426                            |                                           |                                          |                                           |                                          | 1892.760                                  | 1972.800                                 |
| 1427                            |                                           |                                          |                                           |                                          | 1892.790                                  | 1972.830                                 |
| 1428                            |                                           |                                          |                                           |                                          | 1892.820                                  | 1972.860                                 |
| 1429                            |                                           |                                          |                                           |                                          | 1892.850                                  | 1972.890                                 |
| 1430                            |                                           |                                          |                                           |                                          | 1892.880                                  | 1972.920                                 |
| 1431                            |                                           |                                          |                                           |                                          | 1892.910                                  | 1972.950                                 |
| 1432                            |                                           |                                          |                                           |                                          | 1892.940                                  | 1972.980                                 |
| 1433                            |                                           |                                          |                                           |                                          | 1892.970                                  | 1973.010                                 |
| 1434                            |                                           |                                          |                                           |                                          | 1893.000                                  | 1973.040                                 |
| 1435                            |                                           |                                          |                                           |                                          | 1893.030                                  | 1973.070                                 |
| 1436                            |                                           |                                          |                                           |                                          | 1893.060                                  | 1973.100                                 |
| 1437                            |                                           |                                          |                                           |                                          | 1893.090                                  | 1973.130                                 |
| 1438                            |                                           |                                          |                                           |                                          | 1893.120                                  | 1973.160                                 |
| 1439                            |                                           |                                          |                                           |                                          | 1893.150                                  | 1973.190                                 |
| 1440                            |                                           |                                          |                                           |                                          | 1893.180                                  | 1973.220                                 |

**BAND** 

|                                 | NADC-U4                                   |                                          | NADC-U8                                   |                                          | <b>NADC-HY</b>                            |                                          |
|---------------------------------|-------------------------------------------|------------------------------------------|-------------------------------------------|------------------------------------------|-------------------------------------------|------------------------------------------|
| <b>CHANNEL</b><br><b>NUMBER</b> | <b>MOBILE</b><br><b>TRANSMIT</b><br>(MHz) | <b>MOBILE</b><br><b>RECEIVE</b><br>(MHz) | <b>MOBILE</b><br><b>TRANSMIT</b><br>(MHz) | <b>MOBILE</b><br><b>RECEIVE</b><br>(MHz) | <b>MOBILE</b><br><b>TRANSMIT</b><br>(MHz) | <b>MOBILE</b><br><b>RECEIVE</b><br>(MHz) |
| 1441                            |                                           |                                          |                                           |                                          | 1893.210                                  | 1973.250                                 |
| 1442                            |                                           |                                          |                                           |                                          | 1893.240                                  | 1973.280                                 |
| 1443                            |                                           |                                          |                                           |                                          | 1893.270                                  | 1973.310                                 |
| 1444                            |                                           |                                          |                                           |                                          | 1893.300                                  | 1973.340                                 |
| 1445                            |                                           |                                          |                                           |                                          | 1893.330                                  | 1973.370                                 |
| 1446                            |                                           |                                          |                                           |                                          | 1893.360                                  | 1973.400                                 |
| 1447                            |                                           |                                          |                                           |                                          | 1893.390                                  | 1973.430                                 |
| 1448                            |                                           |                                          |                                           |                                          | 1893.420                                  | 1973.460                                 |
| 1449                            |                                           |                                          |                                           |                                          | 1893.450                                  | 1973.490                                 |
| 1450                            |                                           |                                          |                                           |                                          | 1893.480                                  | 1973.520                                 |
| 1451                            |                                           |                                          |                                           |                                          | 1893.510                                  | 1973.550                                 |
| 1452                            |                                           |                                          |                                           |                                          | 1893.540                                  | 1973.580                                 |
| 1453                            |                                           |                                          |                                           |                                          | 1893.570                                  | 1973 610                                 |
| 1454                            |                                           |                                          |                                           |                                          | 1893.600                                  | 1973.640                                 |
| 1455                            |                                           |                                          |                                           |                                          | 1893.630                                  | 1973.670                                 |
| 1456                            |                                           |                                          |                                           |                                          | 1893.660                                  | 1973.700                                 |
| 1457                            |                                           |                                          |                                           |                                          | 1893.690                                  | 1973.730                                 |
| 1458                            |                                           |                                          |                                           |                                          | 1893.720                                  | 1973.760                                 |
| 1459                            |                                           |                                          |                                           |                                          | 1893.750                                  | 1973.790                                 |
| 1460                            |                                           |                                          |                                           |                                          | 1893.780                                  | 1973.820                                 |
| 1461                            |                                           |                                          |                                           |                                          | 1893.810                                  | 1973.850                                 |
| 1462                            |                                           |                                          |                                           |                                          | 1893.840                                  | 1973.880                                 |
| 1463                            |                                           |                                          |                                           |                                          | 1893.870                                  | 1973.910                                 |
| 1464                            |                                           |                                          |                                           |                                          | 1893.900                                  | 1973.940                                 |
| 1465                            |                                           |                                          |                                           |                                          | 1893.930                                  | 1973.970                                 |
| 1466                            |                                           |                                          |                                           |                                          | 1893.960                                  | 1974.000                                 |
| 1467                            |                                           |                                          |                                           |                                          | 1893.990                                  | 1974.030                                 |
| 1468                            |                                           |                                          |                                           |                                          | 1894.020                                  | 1974.060                                 |
| 1469                            |                                           |                                          |                                           |                                          | 1894.050                                  | 1974.090                                 |
| 1470                            |                                           |                                          |                                           |                                          | 1894.080                                  | 1974.120                                 |
| 1471                            |                                           |                                          |                                           |                                          | 1894.110                                  | 1974.150                                 |
| 1472                            |                                           |                                          |                                           |                                          | 1894.140                                  | 1974.180                                 |
| 1473                            |                                           |                                          |                                           |                                          | 1894.170                                  | 1974.210                                 |
| 1474                            |                                           |                                          |                                           |                                          | 1894.200                                  | 1974.240                                 |
| 1475                            |                                           |                                          |                                           |                                          | 1894.230                                  | 1974.270                                 |
| 1476                            |                                           |                                          |                                           |                                          | 1894.260                                  | 1974.300                                 |
| 1477                            |                                           |                                          |                                           |                                          | 1894.290                                  | 1974.330                                 |
| 1478                            |                                           |                                          |                                           |                                          | 1894.320                                  | 1974.360                                 |
| 1479                            |                                           |                                          |                                           |                                          | 1894.350                                  | 1974.390                                 |
| 1480                            |                                           |                                          |                                           |                                          | 1894.380                                  | 1974.420                                 |
|                                 |                                           |                                          |                                           |                                          |                                           |                                          |

**BAND** 

 $\mathcal{L}^{\mathcal{L}}$
|                                 | NADC-U4                                   |                                          | NADC-U8                                   |                                          |                                           | NADC-HY                                  |  |
|---------------------------------|-------------------------------------------|------------------------------------------|-------------------------------------------|------------------------------------------|-------------------------------------------|------------------------------------------|--|
| <b>CHANNEL</b><br><b>NUMBER</b> | <b>MOBILE</b><br><b>TRANSMIT</b><br>(MHz) | <b>MOBILE</b><br><b>RECEIVE</b><br>(MHz) | <b>MOBILE</b><br><b>TRANSMIT</b><br>(MHz) | <b>MOBILE</b><br><b>RECEIVE</b><br>(MHz) | <b>MOBILE</b><br><b>TRANSMIT</b><br>(MHz) | <b>MOBILE</b><br><b>RECEIVE</b><br>(MHz) |  |
| 1481                            |                                           |                                          |                                           |                                          | 1894.410                                  | 1974.450                                 |  |
| 1482                            |                                           |                                          |                                           |                                          | 1894.440                                  | 1974.480                                 |  |
| 1483                            |                                           |                                          |                                           |                                          | 1894.470                                  | 1974.510                                 |  |
| 1484                            |                                           |                                          |                                           |                                          | 1894.500                                  | 1974.540                                 |  |
| 1485                            |                                           |                                          |                                           |                                          | 1894.530                                  | 1974.570                                 |  |
| 1486                            |                                           |                                          |                                           |                                          | 1894.560                                  | 1974.600                                 |  |
| 1487                            |                                           |                                          |                                           |                                          | 1894.590                                  | 1974.630                                 |  |
| 1488                            |                                           |                                          |                                           |                                          | 1894.620                                  | 1974.660                                 |  |
| 1489                            |                                           |                                          |                                           |                                          | 1894.650                                  | 1974.690                                 |  |
| 1490                            |                                           |                                          |                                           |                                          | 1894.680                                  | 1974.720                                 |  |
| 1491                            |                                           |                                          |                                           |                                          | 1894 710                                  | 1974.750                                 |  |
| 1492                            |                                           |                                          |                                           |                                          | 1894.740                                  | 1974.780                                 |  |
| 1493                            |                                           |                                          |                                           |                                          | 1894 770                                  | 1974.810                                 |  |
| 1494                            |                                           |                                          |                                           |                                          | 1894.800                                  | 1974.840                                 |  |
| 1495                            |                                           |                                          |                                           |                                          | 1894.830                                  | 1974.870                                 |  |
| 1496                            |                                           |                                          |                                           |                                          | 1894.860                                  | 1974.900                                 |  |
| 1497                            |                                           |                                          |                                           |                                          | 1894.890                                  | 1974.930                                 |  |
| 1498                            |                                           |                                          |                                           |                                          | 1894.920                                  | 1974.960                                 |  |
| 1499                            |                                           |                                          |                                           |                                          | 1894.950                                  | 1974.990                                 |  |
| 1500                            |                                           |                                          |                                           |                                          | 1894.980                                  | 1975.020                                 |  |
| 1501                            |                                           |                                          |                                           |                                          | 1895.010                                  | 1975.050                                 |  |
| 1502                            |                                           |                                          |                                           |                                          | 1895.040                                  | 1975.080                                 |  |
| 1503                            |                                           |                                          |                                           |                                          | 1895.070                                  | 1975.110                                 |  |
| 1504                            |                                           |                                          |                                           |                                          | 1895.100                                  | 1975.140                                 |  |
| 1505                            |                                           |                                          |                                           |                                          | 1895.130                                  | 1975.170                                 |  |
| 1506                            |                                           |                                          |                                           |                                          | 1895.160                                  | 1975.200                                 |  |
| 1507                            |                                           |                                          |                                           |                                          | 1895.190                                  | 1975.230                                 |  |
| 1508                            |                                           |                                          |                                           |                                          | 1895.220                                  | 1975.260                                 |  |
| 1509                            |                                           |                                          |                                           |                                          | 1895.250                                  | 1975.290                                 |  |
| 1510                            |                                           |                                          |                                           |                                          | 1895.280                                  | 1975.320                                 |  |
| 1511                            |                                           |                                          |                                           |                                          | 1895.310                                  | 1975.350                                 |  |
| 1512                            |                                           |                                          |                                           |                                          | 1895.340                                  | 1975.380                                 |  |
| 1513                            |                                           |                                          |                                           |                                          | 1895.370                                  | 1975.410                                 |  |
| 1514                            |                                           |                                          |                                           |                                          | 1895.400                                  | 1975.440                                 |  |
| 1515                            |                                           |                                          |                                           |                                          | 1895 430                                  | 1975.470                                 |  |
| 1516                            |                                           |                                          |                                           |                                          | 1895.460                                  | 1975.500                                 |  |
| 1517                            |                                           |                                          |                                           |                                          | 1895.490                                  | 1975.530                                 |  |
| 1518                            |                                           |                                          |                                           |                                          | 1895.520                                  | 1975.560                                 |  |
| 1519                            |                                           |                                          |                                           |                                          | 1895.550                                  | 1975.590                                 |  |
| 1520                            |                                           |                                          |                                           |                                          | 1895.580                                  | 1975.620                                 |  |

**BAND** 

|                                 | NADC-U4                                   |                                          | <b>NADC-U8</b>                            |                                          | <b>NADC-HY</b>                            |                                          |  |
|---------------------------------|-------------------------------------------|------------------------------------------|-------------------------------------------|------------------------------------------|-------------------------------------------|------------------------------------------|--|
| <b>CHANNEL</b><br><b>NUMBER</b> | <b>MOBILE</b><br><b>TRANSMIT</b><br>(MHz) | <b>MOBILE</b><br><b>RECEIVE</b><br>(MHz) | <b>MOBILE</b><br><b>TRANSMIT</b><br>(MHz) | <b>MOBILE</b><br><b>RECEIVE</b><br>(MHz) | <b>MOBILE</b><br><b>TRANSMIT</b><br>(MHz) | <b>MOBILE</b><br><b>RECEIVE</b><br>(MHz) |  |
| 1521                            |                                           |                                          |                                           |                                          | 1895.610                                  | 1975.650                                 |  |
| 1522                            |                                           |                                          |                                           |                                          | 1895.640                                  | 1975.680                                 |  |
| 1523                            |                                           |                                          |                                           |                                          | 1895.670                                  | 1975.710                                 |  |
| 1524                            |                                           |                                          |                                           |                                          | 1895.700                                  | 1975.740                                 |  |
| 1525                            |                                           |                                          |                                           |                                          | 1895.730                                  | 1975.770                                 |  |
| 1526                            |                                           |                                          |                                           |                                          | 1895.760                                  | 1975.800                                 |  |
| 1527                            |                                           |                                          |                                           |                                          | 1895.790                                  | 1975.830                                 |  |
| 1528                            |                                           |                                          |                                           |                                          | 1895.820                                  | 1975.860                                 |  |
| 1529                            |                                           |                                          |                                           |                                          | 1895.850                                  | 1975.890                                 |  |
| 1530                            |                                           |                                          |                                           |                                          | 1895.880                                  | 1975.920                                 |  |
| 1531                            |                                           |                                          |                                           |                                          | 1895.910                                  | 1975.950                                 |  |
| 1532                            |                                           |                                          |                                           |                                          | 1895.940                                  | 1975.980                                 |  |
| 1533                            |                                           |                                          |                                           |                                          | 1895.970                                  | 1976.010                                 |  |
| 1534                            |                                           |                                          |                                           |                                          | 1896.000                                  | 1976.040                                 |  |
| 1535                            |                                           |                                          |                                           |                                          | 1896.030                                  | 1976.070                                 |  |
| 1536                            |                                           |                                          |                                           |                                          | 1896.060                                  | 1976.100                                 |  |
| 1537                            |                                           |                                          |                                           |                                          | 1896.090                                  | 1976.130                                 |  |
| 1538                            |                                           |                                          |                                           |                                          | 1896.120                                  | 1976.160                                 |  |
| 1539                            |                                           |                                          |                                           |                                          | 1896.150                                  | 1976.190                                 |  |
| 1540                            |                                           |                                          |                                           |                                          | 1896.180                                  | 1976.220                                 |  |
| 1541                            |                                           |                                          |                                           |                                          | 1896.210                                  | 1976.250                                 |  |
| 1542                            |                                           |                                          |                                           |                                          | 1896.240                                  | 1976.280                                 |  |
| 1543                            |                                           |                                          |                                           |                                          | 1896.270                                  | 1976.310                                 |  |
| 1544                            |                                           |                                          |                                           |                                          | 1896.300                                  | 1976.340                                 |  |
| 1545                            |                                           |                                          |                                           |                                          | 1896.330                                  | 1976.370                                 |  |
| 1546                            |                                           |                                          |                                           |                                          | 1896.360                                  | 1976.400                                 |  |
| 1547                            |                                           |                                          |                                           |                                          | 1896.390                                  | 1976.430                                 |  |
| 1548                            |                                           |                                          |                                           |                                          | 1896.420                                  | 1976.460                                 |  |
| 1549                            |                                           |                                          |                                           |                                          | 1896.450                                  | 1976.490                                 |  |
| 1550                            |                                           |                                          |                                           |                                          | 1896.480                                  | 1976.520                                 |  |
| 1551                            |                                           |                                          |                                           |                                          | 1896.510                                  | 1976.550                                 |  |
| 1552                            |                                           |                                          |                                           |                                          | 1896.540                                  | 1976.580                                 |  |
| 1553                            |                                           |                                          |                                           |                                          | 1896.570                                  | 1976.610                                 |  |
| 1554                            |                                           |                                          |                                           |                                          | 1896.600                                  | 1976.640                                 |  |
| 1555                            |                                           |                                          |                                           |                                          | 1896.630                                  | 1976.670                                 |  |
| 1556                            |                                           |                                          |                                           |                                          | 1896.660                                  | 1976.700                                 |  |
| 1557                            |                                           |                                          |                                           |                                          | 1896.690                                  | 1976.730                                 |  |
| 1558                            |                                           |                                          |                                           |                                          | 1896.720                                  | 1976.760                                 |  |
| 1559                            |                                           |                                          |                                           |                                          | 1896.750                                  | 1976.790                                 |  |
| 1560                            |                                           |                                          |                                           |                                          | 1896.780                                  | 1976.820                                 |  |
|                                 |                                           |                                          |                                           |                                          |                                           |                                          |  |

**BAND** 

 $\ddot{\phantom{a}}$ 

 $\sim$ 

 $\mathcal{A}^{\mathcal{A}}$ 

 $\hat{\mathcal{A}}$ 

Table B-1 NADC/NAMPS Cellular Channel Numbers and Frequencies (cont)

 $\hat{Z}$ 

|                          | <b>NADC-U4</b>                            |                                          | <b>NADC-U8</b>                            |                                          |                                           | <b>NADC-HY</b>                           |  |
|--------------------------|-------------------------------------------|------------------------------------------|-------------------------------------------|------------------------------------------|-------------------------------------------|------------------------------------------|--|
| CHANNEL<br><b>NUMBER</b> | <b>MOBILE</b><br><b>TRANSMIT</b><br>(MHz) | <b>MOBILE</b><br><b>RECEIVE</b><br>(MHz) | <b>MOBILE</b><br><b>TRANSMIT</b><br>(MHz) | <b>MOBILE</b><br><b>RECEIVE</b><br>(MHz) | <b>MOBILE</b><br><b>TRANSMIT</b><br>(MHz) | <b>MOBILE</b><br><b>RECEIVE</b><br>(MHz) |  |
| 1561                     |                                           |                                          |                                           |                                          | 1896.810                                  | 1976.850                                 |  |
| 1562                     |                                           |                                          |                                           |                                          | 1896.840                                  | 1976.880                                 |  |
| 1563                     |                                           |                                          |                                           |                                          | 1896.870                                  | 1976.910                                 |  |
| 1564                     |                                           |                                          |                                           |                                          | 1896.900                                  | 1976.940                                 |  |
| 1565                     |                                           |                                          |                                           |                                          | 1896 930                                  | 1976.970                                 |  |
| 1566                     |                                           |                                          |                                           |                                          | 1896.960                                  | 1977.000                                 |  |
| 1567                     |                                           |                                          |                                           |                                          | 1896.990                                  | 1977.030                                 |  |
| 1568                     |                                           |                                          |                                           |                                          | 1897.020                                  | 1977.060                                 |  |
| 1569                     |                                           |                                          |                                           |                                          | 1897.050                                  | 1977.090                                 |  |
| 1570                     |                                           |                                          |                                           |                                          | 1897.080                                  | 1977.120                                 |  |
| 1571                     |                                           |                                          |                                           |                                          | 1897.110                                  | 1977.150                                 |  |
| 1572                     |                                           |                                          |                                           |                                          | 1897.140                                  | 1977.180                                 |  |
| 1573                     |                                           |                                          |                                           |                                          | 1897.170                                  | 1977.210                                 |  |
| 1574                     |                                           |                                          |                                           |                                          | 1897.200                                  | 1977.240                                 |  |
| 1575                     |                                           |                                          |                                           |                                          | 1897.230                                  | 1977.270                                 |  |
| 1576                     |                                           |                                          |                                           |                                          | 1897.260                                  | 1977.300                                 |  |
| 1577                     |                                           |                                          |                                           |                                          | 1897.290                                  | 1977.330                                 |  |
| 1578                     |                                           |                                          |                                           |                                          | 1897.320                                  | 1977.360                                 |  |
| 1579                     |                                           |                                          |                                           |                                          | 1897.350                                  | 1977.390                                 |  |
| 1580                     |                                           |                                          |                                           |                                          | 1897.380                                  | 1977.420                                 |  |
| 1581                     |                                           |                                          |                                           |                                          | 1897.410                                  | 1977.450                                 |  |
| 1582                     |                                           |                                          |                                           |                                          | 1897.440                                  | 1977.480                                 |  |
| 1583                     |                                           |                                          |                                           |                                          | 1897.470                                  | 1977.510                                 |  |
| 1584                     |                                           |                                          |                                           |                                          | 1897.500                                  | 1977.540                                 |  |
| 1585                     |                                           |                                          |                                           |                                          | 1897.530                                  | 1977.570                                 |  |
| 1586                     |                                           |                                          |                                           |                                          | 1897.560                                  | 1977.600                                 |  |
| 1587                     |                                           |                                          |                                           |                                          | 1897.590                                  | 1977.630                                 |  |
| 1588                     |                                           |                                          |                                           |                                          | 1897.620                                  | 1977.660                                 |  |
| 1589                     |                                           |                                          |                                           |                                          | 1897.650                                  | 1977.690                                 |  |
| 1590                     |                                           |                                          |                                           |                                          | 1897.680                                  | 1977.720                                 |  |
| 1591                     |                                           |                                          |                                           |                                          | 1897.710                                  | 1977.750                                 |  |
| 1592                     |                                           |                                          |                                           |                                          | 1897.740                                  | 1977.780                                 |  |
| 1593                     |                                           |                                          |                                           |                                          | 1897.770                                  | 1977.810                                 |  |
| 1594                     |                                           |                                          |                                           |                                          | 1897.800                                  | 1977.840                                 |  |
| 1595                     |                                           |                                          |                                           |                                          | 1897.830                                  | 1977.870                                 |  |
| 1596                     |                                           |                                          |                                           |                                          | 1897.860                                  | 1977.900                                 |  |
| 1597                     |                                           |                                          |                                           |                                          | 1897.890                                  | 1977.930                                 |  |
| 1598                     |                                           |                                          |                                           |                                          | 1897.920                                  | 1977.960                                 |  |
| 1599                     |                                           |                                          |                                           |                                          | 1897.950                                  | 1977.990                                 |  |
| 1600                     |                                           |                                          |                                           |                                          | 1897.980                                  | 1978.020                                 |  |
|                          |                                           |                                          |                                           |                                          |                                           |                                          |  |

**BAND** 

|                                 | NADC-U4                                   |                                          | <b>NADC-U8</b>                            |                                          | <b>NADC-HY</b>                            |                                          |
|---------------------------------|-------------------------------------------|------------------------------------------|-------------------------------------------|------------------------------------------|-------------------------------------------|------------------------------------------|
| <b>CHANNEL</b><br><b>NUMBER</b> | <b>MOBILE</b><br><b>TRANSMIT</b><br>(MHz) | <b>MOBILE</b><br><b>RECEIVE</b><br>(MHz) | <b>MOBILE</b><br><b>TRANSMIT</b><br>(MHz) | <b>MOBILE</b><br><b>RECEIVE</b><br>(MHz) | <b>MOBILE</b><br><b>TRANSMIT</b><br>(MHz) | <b>MOBILE</b><br><b>RECEIVE</b><br>(MHz) |
| 1601                            |                                           |                                          |                                           |                                          | 1898.010                                  | 1978.050                                 |
| 1602                            |                                           |                                          |                                           |                                          | 1898.040                                  | 1978.080                                 |
| 1603                            |                                           |                                          |                                           |                                          | 1898.070                                  | 1978.110                                 |
| 1604                            |                                           |                                          |                                           |                                          | 1898.100                                  | 1978 140                                 |
| 1605                            |                                           |                                          |                                           |                                          | 1898.130                                  | 1978.170                                 |
| 1606                            |                                           |                                          |                                           |                                          | 1898.160                                  | 1978.200                                 |
| 1607                            |                                           |                                          |                                           |                                          | 1898.190                                  | 1978.230                                 |
| 1608                            |                                           |                                          |                                           |                                          | 1898.220                                  | 1978.260                                 |
| 1609                            |                                           |                                          |                                           |                                          | 1898.250                                  | 1978.290                                 |
| 1610                            |                                           |                                          |                                           |                                          | 1898.280                                  | 1978.320                                 |
| 1611                            |                                           |                                          |                                           |                                          | 1898.310                                  | 1978.350                                 |
| 1612                            |                                           |                                          |                                           |                                          | 1898.340                                  | 1978.380                                 |
| 1613                            |                                           |                                          |                                           |                                          | 1898.370                                  | 1978 410                                 |
| 1614                            |                                           |                                          |                                           |                                          | 1898.400                                  | 1978.440                                 |
| 1615                            |                                           |                                          |                                           |                                          | 1898.430                                  | 1978.470                                 |
| 1616                            |                                           |                                          |                                           |                                          | 1898.460                                  | 1978.500                                 |
| 1617                            |                                           |                                          |                                           |                                          | 1898.490                                  | 1978 530                                 |
| 1618                            |                                           |                                          |                                           |                                          | 1898.520                                  | 1978.560                                 |
| 1619                            |                                           |                                          |                                           |                                          | 1898.550                                  | 1978.590                                 |
| 1620                            |                                           |                                          |                                           |                                          | 1898.580                                  | 1978.620                                 |
| 1621                            |                                           |                                          |                                           |                                          | 1898.610                                  | 1978 650                                 |
| 1622                            |                                           |                                          |                                           |                                          | 1898.640                                  | 1978.680                                 |
| 1623                            |                                           |                                          |                                           |                                          | 1898.670                                  | 1978.710                                 |
| 1624                            |                                           |                                          |                                           |                                          | 1898.700                                  | 1978.740                                 |
| 1625                            |                                           |                                          |                                           |                                          | 1898.730                                  | 1978.770                                 |
| 1626                            |                                           |                                          |                                           |                                          | 1898.760                                  | 1978.800                                 |
| 1627                            |                                           |                                          |                                           |                                          | 1898.790                                  | 1978.830                                 |
| 1628                            |                                           |                                          |                                           |                                          | 1898.820                                  | 1978.860                                 |
| 1629                            |                                           |                                          |                                           |                                          | 1898.850                                  | 1978.890                                 |
| 1630                            |                                           |                                          |                                           |                                          | 1898.880                                  | 1978.920                                 |
| 1631                            |                                           |                                          |                                           |                                          | 1898.910                                  | 1978.950                                 |
| 1632                            |                                           |                                          |                                           |                                          | 1898.940                                  | 1978.980                                 |
| 1633                            |                                           |                                          |                                           |                                          | 1898.970                                  | 1979.010                                 |
| 1634                            |                                           |                                          |                                           |                                          | 1899.000                                  | 1979.040                                 |
| 1635                            |                                           |                                          |                                           |                                          | 1899.030                                  | 1979.070                                 |
| 1636                            |                                           |                                          |                                           |                                          | 1899.060                                  | 1979.100                                 |
| 1637                            |                                           |                                          |                                           |                                          | 1899.090                                  | 1979.130                                 |
| 1638                            |                                           |                                          |                                           |                                          | 1899.120                                  | 1979.160                                 |
| 1639                            |                                           |                                          |                                           |                                          | 1899.150                                  | 1979.190                                 |
| 1640                            |                                           |                                          |                                           |                                          | 1899.180                                  | 1979.220                                 |

**BAND** 

 $\mathcal{L}$ 

Table B-1 NADC/NAMPS Cellular Channel Numbers and Frequencies (cont)

 $\sim 10^{-11}$ 

|                                 |                                           |                                          | .                                         |                                          |                                           |                                          |
|---------------------------------|-------------------------------------------|------------------------------------------|-------------------------------------------|------------------------------------------|-------------------------------------------|------------------------------------------|
|                                 | NADC-U4                                   |                                          | <b>NADC-U8</b>                            |                                          | <b>NADC-HY</b>                            |                                          |
| <b>CHANNEL</b><br><b>NUMBER</b> | <b>MOBILE</b><br><b>TRANSMIT</b><br>(MHz) | <b>MOBILE</b><br><b>RECEIVE</b><br>(MHz) | <b>MOBILE</b><br><b>TRANSMIT</b><br>(MHz) | <b>MOBILE</b><br><b>RECEIVE</b><br>(MHz) | <b>MOBILE</b><br><b>TRANSMIT</b><br>(MHz) | <b>MOBILE</b><br><b>RECEIVE</b><br>(MHz) |
| 1641                            |                                           |                                          |                                           |                                          | 1899.210                                  | 1979.250                                 |
| 1642                            |                                           |                                          |                                           |                                          | 1899.240                                  | 1979.280                                 |
| 1643                            |                                           |                                          |                                           |                                          | 1899.270                                  | 1979.310                                 |
| 1644                            |                                           |                                          |                                           |                                          | 1899.300                                  | 1979.340                                 |
| 1645                            |                                           |                                          |                                           |                                          | 1899.330                                  | 1979.370                                 |
| 1646                            |                                           |                                          |                                           |                                          | 1899.360                                  | 1979.400                                 |
| 1647                            |                                           |                                          |                                           |                                          | 1899.390                                  | 1979.430                                 |
| 1648                            |                                           |                                          |                                           |                                          | 1899.420                                  | 1979.460                                 |
| 1649                            |                                           |                                          |                                           |                                          | 1899.450                                  | 1979.490                                 |
| 1650                            |                                           |                                          |                                           |                                          | 1899.480                                  | 1979.520                                 |
| 1651                            |                                           |                                          |                                           |                                          | 1899.510                                  | 1979.550                                 |
| 1652                            |                                           |                                          |                                           |                                          | 1899.540                                  | 1979.580                                 |
| 1653                            |                                           |                                          |                                           |                                          | 1899.570                                  | 1979.610                                 |
| 1654                            |                                           |                                          |                                           |                                          | 1899.600                                  | 1979.640                                 |
| 1655                            |                                           |                                          |                                           |                                          | 1899.630                                  | 1979.670                                 |
| 1656                            |                                           |                                          |                                           |                                          | 1899.660                                  | 1979.700                                 |
| 1657                            |                                           |                                          |                                           |                                          | 1899.690                                  | 1979.730                                 |
| 1658                            |                                           |                                          |                                           |                                          | 1899.720                                  | 1979.760                                 |
| 1659                            |                                           |                                          |                                           |                                          | 1899.750                                  | 1979.790                                 |
| 1660                            |                                           |                                          |                                           |                                          | 1899.780                                  | 1979.820                                 |
| 1661                            |                                           |                                          |                                           |                                          | 1899.810                                  | 1979.850                                 |
| 1662                            |                                           |                                          |                                           |                                          | 1899.840                                  | 1979.880                                 |
| 1663                            |                                           |                                          |                                           |                                          | 1899.870                                  | 1979.910                                 |
| 1664                            |                                           |                                          |                                           |                                          | 1899.900                                  | 1979.940                                 |
| 1665                            |                                           |                                          |                                           |                                          | 1899.930                                  | 1979.970                                 |
| 1666                            |                                           |                                          |                                           |                                          | 1899.960                                  | 1980.000                                 |
| 1667                            |                                           |                                          |                                           |                                          | 1899.990                                  | 1980.030                                 |
| 1668                            |                                           |                                          |                                           |                                          | 1900.020                                  | 1980.060                                 |
| 1669                            |                                           |                                          |                                           |                                          | 1900.050                                  | 1980.090                                 |
| 1670                            |                                           |                                          |                                           |                                          | 1900.080                                  | 1980.120                                 |
| 1671                            |                                           |                                          |                                           |                                          | 1900.110                                  | 1980.150                                 |
| 1672                            |                                           |                                          |                                           |                                          | 1900.140                                  | 1980.180                                 |
| 1673                            |                                           |                                          |                                           |                                          | 1900.170                                  | 1980.210                                 |
| 1674                            |                                           |                                          |                                           |                                          | 1900.200                                  | 1980.240                                 |
| 1675                            |                                           |                                          |                                           |                                          | 1900.230                                  | 1980.270                                 |
| 1676                            |                                           |                                          |                                           |                                          | 1900.260                                  | 1980.300                                 |
| 1677                            |                                           |                                          |                                           |                                          | 1900.290                                  | 1980.330                                 |
| 1678                            |                                           |                                          |                                           |                                          | 1900.320                                  | 1980.360                                 |
| 1679                            |                                           |                                          |                                           |                                          | 1900.350                                  | 1980.390                                 |
| 1680                            |                                           |                                          |                                           |                                          | 1900.380                                  | 1980.420                                 |

**BAND** 

 $\sim$ 

|                                 | NADC-U4                            |                                          | <b>NADC-U8</b>                            |                                          | NADC-HY                                   |                                          |
|---------------------------------|------------------------------------|------------------------------------------|-------------------------------------------|------------------------------------------|-------------------------------------------|------------------------------------------|
| <b>CHANNEL</b><br><b>NUMBER</b> | <b>MOBILE</b><br>TRANSMIT<br>(MHz) | <b>MOBILE</b><br><b>RECEIVE</b><br>(MHz) | <b>MOBILE</b><br><b>TRANSMIT</b><br>(MHz) | <b>MOBILE</b><br><b>RECEIVE</b><br>(MHz) | <b>MOBILE</b><br><b>TRANSMIT</b><br>(MHz) | <b>MOBILE</b><br><b>RECEIVE</b><br>(MHz) |
| 1681                            |                                    |                                          |                                           |                                          | 1900.410                                  | 1980.450                                 |
| 1682                            |                                    |                                          |                                           |                                          | 1900.440                                  | 1980.480                                 |
| 1683                            |                                    |                                          |                                           |                                          | 1900.470                                  | 1980.510                                 |
| 1684                            |                                    |                                          |                                           |                                          | 1900.500                                  | 1980.540                                 |
| 1685                            |                                    |                                          |                                           |                                          | 1900.530                                  | 1980.570                                 |
| 1686                            |                                    |                                          |                                           |                                          | 1900.560                                  | 1980.600                                 |
| 1687                            |                                    |                                          |                                           |                                          | 1900.590                                  | 1980.630                                 |
| 1688                            |                                    |                                          |                                           |                                          | 1900.620                                  | 1980.660                                 |
| 1689                            |                                    |                                          |                                           |                                          | 1900.650                                  | 1980.690                                 |
| 1690                            |                                    |                                          |                                           |                                          | 1900.680                                  | 1980.720                                 |
| 1691                            |                                    |                                          |                                           |                                          | 1900.710                                  | 1980.750                                 |
| 1692                            |                                    |                                          |                                           |                                          | 1900.740                                  | 1980 780                                 |
| 1693                            |                                    |                                          |                                           |                                          | 1900.770                                  | 1980.810                                 |
| 1694                            |                                    |                                          |                                           |                                          | 1900.800                                  | 1980.840                                 |
| 1695                            |                                    |                                          |                                           |                                          | 1900.830                                  | 1980.870                                 |
| 1696                            |                                    |                                          |                                           |                                          | 1900.860                                  | 1980.900                                 |
| 1697                            |                                    |                                          |                                           |                                          | 1900.890                                  | 1980.930                                 |
| 1698                            |                                    |                                          |                                           |                                          | 1900.920                                  | 1980.960                                 |
| 1699                            |                                    |                                          |                                           |                                          | 1900.950                                  | 1980.990                                 |
| 1700                            |                                    |                                          |                                           |                                          | 1900.980                                  | 1981.020                                 |
| 1701                            |                                    |                                          |                                           |                                          | 1901.010                                  | 1981.050                                 |
| 1702                            |                                    |                                          |                                           |                                          | 1901.040                                  | 1981.080                                 |
| 1703                            |                                    |                                          |                                           |                                          | 1901.070                                  | 1981.110                                 |
| 1704                            |                                    |                                          |                                           |                                          | 1901.100                                  | 1981.140                                 |
| 1705                            |                                    |                                          |                                           |                                          | 1901.130                                  | 1981.170                                 |
| 1706                            |                                    |                                          |                                           |                                          | 1901.160                                  | 1981.200                                 |
| 1707                            |                                    |                                          |                                           |                                          | 1901.190                                  | 1981.230                                 |
|                                 |                                    |                                          |                                           |                                          |                                           | 1981.260                                 |
| 1708<br>1709                    |                                    |                                          |                                           |                                          | 1901.220                                  |                                          |
|                                 |                                    |                                          |                                           |                                          | 1901.250                                  | 1981.290                                 |
| 1710                            |                                    |                                          |                                           |                                          | 1901.280                                  | 1981.320                                 |
| 1711                            |                                    |                                          |                                           |                                          | 1901.310                                  | 1981.350                                 |
| 1712                            |                                    |                                          |                                           |                                          | 1901.340                                  | 1981.380                                 |
| 1713                            |                                    |                                          |                                           |                                          | 1901.370                                  | 1981.410                                 |
| 1714                            |                                    |                                          |                                           |                                          | 1901.400                                  | 1981.440                                 |
| 1715                            |                                    |                                          |                                           |                                          | 1901.430                                  | 1981.470                                 |
| 1716                            |                                    |                                          |                                           |                                          | 1901.460                                  | 1981.500                                 |
| 1717                            |                                    |                                          |                                           |                                          | 1901.490                                  | 1981.530                                 |
| 1718                            |                                    |                                          |                                           |                                          | 1901.520                                  | 1981.560                                 |
| 1719                            |                                    |                                          |                                           |                                          | 1901.550                                  | 1981.590                                 |
| 1720                            |                                    |                                          |                                           |                                          | 1901.580                                  | 1981.620                                 |

**BAND** 

 $\sim 30$  km s  $^{-1}$ 

 $\frac{1}{2} \left( \frac{1}{2} \right)$ 

|                                 | <b>NADC-U4</b>                            |                                          | <b>NADC-U8</b>                            |                                          | NADC-HY                                   |                                          |
|---------------------------------|-------------------------------------------|------------------------------------------|-------------------------------------------|------------------------------------------|-------------------------------------------|------------------------------------------|
| <b>CHANNEL</b><br><b>NUMBER</b> | <b>MOBILE</b><br><b>TRANSMIT</b><br>(MHz) | <b>MOBILE</b><br><b>RECEIVE</b><br>(MHz) | <b>MOBILE</b><br><b>TRANSMIT</b><br>(MHz) | <b>MOBILE</b><br><b>RECEIVE</b><br>(MHz) | <b>MOBILE</b><br><b>TRANSMIT</b><br>(MHz) | <b>MOBILE</b><br><b>RECEIVE</b><br>(MHz) |
| 1721                            |                                           |                                          |                                           |                                          | 1901.610                                  | 1981.650                                 |
| 1722                            |                                           |                                          |                                           |                                          | 1901.640                                  | 1981.680                                 |
| 1723                            |                                           |                                          |                                           |                                          | 1901.670                                  | 1981.710                                 |
| 1724                            |                                           |                                          |                                           |                                          | 1901.700                                  | 1981.740                                 |
| 1725                            |                                           |                                          |                                           |                                          | 1901.730                                  | 1981.770                                 |
| 1726                            |                                           |                                          |                                           |                                          | 1901.760                                  | 1981.800                                 |
| 1727                            |                                           |                                          |                                           |                                          | 1901.790                                  | 1981.830                                 |
| 1728                            |                                           |                                          |                                           |                                          | 1901.820                                  | 1981.860                                 |
| 1729                            |                                           |                                          |                                           |                                          | 1901.850                                  | 1981.890                                 |
| 1730                            |                                           |                                          |                                           |                                          | 1901.880                                  | 1981.920                                 |
| 1731                            |                                           |                                          |                                           |                                          | 1901.910                                  | 1981.950                                 |
| 1732                            |                                           |                                          |                                           |                                          | 1901.940                                  | 1981.980                                 |
| 1733                            |                                           |                                          |                                           |                                          | 1901.970                                  | 1982.010                                 |
| 1734                            |                                           |                                          |                                           |                                          | 1902.000                                  | 1982.040                                 |
| 1735                            |                                           |                                          |                                           |                                          | 1902.030                                  | 1982.070                                 |
| 1736                            |                                           |                                          |                                           |                                          | 1902.060                                  | 1982.100                                 |
| 1737                            |                                           |                                          |                                           |                                          | 1902.090                                  | 1982.130                                 |
| 1738                            |                                           |                                          |                                           |                                          | 1902.120                                  | 1982.160                                 |
| 1739                            |                                           |                                          |                                           |                                          | 1902.150                                  | 1982.190                                 |
| 1740                            |                                           |                                          |                                           |                                          | 1902.180                                  | 1982.220                                 |
| 1741                            |                                           |                                          |                                           |                                          | 1902.210                                  | 1982.250                                 |
| 1742                            |                                           |                                          |                                           |                                          | 1902.240                                  | 1982.280                                 |
| 1743                            |                                           |                                          |                                           |                                          | 1902.270                                  | 1982.310                                 |
| 1744                            |                                           |                                          |                                           |                                          | 1902.300                                  | 1982.340                                 |
| 1745                            |                                           |                                          |                                           |                                          | 1902.330                                  | 1982.370                                 |
| 1746                            |                                           |                                          |                                           |                                          | 1902.360                                  | 1982.400                                 |
| 1747                            |                                           |                                          |                                           |                                          | 1902.390                                  | 1982.430                                 |
| 1748                            |                                           |                                          |                                           |                                          | 1902.420                                  | 1982.460                                 |
| 1749                            |                                           |                                          |                                           |                                          | 1902.450                                  | 1982.490                                 |
| 1750                            |                                           |                                          |                                           |                                          | 1902.480                                  | 1982.520                                 |
| 1751                            |                                           |                                          |                                           |                                          | 1902.510                                  | 1982.550                                 |
| 1752                            |                                           |                                          |                                           |                                          | 1902.540                                  | 1982.580                                 |
| 1753                            |                                           |                                          |                                           |                                          | 1902.570                                  | 1982.610                                 |
| 1754                            |                                           |                                          |                                           |                                          | 1902.600                                  | 1982.640                                 |
| 1755                            |                                           |                                          |                                           |                                          | 1902.630                                  | 1982.670                                 |
| 1756                            |                                           |                                          |                                           |                                          | 1902.660                                  | 1982.700                                 |
| 1757                            |                                           |                                          |                                           |                                          | 1902.690                                  | 1982.730                                 |
| 1758                            |                                           |                                          |                                           |                                          | 1902.720                                  | 1982.760                                 |
| 1759                            |                                           |                                          |                                           |                                          | 1902.750                                  | 1982.790                                 |
| 1760                            |                                           |                                          |                                           |                                          | 1902.780                                  | 1982.820                                 |

**BAND** 

|                                 | <b>NADC-U4</b>                            |                                          | NADC-U8                                   |                                          | <b>NADC-HY</b>                            |                                          |
|---------------------------------|-------------------------------------------|------------------------------------------|-------------------------------------------|------------------------------------------|-------------------------------------------|------------------------------------------|
| <b>CHANNEL</b><br><b>NUMBER</b> | <b>MOBILE</b><br><b>TRANSMIT</b><br>(MHz) | <b>MOBILE</b><br><b>RECEIVE</b><br>(MHz) | <b>MOBILE</b><br><b>TRANSMIT</b><br>(MHz) | <b>MOBILE</b><br><b>RECEIVE</b><br>(MHz) | <b>MOBILE</b><br><b>TRANSMIT</b><br>(MHz) | <b>MOBILE</b><br><b>RECEIVE</b><br>(MHz) |
| 1761                            |                                           |                                          |                                           |                                          | 1902.810                                  | 1982.850                                 |
| 1762                            |                                           |                                          |                                           |                                          | 1902.840                                  | 1982.880                                 |
| 1763                            |                                           |                                          |                                           |                                          | 1902.870                                  | 1982 910                                 |
| 1764                            |                                           |                                          |                                           |                                          | 1902.900                                  | 1982 940                                 |
| 1765                            |                                           |                                          |                                           |                                          | 1902.930                                  | 1982.970                                 |
| 1766                            |                                           |                                          |                                           |                                          | 1902.960                                  | 1983.000                                 |
| 1767                            |                                           |                                          |                                           |                                          | 1902.990                                  | 1983.030                                 |
| 1768                            |                                           |                                          |                                           |                                          | 1903.020                                  | 1983.060                                 |
| 1769                            |                                           |                                          |                                           |                                          | 1903.050                                  | 1983.090                                 |
| 1770                            |                                           |                                          |                                           |                                          | 1903.080                                  | 1983.120                                 |
| 1771                            |                                           |                                          |                                           |                                          | 1903.110                                  | 1983.150                                 |
| 1772                            |                                           |                                          |                                           |                                          | 1903 140                                  | 1983.180                                 |
| 1773                            |                                           |                                          |                                           |                                          | 1903.170                                  | 1983.210                                 |
| 1774                            |                                           |                                          |                                           |                                          | 1903.200                                  | 1983.240                                 |
| 1775                            |                                           |                                          |                                           |                                          | 1903.230                                  | 1983.270                                 |
| 1776                            |                                           |                                          |                                           |                                          | 1903.260                                  | 1983.300                                 |
| 1777                            |                                           |                                          |                                           |                                          | 1903.290                                  | 1983.330                                 |
| 1778                            |                                           |                                          |                                           |                                          | 1903.320                                  | 1983.360                                 |
| 1779                            |                                           |                                          |                                           |                                          | 1903.350                                  | 1983.390                                 |
| 1780                            |                                           |                                          |                                           |                                          | 1903.380                                  | 1983.420                                 |
| 1781                            |                                           |                                          |                                           |                                          | 1903.410                                  | 1983.450                                 |
| 1782                            |                                           |                                          |                                           |                                          | 1903.440                                  | 1983.480                                 |
| 1783                            |                                           |                                          |                                           |                                          | 1903.470                                  | 1983.510                                 |
| 1784                            |                                           |                                          |                                           |                                          | 1903.500                                  | 1983.540                                 |
| 1785                            |                                           |                                          |                                           |                                          | 1903 530                                  | 1983 570                                 |
| 1786                            |                                           |                                          |                                           |                                          | 1903.560                                  | 1983.600                                 |
| 1787                            |                                           |                                          |                                           |                                          | 1903.590                                  | 1983.630                                 |
| 1788                            |                                           |                                          |                                           |                                          | 1903.620                                  | 1983.660                                 |
| 1789                            |                                           |                                          |                                           |                                          | 1903.650                                  | 1983.690                                 |
| 1790                            |                                           |                                          |                                           |                                          | 1903.680                                  | 1983 720                                 |
| 1791                            |                                           |                                          |                                           |                                          | 1903.710                                  | 1983.750                                 |
| 1792                            |                                           |                                          |                                           |                                          | 1903.740                                  | 1983.780                                 |
| 1793                            |                                           |                                          |                                           |                                          | 1903.770                                  | 1983.810                                 |
| 1794                            |                                           |                                          |                                           |                                          | 1903.800                                  | 1983.840                                 |
| 1795                            |                                           |                                          |                                           |                                          | 1903.830                                  | 1983.870                                 |
| 1796                            |                                           |                                          |                                           |                                          | 1903.860                                  | 1983.900                                 |
| 1797                            |                                           |                                          |                                           |                                          | 1903.890                                  | 1983.930                                 |
| 1798                            |                                           |                                          |                                           |                                          | 1903.920                                  | 1983.960                                 |
| 1799                            |                                           |                                          |                                           |                                          | 1903.950                                  | 1983.990                                 |
| 1800                            |                                           |                                          |                                           |                                          | 1903.980                                  | 1984.020                                 |

**BAND** 

 $\left\langle \begin{array}{cc} \cdots & \cdots & \cdots \end{array} \right\rangle_{\mathcal{C}_{\mathcal{C}}}$ 

|                                 | NADC-U4                                   |                                          | <b>NADC-U8</b>                            |                                          | NADC-HY                                   |                                          |
|---------------------------------|-------------------------------------------|------------------------------------------|-------------------------------------------|------------------------------------------|-------------------------------------------|------------------------------------------|
| <b>CHANNEL</b><br><b>NUMBER</b> | <b>MOBILE</b><br><b>TRANSMIT</b><br>(MHz) | <b>MOBILE</b><br><b>RECEIVE</b><br>(MHz) | <b>MOBILE</b><br><b>TRANSMIT</b><br>(MHz) | <b>MOBILE</b><br><b>RECEIVE</b><br>(MHz) | <b>MOBILE</b><br><b>TRANSMIT</b><br>(MHz) | <b>MOBILE</b><br><b>RECEIVE</b><br>(MHz) |
| 1801                            |                                           |                                          |                                           |                                          | 1904.010                                  | 1984.050                                 |
| 1802                            |                                           |                                          |                                           |                                          | 1904.040                                  | 1984.080                                 |
| 1803                            |                                           |                                          |                                           |                                          | 1904.070                                  | 1984.110                                 |
| 1804                            |                                           |                                          |                                           |                                          | 1904.100                                  | 1984.140                                 |
| 1805                            |                                           |                                          |                                           |                                          | 1904.130                                  | 1984.170                                 |
| 1806                            |                                           |                                          |                                           |                                          | 1904.160                                  | 1984.200                                 |
| 1807                            |                                           |                                          |                                           |                                          | 1904.190                                  | 1984.230                                 |
| 1808                            |                                           |                                          |                                           |                                          | 1904.220                                  | 1984.260                                 |
| 1809                            |                                           |                                          |                                           |                                          | 1904.250                                  | 1984.290                                 |
| 1810                            |                                           |                                          |                                           |                                          | 1904.280                                  | 1984.320                                 |
| 1811                            |                                           |                                          |                                           |                                          | 1904.310                                  | 1984.350                                 |
| 1812                            |                                           |                                          |                                           |                                          | 1904.340                                  | 1984.380                                 |
| 1813                            |                                           |                                          |                                           |                                          | 1904.370                                  | 1984.410                                 |
| 1814                            |                                           |                                          |                                           |                                          | 1904.400                                  | 1984.440                                 |
| 1815                            |                                           |                                          |                                           |                                          | 1904.430                                  | 1984.470                                 |
| 1816                            |                                           |                                          |                                           |                                          | 1904.460                                  | 1984.500                                 |
| 1817                            |                                           |                                          |                                           |                                          | 1904.490                                  | 1984.530                                 |
| 1818                            |                                           |                                          |                                           |                                          | 1904.520                                  | 1984.560                                 |
| 1819                            |                                           |                                          |                                           |                                          | 1904.550                                  | 1984.590                                 |
| 1820                            |                                           |                                          |                                           |                                          | 1904.580                                  | 1984.620                                 |
| 1821                            |                                           |                                          |                                           |                                          | 1904.610                                  | 1984.650                                 |
| 1822                            |                                           |                                          |                                           |                                          | 1904.640                                  | 1984.680                                 |
| 1823                            |                                           |                                          |                                           |                                          | 1904.670                                  | 1984.710                                 |
| 1824                            |                                           |                                          |                                           |                                          | 1904.700                                  | 1984.740                                 |
| 1825                            |                                           |                                          |                                           |                                          | 1904.730                                  | 1984.770                                 |
| 1826                            |                                           |                                          |                                           |                                          | 1904.760                                  | 1984.800                                 |
| 1827                            |                                           |                                          |                                           |                                          | 1904.790                                  | 1984.830                                 |
| 1828                            |                                           |                                          |                                           |                                          | 1904.820                                  | 1984.860                                 |
| 1829                            |                                           |                                          |                                           |                                          | 1904.850                                  | 1984.890                                 |
| 1830                            |                                           |                                          |                                           |                                          | 1904.880                                  | 1984.920                                 |
| 1831                            |                                           |                                          |                                           |                                          | 1904.910                                  | 1984.950                                 |
| 1832                            |                                           |                                          |                                           |                                          | 1904.940                                  | 1984.980                                 |
| 1833                            |                                           |                                          |                                           |                                          | 1904.970                                  | 1985.010                                 |
| 1834                            |                                           |                                          |                                           |                                          | 1905.000                                  | 1985.040                                 |
| 1835                            |                                           |                                          |                                           |                                          | 1905.030                                  | 1985.070                                 |
| 1836                            |                                           |                                          |                                           |                                          | 1905.060                                  | 1985.100                                 |
| 1837                            |                                           |                                          |                                           |                                          | 1905.090                                  | 1985.130                                 |
| 1838                            |                                           |                                          |                                           |                                          | 1905.120                                  | 1985.160                                 |
| 1839                            |                                           |                                          |                                           |                                          | 1905.150                                  | 1985.190                                 |
| 1840                            |                                           |                                          |                                           |                                          | 1905.180                                  | 1985.220                                 |

**BAND** 

|                                 | <b>NADC-U4</b>                            |                                          | NADC-U8                                   |                                          | NADC-HY                                   |                                          |
|---------------------------------|-------------------------------------------|------------------------------------------|-------------------------------------------|------------------------------------------|-------------------------------------------|------------------------------------------|
| <b>CHANNEL</b><br><b>NUMBER</b> | <b>MOBILE</b><br><b>TRANSMIT</b><br>(MHz) | <b>MOBILE</b><br><b>RECEIVE</b><br>(MHz) | <b>MOBILE</b><br><b>TRANSMIT</b><br>(MHz) | <b>MOBILE</b><br><b>RECEIVE</b><br>(MHz) | <b>MOBILE</b><br><b>TRANSMIT</b><br>(MHz) | <b>MOBILE</b><br><b>RECEIVE</b><br>(MHz) |
| 1841                            |                                           |                                          |                                           |                                          | 1905.210                                  | 1985.250                                 |
| 1842                            |                                           |                                          |                                           |                                          | 1905.240                                  | 1985.280                                 |
| 1843                            |                                           |                                          |                                           |                                          | 1905.270                                  | 1985.310                                 |
| 1844                            |                                           |                                          |                                           |                                          | 1905.300                                  | 1985.340                                 |
| 1845                            |                                           |                                          |                                           |                                          | 1905.330                                  | 1985.370                                 |
| 1846                            |                                           |                                          |                                           |                                          | 1905.360                                  | 1985.400                                 |
| 1847                            |                                           |                                          |                                           |                                          | 1905.390                                  | 1985.430                                 |
| 1848                            |                                           |                                          |                                           |                                          | 1905.420                                  | 1985.460                                 |
| 1849                            |                                           |                                          |                                           |                                          | 1905.450                                  | 1985.490                                 |
| 1850                            |                                           |                                          |                                           |                                          | 1905.480                                  | 1985.520                                 |
| 1851                            |                                           |                                          |                                           |                                          | 1905.510                                  | 1985.550                                 |
| 1852                            |                                           |                                          |                                           |                                          | 1905.540                                  | 1985.580                                 |
| 1853                            |                                           |                                          |                                           |                                          | 1905.570                                  | 1985.610                                 |
| 1854                            |                                           |                                          |                                           |                                          | 1905.600                                  | 1985.640                                 |
| 1855                            |                                           |                                          |                                           |                                          | 1905.630                                  | 1985.670                                 |
| 1856                            |                                           |                                          |                                           |                                          | 1905.660                                  | 1985.700                                 |
| 1857                            |                                           |                                          |                                           |                                          | 1905.690                                  | 1985.730                                 |
| 1858                            |                                           |                                          |                                           |                                          | 1905 720                                  | 1985.760                                 |
| 1859                            |                                           |                                          |                                           |                                          | 1905.750                                  | 1985.790                                 |
| 1860                            |                                           |                                          |                                           |                                          | 1905.780                                  | 1985.820                                 |
| 1861                            |                                           |                                          |                                           |                                          | 1905.810                                  | 1985.850                                 |
| 1862                            |                                           |                                          |                                           |                                          | 1905.840                                  | 1985.880                                 |
| 1863                            |                                           |                                          |                                           |                                          | 1905.870                                  | 1985.910                                 |
| 1864                            |                                           |                                          |                                           |                                          | 1905.900                                  | 1985.940                                 |
| 1865                            |                                           |                                          |                                           |                                          | 1905.930                                  | 1985.970                                 |
| 1866                            |                                           |                                          |                                           |                                          | 1905.960                                  | 1986.000                                 |
| 1867                            |                                           |                                          |                                           |                                          | 1905.990                                  | 1986.030                                 |
| 1868                            |                                           |                                          |                                           |                                          | 1906.020                                  | 1986.060                                 |
| 1869                            |                                           |                                          |                                           |                                          | 1906.050                                  | 1986.090                                 |
| 1870                            |                                           |                                          |                                           |                                          | 1906.080                                  | 1986.120                                 |
| 1871                            |                                           |                                          |                                           |                                          | 1906.110                                  | 1986.150                                 |
| 1872                            |                                           |                                          |                                           |                                          | 1906.140                                  | 1986.180                                 |
| 1873                            |                                           |                                          |                                           |                                          | 1906.170                                  | 1986.210                                 |
| 1874                            |                                           |                                          |                                           |                                          | 1906.200                                  | 1986.240                                 |
| 1875                            |                                           |                                          |                                           |                                          | 1906.230                                  | 1986.270                                 |
| 1876                            |                                           |                                          |                                           |                                          | 1906.260                                  | 1986.300                                 |
| 1877                            |                                           |                                          |                                           |                                          | 1906.290                                  | 1986.330                                 |
| 1878                            |                                           |                                          |                                           |                                          | 1906.320                                  | 1986.360                                 |
| 1879                            |                                           |                                          |                                           |                                          | 1906.350                                  | 1986.390                                 |
| 1880                            |                                           |                                          |                                           |                                          | 1906.380                                  | 1986.420                                 |

**BAND** 

 $\sim 10$ 

 $\sim 10^7$ 

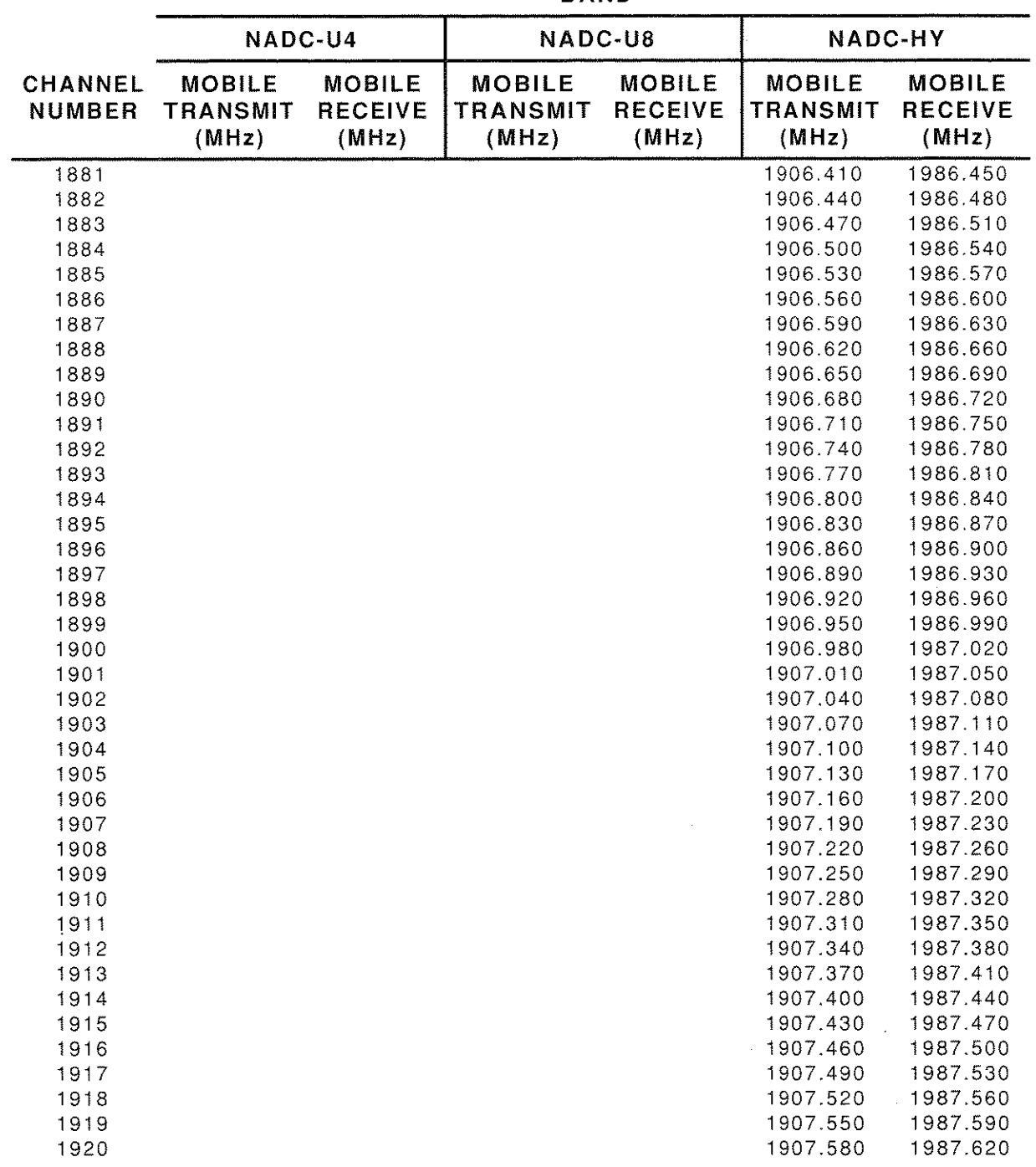

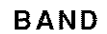

|                   | <b>NADC-U4</b>                            |                                          |                                           | <b>NADC-U8</b>                           |                                           | <b>NADC-HY</b>                           |  |
|-------------------|-------------------------------------------|------------------------------------------|-------------------------------------------|------------------------------------------|-------------------------------------------|------------------------------------------|--|
| CHANNEL<br>NUMBER | <b>MOBILE</b><br><b>TRANSMIT</b><br>(MHz) | <b>MOBILE</b><br><b>RECEIVE</b><br>(MHz) | <b>MOBILE</b><br><b>TRANSMIT</b><br>(MHz) | <b>MOBILE</b><br><b>RECEIVE</b><br>(MHz) | <b>MOBILE</b><br><b>TRANSMIT</b><br>(MHz) | <b>MOBILE</b><br><b>RECEIVE</b><br>(MHz) |  |
| 1921              |                                           |                                          |                                           |                                          | 1907.610                                  | 1987.650                                 |  |
| 1922              |                                           |                                          |                                           |                                          | 1907.640                                  | 1987 680                                 |  |
| 1923              |                                           |                                          |                                           |                                          | 1907.670                                  | 1987 710                                 |  |
| 1924              |                                           |                                          |                                           |                                          | 1907.700                                  | 1987.740                                 |  |
| 1925              |                                           |                                          |                                           |                                          | 1907.730                                  | 1987.770                                 |  |
| 1926              |                                           |                                          |                                           |                                          | 1907.760                                  | 1987 800                                 |  |
| 1927              |                                           |                                          |                                           |                                          | 1907 790                                  | 1987.830                                 |  |
| 1928              |                                           |                                          |                                           |                                          | 1907.820                                  | 1987.860                                 |  |
| 1929              |                                           |                                          |                                           |                                          | 1907.850                                  | 1987.890                                 |  |
| 1930              |                                           |                                          |                                           |                                          | 1907.880                                  | 1987.920                                 |  |
| 1931              |                                           |                                          |                                           |                                          | 1907.910                                  | 1987.950                                 |  |
| 1932              |                                           |                                          |                                           |                                          | 1907.940                                  | 1987.980                                 |  |
| 1933              |                                           |                                          |                                           |                                          | 1907.970                                  | 1988.010                                 |  |
| 1934              |                                           |                                          |                                           |                                          | 1908.000                                  | 1988.040                                 |  |
| 1935              |                                           |                                          |                                           |                                          | 1908.030                                  | 1988.070                                 |  |
| 1936              |                                           |                                          |                                           |                                          | 1908 060                                  | 1988.100                                 |  |
| 1937              |                                           |                                          |                                           |                                          | 1908.090                                  | 1988.130                                 |  |
| 1938              |                                           |                                          |                                           |                                          | 1908.120                                  | 1988.160                                 |  |
| 1939              |                                           |                                          |                                           |                                          | 1908.150                                  | 1988.190                                 |  |
| 1940              |                                           |                                          |                                           |                                          | 1908.180                                  | 1988.220                                 |  |
| 1941              |                                           |                                          |                                           |                                          | 1908.210                                  | 1988.250                                 |  |
| 1942              |                                           |                                          |                                           |                                          | 1908.240                                  | 1988.280                                 |  |
| 1943              |                                           |                                          |                                           |                                          | 1908.270                                  | 1988.310                                 |  |
| 1944              |                                           |                                          |                                           |                                          | 1908.300                                  | 1988.340                                 |  |
| 1945              |                                           |                                          |                                           |                                          | 1908.330                                  | 1988.370                                 |  |
| 1946              |                                           |                                          |                                           |                                          | 1908.360                                  | 1988.400                                 |  |
| 1947              |                                           |                                          |                                           |                                          | 1908.390                                  | 1988.430                                 |  |
| 1948              |                                           |                                          |                                           |                                          | 1908.420                                  | 1988 460                                 |  |
| 1949              |                                           |                                          |                                           |                                          | 1908.450                                  | 1988.490                                 |  |
| 1950              |                                           |                                          |                                           |                                          | 1908.480                                  | 1988.520                                 |  |
| 1951              |                                           |                                          |                                           |                                          | 1908.510                                  | 1988.550                                 |  |
| 1952              |                                           |                                          |                                           |                                          | 1908.540                                  | 1988.580                                 |  |
| 1953              |                                           |                                          |                                           |                                          | 1908.570                                  | 1988.610                                 |  |
| 1954              |                                           |                                          |                                           |                                          | 1908.600                                  | 1988.640                                 |  |
| 1955              |                                           |                                          |                                           |                                          | 1908.630                                  | 1988.670                                 |  |
| 1956              |                                           |                                          |                                           |                                          | 1908.660                                  | 1988.700                                 |  |
| 1957              |                                           |                                          |                                           |                                          | 1908.690                                  | 1988.730                                 |  |
| 1958              |                                           |                                          |                                           |                                          | 1908.720                                  | 1988.760                                 |  |
| 1959              |                                           |                                          |                                           |                                          | 1908.750                                  | .1988.790                                |  |
| 1960              |                                           |                                          |                                           |                                          | 1908.780                                  | 1988.820                                 |  |

**BAND** 

 $\hat{\rho}$ 

|                                 | .                                         |                                          |                                           |                                          |                                           |                                          |  |
|---------------------------------|-------------------------------------------|------------------------------------------|-------------------------------------------|------------------------------------------|-------------------------------------------|------------------------------------------|--|
|                                 | NADC-U4                                   |                                          | NADC-U8                                   |                                          |                                           | <b>NADC-HY</b>                           |  |
| <b>CHANNEL</b><br><b>NUMBER</b> | <b>MOBILE</b><br><b>TRANSMIT</b><br>(MHz) | <b>MOBILE</b><br><b>RECEIVE</b><br>(MHz) | <b>MOBILE</b><br><b>TRANSMIT</b><br>(MHz) | <b>MOBILE</b><br><b>RECEIVE</b><br>(MHz) | <b>MOBILE</b><br><b>TRANSMIT</b><br>(MHz) | <b>MOBILE</b><br><b>RECEIVE</b><br>(MHz) |  |
| 1961                            |                                           |                                          |                                           |                                          | 1908.810                                  | 1988.850                                 |  |
| 1962                            |                                           |                                          |                                           |                                          | 1908.840                                  | 1988.880                                 |  |
| 1963                            |                                           |                                          |                                           |                                          | 1908.870                                  | 1988.910                                 |  |
| 1964                            |                                           |                                          |                                           |                                          | 1908.900                                  | 1988.940                                 |  |
| 1965                            |                                           |                                          |                                           |                                          | 1908.930                                  | 1988.970                                 |  |
| 1966                            |                                           |                                          |                                           |                                          | 1908.960                                  | 1989.000                                 |  |
| 1967                            |                                           |                                          |                                           |                                          | 1908.990                                  | 1989.030                                 |  |
| 1968                            |                                           |                                          |                                           |                                          | 1909.020                                  | 1989.060                                 |  |
| 1969                            |                                           |                                          |                                           |                                          | 1909.050                                  | 1989.090                                 |  |
| 1970                            |                                           |                                          |                                           |                                          | 1909.080                                  | 1989.120                                 |  |
| 1971                            |                                           |                                          |                                           |                                          | 1909.110                                  | 1989.150                                 |  |
| 1972                            |                                           |                                          |                                           |                                          | 1909.140                                  | 1989.180                                 |  |
| 1973                            |                                           |                                          |                                           |                                          | 1909.170                                  | 1989.210                                 |  |
| 1974                            |                                           |                                          |                                           |                                          | 1909.200                                  | 1989.240                                 |  |
| 1975                            |                                           |                                          |                                           |                                          | 1909.230                                  | 1989.270                                 |  |
| 1976                            |                                           |                                          |                                           |                                          | 1909.260                                  | 1989.300                                 |  |
| 1977                            |                                           |                                          |                                           |                                          | 1909.290                                  | 1989.330                                 |  |
| 1978                            |                                           |                                          |                                           |                                          | 1909.320                                  | 1989.360                                 |  |
| 1979                            |                                           |                                          |                                           |                                          | 1909.350                                  | 1989.390                                 |  |
| 1980                            |                                           |                                          |                                           |                                          | 1909.380                                  | 1989.420                                 |  |
| 1981                            |                                           |                                          |                                           |                                          | 1909.410                                  | 1989.450                                 |  |
| 1982                            |                                           |                                          |                                           |                                          | 1909.440                                  | 1989.480                                 |  |
| 1983                            |                                           |                                          |                                           |                                          | 1909.470                                  | 1989.510                                 |  |
| 1984                            |                                           |                                          |                                           |                                          | 1909.500                                  | 1989.540                                 |  |
| 1985                            |                                           |                                          |                                           |                                          | 1909.530                                  | 1989.570                                 |  |
| 1986                            |                                           |                                          |                                           |                                          | 1909.560                                  | 1989.600                                 |  |
| 1987                            |                                           |                                          |                                           |                                          | 1909.590                                  | 1989.630                                 |  |
| 1988                            |                                           |                                          |                                           |                                          | 1909.620                                  | 1989.660                                 |  |
| 1989                            |                                           |                                          |                                           |                                          | 1909.650                                  | 1989.690                                 |  |
| 1990                            |                                           |                                          |                                           |                                          | 1909.680                                  | 1989.720                                 |  |
| 1991                            |                                           |                                          |                                           |                                          | 1909.710                                  | 1989.750                                 |  |
| 1992                            |                                           |                                          |                                           |                                          | $-1909.740$                               | 1989.780                                 |  |
| 1993                            |                                           |                                          |                                           |                                          | 1909 770                                  | 1989.810                                 |  |
| 1994                            |                                           |                                          |                                           |                                          | 1909.800                                  | 1989.840                                 |  |
| 1995                            |                                           |                                          |                                           |                                          | 1909.830                                  | 1989.870                                 |  |
| 1996                            |                                           |                                          |                                           |                                          | 1909.860                                  | 1989.900                                 |  |
| 1997                            |                                           |                                          |                                           |                                          | 1909.890                                  | 1989.930                                 |  |
| 1998                            |                                           |                                          |                                           |                                          | 1909.920                                  | 1989.960                                 |  |
| 1999                            |                                           |                                          |                                           |                                          | 1909.950                                  | 1989.990                                 |  |

**BAND** 

- Notes: 1. Channel numbers 800 through 866 of the NADC·U8 (AMPS) band are not presently assigned to any cellular telephone system.
	- 2. Frequencies for channel numbers 867 through 989 of the NADC·U8 (AMPS) band are not assigned and are not used by cellular telephone systems.
	- 3. Channel number 990 of the NADC·U8 (AMPS) band is not assigned to any system.

# **APPENDIX C - TACS/E-TACS CELLULAR TELEPHONE CHANNEL NUMBERS AND CENTER FREQUENCIES**

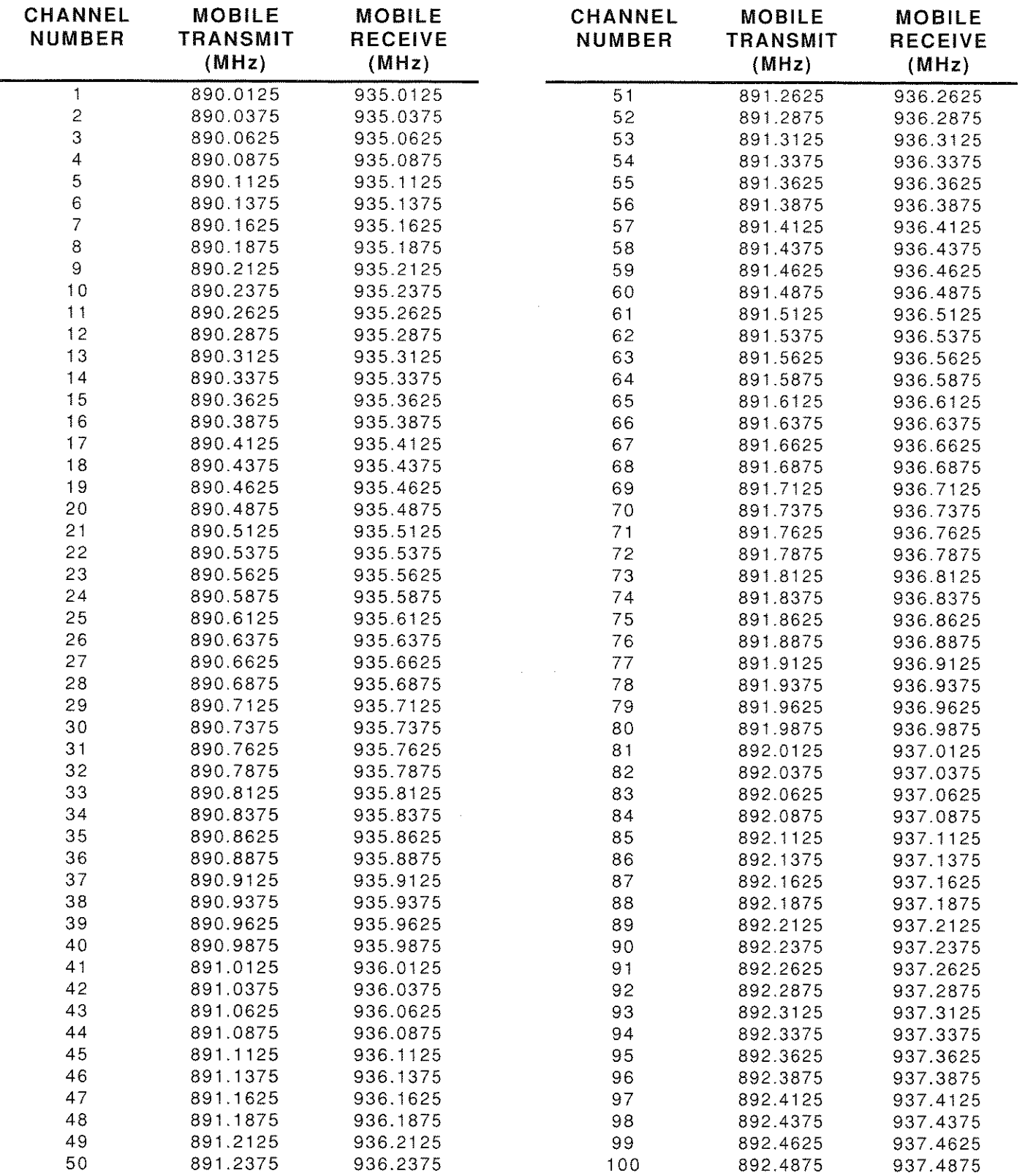

 $\mathcal{A}$ 

 $\bar{z}$ 

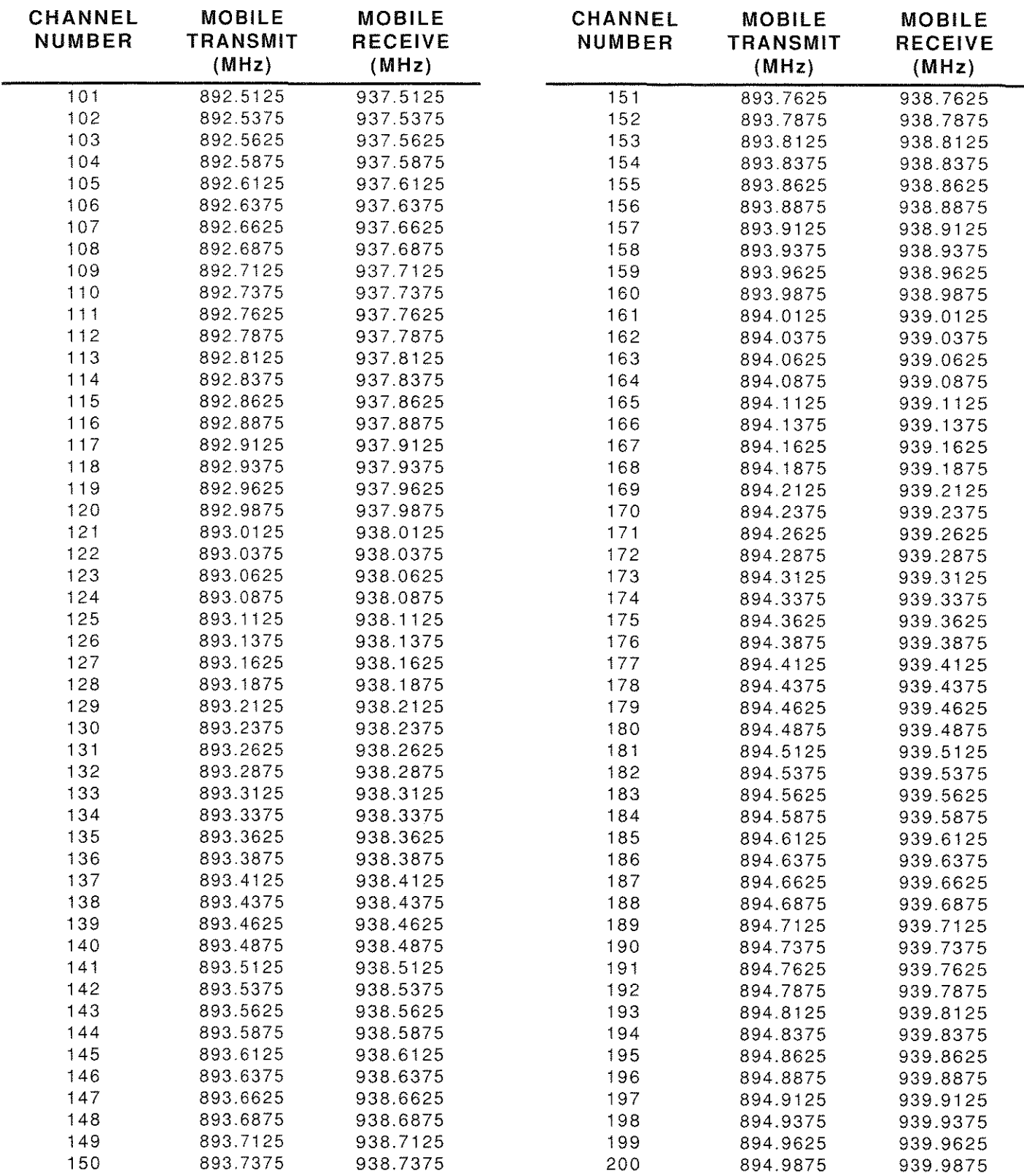

 $\tilde{\chi}$ 

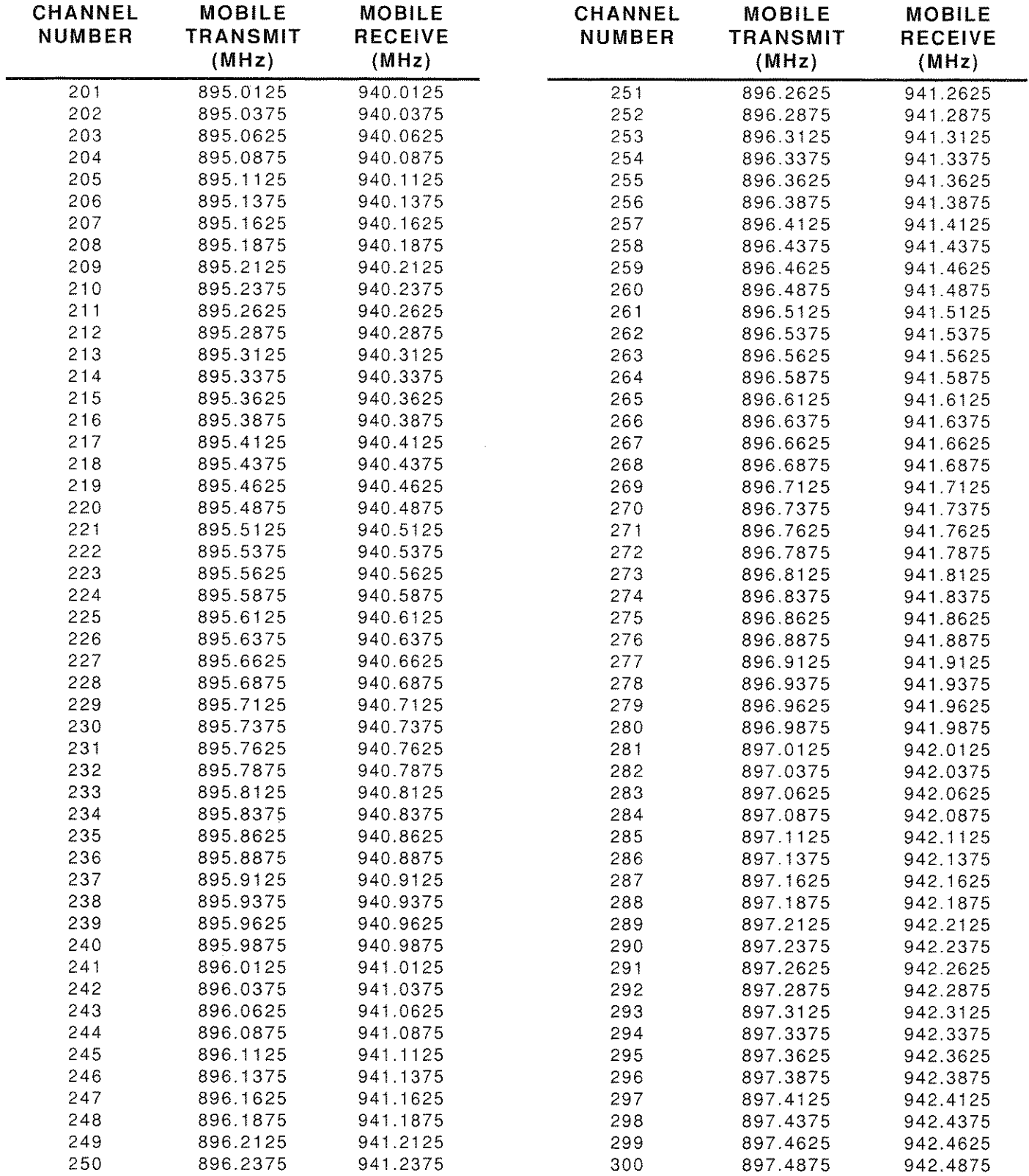

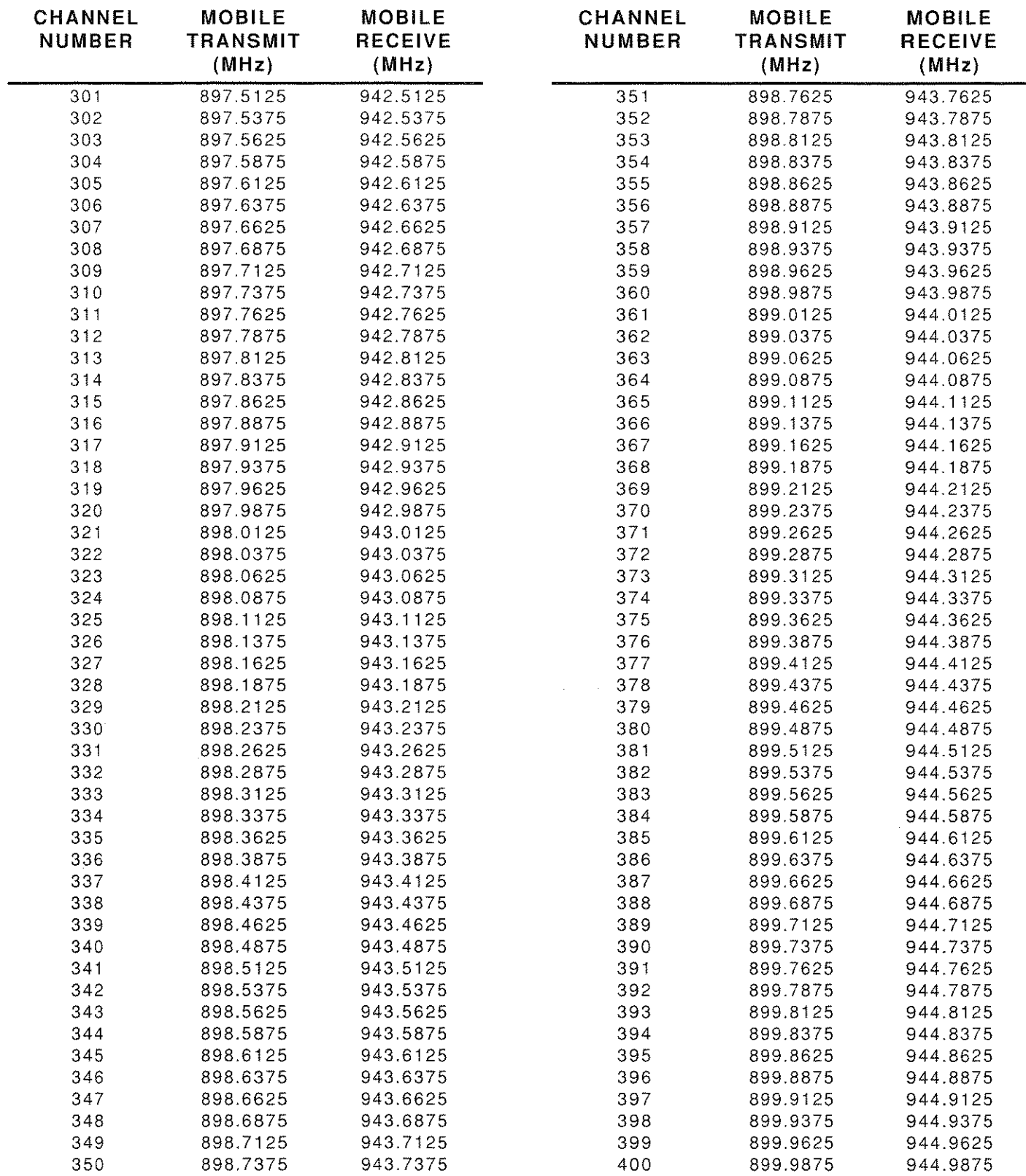

 $\psi_{\beta}$ 

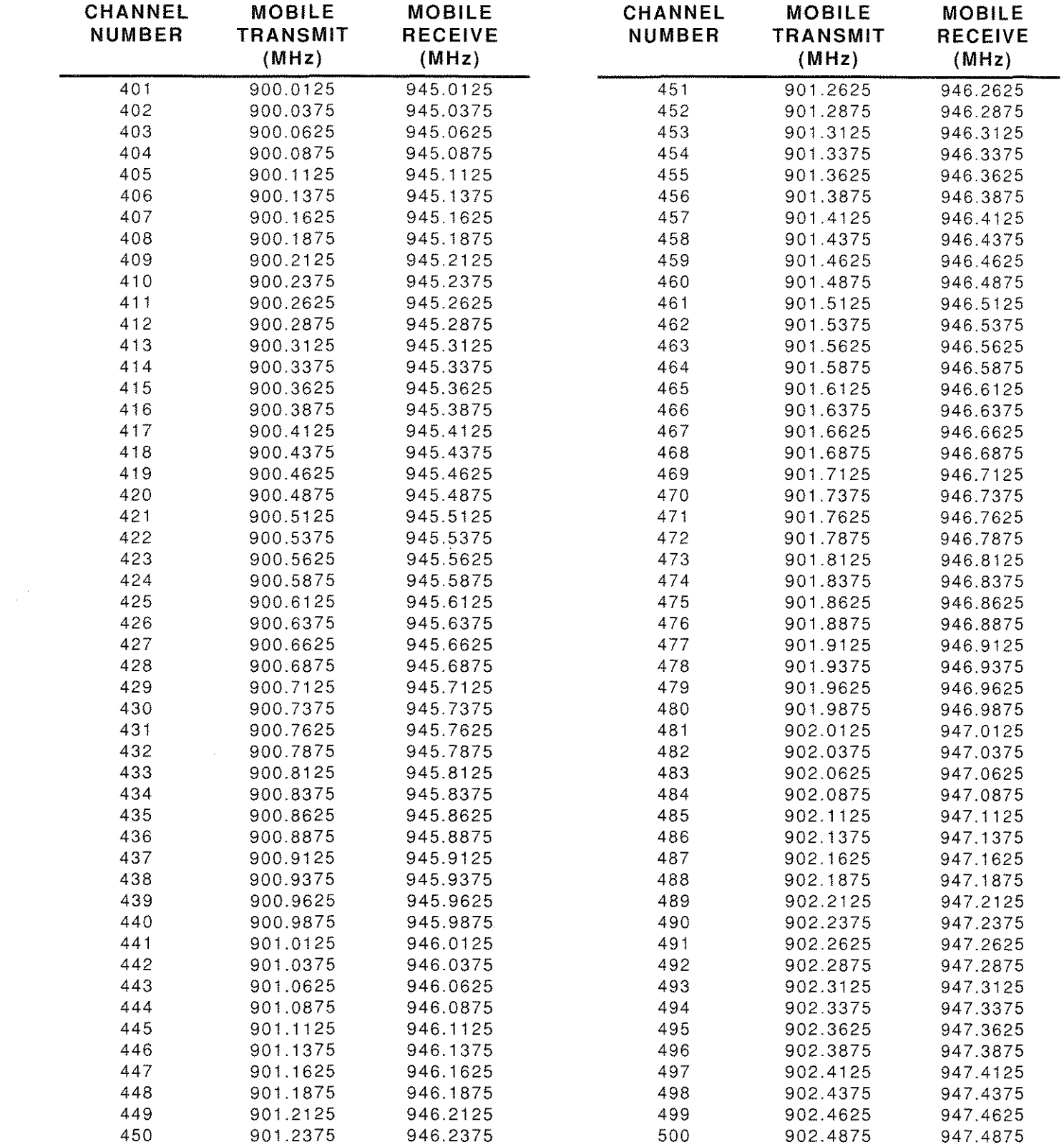

 $\label{eq:2} \frac{1}{\sqrt{2\pi}}\frac{1}{\sqrt{2\pi}}\frac{1}{\sqrt{2$ 

 $\sim$ 

 $\sim 10^6$ 

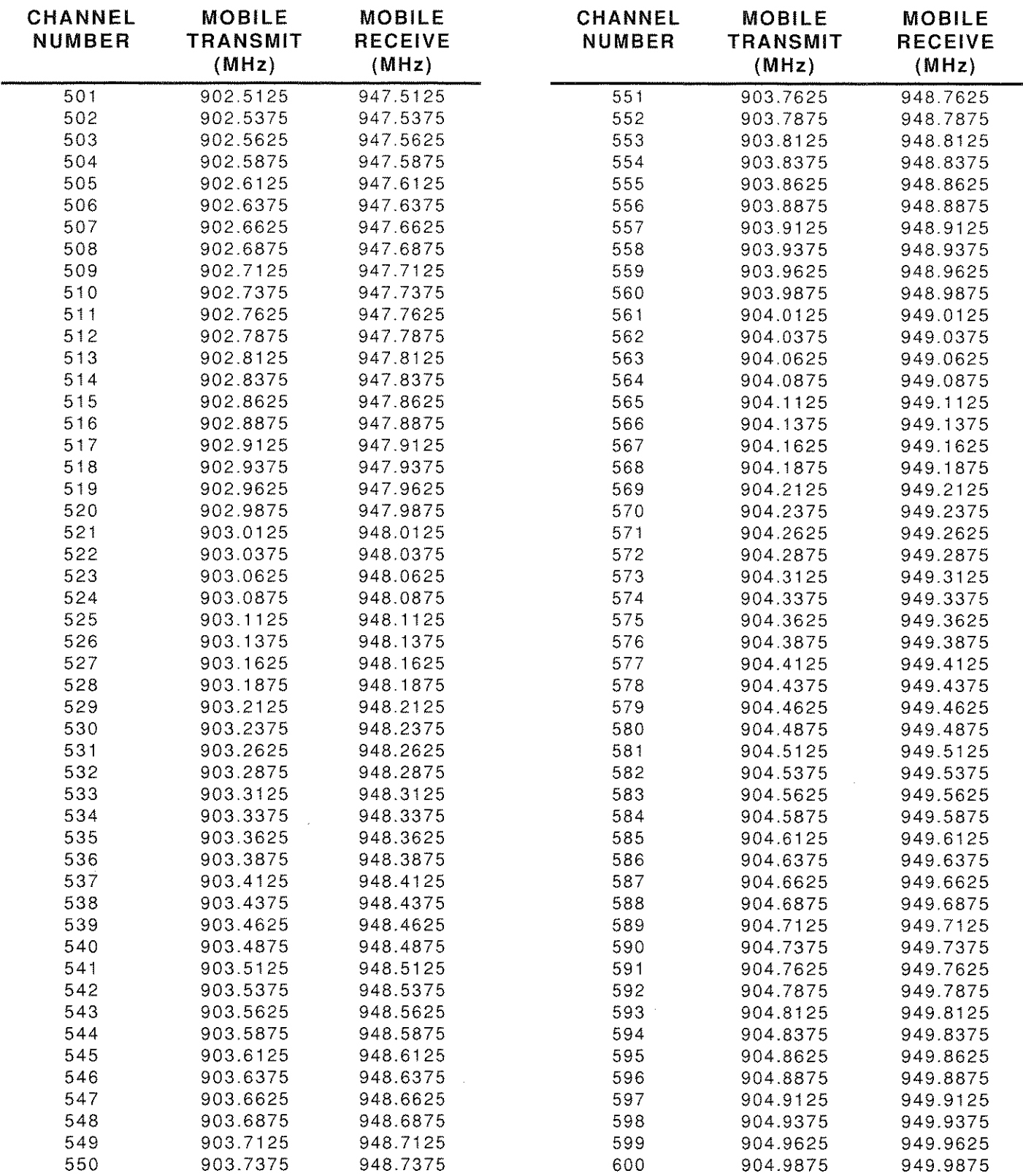

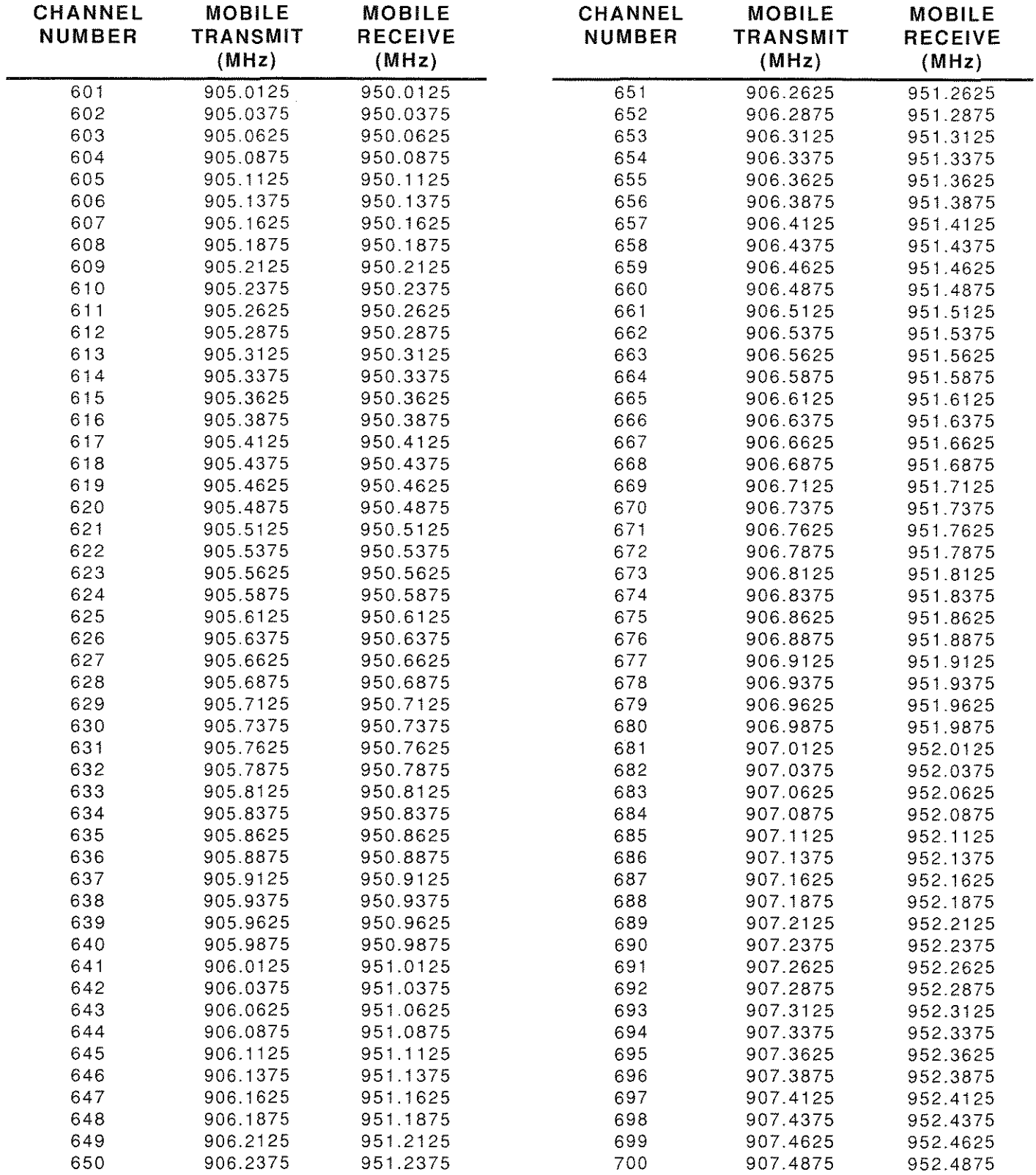

 $\frac{1}{2\pi\epsilon^2}\sum_{i=1}^N\frac{1}{2\pi\epsilon^2}\left(\frac{1}{2\pi\epsilon^2}\right)^2\left(\frac{1}{2\pi\epsilon^2}\right)^2.$ 

 $\hat{A}$ 

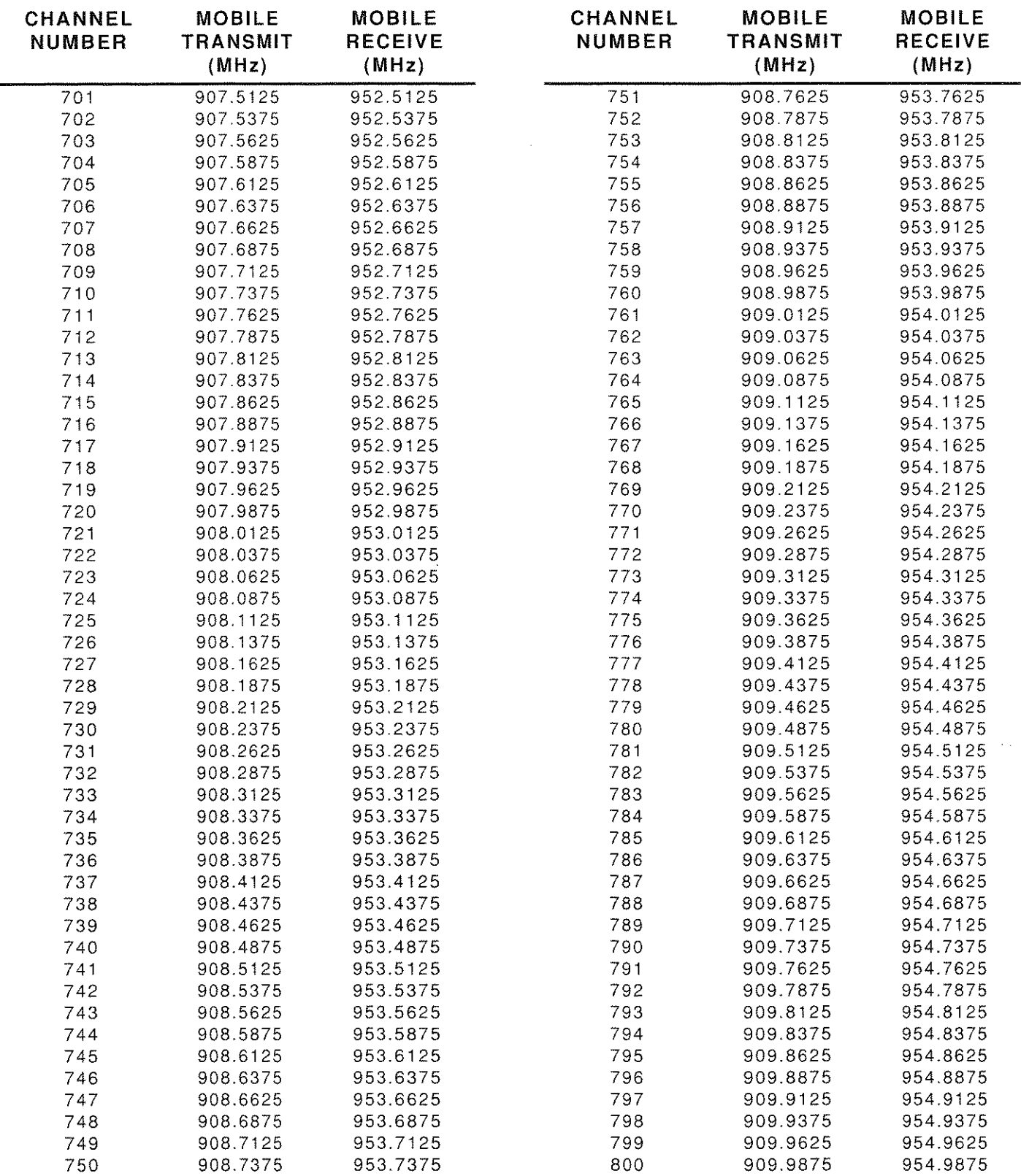

 $\sim$ 

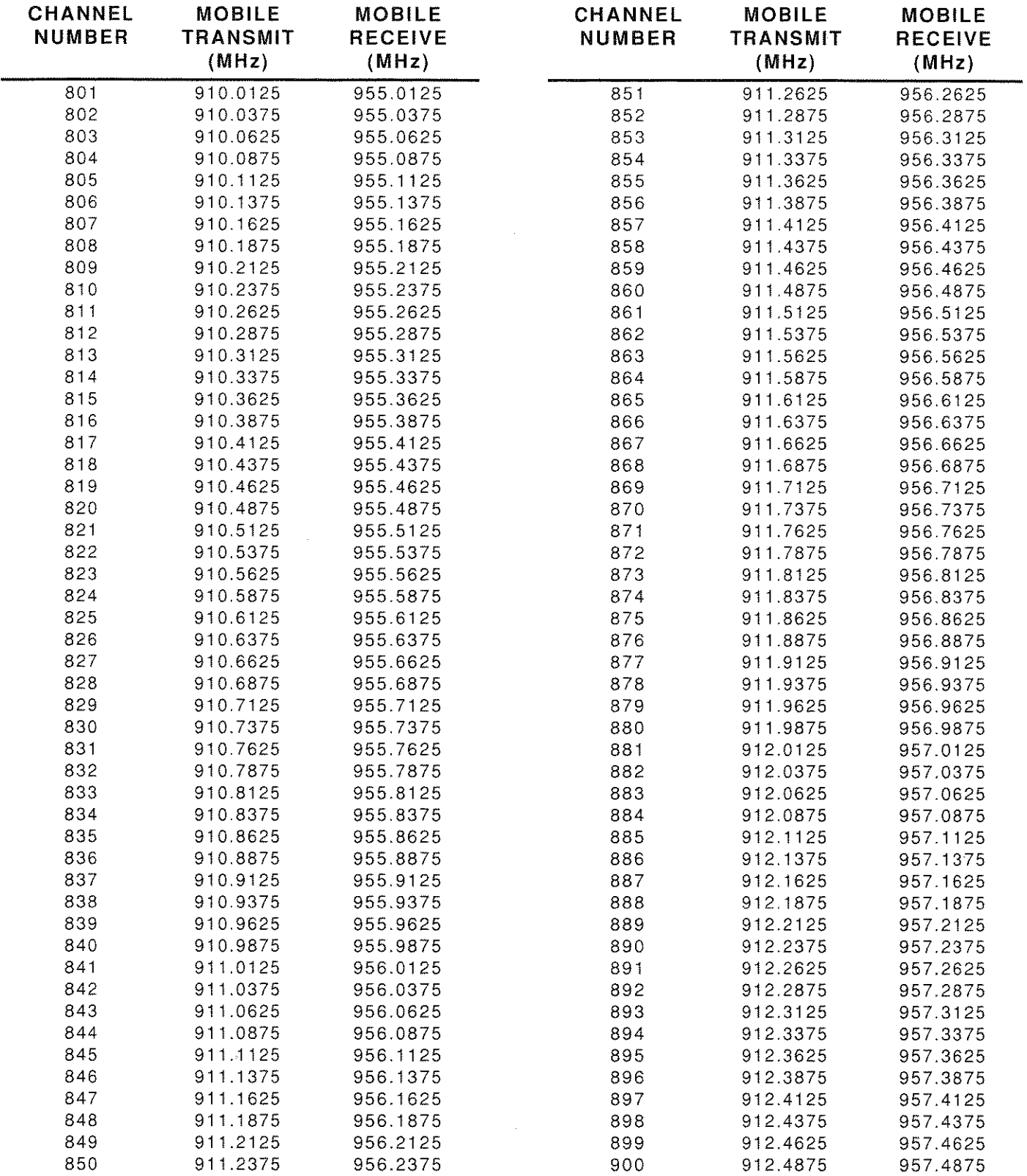

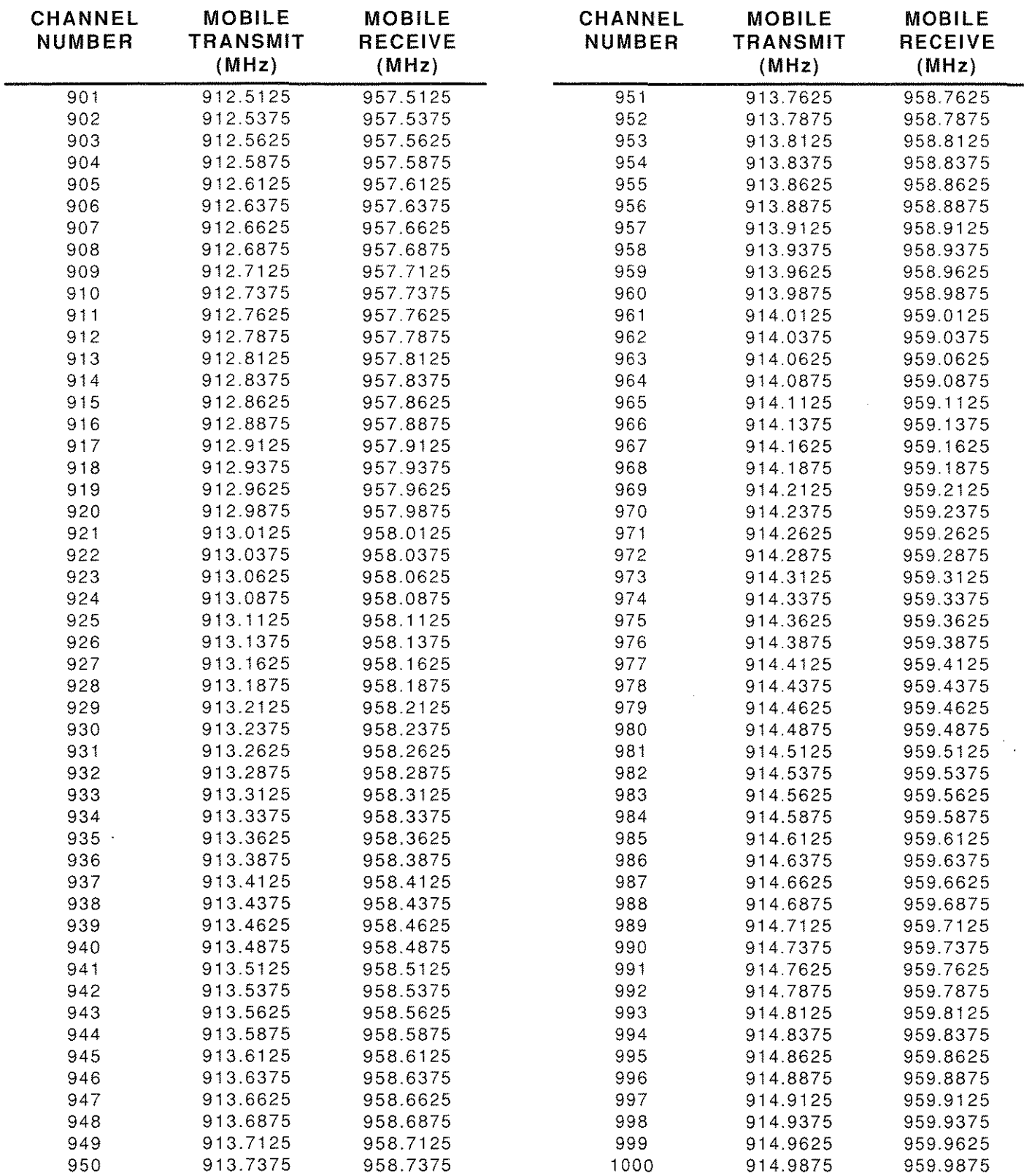

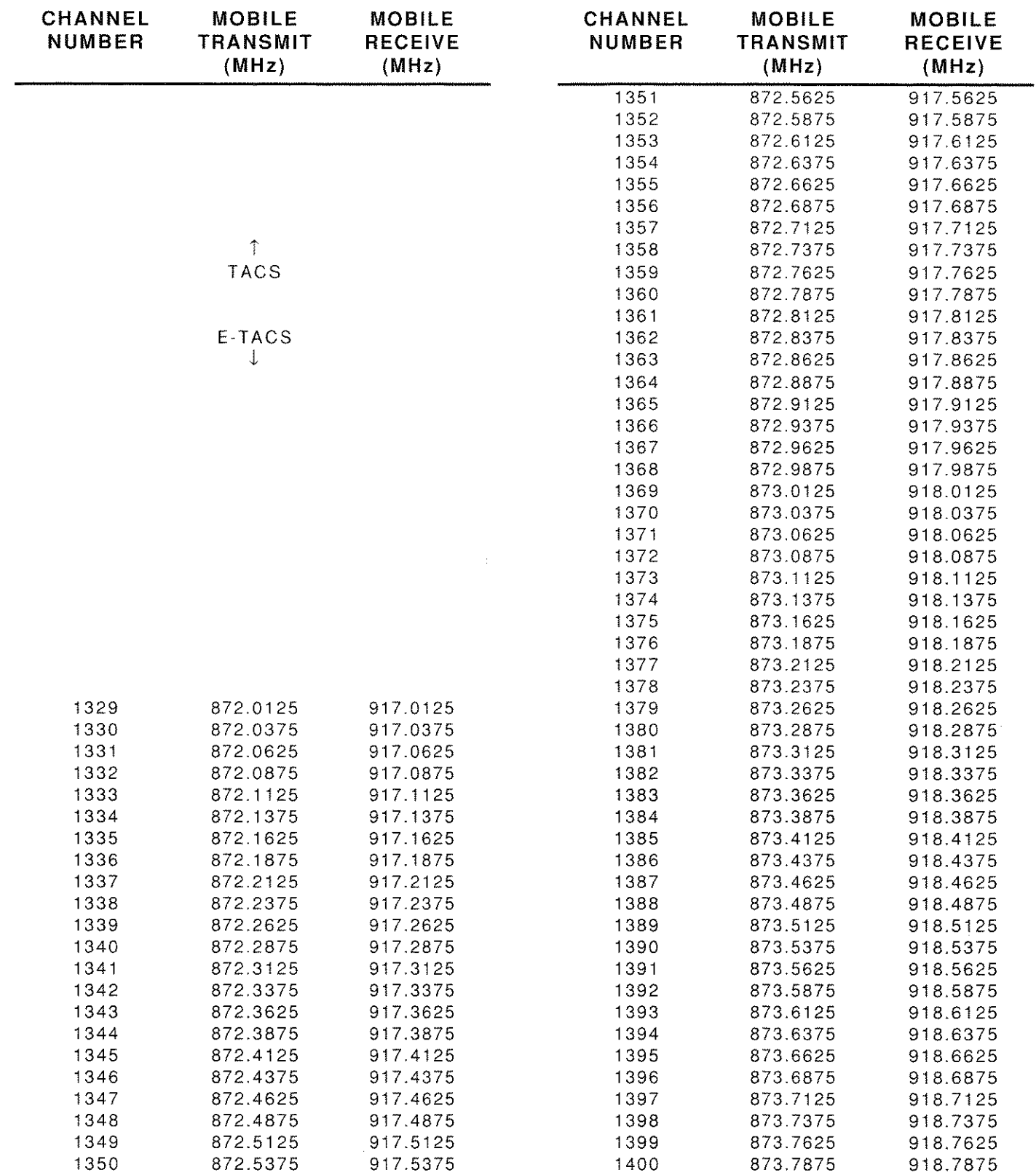

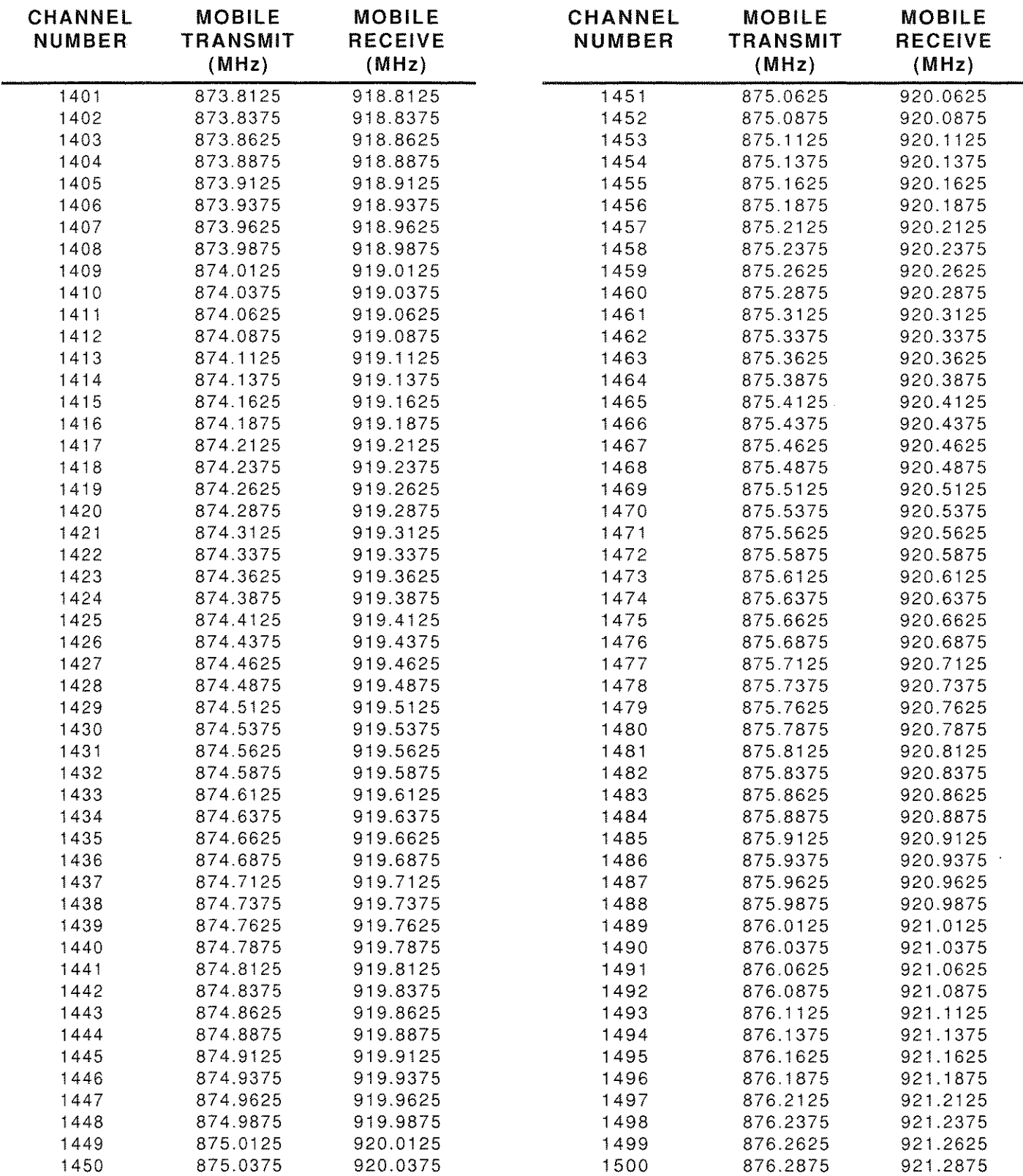

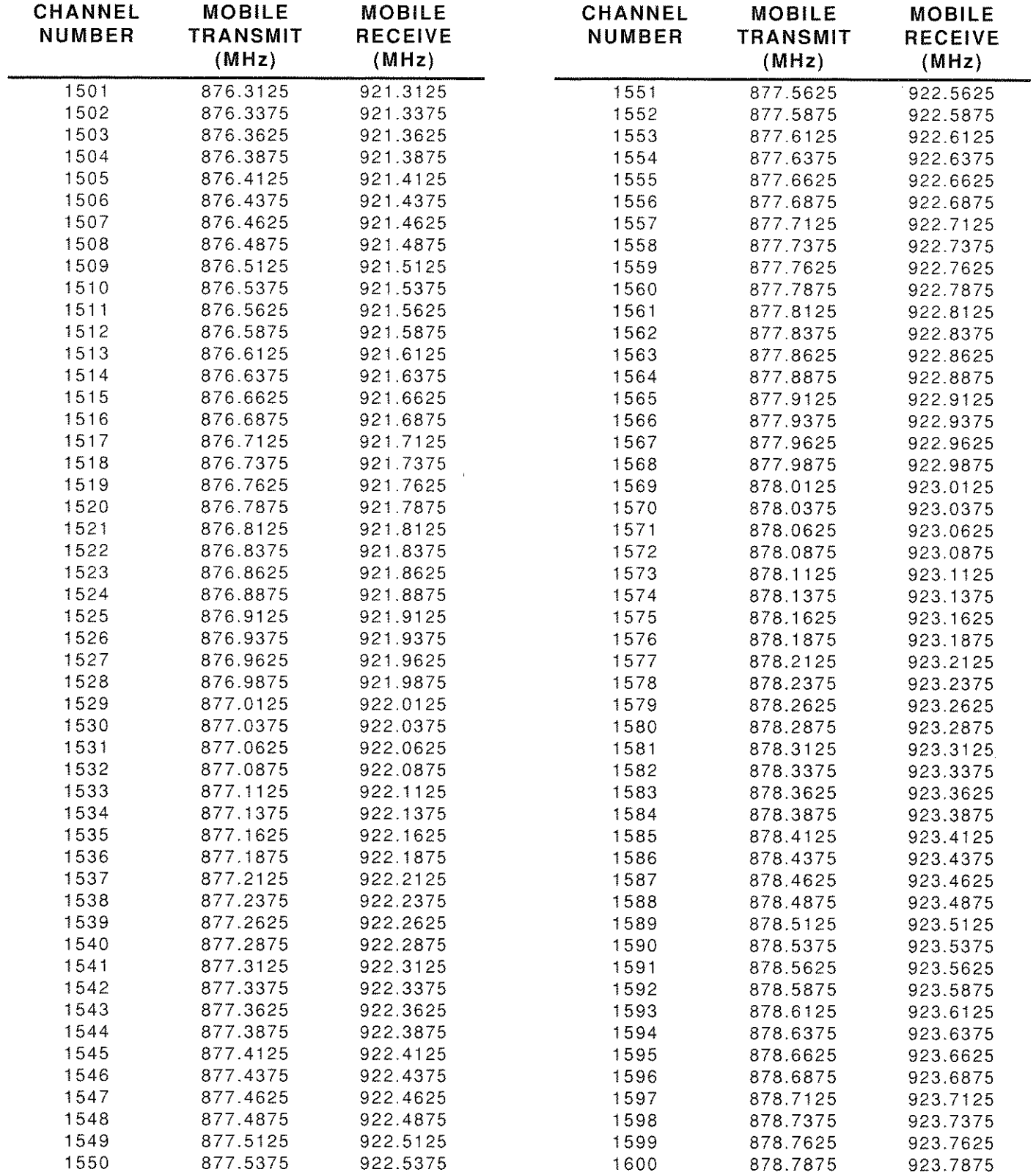

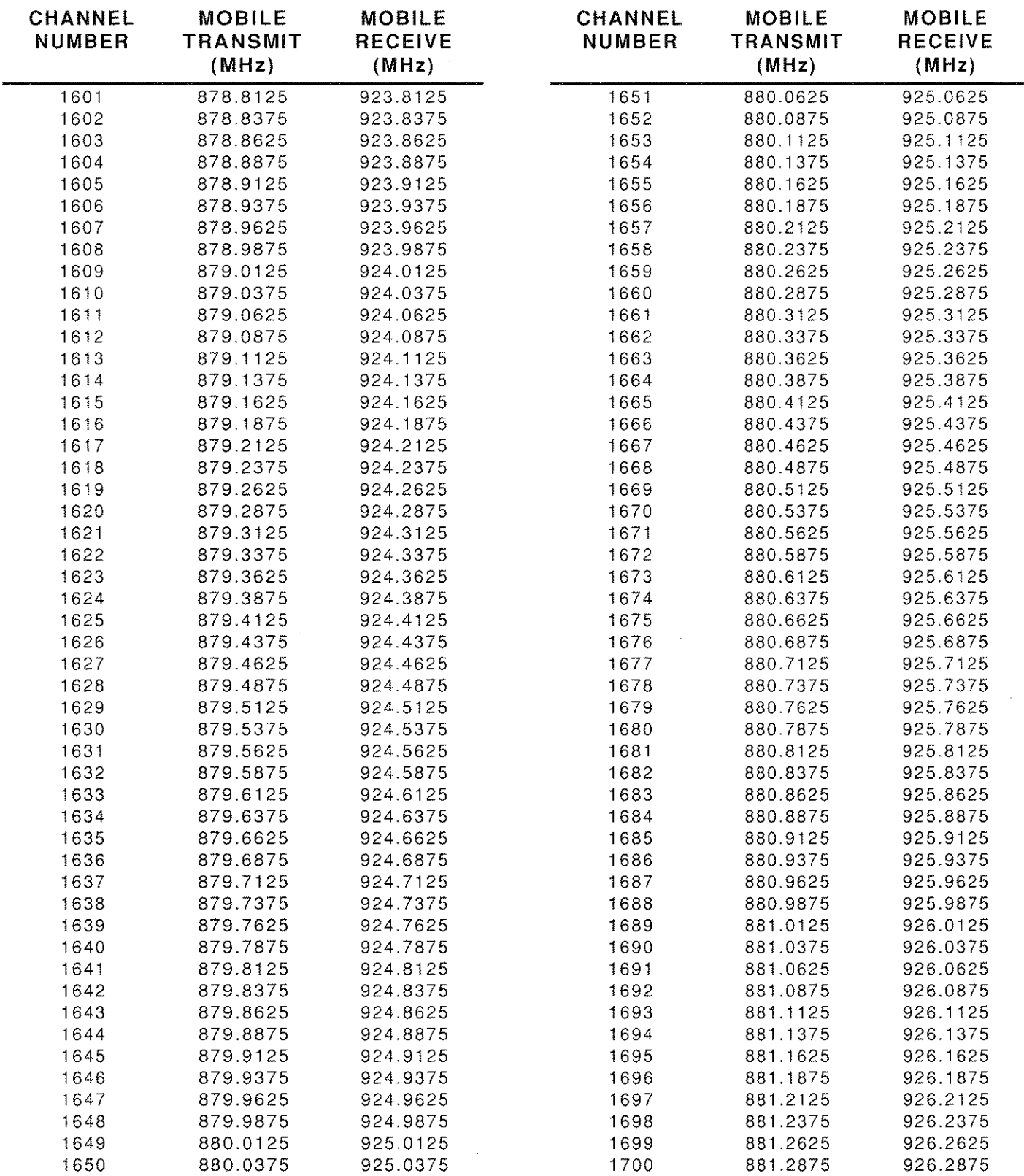

 $\sim 0.01$ 

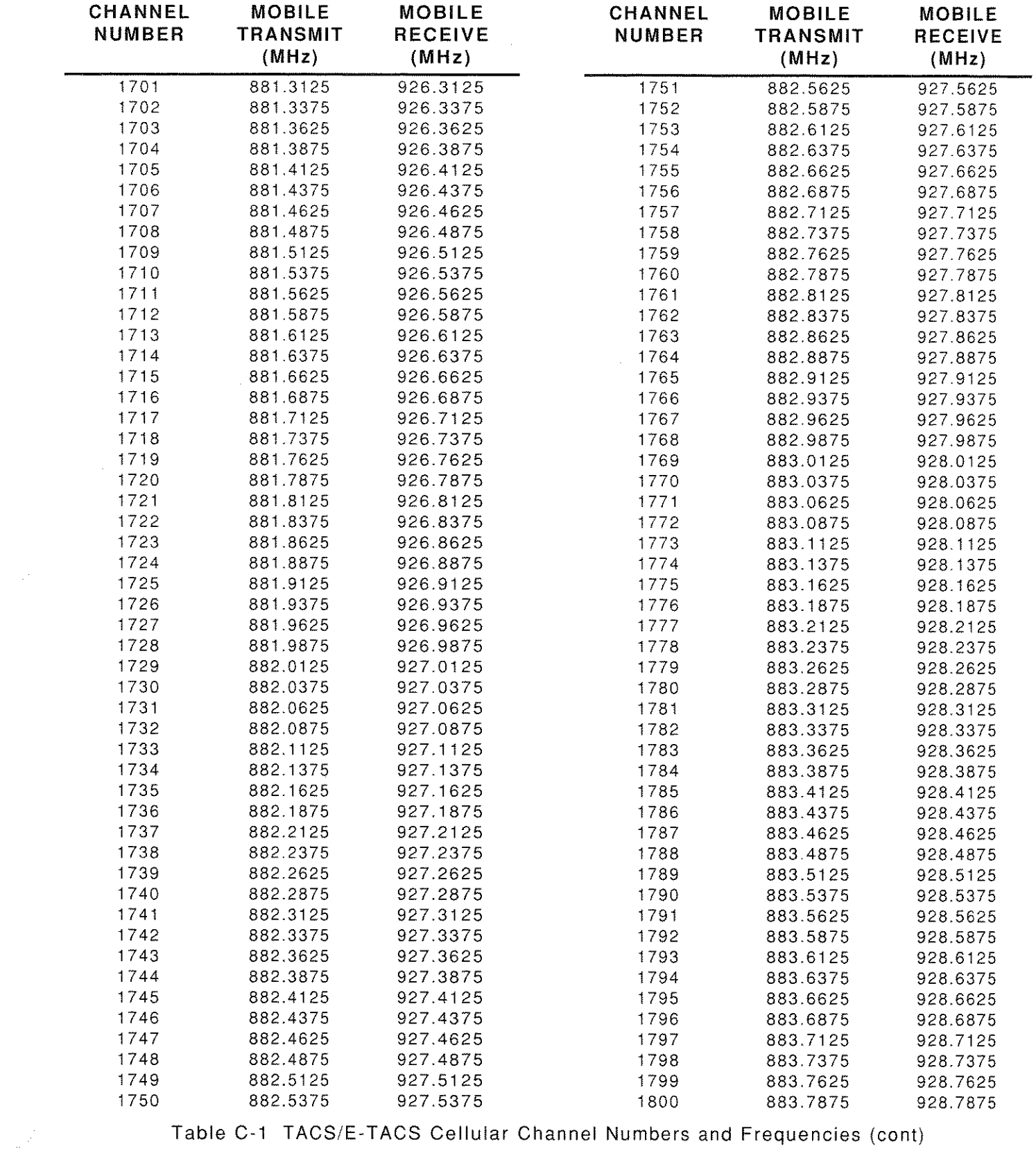

 $\sim 10^{11}$  km  $^{-1}$ 

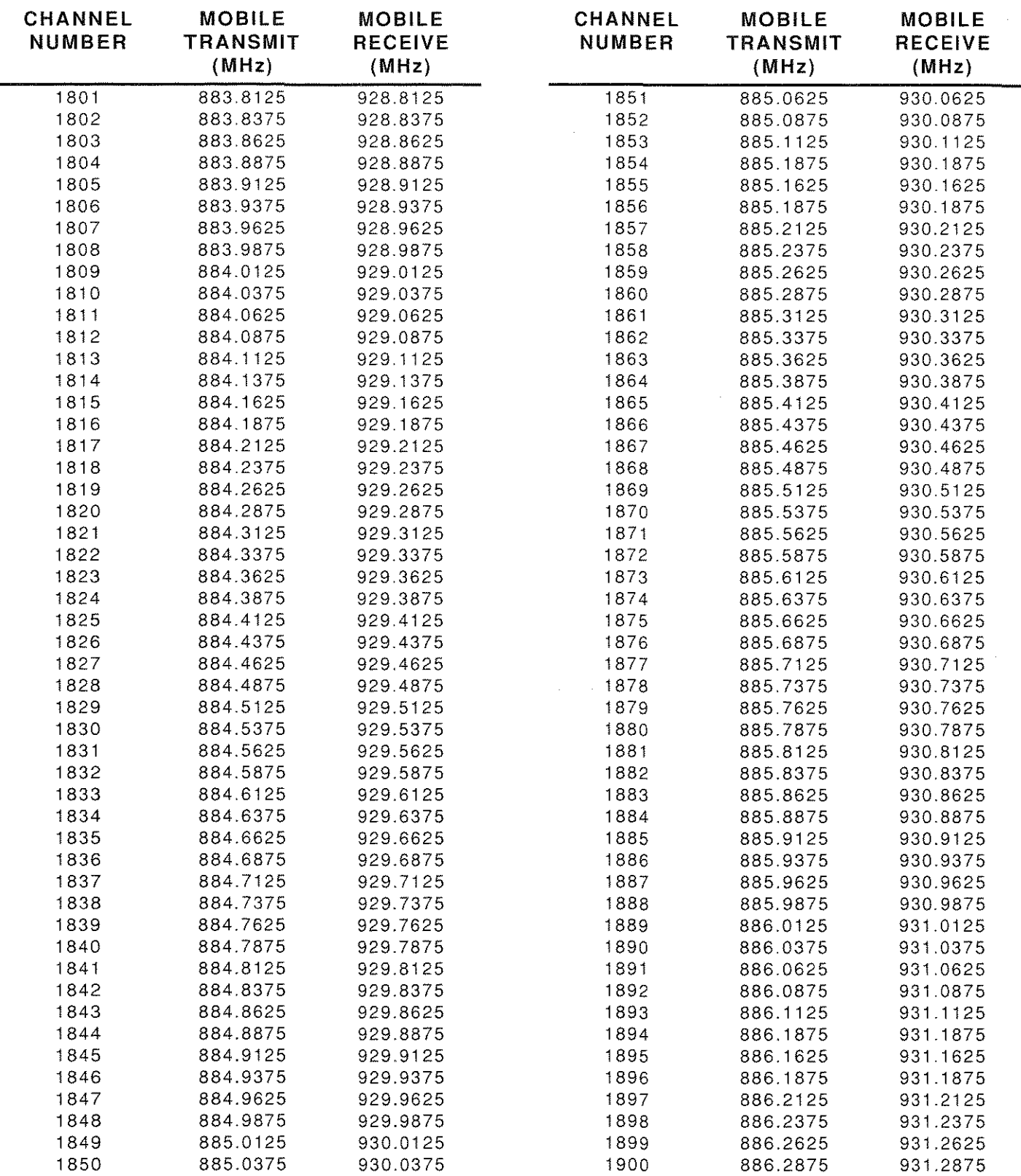

 $\bar{z}$ 

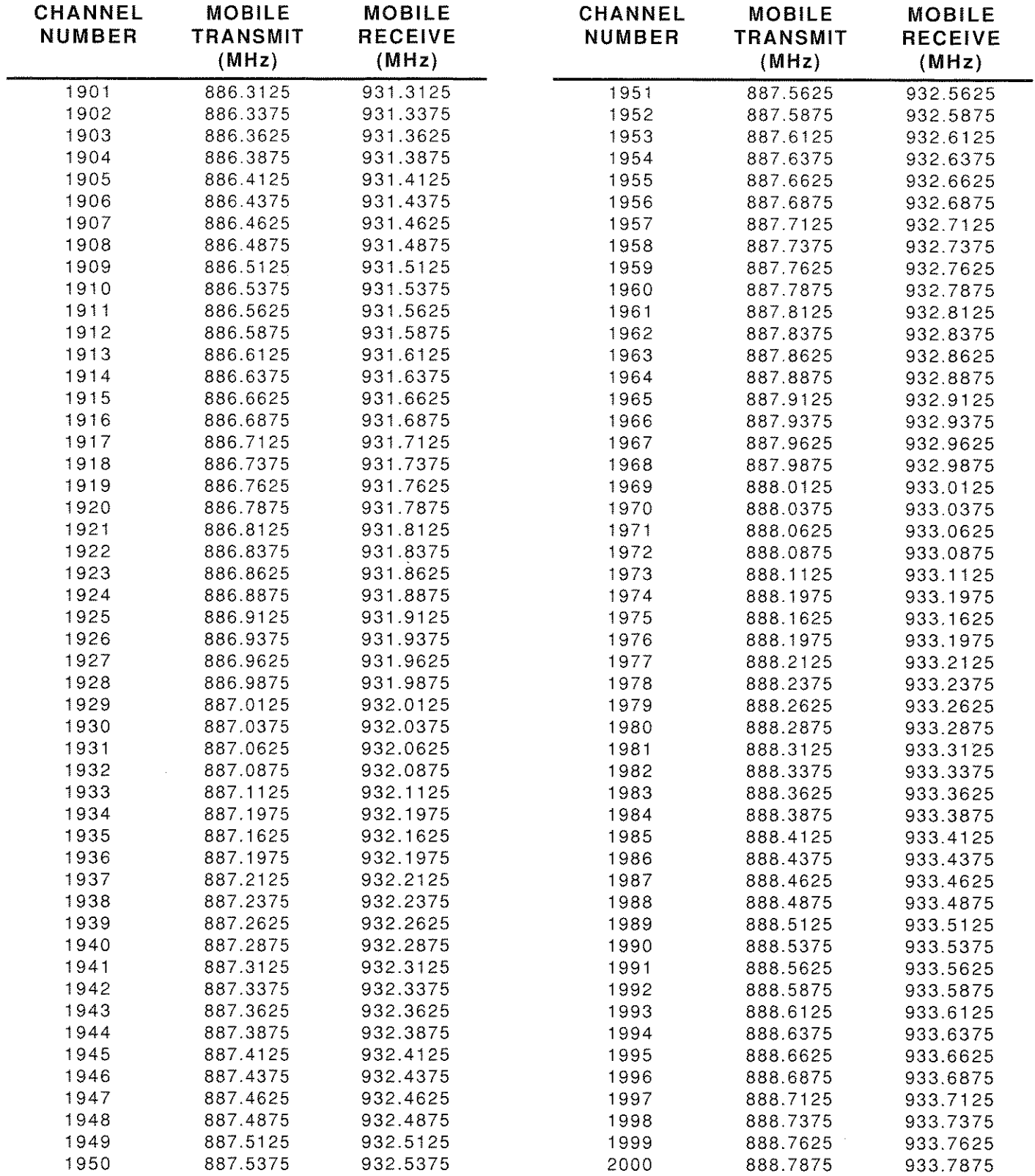

 $\langle \sigma^2 \sigma^2 \rangle$ 

 $\frac{1}{\sqrt{2}}\frac{d\phi}{d\phi} = \frac{1}{2}\frac{d\phi}{d\phi}$ 

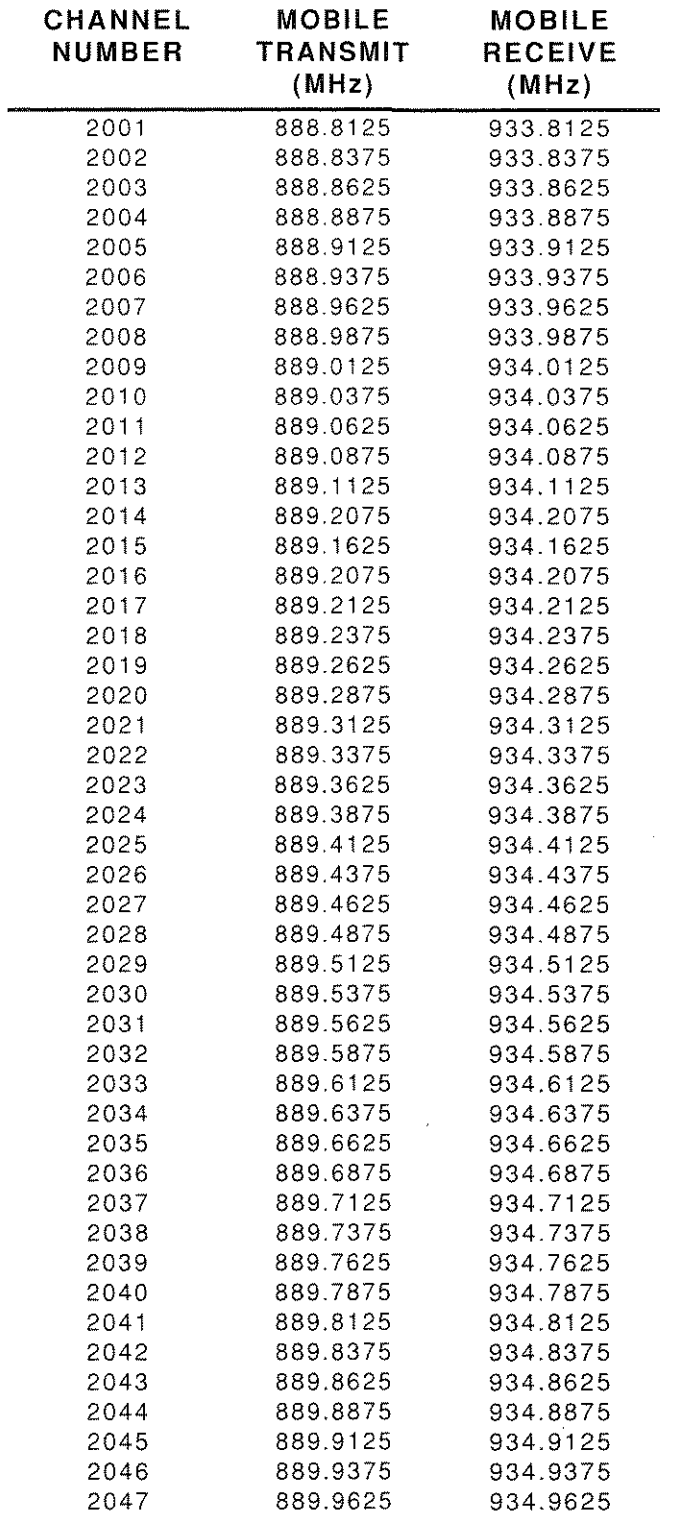

 $\hat{\mathcal{A}}$ 

# **APPENDIX D - ABBREVIATIONS**

### A D

 $\bar{\mathcal{A}}$ 

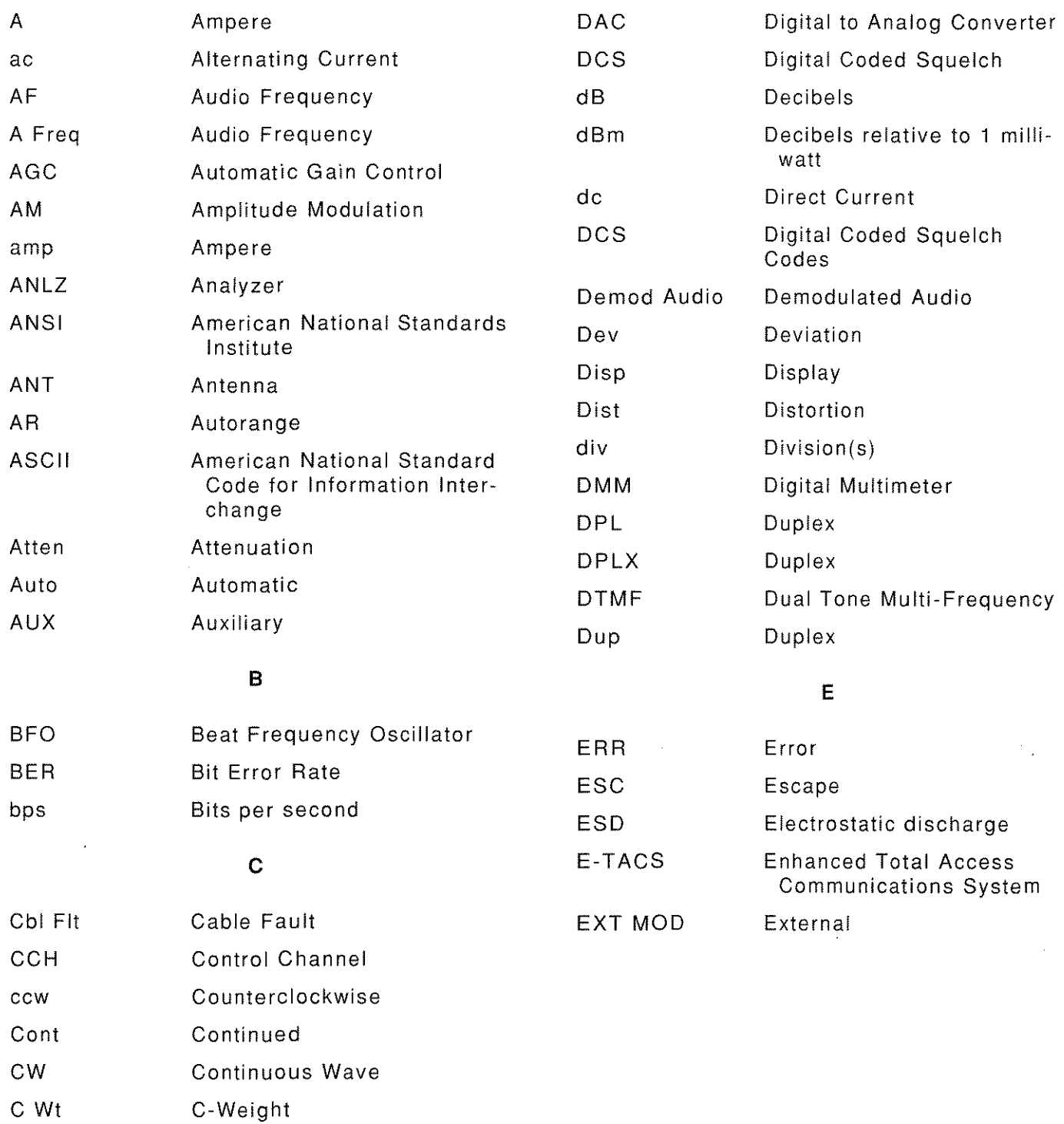

 $\ddot{\phantom{a}}$ 

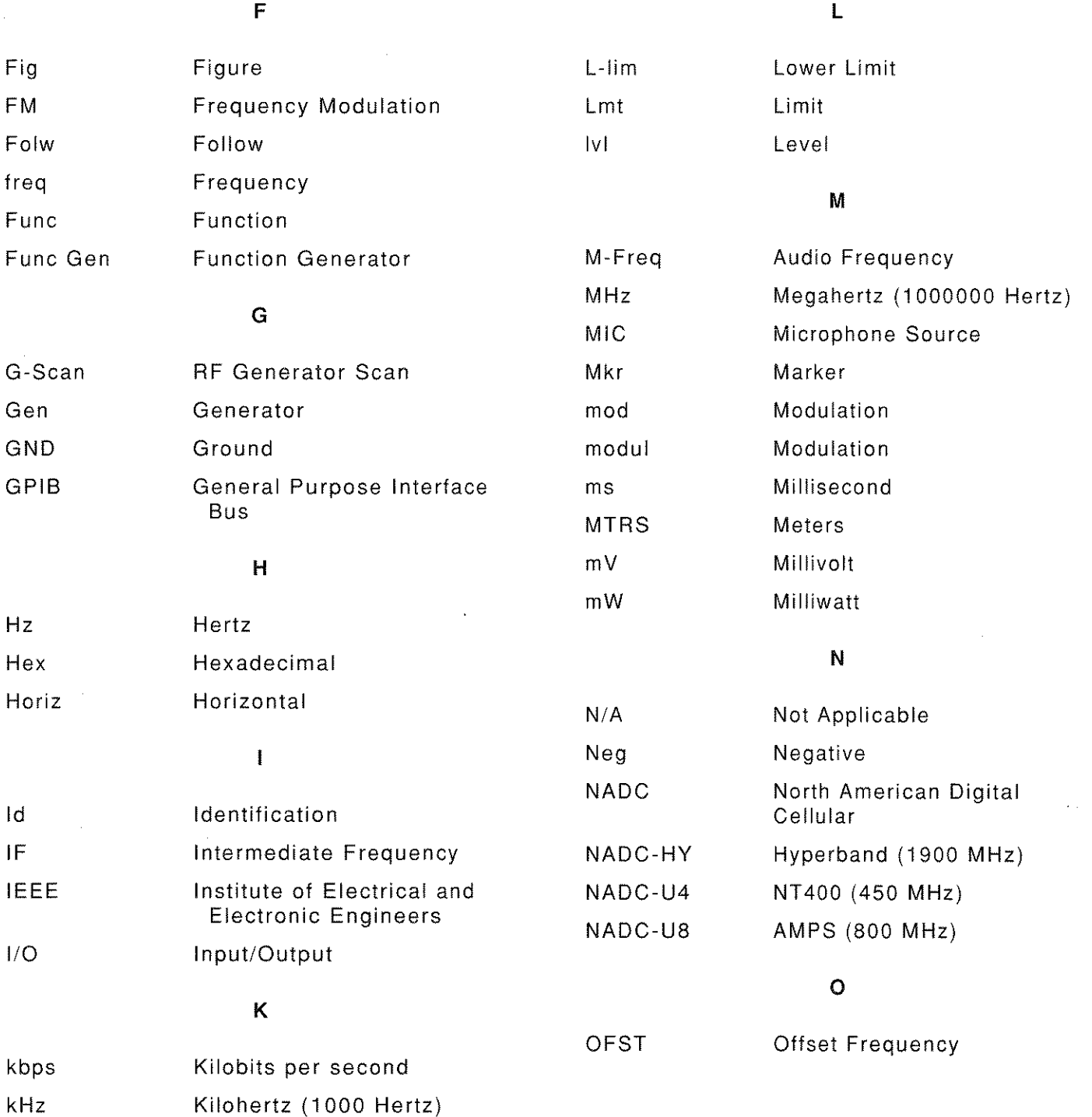

# P T

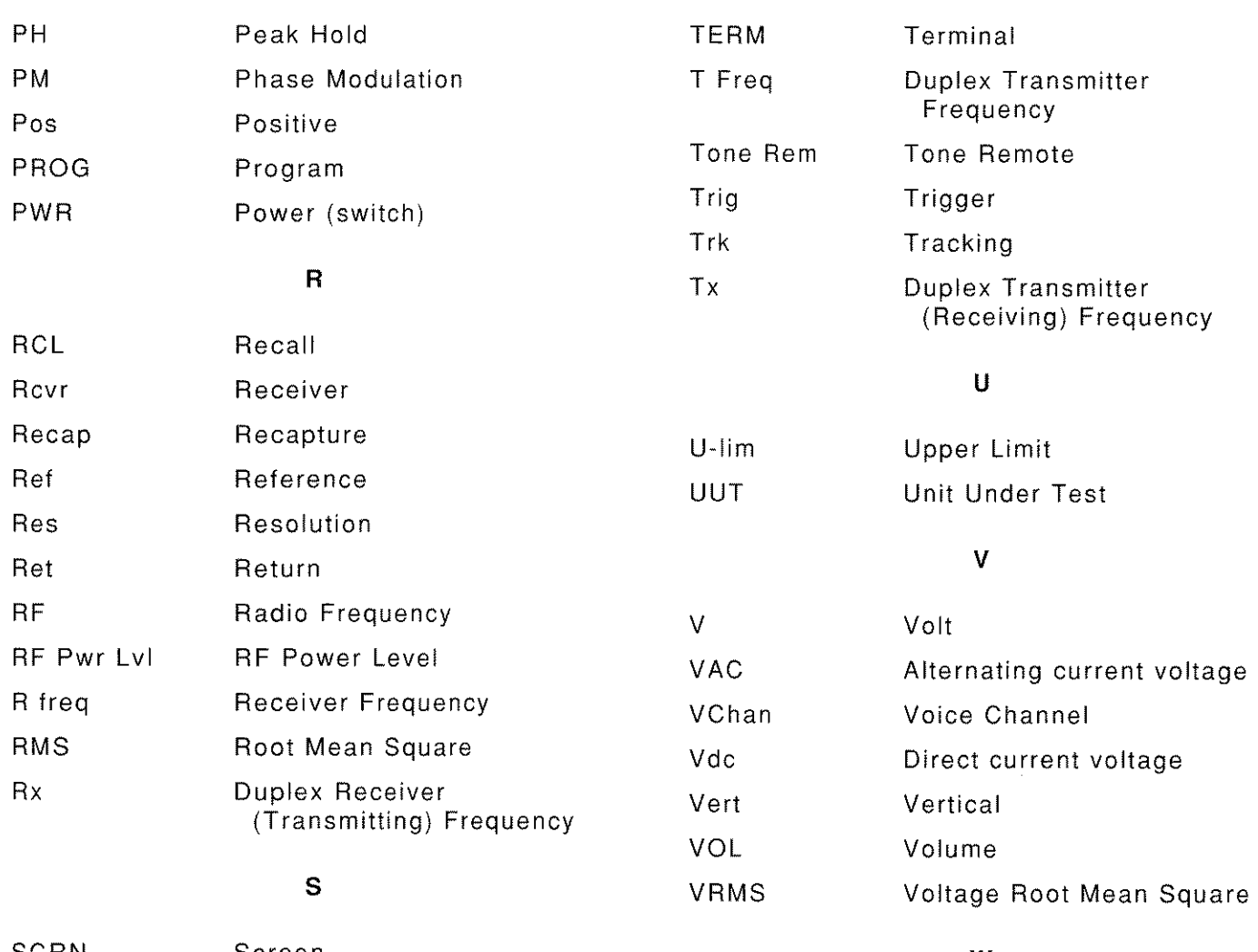

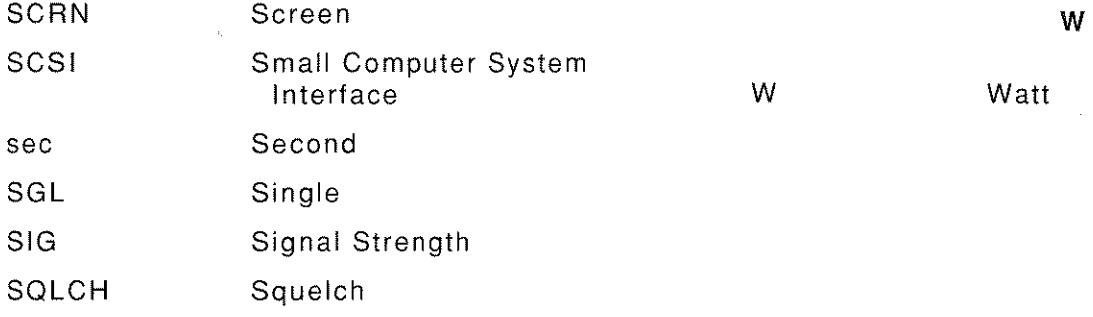

 $\bar{z}$ 

 $\sim 10^{-1}$ 

W Watt  $\sim 10^{-1}$ 

# **APPENDIX E - REPACKING FOR SHIPPING**

## **E-1 SHIPPING INFORMATION**

IFR Test Sets returned to factory for calibration, service or repair must be repackaged and shipped subject to the following conditions:

#### E-1 -1 AUTHORIZATION

Do not return any products to factory without authorization from IFR Customer Service Department,

CONTACT: IFR Systems, Inc, Customer Service Dept. 10200 West York Street Wichita, Kansas 67215-8935

Telephone: FAX: 800-835-2350 316-524-2623

## E-1-2 TAGGING TEST SETS

All test sets must be tagged with:

- **•** Owner's identification and address,
- **•** Nature of service or repair required.
- Model No, and Serial No.

## E-1-3 SHIPPING CONTAINERS

Test Sets must be repackaged in original shipping containers using IFR packing materials. If original shipping containers and materials are not available, contact IFR Customer Service Department for shipping instructions.

## E-1-4 FREIGHT COSTS

All freight costs on non-warranty shipments are assumed by the customer. (See "Warranty Packet" for freight charge policy on warranty claims.)

## **E-2 REPACKING PROCEDURE (FIGURE E-1)**

- Make sure bottom packing mold is seated on floor of shipping container.
- Adjust handle to lay unlocked against Test Set as shown.
- Place Elastic Retainer around Test Set to secure handle.
- **•** Carefully wrap Test Set with polyethylene sheeting.
- Place Test Set into shipping container, making sure Test Set is securely seated in bottom packing mold.
- Place top packing mold over top of Test Set and press down until mold rests solidly on bottom packing mold.

• Close shipping container lids and seal with shipping tape or an industrial stapler. Tie all sides of container with break resistant rope. twine or equivalent.

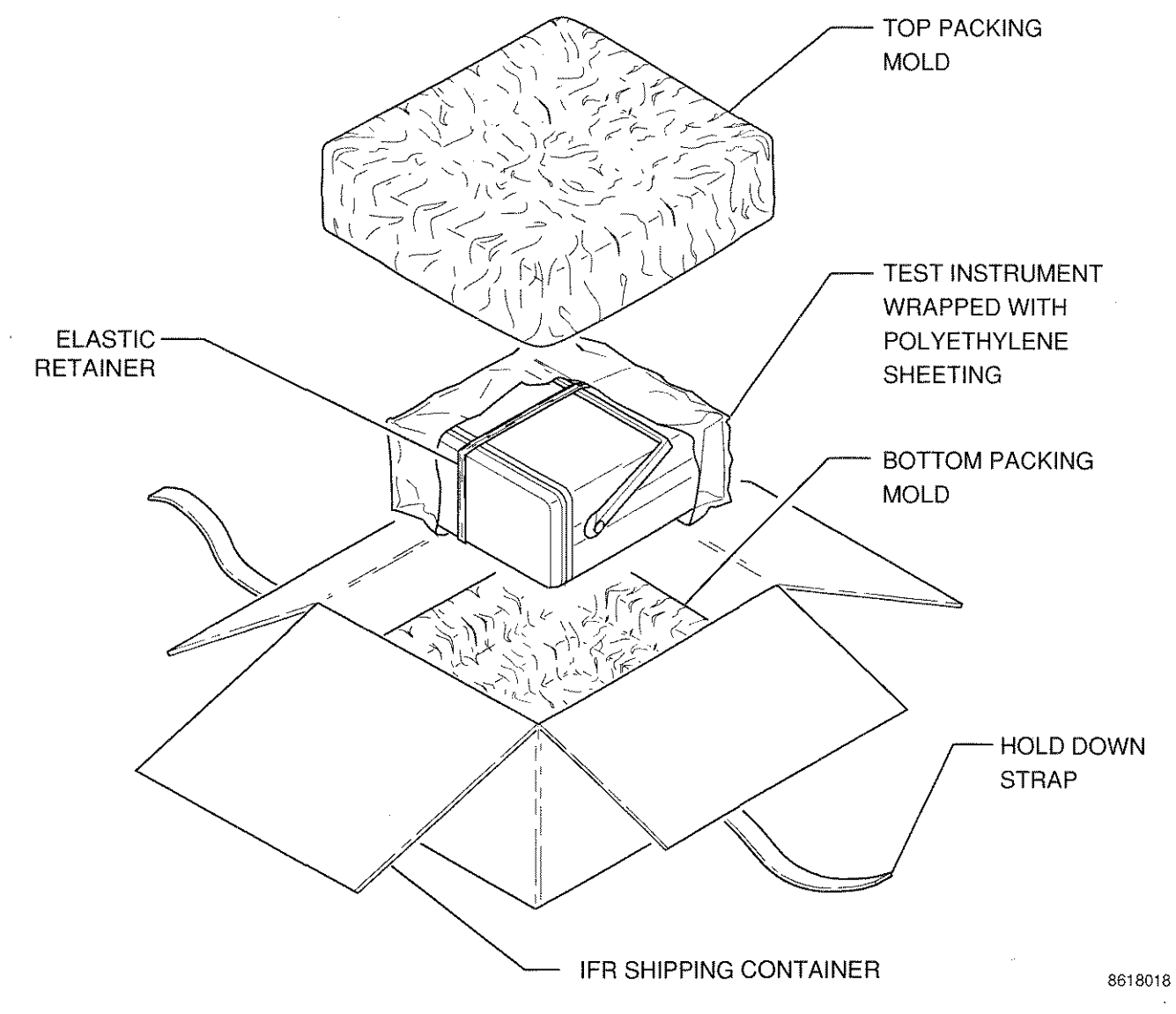

Figure E-1 Repacking for Shipment
# **INDEX**

 $\sim$ 

## A (cont)

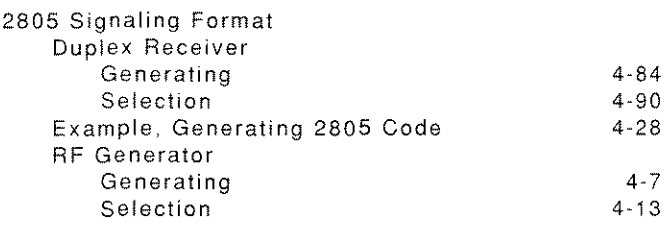

## A

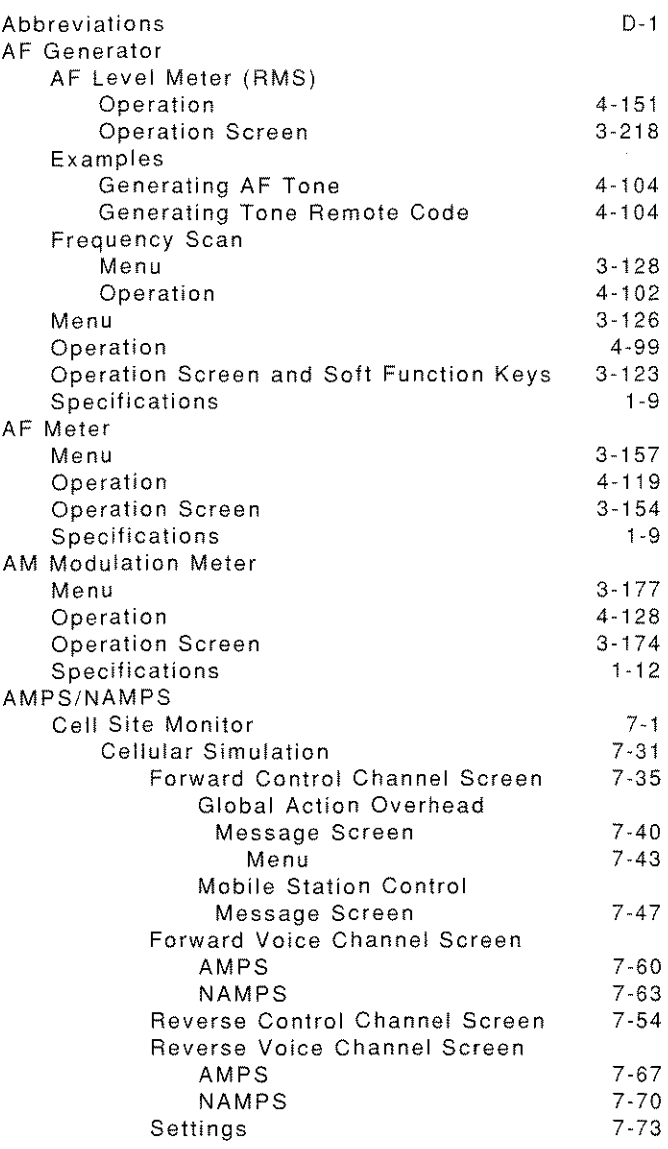

 $\sim$ 

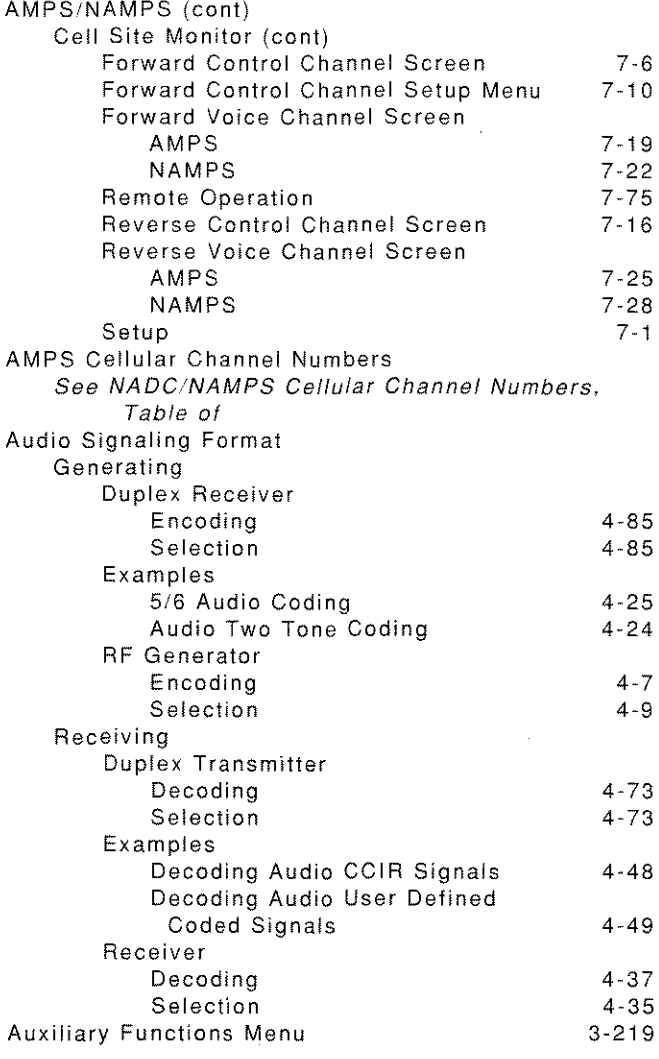

## B

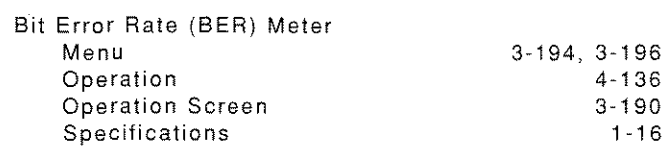

 $\bar{\gamma}$ 

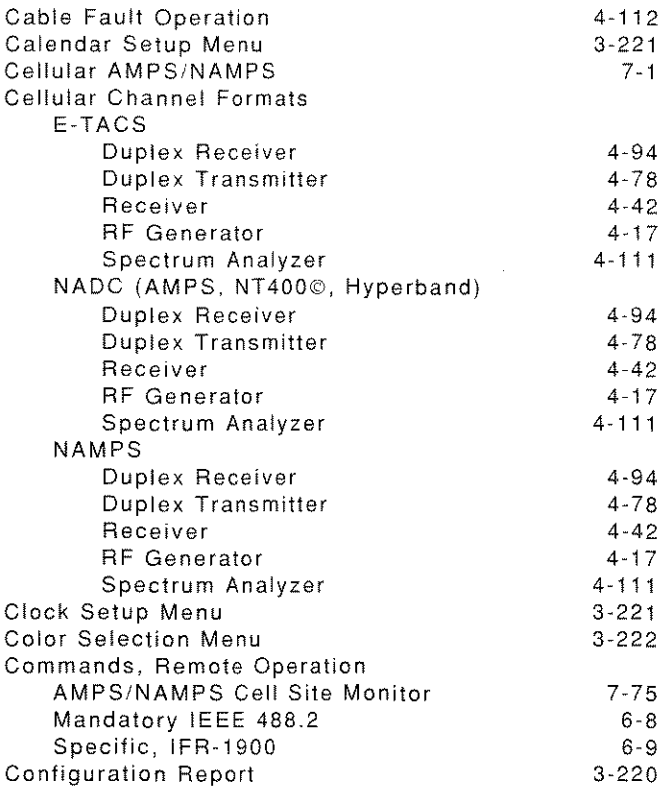

### D

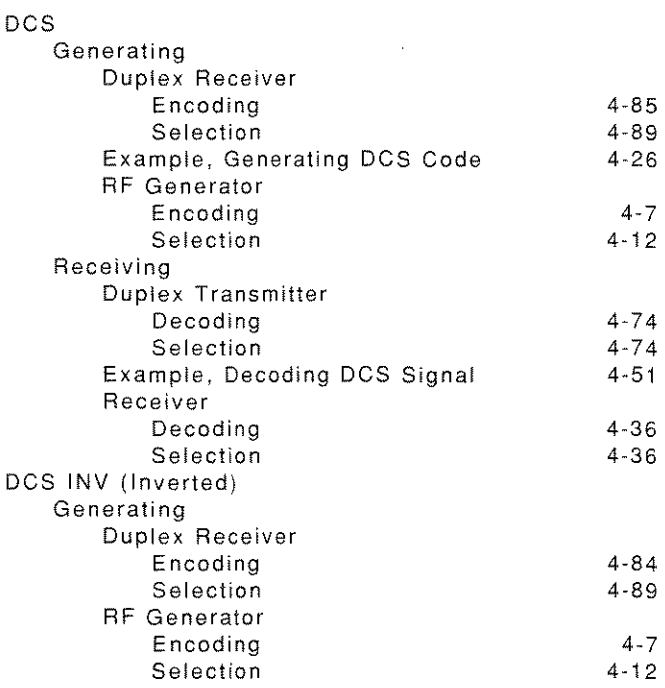

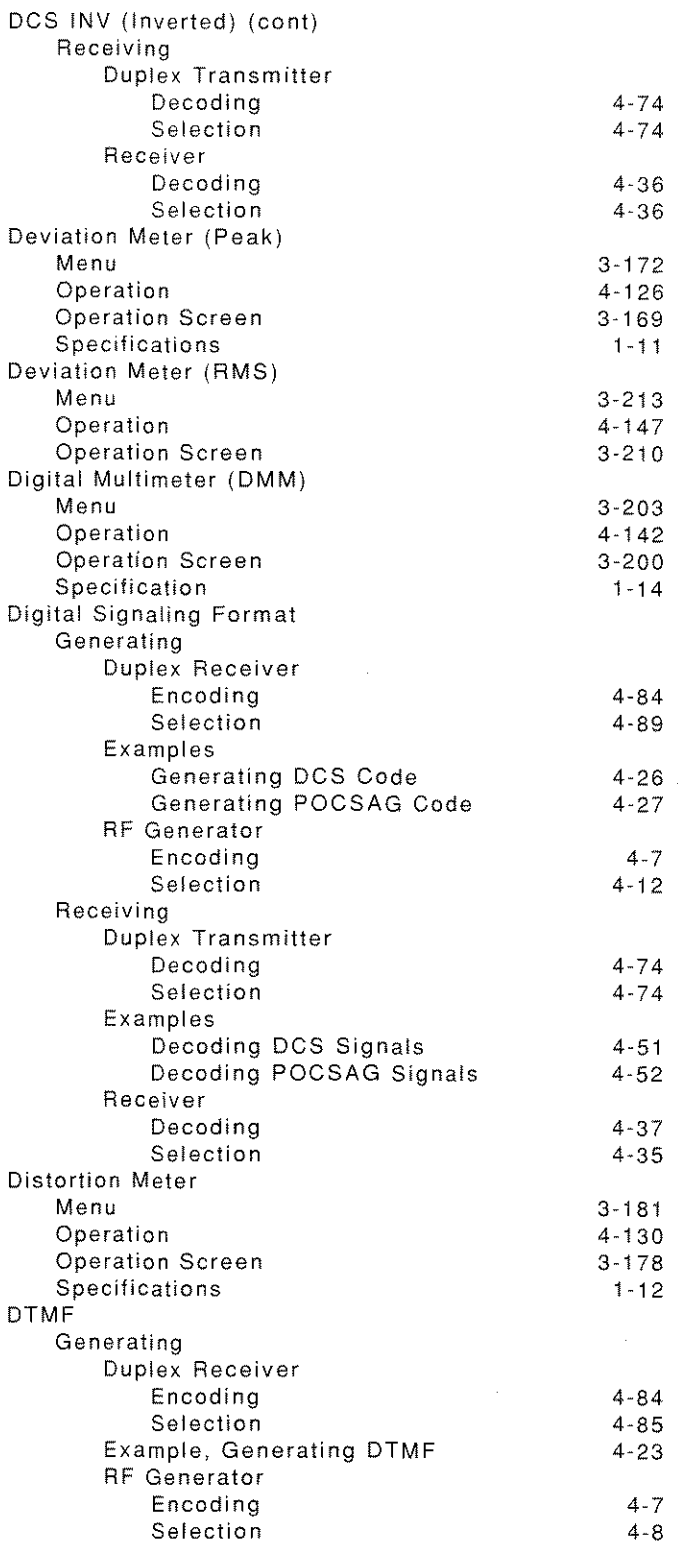

## D (cont)

 $\vec{f}^{\mu\nu\sigma\sigma}$ 

 $\begin{array}{c} \mathbf{1} \\ \mathbf{1} \\ \mathbf{1} \end{array}$ 

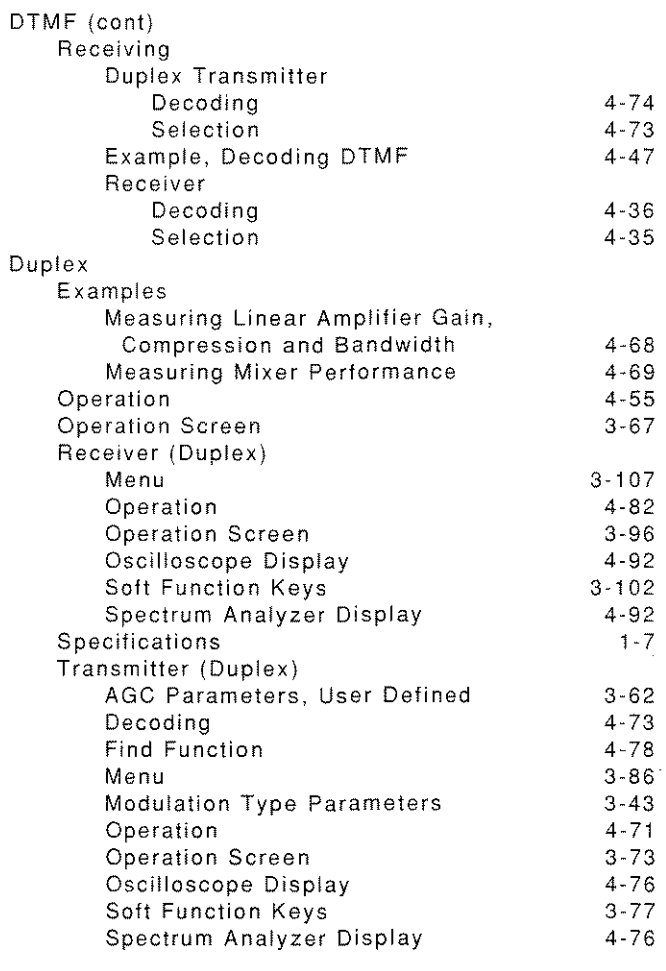

#### E

E-TACS Cellular Channel Numbers, Table of C-1

 $\sim$ 

### F

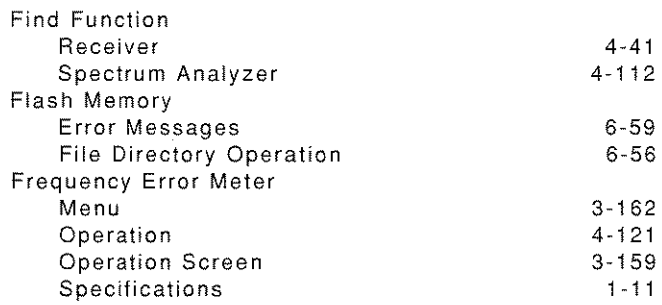

## F (cont)

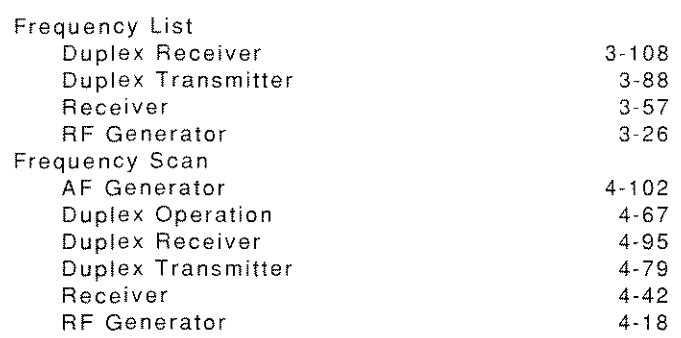

#### G

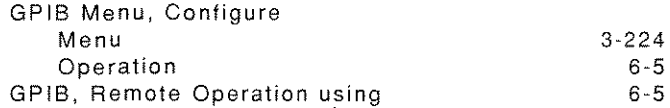

#### H

#### Hyperband Cellular Channel Numbers See NADC/NAMPS Cellular Channel Numbers, Table of

#### $\mathbf{I}$

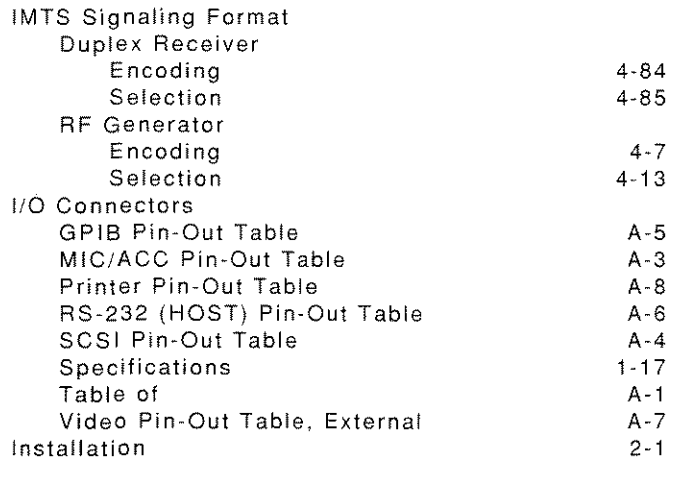

#### L

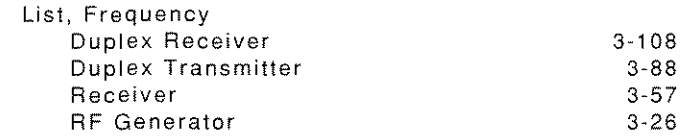

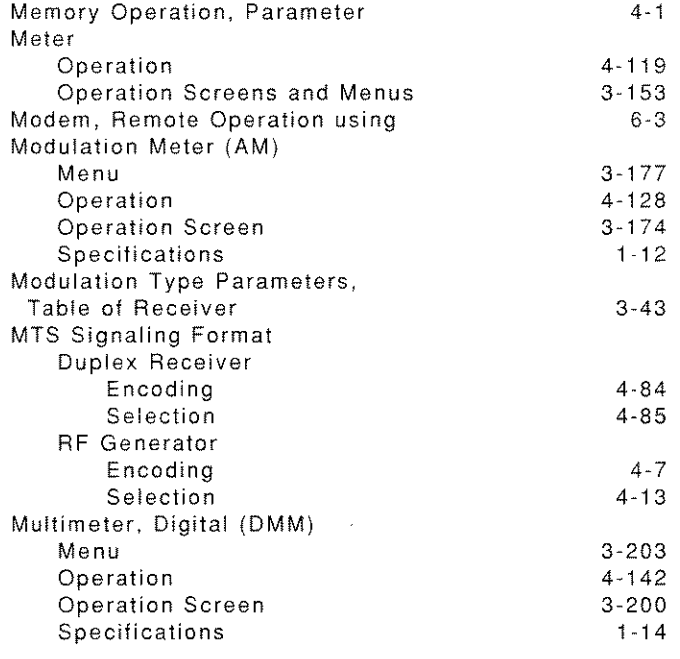

## N

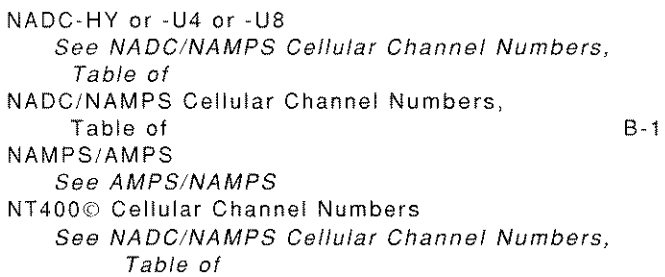

## o

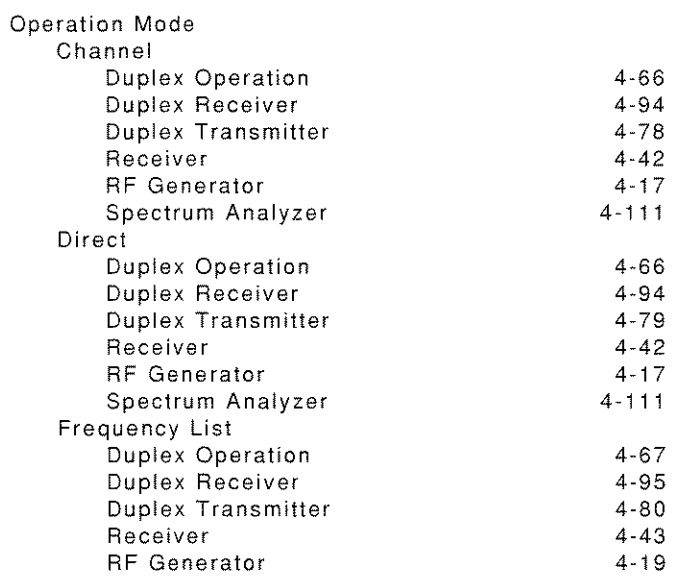

## o (cont)

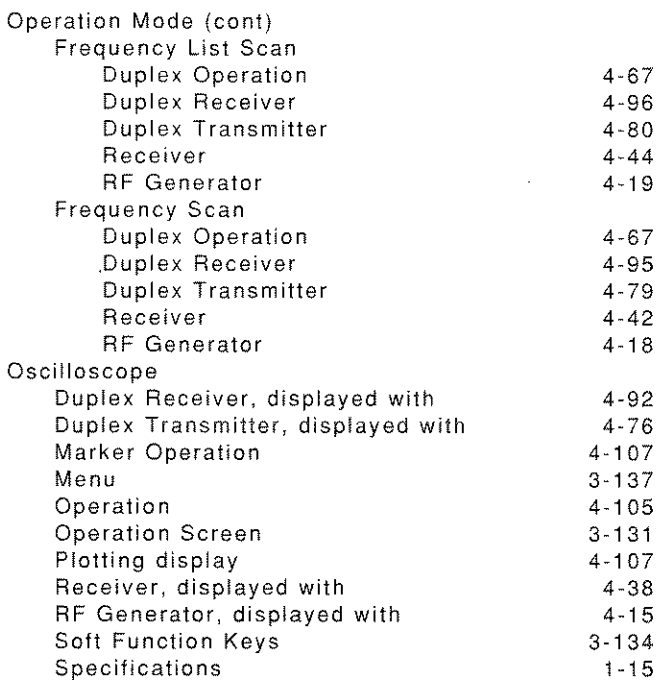

#### P

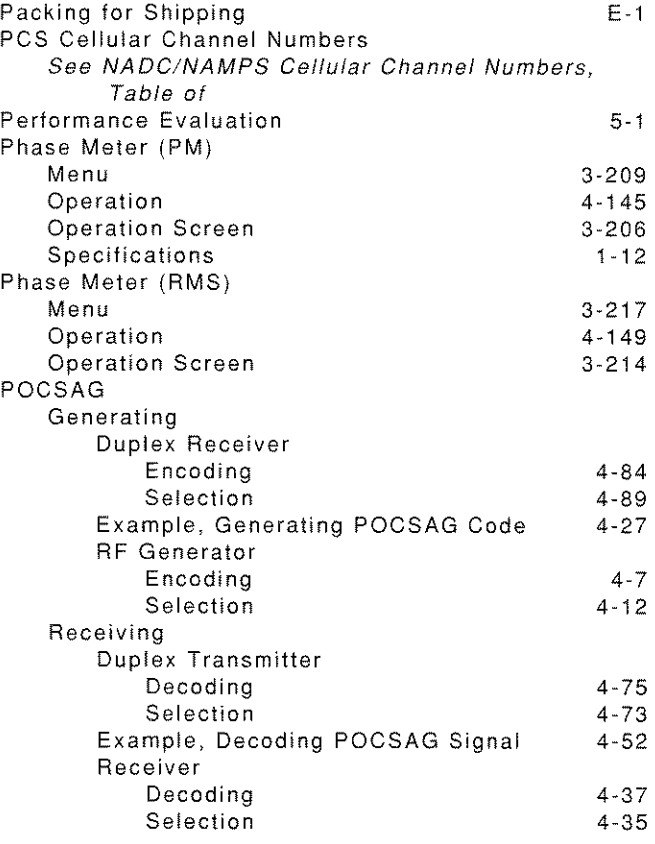

 $\begin{pmatrix} 1 & 0 \\ 0 & 0 \\ 0 & 0 \end{pmatrix}$ 

 $\hat{\mathcal{A}}$ 

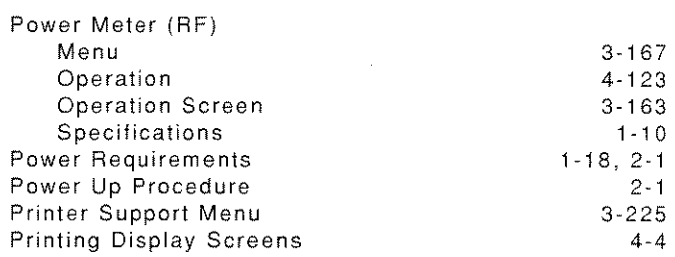

### R

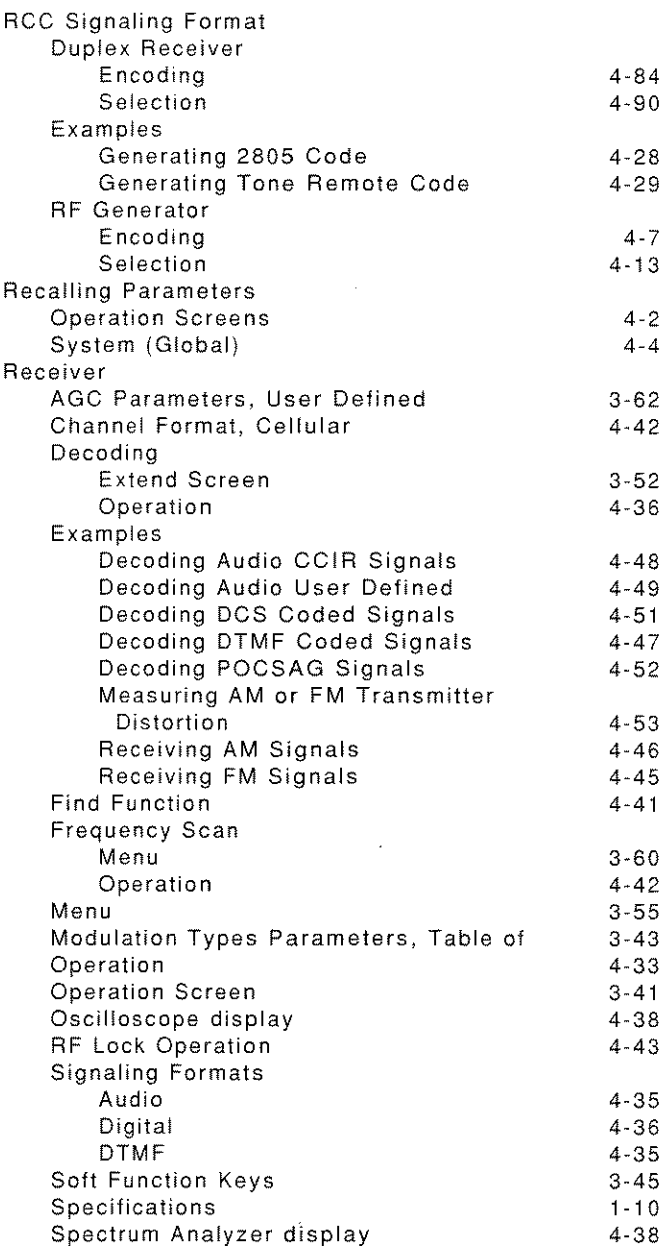

## R (cont)

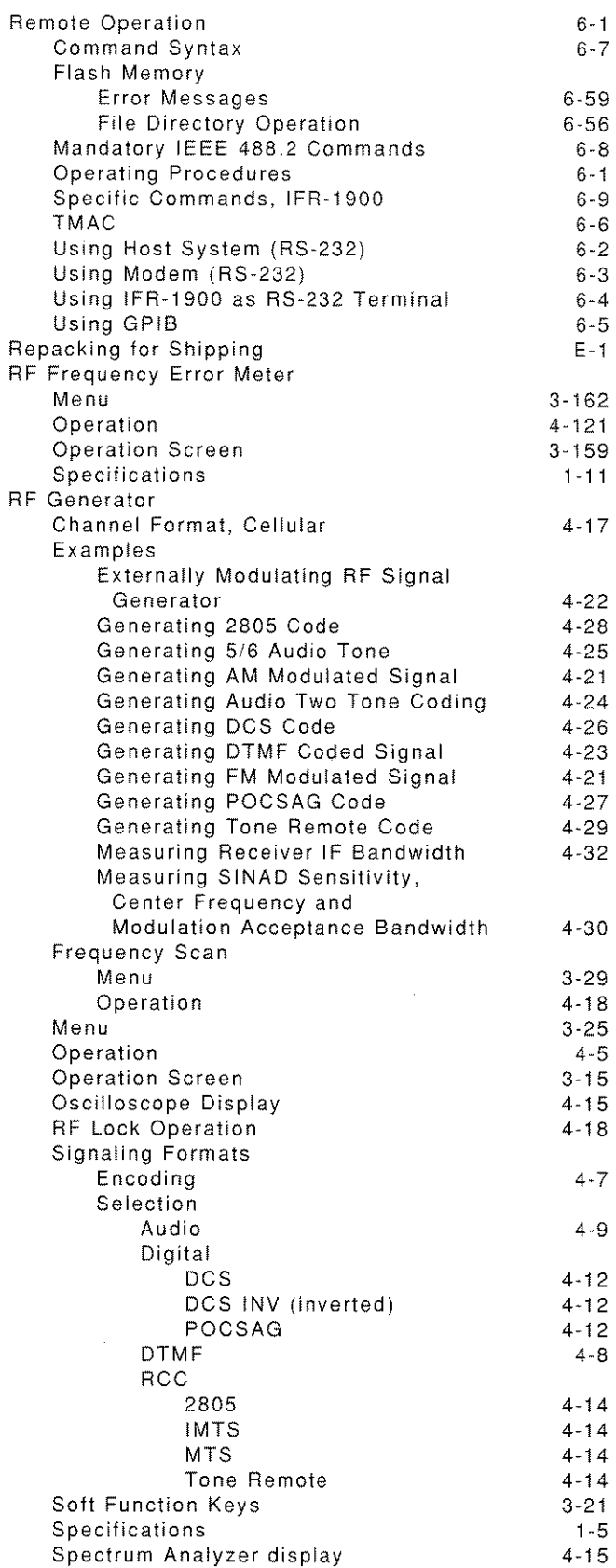

 $\sim 10^6$ 

 $\mathcal{A}^{\prime}$ 

 $\sim$ 

 $\frac{1}{3}$ 

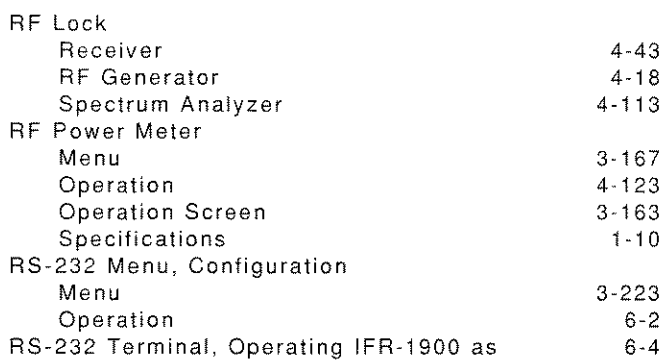

### s

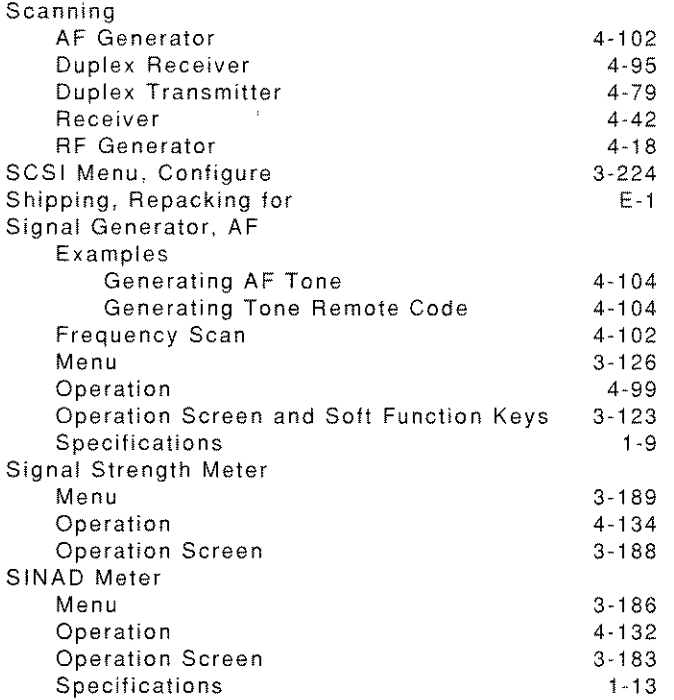

## S (cont)

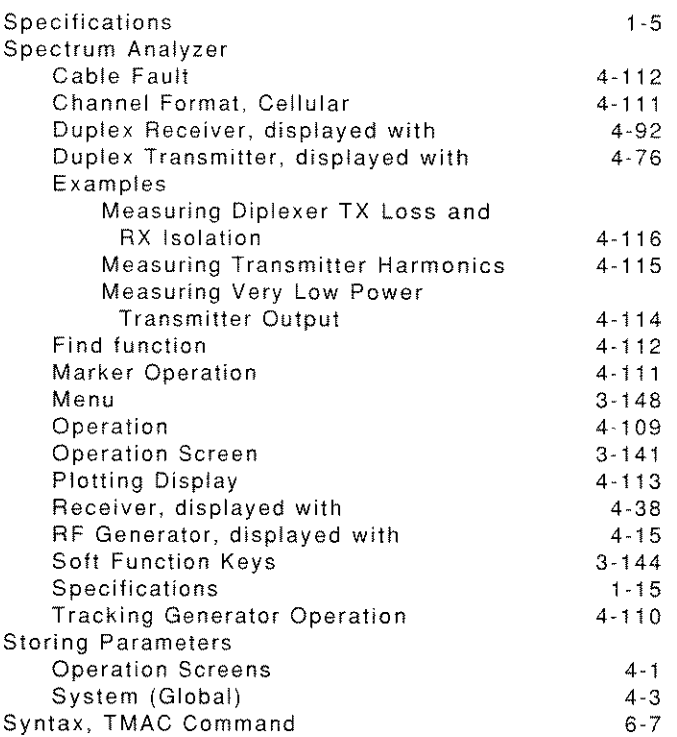

## T

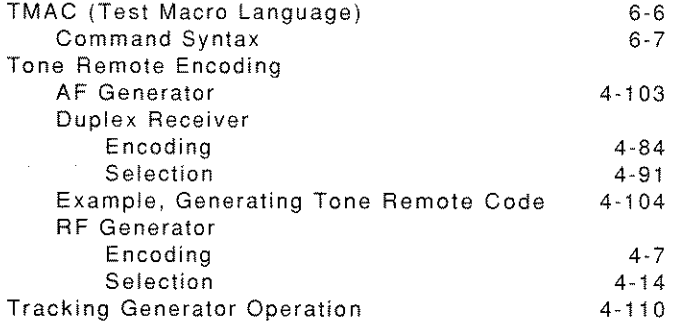